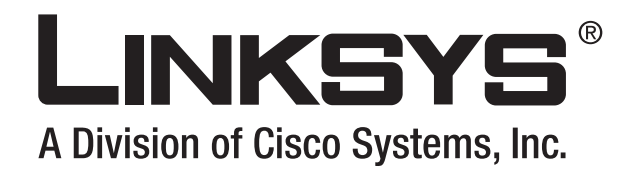

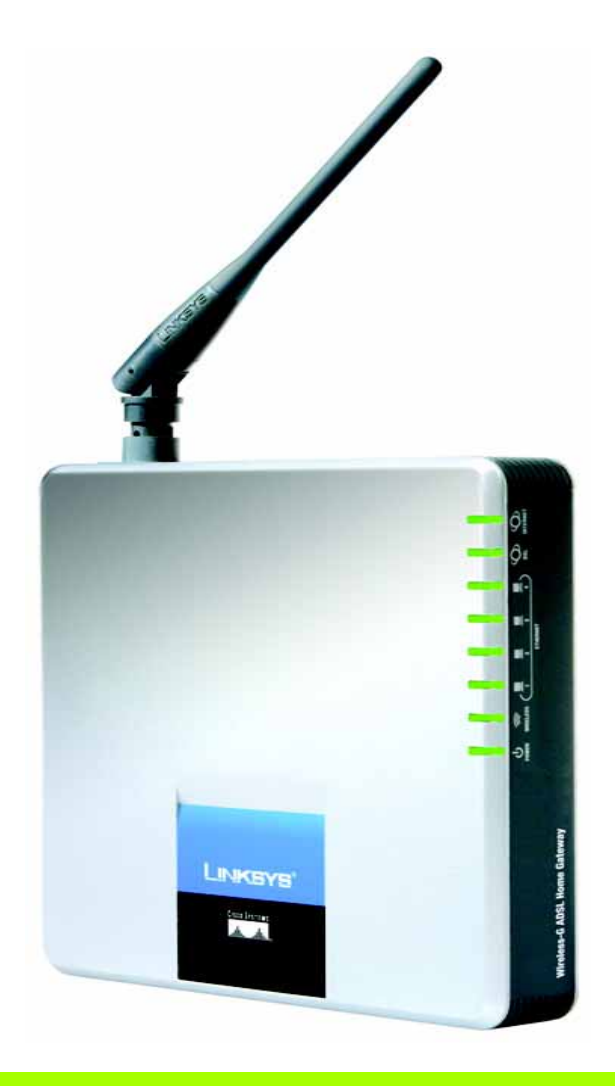

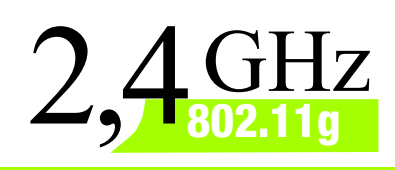

**WIRELESS** 

# **Wireless-G**

# ADSL Home Gateway

# **User Guide**

**CISCO SYSTEMS** مىناللىيىتىنىنالىنى

Model No. **WAG200G (EU)**

#### Copyright and Trademarks

Specifications are subject to change without notice. Linksys is a registered trademark or trademark of Cisco Systems, Inc. and/or its affiliates in the U.S. and certain other countries. Copyright © 2006 Cisco Systems, Inc. All rights reserved. Other brands and product names are trademarks or registered trademarks of their respective holders.

#### How to Use this Guide

Your Guide to the Wireless-G ADSL Home Gateway has been designed to make understanding networking with the Gateway easier than ever. Look for the following items when reading this User Guide:

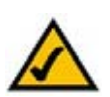

This checkmark means there is a Note of interest and is something you should pay special attention to while using the Gateway.

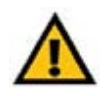

This exclamation point means there is a Caution or Warning and is something that could damage your property or the Gateway.

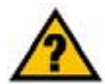

This question mark provides you with a reminder about something you might need to do while using the Gateway.

In addition to these symbols, there are definitions for technical terms that are presented like this:

*word:* definition.

Also, each figure (diagram, screenshot, or other image) is provided with a figure number and description, like this:

#### **Figure 0-1: Sample Figure Description**

Figure numbers and descriptions can also be found in the "List of Figures" section in the "Table of Contents".

WAG200G-EU-UG-60328A BW

# Table of Contents

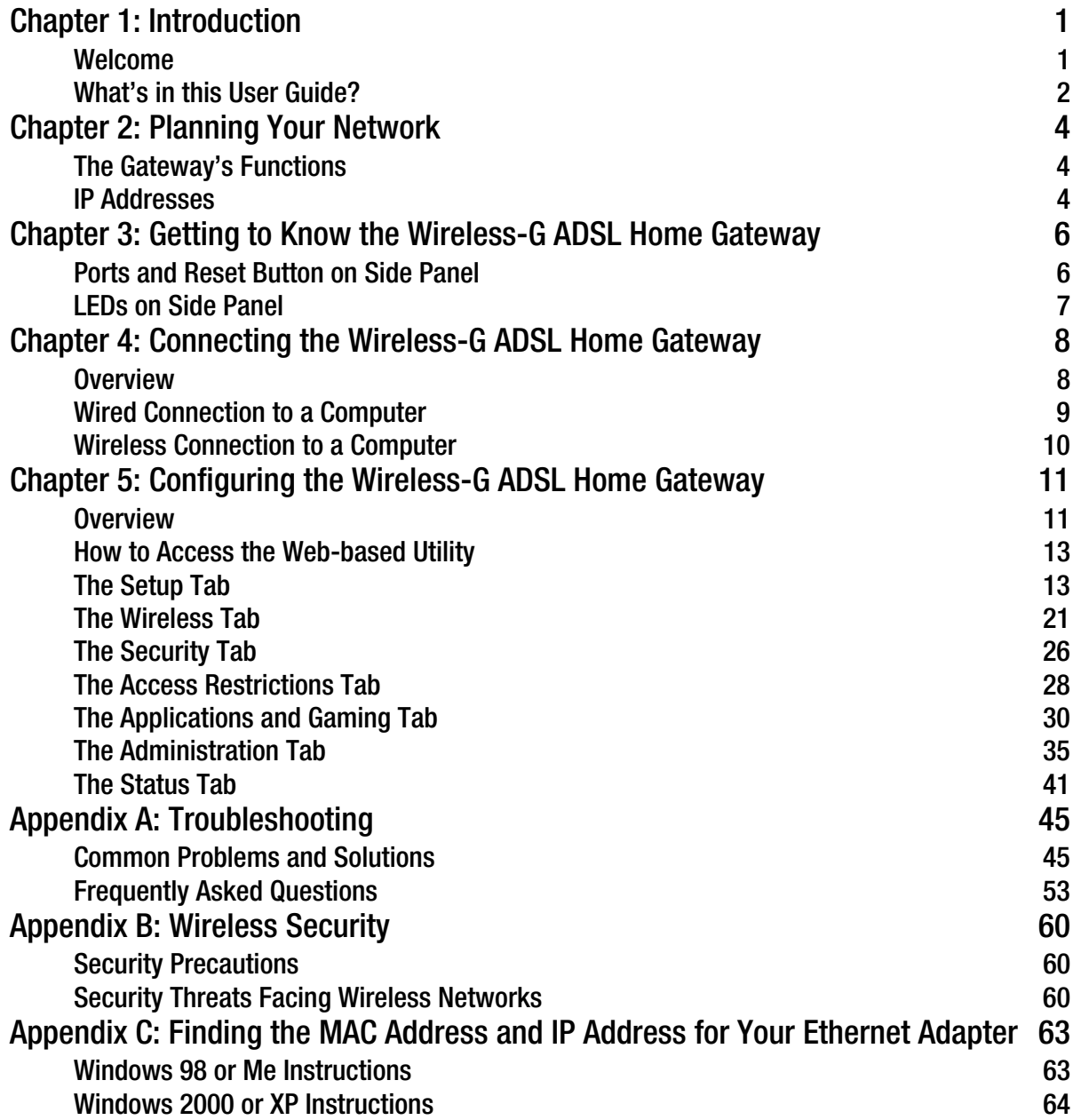

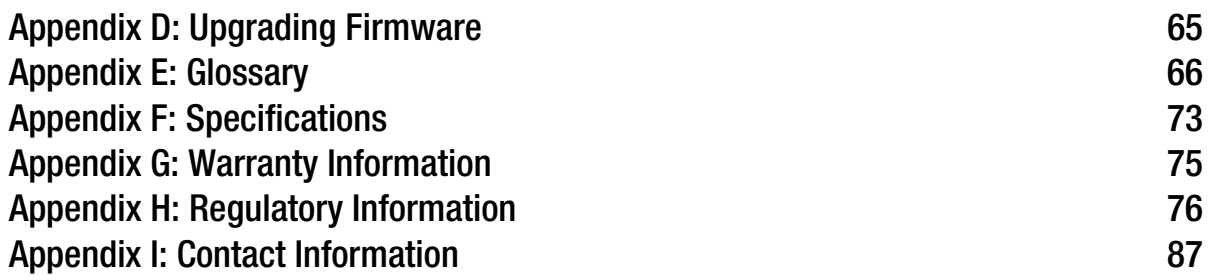

# List of Figures

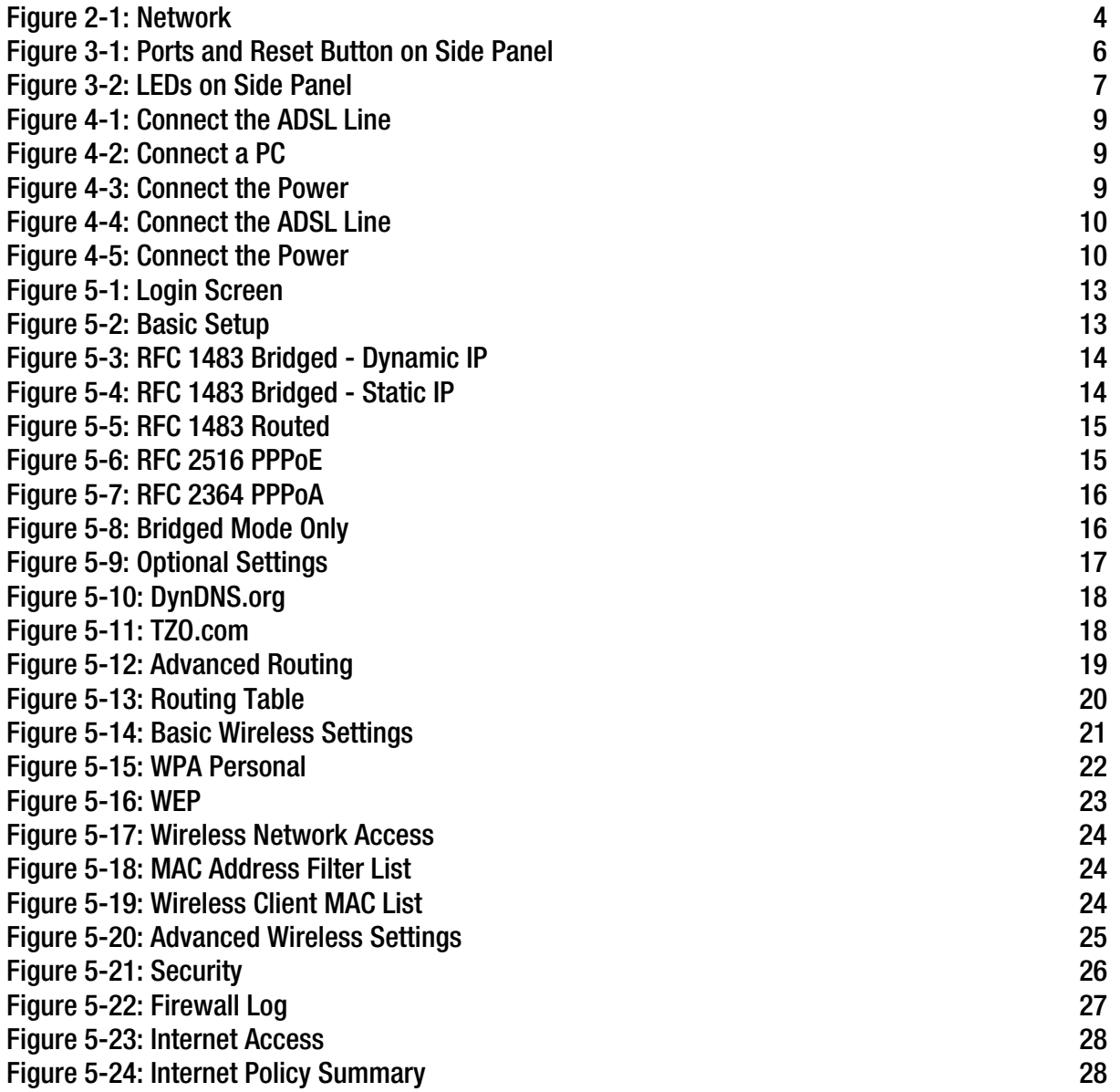

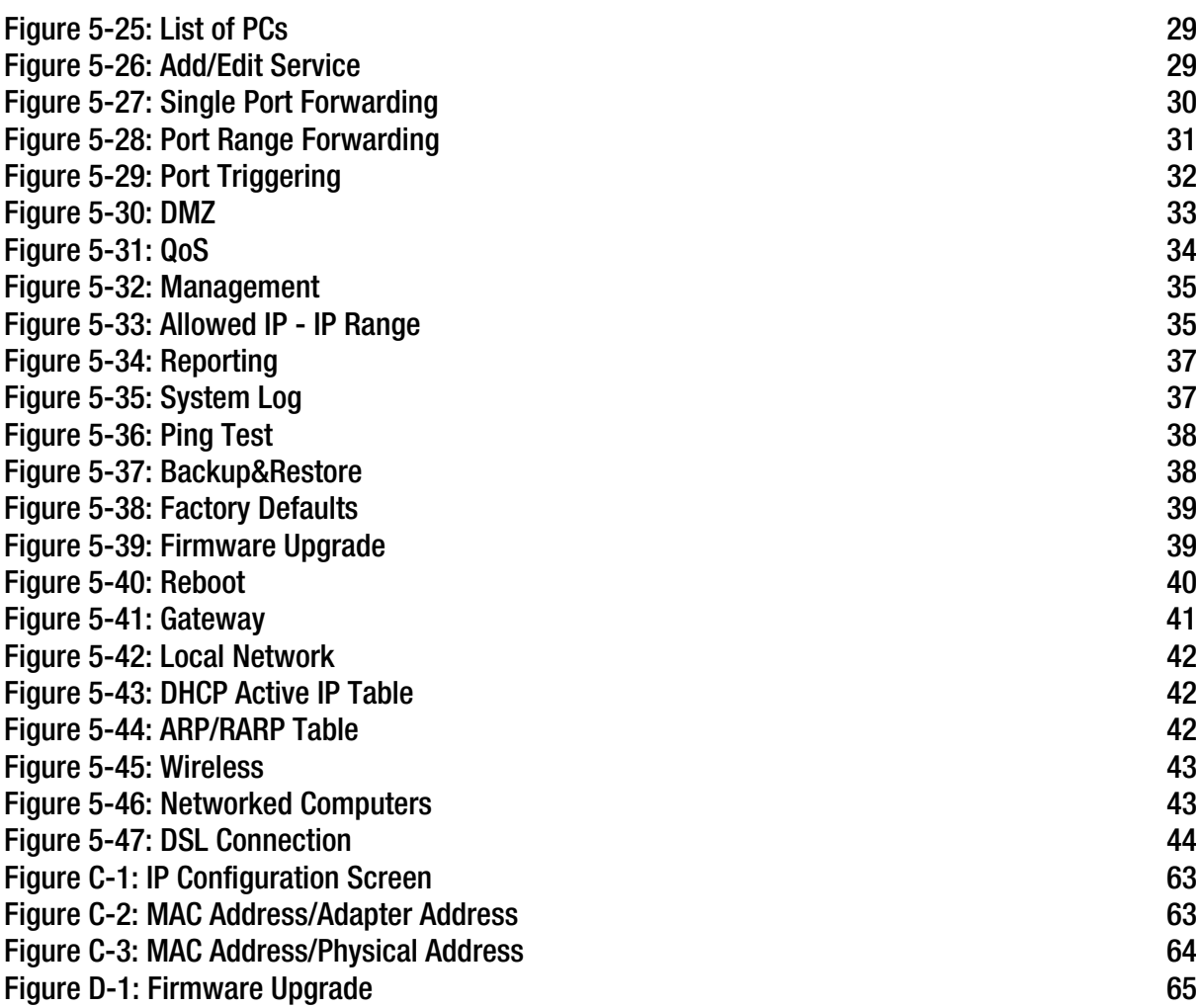

# Chapter 1: Introduction

### **Welcome**

Thank you for choosing the Wireless-G ADSL Home Gateway. This Gateway will provide your computers with a high-speed Internet connection as well as resources, including files and printers. Since the Gateway is wireless, Internet access can be shared over the wired network as well as the wireless broadcast at up to 11Mbps for Wireless-B or up to 54Mbps for Wireless-G.

How does the Gateway do all of this? By connecting the Internet, as well as your computers and peripherals, to the Gateway, then the Gateway can direct and control communications for your network.

To protect your data and privacy, the Gateway features an advanced firewall to keep out Internet intruders. Wireless transmissions can be protected by powerful data encryption. In addition, you can safeguard your family with parental control features such as Internet access restrictions and keyword blocking. You can configure the Gateway's settings through the easy-to-use, browser-based utility.

#### But what does all of this mean?

Networks are useful tools for sharing Internet access and computer resources. You can access one printer from different computers and access data located on another computer's hard drive. Networks are even used for playing multiplayer video games. So, networks not only are useful in homes and offices, but also can be fun.

PCs on a wired network create a LAN, or Local Area Network. They are connected with Ethernet cables, which is why the network is called "wired". PCs equipped with wireless cards or adapters can communicate without cumbersome cables. By sharing the same wireless settings, within their transmission radius, they form a wireless network. This is sometimes called a WLAN, or Wireless Local Area Network. Since the Gateway has wireless capabilities, it can bridge your wired and wireless networks, letting them communicate with each other.

With your networks all connected, wired, wireless, and the Internet, you can now share files and Internet access—and even play games. All the while, the Wireless-G ADSL Home Gateway protects your networks from unauthorized and unwelcome users.

Linksys recommends using the Setup CD-ROM for first-time installation of the Gateway. If you do not wish to run the Setup Wizard on the Setup CD-ROM, then use the instructions in this Guide to help you connect the Gateway, set it up, and configure it to bridge your different networks. These instructions should be all you need to get the most out of the Wireless-G ADSL Home Gateway.

*wpa* (wi-fi protected access): a wireless security protocol using TKIP (Temporal Key Integrity Protocol) encryption, which can be used in conjunction with a RADIUS server.

*spi* (stateful packet inspection) *firewall*: a technology that inspects incoming packets of information before allowing them to enter the network.

*firewall*: Security measures that protect the resources of a local network from intruders.

*nat* (network address translation): NAT technology translates IP addresses of a local area network to a different IP address for the Internet.

*network*: a series of computers or devices connected for the purpose of data sharing, storage, and/or transmission between users

*lan* (local area network): The computers and networking products that make up the network in your home or office.

**Chapter 1: Introduction** 1 **Welcome**

### **What's in this User Guide?**

This user guide covers the steps for setting up and using the Wireless-G ADSL Home Gateway.

- Chapter 1: Introduction This chapter describes applications of the Wireless-G ADSL Home Gateway and this User Guide.
- $\bullet$  Chapter 2: Planning Your Network This chapter describes the basics of networking.
- Chapter 3: Getting to Know the Wireless-G ADSL Home Gateway This chapter describes the physical features of the Gateway.
- Chapter 4: Connecting the Wireless-G ADSL Home Gateway This chapter instructs you on how to connect the Gateway to your network.
- Chapter 5: Configuring the Wireless-G ADSL Home Gateway This chapter explains how to use the Web-based Utility to configure the settings on the Gateway.
- Appendix A: Troubleshooting This appendix describes some problems and solutions, as well as frequently asked questions, regarding installation and use of the Wireless-G ADSL Home Gateway.
- Appendix B: Wireless Security This appendix explains the risks of wireless networking and some solutions to reduce the risks.
- Appendix C: Finding the MAC Address and IP Address for your Ethernet Adapter. This appendix describes how to find the MAC address for your computer's Ethernet adapter so you can use the MAC filtering and/or MAC address cloning feature of the Gateway.
- Appendix D: Upgrading Firmware This appendix instructs you on how to upgrade the firmware on the Gateway if you should need to do so.
- Appendix E: Glossary This appendix gives a brief glossary of terms frequently used in networking.
- Appendix F: Specifications This appendix provides the technical specifications for the Gateway.
- Appendix G: Warranty Information This appendix supplies the warranty information for the Gateway.

**Chapter 1: Introduction** 2**What's in this User Guide?**

- Appendix H: Regulatory Information This appendix supplies the regulatory information regarding the Gateway.
- Appendix I: Contact Information

This appendix provides contact information for a variety of Linksys resources, including Technical Support.

**Chapter 1: Introduction What's in this User Guide?**

# Chapter 2: Planning Your Network

# **The Gateway's Functions**

A Gateway is a network device that connects two networks together.

In this instance, the Gateway connects your Local Area Network (LAN), or the group of computers in your home or office, to the Internet. The Gateway processes and regulates the data that travels between these two networks.

The Gateway's NAT feature protects your network of computers so users on the public, Internet side cannot "see" your computers. This is how your network remains private. The Gateway protects your network by inspecting every packet coming in through the Internet port before delivery to the appropriate computer on your network. The Gateway inspects Internet port services like the web server, ftp server, or other Internet applications, and, if allowed, it will forward the packet to the appropriate computer on the LAN side.

Remember that the Gateway's ports connect to two sides. The LAN ports connect to the LAN, and the ADSL port connects to the Internet. The LAN ports transmit data at 10/100Mbps.

# **IP Addresses**

What's an IP Address?

IP stands for Internet Protocol. Every device on an IP-based network, including computers, print servers, and Gateways, requires an IP address to identify its "location," or address, on the network. This applies to both the Internet and LAN connections. There are two ways of assigning an IP address to your network devices. You can assign static IP addresses or use the Gateway to assign IP addresses dynamically.

#### Static IP Addresses

A static IP address is a fixed IP address that you assign manually to a computer or other device on the network. Since a static IP address remains valid until you disable it, static IP addressing ensures that the device assigned it will always have that same IP address until you change it. Static IP addresses must be unique and are commonly used with network devices such as server computers or print servers.

**Chapter 2: Planning Your Network** 4**The Gateway's Functions**

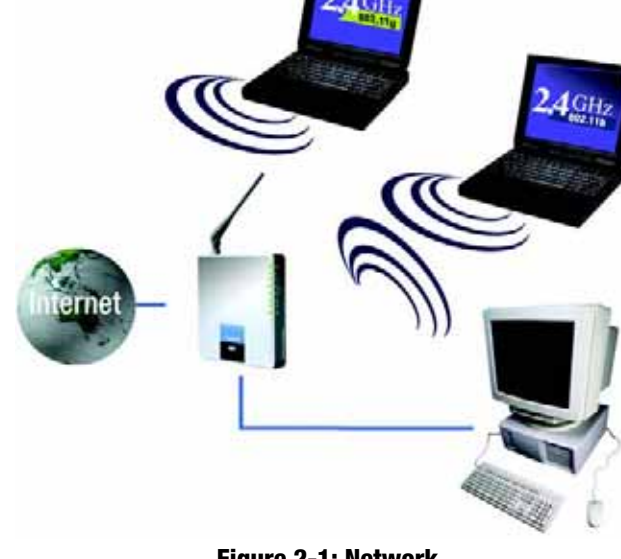

**Figure 2-1: Network**

*ip* (internet protocol): a protocol used to send data over a network

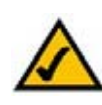

**NOTE:** Since the Gateway is a device that connects two networks, it needs two IP addresses—one for the LAN, and one for the Internet. In this User Guide, you'll see references to the "Internet IP address" and the "LAN IP address."

Since the Gateway uses NAT technology, the only IP address that can be seen from the Internet for your network is the Gateway's Internet IP address. However, even this Internet IP address can be blocked, so that the Gateway and network seem invisible to the Internet—see the Block WAN Requests description under Security in "Chapter 5: Configuring the Wireless-G ADSL Home Gateway."

Since you use the Gateway to share your DSL Internet connection, contact your ISP to find out if they have assigned a static IP address to your account. If so, you will need that static IP address when configuring the Gateway. You can get that information from your ISP.

#### Dynamic IP Addresses

A dynamic IP address is automatically assigned to a device on the network, such as computers and print servers. These IP addresses are called "dynamic" because they are only temporarily assigned to the computer or device. After a certain time period, they expire and may change. If a computer logs onto the network (or the Internet) and its dynamic IP address has expired, the DHCP server will automatically assign it a new dynamic IP address.

#### DHCP (Dynamic Host Configuration Protocol) Servers

Computers and other network devices using dynamic IP addressing are assigned a new IP address by a DHCP server. The computer or network device obtaining an IP address is called the DHCP client. DHCP frees you from having to assign IP addresses manually every time a new user is added to your network.

A DHCP server can either be a designated computer on the network or another network device, such as the Gateway. By default, the Gateway's DHCP Server function is enabled.

If you already have a DHCP server running on your network, you must disable one of the two DHCP servers. If you run more than one DHCP server on your network, you will experience network errors, such as conflicting IP addresses. To disable DHCP on the Gateway, see the DHCP section in "Chapter 5: Configuring the Wireless-G ADSL Home Gateway."

# Chapter 3: Getting to Know the Wireless-G ADSL Home Gateway

# **Ports and Reset Button on Side Panel**

The Gateway's ports and Reset button are located on a side panel.

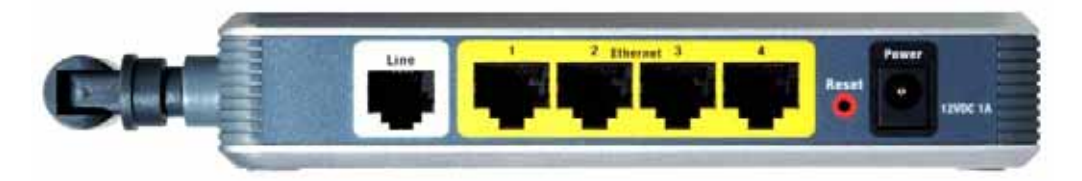

**Figure 3-1: Ports and Reset Button on Side Panel**

- **Line**The **Line** port connects to the ADSL line.
- **Ethernet (1-4)** The **Ethernet** ports connect to your computers and other network devices.
- **Reset Button** There are two ways to reset the Gateway's factory defaults. Either press the **Reset Button**, for approximately ten seconds, or restore the defaults from the Factory Defaults screen of the Administration tab in the Gateway's Web-based Utility.
- **Power**The **Power** port is where you will connect the power adapter.

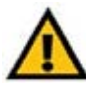

**IMPORTANT:** Resetting the Gateway to factory defaults will erase all of your settings (including Internet connection, wireless, and other settings) and replace them with the factory defaults. Do not reset the Gateway if you want to retain these settings.

### **LEDs on Side Panel**

The Gateway's LEDs, which indicate network activity, are located on the other side panel.

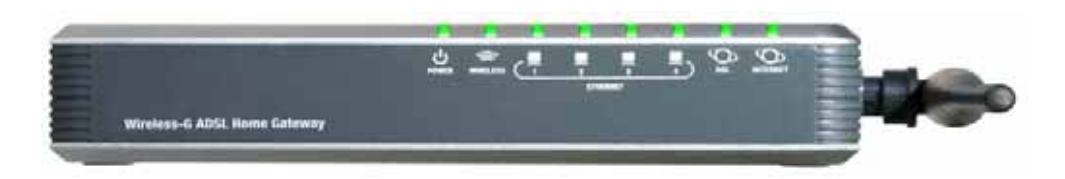

**Figure 3-2: LEDs on Side Panel**

- **POWER**Green. The **POWER** LED lights up when the Gateway is powered on.
- **WIRELESS** Green. The **WIRELESS** LED lights up whenever there is a successful wireless connection. If the LED is flashing, the Gateway is actively sending or receiving data to or from one of the devices on the network.
- **ETHERNET (1-4)** Green. The **ETHERNET** LED serves two purposes. If the LED is continuously lit, the Gateway is successfully connected to a device through the LAN port. If the LED is flashing, it is an indication of any network activity.
- **DSL** Green. The **DSL** LED lights up whenever there is a successful DSL connection. The LED blinks while the Gateway is establishing the ADSL connection.
- **INTERNET** Green. The **INTERNET** LED lights up green when an Internet connection to the Internet Service Provider (ISP) is established. The **INTERNET** LED lights up red when the connection to the ISP fails.

# Chapter 4: Connecting the Wireless-G ADSL Home Gateway

# **Overview**

The installation technician from your ISP should have left the setup information for the modem with you after installing your broadband connection. If not, you can call your ISP to request that data.

After you have the setup information you need for your specific type of Internet connection, you can begin installation and setup of the Gateway.

If you want to use a computer with an Ethernet adapter to configure the Gateway, continue to "Wired Connection to a Computer." If you want to use a computer with a wireless adapter to configure the Gateway, continue to "Wireless Connection to a Computer."

# **Wired Connection to a Computer**

- 1. Make sure that all of your network's hardware is powered off, including the Gateway and all computers.
- 2. Connect a phone cable from the Line port on the Gateway's side panel to the wall jack of the ADSL line. A small device called a microfilter (not included) may be necessary between each phone and wall jack to prevent interference. Contact your ISP if you have any questions.

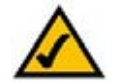

**NOTE:** A small device called a microfilter (not included) may be necessary between each phone and wall jack to prevent interference. Contact your ISP if you have any questions.

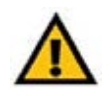

**IMPORTANT:** For countries that have phone jacks with RJ-11 connectors, make sure to only place the microfilters between the phone and the wall jack and **not** between the Gateway and the wall jack or your ADSL will not connect.

For countries that do **not** have phone jacks with RJ-11 connectors (e.g. France, Sweden, Switzerland, United Kingdom, etc.), except for ISDN users, the microfilter has to be used between the Gateway and the wall jack, because the microfilter will have the RJ-11 connector.

Annex B users (E1 and DE versions of the Gateway) must use the included special cable to connect the Gateway to the wall jack (RJ-45 to RJ-12). If you require splitters or special jacks, please contact your service provider.

3. Connect one end of an Ethernet network cable to one of the Ethernet ports (labeled 1-4) on the back of the Gateway, and the other end to an Ethernet port on a computer.

Repeat this step to connect more computers, a switch, or other network devices to the Gateway.

4. Connect the power adapter to the Gateway's Power port, and then plug the power adapter into a power outlet.

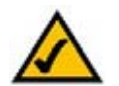

**NOTE:** You should always plug the Gateway's power adapter into a power strip with surge protection.

The Power LED on the front panel will light up green as soon as the power adapter is connected properly. The Power LED will flash for a few seconds, and then it will be solidly lit when the self-test is complete. If the LED flashes for one minute or longer, see "Appendix A: Troubleshooting."

5. Power on one of your computers that is connected to the Gateway.

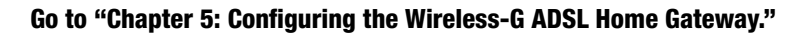

**Chapter 4: Connecting the Wireless-G ADSL Home Gateway** 9**Wired Connection to a Computer**

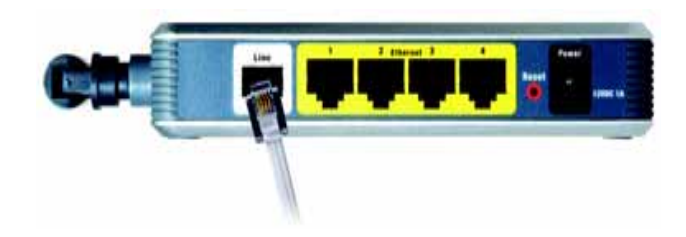

**Figure 4-1: Connect the ADSL Line**

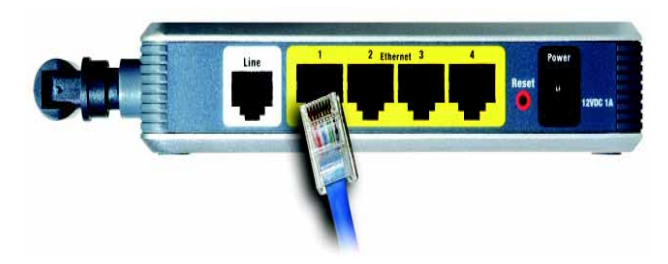

**Figure 4-2: Connect a PC**

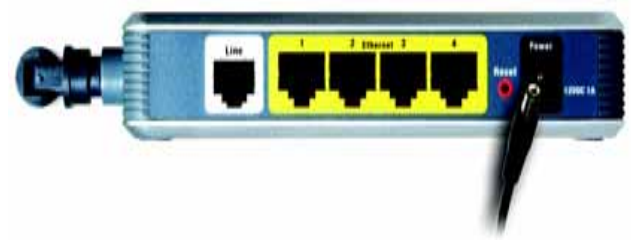

**Figure 4-3: Connect the Power**

# **Wireless Connection to a Computer**

If you want to use a wireless connection to access the Gateway, follow these instructions:

- 1. Make sure that all of your network's hardware is powered off, including the Gateway and all computers.
- 2. Connect a phone cable from the Line port on the Gateway's back panel to the wall jack of the ADSL line. A small device called a microfilter (not included) may be necessary between each phone and wall jack to prevent interference. Contact your ISP if you have any questions.

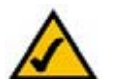

**NOTE:** A small device called a microfilter (not included) may be necessary between each phone and wall jack to prevent interference. Contact your ISP if you have any questions.

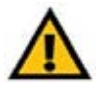

**IMPORTANT:** For countries that have phone jacks with RJ-11 connectors, make sure you only place the microfilters between the phone and the wall jack and **not** between the Gateway and the wall jack or your ADSL will not connect.

For countries that do **not** have phone jacks with RJ-11 connectors (e.g. France, Sweden, Switzerland, United Kingdom, etc.), except for ISDN users, the microfilter has to be used between the Gateway and the wall jack, because the microfilter will have the RJ-11 connector.

Annex B users (E1 and DE versions of the Gateway) must use the included special cable to connect the Gateway to the wall jack (RJ-45 to RJ-12). If you require splitters or special jacks, please contact your service provider.

3. Connect the power adapter to the Power port, and then plug the power adapter into a power outlet.

The Power LED on the front panel will light up green as soon as the power adapter is connected properly. The Power LED will flash for a few seconds, and then it will be solidly lit when the self-test is complete. If the LED flashes for one minute or longer, see "Appendix A: Troubleshooting."

- 4. Power on one of the computers on your wireless network(s).
- 5. For initial access to the Gateway through a wireless connection, make sure the computer's wireless adapter has its SSID set to **linksys** (the Gateway's default setting), and its wireless security is disabled. After you have accessed the Gateway, you can change the Gateway and this computer's adapter settings to match your usual network settings.

#### Go to "Chapter 5: Configuring the Wireless-G ADSL Home Gateway." **NOTE:** You should always change the SSID from its

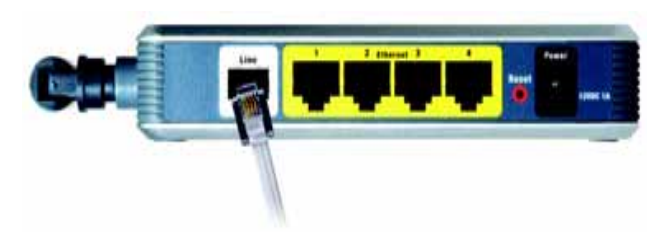

**Figure 4-4: Connect the ADSL Line**

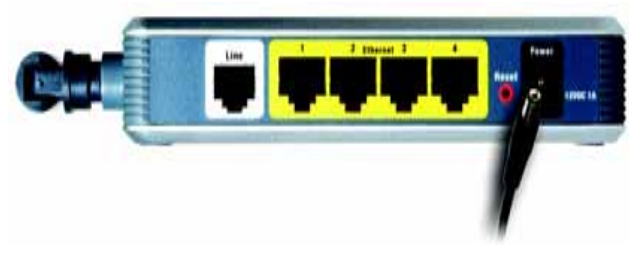

**Figure 4-5: Connect the Power**

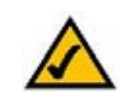

default, **linksys**, and enable wireless security.

**Chapter 4: Connecting the Wireless-G ADSL Home Gateway 10 and 20 years 20 years 20 years 20 years 20 years 20 years 20 years 20 years 20 years 20 years 20 years 20 years 20 years 20 years 20 years 20 years 20 years 20 yea Wireless Connection to a Computer**

# Chapter 5: Configuring the Wireless-G ADSL Home Gateway

# **Overview**

Follow the steps in this chapter and use the Gateway's web-based utility to configure the Gateway. This chapter will describe each web page in the Utility and each page's key functions. The utility can be accessed via your web browser through use of a computer connected to the Gateway. For a basic network setup, most users only have to use the following screens of the Utility:

- •Basic Setup. On the Basic Setup screen, enter the settings provided by your ISP.
- $\bullet$  Management. Click the **Administration** tab and then the **Management** tab. The Gateway's default username and password is admin. To secure the Gateway, change the Password from its default.

There are seven main tabs: Setup, Wireless, Security, Access Restrictions, Applications & Gaming, Administration, and Status. Additional tabs will be available after you click one of the main tabs.

#### Setup

- •Basic Setup. Enter the Internet connection and network settings on this screen.
- $\bullet$  DDNS. To enable the Gateway's Dynamic Domain Name System (DDNS) feature, complete the fields on this screen.
- $\bullet$ Advanced Routing. On this screen, you can alter NAT and routing configurations.

#### Wireless

- $\bullet$ Basic Wireless Settings. You can choose your wireless network settings on this screen.
- •Wireless Security. Configure your wireless security settings on this screen.
- •Wireless Access. This screen lets you control access to your wireless network.
- •Advanced Wireless Settings. On this screen you can access the advanced wireless network settings.

**Chapter 5: Configuring the Wireless-G ADSL Home Gateway** 11**Overview**

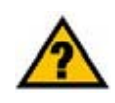

**HAVE YOU:** Enabled TCP/IP on your computers? Computers communicate over the network with this protocol. Refer to Windows Help for more information on TCP/IP.

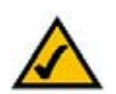

**NOTE:** For added security, you should change the password through the Administration tab.

#### Security

On this screen you can disable or enable the firewall, set up filters, block WAN requests, and enable or disable Virtual Private Networks (VPN) PassThrough.

#### Access Restrictions

• Internet Access. This screen allows you to control the Internet usage and traffic on your local network.

#### Applications & Gaming

- Single Port Forwarding. Use this screen to set up common services or applications that require forwarding on a single port.
- Port Range Forwarding. To set up public services or other specialized Internet applications that require forwarding on a range of ports, use this screen.
- Port Triggering. To set up triggered ranges and forwarded ranges for Internet applications, click this tab.
- DMZ. To allow one local computer to be exposed to the Internet for use of special-purpose services, use this screen.
- QoS. Use Quality of Service (QoS) to assign different priority levels to different types of data transmissions.

#### Administration

- • Management. On this screen, alter Gateway access, Simple Network Management Protocol (SNMP), Universal Plug and Play (UPnP), IGMP-Proxy (IGMP stands for Internet Group Multicast Protocol), and wireless management settings.
- Reporting. If you want to view or save activity logs, click this tab.
- Diagnostics. Use this screen to run a Ping test.
- $\bullet$ Backup&Restore. On this screen, you can back up or restore the Gateway's configuration.
- •Factory Defaults. If you want to restore the Gateway's factory default settings, use this screen.
- $\bullet$ Firmware Upgrade. Click this tab if you want to upgrade the Gateway's firmware.
- •Reboot. If you need to do a hard or soft reboot of the Gateway, use this screen.

*vpn* (virtual private network): a security measure to protect data as it leaves one network and goes to another over the Internet.

#### Status

- •Gateway. This screen provides status information about the Gateway.
- $\bullet$ Local Network. This provides status information about the local network.
- •Wireless. This screen provides status information about the wireless network.
- $\bullet$ DSL Connection. This screen provides status information about the DSL connection.

### **How to Access the Web-based Utility**

To access the web-based utility, launch Internet Explorer or Netscape Navigator, and enter the Gateway's default IP address, **192.168.1.1**, in the Address field. Then press **Enter**.

A login screen will appear (Windows XP users will see a similar screen). Enter **admin** (the default user name) in the User Name field, and enter **admin** (the default password) in the Password field. Then click the **OK** button.

# **The Setup Tab**

#### The Basic Setup Tab

The first screen that appears is the Basic Setup tab. This tab allows you to change the Gateway's general settings. Change these settings as described here and click the **Save Settings** button to save your changes, or click the **Cancel Changes** button to cancel your changes.

#### **Internet Setup**

- Internet Connection Type. The Gateway supports five Encapsulation methods: RFC 1483 Bridged, RFC 1483 Routed, RFC 2516 PPPoE, RFC 2364 PPPoA, and Bridged Mode Only. Select the appropriate type of encapsulation from the drop-down menu. Each Basic Setup screen and available features will differ depending on what type of encapsulation you select.
- $\bullet$  VC Settings. You will configure your Virtual Circuit (VC) settings in this section.
	- $\bullet$ Multiplexing: Select **LLC** or **VC**, depending on your ISP.
	- $\bullet$  QoS Type: Select from the drop-down menu: **CBR** (Continuous Bit Rate) to specify fixed bandwidth for voice or data traffic; **UBR** (Unspecific Bit Rate) for application that are none-time sensitive, such as e-mail; or **VBR** (Variable Bite Rate) for Bursty traffic and bandwidth-sharing with other applications. **Figure 5-2: Basic Setup**

**Chapter 5: Configuring the Wireless-G ADSL Home Gateway 13 and 2008 12 and 2008 13 and 2008 13 and 2008 13 and 2008 13 and 2008 13 and 2008 13 and 2008 13 and 2009 13 and 2009 13 and 2009 13 and 2009 12 and 2009 12 and 20 How to Access the Web-based Utility**

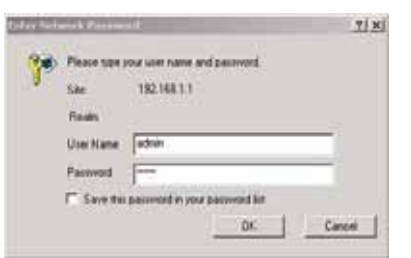

**Figure 5-1: Login Screen**

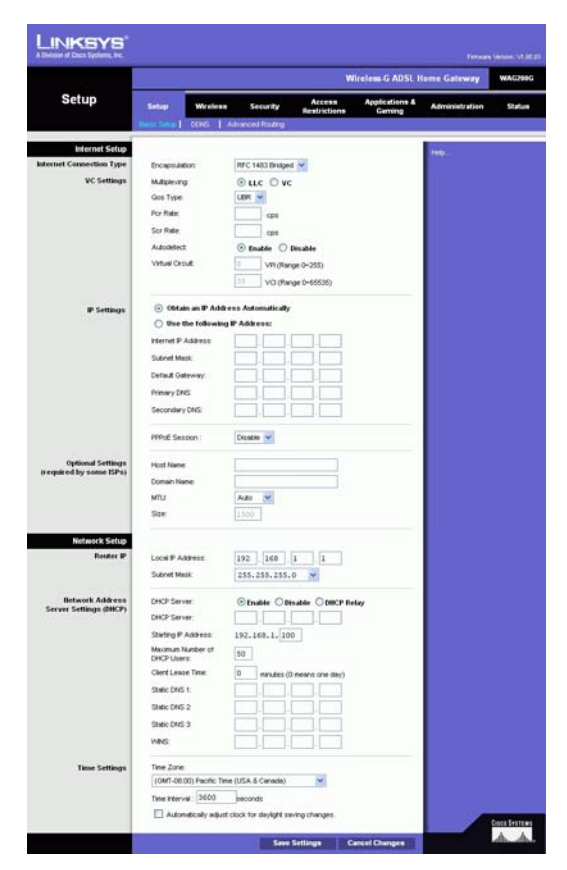

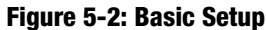

- Pcr Rate: For the Peak Cell Rate, divide the DSL line rate by 424 to get the maximum rate the sender can send cells. Enter the rate in the field (if required by your service provider).
- $\bullet$  Scr Rate: The Sustain Cell Rate sets the average cell rate that can be transmitted. The SCR value is normally less than the PCR value. Enter the rate in the field (if required by your service provider).
- $\bullet$  Autodetect: Select **Enable** to have the settings automatically entered, or select **Disable** to enter the values manually.
- $\bullet$  Virtual Circuit: These fields consist of two items: VPI (Virtual Path Identifier) and VCI (Virtual Channel Identifier). Your ISP will provide the correct settings for these fields.
- IP Settings. Follow the instructions in the section for your type of encapsulation.

#### **RFC 1483 Bridged**

#### **Dynamic IP**

IP Settings. Select **Obtain an IP Address Automatically** if your ISP says you are connecting through a dynamic IP address.

#### **Static IP**

If you are required to use a permanent (static) IP address to connect to the Internet, then select **Use the following IP Address**.

- • Internet IP Address. This is the Gateway's IP address, when seen from the WAN, or the Internet. Your ISP will provide you with the IP Address you need to specify here.
- $\bullet$ Subnet Mask. This is the Gateway's Subnet Mask. Your ISP will provide you with the Subnet Mask.
- •Gateway. Your ISP will provide you with the default Gateway Address, which is the ISP server's IP address.
- • Primary DNS (Required) and Secondary DNS (Optional). Your ISP will provide you with at least one DNS (Domain Name System) Server IP Address.

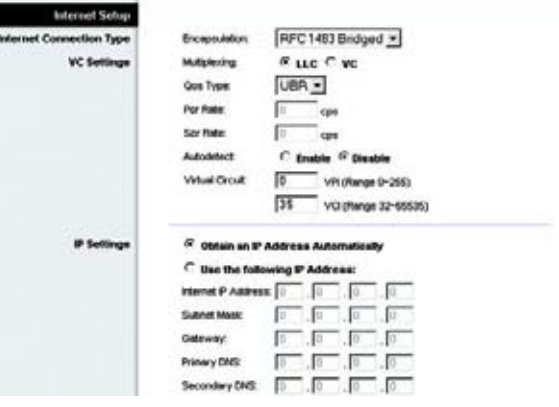

#### **Figure 5-3: RFC 1483 Bridged - Dynamic IP**

| Internet Setup<br>ternet Connection Type | RFC 1483 Bridged<br><b>Encreasulation:</b>              |
|------------------------------------------|---------------------------------------------------------|
|                                          |                                                         |
| <b>VC Settings</b>                       | $F$ LLC $C$ VC<br><b>Multiplessing:</b>                 |
|                                          | UBR +<br>Gos Type:                                      |
|                                          | <b>Por Rate:</b><br>cos                                 |
|                                          | Scr Relat<br>cos                                        |
|                                          | C Enable <sup>(P</sup> . Bisable)<br><b>Autodelect:</b> |
|                                          | Го<br><b>VISAN GYOUT</b><br>VPI (Range 0-255)           |
|                                          | 135<br>VO (Range 32-66636)                              |
| IP Settings                              | C Obtain an IP Address Automatically                    |
|                                          | <sup>(F</sup> lise the following <b>F' Address:</b>     |
|                                          | internet P Address: 0<br>ſû<br>١û                       |
|                                          | In<br><b>Subnet Mask:</b><br>Įσ<br>Īп<br>lo             |
|                                          | Gabsway:<br>lo<br>Ιō<br>I٥<br>Iа                        |
|                                          | ю<br>Primary DVS:<br>Ιō<br>Ιā<br>ю                      |
|                                          | lo<br>Secondary DNS:<br>Ιo<br>Ιū<br>10                  |

**Figure 5-4: RFC 1483 Bridged - Static IP**

#### **RFC 1483 Routed**

If you are required to use RFC 1483 Routed, then select **RFC 1483 Routed**.

- Internet IP Address. This is the Gateway's IP address, when seen from the WAN, or the Internet. Your ISP will provide you with the IP Address you need to specify here.
- $\bullet$ Subnet Mask. This is the Gateway's Subnet Mask. Your ISP will provide you with the Subnet Mask.
- •Gateway. Your ISP will provide you with the default Gateway Address, which is the ISP server's IP address.
- • Primary DNS (Required) and Secondary DNS (Optional). Your ISP will provide you with at least one DNS (Domain Name System) Server IP Address.

#### **RFC 2516 PPPoE**

Some DSL-based ISPs use PPPoE (Point-to-Point Protocol over Ethernet) to establish Internet connections. If you are connected to the Internet through a DSL line, check with your ISP to see if they use PPPoE. If they do, you will have to enable PPPoE.

- Service Name. Enter the name of your PPPoE service in this field.
- •User Name and Password. Enter the User Name and Password provided by your ISP.
- • Connect on Demand: Max Idle Time. You can configure the Gateway to disconnect the Internet connection after it has been inactive for a specified period of time (Max Idle Time). If your Internet connection has been terminated due to inactivity, Connect on Demand enables the Gateway to automatically re-establish your connection as soon as you attempt to access the Internet again. To use this option, click the **Connect on Demand** radio button. In the Max Idle Time field, enter the number of minutes you want to have elapsed before your Internet connection terminates.
- $\bullet$  Keep Alive: Redial Period. If you select this option, the Gateway will periodically check your Internet connection. If you are disconnected, then the Gateway will automatically re-establish your connection. To use this option, click the **Keep Alive** radio button. In the Redial Period field, specify how often you want the Gateway to check the Internet connection. The default Redial Period is **20** seconds.

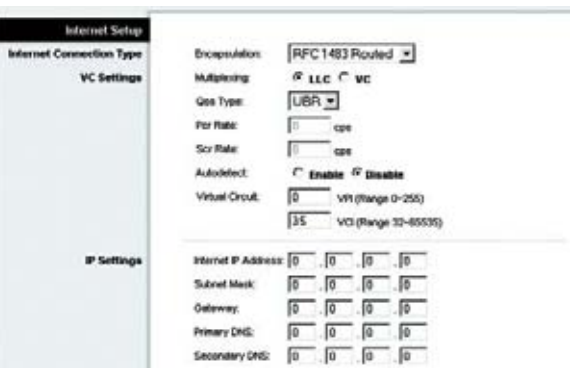

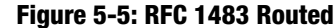

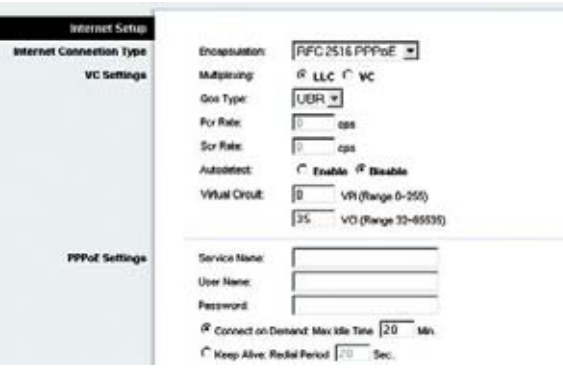

**Figure 5-6: RFC 2516 PPPoE**

#### **RFC 2364 PPPoA**

Some DSL-based ISPs use PPPoA (Point-to-Point Protocol over ATM) to establish Internet connections. If you are connected to the Internet through a DSL line, check with your ISP to see if they use PPPoA. If they do, you will have to enable PPPoA.

- $\bullet$ User Name and Password. Enter the User Name and Password provided by your ISP.
- $\bullet$  Connect on Demand: Max Idle Time. You can configure the Gateway to disconnect the Internet connection after it has been inactive for a specified period of time (Max Idle Time). If your Internet connection has been terminated due to inactivity, Connect on Demand enables the Gateway to automatically re-establish your connection as soon as you attempt to access the Internet again. To use this option, click the **Connect on Demand** radio button. In the Max Idle Time field, enter the number of minutes you want to have elapsed before your Internet connection terminates.
- $\bullet$  Keep Alive: Redial Period. If you select this option, the Gateway will periodically check your Internet connection. If you are disconnected, then the Gateway will automatically re-establish your connection. To use this option, click the **Keep Alive** radio button. In the Redial Period field, specify how often you want the Gateway to check the Internet connection. The default Redial Period is **20** seconds.

#### **Bridged Mode Only**

If you are using your Gateway as a bridge, which makes the Gateway act like a stand-alone modem, select **Bridged Mode Only**. All NAT and routing settings are disabled in this mode.

#### **Optional Settings (required by some ISPs)**

- Host Name and Domain Name. These fields allow you to supply a host and domain name for the Gateway. Some ISPs require these names as identification. You may have to check with your ISP to see if your broadband Internet service has been configured with a host and domain name. In most cases, you can leave these fields blank.
- MTU and Size. The MTU (Maximum Transmission Unit) setting specifies the largest packet size permitted for network transmission. Select **Manual** and enter the value desired in the Size field. It is recommended that you leave this value in the 1200 to 1500 range. By default, MTU is configured automatically.

#### **Network Setup**

• Router IP. The values for the Gateway's Local IP Address and Subnet Mask are shown here. In most cases, keeping the default values will work.

**Chapter 5: Configuring the Wireless-G ADSL Home Gateway** 16**The Setup Tab**

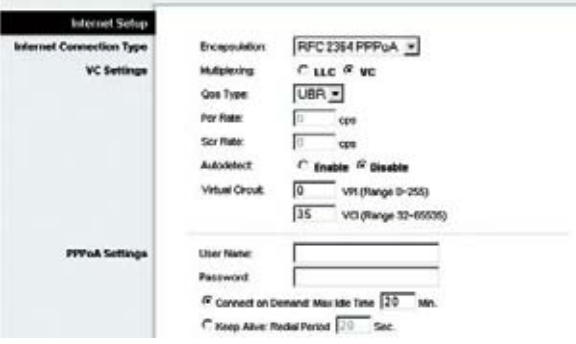

#### **Figure 5-7: RFC 2364 PPPoA**

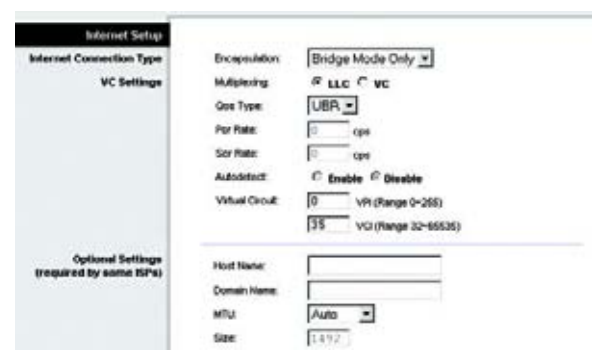

**Figure 5-8: Bridged Mode Only**

- Local IP Address. The default value is **192.168.1.1**.
- Subnet Mask. The default value is **255.255.255.0**.
- • Network Address Server Settings (DHCP). Configure the Gateway's Dynamic Host Configuration Protocol (DHCP) settings in this section.
	- Local DHCP Server. A Dynamic Host Configuration Protocol (DHCP) server automatically assigns an IP address to each computer on your network for you. Unless you already have one, it is highly recommended that you leave the Gateway enabled as a DHCP server. You can also use the Gateway in DHCP Relay mode.
	- $\bullet$ DHCP Relay Server. If you enable the DHCP Relay mode for the Local DHCP Server setting, enter the IP address for the DHCP server in the fields provided.
	- $\bullet$  Starting IP Address. Enter a value for the DHCP server to start with when issuing IP addresses. This value must be 192.168.1. 2 or greater, because the default IP address for the Gateway is 192.168.1.1.
	- • Maximum Number of DHCP Users. Enter the maximum number of users/clients that can obtain an IP address. The number will vary depending on the starting IP address entered.
	- $\bullet$  Client Lease Time. The Client Lease Time is the amount of time a computer will be allowed connection to the Gateway with its current dynamic IP address. Enter the amount of time, in minutes, that the computer will be "leased" this dynamic IP address.
	- • Static DNS 1-3. The Domain Name System (DNS) is how the Internet translates domain or website names into Internet addresses or URLs. Your ISP will provide you with at least one DNS Server IP Address. You can enter up to three DNS Server IP Addresses here. The Gateway will use these for quicker access to functioning DNS servers.
	- $\bullet$  WINS. The Windows Internet Naming Service (WINS) converts NetBIOS names to IP addresses. If you use a WINS server, enter that server's IP address here. Otherwise, leave this field blank.
	- $\bullet$  Time Setting. Select the appropriate time zone for the Gateway's location. If desired, check the **Automatically adjust clock for daylight saving changes** checkbox.

When finished making your changes on this tab, click the **Save Settings** button to save these changes, or click the **Cancel Changes** button to undo your changes.

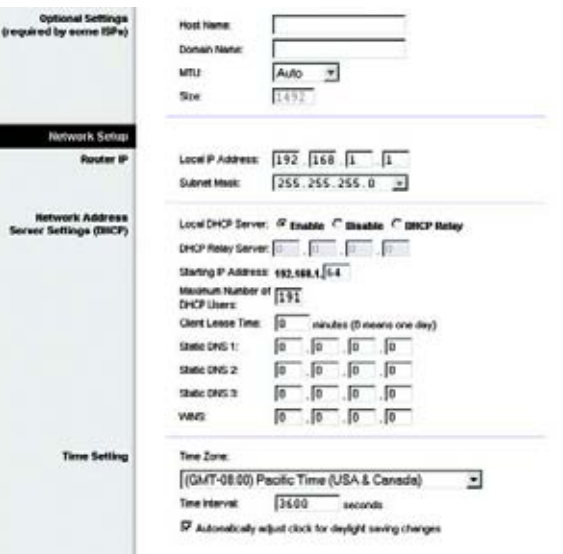

#### **Figure 5-9: Optional Settings**

#### The DDNS Tab

The Gateway offers a Dynamic Domain Name System (DDNS) feature. DDNS lets you assign a fixed host and domain name to a dynamic Internet IP address. It is useful when you are hosting your own website, FTP server, or other server behind the Gateway.

Before you can use this feature, you need to sign up for DDNS service at DynDNS.org or TZO.com.

#### **DDNS**

DDNS Service. If your DDNS service is provided by DynDNS.org, then select **DynDNS.org** from the drop-down menu. If your DDNS service is provided by TZO.com, then select **TZO.com** from the drop-down menu.To disable DDNS Service, select **Disabled**.

#### **DynDNS.org**

- User Name, Password, and Host Name. Enter the User Name, Password, and Host Name of the account you set up with DynDNS.org.
- Internet IP Address. The Gateway's current Internet IP Address is displayed here. Because it is dynamic, it will change.
- Status. The status of the DDNS service connection is displayed here.

#### **TZO.com**

- E-mail Address, Password, and Domain Name. Enter the E-mail Address, Password, and Domain Name of the account you set up with TZO.
- Internet IP Address. The Gateway's current Internet IP Address is displayed here. Because it is dynamic, this will change.
- Status. The status of the DDNS service connection is displayed here.

When finished making your changes on this tab, click the **Save Settings** button to save these changes, or click the **Cancel Changes** button to undo your changes.

**LINKSYS** Wireless G ADSL Home Gate Setup **Catus Passed DONS** nnus Servi DynDNS.org ~ Password **Host Na** Internet IP Ad Status Connect

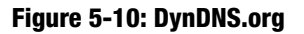

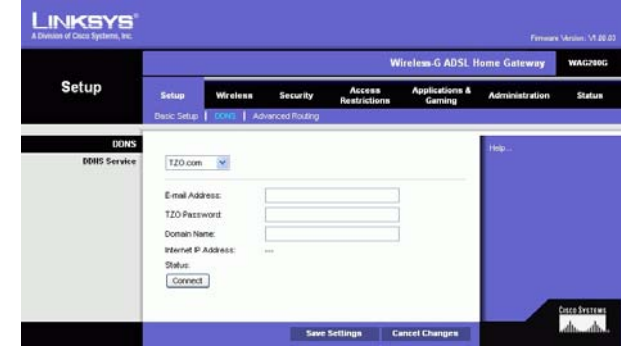

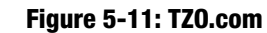

#### The Advanced Routing Tab

The *Advanced Routing* screen allows you to configure the NAT, dynamic routing, and static routing settings.

#### **Advanced Routing**

- Operating Mode. In this section, you will configure the Gateway's general routing settings.
	- $\bullet$  NAT. NAT is a security feature that is enabled by default. It enables the Gateway to translate IP addresses of your local area network to a different IP address for the Internet. To disable NAT, click the **Disabled** radio button.
	- • RIP. If you have multiple routers, you may want to use the Routing Information Protocol (RIP) so the routers can exchange routing information with each other. To use RIP, select the **Enabled** radio button. Otherwise, keep the default, **Disabled**.
	- $\bullet$  Send Default Route. To use RIP version 1 for routing, select the **Enabled** radio button. Otherwise, keep the default, **Disabled**.
	- $\bullet$  Interface. This setting is available when you have configured a static route and you need to choose an interface for that route. Select the interface that the Gateway will be using: **LAN**/**Wireless** or **Internet**.
- Dynamic Routing. With Dynamic Routing you can enable the Gateway to automatically adjust to physical changes in the network's layout. Using RIP, the Gateway determines the network packets' route based on the fewest number of hops between the source and the destination. The RIP protocol regularly broadcasts routing information to other Gateways on the network.
	- Transmit RIP Version. To transmit RIP messages, select the protocol you want: **RIP1, RIP1-Compatible, or RIP2**. If you don't want to transmit RIP messages, select **None**.
	- $\bullet$  Receive RIP Version. To receive RIP messages, select the protocol you want: **RIP1** or **RIP2**. If you don't want to receive RIP messages, select **None**.
	- $\bullet$  Multicast or Broadcast. RIP can be sent using either methods. If you want to use multicasting, select **Multicast**. If you want to use Broadcast, select **Broadcast**.
- Static Routing. If the Gateway is connected to more than one network, it may be necessary to set up a static route between them. A static route is a pre-determined pathway that network information must travel to reach a specific host or network. To create a static route, change the following settings:

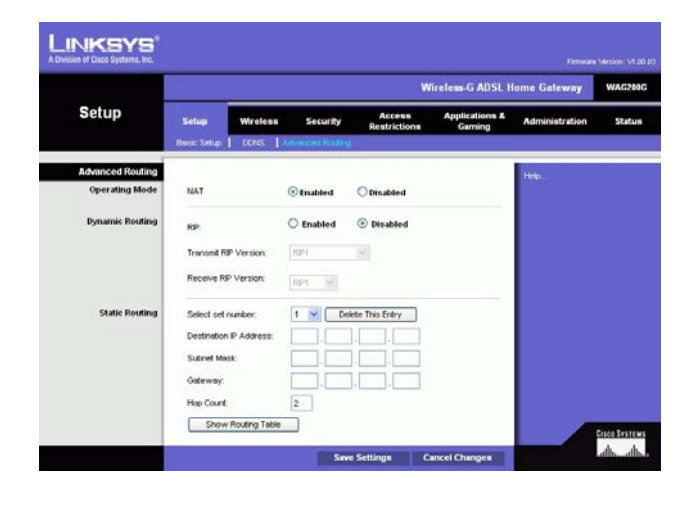

#### **Figure 5-12: Advanced Routing**

- Select set number. Select the number of the static route from the drop-down menu. The Gateway supports up to 20 static route entries. If you need to delete a route, then select the entry and click the **Delete This Entry** button.
- • Destination IP Address. The Destination IP Address is the address of the remote network or host to which you want to assign a static route. Enter the IP address of the host for which you wish to create a static route. If you are building a route to an entire network, be sure that the network portion of the IP address is set to 0.
- $\bullet$  Subnet Mask. Enter the Subnet Mask (also known as the Network Mask), which determines which portion of an IP address is the network portion, and which portion is the host portion.
- $\bullet$  Gateway. Enter the IP address of the gateway device that allows for contact between the Gateway and the remote network or host.
- $\bullet$  Hop Count. Hop Count is the number of hops to each node until the destination is reached (16 hops maximum). Enter the Hop Count in the field provided.
- Show Routing Table. Click the **Show Routing Table** button to open a screen displaying how data is routed through your local network. For each route, the Destination LAN IP address, Subnet Mask, Gateway, and Interface are displayed. Click the **Refresh** button to update the information. Click the **Close** button to return to the previous screen.

When finished making your changes on this tab, click the **Save Settings** button to save these changes, or click the **Cancel Changes** button to undo your changes.

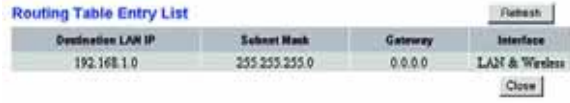

**Figure 5-13: Routing Table**

### **The Wireless Tab**

The Basic Wireless Settings Tab

This screen allows you to choose your wireless network mode and wireless security.

#### **Wireless Network**

- Wireless Network Mode. If you have 802.11g and 802.11b devices in your network, then keep the default setting, **Mixed**. If you have only 802.11g devices, select **802.11g**. If you have only 802.11b devices, select **802.11b**. If you want to disable wireless networking, select **Disabled**.
- $\bullet$  Wireless Network Name (SSID). Enter the name for your wireless network into the field. The SSID is the network name shared among all devices in a wireless network. It must be identical for all devices in the wireless network. It is case-sensitive and must not exceed 32 alphanumeric characters, which may be any keyboard character. Linksys recommends that you change the default SSID (linksys) to a unique name of your choice.
- $\bullet$  Wireless Channel. Select the appropriate channel from the list provided to correspond with your network settings. All devices in your wireless network must use the same channel in order to function correctly. Wireless computers or clients will automatically detect the wireless channel of the Gateway.
- Wireless SSID Broadcast. When wireless computers or clients survey the local area for wireless networks to associate with, they will detect the SSID broadcast by the Gateway. To broadcast the Gateway's SSID, keep the default setting, **Enable**. If you do not want to broadcast the Gateway's SSID, then select **Disable**.

When finished making your changes on this tab, click the **Save Settings** button to save these changes, or click the **Cancel Changes** button to undo your changes.

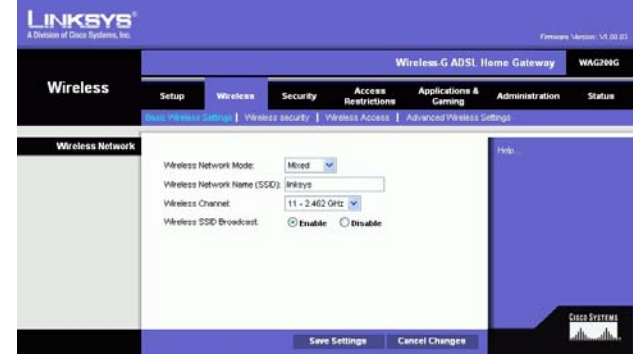

**Figure 5-14: Basic Wireless Settings**

#### The Wireless Security Tab

The Wireless Security settings configure the security of your wireless network. There are two wireless security options supported by the Gateway: WPA Personal and WEP. (WPA stands for Wi-Fi Protected Access, which is a security standard stronger than WEP encryption. WEP stands for Wired Equivalent Privacy.) These are briefly discussed here. For detailed instructions on configuring wireless security for the Gateway, turn to "Appendix B: Wireless Security." If you want to disable wireless security, select **Disable** from the drop-down menu for Security Mode.

WPA Personal. Enter a WPA Personal of 8-32 characters. Then enter a Group Key Renewal period, which instructs the Gateway how often it should change the encryption keys.

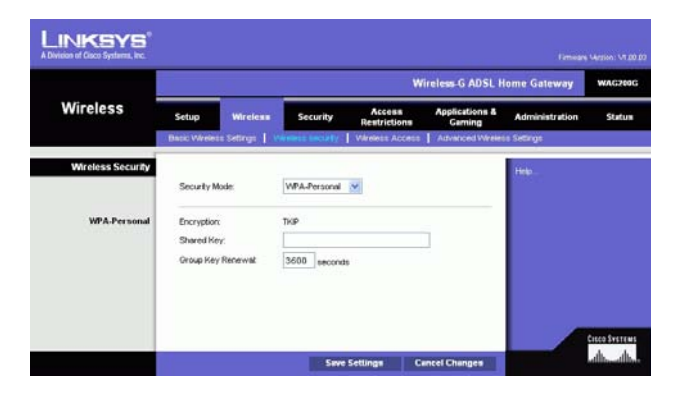

**Figure 5-15: WPA Personal**

WEP. WEP is a basic encryption method, which is not as secure as WPA. To use WEP, select a Default Key (this indicates which Key to use) and a level of WEP encryption, **64 bits 10 hex digits** or **128 bits 26 hex digits**. Then either generate a WEP key using a Passphrase or enter the WEP key manually.

- WEP Encryption. An acronym for Wired Equivalent Privacy, WEP is an encryption method used to protect your wireless data communications. WEP uses 64-bit or 128-bit keys to provide access control to your network and encryption security for every data transmission. To decode data transmissions, all devices in a network must use an identical WEP key. Higher encryption levels offer higher levels of security, but due to the complexity of the encryption, they may decrease network performance. To enable WEP, select **64 bits 10 hex digits** or **128 bits 26 hex digits**.
- Default Transmit Key Select which WEP key (1-4) will be used when the Gateway sends data. Make sure that the receiving device (wireless computer or client) is using the same key.
- Passphrase. Instead of manually entering WEP keys, you can enter a passphrase. This passphrase is used to generate one or more WEP keys. It is case-sensitive and should not be longer than 32 alphanumeric characters. (This Passphrase function is compatible with Linksys wireless products only and cannot be used with Windows XP Zero Configuration. If you want to communicate with non-Linksys wireless products or Windows XP Zero Configuration, make a note of the WEP key generated in the Key 1 field, and enter it manually in the wireless computer or client.) After you enter the Passphrase, click the **Generate** button to create WEP keys.
- WEP Keys 1-4. WEP keys enable you to create an encryption scheme for wireless network transmissions. If you are not using a Passphrase, then manually enter a set of values. (Do not leave a key field blank, and do not enter all zeroes; they are not valid key values.) If you are using 64-bit WEP encryption, the key must be exactly 10 hexadecimal characters in length. If you are using 128-bit WEP encryption, the key must be exactly 26 hexadecimal characters in length. Valid hexadecimal characters are "0"-"9" and "A"-"F".

When finished making your changes on this tab, click the **Save Settings** button to save these changes, or click the **Cancel Changes** button to undo your changes. For detailed instructions on configuring wireless security for the Gateway, turn to "Appendix B: Wireless Security."

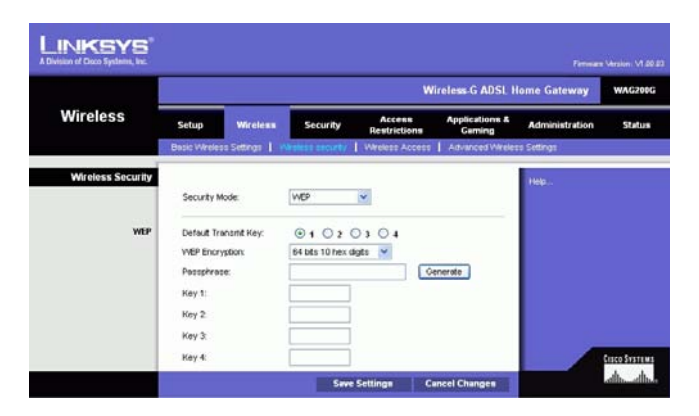

**Figure 5-16: WEP**

#### The Wireless Access Tab

#### **Wireless Network Access**

Wireless Network Access. Select **Allow All** you want all computers to have access to the wireless network. To restrict access to the network, select **Restrict Access**, and then select **Prevent** to block access for the designated computers or **Permit only** to permit access for the designated computers. Click the **Edit MAC Address Access List** button, and the Mac Address Filter List screen will appear.

Enter the MAC addresses of the computers you want to designate. To see a list of MAC addresses for wireless computers or clients, click the **Wireless Client MAC List** button.

The *Wireless Client MAC List* screen will list computers, their IP addresses, and their MAC addresses. Click the Refresh button to get the most up-to-date information. Click the **Enable MAC Filter** checkbox To add a specific computer to the Mac Address Filter List, click the **Enable MAC Filter** checkbox and then the **Update Filter List** button. Click the **Close** button to return to the Wireless Client MAC List screen.

On the Wireless Client MAC List screen, click the **Save Settings** button to save this list, or click the **Cancel Changes** button to remove your entries.

When finished making your changes on this tab, click the **Save Settings** button to save these changes, or click the **Cancel Changes** button to undo your changes.

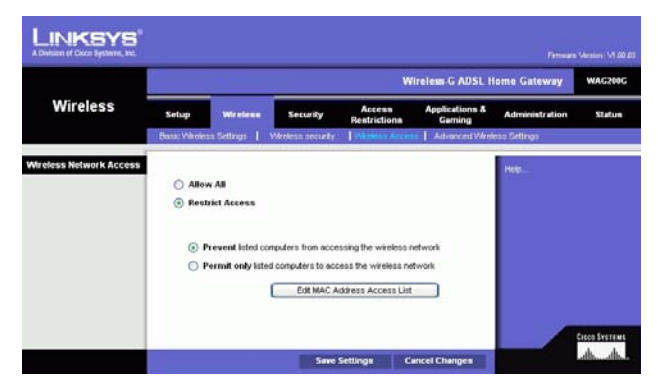

#### **Figure 5-17: Wireless Network Access**

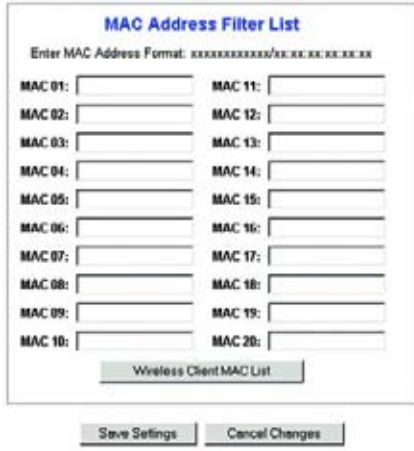

#### **Figure 5-18: MAC Address Filter List**

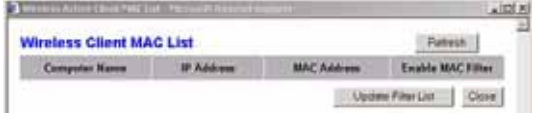

**Figure 5-19: Wireless Client MAC List**

#### The Advanced Wireless Settings Tab

#### **Advanced Wireless**

On this screen you can access the advanced wireless features, including Authentication Type, Control TX Rate, Beacon Interval, DTIM Interval, Fragmentation Threshold, and RTS Threshold.

- Authentication Type. The default is set to **Auto**, which allows either Open System or Shared Key authentication to be used. For Open System authentication, the sender and the recipient do not use a WEP key for authentication but can use WEP for data encryption. To only allow Open System authentication, select **Open System**. For Shared Key authentication, the sender and recipient use a WEP key for both authentication and data encryption. To only allow Shared Key authentication, select **Shared Key**. It is recommended that this option be left in the default (Auto) mode, because some clients cannot be configured for Shared Key.
- Control Tx Rates The default transmission rate is **Auto**. The rate should be set depending on the speed of your wireless network. Select from a range of transmission speeds, or keep the default setting, **Auto**, to have the Gateway automatically use the fastest possible data rate and enable the Auto-Fallback feature. Auto-Fallback will negotiate the best possible connection speed between the Gateway and a wireless client.
- $\bullet$  Beacon Interval. The default value is **100**. The Beacon Interval value indicates the frequency interval of the beacon. A beacon is a packet broadcast by the Gateway to synchronize the wireless network.
- $\bullet$  DTIM Interval. The default value is **1**. This value indicates the interval of the Delivery Traffic Indication Message (DTIM). A DTIM field is a countdown field informing clients of the next window for listening to broadcast and multicast messages. When the Gateway has buffered broadcast or multicast messages for associated clients, it sends the next DTIM with a DTIM Interval value. Its clients hear the beacons and awaken to receive the broadcast and multicast messages.
- $\bullet$  Fragmentation Threshold. This value should remain at its default setting of **2346**. It specifies the maximum size for a packet before data is fragmented into multiple packets. If you experience a high packet error rate, you may slightly increase the Fragmentation Threshold. Setting the Fragmentation Threshold too low may result in poor network performance. Only minor modifications of this value are recommended.
- RTS Threshold. This value should remain at its default setting of **2347**. If you encounter inconsistent data flow, only minor modifications are recommended. If a network packet is smaller than the preset RTS threshold size, the RTS/CTS mechanism will not be enabled. The Gateway sends Request to Send (RTS) frames to a particular receiving station and negotiates the sending of a data frame. After receiving an RTS, the wireless station responds with a Clear to Send (CTS) frame to acknowledge the right to begin transmission.

When finished making your changes on this tab, click the **Save Settings** button to save these changes, or click the **Cancel Changes** button to undo your changes.

**Chapter 5: Configuring the Wireless-G ADSL Home Gateway** 25**The Wireless Tab**

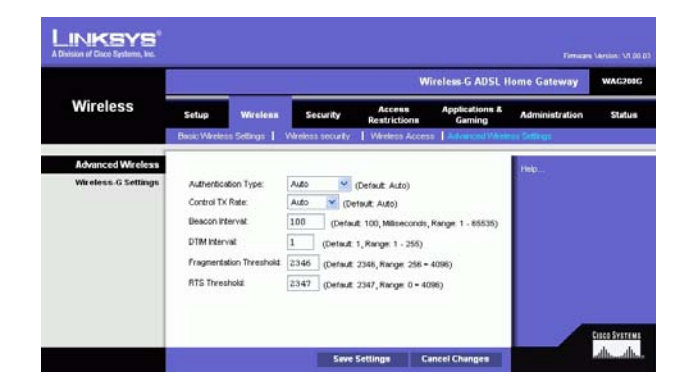

#### **Figure 5-20: Advanced Wireless Settings**

### **The Security Tab**

This screen shows the VPN passthrough, firewall, and filter settings. Use these features to enhance the security of your network.

#### VPN Passthrough

Virtual Private Networking (VPN) is a security measure that basically creates a secure connection between two remote locations. Configure these settings so the Gateway will permit VPN tunnels to pass through.

- IPSec Passthrough. Internet Protocol Security (IPSec) is a suite of protocols used to implement secure exchange of packets at the IP layer. To allow IPSec Passthrough, click the **Enable** button. To disable IPSec Passthrough, click the **Disable** button.
- PPPoE Passthrough. PPPoE Passthrough allows your PC(s) to use the PPPoE client software provided by your ISP. Some ISPs may request that you use this feature on the Gateway. To allow PPPoE Passthrough, click the **Enable** button. To disable PPPoE Passthrough, click the **Disable** button.
- PPTP Passthrough. Point-to-Point Tunneling Protocol Passthrough is the method used to enable VPN sessions to a Windows NT 4.0 or 2000 server. To allow PPTP Passthrough, click the **Enable** button. To disable PPTP Passthrough, click the **Disable** button.
- L2TP Passthrough. Layering 2 Tunneling Protocol Passthrough is an extension of the Point-to-Point Tunneling Protocol (PPTP) used to enable the operation of a VPN over the Internet.To allow L2TP Passthrough, click the **Enable** button. To disable L2TP Passthrough, click the **Disable** button.

#### Firewall

You can enable or disable the firewall, select filters to block specific Internet data types, and block anonymous Internet requests.

To use the firewall, click **Enable**. If you do not want to use the firewall, click **Disable**.

#### **Additional Filters**

- Filter Proxy. Use of WAN proxy servers may compromise the Gateway's security. Denying Filter Proxy will disable access to any WAN proxy servers. To enable proxy filtering, click the checkbox.
- Filter Cookies. A cookie is data stored on your computer and used by Internet sites when you interact with them. To enable cookie filtering, click the checkbox.

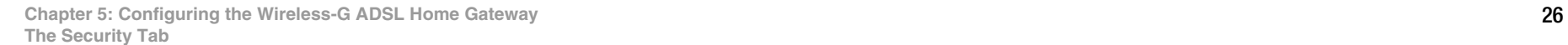

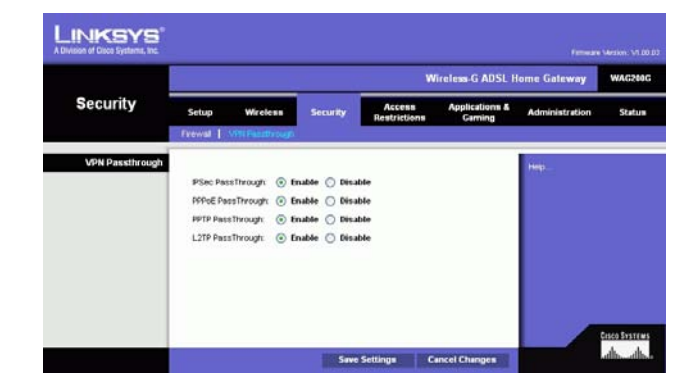

**Figure 5-21: Security**

- Filter Java Applets. Java is a programming language for websites. If you deny Java Applets, you run the risk of not having access to Internet sites created using this programming language. To enable Java Applet filtering, click the checkbox.
- Filter ActiveX. ActiveX is a programming language for websites. If you deny ActiveX, you run the risk of not having access to Internet sites created using this programming language. To enable ActiveX filtering, click the checkbox.

#### **Block WAN Requests**

• Block Anonymous Internet Requests. This keeps your network from being "pinged" or detected and reinforces your network security by hiding your network ports, so it is more difficult for intruders to discover your network. Select **Block Anonymous Internet Requests** to block anonymous Internet requests or deselect it to allow anonymous Internet requests.

If you want to see activity logs for your security measures, then click the **View Logs** button. Click the **Clear** button to clear the log information. Click the **pageRefresh** button to refresh the information. Click the **Previous Page** button to go to the previous page of information. Click the **Next Page** button to move to the next page of information.

When finished making your changes on this tab, click the **Save Settings** button to save these changes, or click the **Cancel Changes** button to undo your changes.

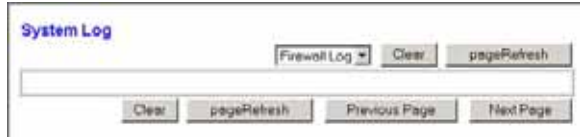

**Figure 5-22: Firewall Log**

### **The Access Restrictions Tab**

#### The Internet Access Tab

The *Internet Access* screen allows you to block or allow specific kinds of Internet usage. You can set up Internet access policies for specific computers and block websites by URL address or keyword.

**Internet Access Policy**. Access can be managed by a policy. Use the settings on this screen to establish an access policy (after the **Save Settings** button is clicked). Selecting a policy from the drop-down menu will display that policy's settings. To delete a policy, select that policy's number and click the **Delete** button. To view all the policies, click the **Summary** button. (Policies can be deleted from the Summary screen by selecting the policy or policies and clicking the **Delete** button. To return to the Internet Access screen, click the **Close** button.)

**Status**. Policies are disabled by default. To enable a policy, select the policy number from the drop-down menu, and click the radio button beside Enable.

To create an Internet Access policy:

- 1. Select a number from the *Internet Access Policy* drop-down menu.
- 2. To enable this policy, click the radio button beside Enable.
- 3. Enter a Policy Name in the field provided. **Figure 5-23: Internet Access**

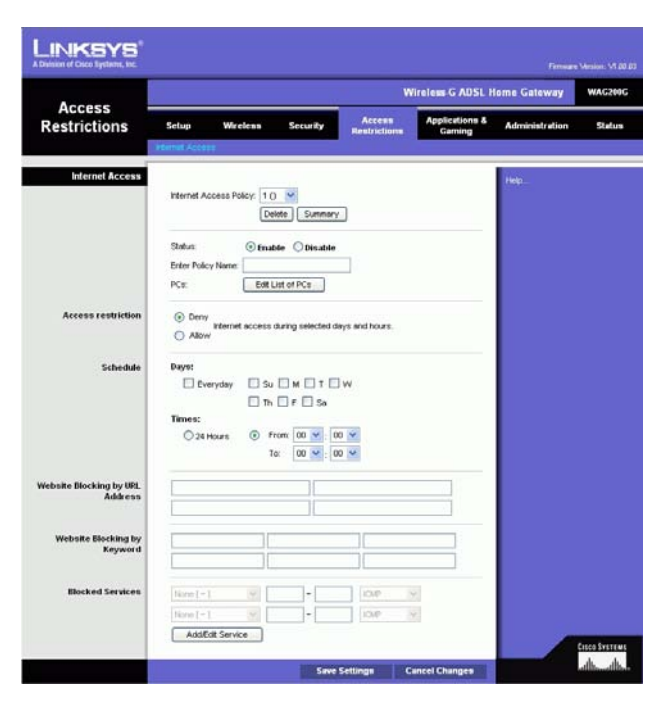

| Hu. | <b>Policy Kone</b> | Days                                              | Time of Day                         |   |
|-----|--------------------|---------------------------------------------------|-------------------------------------|---|
| ld. | -                  | $3$ MT WT F $\pm$                                 | All the state of the Card<br>$\sim$ |   |
| ä   |                    | e jagu wir in je                                  | $\frac{1}{2}$                       | п |
| x   |                    | <b>EMTWTFE</b>                                    |                                     | п |
| ۸   |                    | $\leq  M $ $T$ $ W $ $T$ $ F $ $\leq$             | -                                   | o |
| x   |                    | <b>SUMITIWITIE</b>                                |                                     | F |
| п   | te.                | $2$ $M$ <sup>T</sup> $W$ <sup>T</sup> $F$ $S$     | $\frac{1}{2}$                       | c |
| x   |                    | $z$ but with $z$                                  |                                     | n |
| ä   |                    | $\frac{1}{2}$ and $\frac{1}{2}$ and $\frac{1}{2}$ | -                                   |   |
|     |                    | $s$ $M$ <sup>T</sup> $W$ <sup>T</sup> $F$ $S$     |                                     | m |
| 10  | <b>STATE</b>       | $ 1 $ $ 4 $ $ 1 $ $ 0 $ $ 1 $ $ 1 $ $ 1 $         | $\sim$                              | п |

**Figure 5-24: Internet Policy Summary**

- 4. Click the **Edit List of PCs** button to select which PCs will be affected by the policy. The List of PCs screen will appear. You can select a PC by MAC Address or IP Address. You can also enter a range of IP Addresses if you want this policy to affect a group of PCs. After making your changes, click the **Save Settings** button to apply your changes or **Cancel Changes** to cancel your changes.
- 5. Click the appropriate option, **Deny** or **Allow**, depending on whether you want to block or allow Internet access for the PCs you listed on the List of PCs screen.
- 6. Decide which days and what times you want this policy to be enforced. Select the individual days during which the policy will be in effect, or select **Everyday**. Then enter a range of hours and minutes during which the policy will be in effect, or select **24 Hours**.
- 7. If you want to block websites with specific URL addresses, enter each URL in a separate field next to Website Blocking by URL Address.
- 8. If you want to block websites using specific keywords, enter each keyword in a separate field next to Website Blocking by Keyword.
- 9. You can filter access to various services accessed over the Internet, such as FTP or telnet, by selecting services from the drop-down menus next to Blocked Services.

Then enter the range of ports you want to filter.

If the service you want to block is not listed or you want to edit a service's settings, then click the **Add/Edit Service** button. Then the Port Services screen will appear.

To add a service, enter the service's name in the Service Name field. Select its protocol from the Protocol drop-down menu, and enter its range in the Port Range fields. Then click the **Add** button.

To modify a service, select it from the list on the right. Change its name, protocol setting, or port range. Then click the **Modify** button.

To delete a service, select it from the list on the right. Then click the **Delete** button.

When you are finished making changes on the Port Services screen, click the **Apply** button to save changes. If you want to cancel your changes, click the **Cancel** button. To close the Port Services screen and return to the Access Restrictions screen, click the **Close** button.

10. Click the **Save Settings** button to save the policy's settings. To undo the policy's settings, click the **Cancel Changes** button.

**Chapter 5: Configuring the Wireless-G ADSL Home Gateway** 29**The Access Restrictions Tab**

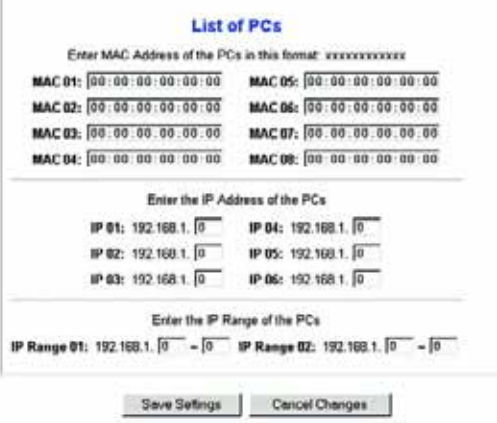

**Figure 5-25: List of PCs**

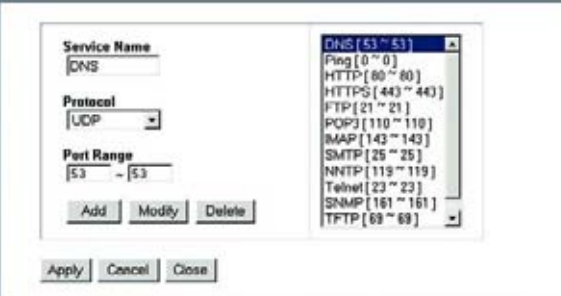

#### **Figure 5-26: Add/Edit Service**

# **The Applications and Gaming Tab**

#### The Single Port Forwarding Tab

#### **Single Port Forwarding**

Use the *Single Port Forwarding* screen when you want to open a specific port so users on the Internet can see the servers behind the Gateway (such servers may include FTP or e-mail servers). When users send this type of request to your network via the Internet, the Gateway will forward those requests to the appropriate computer. Any computer whose port is being forwarded should have its DHCP client function disabled and should have a new static IP address assigned to it because its IP address may change when using the DHCP function.

- Port Map List. In this section you will customize the port service for your applications.
	- Application. Enter the name of the application in the field provided.
	- •External Port and Internal Port. Enter the External and Internal Port numbers.
	- •Protocol. Select the protocol you wish to use for each application: **TCP** or **UDP**.
	- •IP Address. Enter the IP Address of the appropriate computer.
	- $\bullet$ Enabled. Click **Enabled** to enable forwarding for the chosen application.

When finished making your changes on this tab, click the **Save Settings** button to save these changes, or click the **Cancel Changes** button to undo your changes.

| <b>INKSYS</b><br>A Division of Cisco Systems, Inc. |                                                |                  |                  |                         |                               |                                      |                       | Firmware Mission: V1.00.03 |  |  |
|----------------------------------------------------|------------------------------------------------|------------------|------------------|-------------------------|-------------------------------|--------------------------------------|-----------------------|----------------------------|--|--|
|                                                    | <b>Wireless-G ADSL Home Gateway</b><br>WAG200G |                  |                  |                         |                               |                                      |                       |                            |  |  |
| <b>Applications &amp;</b><br>Gaming                | Setup                                          | Wireless         |                  | <b>Security</b>         | Access<br><b>Restrictions</b> | <b>Applications &amp;</b><br>Garning | <b>Administration</b> | Status                     |  |  |
|                                                    | <b>Bert Forward</b>                            |                  |                  | I Fort Range Forwarding | Port Range Triggering         | DMZ                                  | C <sub>0</sub>        |                            |  |  |
| <b>Single Port Forwarding</b>                      |                                                |                  |                  |                         |                               |                                      | Help.                 |                            |  |  |
|                                                    | <b>Application</b>                             | External<br>Port | Internal<br>Port | Protocol                | <b>IP Address</b>             | <b>Enabled</b>                       |                       |                            |  |  |
|                                                    | <b>HTTP</b>                                    | 00               | 00               | TCP W.                  | 192,160.1.0                   | п                                    |                       |                            |  |  |
|                                                    | FTP                                            | 21               | 21               | TCP Y                   | 192,168.1.0                   | □                                    |                       |                            |  |  |
|                                                    | FTP-Data                                       | 20               | 20               | TCP V                   | 192,168.1 0                   | ō                                    |                       |                            |  |  |
|                                                    | Telnet                                         | 23               | 23               | TOP W                   | 192.168.1.0                   | ō                                    |                       |                            |  |  |
|                                                    | SMTP                                           | 25               | 25               | $TCP \sim$              | 192,168.1.0                   | E                                    |                       |                            |  |  |
|                                                    | TFTP                                           | 69               | 69               | UDP V                   | 192.160.1.0                   | Ò                                    |                       |                            |  |  |
|                                                    | finger                                         | 79               | 79               | TCP V                   | 192.166.1 0                   | O                                    |                       |                            |  |  |
|                                                    | NTP                                            | 123              | 123              | UDP V                   | 192.168.1.0                   | O                                    |                       |                            |  |  |
|                                                    | POP3                                           | 110              | 110              | $TOP$ $\vee$            | 192.168.1.0                   | □                                    |                       |                            |  |  |
|                                                    | NNTP                                           | 119              | 119              | TOP V                   | 192,168.1.0                   | Ò                                    |                       |                            |  |  |
|                                                    | <b>SNMP</b>                                    | 161              | 161              | LDP V                   | 192,168.1 0                   | □                                    |                       |                            |  |  |
|                                                    | cys                                            | 2401             | 2401             | TOP $\vee$              | 192,168.1.0                   | Ξ                                    |                       |                            |  |  |
|                                                    | <b>SMS</b>                                     | 2701             | 2701             | TCP V                   | 192,160.1.0                   | o                                    |                       |                            |  |  |
|                                                    | SMS-rmctl                                      | 2702             | 2702             | $TCP \vee$              | 192.160.1.0                   | $\Box$                               |                       |                            |  |  |
|                                                    |                                                |                  |                  | TCP $\forall$           | 192.168.1.                    | □                                    |                       |                            |  |  |
|                                                    |                                                |                  |                  |                         |                               |                                      |                       | <b>CISCO SYSTEMS</b>       |  |  |
|                                                    |                                                |                  |                  | <b>Save Settings</b>    |                               | <b>Cancel Changes</b>                |                       |                            |  |  |

**Figure 5-27: Single Port Forwarding**
# The Port Range Forwarding Tab

The *Port Range Forwarding* screen sets up public services on your network, such as web servers, ftp servers, email servers, or other specialized Internet applications. (Specialized Internet applications are any applications that use Internet access to perform functions such as videoconferencing or online gaming. Some Internet applications may not require any forwarding.)

When users send this type of request to your network via the Internet, the Gateway will forward those requests to the appropriate computer. Any computer whose port is being forwarded should have its DHCP client function disabled and should have a new static IP address assigned to it because its IP address may change when using the DHCP function.

- Application. Enter the name of the application in the field provided.
- Start and End. Enter the starting and ending numbers of the port range you wish to forward.
- Protocol. Select the protocol you wish to use for each application: **TCP**, **UDP**, or **Both**.
- •IP Address. Enter the IP Address of the appropriate computer.
- Enable. Click the **Enable** checkbox to enable forwarding for the chosen application.

When finished making your changes on this tab, click the **Save Settings** button to save these changes, or click the **Cancel Changes** button to undo your changes.

**LINKSYS Wireless G ADSL Home Gat Applications &** Gaming Port Range Forwardin Port Ran E 192.168.1  $\Box$ TOP V 1921601 TOP  $\sim$ 192.168.1  $\Box$ TOP  $\sim$ 192,160.1  $\Box$  $\Box$ TCP  $\sim$ 192.160.1.  $\Box$ TCP  $\sim$ 1921001  $\Box$ TOP IV 192,168.1  $\Box$ 192.168.1. TOP  $\sim$  $\Box$ 192.168.1  $\square$ TOP M. 192.168.1 **Leve Settings | Cancel Changes** 

**Figure 5-28: Port Range Forwarding**

# The Port Triggering Tab

Port Triggering is used for special applications that can request a port to be opened on demand. For this feature, the Gateway will watch outgoing data for specific port numbers. The Gateway will remember the IP address of the computer that sends a transmission requesting data, so that when the requested data returns through the Gateway, the data is pulled back to the proper computer by way of IP address and port mapping rules.

- Application. Enter the name you wish to give each application.
- Triggered Range. Enter the starting and ending port numbers of the Triggered Range.
- $\bullet$ Forwarded Range. Enter the starting and ending port numbers of the Forwarded Range.
- Enable. Click the **Enable** checkbox to enable port triggering for the chosen application.

When finished making your changes on this tab, click the **Save Settings** button to save these changes, or click the **Cancel Changes** button to undo your changes.

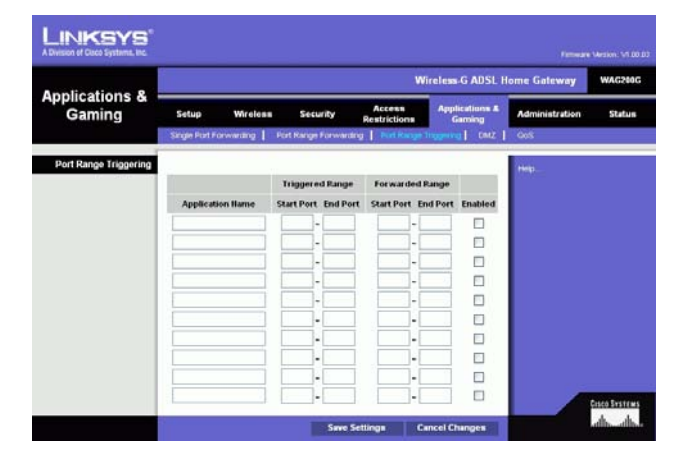

**Figure 5-29: Port Triggering**

# The DMZ Tab

The DMZ screen allows one local user to be exposed to the Internet for use of a special-purpose service such as Internet gaming and videoconferencing through DMZ Hosting. DMZ hosting forwards all the ports for one computer at the same time, which differs from Port Range Forwarding, which can only forward a maximum of 10 ranges of ports.

- DMZ Hosting. This feature allows one local user to be exposed to the Internet for use of a special-purpose service such as Internet gaming and videoconferencing. To use this feature, select **Enable**. To disable DMZ, select **Disable**.
- DMZ Host IP Address. To expose one computer, enter the computer's IP address. To get the IP address of a computer, refer to "Appendix C: Finding the MAC Address and IP Address for Your Ethernet Adapter."

When finished making your changes on this tab, click the **Save Settings** button to save these changes, or click the **Cancel Changes** button to undo your changes.

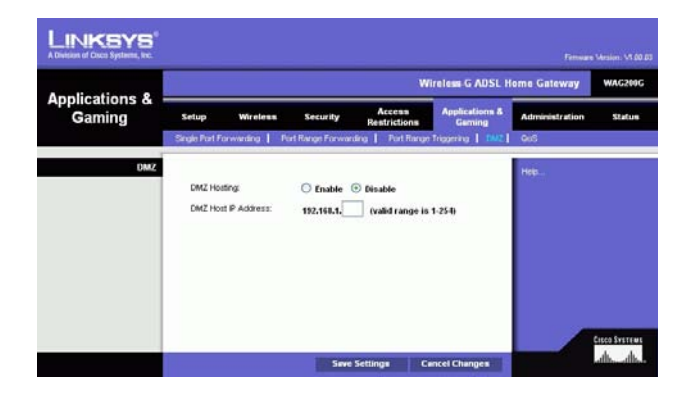

**Figure 5-30: DMZ**

# The QoS Tab

### **QoS**

Quality of Service (QoS) ensures better service to high-priority types of network traffic, which may involve demanding, real-time applications, such as Internet phone calls or videoconferencing.

**Enabled/Disabled**. To use QoS, select **Enable**. Otherwise, keep the default, **Disable**.

### **Application-based QoS**

Application-based QoS manages information as it is transmitted and received. Depending on the settings of the QoS screen, this feature will assign information a high or low priority for the five preset applications and three additional applications that you specify.

**High priority/Medium priority/Low priority**. For each application, select **High priority** (traffic on this queue shares 60% of the total bandwidth), **Medium priority** (traffic on this queue shares 18% of the total bandwidth), or **Low priority** (traffic on this queue shares 1% of the total bandwidth).

**FTP** (File Transfer Protocol). A protocol used to transfer files over a TCP/IP network (Internet, UNIX, etc.). For example, after developing the HTML pages for a website on a local machine, they are typically uploaded to the web server using FTP.

**HTTP** (HyperText Transport Protocol). The communications protocol used to connect to servers on the World Wide Web. Its primary function is to establish a connection with a web server and transmit HTML pages to the client web browser.

**Telnet**. A terminal emulation protocol commonly used on Internet and TCP/IP-based networks. It allows a user at a terminal or computer to log onto a remote device and run a program.

**SMTP** (Simple Mail Transfer Protocol). The standard e-mail protocol on the Internet. It is a TCP/IP protocol that defines the message format and the message transfer agent (MTA), which stores and forwards the mail.

**POP3** (Post Office Protocol 3). A standard mail server commonly used on the Internet. It provides a message store that holds incoming e-mail until users log on and download it. POP3 is a simple system with little selectivity. All pending messages and attachments are downloaded at the same time. POP3 uses the SMTP messaging protocol.

**Specific Port#**. You can add three more applications by entering their respective port numbers in these fields.

When you have finished making changes to this screen, click the **Save Settings** button to save the changes, or click the **Cancel Changes** button to undo your changes.

**Chapter 5: Configuring the Wireless-G ADSL Home Gateway 34 34 The Applications and Gaming Tab**

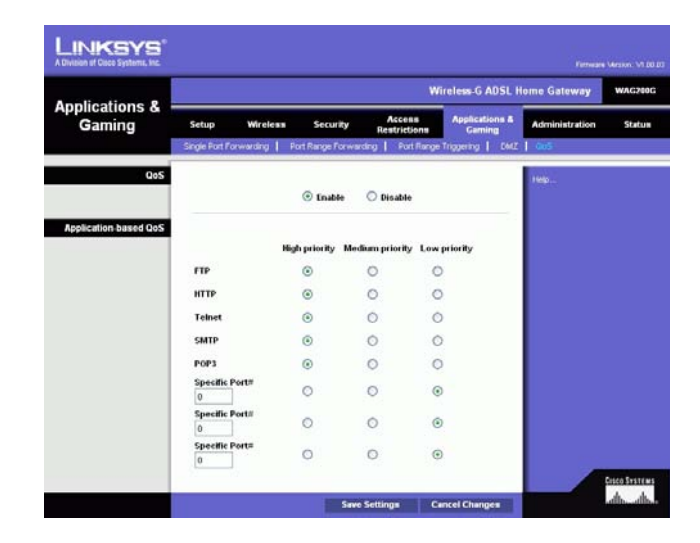

**Figure 5-31: QoS**

# **The Administration Tab**

# The Management Tab

The *Management* screen allows you to change the Gateway's access settings as well as configure the SNMP (Simple Network Management Protocol), UPnP (Universal Plug and Play), IGMP (Internet Group Multicast Protocol)-Proxy, and WLAN management features.

#### **Gateway Access**

Local Gateway Access. To ensure the Gateway's security, you will be asked for your password when you access the Gateway's Web-based Utility. The default username and password is **admin**.

- Gateway Userlist. Select the number of the user from the drop-down menu.
- Gateway Username. Enter the default username, **admin**. It is recommended that you change the default username to one of your choice.
- •Gateway Password. It is recommended that you change the default password, **admin**, to one of your choice.
- Re-enter to confirm. Re-enter the Gateway's new Password to confirm it.

Remote Gateway Access. This feature allows you to access the Gateway from a remote location, via the Internet.

• Remote Management. This feature allows you to manage the Gateway from a remote location via the Internet. To enable Remote Management, click **Enable**.

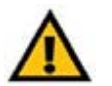

**IMPORTANT:** Enabling remote management allows anyone with your password to configure the Gateway from somewhere else on the Internet.

- Management Port. Enter the port number you will use to remotely access the Gateway.
- Allowed IP. Specify the IP address(es) allowed to remotely manage the Gateway. To allow all IP addresses with no restrictions, select **All**. To specify a single IP address, select **IP address** and enter the IP address in the fields provided. To specify a range of IP addresses, select **IP range** and enter the range of IP addresses in the fields provided.

Remote Upgrade. This feature allows the Gateway's firmware to be upgraded remotely by a TFTP server. To enable Remote Upgrade, click **Enable**.

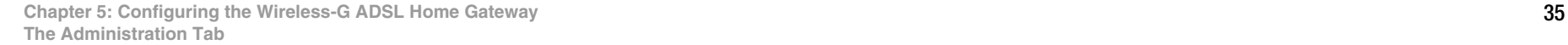

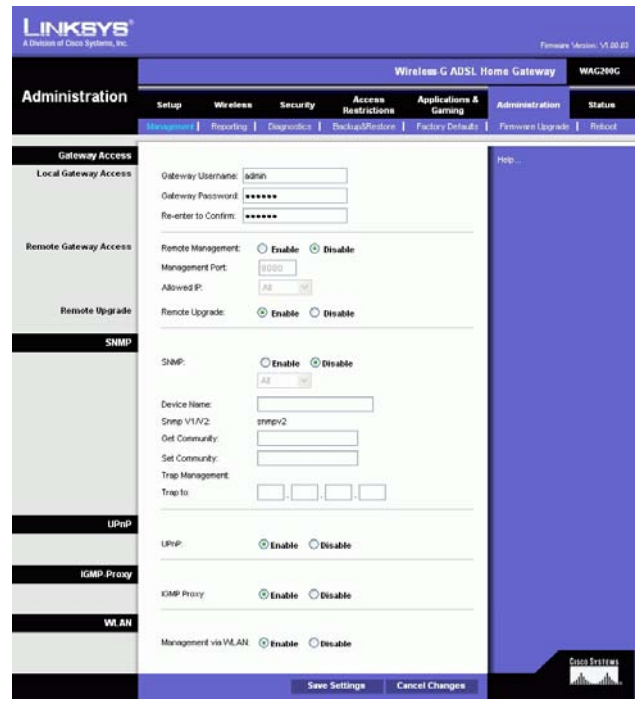

#### **Figure 5-32: Management**

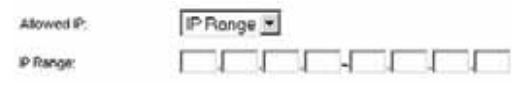

**Figure 5-33: Allowed IP - IP Range**

## **SNMP**

SNMP is a popular network monitoring and management protocol. To enable SNMP, click **Enabled**. To disable SNMP, click **Disabled**.

If enabled, then specify the IP address(es) allowed to have SNMP access. Select **All** to allow all IP addresses with no restrictions, **IP address** to specify a single IP address, or **IP range** to specify a range of IP addresses.

- Device Name. Enter the name of the Gateway.
- SNMP v1/v2: Get Community. Enter the password that allows read-only access to the Gateway's SNMP information.
- Set Community. Enter the password that allows read/write access to the Gateway's SNMP information.
- Trap Management: Trap to. Enter the IP address of the remote host computer that will receive the trap messages.

#### **UPnP**

UPnP allows Windows Me and XP to automatically configure the Gateway for various Internet applications, such as gaming and videoconferencing.

• UPnP. To enable UPnP, click **Enable**. Otherwise, click **Disable**.

#### **IGMP-Proxy**

If your multimedia application or device is not working properly behind the Gateway, then you can enable IGMP-Proxy to allow multicast traffic through the Gateway.

• IGMP Proxy. To use this feature, select **Enable**. Otherwise, select **Disable**.

#### **WLAN**

• Management via WLAN. This feature allows the Gateway to be managed by a wireless computer on the local network when it logs into the Gateway's Web-based Utility.

When finished making your changes on this tab, click the **Save Settings** button to save these changes, or click the **Cancel Changes** button to undo your changes.

# The Reporting Tab

The *Reporting* screen provides you with a log of all incoming and outgoing URLs or IP addresses for your Internet connection. It also provides logs for VPN and firewall events.

#### **Reporting**

- Log. To enable log reporting, click **Enabled**.
- Logviewer IP Address. Enter the IP Address of the computer that will receive logs. You will need Logviewer software to view these logs. This free software is available for download from www.linksys.com.

#### **Email Alerts**

- E-Mail Alerts. To enable E-Mail Alerts, click **Enabled**.
- •Denial of Service Thresholds. Enter the number of Denial of Service attacks that will trigger an e-mail alert.
- •SMTP Mail Server. Enter the IP address of the SMTP server.
- $\bullet$ E-Mail Address for Alert Logs. Enter the e-mail address that will receive alert logs.
- $\bullet$ Return E-Mail address. Enter the return address for the e-mail alerts.

To view the logs, click the **View Logs** button. A new screen will appear. From the drop-down menu, you can select which log you want to view. Click the **Clear** button to clear the log information. Click the **pageRefresh**  button to refresh the information. Click the **Previous Page** button to go to the previous page of information. Click the **Next Page** button to move to the next page of information.

When finished making your changes on this tab, click the **Save Settings** button to save these changes, or click the **Cancel Changes** button to undo your changes.

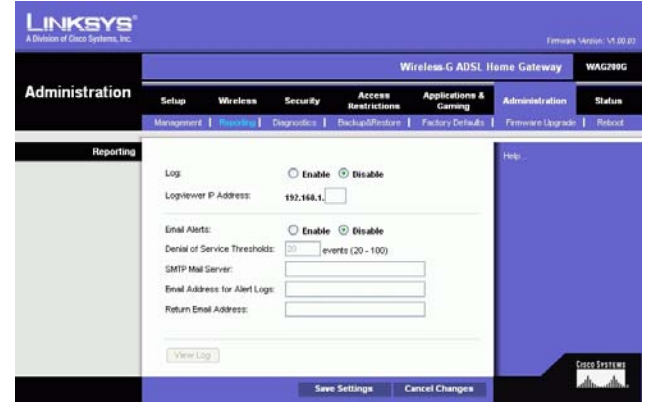

**Figure 5-34: Reporting**

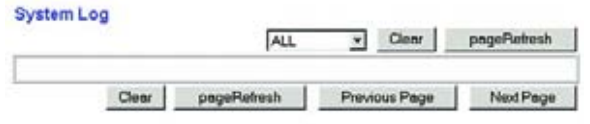

**Figure 5-35: System Log**

# The Diagnostics Tab

## **Ping Test**

Ping Test Parameters

- Ping Target IP. Enter the IP address that you want to ping. This can be either a local (LAN) IP or an Internet (WAN) IP address.
- Ping Size. Enter the size of the packet.
- Number of Pings. Enter the number of times that you want to ping.
- •Ping Interval. Enter the ping interval (how often the target IP address will be pinged) in milliseconds.
- Ping Timeout. Enter the ping timeout (how long before the ping test times out) in milliseconds.

Click the **Start Test** button to start the Ping Test.

• Ping Result. The results of the ping test will be shown here.

When finished making your changes on this tab, click the **Save Settings** button to save these changes, or click the **Cancel Changes** button to undo your changes.

# The Backup&Restore Tab

The Backup&Restore tab allows you to back up and restore the Gateway's configuration file.

# **Backup Configuration**

To back up the Gateway's configuration file, click the **Backup** button. Then follow the on-screen instructions.

## **Restore Configuration**

To restore the Gateway's configuration file, click the **Browse** button. Then follow the on-screen instructions to locate the file. After you have selected the file, click the **Restore** button.

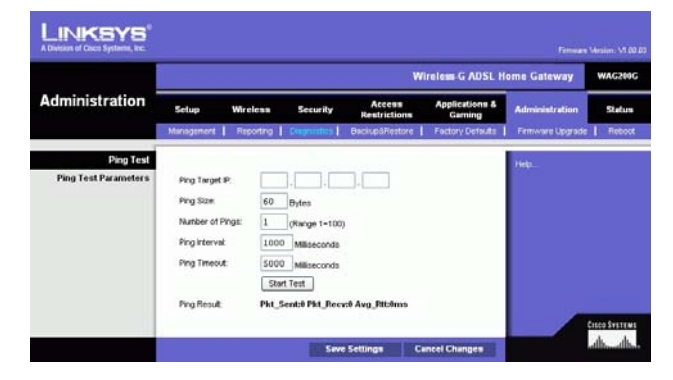

**Figure 5-36: Ping Test**

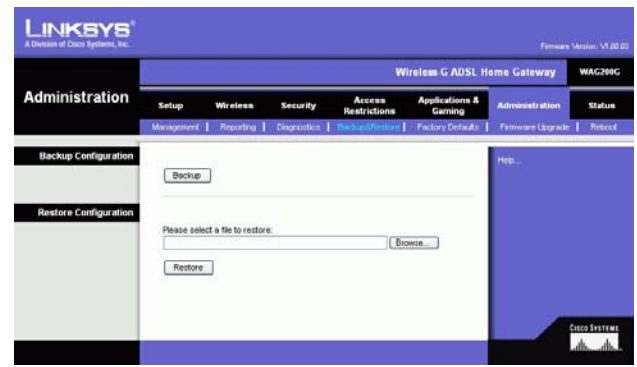

**Figure 5-37: Backup&Restore**

# The Factory Defaults Tab

Restore Factory Defaults. If you wish to restore the Gateway to its factory default settings and lose all your settings, click **Yes**.

To begin the restore process, click the **Save Settings** button to save these changes, or click the **Cancel Changes** button to undo your changes.

# The Firmware Upgrade Tab

The Gateway allows you to upgrade firmware from the LAN (Local Area Network) side of the Gateway.

# **Upgrade from LAN**

To upgrade the Gateway's firmware from the LAN:

- 1. Download the Gateway's firmware upgrade file from www.linksys.com.
- 1. Extract the file on your computer.
- 1. Click the **Browse** button to find the firmware upgrade file.
- 2. Double-click the firmware file that you have downloaded and extracted.
- 3. Click the **Upgrade** button, and follow the on-screen instructions.

To cancel the firmware upgrade, click the **Cancel Upgrade** button.

**LINKSYS** Wireless G ADSI Home Gat Administration ana Restore Factory Defaults C Ves ெ duco Sverren<br>Laborato Save Settings | Cancel Changes

**Figure 5-38: Factory Defaults**

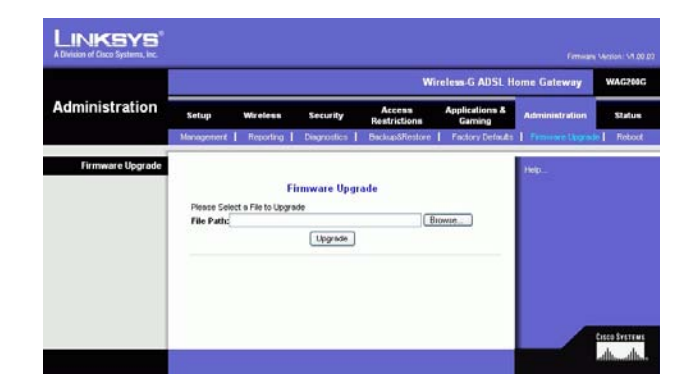

**Figure 5-39: Firmware Upgrade**

# The Reboot Tab

This screen allows you to do a soft or hard reboot of the Gateway. In most cases you should use the hard reboot. The soft reboot is similar to restarting your computer without physically powering down the computer.

# **Reboot**

Reboot Mode. To reboot your Gateway, select **Hard** or **Soft**. Choose **Hard** to power cycle the Gateway or **Soft**. to restart it without a power cycle.

To begin the reboot process, click the **Save Settings** button. When a screen appears asking you if you really want to reboot the Gateway, click **OK**.

Click the **Cancel Changes** button if you want to cancel the reboot.

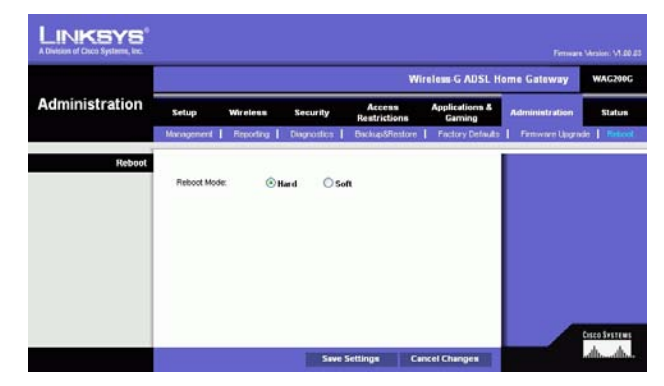

**Figure 5-40: Reboot**

# **The Status Tab**

# The Gateway Tab

This screen displays information about the Gateway and its Internet connection.

# **Gateway Information**

This section displays the Gateway's Firmware Version, MAC Address, and Current Time.

## **Internet Connection**

This section shows the following information: the Connection, Login Type, Interface, IP Address, Subnet Mask, Default Gateway, DNS 1, 2, and 3 server IP addresses, and WINS address.

DHCP Renew. Click the **DHCP Renew** button to replace the Gateway's current IP address with a new IP address.

DHCP Release. Click the **DHCP Release** button to delete the Gateway's current IP address.

Click the **Refresh** button if you want to refresh the displayed information.

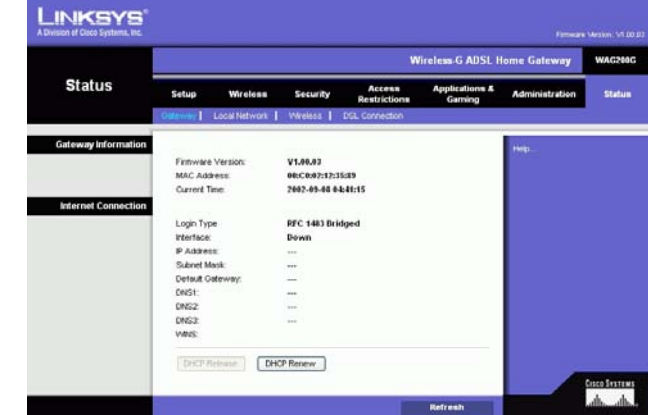

**Figure 5-41: Gateway**

# The Local Network Tab

The Local Network information that is displayed is the local Mac Address, IP Address, Subnet Mask, DHCP Server, Start IP Address, and End IP Address. To view the DHCP Clients Table, click the **DHCP Clients Table** button. To view the ARP/RARP Table, click the **ARP/RARP Table** button.

DHCP Clients Table. The DHCP Active IP Table shows the current DHCP Client data. You will see the computer name, IP address, MAC address, and expiration time of the dynamic IP address for the wireless clients using the DHCP server. (This data is stored in temporary memory and changes periodically.) Click the **Refresh** button if you want to refresh the displayed information. To delete a client from the DHCP server, select the client, and then click the **Delete** button. Click the **Close** button to return to the Local Network screen.

ARP/RARP Table. The ARP/RARP Table shows the current data for the local network clients that have sent an ARP request to the Gateway. You will see their IP addresses and MAC addresses. (This data is stored in temporary memory and changes periodically.) An ARP request is a request sent by the Gateway asking clients with IP addresses for their MAC addresses, so the Gateway can map IP addresses to MAC addresses. RARP is the reverse of ARP. Click the **Refresh** button if you want to refresh the displayed information. Click the **Close** button to return to the Local Network screen.

Click the **Refresh** button if you want to refresh the displayed information.

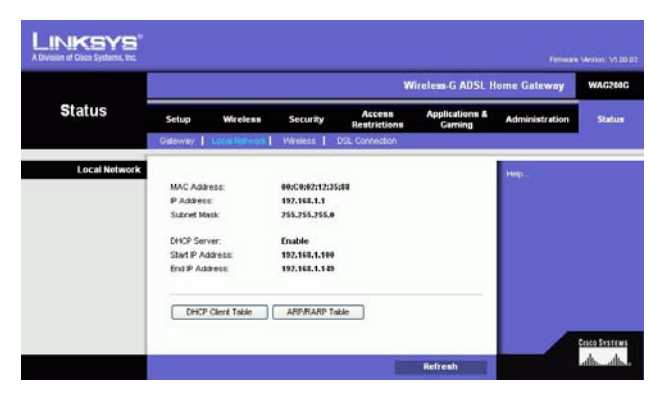

**Figure 5-42: Local Network**

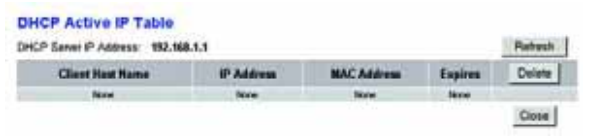

#### **Figure 5-43: DHCP Active IP Table**

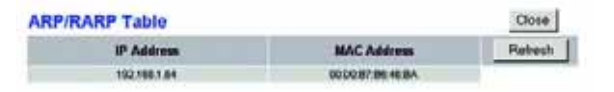

**Figure 5-44: ARP/RARP Table**

# The Wireless Tab

The Wireless network information that is displayed is the Wireless Firmware Version, MAC Address, Mode, SSID, DHCP Server, Channel, and Encryption Function.

Click the **Wireless Clients Connected** button to view a list of the wireless clients connected to the Gateway, along with their computer names, IP addresses, and MAC addresses. Click the **Refresh** button if you want to refresh the displayed information. Click the **Close** button to return to the Wireless screen.

Click the **Refresh** button if you want to refresh the displayed information.

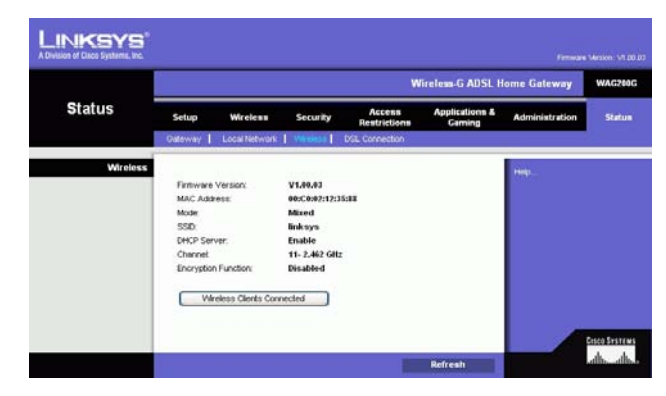

**Figure 5-45: Wireless**

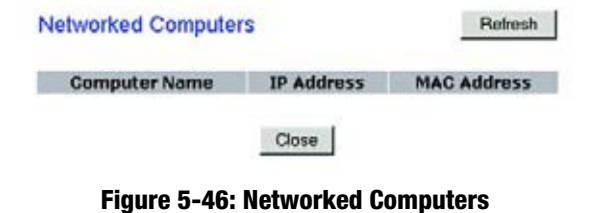

# The DSL Connection Tab

This screen shows information about the DSL connection and the PVC connection.

## **DSL Status**

This section shows the following: DSL Status, DSL Modulation Mode, DSL Path Mode, Downstream Rate, Upstream Rate, Downstream Margin, Upstream Margin, Downstream Line Attenuation, Upstream Line Attenuation, Downstream Transmit Power, and Upstream Transmit Power.

### **PVC Connection**

This section displays the following information: Encapsulation, Multiplexing, QoS, Pcr Rate, Scr Rate, Autodetect, VPI, VCI, Enable status, and PVC Status.

Click the **Refresh** button if you want to refresh the displayed information.

| <b>Status</b>         | <b>Wireless G ADSL Home Gateway</b> |                                       |                  |                        |                                     |                       | <b>WAG200G</b> |
|-----------------------|-------------------------------------|---------------------------------------|------------------|------------------------|-------------------------------------|-----------------------|----------------|
|                       | Setup<br>Wireless                   |                                       | <b>Security</b>  | Access<br>Restrictions | <b>Applications &amp;</b><br>Gaming | <b>Administration</b> | Status         |
|                       |                                     | Gateway   Local Network               | Wreinss          | DSI Convection         |                                     |                       |                |
| <b>DSL Connection</b> |                                     |                                       |                  |                        |                                     | Hotel                 |                |
|                       | DSL Status:                         |                                       | Connecting       |                        |                                     |                       |                |
|                       |                                     | DSL Modulation Mode:<br>DSL Path Mode |                  | <b>NOT TRABIFO</b>     |                                     |                       |                |
|                       |                                     |                                       |                  | <b>INTEPLEAVED</b>     |                                     |                       |                |
|                       | Downstream Rate:                    |                                       | <b>4 kbps</b>    |                        |                                     |                       |                |
|                       |                                     | Upstream Rate:                        |                  |                        |                                     |                       |                |
|                       |                                     | Downstream Margin:                    |                  |                        |                                     |                       |                |
|                       |                                     | Upstream Margin:                      |                  |                        |                                     |                       |                |
|                       |                                     | Downstream Line Attenuation:          |                  |                        |                                     |                       |                |
|                       |                                     | Upstream Line Attenuation:            |                  |                        |                                     |                       |                |
|                       |                                     | Downstream Transmit Power:            | ۵                |                        |                                     |                       |                |
|                       |                                     | Upstream Transmit Power:              | ٠                |                        |                                     |                       |                |
| <b>PVC Connection</b> | <b>Encapsuintion:</b>               |                                       | RFC 1483 Bridged |                        |                                     |                       |                |
|                       |                                     | Multiplexing                          |                  |                        |                                     |                       |                |
|                       | Opt.                                |                                       | uc<br><b>UBR</b> |                        |                                     |                       |                |
|                       | <b>Por Rate:</b>                    |                                       | ٠                |                        |                                     |                       |                |
|                       | Sty Rate:                           |                                       | ٠                |                        |                                     |                       |                |
|                       | Autodebect                          |                                       | Inable           |                        |                                     |                       |                |
|                       | VR                                  |                                       | ٠                |                        |                                     |                       |                |
|                       | VCE.                                |                                       | 35               |                        |                                     |                       |                |
|                       | Enable:                             |                                       | <b>Yes</b>       |                        |                                     |                       |                |
|                       | PVC Status:                         |                                       | Down             |                        |                                     |                       |                |

**Figure 5-47: DSL Connection**

# Appendix A: Troubleshooting

This appendix consists of two parts: "Common Problems and Solutions" and "Frequently Asked Questions." Provided are possible solutions to problems that may occur during the installation and operation of the Gateway. Read the descriptions below to help you solve your problems. If you can't find an answer here, check the Linksys international website at www.linksys.com/international.

# **Common Problems and Solutions**

### *1. I need to set a static IP address on a computer.*

You can assign a static IP address to a computer by performing the following steps:

- For Windows 98 and Me:
	- 1. Click **Start**, **Settings**, and **Control Panel**. Double-click **Network**.
	- 2. In The following network components are installed box, select the TCP/IP-> associated with your Ethernet adapter. If you only have one Ethernet adapter installed, you will only see one TCP/IP line with no association to an Ethernet adapter. Highlight it and click the Properties button.
	- 3. In the TCP/IP properties window, select the IP address tab, and select Specify an IP address. Enter a unique IP address that is not used by any other computer on the network connected to the Gateway. Make sure that each IP address is unique for each computer or network device.
	- 4. Click the **Gateway** tab, and in the New Gateway prompt, enter 192.168.1.1, which is the default IP address of the Gateway. Click the Add button to accept the entry.
	- 5. Click the **DNS** tab, and make sure the DNS Enabled option is selected. Enter the Host and Domain names (e.g., John for Host and home for Domain). Enter the DNS entry provided by your ISP. If your ISP has not provided the DNS IP address, contact your ISP to get that information or go to its website for the information.
	- 6. Click the **OK** button in the TCP/IP properties window, and click Close or the OK button for the Network window.
	- 7. Restart the computer when asked.
- For Windows 2000:
	- 1. Click **Start**, **Settings**, and **Control Panel**. Double-click **Network and Dial-Up Connections**.
	- 2. Right-click the Local Area Connection that is associated with the Ethernet adapter you are using, and select the Properties option.
	- 3. In the Components checked are used by this connection box, highlight Internet Protocol (TCP/IP), and click the **Properties** button. Select **Use the following IP address** option.
	- 4. Enter a unique IP address that is not used by any other computer on the network connected to the Gateway.
	- 5. Enter the Subnet Mask, 255.255.255.0.
	- 6. Enter the Default Gateway, 192.168.1.1 (Gateway's default IP address).

**Appendix A: Troubleshooting** 45**Common Problems and Solutions**

- 7. Toward the bottom of the window, select Use the following DNS server addresses, and enter the Preferred DNS server and Alternative DNS server (provided by your ISP). Contact your ISP or go on its website to find the information.
- 8. Click the **OK** button in the Internet Protocol (TCP/IP) Properties window, and click the **OK** button in the Local Area Connection Properties window.
- 9. Restart the computer if asked.
- For Windows XP:

The following instructions assume you are running Windows XP with the default interface. If you are using the Classic interface (where the icons and menus look like previous Windows versions), please follow the instructions for Windows 2000.

- 1. Click **Start** and **Control Panel**.
- 2. Click the **Network and Internet Connections** icon and then the **Network Connections** icon.
- 3. Right-click the **Local Area Connection** that is associated with the Ethernet adapter you are using, and select the Properties option.
- 4. In the **This connection uses the following items** box, highlight **Internet Protocol (TCP/IP)**. Click the **Properties** button.
- 5. Enter a unique IP address that is not used by any other computer on the network connected to the Gateway.
- 6. Enter the Subnet Mask, 255.255.255.0.
- 7. Enter the Default Gateway, 192.168.1.1 (Gateway's default IP address).
- 8. Toward the bottom of the window, select Use the following DNS server addresses, and enter the Preferred DNS server and Alternative DNS server (provided by your ISP). Contact your ISP or go on its website to find the information.
- 9. Click the **OK** button in the Internet Protocol (TCP/IP) Properties window. Click the **OK** button in the Local Area Connection Properties window.

#### *2. I want to test my Internet connection.*

A. Check your TCP/IP settings.

For Windows 98, Me, 2000, and XP:

- Refer to Windows Help for details. Make sure Obtain IP address automatically is selected in the settings.
- For Windows NT 4.0:
- Click **Start**, **Setting**s, and **Control Panel**. Double-click the **Network** icon.
- •Click the Protocol tab, and double-click on TCP/IP Protocol.
- When the window appears, make sure you have selected the correct Adapter for your Ethernet adapter and set it for **Obtain an IP address** from a DHCP server.
- Click the **OK** button in the TCP/IP Protocol Properties window, and click the **Close** button in the Network window.
- •Restart the computer if asked.

#### B. Open a command prompt.

**Appendix A: Troubleshooting** 46**Common Problems and Solutions**

#### For Windows 98 and Me:

• Click **Start** and **Run**. In the Open field, type in command. Press the **Enter** key or click the **OK** button.

#### For Windows NT, 2000, and XP:

- Click **Star**t and **Run**. In the Open field, type cmd. Press the **Enter** key or click the **OK** button. In the command prompt, type ping 192.168.1.1 and press the Enter key.
- If you get a reply, the computer is communicating with the Gateway.
- If you do NOT get a reply, please check the cable, and make sure Obtain an IP address automatically is selected in the TCP/IP settings for your Ethernet adapter.
- C. In the command prompt, type ping followed by your Internet or WAN IP address and press the **Enter** key. The Internet or WAN IP Address can be found on the Status screen of the Gateway's web-based utility. For example, if your Internet or WAN IP address is 1.2.3.4, you would enter ping 1.2.3.4 and press the Enter key.
- If you get a reply, the computer is connected to the Gateway.
- If you do NOT get a reply, try the ping command from a different computer to verify that your original computer is not the cause of the problem.
- D. In the command prompt, type ping www.yahoo.com and press the **Enter** key.
- If you get a reply, the computer is connected to the Internet. If you cannot open a webpage, try the ping command from a different computer to verify that your original computer is not the cause of the problem.
- If you do NOT get a reply, there may be a problem with the connection. Try the ping command from a different computer to verify that your original computer is not the cause of the problem.

## *3. I am not getting an IP address on the Internet with my Internet connection.*

- $\bullet$  Refer to "Problem #2, I want to test my Internet connection" to verify that you have connectivity.
	- 1. Make sure you are using the right Internet connection settings. Contact your ISP to see if your Internet connection type is RFC 1483 Bridged, RFC 1483 Routed, RFC 2516 PPPoE, or RFC 2364 PPPoA. Please refer to the Setup section of "Chapter 5: Configuring the Wireless-G ADSL Home Gateway" for details on Internet connection settings.
	- 2. Make sure you have the right cable. Check to see if the Gateway column has a solidly lit ADSL LED.
	- 3. Make sure the cable connecting from your Gateway's ADSL port is connected to the wall jack of the ADSL service line. Verify that the Status page of the Gateway's web-based utility shows a valid IP address from your ISP.
	- 4. Turn off the computer and Gateway. Wait 30 seconds, and then turn on the Gateway, and computer. Check the Status tab of the Gateway's web-based utility to see if you get an IP address.

#### *4. I am not able to access the Setup page of the Gateway's web-based utility.*

- Refer to "Problem #2, I want to test my Internet connection" to verify that your computer is properly connected to the Gateway.
	- 1. Refer to "Appendix C: Finding the MAC Address and IP address for Your Ethernet Adapter" to verify that your computer has an IP Address, Subnet Mask, Gateway, and DNS.
	- 2. Set a static IP address on your system; refer to "Problem #1: I need to set a static IP address."

**Appendix A: Troubleshooting** 47**Common Problems and Solutions**

3. Refer to "Problem #10: I am a PPPoE user, and I need to remove the proxy settings or the dial-up popup window."

#### *5. I can't get my Virtual Private Network (VPN) working through the Gateway.*

Access the Gateway's web interface by going to http://192.168.1.1 or the IP address of the Gateway, and go to the Security tab. Make sure you have IPsec passthrough and/or PPTP pass-through enabled.

- VPNs that use IPSec with the ESP (Encapsulation Security Payload known as protocol 50) authentication will work fine. At least one IPSec session will work through the Gateway; however, simultaneous IPSec sessions may be possible, depending on the specifics of your VPNs.
- VPNs that use IPSec and AH (Authentication Header known as protocol 51) are incompatible with the Gateway. AH has limitations due to occasional incompatibility with the NAT standard.
- $\bullet$  Change the IP address for the Gateway to another subnet to avoid a conflict between the VPN IP address and your local IP address. For example, if your VPN server assigns an IP address 192.168.1.X (X is a number from 1 to 254) and your local LAN IP address is 192.168.1.X (X is the same number used in the VPN IP address), the Gateway will have difficulties routing information to the right location. If you change the Gateway's IP address to 192.168.2.1, that should solve the problem. Change the Gateway's IP address through the Setup tab of the web interface.
- If you assigned a static IP address to any computer or network device on the network, you need to change its IP address accordingly to 192.168.2.Y (Y being any number from 1 to 254). Note that each IP address must be unique within the network.
- Your VPN may require port 500/UDP packets to be passed to the computer that is connecting to the IPSec server. Refer to "Problem #7, I need to set up online game hosting or use other Internet applications" for details.
- Check the Linksys international website for more information at www.linksys.com/international.

#### *6. I need to set up a server behind my Gateway and make it available to the public.*

To use a server like a web, ftp, or mail server, you need to know the respective port numbers they are using. For example, port 80 (HTTP) is used for web; port 21 (FTP) is used for FTP, and port 25 (SMTP outgoing) and port 110 (POP3 incoming) are used for the mail server. You can get more information by viewing the documentation provided with the server you installed.

- Follow these steps to set up port forwarding through the Gateway's web-based utility. We will be setting up web, ftp, and mail servers.
	- 1. Access the Gateway's web-based utility by going to http://192.168.1.1 or the IP address of the Gateway. Go to the Applications and Gaming => Port Range Forwarding tab.
	- 2. Enter any name you want to use for the Customized Application.
	- 3. Enter the External Port range of the service you are using. For example, if you have a web server, you would enter the range 80 to 80.
	- 4. Check the protocol you will be using, TCP and/or UDP.
	- 5. Enter the IP address of the computer or network device that you want the port server to go to. For example, if the web server's Ethernet adapter IP address is 192.168.1.100, you would enter 100 in the

**Appendix A: Troubleshooting** 48**Common Problems and Solutions**

field provided. Check "Appendix C: Finding the MAC Address and IP Address for Your Ethernet Adapter" for details on getting an IP address.

6. Check the Enable option for the port services you want to use. Consider the example below:

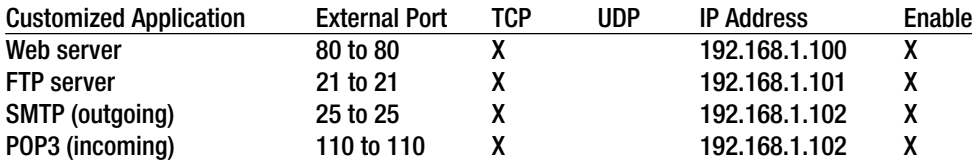

When you have completed the configuration, click the **Save Settings** button.

#### *7. I need to set up online game hosting or use other Internet applications.*

If you want to play online games or use Internet applications, most will work without doing any port forwarding or DMZ hosting. There may be cases when you want to host an online game or Internet application. This would require you to set up the Gateway to deliver incoming packets or data to a specific computer. This also applies to the Internet applications you are using. The best way to get the information on what port services to use is to go to the website of the online game or application you want to use. Follow these steps to set up online game hosting or use a certain Internet application:

- 1. Access the Gateway's web interface by going to http://192.168.1.1 or the IP address of the Gateway. Go to the Applications and Gaming => Port Range Forwarding tab.
- 2. Enter any name you want to use for the Customized Application.
- 3. Enter the External Port range of the service you are using. For example, if you want to host Unreal Tournament (UT), you would enter the range 7777 to 27900.
- 4. Check the protocol you will be using, TCP and/or UDP.
- 5. Enter the IP address of the computer or network device that you want the port server to go to. For example, if the web server's Ethernet adapter IP address is 192.168.1.100, you would enter 100 in the field provided. Check "Appendix C: Finding the MAC Address and IP Address for Your Ethernet Adapter" for details on getting an IP address.
- 6. Check the **Enable** option for the port services you want to use. Consider the example below:

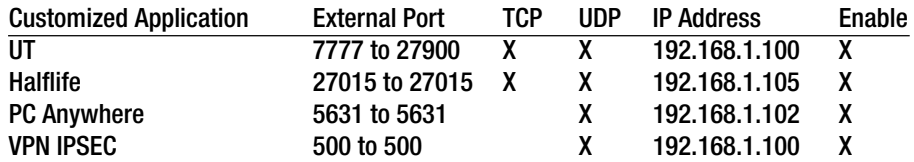

When you have completed the configuration, click the **Save Settings** button.

#### *8. I can't get the Internet game, server, or application to work.*

If you are having difficulties getting any Internet game, server, or application to function properly, consider exposing one computer to the Internet using DeMilitarized Zone (DMZ) hosting. This option is available when an application requires too many ports or when you are not sure which port services to use. Make sure you disable all the forwarding entries if you want to successfully use DMZ hosting, since forwarding has priority over DMZ hosting. (In other words, data that enters the Gateway will be checked first by the forwarding settings. If the port number that the data enters from does not have port forwarding, then the Gateway will send the data to whichever computer or network device you set for DMZ hosting.)

- Follow these steps to set DMZ hosting:
	- 1. Access the Gateway's web-based utility by going to http://192.168.1.1 or the IP address of the Gateway. Go to the Applications and Gaming => DMZ tab. Click Enabled and enter the IP of the computer.
	- 2. Check the Port Forwarding pages and disable or remove the entries you have entered for forwarding. Keep this information in case you want to use it at a later time.
- Once completed with the configuration, click the **Save Settings** button.

#### *9. I forgot my password, or the password prompt always appears when I am saving settings to the Gateway.*

- Reset the Gateway to factory default by pressing the Reset button for 10 seconds and then releasing it. If you are still getting prompted for a password when saving settings, then perform the following steps:
	- 1. Access the Gateway's web-based utility by going to http://192.168.1.1 or the IP address of the Gateway. Enter the default username and password **admin**, and click the **Administrations** => **Management** tab.
	- 2. Enter a different password in the Gateway Password field, and enter the same password in the second field to confirm the password.
	- 3. Click the **Save Settings** button.

#### *10.I am a PPPoE user, and I need to remove the proxy settings or the dial-up pop-up window.*

If you have proxy settings, you need to disable these on your computer. Because the Gateway is the gateway for the Internet connection, the computer does not need any proxy settings to gain access. Please follow these directions to verify that you do not have any proxy settings and that the browser you use is set to connect directly to the LAN.

- For Microsoft Internet Explorer 5.0 or higher:
	- 1. Click **Start, Settings**, and **Control Panel**. Double-click Internet Options.
	- 2. Click the **Connections** tab.
	- 3. Click the **LAN settings** button and remove anything that is checked.
	- 4. Click the **OK** button to go back to the previous screen.
	- 5. Click the option **Never dial a connection**. This will remove any dial-up pop-ups for PPPoE users.

#### • For Netscape 6 or higher:

- 1. Start **Netscape Navigator**, and click **Edit**, **Preferences**, **Advanced**, and **Proxies**.
- 2. Make sure you have Direct connection to the Internet selected on this screen.
- 3. Close all the windows to finish.

#### *11.To start over, I need to set the Gateway to factory default.*

Hold the **Reset** button for 10 seconds and then release it. This will return the Internet settings, password, forwarding, and other settings on the Gateway to the factory default settings. In other words, the Gateway will revert to its original factory configuration.

#### *12.I need to upgrade the firmware.*

In order to upgrade the firmware with the latest features, you need to go to the Linksys international website and download the latest firmware at www.linksys.com/international.

- Follow these steps:
	- 1. Go to the Linksys international website at http://www.linksys.com/international and select your region or country.
	- 2. Click the **Products** tab and select the Gateway.
	- 3. On the Gateway's webpage, click **Firmware**, and then download the latest firmware for the Gateway.
	- 4. To upgrade the firmware, follow the steps in the Administration section found in "Chapter 5: Configuring the Wireless-G ADSL Home Gateway."

#### *13.The firmware upgrade failed, and/or the Power LED is flashing.*

The upgrade could have failed for a number of reasons. Follow these steps to upgrade the firmware and/or make the Power LED stop flashing:

- If the firmware upgrade failed, use the TFTP program (it was downloaded along with the firmware). Open the pdf that was downloaded along with the firmware and TFTP program, and follow the pdf's instructions.
- Set a static IP address on the computer; refer to "Problem #1, I need to set a static IP address." Use the following IP address settings for the computer you are using: IP Address: 192.168.1.50Subnet Mask: 255.255.255.0Gateway: 192.168.1.1
- Perform the upgrade using the TFTP program or the Gateway's web-based utility through its Administration tab.

#### *14.My DSL service's PPPoE is always disconnecting.*

PPPoE is not actually a dedicated or always-on connection. The DSL ISP can disconnect the service after a period of inactivity, just like a normal phone dial-up connection to the Internet.

• There is a setup option to "keep alive" the connection. This may not always work, so you may need to reestablish connection periodically.

**Appendix A: Troubleshooting** 51**Common Problems and Solutions**

- 1. To connect to the Gateway, go to the web browser, and enter http://192.168.1.1 or the IP address of the Gateway.
- 2. Enter the username and password, if asked. (The default username and password is admin.)
- 3. On the Setup screen, select the option **Keep Alive**, and set the Redial Period option at 20 (seconds).
- 4. Click the **Save Settings** button. Click the **Status** tab, and click the **Connect** button.
- 5. You may see the login status display as Connecting. Press the F5 key to refresh the screen, until you see the login status display as Connected.
- 6. Click the **Save Settings** button to continue.
- If the connection is lost again, follow steps 1- 6 to re-establish connection.

#### *15.I can't access my e-mail, web, or VPN, or I am getting corrupted data from the Internet.*

The Maximum Transmission Unit (MTU) setting may need to be adjusted. By default, the MTU is set automatically.

- If you are having some difficulties, perform the following steps:
	- 1. To connect to the Gateway, go to the web browser, and enter http://192.168.1.1 or the IP address of the Gateway.
	- 2. Enter the username and password, if asked. (The default username and password is admin.)
	- 3. Look for the MTU option, and select **Manual**. In the Size field, enter 1492.
	- 4. Click the **Save Settings** button to continue.
- If your difficulties continue, change the Size to different values. Try this list of values, one value at a time, in this order, until your problem is solved:
	- 1462
	- 1400
	- 1362
	- 1300

#### *16.The Power LED flashes continuously.*

The Power LED lights up when the device is first powered up. In the meantime, the system will boot up itself and check for proper operation. After finishing the checking procedure, the LED remains steady to show that the system is working fine. If the LED continues to flash after this time, the device is not working properly. Try to flash the firmware by assigning a static IP address to the computer, and then upgrade the firmware. Try using the following settings, IP Address: 192.168.1.50 and Subnet Mask: 255.255.255.0.

#### *17.When I enter a URL or IP address, I get a time-out error or am prompted to retry.*

- Check if other computers work. If they do, ensure that your computer's IP settings are correct (IP Address, Subnet Mask, Default Gateway, and DNS). Restart the computer that is having a problem.
- If the computers are configured correctly, but still not working, check the Gateway. Ensure that it is connected and powered on. Connect to it and check its settings. (If you cannot connect to it, check the LAN and power connections.)
- If the Gateway is configured correctly, check your Internet connection (DSL/cable modem, etc.) to see if it is working correctly. You can remove the Gateway to verify a direct connection.
- Manually configure the TCP/IP settings with a DNS address provided by your ISP.
- $\bullet$  Make sure that your browser is set to connect directly and that any dial-up is disabled. For Internet Explorer, click **Tools**, **Internet Options**, and then the **Connection** tab. Make sure that Internet Explorer is set to **Never dial a connection**. For Netscape Navigator, click **Edit**, **Preferences**, **Advanced**, and **Proxy**. Make sure that Netscape Navigator is set to **Direct connection to the Internet**.

#### *18.I'm trying to access the Gateway's Web-based Utility, but I do not see the login screen. Instead, I see a screen saying, "404 Forbidden."*

If you are using Windows Explorer, perform the following steps until you see the Web-based Utility's login screen (Netscape Navigator will require similar steps):

- 1. Click **File**. Make sure Work Offline is NOT checked.
- 2. Press **CTRL + F5**. This is a hard refresh, which will force Windows Explorer to load new webpages, not cached ones.
- Click **Tools**. Click **Internet Options**. Click the **Security** tab. Click the **Default level** button. Make sure the security level is Medium or lower. Then click the **OK** button.

# **Frequently Asked Questions**

#### *What is the maximum number of IP addresses that the Gateway will support?*

The Gateway will support up to 253 IP addresses.

#### *Is IPSec Passthrough supported by the Gateway?*

Yes, it is a built-in feature that is enabled by default.

#### *Where is the Gateway installed on the network?*

In a typical environment, the Gateway is installed between the ADSL wall jack and the LAN.

#### *Does the Gateway support IPX or AppleTalk?*

No. TCP/IP is the only protocol standard for the Internet and has become the global standard for communications. IPX, a NetWare communications protocol used only to route messages from one node to another, and AppleTalk, a communications protocol used on Apple and Macintosh networks, can be used for LAN to LAN connections, but those protocols cannot connect from the Internet to a LAN.

#### *Does the LAN connection of the Gateway support 100Mbps Ethernet?*

The Gateway supports 100Mbps over the auto-sensing Fast Ethernet 10/100 switch on the LAN side of the Gateway.

#### *What is Network Address Translation and what is it used for?*

Network Address Translation (NAT) translates multiple IP addresses on the private LAN to one public address that is sent out to the Internet. This adds a level of security since the address of a computer connected to the private LAN is never transmitted on the Internet. Furthermore, NAT allows the Gateway to be used with low cost Internet accounts when only one TCP/IP address is provided by the ISP. The user may have many private addresses behind this single address provided by the ISP.

#### *Does the Gateway support any operating system other than Windows 98SE, Windows Millennium, Windows 2000, or Windows XP?*

Yes, but Linksys does not, at this time, provide technical support for setup, configuration or troubleshooting of any non-Windows operating systems.

#### *Does the Gateway support ICQ send file?*

Yes, with the following fix: click ICQ menu -> preference -> connections tab->, and check I am behind a firewall or proxy. Then set the firewall time-out to 80 seconds in the firewall setting. The Internet user can then send a file to a user behind the Gateway.

#### *I set up an Unreal Tournament Server, but others on the LAN cannot join. What do I need to do?*

If you have a dedicated Unreal Tournament server running, you need to create a static IP for each of the LAN computers and forward ports 7777, 7778, 7779, 7780, 7781, and 27900 to the IP address of the server. You can also use a port forwarding range of 7777 ~ 27900. If you want to use the UT Server Admin, forward another port. (Port 8080 usually works well but is used for remote admin. You may have to disable this.) Then in the [UWeb.WebServer] section of the server.ini file, set the ListenPort to 8080 (to match the mapped port above) and ServerName to the IP assigned to the Gateway from your ISP.

#### *Can multiple gamers on the LAN get on one game server and play simultaneously with just one public IP address?*

It depends on which network game or what kind of game server you are using. For example, Unreal Tournament supports multi-login with one public IP.

#### *How do I get Half-Life: Team Fortress to work with the Gateway?*

The default client port for Half-Life is 27005. The computers on your LAN need to have "+clientport 2700x" added to the HL shortcut command line; the x would be 6, 7, 8, and on up. This lets multiple computers connect to the same server. One problem: Version 1.0.1.6 won't let multiple computers with the same CD key connect at the same time, even if on the same LAN (not a problem with 1.0.1.3). As far as hosting games, the HL server does not need to be in the DMZ. Just forward port 27015 to the local IP address of the server computer.

#### *The web page hangs; downloads are corrupt, or nothing but junk characters are being displayed on the screen. What do I need to do?*

Force your Ethernet adapter to 10Mbps or half duplex mode, and turn off the "Auto-negotiate" feature of your Ethernet adapter as a temporary measure. (Please look at the Network Control Panel in your Ethernet adapter's Advanced Properties tab.) Make sure that your proxy setting is disabled in the browser. Check our website at www.linksys.com/international for more information.

#### *If all else fails in the installation, what can I do?*

Reset the Gateway by holding down the reset button until the Power LED fully turns on and off. Reset your DSL modem by powering the unit off and then on. Obtain and flash the latest firmware release that is readily available on the Linksys international website, www.linksys.com/international.

#### *How will I be notified of new Gateway firmware upgrades?*

All Linksys firmware upgrades are posted on the Linksys international website at www.linksys.com/international, where they can be downloaded for free. To upgrade the Gateway's firmware, use the Administration tab of the Gateway's web-based utility. If the Gateway's Internet connection is working well, there is no need to download a newer firmware version, unless that version contains new features that you would like to use.

#### *Will the Gateway function in a Macintosh environment?*

Yes, but the Gateway's setup pages are accessible only through Internet Explorer 4.0 or Netscape Navigator 4.0 or higher for Macintosh.

#### *I am not able to get the web configuration screen for the Gateway. What can I do?*

You may have to remove the proxy settings on your Internet browser, e.g., Netscape Navigator or Internet Explorer. Check with your browser documentation, and make sure that your browser is set to connect directly and that any dial-up is disabled. For Internet Explorer, click Tools, Internet Options, and then the Connection tab. Make sure that Internet Explorer is set to Never dial a connection. For Netscape Navigator, click Edit, Preferences, Advanced, and Proxy. Make sure that Netscape Navigator is set to Direct connection to the Internet.

#### *What is DMZ Hosting?*

Demilitarized Zone (DMZ) allows one IP address (computer) to be exposed to the Internet. Some applications require multiple TCP/IP ports to be open. It is recommended that you set your computer with a static IP if you want to use DMZ Hosting. To get the LAN IP address, see "Appendix C: Finding the MAC Address and IP Address for Your Ethernet Adapter."

*If DMZ Hosting is used, does the exposed user share the public IP with the Gateway?*  No.

*Does the Gateway pass PPTP packets or actively route PPTP sessions?*  The Gateway allows PPTP packets to pass through.

**Appendix A: Troubleshooting** 55**Frequently Asked Questions**

#### *Is the Gateway cross-platform compatible?*

Any platform that supports Ethernet and TCP/IP is compatible with the Gateway.

#### *How many ports can be simultaneously forwarded?*

Theoretically, the Gateway can establish 520 sessions at the same time, but you can only forward 10 ranges of ports.

#### *What are the advanced features of the Gateway?*

The Gateway's advanced features include Advanced Wireless settings, Filters, Port Forwarding, Routing, and DDNS.

#### *What is the maximum number of VPN sessions allowed by the Gateway?*

The maximum number depends on many factors. At least one IPSec session will work through the Gateway; however, simultaneous IPSec sessions may be possible, depending on the specifics of your VPNs.

#### **How can I check whether I have static or DHCP IP Addresses?**

Consult your ISP to obtain this information.

#### *How do I get mIRC to work with the Gateway?*

Under the Port Forwarding tab, set port forwarding to 113 for the computer on which you are using mIRC.

#### *Can the Gateway act as my DHCP server?*

Yes. The Gateway has DHCP server software built-in.

#### *Can I run an application from a remote computer over the wireless network?*

This will depend on whether or not the application is designed to be used over a network. Consult the application's documentation to determine if it supports operation over a network.

#### *What is the IEEE 802.11g standard?*

It is one of the IEEE standards for wireless networks. The 802.11g standard allows wireless networking hardware from different manufacturers to communicate, provided that the hardware complies with the 802.11g standard. The 802.11g standard states a maximum data transfer rate of 54Mbps and an operating frequency of 2.4GHz.

#### *What IEEE 802.11b and 802.11g features are supported?*

The product supports the following IEEE 802.11b and IEEE 802.11g functions:

- CSMA/CA plus Acknowledge protocol
- $\bullet$ Multi-Channel Roaming
- Automatic Rate Selection
- •RTS/CTS feature
- •**Fragmentation**
- Power Management

It also supports OFDM technology for 802.11g networking.

#### *What is ad-hoc mode?*

When a wireless network is set to ad-hoc mode, the wireless-equipped computers are configured to communicate directly with each other, peer-to-peer without the use of an access point.

#### *What is infrastructure mode?*

When a wireless network is set to infrastructure mode, the wireless network is configured to communicate with a network through a wireless access point.

#### *What is roaming?*

Roaming is the ability of a portable computer user to communicate continuously while moving freely throughout an area greater than that covered by a single access point. Before using the roaming function, the computer must make sure that it is the same channel number with the access point of dedicated coverage area.

To achieve true seamless connectivity, the wireless LAN must incorporate a number of different functions. Each node and access point, for example, must always acknowledge receipt of each message. Each node must maintain contact with the wireless network even when not actually transmitting data. Achieving these functions simultaneously requires a dynamic RF networking technology that links access points and nodes. In such a system, the user's end node undertakes a search for the best possible access to the system. First, it evaluates such factors as signal strength and quality, as well as the message load currently being carried by each access point and the distance of each access point to the wired backbone. Based on that information, the node next selects the right access point and registers its address. Communications between end node and host computer can then be transmitted up and down the backbone.

As the user moves on, the end node's RF transmitter regularly checks the system to determine whether it is in touch with the original access point or whether it should seek a new one. When a node no longer receives acknowledgment from its original access point, it undertakes a new search. Upon finding a new access point, it then re-registers, and the communication process continues.

#### *What is the ISM band?*

The FCC and their counterparts outside of the U.S. have set aside bandwidth for unlicensed use in the ISM (Industrial, Scientific and Medical) band. Spectrum in the vicinity of 2.4 GHz, in particular, is being made available worldwide. This presents a truly revolutionary opportunity to place convenient high-speed wireless capabilities in the hands of users around the globe.

#### *What is Spread Spectrum?*

Spread Spectrum technology is a wideband radio frequency technique developed by the military for use in reliable, secure, mission-critical communications systems. It is designed to trade off bandwidth efficiency for reliability, integrity, and security. In other words, more bandwidth is consumed than in the case of narrowband transmission, but the trade-off produces a signal that is, in effect, louder and thus easier to detect, provided that the receiver knows the parameters of the spread-spectrum signal being broadcast. If a receiver is not tuned to the right frequency, a spread-spectrum signal looks like background noise. There are two main alternatives, Direct Sequence Spread Spectrum (DSSS) and Frequency Hopping Spread Spectrum (FHSS).

#### *What is DSSS? What is FHSS? And what are their differences?*

Frequency-Hopping Spread-Spectrum (FHSS) uses a narrowband carrier that changes frequency in a pattern that is known to both transmitter and receiver. Properly synchronized, the net effect is to maintain a single logical channel. To an unintended receiver, FHSS appears to be short-duration impulse noise. Direct-Sequence Spread-Spectrum (DSSS) generates a redundant bit pattern for each bit to be transmitted. This bit pattern is called a chip (or chipping code). The longer the chip, the greater the probability that the original data can be recovered. Even if one or more bits in the chip are damaged during transmission, statistical techniques embedded in the radio can recover the original data without the need for retransmission. To an unintended receiver, DSSS appears as low power wideband noise and is rejected (ignored) by most narrowband receivers.

#### *Will the information be intercepted while it is being transmitted through the air?*

WLAN features two-fold protection in security. On the hardware side, as with Direct Sequence Spread Spectrum technology, it has the inherent security feature of scrambling. On the software side, WLAN offers the encryption function (WEP) to enhance security and access control.

#### *What is WEP?*

WEP is Wired Equivalent Privacy, a data privacy mechanism based on a 64-bit or 128-bit shared key algorithm, as described in the IEEE 802.11 standard.

#### *What is a MAC Address?*

The Media Access Control (MAC) address is a unique number assigned by the manufacturer to any Ethernet networking device, such as a network adapter, that allows the network to identify it at the hardware level. For all practical purposes, this number is usually permanent. Unlike IP addresses, which can change every time a computer logs onto the network, the MAC address of a device stays the same, making it a valuable identifier for the network.

**Appendix A: Troubleshooting** 58**Frequently Asked Questions**

#### *How do I reset the Gateway?*

Press the Reset button on the back panel for about ten seconds. This will reset the Gateway to its default settings.

#### *How do I resolve issues with signal loss?*

There is no way to know the exact range of your wireless network without testing. Every obstacle placed between the Gateway and a wireless computer will create signal loss. Lead glass, metal, concrete floors, water and walls will inhibit the signal and reduce range. Start with the Gateway and your wireless computer in the same room and move it away in small increments to determine the maximum range in your environment.

You may also try using different channels, as this may eliminate interference affecting only one channel.

#### *I have excellent signal strength, but I cannot see my network.*

WEP is probably enabled on the Gateway, but not on your wireless adapter (or vice versa). Verify that the same WEP keys and levels (64 or 128) are being used on all nodes of your wireless network.

#### *How many channels/frequencies are available with the Gateway?*

There are eleven available channels, ranging from 1 to 11, in North America. There may be additional channels available in other regions, subject to the regulations of your region and/or country.

If your questions are not addressed here, refer to the Linksys international website, www.linksys.com/international.

# Appendix B: Wireless Security

Linksys wants to make wireless networking as safe and easy for you as possible. The current generation of Linksys products provide several network security features, but they require specific action on your part for implementation. So, keep the following in mind whenever you are setting up or using your wireless network.

# **Security Precautions**

The following is a complete list of security precautions to take (at least steps 1 through 5 should be followed):

- 1. Change the default SSID.
- 2. Disable SSID Broadcast.
- 3. Change the default password for the Administrator account.
- 4. Enable MAC Address Filtering.
- 5. Change the SSID periodically.
- 6. Use the highest encryption algorithm possible. Use WPA if it is available. Please note that this may reduce your network performance.
- 7. Change the WEP encryption keys periodically.

For information on implementing these security features, refer to "Chapter 6: Configuring the Wireless-G ADSL Home Gateway."

# **Security Threats Facing Wireless Networks**

Wireless networks are easy to find. Hackers know that in order to join a wireless network, wireless networking products first listen for "beacon messages". These messages can be easily decrypted and contain much of the network's information, such as the network's SSID (Service Set Identifier). Here are the steps you can take:

**Change the administrator's password regularly.** With every wireless networking device you use, keep in mind that network settings (SSID, WEP keys, etc.) are stored in its firmware. Your network administrator is the only person who can change network settings. If a hacker gets a hold of the administrator's password, he, too, can change those settings. So, make it harder for a hacker to get that information. Change the administrator's password regularly.

**Appendix B: Wireless Security** 60**Security Precautions**

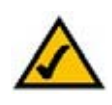

**NOTE:** Some of these security features are available only through the network gateway, router, or access point. Refer to the gateway, router, or access point's documentation for more information.

**SSID.** There are several things to keep in mind about the SSID:

- 1. Disable Broadcast
- 2. Make it unique
- 3. Change it often

Most wireless networking devices will give you the option of broadcasting the SSID. While this option may be more convenient, it allows anyone to log into your wireless network. This includes hackers. So, don't broadcast the SSID.

Wireless networking products come with a default SSID set by the factory. (The Linksys default SSID is "linksys".) Hackers know these defaults and can check these against your network. Change your SSID to something unique and not something related to your company or the networking products you use.

Change your SSID regularly so that any hackers who have gained access to your wireless network will have to start from the beginning in trying to break in.

**MAC Addresses.** Enable MAC Address filtering. MAC Address filtering will allow you to provide access to only those wireless nodes with certain MAC Addresses. This makes it harder for a hacker to access your network with a random MAC Address.

**WEP Encryption.** Wired Equivalent Privacy (WEP) is often looked upon as a cure-all for wireless security concerns. This is overstating WEP's ability. Again, this can only provide enough security to make a hacker's job more difficult.

There are several ways that WEP can be maximized:

- 1. Use the highest level of encryption possible
- 2. Use "Shared Key" authentication
- 3. Change your WEP key regularly

**WPA.** Wi-Fi Protected Access (WPA) is the newest and best available standard in Wi-Fi security. Two modes are available: Pre-Shared Key and RADIUS. Pre-Shared Key gives you a choice of two encryption methods: TKIP (Temporal Key Integrity Protocol), which utilizes a stronger encryption method and incorporates Message Integrity Code (MIC) to provide protection against hackers, and AES (Advanced Encryption System), which utilizes a symmetric 128-Bit block data encryption. RADIUS (Remote Authentication Dial-In User Service) utilizes a RADIUS server for authentication and the use of dynamic TKIP, AES, or WEP.

**Appendix B: Wireless Security** 61**Security Threats Facing Wireless Networks**

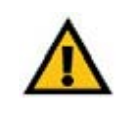

**IMPORTANT:** Always remember that each device in your wireless network MUST use the same encryption method and encryption key or your wireless network will not function properly.

**WPA Pre-Shared Key**. If you do not have a RADIUS server, Select the type of algorithm, TKIP or AES, enter a password in the Pre-Shared key field of 8-64 characters, and enter a Group Key Renewal period time between 0 and 99,999 seconds, which instructs the Gateway or other device how often it should change the encryption keys.

**WPA RADIUS**. WPA used in coordination with a RADIUS server. (This should only be used when a RADIUS server is connected to the Gateway or other device.) First, select the type of WPA algorithm, **TKIP** or **AES**. Enter the RADIUS server's IP Address and port number, along with a key shared between the device and the server. Last, enter a Group Key Renewal period, which instructs the device how often it should change the encryption keys.

**RADIUS**. WEP used in coordination with a RADIUS server. (This should only be used when a RADIUS server is connected to the Gateway or other device.) First, enter the RADIUS server's IP Address and port number, along with a key shared between the device and the server. Then, select a WEP key and a level of WEP encryption, and either generate a WEP key through the Passphrase or enter the WEP key manually.

Implementing encryption may have a negative impact on your network's performance, but if you are transmitting sensitive data over your network, encryption should be used.

These security recommendations should help keep your mind at ease while you are enjoying the most flexible and convenient technology Linksys has to offer.

# AppendixC: Finding the MAC Address and IP Address for Your Ethernet Adapter

This section describes how to find the MAC address for your computer's Ethernet adapter so you can use the MAC filtering feature of the Gateway. You can also find the IP address of your computer's Ethernet adapter. This IP address is used for the Gateway's filtering, forwarding, and/or DMZ features. Follow the steps in this appendix to find the adapter's MAC or IP address in Windows 98, Me, 2000, or XP.

# **Windows 98 or Me Instructions**

- 1. Click **Start** and **Run**. In the Open field, enter **winipcfg**. Then press the **Enter** key or the **OK** button.
- 2. When the IP Configuration screen appears, select the Ethernet adapter you have connected to the Gateway via a CAT 5 Ethernet network cable. See Figure C-1.
- 3. Write down the Adapter Address as shown on your computer screen (see Figure C-2). This is the MAC address for your Ethernet adapter and is shown in hexadecimal as a series of numbers and letters.

The MAC address/Adapter Address is what you will use for MAC filtering. The example in Figure D-2 shows the Ethernet adapters's MAC address as 00-00-00-00-00-00. Your computer will show something different.

The example in Figure C-2 shows the Ethernet adapter's IP address as 192.168.1.100. Your computer may show something different.

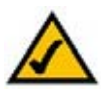

**Note:** The MAC address is also called the Adapter Address.

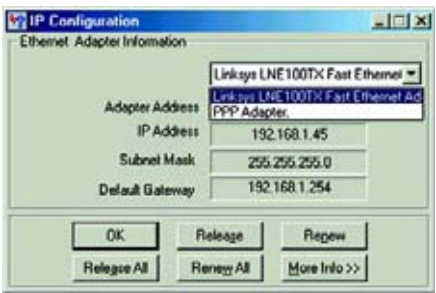

#### **Figure C-1: IP Configuration Screen**

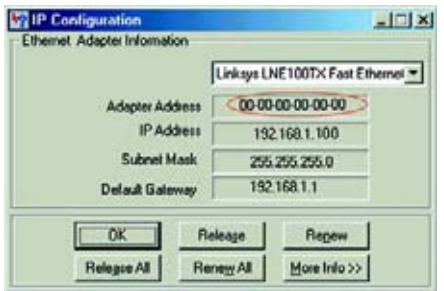

**Figure C-2: MAC Address/Adapter Address**

Appendix C: Finding the MAC Address and IP Address for Your Ethernet Adapter **63 63 Windows 98 or Me Instructions**

# **Windows 2000 or XP Instructions**

1. Click **Start** and **Run**. In the Open field, enter **cmd**. Press the **Enter** key or click the **OK** button.

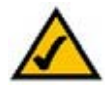

- **Note:** The MAC address is also called the Physical Address.
- 2. At the command prompt, enter **ipconfig /all**. Then press the **Enter** key.
- 3. Write down the Physical Address as shown on your computer screen (Figure C-3); it is the MAC address for your Ethernet adapter. This appears as a series of numbers and letters.

The MAC address/Physical Address is what you will use for MAC filtering. The example in Figure C-3 shows the Ethernet adapters's MAC address as 00-00-00-00-00-00. Your computer will show something different.

The example in Figure C-3 shows the Ethernet adapter's IP address as 192.168.1.100. Your computer may show something different.

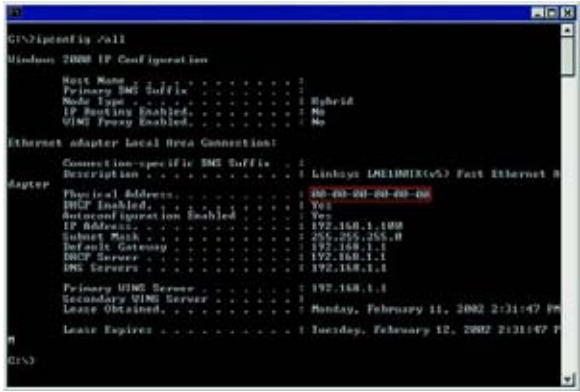

**Figure C-3: MAC Address/Physical Address**

# Appendix D: Upgrading Firmware

To upgrade the Gateway's firmware:

- 1. Download the Gateway's firmware upgrade file from www.linksys.com.
- 2. Extract the file on your computer.
- 3. Open the Gateway's Web-based Utility and click the **Administration** tab.
- 4. Click the **Firmware Upgrade** tab.
- 5. Click the **Browse** button to find the extracted file, and then double-click it.
- 6. Click the **Upgrade** button, and follow the on-screen instructions.

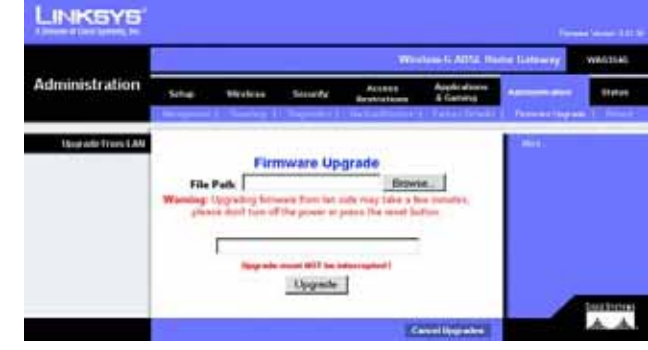

**Figure D-1: Firmware Upgrade**

# Appendix E: Glossary

**802.11b** - A wireless networking standard that specifies a maximum data transfer rate of 11Mbps and an operating frequency of 2.4GHz.

**802.11g** - A wireless networking standard that specifies a maximum data transfer rate of 54Mbps, an operating frequency of 2.4GHz, and backward compatibility with 802.11b devices.

**Access Point** - A device that allows wireless-equipped computers and other devices to communicate with a wired network. Also used to expand the range of a wireless network.

**Adapter** - A device that adds network functionality to your PC.

**Ad-hoc** - A group of wireless devices communicating directly with each other (peer-to-peer) without the use of an access point.

**AES** (**A**dvanced **E**ncryption **S**tandard) - A security method that uses symmetric 128-bit block data encryption.

**Backbone** - The part of a network that connects most of the systems and networks together, and handles the most data.

**Bandwidth** - The transmission capacity of a given device or network.

**Beacon Interval** - Data transmitted on your wireless network that keeps the network synchronized.

**Bit** - A binary digit.

**Boot** - To start a device and cause it to start executing instructions.

**Bridge** - A device that connects different networks.

**Broadband** - An always-on, fast Internet connection.

**Browser** - An application program that provides a way to look at and interact with all the information on the World Wide Web.

**Buffer** - A shared or assigned memory area that is used to support and coordinate different computing and networking activities so one isn't held up by the other.

**Byte** - A unit of data that is usually eight bits long

**Appendix E: Glossary** 66
**Wireless-G ADSL Home Gateway**

**Cable Modem** - A device that connects a computer to the cable television network, which in turn connects to the Internet.

**CSMA/CA** (**C**arrier **S**ense **M**ultiple **A**ccess/**C**ollision **A**voidance) - A method of data transfer that is used to prevent data collisions.

**CTS** (**C**lear **T**<sup>o</sup> **S**end) - A signal sent by a wireless device, signifying that it is ready to receive data.

**Daisy Chain** - A method used to connect devices in a series, one after the other.

**Database** - A collection of data that is organized so that its contents can easily be accessed, managed, and updated.

**DDNS** (**D**ynamic **D**omain **N**ame **S**ystem) - Allows the hosting of a website, FTP server, or e-mail server with a fixed domain name (e.g., www.xyz.com) and a dynamic IP address.

**Default Gateway** - A device that forwards Internet traffic from your local area network.

**DHCP** (**D**ynamic **H**ost **C**onfiguration **P**rotocol) - A networking protocol that allows administrators to assign temporary IP addresses to network computers by "leasing" an IP address to a user for a limited amount of time, instead of assigning permanent IP addresses.

**DMZ** (**D**e**m**ilitarized **Z**one) - Removes the Router's firewall protection from one PC, allowing it to be "seen" from the Internet.

**DNS** (**D**omain **N**ame **S**erver) - The IP address of your ISP's server, which translates the names of websites into IP addresses.

**Domain** - A specific name for a network of computers.

**Download** - To receive a file transmitted over a network.

**DSL** (**D**igital **S**ubscriber **L**ine) - An always-on broadband connection over traditional phone lines.

**DSSS** (**D**irect-**S**equence **S**pread-**S**pectrum) - Frequency transmission with a redundant bit pattern resulting in a lower probability of information being lost in transit.

**DTIM** (**D**elivery **T**raffic **I**ndication **M**essage) - A message included in data packets that can increase wireless efficiency.

**Dynamic IP Address** - A temporary IP address assigned by a DHCP server.

**EAP** (**E**xtensible **A**uthentication **P**rotocol) - A general authentication protocol used to control network access. Many specific authentication methods work within this framework.

**EAP-PEAP** (**E**xtensible **A**uthentication **P**rotocol-**P**rotected **E**xtensible **A**uthentication **P**rotocol) - A mutual authentication method that uses a combination of digital certificates and another system, such as passwords.

**EAP-TLS** (**E**xtensible **A**uthentication **P**rotocol-**T**ransport **L**ayer **S**ecurity) - A mutual authentication method that uses digital certificates.

**Encryption** - Encoding data transmitted in a network.

**Ethernet** - A networking protocol that specifies how data is placed on and retrieved from a common transmission medium.

**Finger** - A program that tells you the name associated with an e-mail address.

**Firewall** - A set of related programs located at a network gateway server that protects the resources of a network from users from other networks.

**Firmware** - The programming code that runs a networking device.

**Fragmentation** -Breaking a packet into smaller units when transmitting over a network medium that cannot support the original size of the packet.

**FTP** (**F**ile **T**ransfer **P**rotocol) - A protocol used to transfer files over a TCP/IP network.

**Full Duplex** - The ability of a networking device to receive and transmit data simultaneously.

**Gateway** - A device that interconnects networks with different, incompatible communications protocols.

**Half Duplex** - Data transmission that can occur in two directions over a single line, but only one direction at a time.

**Hardware** - The physical aspect of computers, telecommunications, and other information technology devices.

**HTTP** (**H**yper**T**ext **T**ransport **P**rotocol) - The communications protocol used to connect to servers on the World Wide Web.

**Infrastructure** - A wireless network that is bridged to a wired network via an access point.

**IP** (**I**nternet **P**rotocol) - A protocol used to send data over a network.

**IP Address** - The address used to identify a computer or device on a network.

**IPCONFIG** - A Windows 2000 and XP utility that displays the IP address for a particular networking device.

**IPSec** (**I**nternet **P**rotocol **Sec**urity) - A VPN protocol used to implement secure exchange of packets at the IP layer.

**ISM band** - Radio bandwidth utilized in wireless transmissions.

**ISP** (**I**nternet **S**ervice **P**rovider) - A company that provides access to the Internet.

**LAN** - The computers and networking products that make up your local network.

**LEAP** (**L**ightweight **E**xtensible **A**uthentication **P**rotocol) - A mutual authentication method that uses a username and password system.

**MAC** (**M**edia **A**ccess **C**ontrol) **Address** - The unique address that a manufacturer assigns to each networking device.

**Mbps** (**M**ega**B**its **P**er **S**econd) - One million bits per second; a unit of measurement for data transmission.

**mIRC** - An Internet Relay Chat program that runs under Windows.

**Multicasting** - Sending data to a group of destinations at once.

**NAT** (**N**etwork **A**ddress **T**ranslation) - NAT technology translates IP addresses of a local area network to a different IP address for the Internet.

**Network** - A series of computers or devices connected for the purpose of data sharing, storage, and/or transmission between users.

**NNTP** (**N**etwork **N**ews **T**ransfer **P**rotocol) - The protocol used to connect to Usenet groups on the Internet.

**Node** - A network junction or connection point, typically a computer or work station.

**OFDM** (**O**rthogonal **F**requency **D**ivision **M**ultiplexing) - Frequency transmission that separates the data stream into a number of lower-speed data streams, which are then transmitted in parallel to prevent information from being lost in transit.

**Packet** - A unit of data sent over a network.

**Passphrase** - Used much like a password, a passphrase simplifies the WEP encryption process by automatically generating the WEP encryption keys for Linksys products.

**PEAP** (**P**rotected **E**xtensible **A**uthentication **P**rotocol) - A mutual authentication method that uses a combination of digital certificates and another system, such as passwords.

**Ping** (**P**acket **IN**ternet **G**roper) - An Internet utility used to determine whether a particular IP address is online.

**POP3** (**P**ost **O**ffice **P**rotocol **3**) - A standard mail server commonly used on the Internet.

**Port** - The connection point on a computer or networking device used for plugging in cables or adapters.

**P**ower **<sup>o</sup>**ver **E**thernet (**PoE**) - A technology enabling an Ethernet network cable to deliver both data and power.

**PPPoE** (**P**oint to **P**oint **P**rotocol **<sup>o</sup>**ver **E**thernet) - A type of broadband connection that provides authentication (username and password) in addition to data transport.

**PPTP** (**P**oint-to-**P**oint **T**unneling **P**rotocol) - A VPN protocol that allows the Point to Point Protocol (PPP) to be tunneled through an IP network. This protocol is also used as a type of broadband connection in Europe.

**Preamble** - Part of the wireless signal that synchronizes network traffic.

**RADIUS** (**R**emote **A**uthentication **D**ial-**I**<sup>n</sup> **U**ser **S**ervice) - A protocol that uses an authentication server to control network access.

**RJ-45** (**R**egistered **J**ack**-45**) - An Ethernet connector that holds up to eight wires.

**Roaming** - The ability to take a wireless device from one access point's range to another without losing the connection.

**Router** - A networking device that connects multiple networks together.

**RTS** (**R**equest **T**<sup>o</sup> **S**end) - A networking method of coordinating large packets through the RTS Threshold setting.

**Server** - Any computer whose function in a network is to provide user access to files, printing, communications, and other services.

**SMTP** (**S**imple **M**ail **T**ransfer **P**rotocol) - The standard e-mail protocol on the Internet.

**SNMP** (**S**imple **N**etwork **M**anagement **P**rotocol) - A widely used network monitoring and control protocol.

**Software** - Instructions for the computer. A series of instructions that performs a particular task is called a "program".

**SOHO** (**S**mall **O**ffice/**H**ome **O**ffice) - Market segment of professionals who work at home or in small offices.

**SPI** (**S**tateful **P**acket **I**nspection) **Firewall** - A technology that inspects incoming packets of information before allowing them to enter the network.

**Spread Spectrum** - Wideband radio frequency technique used for more reliable and secure data transmission.

**SSID** (**S**ervice **S**et **ID**entifier) - Your wireless network's name.

**Static IP Address** - A fixed address assigned to a computer or device that is connected to a network.

**Static Routing** - Forwarding data in a network via a fixed path.

**Subnet Mask** - An address code that determines the size of the network.

**Switch** - 1. A data switch that connects computing devices to host computers, allowing a large number of devices to share a limited number of ports. 2. A device for making, breaking, or changing the connections in an electrical circuit.

**TCP** (**T**ransmission **C**ontrol **P**rotocol) - A network protocol for transmitting data that requires acknowledgement from the recipient of data sent.

**TCP/IP** (**T**ransmission **C**ontrol **P**rotocol/**I**nternet **P**rotocol) - A set of instructions PCs use to communicate over a network.

**Telnet** - A user command and TCP/IP protocol used for accessing remote PCs.

**TFTP** (**T**rivial **F**ile **T**ransfer **P**rotocol) - A version of the TCP/IP FTP protocol that has no directory or password capability.

**Throughput** - The amount of data moved successfully from one node to another in a given time period.

**TKIP** (**T**emporal **K**ey **I**ntegrity **P**rotocol) - a wireless encryption protocol that provides dynamic encryption keys for each packet transmitted.

**Topology** - The physical layout of a network.

**TX Rate** - Transmission Rate.

**UDP** (**U**ser **D**atagram **P**rotocol) - A network protocol for transmitting data that does not require acknowledgement from the recipient of the data that is sent.

**Upgrade** - To replace existing software or firmware with a newer version.

**Upload** - To transmit a file over a network.

**URL** (**U**niform **R**esource **L**ocator) - The address of a file located on the Internet.

**Wireless-G ADSL Home Gateway**

**VPN** (**V**irtual **P**rivate **N**etwork) - A security measure to protect data as it leaves one network and goes to another over the Internet.

**WAN** (**W**ide **A**rea **N**etwork)- The Internet.

**WEP** (**W**ired **E**quivalent **P**rivacy) - A method of encrypting network data transmitted on a wireless network for greater security.

**WINIPCFG** - A Windows 98 and Me utility that displays the IP address for a particular networking device.

**WLAN** (**W**ireless **L**ocal **A**rea **N**etwork) - A group of computers and associated devices that communicate with each other wirelessly.

**WPA** (**W**i-Fi **P**rotected **A**ccess) - a wireless security protocol using TKIP (Temporal Key Integrity Protocol) encryption, which can be used in conjunction with a RADIUS server.

## Appendix F: Specifications

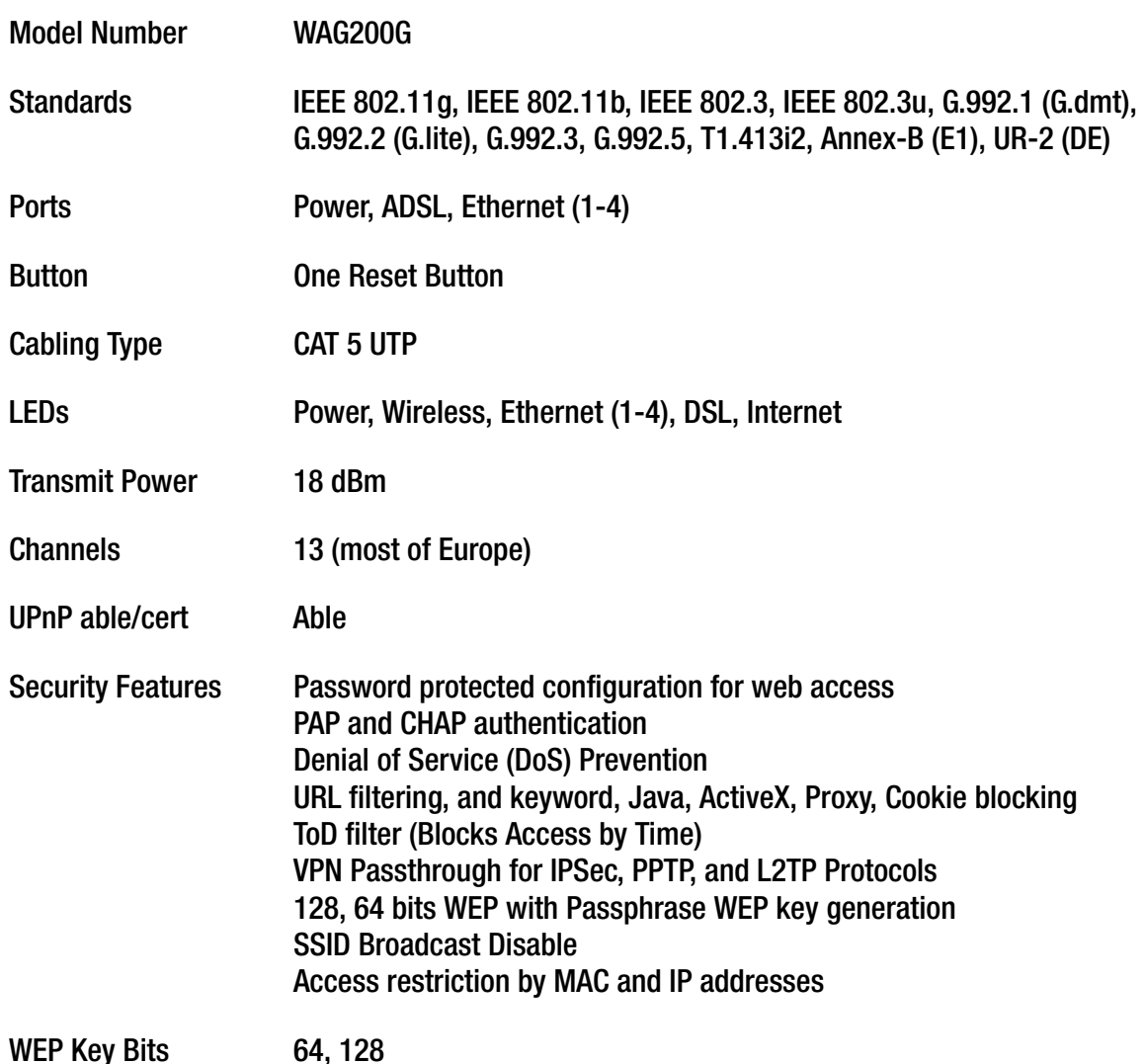

**Wireless-G ADSL Home Gateway**

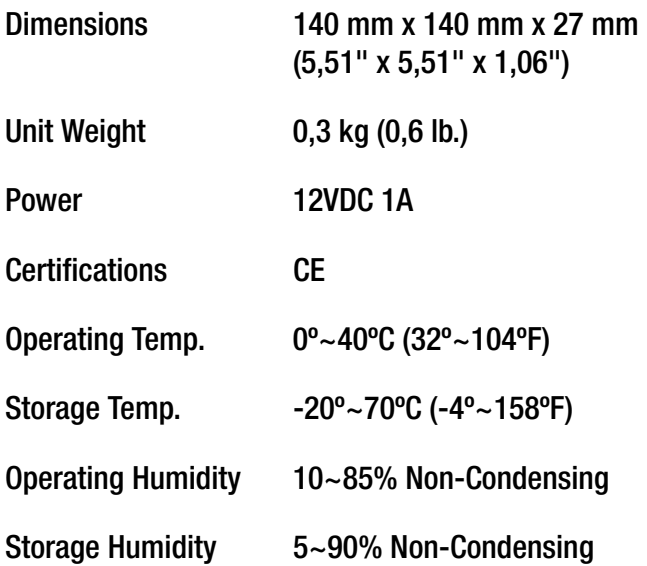

## Appendix G: Warranty Information

Linksys warrants to You that, for a period of three years (the "Warranty Period"), your Linksys Product will be substantially free of defects in materials and workmanship under normal use. Your exclusive remedy and Linksys' entire liability under this warranty will be for Linksys at its option to repair or replace the Product or refund Your purchase price less any rebates. This limited warranty extends only to the original purchaser.

If the Product proves defective during the Warranty Period call Linksys Technical Support in order to obtain a Return Authorization Number, if applicable. BE SURE TO HAVE YOUR PROOF OF PURCHASE ON HAND WHEN CALLING. If You are requested to return the Product, mark the Return Authorization Number clearly on the outside of the package and include a copy of your original proof of purchase. RETURN REQUESTS CANNOT BE PROCESSED WITHOUT PROOF OF PURCHASE. You are responsible for shipping defective Products to Linksys. Linksys pays for UPS Ground shipping from Linksys back to You only. Customers located outside of the United States of America and Canada are responsible for all shipping and handling charges.

ALL IMPLIED WARRANTIES AND CONDITIONS OF MERCHANTABILITY OR FITNESS FOR A PARTICULAR PURPOSE ARE LIMITED TO THE DURATION OF THE WARRANTY PERIOD. ALL OTHER EXPRESS OR IMPLIED CONDITIONS, REPRESENTATIONS AND WARRANTIES, INCLUDING ANY IMPLIED WARRANTY OF NON-INFRINGEMENT, ARE DISCLAIMED. Some jurisdictions do not allow limitations on how long an implied warranty lasts, so the above limitation may not apply to You. This warranty gives You specific legal rights, and You may also have other rights which vary by jurisdiction.

This warranty does not apply if the Product (a) has been altered, except by Linksys, (b) has not been installed, operated, repaired, or maintained in accordance with instructions supplied by Linksys, or (c) has been subjected to abnormal physical or electrical stress, misuse, negligence, or accident. In addition, due to the continual development of new techniques for intruding upon and attacking networks, Linksys does not warrant that the Product will be free of vulnerability to intrusion or attack.

TO THE EXTENT NOT PROHIBITED BY LAW, IN NO EVENT WILL LINKSYS BE LIABLE FOR ANY LOST DATA, REVENUE OR PROFIT, OR FOR SPECIAL, INDIRECT, CONSEQUENTIAL, INCIDENTAL OR PUNITIVE DAMAGES, REGARDLESS OF THE THEORY OF LIABILITY (INCLUDING NEGLIGENCE), ARISING OUT OF OR RELATED TO THE USE OF OR INABILITY TO USE THE PRODUCT (INCLUDING ANY SOFTWARE), EVEN IF LINKSYS HAS BEEN ADVISED OF THE POSSIBILITY OF SUCH DAMAGES. IN NO EVENT WILL LINKSYS' LIABILITY EXCEED THE AMOUNT PAID BY YOU FOR THE PRODUCT. The foregoing limitations will apply even if any warranty or remedy provided under this Agreement fails of its essential purpose. Some jurisdictions do not allow the exclusion or limitation of incidental or consequential damages, so the above limitation or exclusion may not apply to You.

#### **This Warranty is valid and may be processed only in the country of purchase.**

Please direct all inquiries to: Linksys, P.O. Box 18558, Irvine, CA 92623.

## Appendix H: Regulatory Information

#### FCC Statement

This product has been tested and complies with the specifications for a Class B digital device, pursuant to Part 15 of the FCC Rules. These limits are designed to provide reasonable protection against harmful interference in a residential installation. This equipment generates, uses, and can radiate radio frequency energy and, if not installed and used according to the instructions, may cause harmful interference to radio communications. However, there is no guarantee that interference will not occur in a particular installation. If this equipment does cause harmful interference to radio or television reception, which is found by turning the equipment off and on, the user is encouraged to try to correct the interference by one or more of the following measures:

- Reorient or relocate the receiving antenna
- $\bullet$ Increase the separation between the equipment or devices
- •Connect the equipment to an outlet other than the receiver's
- $\bullet$ Consult a dealer or an experienced radio/TV technician for assistance
- FCC Radiation Exposure Statement

This equipment complies with FCC radiation exposure limits set forth for an uncontrolled environment. This equipment should be installed and operated with minimum distance 20cm between the radiator and your body.

#### Safety Notices

Caution: To reduce the risk of fire, use only No.26 AWG or larger telecommunication line cord.

Do not use this product near water, for example, in a wet basement or near a swimming pool.

Avoid using this product during an electrical storm. There may be a remote risk of electric shock from lightning.

Industry Canada (Canada)

This device complies with Industry Canada ICES-003 and RSS210 rules.

Cet appareil est conforme aux normes NMB003 et RSS210 d'Industrie Canada.

**Appendix H: Regulatory Information** 76

Compliance Information for 2.4-GHz Wireless Products Relevant to the EU and Other Countries Following the EU Directive 1999/5/EC (R&TTE Directive)

Declaration of Conformity with Regard to the EU Directive 1999/5/EC (R&TTE Directive)

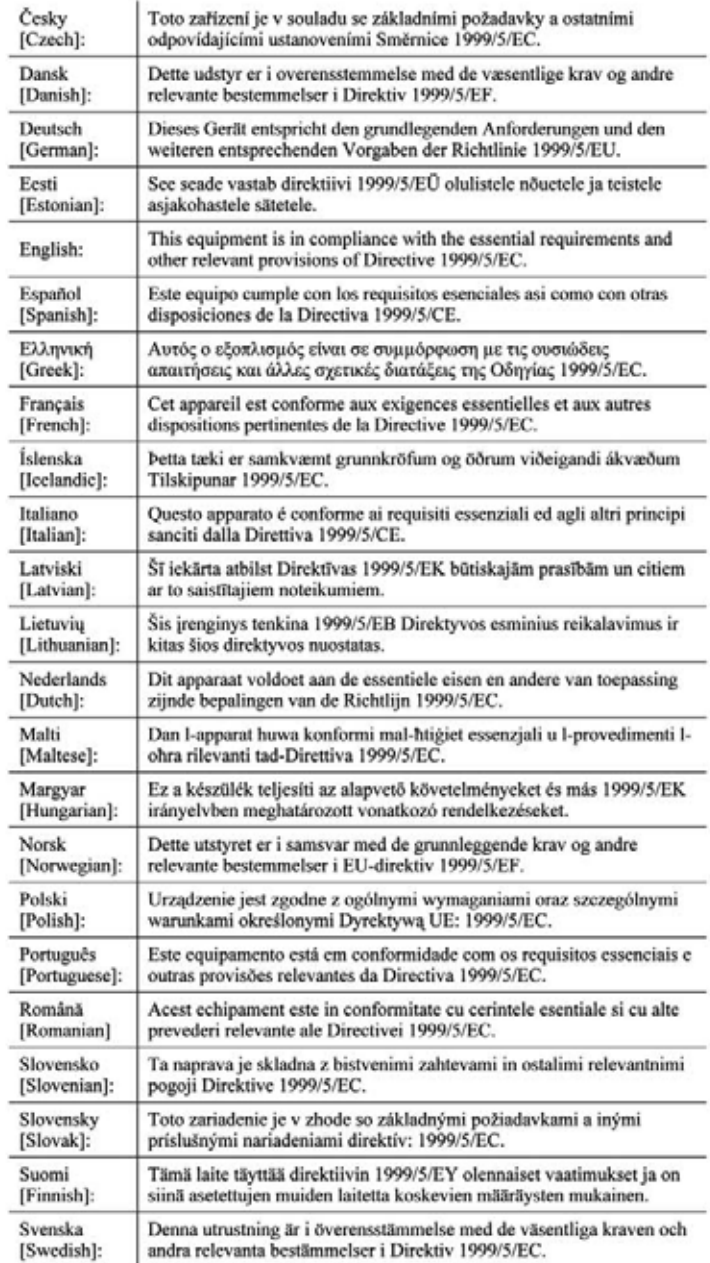

**Appendix H: Regulatory Information** 

**NOTE:** For all products, the Declaration of Conformity is available through one or more of these options:

- A pdf file is included on the product's CD.
- A print copy is included with the product.
- A pdf file is available on the product's webpage. Visit www.linksys.com/international and select your country or region. Then select your product.

If you need any other technical documentation, see the "Technical Documents on www.linksys.com/international" section, as shown later in this appendix.

The following standards were applied during the assessment of the product against the requirements of the Directive 1999/5/EC:

- •Radio: EN 300 328
- •EMC: EN 301 489-1, EN 301 489-17
- $\bullet$ Safety: EN 60950 and either EN 50385 or EN 50371

#### CE Marking

For the Linksys Wireless-B and Wireless-G products, the following CE mark, notified body number (where applicable), and class 2 identifier are added to the equipment.

## or (FIDG7X(!) or

Check the CE label on the product to find out which notified body was involved during the assessment.

National Restrictions

This product may be used in all EU countries (and other countries following the EU directive 1999/5/EC) without any limitation except for the countries mentioned below:

Ce produit peut être utilisé dans tous les pays de l'UE (et dans tous les pays ayant transposés la directive 1999/5/CE) sans aucune limitation, excepté pour les pays mentionnés ci-dessous:

Questo prodotto è utilizzabile in tutte i paesi EU (ed in tutti gli altri paesi che seguono le direttive EU 1999/5/EC) senza nessuna limitazione, eccetto per i paesii menzionati di seguito:

Das Produkt kann in allen EU Staaten ohne Einschränkungen eingesetzt werden (sowie in anderen Staaten die der EU Direktive 1999/5/CE folgen) mit Außnahme der folgenden aufgeführten Staaten:

#### Belgium

The Belgian Institute for Postal Services and Telecommunications (BIPT) must be notified of any outdoor wireless link having a range exceeding 300 meters. Please check http://www.bipt.be for more details.

Draadloze verbindingen voor buitengebruik en met een reikwijdte van meer dan 300 meter dienen aangemeld te worden bij het Belgisch Instituut voor postdiensten en telecommunicatie (BIPT). Zie http://www.bipt.be voor meer gegevens.

Les liaisons sans fil pour une utilisation en extérieur d'une distance supérieure à 300 mètres doivent être notifiées à l'Institut Belge des services Postaux et des Télécommunications (IBPT). Visitez http://www.ibpt.be pour de plus amples détails.

#### France

In case the product is used outdoors, the output power is restricted in some parts of the band. See Table 1 or check http://www.arcep.fr/ for more details.

Dans la cas d'une utilisation en extérieur, la puissance de sortie est limitée pour certaines parties de la bande. Reportezvous à la table 1 ou visitez http://www.arcep.fr/ pour de plus amples détails.

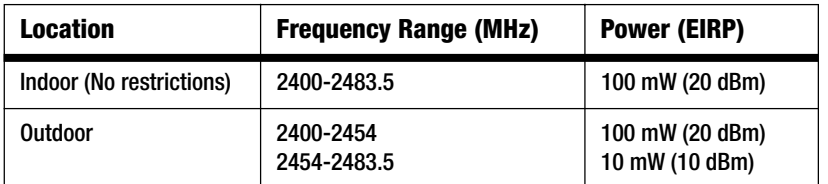

Table 1: Applicable Power Levels in France

#### Italy

This product meets the National Radio Interface and the requirements specified in the National Frequency Allocation Table for Italy. Unless operating within the boundaries of the owner's property, the use of this 2.4 GHz Wireless LAN product requires a 'general authorization'. Please check with http://www.comunicazioni.it/it/ for more details.

Questo prodotto è conforme alla specifiche di Interfaccia Radio Nazionali e rispetta il Piano Nazionale di ripartizione delle frequenze in Italia. Se non viene installato all'interno del proprio fondo, l'utilizzo di prodotti Wireless LAN a 2.4 GHz richiede una "Autorizzazione Generale". Consultare http://www.comunicazioni.it/it/ per maggiori dettagli.

**Wireless-G ADSL Home Gateway**

#### Product Usage Restrictions

This product is designed for indoor usage only. Outdoor usage is not recommended.

This product is designed for use with the standard, integral or dedicated (external) antenna(s) that is/are shipped together with the equipment. However, some applications may require the antenna(s), if removable, to be separated from the product and installed remotely from the device by using extension cables. For these applications, Linksys offers an R-SMA extension cable (AC9SMA) and an R-TNC extension cable (AC9TNC). Both of these cables are 9 meters long and have a cable loss (attenuation) of 5 dB. To compensate for the attenuation, Linksys also offers higher gain antennas, the HGA7S (with R-SMA connector) and HGA7T (with R-TNC connector). These antennas have a gain of 7 dBi and may only be used with either the R-SMA or R-TNC extension cable.

Combinations of extension cables and antennas resulting in a radiated power level exceeding 100 mW EIRP are illegal.

#### Power Output of Your Device

To comply with your country's regulations, you may have to change the power output of your wireless device. Proceed to the appropriate section for your device.

**NOTE:** The power output setting may not be available on all wireless products. For more information, refer to the documentation on your product's CD or http://www.linksys.com/international.

#### Wireless Adapters

Wireless adapters have the power output set to 100% by default. Maximum power output on each adapter does not exceed 20 dBm (100 mW); it is generally 18 dBm (64 mW) or below. If you need to alter your wireless adapter's power output, follow the appropriate instructions for your computer's Windows operating system:

#### Windows XP

- 1. Double-click the **Wireless** icon in your desktop's system tray.
- 2. Open the Wireless Network Connection window.
- 3. Click the **Properties** button.
- 4. Select the **General** tab, and click the **Configure** button.
- 5. In the Properties window, click the **Advanced** tab.
- 6. Select **Power Output**.
- 7. From the pull-down menu on the right, select the wireless adapter's power output percentage.

#### Windows 2000

- 1. Open the **Control Panel**.
- 2. Double-click **Network and Dial-Up Connections**.
- 3. Select your current wireless connection, and select **Properties**.
- 4. From the Properties screen, click the **Configure** button.
- 5. Click the **Advanced** tab, and select **Power Output**.
- 6. From the pull-down menu on the right, select the wireless adapter's power setting.

If your computer is running Windows Millennium or 98, then refer to Windows Help for instructions on how to access the advanced settings of a network adapter.

Wireless Access Points, Routers, or Other Wireless Products

If you have a wireless access point, router or other wireless product, use its Web-based Utility to configure its power output setting (refer to the product's documentation for more information).

Technical Documents on www.linksys.com/international

Follow these steps to access technical documents:

- 1. Enter http://www.linksys.com/international in your web browser.
- 2. Select the country or region in which you live.
- 3. Click the Products tab.
- 4. Select the appropriate product category.
- 5. Select the product sub-category, if necessary.
- 6. Select the product.
- 7. Select the type of documentation you want from the More Information section. The document will open in PDF format if you have Adobe Acrobat installed on your computer.

**NOTE:** If you have questions regarding the compliance of these products or you cannot find the information you need, please contact your local sales office or visit http://www.linksys.com/international for more details. **Wireless-G ADSL Home Gateway**

User Information for Consumer Products Covered by EU Directive 2002/96/EC on Waste Electric and Electronic Equipment (WEEE)

This document contains important information for users with regards to the proper disposal and recycling of Linksys products. Consumers are required to comply with this notice for all electronic products bearing the following symbol:

#### English

#### Environmental Information for Customers in the European Union

European Directive 2002/96/EC requires that the equipment bearing this symbol on the product and/or its packaging must not be disposed of with unsorted municipal waste. The symbol indicates that this product should be disposed of separately from regular household waste streams. It is your responsibility to dispose of this and other electric and electronic equipment via designated collection facilities appointed by the government or local authorities. Correct disposal and recycling will help prevent potential negative consequences to the environment and human health. For more detailed information about the disposal of your old equipment, please contact your local authorities, waste disposal service, or the shop where you purchased the product.

#### Ceština/Czech

#### Informace o ochraně životního prostředí pro zákazníky v zemích Evropské unie

Evropská směrnice 2002/96/ES zakazuje, aby zařízení označené tímto symbolem na produktu anebo na obalu bylo likvidováno s netříděným komunálním odpadem. Tento symbol udává, že daný produkt musí být likvidován odděleně od běžného komunálního odpadu. Odpovídáte za likvidaci tohoto produktu a dalších elektrických a elektronických zařízení prostřednictvím určených sběrných míst stanovených vládou nebo místními úřady. Správná likvidace a recyklace pomáhá předcházet potenciálním negativním dopadům na životní prostředí a lidské zdraví. Podrobnější informace o likvidaci starého vybavení si laskavě vyžádejte od místních úřadů, podniku zabývajícího se likvidací komunálních odpadů nebo obchodu, kde jste produkt zakoupili.

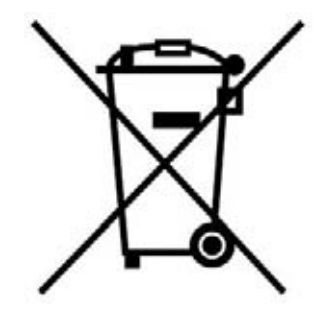

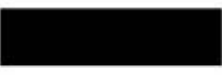

#### Dansk/Danish

#### Miljøinformation for kunder i EU

EU-direktiv 2002/96/EF kræver, at udstyr der bærer dette symbol på produktet og/eller emballagen ikke må bortskaffes som usorteret kommunalt affald. Symbolet betyder, at dette produkt skal bortskaffes adskilt fra det almindelige husholdningsaffald. Det er dit ansvar at bortskaffe dette og andet elektrisk og elektronisk udstyr via bestemte indsamlingssteder udpeget af staten eller de lokale myndigheder. Korrekt bortskaffelse og genvinding vil hjælpe med til at undgå mulige skader for miljøet og menneskers sundhed. Kontakt venligst de lokale myndigheder, renovationstjenesten eller den butik, hvor du har købt produktet, angående mere detaljeret information om bortskaffelse af dit gamle udstvr.

#### Deutsch/German

#### Umweltinformation für Kunden innerhalb der Europäischen Union

Die Europäische Richtlinie 2002/96/EC verlangt, dass technische Ausrüstung. die direkt am Gerät und/oder an der Verpackung mit diesem Symbol versehen ist nicht zusammen mit unsortiertem Gemeindeabfall entsorgt werden darf. Das Symbol weist darauf hin, dass das Produkt von regulärem Haushaltmüll getrennt entsorgt werden sollte. Es liegt in Ihrer Verantwortung, dieses Gerät und andere elektrische und elektronische Geräte über die dafür zuständigen und von der Regierung oder örtlichen Behörden dazu bestimmten Sammelstellen zu entsorgen. Ordnungsgemäßes Entsorgen und Recyceln trägt dazu bei. potentielle negative Folgen für Umwelt und die menschliche Gesundheit zu vermeiden. Wenn Sie weitere Informationen zur Entsorgung Ihrer Altgeräte benötigen, wenden Sie sich bitte an die örtlichen Behörden oder städtischen Entsorgungsdienste oder an den Händler, bei dem Sie das Produkt erworben haben.

#### Eesti/Estonian

#### Keskkonnaalane informatsioon Euroopa Liidus asuvatele klientidele

Euroopa Liidu direktiivi 2002/96/EÜ nõuete kohaselt on seadmeid, millel on tootel või pakendil käesolev sümbol, keelatud kõrvaldada koos sorteerimata olmejäätmetega. See sümbol näitab, et toode tuleks kõrvaldada eraldi tavalistest olmejäätmevoogudest. Olete kohustatud kõrvaldama käesoleva ja ka muud elektri- ja elektroonikaseadmed riigi või kohalike ametiasutuste poolt ette nähtud kogumispunktide kaudu. Seadmete korrektne kõrvaldamine ja ringlussevõtt aitab vältida võimalikke negatiivseid tagajärgi keskkonnale ning inimeste tervisele. Vanade seadmete kõrvaldamise kohta täpsema informatsiooni saamiseks võtke palun ühendust kohalike ametiasutustega, jäätmekäitlusfirmaga või kauplusega, kust te toote ostsite.

**Appendix H: Regulatory Information** 83

#### Español/Spanish

#### Información medioambiental para clientes de la Unión Europea

La Directiva 2002/96/CE de la UE exige que los equipos que lleven este símbolo en el propio aparato y/o en su embalaje no deben eliminarse junto con otros residuos urbanos no seleccionados. El símbolo indica que el producto en cuestión debe separarse de los residuos domésticos convencionales con vistas a su eliminación. Es responsabilidad suva desechar este y cualesquiera otros aparatos eléctricos y electrónicos a través de los puntos de recogida que ponen a su disposición el gobierno y las autoridades locales. Al desechar y reciclar correctamente estos aparatos estará contribuyendo a evitar posibles consecuencias negativas para el medio ambiente y la salud de las personas. Si desea obtener información más detallada sobre la eliminación segura de su aparato usado, consulte a las autoridades locales, al servicio de recogida y eliminación de residuos de su zona o pregunte en la tienda donde adquirió el producto.

#### **Ξλληνικά/Greek**

#### Στοιχεία περιβαλλοντικής προστασίας για πελάτες εντός της Ευρωπαϊκής Ένωσης

Η Κοινοτική Οδηγία 2002/96/ΕC απαιτεί ότι ο εξοπλισμός ο οποίος φέρει αυτό το σύμβολο στο προϊόν και/ή στη συσκευασία του δεν πρέπει να απορρίπτεται μαζί με τα μικτά κοινοτικά απορρίμματα. Το σύμβολο υποδεικνύει ότι αυτό το προϊόν θα πρέπει να απορρίπτεται ξεχωριστά από τα συνήθη οικιακά απορρίμματα. Είστε υπεύθυνος για την απόρριψη του παρόντος και άλλου ηλεκτρικού και ηλεκτρονικού εξοπλισμού μέσω των καθορισμένων εγκαταστάσεων συγκέντρωσης απορριμμάτων οι οποίες παρέχονται από το κράτος ή τις αρμόδιες τοπικές αρχές. Η σωστή απόρριψη και ανακύκλωση συμβάλλει στην πρόληψη πιθανών αρνητικών συνεπειών για το περιβάλλον και την υγεία. Για περισσότερες πληροφορίες σχετικά με την απόρριψη του παλιού σας εξοπλισμού, παρακαλώ επικοινωνήστε με τις τοπικές αρχές, τις υπηρεσίες απόρριψης ή το κατάστημα από το οποίο αγοράσατε το προϊόν.

#### Français/French

#### Informations environnementales pour les clients de l'Union européenne

La directive européenne 2002/96/CE exige que l'équipement sur lequel est apposé ce symbole sur le produit et/ou son emballage ne soit pas jeté avec les autres ordures ménagères. Ce symbole indique que le produit doit être éliminé dans un circuit distinct de celui pour les déchets des ménages. Il est de votre responsabilité de jeter ce matériel ainsi que tout autre matériel électrique ou électronique par les moyens de collecte indiqués par le gouvernement et les pouvoirs publics des collectivités territoriales. L'élimination et le recyclage en bonne et due forme ont pour but de lutter contre l'impact néfaste potentiel de ce type de produits sur l'environnement et la santé publique. Pour plus d'informations sur le mode d'élimination de votre ancien équipement, veuillez prendre contact avec les pouvoirs publics locaux, le service de traitement des déchets, ou l'endroit où vous avez acheté le produit.

#### Italiano/Italian

#### Informazioni relative all'ambiente per i clienti residenti nell'Unione Europea

La direttiva europea 2002/96/EC richiede che le apparecchiature contrassegnate con questo simbolo sul prodotto e/o sull'imballaggio non siano smaltite insieme ai rifiuti urbani non differenziati. Il simbolo indica che questo prodotto non deve essere smaltito insieme ai normali rifiuti domestici. È responsabilità del proprietario smaltire sia questi prodotti sia le altre apparecchiature elettriche ed elettroniche mediante le specifiche strutture di raccolta indicate dal governo o dagli enti pubblici locali. Il corretto smaltimento ed il riciclaggio aiuteranno a prevenire consequenze potenzialmente negative per l'ambiente e per la salute dell'essere umano. Per ricevere informazioni più dettagliate circa lo smaltimento delle vecchie apparecchiature in Vostro possesso. Vi invitiamo a contattare gli enti pubblici di competenza, il servizio di smaltimento rifiuti o il negozio nel quale avete acquistato il prodotto.

#### Latviešu valoda/Latvian

#### Ekoloģiska informācija klientiem Eiropas Savienības jurisdikcijā

Direktīvā 2002/96/EK ir prasība, ka aprīkojumu, kam pievienota zīme uz paša izstrādājuma vai uz tā iesaiņojuma, nedrīkst izmest nešķirotā veidā kopā ar komunālajiem atkritumiem (tiem, ko rada vietēji iedzīvotāji un uzņēmumi). Šī zīme nozīmē to, ka šī ierīce ir jāizmet atkritumos tā, lai tā nenonāktu kopā ar parastiem mājsaimniecības atkritumiem. Jūsu pienākums ir šo un citas elektriskas un elektroniskas ierīces izmest atkritumos, izmantojot īpašus atkritumu savākšanas veidus un līdzekļus, ko nodrošina valsts un pašvaldību iestādes. Ja izmešana atkritumos un pārstrāde tiek veikta pareizi, tad mazinās iespējamais kaitējums dabai un cilvēku veselībai. Sīkākas ziņas par novecojuša aprīkojuma izmešanu atkritumos jūs varat saņemt vietējā pašvaldībā, atkritumu savākšanas dienestā, kā arī veikalā, kur iegādājāties šo izstrādājumu.

**Appendix H: Regulatory Information** 84

#### Lietuvškai/Lithuanian

#### Aplinkosaugos informacija, skirta Europos Sąjungos vartotojams

Europos direktyva 2002/96/EC numato, kad jrangos, kuri ir (arba) kurios pakuotė yra pažymėta šiuo simboliu, negalima šalinti kartu su nerūšiuotomis komunalinėmis atliekomis. Šis simbolis rodo, kad gaminį reikia šalinti atskirai nuo bendro buitinių atliekų srauto. Jūs privalote užtikrinti, kad ši ir kita elektros ar elektroninė įranga būtų šalinama per tam tikras nacionalinės ar vietinės valdžios nustatytas atlieku rinkimo sistemas. Tinkamai šalinant ir perdirbant atliekas, bus išvengta galimos žalos aplinkai ir žmonių sveikatai. Daugiau informacijos apie jūsų senos įrangos šalinimą gali pateikti vietinės valdžios institucijos, atliekų šalinimo tarnybos arba parduotuvės, kuriose įsigijote tą gaminį.

#### **Malti/Maltese**

#### Informazzjoni Ambjentali ghal Klijenti fl-Unjoni Ewropea

Id-Direttiva Ewropea 2002/96/KE titlob Ii t-tagħmir Ii jkun fih is-simbolu fuq ilprodott u/jew fug I-ippakkjar ma jistax jintrema ma' skart municipali li ma giex isseparat. Is-simbolu jindika li dan il-prodott ghandu jintrema separatament minn ma' I-iskart domestiku regolari. Hija responsabbiltà tieghek li tarmi dan it-taghmir u kull taghmir iehor ta' l-elettriku u elettroniku permezz ta' facilitajiet ta' gbir appuntati apposta mill-gvern jew mill-awtoritajiet lokali. Ir-rimi b'mod korrett u rriciklagg ighin jipprevjeni konsegwenzi negattivi potenzjali ghall-ambjent u ghassahha tal-bniedem. Ghal aktar informazzioni dettaljata dwar ir-rimi tat-taqhmir antik tiegnek, jekk jogngbok ikkuntattja lill-awtoritajiet lokali tiegnek, is-servizzi ghar-rimi ta' l-iskart, jew il-hanut minn fejn xtrajt il-prodott.

#### Magyar/Hungarian

#### Környezetvédelmi információ az európai uniós vásárlók számára

A 2002/96/EC számú európai uniós irányely megkívánia, hogy azokat a termékeket, amelyeken, és/vagy amelyek csomagolásán az alábbi címke megjelenik, tilos a többi szelektálatlan lakossági hulladékkal együtt kidobni. A címke azt jelöli, hogy az adott termék kidobásakor a szokványos háztartási hulladékelszállítási rendszerektől elkülönített eljárást kell alkalmazni. Az Ön felelőssége, hogy ezt, és más elektromos és elektronikus berendezéseit a kormányzati vagy a helyi hatóságok által kijelölt gyűjtőredszereken keresztül számolia fel. A megfelelő hulladékfeldolgozás segít a körnvezetre és az emberi egészségre potenciálisan ártalmas negatív hatások megelőzésében. Ha elavult berendezéseinek felszámolásához további részletes információra van szüksége. kérjük, lépjen kapcsolatba a helyi hatóságokkal, a hulladékfeldolgozási szolgálattal, vagy azzal üzlettel, ahol a terméket vásárolta.

#### Nederlands/Dutch

#### Milieu-informatie voor klanten in de Europese Unie

De Europese Richtlijn 2002/96/EC schrijft voor dat apparatuur die is voorzien van dit symbool op het product of de verpakking, niet mag worden ingezameld met niet-gescheiden huishoudelijk afval. Dit symbool geeft aan dat het product apart moet worden ingezameld. U bent zelf verantwoordelijk voor de vernietiging van deze en andere elektrische en elektronische apparatuur via de daarvoor door de landelijke of plaatselijke overheid aangewezen inzamelingskanalen. De juiste vernietiging en recycling van deze apparatuur voorkomt mogelijke negatieve gevolgen voor het milieu en de gezondheid. Voor meer informatie over het vernietigen van uw oude apparatuur neemt u contact op met de plaatselijke autoriteiten of afvalverwerkingsdienst, of met de winkel waar u het product hebt aangeschaft.

#### Norsk/Norwegian

#### Miljøinformasjon for kunder i EU

EU-direktiv 2002/96/EF krever at utstyr med følgende symbol avbildet på produktet og/eller pakningen, ikke må kastes sammen med usortert avfall. Symbolet indikerer at dette produktet skal håndteres atskilt fra ordinær avfallsinnsamling for husholdningsavfall. Det er ditt ansvar å kvitte deg med dette produktet og annet elektrisk og elektronisk avfall via egne innsamlingsordninger slik myndighetene eller kommunene bestemmer. Korrekt avfallshåndtering og gjenvinning vil være med på å forhindre mulige negative konsekvenser for miljø og helse. For nærmere informasjon om håndtering av det kasserte utstyret ditt. kan du ta kontakt med kommunen, en innsamlingsstasjon for avfall eller butikken der du kjøpte produktet.

#### Polski/Polish

#### Informacja dla klientów w Unii Europejskiej o przepisach dotyczących ochrony środowiska

Dyrektywa Europejska 2002/96/EC wymaga, aby sprzęt oznaczony symbolem znajdującym się na produkcie i/lub jego opakowaniu nie był wyrzucany razem z innymi niesortowanymi odpadami komunalnymi. Symbol ten wskazuje, że produkt nie powinien być usuwany razem ze zwykłymi odpadami z gospodarstw domowych. Na Państwu spoczywa obowiązek wyrzucania tego i innych urządzeń elektrycznych oraz elektronicznych w punktach odbioru wyznaczonych przez władze krajowe lub lokalne. Pozbywanie się sprzętu we właściwy sposób i jego recykling pomoga zapobiec potencjalnie negatywnym konsekwencjom dla środowiska i zdrowia ludzkiego. W celu uzyskania szczegółowych informacji o usuwaniu starego sprzętu, prosimy zwrócić się do lokalnych władz, służb oczyszczania miasta lub sklepu, w którym produkt został nabyty.

#### **Appendix H: Regulatory Information** 85

#### Português/Portuguese

#### Informação ambiental para clientes da União Europeia

A Directiva Europeia 2002/96/CE exige que o equipamento que exibe este símbolo no produto e/ou na sua embalagem não seja eliminado junto com os resíduos municipais não separados. O símbolo indica que este produto deve ser eliminado separadamente dos resíduos domésticos regulares. É da sua responsabilidade eliminar este e qualquer outro equipamento eléctrico e electrónico através dos instalações de recolha designadas pelas autoridades governamentais ou locais. A eliminação e reciclagem correctas ajudarão a prevenir as consequências negativas para o ambiente e para a saúde humana. Para obter informações mais detalhadas sobre a forma de eliminar o seu equipamento antigo, contacte as autoridades locais, os servicos de eliminação de resíduos ou o estabelecimento comercial onde adquiriu o produto.

#### Slovenčina/Slovak

#### Informácie o ochrane životného prostredia pre zákazníkov v Európskej únii

Podľa európskej smernice 2002/96/ES zariadenie s týmto symbolom na produkte a/alebo jeho balení nesmie byť likvidované spolu s netriedeným komunálnym odpadom. Symbol znamená, že produkt by sa mal likvidovať oddelene od bežného odpadu z domácností. Je vašou povinnosťou likvidovať toto i ostatné elektrické a elektronické zariadenia prostredníctvom špecializovaných zberných zariadení určených vládou alebo miestnymi orgánmi. Správna likvidácia a recyklácia pomôže zabrániť prípadným negatívnym dopadom na životné prostredie a zdravie ľudí. Ak máte záujem o podrobnejšie informácie o likvidácii starého zariadenia, obráťte sa, prosím, na miestne orgány, organizácie zaoberajúce sa likvidáciou odpadov alebo obchod, v ktorom ste si produkt zakúpili.

#### Slovenčina/Slovene

#### Okoliske informacije za stranke v Evropski uniji

Evropska direktiva 2002/96/EC prepoveduje odlaganje opreme, označene s tem simbolom - na izdelku in/ali na embalaži - med običajne, nerazvrščene odpadke. Ta simbol opozarja, da je treba izdelek odvreči ločeno od preostalih gospodinjskih odpadkov. Vaša odgovornost je, da to in preostalo električno in elektronsko opremo odnesete na posebna zbirališča, ki jih določijo državne ustanove ali lokalna uprava. S pravilnim odlaganjem in recikliranjem boste preprečili morebitne škodljive vplive na okolje in zdravje ljudi. Če želite izvedeti več o odlaganju stare opreme, se obrnite na lokalno upravo, odpad ali trgovino, kjer ste izdelek kupili.

#### Suomi/Finnish

#### Ympäristöä koskevia tietoja EU-alueen asiakkaille

EU-direktiivi 2002/96/EY edellyttää, että jos laitteistossa on tämä symboli itse tuotteessa ja/tai sen pakkauksessa, laitteistoa ei saa hävittää lajittelemattoman yhdyskuntajätteen mukana. Symboli merkitsee sitä, että tämä tuote on hävitettävä erillään tavallisesta kotitalousjätteestä. Sinun vastuullasi on hävittää tämä elektroniikkatuote ja muut vastaavat elektroniikkatuotteet viemällä tuote tai tuotteet viranomaisten määräämään keräyspisteeseen. Laitteiston oikea hävittäminen estää mahdolliset kielteiset vaikutukset ympäristöön ja ihmisten tervevteen. Lisätietoja vanhan laitteiston oikeasta hävitystavasta saa paikallisilta viranomaisilta, jätteenhävityspalvelusta tai siitä myymälästä, josta ostit tuotteen.

#### Svenska/Swedish

#### Miljöinformation för kunder i Europeiska unionen

Det europeiska direktivet 2002/96/EC kräver att utrustning med denna symbol på produkten och/eller förpackningen inte får kastas med osorterat kommunalt avfall Symbolen visar att denna produkt bör kastas efter att den avskiljts från vanligt hushållsavfall. Det faller på ditt ansvar att kasta denna och annan elektrisk och elektronisk utrustning på fastställda insamlingsplatser utsedda av regeringen eller lokala myndigheter. Korrekt kassering och återvinning skyddar mot eventuella negativa konsekvenser för miljön och personhälsa. För mer detaljerad information om kassering av din gamla utrustning kontaktar du dina lokala myndigheter, avfallshanteringen eller butiken där du köpte produkten.

#### For more information, visit www.linksys.com.

# Appendix I: Contact Information

Need to contact Linksys?

Visit us online for information on the latest products and updates to your existing products at: http://www.linksys.com/international

If you experience problems with any Linksys product, you can e-mail us at:

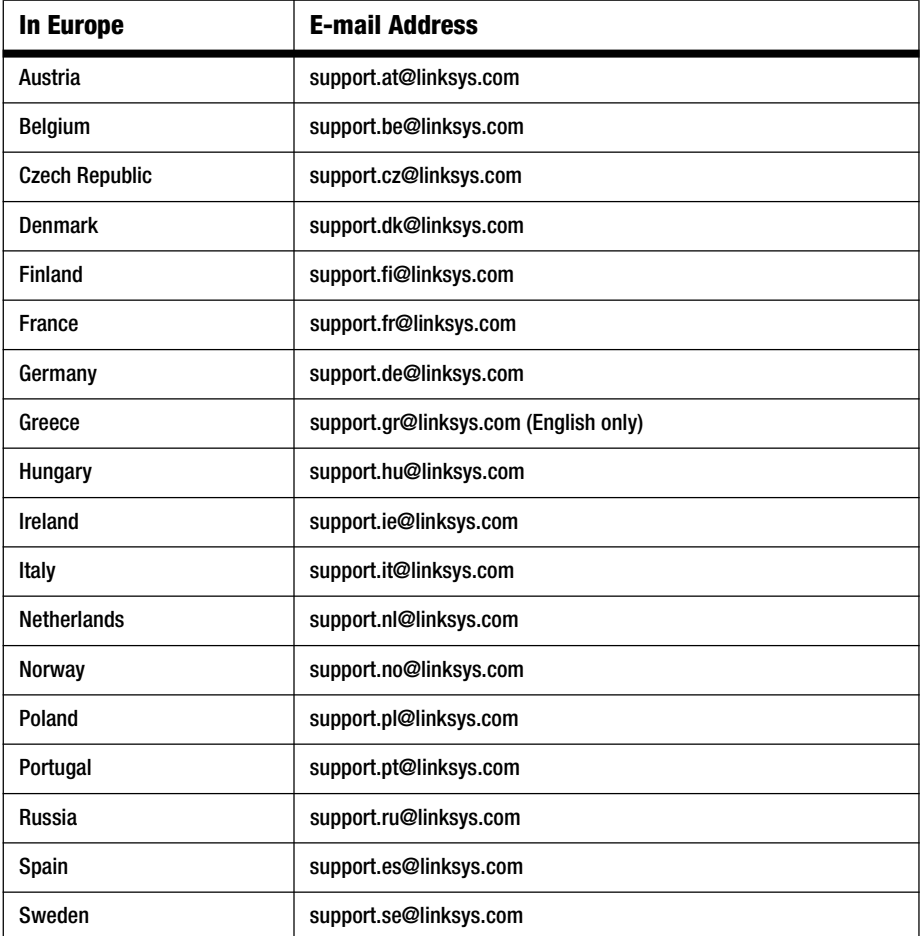

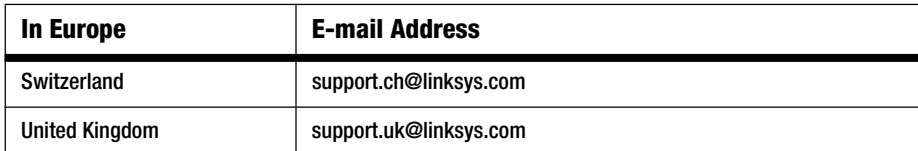

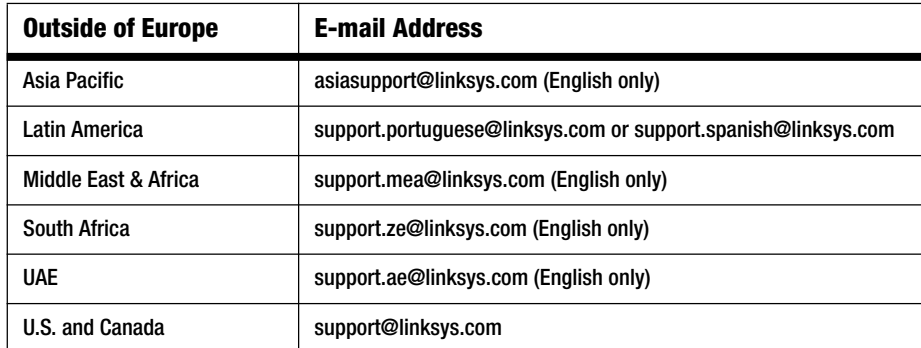

Note: For some countries, support may be available only in English.

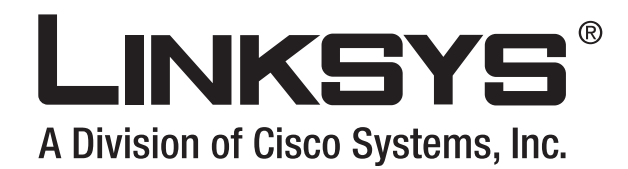

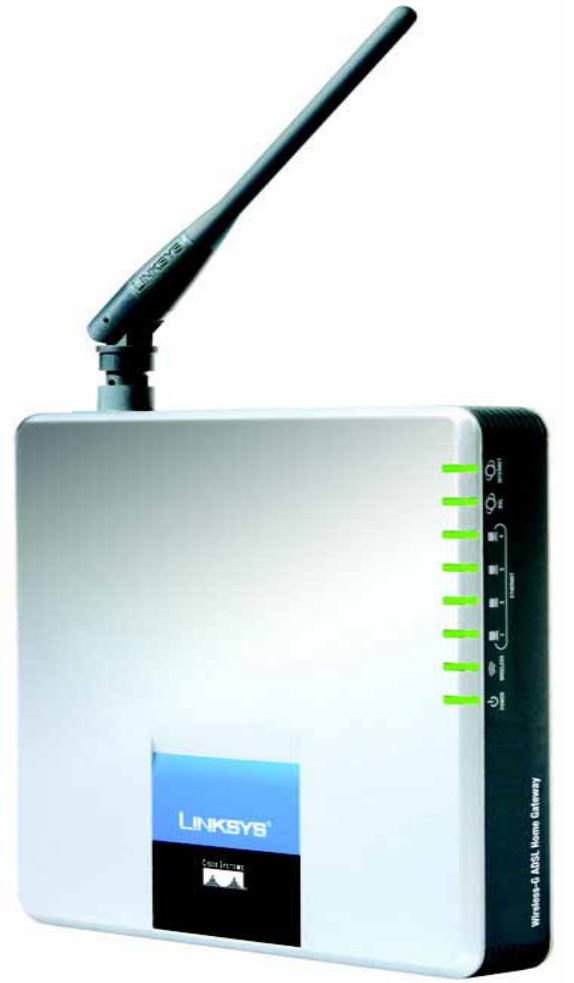

## **ADSL-gateway Brugervejledning MIRELESS Trådløs-G** GHz 2,4**802.11g WIRELESS** til hjemmet

**CISCO SYSTEMS** 

Modelnr. **WAG200G (DK)**

Download from Www.Somanuals.com. All Manuals Search And Download.

**Trådløs-G-ADSL-gateway til hjemmet**

### Copyright og varemærker

Specifikationerne kan ændres uden varsel. Linksys er et registreret varemærke tilhørende Cisco Systems, Inc. og/ eller Cisco Systems' associerede selskaber i USA og visse andre lande. Copyright © 2006 Cisco Systems, Inc. Alle rettigheder forbeholdes. Andre produktmærker og produktnavne er varemærker eller registrerede varemærker tilhørende deres respektive ejere.

#### Sådan bruges vejledningen

Vejledningen til Trådløs-G-ADSL-gateway til hjemmet er udviklet for at gøre det endnu lettere at forstå netværk med gateway. Se efter følgende emner, når du læser brugervejledningen:

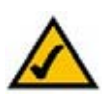

Dette afkrydsningsmærke betyder, at der er tale om en interessant oplysning, som du bør lægge særlig mærke til ved brug af gatewayen.

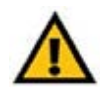

Dette udråbstegn betyder, at der er tale om en advarsel, og at der kan ske skader på dine ting eller gatewayen.

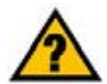

Spørgsmålstegnet er en påmindelse om noget, som du måske bør gøre, når du bruger gatewayen.

Ud over disse symboler er der definitioner for tekniske udtryk, som præsenteres på denne måde:

*ord:* definition.

Hver figur (diagram eller anden illustration) er desuden forsynet med et figurnummer og en beskrivelse på denne måde:

### **Figur 0 -1: Eksempel på figurbeskrivelse**

Figurnumre og beskrivelser findes også i afsnittet "Liste over figurer" i "Indholdsfortegnelsen".

WAG200G-DK-UG-60328A BW

## Indholdsfortegnelsen

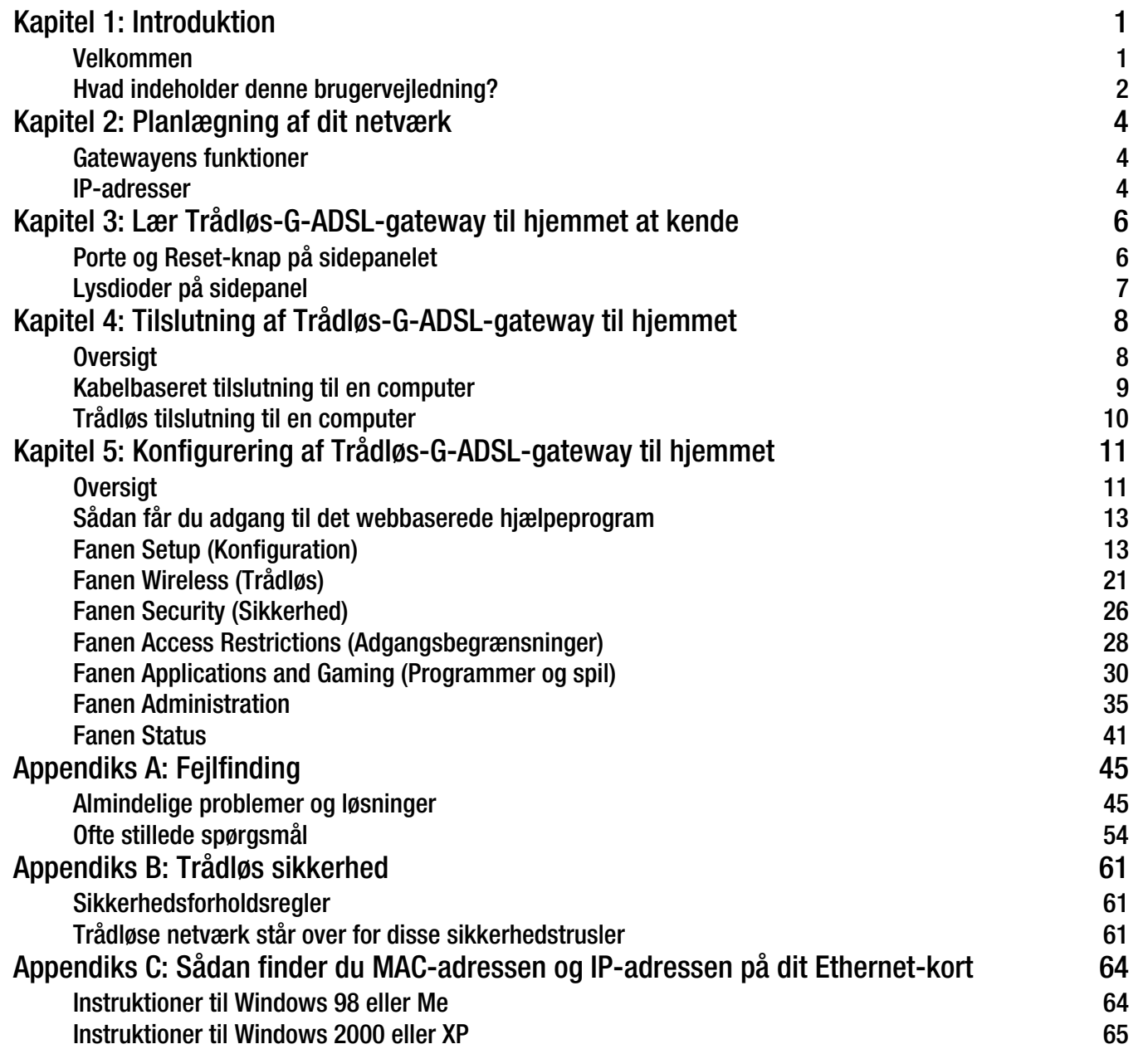

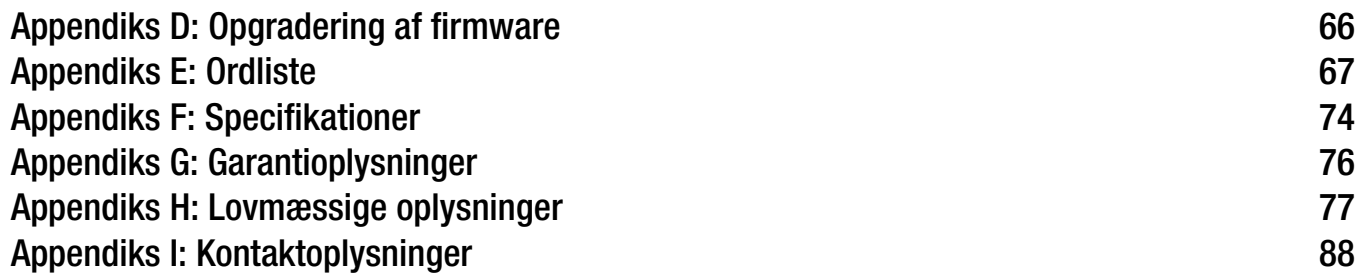

# Liste over figurer

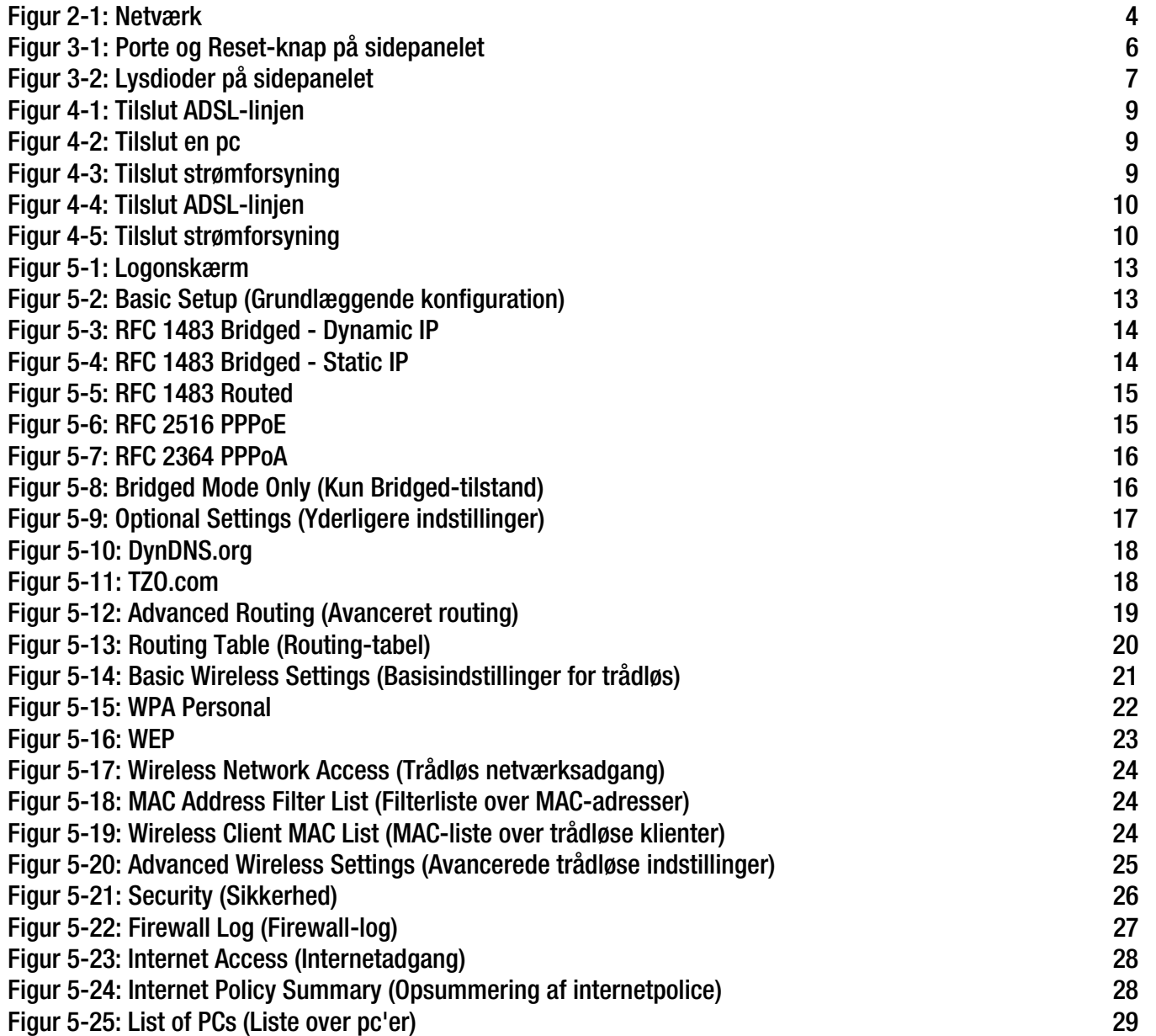

**Trådløs-G-ADSL-gateway til hjemmet**

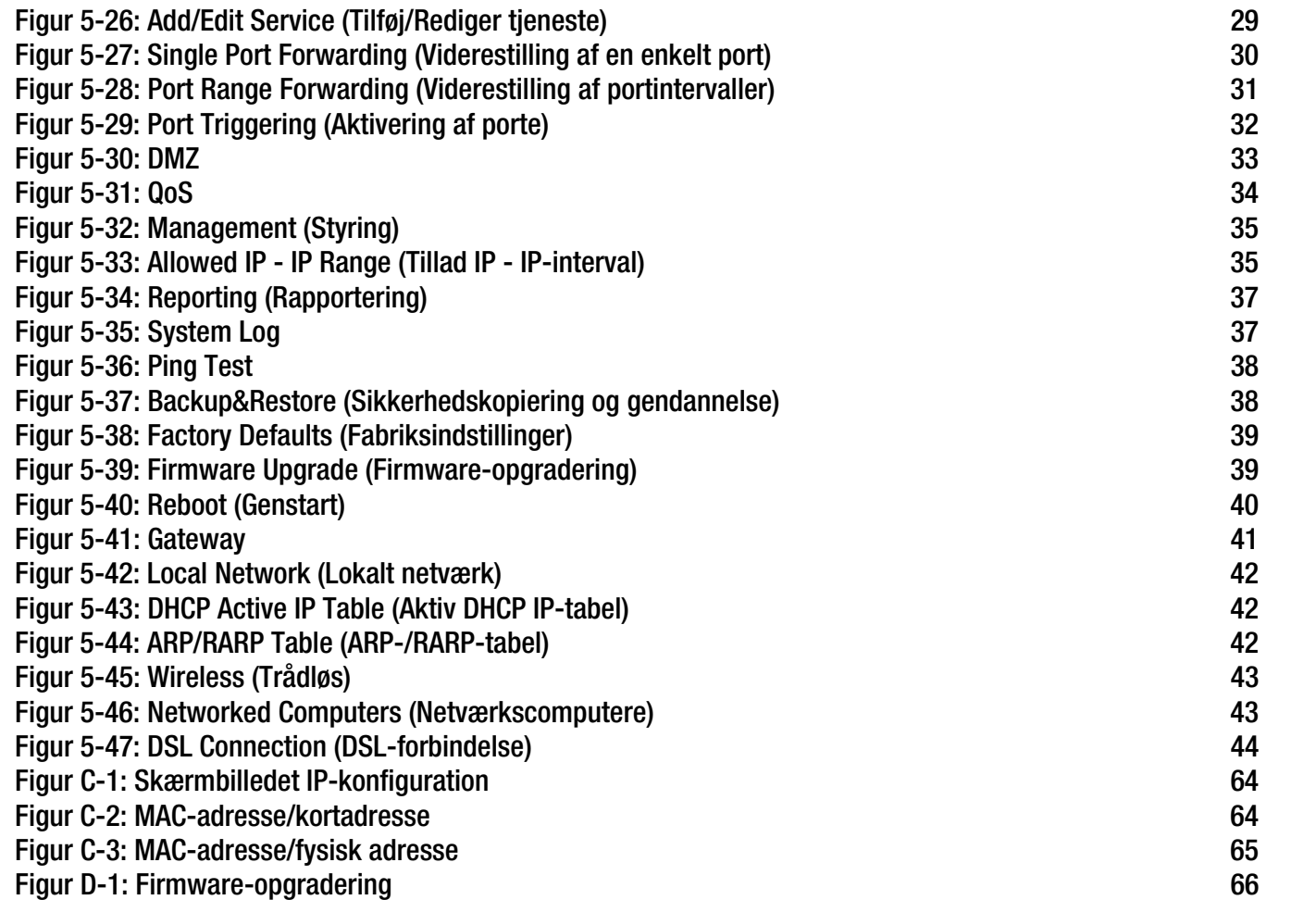

## Kapitel 1: Introduktion

### **Velkommen**

Tak fordi du har valgt Trådløs-G-ADSL-gateway til hjemmet. Denne gateway udstyrer dine computere med højhastigheds-internetforbindelser samt ressourcer, inklusive filer og printere. Da gatewayen er trådløs, kan internetadgang deles over det kabelbaserede netværk samt det trådløse signal på op til 11 Mbps til Trådløs-B eller op til 54 Mbps til Trådløs-G.

Hvordan gør gatewayen alt dette? Ved at forbinde internettet samt dine computere og eksterne enheder til gatewayen. Derefter kan gatewayen dirigere og kontrollere kommunikation på dit netværk.

For at beskytte dine data og fortrolige oplysninger indeholder gatewayen en avanceret firewall, der beskytter mod autoriseret adgang via internettet. Trådløse transmissioner kan beskyttes af effektiv datakryptering. Derudover kan du sikre din familie med børnesikringsfunktioner, f.eks. begrænsning af internetadgang og blokering af søgeord. Du kan konfigurere gatewayens indstillinger med det brugervenlige, browserbaserede hjælpeprogram.

#### Men hvad betyder alt dette?

Netværk er nyttige værktøjer til deling af internetadgang og computerressourcer. Du kan få adgang til den samme printer fra forskellige computere og få adgang til data placeret på en anden computers harddisk. Netværk kan oven i købet bruges til at spille multiplayer-spil. Så netværk er ikke kun nyttige derhjemme og på kontoret, men kan også stå for underholdningen.

Pc'er på et kabelbaseret netværk udgør et LAN (Local Area Network), eller lokalnetværk. De er forbundet med hinanden via Ethernet-kabler, og det er derfor, denne type netværk kaldes "kabelbaseret". Pc'er udstyret med trådløse netværkskort eller adaptere kan kommunikere med hinanden uden de besværlige kabler. Ved at dele de samme trådløse indstillinger danner de et trådløst netværk inden for deres senderadius. Dette kaldes somme tider et WLAN (Wireless Local Area Network), eller et trådløst lokalnetværk. Da gatewayen er trådløs, kan den bygge en bro mellem dine kabelbaserede og trådløse netværk, som sætter dem i stand til at kommunikere med hinanden.

Når alle dine netværk: kabelbaserede, trådløse og internettet er tilsluttet hinanden, kan du dele filer og internetadgang - og spille spil. Samtidig beskytter Trådløs-G-ADSL-gateway til hjemmet dine netværk mod uautoriserede og uvelkomne brugere.

Linksys anbefaler, at du anvender installations-cd-rom'en, første gang du installerer gatewayen. Hvis du ikke ønsker at køre den guidede konfiguration fra installations-cd-rom'en, kan du anvende instruktionerne i denne guide til at hjælpe dig med at tilslutte Trådløs-G-ADSL-gateway til hjemmet, installere den og konfigurere den, så den bygger bro mellem dine forskellige netværk. Disse instruktioner burde være tilstrækkelige til, at du kan få mest muligt ud af Trådløs-G-ADSL-gateway til hjemmet.

**Kapitel 1: Introduktion** 1**Velkommen**

*wpa* (wi-fi protected access): En trådløs sikkerhedsprotokol der anvender TKIP- (Temporal Key Integrity Protocol) kryptering, som kan anvendes i forbindelse med en RADIUS-server.

*spi* (stateful packet inspection) *firewall*: En teknologi, der inspicerer indgående informationspakker, inden de får adgang til netværket.

*firewall*: Sikkerhedsforanstaltning, der beskytter et lokalt netværks ressourcer mod indtrængen.

*nat* (network address translation): NAT-teknologien oversætter LAN-IP-adresser til andre IP-adresser til anvendelse på internettet.

*netværk:* En række computere eller enheder, der er forbundet med henblik på deling, opbevaring og/eller overførsel af data mellem brugere.

*lan* (local area network): De computere og netværksprodukter der udgør netværket i dit hjem eller på kontoret.

**Trådløs-G-ADSL-gateway til hjemmet**

### **Hvad indeholder denne brugervejledning?**

Denne brugervejledning dækker trin til opsætning og anvendelse af Trådløs-G-ADSL-gateway til hjemmet

- Kapitel 1: Introduktion Dette kapitel beskriver programmer til Trådløs-G-ADSL-gateway til hjemmet og denne brugervejledning.
- Kapitel 2: Planlægning af dit netværk Dette kapitel beskriver grundlæggende netværk.
- Kapitel 3: Lær Trådløs-G-ADSL-gateway til hjemmet at kende Dette kapitel beskriver gatewayens fysiske udformning.
- Kapitel 4: Sådan tilsluttes Trådløs-G-ADSL-gateway til hjemmet Dette kapitel instruerer dig i, hvordan du tilslutter gatewayen til dit netværk.
- Kapitel 5: Konfigurering af Trådløs-G-ADSL-gateway til hjemmet Dette kapitel beskriver, hvordan du bruger det webbaserede hjælpeprogram til at konfigurere indstillingerne til gatewayen.
- Appendiks A: Fejlfinding Dette appendiks beskriver nogle forskellige problemer og deres løsninger. Her finder du også ofte stillede spørgsmål, i forbindelse med installationen og brugen af Trådløs-G-ADSL-gateway til hjemmet.
- Appendiks B: Trådløs sikkerhed Dette appendiks forklarer risiciene ved trådløse netværk og giver nogle forslag til, hvordan man kan reducere risiciene.
- • Appendiks C: Sådan finder du MAC-adressen og IP-adressen til dit Ethernet-kort. Dette appendiks beskriver, hvordan du finder MAC-adressen til din computers Ethernet-kort, så du kan anvende MAC-filtrering og/eller din gateways funktion til kopiering af MAC-adressen.
- Appendiks D: Opgradering af firmware Dette appendiks giver dig instruktioner til, hvordan du opgraderer gatewayens firmware, hvis du skulle få behov for det.
- Appendiks E: Ordliste Dette appendiks indeholder en kort ordliste over terminologi, der ofte anvendes i forbindelse med netværk.
- Appendiks F: Specifikationer Dette appendiks indeholder tekniske specifikationer til gatewayen.

**Trådløs-G-ADSL-gateway til hjemmet**

- Appendiks G: Garantioplysninger Dette appendiks indeholder garantioplysninger til gatewayen.
- Appendiks H: Lovgivningsmæssige oplysninger Dette appendiks indeholder lovgivningsmæssige oplysninger til gatewayen.
- Appendiks I: Kontaktoplysninger Dette appendiks indeholder kontaktoplysninger til en række Linksys-ressourcer, inklusive teknisk support.

# Kapitel 2: Planlægning af dit netværk

### **Gatewayens funktioner**

En gateway er en netværksenhed, som opretter forbindelse mellem flere netværk.

I dette tilfælde forbinder gatewayen dit LAN-netværk eller gruppen af computere i hjemmet eller på kontoret med internettet. Gatewayen behandler og regulerer de data, der overføres mellem de to netværk.

Gatewayens NAT-funktion beskytter dit netværk med computere, så brugere på den fælles internetside ikke kan "se" dine computere. Derfor bliver dit netværk ved med at være privat. Gatewayen beskytter dit netværk ved at kontrollere hver pakke, der kommer gennem internetporten, inden den bliver leveret til den relevante computer på dit netværk. Gatewayen kontrollerer internetportjenester f.eks. webserver, ftp-server eller andre internetprogrammer, og hvis det er tilladt, videresender pakken til den relevante computer på LAN-siden.

Husk, at gatewayens porte er forbundet til to sider. LAN-porte er forbundet til LAN, og ADSL-porten er forbundet til internettet. LAN-porte overfører data med 10/100 Mbps.

### **IP-adresser**

Hvad er en IP-adresse?

IP står for Internet Protocol. Hver enhed i et IP-baseret netværk, inklusive computere, printserverer og gateways, kræver en IP-adresse for at identificere dets "placering" eller adresse på netværket. Dette gælder for både internet- og LAN-forbindelser. Der er to måder, som du kan tildele en IP-adresse til dine netværksenheder på. Du kan tildele statiske IP-adresser eller bruge gatewayen til at tildele IP-adresser dynamisk.

### Statiske IP-adresser

En statisk IP-adresse er en fast IP-adresse, som du kan tildele manuelt til en computer eller en anden enhed på netværket. Da en statisk IP-adresse bliver ved med at være gyldig, indtil du deaktiverer den, sørger statisk IPadressering for, at den tildelte enhed altid har samme IP-adresse, indtil du ændrer den. Statiske IP-adresser skal være entydige og almindeligt brugt med netværksenheder, f.eks. servercomputere eller printservere.

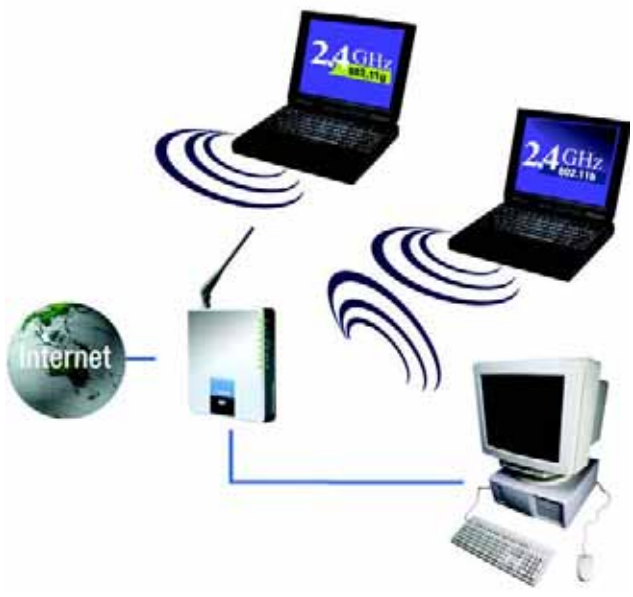

**Figur 2-1: Netværk**

*ip* (internet protocol): En protokol, som anvendes til at sende data over et netværk.

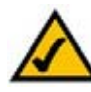

**BEMÆRK:** Da gatewayen er en enhed, der forbinder to netværk, har den brug for to IP-adresser - en til LAN og en til internettet. I denne brugervejledning findes referencer til "Internet-IP-adresse" og "LAN-IP-adresse".

Da gatewayen bruger NAT-teknologi, er den eneste IP-adresse, som kan ses fra internettet til dit netværk, gatewayens Internet-IP-adresse. Men selv denne Internet-IP-adresse kan blokeres, så gatewayen og netværket er usynligt på internettet se beskrivelsen Bloker WAN-anmodninger under Sikkerhed i "Kapitel 5: Konfigurering af Trådløs-G-ADSL-gateway til hjemmet".

**Kapitel 2: Planlægning af dit netværk** 4**Gatewayens funktioner**

Da du bruger gatewayen til at dele din DSL-internetforbindelse, skal du kontakte din internetudbyder for at finde ud af, om de har tildelt en statisk IP-adresse til din konto. Hvis det er tilfældet, har du brug for denne statiske IP-adresse, når du konfigurerer gatewayen. Du kan få disse oplysninger fra din internetudbyder.

#### Dynamiske IP-adresser

En dynamisk IP-adresse tildeles automatisk til en enhed på netværket, f.eks. computere og printservere. Disse IP-adresser kaldes for "dynamiske", fordi de kun er midlertidigt tildelt til computeren eller enheden. Efter en bestemt tidsperiode udløber de og kan ændres. Hvis en computer logger på netværket (eller internettet) og dens dynamiske IP-adresse er udløbet, tildeler DHCP-serveren den automatisk en ny dynamisk IP-adresse.

#### DHCP-servere (Dynamic Host Configuration Protocol)

Computere og andre netværksenheder, der bruger dynamisk IP-adressering, tildeles en ny IP-adresse af en DHCP-server. Computeren eller netværksenheden, der henter en IP-adresse, kaldes for DHCP-klienten. DHCP gør dig fri for at tildele IP-adresser manuelt hver gang en ny bruger føjes til dit netværk.

En DHCP-server kan enten være en angiven computer på netværket eller en anden netværksenhed, f.eks. gatewayen. Som standard er gatewayens DHCP-serverfunktion aktiveret.

Hvis der allerede kører en DHCP-server på netværket, skal du deaktivere en af disse DHCP-servere. Hvis du kører mere end en DHCP-server på netværket, opstår der netværksfejl, f.eks. modstridende IP-adresser. Se DHCPafsnittet i "Kapitel 5: Konfigurering af Trådløs-G-ADSL-gateway til hjemmet".

## Kapitel 3: Lær Trådløs-G-ADSL-gateway til hjemmet at kende

## **Porte og Reset-knap på sidepanelet**

Gatewayens porte og Reset-knap findes på et sidepanel.

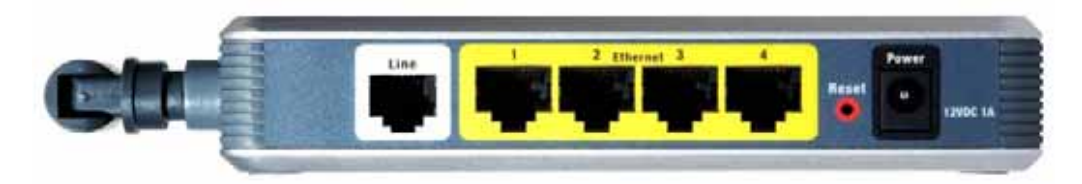

**Figur 3-1: Porte og Reset-knap på sidepanelet**

#### **Line**Porten **Line** opretter forbindelse til ADSL-linjen.

- **Ethernet (1-4)** Portene **Ethernet** opretter forbindelse til dine computere og andre netværksenheder.
- **Reset-knap** Der er to måder at nulstille gatewayen til dens fabriksindstillinger på. Du kan enten trykke på **Reset-knappen**, i ca. ti sekunder eller gendanne fabriksindstillingerne på fanen Administration, der findes i skærmbilledet Factory Defaults (Fabriksindstillinger), i gatewayens webbaserede hjælpeprogram.
- **Power Power** er strømstikket, hvor du skal tilslutte strømforsyningen.

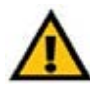

**VIGTIGT:** Nulstilling af gatewayen til fabriksindstillinger sletter dine indstillinger (inklusive internetforbindelse, trådløs og andre indstillinger) og udskifter dem med fabriksindstillingerne. Undgå at nulstille gatewayen, hvis du gerne vil beholde disse indstillinger.

**Trådløs-G-ADSL-gateway til hjemmet**

### **Lysdioder på sidepanelet**

Gatewayens lysdioder, der angiver netværksaktivitet, findes på det andet sidepanel.

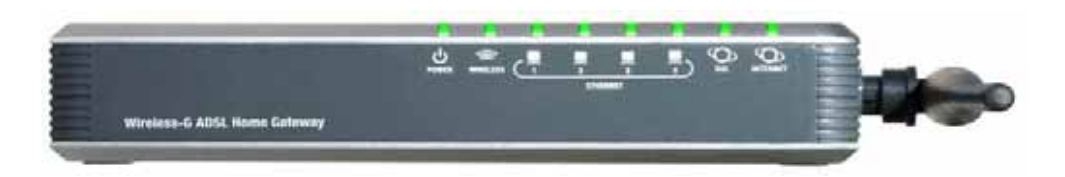

**Figur 3-2: Lysdioder på sidepanelet**

**POWER**Grøn. Lysdioden **POWER** lyser, når gatewayen er tændt.

- **WIRELESS** Grøn. Lysdioden for **WIRELESS** lyser, når der er opnået trådløs forbindelse. Hvis lysdioden blinker, sender eller modtager gatewayen data til eller fra en af enhederne på netværket.
- **ETHERNET (1-4)** Grøn. Lysdioden **ETHERNET** har to formål. Hvis lysdioden lyser konstant, så er gatewayen tilsluttet en enhed via LAN-porten. Hvis lysdioden blinker, er det tegn på netværksaktivitet.
- **DSL** Grøn. Lysdioden for **DSL** lyser, når der er opnået DSL-forbindelse. Lysdioden blinker, mens gatewayen opretter ADSL-forbindelsen.
- **INTERNET** Grøn. Lysdioden **INTERNET** lyser grønt, når der er oprettet en internetforbindelse til internetudbyderen. Lysdioden **INTERNET** lyser rødt, når forbindelsen til internetudbyderen mislykkes.

## Kapitel 4: Tilslutning af Trådløs-G-ADSL-gateway til hjemmet

## **Oversigt**

Internetudbyderen bør have udleveret konfigurationsoplysningerne til modemet til dig i forbindelse med installationen af din bredbåndsforbindelse. Hvis det ikke er tilfældet, kan du henvende dig til din internetudbyder for at få indstillingerne.

Når du har de nødvendige konfigurationsoplysninger til din internetforbindelsestype, kan du begynde installation og konfiguration af gatewayen.

Hvis du vil bruge en computer med et Ethernet-kort til at konfigurere gatewayen, skal du fortsætte til "Kabelbaseret tilslutning til en computer". Hvis du vil bruge en computer med et trådløst kort til at konfigurere gatewayen, skal du fortsætte til "Trådløs tilslutning til en computer".
# **Kabelbaseret tilslutning til en computer**

- 1. Kontroller, at al hardware på netværket er slukket, inklusive gatewayen og alle computere.
- 2. Sæt et telefonkabel i Line-porten på gatewayens sidepanel i ADSL-linjens vægstik. Det kan være nødvendigt at placere en lille enhed, kaldet et mikrofilter, mellem hver telefon og vægstik for at undgå interferens. Kontakt din internetudbyder, hvis du har spørgsmål.

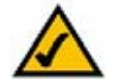

**BEMÆRK:** Det kan være nødvendigt at placere en lille enhed, kaldet et mikrofilter, mellem hver telefon og vægstik for at undgå interferens. Kontakt din internetudbyder, hvis du har spørgsmål.

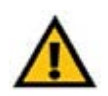

**VIGTIGT:** Til lande, der har RJ-11-telefonstik, skal du sørge for kun at placere mikrofiltre mellem telefonen og vægstikket og ikke mellem gatewayen og vægstikket og **ikke** mellem gatewayen og vægstikket, ellers vil din ADSL ikke blive forbundet.

Til lande, der **ikke** har RJ-11-telefonstik, (f.eks. Frankrig, Sverige, Schweiz, Storbritannien osv.), undtagen ISDN-brugere, skal mikrofiltret bruges mellem gatewayen og vægstikket, da mikrofiltret har RJ-11-stikket.

Annex B-brugere (gatewayens E1- og DE-versioner) skal bruge det leverede specialkabel til at tilslutte gatewayen til vægstikket (RJ-45 til RJ-12). Kontakt din tjenesteudbyder, hvis du har brug for fordelere eller specialstik.

3. Tilslut den ene ende af et Ethernet-kabel til en af Ethernet-portene (mærket 1-4) bag på gatewayen og den anden ende til en Ethernet-port på en computer.

Gentag dette trin for at tilslutte flere computere, en switch eller andre netværksenheder til gatewayen.

4. Tilslut den medfølgende strømforsyning til gatewayens strømstik, og tilslut derefter strømforsyningen til en stikkontakt.

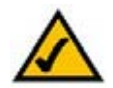

**BEMÆRK:** Du skal altid sætte gatewayens strømforsyning i en strømforsyning med overspændingsbeskyttelse

Lysdioden Power på frontpanelet lyser, så snart strømforsyningen er tilsluttet korrekt. Lysdioden Power blinker et par sekunder og lyser vedvarende, når selvtesten er udført. Se "Appendiks A: Fejlfinding", hvis lysdioden blinker i et minut eller længere.

5. Tænd for en af de computere, der er tilsluttet gatewayen.

### **Gå til "Kapitel 5: Konfigurering af Trådløs-G-ADSL-gateway til hjemmet".**

**Kapitel 4: Tilslutning af Trådløs-G-ADSL-gateway til hjemmet** 9**Kabelbaseret tilslutning til en computer**

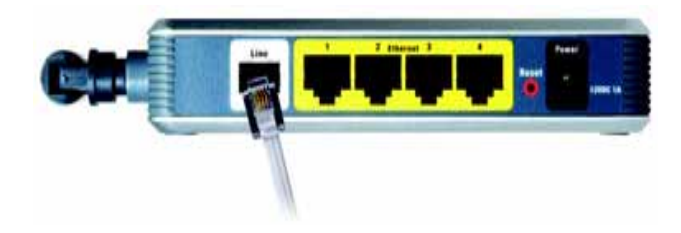

**Figur 4-1: Tilslut ADSL-linjen**

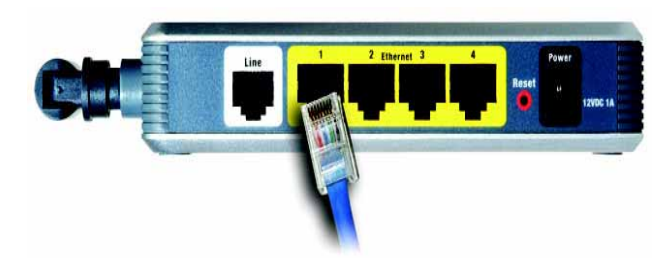

**Figur 4-2: Tilslut en pc**

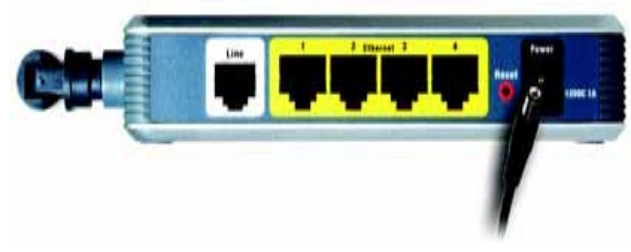

**Figur 4-3: Tilslut strømforsyning**

# **Trådløs tilslutning til en computer**

Følg disse instruktioner for at bruge en trådløs forbindelse til at få adgang til gatewayen:

- 1. Kontroller, at al hardware på netværket er slukket, inklusive gatewayen og alle computere.
- 2. Forbind et telefonkabel fra Line-porten på gatewayens bagpanel med ADSL-linjens vægstik. Det kan være nødvendigt at placere en lille enhed, kaldet et mikrofilter, mellem hver telefon og vægstik for at undgå interferens. Kontakt din internetudbyder, hvis du har spørgsmål.

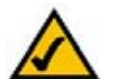

**BEMÆRK:** Det kan være nødvendigt at placere en lille enhed, kaldet et mikrofilter, mellem hver telefon og vægstik for at undgå interferens. Kontakt din internetudbyder, hvis du har spørgsmål.

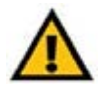

**VIGTIGT:** Til lande, der har RJ-11-telefonstik, skal du sørge for kun at placere mikrofiltre mellem telefonen og vægstikket og **ikke** mellem gatewayen og vægstikket, ellers vil din ADSL ikke blive forbundet.

Til lande, der **ikke** har RJ-11-telefonstik, (f.eks. Frankrig, Sverige, Schweiz, Storbritannien osv.), undtagen ISDN-brugere, skal mikrofiltret bruges mellem gatewayen og vægstikket, da mikrofiltret har RJ-11-stikket.

Annex B-brugere (gatewayens E1- og DE-versioner) skal bruge det leverede specialkabel til at tilslutte gatewayen til vægstikket (RJ-45 til RJ-12). Kontakt din tjenesteudbyder, hvis du har brug for fordelere eller specialstik.

3. Tilslut strømforsyning til strømstikket, og tilslut derefter strømforsyningen til en stikkontakt.

Lysdioden Power på frontpanelet lyser, så snart strømforsyningen er tilsluttet korrekt. Lysdioden Power blinker et par sekunder og lyser vedvarende, når selvtesten er udført. Se "Appendiks A: Fejlfinding", hvis lysdioden blinker i et minut eller længere.

- 4. Tænd for en af de computere, der findes på det eller de trådløse netværk.
- 5. Ved den første adgang til gatewayen gennem en trådløs forbindelse skal du kontrollere, at computerens trådløse kort har SSID indstillet til **linksys** (gatewayens standardindstillinger), og dens trådløse sikkerhed er deaktiveret. Når du har adgang til gatewayen, kan du ændre gatewayens og denne computers kortindstillinger, så de svarer til dine almindelige netværksindstillinger.

### Gå til "Kapitel 5: Konfigurering af Trådløs-G-ADSL-gateway til hjemmet". **BEMÆRK: Du skal altid ændre SSID** fra

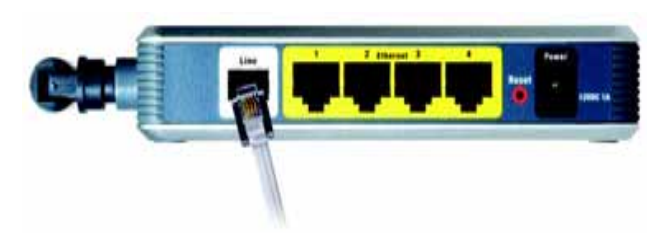

**Figur 4-4: Tilslut ADSL-linjen**

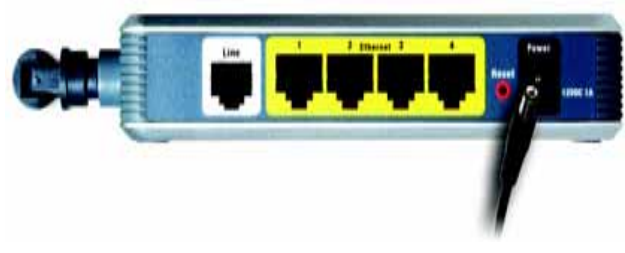

**Figur 4-5: Tilslut strømforsyning**

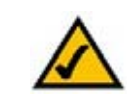

standardindstillingen **linksys** og aktivere trådløs sikkerhed.

**Kapitel 4: Tilslutning af Trådløs-G-ADSL-gateway til hjemmet** 10**Trådløs tilslutning til en computer**

# Kapitel 5: Konfigurering af Trådløs-G-ADSL-gateway til hjemmet

# **Oversigt**

Følg de trin, der er beskrevet i dette kapitel, og brug gatewayens webbaserede hjælpeprogram til at konfigurere gatewayen. Dette kapitel beskriver hver enkelt webside hjælpeprogrammet og de enkelte siders nøglefunktioner. Du kan få adgang til hjælpeprogrammet fra webbrowser på din computer, som er tilsluttet gatewayen. Til en grundlæggende netværkskonfiguration skal de fleste brugere kun anvende følgende skærmbilleder i hjælpeprogrammet:

- Basic Setup (Grundlæggende konfiguration). På skærmbilledet Basic Setup (Grundlæggende konfiguration) skal du indtaste de indstillinger, du har fået fra din internetudbyder.
- Management (Styring). Klik på fanen **Administration** og dernæst på fanen **Management** (Styring). Gatewayens standardbrugernavn og adgangskode er admin. For at sikre gatewayen skal du ændre adgangskoden fra dens standardindstilling.

Der er syv hovedfaner: Setup (Konfiguration), Wireless (Trådløs), Security (Sikkerhed), Access Restrictions (Adgangsbegrænsninger), Applications & Gaming (Programmer og spil), Administration og Status. Yderligere faner vil være tilgængelige, når du klikker på en af hovedfanerne.

# Setup (Konfiguration)

- Basic Setup (Grundlæggende konfiguration). Angiv indstillingerne for internetforbindelse og netværk på dette skærmbillede.
- DDNS. For at aktivere gatewayens DDNS-funktioner (Dynamic Domain Name System skal du udfylde felterne i dette skærmbillede.
- Advanced Routing (Avanceret routing). I dette skærmbillede kan du ændre konfiguration af NAT og routing.

# Wireless (Trådløs)

- Basic Wireless Settings (Basisindstillinger for trådløs). Du kan vælge trådløse netværksindstillinger i dette skærmbillede.
- •Wireless Security (Trådløs sikkerhed). Konfigurer dine trådløse netværksindstillinger i dette skærmbillede.
- •Wireless Acces (Trådløs adgang). I dette skærmbillede kan du kontrollere adgang til dit trådløse netværk.
- • Advanced Wireless Settings (Avancerede trådløse indstillinger). I dette skærmbillede har du adgang til de avancerede trådløse netværksindstillinger.

**Kapitel 5: Konfigurering af Trådløs-G-ADSL-gateway til hjemmet** 11**Oversigt**

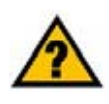

**HAR DU:** Aktiver TCP/IP på dine computere? Computere kommunikerer over netværket ved hjælp af denne protokol. Se Windows Hjælp for yderligere oplysninger om TCP/IP.

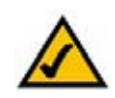

**BEMÆRK:** For at opnå mere sikkerhed skal du ændre adgangskoden på fanen Administration.

# Security (Sikkerhed)

I dette skærmbillede kan du deaktivere eller aktivere en firewall, indstille filtre, blokere WAN-anmodninger og aktivere eller deaktivere Virtual Private Networks (VPN) PassThrough.

### Access Restrictions (Adgangsbegrænsninger)

• Internet Access (Internetadgang). I dette skærmbillede kan du kontrollere brug af Internet og trafik på dit lokale netværk.

# Applications & Gaming (Programmer og spil)

- Single Port Forwarding (Viderestilling af en enkelt port). Anvend dette skærmbillede til at indstille almindelige tjenester og programmer, der kræver viderestilling af en enkelt port.
- Port Range Forwarding (Viderestilling af portintervaller). Brug dette skærmbillede til at konfigurere offentlige tjenester eller andre specialiserede internetprogrammer, der kræver viderestilling af porte.
- Port Triggering (Aktivering af porte). Klik på denne fane for at indstille aktiverede intervaller og viderestillede intervaller til internetprogrammer.
- DMZ. Brug dette skærmbillede, hvis du vil tillade en lokal bruger at være synlig på internettet med henblik på anvendelse af særlige tjenester.
- QoS. Brug Quality of Service (QoS) til at tildele forskellige prioritetsniveauer til forskellige typer datatransmission.

### Administration

- $\bullet$  Management (Styring). I dette skærmbillede kan du ændre indstillingerne for gatewayadgang, Simple Network Management Protocol (SNMP), Universal Plug og Play (UPnP), IGMP-Proxy (IGMP er forkortelse for Internet Group Multicast Protocol) og trådløs styring.
- Reporting (Rapportering). Klik på denne fane, hvis du vil gennemse eller gemme aktivitetslogfiler.
- $\bullet$ Diagnostics (Diagnostik). Brug dette skærmbillede til at køre en Ping-test.
- • Backup&Restore (Sikkerhedskopiering og gendannelse). I dette skærmbillede kan du sikkerhedskopiere eller gendanne gatewayens konfiguration.
- Factory Defaults (Fabriksindstillinger). I dette skærmbillede kan du gendanne gatewayens fabriksindstillinger.
- •Firmware Upgrade (Firmware-opgradering). Klik på fanen, hvis du vil opgradere gatewayens firmware.
- •Reboot (Genstart). Brug dette skærmbillede, hvis du har brug for en hård eller blød genstart af gatewayen.

**Kapitel 5: Konfigurering af Trådløs-G-ADSL-gateway til hjemmet** 12**Oversigt**

*vpn* (virtual private network): en sikkerhedsforanstaltning til beskyttelse af data, der sendes fra ét netværk til et andet over internettet.

# Status

- Gateway. Skærmbilledet viser statusoplysninger om gatewayen.
- •Local Network (Lokalt netværk). Viser statusoplysninger om det lokale netværk.
- $\bullet$ Wireless (Trådløs). Dette skærmbillede viser statusoplysninger om det trådløse netværk.
- •DSL Connection (DSL-forbindelse). Dette skærmbillede viser statusoplysninger om gatewayen.

# **Sådan får du adgang til det webbaserede hjælpeprogram**

For at få adgang til det webbaserede hjælpeprogram, skal du starte Internet Explorer eller Netscape Navigator og indtaste gatewayens standard-IP-adresse, **192.168.1.1** i Adressefeltet. Tryk derefter på **Enter**.

Et login-skærmbillede vises (Windows XP-brugere ser et lignende skærmbillede). Indtast **admin** (standardbrugernavn) i feltet Brugernavn, og indtast **admin** (standardadgangskode) i feltet Adgangskode. Klik herefter på knappen **OK**.

# **Fanen Setup (Konfiguration)**

# Fanen Basic Setup (Grundlæggende konfiguration)

Det første skærmbillede, der vises, indeholder fanen Basic Setup (Grundlæggende konfiguration). Det giver dig mulighed for at ændre de generelle indstillinger for gatewayen. Rediger indstillingerne, som det er beskrevet her, og klik på knappen **Save Settings** (Gem indstillinger) for at aktivere ændringerne eller på **Cancel Changes** (Annuller ændringer) for at annullere ændringerne.

# **Internet Setup (Internetopsætning)**

- Internet Connection Type (Internetforbindelsestype). Gatewayen understøtter fem indkapslingsmetoder: RFC 1483 Bridged, RFC 1483 Routed, RFC 2516 PPPoE, RFC 2364 PPPoA og Bridged Mode Only. Vælg den ønskede indkapslingstype i rullemenuen. Hvert skærmbillede under *Basic Setup* (Grundlæggende konfiguration) og tilgængelige funktioner varierer afhængigt af den valgte indkapslingstype.
- VC Settings (VC-indstillinger). Du konfigurerer dine VC-indstillinger (Virtual Circuit) i dette afsnit.
	- Multiplexing: Vælg **LLC** eller **VC** afhængigt af din internetudbyder.

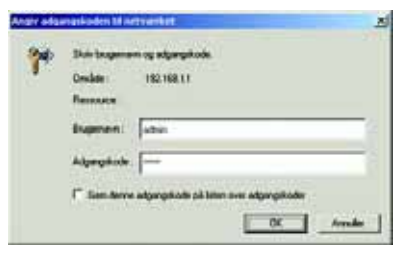

**Figur 5-1: Logonskærm**

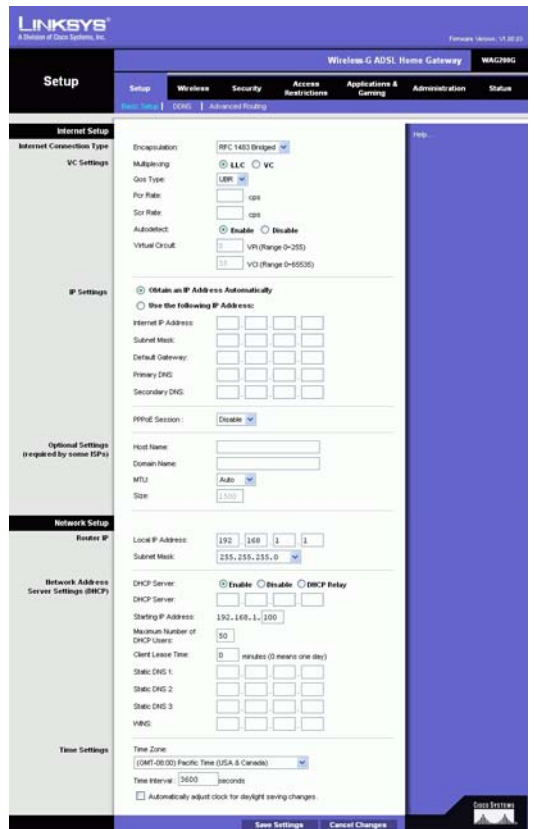

**Figur 5-2: Basic Setup (Grundlæggende konfiguration)**

Kapitel 5: Konfigurering af Trådløs-G-ADSL-gateway til hjemmet **13 met af det af det af det af det af det af det a Sådan får du adgang til det webbaserede hjælpeprogram**

- QoS Type: Vælg i rullemenuen: **CBR** (Continuous Bit Rate) for at angive fast båndbredde til voice eller datatrafik; **UBR** (Unspecific Bit Rate) til program, der ikke er tidsfølsom, f.eks. e-mail; eller **VBR** (Variable Bite Rate) til Bursty-trafik og båndbreddeling med andre programmer.
- • Pcr Rate: Til Peak Cell Rate (maksimal cellehastighed) kan du dividere DSL-linjehastigheden med 424 for at hente den maksimale hastighed, som afsenderen kan sende celler. Indtast hastigheden i feltet (hvis det kræves af din serviceudbyder).
- $\bullet$  Scr Rate: Sustain Cell Rate (Gnsn. cellehastighed) angiver den gennemsnitlige cellehastighed, som kan overføres. SCR-værdien er normalt mindre end PCR-værdien. Indtast hastigheden i feltet (hvis det kræves af din serviceudbyder).
- $\bullet$  Autodetect (Automatisk genkendelse): Vælg **Enable** (Aktiver) for automatisk at indtaste indstillinger, eller vælg **Disable** (Deaktiver) for at indtaste værdierne manuelt.
- • Virtual Circuit: Disse felter består af to punkter: VPI (Virtual Path Identifier) og VCI (Virtual Channel Identifier). Få de korrekte indstillinger til felterne hos din internetudbyder.
- IP Settings (IP-indstillinger). Følg instruktionerne i afsnittet til din indkapslingstype.

### **RFC 1483 Bridged**

### **Dynamic IP**

IP Settings (IP-indstillinger). Vælg **Obtain an IP Address Automatically** (Hent automatisk en IP-adresse), hvis du opretter forbindelse via en dynamisk IP-adresse.

### **Static IP (Statisk IP)**

Hvis du skal bruge en permanent (statisk) IP-adresse for at oprette forbindelse til internettet, skal du vælge **Use the following IP Address** (Angiv statisk IP manuelt).

- $\bullet$  Internet IP Address (Internet-IP-adresse). Dette er gatewayens IP-adresse, når den ses fra WAN eller internettet. Din internetudbyder angiver den IP-adresse, du skal skrive her.
- $\bullet$  Subnet Mask (Undernetmaske). Dette er gatewayens undernetmaske. Din internetudbyder oplyser undernetmasken.
- •Gateway. Din internetudbyder angiver standardgatewayadressen, som er internetudbyderens server-IP-adresse.
- • Primary DNS (obligatorisk) og Secondary DNS (valgfrit). Din internetudbyder angiver mindst én IP-adresse til DNS-servere (Domain Name System).

**Kapitel 5: Konfigurering af Trådløs-G-ADSL-gateway til hjemmet** 14**Fanen Setup (Konfiguration)**

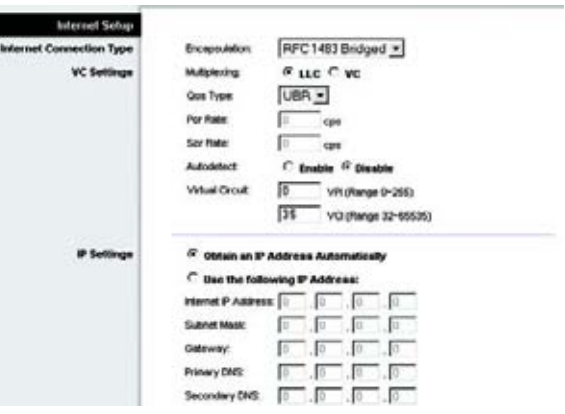

### **Figur 5-3: RFC 1483 Bridged - Dynamic IP**

| Internet Setup           |                                                          |
|--------------------------|----------------------------------------------------------|
| Internet Connection Type | P/FC 1483 Bridged<br><b>Encreasulation:</b>              |
| <b>VC Settings</b>       | $6 \text{uc}$ $6 \text{uc}$<br>Multiplexing              |
|                          | UBR +<br>Gos Type:                                       |
|                          | <b>Por Rate:</b><br>cos                                  |
|                          | Scr Rais:<br>cos                                         |
|                          | <b>Automotive</b><br>C Enable <sup>(C</sup> Blashke)     |
|                          | То<br><b>Virtual Circuit</b><br>VPI (Range 0-255)        |
|                          | 35<br>VO (Range 32-66636)                                |
| IP Settings              | C Obtain an IP Address Automatically                     |
|                          | <sup>(F</sup> that the following B <sup>*</sup> Address: |
|                          | internet iP Address: 10<br>Iû.<br>lû<br>ю                |
|                          | I۵<br><b>Subnet Mask:</b><br>Jo<br>lo<br>lo              |
|                          | Gabrway.<br>Ιо<br>I0<br>IФ<br>lв                         |
|                          | г<br>Primary DVS:<br>Ιō<br>ю<br>lΘ                       |
|                          | Γō<br>10<br>Secondary DNS:<br>ſ٥<br>ю                    |

**Figur 5-4: RFC 1483 Bridged - Static IP**

#### **RFC 1483 Routed**

Hvis det kræves, at du bruger RFC 1483 Routed, skal du derefter vælge **RFC 1483 Routed**.

- $\bullet$  Internet IP Address (Internet-IP-adresse). Dette er gatewayens IP-adresse, når den ses fra WAN eller internettet. Din internetudbyder angiver den IP-adresse, du skal skrive her.
- $\bullet$  Subnet Mask (Undernetmaske). Dette er gatewayens undernetmaske. Din internetudbyder oplyser undernetmasken.
- $\bullet$  Gateway. Din internetudbyder angiver standardgatewayadressen, som er internetudbyderens server-IPadresse.
- • Primary DNS (obligatorisk) og Secondary DNS (valgfrit). Din internetudbyder angiver mindst én IP-adresse til DNS-servere (Domain Name System).

#### **RFC 2516 PPPoE**

Nogle DSL-baserede internetudbydere bruger PPPoE (Point-to-Point Protocol over Ethernet) for at oprette forbindelse til internettet. Hvis du er tilsluttet til internettet via en DSL-linje, så kontroller om din internetudbyder benytter PPPoE. Hvis de gør, skal du aktivere PPPoE.

- $\bullet$ Service Name (Tjenestenavn). Indtast navnet på din PPPoE-tjeneste i dette felt.
- • User Name og Password (Brugernavn og adgangskode). Indtast det brugernavn og den adgangskode, din internetudbyder har opgivet.
- $\bullet$  Connect on Demand (Opret forbindelse efter behov): Max Idle Time (Maks. inaktiv periode). Du kan konfigurere gatewayen til at afbryde internetforbindelsen, når den har været inaktiv i et angivet tidsrum: Max Idle Time (Maks. inaktiv periode). Hvis din internetforbindelse er blevet afbrudt efter en periode med inaktivitet, giver Connect on Demand (Opret forbindelse efter behov) gatewayen mulighed for automatisk at genoprette forbindelsen, når du forsøger at få adgang til internettet igen. Klik på alternativknappen **Connect on Demand** (Opret forbindelse efter behov) for at bruge denne indstilling. I feltet Max Idle Time (Maks. inaktiv periode) skal du angive det antal minutter, der skal gå, inden internetforbindelsen afbrydes.
- $\bullet$  Keep Alive (Permanent): Redial Period (Genopkaldsperiode). Hvis du vælger denne indstilling, så vil gatewayen med jævne mellemrum kontrollere forbindelsen til internettet. Hvis forbindelsen er afbrudt, så vil gatewayen automatisk genoprette forbindelsen. Klik på alternativknappen **Keep Alive** (Permanent) for at bruge denne indstilling. I feltet Redial Period (Genopkaldsperiode) skal du angive, hvor ofte gatewayen skal kontrollere internetforbindelsen. Standardgenopkaldsperioden er **20** sekunder.

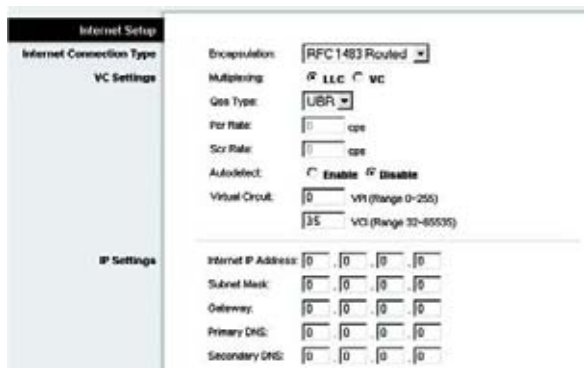

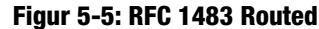

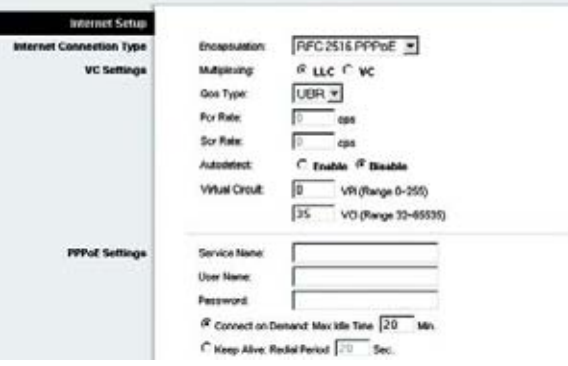

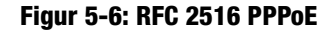

#### **RFC 2364 PPPoA**

Nogle DSL-baserede internetudbydere bruger PPPoA (Point-to-Point Protocol over ATM) for at oprette forbindelse til internettet. Hvis du er tilsluttet til internettet via en DSL-linje, så kontroller om din internetudbyder benytter PPPoE. Hvis de gør, skal du aktivere PPPoA.

- $\bullet$  User Name og Password (Brugernavn og adgangskode). Indtast det brugernavn og den adgangskode, din internetudbyder har opgivet.
- • Connect on Demand (Opret forbindelse efter behov): Max Idle Time (Maks. inaktiv periode). Du kan konfigurere gatewayen til at afbryde internetforbindelsen, når den har været inaktiv i et angivet tidsrum: Max Idle Time (Maks. inaktiv periode). Hvis din internetforbindelse er blevet afbrudt efter en periode med inaktivitet, giver Connect on Demand (Opret forbindelse efter behov) gatewayen mulighed for automatisk at genoprette forbindelsen, når du forsøger at få adgang til internettet igen. Klik på alternativknappen **Connect on Demand** (Opret forbindelse efter behov) for at bruge denne indstilling. I feltet Max Idle Time (Maks. inaktiv periode) skal du angive det antal minutter, der skal gå, inden internetforbindelsen afbrydes.
- $\bullet$  Keep Alive (Permanent): Redial Period (Genopkaldsperiode). Hvis du vælger denne indstilling, så vil gatewayen med jævne mellemrum kontrollere forbindelsen til internettet. Hvis forbindelsen er afbrudt, så vil gatewayen automatisk genoprette forbindelsen. Klik på alternativknappen **Keep Alive** (Permanent) for at bruge denne indstilling. I feltet Redial Period (Genopkaldsperiode) skal du angive, hvor ofte modemet skal kontrollere internetforbindelsen. Standardgenopkaldsperioden er **20** sekunder.

### **Bridged Mode Only (Kun Bridged-tilstand)**

Hvis du bruger din gateway som bro, hvilket får gatewayen til at fungere som et stand-alone-modem, så skal du vælge **Bridged Mode Only** (Kun Bridged-tilstand). Al NAT routing-indstillinger er deaktiveret i denne tilstand.

#### **Yderligere indstillinger (kræves af nogle internetudbydere)**

- Host Name (Værtsnavn) og Domain Name (Domænenavn). Disse felter giver dig mulighed for at anvende et værts- og domænenavn til gatewayen. Nogle internetudbydere kræver disse navne som identifikation. Du bør muligvis kontakte din internetudbyder for at kontrollere, om din bredbåndsinternetservice er konfigureret med et værts- og domænenavn. I de fleste tilfælde skal disse felter være tomme.
- • MTU and Size (MTU og størrelse). Indstillingen for MTU (Maximum Transmission Unit) angiver den største pakkestørrelse, der må bruges til netværksoverførsler. Vælg **Manual** (Manuel), og indtast den ønskede værdi i feltet *Size* (størrelse). Det anbefales, at du lader denne værdi være i intervallet 1200 til 1500. MTU konfigureres som standard automatisk.

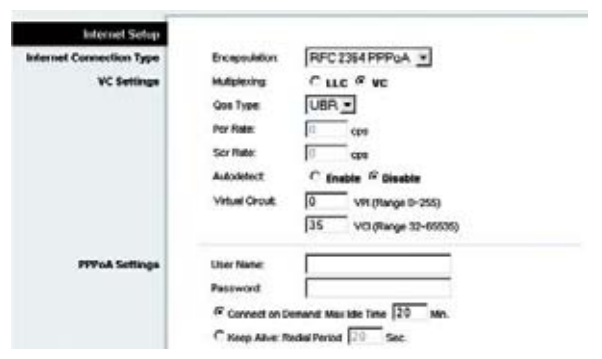

**Figur 5-7: RFC 2364 PPPoA**

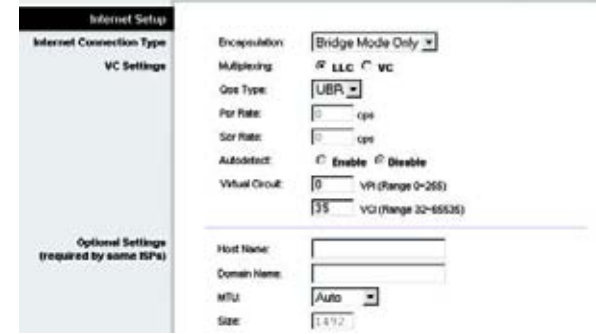

**Figur 5-8: Bridged Mode Only (Kun Bridged-tilstand)**

### **Network Setup (Netværksopsætning)**

- Router IP. Værdierne for gatewayens lokale IP-adresse og undernetmaske vises her. I de fleste tilfælde er det OK at beholde standardværdierne.
	- Local IP Address (Lokal IP-adresse). Standardværdien er **192.168.1.1**.
	- Subnet Mask (Undernetmaske). Standardværdien er **255.255.255.0**.
- $\bullet$  Network Address Server Settings (DHCP). Konfigurer gatewayens DHCP-indstillinger (Dynamic Host Configuration Protocol) i dette afsnit.
	- Local DHCP Server (Lokal DHCP-server). En DHCP-server (Dynamic Host Configuration Protocol) tildeler automatisk en IP-adresse til hver computer på dit netværk. Medmindre du allerede har en DHCP-server, anbefales det kraftigt, at du lader gatewayen være aktiveret som DHCP-server. Du kan også bruge gatewayen i tilstanden DHCP Relay.
	- DHCP Relay Server. Hvis du aktiverer DHCP Relay mode til indstillingen Local DHCP Server (Lokal DHCPserver), skal du indtaste IP-adressen til DHCP-serveren i de angivne felter.
	- $\bullet$  Starting IP Address (Den første IP-adresse). Angiv en værdi, som DHCP-serveren skal starte med, når der tildeles IP-adresser. Denne værdi skal være 192.168.1. 2 eller større, da gatewayens IP-standardadresse er 192.168.1.1.
	- • Maximum Number of DHCP Users (Maks. antal af DHCP-brugere). Indtast den maksimale antal brugere/ klienter, der kan hente en IP-adresse. Antallet varierer afhængigt af den første IP-adresse, der blev indtastet.
	- $\bullet$  Client Lease Time (Leasingtid for klient). Client Lease Time (Leasingtid for klient) er den tid, som en netværksbruger må opretholde forbindelse til gatewayen med sin nuværende dynamiske IP-adresse. Angiv tiden i minutter, som en bruger kan "lease" sig ind med denne dynamiske IP-adresse.
	- $\bullet$  Static DNS 1-3 (Statisk DNS). DNS (Domænenavneserveren) er den måde, som internettet oversætter domæne- eller webstedsnavne til internetadresser eller URL-adresser. Din internetudbyder giver dig mindst én IP-adresse til din DNS. Du kan angive op til tre IP-adresser til DNS-servere her. Gatewayen bruger disse for at få hurtigere adgang til aktive DNS-servere.
	- • WINS. Windows Internet Naming Service (WINS) konverterer NetBIOS-navne til IP-adresser. Hvis du bruger en WINS-server, skal du angive denne servers IP-adresse her. Ellers skal feltet være tomt.
	- $\bullet$  Time Setting (Tidsindstilling). Vælg den relevante tidszone til gatewayens placering. Marker afkrydsningsfeltet **Automatically adjust clock for daylight saving changes** (Automatisk skift til sommertid) alt efter behov.

Når du har foretage ændringer under denne fane, skal du klikke på knappen **Save Settings** (Gem indstillinger) for at gemme ændringerne eller klikke på knappen **Cancel Changes** (Annuller ændringer), hvis du fortryder ændringerne.

**Kapitel 5: Konfigurering af Trådløs-G-ADSL-gateway til hjemmet** 17**Fanen Setup (Konfiguration)**

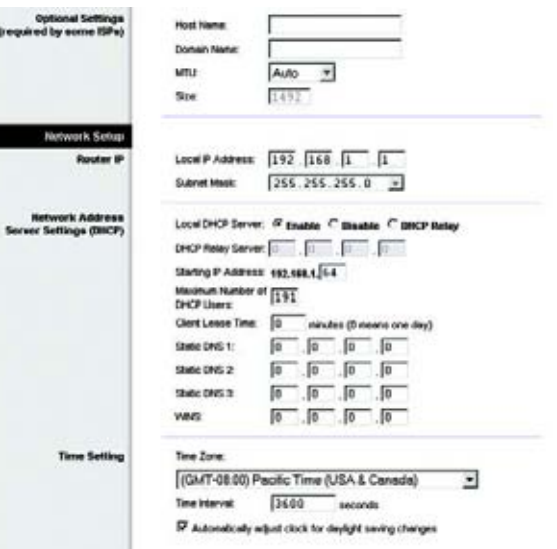

#### **Figur 5-9: Optional Settings (Yderligere indstillinger)**

# Fanen DDNS

Gatewayen har funktionen DDNS (Dynamic Domain Name System). Med DDNS kan du tildele et fast værts- og domænenavn til en dynamisk Internet-IP-adresse. Dette er nyttigt, hvis du har dit eget websted, en FTP-server eller en anden server bagved gatewayen.

Før du kan benytte denne funktion, skal du tilmelde dig DDNS-tjenesten hos DynDNS.org eller TZO.com.

### **DDNS**

DDNS Service. Vælg **DynDNS.org** i rullemenuen, hvis DDNS-tjenesten leveres af DynDNS.org. Hvis DDNStjenesten leveres af TZO.com, skal du vælge **TZO.com** på rullelisten. Vælg **Disabled** (Deaktiveret) for at deaktivere DDNS-tjenesten.

# **DynDNS.org**

- User Name, Password og Host Name (Brugernavn, Adgangskode og Værtsnavn). Indtast brugernavn, adgangskode og værtsnavn til den konto, som du konfigurerer med DynDNS.org.
- Internet IP Address (Internet-IP-adresse). Her vises gatewayens internet-IP-adresse. Den vil skifte, da den er dynamisk.
- Status. Status for forbindelsen til DDNS-tjenesten vises her.

### **TZO.com**

- E-mail Address, TZO Password og Domain Name (E-mail-adresse, Adgangskode og Domænenavn). Indtast email-adresse, adgangskode og domænenavn til den konto, som du konfigurerer med TZO.
- Internet IP Address (Internet-IP-adresse). Her vises gatewayens internet-IP-adresse. Den vil skifte, da den er dynamisk.
- Status. Status for forbindelsen til DDNS-tjenesten vises her.

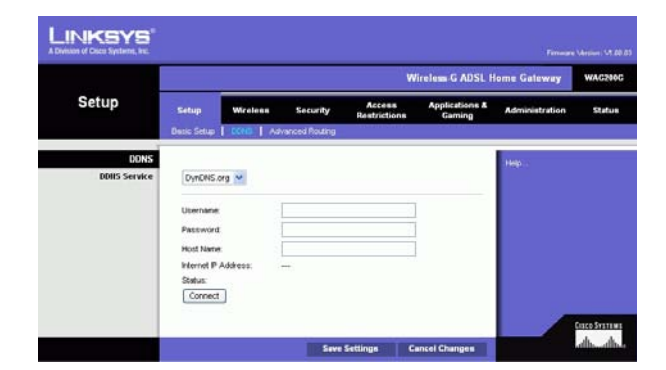

**Figur 5-10: DynDNS.org**

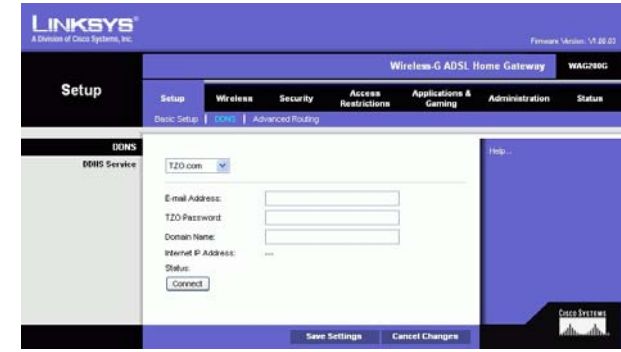

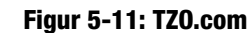

### Fanen Advanced Routing (Avanceret routing)

På skærmbilledet Advanced Routing (Avanceret routing) kan du konfigurere indstillingerne for NAT, dynamisk og statisk routing.

#### **Advanced Routing (Avanceret routing)**

- Operating Mode. I dette afsnit kan du konfigurere gatewayens generelle indstillinger for routing.
	- NAT. NAT er en sikkerhedsfunktion, der som standard er aktiveret. Det giver gatewayen mulighed for at oversætte IP-adresser i dit LAN-netværk til en anden IP-adresse til internettet. Klik på alternativknappen **Disabled** (Deaktiveret) for at deaktivere NAT..
	- • RIP. Hvis du har flere routere, kan du bruge RIP (Routing Information Protocol), så routerne udveksler routingoplysninger med hinanden. Vælg alternativknappen **Enabled** (Aktiveret) for at bruge RIP. Ellers skal du beholde standardværdien, **Disabled** (Deaktiveret).
	- Send Default Route (Send standardrute). Vælg alternativknappen **Enabled** (Aktiveret) for at bruge RIP version 1 til routing. Ellers skal du beholde standardværdien, **Disabled** (Deaktiveret).
	- $\bullet$  Interface (Grænseflade). Denne indstilling er tilgængelig, når du har konfigrueret en statisk rute, og du har brug for at vælge et interface til denne rute. Vælg det interface, som gatewayen bruger: **LAN**/**Wireless** eller **Internet**.
- Dynamic Routing (Dynamisk routing). Med Dynamic Routing kan du aktivere gatewayen til automatisk at justere fysiske ændringer i netværkets layout. Ved hjælp af RIP bestemmer gatewayen netværkspakkernes rute baseret på det laveste antal hop mellem kilden og destinationen. RIP-protokollen udsender regelmæssigt routingoplysninger til andre gateways i netværket.
	- Transmit RIP Version (Overfør RIP-version). Hvis du vil overføre RIP-meddelelser, skal du vælge den ønskede protokol: **RIP1, RIP1-Compatible eller RIP2**. Hvis du ikke vil overføre RIP-meddelelser, skal du vælge **None** (Ingen).
	- $\bullet$  Receive RIP Version (Modtag RIP-version). Hvis du vil modtage RIP-meddelelser, skal du vælge den ønskede protokol: **RIP1** eller **RIP2**. Hvis du ikke vil modtage RIP-meddelelser, skal du vælge **None** (Ingen).
	- $\bullet$  Multicast or Broadcast (Multicast eller broadcast). RIP kan sendes ved hjælp af disse metoder. Hvis du vil bruge multicasting, skal du vælge **Multicast**. Hvis du vil bruge broadcast, skal du vælge **Broadcast**.
- Static Routing (Statisk routing). Hvis gatewayen er sluttet til en eller flere netværk, kan det være nødvendigt at konfigurere en statisk rute mellem dem. En statisk rute er en forudbestemt sti, som netværksoplysninger skal bevæge sig på for at nå frem til en bestemt vært eller et bestemt netværk. Revider følgende indstillinger for at oprette en statisk rute:

**Kapitel 5: Konfigurering af Trådløs-G-ADSL-gateway til hjemmet** 19**Fanen Setup (Konfiguration)**

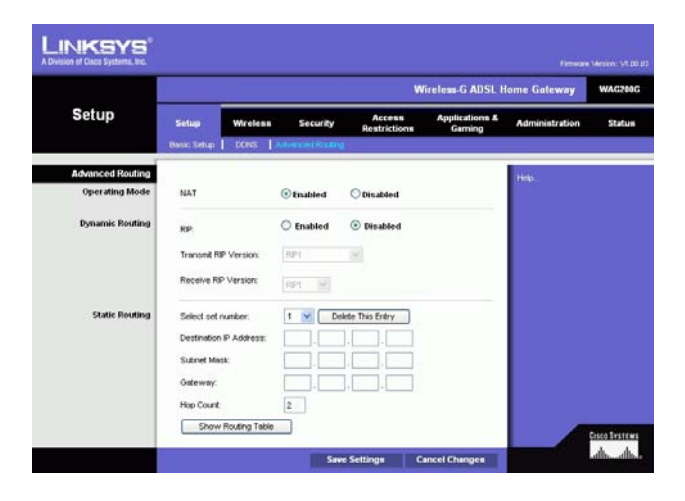

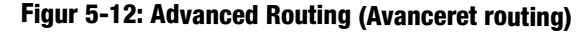

- Vælg sætnummer (Vælg sætnummer). Vælg nummeret på den statiske rute i rullemenuen. Gatewayen understøtter op til 20 statiske ruteindgange. Hvis du har brug for at slette en rute, skal du vælge indgangen og klikke på knappen **Delete This Entry** (Slet denne indgang).
- $\bullet$  Destination IP Address (Destinationens IP-adresse). Destinationens IP-adresse er adressen på det fjernnetværk eller den vært, som du vil tildele en statisk rute. Skriv IP-adressen på den vært, du vil oprette en statisk rute til. Hvis du opretter en rute til et helt netværk, skal du kontrollere, at netværksdelen af IPadressen er indstillet til 0.
- $\bullet$  Subnet Mask (Undernetmaske). Indtast Subnet Mask (Undernetmaske) (også kendt som Network Mask (Netværksmaske)), der angiver, hvilken del af en IP-adresse der er netværksdelen, og hvilken del der er værtsdelen.
- $\bullet$  Gateway. Dette er IP-adressen på den gateway-enhed, som etablerer kontakt mellem gatewayen og fjernnetværket eller værten.
- $\bullet$  Hop Count (Antal hop). Hop Count er antallet af hop til hver node, indtil destinationen er nået (maks. 16 hop). Indtast antallet af hop i det relevante felt.
- Show Routing Table (Vis routing-tabel). Klik på knappen **Show Routing Table** (Vis routing-tabel) for at åbne et skærmbillede, der viser, hvordan data sendes igennem dit lokale netværk. For hver rute vises destinationens LAN-IP-adresse, undernetmaske, gateway og grænseflade. Klik på knappen **Refresh** (Opdater) for at opdatere oplysningerne. Klik på knappen **Close** (Luk) for at vende tilbage til det forrige skærmbillede.

Når du har foretage ændringer under denne fane, skal du klikke på knappen **Save Settings** (Gem indstillinger) for at gemme ændringerne eller klikke på knappen **Cancel Changes** (Annuller ændringer), hvis du fortryder ændringerne.

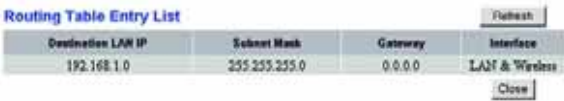

#### **Figur 5-13: Routing Table (Routing-tabel)**

# **Fanen Wireless (Trådløs)**

Fanen Basic Wireless Settings (Basisindstillinger for trådløs)

I dette skærmbillede kan du vælge en trådløs netværkstilstand og trådløs sikkerhed.

# **Ikon for trådløs**

- Wireless Network Mode (Tilstand for trådløst netværk.). Hvis du har både 802.11g- og 802.11b-enheder på dit netværk, skal du beholde standardindstillingen **Mixed** (Blandet). Hvis du udelukkende har 802.11g-enheder, skal du vælge **802.11g**. Hvis du udelukkende har 802.11b-enheder, skal du vælge **802.11b**. Hvis du vil deaktivere de trådløse netværksforbindelser, skal du vælge **Disable** (Deaktiver).
- • Wireless Network Name (SSID) (Navn på trådløst netværk (SSID)). Indtast navnet på det trådløse netværk i feltet. SSID er det netværksnavn, der deles af alle enhederne i et trådløst netværk. Skal være identisk for alle enheder i det trådløse netværk. Der er forskel på store og små bogstaver i navnet, og det må ikke være længere end 32 tegn. Alle tegn på tastaturet må bruges. Linksys anbefaler, at du ændrer standard-SSID (linksys) til et entydigt navn, som du vælger.
- • Wireless Channel (Trådløs kanal). Vælg den relevante kanal på den viste liste, så den passer til dine netværksindstillinger. Alle enheder i dit trådløse netværk skal bruge den samme kanal for at fungere korrekt. Trådløse computere eller klienter registrerer automatisk gatewayens trådløse kanal.
- $\bullet$  Wireless SSID Broadcast (Trådløs SSID-broadcast). Når trådløse computere eller klienter overvåger lokalområdet for at finde trådløse netværk, de kan oprette forbindelse til, registrerer de det SSID, der udsendes af gatewayen. Behold standardindstillingen **Enable** (Aktiver) for at udsende gatewayens SSID. Vælg **Disable** (Deaktiver), hvis du ikke vil udsende gatewayens SSID.

Når du har foretage ændringer under denne fane, skal du klikke på knappen **Save Settings** (Gem indstillinger) for at gemme ændringerne eller klikke på knappen **Cancel Changes** (Annuller ændringer), hvis du fortryder ændringerne.

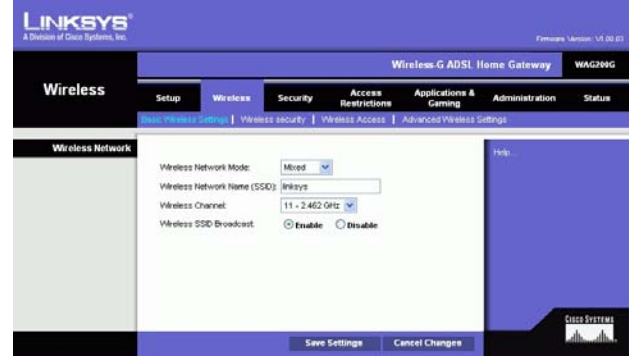

**Figur 5-14: Basic Wireless Settings (Basisindstillinger for trådløs)**

# Fanen Wireless Security (Trådløs sikkerhed).

Indstillingerne for trådløs sikkerhed konfigurerer sikkerheden på dit trådløse netværk. Der findes to trådløse sikkerhedsfunktioner, som understøttes af gatewayen: WPA Personal og WEP. (WPA står for Wi-Fi Protected Access, som er en sikkerhedsstandard, der er mere effektiv end WEP-kryptering. WEP står for Wired Equivalent Privacy). De bliver kort beskrevet her. For detaljerede instruktioner til konfiguration af gatewayens trådløse sikkerhed, skal du se "Appendiks B: Trådløs sikkerhed". Hvis du vil deaktivere trådløs sikkerhed, skal du vælge **Disable** (Deaktiver) på rullemenuen til Security Mode (Sikkerhedstilstand).

WPA Personal. Indtast en WPA Personal på 8-32 tegn. Indtast derefter en udskiftningsperiode for gruppenøglerne, som angiver over for gatewayen, hvor ofte den bør ændre krypteringsnøglerne.

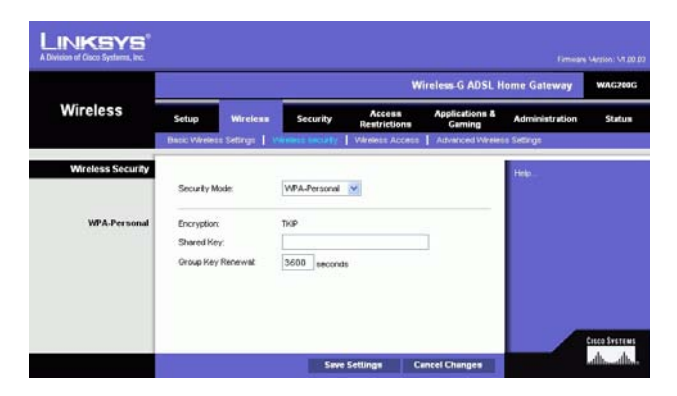

**Figur 5-15: WPA Personal**

WEP. WEP er en grundlæggende krypteringsmetode, der ikke er så sikker som WPA. For at anvende WEP skal du vælge en standardnøgle (vælg, hvilken nøgle, du vil anvende) og et WEP-krypteringsniveau: **64 bit 10 tegn i hex** eller **128 bit 26 tegn i hex**. Derefter skal du enten generere en WEP-nøgle ved hjælp af dit adgangsord eller angive WEP-nøglen manuelt.

- WEP Encryption (WEP-kryptering). Et akronym for Wired Equivalent Privacy. WEP er en krypteringstype, som skal bruges til at beskytte dine trådløse datatransmissioner. WEP bruger 64-bit- eller 128-bit-nøgler til at give adgang til dit netværk og krypteringssikkerhed til hver datatransmission. Hvis du vil dekode datatransmissioner, skal alle enheder i et netværk bruge en identisk WEP-nøgle. Højere krypteringsniveauer tilbyder højere sikkerhedsniveauer, men på grund af krypteringens kompleksitet, kan det reducere netværkets ydeevne. Vælg **64 bits 10 hex digits** eller **128 bits 26 hex digits** for at aktivere WEP.
- Default Transmit Key Select (Standardtransmissionsnøgle) hvilken WEP-nøgle (1-4) der skal bruges, når gatewayen sender data. Kontroller, at modtagerenheden (trådløs computer eller client) bruger den samme nøgle.
- • Passphrase (Adgangsord). I stedet for manuelt at indtaste WEP-nøgler, kan du indtaste en adgangskode. Adgangsordet bruges til at generere en eller flere WEP-nøgler. Der er forskel på store og små bogstaver i ordet, og det bør ikke være længere end 32 alfanumeriske tegn. (Funktionen Passphrase er kun kompatibel med trådløse produkter fra Linksys og kan ikke bruges med Windows XP Zero Configuration. Hvis du vil kommunikere med trådløse produkter, der ikke er fra Linksys eller Windows XP Zero Configuration, skal du notere den WEP-nøgle, der blev opretter i feltet Key 1 (Nøgle 1) og indtaste den manuelt på den trådløse computer eller klient). Når du har indtastet adgangskoden, skal du klikke på knappen **Generate** (Opret) for at oprette WEP-nøgler.
- WEP Keys 1-4 (Nøgler 1-4). Med WEP-nøgler kan du oprette et krypteringsskema til trådløse netværkstransmissioner. Hvis du ikke bruger en adgangskode, skal du manuelt indtaste et sæt med værdier. (Lad ikke et nøglefelt være tomt, og indtast ikke kun 0. Det er ikke gyldige nøgleværdier). Hvis du bruger en 64-bit WEP-kryptering, skal nøglen være på præcis 10 hexadecimale tegn. Hvis du bruger 128-bit WEP-kryptering, skal nøglen være på præcis 26 hexadecimale tegn. Gyldige hexadecimale tegn er "0"-"9" og "A"-"F".

Når du har foretage ændringer under denne fane, skal du klikke på knappen **Save Settings** (Gem indstillinger) for at gemme ændringerne eller klikke på knappen **Cancel Changes** (Annuller ændringer), hvis du fortryder ændringerne. For detaljerede instruktioner til konfiguration af routerens trådløse sikkerhed skal du se "Appendiks B: Trådløs sikkerhed".

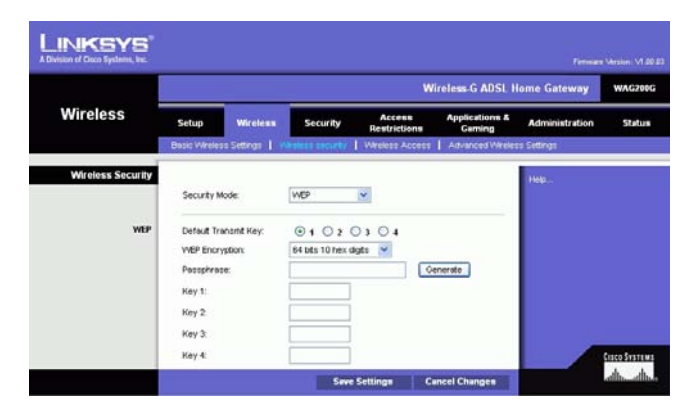

**Figur 5-16: WEP**

Fanen Wireless Access (Trådløs adgang)

### **Wireless Network Access (Trådløs netværksadgang)**

Trådløs netværksadgang. Vælg **Allow All** (Tillad alle), hvis du vil have, at alle computere skal have adgang til det trådløse netværk. For at begrænse adgangen til netværket skal du vælge **Restrict Access** (Begræns adgang) og derefter vælge **Prevent** (Forhindre) for at blokere adgang til de angivne computere eller **Permit only** (Tillad kun) for at tillade adgang til de angivne computere. Klik på knappen **Edit MAC Address Access List** (Rediger adgangsliste til MAC-adresser), og skærmbilledet Mac Address Filter List (Filterliste over MAC-adresser).

Indtast MAC-adresserne på de computere, som du vil tildele. For at se en liste med MAC-adresser til trådløse computere eller klienter skal du klikke på knappen **Wireless Client MAC List** (Listen Trådløs klient-MAC).

Skærmbilledet Wireless Client MAC List (Listen Trådløs klient-MAC) viser computere, deres IP-adresser og deres MAC-adresser. Klik på knappen Refresh (Opdater) for at hente de nyeste oplysninger. Marker afkrydsningsfeltet **Enable MAC Filter** (Aktiver MAC-filter) for at tilføje en specifik computer til MAC Address Filter List (Filterliste over MAC-adresser), og klik derefter på knappen **Update Filter List** (Opdater filterliste). Klik på knappen **Close** (Luk) for at vende tilbage til skærmbilledet Wireless Client MAC Filter (Trådløs MAC-klientfilter).

I skærmbilledet Wireless Client MAC List (MAC-liste over trådløse klienter) skal du klikke på knappen **Save Settings** (Gem indstillinger) for at gemme denne liste eller klikke på knappen **Cancel Changes** (Annuller ændringer) for at fjerne dine indgange.

Når du har foretage ændringer under denne fane, skal du klikke på knappen **Save Settings** (Gem indstillinger) for at gemme ændringerne eller klikke på knappen **Cancel Changes** (Annuller ændringer), hvis du fortryder ændringerne.

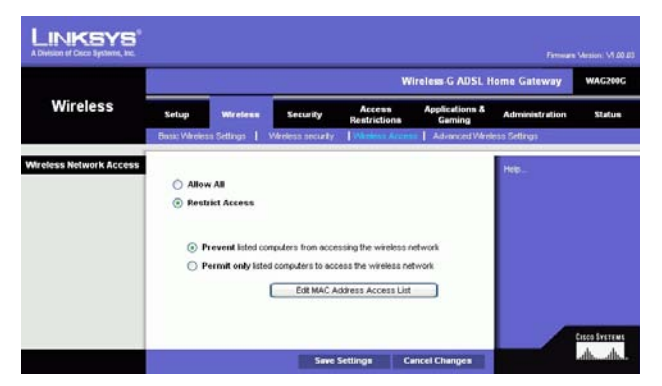

### **Figur 5-17: Wireless Network Access (Trådløs netværksadgang)**

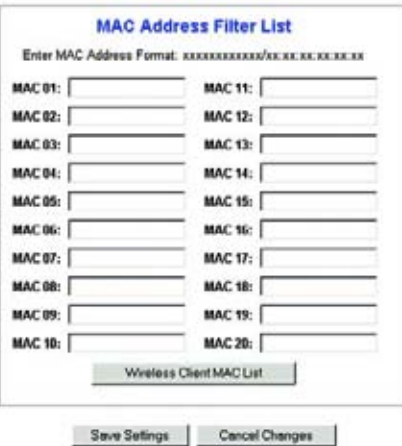

### **Figur 5-18: MAC Address Filter List (Filterliste over MAC-adresser)**

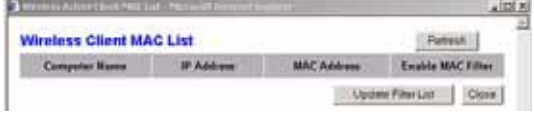

**Figur 5-19: Wireless Client MAC List (MAC-liste over trådløse klienter)**

**Kapitel 5: Konfigurering af Trådløs-G-ADSL-gateway til hjemmet** 24**Fanen Wireless (Trådløs)**

# Fanen Advanced Wireless Settings (Avancerede trådløse indstillinger)

### **Advanced Wireless (Avanceret trådløs)**

I dette skærmbillede har du adgang til avancerede trådløse funktioner, inklusive Authentication Type, Control TX Rate, Beacon Interval, DTIM Interval, Fragmentation Threshold og RTS Threshold.

- Authentication Type (Godkendelsestype). Standard er **Auto**, hvilket giver mulighed for at bruge godkendelsen Open System (Åbent system) eller Shared Key (Delt nøgle). Til Open System-godkendelse bruger afsenderen og modtageren ikke en WEP-nøgle til godkendelse men kan bruge WEP til datakryptering. For kun at tillade Open System-godkendelse skal du vælge **Open System**. Til Shared Key-godkendelse bruger afsenderen og modtageren en WEP-nøgle til både godkendelse og datakryptering. For kun at tillade Shared Keygodkendelse skal du vælge **Shared Key**. Det anbefales, at denne funktion er i standardtilstanden (Auto), da nogle klienter ikke kan konfigureres til Shared Key.
- Control Tx Rates (Kontroller transmissionshastigheder) Standardtransmissionshastigheden er **Auto**. Hastigheden bør angives i overensstemmelse med hastigheden på dit trådløse netværk. Vælg mellem en række transmissionhastigheder, eller behold standardindstillingen, **Auto**, for at gatewayen automatisk skal bruge den hurtigst muligt datahastighed og aktivere funktionen Auto-Fallback (Automatisk fallback). Automatisk fallback vil forhandle sig til den bedst mulige forbindelseshastighed mellem gatewayen og en trådløs klient.
- Beacon Interval. Standardværdien er **100**. Værdien for beacon-intervallet angiver frekvensintervallet for beacon'et. Et beacon er en pakke, der udsendes af gatewayen for at synkronisere det trådløse netværk.
- DTIM Interval. Standardværdien er **1**. Denne værdi angiver intervallet for DTIM (Delivery Traffic Indication Message). Et DTIM-felt er et nedtællingsfelt, der informerer klienterne om det næste tidsrum, hvor de kan opfange broadcast- og multicast-meddelelser. Når gatewayen har broadcast- eller multicast-meddelelser i sin buffer til sine tilknyttede klienter, sendes den næste DTIM med en DTIM-intervalværdi. Dens klienter hører signalerne og vågner for at modtage broadcast- og multicast-meddelelserne.
- Fragmentation Threshold (Fragmentationstærskel). Denne værdi bør have standardindstillingen **2346**. Denne værdi angiver den maksimale størrelse for en pakke, før data fragmenteres til flere pakker. Hvis der forekommer mange pakkefejl, kan du øge fragmentationstærsklen lidt. Hvis fragmentationstærsklen sættes for lavt, kan det reducere netværkets ydelse. Det anbefales kun at udføre mindre justeringer af denne værdi.
- RTS Threshold (RTS-tærskel). Denne værdi bør have standardindstillingen **2347**. Hvis du støder på inkonsekvente datastrømme, anbefales det kun at udføre mindre justeringer. Hvis en netværkspakke er mindre end den foruddefinerede RTS-tærskelværdi, aktiveres RTS/CTS-mekanismen ikke. Gatewayen sender RTS-rammer (Request to Send) til en bestemt modtagestation og aftaler afsendelse af en dataramme. Når den trådløse station modtager en RTS, svarer stationen med CTS-ramme (Clear to Send) for at bekræfte, at transmissionen kan finde sted.

Når du har foretage ændringer under denne fane, skal du klikke på knappen **Save Settings** (Gem indstillinger) for at gemme ændringerne eller klikke på knappen **Cancel Changes** (Annuller ændringer), hvis du fortryder ændringerne.

**Kapitel 5: Konfigurering af Trådløs-G-ADSL-gateway til hjemmet** 25**Fanen Wireless (Trådløs)**

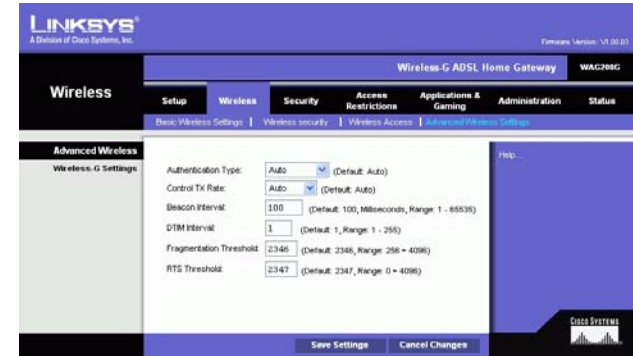

**Figur 5-20: Advanced Wireless Settings (Avancerede trådløse indstillinger)**

# **Fanen Security (Sikkerhed)**

Dette skærmbillede viser indstillinger for VPN passthrough, firewall og filter. Brug disse funktioner til at forbedre netværkets sikkerhed.

### VPN Passthrough

Virtual Private Networking (VPN) er en sikkerhedsfunjktion, der opretter en sikker forbindelse mellem to fjerne placeringer. Konfigurer disse indstillinger, så gatewayen tillader, at VPN-tunneller passerer.

- IPSec Passthrough. Internet Protocol Security (IPSec) er en samling af protokoller, der anvendes til implementering af sikker udveksling af pakker på IP-laget. Klik på knappen **Enable** (Aktiver) for at tillade IPSec Passthrough. Klik på knappen **Disable** (Deaktiver) for at deaktivere IPSec Passthrough.
- PPPoE Passthrough. PPPoE Passthrough tillader, at din pc(ere) bruger den PPPoE-klientsoftware, som leveres af din internetudbyder. Nogle internetudbydere beder dig om at bruge denne funktion til gatewayen. Klik på knappen **Enable** (Aktiver) for at tillade PPPoE Passthrough. Klik på knappen **Disable** (Deaktiver) for ikke at tillade PPPoE Passthrough.
- PPTP Passthrough. Point-to-Point Tunneling Protocol Passthrough er den metode, som bruges til at aktivere VPN-sessioner på en Windows NT 4.0- eller 2000-server. Klik på knappen **Enable** (Aktiver) for at tillade PPTP Passthrough. Klik på knappen **Disable** (Deaktiver) for at deaktivere PPTP Passthrough.
- L2TP Passthrough. Layering 2 Tunneling Protocol Passthrough er en udvidelse af Point-to-Point Tunneling Protocol (PPTP), som bruges til at aktivere driften af en VPN over internettet. Hvis du vil tillade L2TP Passthrough, skal du klikke på knappen **Enable** (Aktiver). Klik på knappen **Disable** (Deaktiver) for at deaktivere L2TP Passthrough.

### Firewall

Du kan aktivere eller deaktivere firewallen, vælge filtre til at blokere bestemte internet-datatyper og blokere anonyme internet-anmodninger.

Klik på **Enable** (Aktiver) for at bruge firewallen. Hvis du ikke vil bruge firewallen, skal du klikke på **Disable** (Deaktiver).

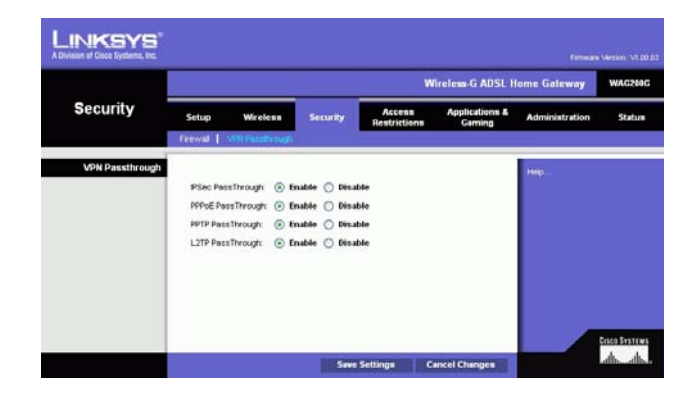

**Figur 5-21: Security (Sikkerhed)**

### **Ekstra filtre**

- Filter Proxy (Filtrer proxy). Brug af WAN-proxy-servere kan mindske gatewayens sikkerhed. Afvisning af proxy-filtrering vil deaktivere adgang til WAN-proxy-servere. Klik på afkrydsningsfeltet, hvis du vil aktivere proxy-filtrering.
- Filter Cookies (Filtrer cookies). En cookie er data, der er gemt på din computer, og som anvendes af websteder, når du besøger dem. Klik på afkrydsningsfeltet, hvis du vil aktivere cookie-filtrering.
- Filter Java Applets (Filtrer Java Applets). Java er et programmeringssprog til websteder. Hvis du ikke tillader Java, risikerer du ikke at have adgang til websteder, der er udviklet ved hjælp af dette programmeringssprog. Klik på afkrydsningsfeltet, hvis du vil aktivere Java-filtrering.
- Filter ActiveX (Filtrer ActiveX). ActiveX er et programmeringssprog til websteder. Hvis du ikke tillader ActiveX, risikerer du ikke at have adgang til websteder, der er udviklet ved hjælp af dette programmeringssprog. Klik på afkrydsningsfeltet, hvis du vil aktivere ActiveX-filtrering.

#### **Bloker WAN-anmodninger**

• Block Anonymous Internet Requests (Bloker anonyme internetanmodninger). Dette forhindrer, at dit netværk bliver "pinget" eller registreret. Det styrker netværkets sikkerhed ved at skjule netværksportene, så det er mere svært for uautoriserede brugere at finde dit netværk. Vælg **Block Anonymous Internet Requests** (Bloker anonyme internetanmodninger) for at blokere anonyme internet-anmodninger eller fravælge det for at tillade anonyme internet-anmodninger.

Hvis du vil se aktivitetslogfiler til dine sikkerhedsformål, kan du derefter klikke på knappen **View Logs** (Vis logfiler). Klik på knappen **Clear** (Ryd) for at rydde skærmen. Klik på **pageRefresh** (Opdater side) for at opdatere oplysningerne. Klik på knappen **Previous Page** (Forrige side) for at gå til den forrige side med oplysninger. Klik på knappen **Next Page** (Næste side) for at gå til den næste side med oplysninger.

Når du har foretage ændringer under denne fane, skal du klikke på knappen **Save Settings** (Gem indstillinger) for at gemme ændringerne eller klikke på knappen **Cancel Changes** (Annuller ændringer), hvis du fortryder ændringerne.

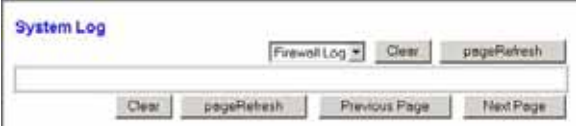

**Figur 5-22: Firewall Log (Firewall-log)**

# **Fanen Access Restrictions (Adgangsbegrænsninger)**

# Fanen Internet Access (Internetadgang)

I skærmbilledet Internet Access (Internetadgang) kan du blokere eller tillade bestemte former for internetbrug. Du kan indstille regler for internetadgang til bestemte computere og blokere websteder med URL-adresse eller nøgleord.

**Internet Access Policy** (Internetadgangsregler). Adgangen kan styres ved hjælp af regler. Du kan bruge indstillingerne på denne skærm til at fastlægge adgangsregler (efter du har klikket på knappen **Save Settings** (Gem indstillinger)). Når du vælger en regel fra rullemenuen vises indstillingerne for den pågældende regel. Hvis du vil slette en regel, skal du vælge reglens nummer og klikke på knappen **Delete** (Slet). Klik på knappen **Summary** (Oversigt) for at få vist alle reglerne. (Regler kan slettes fra skærmen Summary (Oversigt) ved at vælge den eller de regler, der skal slettes og klikke på knappen **Delete** (Slet). For at vende tilbage til fanen Internet Access (Internetadgang), skal du klikke på knappen **Close** (Luk).

**Status**. Regler er som standard deaktiverede. For at aktivere en regel skal du vælge reglens nummer i rullemenuen og klikke på alternativknappen ved siden af Enable (Aktiver).

Oprettelse af en internetadgangsregel:

- 1. Vælg et nummer fra rullemenuen Internet Access Policy (Internetadgangsregler).
- 2. For at aktivere denne regel skal du klikke på alternativknappen ved siden af Enable (Aktiver).
- 3. Indtast et regelnavn i feltet.

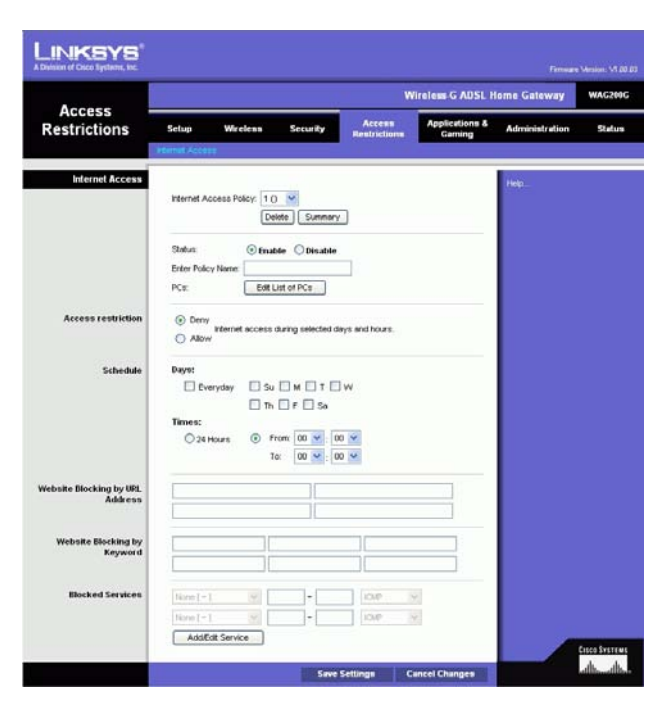

**Figur 5-23: Internet Access (Internetadgang)**

| Ha.                 | <b>Policy Kone</b> | Days                                                                                 | Time of Day                    |    |
|---------------------|--------------------|--------------------------------------------------------------------------------------|--------------------------------|----|
| Ħ                   | <b>SEC</b>         | $3$ MT WT F $ 3 $                                                                    | Allen and California<br>$\sim$ |    |
| а                   | $\sim$             | rbor wir iv is                                                                       | -                              |    |
| x                   | -                  | <b>EMTWITHE</b>                                                                      | -                              | г  |
| $\overline{a}$<br>o |                    | $\leq$ $M$ <sup>T</sup> $W$ <sup>T</sup> $\neq$ $\leq$                               | -                              |    |
| ×                   |                    | <b>SIMITIWITH IS</b>                                                                 | -                              |    |
| а                   | ÷                  | stattiwith is                                                                        | $-$                            | г  |
|                     |                    | $z$ bdr w $r$ $r$ $z$                                                                |                                | m  |
| ٠                   | -                  | <b>SANT WIT IF IS</b>                                                                | ۰<br>-                         |    |
|                     |                    | $ S $ and $ S $ with $ S $                                                           | $\overline{\phantom{a}}$       |    |
| N3                  | <b>STATE</b>       | $  \mathbf{1}  $ $  \mathbf{1}  $ $  \mathbf{1}  $ $  \mathbf{1}  $ $  \mathbf{1}  $ | $\sim$                         | ٣. |

**Figur 5-24: Internet Policy Summary (Opsummering af internetpolice)**

**Kapitel 5: Konfigurering af Trådløs-G-ADSL-gateway til hjemmet** 28**Fanen Access Restrictions (Adgangsbegrænsninger)**

- 4. Klik på knappen **Edit List of PCs** (Rediger liste med pc'er) for at vælge, hvilke pc'er der skal berøres af reglen. Skærmen List of PCs (Liste over pc'er) vises. Du kan vælge en pc ud fra MAC- eller IP-adresse. Du kan også indtaste et IP-adresseinterval, hvis du ønsker, at reglen skal berøre en gruppe af pc'er. Når du har foretaget ændringerne, skal du klikke på knappen **Save Settings** (Gem indstillinger) for at anvende dem eller på knappen **Cancel Changes** (Annuller ændringer) for at annullere dine ændringer.
- 5. Klik på **Deny** (Tillad ikke) eller **Allow** (Tillad) alt afhængigt af, om du vil blokere eller tillade internetadgangen for de pc'er, du har placeret på skærmen List of PCs (Liste over pc'er).
- 6. Vælg, hvilke dage og tidspunkter denne regel skal være aktiv. Vælg, hvilke dage denne regel skal være aktiv, eller vælg **Everyday** (Hver dag). Indtast derefter inden for hvilke klokkeslæt reglen skal være aktiv, eller vælg **24 Hours** (24 timer).
- 7. Hvis du vil blokere hjemmesider med specifikke URL-adresser, skal du indtaste hver URL i et separat felt ved siden af Website Blocking by URL Address (Blokering af websteder med URL-adresse).
- 8. Hvis du vil blokere hjemmesider ved hjælp af specifikke nøgleord, skal du indtaste hvert nøgleord i et separat felt ved siden af Website Blocking by Keyword (Blokering af websteder med nøgleord).
- 9. Du kan filtrere adgangen til forskellige tjenester, der fås adgang til via internettet, såsom FTP eller telnet, ved at vælge tienesterne fra rullemenuerne ved siden af Blocked Services (Blokerede tienester).

Dernæst skal du indtaste det interval af porte, du vil filtrere.

Hvis den tjeneste, du vil blokere, ikke findes på listen, eller hvis du vil redigere indstillingerne for en tjeneste, skal du klikke på knappen **Add/Edit Service** (Tilføj/Rediger tjeneste). Dernæst vil skærmen Port Services (Porttjenester) blive vist.

For at tilføje en tieneste skal du indtaste tienestens navn i feltet *Service Name* (Tienestenavn). Vælg tjenestens protokol fra rullemenuen Protocol (Protokol), og indtast dens interval i felterne Port Range (Portinterval). Dernæst skal du klikke på knappen **Add** (Tilføj).

For at ændre en tjeneste skal du vælge den på listen til højre. Ændr dens navn, protokolindstillinger eller portinterval. Dernæst skal du klikke på knappen **Modify** (Ændre).

For at slette en tjeneste skal du vælge den på listen til højre. Dernæst skal du klikke på knappen **Delete** (Slet).

Når du er færdig med at foretage ændringer på skærmen Port Services (Porttjenester), skal du klikke på knappen **Apply** (Anvend) for at gemme ændringerne. Hvis du vil annullere ændringerne, skal du klikke på knappen **Cancel** (Annuller). For at lukke skærmen Port Services (Porttjenester) og vende tilbage til skærmen Access Restrictions (Adgangsbegrænsninger), skal du klikke på knappen **Close** (Luk).

10. Klik på knappen **Save Settings** (Gem indstillinger) for at gemme indstillingerne for reglen. For at annullere indstillingerne for reglen skal du klikke på knappen **Cancel Changes** (Annuller ændringer).

**Kapitel 5: Konfigurering af Trådløs-G-ADSL-gateway til hjemmet** 29**Fanen Access Restrictions (Adgangsbegrænsninger)**

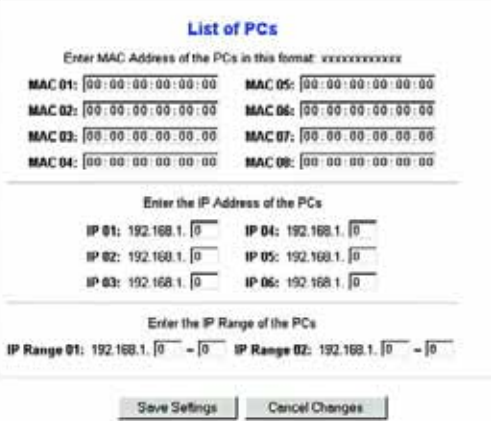

### **Figur 5-25: List of PCs (Liste over pc'er)**

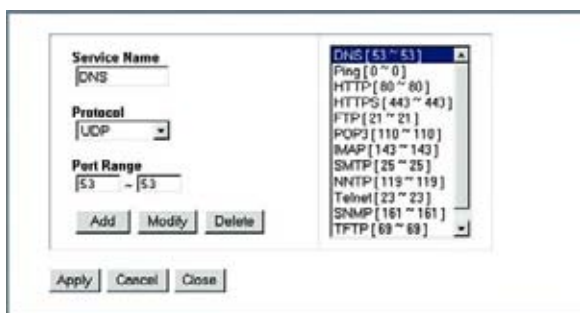

**Figur 5-26: Add/Edit Service (Tilføj/Rediger tjeneste)**

# **Fanen Applications and Gaming (Programmer og spil)**

Fanen Single Port Forwarding (Viderestilling af en enkelt port)

### **Single Port Forwarding (Viderestilling af en enkelt port)**

Brug skærmbilledet Single Port Forwarding (Viderestilling af en enkelt port), når du ønsker at åbne en bestemt port, så brugere af internettet kan se serverne bag ved gatewayen (sådanne servere kan inkludere FTP- eller email-servere). Når brugere sender denne type anmodning til dit netværk via internettet, videresender gatewayen disse anmodninger til de relevante computere. Enhver computer, hvis porte viderestilles, skal have deaktiveret deres DHCP-klientfunktion og have tildelt en ny statisk IP-adresse, da deres IP- adresse kan ændre sig, når DHCP-funktionen bruges.

- Port Map List (Liste med tilknyttede porte). I dette afsnit kan du tilpasse porttjenester til dine programmer.
	- $\bullet$ Application (Program). Indtast navnet på programmet i feltet.
	- External Port and Internal Port (Ekstern port og Intern port). Indtast numre til den eksterne og interne port.
	- •Protocol (Protokol). Vælg den protokol, som skal bruges til hvert program: **TCP** eller **UDP**.
	- •IP Address (IP-adresse). Indtast IP-adressen til den relevante computer.
	- $\bullet$ Enabled (Aktiveret). Klik på **Enabled** (Aktiveret) for at aktivere viderestilling af det valgte program.

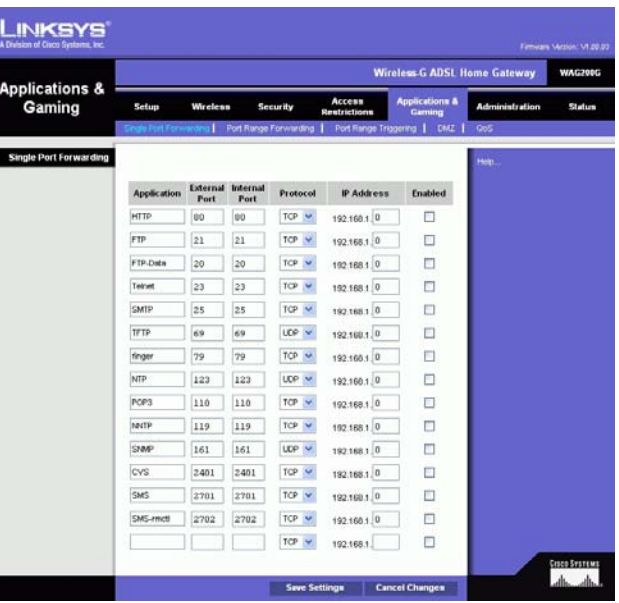

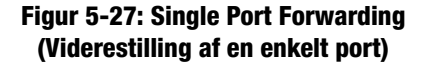

# Fanen Port Range Forwarding (Viderestilling af portintervaller)

Skærmbilledet Port Range Forwarding (Viderestilling af portintervaller) tillader dig at konfigurere offentlige tjenester på dit netværk, som f.eks. webservere, ftp-servere, e-mail-servere eller andre specialiserede internetprogrammer. (Specialiserede internetprogrammer er programmer, der anvender internetadgang til at udføre funktioner som f.eks. videokonferencer eller onlinespil. Nogle internetprogrammer kræver muligvis ikke viderestilling).

Når brugere sender denne type anmodning til dit netværk via internettet, videresender gatewayen disse anmodninger til de relevante computere. Enhver computer, hvis porte viderestilles, skal have deaktiveret deres DHCP-klientfunktion og have tildelt en ny statisk IP-adresse, da deres IP- adresse kan ændre sig, når DHCPfunktionen bruges.

- Application (Program). Indtast navnet på programmet i feltet.
- $\bullet$ Start and End (Start og slut). Indtast start- og slutportnummeret for det viderestillede portinterval.
- $\bullet$ Protocol (Protokol). Vælg den protokol, som du vil bruge til hvert program: **TCP**, **UDP** eller **Both**.
- $\bullet$ IP Address (IP-adresse). Indtast IP-adressen til den relevante computer.
- $\bullet$  Enable (Aktiver). Marker afkrydsningsfeltet **Enable** (Aktiver) for at aktivere viderestilling af det valgte program.

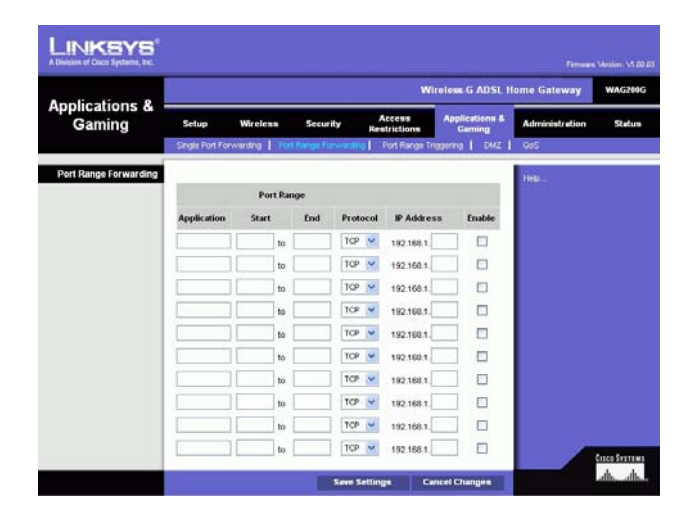

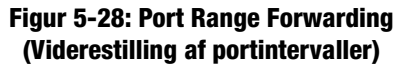

# Fanen Port Triggering (Aktivering af porte)

Port Triggering bruges til specialprogramer, der kan anmode en port om at blive åbnet efter behov. Med denne funktion overvåger gatewayen udgående data til bestemte portnumre. IP-adressen på den computer, der sender de matchende data, huskes af gatewayen, så når de anmodede data returneres gennem gatewayen, sendes dataene tilbage til den relevante computer ved hjælp af IP-adresser og regler for porttilknytning.

- Application (Program). Indtast det ønskede navn til hvert program.
- $\bullet$ Triggered Range (Aktiveret interval). Indtast start- og slutportnummeret for det aktiverede portinterval.
- $\bullet$ Forwarded Range (Viderestillet interval). Indtast start- og slutportnummeret for det viderestillede portinterval.
- •Enable (Aktiver). Marker afkrydsningsfeltet **Enable** (Aktiver) for at aktivere porten til det valgte program.

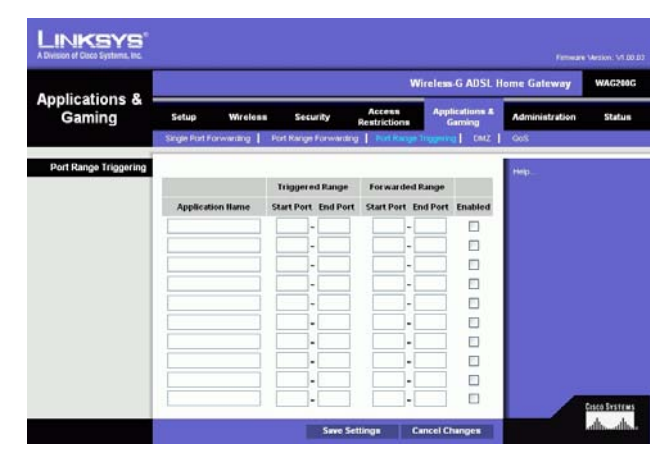

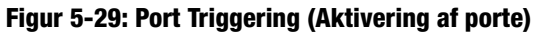

# Fanen DMZ

Skærmbilledet DMZ kan bruges til at tillade én lokal bruger at være synlig på internettet, så brugeren kan anvende en specialtjeneste såsom spil over internettet og videokonferencer gennem DMZ Hosting. DMZ-hosting viderestiller alle porte til en computer samtidigt, hvilket er forskellen i forhold til Port Range Forwarding, der kun kan viderestille maks. 10 porte.

- DMZ Hosting. Denne funktiojn kan bruges til at tillade én lokal bruger at være synlig på internettet, så brugeren kan anvende en specialtjeneste såsom spil over internettet eller videokonferencer. Vælg **Enable** (Aktiver), hvis du vil bruge funktionen. Vælg **Disable** (Deaktiver) for at deaktivere DMZ.
- DMZ Host IP Address (DMZ Host-IP-adresse). Indtast computerens IP-adresse for at fremvise en computer. Se "Appendiks C: Sådan finder du MAC-adressen og IP-adressen på dit Ethernet-kort", hvis du vil finde IP-adressen til computeren.

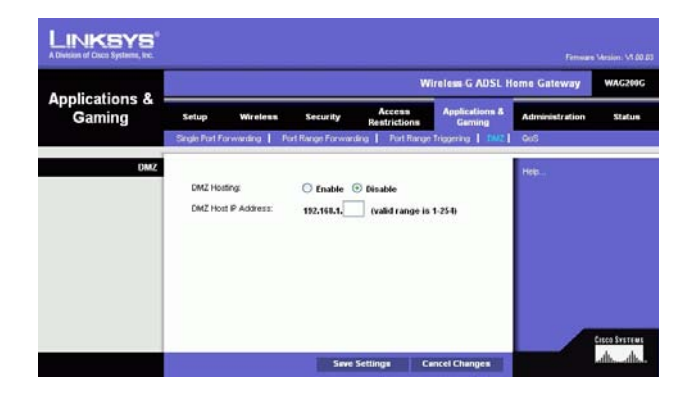

**Figur 5-30: DMZ**

# Fanen QoS

### **QoS**

Quality of Service (QoS) sikrer bedre service til højt prioriteret netværkstrafik, som kan bestå af krævende, realtidsprogrammer som f.eks. telefonopkald på internettet eller videokonferencer.

**Enabled/Disabled** (Aktiveret/Deaktiveret). Vælg **Enable** (Aktiver) for at bruge QoS. Ellers skal du beholde standardværdien, **Disable** (Deaktiver).

### **Application-based QoS (Programbaseret QoS)**

Application-based QoS (Programbaseret QoS) håndterer informationer, mens de overføres og modtages. Afhængigt af indstillingerne på skærmen QoS vil denne funktion tildele informationer høj eller lav prioritet for de fem foruddefinerede programmer og tre yderligere programmer, som du angiver.

**High priority/Medium priority/Low priority** (Høj prioritet/Mellem prioritet/Lav prioritet). Til hver applikation skal du **High priority** (trafik i denne kø deler 60% af den totale båndbredde), **Medium priority** (trafik i denne kø deler 18% af den totale båndbredde) eller **Low priority** (trafik i denne kø deler 1% af den totale båndbredde).

**FTP** (File Transfer Protocol). En protokol der anvendes til at overføre filer via et TCP-/IP-netværk (internet, UNIX osv.). F.eks. overfører man typisk HTML-sider til en hjemmeside, som man har fremstillet lokalt på sin pc, til en web-server via FTP.

**HTTP** (HyperText Transport Protocol). Den kommunikationsprotokol, der benyttes til at få forbindelse til servere på world wide web. Den primære funktion er at få forbindelse til en web-server sende HTML-sider til klientens web-browser.

**Telnet**. En almindeligt benyttet protokol på internettet og TCP/IP-baserede netværk, der emulerer en terminal. Den sætter en bruger ved en terminal eller computer i stand til at logge på en ekstern enhed og udføre et program.

**SMTP** (Simple Mail Transfer Protocol). Standard e-mail-protokol på internettet. Det er en TCP/IP-protokol, der definerer meddelelsesformatet og MTA (message transfer agent), der gemmer og videresender mail.

**POP3** (Post Office Protocol 3). En standard mail-server, der er almindeligt brugt på internettet. Den skaber et lager til indgående e-mails, indtil brugeren logger på og downloader dem. POP3 er et enkelt system uden mange valg. Alle ventende meddelelser og vedhæftede filer downloades samtidigt. POP3 bruger meddelelsesprotokollen SMTP.

**Specific Port#** (Bestemt portnr.). Du kan tilføje tre programmer ved at indtaste deres tilhørende portnumre i disse felter.

Klik på knappen **Save Settings** (Gem indstillinger) for at gemme ændringerne, når du er færdig med at foretage ændringer. Klik på knappen **Cancel Changes** (Annuller ændringer), hvis du vil fortryde ændringerne.

**Kapitel 5: Konfigurering af Trådløs-G-ADSL-gateway til hjemmet** 34**Fanen Applications and Gaming (Programmer og spil)**

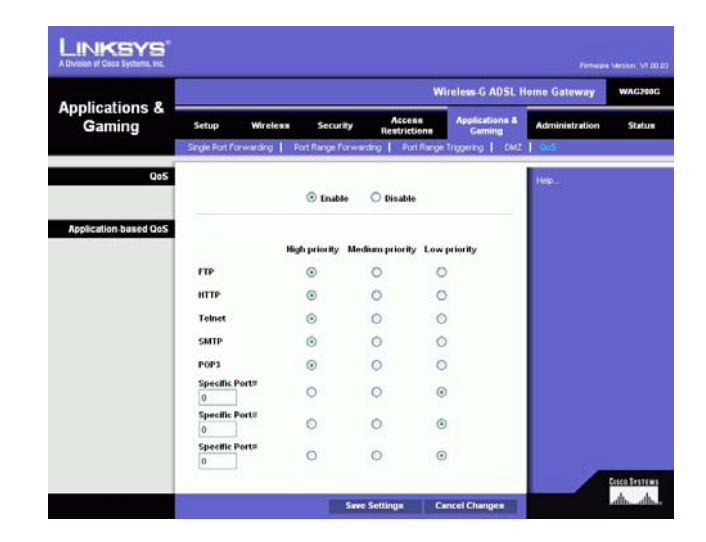

**Figur 5-31: QoS**

# **Fanen Administration**

### Fanen Management (Styring)

I skærmbilledet Management (Styring) kan du ændre gatewayens adgangsindstillinger samt konfigurere SNMP (Simple Network Management Protocol), UPnP (Universal Plug and Play), IGMP (Internet Group Multicast Protocol)-Proxy og WLAN-administrationsfunktioner.

### **Gateway Access (Adgang til gateway)**

Local Gateway Access (Adgang til lokal gateway). Af hensyn til gatewaysikkerheden skal du angive din adgangskode, når du åbner routerens webbaserede hjælpeprogram. Standardbrugernavn og -adgangskode er **admin**.

- Gateway Userlist (Gateway-brugerliste). Vælg nummeret på brugeren i rullemenuen.
- • Gateway Username (Gateway-brugernavn). Angiv standardbrugernavnet **admin**. Det anbefales at ændre standardbrugernavnet efter eget valg.
- $\bullet$  Gateway Password (Gateway-adgangskode). Det anbefales at ændre standardadgangskoden, **admin**, til en kode, som du vælger.
- Genindtast for at bekræfte den. Genindtast gatewayens nye adgangskode for at bekræfte den.

Remote Gateway Access (Fjernadgang til gateway). Denne funktion tillader, at du får adgang til gatewayen fra en fjern placering via internettet.

• Remote Management (Fjernstyring). Denne funktion tillader, at du styrer gatewayen fra en fjern placering via internettet. Klik på **Enable** (Aktiver) for at aktivere fjernstyring.

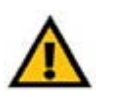

**VIGTIGT:** Aktivering af fjernstyring giver alle, der har din adgangskode, mulighed for at konfigurere gatewayen fra et sted på internettet.

- •Management Port (Styringsport). Indtast det portnummer, som du vil bruge til at få fjernadgang til gatewayen.
- Allowed IP (Tilladt IP). Angiv den eller de IP-adresser, som kan fjernstyre gatewayen. Vælg **All** (Alle) for at tillade alle IP-adresser uden begrænsninger. Hvis du vil angive en enkelt IP-adresse, skal du vælge **IP address** (IP-adresse) og indtaste IP-adressen i de relevante felter. Hvis du vil angive et interval af IP-adresser, skal du vælge **IP range** (IP-interval) og indtaste intervallet med IP-adresser i de angivne felter.

Remote Upgrade (Fjernopgradering). Denne funktion tilader, at gatewayens firmware opgraderes eksternt af en TFTP-server. Klik på **Enable** (Aktiver) for at aktivere fjernopgradering.

**Kapitel 5: Konfigurering af Trådløs-G-ADSL-gateway til hjemmet** 35**Fanen Administration**

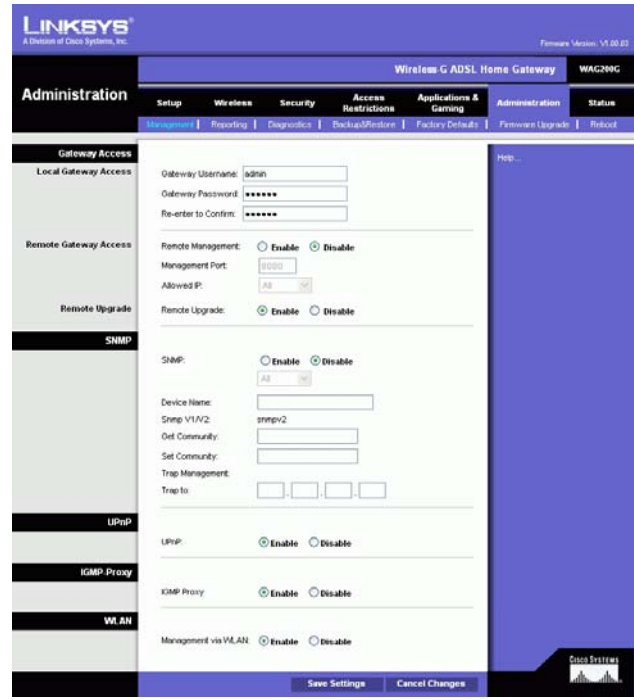

### **Figur 5-32: Management (Styring)**

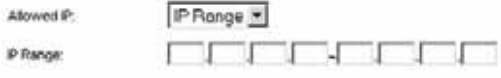

**Figur 5-33: Allowed IP - IP Range (Tillad IP - IP-interval)**

### **SNMP**

SNMP er en populær protokol til netværksovervågning og styring. Klik på **Enabled** (Aktiveret) for at aktivere SNMP. Klik på **Disabled** (Deaktiver) for at deaktivere SNMP.

Hvis det er aktiveret, skal du angive den eller de IP-adresser, som har lov til at have SNMP-adgang. Vælg **All** (Alle) for at tillade, at alle IP-adresser har adgang uden begræsninger, **IP address** (IP-adresse) for at angive en enkelt IP-adresse eller **IP range** (IP-interval) for at angive et interval med IP-adresser.

- Device Name (Enhedsnavn). Skriv navnet på gatewayen.
- SNMP v1/v2: Get Community. Indtast adgangskoden, der tillader skrivebeskyttet adgang til gatewayens SNMP-oplysninger.
- Set Community. Indtast adgangskoden, der tillader læse-/skriveadgang til gatewayens SNMP-oplysninger.
- Trap Management: Trap to. Indtast IP-adressen på den fjernværtscomputer, der modtager trap-meddelelserne.

#### **UPnP**

Med Universal Plug and Play (UPnP) kan Windows Me og XP automatisk konfigurere gatewayen til diverse internetanvendelser, f.eks. spil og videokonferencer.

• UPnP. Klik på **Enable** (Aktiver) for at aktivere UPnP. Ellers skal du klikke på **Disable** (Deaktiver).

### **IGMP-Proxy**

Hvis dit multimedieprogram eller -enhed ikke fungerer korrekt bag gatewayen, kan du aktivere IGMP-Proxy for at tillade multicast-trafik gennem gatewayen.

• IGMP Proxy. Vælg **Enable** (Aktiver), hvis du vil bruge funktionen. Ellers skal du vælge **Disable** (Deaktiver).

### **WLAN**

• Management via WLAN (Styring via WLAN). Denne funktion tillader, at gatewayen styres af en trådløs computer på det lokale netværk, når du logger på gatewayens webbaserede hjælpeprogram.

# Fanen Reporting (Rapportering)

Skærmbilledet Reporting (Rapportering) viser en log over alle indgående og udgående URL'er eller IP-adresser for internetforbindelsen. Det viser også log over hændelser i VPN og firewall.

### **Reporting (Rapportering)**

- Log. Klik på **Enabled** (Aktiveret) for at aktivere lograpportering.
- Logviewer IP Address (IP-adresse på Logviewer). Indtast IP-adressen på den computer, som skal modtage logs. Du har brug for Logviewer-softwaren til at få vist disse logs. Denne gratis software kan hentes på www.linksys.com.

### **Email Alerts (E-mail-advarsler)**

- E-Mail Alerts (E-mail-advarsler). Klik på **Enabled** (Aktiveret) for at aktivere e-mail-advarsler.
- $\bullet$  Denial of Service Thresholds (Tærskel for 'Denial of Service'). Indtast antallet af DOS-angreb (Denial of Service), som udløser en e-mail-advarsel.
- SMTP Mail Server (SMTP-mailserver). Indtast SMTP-serverens IP-adresse.
- E-Mail Address for Alert Logs (E-mail-adresse til advarselslogs). Indtast e-mail-adressen, som skal modtage advarselslogs.
- $\bullet$ Return E-Mail address (Returnadresse til e-mail). Indtast returadressen til e-mail-advarsler.

Klik på knappen **View Logs** (Vis logs) for at få vist logs.. Der vises et nyt skærmbillede. I rullemenuen kan du vælge, hvilken log du vil have vist. Klik på knappen **Clear** (Ryd) for at rydde skærmen. Klik på **pageRefresh**  (Opdater side) for at opdatere oplysningerne. Klik på knappen **Previous Page** (Forrige side) for at gå til den forrige side med oplysninger. Klik på knappen **Next Page** (Næste side) for at gå til den næste side med oplysninger.

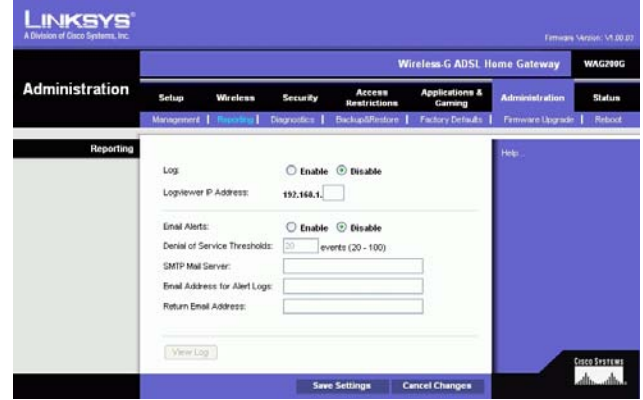

**Figur 5-34: Reporting (Rapportering)**

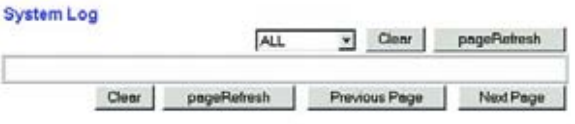

**Figur 5-35: System Log**

# Fanen Diagnostics (Diagnostik)

### **Ping Test**

Ping-testparametre

- Ping Target IP (Ping mål-IP). Indtast den IP-adresse, som du vil ping-teste. Dette kan enten være en lokal (LAN) IP eller en internet (WAN) IP-adresse.
- Ping Size (Ping-størrelse). Indtast pakkens størrelse.
- Number of Pings (Antal ping). Indtast hvor mange gange du vil pinge.
- $\bullet$ Ping Interval (Ping-interval). Indtast ping-intervallet (hvor ofte IP-måladressen pinges) i millisekunder.
- • Ping Timeout (Ping-timeout). Indtast ping-timeout (hvor længe der går inden der opstår ping-timeout) i millisekunder.

Klik på knappen **Start Test** for at starte ping-testen.

• Ping Result (Ping-resultat). Resultaterne af ping-testen vises her.

Når du har foretage ændringer under denne fane, skal du klikke på knappen **Save Settings** (Gem indstillinger) for at gemme ændringerne eller klikke på knappen **Cancel Changes** (Annuller ændringer), hvis du fortryder ændringerne.

### Fanen Backup&Restore (Sikkerhedskopiering og gendannelse)

Med fanen Backup&Restore (Sikkerhedskopiering og gendannelse) kan du sikkerehdskopiere og gendanne gatewayens konfigurationsfil.

### **Backup Configuration (Sikkerhedskopier konfiguration)**

For at sikkerhedskopiere gatewayens konfigurationsfil skal du klikke på knappen **Backup** (Sikkerhedskopier). Følg derefter vejledningen på skærmen.

### **Restore Configuration (Gendan konfiguration)**

For at gendanne gatewayens konfigurationsfil skal du klikke på knappen **Browse** (Gennemse). Følg derefter instruktionerne på skærmen for at finde filen. Når du har markeret filen, skal du klikke på knappen **Restore** (Gendan).

**Kapitel 5: Konfigurering af Trådløs-G-ADSL-gateway til hjemmet** 38**Fanen Administration**

|                                                 | <b>Wireless G ADSL Home Gateway</b><br>WAG200G                                                            |                         |                                                                           |                                   |                                      |                       |                       |
|-------------------------------------------------|----------------------------------------------------------------------------------------------------|-------------------------|---------------------------------------------------------------------------|-----------------------------------|--------------------------------------|-----------------------|-----------------------|
| <b>Administration</b>                           | Setup<br>Wireless                                                                                         |                         | <b>Security</b>                                                           | Access<br>Restrictions            | <b>Applications &amp;</b><br>Garning | <b>Administration</b> | Status                |
|                                                 | Management                                                                                                | Reporting               |                                                                           | <b>BackupSRestore</b>             | <b>Factory Defaults</b>              | Firmware Upgrade      | Reboot                |
| <b>Ping Test</b><br><b>Ping Test Parameters</b> | Ping Target P.<br>Ping Size:<br>Number of Pings:<br>Ping Interval:<br>Ping Timeout:<br><b>Ping Result</b> | 60<br>1<br>1000<br>5000 | <b>Bytes</b><br>(Range 1-100)<br>Militeconds<br>Miliseconds<br>Start Test | Pkt_Sent:0 Pkt_Recyc0 Avg_Rtt:0ms |                                      | Help.                 | <b>Cisco Svetraus</b> |

**Figur 5-36: Ping Test**

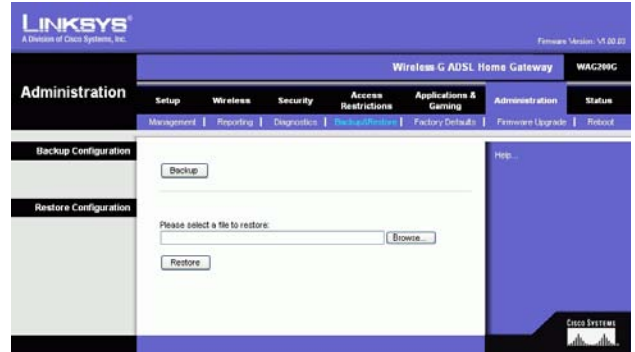

**Figur 5-37: Backup&Restore (Sikkerhedskopiering og gendannelse)**

### Fanen Factory Defaults (Fabriksindstillinger)

Restore Factory Defaults (Gendan fabriksindstillinger). Hvis du ønsker at gendanne gatewayens fabriksindstillinger og miste dine egne indstillinger, skal du klikke på **Yes** (Ja).

For at begynde gendannelsesprocessen skal du klikke på knappen **Save Settings** (Gem indstillinger) for at gemme disse indstillinger eller klikke på knappen **Cancel Changes** (Annuller ændringer) for at fortryde dine ændringer.

# Fanen Firmware Upgrade (Firmwareopgradering)

Gatewayen giver dig mulighed for at opgradere firmware gateayens LAN-side (Local Area Network).

### **Upgrade from LAN (Opgradering fra LAN)**

Sådan opgraderer du gatewayens firmware fra LAN:

- 1. Download gatewayens firmwareopgraderingsfil fra www.linksys.com.
- 1. Pak firmware-filen ud på computeren.
- 1. Klik på knappen **Browse** (Gennemse) for at finde firmwarens opgraderingsfil.
- 2. Dobbeltklik på den firmwarefil, som du har hentet og pakket ud.
- 3. Klik på knappen **Upgrade** (Opgrader), og følg instruktionerne på skærmen.

Klik på knappen **Cancel Upgrade** (Annuller opgradering) for at annullere firmwareopgraderingen.

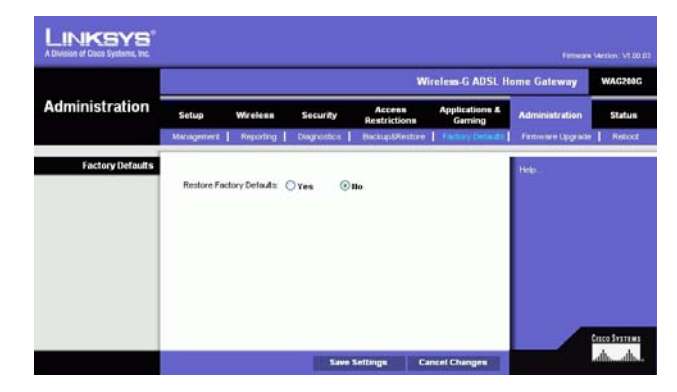

**Figur 5-38: Factory Defaults (Fabriksindstillinger)**

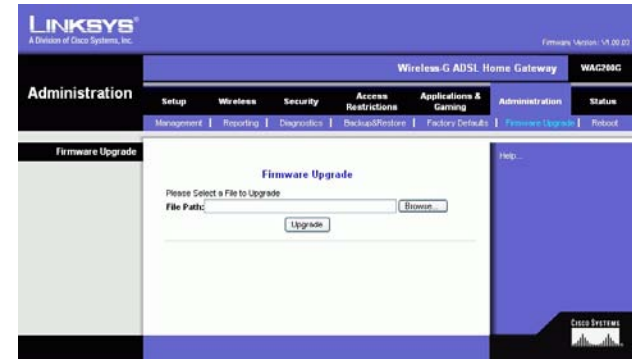

**Figur 5-39: Firmware Upgrade (Firmware-opgradering)**

### Fanen Reboot (Genstart)

I dette skærmbillede kan du vælge en blød eller hård genstart af gatewayen. I de fleste tilfælde skal du vælge en hård genstart. Blød genstart svarer til genstart af computeren uden fysisk nedlukning af computeren.

### **Reboot (Genstart)**

Reboot Mode (Reboot-tilstand). Vælg **Hard** (Hård) eller **Soft** (Blød) for at reboote din gateway. Vælg **Hard** for at sluke og tænde for gatewayen eller **Soft**. for at genstarte uden at slukke og tænde.

Klik på knappen **Save Settings** (Gem indstillinger) for at begynde reboot-processen. Der vises et skærmbillede, hvor du skal bekræfte, at du vil genstarte gatewayen. Klik på **OK**.

Klik på knappen **Cancel Changes** (Annuller ændringer), hvis du vil annullere genstart.<br> **Klik på knappen Cancel Changes** (Annuller ændringer), hvis du vil annullere genstart.

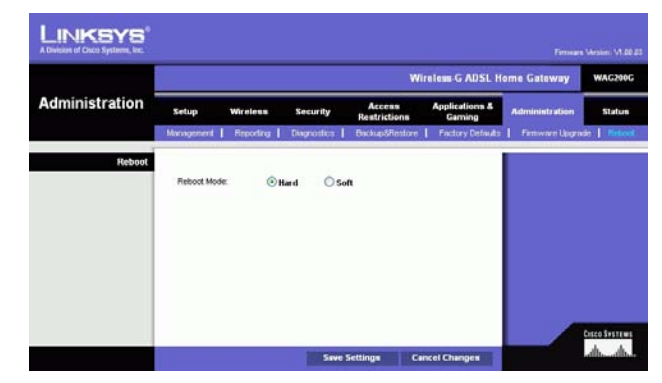

# **Fanen Status**

Fanen Gateway

Dette skærmbillede viser oplysninger om gatewayen og dens internetforbindelse.

**Gateway Information (Gatewayoplysninger)**

Dette afsnit viser gatewayens firmwareversion, MAC-adresse og aktuelt klokkeslæt.

### **Internet Connection (Internetforbindelse)**

Dette afsnit viser følgende oplysninger: Connection (Forbindelse), Login Type (Logintype), Interface, IP Address (IP-adresse), Subnet Mask (Undernetmaske), Default Gateway (Standardgateway), DNS 1, 2 og 3 server IPadresser og WINS-adresse.

DHCP Renew (DHCP-udskiftning). Klik på knappen **DHCP Renew** for at udskifte gatewayens aktuelle IP-adresse med en ny IP-adresse.

DHCP Release (DHCP-frigivelse). Klik på knappen **DHCP Release** for at slette gatewayens aktuelle IP-adresse.

Klik på knappen **Refresh** (Opdater), hvis du vil opdatere de viste oplysninger.

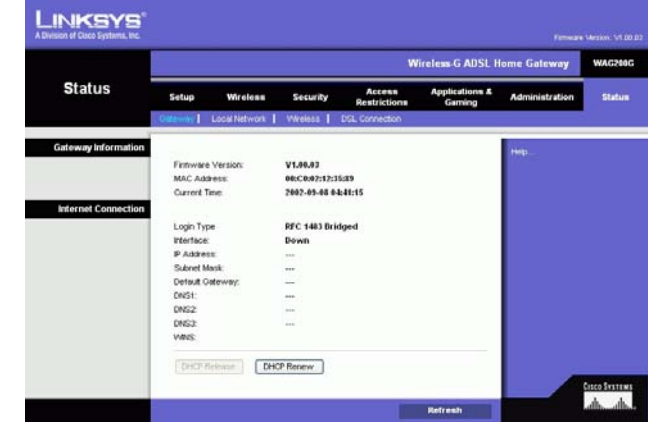

**Figur 5-41: Gateway**

### Fanen Local Network (Lokalt netværk)

De oplysninger til det lokale netværk, der vises, er lokal Mac-adresse, IP-adresse, undernetmaske, DHCP-server, IP-startadresse og IP-slutadresse. Klik på knappen **DHCP Clients Table** for at få vist DHCP-klienttabel. Klik på knappen **ARP/RARP Table** for at få vist ARP-/RARP-tabel.

DHCP Clients Table (DHCP-klienttabel). DHCP Active IP Table viser de aktuelle DHCP-klientdata. Der vises computernavn, IP-adresse, MAC-adresse og udløbstid for den dynamiske IP-adresse til trådløse klienter, der bruger DHCP-serveren. (Disse data gemmes i den midlertidige hukommelse og ændres løbende). Klik på knappen **Refresh** (Opdater), hvis du vil opdatere de viste oplysninger. Hvis du vil slette en klient fra DHCP-serveren, skal du vælge klienten og derefter klikke på knappen **Delete** (Slet). Klik på knappen **Close** (Luk) for at vende tilbage til skærmbilledet Local Network (Lokalt netværk).

ARP/RARP Table (ARP/RARP-tabel). ARP/RARP-tabellen viser de aktuelle data til lokale netværksklienter, der har sendt en ARP-anmodning til gatewayen. Du ser deres IP-adresser og MAC-adresser. (Disse data gemmes i den midlertidige hukommelse og ændres løbende). En ARP-anmodning er en anmodning sendt fra gatewayen, som beder klienter med IP-adresser om at oplyse deres MAC-adresser, så gatewayen kan knytte IP-adresser til MACadresser. RARP er det modsatte af ARP. Klik på knappen **Refresh** (Opdater), hvis du vil opdatere de viste oplysninger. Klik på knappen **Close** (Luk) for at vende tilbage til skærmbilledet Local Network (Lokalt netværk).

Klik på knappen **Refresh** (Opdater), hvis du vil opdatere de viste oplysninger.

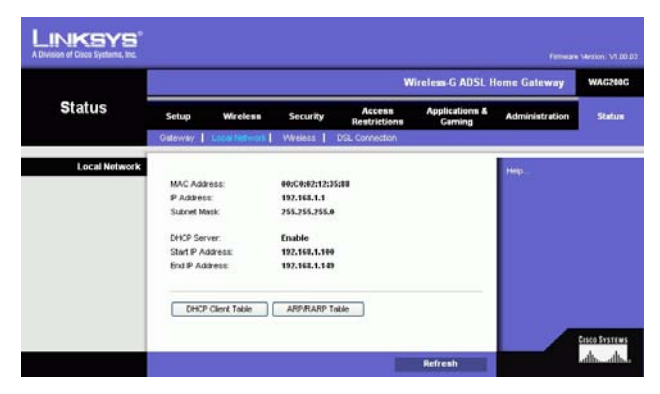

### **Figur 5-42: Local Network (Lokalt netværk)**

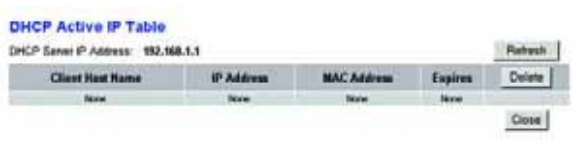

#### **Figur 5-43: DHCP Active IP Table (Aktiv DHCP IP-tabel)**

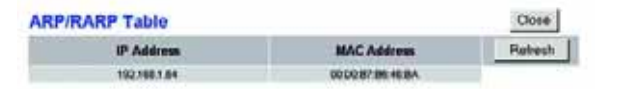

**Figur 5-44: ARP/RARP Table (ARP-/RARP-tabel)**

# Fanen Wireless (Trådløs)

De trådløse netværksoplysninger, der vises, er Wireless Firmware Version (Trådløs firmwareversion), MAC Address (MAC-adresse), Mode (Tilstand), SSID, DHCP Server (DHCP-server), Channel (Kanal) og Encryption Function (Krypteringsfunktion).

Klik på knappen **Wireless Clients Connected** (Tilsluttede trådløse klienter) for at få vist en liste med trådløse klienter, der er knyttet til gatewayen sammen med deres computernavne, IP-adresser og MAC-adresser. Klik på knappen **Refresh** (Opdater), hvis du vil opdatere de viste oplysninger. Klik på knappen **Close** (Luk) for at vende tilbage til skærmbilledet Wireless (Trådløs).

Klik på knappen **Refresh** (Opdater), hvis du vil opdatere de viste oplysninger.

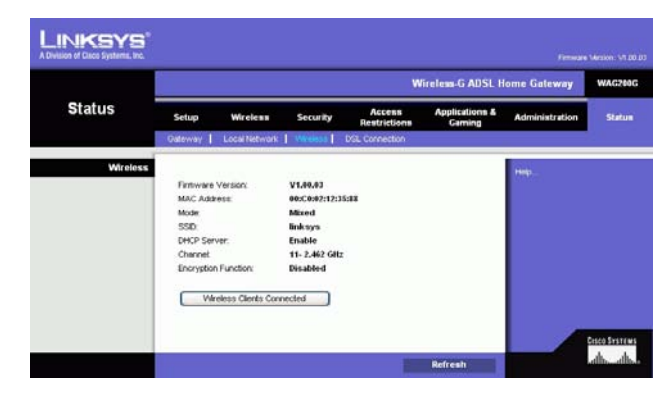

**Figur 5-45: Wireless (Trådløs)**

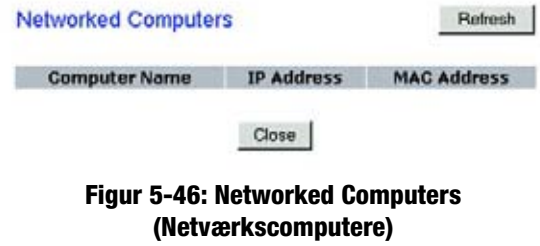

### Fanen DSL Connection (DSL-forbindelse)

Dette skærmbillede viser oplysninger om DSL-forbindelsen og PVC-forbindelsen.

### **DSL Status (DSL-status)**

Dette afsnit viser: DSL Status (DSL-status), DSL Modulation Mode (DSL-moduleringstilstand), DSL Path Mode (DSL-stitilstand), Downstream Rate (Downstream-hastighed), Upstream Rate (Upstream-hastighed), Downstream Margin (Downstream-margen), Upstream Margin (Upstream-margen), Downstream Line Attenuation (Downstream-linjedæmpning), Upstream Line Attenuation (Upstream-linjedæmpning), Downstream Transmit Power (Downstream-transmissionsstyrke) og Upstream Transmit Power (Upstream-transmissionsstyrke).

### **PVC Connection (PVC-forbindelse)**

Dette afsnit viser følgende oplysninger: Encapsulation (Indkapslingsmetode), Multiplexing, QoS, Pcr Rate, Scr Rate, Autodetect (Automatisk genkendelse), VPI, VCI, Enable status (Aktiver status)og PVC Status (PVC-status).

Klik på knappen **Refresh** (Opdater), hvis du vil opdatere de viste oplysninger.

| <b>Status</b>         | <b>Wireless G ADSL Home Gateway</b> |                              |                    |                                                                                        |  |      |  |
|-----------------------|-------------------------------------|------------------------------|--------------------|----------------------------------------------------------------------------------------|--|------|--|
|                       | Setup                               | Wireless                     | <b>Security</b>    | <b>Applications &amp;</b><br>Access<br><b>Administration</b><br>Restrictions<br>Gaming |  |      |  |
|                       | Gateway                             | Local Network                | <b>Wreless</b>     | DSL Connection                                                                         |  |      |  |
| <b>DSL Connection</b> |                                     |                              |                    |                                                                                        |  | Help |  |
|                       | DSL Status:                         |                              | Connecting         |                                                                                        |  |      |  |
|                       |                                     | DSL Modulation Mode          | <b>NOT TRABIFD</b> |                                                                                        |  |      |  |
|                       | DSL Path Mode                       |                              | <b>INTEPLEAVED</b> |                                                                                        |  |      |  |
|                       | Downstream Rate:                    |                              | <b>&amp;</b> kbps  |                                                                                        |  |      |  |
|                       | Upstream Rate:                      |                              | 0 kbps             |                                                                                        |  |      |  |
|                       |                                     | Downstream Margin:           |                    |                                                                                        |  |      |  |
|                       |                                     | Upstream Margin:             |                    |                                                                                        |  |      |  |
|                       |                                     | Downstream Line Attenuation: |                    |                                                                                        |  |      |  |
|                       |                                     | Upstream Line Attenuation:   |                    |                                                                                        |  |      |  |
|                       |                                     | Downstream Transmit Power:   | ۰                  |                                                                                        |  |      |  |
|                       |                                     | Upstream Transmit Power:     | ۰                  |                                                                                        |  |      |  |
| <b>PVC Connection</b> | <b>Encapsuintion:</b>               |                              | RFC 1483 Bridged   |                                                                                        |  |      |  |
|                       | Multiplexing                        |                              | $_{\text{uc}}$     |                                                                                        |  |      |  |
|                       | Opt.                                |                              | <b>UBR</b>         |                                                                                        |  |      |  |
|                       | Por Rate:                           |                              | ٠                  |                                                                                        |  |      |  |
|                       | Scr Rate:                           |                              | ٠                  |                                                                                        |  |      |  |
|                       | Autodebact:                         |                              | Enable             |                                                                                        |  |      |  |
|                       | VR                                  |                              | ×                  |                                                                                        |  |      |  |
|                       | VCI.                                |                              | 35                 |                                                                                        |  |      |  |
|                       | Enable:                             |                              | <b>Yes</b>         |                                                                                        |  |      |  |
|                       | PVC Status:                         |                              | <b>Down</b>        |                                                                                        |  |      |  |

**Figur 5-47: DSL Connection (DSL-forbindelse)**
## Appendiks A: Fejlfinding

Dette appendiks består af to dele: "Almindelige problemer og løsninger" og "Ofte stillede spørgsmål". Der vil blive givet forslag til løsninger på problemer, som kan opstå i forbindelse med installation og anvendelse af gatewayen. Læs beskrivelserne nedenfor, hvis du ønsker at finde mulige løsninger på dine problemer. Se Linksys' websted på www.linksys.com/international, hvis du ikke kan finde et svar her.

### **Almindelige problemer og løsninger**

*1. Jeg har brug for at konfigurere en statisk IP-adresse på en computer.*

Du kan tildele en statisk IP-adresse til en computer ved at følge disse trin:

- Hvis du bruger Windows 98 og Me:
	- 1. Klik på **Start**, **Indstillinger** og **Kontrolpanel**. Dobbeltklik på ikonet **Netværk**.
	- 2. Marker den TCP/IP->, der er tilknyttet dit Ethernet-kort, i boksen Følgende netværkskomponenter er installeret. Hvis du kun har et Ethernet-kort installeret, vil du kun få vist en TCP/IP-linje, der ikke er tilknyttet et Ethernet-kort. Marker linjen, og klik herefter på knappen Egenskaber.
	- 3. Vælg fanen IP-adresse, og marker Angiv en IP-adresse i vinduet med TCP/IP-egenskaber. Indtast en entydig IP-adresse, som ikke bruges af nogen anden computer på det netværk, som er forbundet med gatewayen. Kontroller, at hver IP-adresse er entydig for hver computer eller netværksenhed.
	- 4. Klik på fanen **Gateway**, og indtast 192.168.1.1, som er gatewayens IP-standardadresse. Klik på knappen Tilføj for at acceptere indgangen.
	- 5. Klik på fanen **DNS**, og kontroller, at indstillingen DNS aktiveret er markeret. Indtast værts- og domænenavne (f.eks. John som Vært) og hjem som Domæne). Indtast den DNS-indgang, som din internetudbyder har opgivet. Kontakt din internetudbyder, eller gå til internetudbyderens websted, hvis internetudbyderen ikke har opgivet din DNS-IP-adresse.
	- 6. Klik på knappen **OK** i vinduet med TCP/IP-egenskaber, og klik herefter på knappen Luk eller OK i vinduet Netværk.
	- 7. Genstart computeren, når du bliver bedt om det.
- Hvis du bruger Windows 2000:
	- 1. Klik på **Start**, **Indstillinger** og **Kontrolpanel**. Dobbeltklik på ikonet **Netværks- og opkaldsforbindelser**.
	- 2. Højreklik på den **LAN-forbindelse**, der er knyttet til det Ethernet-kort, du bruger, og vælg Egenskaber.
	- 3. Marker Internetprotokol (TCP/IP), og klik på knappen **Egenskaber** i boksen. De markerede komponenter anvendes af denne forbindelse. Vælg **Brug følgende IP-adresse**.
	- 4. Indtast en entydig IP-adresse, som ikke bruges af nogen anden computer på det netværk, som er forbundet med gatewayen.
	- 5. Indtast Undernetmaske 255.255.255.0.
	- 6. Indtast Standardgateway 192.168.1.1, som er gatewayens IP-standardadresse.
- 7. Vælg Brug følgende DNS-serveradresse i bunden af vinduet, og indtast den foretrukne DNS-server og den alternative DNS-server, som din internetudbyder har opgivet. Kontakt din internetudbyder, eller gå til internetudbyderens websted for at finde de relevante oplysninger.
- 8. Klik på knappen **OK** i vinduet Internetprotokol-egenskaber/TCP/IP-egenskaber, og klik herefter på **OK** i vinduet LAN-egenskaber.
- 9. Genstart computeren, når du bliver bedt om det.
- Hvis du bruger Windows XP:

Følg disse anvisninger, hvis du bruger Windows XP med standardbrugerfladen. Følg de anvisninger, der er givet for Windows 2000, hvis du bruger den klassiske brugerflade, hvor menuer og ikoner ser ud som i de tidligere versioner af Windows.

- 1. Klik på **Start** og **Kontrolpanel**.
- 2. Klik på ikonet **Netværks- og internetforbindelser** og herefter på ikonet **Netværksforbindelser**.
- 3. Højreklik på den **LAN-forbindelse**, der er knyttet til det Ethernet-kort, du bruger, og vælg Egenskaber.
- 4. Marker **Internetprotokol (TCP/IP)** i boksen **Denne forbindelse bruger følgende enheder**. Klik på knappen **Egenskaber**.
- 5. Indtast en entydig IP-adresse, som ikke bruges af nogen anden computer på det netværk, som er forbundet med gatewayen.
- 6. Indtast Undernetmaske 255.255.255.0.
- 7. Indtast Standardgateway 192.168.1.1, som er gatewayens IP-standardadresse.
- 8. Vælg Brug følgende DNS-serveradresse i bunden af vinduet, og indtast den foretrukne DNS-server og den alternative DNS-server, som din internetudbyder har opgivet. Kontakt din internetudbyder, eller gå til internetudbyderens websted for at finde de relevante oplysninger.
- 9. Klik på knappen **OK** i vinduet Internetprotokol-/TCP/IP-egenskaber). Klik på **OK** i vinduet LANegenskaber.

#### *2. Jeg ønsker at teste min internetforbindelse.*

A. Kontroller dine TCP/IP-egenskaber.

Hvis du bruger Windows 98, Me, 2000 og XP:

• Yderligere oplysninger finder du i Windows Hjælp. Kontroller, at indstillingen Hent automatisk IP-adresse er valgt under indstillinger.

Hvis du bruger Windows NT 4.0:

- Klik på **Start**, **Indstillinger** og **Kontrolpanel**. Dobbeltklik på ikonet **Netværk**.
- $\bullet$ Klik på fanen Protokol, og dobbeltklik på TCP/IP-protokol.
- Når vinduet vises, skal du kontrollere, at du har valgt det korrekte kort til dit Ethernet-kort og indstille det til **Hent en IP-adresse** fra en DHCP-server.
- Klik på knappen **OK** i vinduet Egenskaber for TCP/IP-protokol, og klik på knappen **Luk** i vinduet Netværk.
- $\bullet$ Genstart computeren, når du bliver bedt om det.

B. Åbn en kommando-prompt.

Hvis du bruger Windows 98 og Me:

• Klik på **Start** og **Kør**. Skriv kommando i feltet Åbn. Tryk på **Enter**, eller klik på **OK**.

Hvis du anvender Windows NT, 2000 og XP:

- Klik på **Start** og **Kør**. Skriv kommando i feltet Åbn. Tryk på **Enter**, eller klik på **OK**. Skriv ping 192.168.1.1 i kommandoprompten, og tryk på Enter.
- Hvis du modtager et svar, kommunikerer computeren med gatewayen.
- • Kontroller kablet til computeren, og kontroller, at Hent automatisk en IP-adresse er valgt i TCP/IPindstillingerne for dit Ethernet-kort, hvis du IKKE modtager et svar.
- C. Skriv **ping** efterfulgt af din internet- eller WAN-IP-adresse i kommandoprompten, og tryk på Enter. Internet- eller WAN-IP-adressen finder du i skærmbilledet Status i gatewayens webbaserede hjælpeprogram. Hvis din internet- eller WAN-IP-adresse f.eks. er 1.2.3.4, skal du skrive ping 1.2.3.4 efterfulgt af tryk på Enter.
- •Hvis du modtager et svar, er computeren forbundet med gatewayen.
- Prøv at køre ping-kommandoen fra en anden computer for at kontrollere, at det ikke er din computer, der er årsag til problemet, hvis du IKKE modtager et svar.
- D. Skriv ping www.yahoo.com i kommandoprompten, og tryk på **Enter**.
- • Hvis du modtager et svar, er computeren forbundet med internettet. Prøv at køre ping-kommandoen fra en anden computer for at kontrollere, at det ikke er din computer, der er årsag til problemet, hvis du ikke kan åbne en webside.
- $\bullet$  Hvis du IKKE får et svar, er der muligvis noget galt med forbindelsen. Prøv at køre ping-kommandoen fra en anden computer for at kontrollere, at det ikke er din computer, der er årsag til problemet.

#### *3. Jeg kan ikke bruge min internetforbindelse til at indhente en IP-adresse på internettet.*

- Se "Problem nr. 2: Jeg ønsker at teste min internetforbindelse" for at kontrollere din forbindelse.
	- 1. Kontroller, at du bruger de rigtige indstillinger for internetforbindelsen. Kontakt din internetudbyder for at finde ud af, om din internetforbindelse er RFC 1483 Bridged, RFC 1483 Routed, RFC 2516 PPPoE eller RFC 2364 PPPoA. Se konfigurationsafsnittet i "Kapitel 5: Konfigurering af Trådløs-G-ADSLgateway til hjemmet", hvis du ønsker yderligere oplysninger om indstillinger for din internetforbindelse.
	- 2. Kontroller, at du har det rette kabel. Kontroller, at gateway-kolonnens Link/Act-lysdiode lyser konstant.
	- 3. Kontroller, at kablet fra din gateways ADSL-port er sat i vægstikket til din ADSL-linje. Kontroller, at siden Status i gatewayens webbaserede hjælpeprogram viser en gyldig IP-adresse fra din internetudbyder.
	- 4. Sluk computer og gateway. Vent 30 sekunder, og tænd derefter gateway og computer. Kontroller fanen Status i gatewayens webbaserede hjælpeprogram for at se, om du får vist en IP-adresse.

#### *4. Jeg har ikke adgang til siden Setup (Konfiguration) i gatewayens webbaserede hjæIpeprogram.*

- Se "Problem nr. 2: Jeg ønsker at teste min internetforbindelse" for at kontrollere, om din computer er korrekt forbundet med gatewayen.
	- 1. Se "Appendiks C: Sådan finder du MAC-adressen og IP-adressen på dit Ethernet-kort" for at kontrollere, om din computer har en IP-adresse, undernetmaske, gateway og DNS.
	- 2. Se "Problem nr. 1: Jeg har brug for at konfigurere en statisk IP-adresse", hvis du ønsker at konfigurere en statisk IP-adresse på dit system.
	- 3. Se "Problem nr. 10: Jeg er en PPPoE-bruger, og jeg har brug for at fjerne pop-up-vinduet med proxyindstillinger eller dial-up-pop-up-vinduet".

#### *5. Jeg kan ikke hente min VPN (Virtual Private Network), når jeg arbejder via gatewayen.*

Få adgang til gatewayens webinterface ved at gå til http://192.168.1.1 eller gatewayens IP-adresse, og gå til fanen Security (Sikkerhed). Kontroller, at IPsec passthrough og/eller PPTP pass-through er aktiveret.

- VPN'er, der bruger IPSec med ESP-godkendelse (Encapsulation Security Payload kendt som protokol 50) fungerer fint. Mindst en IPSec-session fungerer via gatewayen, men samtidige IPSec-sessioner kan være muligt afhængigt af specifikationerne for dine VPN'er.
- VPN'er, der bruger IPSec og AH (godkendelsesheader kendt som protokol 51), er inkompatible med gatewayen. AH har begrænsninger på grund af inkompatibilitet en gang imellem med NAT-standarden.
- Skift gatewayens IP-adresse til et andet undernet for at undgå en konflikt mellem VPN IP-adresserne og din lokale IP-adresse. Hvis din VPN-server f.eks. tildeler en IP-adresse 192.168.1.X (X er et tal fra 1 til 254), og din lokale LAN IP-adresse er 192.168.1.X (X er det samme tal, der er brugt i VPN IP-adressen), har gatewayen problemer med at route oplysninger til den rigtige placering. Hvis du ændrer gatewayens IP-adresse til 192.168.2.1, bør det løse problemet. Skift gatewayens IP-adresse på fanen Setup (Konfiguration) i webinterfacet.
- $\bullet$  Hvis du har tildelt en statisk IP-adresse til en anden computer eller netværksenhed på netværket, skal du ændre dens IP-adresse i overensstemmelse hermed til 192.168.2.Y (Y er et nummer fra 1 til 254). Bemærk, at hver IP-adresse skal være entydigt for netværket.
- Det kan være, at din VPN kræver, at port 500/UDP-pakker overføres til den computer, der er sluttet til IPSec-serveren. Se "Problem nr. 7, Jeg har brug for at konfigurere en vært til onlinespil eller bruge andre internetprogrammer" for at få flere oplysninger.
- $\bullet$  Besøg Linksys' websted på adressen www.linksys.com/international, hvis du vil have for yderligere oplysninger.
- *6. Jeg har brug for at konfigurere en server bag ved min gateway og gøre den offentligt tilgængelig.*

Du skal kende serveren respektive portnumre for at kunne bruge den som web-, ftp- eller mail-server. Port 80 (HTTP) bruges f.eks. til web, port 21 (FTP) bruges til FTP, og port 25 (udgående SMT) og port 110 (indgående POP3) bruges til mail. Yderligere oplysninger finder du i den dokumentation, der fulgte med den server, du har installeret.

• Følg disse trin for at konfigurere viderestilling af porte via gatewayens webbaserede hjælpeprogram. Vi konfigurerer web-, ftp- og mail-servere.

**Appendiks A: Fejlfinding 48 Almindelige problemer og løsninger**

- 1. Få adgang til gatewayens webbaserede hjælpeprogram ved at gå til http://192.168.1.1 eller gatewayens IP-adresse. Gå til fanen Applications & Gaming => Port Range Forwarding (Programmer og spil =>Viderestilling af portintervaller).
- 2. Indtast det navn, du ønsker at bruge for det brugerdefinerede program.
- 3. Angiv det eksterne portinterval for den tjeneste, du bruger. Hvis du f.eks. har en webserver, skal du angive intervallet fra 80 til 80.
- 4. Vælg den TCP- og/eller UDP-protokol, du ønsker at bruge.
- 5. Indtast IP-adressen på den computer eller netværksenhed, du ønsker, portserveren skal gå til. Hvis IP-adressen på webserverens Ethernet-kort f.eks. er 192.168.1.100, skal du skrive 100 i det angivne felt. Se "Appendiks C: Sådan finder du MAC-adressen og IP-adressen på dit Ethernet-kort", hvis du ønsker yderligere oplysninger om, hvordan du finder frem til en IP-adresse.
- 6. Marker indstillingen Enable (Aktiver) ud for de porttjenester, du ønsker at bruge. Se nedenstående eksempel:

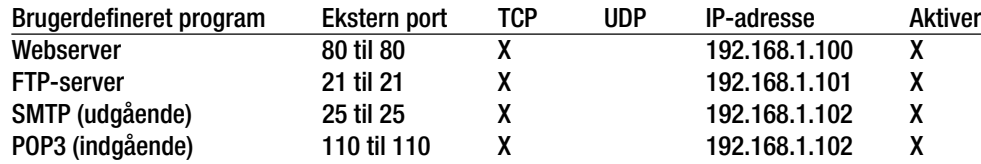

Klik på knappen **Save Settings** (Gem indstillinger), når du har færdiggjort konfigurationen.

#### *7. Jeg har brug for at konfigurere en vært til onlinespil eller bruge andre internetprogrammer.*

Du kan spille de fleste onlinespil eller bruge de fleste internetprogrammer uden at skulle konfigurere viderestilling af porte eller DMZ-hosting. Der kan være tilfælde, hvor du ønsker at bruge en vært til et onlinespil eller et internetprogram. I disse tilfælde har du brug for at konfigurere gatewayen til at levere indgående pakker eller data til en nærmere angiven computer. Det samme gælder for de internetprogrammer, du bruger. Oplysninger om, hvilke porttjenester du skal bruge, finder du bedst ved at gå ind på det enkelte onlinespil eller -programs websted. Følg disse trin, hvis du ønsker at konfigurere en vært til onlinespil eller bruge bestemte internetprogrammer:

- 1. Få adgang til gatewayens webinterface ved at gå til http://192.168.1.1 eller gatewayens IP-adresse. Gå til fanen Applications & Gaming => Port Range Forwarding (Programmer og spil =>Viderestilling af portintervaller).
- 2. Indtast det navn, du ønsker at bruge for det brugerdefinerede program.
- 3. Angiv det eksterne portinterval for den tjeneste, du bruger. Hvis du f.eks. ønsker at være vært for UT (Unreal Tournament), skal du angive intervallet 7777 til 27900.
- 4. Vælg den TCP- og/eller UDP-protokol, du ønsker at bruge.
- 5. Indtast IP-adressen på den computer eller netværksenhed, du ønsker, portserveren skal gå til. Hvis IP-adressen på webserverens Ethernet-kort f.eks. er 192.168.1.100, skal du skrive 100 i det angivne felt. Se "Appendiks C: Sådan finder du MAC-adressen og IP-adressen på dit Ethernet-kort", hvis du ønsker yderligere oplysninger om, hvordan du finder frem til en IP-adresse.
- 6. Marker indstillingen **Enable** (Aktiver) ud for de porttjenester, du ønsker at bruge. Se nedenstående eksempel:

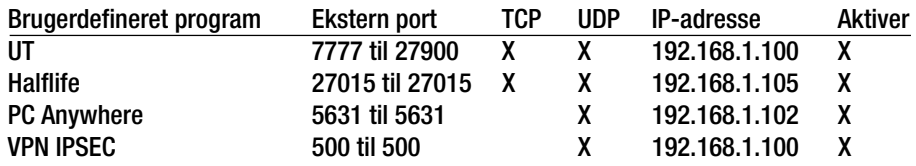

Klik på knappen **Save Settings** (Gem indstillinger), når du har færdiggjort konfigurationen.

#### *8. Jeg kan ikke få internetspillet, -serveren eller -programmet til at virke.*

Hvis du har problemer med at få et internetspil, en internetserver eller et internetprogram til at fungere korrekt, skal du overveje at fremvise en computer på internettet via DMZ-hosting (DeMilitarized Zone). Denne mulighed er tilgængelig i forbindelse med programmer, som kræver mange porte, eller når du ikke er sikker på, hvilken porttjeneste du skal bruge. Hvis du ønsker at bruge DMZ-hosting, skal du kontrollere, at du har deaktiveret alle viderestillingsindgange, da viderestilling har fortrin frem for DMZ-hosting. Det vil med andre ord sige, at det først kontrolleres, om der er angivet viderestilling for de data, gatewayen modtager. Hvis der ikke er angivet viderestilling af porte for det portnummer, der modtager data, vil gatewayen sende de pågældende data til en hvilken som helst computer eller netværksenhed, du konfigurerer til DMZ-hosting.

- Følg disse trin for at konfigurere DMZ-hosting:
	- 1. Få adgang til gatewayens webbaserede hjælpeprogram ved at gå til http://192.168.1.1 eller gatewayens IP-adresse. Gå til fanen Applications & Gaming => DMZ (Programmer og spil => DMZ). Klik på Enabled (Aktiveret), og indtast computerens IP-adresse.
	- 2. Marker siderne Port Forwarding (Viderestilling af porte), og inaktiver eller fjern de indgange, som du har indtastet til viderestilling. Gem oplysningerne, så du kan bruge dem på et senere tidspunkt, hvis du skulle få brug for det.
- Klik på knappen **Save Settings** (Gem indstillinger), når du har færdiggjort konfigurationen.
- *9. Jeg har glemt min adgangskode, eller jeg bliver altid bedt om at indtaste min adgangskode, når jeg gemmer indstillinger i gatewayen.*
	- Nulstil gatewayen til standardindstillingen fra fabrikken ved at holde Reset-knappen nede i 10 sekunder, før du slipper den igen. Følg nedenstående trin, hvis du fortsat bliver bedt om at indtaste din adgangskode, når du gemmer dine indstillinger:
		- 1. Få adgang til gatewayens webbaserede hjælpeprogram ved at gå til http://192.168.1.1 eller gatewayens IP-adresse. Indtast standardbrugernavnet og -adgangskoden **admin**, og klik på fanen **Administrations** => **Management** (Administration => Styring).
		- 2. Angiv en anden adgangskode i feltet Gateway Password (Gatewayadgangskode), og gentag adgangskoden i det efterfølgende felt for at bekræfte adgangskoden.
		- 3. Klik på knappen **Save Settings** (Gem indstillinger).

#### *10.Jeg er en PPPoE-bruger, og jeg har brug for at fjerne pop-up-vinduet med proxy-indstillinger eller dial-up-pop-up-vinduet.*

Hvis du bruger proxy-indstillinger, skal du først deaktivere disse indstillinger på din computer. Eftersom gatewayen fungerer som gateway for internetforbindelsen, har computeren ikke brug for proxy-indstillinger for at få adgang. Følg disse vejledninger for at kontrollere, at du ikke bruger proxy-indstillinger, og at den browser, du bruger, er konfigureret til at oprette direkte forbindelse til LAN-netværket.

- Hvis du bruger Microsoft Internet Explorer 5.0 eller nyere:
	- 1. Klik på **Start**, **Indstillinger** og **Kontrolpanel**. Dobbeltklik på Internetindstillinger.
	- 2. Klik på fanen **Forbindelser**.
	- 3. Klik på knappen **LAN-indstillinger**, og fjern krydset i alle de felter, der måtte være markeret.
	- 4. Klik på **OK** for at gå tilbage til den forrige skærm.
	- 5. Klik på indstillingen **Ring aldrig til en forbindelse**. Dermed fjernes alle dial-up-pop-up-vinduer for PPPoE-brugere.
- Hvis du bruger Netscape 6 eller højere:
	- 1. Start **Netscape Navigator**, og klik på **Rediger**, **Indstillinger**, **Avanceret** og **Proxy-indstillinger**.
	- 2. Kontroller, at du har direkte forbindelse til det internet, der er valgt på skærmen.
	- 3. Luk alle vinduer for at afslutte.

#### *11.Jeg har brug for at konfigurere gatewayen til standardindstillingerne fra fabrikken for at kunne starte forfra.*

Hold **Reset**-knappen nede i 10 sekunder, og slip igen. Dette vil bringe adgangskode, viderestilling og andre indstillinger i gatewayen tilbage til de oprindelige standardindstillinger fra fabrikken. Det vil med andre ord sige, at gatewayen vender tilbage til sin oprindelige fabrikskonfiguration.

#### *12.Jeg har brug for at opgradere min firmware.*

Gå til Linksys' websted, og hent den nyeste firmware på www.linksys.com/international, hvis du vil opgradere din firmware med de nyeste funktioner.

**Appendiks A: Fejlfinding** 51**Almindelige problemer og løsninger**

#### • Følg disse trin:

- 1. Gå til Linksys' websted på http://www.linksys.com/international, og vælg dit område eller land.
- 2. Klik på fanen **Products** (Produkter), og vælg gatewayen.
- 3. På gatewayens webside skal du klikke på **Firmware** og derefter hente den nyeste firmware til gatewayen.
- 4. Hvis dju vil opgradere firmwaren, skal du følge trinene i afsnittet Administration, der findes i "Kapitel 5: Konfigurering af Trådløs-G-ADSL-gateway til hjemmet".

#### *13.Firmwareopgraderingen mislykkedes, eller lysdioden Power blinker.*

Der kan være flere grunde til, at opgraderingen mislykkedes. Følg disse trin for at opgradere firmwaren og/ eller få lysdioden Power til at holde op med at blinke:

- • Brug TFTP-programmet, som du hentede sammen med din firmware, hvis firmwareopgraderingen mislykkedes. Åbn den pdf-fil, som du hentede sammen med firmwaren og TFTP-programmet, og følg anvisningerne i pdf-filen.
- Se "Problem nr. 1: Jeg har brug for at angive en statisk IP-adresse", hvis du ønsker at angive en statisk IP-adresse for din computer. Brug følgende IP-adresse-indstillinger til den computer, du bruger: IP-adresse: 192.168.1.50Undernetmaske: 255.255.255.0

Gateway: 192.168.1.1

• Udfør opgraderingen ved hjælp af TFTP-programmet eller fanen Administration i gatewayens webbaserede hjælpeprogram

#### *14.Min DSL-tjenestes PPPoE afbrydes hele tiden.*

PPPoE er ikke en dedikeret eller permanent forbindelse. På samme måde som for en almindelig telefonforbindelse til internettet, kan DSL-udbyderen afbryde tjenesten, hvis du ikke bruger den i et stykke tid.

- Der er en konfigurationsindstilling, som gør det muligt at gøre forbindelsen permanent (keep alive). Det er dog ikke altid, at denne indstilling fungerer, som den skal, og du kan derfor have brug for at genoprette forbindelsen med jævne mellemrum.
	- 1. Gå til webbrowseren, og skriv http://192.168.1.1 eller gatewayens IP-adresse for at oprette forbindelse til gatewayen.
	- 2. Indtast brugernavn og adgangskode, hvis du bliver bedt om det. (Standardbrugernavnet og adgangskoden er admin).
	- 3. Vælg indstillingen Keep Alive (Permanent) på skærmen **Setup** (Konfiguration), og angiv Redial Period (Genopkaldsperiode) til 20 (sekunder).
	- 4. Klik på knappen **Save Settings** (Gem indstillinger). Klik på fanen **Status**, og klik på knappen **Connect** (Opret forbindelse).
	- 5. Loginstatus vises nu som Connecting (Opretter forbindelse). Tryk på F5-tasten for at opdatere skærmbilledet, indtil loginstatus vises som Connected (Forbindelse oprettet).
	- 6. Klik på knappen **Save Settings** (Gem indstillinger) for at fortsætte.
- Følg trin 1- 6 for at genoprette forbindelsen, hvis forbindelsen afbrydes igen.

*15.Jeg har ikke adgang til min e-mail, internettet eller VPN, eller jeg modtager beskadigede data fra internettet.*

Det kan være nødvendigt at ændre indstillingen for MTU (Maksimal overførselsenhed). Som standard er MTU automatisk indstillet.

- Følg disse trin, hvis du oplever problemer:
	- 1. Gå til webbrowseren, og skriv http://192.168.1.1 eller gatewayens IP-adresse for at oprette forbindelse til gatewayen.
	- 2. Indtast brugernavn og adgangskode, hvis du bliver bedt om det. (Standardbrugernavnet og adgangskoden er admin).
	- 3. Find indstillingen MTU, og vælg **Manual** (Manuel). Skriv 1492 i feltet Size (Størrelse).
	- 4. Klik på knappen **Save Settings** (Gem indstillinger) for at fortsætte.
- Angiv andre værdier for størrelse, hvis du fortsat har problemer. Prøv med disse værdier i nævnte rækkefølge, indtil dit problem er løst:
	- 1462
	- 1400
	- 1362
	- 1300

#### *16.Lysdioden Power blinker hele tiden.*

Lysdioden Power blinker, når der tændes for enheden. Systemet starter selv op og undersøger, at alt er, som det skal være. Når systemet er færdig med sin undersøgelse, lyser lysdioden konstant for at vise, at systemet kører, som det skal. Hvis lysdioden fortsætter med at blinke på det tidspunkt, er det udtryk for, at enheden ikke fungerer korrekt. Prøv at flashe firmwaren ved at tildele computeren en statisk IP-adresse og herefter opgradere firmwaren. Prøv med disse indstillinger: IP-adresse: 192.168.1.50 og Undernetmaske: 255.255.255.0.

#### *17.Når jeg angiver en URL- eller IP-adresse, får jeg en fejlmeddelelse om, at tiden er udløbet, eller jeg bliver bedt om at prøve igen.*

- Kontroller, om andre computere kører, som de skal. Hvis de andre computere kører, som de skal, skal du undersøge, om din computers IP-indstillinger er korrekte (IP-adresse, undernetmaske, standardgateway og DNS). Genstart den computer, der er problemer med.
- Undersøg gatewayen, hvis computerne er konfigureret korrekt, men stadigvæk ikke kører, som de skal. Kontroller, at gatewayen er forbundet, og at der er tændt for den. Opret forbindelse til gatewayen, og kontroller dens indstillinger. (Kontroller LAN-forbindelsen, og at der er tændt for strømmen, hvis du ikke kan oprette forbindelse til gatewayen).
- Kontroller din netværksforbindelse (DSL/kabelmodem osv.) for at se, om den fungerer, som den skal, hvis din gateway er konfigureret korrekt. Du kan fjerne gatewayen for at bekræfte en direkte forbindelse.
- $\bullet$  Konfigurer TCP/IP-indstillingerne manuelt med en DNS-adresse, som du kan få oplyst af din internetudbyder.

 $\bullet$  Kontroller, at indstillingen i din browser er angivet til at oprette direkte forbindelse, og at alle opkaldsfunktioner er deaktiveret. Hvis du bruger Internet Explorer, skal du klikke på **Funktioner**, **Internetindstillinger** og herefter på fanen **Forbindelser**. Kontroller, at indstillingen **Ring aldrig til en forbindelse** er markeret i Internet Explorer. Hvis du bruger Netscape Navigator, skal du klikke på **Rediger**, **Indstillinger**, **Avanceret** og **Proxy-indstillinger**. Kontroller, at indstillingen **Direkte forbindelse til internettet** er markeret i Netscape Navigator.

#### *18.Jeg forsøger at få adgang til gatewayens webbaserede hjælpeprogram, men jeg kan ikke se logonskærmen. Jeg får i stedet vist en skærm med teksten "404 Forbidden" (404 forbudt).*

Hvis du bruger Windows Explorer, skal du udføre følgende trin, indtil logonskærmen til det webbaserede hjælpeprogram vises (tilsvarende trin gælder for Netscape Navigator):

- 1. Klik på **Filer**. Kontroller, at Arbejd offline IKKE er markeret.
- 2. Tryk på **CTRL + F5**. Dette udløser en hård opdatering, som tvinger Windows Explorer til at indlæse nye websider i stedet for cachelagrede websider.
- Klik på **Funktioner**. Klik på **Internetindstillinger**. Klik på fanen **Sikkerhed**. Klik på knappen **Standardindstilling**. Kontroller, at sikkerhedsniveauet er Mellem eller lavere. Klik herefter på knappen **OK**.

### **Ofte stillede spørgsmål**

*Hvad er det maksimale antal IP-adresser, som gatewayen understøtter?* 

Gatewayen understøtter op til 253 IP-adresser.

#### *Understøttes IPSec Passthrough af gatewayen?*

Ja, det er en indbygget funktion, der som standard er aktiveret.

#### *Hvor på netværket er gatewayen installeret?*

I et typisk miljø installeres gatewayen mellem ADSL-vægstikket og LAN.

#### *Understøtter gatewayen IPX eller AppleTalk?*

Nej. TCP/IP er den eneste protokolstandard til internettet, der findes, og det er den kommunikationsstandard, der bruges verden over. IPX, som er en NetWare-kommunikationsprotokol, der bruges til at sende meddelelser fra en node til en anden, og AppleTalk, som er en kommunikationsprotokol, der bruges på Apple- og Macintoshnetværk, kan begge bruges til at oprette forbindelse mellem forskellige LAN-netværk, men de kan ikke bruges til at oprette forbindelse fra internettet til et LAN-netværk.

#### *Understøtter gatewayens internetforbindelse 100 Mbps Ethernet?*

Gatewayen understøtter også 100 Mbps via den Fast Ethernet 10/100-switch, der findes på gatewayens LAN-side.

**Appendiks A: Fejlfinding** 54**Ofte stillede spørgsmål**

#### *Hvad er Network Address Translation, og hvad kan det bruges til?*

NAT (Network Address Translation) oversætter adskillige IP-adresser på det private LAN-netværk til en offentlig adresse, som sendes til internettet. Dette giver en ekstra grad af sikkerhed, eftersom adressen på en computer, der er forbundet med det private LAN-netværk, aldrig sendes over internettet. Derudover gør NAT det muligt at bruge gatewayen sammen med billige internetkonti, hvor internetudbyderen kun leverer en enkelt TCP/IP-adresse. Brugeren kan have mange private adresser bag ved den enkelte adresse, der leveres af internetudbyderen.

#### *Understøtter gatewayen andre operativsystemer end Windows 98SE, Windows Millennium, Windows 2000 eller Windows XP?*

Ja. Men Linksys er i øjeblikket ikke i stand til at yde teknisk support i forbindelse med installation, konfiguration eller fejlfinding på andre ikke-Windows-baserede operativsystemer.

#### *Understøtter gatewayen ICQ send fil?*

Ja, ved hjælp af følgende fix: Klik på menuen ICQ -> indstilling -> fanen opret forbindelse -> og marker indstillingen Jeg er beskyttet af en firewall eller proxy-indstilling. Angiv firewall time-out til 80 sekunder i indstillingen firewall. Internetbrugeren har herefter mulighed for at sende en fil til en bruger bag ved gatewayen.

#### *Jeg har konfigureret en Unreal Tournament-server, men der er ikke andre på LAN-netværket, der har adgang til at bruge serveren. Hvad skal jeg gøre?*

Hvis du har en dedikeret Unreal Tournament-server kørende, skal du oprette en statisk IP-adresse for hver enkelt computer på LAN-netværket og viderestille portene 7777, 7778, 7779, 7780, 7781 og 27900 til serverens IPadresse. Du kan også bruge viderestillingsintervallet 7777 ~ 27900. Hvis du ønsker at bruge UT Server Admin, skal du viderestille en anden port. Port 8080 er normalt et udmærket valg til dette formål, men denne port bruges også til fjernadministration. Det kan derfor være nødvendigt at deaktivere denne funktion: Gå til afsnittet [UWeb.WebServer] i filen server.ini. Angiv ListenPort til 8080 (for at den stemmer overens med ovennævnte mappede port), og angiv ServerName til den IP-adresse, som din internetudbyder har knyttet til gatewayen.

#### *Er det muligt for flere spillere på LAN-netværket at få adgang til spilserveren og spille samtidigt ved hjælp af en enkelt offentlig IP-adresse?*

Det afhænger af, hvilket netværksspil der er tale om, samt hvilken spilserver du bruger. Unreal Tournamentserver understøtter f.eks., at flere spillere logger på samtidigt ved hjælp af en enkelt offentlig IP-adresse.

#### *Hvordan får jeg Half-Life: Team Fortress til at fungere sammen med gatewayen?*

Standardporten for Half-Life på klient-computeren er 27005. Computerne på dit LAN-netværk skal have "+clientport 2700x" tilføjet i HL-genvejskommandolinjen, hvor x betegner 6, 7, 8 og op efter. Dermed får computerne adgang til at oprette forbindelse til den samme server. Der er dog et problem forbundet med dette: Version 1.0.1.6 tillader ikke, at flere spillere, som bruger den samme cd-nøgle, opretter forbindelse samtidigt, selvom om det sker på det samme LAN-netværk (dette er ikke et problem i version 1.0.1.3). En HL-server, der bruges som værtsserver for spil, skal ikke nødvendigvis befinde sig i DMZ. Det er nok bare at viderestille port 27015 til servercomputerens lokale IP-adresse.

**Appendiks A: Fejlfinding** 55**Ofte stillede spørgsmål**

#### *Websiden hænger. Mine downloads er beskadigede, eller der vises ikke andet end uønskede tegn på skærmen. Hvad skal jeg gøre?*

Tving dit Ethernet-kort til at bruge 10 Mbps eller halv-duplex, og deaktiver midlertidigt funktionen "Autonegotiate" i dit Ethernet-kort. (Gå ind under Netværkskontrolpanel under fanen Avancerede egenskaber på dit Ethernet-kort). Kontroller, at proxy-indstillingen er deaktiveret i din browser. Klik ind på vores websted på www.linksys.com/international, hvis du ønsker yderligere oplysninger.

#### *Hvis alt andet i installationen mislykkes, hvad kan jeg så gøre?*

Nulstil gatewayen ved at holde reset-knappen nede, indtil lysdioden Power lyser helt op og herefter slukker igen. Nulstil dit DSL-modem ved at tænde og slukke for modemmet. Hent og installer den nyeste firmwareversion, som er tilgængelig på Linksys' websted på www.linksys.com/international.

#### *Hvordan bliver jeg underrettet om nye firmwareopgraderinger til min gateway?*

Alle Linksys' firmwareopgraderinger findes på Linksys' websted på www.linksys.com/international, hvor du kan hente dem helt gratis. Brug fanen Administration i gatewayens webbaserede hjælpeprogram, hvis du ønsker at opgradere gatewayens firmware. Hvis gatewayens internetforbindelse fungerer, som den skal, er det ikke nødvendigt at hente en nyere firmwareversion, medmindre den nye version indeholder nye funktioner, som du ønsker at bruge.

#### *Kan gatewayen bruges i et Macintosh-miljø?*

Ja. Men gatewayens installationssider er kun tilgængelige via Internet Explorer 4.0 eller Netscape Navigator 4.0 eller nyere til Macintosh.

#### *Jeg kan ikke få webkonfigurationsskærmbilledet for gatewayen frem. Hvad skal jeg gøre?*

Det kan være nødvendigt for dig at fjerne proxy-indstillingerne i din internetbrowser, f.eks. Netscape Navigator eller Internet Explorer. Kig i dokumentationen til din browser, og kontroller, at browseren ikke er konfigureret til at oprette direkte forbindelse, og at alle opkaldsfunktioner er deaktiveret. Hvis du bruger Internet Explorer, skal du klikke på Funktioner, Internetindstillinger og herefter på Forbindelser. Kontroller, at indstillingen Ring aldrig til en forbindelse er markeret i Internet Explorer. Hvis du bruger Netscape Navigator, skal du klikke på Rediger, Indstillinger, Avanceret og Proxy-indstillinger. Kontroller, at indstillingen Direkte forbindelse til internettet er markeret i Netscape Navigator.

#### *Hvad er DMZ-hosting?*

DMZ (Demilitarized Zone) gør det muligt for en IP-adresse (computer) at være synlig på internettet. Nogle programmer kræver, at flere TCP/IP-porte er åbne. Vi anbefaler, at du bruger din computer sammen med en statisk IP-adresse, hvis du ønsker at benytte DMZ-hosting. Se "Appendiks C: Sådan finder du MAC-adressen og IP-adressen på dit Ethernet-kort", hvis du vil hente LAN IP-adressen.

#### *Hvis jeg bruger DMZ-hosting, deler den synlige bruger så offentlig IP-adresse med gatewayen?*  Nej.

**Appendiks A: Fejlfinding** 56**Ofte stillede spørgsmål**

#### *Tillader gatewayen passthrough af PPTP-pakker, eller sender den aktivt PPTP-sessioner?*

Gatewayen tillader passthrough af PPTP-pakker.

#### *Er gatewayen kompatibel med forskellige platforme?*

Gatewayen er kompatibel med enhver platform, som understøtter Ethernet og TCP/IP.

#### *Hvor mange porte kan viderestilles samtidigt?*

Teoretisk set kan gatewayen etablere 520 sessioner samtidigt, men det er kun muligt at viderestille 10 portintervaller.

#### *Hvilke avancerede funktioner har gatewayen?*

Gatewayens avancerede funktioner omfatter avancerede trådløse indstillinger, filtre, viderestilling af porte, routing og DDNS.

#### *Hvad er det maksimale antal VPN-sessioner, som gatewayen tillader?*

Det maksimale antal afhænger af mange faktorer. Mindst en IPSec-session fungerer via gatewayen, men samtidige IPSec-sessioner kan være muligt afhængigt af specifikationerne for dine VPN'er.

#### **Hvordan kan jeg kontrollere, at jeg har en statisk IP-adresse eller en DHCP IP-adresse?**

Kontakt din internetudbyder for at hente disse oplysninger.

#### *Hvordan får jeg mIRC til at arbejde sammen med gatewayen?*

Angiv viderestilling af porte for den computer, du bruger mIRC på, til 113 under fanen Port Forwarding (Viderestilling af porte).

#### *Kan gatewayen fungere som DHCP-server?*

Ja. Gatewayen har indbygget DHCP-serversoftware.

#### *Kan jeg køre et program fra en fjerncomputer over det trådløse netværk?*

Det afhænger af, om det pågældende program er designet til at blive brugt over et netværk. Kig i den dokumentation, der følger med programmet, for at finde ud af, om det understøtter brug over et netværk.

#### *Hvad er IEEE 802.11g-standarden?*

Det er en af IEEE-standarderne for trådløse netværk. 802.11g-standarden gør det muligt for trådløs netværkshardware fra forskellige producenter at kommunikere med hinanden, forudsat at de forskellige hardwareenheder overholder 802.11g-standarden. 802.11g-standarden angiver en maksimal dataoverførselshastighed på 54 Mbps og en driftsfrekvens på 2,4 GHz.

#### *Hvilke IEEE 802.11b- og 802.11g-funktioner understøttes?*

Produktet understøtter følgende IEEE 802.11b- og IEEE 802.11g-funktioner:

- CSMA/CA plus Acknowledge-protokol
- $\bullet$ Multi-Channel Roaming
- Automatisk valg af hastighed
- •RTS/CTS-funktioner
- Fragmentering
- Power Management (strømstyring)

Det understøtter også OFDM-teknologi til 802.11g-netværk.

#### *Hvad er ad hoc-tilstand?*

Når et trådløst netværk er konfigureret til ad hoc-tilstand, er de trådløse computere konfigureret til at kommunikere direkte med hinanden "peer-to-peer" uden brug af et access point.

#### *Hvad er infrastrukturtilstand?*

Når et trådløst netværk er konfigureret til infrastrukturtilstand, er det trådløse netværk konfigureret til at kommunikere med at netværk via et trådløst access point.

#### *Hvad er roaming?*

Roaming betegner den mulighed som brugere med bærbare computere har for at kommunikere uafbrudt over et bredere område end det, der kan dækkes af et enkelt access point. Inden roaming-funktionen bruges, skal computeren kontrollere, at det er det samme kanalnummer som det access point, der dækker området.

Det trådløse LAN-netværk skal indeholde en række forskellige funktioner for at sikre en fuld, problemfri forbindelse. Hver node og hvert access point skal f.eks. bekræfte modtagelse af hver eneste meddelelse. Hver node skal hele tiden være i kontakt med det trådløse netværk, også selvom der ikke overføres data. Der kræves en dynamisk RF-netværksteknologi, som forbinder access points og noder, for at kunne anvende disse funktioner samtidigt. I et sådant system søger brugerens slutnode efter den bedst mulige adgang til systemet. Den vurderer først faktorer som eksempelvis signalstyrke og kvalitet samt den belastning, de enkelte access points håndterer i forbindelse med udveksling af meddelelser, og det enkelte access points afstand til det kabelforbundne backbone-netværk. Med udgangspunkt i disse oplysninger vælger noden herefter det rette access point og registrerer dets adresse. Kommunikationen mellem slutnoden og værtscomputeren kan herefter sendes over backbone-netværket.

Efterhånden som brugeren flytter sig, kontrollerer slutnodens RF-sender jævnligt, om den er i forbindelse med det oprindelige access point, eller om den skal finde et nyt. Når en node ikke længere modtager bekræftelse fra det oprindelige access point, vil den forsøge at finde et nyt. Når den har fundet frem til et nyt access point, registrerer den dette access point, så kommunikationsprocessen kan fortsætte.

#### *Hvad er ISM-bånd?*

FCC har sammen med sine modstykker uden for USA reserveret båndbredde til brug uden licens inden for ISMbåndet (Industrial, Scientific and Medical). Det betyder, at især frekvensområder, der ligger i omegnen af 2,4 GHz, bliver tilgængelige verden over. Dermed får brugere verden over for første gang adgang til trådløse funktioner med revolutionerende høj hastighed.

#### *Hvad er Spread Spectrum?*

Spread Spectrum-teknologi er en bredbåndsradiofrekvensteknik, som er udviklet af militæret med henblik på at blive brugt i pålidelige, sikre og vigtige kommunikationssystemer. Den er designet til at gå på kompromis med hastighed til fordel for pålidelighed, integritet og sikkerhed. Det vil med andre ord sige, at der bruges mere båndbredde end ved smalbåndsoverførsel, men der produceres til gengæld et signal, der er kraftigere mht. effekt, og som dermed er nemmere at opfange, dog forudsat at modtageren kender parametrene i det spread-spectrum-signal, der udsendes. Hvis modtageren ikke er stillet ind på den rigtige frekvens, vil et spread-spectrum-signal blive opfattet som baggrundsstøj. Der findes to forskellige muligheder: DSSS (Direct Sequence Spread Spectrum) og FHSS (Frequency Hopping Spread Spectrum).

#### *Hvad er DSSS? Hvad er FHSS? Og hvad er forskellen på de to?*

FHSS (Frequency-Hopping Spread-Spectrum) bruger en "smalbåndstransformator", som ændrer frekvensen i et mønster, der er kendt for både sender og modtager. Med korrekt synkronisering er resultatet, at der kun er behov for at vedligeholde en enkelt logisk kanal. For en utilsigtet modtager vil FHSS lyde som kortvarig impulsstøj. DSSS (Direct-Sequence Spread-Spectrum) genererer et overflødigt bit-mønster for hver bit, der skal overføres. Dette bit-mønster kaldes en chip (eller chipkode). Jo længere chippen er, jo større er sandsynligheden for at de oprindelige data kan gendannes. Selvom en eller flere bits i chippen beskadiges i forbindelse med overførslen, er det muligt at gendanne de oprindelige data ved hjælp af de statistiske teknikker, der er indbygget i radioen, uden at skulle sende de pågældende data igen. For en utilsigtet modtager vil DSSS lyde som lavfrekvens-bredbåndsstøj, som de fleste smalbåndsmodtagere vil afvise eller ignorere.

#### *Vil oplysningerne blive opsnappet, mens de overføres igenem luften?*

WLAN-funktioner har dobbelt sikkerhedsbeskyttelse: På hardwaresiden, som med Direct Sequence Spread Spectrum-teknologien, har det den indbyggede sikkerhedsfunktion med scrambling. På softwaresiden tilbyder WLAN krypteringsfunktionen (WEP) til at forbedre sikkerhed og adgangskontrol.

#### *Hvad er WEP?*

WEP står for Wired Equivalent Privacy, som er en mekanisme til håndtering af fortrolige data, der er baseret på en 64-bit eller 128-bit fælles nøglealgoritme, som nærmere beskrevet i IEEE 802.11-standarden.

#### *Hvad er en MAC-adresse?*

MAC-adressen (Media Access Control) er et entydigt nummer, som producenten tildeler alle Ethernetnetværksenheder, f.eks. et netværkskort, som gør det muligt for netværket at identificere enheden på hardwareniveau. For alle praktiske formåls skyld er dette nummer som regel permanent. I modsætning til IPadresser, som kan ændres, hver gang en computer logger på netværket, bliver enhedens MAC-adresse ved med at være den samme, hvilket gør den til en værdifuld identifikator for netværket.

**Appendiks A: Fejlfinding 59 and 2009 19:30 19:30 19:30 19:30 19:30 19:30 19:30 19:30 19:30 19:30 19:30 19:30 19:30 19:30 19:30 19:30 19:30 19:30 19:30 19:30 19:30 19:30 19:30 19:30 19:30 19:30 19:30 19:30 19:30 19:30 19:3 Ofte stillede spørgsmål**

#### *Hvordan nulstiller jeg gatewayen?*

Hold Reset-knappen på bagpanelet nede i ca. ti sekunder. Dermed nulstilles gatewayen til sine standardindstillinger.

#### *Hvordan løser jeg problemer med signaltab?*

Du er nødt til at udføre en test for at finde frem til dit trådløse netværks præcise rækkevidde. Enhver forhindring, der er placeret mellem gatewayen og den trådløse computer, vil gøre signalet svagere. Blyglas, metal, betongulve, vand og vægge er med til at gøre signalet svagere og reducere netværkets rækkevidde. Start med at anbringe computeren i samme rum som gatewayen, og flyt herefter din computer gradvist længere væk fra gatewayen for at finde frem til dit netværks maksimale rækkevidde.

Du kan også prøve at bruge forskellige kanaler, da dette kan være med til at fjerne eventuel interferens, som måtte påvirke en af kanalerne.

#### *Min signalstyrke er fremragende, men jeg kan ikke se mit netværk.*

Den trådløse sikkerhedsfunktion er sandsynligvis aktiveret på din gateway, men ikke på din trådløse modtager (eller omvendt). Kontroller, at der bruges de samme WEP-nøgler og -niveauer (64 eller 128) til alle noder i dit trådløse netværk.

#### *Hvor mange kanaler/frekvenser er tilgængelige med gatewayen?*

I USA er der elleve tilgængelige kanaler i intervallet fra 1 til 11. Der kan være yderligere kanaler tilgængelige i andre regioner, afhængigt at den pågældende region eller det pågældende lands lokale lovgivning.

Besøg Linksys' websted på www.linksys.com/international, hvis du ikke har fundet svar på dine spørgsmål her.

## Appendiks B: Trådløs sikkerhed

Linksys ønsker at gøre trådløse netværk så sikre og så nemme for dig at bruge som muligt. Linksys' nuværende generation af produkter giver dig flere funktioner til sikring af dit netværk, men de kræver særlige handlinger fra din side, når du installerer dem. Overvej derfor følgende, når du indstiller eller anvender det trådløse netværk.

### **Sikkerhedsforholdsregler**

Følgende afsnit indeholder en komplet liste over de sikkerhedsforholdsregler, du bør overholde (som minimum bør du følge trin 1 til 5):

- 1. Skift standard-SSID'et.
- 2. Deaktiver SSID-broadcast.
- 3. Skift standardadgangskoden for administratorkonto.
- 4. Aktiver MAC-adressefiltrering.
- 5. Udskift SSID'et med jævne mellemrum.
- 6. Brug den højest mulige krypteringsalgoritme. Brug WPA, hvis WPA er tilgængelig. Bemærk, at dette kan forringe dit netværks ydeevne.
- 7. Udskift WEP-krypteringsnøglen med jævne mellemrum.

Se "Kapitel 6: Konfigurering af den Trådløse-G ADSL-gateway til hjemmet", hvis du ønsker yderligere oplysninger om disse sikkerhedsfunktioner.

### **Trådløse netværk står over for disse sikkerhedstrusler**

De trådløse netværk er lette at finde. Hackere er klar over, at trådløse netværksenheder starter med at lytte efter "signalmeddelelser", når de skal have adgang til et trådløst netværk. Det er let at afkode disse meddelelser, som ofte indeholder en lang række oplysninger om netværket, f.eks. netværkets SSID (Service Set Identifier). Du kan træffe følgende forholdsregler:

**Skift administratorens adgangskode med jævne mellemrum.** Husk, at for hver eneste trådløse netværksenhed, du bruger, gemmes netværksindstillinger (SSID, WEP-nøgler osv.) i enhedens firmware. Din netværksadministrator er den eneste person, der har adgang til at ændre netværksindstillinger. Hvis en hacker får fat i administratorens adgangskode, har hackeren også adgang til at ændre indstillingerne. Du kan kun undgå dette ved at gøre det vanskeligere for hackeren at få fat i disse oplysninger. Skift administratorens adgangskode med jævne mellemrum.

**Appendiks B: Trådløs sikkerhed** 61**Sikkerhedsforholdsregler**

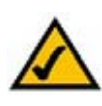

**BEMÆRK:** Nogle af disse sikkerhedsfunktioner er kun tilgængelige via netværksgateway, router eller et access point. Se den dokumentation, der gælder for gatewayen, routeren eller det valgte access point, hvis du ønsker yderligere oplysninger.

**SSID.** Der er flere ting, du skal huske på i forbindelse med SSID'et:

- 1. Deaktiver broadcast
- 2. Gør det entydigt
- 3. Skift det ofte

De fleste trådløse netværksenheder giver dig mulighed for at udsende SSID'et. Det kan selvfølgelig være praktisk for dig at have denne mulighed, men det betyder samtidig, at alle og enhver har adgang til at logge på dit trådløse netværk. Herunder hackere. Undlad derfor at udsende SSID'et.

Trådløse netværksprodukter indeholder et standard-SSID, som er defineret af producenten. (Linksys' standard-SSID er "linksys"). Hackere kender disse standarder og kan undersøge, om de findes på dit netværk. Skift dit SSID til et entydigt SSID, som ikke relaterer sig til din virksomhed eller til de netværksprodukter, du bruger.

Skift dit SSID med jævne mellemrum, så hackere, der har fået adgang til dit trådløse netværk, bliver lukket ude fra netværket og skal begynde forfra med deres bestræbelser på at bryde ind på netværket.

**MAC-adresser.** Aktiver MAC-adressefiltrering. MAC-adressefiltrering gør det muligt for dig at begrænse adgangen til dit trådløse netværk til trådløse noder med særlige MAC-adresser. Dermed bliver det sværere for hackere at få adgang til dit netværk via en tilfældig MAC-adresse.

**WEP-kryptering** WEP (Wired Equivalent Privacy) anses ofte for at være en mirakelløsning, når det drejer sig om sikring af trådløse netværk. Men det er nu en overdrivelse af de funktioner, WEP rent faktisk indeholder. WEP kan kun give tilstrækkelig sikkerhed til at gøre livet en lille smule mere besværligt for hackerne.

Sikkerhedsfunktionerne i WEP kan udbygges på følgende måde:

- 1. Brug det højest mulige krypteringsniveau
- 2. Brug "Shared Key"-godkendelse
- 3. Skift din WEP-nøgle med jævne mellemrum

**WPA.** WPA (Wi-Fi Protected Access) er den nyeste og bedste standard, der fås inden for Wi-Fi-sikkerhed. Der findes to forskellige funktioner: Pre-Shared Key og RADIUS. Pre-Shared Key giver dig valget mellem to krypteringsmetoder: TKIP (Temporal Key Integrity Protocol), som anvender en stærkere krypteringsmetode, og som benytter MIC (Message Integrity Code) til at yde beskyttelse mod hackere, og AES (Advanced Encryption System), som benytter en symmetrisk 128-Bit datakryptering. RADIUS (Remote Authentication Dial-In User Service) bruger en RADIUS-server til godkendelse og benytter dynamisk TKIP, AES eller WEP.

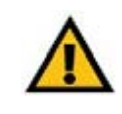

**VIGTIGT:** Husk, at hvis dit trådløse netværk skal fungere korrekt, SKAL alle enheder i det trådløse netværk anvende den samme krypteringsmetode og krypteringsnøgle.

**WPA Pre-Shared Key**. Hvis du ikke har en RADIUS-server, skal du vælge algoritmetypen TKIP eller AES, indtaste en adgangskode i Pre-Shared key-feltet på mellem 8 og 64 tegn og angive et Group Key Renewalinterval på mellem 0 og 99.999 sekunder, som giver gatewayen besked om, hvor ofte krypteringsnøglerne skal skiftes.

**WPA RADIUS**. WPA brugt sammen med en RADIUS-server. (Dette skal kun bruges, når en RADIUS-server er forbundet med gatewayen eller en anden enhed). Vælg først den WPA-algoritme, du vil bruge, d.v.s. **TKIP** eller **AES**. Angiv RADIUS-serverens IP-adresse og portnummer sammen med en fælles nøgle for enheden og serveren. Indtast derefter et Group Key Renewal-interval, som angiver over for enheden, hvor ofte den bør ændre krypteringsnøglerne.

**RADIUS**. WEP brugt sammen med en RADIUS-server. (Dette skal kun bruges, når en RADIUS-server er forbundet med gatewayen eller en anden enhed). Angiv først RADIUS-serverens IP-adresse og portnummer sammen med en fælles nøgle for enheden og serveren. Vælg herefter en WEP-nøgle og et WEPkrypteringsniveau, og generer en WEP-nøgle gennem adgangsordet, eller indtast WEP-nøglen manuelt.

Anvendelse af kryptering kan have en negativ effekt på dit netværks ydeevne, men kryptering bør anvendes, hvis du sender følsomme data over dit netværk.

Disse sikkerhedsanbefalinger har til formål at gøre det muligt for dig at bruge den mest fleksible, brugervenlige teknologi, som Linksys har at tilbyde, uden at skulle bekymre dig om sikkerheden.

### Appendiks C: Sådan finder du MAC-adressen og IP-adressen på dit Ethernet-kort

Dette afsnit beskriver, hvordan du finder MAC-adressen på din computers Ethernet-kort, så du kan anvende gatewayens funktion til MAC-filtrering. Du kan også finde IP-adressen på din computers Ethernet-kort. Denne IPadresse bruges af gatewayen til filtrering, videresendelse og/eller DMZ-funktioner. Følg de trin, der er beskrevet i dette appendiks, for at finde frem til kortets MAC- eller IP-adresse i Windows 98, Me, 2000 eller XP.

### **Instruktioner til Windows 98 eller Me**

- 1. Klik på **Start** og **Kør**. Skriv **winipcfg** i feltet Åbn. Tryk herefter på **Enter** eller **OK**.
- 2. Vælg det Ethernet-kort, du har forbundet til gatewayen via et CAT 5 Ethernet-netværkskabel, når skærmbilledet IP-konfiguration vises. Se Figur C-1.
- 3. Skriv den kortadresse ned, som vises på computerens skærm (se Figur C-2). Dette er MAC-adressen på dit Ethernet-kort. Den er angivet som en række tal og bogstaver.

MAC-adressen/kortadressen skal du bruge til kopiering af MAC-adressen eller til MAC-filtrering. Eksemplet i Figur D-2 viser Ethernet-kortets IP-adresse som 00-00-00-00-00-00. Din computer viser noget helt andet.

Eksemplet i Figur C-2 viser Ethernet-kortets IP-adresse som 192.168.1.100. Den tal- og bogstavkombination, der vises på din computer, er muligvis ikke den samme som den, der er vist i eksemplet.

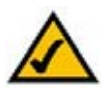

**Bemærk:** MAC-adressen kaldes også kortadressen.

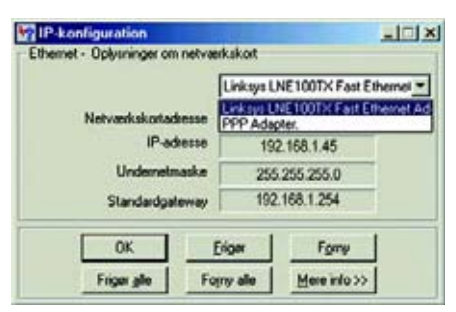

#### **Figur C-1: Skærmbilledet IP-konfiguration**

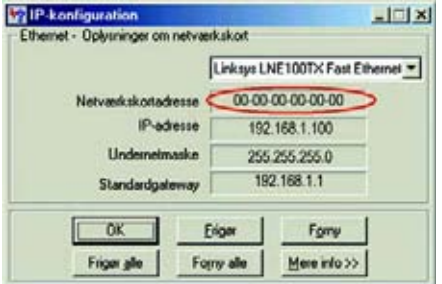

**Figur C-2: MAC-adresse/kortadresse**

### **Instruktioner til Windows 2000 eller XP**

1. Klik på **Start** og **Kør**. Skriv **cmd** i feltet Åbn. Tryk herefter på **Enter** eller **OK**.

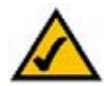

**Bemærk:** MAC-adressen kaldes også den fysiske adresse.

- 2. Skriv **ipconfig /all** i kommandoprompten. Tryk herefter på **Enter**.
- 3. Skriv den fysiske adresse ned, som kommer frem på skærmen (Figur C-3). Dette er MAC-adressen på dit Ethernet-kort. Adressen er angivet som en række tal og bogstaver.

MAC-adressen/den fysiske adresse skal du bruge til kopiering af MAC-adressen eller til MAC-filtrering. Eksemplet i Figur C-3 viser Ethernet-kortets MAC-adresse som 00-00-00-00-00-00. Din computer viser noget helt andet.

Eksemplet i Figur C-3 viser Ethernet-kortets IP-adresse som192.168.1.100. Den tal- og bogstavkombination, der vises på din computer, er muligvis ikke den samme som den, der er vist i eksemplet.

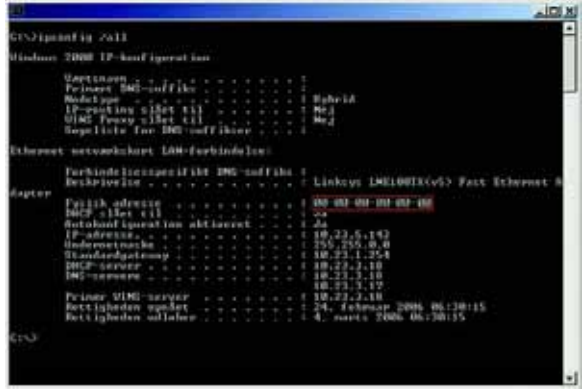

**Figur C-3: MAC-adresse/fysisk adresse**

## Appendiks D: Opgradering af firmware

Sådan opgraderer du gatewayens firmware:

- 1. Download gatewayens firmwareopgraderingsfil fra www.linksys.com.
- 2. Pak firmware-filen ud på computeren.
- 3. Åbn gatewayens webbaserede hjælpeprogram, og klik på fanen **Administration**.
- 4. Klik på fanen **Firmware Upgrade** (Firmware-opgradering).
- 5. Klik på knappen **Browse** (Gennemse) for at finde den udpakkede fil, og dobbeltklik på den.
- 6. Klik på knappen **Upgrade** (Opgrader), og følg instruktionerne på skærmen.

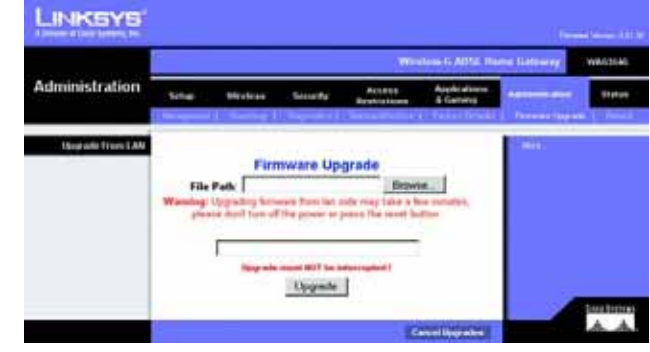

**Figur D-1: Firmware-opgradering**

## Appendiks E: Ordliste

**802.11b** - En trådløs netværksstandard, der angiver en maksimal dataoverførselshastighed på 11 Mbps og en driftsfrekvens på 2,4 GHz.

**802.11g** - En trådløs netværksstandard, der angiver en maksimal dataoverførselshastighed på 54 Mbps og en driftsfrekvens på 2,4 GHz. Den er bagudkompatibel med 802.11b-enheder.

**Access Point** - En enhed, som gør det muligt for computere med trådløst netværk og andre enheder at kommunikere med et kabelforbundet netværk. Bruges også til at udvide et trådløst netværks rækkevidde.

**Adapter** - En enhed, der føjer netværksfunktionalitet til din pc.

**Adgangsord** - Minder på mange måder om en adgangskode. Adgangsordet forenkler WEP-krypteringsprocessen ved automatisk at genere WEP-krypteringsnøglen til Linksys' produkter.

**Ad-hoc** - En gruppe trådløse enheder, som kommunikerer direkte med hinanden (peer-to-peer) uden anvendelse af et access point.

**AES** (**A**dvanced **E**ncryption **S**tandard) - En sikkerhedsmetode, som anvender symmetrisk 128-bit datakryptering.

**Backbone** - Den del af netværket, der forbinder flere systemer og netværk og håndterer de fleste data.

**Beacon Interval** - Data overført på dit trådløse netværk, der sørger for, at netværket er synkroniseret.

**Bit** - Et binært tal.

**Boot** - At starte en enhed og få den til at begynde at udføre kommandoer.

**Bredbånd** - En permanent, hurtig internetforbindelse.

**Bridge** - En enhed, der forbinder forskellige netværk.

**Browser** - Et applikationsprogram, som gør det muligt at se og interagere med alle de oplysninger, der er tilgængelige på internettet.

**Buffer** - Et delt eller tildelt hukommelsesområde, der bruges til support og koordinering af forskellige computerog netværksaktiviteter, så den ene aktivitet ikke hindrer den anden aktivitet.

**Byte** - En dataenhed, som typisk består af otte bit.

**Appendiks E: Ordliste** 67

**Båndbredde** - Angiver overførselskapaciteten for en enhed eller et netværk.

**CSMA/CA** (**C**arrier **S**ense **M**ultiple **A**ccess/**C**ollision **A**voidance) - En metode til dataoverførsel, der bruges til at forhindre datakollisioner.

**CTS** (**C**lear **T**<sup>o</sup> **S**end) - Et signal, der sendes af en trådløs enhed, som angiver, at den er klar til at modtage data.

**Daisy chain** - En metode, hvor enheder forbindes i serie, en enhed ad gangen.

**Database** - En samling data, der er organiseret, så dets indhold let kan nås, styres og opdateres.

**Dataoverførselshastighed** - Den mængde data, som kan overføres fra en node til en anden inden for en given tidsperiode.

**DDNS** (**D**ynamic **D**omain **N**ame **S**ystem) - Gør det muligt at optræde som vært ("hosting") for et websted, en FTPserver eller en e-mail-server med et fast domænenavn (f.eks. www.xyz.com) og en dynamisk IP-adresse.

**DHCP** (**D**ynamic **H**ost **C**onfiguration **P**rotocol) - En netværksprotokol, som gør det muligt for administratorer at tildele midlertidige IP-adresser til netværkscomputere ved at "udlåne" en IP-adresse til en bruger i en begrænset periode i stedet for at tildele brugeren en permanent IP-adresse.

**DMZ** (**D**e**m**ilitarized **Z**one) - Fjerner routerens firewall-beskyttelse fra en enkelt computer, så den kan "ses" fra internettet.

**DNS** (**D**omain **N**ame **S**erver) - IP-adressen på din internetudbyders server, som oversætter navne på websteder til IP-adresser.

**Domæne** - Et særligt navn for et netværk af computere.

**Download** - At modtage en fil, som sendes over et netværk.

**DSL** (**D**igital **S**ubscriber **L**ine) - En permanent bredbåndsforbindelse via traditionelle telefonlinjer.

**DSSS** (**D**irect-**S**equence **S**pread-**S**pectrum) - Frekvenstransmission med et overflødigt bit-mønster, der resulterer i en lavere sandsynlighed for, at der mistes oplysninger i transmissionen.

**DTIM** (**D**elivery **T**raffic **I**ndication **M**essage) - En meddelelse inkluderet i datapakker, der øger den trådløse effektivitet.

**Dynamisk IP-adresse** - En midlertidig IP-adresse, som tildeles af en DHCP-server.

**EAP** (**E**xtensible **A**uthentication **P**rotocol) - En general godkendelsesprotokol, som bruges til kontrol af netværksadgang. Mange særlige godkendelsesmetoder fungerer inden for rammerne af denne protokol.

**EAP-PEAP** (**E**xtensible **A**uthentication **P**rotocol-**P**rotected **E**xtensible **A**uthentication **P**rotocol) - en fælles godkendelsesmetode, som bruger en kombination af digitale certifikater og et andet system, f.eks. adgangskoder.

**EAP-TLS** (**E**xtensible **A**uthentication **P**rotocol-**T**ransport **L**ayer **S**ecurity) - en fælles godkendelsesmetode, som bruger digitale certifikater.

**Ethernet** - En netværksprotokol, som angiver, hvordan data overføres til og hentes fra et fælles transmissionsmedie.

**Finger** - Et program, der angiver det navn, som er knyttet til en e-mailadresse.

**Firewall** - Et samling af relaterede programmer, som befinder sig på en netværksgatewayserver, og som beskytter netværkets ressourcer mod brugere fra andre netværk.

**Firmware** - Den programkode, som styrer en netværksenhed.

**Fragmentation** -Opdeling af en pakke i mindre enheder ved overførsel via et netværksmedie, der ikke understøtter pakkens oprindelige størrelse.

**FTP** (**F**ile **T**ransfer **P**rotocol) - En protokol, som bruges til at overføre filer over et TCP/IP-netværk.

**Fuld duplex** - En netværksenheds evne til at modtage og sende data samtidigt.

**Gateway** - En enhed, som opretter forbindelse mellem netværk, som anvender forskellige inkompatible kommunikationsprotokoller.

**Halv duplex** - Dataoverførsel, som kan finde sted i begge retninger over den samme linje. Der kan dog kun overføres data i en retning ad gangen.

**Hardware** - Computere, telekommunikation og andre IT-enheder.

**HTTP** (**H**yper**T**ext **T**ransport **P**rotocol) - Kommunikationsprotokollen, der bruges til at oprette forbindelse til servere på internettet.

**Infrastruktur** - Et trådløst netværk, som er tilsluttet et kabelforbundet netværk via et access point.

**IP** (**I**nternet **P**rotocol) - En protokol, som anvendes til at sende data over et netværk.

**IP-adresse** - Den adresse, som bruges til at identificere en computer eller en enhed på et netværk.

**IPCONFIG** - Et program i Windows 2000 og XP, som viser IP-adressen på en bestemt netværksenhed.

**IPSec** (**I**nternet **P**rotocol **Sec**urity) - En VPN-protokol, som bruges til at implementere sikker udveksling af pakker på IP-laget.

**ISM band** - Frekvensområde, der bruges i trådløse transmissioner.

**ISP** (**I**nternet **S**ervice **P**rovider/Internetudbyder) - En virksomhed, som giver adgang til internettet.

**Kabelmodem** - En enhed, som opretter forbindelse mellem en computer og kabel-tv-netværket, som herefter opretter forbindelse til internettet.

**Kryptering** - Kodning af data, som sendes over et netværk.

**LAN** - De computere og netværksprodukter, som udgør dit lokale netværk.

**LEAP** (**L**ightweight **E**xtensible **A**uthentication **P**rotocol) - en fælles godkendelsesmetode, som bruger et system med brugernavn og adgangskode.

**MAC-adresse** (**M**edia **A**ccess **C**ontrol) - Den entydige adresse, som producenten tildeler hver enkelt netværksenhed.

**Mbps** (**M**ega**B**it **p**r. **<sup>s</sup>**ekund) - En million bit per sekund. En måleenhed, som bruges i forbindelse med dataoverførsel.

**mIRC** - Et Internet Relay Chat-program, der kører under Windows.

**Multicasting** - Sender data til en gruppe af destinationer på én gang.

**NAT** (**N**etwork **A**ddress **T**ranslation) - NAT-teknologi oversætter IP-adresser på et LAN-netværk til andre IPadresser på internettet.

**Netværk** - En række computere eller enheder, der er forbundet med henblik på deling, opbevaring og/eller overførsel af data mellem brugere.

**NNTP** (**N**etwork **N**ews **T**ransfer **P**rotocol) - den protokol man benytter til at få forbindelse til nyhedsgrupper på internettet.

**Node** - Et netværkspunkt eller foprbindelsespunkt, normalt en computer eller arbejdsstation.

**Appendiks E: Ordliste** 70

**OFDM** (**O**rthogonal **F**requency **D**ivision **M**ultiplexing) - Frekvenstransmission, der adskiller datastrømmen i en række datastrømme med lav hastighed, som derefter overføres parallelt for at forhindre, at der mistes oplysninger i transmissionen.

**Opgradering** - Udskiftning af eksisterende software eller firmware med en nyere version.

**Pakke** - En enhed for en samling af data, som sendes over et netværk.

**PEAP** (**P**rotected **E**xtensible **A**uthentication **P**rotocol) - en fælles godkendelsesmetode, som bruger en kombination af digitale certifikater og et andet system, f.eks. adgangskoder.

**Ping** (**P**acket **IN**ternet **G**roper) - Et internethjælpeprogram, der bruges til at bestemme om en given IP-adresse er online.

**POP3** (**P**ost **O**ffice **P**rotocol **3**) - En standardmailserver, som er almindeligt brugt på internettet.

**Port** - Tilslutningspunkter på en computer eller netværksenhed, som bruges til tilslutning af kabler eller kort.

**P**ower **<sup>o</sup>**ver **E**thernet (**PoE**) - En teknologi, som gør det muligt for et Ethernet-netværkskabel at levere både data og strøm.

**PPPoE** (**P**oint to **P**oint **P**rotocol **<sup>o</sup>**ver **E**thernet) - En slags bredbåndsforbindelse, som ud over transport af data også giver godkendelse (brugernavn og adgangskode).

**PPTP** (**P**oint-to-**P**oint **T**unneling **P**rotocol) - En VPN-protokol, som gør det muligt for PPP (Point to Point Protocol) at passere igennem et IP-netværk. I Europa bruges denne protokol også som en slags bredbåndsforbindelse.

**Preamble** - Del af det trådløse signal, som synkroniserer netværkstrafikken.

**RADIUS** (**R**emote **A**uthentication **D**ial-**I**<sup>n</sup> **U**ser **S**ervice) - En protokol, som anvender en godkendelsesserver til at kontrollere netværksadgang.

**RJ-45** (**R**egistered **J**ack**-45**) - Et Ethernet-stik med plads til op til otte ledninger.

**Roaming** - Muligheden for at flytte en trådløs enhed fra et access points rækkevidde til et andet uden at forbindelsen afbrydes.

**Router** - En netværksenhed, som opretter forbindelse mellem flere netværk.

**RTS** (**R**equest **T**<sup>o</sup> **S**end) - En netværksmetode til koordinering af store pakker via indstillingen RTS Threshold.

**Server** - En computer, som på et netværk har til opgave at give brugere adgang til filer, udskrivning, kommunikation og andre tjenester.

**SMTP** (**S**imple **M**ail **T**ransfer **P**rotocol) - Den standardprotokol, som internettet anvender til e-mails.

**SNMP** (**S**imple **N**etwork **M**anagement **P**rotocol) - En meget anvendt protokol til netværksovervågning og netværkskontrol.

**Software** - Instruktioner til computeren. En række instruktioner, der udfører en bestemt opgave, kaldes for et "program".

**SOHO** (**S**mall **O**ffice/**H**ome **O**ffice) - Markedssegment med personer, der arbejder hjemme eller på mindre kontorer.

**SPI** (**S**tateful **P**acket **I**nspection) **Firewall** - En teknologi, som undersøger indgående datapakker, før de får adgang til netværket.

**Spread Spectrum** - bredbåndsradiofrekvensteknik, der bruges til en mere pålidelig og sikker datatransmission.

**SSID** (**S**ervice **S**et **ID**entifier) - Navnet på dit trådløse netværk.

**Standardgateway** - En enhed, som videresender internettrafik fra dit LAN-netværk.

**Statisk IP-adresse** - En fast adresse, som tildeles en computer eller enhed, som er tilsluttet netværket.

**Statisk routing** - Videresendelse af data over et netværk via en fast sti.

**Switch** - 1. En data-switch, som opretter forbindelse mellem processeringsenheder og værtscomputere, og som dermed gør det muligt for en lang række enheder at dele et begrænset antal porte. 2. En enhed, som skaber, afbryder eller ændrer forbindelser i et elektrisk kredsløb.

**TCP** (**T**ransmission **C**ontrol **P**rotocol) - En netværksprotokol, som anvendes til overførsel af data, som kræver en bekræftelse fra modtageren.

**TCP/IP** (**T**ransmission **C**ontrol **P**rotocol/**I**nternet **P**rotocol) - En samling instruktioner, som computere anvender for at kunne kommunikere over et netværk.

**Telnet** - En brugerkommando og en TCP/IP-protokol, som anvendes for at få adgang til fjerncomputere.

**TFTP** (**T**rivial **F**ile **T**ransfer **P**rotocol) - En udgave af TCP/IP FTP-protokollen, som ikke indeholder mappefunktioner eller adgangskode.

**TKIP** (**T**emporal **K**ey **I**ntegrity **P**rotocol) - En trådløs krypteringsprotokol, som udsteder en dynamisk krypteringsnøgle til hver pakke, der sendes.

**Topologi** - Et netværks fysiske udseende.

**TX Rate** - Overførselshastighed.

**UDP** (**U**ser **D**atagram **P**rotocol) - En netværksprotokol, som anvendes til overførsel af data, som kræver en bekræftelse fra modtageren.

**Undernetmaske** - En adressekode, som bestemmer netværkets størrelse.

**Upload** - At sende en fil over et netværk.

**URL** (**U**niform **R**esource **L**ocator) - Adressen på en fil, som befinder sig på internettet.

**VPN** (**V**irtual **P**rivate **N**etwork) - En sikkerhedsforanstaltning til beskyttelse af data, der sendes fra et netværk til et andet over internettet.

**WAN** (**W**ide **A**rea **N**etwork) - Internettet.

**WEP** (**W**ired **E**quivalent **P**rivacy) - En metode, der bruges til kryptering af netværksdata, som sendes over et trådløst netværk, for at opnå øget sikkerhed.

**WINIPCFG** - Et program i Windows 98 og Me, som viser IP-adressen på en bestemt netværksenhed.

**WLAN** (**W**ireless **L**ocal **A**rea **N**etwork) - En gruppe computere og tilhørende enheder, som kommunikerer trådløst med hinanden.

**WPA** (**W**i-Fi **P**rotected **A**ccess) - En trådløs sikkerhedsprotokol, som anvender TKIP-kryptering (Temporal Key Integrity Protocol), og som kan bruges sammen med en RADIUS-server.

## Appendiks F: Specifikationer

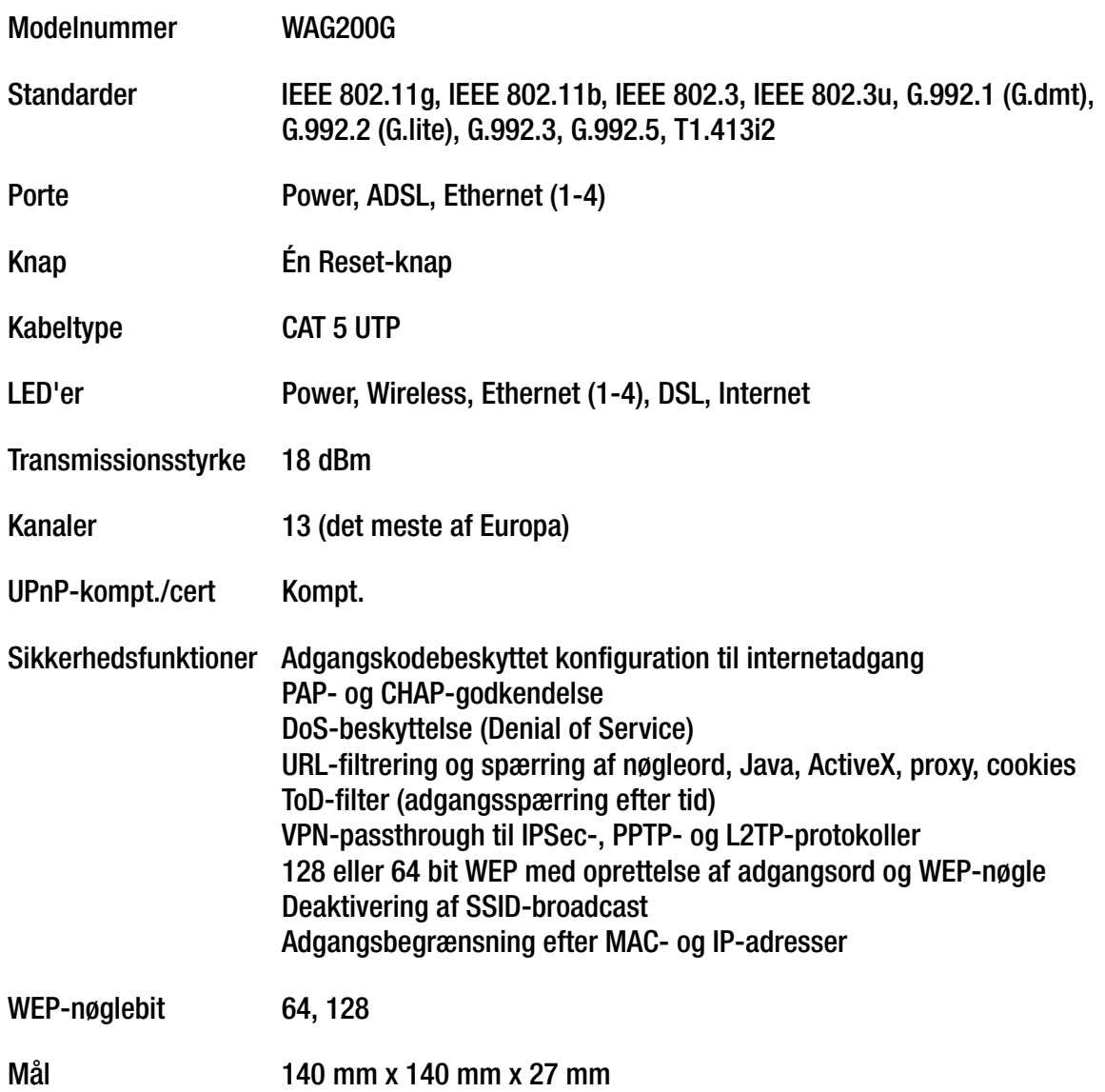

**Appendiks F: Specifikationer** 

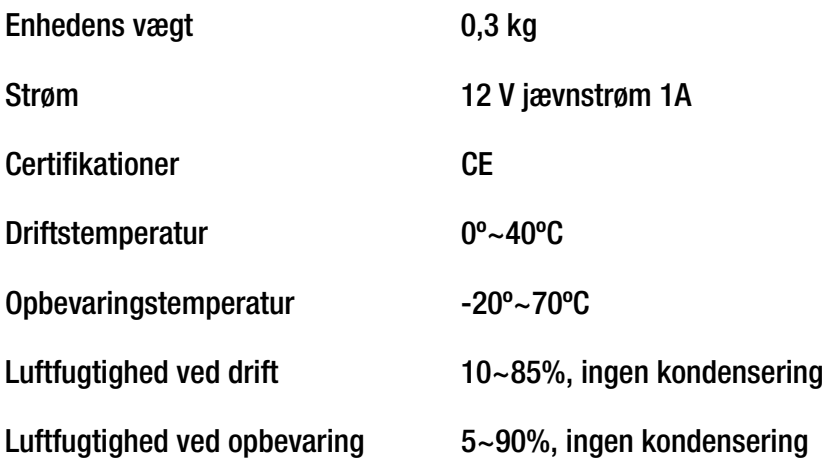

# Appendiks G: Garantioplysninger

Linksys indestår for, at Linksys-produktet i al væsentligt er fri for materiale- og håndværksmæssige fejl under normal brug i en periode af tre år ("Garantiperioden"). Deres eneste beføjelse og Linksys' fulde ansvar under denne garanti betyder, at Linksys efter eget skøn kan reparere eller udskifte Produktet eller refundere købsprisen fratrukket eventuelle rabatter. Denne begrænsede garanti gælder kun for den oprindelige køber.

Kontakt teknisk support hos Linksys, hvis produktet viser sig at være defekt under garantiperioden, for at få et RMA-nummer (returnummer), hvis det er aktuelt. SØRG FOR AT HAVE KØBSBEVISET KLAR VED OPKALD TIL TEKNISK SUPPORT. Hvis De bliver bedt om at returnere produktet, skal RMA-nummeret (returnummeret) tydeligt angives udvendigt på pakken, og en kopi af det originale købsbevis vedlægges. RETURANMODNINGER KAN IKKE BEHANDLES UDEN KØBSBEVIS. De er ansvarlig for forsendelsen af defekte produkter til Linksys. Linksys betaler kun for levering med UPS fra Linksys tilbage til Dem. Kunder, der bor uden for USA og Canada, er ansvarlige for alle forsendelsesomkostninger.

ALLE STILTIENDE GARANTIER OG BETINGELSER FOR SALGBARHED ELLER EGNETHED TIL ET BESTEMT FORMÅL ER BEGRÆNSET TIL GARANTIPERIODENS VARIGHED. ALLE ANDRE VILKÅR, UDTRYKKELIGE ELLER STILTIENDE, OPLYSNINGER OG GARANTIERKLÆRINGER, HERUNDER STILTIENDE GARANTIERKLÆRINGER OM IKKE-KRÆNKELSE AF RETTIGHEDER, ANERKENDES IKKE. Da det i visse retskredse ikke er tilladt at begrænse varigheden af en stiltiende garanti, gælder ovennævnte begrænsning muligvis ikke for Dem. Denne garanti giver Dem bestemte juridiske rettigheder, og De har muligvis også andre rettigheder, afhængigt af den enkelte retskreds.

Denne garanti gælder ikke, hvis Produktet (a) er blevet ændret, undtagen af Linksys, (b) ikke er blevet installeret, betjent, repareret eller vedligeholdt i overensstemmelse med de instruktioner, der er leveret af Linksys eller (c) er blevet udsat for unormal fysisk eller elektrisk påvirkning, misbrug, uagtsomhed eller ulykke. På grund af den fortsatte udvikling af ny teknologi til indtrængning og angreb på netværk, garanterer Linksys ikke, at Produktet ikke vil være sårbart over for indtrængen eller angreb.

I DEN UDSTRÆKNING, SOM GÆLDENDE LOV TILLADER DET, ER LINKSYS I INTET TILFÆLDE ANSVARLIG FOR TAB AF DATA, FORTJENESTE, INDTÆGTER ELLER FOR SÆRLIGE, INDIREKTE , HÆNDELIGE, PØNALERSTATNING ELLER FØLGESKADER, UANSET ARTEN AF ANSVARET (HERUNDER UAGTSOMHED), DER OPSTÅR UD AF BRUGEN ELLER MANGLENDE EVNE TIL AT BRUGE PRODUKTET (HERUNDER EVENTUEL SOFTWARE), SELV HVIS LINKSYS ER BLEVET GJORT OPMÆRKSOM PÅ<br>MULIGHEDEN FOR, AT SÅDANNE SKADER KAN SKE. LINKSYS' ANSVAR KAN I INTET TILFÆLDE OVERSTIGE DET BELØB, SOM DE HAR BETALT FOR PRODUKTET. Ovennævnte begrænsninger gælder, selvom en eventuel garanti eller afhjælpning under denne Aftale mister sit grundlæggende formål. Da det i visse retskredse ikke er tilladt at udelukke eller begrænse hændelige eller følgeskader, gælder ovennævnte begrænsning muligvis ikke for Dem.

#### **Denne garanti er kun gyldig og kan kun behandles i det land, hvor købet er foretaget.**

Alle forespørgsler bedes rettet til: Linksys, P.O. Box 18558, Irvine, CA 92623, USA.

## Appendiks H: Lovmæssige oplysninger

#### FCC-erklæring

Dette produkt er blevet testet og fundet i overensstemmelse med specifikationerne for digitalt udstyr i Klasse B i henhold til afsnit 15 i FCC-reglerne. Disse grænser er udviklede til at give rimelig beskyttelse imod skadelige forstyrrelser i en boliginstallation. Dette udstyr genererer, anvender og kan evt. udsende en radiofrekvens, og hvis udstyret ikke er installeret og anvendt i overensstemmelse med brugervejledningen, kan det gribe forstyrrende ind i radiokommunikation. Der er dog ingen garanti for, at der ikke vil forekomme forstyrrelser for en bestemt installation. Hvis udstyret griber forstyrrende ind i radio- eller tv-modtagelse, hvilket kan kontrolleres ved at slukke og tænde udstyret, skal du forsøge at udbedre forholdene på en af følgende måder:

- Drej eller flyt modtagerantennen
- •Øg afstanden mellem udstyret og modtageren
- •Tilslut udstyret til en stikkontakt, der ikke bruges af modtageren
- •Kontakt en forhandler eller en kvalificeret radio/tv-tekniker

FCC-erklæring om RF elektromagnetisk stråling

Dette udstyr overholder de grænseværdier, som FCC har fastsat for elektromagnetisk stråling i et ukontrolleret miljø. Udstyret skal installeres og betjenes i en sikkerhedsafstand på mindst 20 cm til den nærmeste radiator.

#### Sikkerhedsbemærkninger

Advarsel! Der må kun anvendes telekommunikationskabel nr. 26 AWG eller større. Denne bestemmelse har til formål at mindske risikoen for brand.

Produktet må ikke bruges nær vand, f.eks. i en fugtig kælder eller i nærheden af en swimmingpool.

Undgå at bruge produktet under tordenvejr. Der kan være en mindre risiko for elektrisk stød pga. lynnedslag.

Industry Canada (Canada)

Denne enhed overholder bestemmelserne i de canadiske ICES-003- og RSS210-forskrifter.

Cet appareil est conforme aux normes NMB003 et RSS210 d'Industrie Canada.

**Appendiks H: Lovmæssige oplysninger** 77

Overensstemmelsesoplysninger gældende for 2,4-GHz trådløse produkter inden for EU og andre lande, som følger EU-direktiv 1999/5/EC (R&TTE Directive)

Erklæring om overholdelse af EU-direktiv 1999/5/EC (R&TTE Directive)

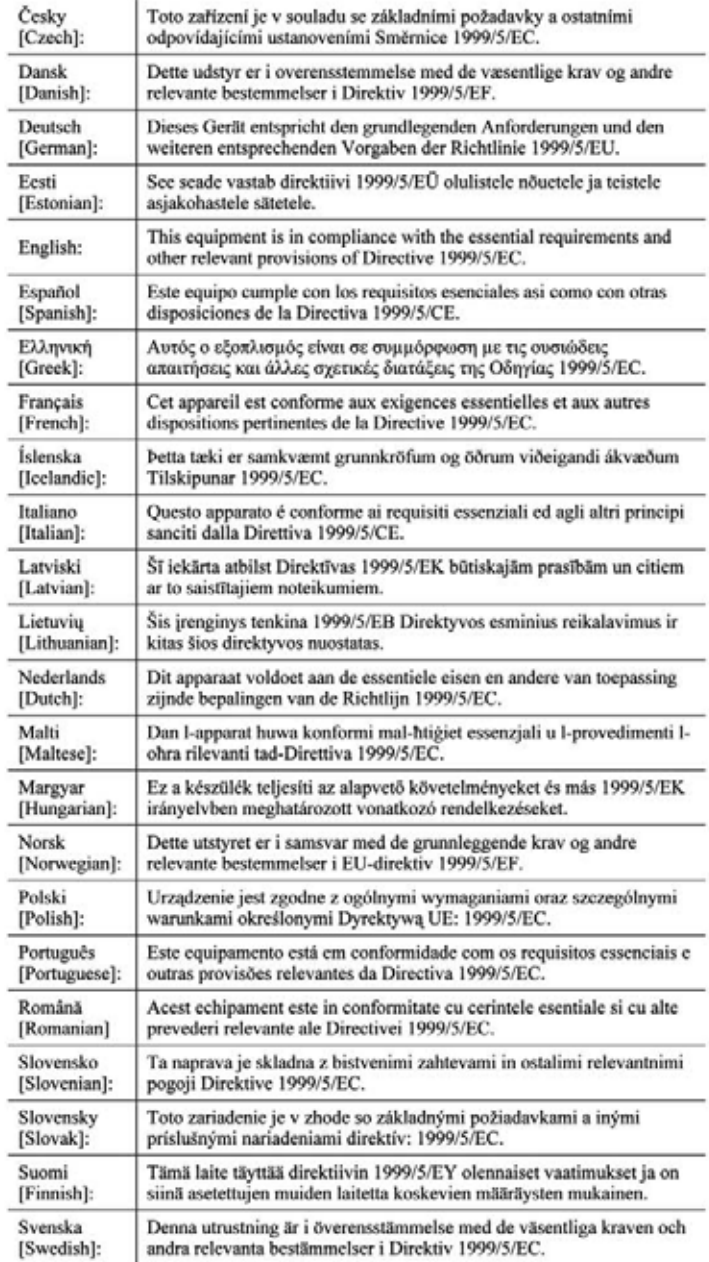

**Appendiks H: Lovmæssige oplysninger** 

**BEMÆRK:** Overenstemmelseserklæringen er tilgængelig for alle produkter via et af disse steder:

- Der er indeholdt en pdf-fil på den cd, der følger med produktet.
- Der følger en udskrevet kopi med produktet.
- Der er indeholdt en pdf-fil på den cd, der følger med produktet. Gå ind på www.linksys.com/international, og vælg dit land eller din region. Vælg herefter dit produkt.

Se afsnittet "Tekniske dokumenter på www.linksys.com/international" senere i dette appendiks, hvis du har brug for anden teknisk dokumentation.

Følgende standarder blev anvendt ved vurderingen af produktets overholdelse af kravene i direktivet 1999/5/EC:

- •Radio: EN 300 328
- •EMC: EN 301 489-1 og EN 301 489-17
- $\bullet$ Sikkerhed: EN 60950 og enten EN 50385 eller EN 50371

CE-mærkning

Linksys' Wireless-B- og Wireless-G-produkter påføres følgende CE-mærke, nummer på det notificerede organ (hvis relevant) og klasse 2-identifikator.

### eller ((F)CAT2R(L) eller

Kontroller CE-mærket på produktet for at finde ud af, hvilket notificeret organ der har deltaget i vurderingen.

Nationale begrænsninger

Dette produkt kan uden begrænsning anvendes i alle EU-lande (og andre lande, som følger EU-direktiv 1999/5/EC) med undtagelse af de lande, der er nævnt nedenfor:

Ce produit peut être utilisé dans tous les pays de l'UE (et dans tous les pays ayant transposés la directive 1999/5/CE) sans aucune limitation, excepté pour les pays mentionnés ci-dessous:

Questo prodotto è utilizzabile in tutte i paesi EU (ed in tutti gli altri paesi che seguono le direttive EU 1999/5/EC) senza nessuna limitazione, eccetto per i paesii menzionati di seguito:

Das Produkt kann in allen EU Staaten ohne Einschränkungen eingesetzt werden (sowie in anderen Staaten die der EU Direktive 1999/5/CE folgen) mit Außnahme der folgenden aufgeführten Staaten:

#### Belgien

BIPT (Belgian Institute for Postal Services and Telecommunications) skal underrettes om alle udendørs trådløse links, som har en rækkevidde på mere end 300 meter. Se http://www.bipt.be, hvis du ønsker yderligere oplysninger.

Draadloze verbindingen voor buitengebruik en met een reikwijdte van meer dan 300 meter dienen aangemeld te worden bij het Belgisch Instituut voor postdiensten en telecommunicatie (BIPT). Zie http://www.bipt.be voor meer gegevens.

Les liaisons sans fil pour une utilisation en extérieur d'une distance supérieure à 300 mètres doivent être notifiées à l'Institut Belge des services Postaux et des Télécommunications (IBPT). Visitez http://www.ibpt.be pour de plus amples détails.

#### Frankrig

Hvis produktet anvendes udendørs, er udgangseffekten begrænset på visse dele af båndet. Se Tabel 1, eller gå ind på http://www.arcep.fr/, hvis du ønsker yderligere oplysninger.

Dans la cas d'une utilisation en extérieur, la puissance de sortie est limitée pour certaines parties de la bande. Reportezvous à la table 1 ou visitez http://www.arcep.fr/ pour de plus amples détails.

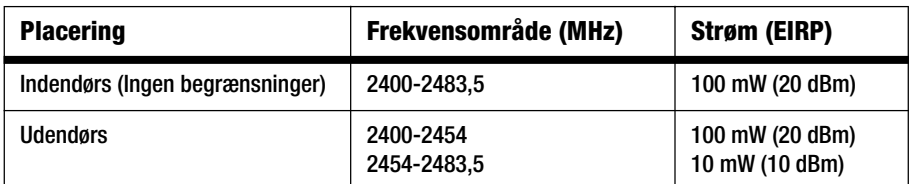

Tabel 1: Strømniveauer gældende i Frankrig

#### Italien

Dette produkt overholder det nationale radio-interface og andre krav, som er angivet i National Frequency Allocation Table for Italien. Med mindre brugen begrænses til indehaverens egen ejendom, skal der indhentes en særlig tilladelse, før dette 2,4 GHz trådløse LAN-produkt kan tages i brug. Gå ind på http://www.comunicazioni.it/it/, hvis du ønsker yderligere oplysninger.

Questo prodotto è conforme alla specifiche di Interfaccia Radio Nazionali e rispetta il Piano Nazionale di ripartizione delle frequenze in Italia. Se non viene installato all'interno del proprio fondo, l'utilizzo di prodotti Wireless LAN a 2.4 GHz richiede una "Autorizzazione Generale". Consultare http://www.comunicazioni.it/it/ per maggiori dettagli.
## Begrænsninger for anvendelse af produktet

Dette produkt er udelukkende udviklet til indendørs brug. Det frarådes at bruge produktet udendørs.

Dette produkt er udviklet til at blive brugt sammen med den eller de integrerede eller dedikerede standardantenner, som følger med udstyret. Nogle anvendelser kræver dog muligvis, at antennen/antennerne, hvis den/de kan flyttes, anbringes og installeres i en vis afstand fra produktet ved hjælp af forlængerkabler. Til disse anvendelser kan der bruges et R-SMAforlængekabel (AC9SMA) og et R-TNC-forlængerkabel (AC9TNC) fra Linksys. Begge kabler måler 9 meter og har et signaltab/en dæmpning på 5 dB. Linksys kan tilbyde to typer antenner med kraftig forstærkning, HGA7S (med R-SMA-stik) og HGA7T (med R-TNC-stik), som kan kompensere for dette signaltab. Disse antenner har en forstærkning på 7 dBi og må kun bruges sammen med enten R-SMA- eller R-TNC-forlængerkabler.

Det er forbudt at kombinere forlængerkabler og antenner på en sådan måde, at der opnås en udstrålet effekt på mere end 100 mW (EIRP).

## Udgangseffekten på din enhed

Du får muligvis behov for at skifte udgangseffekten på din trådløse enhed for at leve op til dit lands lovmæssige bestemmelser. Gå til det afsnit, som er relevant for din enhed.

**BEMÆRK:** Indstillingen "udgangseffekt" er muligvis ikke tilgængelig i alle trådløse produkter. Se dokumentationen på den cd-rom, der fulgte med dit produkt, eller gå ind på http://www.linksys.com/international, hvis du ønsker yderligere oplysninger.

## Trådløse netværkskort

Udgangseffekten på trådløse netværkskort er som standard sat til 100%. Den maksimale udgangseffekt på hver enkelt kort overstiger ikke 20 dBm (100 mW). Den almindelige udgangseffekt er 18 dBm (64 mW) eller lavere. Følg de anvisninger, der gælder for din computers Windows-operativsystem, hvis du har brug for at ændre udgangseffekten på dit netværkskort:

## Windows XP

- 1. Dobbeltklik på ikonet **Trådløs** i proceslinjen på din skærm.
- 2. Åbn vinduet Trådløs netværksforbindelse.
- 3. Klik på knappen **Egenskaber**.
- 4. Vælg fanen **Generelt**, og klik på knappen **Konfigurer**.
- 5. Klik på fanen **Avanceret** i vinduet Egenskaber.
- 6. Vælg **Udgangseffekt**.
- 7. Vælg det trådløse netværkskorts udgangseffekt angivet i procent i rullemenuen til højre.

## Windows 2000

- 1. Åbn **Kontrolpanel**.
- 2. Dobbeltklik på ikonet **Netværks- og opkaldsforbindelser**.
- 3. Vælg din aktuelle trådløse forbindelse, og vælg **Egenskaber**.
- 4. Klik på knappen **Konfigurer** i skærmbilledet Egenskaber.
- 5. Klik på fanen **Avanceret**, og vælg **Udgangseffekt**.
- 6. Vælg det trådløse netværkskorts udgangseffekt angivet i procent i rullemenuen til højre.

Hvis du anvender Windows Millennium eller 98, skal du kigge i Windows Hjælp, hvis du ønsker yderligere oplysninger om, hvordan du får adgang til de avancerede indstillinger for et trådløst netværkskort.

Trådløse access points, routere eller andre trådløse produkter

Hvis du har et trådløst access point, en trådløs router eller et andet trådløst produkt, skal du konfigurere indstillingerne i det pågældene produkts udgangseffekt ved hjælp af produktets webbaserede hjælpeprogram (se den dokumentationen, der fulgte med det pågældende produkt, hvis du ønsker yderligere oplysninger).

Tekniske dokumenter på www.linksys.com/international

Følg disse trin for at få adgang til tekniske dokumenter:

- 1. Skriv http://www.linksys.com/international i din webbrowser.
- 2. Vælg det land eller den region, du bor i.
- 3. Klik på fanen Produkter.
- 4. Klik på den relevante produktkategori.
- 5. Vælg eventuelt underkategori for produktet.
- 6. Vælg produktet.
- 7. Vælg den type dokumentation, du ønsker i afsnittet Yderligere oplysninger. Dokumentet åbnes herefter i PDF-format, hvis du har Adobe Acrobat installeret på din computer.

**BEMÆRK:** Hvis du har spørgsmål, som vedrører dette produkts overholdelse af lovmæssige krav og bestemmelser, eller du ikke kan finde de oplysninger, du ønsker, er du velkommen til at kontakte dit lokale salgskontor eller besøge os på http://www.linksys.com/international.

**Trådløs-G-ADSL-gateway til hjemmet**

Brugeroplysninger for forbrugsvarer, der er omfattet af EU-direktiv 2002/96/EC om bortskaffelse af elektrisk og elektronisk udstyr (WEEE)

Dette dokument indeholder vigtige oplysninger til brugerne om korrekt bortskaffelse og genbrug af Linksys' produkter. Forbrugerne skal overholde de angivne bestemmelser for alle elektroniske produkter, som bærer følgende mærke:

English

#### Environmental Information for Customers in the European Union

European Directive 2002/96/EC requires that the equipment bearing this symbol on the product and/or its packaging must not be disposed of with unsorted municipal waste. The symbol indicates that this product should be disposed of separately from regular household waste streams. It is your responsibility to dispose of this and other electric and electronic equipment via designated collection facilities appointed by the government or local authorities. Correct disposal and recycling will help prevent potential negative consequences to the environment and human health. For more detailed information about the disposal of your old equipment, please contact your local authorities, waste disposal service, or the shop where you purchased the product.

## Ceština/Czech

#### Informace o ochraně životního prostředí pro zákazníky v zemích Evropské unie

Evropská směrnice 2002/96/ES zakazuje, aby zařízení označené tímto symbolem na produktu anebo na obalu bylo likvidováno s netříděným komunálním odpadem. Tento symbol udává, že daný produkt musí být likvidován odděleně od běžného komunálního odpadu. Odpovídáte za likvidaci tohoto produktu a dalších elektrických a elektronických zařízení prostřednictvím určených sběrných míst stanovených vládou nebo místními úřady. Správná likvidace a recyklace pomáhá předcházet potenciálním negativním dopadům na životní prostředí a lidské zdraví. Podrobnější informace o likvidaci starého vybavení si laskavě vyžádejte od místních úřadů, podniku zabývajícího se likvidací komunálních odpadů nebo obchodu, kde jste produkt zakoupili.

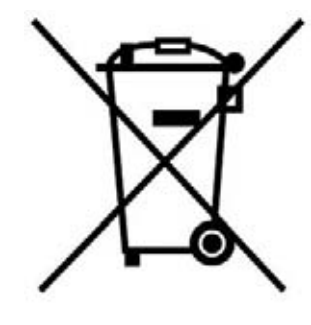

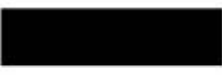

### Dansk/Danish

### Miljøinformation for kunder i EU

EU-direktiv 2002/96/EF kræver, at udstvr der bærer dette symbol på produktet og/eller emballagen ikke må bortskaffes som usorteret kommunalt affald. Symbolet betyder, at dette produkt skal bortskaffes adskilt fra det almindelige husholdningsaffald. Det er dit ansvar at bortskaffe dette og andet elektrisk og elektronisk udstyr via bestemte indsamlingssteder udpeget af staten eller de lokale myndigheder. Korrekt bortskaffelse og genvinding vil hjælpe med til at undgå mulige skader for miljøet og menneskers sundhed. Kontakt venligst de lokale myndigheder, renovationstjenesten eller den butik, hvor du har købt produktet, angående mere detaljeret information om bortskaffelse af dit gamle udstvr.

## Deutsch/German

## Umweltinformation für Kunden innerhalb der Europäischen Union

Die Europäische Richtlinie 2002/96/EC verlangt, dass technische Ausrüstung. die direkt am Gerät und/oder an der Verpackung mit diesem Symbol versehen ist nicht zusammen mit unsortiertem Gemeindeabfall entsorgt werden darf. Das Symbol weist darauf hin, dass das Produkt von regulärem Haushaltmüll getrennt entsorgt werden sollte. Es liegt in Ihrer Verantwortung, dieses Gerät und andere elektrische und elektronische Geräte über die dafür zuständigen und von der Regierung oder örtlichen Behörden dazu bestimmten Sammelstellen zu entsorgen. Ordnungsgemäßes Entsorgen und Recyceln trägt dazu bei. potentielle negative Folgen für Umwelt und die menschliche Gesundheit zu vermeiden. Wenn Sie weitere Informationen zur Entsorgung Ihrer Altgeräte benötigen, wenden Sie sich bitte an die örtlichen Behörden oder städtischen Entsorgungsdienste oder an den Händler, bei dem Sie das Produkt erworben haben.

## Eesti/Estonian

#### Keskkonnaalane informatsioon Euroopa Liidus asuvatele klientidele

Euroopa Liidu direktiivi 2002/96/EÜ nõuete kohaselt on seadmeid, millel on tootel või pakendil käesolev sümbol, keelatud kõrvaldada koos sorteerimata olmejäätmetega. See sümbol näitab, et toode tuleks kõrvaldada eraldi tavalistest olmejäätmevoogudest. Olete kohustatud kõrvaldama käesoleva ja ka muud elektri- ja elektroonikaseadmed riigi või kohalike ametiasutuste poolt ette nähtud kogumispunktide kaudu. Seadmete korrektne kõrvaldamine ja ringlussevõtt aitab vältida võimalikke negatiivseid tagajärgi keskkonnale ning inimeste tervisele. Vanade seadmete kõrvaldamise kohta täpsema informatsiooni saamiseks võtke palun ühendust kohalike ametiasutustega, jäätmekäitlusfirmaga või kauplusega, kust te toote ostsite.

**Appendiks H: Lovmæssige oplysninger** 84

## Español/Spanish

## Información medioambiental para clientes de la Unión Europea

La Directiva 2002/96/CE de la UE exige que los equipos que lleven este símbolo en el propio aparato y/o en su embalaje no deben eliminarse junto con otros residuos urbanos no seleccionados. El símbolo indica que el producto en cuestión debe separarse de los residuos domésticos convencionales con vistas a su eliminación. Es responsabilidad suva desechar este y cualesquiera otros aparatos eléctricos y electrónicos a través de los puntos de recogida que ponen a su disposición el gobierno y las autoridades locales. Al desechar y reciclar correctamente estos aparatos estará contribuyendo a evitar posibles consecuencias negativas para el medio ambiente y la salud de las personas. Si desea obtener información más detallada sobre la eliminación segura de su aparato usado, consulte a las autoridades locales, al servicio de recogida y eliminación de residuos de su zona o pregunte en la tienda donde adquirió el producto.

## **Ξλληνικά/Greek**

## Στοιχεία περιβαλλοντικής προστασίας για πελάτες εντός της Ευρωπαϊκής Ένωσης

Η Κοινοτική Οδηγία 2002/96/ΕC απαιτεί ότι ο εξοπλισμός ο οποίος φέρει αυτό το σύμβολο στο προϊόν και/ή στη συσκευασία του δεν πρέπει να απορρίπτεται μαζί με τα μικτά κοινοτικά απορρίμματα. Το σύμβολο υποδεικνύει ότι αυτό το προϊόν θα πρέπει να απορρίπτεται ξεχωριστά από τα συνήθη οικιακά απορρίμματα. Είστε υπεύθυνος για την απόρριψη του παρόντος και άλλου ηλεκτρικού και ηλεκτρονικού εξοπλισμού μέσω των καθορισμένων εγκαταστάσεων συγκέντρωσης απορριμμάτων οι οποίες παρέχονται από το κράτος ή τις αρμόδιες τοπικές αρχές. Η σωστή απόρριψη και ανακύκλωση συμβάλλει στην πρόληψη πιθανών αρνητικών συνεπειών για το περιβάλλον και την υγεία. Για περισσότερες πληροφορίες σχετικά με την απόρριψη του παλιού σας εξοπλισμού, παρακαλώ επικοινωνήστε με τις τοπικές αρχές, τις υπηρεσίες απόρριψης ή το κατάστημα από το οποίο αγοράσατε το προϊόν.

## Français/French

#### Informations environnementales pour les clients de l'Union européenne

La directive européenne 2002/96/CE exige que l'équipement sur lequel est apposé ce symbole sur le produit et/ou son emballage ne soit pas jeté avec les autres ordures ménagères. Ce symbole indique que le produit doit être éliminé dans un circuit distinct de celui pour les déchets des ménages. Il est de votre responsabilité de jeter ce matériel ainsi que tout autre matériel électrique ou électronique par les moyens de collecte indiqués par le gouvernement et les pouvoirs publics des collectivités territoriales. L'élimination et le recyclage en bonne et due forme ont pour but de lutter contre l'impact néfaste potentiel de ce type de produits sur l'environnement et la santé publique. Pour plus d'informations sur le mode d'élimination de votre ancien équipement, veuillez prendre contact avec les pouvoirs publics locaux, le service de traitement des déchets, ou l'endroit où vous avez acheté le produit.

#### Italiano/Italian

## Informazioni relative all'ambiente per i clienti residenti nell'Unione Europea

La direttiva europea 2002/96/EC richiede che le apparecchiature contrassegnate con questo simbolo sul prodotto e/o sull'imballaggio non siano smaltite insieme ai rifiuti urbani non differenziati. Il simbolo indica che questo prodotto non deve essere smaltito insieme ai normali rifiuti domestici. È responsabilità del proprietario smaltire sia questi prodotti sia le altre apparecchiature elettriche ed elettroniche mediante le specifiche strutture di raccolta indicate dal governo o dagli enti pubblici locali. Il corretto smaltimento ed il riciclaggio aiuteranno a prevenire consequenze potenzialmente negative per l'ambiente e per la salute dell'essere umano. Per ricevere informazioni più dettagliate circa lo smaltimento delle vecchie apparecchiature in Vostro possesso. Vi invitiamo a contattare gli enti pubblici di competenza, il servizio di smaltimento rifiuti o il negozio nel quale avete acquistato il prodotto.

## Latviešu valoda/Latvian

## Ekoloģiska informācija klientiem Eiropas Savienības jurisdikcijā

Direktīvā 2002/96/EK ir prasība, ka aprīkojumu, kam pievienota zīme uz paša izstrādājuma vai uz tā iesaiņojuma, nedrīkst izmest nešķirotā veidā kopā ar komunālajiem atkritumiem (tiem, ko rada vietēji iedzīvotāji un uzņēmumi). Šī zīme nozīmē to, ka šī ierīce ir jāizmet atkritumos tā, lai tā nenonāktu kopā ar parastiem mājsaimniecības atkritumiem. Jūsu pienākums ir šo un citas elektriskas un elektroniskas ierīces izmest atkritumos, izmantojot īpašus atkritumu savākšanas veidus un līdzekļus, ko nodrošina valsts un pašvaldību iestādes. Ja izmešana atkritumos un pārstrāde tiek veikta pareizi, tad mazinās iespējamais kaitējums dabai un cilvēku veselībai. Sīkākas ziņas par novecojuša aprīkojuma izmešanu atkritumos jūs varat saņemt vietējā pašvaldībā, atkritumu savākšanas dienestā, kā arī veikalā, kur iegādājāties šo izstrādājumu.

**Appendiks H: Lovmæssige oplysninger** 85

### Lietuvškai/Lithuanian

#### Aplinkosaugos informacija, skirta Europos Sąjungos vartotojams

Europos direktyva 2002/96/EC numato, kad jrangos, kuri ir (arba) kurios pakuotė yra pažymėta šiuo simboliu, negalima šalinti kartu su nerūšiuotomis komunalinėmis atliekomis. Šis simbolis rodo, kad gaminį reikia šalinti atskirai nuo bendro buitinių atliekų srauto. Jūs privalote užtikrinti, kad ši ir kita elektros ar elektroninė įranga būtų šalinama per tam tikras nacionalinės ar vietinės valdžios nustatytas atlieku rinkimo sistemas. Tinkamai šalinant ir perdirbant atliekas, bus išvengta galimos žalos aplinkai ir žmonių sveikatai. Daugiau informacijos apie jūsų senos įrangos šalinimą gali pateikti vietinės valdžios institucijos, atliekų šalinimo tarnybos arba parduotuvės, kuriose įsigijote tą gaminį.

## Malti/Maltese

#### Informazzjoni Ambjentali ghal Klijenti fl-Unjoni Ewropea

Id-Direttiva Ewropea 2002/96/KE titlob Ii t-tagħmir Ii jkun fih is-simbolu fuq ilprodott u/jew fug I-ippakkjar ma jistax jintrema ma' skart municipali li ma giex isseparat. Is-simbolu jindika li dan il-prodott ghandu jintrema separatament minn ma' I-iskart domestiku regolari. Hija responsabbiltà tieghek li tarmi dan it-taghmir u kull taghmir iehor ta' l-elettriku u elettroniku permezz ta' facilitajiet ta' gbir appuntati apposta mill-gvern jew mill-awtoritajiet lokali. Ir-rimi b'mod korrett u rriciklagg ighin jipprevjeni konsegwenzi negattivi potenzjali ghall-ambjent u ghassahha tal-bniedem. Ghal aktar informazzioni dettaljata dwar ir-rimi tat-taqhmir antik tiegnek, jekk jogngbok ikkuntattja lill-awtoritajiet lokali tiegnek, is-servizzi ghar-rimi ta' l-iskart, jew il-hanut minn fejn xtrajt il-prodott.

## Magyar/Hungarian

#### Környezetvédelmi információ az európai uniós vásárlók számára

A 2002/96/EC számú európai uniós irányely megkívánia, hogy azokat a termékeket, amelyeken, és/vagy amelyek csomagolásán az alábbi címke megjelenik, tilos a többi szelektálatlan lakossági hulladékkal együtt kidobni. A címke azt jelöli, hogy az adott termék kidobásakor a szokványos háztartási hulladékelszállítási rendszerektől elkülönített eljárást kell alkalmazni. Az Ön felelőssége, hogy ezt, és más elektromos és elektronikus berendezéseit a kormányzati vagy a helyi hatóságok által kijelölt gyűjtőredszereken keresztül számolia fel. A megfelelő hulladékfeldolgozás segít a körnvezetre és az emberi egészségre potenciálisan ártalmas negatív hatások megelőzésében. Ha elavult berendezéseinek felszámolásához további részletes információra van szüksége. kérjük, lépjen kapcsolatba a helyi hatóságokkal, a hulladékfeldolgozási szolgálattal, vagy azzal üzlettel, ahol a terméket vásárolta.

### Nederlands/Dutch

## Milieu-informatie voor klanten in de Europese Unie

De Europese Richtlijn 2002/96/EC schrijft voor dat apparatuur die is voorzien van dit symbool op het product of de verpakking, niet mag worden ingezameld met niet-gescheiden huishoudelijk afval. Dit symbool geeft aan dat het product apart moet worden ingezameld. U bent zelf verantwoordelijk voor de vernietiging van deze en andere elektrische en elektronische apparatuur via de daarvoor door de landelijke of plaatselijke overheid aangewezen inzamelingskanalen. De juiste vernietiging en recycling van deze apparatuur voorkomt mogelijke negatieve gevolgen voor het milieu en de gezondheid. Voor meer informatie over het vernietigen van uw oude apparatuur neemt u contact op met de plaatselijke autoriteiten of afvalverwerkingsdienst, of met de winkel waar u het product hebt aangeschaft.

## Norsk/Norwegian

## Miljøinformasjon for kunder i EU

EU-direktiv 2002/96/EF krever at utstyr med følgende symbol avbildet på produktet og/eller pakningen, ikke må kastes sammen med usortert avfall. Symbolet indikerer at dette produktet skal håndteres atskilt fra ordinær avfallsinnsamling for husholdningsavfall. Det er ditt ansvar å kvitte deg med dette produktet og annet elektrisk og elektronisk avfall via egne innsamlingsordninger slik myndighetene eller kommunene bestemmer. Korrekt avfallshåndtering og gjenvinning vil være med på å forhindre mulige negative konsekvenser for miljø og helse. For nærmere informasjon om håndtering av det kasserte utstyret ditt. kan du ta kontakt med kommunen, en innsamlingsstasjon for avfall eller butikken der du kjøpte produktet.

#### Polski/Polish

## Informacja dla klientów w Unii Europejskiej o przepisach dotyczących ochrony środowiska

Dyrektywa Europejska 2002/96/EC wymaga, aby sprzęt oznaczony symbolem znajdującym się na produkcie i/lub jego opakowaniu nie był wyrzucany razem z innymi niesortowanymi odpadami komunalnymi. Symbol ten wskazuje, że produkt nie powinien być usuwany razem ze zwykłymi odpadami z gospodarstw domowych. Na Państwu spoczywa obowiązek wyrzucania tego i innych urządzeń elektrycznych oraz elektronicznych w punktach odbioru wyznaczonych przez władze krajowe lub lokalne. Pozbywanie się sprzętu we właściwy sposób i jego recykling pomoga zapobiec potencjalnie negatywnym konsekwencjom dla środowiska i zdrowia ludzkiego. W celu uzyskania szczegółowych informacji o usuwaniu starego sprzętu, prosimy zwrócić się do lokalnych władz, służb oczyszczania miasta lub sklepu, w którym produkt został nabyty.

#### **Appendiks H: Lovmæssige oplysninger** 86

## Português/Portuguese

#### Informação ambiental para clientes da União Europeia

A Directiva Europeia 2002/96/CE exige que o equipamento que exibe este símbolo no produto e/ou na sua embalagem não seja eliminado junto com os resíduos municipais não separados. O símbolo indica que este produto deve ser eliminado separadamente dos resíduos domésticos regulares. É da sua responsabilidade eliminar este e qualquer outro equipamento eléctrico e electrónico através dos instalações de recolha designadas pelas autoridades governamentais ou locais. A eliminação e reciclagem correctas ajudarão a prevenir as consequências negativas para o ambiente e para a saúde humana. Para obter informações mais detalhadas sobre a forma de eliminar o seu equipamento antigo, contacte as autoridades locais, os servicos de eliminação de resíduos ou o estabelecimento comercial onde adquiriu o produto.

## Slovenčina/Slovak

#### Informácie o ochrane životného prostredia pre zákazníkov v Európskej únii

Podľa európskej smernice 2002/96/ES zariadenie s týmto symbolom na produkte a/alebo jeho balení nesmie byť likvidované spolu s netriedeným komunálnym odpadom. Symbol znamená, že produkt by sa mal likvidovať oddelene od bežného odpadu z domácností. Je vašou povinnosťou likvidovať toto i ostatné elektrické a elektronické zariadenia prostredníctvom špecializovaných zberných zariadení určených vládou alebo miestnymi orgánmi. Správna likvidácia a recyklácia pomôže zabrániť prípadným negatívnym dopadom na životné prostredie a zdravie ľudí. Ak máte záujem o podrobnejšie informácie o likvidácii starého zariadenia, obráťte sa, prosím, na miestne orgány, organizácie zaoberajúce sa likvidáciou odpadov alebo obchod, v ktorom ste si produkt zakúpili.

## Slovenčina/Slovene

#### Okoliske informacije za stranke v Evropski uniji

Evropska direktiva 2002/96/EC prepoveduje odlaganje opreme, označene s tem simbolom - na izdelku in/ali na embalaži - med običajne, nerazvrščene odpadke. Ta simbol opozarja, da je treba izdelek odvreči ločeno od preostalih gospodinjskih odpadkov. Vaša odgovornost je, da to in preostalo električno in elektronsko opremo odnesete na posebna zbirališča, ki jih določijo državne ustanove ali lokalna uprava. S pravilnim odlaganjem in recikliranjem boste preprečili morebitne škodljive vplive na okolje in zdravje ljudi. Če želite izvedeti več o odlaganju stare opreme, se obrnite na lokalno upravo, odpad ali trgovino, kjer ste izdelek kupili.

## Suomi/Finnish

#### Ympäristöä koskevia tietoja EU-alueen asiakkaille

EU-direktiivi 2002/96/EY edellyttää, että jos laitteistossa on tämä symboli itse tuotteessa ja/tai sen pakkauksessa, laitteistoa ei saa hävittää lajittelemattoman yhdyskuntajätteen mukana. Symboli merkitsee sitä, että tämä tuote on hävitettävä erillään tavallisesta kotitalousjätteestä. Sinun vastuullasi on hävittää tämä elektroniikkatuote ja muut vastaavat elektroniikkatuotteet viemällä tuote tai tuotteet viranomaisten määräämään keräyspisteeseen. Laitteiston oikea hävittäminen estää mahdolliset kielteiset vaikutukset ympäristöön ja ihmisten tervevteen. Lisätietoja vanhan laitteiston oikeasta hävitystavasta saa paikallisilta viranomaisilta, jätteenhävityspalvelusta tai siitä myymälästä, josta ostit tuotteen.

### Svenska/Swedish

#### Miljöinformation för kunder i Europeiska unionen

Det europeiska direktivet 2002/96/EC kräver att utrustning med denna symbol på produkten och/eller förpackningen inte får kastas med osorterat kommunalt avfall Symbolen visar att denna produkt bör kastas efter att den avskiljts från vanligt hushållsavfall. Det faller på ditt ansvar att kasta denna och annan elektrisk och elektronisk utrustning på fastställda insamlingsplatser utsedda av regeringen eller lokala myndigheter. Korrekt kassering och återvinning skyddar mot eventuella negativa konsekvenser för miljön och personhälsa. För mer detaljerad information om kassering av din gamla utrustning kontaktar du dina lokala myndigheter, avfallshanteringen eller butiken där du köpte produkten.

## Gå ind på www.linksys.com, hvis du ønsker yderligere oplysninger.

## Appendiks I: Kontaktoplysninger

Har du behov for at kontakte Linksys?

Besøg os på internettet for at få oplysninger om vores nyeste produkter og opdateringer til eksisterende produkter på: http://www.linksys.com/international

Hvis du oplever problemer med et produkt fra Linksys, kan du sende en e-mail til os på følgende adresser:

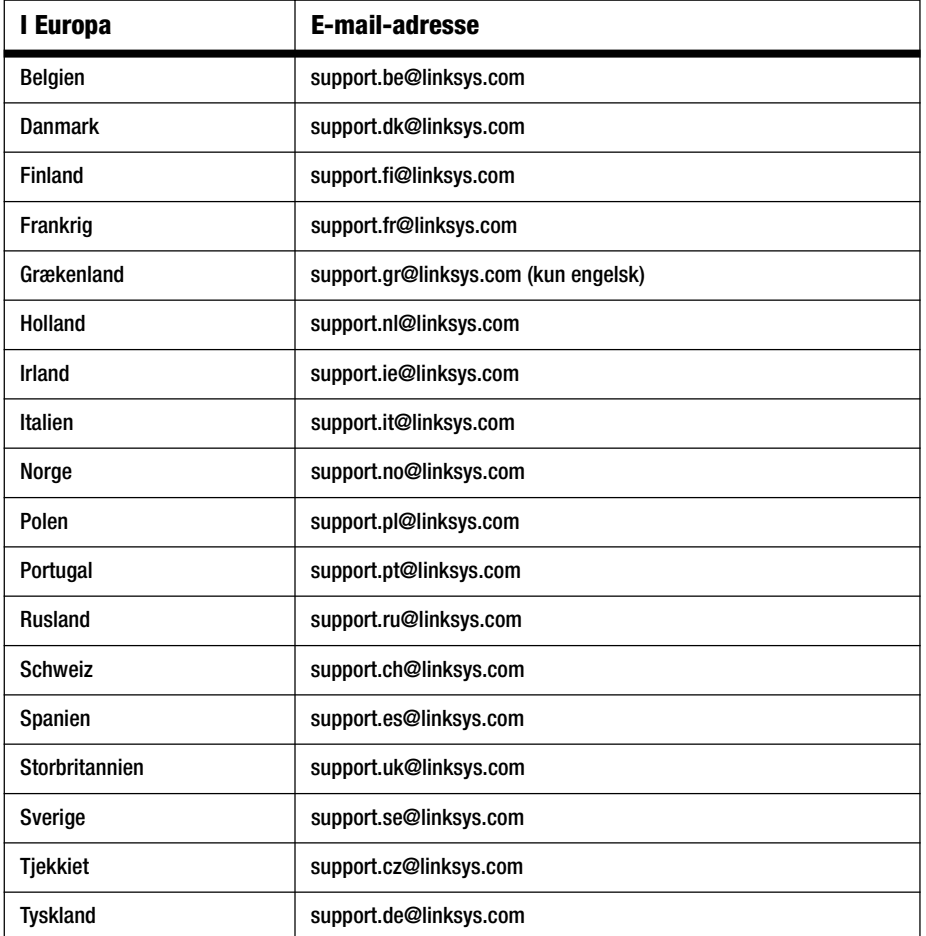

**Appendiks I: Kontaktoplysninger**

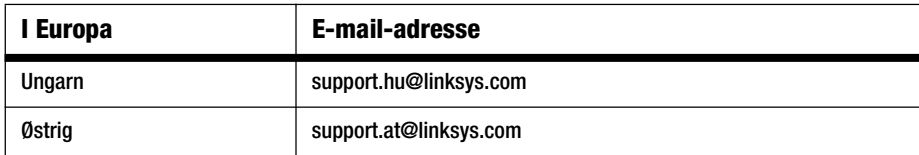

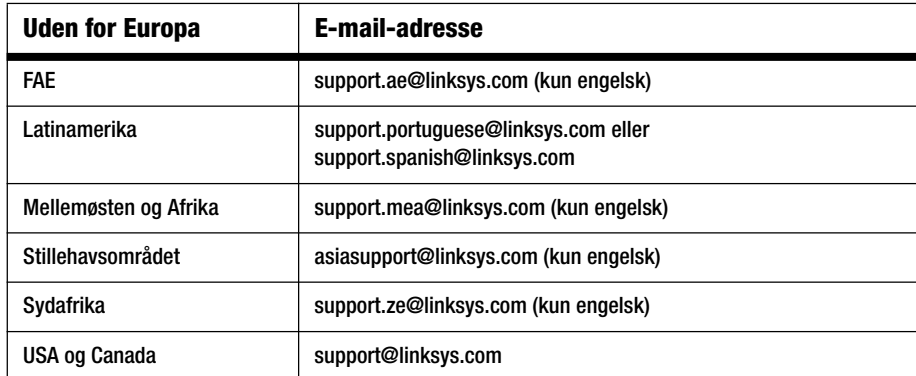

Bemærk: For nogle lande er supporten kun på engelsk.

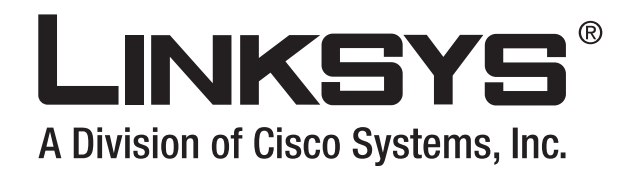

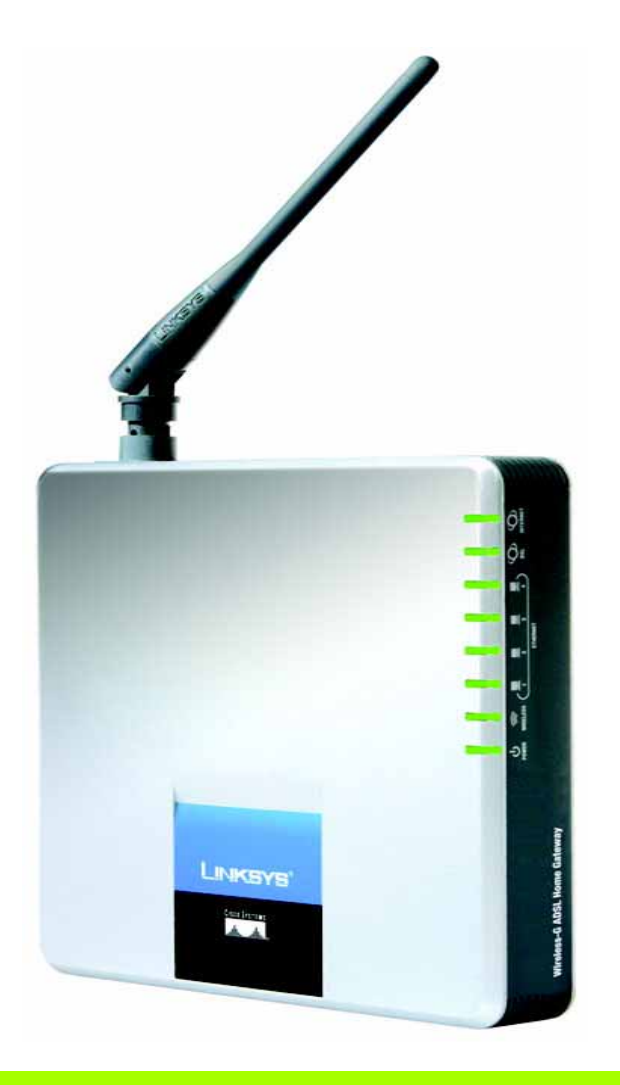

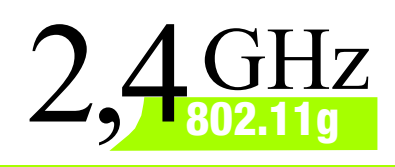

# **Wireless-G**

# ADSL-Home-Gateway **Benutzerhandbuch**

**WIRELESS** 

**CISCO SYSTEMS** ة بىلللىيى بىلللىي

Modell-Nr. **WAG200G (DE)**

## Copyright und Marken

Technische Änderungen vorbehalten. Linksys ist eine eingetragene Marke bzw. eine Marke von Cisco Systems, Inc. und/oder deren Zweigunternehmen in den USA und anderen Ländern. Copyright © 2006 Cisco Systems, Inc. Alle Rechte vorbehalten. Andere Handelsmarken und Produktnamen sind Marken bzw. eingetragene Marken der jeweiligen Inhaber.

Hinweise zur Verwendung dieses Handbuchs

Ziel des Benutzerhandbuchs zum Wireless-G ADSL-Home-Gateway ist, Ihnen den Einstieg in den Netzwerkbetrieb mit dem Gateway noch weiter zu erleichtern. Achten Sie beim Lesen dieses Benutzerhandbuchs auf Folgendes:

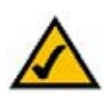

Dieses Häkchen kennzeichnet einen Hinweis, den Sie bei Verwendung des Gateways besonders beachten sollten.

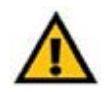

Dieses Ausrufezeichen kennzeichnet eine Warnung und weist darauf hin, dass unter bestimmten Umständen Schäden an Ihrem Eigentum oder am Gateway verursacht werden können.

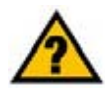

Dieses Fragezeichen dient als Erinnerung an bestimmte Schritte, die bei Verwendung des Gateways durchzuführen sind.

Zusätzlich zu den Symbolen finden Sie auch Definitionen für technische Begriffe, die in folgender Form dargestellt werden:

*Wort:* Definition.

Alle Abbildungen (Diagramme, Bildschirmdarstellungen und andere Bilder) sind mit einer Abbildungsnummer und einer Kurzbeschreibung versehen (siehe folgendes Beispiel):

## **Abbildung 0-1: Kurzbeschreibung der Abbildung**

Die Abbildungsnummern und die zugehörigen Kurzbeschreibungen finden Sie auch im Inhalt unter "Abbildungsverzeichnis".

WAG200G-DE-60328A BW

## Inhalt

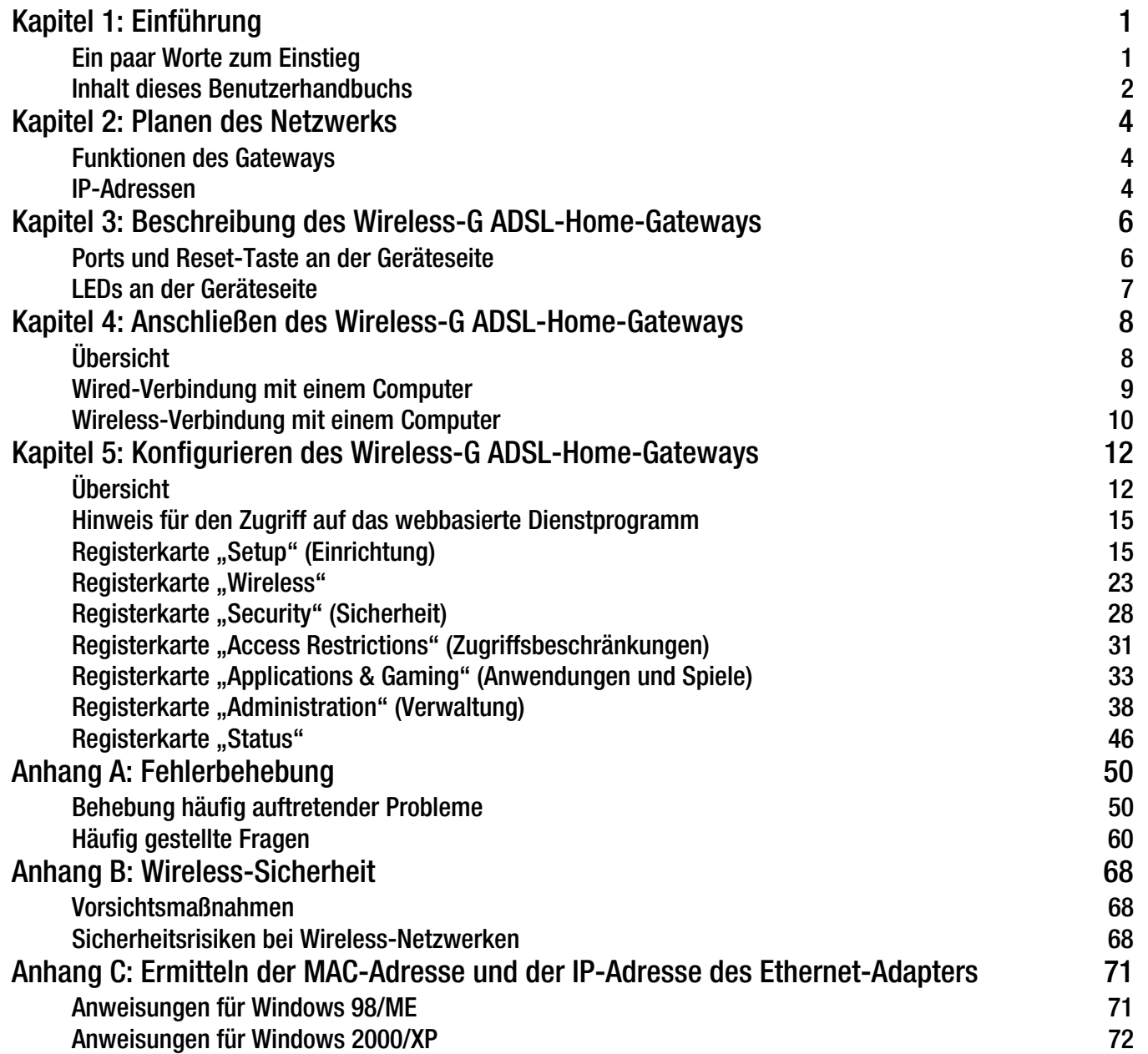

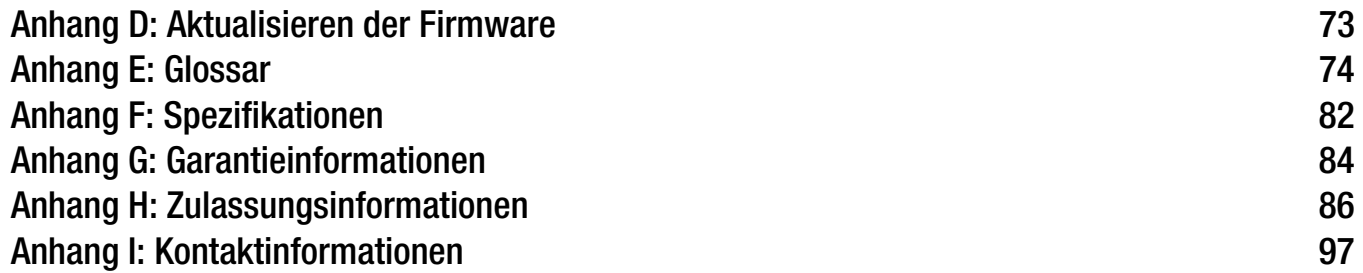

## Liste der Abbildungen

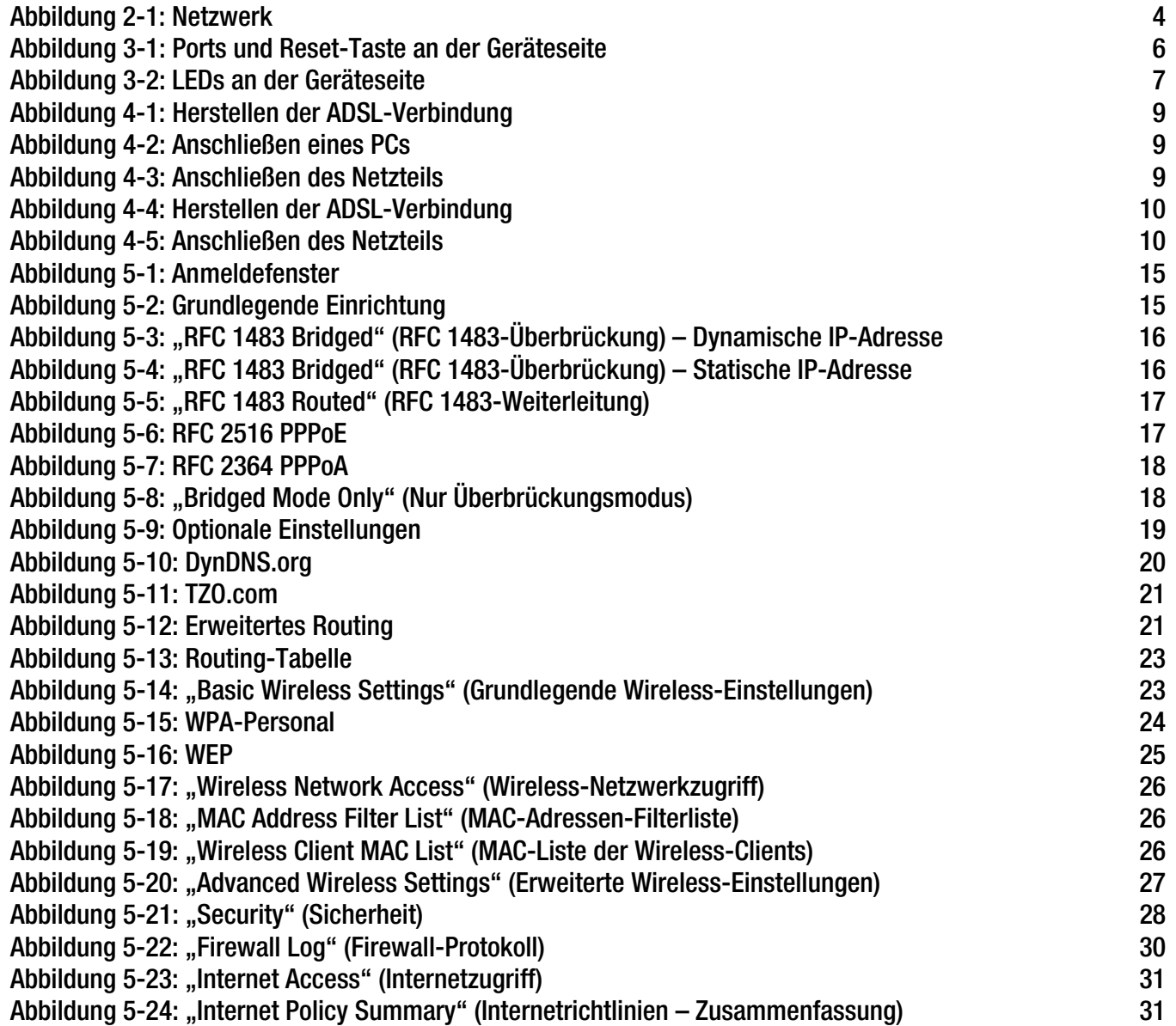

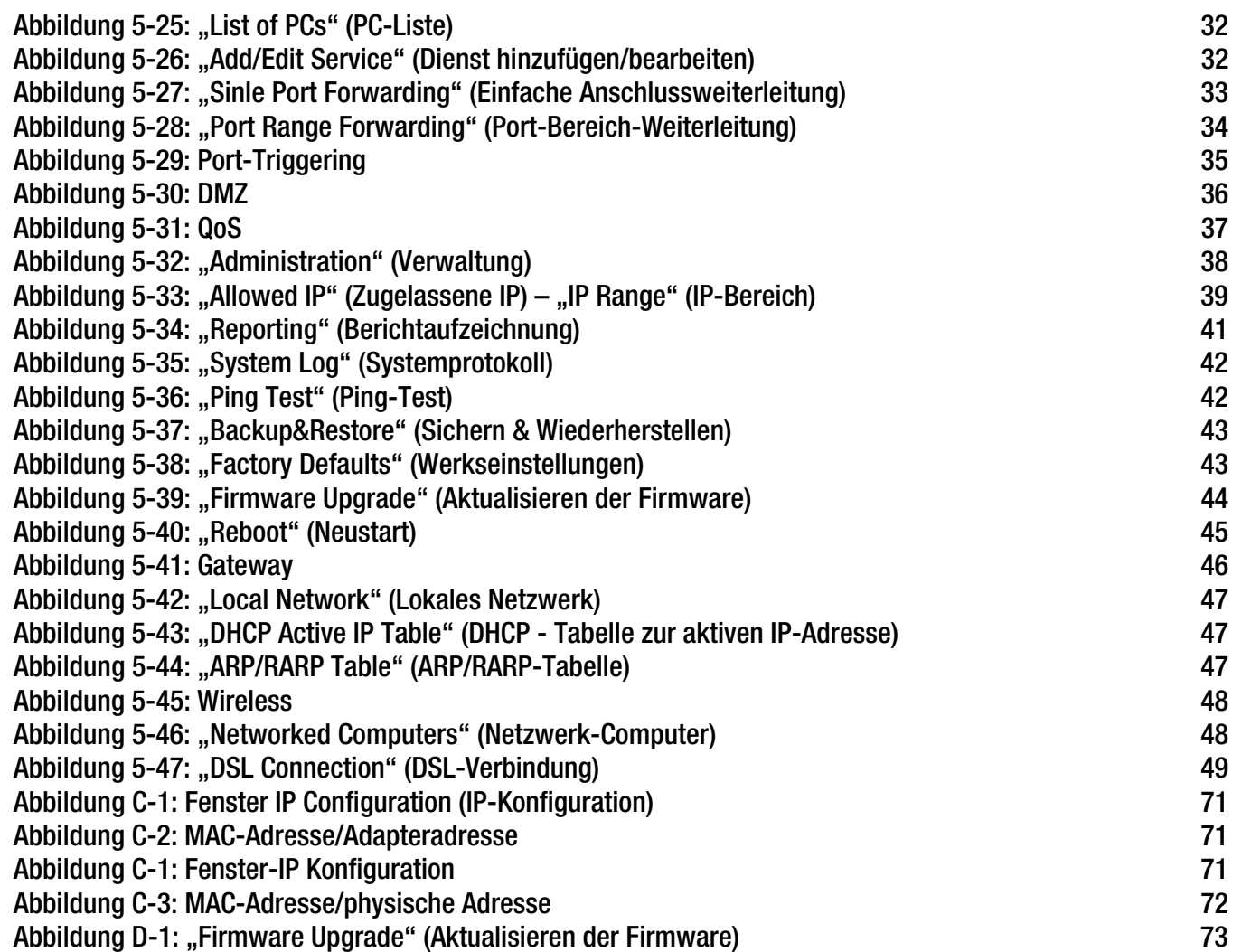

## Kapitel 1: Einführung

## **Ein paar Worte zum Einstieg**

Vielen Dank, dass Sie sich für ein Wireless-G ADSL-Home-Gateway entschieden haben. Mit diesem Gateway stehen den Computern eine High Speed-Internetverbindung und Ressourcen wie beispielsweise Dateien und Drucker zur Verfügung. Da es sich um ein Wireless-Gateway handelt, kann der Internetzugriff sowohl über das Wired-Netzwerk als auch als Wireless-Übertragung mit bis zu 11 Mbit/s für Wireless-B bzw. 54 Mbit/s für Wireless-G erfolgen.

Wie schafft das Gateway das? Wenn das Gateway mit dem Internet sowie Computern und Peripheriegeräten verbunden wird, kann die Netzwerkkommunikation durch das Gateway gesteuert und überwacht werden.

Das Gateway verfügt zum Schutz Ihrer Daten und Ihrer Privatsphäre über eine verbesserte Firewall, mit der Eindringlinge aus dem Internet abgewehrt werden. Wireless-Datenübertragungen werden durch leistungsstarke Datenverschlüsselung geschützt. Zudem können Sie Ihre Familie mit Kinderschutzfunktionen wie dem Einschränken der Internetzugriffszeiten und dem Blockieren von Schlüsselwörtern schützen. Die Gateway-Einstellungen können über das benutzerfreundliche, browserbasierte Dienstprogramm konfiguriert werden.

## Und was genau bedeutet das?

Mit Netzwerken können Sie einen Internetzugang und Computer-Ressourcen gemeinsam mit anderen nutzen. Sie können von verschiedenen Computern aus auf einem Drucker drucken und auf Daten zugreifen, die auf der Festplatte eines anderen Computers gespeichert sind. Netzwerke eignen sich darüber hinaus auch für Videospiele mit mehreren Spielern. Netzwerke sind also nicht nur zu Hause und im Büro nützlich, sondern lassen sich auch für Unterhaltungszwecke nutzen.

Mehrere PCs in einem Wired-Netzwerk stellen ein LAN (Local Area Network; lokales Netzwerk) dar. Sie werden über Ethernetkabel angeschlossen, daher die Bezeichnung "Wired-Netzwerk". Mit Wireless-Karten oder -Adaptern ausgerüstete PCs können ganz ohne lästige Kabel kommunizieren. Sie verwenden innerhalb des Übertragungsradius dieselben Wireless-Einstellungen und bilden so ein Wireless-Netzwerk. Dies wird oft als WLAN (Wireless Local Area Network, drahtloses lokales Netzwerk) bezeichnet. Da das Gateway mit Wireless-Funktionen ausgestattet ist, können Wired-Netzwerke und Wireless-Netzwerke miteinander verbunden werden, sodass sie miteinander kommunizieren können.

Durch das Verbinden aller Wired- und Wireless-Netzwerke sowie des Internets können Sie jetzt Dateien zur gemeinsamen Verwendung nutzen, auf das Internet zugreifen und sogar Spiele spielen. Und dabei schützt das Wireless-G ADSL-Home-Gateway Ihre Netzwerke stets vor nicht autorisierten und nicht willkommenen Benutzern.

**Kapitel 1: Einführung** 1**Ein paar Worte zum Einstieg**

*WPA* (Wi-Fi Protected Access): Ein Wireless-Sicherheitsprotokoll, bei dem eine TKIP-Verschlüsselung (Temporal Key Integrity Protocol) verwendet wird, die zusammen mit einem RADIUS-Server eingesetzt werden kann.

*SPI-Firewall* (Stateful Packet Inspection): Eine Technologie zur Überprüfung von eingehenden Datenpaketen, bevor diese an das Netzwerk weitergeleitet werden.

*Firewall*: Sicherheitsmaßnahmen, durch die die Ressourcen in einem lokalen Netzwerk vor dem Zugriff durch nicht autorisierte Dritte geschützt werden.

*NAT* (Network Address Translation): Die NAT-Technologie übersetzt IP-Adressen von lokalen Netzwerken in eine andere IP-Adresse für das Internet.

*Netzwerk*: Mehrere Computer oder Geräte, die miteinander verbunden sind, damit Benutzer Daten gemeinsam verwenden, speichern und miteinander austauschen können.

*LAN* (Local Area Network): Die Computer und Netzwerkprodukte, aus denen sich Ihr Heim- oder Büronetzwerk zusammensetzt.

Linksys empfiehlt die Verwendung der Installations-CD-ROM zur erstmaligen Installation des Gateways. Wenn Sie den Setup-Assistenten auf der Installations-CD-ROM nicht ausführen möchten, können Sie das Gateway anhand der Anweisungen in diesem Handbuch anschließen, einrichten und für die Verbindung mit den verschiedenen Netzwerken konfigurieren. Diese Anleitungen enthalten alle Informationen, die Sie zur optimalen Nutzung des Wireless-G ADSL-Home-Gateways benötigen.

## **Inhalt dieses Benutzerhandbuchs**

In diesem Benutzerhandbuch sind die zur Installation und Verwendung des Wireless-G ADSL-Home-Gateways erforderlichen Schritte aufgeführt.

- Kapitel 1: Einführung In diesem Kapitel werden die Anwendungsmöglichkeiten des Wireless-G ADSL-Home-Gateways sowie dieses Benutzerhandbuch beschrieben.
- Kapitel 2: Planen des Netzwerks In diesem Kapitel werden die Grundlagen des Netzwerkbetriebs beschrieben.
- Kapitel 3: Beschreibung des Wireless-G ADSL-Home-Gateways In diesem Kapitel werden die physischen Merkmale des Gateways beschrieben.
- Kapitel 4: Anschließen des Wireless-G ADSL-Home-Gateways In diesem Kapitel finden Sie Anleitungen zum Anschließen des Gateways an das Netzwerk.
- Kapitel 5: Konfigurieren des Wireless-G ADSL-Home-Gateways In diesem Kapitel wird erläutert, wie Sie die Einstellungen des Gateways mithilfe des webbasierten Dienstprogramms konfigurieren.
- Anhang A: Fehlerbehebung In diesem Anhang werden einige Probleme und Lösungsansätze sowie häufig gestellte Fragen im Zusammenhang mit der Installation und Verwendung des Wireless-G ADSL-Home-Gateways erörtert.
- Anhang B: Wireless-Sicherheit In diesem Anhang werden die Risiken des Wireless-Netzwerkbetriebs sowie einige Lösungen zur Eingrenzung der Risiken erklärt.
- Anhang C: Ermitteln der MAC-Adresse und der IP-Adresse des Ethernet-Adapters In diesem Anhang wird beschrieben, wie Sie die MAC-Adresse für den Ethernet-Adapter Ihres Computers ermitteln, um die MAC-Filterung bzw. die Gateway-Funktion zum Kopieren von MAC-Adressen verwenden zu können.

**Kapitel 1: Einführung** 2**Inhalt dieses Benutzerhandbuchs**

- Anhang D: Aktualisieren der Firmware In diesem Anhang finden Sie Anweisungen zum Aktualisieren der Gateway-Firmware, sollte dies einmal erforderlich sein.
- Anhang E: Glossar

In diesem Anhang finden Sie ein kurzes Glossar mit häufig verwendeten Begriffen aus dem Bereich Netzwerkbetrieb.

- Anhang F: Spezifikationen In diesem Anhang sind die technischen Spezifikationen des Gateways aufgeführt.
- Anhang G: Garantieinformationen Dieser Anhang enthält die Garantieinformationen für das Gateway.
- Anhang H: Zulassungsinformationen Dieser Anhang enthält die für das Gateway geltenden Zulassungsinformationen.
- Anhang I: Kontaktinformationen In diesem Anhang finden Sie Kontaktinformationen zu einer Reihe von Linksys Ressourcen, darunter auch zum technischen Support.

## Kapitel 2: Planen des Netzwerks

## **Funktionen des Gateways**

Ein Gateway ist ein Netzwerkgerät, das zwei Netzwerke miteinander verbindet.

In diesem Fall verbindet das Gateway das lokale Netzwerk (LAN) oder die Computer zu Hause oder im Büro mit dem Internet. Das Gateway verarbeitet und lenkt die zwischen diesen beiden Netzwerken übertragenen Daten.

Mit der NAT-Funktion des Gateways wird das Computernetzwerk geschützt, sodass Ihre Computer für andere Benutzer im Internet nicht "sichtbar" sind. Somit wird der private Charakter des Netzwerks bewahrt. Das Gateway schützt das Netzwerk, indem es alle über den Internet-Port eingehenden Datenpakete überprüft, bevor sie an den entsprechenden Computer in Ihrem Netzwerk geliefert werden. Das Gateway überprüft Internet-Port-Dienste (z. B. den Webserver, FTP-Server oder andere Internetanwendungen) und leitet, falls zulässig, das jeweilige Paket an den entsprechenden Computer im LAN weiter.

Beachten Sie, dass über die Ports des Gateways eine Verbindung zwischen zwei Netzwerken hergestellt wird. Mit den LAN-Ports können Sie Verbindungen zum LAN und mit dem ADSL-Port eine Verbindung zum Internet herstellen. Die LAN-Ports übertragen Daten mit einer Geschwindigkeit von 10/100 Mbit/s.

## **IP-Adressen**

## Was ist eine IP-Adresse?

IP steht für Internet Protocol (Internet-Protokoll). Jedes Gerät in einem IP-basierten Netzwerk, einschließlich Computern, Druckservern und Gateways, benötigt eine IP-Adresse, mit der sein "Standort" bzw. seine Adresse im Netzwerk identifiziert werden kann. Dies gilt sowohl für Internet- als auch für LAN-Verbindungen. Es gibt zwei Möglichkeiten, den Netzwerkgeräten eine IP-Adresse zuzuweisen. Sie können statische IP-Adressen oder mithilfe des Gateways dynamische IP-Adressen zuweisen.

## Statische IP-Adressen

Bei einer statischen IP-Adresse handelt es sich um eine feste IP-Adresse, die einem Computer oder einem anderen Netzwerkgerät manuell zugewiesen wird. Da eine statische IP-Adresse so lange gültig ist, bis Sie sie deaktivieren, wird durch das Zuweisen einer statischen IP-Adresse sichergestellt, dass das entsprechende Gerät stets dieselbe IP-Adresse hat, bis diese geändert wird. Statische IP-Adressen müssen eindeutig sein und werden im Allgemeinen bei Netzwerkgeräten, z. B. Server-Computern oder Druckservern, verwendet.

**Kapitel 2: Planen des Netzwerks** 4**Funktionen des Gateways**

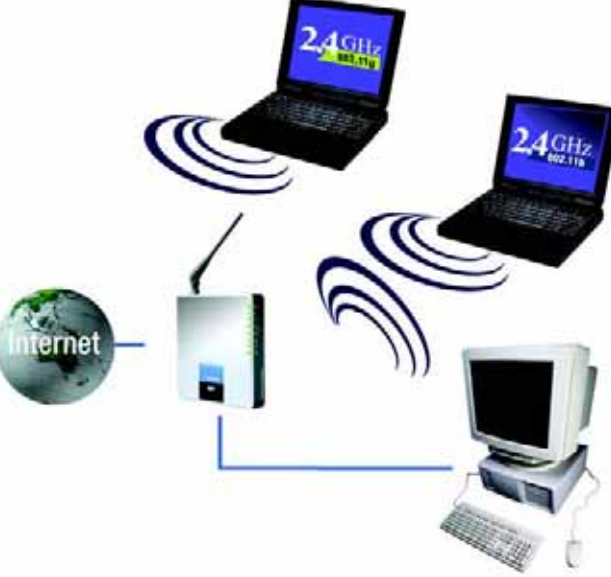

**Abbildung 2-1: Netzwerk**

*IP* (Internet Protocol): Ein Protokoll zum Senden von Daten über Netzwerke.

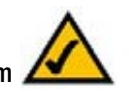

**HINWEIS:** Da es sich bei dem Gateway um ein Gerät handelt, mit dem zwei Netzwerke verbunden werden, sind zwei IP-Adressen erforderlich, eine für das LAN und eine für das Internet. In diesem Benutzerhandbuch wird auf "Internet-IP-Adressen" und "LAN-IP-Adressen" verwiesen.

Da bei dem Gateway NAT-Technologie eingesetzt wird, ist die einzige IP-Adresse Ihres Netzwerks, die vom Internet aus sichtbar ist, die Internet-IP-Adresse des Gateways. Es kann jedoch auch diese Internet-IP-Adresse blockiert werden, sodass Gateway und Netzwerk unsichtbar für das Internet sind. Weitere Informationen hierzu finden Sie in "Kapitel 5: Konfigurieren des Wireless-G ADSL-Home-Gateways" unter "Sicherheit" in der Beschreibung zum Blockieren von WAN-Anfragen.

Da Sie das Gateway für den gemeinsamen Zugriff auf Ihre DSL-Internetverbindung verwenden, fragen Sie Ihren ISP, ob Ihrem Konto eine statische IP-Adresse zugewiesen wurde. Ist dies der Fall, benötigen Sie diese statische IP-Adresse für die Konfiguration des Gateways. Sie erhalten diese Informationen von Ihrem ISP.

## Dynamische IP-Adressen

Eine dynamische IP-Adresse wird einem Netzwerkgerät, z. B. einem Computer oder Druckserver, automatisch zugewiesen. Diese IP-Adressen werden als "dynamisch" bezeichnet, da sie den Netzwerkgeräten nur vorübergehend zugewiesen werden. Nach einem bestimmten Zeitraum laufen sie ab und können geändert werden. Wenn ein Computer beim Netzwerk (oder im Internet) angemeldet wird und seine dynamische IP-Adresse abgelaufen ist, wird ihm vom DHCP-Server automatisch eine neue dynamische IP-Adresse zugewiesen.

## DHCP-Server (Dynamic Host Configuration Protocol)

Computern und anderen Netzwerkgeräten mit dynamischen IP-Adressen wird von einem DHCP-Server jeweils eine neue IP-Adresse zugewiesen. Computer bzw. Netzwerkgeräte, die eine IP-Adresse erhalten, werden als DHCP-Clients bezeichnet. Durch DHCP müssen Sie nicht jedes Mal, wenn dem Netzwerk ein neuer Benutzer hinzugefügt wird, manuell eine IP-Adresse zuweisen.

Als DHCP-Server kann entweder ein bestimmter Computer im Netzwerk oder ein anderes Netzwerkgerät (z. B. das Gateway) fungieren. Die DHCP-Serverfunktion des Gateways ist standardmäßig aktiviert.

Wenn im Netzwerk bereits ein DHCP-Server ausgeführt wird, müssen Sie einen der beiden DHCP-Server deaktivieren. Wenn mehrere DHCP-Server in Ihrem Netzwerk ausgeführt werden, treten Netzwerkfehler (z. B. IP-Adresskonflikte) auf. Hinweise zum Deaktivieren von DHCP für das Gateway finden Sie in "Kapitel 5: Konfigurieren des Wireless-G ADSL-Home-Gateways" im Abschnitt zu DHCP.

**Kapitel 2: Planen des Netzwerks** 5**IP-Adressen**

## Kapitel 3: Beschreibung des Wireless-G ADSL-Home-Gateways

## **Ports und Reset-Taste an der Geräteseite**

Die Ports und die Reset-Taste befinden sich an der Geräteseite des Gateways.

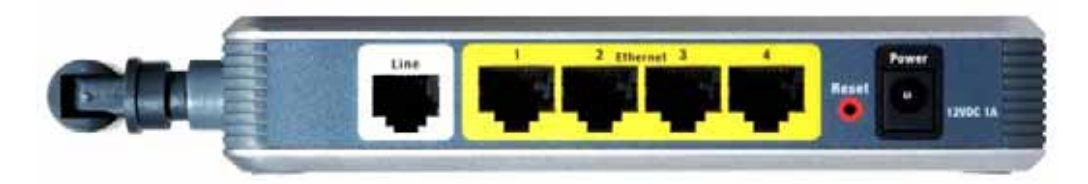

**Abbildung 3-1: Ports und Reset-Taste an der Geräteseite**

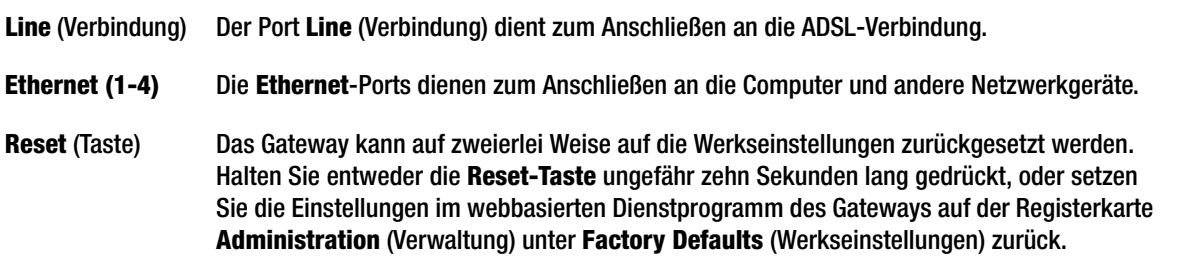

**Netzstrom** Der Netzstrom-Port dient zum Anschließen des Netzteils.

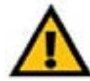

**WICHTIG:** Durch das Zurücksetzen des Gateways auf die Werkseinstellungen werden alle Einstellungen gelöscht (einschließlich der Einstellungen für die Internetverbindung, der Wireless-Einstellungen und anderer Einstellungen) und durch die Werkseinstellungen ersetzt. Setzen Sie das Gateway nicht zurück, wenn Sie die Einstellungen beibehalten möchten.

## **LEDs an der Geräteseite**

Die LEDs des Gateways, die Netzwerkaktivität anzeigen, befinden sich an der anderen Geräteseite.

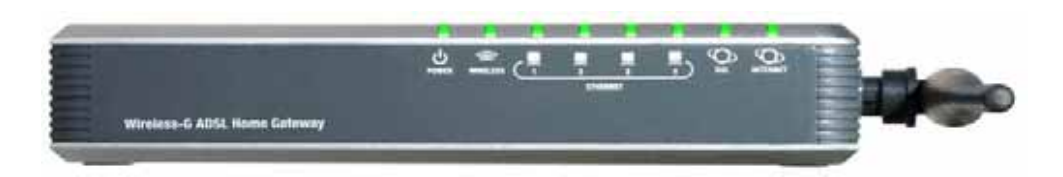

**Abbildung 3-2: LEDs an der Geräteseite**

**POWER** (Netzstrom) Grün. Die LED **POWER** (Netzstrom) leuchtet, wenn das Gateway eingeschaltet wird.

- **WIRELESS** Grün. Die LED **WIRELESS** leuchtet bei jeder erfolgreichen Wireless-Verbindung. Wenn die LED blinkt, werden gerade aktiv Daten vom Gateway an eines der Netzwerkgeräte gesendet oder Daten empfangen.
- **ETHERNET (1-4)** Grün. Die LED **ETHERNET** hat zwei Funktionen. Wenn die LED durchgängig leuchtet, ist das Gateway erfolgreich über den LAN-Port mit einem Gerät verbunden. Wenn die LED blinkt, finden Netzwerkaktivitäten statt.
- **DSL** Grün. Die LED **DSL** leuchtet bei jeder erfolgreichen DSL-Verbindung. Wenn das Gateway eine ADSL-Verbindung herstellt, blinkt die LED.
- **INTERNET** Grün. Die LED **INTERNET** leuchtet grün auf, wenn eine Internetverbindung zum Internet-Dienstanbieters (ISP) hergestellt wurde. Die LED **INTERNET** leuchtet rot auf, wenn die Verbindung zum ISP fehlgeschlagen ist.

**Kapitel 3: Beschreibung des Wireless-G ADSL-Home-Gateways** 7**LEDs an der Geräteseite**

## Kapitel 4: Anschließen des Wireless-G ADSL-Home-Gateways

## **Übersicht**

In der Regel erhalten Sie vom Installationstechniker Ihres ISPs (Internet Service Provider, Internet-Dienstanbieter) nach der Installation der Breitbandverbindung Informationen zur Einrichtung des Modems. Wenn diese Daten nicht zur Verfügung stehen, fordern Sie sie von Ihrem ISP an.

Wenn Sie über die für Ihren Internetverbindungstyp erforderlichen Einrichtungsinformationen verfügen, können Sie mit der Installation und Einrichtung des Gateways beginnen.

Wenn Sie zur Konfiguration des Gateways einen Computer mit einem Ethernet-Adapter verwenden möchten, fahren Sie mit Abschnitt "Wired-Verbindung mit einem Computer" fort. Wenn Sie zur Konfiguration des Gateways einen Computer mit einem Wireless-Adapter verwenden möchten, fahren Sie mit Abschnitt "Wireless-Verbindung mit einem Computer" fort.

## **Wired-Verbindung mit einem Computer**

- 1. Stellen Sie sicher, dass alle Hardwaregeräte des Netzwerks (einschließlich des Gateways und der Computer) ausgeschaltet sind.
- 2. Schließen Sie ein Ende des Telefonkabels an den Port **Line** (Verbindung) an der Geräteseite des Gateways an und das andere Ende an den Splitter der ADSL-Leitung. Um Störungen zu vermeiden, muss u. U. zwischen Telefon und Splitter ein so genannter Mikrofilter (nicht im Lieferumfang enthalten) geschaltet werden. Sollten Sie Fragen hierzu haben, wenden Sie sich an Ihren ISP.

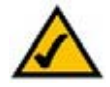

**HINWEIS:** Um Störungen zu vermeiden, muss u. U. zwischen Telefon und Splitter ein so genannter Mikrofilter (nicht im Lieferumfang enthalten) geschaltet werden. Sollten Sie Fragen hierzu haben, wenden Sie sich an Ihren ISP.

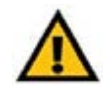

**WICHTIG:** Vergewissern Sie sich in Ländern, in denen es Telefonbuchsen mit RJ-11-Steckern gibt, dass Sie die Mikrofilter nur zwischen das Telefon und die Wandbuchse und nicht zwischen das Modem und die Wandbuchse schalten. Andernfalls schlägt die ADSL-Verbindung fehl.

In Ländern, in denen es **keine** Telefonbuchsen mit RJ-11-Steckern gibt (z. B. Frankreich, Schweden, Schweiz, Großbritannien usw.), muss der Mikrofilter, außer bei ISDN, zwischen das Modem und die Wandbuchse geschaltet sein, da sich der RJ-11-Stecker am Mikrofilter befindet.

Benutzer von Annex B (Gateway-Versionen E1 und DE) müssen zum Anschließen des Gateways an die Wandbuchse (RJ-45 bis RJ-12) das im Lieferumfang enthaltene Spezialkabel verwenden. Wenn Sie Splitter oder spezielle Stecker benötigen, wenden Sie sich an Ihren Internet-Dienstanbieter.

3. Schließen Sie ein Ende des Ethernet-Netzwerkkabels an einen der Ethernet-Ports (mit 1-4 beschriftet) an der Geräteseite des Gateways und das andere Ende am Ethernet-Port eines Computers an.

Wiederholen Sie diesen Schritt, um weitere Computer, einen Switch oder andere Netzwerkgeräte an das Gateway anzuschließen.

4. Schließen Sie das Netzteil an den Port **Power** (Netzstrom) des Gateways an, und stecken Sie es anschließend in eine Steckdose.

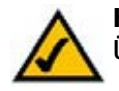

**HINWEIS:** Schließen Sie das Netzteil des Gateways nur an eine Stromleiste mit Überspannungsschutz an.

Wenn das Netzteil ordnungsgemäß angeschlossen ist, leuchtet die LED **Power** (Netzstrom) an der Geräteseite grün. Die LED **Power** (Netzstrom) blinkt einige Sekunden lang und leuchtet konstant, nachdem die Selbstdiagnose abgeschlossen wurde. Wenn die LED länger als eine Minute blinkt, lesen Sie die Informationen zur Fehlerbehebung in "Anhang A: Fehlerbehebung".

**Kapitel 4: Anschließen des Wireless-G ADSL-Home-Gateways** 9**Wired-Verbindung mit einem Computer**

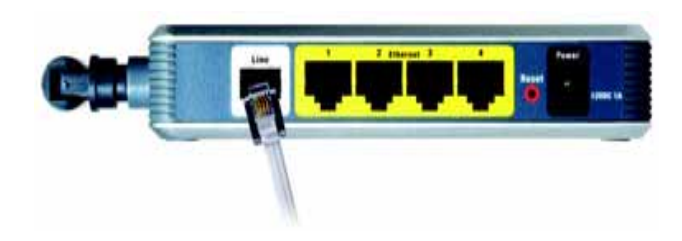

**Abbildung 4-1: Herstellen der ADSL-Verbindung**

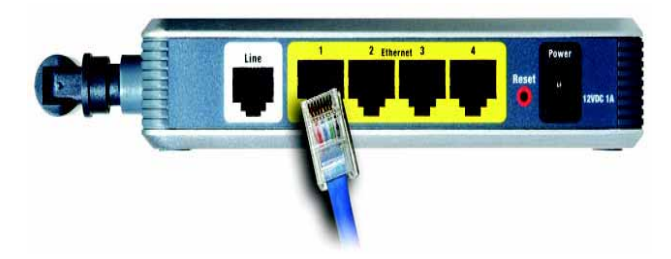

**Abbildung 4-2: Anschließen eines PCs**

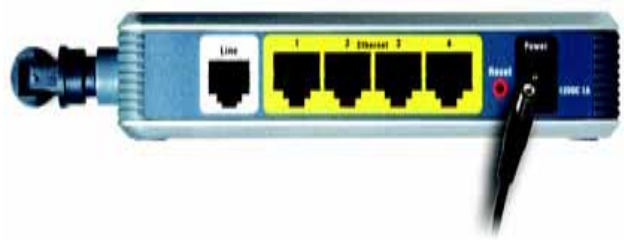

**Abbildung 4-3: Anschließen des Netzteils**

5. Schalten Sie einen Computer ein, der mit dem Gateway verbunden ist.

**Fahren Sie mit "Kapitel 5: Konfigurieren des Wireless-G ADSL-Home-Gateways" fort.**

## **Wireless-Verbindung mit einem Computer**

Befolgen Sie die nachstehenden Anweisungen, wenn Sie über eine Wireless-Verbindung auf das Gateway zugreifen möchten:

- 1. Stellen Sie sicher, dass alle Hardwaregeräte des Netzwerks (einschließlich des Gateways und der Computer) ausgeschaltet sind.
- 2. Schließen Sie ein Ende des Telefonkabels an den Port **Line** (Verbindung) an der Rückseite des Gateways an und das andere Ende an die Wandbuchse der ADSL-Leitung. Um Störungen zu vermeiden, muss u. U. zwischen Telefon und Splitter ein so genannter Mikrofilter (nicht im Lieferumfang enthalten) geschaltet werden. Sollten Sie Fragen hierzu haben, wenden Sie sich an Ihren ISP.

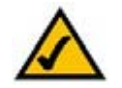

**HINWEIS:** Um Störungen zu vermeiden, muss u. U. zwischen Telefon und Splitter ein so genannter Mikrofilter (nicht im Lieferumfang enthalten) geschaltet werden. Sollten Sie Fragen hierzu haben, wenden Sie sich an Ihren ISP.

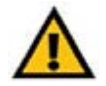

**WICHTIG:** Vergewissern Sie sich in Ländern, in denen es Telefonbuchsen mit RJ-11-Steckern gibt, dass Sie die Mikrofilter nur zwischen das Telefon und die Wandbuchse und nicht zwischen das Modem und die Wandbuchse schalten. Andernfalls schlägt die ADSL-Verbindung fehl.

In Ländern, in denen es **keine** Telefonbuchsen mit RJ-11-Steckern gibt (z. B. Frankreich, Schweden, Schweiz, Großbritannien usw.), muss der Mikrofilter, außer bei ISDN, zwischen das Modem und die Wandbuchse geschaltet sein, da sich der RJ-11-Stecker am Mikrofilter befindet.

Benutzer von Annex B (Gateway-Versionen E1 und DE) müssen zum Anschließen des Gateways an die Wandbuchse (RJ-45 bis RJ-12) das im Lieferumfang enthaltene Spezialkabel verwenden. Wenn Sie Splitter oder spezielle Stecker benötigen, wenden Sie sich an Ihren Internet-Dienstanbieter.

3. Schließen Sie das Netzteil an den Port **Power** (Netzstrom) an, und stecken Sie es anschließend in eine Steckdose.

Wenn das Netzteil ordnungsgemäß angeschlossen ist, leuchtet die LED **Power** (Netzstrom) an der Geräteseite grün. Die LED Power (Netzstrom) blinkt einige Sekunden lang und leuchtet konstant, nachdem die Selbstdiagnose abgeschlossen wurde. Wenn die LED länger als eine Minute blinkt, lesen Sie die Informationen zur Fehlerbehebung in "Anhang A: Fehlerbehebung".

4. Schalten Sie einen der Computer im Wireless-Netzwerk ein.

**Kapitel 4: Anschließen des Wireless-G ADSL-Home-Gateways** 10**Wireless-Verbindung mit einem Computer**

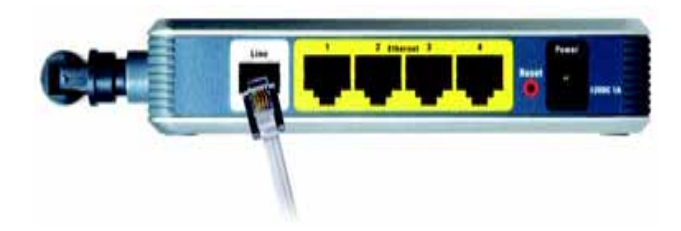

## **Abbildung 4-4: Herstellen der ADSL-Verbindung**

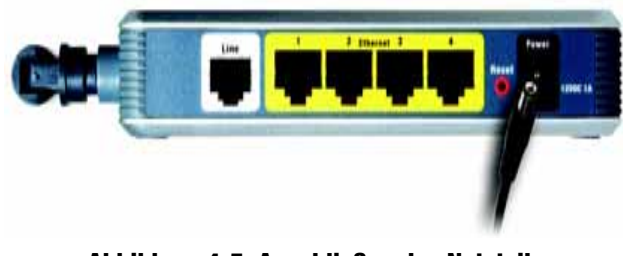

## **Abbildung 4-5: Anschließen des Netzteils**

5. Stellen Sie beim erstmaligen Zugriff auf das Gateway über eine Wireless-Verbindung sicher, dass die SSID des Wireless-Adapters für den Computer auf **linksys** (die Standardeinstellung des Gateways) eingestellt und die Option **Wireless-Sicherheit** deaktiviert ist. Wenn Sie Zugriff auf das Gateway haben, können Sie die Einstellungen des Gateways und des Adapters für den Computer an die üblichen Netzwerkeinstellungen anpassen.

**Fahren Sie mit "Kapitel 5: Konfigurieren des Wireless-G ADSL-Home-Gateways" fort.**

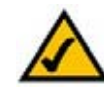

**HINWEIS:** Sie sollten auf jeden Fall die SSID-Standardeinstellung **linksys** ändern und die Option **Wireless-Sicherheit** aktivieren.

## Kapitel 5: Konfigurieren des Wireless-G ADSL-Home-Gateways

## **Übersicht**

Konfigurieren Sie das Gateway anhand der Anweisungen in diesem Kapitel und mithilfe des webbasierten Dienstprogramms des Gateways. In diesem Kapitel werden alle Webseiten des Dienstprogramms und deren Hauptfunktionen beschrieben. Sie können das Dienstprogramm über einen an das Gateway angeschlossenen Computer mit dem Webbrowser aufrufen. Bei der grundlegenden Netzwerkeinrichtung verwenden die meisten Benutzer die folgenden Fenster des Dienstprogramms:

 $\bullet$ Basic Setup (Grundlegende Einrichtung): Geben Sie im Fenster Basic Setup (Grundlegende Einrichtung) die von Ihrem ISP (Internet Service Provider, Internet-Dienstanbieter) bereitgestellten Einstellungen ein.

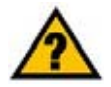

**HABEN SIE:** TCP/IP auf den Computern aktiviert? Computer tauschen mit diesem Protokoll über das Netzwerk Daten aus. Weitere Informationen zu TCP/IP erhalten Sie in der Windows-Hilfe.

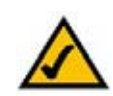

**HINWEIS:** Für zusätzliche Sicherheit sollten Sie das Passwort über die Registerkarte **Administration** (Verwaltung) ändern.

• Management (Verwaltungsfunktionen): Klicken Sie auf die Registerkarte **Administration** (Verwaltung) und anschließend auf die Registerkarte **Management** (Verwaltungsfunktionen). Der Standardbenutzername und das Standardpasswort des Gateways lauten **admin**. Ändern Sie das Standardpasswort, um das Gateway zu schützen.

Es stehen sieben Hauptregisterkarten zur Verfügung: **Setup** (Einrichtung), **Wireless**, **Security** (Sicherheit), **Access Restrictions** (Zugriffsbeschränkungen), **Applications & Gaming** (Anwendungen & Spiele), **Administration** (Verwaltung) und **Status**. Wenn Sie auf eine der Hauptregisterkarten klicken, sind jeweils zusätzliche Registerkarten verfügbar.

## "Setup" (Einrichtung)

- **Basic Setup** (Grundlegende Einrichtung): Geben Sie hier die Internetverbindung und die Netzwerkeinstellungen ein.
- **DDNS**: Füllen Sie die Felder aus, um die DDNS-Funktion (DDNS ist die Abkürzung für Dynamic Domain Name System) des Gateways zu aktivieren.
- **Advanced Routing** (Erweitertes Routing): In diesem Fenster können Sie die Konfigurationseinstellungen für NAT und Routing ändern.

**Kapitel 5: Konfigurieren des Wireless-G ADSL-Home-Gateways** 12**Übersicht**

## **Wireless**

- **Basic Wireless Settings** (Grundlegende Wireless-Einstellungen): In diesem Fenster können Sie die Wireless-Netzwerkeinstellungen auswählen.
- **Wireless Security** (Wireless-Sicherheit): Konfigurieren Sie in diesem Fenster die Wireless-Sicherheitseinstellungen.
- • **Wireless Access** (Wireless-Zugriff): In diesem Fenster können Sie den Zugriff auf das Wireless-Netzwerk steuern.
- • **Advanced Wireless Settings** (Erweiterte Wireless-Einstellungen): Über dieses Fenster können Sie auf die erweiterten Wireless-Netzwerkeinstellungen zugreifen.

## "Security" (Sicherheit)

Auf dieser Registerkarte können Sie die Firewall deaktivieren bzw. aktivieren, Filter einrichten, WAN-Anfragen blockieren und VPN-Passthrough (Virtual Private Networks) aktivieren bzw. deaktivieren.

"Access Restrictions" (Zugriffsbeschränkungen)

• **Internet Access** (Internetzugriff): In diesem Fenster können Sie die Internetverwendung und den Datenverkehr im lokalen Netzwerk steuern.

"Applications & Gaming" (Anwendungen & Spiele)

- **Single Port Forwarding** (Einfache Port-Weiterleitung): In diesem Fenster können Sie gängige Dienste oder Anwendungen einrichten, für die das Weiterleiten eines einzelnen Ports erforderlich ist.
- **Port Range Forwarding** (Port-Bereich-Weiterleitung): In diesem Fenster können Sie öffentliche Dienste oder andere spezielle Internetanwendungen einrichten, für die eine Port-Bereich-Weiterleitung erforderlich ist.
- • **Port Range Triggering** (Port-Bereich-Triggering): Klicken Sie auf diese Registerkarte, um die Bereiche für Port-Triggering und Port-Forwarding für Internetanwendungen festzulegen.
- **DMZ**: Richten Sie in diesem Fenster die Internetverbindung für einen lokalen Computer so ein, dass spezielle Dienste verwendet werden können.
- • **QoS:** Ordnen Sie mit QoS (Quality of Service) unterschiedliche Arten der Datenübertragung verschiedenen Prioritätsstufen zu.

**Kapitel 5: Konfigurieren des Wireless-G ADSL-Home-Gateways** 13**Übersicht**

*VPN* (Virtual Private Network): Eine Sicherheitsmaßnahme, mit der Daten geschützt werden, wenn sie über das Internet von einem Netzwerk in ein anderes übertragen werden.

## "Administration" (Verwaltung)

- **Management** (Verwaltungsfunktionen): In diesem Fenster können Sie die Einstellungen für den Gateway-Zugriff, für SNMP (Simple Network Management Protocol ), UPnP (Universal Plug and Play), IGMP-Proxy (IGMP ist die Abkürzung für Internet Group Multicast Protocol) und für die Wireless-Verwaltung ändern.
- • **Reporting** (Berichtaufzeichnung): Klicken Sie auf diese Registerkarte, um Aktivitätsprotokolle anzuzeigen oder zu speichern.
- $\bullet$ **Diagnostics** (Diagnose): In diesem Fenster können Sie Ping-Tests ausführen.
- **Backup & Restore** (Sichern & Wiederherstellen): In diesem Fenster können Sie die Konfiguration des Gateways sichern und wiederherstellen.
- **Factory Defaults** (Werkseinstellungen): In diesem Fenster können Sie die Werkseinstellungen des Gateways wiederherstellen.
- **Firmware Upgrade** (Aktualisieren der Firmware): Klicken Sie auf diese Registerkarte, um die Gateway-Firmware zu aktualisieren.
- •**Reboot** (Neustart): In diesem Fenster können Sie einen Warm- oder Kaltstart des Gateways ausführen.

## **Status**

- •**Gateway**: In diesem Fenster sind die Statusinformationen des Gateways aufgeführt.
- • **Local Network** (Lokales Netzwerk): In diesem Fenster sind die Statusinformationen des lokalen Netzwerks aufgeführt.
- •**Wireless**: In diesem Fenster sind die Statusinformationen des Wireless-Netzwerks aufgeführt.
- $\bullet$  **DSL Connection** (DSL-Verbindung): In diesem Fenster sind die Statusinformationen der DSL-Verbindung aufgeführt.

## **Hinweis für den Zugriff auf das webbasierte Dienstprogramm**

Wenn Sie auf das webbasierte Dienstprogramm zugreifen möchten, starten Sie Internet Explorer oder Netscape Navigator und geben im Feld Adresse die Standard-IP-Adresse des Gateways (**192.168.1.1**) ein. Drücken Sie anschließend die Eingabetaste.

Daraufhin wird ein Anmeldefenster angezeigt. (Unter Windows XP wird ein ähnliches Fenster angezeigt.) Geben Sie **admin** (Standardbenutzername) im Feld Benutzername und **admin** (Standardkennwort) im Feld Kennwort ein. Klicken Sie anschließend auf die Schaltfläche **OK**.

## **Registerkarte "Setup" (Einrichtung)**

## Registerkarte "Basic Setup" (Grundlegende Einrichtung)

Im ersten geöffneten Fenster wird die Registerkarte **Basic Setup** (Grundlegende Einrichtung) angezeigt. Auf dieser Registerkarte können Sie die allgemeinen Einstellungen des Gateways ändern. Ändern Sie die Einstellungen entsprechend den folgenden Erläuterungen, und klicken Sie auf die Schaltfläche **Save Settings**  (Einstellungen speichern), um die Änderungen zu übernehmen, oder auf die Schaltfläche **Cancel Changes**  (Änderungen verwerfen), um die Änderungen zu verwerfen.

## **"Internet Setup" (Internet-Einrichtung)**

- **Internet Connection Type** (Internet-Verbindungstyp): Das Gateway unterstützt fünf Kapselungstypen: **RFC 1483 Bridged** (RFC 1483-Überbrückung), **RFC 1483 Routed** (RFC 1483-Weiterleitung), **RFC <sup>2516</sup> PPPoE**, **RFC 2364 PPPoA** und **Bridge Mode Only** (Nur Überbrückungsmodus). Wählen Sie im Dropdown-Menü den gewünschten Kapselungstyp aus. Je nach ausgewähltem Kapselungstyp werden ein entsprechendes Fenster für Basic Setup (Grundlegende Einrichtung) und die verfügbaren Funktionen angezeigt.
- **VC Settings** (VC-Einstellungen): In diesem Bereich können Sie die VC-Einstellungen (Virtual Circuit, virtuelle Verbindung) konfigurieren.
	- • **Multiplexing**: Wählen Sie entsprechend dem verwendeten ISP die Option **LLC** (LLC-Multiplexing) oder **VC** (VC-Multiplexing) aus.
	- • **QoS Type** (QoS-Typ): Wählen Sie im Dropdown-Menü eine der folgenden Optionen aus: **CBR** (Continuous Bit Rate, Konstante Bitrate), um eine feste Bandbreite für Sprach- oder Datenverkehr festzulegen, **UBR** (Unspecific Bit Rate, Unbestimmte Bitrate) für Anwendungen, die zeitunabhängig sind (z. B. E-Mail), oder **VBR** (Variable Bit Rate, Variable Bitrate) für diskontinuierlichen Datenverkehr und Bandbreiten, die mit anderen Anwendungen gemeinsam verwendet werden. **Abbildung 5-2: Grundlegende Einrichtung**

**Kapitel 5: Konfigurieren des Wireless-G ADSL-Home-Gateways** 15**Hinweis für den Zugriff auf das webbasierte Dienstprogramm**

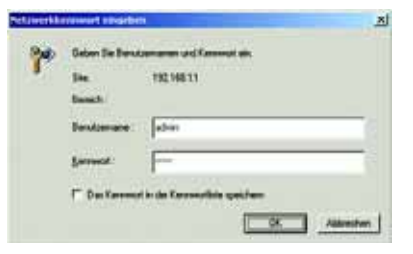

**Abbildung 5-1: Anmeldefenster**

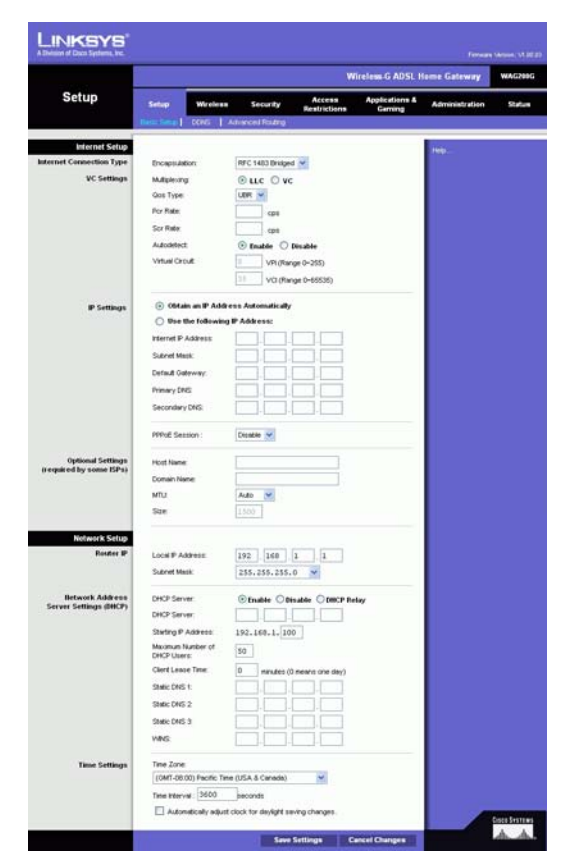

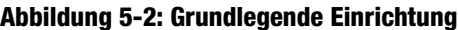

- **Pcr Rate** (PCR-Rate): Wenn Sie die Übertragungsrate der DSL-Leitung durch 424 dividieren, erhalten Sie die PCR-Rate. Diese gibt die maximale Rate an, mit der ein Sender Zellen senden kann. Geben Sie die Rate in diesem Feld ein (sofern dies für den Dienstanbieter erforderlich ist).
- **Scr Rate** (SCR-Rate): Gibt den Mittelwert der Zellrate an, die übertragen werden kann. Der Wert der SCR-Rate liegt gewöhnlich unter dem Wert der PCR-Rate. Geben Sie die Rate in diesem Feld ein (sofern dies für den Dienstanbieter erforderlich ist).
- $\bullet$  **Autodetect** (Automatisch erkennen): Wählen Sie **Enable** (Aktivieren) aus, damit die Einstellungen automatisch eingetragen werden, oder **Disable** (Deaktivieren), um die Werte manuell einzugeben.
- $\bullet$  **Virtual Circuit** (Virtuelle Verbindung): Für diese Option sind zwei Einstellungen erforderlich: **VPI** (Virtual Path Identifier, virtueller Pfadidentifizierer) und **VCI** (Virtual Channel Identifier, virtueller Kanalidentifizierer). Die korrekten Einstellungen erhalten Sie von Ihrem ISP.
- **IP Settings** (IP-Einstellungen): Befolgen Sie die Anweisungen, die im Abschnitt für den jeweils verwendeten Kapselungstyp aufgeführt sind.

## **"RFC 1483 Bridged" (RFC 1483-Überbrückung)**

## **Dynamische IP-Adresse**

**IP Settings** (IP-Einstellungen): Aktivieren Sie **Obtain an IP Address Automatically** (IP-Adresse automatisch beziehen), wenn Sie laut Angaben Ihres ISPs die Verbindung über eine dynamische IP-Adresse herstellen.

## **Statische IP-Adresse**

Wenn Sie für die Internetverbindung eine permanente (statische) IP-Adresse verwenden, aktivieren Sie **Use the following IP Address** (Folgende IP-Adresse verwenden).

- **Internet IP Address** (Internet-IP-Adresse): Hierbei handelt es sich um die IP-Adresse des Gateways im WAN bzw. im Internet. Sie erhalten die hier anzugebene IP-Adresse von Ihrem ISP.
- $\bullet$  **Subnet Mask** (Subnetzmaske): Hierbei handelt es sich um die Subnetzmaske des Gateways. Sie erhalten die Subnetzmaske von Ihrem ISP.
- $\bullet$  **Gateway**: Sie erhalten die Standard-Gateway-Adresse von Ihrem ISP. Bei dieser Adresse handelt es sich um die IP-Adresse des ISP-Servers.
- **Primary DNS** (Primärer DNS, erforderlich) und **Secondary DNS** (Sekundärer DNS, optional): Sie erhalten von Ihrem ISP mindestens eine Server-IP-Adresse für das DNS (Domain Name System). **Abbildung 5-4: "RFC 1483 Bridged" (RFC 1483-**

**Kapitel 5: Konfigurieren des Wireless-G ADSL-Home-Gateways** 16**Registerkarte "Setup" (Einrichtung)** 

| Internet Sebap        |                                                      |  |  |  |  |  |
|-----------------------|------------------------------------------------------|--|--|--|--|--|
| ernet Connection Type | RFC1483 Bridged<br>Enceptualdon:                     |  |  |  |  |  |
| <b>VC Settings</b>    | Multiplexing<br>$R$ LLC $C$ VC                       |  |  |  |  |  |
|                       | UBR -<br><b>Que Type:</b>                            |  |  |  |  |  |
|                       | Por Rate:<br>ю<br>cps                                |  |  |  |  |  |
|                       | Γ<br><b>Say Rate:</b><br>care                        |  |  |  |  |  |
|                       | C Enable <sup>(i)</sup> Disable<br><b>Autodetect</b> |  |  |  |  |  |
|                       | <b>What Crout</b><br>胚                               |  |  |  |  |  |
|                       | VPL0Range 0-2663                                     |  |  |  |  |  |
|                       | 135<br>VG (Range 32-65535)                           |  |  |  |  |  |
| IP Settings           | <sup>(C</sup> Obtain an IP Address Automatically     |  |  |  |  |  |
|                       | C Use the following IP Address:                      |  |  |  |  |  |
|                       | Internet P Assress: It                               |  |  |  |  |  |
|                       | Subhet Mask:                                         |  |  |  |  |  |
|                       | Gateway:                                             |  |  |  |  |  |
|                       | Primary DNS:                                         |  |  |  |  |  |
|                       | Secondary DNS:                                       |  |  |  |  |  |

**Abbildung 5-3: "RFC 1483 Bridged" (RFC 1483- Überbrückung) – Dynamische IP-Adresse**

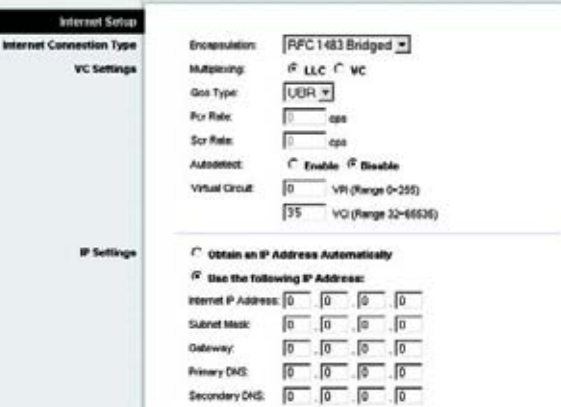

**Überbrückung) – Statische IP-Adresse**

## **"RFC 1483 Routed" (RFC 1483-Weiterleitung)**

Wählen Sie zur Verwendung dieses Modus die Option **RFC 1483 Routed** (RFC 1483-Weiterleitung) aus.

- **Internet IP Address** (Internet-IP-Adresse): Hierbei handelt es sich um die IP-Adresse des Gateways im WAN bzw. im Internet. Sie erhalten die hier anzugebene IP-Adresse von Ihrem ISP.
- **Subnet Mask** (Subnetzmaske): Hierbei handelt es sich um die Subnetzmaske des Gateways. Sie erhalten die Subnetzmaske von Ihrem ISP.
- $\bullet$  **Gateway**: Sie erhalten die Standard-Gateway-Adresse von Ihrem ISP. Bei dieser Adresse handelt es sich um die IP-Adresse des ISP-Servers.
- $\bullet$  **Primary DNS** (Primärer DNS, erforderlich) und **Secondary DNS** (Sekundärer DNS, optional): Sie erhalten von Ihrem ISP mindestens eine Server-IP-Adresse für das DNS (Domain Name System).

## **RFC 2516 PPPoE**

Einige ISPs mit DSL-Option verwenden PPPoE (Point-to-Point Protocol over Ethernet) zur Herstellung von Internetverbindungen. Wenn die Verbindung mit dem Internet über eine DSL-Leitung hergestellt wird, klären Sie mit dem ISP, ob PPPoE verwendet wird. Falls ja, aktivieren Sie die Option **PPPoE**.

- $\bullet$ **Service Name** (Dienstname): Geben Sie den Namen Ihres PPPoE-Diensts in dieses Feld ein.
- $\bullet$  **User Name** (Benutzername) und **Password** (Passwort): Geben Sie den Benutzernamen und das Passwort ein, die Sie von Ihrem ISP erhalten haben.
- $\bullet$  **Connect on Demand: Max Idle Time** (Bei Bedarf verbinden: Max. Leerlaufzeit): Sie können das Gateway so konfigurieren, dass die Internetverbindung nach einem bestimmten Zeitraum getrennt wird (maximale Leerlaufzeit). Wenn Ihre Internetverbindung wegen Leerlaufs getrennt wurde, kann das Gateway mithilfe der Option **Connect on Demand** (Bei Bedarf verbinden) Ihre Verbindung automatisch wiederherstellen, sobald Sie wieder versuchen, auf das Internet zuzugreifen. Aktivieren Sie zur Verwendung dieser Option die Optionsschaltfläche **Connect on Demand** (Bei Bedarf verbinden). Geben Sie in das Feld Max Idle Time (Max. Leerlaufzeit) die Anzahl der Minuten ein, nach deren Ablauf die Internetverbindung getrennt werden soll.
- $\bullet$  **Keep Alive: Redial Period** (Verbindung aufrechterhalten: Wahlwiederholung): Bei Auswahl dieser Option überprüft das Gateway die Internetverbindung in regelmäßigen Abständen. Wenn die Verbindung getrennt wird, wird sie über das Gateway automatisch wieder hergestellt. Aktivieren Sie zur Verwendung dieser Option die Optionsschaltfläche **Keep Alive** (Verbindung aufrechterhalten). Legen Sie im Feld Redial Period (Wahlwiederholung) fest, wie oft die Internetverbindung vom Gateway überprüft werden soll. Standardmäßig erfolgt die Wahlwiederholung nach **20** Sekunden.

**Kapitel 5: Konfigurieren des Wireless-G ADSL-Home-Gateways** 17Registerkarte "Setup" (Einrichtung)

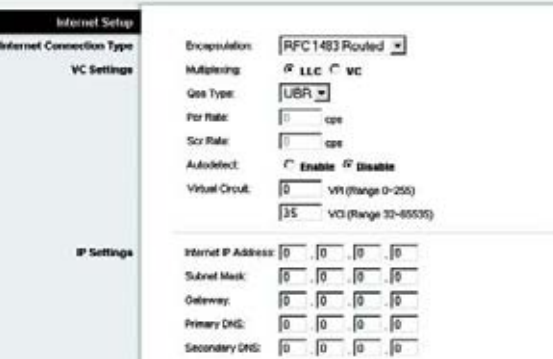

г

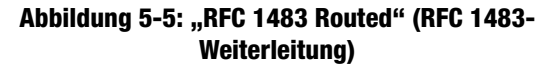

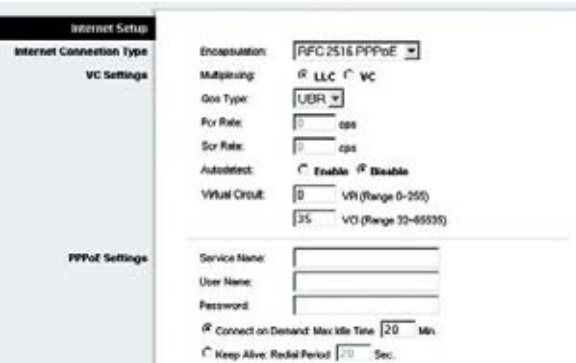

## **Abbildung 5-6: RFC 2516 PPPoE**

## **RFC 2364 PPPoA**

Einige ISPs mit DSL-Option verwenden PPPoA (Point-to-Point Protocol over ATM) zur Herstellung von Internetverbindungen. Wenn die Verbindung mit dem Internet über eine DSL-Leitung hergestellt wird, klären Sie mit dem ISP, ob PPPoA verwendet wird. Falls ja, aktivieren Sie die Option **PPPoA**.

- $\bullet$  **User Name** (Benutzername) und **Password** (Passwort): Geben Sie den Benutzernamen und das Passwort ein, die Sie von Ihrem ISP erhalten haben.
- $\bullet$  **Connect on Demand: Max Idle Time** (Bei Bedarf verbinden: Max. Leerlaufzeit): Sie können das Gateway so konfigurieren, dass die Internetverbindung nach einem bestimmten Zeitraum getrennt wird (maximale Leerlaufzeit). Wenn Ihre Internetverbindung wegen Leerlaufs getrennt wurde, kann das Gateway mithilfe der Option **Connect on Demand** (Bei Bedarf verbinden) Ihre Verbindung automatisch wiederherstellen, sobald Sie wieder versuchen, auf das Internet zuzugreifen. Aktivieren Sie zur Verwendung dieser Option die Optionsschaltfläche **Connect on Demand** (Bei Bedarf verbinden). Geben Sie im Feld Max Idle Time (Max. Leerlaufzeit) die Anzahl der Minuten ein, nach deren Ablauf die Internetverbindung getrennt werden soll.
- • **Keep Alive: Redial Period** (Verbindung aufrechterhalten: Wahlwiederholung): Bei Auswahl dieser Option überprüft das Gateway die Internetverbindung in regelmäßigen Abständen. Wenn die Verbindung getrennt wird, wird sie über das Gateway automatisch wieder hergestellt. Aktivieren Sie zur Verwendung dieser Option die Optionsschaltfläche **Keep Alive** (Verbindung aufrechterhalten). Legen Sie im Feld Redial Period (Wahlwiederholung) fest, wie oft die Internetverbindung vom Gateway überprüft werden soll. Standardmäßig erfolgt die Wahlwiederholung nach **20** Sekunden.

## **Nur Überbrückungsmodus**

Wenn Sie das Gateway als Überbrückung verwenden (dadurch agiert das Gateway als Standalone-Modem), wählen Sie die Option **Bridged Mode Only** (Nur Überbrückungsmodus) aus. In diesem Modus sind alle Einstellungen für NAT und Routing deaktiviert.

## **"Optional Settings (required by some ISPs)" (Optionale Einstellungen (für einige ISPs erforderlich))**

• **Host Name** (Hostname) und **Domain Name** (Domänenname): In diesen Feldern können Sie einen Hostnamen und Domänennamen für das Gateway eingeben. Für einige ISPs sind diese Namen zu Identifikationszwecken erforderlich. Erfragen Sie bei Ihrem ISP, ob Ihr Breitband-Internetdienst mit einem Host- und Domänennamen konfiguriert wurde. In den meisten Fällen können diese Felder leer gelassen werden.

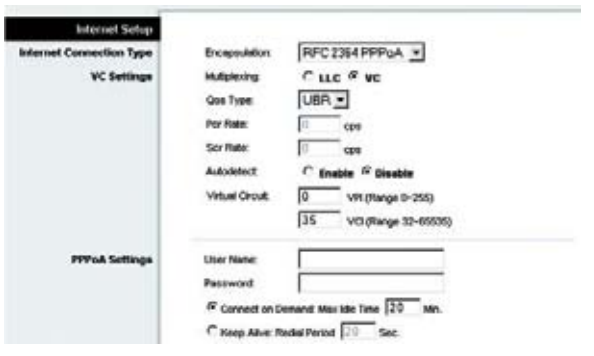

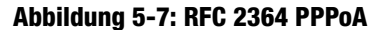

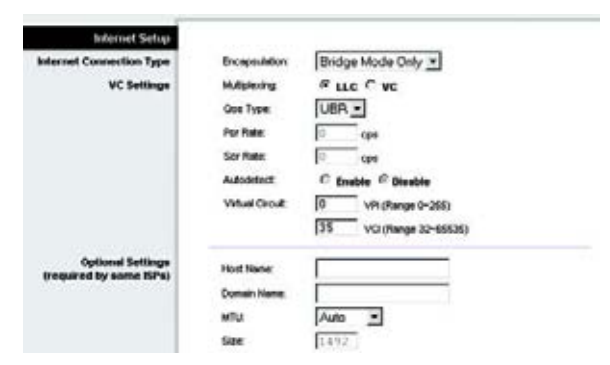

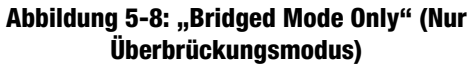

**Kapitel 5: Konfigurieren des Wireless-G ADSL-Home-Gateways** 18Registerkarte "Setup" (Einrichtung)

• **MTU** und **Size** (Größe): Mit der MTU-Einstellung (Maximum Transmission Unit, maximale Übertragungseinheit) wird die maximale Paketgröße festgelegt, die zur Netzwerkübertragung zugelassen ist. Wählen Sie **Manual** (Manuell) aus, und geben Sie im Feld Size (Größe) den gewünschten Wert ein. Es wird empfohlen, einen Wert zwischen 1200 und 1500 einzugeben. Die maximale Übertragungseinheit (MTU) wird standardmäßig automatisch konfiguriert.

## **Netzwerkeinrichtung**

- **Router IP** (IP-Adresse des Routers): Die Werte für die lokale IP-Adresse und Subnetzmaske des Gateways sind hier aufgeführt. In den meisten Fällen können die Standardwerte beibehalten werden.
	- **Local IP Address** (Lokale IP-Adresse): Der Standardwert ist **192.168.1.1**.
	- $\bullet$ **Subnet Mask** (Subnetzmaske): Der Standardwert ist **255.255.255.0**.
- • **Network Address Server Settings (DHCP)** (Einstellungen des Netzwerkadressenservers (DHCP)): In diesem Bereich können Sie die DHCP-Einstellungen (Dynamic Host Configuration Protocol) des Gateways konfigurieren.
	- **Local DHCP Server** (Lokaler DHCP-Server): Ein DHCP-Server (Dynamic Host Configuration Protocol) weist jedem Computer im Netzwerk automatisch eine IP-Adresse zu. Wenn Sie nicht schon über eine IP-Adresse verfügen, ist es äußerst empfehlenswert, das Gateway als DHCP-Server aktiviert zu lassen. Das Gateway kann auch im DHCP-Relay-Modus verwendet werden.
	- $\bullet$  **DHCP Relay Server** (DHCP-Relay-Server): Wenn Sie für die Einstellung Local DHCP Server (Lokaler DHCP-Server) den DHCP-Relay-Modus aktivieren, geben Sie die IP-Adresse für den DHCP-Server in die entsprechenden Felder ein.
	- $\bullet$  **Starting IP Address** (Start-IP-Adresse): Geben Sie einen Wert ein, mit dem der DHCP-Server beim Zuweisen von IP-Adressen beginnen soll. Der Wert muss mindestens 192.168.1.2 betragen, da die Standard-IP-Adresse für das Gateway 192.168.1.1 ist.
	- $\bullet$  **Maximum Number of DHCP Users** (Maximale Anzahl der DHCP-Benutzer): Geben Sie die maximale Anzahl der Benutzer bzw. Clients ein, denen eine IP-Adresse zugewiesen werden kann. Diese Zahl hängt von der eingegebenen Start-IP-Adresse ab.
	- • **Client Lease Time** (Client-Leasedauer): Bei der Client-Leasedauer handelt es sich um den Zeitraum, in dem ein Computer über seine aktuelle dynamische IP-Adresse eine Verbindung mit dem Gateway herstellen kann. Geben Sie in Minuten an, wie lange diese dynamische IP-Adresse dem Computer zugewiesen bleiben soll.

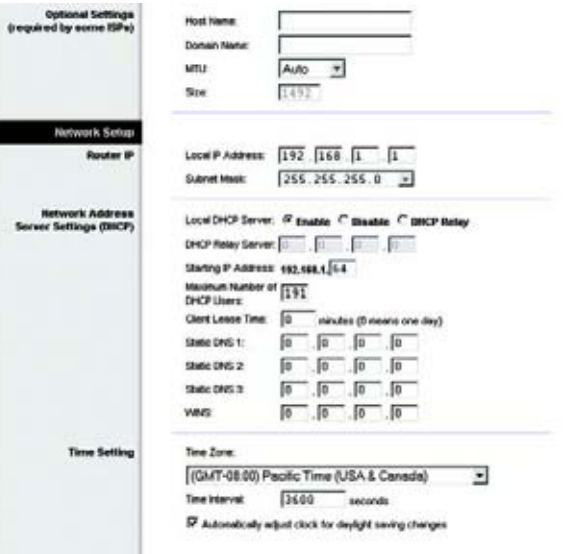

## **Abbildung 5-9: Optionale Einstellungen**

- $\bullet$  **Static DNS 1-3** (Statisches DNS 1-3): Mit dem DNS (Domain Name System) übersetzt das Internet Domänen- oder Website-Namen in Internetadressen oder URLs. Sie erhalten von Ihrem ISP mindestens eine IP-Adresse für den DNS-Server. Hier können Sie bis zu drei IP-Adressen für den DNS-Server eingeben. Das Gateway verwendet diese für einen schnelleren Zugriff auf laufende DNS-Server.
- • **WINS**: Mithilfe von WINS (Windows Internet Naming Service) werden NetBIOS-Namen in IP-Adressen umgewandelt. Wenn Sie einen WINS-Server verwenden, geben Sie hier die IP-Adresse des Servers ein. Andernfalls lassen Sie dieses Feld leer.
- • **Time Setting** (Zeiteinstellung): Wählen Sie die entsprechende Zeitzone für den Standort des Gateways aus. Aktivieren Sie gegebenenfalls das Kontrollkästchen **Automatically adjust clock for daylight saving changes** (Uhr automatisch an Zeitumstellung anpassen).

Nachdem Sie die Änderungen auf dieser Registerkarte vorgenommen haben, klicken Sie auf die Schaltfläche **Save Settings** (Einstellungen speichern), um diese Änderungen zu übernehmen. Wenn Sie die Änderungen rückgängig machen möchten, klicken Sie auf die Schaltfläche **Cancel Changes** (Änderungen verwerfen).

## Registerkarte "DDNS"

Das Gateway verfügt über die Funktion DDNS (Dynamic Domain Name System). Mit DDNS können Sie einer dynamischen Internet-IP-Adresse einen festen Host- und Domänennamen zuweisen. Dies kann sich für das Hosting Ihrer eigenen Website, Ihres FTP-Servers oder anderer Server hinter dem Gateway als nützlich erweisen.

Bevor Sie diese Funktion verwenden können, müssen Sie sich für den DDNS-Dienst unter www.dyndns.org oder www.tzo.com anmelden.

## **DDNS**

**DDNS Service** (DDNS-Dienst): Wenn der verwendete DDNS-Dienst von DynDNS.org zur Verfügung gestellt wird, wählen Sie im Dropdown-Menü die Option **DynDNS.org** aus. Wenn der verwendete DDNS-Dienst von TZO.com zur Verfügung gestellt wird, wählen Sie im Dropdown-Menü die Option **TZO.com** aus. Wählen Sie zum Deaktivieren des DDNS-Dienstes die Option **Disable** (Deaktivieren) aus.

## **DynDNS.org**

- **User Name** (Benutzername), **Password** (Passwort) und **Host Name** (Hostname): Geben Sie den Benutzernamen, das Passwort und den Hostnamen des mithilfe von DynDNS.org festgelegten Kontos an.
- **Internet IP Address** (Internet-IP-Adresse): Hier ist die aktuelle IP-Adresse des Gateways aufgeführt. Da es sich hierbei um eine dynamische Adresse handelt, kann sie sich ändern.
- **Status**: Hier wird der Status der Verbindung zum DDNS-Dienst aufgeführt.

**Kapitel 5: Konfigurieren des Wireless-G ADSL-Home-Gateways** 20**Registerkarte "Setup" (Einrichtung)** 

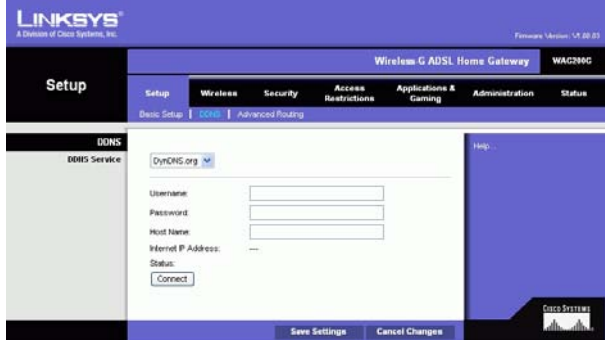

**Abbildung 5-10: DynDNS.org**

## **TZO.com**

- **E-mail Address** (E-Mail-Adresse), **Password** (Passwort) und **Domain Name** (Domänenname): Geben Sie die E-Mail-Adresse, das Passwort und den Domänennamen des Kontos ein, das Sie bei TZO eingerichtet haben.
- **Internet IP Address** (Internet-IP-Adresse): Hier ist die aktuelle IP-Adresse des Gateways aufgeführt. Da es sich hierbei um eine dynamische Adresse handelt, kann sie sich ändern.
- **Status**: Hier wird der Status der Verbindung zum DDNS-Dienst aufgeführt.

Nachdem Sie die Änderungen auf dieser Registerkarte vorgenommen haben, klicken Sie auf die Schaltfläche **Save Settings** (Einstellungen speichern), um diese Änderungen zu übernehmen. Wenn Sie die Änderungen rückgängig machen möchten, klicken Sie auf die Schaltfläche **Cancel Changes** (Änderungen verwerfen).

## Registerkarte "Advanced Routing" (Erweitertes Routing)

Über das Fenster **Advanced Routing** (Erweitertes Routing) können Sie die Einstellungen für NAT sowie für das dynamische und statische Routing konfigurieren.

## **Erweitertes Routing**

- **Operating Mode** (Betriebsmodus): In diesem Bereich können Sie die allgemeinen Routing-Einstellungen des Gateways konfigurieren.
	- **NAT**: Bei NAT handelt es sich um eine Sicherheitsfunktion, die standardmäßig aktiviert ist. Das Gateway kann über diese Funktion IP-Adressen des lokalen Netzwerks in eine andere IP-Adresse für die Internetnutzung umwandeln. Um NAT zu deaktivieren, klicken Sie auf das Optionsfeld **Disabled** (Deaktiviert).
	- $\bullet$  **RIP**: Bei mehreren Routern empfiehlt es sich, RIP (Routing Information Protocol) zu verwenden, damit die Router untereinander Routing-Informationen austauschen können. Klicken Sie zur Verwendung von RIP auf das Optionsfeld **Enabled** (Aktiviert). Behalten Sie andernfalls die Standardeinstellung **Disabled** (Deaktiviert) bei.
	- $\bullet$  **Send Default Route** (Standardroute): Wenn Sie die RIP-Version 1 für das Routing verwenden möchten, aktivieren Sie die Optionsschaltfläche **Enabled** (Aktiviert). Behalten Sie andernfalls die Standardeinstellung **Disabled** (Deaktiviert) bei.
	- • **Interface** (Schnittstelle): Diese Einstellung ist dann verfügbar, wenn Sie eine statische Route konfiguriert haben und für diese Route eine Schnittstelle auszuwählen ist. Wählen Sie die vom Gateway zu verwendende Schnittstelle aus: **LAN**/**Wireless** oder **Internet**.

**Kapitel 5: Konfigurieren des Wireless-G ADSL-Home-Gateways** 21Registerkarte "Setup" (Einrichtung)

| <b>Setup</b>        |                      |          |                  | <b>Wireless-G ADSL Home Gateway</b> |                                     |                       | <b>WAC200G</b> |
|---------------------|----------------------|----------|------------------|-------------------------------------|-------------------------------------|-----------------------|----------------|
|                     | Setup                | Wireless | Security         | Access<br><b>Restrictions</b>       | <b>Applications &amp;</b><br>Gaming | <b>Administration</b> | <b>Status</b>  |
|                     | <b>Basic Setup</b>   | 10000    | Advanced Rolding |                                     |                                     |                       |                |
| <b>DONS</b>         |                      |          |                  |                                     |                                     | Hab.                  |                |
| <b>DDHS Service</b> | TZO com              |          |                  |                                     |                                     |                       |                |
|                     | E-mail Address:      |          |                  |                                     |                                     |                       |                |
|                     | TZO Password         |          |                  |                                     |                                     |                       |                |
|                     | <b>Dortain Name:</b> |          |                  |                                     |                                     |                       |                |
|                     | Internet P. Address: |          | <b>Service</b>   |                                     |                                     |                       |                |
|                     | Status:              |          |                  |                                     |                                     |                       |                |
|                     | Connect              |          |                  |                                     |                                     |                       |                |

**Abbildung 5-11: TZO.com**

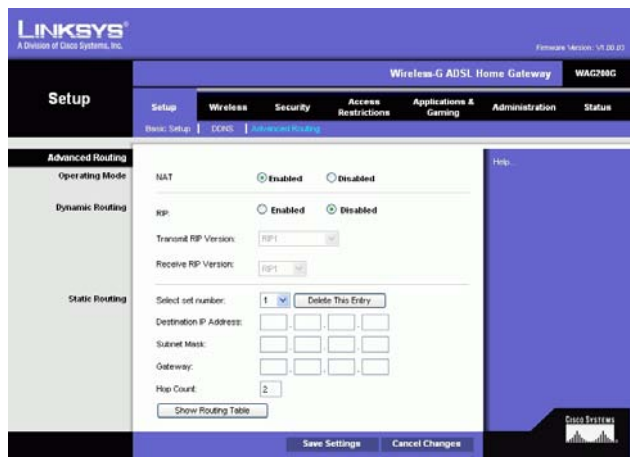

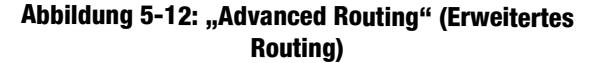
- **Dynamic Routing** (Dynamisches Routing): Mit der Option **Dynamic Routing** (Dynamisches Routing) kann das Gateway automatisch an physische Änderungen in der Netzwerkanordnung angepasst werden. Bei Verwendung von RIP legt das Gateway die Route der Netzwerkpakete auf Grundlage der geringsten Anzahl der Gateways zwischen Quelle und Ziel fest. Über das RIP-Protokoll werden in regelmäßigen Abständen Routing-Informationen an andere Gateways im Netzwerk gesendet.
	- **Transmit RIP Version** (RIP-Version übertragen): Wählen Sie zum Übertragen von RIP-Nachrichten das gewünschte Protokoll aus: **RIP1, RIP1-Compatible** (RIP1-kompatibel) oder **RIP2**. Wenn Sie keine RIP-Nachrichten übertragen möchten, wählen Sie **None** (Keine) aus.
	- • **Receive RIP Version** (RIP-Version empfangen): Wählen Sie für den Empfang von RIP-Nachrichten das gewünschte Protokoll aus: **RIP1** oder **RIP2**. Wenn Sie keine RIP-Nachrichten empfangen möchten, wählen Sie **None** (Keine).
	- $\bullet$  **Multicast** oder **Broadcast**: RIP kann unter Verwendung beider Methoden gesendet werden. Wenn Sie Multicasting verwenden möchten, wählen Sie **Multicast** aus. Wenn Sie Broadcasting verwenden möchten, wählen Sie **Broadcast** aus.
- • **Static Routing** (Statisches Routing): Wenn das Gateway mit mehr als einem Netzwerk verbunden ist, muss u. U. zwischen den Gateways eine statische Route eingerichtet werden. Eine statische Route ist ein vordefinierter Pfad, über den Netzwerkinformationen an einen bestimmten Host oder ein bestimmtes Netzwerk übertragen werden. Ändern Sie die folgenden Einstellungen, um eine statische Route zu erstellen:
	- **Select set number** (Set-Nummer auswählen): Wählen Sie im Dropdown-Menü die Nummer der statischen Route aus. Das Gateway unterstützt bis zu 20 Einträge für statische Routeneinträge. Wenn Sie eine Route löschen möchten, wählen Sie den entsprechenden Eintrag aus und klicken auf die Schaltfläche **Delete This Entry** (Diesen Eintrag löschen).
	- • **Destination IP Address** (Ziel-IP-Adresse): Bei der Ziel-IP-Adresse handelt es sich um die Adresse des entfernten Netzwerks bzw. Hosts, dem Sie eine statische Route zuweisen möchten. Geben Sie die IP-Adresse des Hosts ein, für den Sie eine statische Route erstellen möchten. Wenn Sie eine Route zu einem gesamten Netzwerk erstellen, vergewissern Sie sich, dass für den Netzwerkbereich der IP-Adresse der Wert **0** festgelegt ist.
	- $\bullet$  **Subnet Mask** (Subnetzmaske): Geben Sie die Subnetzmaske (auch Netzwerkmaske genannt) ein, mit der festgelegt wird, welcher Bereich einer IP-Adresse der Netzwerkbereich und welcher Bereich der Hostbereich ist.
	- $\bullet$  **Gateway**: Geben Sie die IP-Adresse des Gateway-Geräts ein, das eine Verbindung zwischen dem Gateway und dem entfernten Netzwerk bzw. Host ermöglicht.
- $\bullet$  **Hop Count** (Anzahl der Gateways): Gibt die Anzahl der Gateways bis zu den einzelnen Knoten an, bevor das Ziel erreicht wird (max. 16 Gateways). Geben Sie die gewünschte Anzahl im entsprechenden Feld ein.
- **Show Routing Table** (Routing-Tabelle anzeigen): Klicken Sie auf die Schaltfläche **Show Routing Table** (Routing-Tabelle anzeigen), um ein Fenster zu öffnen, in dem die Weiterleitung von Daten im lokalen Netzwerk angezeigt wird. Für jede Route wird die IP-Adresse des Ziel-LANs, die Subnetzmaske, das Gateway und die Schnittstelle angezeigt. Klicken Sie auf die Schaltfläche **Refresh** (Aktualisieren), um die Daten zu aktualisieren. Klicken Sie auf die Schaltfläche **Close** (Schließen), um zum Fenster zurückzukehren.

Nachdem Sie die Änderungen auf dieser Registerkarte vorgenommen haben, klicken Sie auf die Schaltfläche **Save Settings** (Einstellungen speichern), um diese Änderungen zu übernehmen. Wenn Sie die Änderungen rückgängig machen möchten, klicken Sie auf die Schaltfläche **Cancel Changes** (Änderungen verwerfen).

# **Registerkarte "Wireless"**

Registerkarte "Basic Wireless Settings" (Grundlegende Wireless-Einstellungen)

In diesem Fenster können Sie den Wireless-Netzwerkmodus und die Wireless-Sicherheit festlegen.

#### **"Wireless Network" (Wireless-Netzwerk)**

- **Wireless Network Mode** (Wireless-Netzwerkmodus): Wenn sich sowohl 802.11g- als auch 802.11b-Geräte im Netzwerk befinden, behalten Sie die Standardeinstellung **Mixed** (Gemischt) bei. Wenn ausschließlich 802.11g-Geräte vorhanden sind, wählen Sie **802.11g** aus. Wenn ausschließlich 802.11b-Geräte vorhanden sind, wählen Sie **802.11b** aus. Um das Wireless-Netzwerk zu deaktivieren, wählen Sie **Disable** (Deaktivieren).
- • **Wireless Network Name (SSID)** (Wireless-Netzwerkname (SSID)): Geben Sie in diesem Feld den Namen für das Wireless-Netzwerk ein. Bei der SSID handelt es sich um den Netzwerknamen, der von allen Geräten im Wireless-Netzwerk verwendet wird. Sie muss für alle Geräte im Wireless-Netzwerk identisch sein. Für die maximal 32 Zeichen lange SSID dürfen alle alphanumerischen Zeichen der Tastatur verwendet werden. Es wird nach Groß- und Kleinschreibung unterschieden. Sie sollten die standardmäßige SSID (linksys) in einen eindeutigen Namen Ihrer Wahl ändern.
- • **Wireless Channel** (Wireless-Kanal): Wählen Sie aus der Liste den Ihren Netzwerkeinstellungen entsprechenden Kanal aus. Eine korrekte Funktion Ihres Wireless-Netzwerks ist nur gewährleistet, wenn die Übertragung für alle Geräte über denselben Kanal erfolgt. Die Wireless-Computer oder -Clients erkennen den Wireless-Kanal des Gateways automatisch.

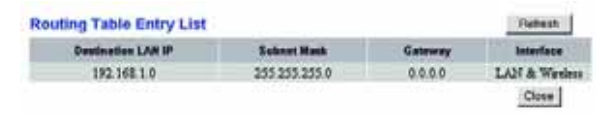

#### **Abbildung 5-13: Routing-Tabelle**

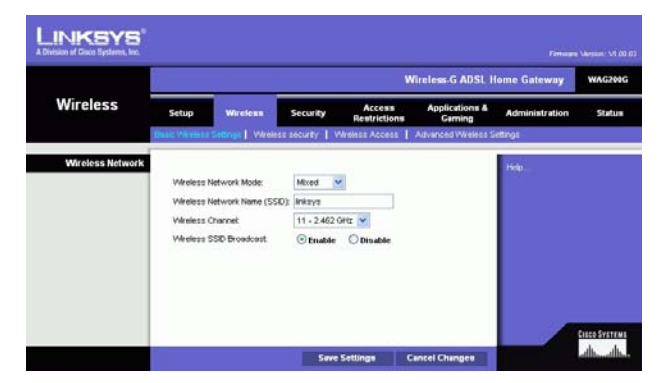

**Abbildung 5-14: "Basic Wireless Settings" (Grundlegende Wireless-Einstellungen)**

• **Wireless SSID Broadcast** (Wireless-SSID-Übertragung): Wenn Wireless-Computer oder -Clients im lokalen Netzwerk nach Wireless-Netzwerken suchen, mit denen sie eine Verbindung herstellen können, erkennen sie die vom Gateway übertragene SSID. Wenn die SSID des Gateways übertragen werden soll, behalten Sie die Standardeinstellung **Enable** (Aktivieren) bei. Wenn die SSID des Gateways nicht übertragen werden soll, wählen Sie **Disable** (Deaktivieren) aus.

Nachdem Sie die Änderungen auf dieser Registerkarte vorgenommen haben, klicken Sie auf die Schaltfläche **Save Settings** (Einstellungen speichern), um diese Änderungen zu übernehmen. Wenn Sie die Änderungen rückgängig machen möchten, klicken Sie auf die Schaltfläche **Cancel Changes** (Änderungen verwerfen).

## Registerkarte "Wireless Security" (Wireless-Sicherheit)

Mit den Wireless-Sicherheitseinstellungen wird die Sicherheit des Wireless-Netzwerks konfiguriert. Das Gateway unterstützt zwei Optionen für die Wireless-Sicherheit: **WPA-Personal** und **WEP**. (WPA steht für Wi-Fi Protected Access. Dies ist ein höherer Sicherheitsstandard als die WEP-Verschlüsselung. WEP steht für Wired Equivalent Privacy.) Im Folgenden werden diese Sicherheitsstandards kurz erläutert. Genauere Anweisungen zur Konfiguration der Wireless-Sicherheit des Gateways finden Sie in "Anhang B: Wireless-Sicherheit". Um die Option **Wireless Security** (Wireless-Sicherheit) zu deaktivieren, wählen Sie im Dropdown-Menü **Security Mode** (Sicherheitsmodus) die Option **Disable** (Deaktivieren) aus.

WPA-Personal: Geben Sie für **Shared Key** (Gemeinsamer Schlüssel) einen Schlüssel mit 8 bis 32 Zeichen ein. Legen Sie anschließend den Zeitraum für **Group Key Renewal** (Erneuerung Gruppenschlüssel) fest. Diese Zeitangabe teilt dem Gateway mit, wie oft die Verschlüsselungsschlüssel auszutauschen sind. **Abbildung 5-15: WPA-Personal**

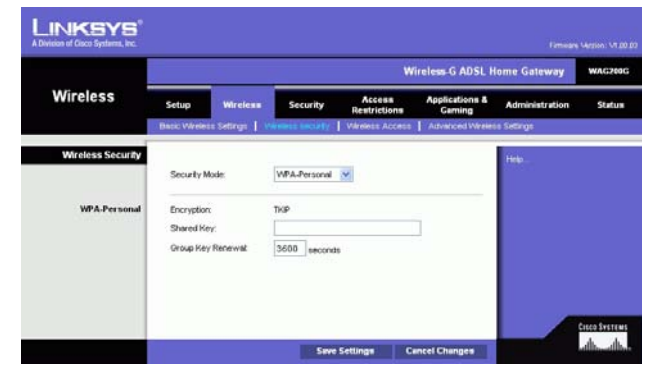

**WEP**: WEP ist eine einfache Verschlüsselungsmethode, die nicht so sicher wie WPA ist. Wählen Sie zur Verwendung von WEP einen Wert für **Default Key** (Standardschlüssel; zeigt an, welcher Schlüssel verwendet werden soll) sowie als WEP-Verschlüsselungsebene **64 bits 10 hex digits** (64 Bit 10 Hexadezimalziffern) oder **128 bits 26 hex digits** (128 Bit 26 Hexadezimalziffern) aus. Erstellen Sie anschließend einen WEP-Schlüssel, indem Sie entweder die Passphrase verwenden oder den WEP-Schlüssel manuell eingeben.

- **WEP Encryption** (WEP-Verschlüsselung): WEP ist die Abkürzung für Wired Equivalent Privacy. Hierbei handelt es sich um eine Verschlüsselungsmethode zum Schutz der Wireless-Datenkommunikation. WEP basiert auf einem 64-Bit- oder 128-Bit-Schlüssel zur Steuerung des Zugriffs auf Ihr Netzwerk und zur höheren Sicherheit durch Verschlüsselung der Datenübertragung. Um übertragene Daten zu entschlüsseln, müssen alle Geräte im Netzwerk den gleichen WEP-Schlüssel verwenden. Höhere Verschlüsselungsebenen bieten eine höhere Sicherheitsstufe, durch die Komplexität der Verschlüsselung kann jedoch die Netzwerkleistung vermindert werden. Wählen Sie zum Aktivieren von WEP **64 bits 10 hex digits** (64 Bit 10 Hexadezimalziffern) oder **128 bits 26 hex digits** (128 Bit 26 Hexadezimalziffern) aus.
- • **Default Transmit Key** (Standard-Übertragungsschlüssel): Legen Sie fest, welcher WEP-Schlüssel (1 bis 4) verwendet werden soll, wenn Daten über das Gateway übertragen werden. Stellen Sie sicher, dass vom Empfangsgerät (Wireless-Computer oder -Client) derselbe Schlüssel verwendet wird.
- • **Passphrase**: Sie können anstelle der manuellen Eingabe von WEP-Schlüsseln eine Passphrase eingeben. Mit dieser Passphrase können Sie mindestens einen WEP-Schlüssel erstellen. Hierbei wird zwischen Großund Kleinschreibung unterschieden, und die Länge von 32 alphanumerischen Zeichen darf nicht überschritten werden. (Die Passphrase ist nur mit Wireless-Produkten von Linksys kompatibel und kann nicht mit dem Windows XP-Dienstprogramm zur konfigurationsfreien Verbindung verwendet werden. Um mit Wireless-Produkten anderer Hersteller oder mit dem Windows XP-Dienstprogramm zur konfigurationsfreien Verbindung zu kommunizieren, notieren Sie sich den im Feld WEP Key 1 (WEP-Schlüssel 1) generierten WEP-Schlüssel und geben ihn manuell in den Wireless-Client ein.) Klicken Sie nach Eingabe der Passphrase auf **Generate** (Generieren), um WEP-Schlüssel zu erstellen.
- • **WEP Key 1** (WEP-Schlüssel 1) bis **WEP Key 4** (WEP-Schlüssel 4): Mithilfe von WEP-Schlüsseln können Sie ein Verschlüsselungsschema für Übertragungen im Wireless-Netzwerk erstellen. Wenn Sie keine Passphrase verwenden, geben Sie manuell einen Wertesatz ein. (Lassen Sie ein Schlüsselfeld nicht leer, und geben Sie nicht in alle Schlüsselfelder den Wert 0 ein, da es sich hierbei nicht um gültige Schlüsselwerte handelt.) Wenn Sie eine 64-Bit-WEP-Verschlüsselung verwenden, muss die Schlüssellänge genau 10 hexadezimale Zeichen betragen. Wenn Sie eine 128-Bit-WEP-Verschlüsselung verwenden, muss die Schlüssellänge genau 26 hexadezimale Zeichen betragen. Gültige hexadezimale Zeichen sind Zeichen von 0 bis 9 und von A bis F.

Nachdem Sie die Änderungen auf dieser Registerkarte vorgenommen haben, klicken Sie auf die Schaltfläche **Save Settings** (Einstellungen speichern), um diese Änderungen zu übernehmen. Wenn Sie die Änderungen rückgängig machen möchten, klicken Sie auf die Schaltfläche **Cancel Changes** (Änderungen verwerfen). Genauere Anweisungen zur Konfiguration der Wireless-Sicherheit des Gateways finden Sie in "Anhang B: Wireless-Sicherheit".

**Kapitel 5: Konfigurieren des Wireless-G ADSL-Home-Gateways** 25**Registerkarte "Wireless"** 

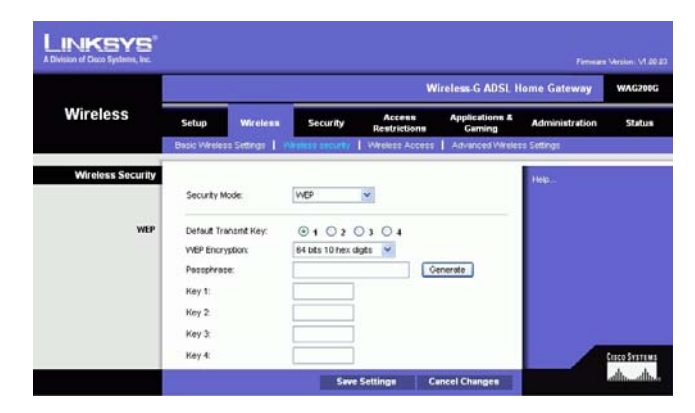

**Abbildung 5-16: WEP**

# Registerkarte "Wireless Access" (Wireless-Zugriff)

## **"Wireless Network Access" (Wireless-Netzwerkzugriff)**

**Wireless Network Access** (Wireless-Netzwerkzugriff): Aktivieren Sie **Allow All** (Alle zulassen), wenn allen Computern der Zugriff auf das Wireless-Netzwerk ermöglicht werden soll. Soll der Zugriff eingeschränkt werden, wählen Sie **Restrict Access** (Zugriff beschränken) und anschließend zum Verweigern des Zugriffs für bestimmte Computer die Option **Prevent** (Verweigern) oder zum Gestatten des Zugriffs für bestimmte Computer die Option **Permit only** (Nur Zugriff) aus. Klicken Sie auf die Schaltfläche **Edit MAC Address Access List** (MAC-Adressen-Filterliste bearbeiten). Daraufhin wird das Fenster Mac Address Filter List (MAC-Adressen-Filterliste) angezeigt.

Geben Sie die MAC-Adressen der Computer ein, die Sie festlegen möchten. Wenn Sie eine Liste der MAC-Adressen für Wireless-Computer oder -Clients anzeigen möchten, klicken Sie auf die Schaltfläche **Wireless Client MAC List** (MAC-Liste der Wireless-Clients).

Im Fenster Wireless Client MAC List (MAC-Liste der Wireless-Clients) werden Computer mit ihrer jeweiligen IPund MAC-Adresse aufgeführt. Klicken Sie auf die Schaltfläche **Refresh** (Aktualisieren), damit die jeweils aktuellen Informationen angezeigt werden. Wenn der MAC-Adressen-Filterliste ein bestimmter Computer hinzugefügt werden soll, aktivieren Sie das Kontrollkästchen **Enable MAC Filter** (MAC-Filter aktivieren) und klicken anschließend auf die Schaltfläche **Update Filter List** (Filterliste aktualisieren). Klicken Sie auf die Schaltfläche **Close** (Schließen), um zum Fenster Wireless Client MAC List (MAC-Liste der Wireless-Clients) zurückzukehren.

Klicken Sie im Fenster Wireless Client MAC List (MAC-Liste der Wireless-Clients) zum Speichern der Liste auf die Schaltfläche **Save Settings** (Einstellungen speichern) oder auf **Cancel Changes** (Änderungen verwerfen), um Ihre Einträge zu löschen.

Nachdem Sie die Änderungen auf dieser Registerkarte vorgenommen haben, klicken Sie auf die Schaltfläche **Save Settings** (Einstellungen speichern), um diese Änderungen zu übernehmen. Wenn Sie die Änderungen rückgängig machen möchten, klicken Sie auf die Schaltfläche **Cancel Changes** (Änderungen verwerfen).

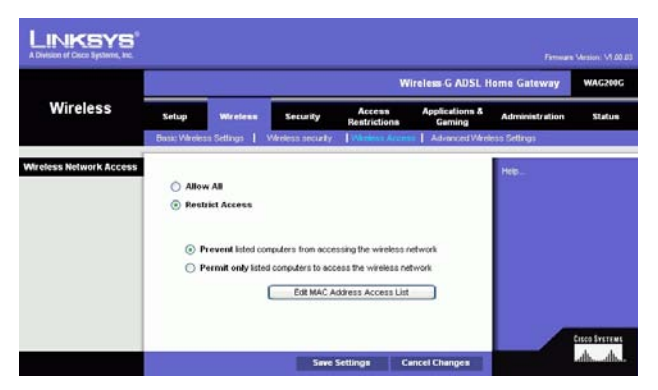

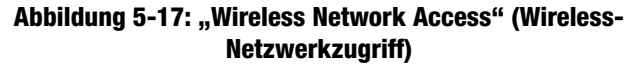

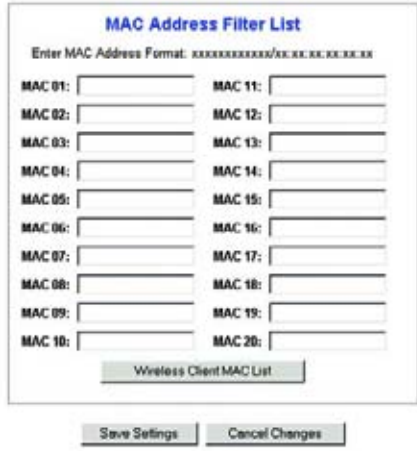

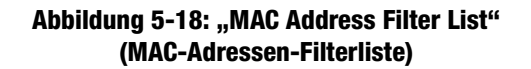

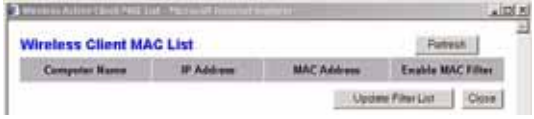

**Abbildung 5-19: "Wireless Client MAC List" (MAC-Liste der Wireless-Clients)**

**Kapitel 5: Konfigurieren des Wireless-G ADSL-Home-Gateways** 26**Registerkarte "Wireless"** 

# Registerkarte "Advanced Wireless Settings" (Erweiterte Wireless-Einstellungen)

## **"Advanced Wireless" (Erweitertes Wireless)**

In diesem Fenster können Sie auf die folgenden erweiterten Wireless-Funktionen zugreifen: **Authentication Type** (Authentifizierungstyp), **Control TX Rate** (Gesteuerte Übertragungsrate), **Beacon Interval** (Beacon-Intervall), **DTIM Interval** (DTIM-Intervall), **Fragmentation Threshold** (Fragmentierungsschwelle) und **RTS Threshold** (RTS-Schwelle).

- **Authentication Type** (Authentifizierungstyp): Standardmäßig ist die Option **Auto** (Automatisch) ausgewählt, mit der sowohl der Authentifizierungstyp **Open System** (Offenes System) als auch **Shared Key** (Freigegebener Schlüssel) verwendet werden kann. Beim Authentifizierungstyp **Open System** (Offenes System) verwenden Absender und Empfänger zur Authentifizierung keinen WEP-Schlüssel, sondern WEP zur Datenverschlüsslung. Wenn nur die Open System-Authentifizierung zugelassen werden soll, wählen Sie **Open System** (Offenes System) aus. Beim Authentifizierungstyp **Shared Key** (Freigegebener Schlüssel) verwenden Absender und Empfänger sowohl zur Authentifizierung als auch zur Datenverschlüsselung einen WEP-Schlüssel. Soll nur letzterer Authentifizierungstyp zugelassen werden, wählen Sie **Shared Key** (Freigegebener Schlüssel) aus. Es wird empfohlen, diese Option im Standardmodus **Auto** (Automatisch) zu belassen, da einige Clients nicht für die Option **Shared Key** (Freigegebener Schlüssel) konfiguriert werden können.
- • **Control Tx Rates** (Gesteuerte Übertragungsraten): Die Standardübertragungsrate ist auf **Auto** (Automatisch) eingestellt. Diese Rate sollte gemäß der Geschwindigkeit des Wireless-Netzwerks eingestellt werden. Wählen Sie eine der Übertragungsgeschwindigkeiten aus, oder behalten Sie die standardmäßig eingestellte Option **Auto** (Automatisch) bei, wodurch das Gateway automatisch die schnellstmögliche Datenrate verwendet und die Funktion **Auto-Fallback** (Automatisches Fallback) aktiviert wird. Mit der Funktion für automatisches Fallback wird die optimale Verbindungsgeschwindigkeit zwischen dem Gateway und einem Wireless-Client ermittelt.
- • **Beacon Interval** (Beacon-Intervall): Der Standardwert ist **100**. Der Wert des Beacon-Intervalls gibt das Sendeintervall des Beacons an. Ein Beacon ist eine Paketübertragung des Gateways zur Synchronisierung des Wireless-Netzwerks.
- • **DTIM Interval** (DTIM-Intervall): Der Standardwert lautet **1**. Dieser Wert gibt das Intervall für die DTIM-Meldung (DTIM steht für Delivery Traffic Indication Message) an. Ein DTIM-Feld ist ein Zeitkontrollfeld, das die Clients über das nächste Fenster informiert, in dem nach Broadcast- und Multicast-Meldungen gesucht wird. Wenn das Gateway Broadcast- oder Multicast-Meldungen für die zugewiesenen Clients gepuffert hat, sendet es die nächste DTIM mit einem DTIM-Intervallwert. Die zugewiesenen Clients empfangen das Beacon-Signal und sind zum Empfang der Broadcast- und Multicast-Meldungen bereit.

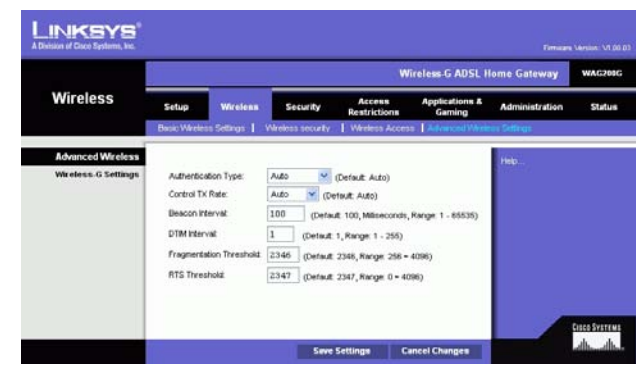

**Abbildung 5-20: "Advanced Wireless Settings" (Erweiterte Wireless-Einstellungen)**

- **Fragmentation Threshold** (Fragmentierungsschwelle): Dieser Wert sollte bei dem Standardwert **2346** belassen werden. Er gibt die maximale Größe eines Pakets an, bevor die Daten in mehrere Pakete unterteilt werden. Wenn Sie eine hohe Paketfehlerrate wahrnehmen, können Sie die Fragmentierungsschwelle leicht anheben. Liegt die Fragmentierungsschwelle zu niedrig, kann dies zu einer Herabsetzung der Netzwerkleistung führen. Es wird nur eine geringfügige Änderung dieses Werts empfohlen.
- • **RTS Threshold** (RTS-Schwelle): Dieser Wert sollte bei dem Standardwert **2347** belassen werden. Bei einem schwankenden Datenfluss wird eine nur geringfügige Senkung empfohlen. Ist ein Netzwerkpaket kleiner als die voreingestellte RTS-Schwellengröße (RTS steht für Request to Send), wird der RTS/CTS-Mechanismus nicht aktiviert. Das Gateway sendet RTS-Blöcke an eine bestimmte Empfangsstation und handelt das Senden eines Daten-Blocks aus. Nach dem Empfang eines RTS-Blocks antwortet die Wireless-Station mit einem CTS-Block (CTS steht für *Clear to Send*), um das Recht, mit der Übertragung zu beginnen, zu bestätigen.

Nachdem Sie die Änderungen auf dieser Registerkarte vorgenommen haben, klicken Sie auf die Schaltfläche **Save Settings** (Einstellungen speichern), um diese Änderungen zu übernehmen. Wenn Sie die Änderungen rückgängig machen möchten, klicken Sie auf die Schaltfläche **Cancel Changes** (Änderungen verwerfen).

# **Registerkarte "Security" (Sicherheit)**

Auf dieser Registerkarte werden die Einstellungen für VPN-Passthrough, Firewall und Filter angezeigt. Verwenden Sie diese Funktionen, um die Sicherheit des Netzwerks zu erhöhen.

# "VPN Passthrough" (VPN-Passthrough)

VPN (Virtual Private Networking) ist eine Sicherheitsmaßnahme, durch die eine sichere Verbindung zwischen zwei entfernten Standorten hergestellt wird. Konfigurieren Sie die folgenden Einstellungen so, dass das Gateway die Übertragung durch VPN-Tunnel zulässt.

- **IPSec Passthrough** (IPSec-Passthrough): IPSec (Internet Protocol Security) ist ein Protokollsatz, der zur Implementierung eines sicheren Paketaustauschs auf der IP-Ebene verwendet wird. Um IPSec-Passthrough zu aktivieren, klicken Sie auf das Optionsfeld **Enable** (Aktivieren). Um IPSec-Passthrough zu deaktivieren, klicken Sie auf das Optionsfeld **Disable** (Deaktivieren).
- **PPPoE Passthrough** (PPPoE-Passthrough): Mit PPPoE-Passthrough können Sie die von Ihrem ISP bereitgestellte PPPoE-Client-Software auf Ihren PCs verwenden. Einige ISPs verlangen, dass diese Funktion für das Gateway verwendet wird. Um PPPoE-Passthrough zu aktivieren, klicken Sie auf die Schaltfläche **Enable** (Aktivieren). Um PPPoE-Passthrough zu deaktivieren, klicken Sie auf die Schaltfläche **Disable** (Deaktivieren).

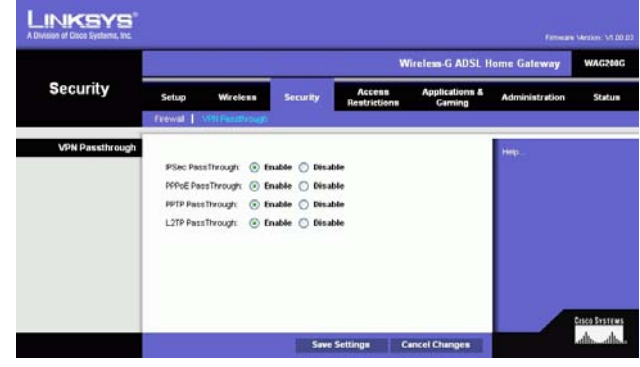

**Abbildung 5-21: "Security" (Sicherheit)**

- PPTP Passthrough (PPTP-Passthrough): PPTP-Passthrough (Point-to-Point Tunneling Protocol Passthrough) ist eine Methode zur Aktivierung von VPN-Sitzungen auf einem Windows NT 4.0- oder Windows 2000-Server. Um PPTP-Passthrough zu aktivieren, klicken Sie auf das Optionsfeld **Enable** (Aktivieren). Um PPTP-Passthrough zu deaktivieren, klicken Sie auf das Optionsfeld **Disable** (Deaktivieren).
- **L2TP Passthrough** (L2TP-Passthrough): Bei L2TP-Passthrough (Layering 2 Tunneling Protocol Passthrough) handelt es sich um eine Erweiterung von PPTP (Point-to-Point Tunneling Protocol), mit der der Betrieb eines VPN über das Internet ermöglicht wird. Um P2TP-Passthrough zu aktivieren, klicken Sie auf die Optionsschaltfläche **Enable** (Aktivieren). Um P2TP-Passthrough zu deaktivieren, klicken Sie auf das Optionsfeld **Disable** (Deaktivieren).

# Firewall

Sie können die Firewall aktivieren oder deaktivieren, Filter zum Blockieren bestimmter Internetdatentypen auswählen und anonyme Internet-Anfragen blockieren.

Klicken Sie zum Verwenden der Firewall auf **Enable** (Aktivieren). Wenn die Firewall nicht verwendet werden soll, klicken Sie auf **Disable** (Deaktivieren).

#### **"Additional Filters" (Zusätzliche Filter)**

- **Filter Proxy** (Proxy filtern): Die Verwendung von WAN-Proxyservern kann die Sicherheit des Gateways beeinträchtigen. Wenn Sie die Proxyfilterung verweigern, wird der Zugriff auf alle WAN-Proxyserver deaktiviert. Aktivieren Sie zum Verwenden der Proxy-Filterung das entsprechende Kontrollkästchen.
- **Filter Cookies** (Cookies filtern): Bei einem Cookie handelt es sich um Daten, die auf einem Computer gespeichert sind und von Websites beim Zugriff auf diese Sites verwendet werden. Aktivieren Sie zum Verwenden der Cookie-Filterung das entsprechende Kontrollkästchen.
- • **Filter Java Applets** (Java-Applets filtern): Bei Java handelt es sich um eine Programmiersprache für Websites. Wenn Sie Java-Applets ablehnen, haben Sie möglicherweise keinen Zugriff auf Websites, die mit dieser Programmiersprache erstellt wurden. Aktivieren Sie zum Verwenden der Java-Applet-Filterung das entsprechende Kontrollkästchen.
- **Filter ActiveX** (ActiveX filtern): Bei ActiveX handelt es sich um eine Programmiersprache für Websites. Wenn Sie ActiveX ablehnen, haben Sie möglicherweise keinen Zugriff auf Websites, die mit dieser Programmiersprache erstellt wurden. Aktivieren Sie zum Verwenden der ActiveX-Filterung das entsprechende Kontrollkästchen.

## **"Block WAN Requests" (WAN-Anfragen blockieren)**

• **Block Anonymous Internet Requests** (Anonyme Internet-Anfragen blockieren): Mit dieser Option können Sie Ihr Netzwerk vor Ping-Angriffen oder dem Erkennen durch andere Internetbenutzer schützen. Darüber hinaus können Sie mit dieser Option die Sicherheit des Netzwerks erhöhen, indem die Netzwerk-Ports nicht angezeigt werden und das Netzwerk vor Angreifern aus dem Internet besser geschützt ist. Aktivieren Sie die Option **Block Anonymous Internet Requests** (Anonyme Internet-Anfragen blockieren), um anonyme Internet-Anfragen zu blockieren, oder deaktivieren Sie die Option, um anonyme Internet-Anfragen zuzulassen.

Wenn die Aktivitätsprotokolle für die Sicherheitsmaßnahmen angezeigt werden sollen, klicken Sie auf die Schaltfläche **View Logs** (Protokolle anzeigen). Klicken Sie auf die Schaltfläche **Clear** (Löschen), um die Protokollinformationen zu löschen. Klicken Sie auf die Schaltfläche **pageRefresh** (Seite aktualisieren), um die Informationen zu aktualisieren. Klicken Sie auf die Schaltfläche **Previous Page** (Vorherige Seite), um zur vorherigen Informationsseite zu wechseln. Klicken Sie auf die Schaltfläche **Next Page** (Nächste Seite), um zur nächsten Informationsseite zu wechseln.

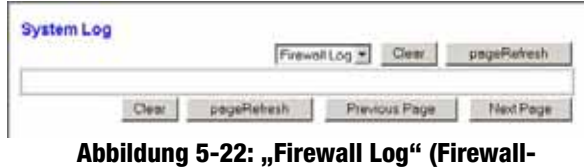

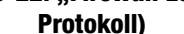

# **Registerkarte "Access Restrictions" (Zugriffsbeschränkungen)**

Registerkarte "Internet Access" (Internetzugriff)

Im Fenster Internet Access (Internetzugriff) können Sie bestimmte Arten der Internetverwendung blockieren bzw. zulassen. Sie können für bestimmte Computer Richtlinien für den Internetzugriff einrichten und Websites nach URL-Adresse oder Schlüsselwort blockieren.

**Internet Access Policy** (Richtlinien für Internetzugriff): Der Zugriff kann mithilfe einer Richtlinie verwaltet werden. Über die Einstellungen in diesem Fenster können Sie Zugriffsrichtlinien anwenden, nachdem Sie auf die Schaltfläche **Save Settings** (Einstellungen speichern) geklickt haben. Wenn Sie im Dropdown-Menü eine Richtlinie auswählen, werden die Einstellungen dieser Richtlinie angezeigt. Wenn Sie eine Richtlinie löschen möchten, wählen Sie die Nummer dieser Richtlinie aus, und klicken Sie auf die Schaltfläche **Delete** (Löschen). Klicken Sie zum Anzeigen aller Richtlinien auf die Schaltfläche **Summary** (Zusammenfassung). (Sie können Richtlinien im Fenster Summary (Zusammenfassung) löschen, indem Sie die entsprechende Richtlinie auswählen und auf die Schaltfläche **Delete** (Löschen) klicken. Klicken Sie auf die Schaltfläche **Close** (Schließen), um zum Fenster *Internet Access* (Internetzugriff) zurückzukehren.

**Status**: Die Richtlinien sind standardmäßig deaktiviert. Wenn Sie eine Richtlinie aktivieren möchten, wählen Sie im Dropdown-Menü die Nummer der Richtlinie aus, und klicken Sie auf das Optionsfeld **Enable** (Aktivieren).

So erstellen Sie eine Richtlinie für den Internetzugriff:

- 1. Wählen Sie im Dropdown-Menü *Internet Access Policy* (Richtlinien für Internetzugriff) eine Nummer aus.
- 2. Klicken Sie auf die Optionsschaltfläche **Enable** (Aktivieren), um diese Richtlinie zu aktivieren.
- 3. Geben Sie in das vorgesehene Feld einen Richtliniennamen ein.

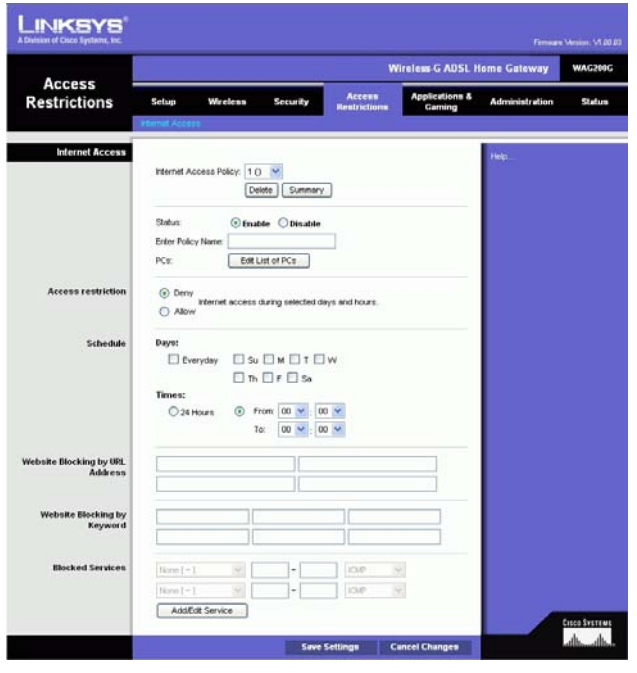

**Abbildung 5-23: "Internet Access" (Internetzugriff)**

|    | <b>Policy Kame</b> | Days              | Time of Day                 |   |  |
|----|--------------------|-------------------|-----------------------------|---|--|
| H  | $\sim$             | le bo             | <b>CONTRACTOR</b><br>$\sim$ |   |  |
| ä  | <b>STATE</b>       | rber wir<br>lз    | $\frac{1}{2}$               | ۳ |  |
| x  | -                  | MIT WIT IF<br>ш   |                             | п |  |
| a  |                    | MIT WIT IF<br>h.  | $\overline{\phantom{a}}$    |   |  |
| ٠  |                    | Mit iw            | u<br>$\sim$                 |   |  |
| и  |                    | мπ<br>Wίτ<br>诈    | -                           | c |  |
| ,  |                    | <b>SACTIVITY!</b> |                             | ٣ |  |
|    |                    | adii Wit is le    | -                           |   |  |
|    |                    | MIWIES            |                             |   |  |
| 10 | $\sim$             | U).               | m                           | ٣ |  |
|    |                    |                   |                             |   |  |

**Abbildung 5-24: "Internet Policy Summary" (Internetrichtlinien – Zusammenfassung)**

**Kapitel 5: Konfigurieren des Wireless-G ADSL-Home-Gateways** 31**Registerkarte "Access Restrictions" (Zugriffsbeschränkungen)**

- 4. Klicken Sie auf die Schaltfläche **Edit List of PCs** (PC-Liste bearbeiten), um die Computer auszuwählen, für die die Richtlinie gelten soll. Das Fenster List of PCs (PC-Liste) wird angezeigt. Ein PC kann nach MAC-Adresse oder IP-Adresse ausgewählt werden. Sie können auch eine Reihe von IP-Adressen eingeben, wenn die jeweilige Richtlinie für eine Gruppe von PCs gelten soll. Nachdem Sie die gewünschten Änderungen vorgenommen haben, klicken Sie auf die Schaltfläche **Save Settings** (Einstellungen speichern), um die Änderungen zu übernehmen, oder auf **Cancel Changes** (Änderungen verwerfen), um die Änderungen zu verwerfen.
- 5. Klicken Sie auf die entsprechende Option **Deny** (Verweigern) oder **Allow** (Zulassen), je nachdem, ob Sie den Internetzugriff für die im Fenster List of PCs (PC-Liste) aufgeführten Computer blockieren oder zulassen möchten.
- 6. Geben Sie an, an welchen Tagen und zu welchen Uhrzeiten diese Richtlinie gelten soll. Wählen Sie die einzelnen Tage aus, an denen die Richtlinie gültig sein soll, oder wählen Sie die Option **Everyday** (An allen Tagen) aus. Geben Sie anschließend den Gültigkeitszeitraum in Stunden und Minuten für die Richtlinie ein, oder wählen Sie die Option **24 Hours** (24 Stunden) aus.
- 7. Wenn Sie Websites mit bestimmten URL-Adressen blockieren möchten, geben Sie jede URL in einem separaten Feld neben Website Blocking by URL Address (Website nach URL-Adresse blockieren) ein.
- 8. Wenn Sie Websites mithilfe bestimmter Schlüsselwörter blockieren möchten, geben Sie jedes Schlüsselwort in einem separaten Feld neben Website Blocking by Keyword (Website nach Schlüsselwort blockieren) ein.
- 9. Sie können den Zugang zu verschiedenen Diensten filtern, auf die über das Internet zugegriffen werden kann, z. B. FTP oder Telnet, indem Sie diese Dienste in den Dropdown-Menüs neben Blocked Services (Blockierte Dienste) auswählen.

Geben Sie anschließend den Bereich der Ports ein, den Sie filtern möchten.

Wenn der Dienst, den Sie blockieren möchten, nicht in der Liste aufgeführt ist, oder wenn Sie die Einstellungen eines Diensts bearbeiten möchten, klicken Sie auf die Schaltfläche **Add/Edit Service** (Dienst hinzufügen/bearbeiten). Daraufhin wird das Fenster Port Services (Anschlussdienste) angezeigt.

Um einen Dienst hinzuzufügen, geben Sie den Namen des Dienstes im Feld Service Name (Dienstname) ein. Wählen Sie im Dropdown-Menü Protocol (Protokoll) das entsprechende Protokoll aus, und geben Sie den entsprechenden Bereich in den Feldern Port Range (Port-Bereich) ein. Klicken Sie anschließend auf die Schaltfläche **Add** (Hinzufügen).

Um einen Dienst zu bearbeiten, wählen Sie diesen aus der Liste auf der rechten Seite aus. Ändern Sie den Namen, die Protokolleinstellung oder den Port-Bereich. Klicken Sie anschließend auf die Schaltfläche **Modify** (Bearbeiten).

**Kapitel 5: Konfigurieren des Wireless-G ADSL-Home-Gateways** 32**Registerkarte "Access Restrictions" (Zugriffsbeschränkungen)**

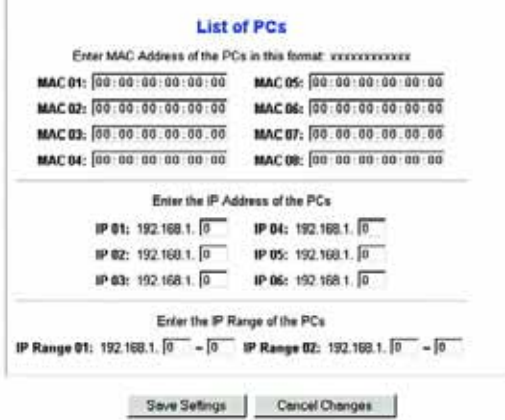

#### **Abbildung 5-25: "List of PCs" (PC-Liste)**

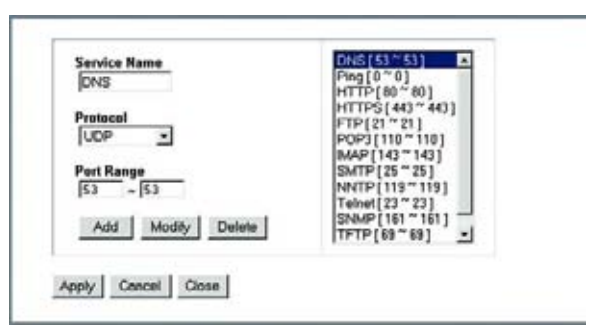

#### **Abbildung 5-26: "Add/Edit Service" (Dienst hinzufügen/bearbeiten)**

Um einen Dienst zu löschen, wählen Sie diesen aus der Liste auf der rechten Seite aus. Klicken Sie anschließend auf die Schaltfläche **Delete** (Löschen).

Wenn Sie die gewünschten Änderungen im Fenster Port Services (Anschlussdienste) vorgenommen haben, klicken Sie auf die Schaltfläche **Apply** (Anwenden), um die Änderungen zu speichern. Wenn Sie Ihre Änderungen verwerfen möchten, klicken Sie auf die Schaltfläche **Cancel** (Abbrechen). Um das Fenster Port Services (Anschlussdienste) zu schließen und zum Fenster Access Restrictions (Zugriffsbeschränkungen) zurückzukehren, klicken Sie auf die Schaltfläche **Close** (Schließen).

10. Klicken Sie auf die Schaltfläche **Save Settings** (Einstellungen speichern), um die Einstellungen der Richtlinie zu speichern. Um die Einstellungen der Richtlinie rückgängig zu machen, klicken Sie auf die Schaltfläche **Cancel Changes** (Änderungen verwerfen).

# **Registerkarte "Applications & Gaming" (Anwendungen und Spiele)**

Registerkarte "Single Port Forwarding" (Einfache Anschlussweiterleitung)

#### **Einfache Anschlussweiterleitung**

Verwenden Sie das Fenster Single Port Forwarding (Einfache Anschlussweiterleitung), wenn ein bestimmter Port geöffnet werden soll, damit Benutzer im Internet die Server hinter dem Gateway erkennen können. (Zu diesen Servern zählen u. a. FTP- oder E-Mail-Server.) Wenn Anfragen dieser Art von Benutzern über das Internet an Ihr Netzwerk gesendet werden, leitet das Gateway diese Anfragen an den entsprechenden Computer weiter. Auf jedem Computer, dessen Anschluss weitergeleitet wird, muss die DCHP-Client-Funktion deaktiviert sein; darüber hinaus sollte jedem Computer eine neue statische IP-Adresse zugewiesen werden, da die IP-Adresse bei Verwendung der DHCP-Funktion u. U. geändert wird.

- **Port Map List** (Liste der Port-Zuweisung): In diesem Bereich passen Sie den Port-Dienst an Ihre Anwendungen an.
	- **Application** (Anwendung): Geben Sie den Namen der Anwendung im entsprechenden Feld ein.
	- **External Port** (Externer Port) und **Internal Port** (Interner Port): Geben Sie die Nummern für den externen und internen Port ein.
	- $\bullet$  **Protocol** (Protokoll): Wählen Sie das Protokoll aus, das Sie für jede Anwendung verwenden möchten: **TCP** oder **UDP**.
	- $\bullet$ **IP Address** (IP-Adresse): Geben Sie die IP-Adresse des entsprechenden Computers ein.

**Kapitel 5: Konfigurieren des Wireless-G ADSL-Home-Gateways** 33Registerkarte "Applications & Gaming" (Anwendungen und Spiele)

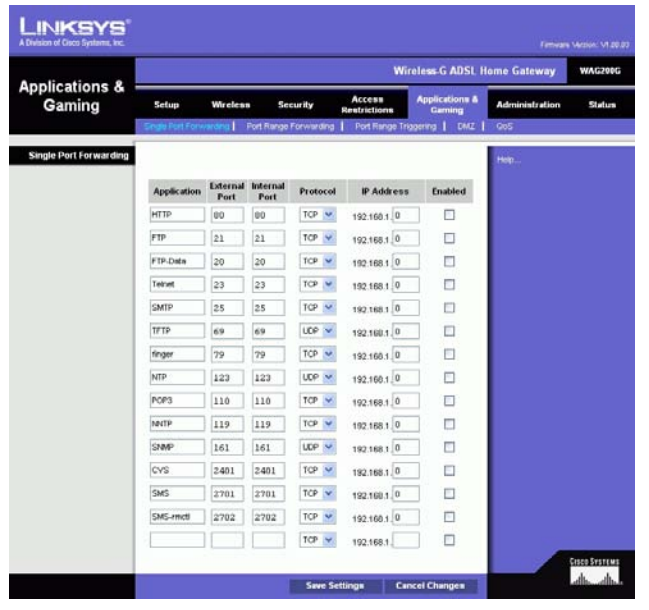

**Abbildung 5-27: "Single Port Forwarding" (Einfache Anschlussweiterleitung)**

• **Enabled** (Aktiviert): Klicken Sie auf **Enabled** (Aktiviert), um die Weiterleitung für die ausgewählte Anwendung zu aktivieren.

Nachdem Sie die Änderungen auf dieser Registerkarte vorgenommen haben, klicken Sie auf die Schaltfläche **Save Settings** (Einstellungen speichern), um diese Änderungen zu übernehmen. Wenn Sie die Änderungen rückgängig machen möchten, klicken Sie auf die Schaltfläche **Cancel Changes** (Änderungen verwerfen).

# Registerkarte "Port Range Forwarding" (Port-Bereich-Weiterleitung)

Im Fenster Port Range Forwarding (Port-Bereich-Weiterleitung) können Sie öffentliche Dienste im Netzwerk festlegen, z. B. Web-, FTP-, E-Mail-Server oder andere spezielle Internetanwendungen. (Unter speziellen Internet-Anwendungen versteht man alle Anwendungen, die über den Internetzugang Funktionen wie z. B. Videokonferenzen oder Internet-Spiele ausführen. Bei einigen Internetanwendungen ist keine Weiterleitung erforderlich.)

Wenn Anfragen dieser Art von Benutzern über das Internet an Ihr Netzwerk gesendet werden, leitet das Gateway diese Anfragen an den entsprechenden Computer weiter. Auf jedem Computer, dessen Anschluss weitergeleitet wird, muss die DCHP-Client-Funktion deaktiviert sein; darüber hinaus sollte jedem Computer eine neue statische IP-Adresse zugewiesen werden, da die IP-Adresse bei Verwendung der DHCP-Funktion u. U. geändert wird.

- **Application** (Anwendung): Geben Sie den Namen der Anwendung im entsprechenden Feld ein.
- **Start** (Von) und **End** (Bis): Geben Sie die Anfangs- und Endnummern des Port-Bereichs ein, der weitergeleitet werden soll.
- **Protocol** (Protokoll): Wählen Sie das Protokoll aus, das Sie für jede Anwendung verwenden möchten: **TCP**, **UDP** oder **Both** (Beide).
- **IP Address** (IP-Adresse): Geben Sie die IP-Adresse des entsprechenden Computers ein.
- $\bullet$  **Enable** (Aktivieren): Aktivieren Sie das Kontrollkästchen **Enable** (Aktivieren), um die Weiterleitung für die ausgewählte Anwendung zu aktivieren.

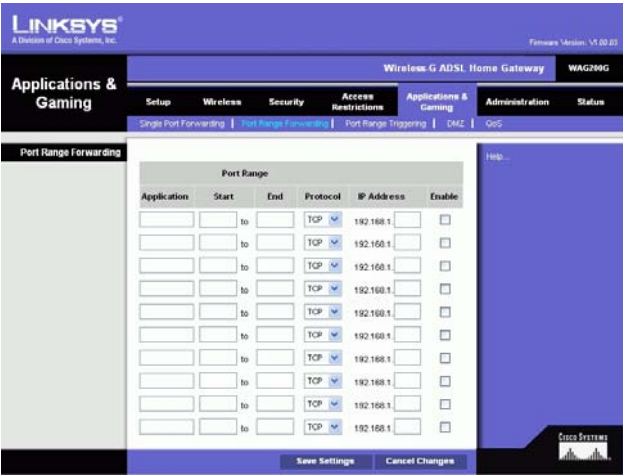

Abbildung 5-28: "Port Range Forwarding" (Port-**Bereich-Weiterleitung)**

# Registerkarte "Port Range Triggering" (Port-Bereich-Triggering)

Port-Triggering wird bei speziellen Anwendungen verwendet, über die ein Port auf Anfrage geöffnet werden kann. Bei dieser Funktion überprüft das Gateway ausgehende Daten auf spezielle Port-Nummern. Das Gateway speichert die IP-Adresse des Computers, der Daten zur Übertragung abruft. Wenn die abgerufenen Daten über das Gateway übertragen werden, werden die Daten über IP-Adresse und Port-Mapping-Regeln dem richtigen Computer weitergeleitet.

- **Application** (Anwendung): Geben Sie für jede Anwendung den gewünschten Namen ein.
- $\bullet$  **Triggered Range** (Triggering-Bereich): Geben Sie die Anfangs- und Endnummern der Ports für den Triggering-Bereich ein.
- **Forwarded Range** (Weiterleitungsbereich): Geben Sie die Anfangs- und Endnummern der Ports für den Weiterleitungsbereich ein.
- **Enable** (Aktivieren): Aktivieren Sie das Kontrollkästchen **Enable** (Aktivieren), um das Port-Triggering für die ausgewählte Anwendung zu aktivieren.

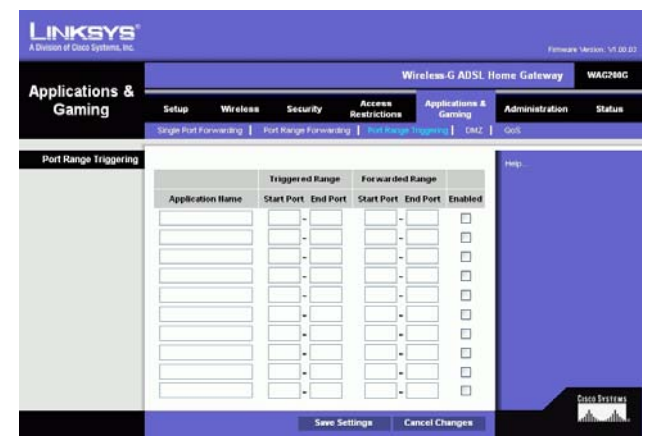

**Abbildung 5-29: Port-Triggering**

# Registerkarte "DMZ"

Über das Fenster DMZ kann mithilfe von DMZ-Hosting für einen lokalen Benutzer eine Verbindung zum Internet hergestellt werden, damit dieser spezielle Dienste (z. B. Internetspiele und Videokonferenzen) nutzen kann. Mit DMZ-Hosting werden alle Ports gleichzeitig an einen PC weitergeleitet, im Unterschied zu Port Range Forwarding (Port-Bereich-Weiterleitung), bei dem nur maximal 10 Port-Bereiche weitergeleitet werden können.

- **DMZ Hosting** (DMZ-Hosting): Mit der DMZ-Funktion (DMZ steht für Demilitarized Zone, entmilitarisierte Zone) kann für einen lokalen Benutzer eine Verbindung zum Internet hergestellt werden, damit dieser spezielle Dienste (z. B. Internetspiele oder Videokonferenzen) nutzen kann. Klicken Sie auf **Enable** (Aktivieren), um diese Funktion zu verwenden. Klicken Sie auf **Disable** (Deaktivieren), um die DMZ-Funktion zu deaktivieren.
- • **DMZ Host IP Address** (IP-Adresse des DMZ-Hosts): Um einen Computer mit dem Internet zu verbinden, geben Sie die IP-Adresse des Computers ein. Weitere Informationen zum Ermitteln der IP-Adresse eines Computers finden Sie in "Anhang C: Ermitteln der MAC-Adresse und der IP-Adresse des Ethernet-Adapters".

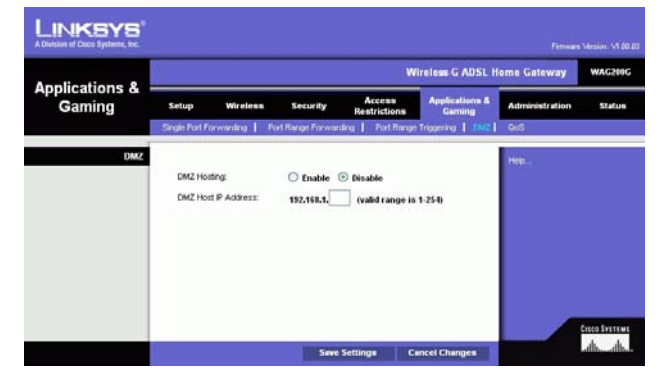

**Abbildung 5-30: DMZ**

# Registerkarte "QoS"

#### **QoS**

QoS (Quality of Service) sorgt bei Netzwerkverkehr mit hoher Priorität, beispielsweise bei anspruchsvollen Echtzeitanwendungen wie Internettelefonie oder Videokonferenzen, für besseren Service.

**Enabled/Disabled** (Aktiviert/Deaktiviert): Wählen Sie zum Verwenden von QoS die Option **Enable** (Aktivieren) aus. Behalten Sie andernfalls die Standardeinstellung **Disable** (Deaktivieren) bei.

## **"Application-based QoS" (Anwendungsbasierte QoS)**

Über anwendungsbasierte QoS werden Informationen beim Übertragen und Empfangen verwaltet. Je nach den Einstellungen im Fenster QoS wird über diese Funktion Informationen eine hohe oder niedrige Priorität für die fünf voreingestellten Anwendungen und für drei zusätzlich angegebene Anwendungen zugewiesen.

**High priority/Medium priority/Low priority** (Hohe/mittlere/niedrige Priorität): Wählen Sie für jede Anwendung **High priority** (Hohe Priorität, Datenverkehr in dieser Warteschlange belegt 60 % der gesamten Bandbreite), **Medium priority** (Mittlere Priorität, Datenverkehr in dieser Warteschlange belegt 18 % der gesamten Bandbreite) oder **Low priority** (Niedrige Priorität, Datenverkehr in dieser Warteschlange belegt 1 % der gesamten Bandbreite) aus.

**FTP** (File Transfer Protocol): Ein Protokoll für die Übertragung von Dateien über ein TCP/IP-Netzwerk (Internet, UNIX usw.). Nachdem HTML-Seiten für eine Website auf einem lokalen Computer gestaltet wurden, werden sie üblicherweise über FTP auf den Server geladen.

**HTTP** (HyperText Transport Protocol): Kommunikationsprotokoll, das zum Anschließen von Servern an das World Wide Web verwendet wird. Die Hauptfunktion besteht darin, eine Verbindung mit einem Webserver herzustellen und HTML-Seiten an den Web-Browser des Clients zu übertragen.

**Telnet**: Ein Protokoll zur Terminal-Emulation, das häufig in Internet- und TCP/IP-Netzwerken verwendet wird. Dadurch wird einem Benutzer an einem Terminal oder Computer ermöglicht, sich bei einem entfernten Gerät anzumelden und ein Programm auszuführen.

**SMTP** (Simple Mail Transfer Protocol): Das standardmäßige E-Mail-Protokoll im Internet. Ein TCP/IP-Protokoll, mit dem das Meldungsformat sowie der MTA (Message Transfer Agent, Meldungsübertragungsagent) festgelegt wird, der die Mail speichert und weiterleitet.

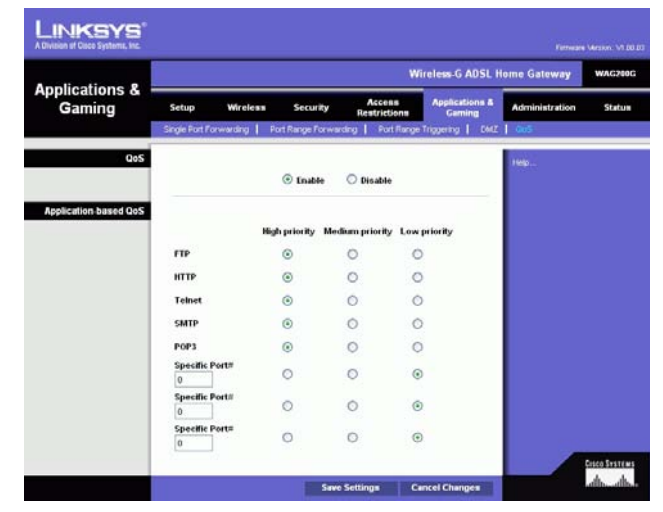

**Abbildung 5-31: QoS**

**POP3** (Post Office Protocol 3): Ein im Internet häufig eingesetzter Standard-Mail-Server. Er bietet einen Meldungsspeicher, in dem eingehende Mails gespeichert werden, bis sich der entsprechende Empfänger anmeldet und die Mails herunterlädt. POP3 ist ein einfaches System mit wenig Auswahlmöglichkeiten. Alle ausstehenden Meldungen und Anhänge werden gleichzeitig heruntergeladen. POP3 verwendet das SMTP-Meldungsprotokoll.

**Specific Port#** (Spezielle Anschlussnummer): Sie können drei weitere Anwendungen hinzufügen, indem Sie deren jeweilige Anschlussnummern in diesen Feldern eingeben.

Klicken Sie nach dem Vornehmen aller Änderungen in diesem Fenster auf die Schaltfläche **Save Settings** (Einstellungen speichern), um die Änderungen zu speichern, oder klicken Sie auf die Schaltfläche **Cancel Changes** (Änderungen verwerfen), um die Änderungen rückgängig zu machen.

# **Registerkarte "Administration" (Verwaltung)**

Registerkarte "Management" (Verwaltungsfunktionen)

Über die Registerkarte **Management** (Verwaltungsfunktionen) können Sie die Einstellungen für den Gateway-Zugriff ändern sowie die Verwaltungsfunktionen für SNMP (Simple Network Management Protocol), UPnP (Universal Plug and Play), IGMP-Proxy (Internet Group Multicast Protocol) und WLAN konfigurieren.

## **"Gateway Access" (Gateway-Zugriff)**

**Local Gateway Access** (Lokaler Gateway-Zugriff): Um die Sicherheit des Gateways zu gewährleisten, werden Sie beim Zugriff auf das webbasierte Dienstprogramm des Gateways zur Eingabe Ihres Passworts aufgefordert. Der Standardbenutzername und das Standardpasswort lauten **admin**.

- $\bullet$ **Gateway Userlist** (Gateway-Benutzerliste): Wählen Sie die Nummer des Benutzers im Dropdown-Menü aus.
- $\bullet$  **Gateway Username** (Gateway-Benutzername): Geben Sie den Standardbenutzernamen **admin** ein. Es wird empfohlen, dass Sie den Standardbenutzernamen in einen persönlichen Benutzernamen ändern.
- • **Gateway Password** (Gateway-Passwort): Es empfiehlt sich, das Standardpasswort **admin** in ein Passwort Ihrer Wahl zu ändern.
- • **Re-enter to confirm** (Zur Bestätigung erneut eingeben): Geben Sie das neue Gateway-Passwort erneut ein, um es zu bestätigen.

**Remote Gateway Access** (Remote-Gateway-Zugriff): Mit dieser Funktion können Sie auf das Gateway von einem entfernten Standort aus über das Internet zugreifen.

**Kapitel 5: Konfigurieren des Wireless-G ADSL-Home-Gateways** 38Registerkarte "Administration" (Verwaltung)

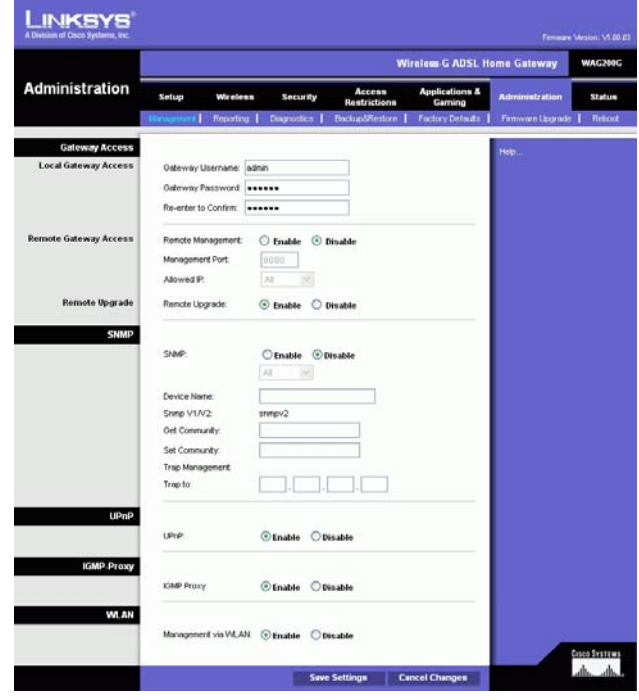

**Abbildung 5-32: "Administration" (Verwaltung)**

• **Remote Management** (Remote-Verwaltung): Mit dieser Funktion können Sie das Gateway von einem Remote-Standort über das Internet verwalten. Klicken Sie zum Aktivieren von **Remote Management** (Remote-Verwaltung) auf **Enable** (Aktivieren).

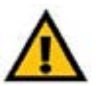

**WICHTIG:** Durch Aktivieren der Option **Remote Management** (Remote-Verwaltung) kann jeder Benutzer, der Ihr Passwort kennt, von jedem beliebigen Standort im Internet das Gateway konfigurieren.

- • **Management Port** (Management-Port): Geben Sie die Anschlussnummer ein, die Sie für den entfernten Zugriff auf das Gateway verwenden möchten.
- **Allowed IP** (Zugelassene IP): Geben Sie die IP-Adressen an, über die das Gateway von einem entfernten Standort aus verwaltet werden kann. Sollen für die IP-Adressen keine Einschränkungen gelten, klicken Sie auf **All** (Alle). Wenn nur eine einzige IP-Adresse angegeben werden soll, klicken Sie auf **IP address** (IP-Adresse) und geben die IP-Adresse in den entsprechenden Feldern ein. Um einen IP-Adressen-Bereich anzugeben, wählen Sie **IP range** (IP-Bereich) aus und geben den IP-Adressen-Bereich in den entsprechenden Feldern ein.

**Remote Upgrade** (Remote-Aktualisierung): Mit dieser Funktion kann die Gateway-Firmware von einem entfernten Standort aus über einen TFTP-Server aktualisiert werden. Klicken Sie zum Aktivieren von **Remote Upgrade** (Remote-Aktualisierung) auf **Enable** (Aktivieren).

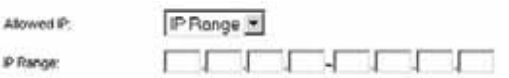

**Abbildung 5-33: "Allowed IP" (Zugelassene IP) – "IP Range" (IP-Bereich)** 

#### **SNMP**

SNMP ist ein häufig verwendetes Protokoll zur Netzwerküberwachung und -verwaltung. Um **SNMP** zu verwenden, klicken Sie auf **Enabled** (Aktiviert). Um **SNMP** zu deaktivieren, klicken Sie auf **Disabled** (Deaktiviert).

Ist diese Option aktiviert, geben Sie die IP-Adressen ein, denen SNMP-Zugriff gewährt werden soll. Wählen Sie **All** (Alle) aus, wenn für die IP-Adressen keine Einschränkungen gelten sollen, **IP address** (IP-Adresse), wenn Sie eine einzelne IP-Adresse angeben möchten, oder **IP range** (IP-Bereich), wenn Sie einen IP-Adressen-Bereich angeben möchten.

- **Device Name** (Gerätename): Geben Sie den Namen des Gateways ein.
- **SNMP V1/V2: Get Community** (SNMP V1/V2: Get-Gemeinschaft). Geben Sie das Passwort ein, mit dem ein schreibgeschützter Zugriff auf die SNMP-Informationen des Gateways gewährt wird.
- **Set Community** (Set-Gemeinschaft): Geben Sie das Passwort ein, mit dem ein Schreib-/Lesezugriff auf die SNMP-Informationen des Gateways gewährt wird.
- **Trap Management: Trap to** (Trap-Verwaltung: Trap-Ziel): Geben Sie die IP-Adresse des entfernten Host-Computers ein, der die Trap-Nachrichten erhalten wird.

#### **UPnP**

Mit UPnP kann das Gateway unter Windows ME und XP automatisch für verschiedene Internetanwendungen (z. B. Internetspiele oder Videokonferenzen) konfiguriert werden.

• **UPnP**: Klicken Sie zur Verwendung von UPnP auf **Enable** (Aktivieren). Klicken Sie andernfalls auf **Disable** (Deaktivieren).

#### **IGMP-Proxy**

Wenn die Multimediaanwendung oder das Gerät hinter dem Gateway nicht ordnungsgemäß funktioniert, können Sie **IGMP-Proxy** aktivieren, um Multicast-Datenverkehr durch das Gateway zuzulassen.

• **IGMP Proxy** (IGMP-Proxy): Klicken Sie auf **Enable** (Aktivieren), um diese Funktion zu verwenden. Andernfalls wählen Sie **Disable** (Deaktivieren) aus.

## **WLAN**

• **Management via WLAN** (Verwaltung über WLAN): Mit dieser Funktion kann das Gateway über einen Wireless-Computer des lokalen Netzwerks verwaltet werden, wenn sich dieser beim webbasierten Dienstprogramm des Gateways anmeldet.

Nachdem Sie die Änderungen auf dieser Registerkarte vorgenommen haben, klicken Sie auf die Schaltfläche **Save Settings** (Einstellungen speichern), um diese Änderungen zu übernehmen. Wenn Sie die Änderungen rückgängig machen möchten, klicken Sie auf die Schaltfläche **Cancel Changes** (Änderungen verwerfen).

# Registerkarte "Reporting" (Berichtaufzeichnung)

Im Fenster Reporting (Berichtaufzeichnung) wird ein Protokoll angezeigt, in dem alle eingehenden und ausgehenden URLs bzw. IP-Adressen für die Internetverbindung aufgeführt sind. Hier stehen auch Protokolle für VPN- und Firewall-Ereignisse zur Verfügung.

#### **Berichtaufzeichnung**

- **Log** (Protokoll): Um die Berichtaufzeichnung zu verwenden, klicken Sie auf **Enabled** (Aktiviert).
- **Logviewer IP Address** (Logviewer-IP-Adresse): Geben Sie die IP-Adresse des Computers ein, von dem Protokolle empfangen werden. Zum Anzeigen dieser Protokolle ist die Logviewer-Software erforderlich. Diese Software kann kostenlos unter www.linksys.com heruntergeladen werden.

## **"Email Alerts" (E-Mail-Warnungen)**

- **Email Alerts** (E-Mail-Warnungen): Um E-Mail-Warnungen zu verwenden, klicken Sie auf die Option **Enabled** (Aktiviert).
- • **Denial of Service Thresholds** (DoS-Schwellwerte): Geben Sie die Anzahl der DoS-Angriffe (Denial of Service) ein, durch die eine E-Mail-Warnung ausgelöst werden soll.
- **SMTP Mail Server** (SMTP-Mailserver): Geben Sie die IP-Adresse des SMTP-Servers ein.
- $\bullet$  **E-Mail Address for Alert Logs** (E-Mail-Adresse für Warnungsprotokolle): Geben Sie die E-Mail-Adresse ein, an die Warnungsprotokolle gesendet werden sollen.
- $\bullet$  **Return E-Mail address** (E-Mail-Antwortadresse): Geben Sie die Antwortadresse für die E-Mail-Warnungen ein.

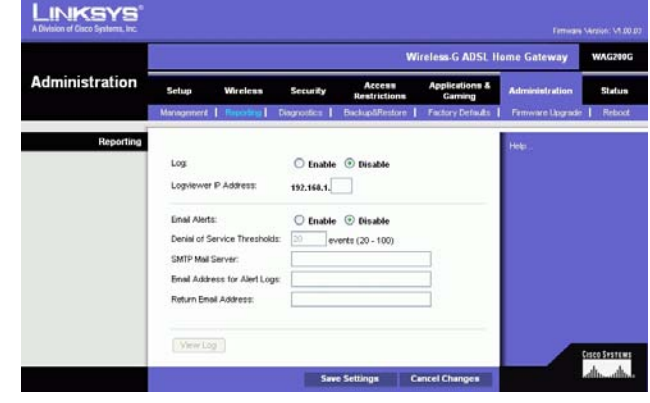

**Abbildung 5-34: "Reporting" (Berichtaufzeichnung)**

Wenn Sie die Protokolle anzeigen möchten, klicken Sie auf die Schaltfläche **View Logs** (Protokolle anzeigen). Es wird ein neues Fenster angezeigt. Sie können das anzuzeigende Protokoll aus dem Dropdown-Menü auswählen. Klicken Sie auf die Schaltfläche **Clear** (Löschen), um die Protokollinformationen zu löschen. Klicken Sie auf die Schaltfläche **pageRefresh** (Seite aktualisieren), um die Informationen zu aktualisieren. Klicken Sie auf die Schaltfläche **Previous Page** (Vorherige Seite), um zur vorherigen Informationsseite zu wechseln. Klicken Sie auf die Schaltfläche **Next Page** (Nächste Seite), um zur nächsten Informationsseite zu wechseln.

Nachdem Sie die Änderungen auf dieser Registerkarte vorgenommen haben, klicken Sie auf die Schaltfläche **Save Settings** (Einstellungen speichern), um diese Änderungen zu übernehmen. Wenn Sie die Änderungen rückgängig machen möchten, klicken Sie auf die Schaltfläche **Cancel Changes** (Änderungen verwerfen).

# Registerkarte "Diagnostics" (Diagnose)

# **"Ping Test" (Ping-Test)**

"Ping Test Parameters" (Ping-Test-Parameter)

- **Ping Target IP** (Ping-Ziel-IP-Adresse): Geben Sie die IP-Adresse ein, für die Pings durchgeführt werden sollen. Dies kann eine lokale IP-Adresse (LAN) oder eine Internet-IP-Adresse (WAN) sein.
- $\bullet$ **Ping Size** (Ping-Größe): Geben Sie die Größe des Pakets an.
- •**Number of Pings** (Anzahl der Pings): Geben Sie die Anzahl der Pings an, die durchgeführt werden sollen.
- • **Ping Interval** (Ping-Intervall): Geben Sie das Ping-Intervall (wie oft Pings für die Ziel-IP-Adresse durchgeführt werden sollen) in Millisekunden ein.
- **Ping Timeout** (Ping-Wartezeit): Geben Sie die Ping-Wartezeit (Zeitraum, nach dem der Ping-Test abläuft) in Millisekunden ein.

Klicken Sie auf die Schaltfläche **Start Test** (Test starten), um den Ping-Test zu starten.

• **Ping Result** (Ping-Ergebnisse): In dieser Zeile werden die Ergebnisse des Ping-Tests angezeigt.

Nachdem Sie die Änderungen auf dieser Registerkarte vorgenommen haben, klicken Sie auf die Schaltfläche **Save Settings** (Einstellungen speichern), um diese Änderungen zu übernehmen. Wenn Sie die Änderungen rückgängig machen möchten, klicken Sie auf die Schaltfläche **Cancel Changes** (Änderungen verwerfen).

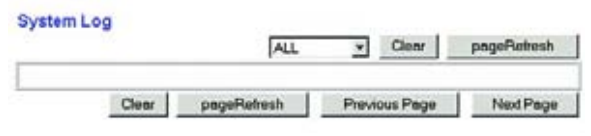

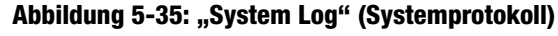

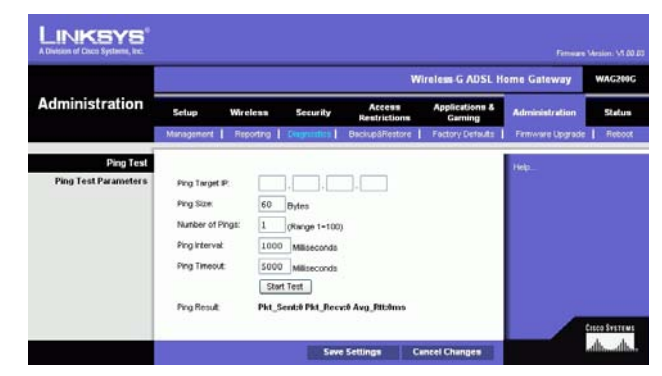

**Abbildung 5-36: "Ping Test" (Ping-Test)**

**Kapitel 5: Konfigurieren des Wireless-G ADSL-Home-Gateways** 42Registerkarte "Administration" (Verwaltung)

# Registerkarte "Backup & Restore" (Sichern & Wiederherstellen)

Auf der Registerkarte **Backup & Restore** (Sichern & Wiederherstellen) können Sie eine Sicherungskopie der Konfigurationsdatei des Gateways erstellen und diese wiederherstellen.

#### **"Backup Configuration" (Konfiguration sichern)**

Klicken Sie zum Erstellen einer Sicherungskopie der Konfigurationsdatei des Gateways auf die Schaltfläche **Backup** (Sichern). Befolgen Sie dann die Anweisungen auf dem Bildschirm.

## **"Restore Configuration" (Konfiguration wiederherstellen)**

Klicken Sie zum Wiederherstellen der Konfigurationsdatei des Gateways auf die Schaltfläche **Browse** (Durchsuchen). Befolgen Sie dann die Anweisungen auf dem Bildschirm, um nach der Datei zu suchen. Klicken Sie nach Auswahl der Datei auf die Schaltfläche **Restore** (Wiederherstellen).

Registerkarte "Factory Defaults" (Werkseinstellungen)

**Restore Factory Defaults** (Werkseinstellungen wiederherstellen): Wenn Sie das Gateway auf die Werkseinstellungen zurücksetzen möchten (Ihre Einstellungen werden dabei nicht beibehalten), klicken Sie auf **Yes** (Ja).

Um den Wiederherstellungsvorgang zu starten und die Einstellungen zu speichern, klicken Sie auf die Schaltfläche **Save Settings** (Einstellungen speichern). Um Ihre Änderungen zu verwerfen, klicken Sie auf **Cancel Changes** (Änderungen verwerfen).

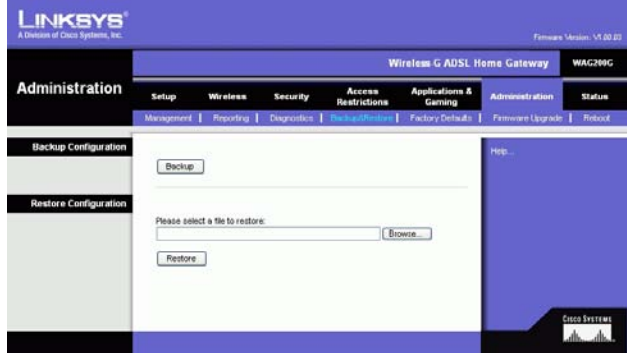

**Abbildung 5-37: "Backup&Restore" (Sichern & Wiederherstellen)**

|                       | <b>Wireless G ADSL Home Gateway</b><br>WAC200G |                                |                 |                               |                                      |                       |        |  |
|-----------------------|------------------------------------------------|--------------------------------|-----------------|-------------------------------|--------------------------------------|-----------------------|--------|--|
| <b>Administration</b> | Setup                                          | Wireless                       | <b>Security</b> | <b>Access</b><br>Restrictions | <b>Applications &amp;</b><br>Garning | <b>Administration</b> | status |  |
|                       | Management                                     | Reporting                      | Diagnostics     | <b>BackupARestore</b>         | ctory Default                        | Fintwore Upgrade      | Report |  |
|                       |                                                | Restore Factory Defaults O yes | © <sub>Ho</sub> |                               |                                      |                       |        |  |
|                       |                                                |                                |                 |                               |                                      |                       |        |  |

**Abbildung 5-38: "Factory Defaults" (Werkseinstellungen)**

## Registerkarte "Firmware Upgrade" (Aktualisieren der Firmware)

Mit dem Gateway können Sie Firmware für die LAN-Seite (Netzwerkseite) des Gateways aktualisieren.

#### **Aktualisieren aus dem LAN**

- So aktualisieren Sie die Gateway-Firmware aus dem LAN:
- 1. Laden Sie die Aktualisierungsdatei für die Gateway-Firmware von der Website www.linksys.com herunter.
- 2. Extrahieren Sie die Datei auf dem Computer.
- 3. Klicken Sie auf die Schaltfläche **Browse** (Durchsuchen), um nach der Firmware-Aktualisierungsdatei zu suchen.
- 4. Doppelklicken Sie auf die Firmware-Datei, die Sie heruntergeladen und extrahiert haben.
- 5. Klicken Sie auf die Schaltfläche **Upgrade** (Aktualisieren), und befolgen Sie die Anweisungen auf dem Bildschirm.

Um die Aktualisierung der Firmware abzubrechen, klicken Sie auf die Schaltfläche **Cancel Upgrade** (Aktualisierung abbrechen).

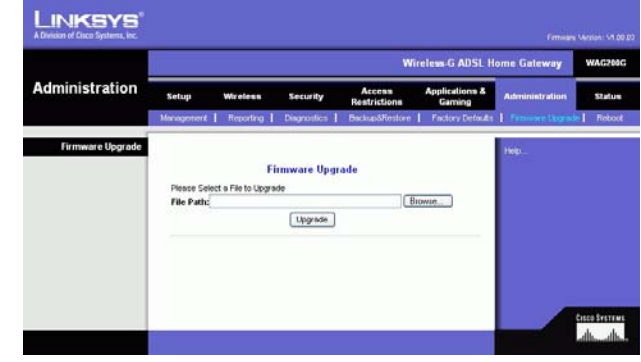

**Abbildung 5-39: "Firmware Upgrade" (Aktualisieren der Firmware)**

# Registerkarte "Reboot" (Neustart)

In diesem Fenster können Sie einen Warm- oder Kaltstart für das Gateway ausführen. Für die meisten Situationen empfiehlt sich ein Kaltstart. Ein Warmstart ist mit einem Neustart des Computers vergleichbar, bei dem der Computer nicht physisch ausgeschaltet wird.

#### **"Reboot" (Neustart)**

**Reboot Mode** (Neustart-Modus): Um Ihr Gateway neu zu starten, wählen Sie **Hard** (Kaltstart) oder **Soft** (Warmstart) aus. Um das Gateway aus- und wieder einzuschalten, wählen Sie die Option **Hard** (Kaltstart) aus. Um das Gateway neu zu starten, ohne es auszuschalten, wählen Sie die Option **Soft** (Warmstart) aus.

Klicken Sie auf die Schaltfläche **Save Settings** (Einstellungen speichern), um den Neustart zu starten. Wenn ein Fenster angezeigt wird, in dem Sie gefragt werden, ob Sie für das Gateway wirklich einen Neustart ausführen möchten, klicken Sie auf **OK**.

Wenn Sie den Neustart abbrechen möchten, klicken Sie auf die Schaltfläche **Cancel Changes** (Änderungen verwerfen).

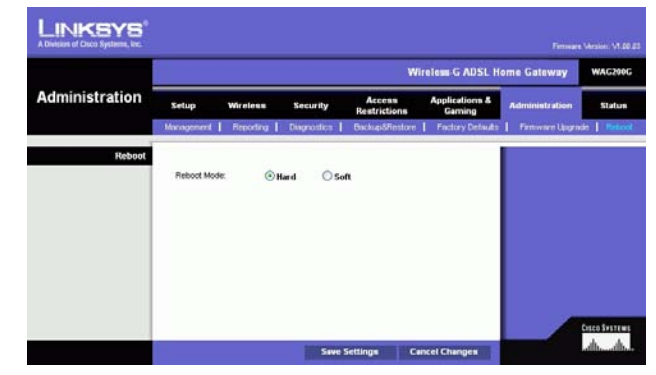

**Abbildung 5-40: "Reboot" (Neustart)**

# **Registerkarte "Status"**

# Registerkarte "Gateway"

Auf dieser Registerkarte werden Informationen zum Gateway und zur entsprechenden Internetverbindung angezeigt.

# **"Gateway Information" (Gateway-Informationen)**

In diesem Bereich wird die Version der Gateway-Firmware, die MAC-Adresse und die aktuelle Uhrzeit angezeigt.

# **"Internet Connection" (Internetverbindung)**

In diesem Bereich werden folgende Informationen angezeigt: **Login Type** (Anmeldetyp), **Interface** (Schnittstelle), **IP Address** (IP-Adresse), **Subnet Mask** (Subnetzmaske), **Default Gateway** (Standard-Gateway), die IP-Adressen für die DNS-Server 1 bis 3 und die WINS-Adresse.

**DHCP Renew** (DHCP erneuern): Klicken Sie auf die Schaltfläche **DHCP Renew** (DHCP erneuern), um die aktuelle IP-Adresse des Gateways durch eine neue IP-Adresse zu ersetzen.

**DHCP Release** (DHCP löschen): Klicken Sie auf die Schaltfläche **DHCP Release** (DHCP löschen), um die aktuelle IP-Adresse des Gateways zu löschen.

Klicken Sie auf die Schaltfläche **Refresh** (Aktualisieren), um die angezeigten Informationen zu aktualisieren.

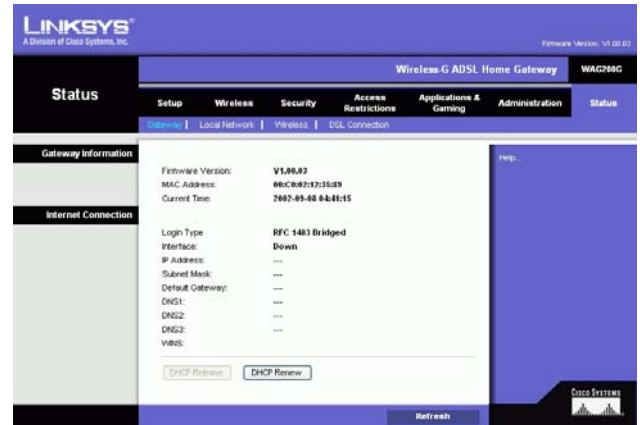

**Abbildung 5-41: Gateway**

Registerkarte "Local Network" (Lokales Netzwerk)

Im Bereich **Local Network** (Lokales Netzwerk) sind Angaben zur lokalen MAC-Adresse, IP-Adresse, Subnetzmaske, zum DHCP-Server sowie zur Start- und End-IP-Adresse aufgeführt. Um die DHCP-Client-Tabelle anzuzeigen, klicken Sie auf die Schaltfläche **DHCP Clients Table** (DHCP-Client-Tabelle). Klicken Sie zum Anzeigen der ARP/RARP-Tabelle auf die Schaltfläche **ARP/RARP Table** (ARP/RARP-Tabelle).

**DHCP Client Table** (DHCP-Client-Tabelle): Im Bereich **DHCP Active IP Table** (DHCP – Tabelle zur aktiven IP-Adresse) werden die aktuellen DHCP-Client-Daten angezeigt. Zu diesen Angaben zählen der Computername, die IP-Adresse, die MAC-Adresse und der Zeitpunkt, zu dem die dynamische IP-Adresse für die Wireless-Clients, die den DHCP-Server nutzen, abläuft. (Diese Daten werden im temporären Speicher gespeichert und ändern sich in regelmäßigen Abständen.) Klicken Sie auf die Schaltfläche **Refresh** (Aktualisieren), um die angezeigten Informationen zu aktualisieren. Um einen Client vom DHCP-Server zu löschen, wählen Sie den entsprechenden Client aus und klicken anschließend auf die Schaltfläche **Delete** (Löschen). Klicken Sie auf die Schaltfläche **Close** (Schließen), um zum Fenster Local Network (Lokales Netzwerk) zurückzukehren.

**ARP/RARP Table** (ARP/RARP-Tabelle): Im Bereich **ARP/RARP Table** (ARP/RARP-Tabelle) sind die aktuellen Angaben für die Clients des lokalen Netzwerks aufgeführt, die eine ARP-Anfrage an das Gateway gesendet haben. Es werden die entsprechenden IP-Adressen und MAC-Adressen aufgeführt. (Diese Daten werden im temporären Speicher gespeichert und ändern sich in regelmäßigen Abständen.) Bei einer ARP-Anfrage handelt es sich um eine Anfrage, mit der das Gateway die MAC-Adressen von Clients mit IP-Adressen anfragt, um IP-Adressen den entsprechenden MAC-Adressen zuordnen zu können. Bei RARP geht der Vorgang im Vergleich zu ARP umgekehrt vonstatten. Klicken Sie auf die Schaltfläche **Refresh** (Aktualisieren), um die angezeigten Informationen zu aktualisieren. Klicken Sie auf die Schaltfläche **Close** (Schließen), um zum Fenster Local Network (Lokales Netzwerk) zurückzukehren.

Klicken Sie auf die Schaltfläche **Refresh** (Aktualisieren), um die angezeigten Informationen zu aktualisieren.

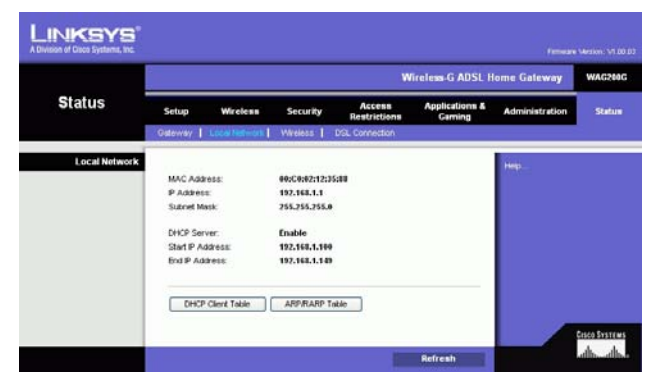

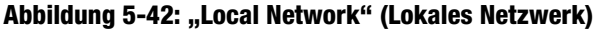

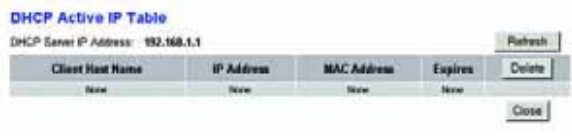

#### **Abbildung 5-43: "DHCP Active IP Table" (DHCP - Tabelle zur aktiven IP-Adresse)**

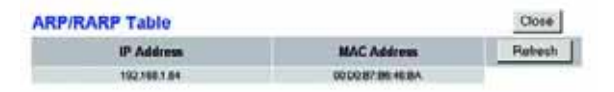

**Abbildung 5-44: "ARP/RARP Table" (ARP/RARP-Tabelle)**

**Kapitel 5: Konfigurieren des Wireless-G ADSL-Home-Gateways** 47**Registerkarte "Status"** 

# Registerkarte "Wireless"

Im Bereich der Wireless-Netzwerkinformationen sind Angaben zu Wireless-Firmware-Version, MAC-Adresse, Modus, SSID, DHCP-Server, Kanal sowie zur Verschlüsselungsfunktion aufgeführt.

Klicken Sie auf die Schaltfläche **Wireless Clients Connected** (Angeschlossene Wireless-Clients), um eine Liste der Wireless-Clients anzuzeigen, die an das Gateway angeschlossen sind. Gleichzeitig werden die entsprechenden Computernamen, IP-Adressen und MAC-Adressen angezeigt. Klicken Sie auf die Schaltfläche **Refresh** (Aktualisieren), um die angezeigten Informationen zu aktualisieren. Klicken Sie auf die Schaltfläche **Close** (Schließen), um zum Fenster Wireless zurückzukehren.

Klicken Sie auf die Schaltfläche **Refresh** (Aktualisieren), um die angezeigten Informationen zu aktualisieren.

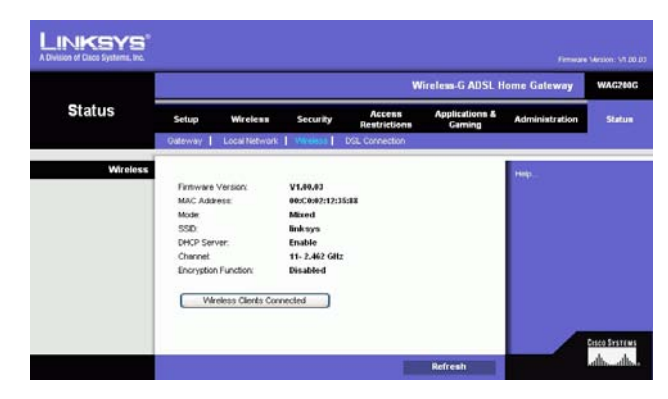

**Abbildung 5-45: Wireless**

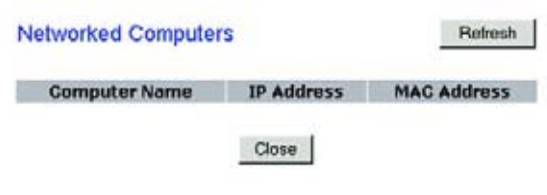

**Abbildung 5-46: "Networked Computers" (Netzwerk-Computer)**

Registerkarte "DSL Connection" (DSL-Verbindung)

In diesem Fenster werden Informationen zur DSL- und PVC-Verbindung angezeigt.

## **"DSL Status" (DSL-Status)**

In diesem Bereich werden folgende Informationen angezeigt: **DSL Status** (DSL-Status), **DSL Modulation Mode**  (DSL-Modulationsmodus), **DSL Path Mode** (DSL-Pfadmodus), **Downstream Rate** (Downstream-Rate), **Upstream Rate** (Upstream-Rate), **Downstream Margin** (Downstream-Grenze), **Upstream Margin** (Upstream-Grenze), **Downstream Line Attenuation** (Downstream-Verbindungsabschwächung), **Upstream Line Attenuation**  (Upstream-Verbindungsabschwächung), **Downstream Transmit Power** (Downstream-Übertragungsleistung) und **Upstream Transmit Power** (Upstream-Übertragungsleistung).

## **"PVC Connection" (PVC-Verbindung)**

In diesem Bereich werden folgende Informationen angezeigt: **Encapsulation** (Kapselungstyp), **Multiplexing**, **QoS**, **Pcr Rate** (PCR-Rate), **Scr Rate** (SCR-Rate), **Autodetect** (automatische Erkennung), **VPI**, **VCI**, **Enable Status** (Aktivierungsstatus) und **PVC Status** (PVC-Status).

Klicken Sie auf die Schaltfläche **Refresh** (Aktualisieren), um die angezeigten Informationen zu aktualisieren. **Abbildung 5-47: "DSL Connection" (DSL-Verbindung)**

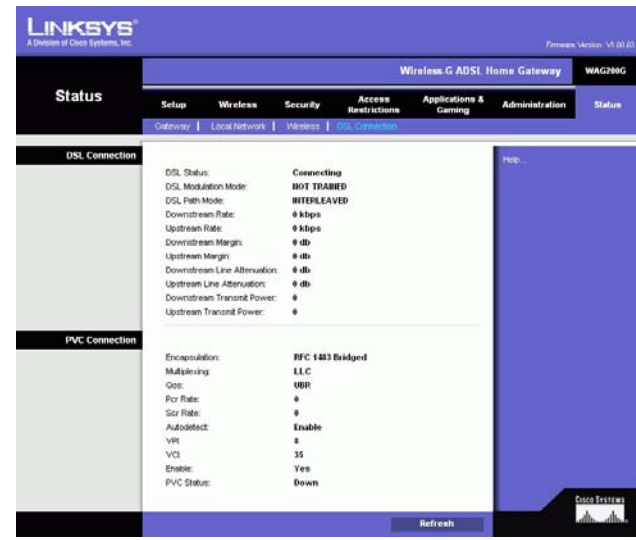

# Anhang A: Fehlerbehebung

Dieser Anhang besteht aus zwei Teilen: "Behebung häufig auftretender Probleme" und "Häufig gestellte Fragen". Er enthält Lösungsvorschläge zu Problemen, die während der Installation und des Betriebs des Gateways auftreten können. Lesen Sie sich zur Fehlerbehebung die unten aufgeführten Beschreibungen durch. Wenn hier kein Lösungsvorschlag zu Ihrem Problem aufgeführt ist, lesen Sie die zusätzlichen Informationen auf der Website von Linksys unter www.linksys.com/international.

# **Behebung häufig auftretender Probleme**

*1. Wie lege ich eine statische IP-Adresse auf einem Computer fest?*

Führen Sie die folgenden Schritte aus, um einem Computer eine statische IP-Adresse zuzuweisen:

- Für Benutzer von Windows 98 und ME:
	- 1. Klicken Sie auf **Start**, **Einstellungen** und **Systemsteuerung**. Doppelklicken Sie auf die Option **Netzwerk**.
	- 2. Wählen Sie im Feld Die folgenden Netzwerkkomponenten sind installiert die mit dem Ethernet-Adapter verbundene Option **TCP/IP->** aus. Falls nur ein Ethernet-Adapter installiert ist, wird nur in einer Zeile **TCP/IP** ohne Verknüpfung mit einem Ethernet-Adapter aufgeführt. Wählen Sie den Eintrag aus, und klicken Sie auf die Schaltfläche **Eigenschaften**.
	- 3. Wählen Sie im Fenster für die TCP/IP-Eigenschaften auf der Registerkarte **IP-Adresse** die Option **IP-Adresse festlegen** aus. Geben Sie eine eindeutige IP-Adresse ein, die von keinem anderen an das Gateway angeschlossenen Computer im Netzwerk verwendet wird. Vergewissern Sie sich, dass für jeden Computer bzw. jedes Netzwerkgerät eine eindeutige IP-Adresse verwendet wird.
	- 4. Klicken Sie auf die Registerkarte **Gateway**, und geben Sie **192.168.1.1** ein, wenn die Eingabeaufforderung für das neue Gateway angezeigt wird. (Dies ist die Standard-IP-Adresse für das Gateway.) Klicken Sie auf die Schaltfläche **Hinzufügen**, um die Eingabe zu übernehmen.
	- 5. Klicken Sie auf die Registerkarte **DNS**, und stellen Sie sicher, dass DNS aktiviert ist. Geben Sie den Host- und den Domänennamen ein (z. B. **Johann** als Hostname und **home** als Domänenname). Geben Sie den DNS-Eintrag ein, den Sie von Ihrem ISP erhalten haben. Falls Sie keine DNS-IP-Adresse von Ihrem ISP erhalten haben, wenden Sie sich an Ihren ISP, bzw. sehen Sie auf dessen Website nach, um diese Informationen zu erhalten.
	- 6. Klicken Sie im Fenster für die TCP/IP-Eigenschaften auf **OK**, und klicken Sie anschließend auf die Schaltfläche **Schließen** bzw. die Schaltfläche **OK**, um das Fenster **Netzwerk** zu schließen.
	- 7. Wenn Sie dazu aufgefordert werden, starten Sie den Computer neu.
- Für Benutzer von Windows 2000:
	- 1. Klicken Sie auf **Start**, **Einstellungen** und **Systemsteuerung**. Doppelklicken Sie auf **Netzwerk- und DFÜ-Verbindungen**.
	- 2. Klicken Sie mit der rechten Maustaste auf die LAN-Verbindung, die mit dem von Ihnen verwendeten Ethernet-Adapter verknüpft ist, und wählen Sie die Option **Eigenschaften** aus.
	- 3. Wählen Sie im Feld Aktivierte Komponenten werden von dieser Verbindung verwendet die Option **Internetprotokoll (TCP/IP)** aus, und klicken Sie auf die Schaltfläche **Eigenschaften**. Wählen Sie die Option **Folgende IP-Adresse verwenden** aus.
	- 4. Geben Sie eine eindeutige IP-Adresse ein, die von keinem anderen an das Gateway angeschlossenen Computer im Netzwerk verwendet wird.
	- 5. Geben Sie für die Subnetzmaske den Eintrag **255.255.255.0** ein.
	- 6. Geben Sie für das Standard-Gateway den Eintrag **192.168.1.1** ein (die Standard-IP-Adresse des Gateways).
	- 7. Wählen Sie im unteren Fensterbereich die Option **Folgende DNS-Serveradressen verwenden** aus, und geben Sie den bevorzugten und den alternativen DNS-Server ein. (Diese Angaben erhalten Sie von Ihrem ISP.) Wenden Sie sich an Ihren ISP, bzw. sehen Sie auf dessen Website nach, um diese Informationen zu erhalten.
	- 8. Klicken Sie sowohl im Fenster Internetprotokolleigenschaften (TCP/IP) als auch im Fenster Eigenschaften von LAN-Verbindung auf die Schaltfläche **OK**.
	- 9. Wenn Sie dazu aufgefordert werden, starten Sie den Computer neu.
- •Für Benutzer von Windows XP:

Die folgenden Anweisungen gelten, wenn Sie Windows XP mit der Standard-Benutzeroberfläche ausführen. Wenn Sie die klassische Benutzeroberfläche verwenden (bei der die Symbole und Menüs wie in vorherigen Windows-Versionen aussehen), befolgen Sie die Anweisungen für Windows 2000.

- 1. Klicken Sie auf **Start** und **Systemsteuerung**.
- 2. Klicken Sie auf das Symbol **Netzwerk- und Internetverbindungen** und dann auf **Netzwerkverbindungen**.
- 3. Klicken Sie mit der rechten Maustaste auf die LAN-Verbindung, die mit dem von Ihnen verwendeten Ethernet-Adapter verknüpft ist, und wählen Sie die Option **Eigenschaften** aus.
- 4. Wählen Sie im Feld Diese Verbindung verwendet folgende Elemente die Option **Internetprotokoll (TCP/IP)** aus. Klicken Sie auf die Schaltfläche **Eigenschaften**.
- 5. Geben Sie eine eindeutige IP-Adresse ein, die von keinem anderen an das Gateway angeschlossenen Computer im Netzwerk verwendet wird.
- 6. Geben Sie für die Subnetzmaske den Eintrag **255.255.255.0** ein.
- 7. Geben Sie für das Standard-Gateway den Eintrag **192.168.1.1** ein (die Standard-IP-Adresse des Gateways).
- 8. Wählen Sie im unteren Fensterbereich die Option **Folgende DNS-Serveradressen verwenden** aus, und geben Sie den bevorzugten und den alternativen DNS-Server ein. (Diese Angaben erhalten Sie von Ihrem ISP.) Wenden Sie sich an Ihren ISP, bzw. sehen Sie auf dessen Website nach, um diese Informationen zu erhalten.
- 9. Klicken Sie im Fenster Internetprotokolleigenschaften (TCP/IP) auf die Schaltfläche **OK**. Klicken Sie im Fenster Eigenschaften von LAN-Verbindung auf die Schaltfläche **OK**.

#### *2. Ich möchte meine Internetverbindung prüfen.*

A. Überprüfen Sie Ihre TCP/IP-Einstellungen.

Für Benutzer von Windows 98, ME, 2000 und XP:

• Weitere Informationen finden Sie in der Windows-Hilfe. Stellen Sie sicher, dass in den Einstellungen die Option **IP-Adresse automatisch beziehen** aktiviert ist.

Für Benutzer von Windows NT 4.0:

- $\bullet$  Klicken Sie auf **Start**, **Einstellungen** und **Systemsteuerung**. Doppelklicken Sie auf das Symbol **Netzwerk**.
- Klicken Sie auf die Registerkarte **Protokoll**, und doppelklicken Sie auf **TCP/IP-Protokoll**.
- $\bullet$  Wenn das Fenster angezeigt wird, stellen Sie sicher, dass Sie den richtigen Adapter als Ihren Ethernet-Adapter und die Option **IP-Adresse von einem DHCP-Server beziehen** ausgewählt haben.
- Klicken Sie im Fenster mit den TCP/IP-Protokolleigenschaften auf die Schaltfläche **OK** und im Fenster **Netzwerk** auf die Schaltfläche **Schließen**.
- Wenn Sie dazu aufgefordert werden, starten Sie den Computer neu.
- B. Öffnen Sie eine Eingabeaufforderung.

Für Benutzer von Windows 98 und ME:

• Klicken Sie auf **Start** und **Ausführen**. Geben Sie im Feld Öffnen die Zeichenfolge **command** ein. Drücken Sie dann die Eingabetaste, oder klicken Sie auf die Schaltfläche **OK**.

Für Benutzer von Windows NT, 2000 und XP:

- $\bullet$  Klicken Sie auf **Start** und **Ausführen**. Geben Sie im Feld Öffnen die Zeichenfolge **cmd** ein. Drücken Sie dann die Eingabetaste, oder klicken Sie auf die Schaltfläche **OK**. Geben Sie an der Eingabeaufforderung die Zeichenfolge **ping 192.168.1.1** ein, und drücken Sie die Eingabetaste.
- Wenn Sie eine Antwort erhalten, kommuniziert der Computer mit dem Gateway.
- Wenn Sie KEINE Antwort erhalten, überprüfen Sie die Kabelverbindung, und stellen Sie sicher, dass in den TCP/IP-Einstellungen für den Ethernet-Adapter die Option **IP-Adresse automatisch beziehen** aktiviert ist.
- C. Geben Sie an der Eingabeaufforderung die Zeichenfolge **ping** gefolgt von Ihrer Internet- bzw. WAN-IP-Adresse ein, und drücken Sie die Eingabetaste. Die Internet- bzw. WAN-IP-Adresse wird im Statusfenster des webbasierten Dienstprogramms des Gateways angezeigt. Beispiel: Wenn Ihre Internet- bzw. WAN-IP-Adresse 1.2.3.4 lautet, müssen Sie die Zeichenfolge **ping 1.2.3.4** eingeben und anschließend die Eingabetaste drücken.
- $\bullet$ Wenn Sie eine Antwort erhalten, ist der Computer mit dem Gateway verbunden.
- • Wenn Sie KEINE Antwort erhalten, geben Sie den Ping-Befehl an einem anderen Computer ein, um so sicherzustellen, dass das Problem nicht vom ersten Computer verursacht wird.

**Anhang A: Fehlerbehebung** 52**Behebung häufig auftretender Probleme**

D. Geben Sie an der Eingabeaufforderung die Zeichenfolge **ping www.yahoo.com** ein, und drücken Sie die Eingabetaste.

- Wenn Sie eine Antwort erhalten, ist der Computer mit dem Internet verbunden. Wenn Sie keine Webseite öffnen können, geben Sie den Ping-Befehl an einem anderen Computer ein, um dadurch sicherzustellen, dass das Problem nicht vom ersten Computer verursacht wird.
- • Wenn Sie KEINE Antwort erhalten, kann ein Verbindungsproblem vorliegen. Geben Sie den Ping-Befehl an einem anderen Computer ein, um so sicherzustellen, dass das Problem nicht vom ersten Computer verursacht wird.

#### *3. Mit meiner Internetverbindung erhalte ich keine IP-Adresse im Internet.*

- Lesen Sie sich den oben aufgeführten Abschnitt "2. Ich möchte meine Internetverbindung prüfen" durch, und überprüfen Sie anhand der darin beschriebenen Vorgehensweise Ihre Verbindung.
	- 1. Stellen Sie sicher, dass Sie die korrekten Einstellungen für die Internetverbindung verwenden. Wenden Sie sich an Ihren ISP, um die Art Ihrer Internetverbindung zu überprüfen: **RFC 1483 Bridged** (RFC 1483-Überbrückung), **RFC 1483 Routed** (RFC 1483-Übertragung), **RFC 2516 PPPoE** oder **RFC 2364 PPPoA**. Weitere Einzelheiten zu den Einstellungen für die Internetverbindung finden Sie in "Kapitel 5: Konfigurieren des Wireless-G ADSL-Home-Gateways" im Abschnitt zur Registerkarte **Setup** (Einrichtung).
	- 2. Stellen Sie sicher, dass Sie das richtige Kabel verwenden. Überprüfen Sie, ob die LED **ADSL** des Gateways konstant leuchtet.
	- 3. Stellen Sie sicher, dass das an den Port **ADSL** des Gateways angeschlossene Kabel in den Splitter des ADSL-Anschlusses eingesteckt ist. Überprüfen Sie, ob auf der Statusseite des webbasierten Dienstprogramms des Gateways eine gültige IP-Adresse des ISPs aufgeführt ist.
	- 4. Schalten Sie den Computer und das Gateway aus. Warten Sie 30 Sekunden, und schalten Sie dann das Gateway und den Computer wieder ein. Überprüfen Sie, ob im webbasierten Dienstprogramm des Gateways auf der Registerkarte **Status** eine IP-Adresse angezeigt wird.

#### *4. Ich kann nicht auf die Seite "Setup" (Einrichtung) des webbasierten Dienstprogramms des Gateways zugreifen.*

- Informationen zur Überprüfung einer ordnungsgemäßen Verbindung des Computers mit dem Gateway finden Sie unter "2. Ich möchte meine Internetverbindung prüfen".
	- 1. Informationen zur Überprüfung, ob der Computer über eine IP-Adresse, eine Subnetzmaske, ein Gateway und einen DNS verfügt, finden Sie in "Anhang C: Ermitteln der MAC-Adresse und der IP-Adresse des Ethernet-Adapters".
	- 2. Legen Sie eine statische IP-Adresse für den Computer fest. Weitere Informationen hierzu finden Sie unter "1. Wie lege ich eine statische IP-Adresse fest?"
	- 3. Befolgen Sie die Anweisungen unter "10. Wie kann ich als PPPoE-Benutzer die Proxy-Einstellungen bzw. das Popup-Fenster für DFÜ-Verbindungen entfernen?"

#### *5. Mein VPN (Virtual Private Network) funktioniert nicht über das Gateway.*

Rufen Sie über **http://192.168.1.1** bzw. über die IP-Adresse des Gateways das webbasierte Dienstprogramm des Gateways auf, und öffnen Sie die Registerkarte **Security** (Sicherheit). Stellen Sie sicher, dass Sie die Option **IPSec Passthrough** (IPSec-Passthrough) und/oder **PPTP Passthrough** (PPTP-Passthrough) aktiviert haben.

- VPNs, in denen IPSec mit der ESP-Authentifizierung (Encapsulation Security Payload, auch als Protokoll 50 bezeichnet) verwendet wird, funktionieren einwandfrei. Über das Gateway wird mindestens eine IPSec-Sitzung übertragen. Je nach den Spezifikationen Ihres VPNs sind jedoch auch zeitgleiche IPSec-Sitzungen möglich.
- $\bullet$  VPNs, in denen IPSec und AH (Authentication Header, auch als Protokoll 51 bezeichnet) verwendet werden, sind mit dem Gateway nicht kompatibel. Die Verwendung von AH ist aufgrund gelegentlicher Inkompatibilität mit dem NAT-Standard beschränkt.
- Ändern Sie die IP-Adresse des Gateways auf ein anderes Subnetz, sodass Konflikte zwischen der IP-Adresse des VPNs und Ihrer lokalen IP-Adresse vermieden werden. Wenn Ihr VPN-Server beispielsweise die IP-Adresse 192.168.1.X zuweist (wobei "X" für eine Zahl zwischen 1 und 254 steht) und die IP-Adresse Ihres LANs 192.168.1.X lautet (wobei "X" mit der in der IP-Adresse des VPNs verwendeten Zahl identisch ist), werden Informationen vom Gateway u. U. nicht richtig übertragen. Zur Problembehebung ändern Sie die IP-Adresse des Gateways in **192.168.2.1**. Ändern Sie die IP-Adresse des Gateways im webbasierten Dienstprogramm auf der Registerkarte **Setup** (Einrichtung).
- $\bullet$  Wenn Sie einem Computer oder einem anderen Gerät in Ihrem Netzwerk eine statische IP-Adresse zugewiesen haben, müssen Sie diese IP-Adresse dementsprechend in **192.168.2.Y** (wobei "Y" für eine Zahl zwischen 1 und 254 steht) ändern. Beachten Sie, dass jede IP-Adresse im Netzwerk eindeutig sein muss.
- $\bullet$  Bei Ihrem VPN ist es u. U. erforderlich, dass Pakete für den UDP-Port 500 an den Computer übertragen werden, der mit dem IPSec-Server verbunden ist. Details hierzu finden Sie unter "7. Ich möchte das Hosting für Online-Spiele einrichten bzw. weitere Internetanwendungen verwenden".
- $\bullet$ Weitere Informationen finden Sie auf der Website von Linksys unter www.linksys.com/international.

#### *6. Wie richte ich einen Server hinter dem Gateway ein und gebe ihn für alle Benutzer frei?*

Um einen Server als Web-, FTP- oder Mail-Server zu verwenden, muss Ihnen die jeweils verwendete Port-Nummer bekannt sein. Beispiel: Port 80 (HTTP) wird für Webserver, Port 21 (FTP) für FTP-Server und Port 25 (SMTP-Ausgang) sowie Port 110 (POP3-Eingang) für Mail-Server verwendet. Weitere Informationen finden Sie in der Dokumentation des installierten Servers.

- Befolgen Sie die hier aufgeführten Schritte, um die Anschlussweiterleitung über das webbasierte Dienstprogramm des Gateways einzurichten. Im Folgenden finden Sie Anweisungen zum Einrichten von Web-, FTP- und Mail-Servern.
	- 1. Rufen Sie über **http://192.168.1.1** bzw. über die IP-Adresse des Gateways das webbasierte Dienstprogramm des Gateways auf. Rufen Sie unter **Applications and Gaming** (Anwendungen und Spiele) die Registerkarte **Port Range Forwarding** (Port-Bereich-Weiterleitung) auf.
	- 2. Geben Sie für die benutzerdefinierte Anwendung einen beliebigen Namen ein.

**Anhang A: Fehlerbehebung** 54**Behebung häufig auftretender Probleme**

- 3. Geben Sie den externen Port-Bereich für den verwendeten Dienst an. Wenn Sie beispielsweise einen Webserver verwenden, legen Sie den Bereich zwischen 80 und 80 fest.
- 4. Aktivieren Sie das zu verwendende Protokoll (**TCP** und/oder **UDP**).
- 5. Geben Sie die IP-Adresse des Ziel-Computers bzw. -Netzwerkgeräts für den Port-Server ein. Beispiel: Wenn die IP-Adresse für den Ethernet-Adapter des Webservers 192.168.1.100 lautet, geben Sie den Wert **100** in das dafür vorgesehene Feld ein. Weitere Informationen zum Ermitteln von IP-Adressen finden Sie in "Anhang C: Ermitteln der MAC-Adresse und der IP-Adresse des Ethernet-Adapters".
- 6. Aktivieren Sie für die zu verwendenden Anschlussdienste die Option **Enable** (Aktivieren). Beispiel:

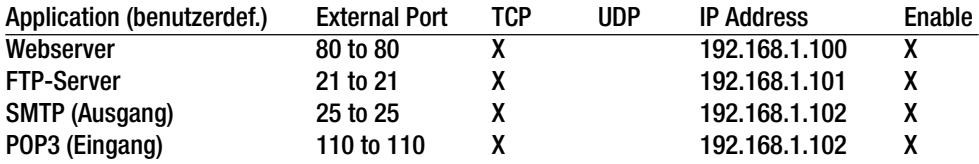

Klicken Sie nach Abschluss der Konfiguration auf die Schaltfläche **Save Settings** (Einstellungen speichern).

*7. Ich möchte das Hosting für Online-Spiele einrichten bzw. weitere Internetanwendungen verwenden.*

Zum Verwenden von Online-Spielen oder Internetanwendungen ist i. d. R. keine Port-Weiterleitung bzw. kein DMZ-Hosting notwendig. Möglicherweise möchten Sie jedoch gelegentlich selbst Online-Spiele oder Internetanwendungen hosten. Dazu müssen Sie das Gateway so einrichten, dass eingehende Datenpakete oder Daten an einen bestimmten Computer geliefert werden. Dies trifft auch auf die verwendeten Internetanwendungen zu. Sie erhalten Informationen zu den zu verwendenden Port-Diensten auf der Website der betreffenden Online-Spiele bzw. Anwendungen, die Sie verwenden möchten. Führen Sie diese Schritte aus, um ein Hosting für ein Online-Spiel auszuführen bzw. eine bestimmte Internetanwendung zu verwenden:

- 1. Rufen Sie über **http://192.168.1.1** bzw. über die IP-Adresse des Gateways das webbasierte Dienstprogramm des Gateways auf. Rufen Sie unter **Applications and Gaming** (Anwendungen und Spiele) die Registerkarte **Port Range Forwarding** (Port-Bereich-Weiterleitung) auf.
- 2. Geben Sie für die benutzerdefinierte Anwendung einen beliebigen Namen ein.
- 3. Geben Sie den externen Port-Bereich für den verwendeten Dienst an. Um beispielsweise UT (Unreal Tournament) auszuführen, legen Sie den Bereich von 7777 bis 27900 fest.
- 4. Aktivieren Sie das zu verwendende Protokoll (**TCP** und/oder **UDP**).
- 5. Geben Sie die IP-Adresse des Ziel-Computers bzw. -Netzwerkgeräts für den Port-Server ein. Beispiel: Wenn die IP-Adresse für den Ethernet-Adapter des Webservers 192.168.1.100 lautet, geben Sie den Wert **100** in das dafür vorgesehene Feld ein. Weitere Informationen zum Ermitteln von IP-Adressen finden Sie in "Anhang C: Ermitteln der MAC-Adresse und der IP-Adresse des Ethernet-Adapters".
- 6. Aktivieren Sie für die zu verwendenden Anschlussdienste die Option **Enable** (Aktivieren). Beispiel:

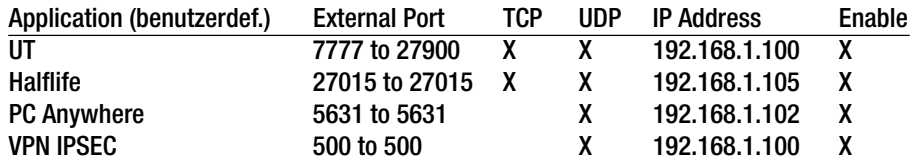

Klicken Sie nach Abschluss der Konfiguration auf die Schaltfläche **Save Settings** (Einstellungen speichern).

#### *8. Weder Internetspiele noch Internetserver oder Internetanwendungen funktionieren.*

Falls Sie Schwierigkeiten haben, Internetspiele, -server und -anwendungen zu verwenden, verbinden Sie einen Computer über das DMZ-Hosting (DeMilitarized Zone, entmilitarisierte Zone) mit dem Internet. Diese Option ist verfügbar, wenn für eine Anwendung zu viele Ports erforderlich sind oder Sie nicht sicher sind, welchen Port-Dienst Sie verwenden sollen. Stellen Sie sicher, dass alle Weiterleitungseinträge deaktiviert sind, um das DMZ-Hosting erfolgreich zu verwenden, da die Weiterleitung Vorrang vor dem DMZ-Hosting hat. (Mit anderen Worten: Für in das Gateway eingehende Daten werden zuerst die Weiterleitungseinstellungen überprüft. Falls die Daten von einer Port-Nummer eingehen, für die keine Anschlussweiterleitung aktiviert ist, sendet das Gateway die Daten an einen beliebigen Computer oder ein beliebiges Netzwerkgerät, der bzw. das für DMZ-Hosting festgelegt wurde.)

- Führen Sie folgende Schritte aus, um DMZ-Hosting festzulegen:
	- 1. Rufen Sie über **http://192.168.1.1** bzw. über die IP-Adresse des Gateways das webbasierte Dienstprogramm des Gateways auf. Rufen Sie unter **Applications and Gaming** (Anwendungen und Spiele) die Registerkarte **DMZ** auf. Wählen Sie **Enabled** (Aktiviert) aus, und geben Sie die IP-Adresse des Computers ein.
	- 2. Überprüfen Sie die Seiten zur Anschlussweiterleitung, und deaktivieren bzw. entfernen Sie die Einträge zur Weiterleitung. Speichern Sie diese Informationen, falls Sie sie zu einem späteren Zeitpunkt verwenden möchten.
- Klicken Sie nach Abschluss der Konfiguration auf die Schaltfläche **Save Settings** (Einstellungen speichern).
- *9. Ich habe das Passwort vergessen, bzw. die Aufforderung zur Eingabe des Passworts wird jedes Mal angezeigt, wenn ich die Einstellungen für das Gateway speichere.*
	- $\bullet$  Setzen Sie das Gateway auf die Werkseinstellungen zurück, indem Sie die Reset-Taste 10 Sekunden lang gedrückt halten. Wenn Sie immer noch bei jedem Speichern der Einstellungen zur Eingabe des Passworts aufgefordert werden, führen Sie die folgenden Schritte aus:
		- 1. Rufen Sie über **http://192.168.1.1** bzw. über die IP-Adresse des Gateways das webbasierte Dienstprogramm des Gateways auf. Geben Sie den Standardbenutzernamen und das Standardpasswort **admin** ein, und rufen Sie unter **Administration** (Verwaltung) die Registerkarte **Management** (Verwaltungsfunktionen) auf.
- 2. Geben Sie im Feld für das Gateway-Passwort ein anderes Passwort ein. Geben Sie anschließend im zweiten Feld das gleiche Passwort ein, um es dadurch zu bestätigen.
- 3. Klicken Sie auf die Schaltfläche **Save Settings** (Einstellungen speichern).

#### *10.Wie kann ich als PPPoE-Benutzer die Proxy-Einstellungen bzw. das Popup-Fenster für DFÜ-Verbindungen entfernen?*

Wenn Sie Proxy-Einstellungen verwenden, müssen Sie diese auf Ihrem Computer deaktivieren. Da es sich bei dem Gateway um das Gateway für die Internetverbindung handelt, benötigt der Computer keine Proxy-Einstellungen für den Zugriff auf das Internet. Führen Sie die folgenden Anweisungen aus, um sicherzustellen, dass Sie keine Proxy-Einstellungen verwenden und der verwendete Browser direkt eine Verbindung mit dem LAN herstellt.

- Für Benutzer von Microsoft Internet Explorer 5.0 oder höher:
	- 1. Klicken Sie auf **Start**, **Einstellungen** und **Systemsteuerung**. Doppelklicken Sie auf **Internetoptionen**.
	- 2. Klicken Sie auf die Registerkarte **Verbindungen**.
	- 3. Klicken Sie auf die Schaltfläche **LAN-Einstellungen**, und deaktivieren Sie alle aktivierten Optionen.
	- 4. Klicken Sie auf die Schaltfläche **OK**, um zum vorherigen Fenster zu wechseln.
	- 5. Aktivieren Sie die Option **Keine Verbindung wählen**. Dadurch werden alle Popup-Fenster für DFÜ-Verbindungen für PPPoE-Benutzer entfernt.
- Für Netscape 6 oder höher:
	- 1. Starten Sie **Netscape Navigator**, und klicken Sie auf **Bearbeiten**, **Einstellungen**, **Erweitert** und **Proxies**.
	- 2. Stellen Sie sicher, dass in diesem Fenster die Option **Direkte Verbindung zum Internet** ausgewählt ist.
	- 3. Schließen Sie alle Fenster, um den Vorgang zu beenden.

#### *11.Ich muss das Gateway auf die Werkseinstellungen zurücksetzen, um von vorn zu beginnen.*

Halten Sie die Reset-Taste 10 Sekunden lang gedrückt. Dadurch werden die Interneteinstellungen, das Passwort, die Weiterleitungsfunktion sowie weitere Einstellungen des Gateways auf die Werkseinstellungen zurückgesetzt. Anders ausgedrückt: Das Gateway verwendet wieder die werkseitige Konfiguration.

#### *12.Ich möchte die Firmware aktualisieren.*

Um die Firmware zu aktualisieren und so die aktuellen Funktionen zu erhalten, besuchen Sie die internationale Website von Linksys unter www.linksys.com/international und laden die aktuelle Firmware herunter.
- Führen Sie die folgenden Schritte aus:
	- 1. Wählen Sie auf der internationalen Website von Linksys unter http://www.linksys.com/international Ihre Region bzw. Ihr Land aus.
	- 2. Klicken Sie auf die Registerkarte **Produkt**, und wählen Sie das Gateway aus.
	- 3. Klicken Sie auf der Website des Gateways auf **Firmware**, und laden Sie anschließend die aktuelle Firmware für das Gateway herunter.
	- 4. Führen Sie zum Aktualisieren der Firmware die Schritte in "Kapitel 5: Konfigurieren des Wireless-G ADSL-Home-Gateways" im Abschnitt zur Registerkarte **Administration** (Verwaltung) aus.

# *13.Die Aktualisierung der Firmware ist fehlgeschlagen, bzw. die Netzstrom-LED blinkt.*

Die Aktualisierung der Firmware kann aus mehreren Gründen fehlschlagen. Führen Sie diese Schritte aus, um die Firmware zu aktualisieren bzw. das Blinken der Netzstrom-LED zu stoppen:

- Wenn die Aktualisierung der Firmware fehlgeschlagen ist, verwenden Sie das TFTP-Programm. (Das Programm wurde zusammen mit der Firmware heruntergeladen.) Öffnen Sie die zusammen mit der Firmware und dem TFTP-Programm heruntergeladene PDF-Datei, und befolgen Sie die darin aufgeführten Anweisungen.
- Legen Sie auf dem Computer eine statische IP-Adresse fest. Folgen Sie dazu den Anweisungen unter "1. Wie lege ich eine statische IP-Adresse auf einem Computer fest?" Verwenden Sie für den Computer die folgenden Einstellungen für die IP-Adresse: IP-Adresse: 192.168.1.50Subnetzmaske: 255.255.255.0

Gateway: 192.168.1.1

 $\bullet$  Nehmen Sie die Aktualisierung mithilfe des TFTP-Programms oder auf der Registerkarte **Administration** (Verwaltung) im webbasierten Dienstprogramm des Gateways vor.

# *14.Das PPPoE-Protokoll des DSL-Anbieters wird stets unterbrochen.*

PPPoE ist keine dedizierte oder stets aktive Verbindung. Die DSL-Verbindung kann durch den ISP getrennt werden, wenn die Verbindung einige Zeit inaktiv war, ähnlich wie bei einer normalen Telefon-DFÜ-Verbindung zum Internet.

- Es steht eine Einrichtungsoption zur Aufrechterhaltung der Verbindung zur Verfügung. Diese Option funktioniert möglicherweise nicht immer, Sie müssen daher die Verbindung regelmäßig neu herstellen.
	- 1. Rufen Sie zum Verbinden des Gateways den Web-Browser auf, und geben Sie **http://192.168.1.1** bzw. die IP-Adresse des Gateways ein.
	- 2. Geben Sie, falls erforderlich, Ihren Benutzernamen und Ihr Passwort ein. (Der Standardbenutzername und das Standardpasswort sind **admin**.)
	- 3. Wählen Sie im Fenster Setup (Einrichtung) die Option **Keep Alive** (Verbindung aufrechterhalten) aus, und legen Sie für die Option **Redial Period** (Wahlwiederholung) 20 Sekunden fest.
	- 4. Klicken Sie auf die Schaltfläche **Save Settings** (Einstellungen speichern). Klicken Sie auf die Registerkarte **Status**, und klicken Sie auf Schaltfläche **Connect** (Verbinden).
- 5. Möglicherweise wird als Anmeldestatus **Connecting** (Verbindung wird hergestellt) angezeigt. Drücken Sie die Taste F5, um das Fenster zu aktualisieren, bis als Anmeldestatus **Connected** (Verbunden) angezeigt wird.
- 6. Klicken Sie auf die Schaltfläche **Save Settings** (Einstellungen speichern), um fortzufahren.
- Falls die Verbindung wieder unterbrochen wird, führen Sie die Schritte 1 bis 6 aus, um die Verbindung erneut herzustellen.

# *15.Ich kann weder auf meine E-Mail noch auf das Internet oder auf das VPN zugreifen, oder ich empfange nur beschädigte Daten aus dem Internet.*

Sie müssen eventuell den Wert für die MTU-Einstellung (Maximum Transmission Unit, maximale Übertragungseinheit) anpassen. Die maximale Übertragungseinheit wird standardmäßig automatisch festgelegt.

- Wenn Sie Schwierigkeiten haben, führen Sie die folgenden Schritte aus:
	- 1. Rufen Sie zum Verbinden des Gateways den Web-Browser auf, und geben Sie **http://192.168.1.1** bzw. die IP-Adresse des Gateways ein.
	- 2. Geben Sie, falls erforderlich, Ihren Benutzernamen und Ihr Passwort ein. (Der Standardbenutzername und das Standardpasswort sind **admin**.)
	- 3. Wählen Sie für die MTU-Option **Manual** (Manuell) aus. Geben Sie im Feld Size (Größe) den Wert **1492** ein.
	- 4. Klicken Sie auf die Schaltfläche **Save Settings** (Einstellungen speichern), um fortzufahren.
- Wenn das Problem weiterhin besteht, ändern Sie die Größe auf einen anderen Wert. Verwenden Sie aus der folgenden Liste jeweils einen Wert in der angegebenen Reihenfolge, bis das Problem gelöst ist: 1462
	- 1400
	- 1362
	-
	- 1300

# *16.Die Netzstrom-LED blinkt ständig.*

Die Netzstrom-LED leuchtet auf, wenn das Gerät erstmals eingeschaltet wird. Das System wird dann gestartet und auf fehlerfreien Betrieb geprüft. Nach dem Überprüfungsvorgang leuchtet die LED konstant, wodurch der ordnungsgemäße Betrieb angezeigt wird. Wenn die LED anschließend weiterblinkt, funktioniert das Gerät nicht ordnungsgemäß. Laden Sie die Firmware erneut in den Flash-Speicher, indem Sie dem Computer eine statische IP-Adresse zuweisen und anschließend die Firmware aktualisieren. Verwenden Sie hierfür die folgenden Einstellungen: IP-Adresse 192.168.1.50, Subnetzmaske 255.255.255.0.

# *17.Bei Eingabe einer URL- oder IP-Adresse erhalte ich eine Meldung, dass eine Zeitüberschreitung vorliegt, bzw. die Aufforderung, den Vorgang erneut auszuführen.*

• Prüfen Sie, ob Sie den Vorgang auf einem anderen Computer ausführen können. Ist dies der Fall, stellen Sie sicher, dass die IP-Einstellungen Ihres Computers korrekt sind (IP-Adresse, Subnetzmaske, Standard-Gateway und DNS). Starten Sie den Computer neu, bei dem das Problem aufgetreten ist.

**Anhang A: Fehlerbehebung** 59**Behebung häufig auftretender Probleme**

- Falls der Computer korrekt konfiguriert ist, jedoch immer noch nicht funktioniert, überprüfen Sie das Gateway. Überprüfen Sie, ob es richtig angeschlossen und eingeschaltet ist. Stellen Sie die Verbindung mit dem Router her, und überprüfen Sie die Einstellungen. (Wenn Sie keine Verbindung herstellen können, prüfen Sie die LAN-Verbindung und die Stromversorgung.)
- $\bullet$  Wenn das Gateway korrekt konfiguriert ist, prüfen Sie Ihre Internetverbindung (Kabel-/ADSL-Modem usw.), um den ordnungsgemäßen Betrieb des Gateways zu überprüfen. Sie können das Gateway entfernen, um dadurch die direkte Verbindung zu prüfen.
- $\bullet$  Konfigurieren Sie die TCP/IP-Einstellung mithilfe einer von Ihrem ISP zur Verfügung gestellten DNS-Adresse manuell.
- Vergewissern Sie sich, dass Ihr Browser die Verbindung direkt herstellt und alle DFÜ-Verbindungen deaktiviert sind. Wenn Sie Internet Explorer verwenden, klicken Sie auf **Extras**, **Internetoptionen** und anschließend auf die Registerkarte **Verbindungen**. Stellen Sie sicher, dass für Internet Explorer die Option **Keine Verbindung wählen** aktiviert ist. Wenn Sie Netscape Navigator verwenden, klicken Sie auf **Bearbeiten**, **Einstellungen**, **Erweitert** und **Proxies**. Stellen Sie sicher, dass für Netscape Navigator die Option **Direkte Verbindung zum Internet** aktiviert ist.

# *18.Beim Versuch, auf das webbasierte Dienstprogramm des Gateways zuzugreifen, wird das Anmeldefenster nicht angezeigt. Stattdessen wird die Meldung "404 Forbidden" (404 Nicht erlaubt) angezeigt.*

Wenn Sie Internet Explorer verwenden, führen Sie die folgenden Schritte aus, bis das Anmeldefenster des webbasierten Dienstprogramms angezeigt wird (bei Verwendung von Netscape Navigator sind ähnliche Schritte erforderlich):

- 1. Klicken Sie auf **Datei**. Stellen Sie sicher, dass **Offlinebetrieb** NICHT aktiviert ist.
- 2. Drücken Sie **Strg <sup>+</sup> F5**. Dadurch wird eine Aktualisierung erzwungen und Internet Explorer veranlasst, neue und nicht gespeicherte Websites zu laden.
- Klicken Sie auf **Extras**. Klicken Sie auf **Internetoptionen**. Klicken Sie auf die Registerkarte **Sicherheit**. Klicken Sie auf die Schaltfläche **Standardstufe**. Stellen Sie sicher, dass die Sicherheitsstufe auf **Mittel** oder niedriger festgelegt ist. Klicken Sie anschließend auf die Schaltfläche **OK**.

# **Häufig gestellte Fragen**

# *Wie viele IP-Adressen kann das Gateway maximal unterstützen?*

Das Gateway unterstützt bis zu 253 IP-Adressen.

# *Unterstützt das Gateway IPSec-Passthrough?*

Ja, dabei handelt es sich um eine integrierte Funktion, die standardmäßig aktiviert ist.

# *An welcher Stelle im Netzwerk wird das Gateway installiert?*

In einer typischen Umgebung wird das Gateway zwischen dem ADSL-Splitter und dem LAN installiert.

**Anhang A: Fehlerbehebung** 60**Häufig gestellte Fragen**

#### *Unterstützt das Gateway IPX oder AppleTalk?*

Nein. TCP/IP ist der einzige Internetprotokollstandard und ist heutzutage globaler Kommunikationsstandard. IPX ist ein Kommunikationsprotokoll von NetWare, das nur zur Weiterleitung von Nachrichten von einem Knotenpunkt zum nächsten verwendet wird. AppleTalk ist ein Kommunikationsprotokoll, das in Apple- und Macintosh-Netzwerken für LAN-zu-LAN-Verbindungen verwendet wird. Beide Protokolle können jedoch nicht zur Verbindung des Internets mit einem LAN verwendet werden.

#### *Unterstützt die LAN-Verbindung des Gateways 100-Mbit/s-Ethernet?*

Das Gateway unterstützt über den EtherFast 10/100-Switch mit Auto-Sensing-Funktion auf der LAN-Seite des Gateways auch 100 Mbit/s.

# *Was ist die Netzwerk-Adressen-Übersetzung, und wofür wird sie verwendet?*

Die NAT-Funktion (Network Address Translation, Netzwerk-Adressen-Übersetzung) übersetzt mehrere IP-Adressen in einem privaten LAN in eine öffentliche Adresse, die im Internet verwendet wird. Dadurch wird die Sicherheit erhöht, da die Adresse eines mit dem privaten LAN verbundenen Computers nie an das Internet übertragen wird. Darüber hinaus ermöglicht der Einsatz von NAT die Verwendung kostengünstiger Internetverbindungen, wenn nur eine TCP/IP-Adresse vom ISP zur Verfügung gestellt wurde. So können Benutzer mehrere private IP-Adressen hinter einer einzigen vom ISP zur Verfügung gestellten IP-Adresse verwenden.

#### *Unterstützt das Gateway auch andere Betriebssysteme als Windows 98 SE, ME, 2000 oder XP?*

Ja. Linksys bietet jedoch derzeit keinen technischen Support hinsichtlich Installation, Konfiguration oder Fehlersuche für andere Betriebssysteme als die Windows-Betriebssysteme an.

#### *Unterstützt das Gateway die ICQ-Dateiübertragung?*

Ja, führen Sie dazu folgende Schritte aus: Klicken Sie im Menü **ICQ** auf **Preferences** (Einstellungen) und dann auf die Registerkarte **Connections** (Verbindungen). Aktivieren Sie dann die Option **I am behind a firewall or proxy** (Ich bin hinter einer Firewall oder einem Proxy). Legen Sie nun in den Firewall-Einstellungen für die Zeitüberschreitung 80 Sekunden fest. Der Internetbenutzer kann nun Dateien an Benutzer hinter dem Gateway senden.

# *Ich habe einen Unreal Tournament-Server eingerichtet, andere Benutzer im LAN können jedoch keine Verbindung mit dem Server herstellen. Was muss ich tun?*

Nach der Installation eines dedizierten Unreal Tournament-Servers müssen Sie eine statische IP-Adresse für jeden Computer im LAN erstellen sowie die Ports 7777, 7778, 7779, 7780, 7781 und 27900 an die IP-Adresse des Servers weiterleiten. Sie können hierfür auch einen Bereich zwischen 7777 und 27900 festlegen. Um die Funktion für UT Server Admin zu verwenden, müssen Sie die Weiterleitung an einen weiteren Port vornehmen. (Das kann Port 8080 sein, der jedoch auch für die Remote-Verwaltung verwendet wird. Sie müssen u. U. diesen Port deaktivieren.) Legen Sie anschließend in der Datei SERVER.INI im Abschnitt [UWeb.WebServer] für "ListenPort" den Wert 8080 (in Übereinstimmung mit dem oben erwähnten zugeordneten Port) und für "ServerName" die von Ihrem ISP zur Verfügung gestellte IP-Adresse des Gateways fest.

**Anhang A: Fehlerbehebung** 61**Häufig gestellte Fragen**

# *Können mehrere Spieler im LAN auf einen Spieleserver zugreifen und mit nur einer öffentlichen IP-Adresse gleichzeitig spielen?*

Das hängt vom verwendeten Netzwerkspiel bzw. dem verwendeten Server ab. So unterstützt z. B. Unreal Tournament das mehrfache Anmelden mit nur einer öffentlichen IP-Adresse.

#### *Wie kann ich Half-Life – Team Fortress mit dem Gateway verwenden?*

Der standardmäßige Client-Port für Half-Life ist 27005. Für die Computer in Ihrem LAN muss in der Befehlszeile für Half-Life-Verknüpfungen **+clientport 2700x** hinzugefügt werden, wobei "x" dann 6, 7, 8 usw. entspricht. Dadurch können mehrere Computer mit dem gleichen Server eine Verbindung herstellen. Problem: Bei Version 1.0.1.6 können mehrere Computer, die die gleiche CD-Kennnummer verwenden, nicht gleichzeitig mit dem Server verbunden sein, auch wenn sie sich im gleichen LAN befinden. Dieses Problem tritt bei Version 1.0.1.3 nicht auf. Beim Hosting von Spielen muss sich der Half-Life-Server jedoch nicht in der DMZ befinden. Es muss lediglich der Port 27015 an die lokale IP-Adresse des Server-Computers weitergeleitet werden.

# *Die Webseite reagiert nicht, heruntergeladene Dateien sind beschädigt, oder es werden nur unleserliche Zeichen auf dem Bildschirm angezeigt. Was muss ich tun?*

Legen Sie für den Ethernet-Adapter 10 Mbit/s bzw. den Halbduplex-Modus fest, und deaktivieren Sie als vorübergehende Maßnahme für den Ethernet-Adapter die Funktion zur automatischen Verbindungsaushandlung. (Rufen Sie in der Systemsteuerungskomponente **Netzwerk** die Registerkarte für die erweiterten Einstellungen des Ethernet-Adapters auf.) Stellen Sie sicher, dass die Proxy-Einstellung im Browser deaktiviert ist. Weitere Informationen erhalten Sie unter www.linksys.com/international.

#### *Was kann ich tun, wenn alle Maßnahmen bei einer fehlgeschlagenen Installation erfolglos bleiben?*

Setzen Sie das Gateway auf die Werkseinstellungen zurück, indem Sie die Reset-Taste drücken, bis die Netzstrom-LED aufleuchtet und wieder erlischt. Setzen Sie das ADSL-Modem zurück, indem Sie es aus- und erneut einschalten. Laden Sie die aktuelle Firmware-Version über die internationale Website von Linksys unter www.linksys.com/international herunter, und führen Sie die Aktualisierung aus.

# *Wie erhalte ich Informationen zu neuen Aktualisierungen der Gateway-Firmware?*

Sämtliche Aktualisierungen für Firmware von Linksys werden auf der internationalen Website von Linksys unter www.linksys.com/international veröffentlicht und können kostenlos heruntergeladen werden. Verwenden Sie zur Aktualisierung der Gateway-Firmware die Registerkarte **System** des webbasierten Dienstprogramms des Gateways. Wenn die Internetverbindung des Gateways zufriedenstellend funktioniert, besteht keine Notwendigkeit, eine neuere Firmware-Version herunterzuladen, es sei denn, Sie möchten neue Funktionen der aktualisierten Version verwenden.

# *Funktioniert das Gateway in einer Macintosh-Umgebung?*

Ja, Sie können jedoch nur über Internet Explorer 4.0 bzw. Netscape Navigator 4.0 oder höher für Macintosh auf die Setup-Seiten des Gateways zugreifen.

#### *Ich kann die Seite für die Webkonfiguration des Gateways nicht aufrufen. Was kann ich tun?*

Sie müssen möglicherweise die Proxy-Einstellungen in Ihrem Internet-Browser, z. B. Netscape Navigator oder Internet Explorer, entfernen. Weitere Anweisungen erhalten Sie in der Dokumentation zu Ihrem Browser. Stellen Sie sicher, dass Ihr Browser die Verbindung direkt herstellt und alle DFÜ-Verbindungen deaktiviert sind. Wenn Sie Internet Explorer verwenden, klicken Sie auf **Extras**, **Internetoptionen** und anschließend auf die Registerkarte **Verbindungen**. Stellen Sie sicher, dass für Internet Explorer die Option **Keine Verbindung wählen** aktiviert ist. Wenn Sie Netscape Navigator verwenden, klicken Sie auf **Bearbeiten**, **Einstellungen**, **Erweitert** und **Proxies**. Stellen Sie sicher, dass für Netscape Navigator die Option **Direkte Verbindung zum Internet** aktiviert ist.

#### *Was bedeutet DMZ-Hosting?*

Mithilfe der DMZ (DeMilitarized Zone, entmilitarisierte Zone) kann über eine IP-Adresse (d. h. über einen Computer) eine Verbindung zum Internet hergestellt werden. Für einige Anwendungen ist es erforderlich, dass mehrere TCP/IP-Ports geöffnet sind. Es ist empfehlenswert, dass Sie zur Verwendung des DMZ-Hostings für Ihren Computer eine statische IP-Adresse festlegen. Weitere Informationen zum Ermitteln einer LAN-IP-Adresse finden Sie in "Anhang C: Ermitteln der MAC-Adresse und der IP-Adresse des Ethernet-Adapters".

### *Verwenden bei DMZ-Hosting sowohl DMZ-Benutzer als auch Gateway die öffentliche IP-Adresse?*  Nein.

# *Leitet das Gateway PPTP-Datenpakete oder PPTP-Sitzungen aktiv weiter?*

Durch das Gateway werden PPTP-Datenpakete weitergeleitet. *Ist das Gateway auch plattformübergreifend einsetzbar?*  Jede Plattform, die Ethernet und TCP/IP unterstützt, ist mit dem Gateway kompatibel.

#### *Wie viele Ports können gleichzeitig weitergeleitet werden?*

Das Gateway kann theoretisch 520 Sitzungen gleichzeitig ausführen, Sie können jedoch nur 10 Port-Bereiche weiterleiten.

#### *Über welche erweiterten Funktionen verfügt das Gateway?*

Zu den erweiterten Funktionen des Gateways zählen u. a. erweiterte Wireless-Einstellungen, Filter, Anschlussweiterleitung, Routing und DDNS.

#### *Wie viele VPN-Sitzungen unterstützt das Gateway maximal?*

Die maximale Anzahl hängt von vielen Faktoren ab. Über das Gateway wird mindestens eine IPSec-Sitzung übertragen. Je nach den Spezifikationen Ihres VPNs sind jedoch auch zeitgleiche IPSec-Sitzungen möglich.

# **Wie kann ich überprüfen, ob ich über statische oder DHCP-IP-Adressen verfüge?**

Wenden Sie sich an Ihren ISP, um diese Informationen zu erhalten.

#### *Wie kann ich mIRC mit dem Gateway verwenden?*

Legen Sie auf der Registerkarte **Port Forwarding** (Anschlussweiterleitung) den Wert **113** für den Computer fest, auf dem Sie mIRC verwenden möchten.

# *Kann das Gateway als DHCP-Server eingesetzt werden?*

Ja. Das Gateway verfügt über eine integrierte DHCP-Server-Software.

# *Kann ich Anwendungen von Remote-Computern über das Wireless-Netzwerk ausführen?*

Dies hängt davon ab, ob die Anwendung für die Verwendung in Netzwerken entwickelt wurde. Informationen dazu, ob die Anwendung in Netzwerken verwendet werden kann, finden Sie in der Dokumentation der entsprechenden Anwendung.

# *Was ist der IEEE 802.11g-Standard?*

Dies ist ein IEEE-Standard für Wireless-Netzwerke. Mit dem 802.11g-Standard können Geräte von unterschiedlichen Herstellern im Wireless-Netzwerk miteinander kommunizieren, sofern die Geräte mit dem 802.11g-Standard kompatibel sind. Durch den 802.11g-Standard ist eine maximale Datenübertragungsrate von 54 Mbit/s und eine Betriebsfrequenz von 2,4 GHz vorgegeben.

# *Welche IEEE 802.11b- und 802.11g-Funktionen werden unterstützt?*

Das Produkt unterstützt die folgenden IEEE 802.11b- und IEEE 802.11g-Funktionen:

- CSMA/CA sowie das Acknowledge-Protokoll
- •Multi-Channel-Roaming
- Automatische Ratenauswahl
- •RTS/CTS
- Fragmentierung
- Energieverwaltung

Es unterstützt zudem die OFDM-Technologie für 802.11g-Netzwerke.

#### *Was bedeutet Ad-hoc-Modus?*

Wenn für ein Wireless-Netzwerk der Ad-hoc-Modus festgelegt ist, sind die Wireless-Computer so konfiguriert, dass sie ohne Access Point direkt miteinander kommunizieren (Peer-to-Peer).

#### *Was bedeutet Infrastrukturmodus?*

Wenn für ein Wireless-Netzwerk der Infrastrukturmodus festgelegt wurde, ist es so konfiguriert, dass es über einen Wireless Access Point mit Netzwerken kommuniziert.

# *Was ist Roaming?*

Roaming ermöglicht Benutzern von tragbaren Computern einen reibungslosen Datenaustausch beim Zurücklegen von Entfernungen, die nicht von einem einzigen Access Point abgedeckt werden können. Vor Verwendung des Roamings muss der Computer auf die gleiche Kanalnummer wie der Access Point des entsprechenden Empfangsbereichs gesetzt werden.

Um eine dauerhafte nahtlose Verbindung zu erzielen, muss das Wireless-LAN eine Reihe unterschiedlicher Funktionen besitzen. So müssen z. B. alle Nachrichten von jedem Knoten und jedem Access Point bestätigt werden. Jeder Knoten muss den Kontakt mit dem Wireless-Netzwerk aufrechterhalten, auch wenn keine Datenübertragung stattfindet. Damit diese Funktionen gleichzeitig ausgeführt werden können, ist eine dynamische Funkfrequenz-Netzwerktechnologie erforderlich, mit der Access Points und Knoten miteinander verknüpft werden. In solchen Systemen sucht der Endknoten des Benutzers nach dem jeweils besten Zugriff auf das System. Zunächst werden Faktoren wie Signalstärke und -qualität, die aktuelle Nachrichtenmenge, die von jedem Access Point verarbeitet wird, und die Entfernung zwischen jedem Access Point zum Wired-Backbone ausgewertet. Anschließend ermittelt der Knoten auf Grundlage dieser Informationen den geeigneten Access Point und registriert dessen Adresse. Die Kommunikation zwischen Knoten und Host-Computer kann in beide Richtungen des Backbones verlaufen.

Bei fortschreitender Kommunikation prüft der Funkfrequenz-Sender des Endknotens in regelmäßigen Abständen, ob eine Verbindung mit dem ursprünglichen Access Point vorliegt oder ein neuer Access Point gesucht werden soll. Wenn ein Knoten keine Bestätigung des ursprünglichen Access Points mehr erhält, wird eine neue Verbindungssuche gestartet. Sobald ein neuer Access Point gefunden wurde, wird dessen Adresse registriert und die Kommunikation fortgesetzt.

#### *Was bedeutet ISM-Band?*

Die FCC-Behörde und die entsprechenden Behörden außerhalb der USA haben Bestimmungen hinsichtlich der Bandbreite für eine nicht durch Lizenzen abgedeckte Verwendung im ISM-Band (Industrial, Scientific and Medical für Industrie, Wissenschaft und Medizin) erlassen. Die Frequenz liegt bei ca. 2,4 GHz und kann weltweit genutzt werden. Mit dieser wahrlich revolutionären Maßnahme können nun problemlos Highspeed-Wireless-Funktionen von Benutzern weltweit genutzt werden.

#### *Was bedeutet Bandspreizung?*

Die Technologie der Bandspreizung (Spread Spectrum Technology) ist eine vom Militär entwickelte Breitband-Funkfrequenz-Technologie, die für zuverlässige, sichere und störresistente Kommunikationssysteme eingesetzt werden kann. Bei dieser Technologie werden gewisse Abstriche bei der Bandbreiteneffizienz hingenommen, um eine höhere Zuverlässigkeit, Integrität und Sicherheit zu erreichen. Es wird hier also eine größere Bandbreite als bei der Schmalbandübertragung verwendet. Im Gegenzug wird jedoch ein Signal erreicht, das lauter und einfacher zu lokalisieren ist, allerdings unter der Voraussetzung, dass der Empfänger die Parameter des mittels Bandspreizung übertragenen Signals kennt. Wenn ein Empfänger nicht auf die richtige Frequenz eingestellt ist, scheint ein mittels Bandspreizung übertragenes Signal nichts anderes als ein Hintergrundgeräusch zu sein. Es stehen zwei unterschiedliche Verfahren für die Bandspreizung zur Verfügung: DSSS (Direct Sequence Spread Spectrum, direkte Bandspreizung) und FHSS (Frequency Hopping Spread Spectrum, Frequenzsprungverfahren).

#### *Was ist DSSS? Was ist FHSS? Worin liegt der Unterschied?*

Bei FHSS wird ein Schmalbandträger verwendet, der nach einem für Sender und Empfänger bekannten Muster die Frequenz ändert. Bei ordnungsgemäßer Synchronisation wird jeweils ein einziger logischer Kanal aufrechterhalten. Unerwünschten Empfängern erscheint das FHSS-Signal als kurzzeitiges Impulsrauschen. DSSS generiert ein redundantes Bitmuster für jedes zu übertragende Bit. Dieses Bitmuster wird "Chip" oder "Chipping Code" genannt. Je länger der Chip ist, desto größer ist die Wahrscheinlichkeit, dass die ursprünglichen Informationen wieder generiert werden können. Auch wenn ein oder mehrere bits im Chip während der Übertragung beschädigt wurden, können diese durch eine statistische Technik im Empfänger regeneriert werden und müssen daher nicht nochmals übertragen werden. Unerwünschten Empfängern erscheint das DSSS-Signal als schwaches Breitbandrauschen und wird von den meisten Schmalbandempfängern ignoriert.

# *Können die Daten bei der Funkübertragung abgefangen werden?*

WLAN verfügt über zweifachen Schutz im Sicherheitsbereich. Im Hardwarebereich sorgt DSSS-Technologie (Direct Sequence Spread Spectrum, direkte Bandspreizung) für die integrierte Sicherheitsfunktion der Verschlüsselung. Im Softwarebereich bietet WLAN die WEP-Verschlüsselungsfunktion, um die Sicherheit zu erhöhen und die Zugriffssteuerung zu verbessern.

#### *Was ist WEP?*

WEP ist die Abkürzung für Wired Equivalent Privacy. Hierbei handelt es sich um einen Datenschutzmechanismus, der auf einem 64-Bit- oder 128-Bit-Algorithmus mit gemeinsam verwendetem Schlüssel basiert und im IEEE 802.11-Standard festgelegt ist.

#### *Was ist eine MAC-Adresse?*

Eine MAC-Adresse (Media Access Control) ist eine eindeutige Nummer, die jedem Ethernet-Netzwerkgerät, wie z. B. einem Netzwerkadapter, vom Hersteller zugewiesen wird, und mit der das Gerät im Netzwerk auf Hardware-Ebene identifiziert werden kann. Aus praktischen Gründen wird diese Nummer dauerhaft vergeben. Im Gegensatz zu IP-Adressen, die sich bei jeder Anmeldung des Computers beim Netzwerk ändern können, bleibt die MAC-Adresse eines Geräts stets gleich und ist dadurch eine äußerst nützliche Kennung im Netzwerk.

**Anhang A: Fehlerbehebung** 66**Häufig gestellte Fragen**

#### *Wie setze ich das Gateway zurück?*

Halten Sie die Reset-Taste an der Rückseite des Gateways ca. 10 Sekunden lang gedrückt. Dadurch wird das Gateway auf die Werkseinstellungen zurückgesetzt.

#### *Wie behebe ich Probleme wegen zu schwachen Signals?*

Sie können die genaue Reichweite Ihres Wireless-Netzwerks nur durch Testen bestimmen. Jedes Hindernis zwischen dem Gateway und einem Wireless-Computer führt zu Signalverlust. Durch verbleites Glas, Metall, Betonböden, Wasser und Wände werden Signale behindert und die Reichweite vermindert. Verwenden Sie das Gateway und den Wireless-Computer zunächst im gleichen Zimmer, und vergrößern Sie dann schrittweise den Abstand zwischen beiden Geräten, um so die maximale Reichweite in Ihrer Umgebung zu bestimmen.

Verwenden Sie auch unterschiedliche Kanäle, da so Störungen ausgeschlossen werden, die nur einen Kanal betreffen.

#### *Die Signalstärke ist absolut ausreichend, das Netzwerk wird jedoch nicht angezeigt.*

Die Funktion **WEP** ist vermutlich im Gateway, jedoch nicht im Wireless-Adapter (oder umgekehrt) aktiviert. Stellen Sie sicher, dass die gleichen WEP-Schlüssel und -Ebenen (64 bzw. 128) an allen Knoten in Ihrem Wireless-Netzwerk verwendet werden.

#### *Wie viele Kanäle/Frequenzen stehen für das Gateway zur Verfügung?*

In Nordamerika sind insgesamt 11 Kanäle (von 1 bis 11) verfügbar. Je nach den regionalen bzw. nationalen Bestimmungen können in anderen Regionen weitere Kanäle verfügbar sein.

Wenn Ihre Fragen hier nicht beantwortet wurden, lesen Sie die zusätzlichen Informationen auf der internationalen Website von Linksys unter www.linksys.com/international.

# Anhang B: Wireless-Sicherheit

Linksys hat es sich zum Ziel gesetzt, den Wireless-Netzwerkbetrieb für Sie so sicher und einfach wie möglich zu gestalten. Die aktuellen Produkte von Linksys bieten verschiedene Netzwerksicherheitsfunktionen. Um diese anzuwenden, müssen Sie jedoch bestimmte Schritte ausführen. Beachten Sie daher Folgendes beim Einrichten bzw. Verwenden Ihres Wireless-Netzwerks.

# **Vorsichtsmaßnahmen**

In der folgenden Liste sind sämtliche Vorsichtsmaßnahmen aufgeführt. Die Schritte 1 bis 5 sollten Sie unbedingt ausführen:

- 1. Ändern Sie die Standard-SSID.
- 2. Deaktivieren Sie die SSID-Übertragung.
- 3. Ändern Sie das Standardpasswort für das Administratorkonto.
- 4. Aktivieren Sie die MAC-Adressfilterung.
- 5. Ändern Sie die SSID regelmäßig.
- 6. Verwenden Sie den stärksten verfügbaren Verschlüsselungsalgorithmus. Verwenden Sie WPA (falls verfügbar). Beachten Sie, dass die Netzwerkleistung hierdurch verringert werden kann.
- 7. Ändern Sie die WEP-Verschlüsselungsschlüssel regelmäßig.

Informationen zum Umsetzen dieser Sicherheitsmaßnahmen finden Sie in "Kapitel 5: Konfigurieren des Wireless-G ADSL-Home-Gateways".

# **Sicherheitsrisiken bei Wireless-Netzwerken**

Wireless-Netzwerke sind einfach zu finden. Hacker wissen, dass Geräte für den Wireless-Netzwerkbetrieb nach so genannten Beacon-Meldungen suchen, bevor sie sich in ein Wireless-Netzwerk einklinken. Diese Meldungen, die umfassende Netzwerkinformationen wie beispielsweise die SSID (Service Set IDentifier) des Netzwerks enthalten, lassen sich leicht entschlüsseln. Dagegen können Sie sich folgendermaßen schützen:

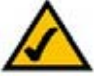

**HINWEIS:** Einige dieser Sicherheitsfunktionen sind nur über das Netzwerk-Gateway, den Router oder den Access Point verfügbar. Weitere Informationen finden Sie in der Dokumentation zum Gateway, Router bzw. Access Point.

**Anhang B: Wireless-Sicherheit** 68**Vorsichtsmaßnahmen**

**Ändern Sie das Administratorpasswort regelmäßig.** Bedenken Sie, dass bei jedem im Wireless-Netzwerkbetrieb verwendeten Gerät die Netzwerkeinstellungen (SSID, WEP-Schlüssel usw.) in der Firmware gespeichert sind. Die Netzwerkeinstellungen können nur vom Netzwerkadministrator geändert werden. Wenn einem Hacker das Administratorpasswort bekannt wird, kann auch er diese Einstellungen ändern. Deshalb sollten Sie es ihm so schwer wie möglich machen, an diese Informationen zu gelangen. Ändern Sie das Administratorpasswort regelmäßig.

**SSID:** Im Zusammenhang mit der SSID ist Folgendes zu beachten:

- 1. Deaktivieren Sie die Übertragung.
- 2. Wählen Sie eine persönliche, eindeutige SSID.
- 3. Ändern Sie sie regelmäßig.

Bei den meisten Geräten für den Wireless-Netzwerkbetrieb ist die Option zur Übertragung der SSID verfügbar. Diese Option ist zwar recht praktisch, bedeutet jedoch, dass sich jeder in Ihr Wireless-Netzwerk einklinken kann. Jeder, auch Hacker. Daher sollten Sie die SSID nicht übertragen.

Geräte für den Wireless-Netzwerkbetrieb sind werkseitig auf eine Standard-SSID eingestellt. (Die Standard-SSID von Linksys lautet "linksys".) Hacker kennen diese Standardeinstellungen und können Ihr Netzwerk darauf überprüfen. Ändern Sie Ihre SSID in einen eindeutigen Namen, der keinerlei Bezug zu Ihrem Unternehmen oder zu den von Ihnen verwendeten Netzwerkprodukten hat.

Ändern Sie Ihre SSID regelmäßig, damit Hacker, die sich Zugriff auf Ihr Wireless-Netzwerk verschafft haben, das Passwort immer wieder neu knacken müssen.

**MAC addresses** (MAC-Adressen)**:** Aktivieren Sie die MAC-Adressfilterung. Durch die MAC-Adressfilterung wird nur Wireless-Knoten mit bestimmten MAC-Adressen der Zugriff auf das Netzwerk ermöglicht. Dies erschwert es Hackern, mit einer zufällig gewählten MAC-Adresse auf Ihr Netzwerk zuzugreifen.

**WEP Encryption (WEP-Verschlüsselung):** WEP (Wired Equivalent Privacy) wird oft als Universallösung für Sicherheitsrisiken bei Wireless-Geräten angesehen. Damit werden die Fähigkeiten von WEP jedoch überschätzt. Auch WEP kann nur soweit zur Sicherheit beitragen, als es Hackern das Eindringen erschwert.

Es gibt mehrere Methoden, um die Wirksamkeit von WEP zu optimieren:

- 1. Verwenden Sie die höchste Verschlüsselungsebene.
- 2. Verwenden Sie die Authentifizierung mit einem gemeinsamen Schlüssel.
- 3. Ändern Sie Ihren WEP-Schlüssel regelmäßig.

**Anhang B: Wireless-Sicherheit** 69**Sicherheitsrisiken bei Wireless-Netzwerken**

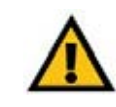

**WICHTIG:** Jedes Gerät im Wireless-Netzwerk MUSS dasselbe Verschlüsselungsverfahren und denselben Verschlüsselungsschlüssel verwenden, damit das Wireless-Netzwerk ordnungsgemäß funktioniert.

**WPA:** Bei WPA (Wi-Fi Protected Access) handelt es sich um den neuesten und am meisten verfügbaren Standard für Wi-Fi-Sicherheit. Es stehen zwei Modi zur Verfügung: Pre-Shared Key (Vorläufiger gemeinsamer Schlüssel) und RADIUS. Im Modus Pre-Shared Key (Vorläufiger gemeinsamer Schlüssel) stehen Ihnen zwei Verschlüsselungsverfahren zur Verfügung: TKIP (Temporal Key Integrity Protocol) und AES (Advanced Encryption System). TKIP verwendet eine leistungsfähigere Verschlüsselungsmethode sowie MIC (Message Integrity Code), um das System gegen Hacker zu schützen. AES arbeitet mit einer symmetrischen Datenverschlüsselung mit 128-Bit-Blöcken. RADIUS (Remote Authentication Dial-In User Service) verwendet einen RADIUS-Server für die Authentifizierung sowie eine dynamische TKIP-, AES- oder WEP-Verschlüsselung.

**WPA Pre-Shared Key** (WPA Vorläufiger gemeinsamer Schlüssel): Wenn Sie nicht über einen RADIUS-Server verfügen, gehen Sie wie folgt vor: Wählen Sie den gewünschten Algorithmus (**TKIP** oder **AES**) aus, geben Sie im Feld **Pre-Shared Key** (Vorläufiger gemeinsamer Schlüssel) ein Passwort mit einer Länge von 8 bis 64 Zeichen ein und legen Sie für **Group Key Renewal** (Erneuerung Gruppenschlüssel) eine Zeit zwischen 0 und 99.999 Sekunden fest. Diese Zeitangabe teilt dem Gateway bzw. einem anderen Gerät mit, wie oft die Verschlüsselungsschlüssel auszutauschen sind.

**WPA RADIUS**: WPA wird in Verbindung mit einem RADIUS-Server verwendet. (Diese Vorgehensweise sollte nur verwendet werden, wenn ein RADIUS-Server mit dem Gateway oder einem anderen Gerät verbunden ist.) Wählen Sie zuerst den gewünschten WPA-Algorithmus aus (**TKIP** oder **AES**). Geben Sie die IP-Adresse und die Port-Nummer des RADIUS-Servers sowie den Schlüssel ein, der für die Verwendung durch das Gerät und den Server freigegeben ist. Legen Sie zuletzt den Zeitraum für **Group Key Renewal** (Erneuerung Gruppenschlüssel) fest. Diese Zeitangabe teilt dem Gerät mit, wie oft die Verschlüsselungsschlüssel auszutauschen sind.

**RADIUS**: WEP wird in Verbindung mit einem RADIUS-Server verwendet. (Diese Vorgehensweise sollte nur verwendet werden, wenn ein RADIUS-Server mit dem Gateway oder einem anderen Gerät verbunden ist.) Geben Sie zuerst die IP-Adresse und die Port-Nummer des RADIUS-Servers sowie den Schlüssel ein, der für die Verwendung durch das Gerät und den Server freigegeben ist. Wählen Sie dann einen WEP-Schlüssel und die WEP-Verschlüsselungsebene aus. Erzeugen Sie den WEP-Schlüssel über die Passphrase, oder geben Sie den WEP-Schlüssel manuell ein.

Die Verwendung von Verschlüsselungsfunktionen kann sich negativ auf die Netzwerkleistung auswirken. Wenn Sie jedoch sensible Daten über das Netzwerk senden, sollten Sie diese verschlüsseln.

Wenn Sie diese Sicherheitsempfehlungen einhalten, können Sie ganz beruhigt arbeiten und die flexible und praktische Technologie von Linksys bedenkenlos einsetzen.

# Anhang C: Ermitteln der MAC-Adresse und der IP-Adresse des Ethernet-Adapters

In diesem Abschnitt wird beschrieben, wie Sie die MAC-Adresse für den Ethernet-Adapter Ihres Computers ermitteln, um die MAC-Filterungsfunktion des Gateways verwenden zu können. Sie können außerdem die IP-Adresse für den Ethernet-Adapter Ihres Computers ermitteln. Die IP-Adresse wird für die Filterungs-, Weiterleitungs- und DMZ-Funktionen des Gateways verwendet. Führen Sie die in diesem Anhang aufgelisteten Schritte aus, um die MAC- oder IP-Adresse des Adapters unter Windows 98, ME, 2000 bzw. XP zu ermitteln.

# **Anweisungen für Windows 98/ME**

- 1. Klicken Sie auf **Start** und **Ausführen**. Geben Sie im Feld Öffnen den Eintrag **winipcfg** ein. Drücken Sie dann die Eingabetaste, oder klicken Sie auf die Schaltfläche **OK**.
- 2. Wählen Sie im Fenster IP-Konfiguration den Ethernet-Adapter aus, den Sie über ein Ethernet-Netzwerkkabel der Kategorie 5 mit dem Gateway verbunden haben. Siehe Abbildung C-1.
- 3. Notieren Sie die Adapteradresse so, wie sie am Computer angezeigt wird (siehe Abbildung C-2). Sie bildet die MAC-Adresse Ihres Ethernet-Adapters und wird im hexadezimalen Format als Folge von Zahlen und Buchstaben dargestellt.

Die MAC-Adresse/Adapteradresse ist der Wert, der für die MAC-Filterung verwendet wird. Bei dem Beispiel in Abbildung C-2 lautet die MAC-Adresse des Ethernet-Adapters 00-00-00-00-00-00. Die auf Ihrem Computer angezeigte Adresse wird anders lauten.

Bei dem Beispiel in Abbildung C-2 lautet die IP-Adresse des Ethernet-Adapters 192.168.1.100. Die auf Ihrem Computer angezeigte Adresse kann davon abweichen.

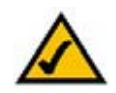

**Hinweis:** Die MAC-Adresse wird auch als Adapteradresse bezeichnet.

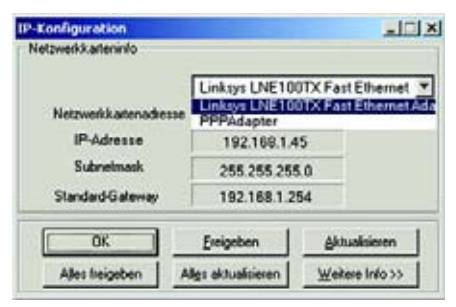

# **Abbildung C-1: Fenster** *IP-Konfiguration*

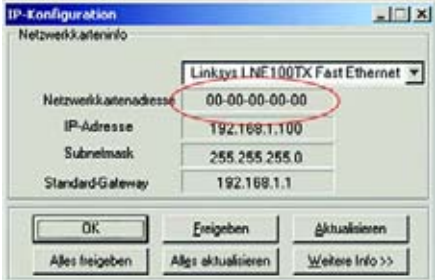

**Abbildung C-2: MAC-Adresse/ Adapteradresse**

**Anhang C: Ermitteln der MAC-Adresse und der IP-Adresse des Ethernet-Adapters** 71**Anweisungen für Windows 98/ME**

# **Anweisungen für Windows 2000/XP**

1. Klicken Sie auf **Start** und **Ausführen**. Geben Sie im Feld Öffnen den Eintrag **cmd** ein. Drücken Sie dann die Eingabetaste, oder klicken Sie auf die Schaltfläche **OK**.

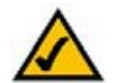

**Hinweis:** Die MAC-Adresse wird auch als physische Adresse bezeichnet.

- 2. Geben Sie an der Eingabeaufforderung **ipconfig /all** ein. Drücken Sie die Eingabetaste.
- 3. Notieren Sie die physische Adresse so, wie sie am Computer anzeigt wird (Abbildung C-3). Diese Adresse stellt die MAC-Adresse des Ethernet-Adapters dar. Sie wird als Folge von Zahlen und Buchstaben dargestellt.

Die MAC-Adresse/physikalische Adresse ist der Wert, der für die MAC-Filterung verwendet wird. Bei dem Beispiel in Abbildung C-3 lautet die MAC-Adresse des Ethernet-Adapters 00-00-00-00-00-00. Die auf Ihrem Computer angezeigte Adresse wird anders lauten.

Bei dem Beispiel in Abbildung C-3 lautet die IP-Adresse des Ethernet-Adapters 192.168.1.100. Die auf Ihrem Computer angezeigte Adresse kann davon abweichen.

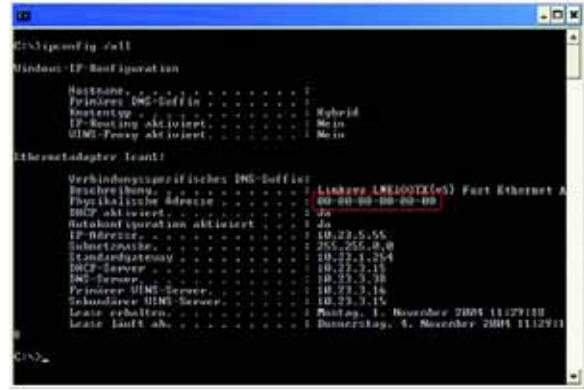

**Abbildung C-3: MAC-Adresse/physische Adresse**

# Anhang D: Aktualisieren der Firmware

So aktualisieren Sie die Gateway-Firmware:

- 1. Laden Sie die Aktualisierungsdatei für die Gateway-Firmware von der Website www.linksys.com herunter.
- 2. Extrahieren Sie die Datei auf dem Computer.
- 3. Öffnen Sie das webbasierte Gateway-Dienstprogramm, und klicken Sie auf die Registerkarte **Administration** (Verwaltung).
- 4. Klicken Sie auf die Registerkarte **Firmware Upgrade** (Aktualisieren der Firmware).
- 5. Klicken Sie auf die Schaltfläche **Browse** (Durchsuchen), um nach der extrahierten Datei zu suchen, und doppelklicken Sie auf diese Datei.
- 6. Klicken Sie auf die Schaltfläche **Upgrade** (Aktualisieren), und befolgen Sie die Anweisungen auf dem Bildschirm.

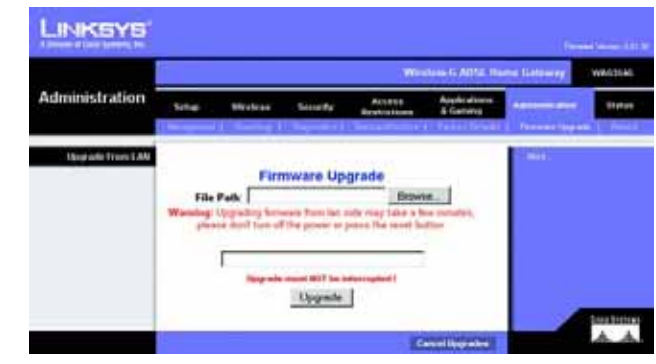

**Abbildung D-1: "Firmware Upgrade" (Aktualisieren der Firmware)**

# Anhang E: Glossar

**802.11b**: Ein Standard für den Wireless-Netzwerkbetrieb, der eine maximale Datenübertragungsrate von 11 Mbit/s sowie eine Betriebsfrequenz von 2,4 GHz festlegt.

**802.11g**: Ein Standard für den Wireless-Netzwerkbetrieb, der eine maximale Datenübertragungsrate von 54 Mbit/s und eine Betriebsfrequenz von 2,4 GHz sowie die Abwärtskompatibilität mit Geräten festlegt, die dem Standard 802.11b entsprechen.

**Access Point**: Ein Gerät, über das Computer und andere Geräte mit Wireless-Funktionalität mit einem Wired-Netzwerk kommunizieren können. Wird auch verwendet, um die Reichweite von Wireless-Netzwerken zu erweitern.

**Adapter**: Ein Gerät, mit dem Ihr Computer Netzwerkfunktionalität erhält.

**Ad-Hoc**: Eine Gruppe von Wireless-Geräten, die nicht über einen Access Point, sondern direkt miteinander kommunizieren (Peer-to-Peer).

**AES** (*A*dvanced *E*ncryption *S*tandard): Eine Sicherheitsmethode, bei der die symmetrische Datenverschlüsselung mit 128 Bit verwendet wird.

**Aktualisierung**: Das Ersetzen vorhandener Software oder Firmware durch eine neuere Version.

**Backbone**: Der Teil des Netzwerks, der die meisten Systeme und Netzwerke miteinander verbindet und die meisten Daten verarbeitet.

**Bandbreite**: Die Übertragungskapazität eines bestimmten Geräts oder Netzwerks.

**Bandspreizung**: Weitband-Funkfrequenzmethode, die für eine zuverlässigere und sicherere Datenübertragung verwendet wird.

**Beacon-Intervall**: Im Wireless-Netzwerk übertragene Daten zur Synchronisierung des Netzwerks.

**Bit**: Eine binäre Informationseinheit.

**Breitband**: Eine stets aktive, schnelle Internetverbindung.

**Bridge**: Ein Gerät, das verschiedene Netzwerke miteinander verbindet.

**Browser**: Eine Anwendung, mit der auf alle im World Wide Web enthaltenen Informationen interaktiv zugegriffen werden kann.

**Byte**: Eine Dateneinheit, die üblicherweise aus acht Bit besteht.

**CSMA/CA** (*C*arrier *S*ense *M*ultiple *A*ccess/*C*ollision *A*voidance): Eine Datenübertragungsmethode, die verwendet wird, um Datenkollisionen zu verhindern.

**CTS** (*C*lear *T*o *S*end): Ein von einem Wireless-Gerät gesendetes Signal, das angibt, dass das Gerät für Daten empfangsbereit ist.

**Daisy Chain** (Verkettung): Eine Methode, bei der Geräte in Reihe (in einer Kette) miteinander verbunden werden.

**Datenbank**: Eine Datensammlung, die so organisiert ist, dass die enthaltenen Daten schnell und einfach verwaltet und aktualisiert werden können sowie problemlos abrufbar sind.

**DDNS** (*D*ynamic *D*omain *N*ame *S*ystem): Ein System, in dem eine Website, ein FTP- oder E-Mail-Server mit einem festen Domänennamen (z. B. www.xyz.com) eine dynamische IP-Adresse verwenden kann.

**DHCP** (*D*ynamic *H*ost *C*onfiguration *P*rotocol): Ein Netzwerkprotokoll, mit dem Administratoren Netzwerkcomputern temporäre IP-Adressen zuweisen können, indem sie IP-Adressen für einen bestimmten Zeitraum an Benutzer "vermieten", anstatt ihnen eine permanente IP-Adresse zuzuweisen.

**DMZ** (*D*e*m*ilitarized *Z*one): Hebt den Firewall-Schutz des Routers für einen PC auf, sodass dieser im Internet "sichtbar" wird.

**DNS** (*D*omain *N*ame *S*erver): Die IP-Adresse des Servers Ihres Internetdienstanbieters, der die Namen von Websites in IP-Adressen übersetzt.

**Domäne**: Ein spezifischer Name für ein Netzwerk aus mehreren Computern.

**DSL** (*D*igital *S*ubscriber *L*ine): Eine stets aktive Breitbandverbindung über herkömmliche Telefonleitungen.

**DSSS** (*D*irect-*S*equence *S*pread-*S*pectrum): Eine Frequenzübertragungstechnologie, die ein redundantes Bit-Muster verwendet, um die Wahrscheinlichkeit von Datenverlusten bei der Übertragung zu senken.

**DTIM** (*D*elivery *T*raffic *I*ndication *M*essage): Eine in Datenpaketen enthaltene Nachricht, die zur Verbesserung der Effizienz von Wireless-Verbindungen beitragen kann.

**Durchsatz**: Die Datenmenge, die in einem bestimmten Zeitraum erfolgreich von einem Knoten an einen anderen übertragen werden kann.

**Dynamische IP-Adresse**: Eine von einem DHCP-Server zugewiesene temporäre IP-Adresse.

**EAP** (*E*xtensible *A*uthentication *P*rotocol): Ein allgemeines Authentifizierungsprotokoll zur Steuerung des Netzwerkzugriffs. Viele spezielle Authentifizierungsmethoden greifen auf dieses Protokoll zurück.

**EAP-PEAP** (*E*xtensible *A*uthentication *P*rotocol-*P*rotected *E*xtensible *A*uthentication *P*rotocol): Eine gegenseitige Authentifizierungsmethode, bei der eine Kombination von digitalen Zertifikaten sowie ein anderes System, z. B. Passwörter, verwendet werden.

**EAP-TLS** (*E*xtensible *A*uthentication *P*rotocol-*T*ransport *L*ayer *S*ecurity): Eine gegenseitige Authentifizierungsmethode, bei der digitale Zertifikate verwendet werden.

**Ethernet**: Ein Netzwerkprotokoll, mit dem festgelegt wird, wie Daten auf gängigen Übertragungsmedien gespeichert und von dort abgerufen werden.

**Finger**: Ein Programm zur Angabe des Namens, der einer E-Mail-Adresse zugewiesen ist.

**Firewall**: Eine Gruppe von Programmen, die sich auf einem Netzwerk-Gateway-Server befindet und die Ressourcen des Netzwerks vor unberechtigten Benutzern schützt.

**Firmware**: Der für den Betrieb eines Netzwerkgeräts verwendete Programmcode.

**Fragmentierung**: Das Aufteilen von Paketen in kleinere Einheiten bei der Übertragung über Netzwerkmedien, die die ursprüngliche Größe des Pakets nicht unterstützen.

**FTP** (*F*ile *T*ransfer *P*rotocol): Ein Protokoll für die Übertragung von Dateien über ein TCP/IP-Netzwerk.

**Gateway**: Ein Gerät zur Verbindung von Netzwerken mit unterschiedlichen, inkompatiblen Kommunikationsprotokollen.

**Halbduplex**: Datenübertragung, die über eine Leitung in beide Richtungen erfolgt, jedoch entweder in die eine oder die andere Richtung, nicht gleichzeitig in beide.

**Hardware**: Als Hardware bezeichnet man die physischen Geräte im Computer- und Telekommunikationsbereich sowie andere Informationstechnologiegeräte.

**Herunterladen**: Das Empfangen einer Datei, die über ein Netzwerk übertragen wurde.

**Hochfahren**: Starten von Geräten, sodass diese Befehle ausführen.

**HTTP** (*H*yper*T*ext *T*ransport *P*rotocol): Kommunikationsprotokoll, mit dem Verbindungen zu Servern im World Wide Web hergestellt werden.

**Anhang E: Glossar** 76

**Infrastruktur**: Ein Wireless-Netzwerk, das über einen Access Point mit einem Wired-Netzwerk verbunden ist.

**IP** (*I*nternet *P*rotocol): Ein Protokoll zum Senden von Daten über Netzwerke.

**IP-Adresse**: Die Adresse, anhand der ein Computer oder ein Gerät im Netzwerk identifiziert werden kann.

**IPCONFIG**: Ein Dienstprogramm für Windows 2000 und Windows XP, das die IP-Adresse für ein bestimmtes Netzwerkgerät anzeigt.

**IPSec** (*I*nternet *P*rotocol *Sec*urity): Ein VPN-Protokoll, das für den sicheren Austausch von Paketen auf der IP-Ebene verwendet wird.

**ISM-Band**: Bei Übertragungen im Wireless-Netzwerkbetrieb verwendete Funkbandbreite.

**ISP** (*I*nternet *S*ervice *P*rovider): Internetdienstanbieter; ein Anbieter, über den auf das Internet zugegriffen werden kann.

**Kabelmodem**: Ein Gerät, über das ein Computer mit dem Kabelfernsehnetzwerk verbunden wird, das wiederum eine Verbindung zum Internet herstellt.

**Knoten**: Ein Netzwerkknotenpunkt bzw. -verbindungspunkt, üblicherweise ein Computer oder eine Arbeitsstation.

**Laden**: Das Übertragen einer Datei über ein Netzwerk.

**LAN**: Die Computer und Netzwerkprodukte, aus denen sich Ihr lokales Netzwerk zusammensetzt.

**LEAP** (*L*ightweight *E*xtensible *A*uthentication *P*rotocol): Eine gegenseitige Authentifizierungsmethode, bei der ein Benutzername- und Passwortsystem verwendet wird.

**MAC-Adresse** (*M*edia *A*ccess *C*ontrol): Die eindeutige Adresse, die ein Hersteller jedem einzelnen Netzwerkgerät zuweist.

**Mbit/s** (*M*ega*bit* pro *S*ekunde): Eine Million Bit pro Sekunde. Maßeinheit für die Datenübertragung.

**mIRC**: Ein unter Windows verwendetes Internet Relay Chat-Programm.

**Multicasting**: Das gleichzeitige Senden von Daten an mehrere Ziele.

**NAT** (*N*etwork *A*ddress *T*ranslation): Die NAT-Technologie übersetzt IP-Adressen von lokalen Netzwerken in eine andere IP-Adresse für das Internet.

**Netzwerk**: Mehrere Computer oder Geräte, die miteinander verbunden sind, damit Benutzer Daten gemeinsam verwenden, speichern und untereinander übertragen können.

**NNTP** (*N*etwork *N*ews *T*ransfer *P*rotocol): Das Protokoll, mit dem eine Verbindung zu Usenet-Gruppen im Internet hergestellt wird.

**OFDM** (*O*rthogonal *F*requency *D*ivision *M*ultiplexing): Eine Frequenzübertragungstechnologie, die den Datenstrom in mehrere Datenströme von geringerer Geschwindigkeit aufteilt, die dann parallel übertragen werden, um zu verhindern, dass Informationen während der Übertragung verloren gehen.

**Paket**: Eine Dateneinheit, die über Netzwerke gesendet wird.

**Passphrase**: Wird wie ein Passwort verwendet und erleichtert die WEP-Verschlüsselung, indem für Linksys Produkte automatisch WEP-Verschlüsselungsschlüssel erstellt werden.

**PEAP** (*P*rotected *E*xtensible *A*uthentication *P*rotocol): Eine gegenseitige Authentifzierungsmethode, bei der eine Kombination aus digitalen Zertifikaten und einem anderen System, z. B. Passwörter, verwendet wird.

**Ping** (*P*acket *IN*ternet *G*roper): Ein Internetdienstprogramm, mit dem ermittelt werden kann, ob eine bestimmte IP-Adresse online ist.

**POP3** (*P*ost *O*ffice *P*rotocol *3*): Ein im Internet häufig eingesetzter Standard-Mail-Server.

**PoE** (*P*ower *o*ver *E*thernet): Eine Technologie, mit der über Ethernet-Netzwerkkabel sowohl Daten als auch Strom übertragen werden können.

**Port**: Der Anschlusspunkt an einem Computer oder Netzwerkbetriebsgerät, an den Kabel oder Adapter angeschlossen werden.

**PPPoE** (*P*oint to *P*oint *P*rotocol *<sup>o</sup>*ver *E*thernet): Eine Art der Breitbandverbindung, die neben der Datenübertragung eine Authentifizierungsmöglichkeit (Benutzername und Passwort) bietet.

**PPTP** (*P*oint-to-*P*oint *T*unneling *P*rotocol): Ein VPN-Protokoll, mit dem das Point-to-Point-Protokoll (PPP) über einen Tunnel durch das IP-Netzwerk geleitet werden kann. Dieses Protokoll wird darüber hinaus in Europa als eine Art der Breitbandverbindung verwendet.

**Präambel**: Teil des Wireless-Signals, mit dem der Netzwerkdatenverkehr synchronisiert wird.

**Puffer**: Puffer sind freigegebene oder zugewiesene Speicherbereiche zur Unterstützung und Koordinierung von verschiedenen Computer- und Netzwerkaktivitäten, damit sich diese nicht gegenseitig behindern oder aufhalten.

**RADIUS** (*R*emote *A*uthentication *<sup>D</sup>*ial-*I*<sup>n</sup> *<sup>U</sup>*ser *<sup>S</sup>*ervice): Ein Protokoll zur Überwachung des Netzwerkzugriffs mithilfe eines Authentifizierungsservers.

**RJ-45** (*R*egistered *J*ack-*45*): Ethernet-Anschluss für bis zu acht Drähte.

**Roaming**: Die Möglichkeit, mit einem Wireless-Gerät aus einem Access Point-Bereich in einen anderen zu wechseln, ohne dass die Verbindung unterbrochen wird.

**Router**: Ein Netzwerkgerät, mit dem mehrere Netzwerke miteinander verbunden werden.

**RTS** (*R*equest *T*<sup>o</sup> *S*end): Eine Methode zur Koordination von großen Datenpaketen in einem Netzwerk mithilfe der RTS-Schwelle.

**Server**: Ein beliebiger Computer, der innerhalb eines Netzwerks dafür sorgt, dass Benutzer auf Dateien zugreifen, kommunizieren sowie Druckvorgänge und andere Aktionen ausführen können.

**SMTP** (*S*imple *M*ail *T*ransfer *P*rotocol): Das standardmäßige E-Mail-Protokoll im Internet.

**SNMP** (*S*imple *N*etwork *M*anagement *P*rotocol): Ein weit verbreitetes und häufig verwendetes Protokoll zur Netzwerküberwachung und -steuerung.

**Software**: Befehle für den Computer. Ein Satz an Befehlen, mit denen eine bestimmte Aufgabe ausgeführt wird, bezeichnet man als "Programm".

**SOHO** (*S*mall *O*ffice/*H*ome *O*ffice): Marktsegment der Geschäftkunden, die zu Hause oder in kleineren Büros arbeiten.

**SPI-Firewall** (*S*tateful *P*acket *I*nspection): Eine Technologie, mit der eingehende Datenpakete vor der Weiterleitung an das Netzwerk überprüft werden.

**SSID** (*S*ervice *S*et *ID*entifier): Der Name Ihres Wireless-Netzwerks.

**Standard-Gateway**: Ein Gerät, über das der Internetdatenverkehr Ihres LANs weitergeleitet wird.

**Statische IP-Adresse**: Eine feste Adresse, die einem in ein Netzwerk eingebundenen Computer oder Gerät zugewiesen ist.

**Statisches Routing**: Das Weiterleiten von Daten in einem Netzwerk über einen festen Pfad.

**Subnetzmaske**: Ein Adressencode, der die Größe des Netzwerks festlegt.

**Switch**: 1. Ein Daten-Switch, der Rechner mit Host-Computern verbindet, wodurch eine begrenzte Anzahl von Ports von mehreren Geräten gemeinsam genutzt werden kann. 2. 2. Ein Gerät zum Herstellen, Trennen und Ändern der Verbindungen innerhalb von elektrischen Schaltkreisen (Schalter).

**TCP** (*T*ransmission *C*ontrol *P*rotocol): Ein Netzwerkprotokoll zur Datenübertragung, bei dem eine Bestätigung des Empfängers der gesendeten Daten erforderlich ist.

**TCP/IP** (*T*ransmission *C*ontrol *P*rotocol/*I*nternet *P*rotocol): Ein Satz von Anweisungen, den alle PCs für die Kommunikation über Netzwerke verwenden.

**Telnet**: Benutzerbefehl und TCP/IP-Protokoll zum Zugriff auf Remote-PCs.

**TFTP** (*T*rivial *F*ile *T*ransfer *P*rotocol): Eine Version des TCP/IP-FTP-Protokolls, das über keinerlei Verzeichnis- oder Passwortfunktionalitäten verfügt.

**TKIP** (*T*emporal *K*ey *I*ntegrity *P*rotocol): Eine Wireless-Verschlüsselungsmethode, bei der für jedes übertragene Datenpaket dynamische Verschlüsselungsschlüssel zur Verfügung stehen.

**Topologie**: Die physische Anordnung eines Netzwerks.

**TX-Rate:** Übertragungsrate.

**UDP** (*U*ser *D*atagram *P*rotocol): Ein Netzwerkprotokoll zur Datenübertragung, bei dem keine Bestätigung vom Empfänger der gesendeten Daten erforderlich ist.

**URL** (*U*niform *R*esource *L*ocator): Die Adresse einer im Internet befindlichen Datei.

**Verschlüsselung**: Die Codierung von Daten, die über Netzwerke übertragen werden.

**Vollduplex**: Die Fähigkeit eines Netzwerkgeräts, Daten gleichzeitig empfangen und übertragen zu können.

**VPN** (*V*irtual *P*rivate *N*etwork): Eine Sicherheitsmaßnahme, mit der Daten geschützt werden, wenn sie über das Internet von einem Netzwerk in ein anderes übertragen werden.

**WAN** (*W*ide *A*rea *N*etwork): Das Internet.

**WEP** (**W**ired *E*quivalent *P*rivacy): Eine hochgradig sichere Methode zum Verschlüsseln von Netzwerkdaten, die in Wireless-Netzwerken übertragen werden.

**WINIPCFG**: Ein Dienstprogramm für Windows 98 und Windows ME, das die IP-Adresse für ein bestimmtes Netzwerkgerät anzeigt.

**WLAN** (*W*ireless *L*ocal *A*rea *N*etwork): Mehrere Computer und Geräte, die über Wireless-Verbindungen miteinander kommunizieren.

**WPA** (*W*i-Fi *P*rotected *A*ccess): Ein Wireless-Sicherheitsprotokoll, bei dem eine TKIP-Verschlüsselung (Temporal Key Integrity Protocol) verwendet wird, die zusammen mit einem RADIUS-Server eingesetzt werden kann.

# Anhang F: Spezifikationen

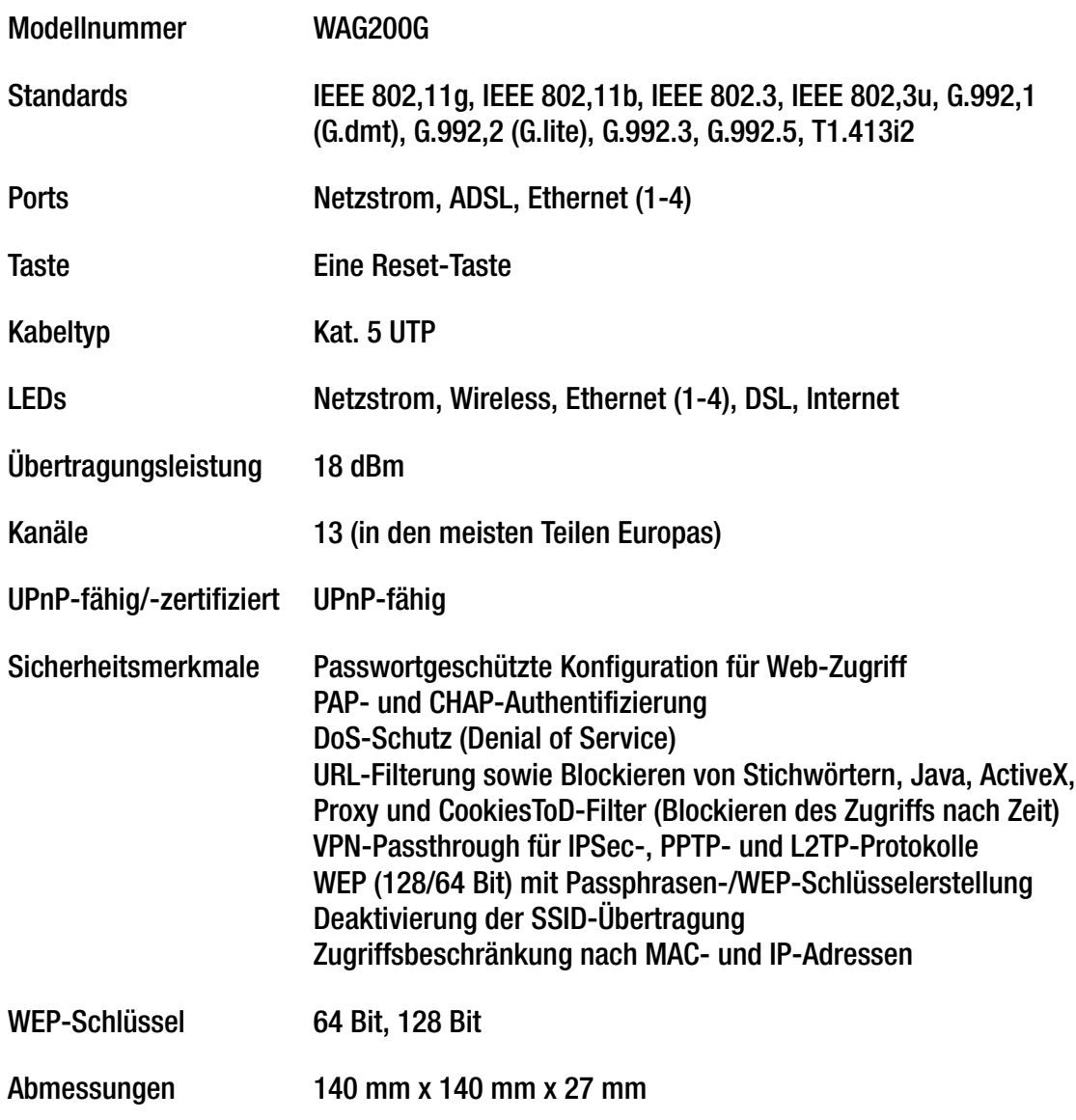

**Anhang F: Spezifikationen** 

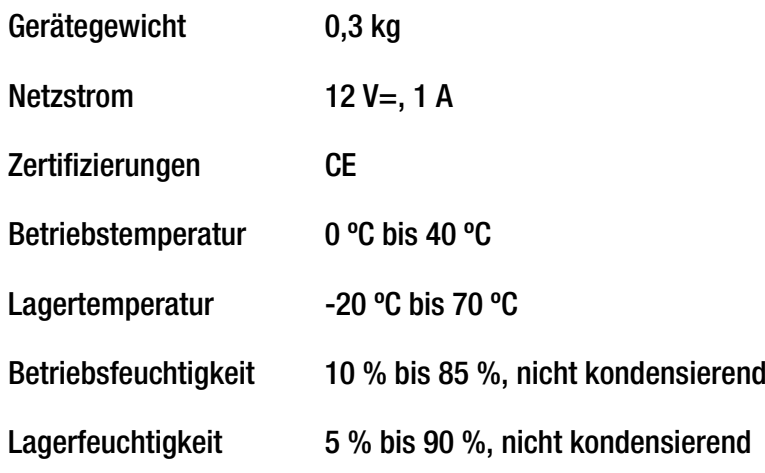

# Anhang G: Garantieinformationen

Linksys sichert Ihnen für einen Zeitraum von drei Jahren (die "Gewährleistungsfrist") zu, dass dieses Linksys Produkt bei normaler Verwendung keine Material- oder Verarbeitungsfehler aufweist. Im Rahmen dieser Gewährleistung beschränken sich Ihre Rechtsmittel und der Haftungsumfang von Linksys wie folgt: Linksys kann nach eigener Wahl das Produkt reparieren oder austauschen oder Ihnen den Kaufpreis abzüglich etwaiger Nachlässe zurückerstatten. Diese eingeschränkte Gewährleistung gilt nur für den ursprünglichen Käufer.

Sollte sich das Produkt während der Gewährleistungsfrist als fehlerhaft erweisen, wenden Sie sich an den technischen Support von Linksys, um eine so genannte *Return Authorization Number* (Nummer zur berechtigten Rücksendung) zu erhalten. WENN SIE SICH AN DEN TECHNISCHEN SUPPORT WENDEN, SOLLTEN SIE IHREN KAUFBELEG ZUR HAND HABEN. Wenn Sie gebeten werden, das Produkt einzuschicken, geben Sie die Nummer zur berechtigten Rücksendung gut sichtbar auf der Verpackung an, und legen Sie eine Kopie des Originalkaufbelegs bei. RÜCKSENDEANFRAGEN KÖNNEN NICHT OHNE DEN KAUFBELEG BEARBEITET WERDEN. Der Versand fehlerhafter Produkte an Linksys erfolgt auf Ihre Verantwortung. Linksys kommt nur für Versandkosten von Linksys zu Ihrem Standort per UPS auf dem Landweg auf. Bei Kunden außerhalb der USA und Kanadas sind sämtliche Versand- und Abfertigungskosten durch die Kunden selbst zu tragen.

ALLE GEWÄHRLEISTUNGEN UND BEDINGUNGEN STILLSCHWEIGENDER ART HINSICHTLICH DER MARKTÜBLICHEN QUALITÄT ODER DER EIGNUNG FÜR EINEN BESTIMMTEN ZWECK SIND AUF DIE DAUER DER GEWÄHRLEISTUNGSFRIST BESCHRÄNKT. JEGLICHE WEITEREN BEDINGUNGEN, ZUSICHERUNGEN UND GEWÄHRLEISTUNGEN SOWOHL AUSDRÜCKLICHER ALS AUCH STILLSCHWEIGENDER ART, EINSCHLIESSLICH JEGLICHER STILLSCHWEIGENDER GEWÄHRLEISTUNG DER NICHTVERLETZUNG, WERDEN AUSGESCHLOSSEN. Einige Gerichtsbarkeiten gestatten keine Beschränkungen hinsichtlich der Gültigkeitsdauer einer stillschweigenden Gewährleistung; die oben genannte Beschränkung findet daher unter Umständen auf Sie keine Anwendung. Die vorliegende Gewährleistung sichert Ihnen bestimmte gesetzlich verankerte Rechte zu. Darüber hinaus stehen Ihnen je nach Gerichtsbarkeit unter Umständen weitere Rechte zu.

Diese Gewährleistung gilt nicht, wenn das Produkt (a) von einer anderen Partei als Linksys verändert wurde, (b) nicht gemäß den von Linksys bereitgestellten Anweisungen installiert, betrieben, repariert oder gewartet wurde oder (c) unüblichen physischen oder elektrischen Belastungen, Missbrauch, Nachlässigkeit oder Unfällen ausgesetzt wurde. Darüber hinaus kann Linksys angesichts der ständigen Weiterentwicklung neuer Methoden zum unerlaubten Zugriff und Angriff auf Netzwerke nicht gewährleisten, dass das Produkt keinerlei Schwachstellen für unerlaubte Zugriffe oder Angriffe bietet.

SOWEIT NICHT GESETZLICH UNTERSAGT, SCHLIESST LINKSYS JEGLICHE HAFTUNG FÜR VERLOREN GEGANGENE DATEN, ENTGANGENE EINNAHMEN, ENTGANGENE GEWINNE ODER SONSTIGE SCHÄDEN BESONDERER, INDIREKTER, MITTELBARER, ZUFÄLLIGER ODER BESTRAFENDER ART AUS, DIE SICH AUS DER VERWENDUNG BZW. DER NICHTVERWENDBARKEIT DES PRODUKTS (AUCH DER SOFTWARE) ERGEBEN ODER MIT DIESER ZUSAMMENHÄNGEN, UNABHÄNGIG VON DER HAFTUNGSTHEORIE (EINSCHLIESSLICH NACHLÄSSIGKEIT), AUCH WENN LINKSYS ÜBER DIE MÖGLICHKEIT SOLCHER SCHÄDEN INFORMIERT WURDE. DIE HAFTUNG VON LINKSYS IST STETS AUF DEN FÜR DAS PRODUKT GEZAHLTEN BETRAG BESCHRÄNKT. Die oben genannten Beschränkungen kommen auch dann zur Anwendung, wenn eine in diesem Abschnitt aufgeführte Gewährleistung oder Zusicherung ihren wesentlichen Zweck verfehlt. Einige Gerichtsbarkeiten gestatten keinen Ausschluss von bzw. keine Beschränkungen auf zufällige/n oder Folgeschäde/n; die oben genannte Beschränkung oder der oben genannte Ausschluss finden daher unter Umständen auf Sie keine Anwendung.

#### **Die vorliegende Gewährleistung ist nur in dem Land gültig bzw. kann nur in dem Land verarbeitet werden, in dem das Produkt erworben wurde.**

Richten Sie alle Anfragen direkt an: Linksys, P.O. Box 18558, Irvine, CA 92623, USA

# Anhang H: Zulassungsinformationen

#### FCC-Bestimmungen

Dieses Gerät wurde geprüft und entspricht den Bestimmungen für ein digitales Gerät der Klasse B gemäß Teil 15 der FCC-Bestimmungen. Die Grenzwerte wurden so festgelegt, dass ein angemessener Schutz gegen Störungen in einer Wohngegend gewährleistet ist. Dieses Gerät erzeugt und verwendet Hochfrequenzenergie und kann diese abstrahlen. Wird es nicht gemäß den Angaben des Herstellers installiert und betrieben, kann es sich störend auf den Rundfunk- und Fernsehempfang auswirken. Es besteht jedoch keine Gewähr, dass bei einer bestimmten Installation keine Störungen auftreten. Sollte dieses Gerät Störungen des Radio- und Fernsehempfangs verursachen (was durch Ein- und Ausschalten des Geräts feststellbar ist), sollte der Benutzer versuchen, die Störungen durch eine oder mehrere der folgenden Maßnahmen zu beheben:

- Richten Sie die Empfangsantenne neu aus, oder stellen Sie sie an einem anderen Ort auf.
- $\bullet$ Erhöhen Sie den Abstand zwischen der Ausrüstung oder den Geräten.
- •Schließen Sie das Gerät an einen anderen Anschluss als den des Empfängers an.
- •Wenden Sie sich bei Fragen an Ihren Händler oder an einen erfahrenen Funk-/Fernsehtechniker.

#### FCC-Bestimmungen zur Freisetzung gefährlicher Strahlung

Dieses Gerät erfüllt die FCC-Bestimmungen zur Freisetzung gefährlicher Strahlung in einer nicht gesteuerten Umgebung. Dieses Gerät sollte so installiert und betrieben werden, dass der Abstand zwischen dem Radiator und Personen mindestens 20 cm beträgt.

#### Sicherheitshinweise

Warnung: Verwenden Sie zur Reduzierung der Brandgefahr ein Telefonkabel der AWG-Klasse Nr. 26 oder größer.

Verwenden Sie dieses Gerät nicht in der Umgebung von Wasser, wie z. B. in einem feuchten Keller oder in der Nähe eines Schwimmbeckens.

Vermeiden Sie die Verwendung dieses Produkts während eines Gewitters. Es besteht das (geringe) Risiko eines Stromschlags durch Blitzschlag.

#### KANADISCHE INDUSTRIEBESTIMMUNGEN

Dieses Gerät erfüllt die kanadischen Bestimmungen der Richtlinien ICES-003 und RSS210.

Cet appareil est conforme aux normes NMB003 et RSS210 d'Industrie Canada.

Informationen zur Einhaltung gesetzlicher Vorschriften bei 2,4-GHz-Wireless-Produkten für den Bereich der EU und anderer Länder gemäß der EU-Richtlinie 1999/5/EG (R&TTE-Richtlinie)

Konformitätserklärung zur EU-Richtlinie 1999/5/EG (R&TTE-Richtlinie)

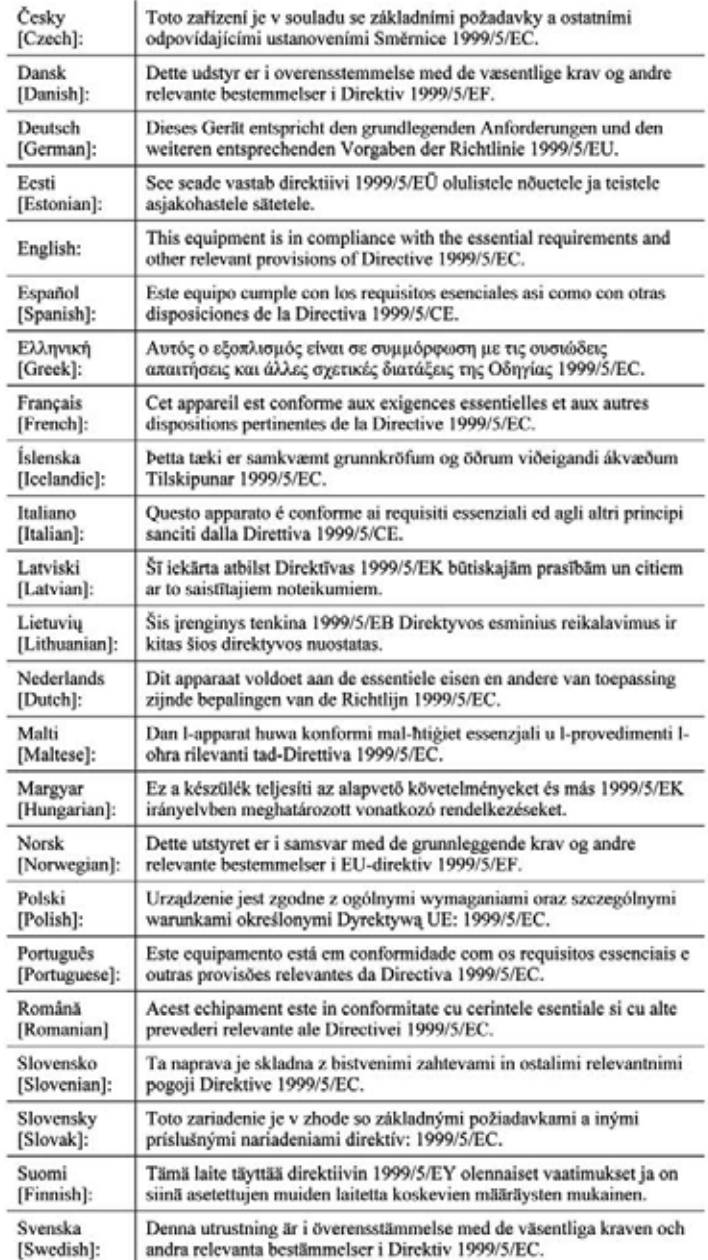

**Anhang H: Zulassungsinformationen** 

**HINWEIS:** Für alle Produkte ist die Konformitätserklärung in folgender Form verfügbar:

- PDF-Datei auf der Produkt-CD.
- Druckversion im Lieferumfang des Produkts.
- PDF-Datei auf der Produkt-Webseite. Rufen Sie www.linksys.com/international auf, und wählen Sie das für Sie zutreffende Land bzw. die entsprechende Region aus. Wählen Sie dann Ihr Produkt aus.

Informationen zu weiteren technischen Dokumenten finden Sie im Abschnitt "Technische Dokumente unter www.linksys.com/international" weiter hinten in diesem Anhang.

Bei der Bewertung des Produkts hinsichtlich der Anforderung der Richtlinie 1999/5/EG kamen die folgenden Standards zur Anwendung:

- $\bullet$ Funkausrüstung: EN 300 328
- •EMV: EN 301 489-1, EN 301 489-17
- •Sicherheit: EN 60950 und EN 50385 oder EN 50371

# CE-Kennzeichnung

Die Wireless-B- und Wireless-G-Produkte von Linksys sind mit der folgenden CE-Kennzeichnung, der Nummer der Überwachungs- und Zertifizierungsstelle (sofern zutreffend) und der Kennung der Klasse 2 versehen.

# oder (FOG78(!) oder

Überprüfen Sie das CE-Etikett auf dem Produkt, um die Überwachungs- und Zertifizierungsstelle zu ermitteln, die in die Bewertung einbezogen wurde.

Nationale Beschränkungen

This product may be used in all EU countries (and other countries following the EU directive 1999/5/EC) without any limitation except for the countries mentioned below:

Ce produit peut être utilisé dans tous les pays de l'UE (et dans tous les pays ayant transposés la directive 1999/5/CE) sans aucune limitation, excepté pour les pays mentionnés ci-dessous:

Questo prodotto è utilizzabile in tutte i paesi EU (ed in tutti gli altri paesi che seguono le direttive EU 1999/5/EC) senza nessuna limitazione, eccetto per i paesii menzionati di seguito:

Das Produkt kann in allen EU-Staaten ohne Einschränkungen eingesetzt werden (sowie in anderen Staaten, die der EU-Richtlinie 1999/5/EG folgen), mit Ausnahme der folgenden aufgeführten Staaten:

# Belgien

Wireless-Verbindungen im Freien mit einer Reichweite über 300 m müssen beim Belgischen Institut für Postdienste und Telekommunikation (BIPT) angemeldet werden. Weitere Informationen finden Sie unter http://www.bipt.be.

Draadloze verbindingen voor buitengebruik en met een reikwijdte van meer dan 300 meter dienen aangemeld te worden bij het Belgisch Instituut voor postdiensten en telecommunicatie (BIPT). Zie http://www.bipt.be voor meer gegevens.

Les liaisons sans fil pour une utilisation en extérieur d'une distance supérieure à 300 mètres doivent être notifiées à l'Institut Belge des services Postaux et des Télécommunications (IBPT). Visitez http://www.ibpt.be pour de plus amples détails.

# Frankreich

Bei Verwendung des Produkts im Freien gelten für die Ausgangsleistung in bestimmten Bandbereichen Beschränkungen. Weitere Informationen finden Sie in Tabelle 1 oder unter http://www.arcep.fr.

Dans le cas d'une utilisation en extérieur, la puissance de sortie est limitée pour certaines parties de la bande. Reportezvous à la table 1 ou visitez http://www.arcep.fr/ pour de plus amples détails.

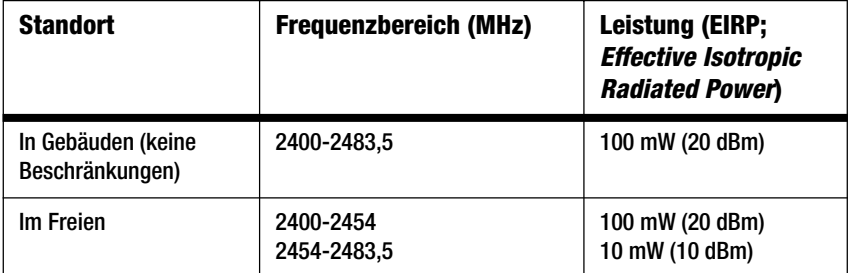

Tabelle 1: In Frankreich zulässige Leistungspegel

# Italien

Dieses Produkt entspricht den nationalen Vorschriften für Funkschnittstellen und den in der nationalen Frequenzzuweisungstabelle für Italien aufgeführten Anforderungen. Für den Betrieb dieses 2,4-GHz-Wireless-LAN-Produkts außerhalb der Grundstücksgrenzen des Eigentümers ist eine allgemeine Genehmigung erforderlich. Weitere Informationen finden Sie unter http://www.comunicazioni.it/it/.

Questo prodotto è conforme alla specifiche di Interfaccia Radio Nazionali e rispetta il Piano Nazionale di ripartizione delle frequenze in Italia. Se non viene installato all'interno del proprio fondo, l'utilizzo di prodotti Wireless LAN a 2.4 GHz richiede una "Autorizzazione Generale". Consultare http://www.comunicazioni.it/it/ per maggiori dettagli.

Beschränkungen hinsichtlich der Verwendung des Produkts

Dieses Produkt wurde ausschließlich für die Verwendung in Gebäuden entwickelt. Die Verwendung im Freien wird nicht empfohlen.

Dieses Produkt wurde für die Verwendung mit der im Lieferumfang enthaltenen standardmäßigen, integrierten bzw. externen (speziell für diesen Zweck vorgesehenen) Antenne entwickelt. Manche Anwendungen setzen jedoch unter Umständen voraus, dass Sie die Antenne(n) vom Produkt trennen (sofern abnehmbar) und mithilfe eines Verlängerungskabels an einem anderen Ort als das Gerät installieren. Für diese Anwendungen bietet Linksys ein R-SMA-Verlängerungskabel (AC9SMA) und ein R-TNC-Verlängerungskabel (AC9TNC). Beide Kabel sind neun Meter lang. Der Verlust durch das Kabel (die Abschwächung) liegt bei 5 dB. Zur Kompensation der Abschwächung bietet Linksys außerdem die Hochleistungsantennen HGA7S (mit R-SMA-Stecker) und HGA7T (mit R-TNC-Stecker). Diese Antennen verfügen über einen Antennengewinn von 7 dBi und dürfen nur mit dem R-SMA- oder R-TNC-Verlängerungskabel eingesetzt werden.

Kombinationen von Verlängerungskabeln und Antennen, die zu einem ausgestrahlten Leistungspegel von mehr als 100 mW EIRP (Effective Isotropic Radiated Power) führen, sind unzulässig.

# Ausgangsleistung des Geräts

Zur Einhaltung der jeweiligen nationalen Vorschriften müssen Sie u. U. die Ausgangsleistung Ihres Wireless-Geräts anpassen. Fahren Sie mit dem entsprechenden Abschnitt für Ihr Gerät fort.

**HINWEIS:** Die Einstellungen für die Ausgangsleistung sind u. U. nicht für alle Wireless-Produkte verfügbar. Weitere Informationen finden Sie in der Dokumentation auf der Produkt-CD oder unter http:// www.linksys.com/international.

# Wireless-Adapter

Bei Wireless-Adaptern ist die Ausgangsleistung standardmäßig auf 100 % eingestellt. Die Ausgangsleistung der einzelnen Adapter beträgt maximal 20 dBm (100 mW), liegt aber gewöhnlich bei 18 dBm (64 mW) oder darunter. Wenn Sie die Ausgangsleistung Ihres Wireless-Adapters anpassen müssen, befolgen Sie die entsprechenden Anweisungen für das Windows-Betriebssystem Ihres Computers:

#### Windows XP

- 1. Doppelklicken Sie auf dem Desktop in der Taskleiste auf das Symbol für die Wireless-Verbindung.
- 2. Öffnen Sie das Eigenschaftenfenster für die drahtlose Netzwerkverbindung.
- 3. Klicken Sie auf die Schaltfläche **Eigenschaften**.
- 4. Klicken Sie auf der Registerkarte **Allgemein** auf die Schaltfläche **Konfigurieren**.
- 5. Klicken Sie im Eigenschaftenfenster auf die Registerkarte **Erweitert**.

**Anhang H: Zulassungsinformationen** 90

- 6. Wählen Sie **Power Output** (Ausgangsleistung) aus.
- 7. Wählen Sie aus dem rechts angezeigten Pulldown-Menü den Prozentsatz für die Ausgangsleistung des Wireless-Adapters aus.

# Windows 2000

- 1. Öffnen Sie die Systemsteuerung.
- 2. Doppelklicken Sie auf **Netzwerk- und DFÜ-Verbindungen**.
- 3. Wählen Sie Ihre aktuelle Wireless-Verbindung aus, und wählen Sie dann **Eigenschaften**.
- 4. Klicken Sie im Fenster Eigenschaften auf die Schaltfläche **Konfigurieren**.
- 5. Klicken Sie auf die Registerkarte **Erweitert**, und wählen Sie **Power Output** (Ausgangsleistung) aus.
- 6. Wählen Sie aus dem rechts angezeigten Pulldown-Menü die Leistungseinstellung für den Wireless-Adapter aus.

Wenn auf Ihrem Computer Windows ME oder Windows 98 ausgeführt wird, lesen Sie in der Windows-Hilfe die Anweisungen zum Aufrufen der erweiterten Einstellungen von Netzwerkadaptern.

Wireless Access Points, Router und andere Wireless-Produkte

Wenn Sie über einen Wireless Access Point, einen Router oder ein anderes Wireless-Produkt verfügen, verwenden Sie das zugehörige webbasierte Dienstprogramm, um die Einstellungen für die Ausgangsleistung zu konfigurieren. (Weitere Informationen finden Sie in der Dokumentation zum jeweiligen Produkt.)

# Technische Dokumente unter www.linksys.com/international

Führen Sie die folgenden Schritte aus, um auf die gewünschten technischen Dokumente zuzugreifen:

- 1. Geben Sie **http://www.linksys.com/international** in Ihren Web-Browser ein.
- 2. Wählen Sie das Land bzw. die Region aus.
- 3. Klicken Sie auf die Registerkarte **Produkte**.
- 4. Wählen Sie die entsprechende Produktkategorie aus.
- 5. Wählen Sie gegebenenfalls die Produktunterkategorie aus.
- 6. Wählen Sie ein Produkt aus.
- 7. Wählen Sie aus dem Bereich **Weitere Informationen** den gewünschten Dokumentationstyp aus. Wenn Adobe Acrobat auf Ihrem Computer installiert ist, wird das Dokument als PDF-Datei geöffnet.

**HINWEIS:** Wenn Sie Fragen zur Einhaltung gesetzlicher Vorschriften in Bezug auf diese Produkte haben oder die gewünschten Informationen nicht finden können, wenden Sie sich an die Vertriebsniederlassung vor Ort. Weitere Informationen finden Sie unter http://www.linksys.com/international.

Benutzerinformationen für Konsumgüter, die der EU-Richtlinie 2002/96/EG über Elektro- und Elektronik-Altgeräte (WEEE, Waste Electric and Electronic Equipment unterliegen.

Dieses Dokument enthält wichtige Informationen für Benutzer in Bezug auf die korrekte Entsorgung und Wiederverwertung von Linksys Produkten. Verbraucher sind angehalten, diesen Anweisungen bei allen elektronischen Produkten nachzukommen, die folgendes Symbol tragen:

English

Environmental Information for Customers in the European Union

European Directive 2002/96/EC requires that the equipment bearing this symbol on the product and/or its packaging must not be disposed of with unsorted municipal waste. The symbol indicates that this product should be disposed of separately from regular household waste streams. It is your responsibility to dispose of this and other electric and electronic equipment via designated collection facilities appointed by the government or local authorities. Correct disposal and recycling will help prevent potential negative consequences to the environment and human health. For more detailed information about the disposal of your old equipment, please contact your local authorities, waste disposal service, or the shop where you purchased the product.

#### Ceština/Czech

#### Informace o ochraně životního prostředí pro zákazníky v zemích Evropské unie

Evropská směrnice 2002/96/ES zakazuje, aby zařízení označené tímto symbolem na produktu anebo na obalu bylo likvidováno s netříděným komunálním odpadem. Tento symbol udává, že daný produkt musí být likvidován odděleně od běžného komunálního odpadu. Odpovídáte za likvidaci tohoto produktu a dalších elektrických a elektronických zařízení prostřednictvím určených sběrných míst stanovených vládou nebo místními úřady. Správná likvidace a recyklace pomáhá předcházet potenciálním negativním dopadům na životní prostředí a lidské zdraví. Podrobnější informace o likvidaci starého vybavení si laskavě vyžádejte od místních úřadů, podniku zabývajícího se likvidací komunálních odpadů nebo obchodu, kde jste produkt zakoupili.

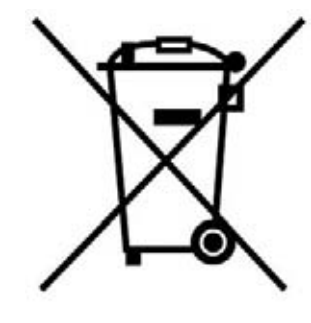

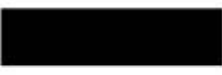

#### Dansk/Danish

#### Miljøinformation for kunder i EU

EU-direktiv 2002/96/EF kræver, at udstvr der bærer dette symbol på produktet og/eller emballagen ikke må bortskaffes som usorteret kommunalt affald. Symbolet betyder, at dette produkt skal bortskaffes adskilt fra det almindelige husholdningsaffald. Det er dit ansvar at bortskaffe dette og andet elektrisk og elektronisk udstyr via bestemte indsamlingssteder udpeget af staten eller de lokale myndigheder. Korrekt bortskaffelse og genvinding vil hjælpe med til at undgå mulige skader for miljøet og menneskers sundhed. Kontakt venligst de lokale myndigheder, renovationstjenesten eller den butik, hvor du har købt produktet, angående mere detaljeret information om bortskaffelse af dit gamle udstvr.

#### Deutsch/German

#### Umweltinformation für Kunden innerhalb der Europäischen Union

Die Europäische Richtlinie 2002/96/EC verlangt, dass technische Ausrüstung. die direkt am Gerät und/oder an der Verpackung mit diesem Symbol versehen ist nicht zusammen mit unsortiertem Gemeindeabfall entsorgt werden darf. Das Symbol weist darauf hin, dass das Produkt von regulärem Haushaltmüll getrennt entsorgt werden sollte. Es liegt in Ihrer Verantwortung, dieses Gerät und andere elektrische und elektronische Geräte über die dafür zuständigen und von der Regierung oder örtlichen Behörden dazu bestimmten Sammelstellen zu entsorgen. Ordnungsgemäßes Entsorgen und Recyceln trägt dazu bei. potentielle negative Folgen für Umwelt und die menschliche Gesundheit zu vermeiden. Wenn Sie weitere Informationen zur Entsorgung Ihrer Altgeräte benötigen, wenden Sie sich bitte an die örtlichen Behörden oder städtischen Entsorgungsdienste oder an den Händler, bei dem Sie das Produkt erworben haben.

#### Eesti/Estonian

#### Keskkonnaalane informatsioon Euroopa Liidus asuvatele klientidele

Euroopa Liidu direktiivi 2002/96/EÜ nõuete kohaselt on seadmeid, millel on tootel või pakendil käesolev sümbol, keelatud kõrvaldada koos sorteerimata olmejäätmetega. See sümbol näitab, et toode tuleks kõrvaldada eraldi tavalistest olmejäätmevoogudest. Olete kohustatud kõrvaldama käesoleva ja ka muud elektri- ja elektroonikaseadmed riigi või kohalike ametiasutuste poolt ette nähtud kogumispunktide kaudu. Seadmete korrektne kõrvaldamine ja ringlussevõtt aitab vältida võimalikke negatiivseid tagajärgi keskkonnale ning inimeste tervisele. Vanade seadmete kõrvaldamise kohta täpsema informatsiooni saamiseks võtke palun ühendust kohalike ametiasutustega, jäätmekäitlusfirmaga või kauplusega, kust te toote ostsite.

**Anhang H: Zulassungsinformationen** 93

#### Español/Spanish

#### Información medioambiental para clientes de la Unión Europea

La Directiva 2002/96/CE de la UE exige que los equipos que lleven este símbolo en el propio aparato y/o en su embalaje no deben eliminarse junto con otros residuos urbanos no seleccionados. El símbolo indica que el producto en cuestión debe separarse de los residuos domésticos convencionales con vistas a su eliminación. Es responsabilidad suva desechar este y cualesquiera otros aparatos eléctricos y electrónicos a través de los puntos de recogida que ponen a su disposición el gobierno y las autoridades locales. Al desechar y reciclar correctamente estos aparatos estará contribuyendo a evitar posibles consecuencias negativas para el medio ambiente y la salud de las personas. Si desea obtener información más detallada sobre la eliminación segura de su aparato usado, consulte a las autoridades locales, al servicio de recogida y eliminación de residuos de su zona o pregunte en la tienda donde adquirió el producto.

#### **Ξλληνικά/Greek**

#### Στοιχεία περιβαλλοντικής προστασίας για πελάτες εντός της Ευρωπαϊκής Ένωσης

Η Κοινοτική Οδηγία 2002/96/ΕC απαιτεί ότι ο εξοπλισμός ο οποίος φέρει αυτό το σύμβολο στο προϊόν και/ή στη συσκευασία του δεν πρέπει να απορρίπτεται μαζί με τα μικτά κοινοτικά απορρίμματα. Το σύμβολο υποδεικνύει ότι αυτό το προϊόν θα πρέπει να απορρίπτεται ξεχωριστά από τα συνήθη οικιακά απορρίμματα. Είστε υπεύθυνος για την απόρριψη του παρόντος και άλλου ηλεκτρικού και ηλεκτρονικού εξοπλισμού μέσω των καθορισμένων εγκαταστάσεων συγκέντρωσης απορριμμάτων οι οποίες παρέχονται από το κράτος ή τις αρμόδιες τοπικές αρχές. Η σωστή απόρριψη και ανακύκλωση συμβάλλει στην πρόληψη πιθανών αρνητικών συνεπειών για το περιβάλλον και την υγεία. Για περισσότερες πληροφορίες σχετικά με την απόρριψη του παλιού σας εξοπλισμού, παρακαλώ επικοινωνήστε με τις τοπικές αρχές, τις υπηρεσίες απόρριψης ή το κατάστημα από το οποίο αγοράσατε το προϊόν.
### Français/French

#### Informations environnementales pour les clients de l'Union européenne

La directive européenne 2002/96/CE exige que l'équipement sur lequel est apposé ce symbole sur le produit et/ou son emballage ne soit pas jeté avec les autres ordures ménagères. Ce symbole indique que le produit doit être éliminé dans un circuit distinct de celui pour les déchets des ménages. Il est de votre responsabilité de jeter ce matériel ainsi que tout autre matériel électrique ou électronique par les moyens de collecte indiqués par le gouvernement et les pouvoirs publics des collectivités territoriales. L'élimination et le recyclage en bonne et due forme ont pour but de lutter contre l'impact néfaste potentiel de ce type de produits sur l'environnement et la santé publique. Pour plus d'informations sur le mode d'élimination de votre ancien équipement, veuillez prendre contact avec les pouvoirs publics locaux, le service de traitement des déchets, ou l'endroit où vous avez acheté le produit.

### Italiano/Italian

### Informazioni relative all'ambiente per i clienti residenti nell'Unione Europea

La direttiva europea 2002/96/EC richiede che le apparecchiature contrassegnate con questo simbolo sul prodotto e/o sull'imballaggio non siano smaltite insieme ai rifiuti urbani non differenziati. Il simbolo indica che questo prodotto non deve essere smaltito insieme ai normali rifiuti domestici. È responsabilità del proprietario smaltire sia questi prodotti sia le altre apparecchiature elettriche ed elettroniche mediante le specifiche strutture di raccolta indicate dal governo o dagli enti pubblici locali. Il corretto smaltimento ed il riciclaggio aiuteranno a prevenire consequenze potenzialmente negative per l'ambiente e per la salute dell'essere umano. Per ricevere informazioni più dettagliate circa lo smaltimento delle vecchie apparecchiature in Vostro possesso. Vi invitiamo a contattare gli enti pubblici di competenza, il servizio di smaltimento rifiuti o il negozio nel quale avete acquistato il prodotto.

# Latviešu valoda/Latvian

# Ekoloģiska informācija klientiem Eiropas Savienības jurisdikcijā

Direktīvā 2002/96/EK ir prasība, ka aprīkojumu, kam pievienota zīme uz paša izstrādājuma vai uz tā iesaiņojuma, nedrīkst izmest nešķirotā veidā kopā ar komunālajiem atkritumiem (tiem, ko rada vietēji iedzīvotāji un uzņēmumi). Šī zīme nozīmē to, ka šī ierīce ir jāizmet atkritumos tā, lai tā nenonāktu kopā ar parastiem mājsaimniecības atkritumiem. Jūsu pienākums ir šo un citas elektriskas un elektroniskas ierīces izmest atkritumos, izmantojot īpašus atkritumu savākšanas veidus un līdzekļus, ko nodrošina valsts un pašvaldību iestādes. Ja izmešana atkritumos un pārstrāde tiek veikta pareizi, tad mazinās iespējamais kaitējums dabai un cilvēku veselībai. Sīkākas ziņas par novecojuša aprīkojuma izmešanu atkritumos jūs varat saņemt vietējā pašvaldībā, atkritumu savākšanas dienestā, kā arī veikalā, kur iegādājāties šo izstrādājumu.

**Anhang H: Zulassungsinformationen** 94

### Lietuvškai/Lithuanian

### Aplinkosaugos informacija, skirta Europos Sąjungos vartotojams

Europos direktyva 2002/96/EC numato, kad jrangos, kuri ir (arba) kurios pakuotė yra pažymėta šiuo simboliu, negalima šalinti kartu su nerūšiuotomis komunalinėmis atliekomis. Šis simbolis rodo, kad gaminį reikia šalinti atskirai nuo bendro buitinių atliekų srauto. Jūs privalote užtikrinti, kad ši ir kita elektros ar elektroninė įranga būtų šalinama per tam tikras nacionalinės ar vietinės valdžios nustatytas atlieku rinkimo sistemas. Tinkamai šalinant ir perdirbant atliekas, bus išvengta galimos žalos aplinkai ir žmonių sveikatai. Daugiau informacijos apie jūsų senos įrangos šalinimą gali pateikti vietinės valdžios institucijos, atliekų šalinimo tarnybos arba parduotuvės, kuriose įsigijote tą gaminį.

# Malti/Maltese

### Informazzjoni Ambjentali ghal Klijenti fl-Unjoni Ewropea

Id-Direttiva Ewropea 2002/96/KE titlob Ii t-tagħmir Ii jkun fih is-simbolu fuq ilprodott u/jew fug I-ippakkjar ma jistax jintrema ma' skart municipali li ma giex isseparat. Is-simbolu jindika li dan il-prodott ghandu jintrema separatament minn ma' I-iskart domestiku regolari. Hija responsabbiltà tieghek li tarmi dan it-taghmir u kull taghmir iehor ta' l-elettriku u elettroniku permezz ta' facilitajiet ta' gbir appuntati apposta mill-gvern jew mill-awtoritajiet lokali. Ir-rimi b'mod korrett u rriciklagg ighin jipprevjeni konsegwenzi negattivi potenzjali ghall-ambjent u ghassahha tal-bniedem. Ghal aktar informazzioni dettaljata dwar ir-rimi tat-taqhmir antik tiegnek, jekk jogngbok ikkuntattja lill-awtoritajiet lokali tiegnek, is-servizzi ghar-rimi ta' l-iskart, jew il-hanut minn fejn xtrajt il-prodott.

# Magyar/Hungarian

### Környezetvédelmi információ az európai uniós vásárlók számára

A 2002/96/EC számú európai uniós irányely megkívánia, hogy azokat a termékeket, amelyeken, és/vagy amelyek csomagolásán az alábbi címke megjelenik, tilos a többi szelektálatlan lakossági hulladékkal együtt kidobni. A címke azt jelöli, hogy az adott termék kidobásakor a szokványos háztartási hulladékelszállítási rendszerektől elkülönített eljárást kell alkalmazni. Az Ön felelőssége, hogy ezt, és más elektromos és elektronikus berendezéseit a kormányzati vagy a helyi hatóságok által kijelölt gyűjtőredszereken keresztül számolia fel. A megfelelő hulladékfeldolgozás segít a körnvezetre és az emberi egészségre potenciálisan ártalmas negatív hatások megelőzésében. Ha elavult berendezéseinek felszámolásához további részletes információra van szüksége. kérjük, lépjen kapcsolatba a helyi hatóságokkal, a hulladékfeldolgozási szolgálattal, vagy azzal üzlettel, ahol a terméket vásárolta.

### Nederlands/Dutch

### Milieu-informatie voor klanten in de Europese Unie

De Europese Richtlijn 2002/96/EC schrijft voor dat apparatuur die is voorzien van dit symbool op het product of de verpakking, niet mag worden ingezameld met niet-gescheiden huishoudelijk afval. Dit symbool geeft aan dat het product apart moet worden ingezameld. U bent zelf verantwoordelijk voor de vernietiging van deze en andere elektrische en elektronische apparatuur via de daarvoor door de landelijke of plaatselijke overheid aangewezen inzamelingskanalen. De juiste vernietiging en recycling van deze apparatuur voorkomt mogelijke negatieve gevolgen voor het milieu en de gezondheid. Voor meer informatie over het vernietigen van uw oude apparatuur neemt u contact op met de plaatselijke autoriteiten of afvalverwerkingsdienst, of met de winkel waar u het product hebt aangeschaft.

### Norsk/Norwegian

#### Miljøinformasjon for kunder i EU

EU-direktiv 2002/96/EF krever at utstyr med følgende symbol avbildet på produktet og/eller pakningen, ikke må kastes sammen med usortert avfall. Symbolet indikerer at dette produktet skal håndteres atskilt fra ordinær avfallsinnsamling for husholdningsavfall. Det er ditt ansvar å kvitte deg med dette produktet og annet elektrisk og elektronisk avfall via egne innsamlingsordninger slik myndighetene eller kommunene bestemmer. Korrekt avfallshåndtering og gjenvinning vil være med på å forhindre mulige negative konsekvenser for miljø og helse. For nærmere informasjon om håndtering av det kasserte utstyret ditt. kan du ta kontakt med kommunen, en innsamlingsstasjon for avfall eller butikken der du kjøpte produktet.

### Polski/Polish

### Informacja dla klientów w Unii Europejskiej o przepisach dotyczących ochrony środowiska

Dyrektywa Europejska 2002/96/EC wymaga, aby sprzęt oznaczony symbolem znajdującym się na produkcie i/lub jego opakowaniu nie był wyrzucany razem z innymi niesortowanymi odpadami komunalnymi. Symbol ten wskazuje, że produkt nie powinien być usuwany razem ze zwykłymi odpadami z gospodarstw domowych. Na Państwu spoczywa obowiązek wyrzucania tego i innych urządzeń elektrycznych oraz elektronicznych w punktach odbioru wyznaczonych przez władze krajowe lub lokalne. Pozbywanie się sprzętu we właściwy sposób i jego recykling pomoga zapobiec potencjalnie negatywnym konsekwencjom dla środowiska i zdrowia ludzkiego. W celu uzyskania szczegółowych informacji o usuwaniu starego sprzętu, prosimy zwrócić się do lokalnych władz, służb oczyszczania miasta lub sklepu, w którym produkt został nabyty.

#### **Anhang H: Zulassungsinformationen** 95

#### Português/Portuguese

#### Informação ambiental para clientes da União Europeia

A Directiva Europeia 2002/96/CE exige que o equipamento que exibe este símbolo no produto e/ou na sua embalagem não seja eliminado junto com os resíduos municipais não separados. O símbolo indica que este produto deve ser eliminado separadamente dos resíduos domésticos regulares. É da sua responsabilidade eliminar este e qualquer outro equipamento eléctrico e electrónico através dos instalações de recolha designadas pelas autoridades governamentais ou locais. A eliminação e reciclagem correctas ajudarão a prevenir as consequências negativas para o ambiente e para a saúde humana. Para obter informações mais detalhadas sobre a forma de eliminar o seu equipamento antigo, contacte as autoridades locais, os servicos de eliminação de resíduos ou o estabelecimento comercial onde adquiriu o produto.

### Slovenčina/Slovak

#### Informácie o ochrane životného prostredia pre zákazníkov v Európskej únii

Podľa európskej smernice 2002/96/ES zariadenie s týmto symbolom na produkte a/alebo jeho balení nesmie byť likvidované spolu s netriedeným komunálnym odpadom. Symbol znamená, že produkt by sa mal likvidovať oddelene od bežného odpadu z domácností. Je vašou povinnosťou likvidovať toto i ostatné elektrické a elektronické zariadenia prostredníctvom špecializovaných zberných zariadení určených vládou alebo miestnymi orgánmi. Správna likvidácia a recyklácia pomôže zabrániť prípadným negatívnym dopadom na životné prostredie a zdravie ľudí. Ak máte záujem o podrobnejšie informácie o likvidácii starého zariadenia, obráťte sa, prosím, na miestne orgány, organizácie zaoberajúce sa likvidáciou odpadov alebo obchod, v ktorom ste si produkt zakúpili.

### Slovenčina/Slovene

#### Okoliske informacije za stranke v Evropski uniji

Evropska direktiva 2002/96/EC prepoveduje odlaganje opreme, označene s tem simbolom - na izdelku in/ali na embalaži - med običajne, nerazvrščene odpadke. Ta simbol opozarja, da je treba izdelek odvreči ločeno od preostalih gospodinjskih odpadkov. Vaša odgovornost je, da to in preostalo električno in elektronsko opremo odnesete na posebna zbirališča, ki jih določijo državne ustanove ali lokalna uprava. S pravilnim odlaganjem in recikliranjem boste preprečili morebitne škodljive vplive na okolje in zdravje ljudi. Če želite izvedeti več o odlaganju stare opreme, se obrnite na lokalno upravo, odpad ali trgovino, kjer ste izdelek kupili.

### Suomi/Finnish

#### Ympäristöä koskevia tietoja EU-alueen asiakkaille

EU-direktiivi 2002/96/EY edellyttää, että jos laitteistossa on tämä symboli itse tuotteessa ja/tai sen pakkauksessa, laitteistoa ei saa hävittää lajittelemattoman yhdyskuntajätteen mukana. Symboli merkitsee sitä, että tämä tuote on hävitettävä erillään tavallisesta kotitalousjätteestä. Sinun vastuullasi on hävittää tämä elektroniikkatuote ja muut vastaavat elektroniikkatuotteet viemällä tuote tai tuotteet viranomaisten määräämään keräyspisteeseen. Laitteiston oikea hävittäminen estää mahdolliset kielteiset vaikutukset ympäristöön ja ihmisten tervevteen. Lisätietoja vanhan laitteiston oikeasta hävitystavasta saa paikallisilta viranomaisilta, jätteenhävityspalvelusta tai siitä myymälästä, josta ostit tuotteen.

### Svenska/Swedish

#### Miljöinformation för kunder i Europeiska unionen

Det europeiska direktivet 2002/96/EC kräver att utrustning med denna symbol på produkten och/eller förpackningen inte får kastas med osorterat kommunalt avfall Symbolen visar att denna produkt bör kastas efter att den avskiljts från vanligt hushållsavfall. Det faller på ditt ansvar att kasta denna och annan elektrisk och elektronisk utrustning på fastställda insamlingsplatser utsedda av regeringen eller lokala myndigheter. Korrekt kassering och återvinning skyddar mot eventuella negativa konsekvenser för miljön och personhälsa. För mer detaljerad information om kassering av din gamla utrustning kontaktar du dina lokala myndigheter, avfallshanteringen eller butiken där du köpte produkten.

### Weitere Informationen finden Sie unter www.linksys.com.

# Anhang I: Kontaktinformationen

Möchten Sie sich persönlich an Linksys wenden?

Informationen zu den aktuellen Produkten und Aktualisierungen für bereits installierte Produkte finden Sie online unter: http://www.linksys.com/international

Wenn Sie im Zusammenhang mit Linksys Produkten auf Probleme stoßen, können Sie uns unter folgenden Adressen eine E-Mail senden:

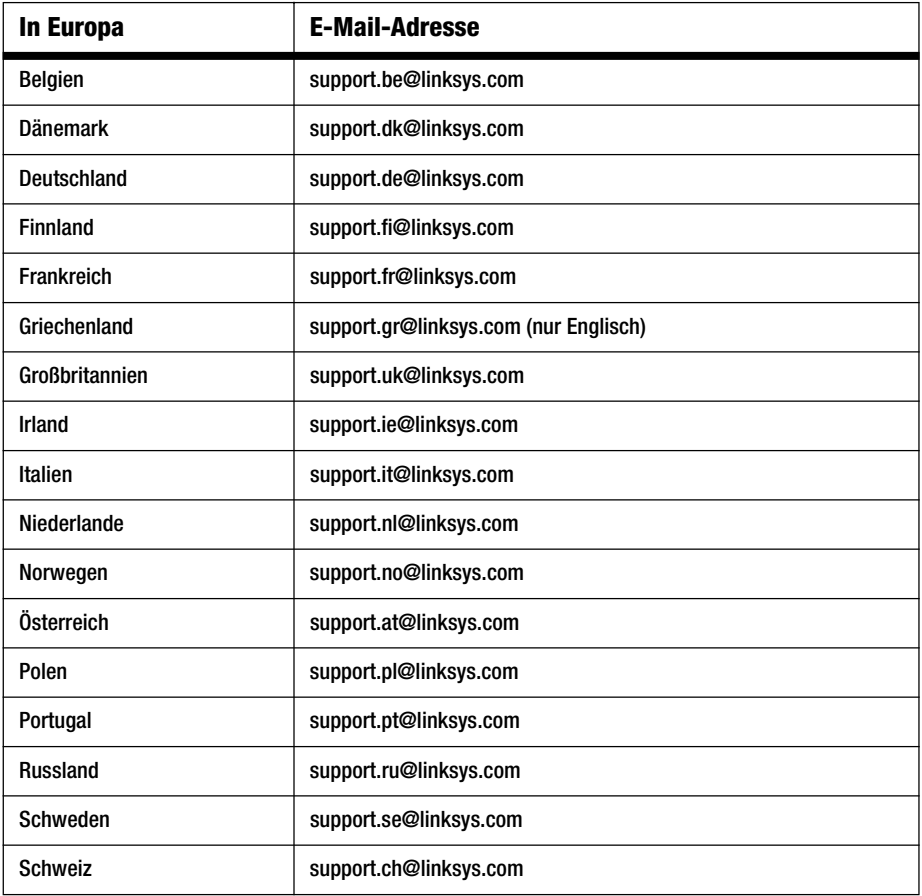

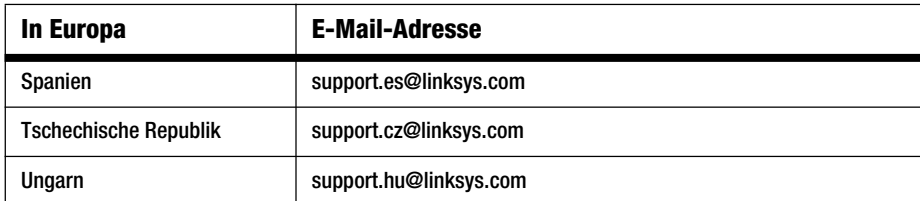

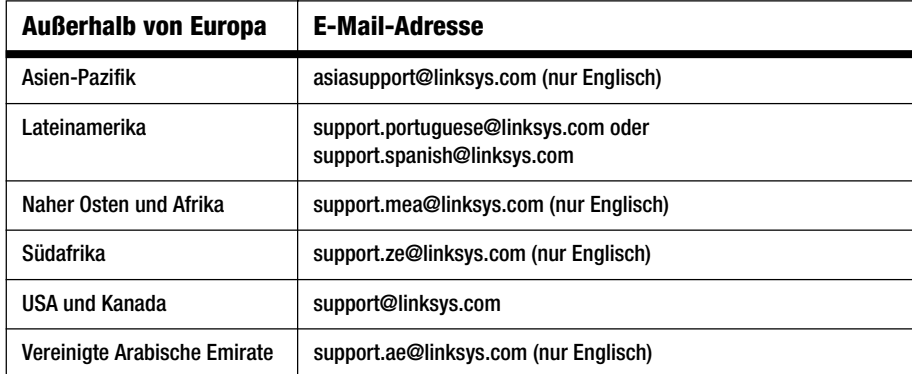

Hinweis: In manchen Ländern steht der Support ausschließlich in englischer Sprache zur Verfügung.

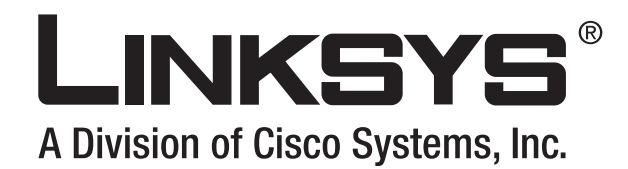

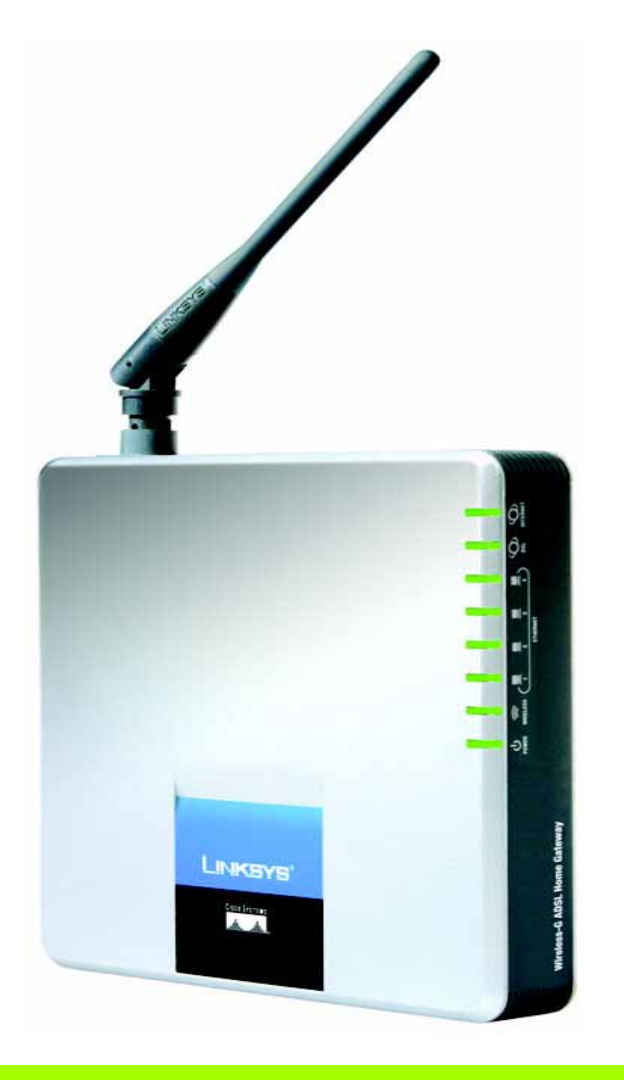

# **Wireless-G**

# Puerta de enlace doméstica ADSL

# **Guía del usuario**

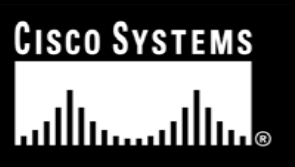

Nº de modelo **WAG200G (ES)**

**WIRELESS** 

GHz 2,4**802.11g**

Download from Www.Somanuals.com. All Manuals Search And Download.

# Copyright y marcas comerciales

Las especificaciones pueden cambiar sin previo aviso. Linksys es una marca registrada o marca comercial de Cisco Systems, Inc. y/o sus filiales en EE.UU. y otros países. Copyright © 2006 Cisco Systems, Inc. Todos los derechos reservados. Otras marcas y nombres de productos son marcas comerciales o marcas registradas de sus respectivos propietarios.

# Cómo utilizar esta guía

La guía de la puerta de enlace doméstica ADSL Wireless-G se ha diseñado para facilitar la comprensión de las funciones de red de la misma. Mientras consulta esta guía del usuario, preste atención a los siguientes símbolos:

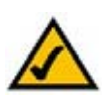

Esta marca de verificación significa que hay una nota útil a la que se debe prestar una atención especial mientras se utiliza la puerta de enlace.

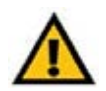

Este signo de exclamación significa que hay una precaución o advertencia y que algo podría provocar daños en las instalaciones o en la puerta de enlace.

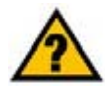

Este signo de interrogación es un recordatorio de alguna acción que puede resultar necesaria mientras se utiliza la puerta de enlace.

Además de estos símbolos, hay definiciones de términos técnicos que se presentan del siguiente modo:

*palabra:* definición.

Asimismo, a cada figura (diagrama, captura de pantalla o imagen) se le ha asignado un número y una descripción del siguiente modo:

**Figura 0-1: Ejemplo de descripción de figura**

Los números y descripciones de figuras también se pueden encontrar en la sección "Lista de figuras" del "Contenido".

WAG200G-ES-UG-60328A BW

# Contenido

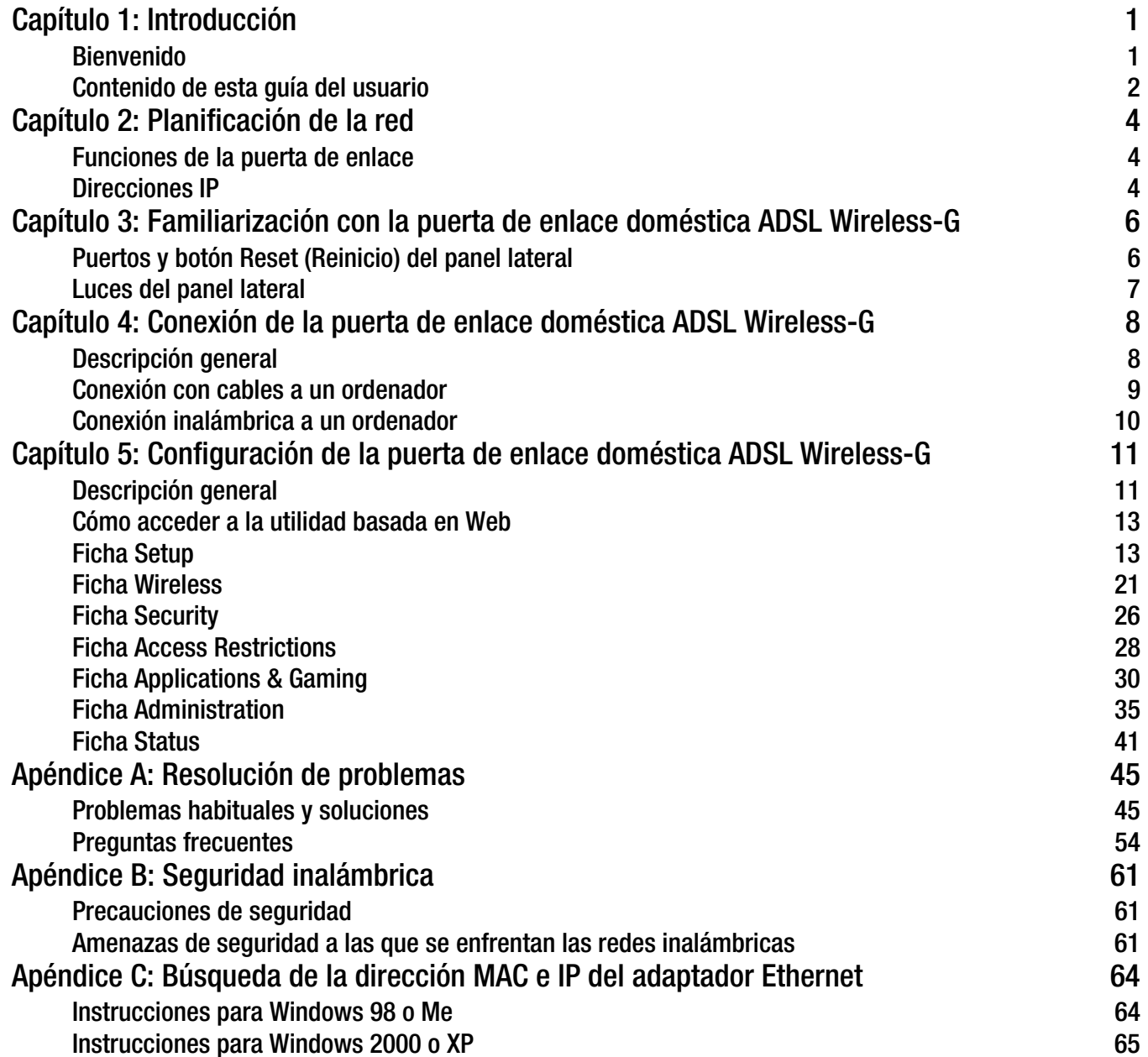

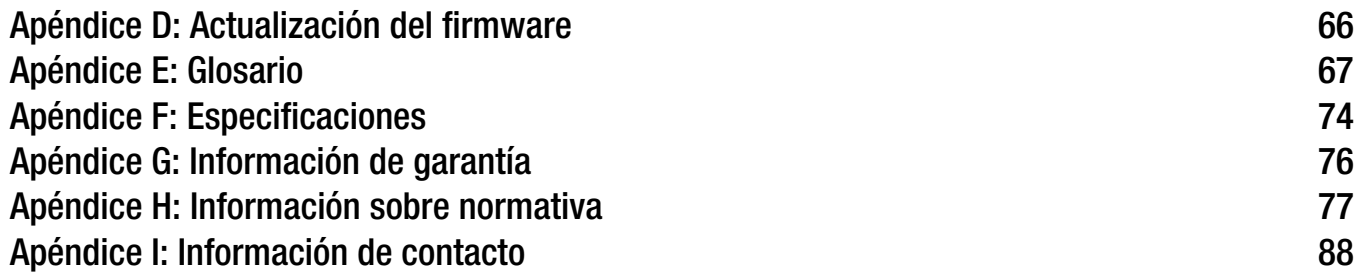

# Lista de figuras

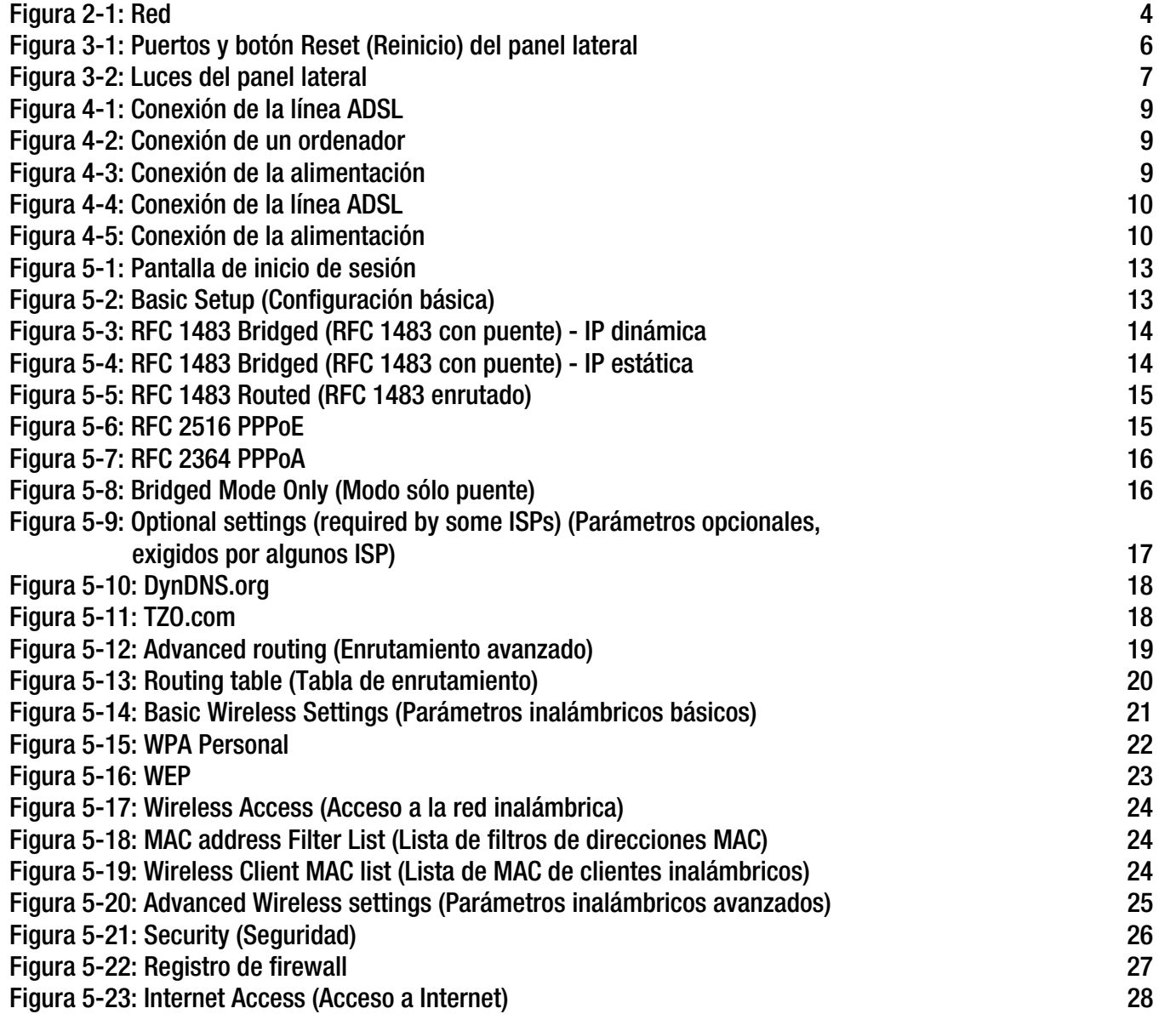

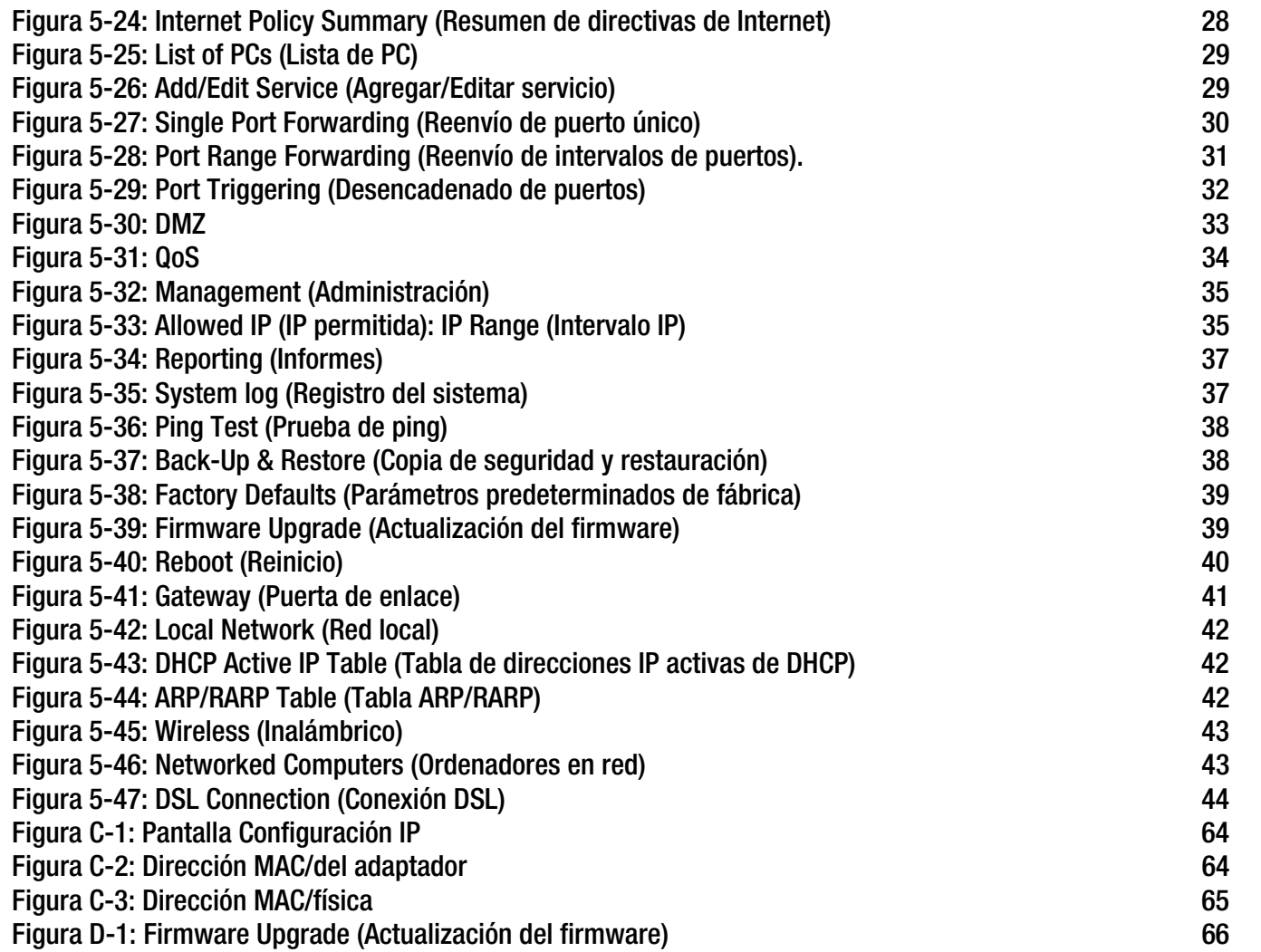

# Capítulo 1: Introducción

# **Bienvenido**

Gracias por elegir la puerta de enlace doméstica ADSL Wireless-G. Esta puerta de enlace permitirá que sus ordenadores tengan una conexión a Internet de alta velocidad así como recursos, incluidos archivos e impresoras. Como la puerta de enlace es inalámbrica, el acceso a Internet se puede compartir a través la red con cables y mediante la difusión inalámbrica a hasta 11 Mbps para Wireless-B o hasta 54 Mbps para Wireless-G.

¿Cómo puede la puerta de enlace realizar todas estas funciones? Al conectar a la puerta de enlace Internet, los ordenadores y los periféricos, la puerta de enlace puede dirigir y controlar las comunicaciones de la red.

Para proteger los datos y la privacidad, la puerta de enlace cuenta con un firewall avanzado que detiene las intrusiones procedentes de Internet. Las transmisiones inalámbricas pueden protegerse mediante una compleja encriptación de datos. Además, puede proteger a su familia mediante funciones de control parental, como las restricciones de acceso a Internet y el bloqueo mediante palabras clave. Puede configurar los parámetros de la puerta de enlace mediante una utilidad basada en explorador de fácil uso.

# ¿Qué significa todo esto?

Las redes son herramientas útiles para compartir el acceso a Internet y los recursos de los ordenadores. Puede acceder a una impresora desde distintos ordenadores y acceder a los datos que se encuentran en el disco duro de otro ordenador, e incluso jugar a videojuegos multijugador. Por lo tanto, las redes no sólo resultan útiles en el hogar y en la oficina, sino que también se pueden utilizar para divertirse.

Los ordenadores de una red con cables constituyen una red LAN, o red de área local. Están conectados con cables Ethernet y por este motivo la red se denomina "con cables". Los ordenadores equipados con tarjetas <sup>o</sup> adaptadores inalámbricos pueden comunicarse sin molestos cables. Al compartir los mismos parámetros inalámbricos, dentro de sus radios de transmisión, forman una red inalámbrica. Es lo que en ocasiones se denomina una red WLAN o red de área local inalámbrica. Debido a la que la puerta de enlace tiene funcionalidad inalámbrica, puede unir las redes inalámbricas y redes con cables, lo que les permite comunicarse entre sí.

Con todas las redes conectadas, con cables, inalámbricas e Internet, ahora puede compartir archivos y el acceso a Internet, e incluso jugar. Al mismo tiempo, la puerta de enlace doméstica ADSL Wireless-G protege las redes frente a usuarios no autorizados e indeseables.

Linksys recomienda utilizar el CD-ROM de configuración para la instalación inicial de la puerta de enlace. Si no desea ejecutar el asistente de configuración del CD-ROM de configuración, utilice las instrucciones de esta guía como ayuda para conectar la puerta de enlace, instalarla y configurarla para establecer un puente entre las distintas redes. Estas instrucciones le bastarán para sacar el máximo partido de la puerta de enlace doméstica ADSL Wireless-G.

**Capítulo 1: Introducción** 1**Bienvenido**

*wpa* (acceso wi-fi protegido): protocolo de seguridad inalámbrica que utiliza la encriptación TKIP (protocolo de integridad de clave temporal), que se puede utilizar junto con un servidor RADIUS.

*firewall spi* (inspección exhaustiva de paquetes): tecnología que inspecciona los paquetes de información entrantes antes de que se incorporen a la red.

*firewall*: medidas de seguridad que protegen los recursos de una red local ante cualquier ataque.

*nat* (traducción de direcciones de red): esta tecnología traduce las direcciones IP de una red de área local a una dirección IP diferente para Internet.

*red*: conjunto de ordenadores o dispositivos conectados para el uso compartido, almacenamiento y/o transmisión de datos entre usuarios

*lan* (red de área local): los ordenadores y productos de red que constituyen la red doméstica o de la oficina.

# **Contenido de esta guía del usuario**

En esta guía del usuario se explican los pasos necesarios para configurar y utilizar la puerta de enlace doméstica ADSL Wireless-G.

• Capítulo 1: Introducción

En este capítulo se describen las aplicaciones de la puerta de enlace doméstica ADSL Wireless-G y esta guía del usuario.

- Capítulo 2: Planificación de la red En este capítulo se describen los aspectos básicos de las redes.
- Capítulo 3: Familiarización con la puerta de enlace doméstica ADSL Wireless-G En este capítulo se describen las características físicas de la puerta de enlace.
- Capítulo 4: Conexión de la puerta de enlace doméstica ADSL Wireless-G En este capítulo se explica cómo conectar la puerta de enlace a la red.
- Capítulo 5: Configuración de la puerta de enlace doméstica ADSL Wireless-G En este capítulo se explica cómo usar la utilidad basada en Web para configurar los parámetros de la puerta de enlace.
- Apéndice A: Resolución de problemas En este apéndice se describen algunos problemas y soluciones, así como preguntas frecuentes, sobre la instalación y el uso de la puerta de enlace doméstica ADSL Wireless-G.
- Apéndice B: Seguridad inalámbrica

En este apéndice se explican los riesgos de las redes inalámbricas y se ofrecen algunas soluciones para reducirlos.

- Apéndice C: Búsqueda de la dirección MAC e IP del adaptador Ethernet. En este apéndice se describe cómo buscar la dirección MAC del adaptador Ethernet del ordenador para poder utilizar el filtrado de este tipo de direcciones y/o la función de clonación de direcciones MAC de la puerta de enlace.
- Apéndice D: Actualización del firmware En este apéndice se explica cómo actualizar el firmware de la puerta de enlace si fuera necesario.
- Apéndice E: Glosario En este apéndice se ofrece un breve glosario con términos habituales de las redes.
- Apéndice F: Especificaciones En este apéndice se indican las especificaciones técnicas de la puerta de enlace.
- Apéndice G: Información de garantía En este apéndice se incluye la información de garantía de la puerta de enlace.

**Capítulo 1: Introducción** 2**Contenido de esta guía del usuario**

- Apéndice H: Información sobre normativa En este apéndice se ofrece la información sobre normativa de la puerta de enlace.
- Apéndice I: Información de contacto

En este apéndice se proporciona información de contacto de una serie de recursos Linksys, incluida la asistencia técnica.

# Capítulo 2: Planificación de la red

# **Funciones de la puerta de enlace**

Una puerta de enlace es un dispositivo de red que conecta dos redes entre sí.

En este caso, conecta la red de área local (LAN), o grupo de ordenadores del hogar o la oficina, a Internet. La puerta de enlace procesa y regula los datos que se transmiten entre estas dos redes.

La función NAT de la puerta de enlace protege la red de ordenadores, de forma que los usuarios del lado de Internet no puedan "ver" los ordenadores. De esta forma, la red se mantiene privada. La puerta de enlace protege la red inspeccionando cada paquete que entra por el puerto Internet antes de enviarlo al ordenador correspondiente de la red. La puerta de enlace inspecciona los servicios del puerto Internet, como el servidor Web, el servidor ftp u otras aplicaciones de Internet y, si se le permite, reenviará el paquete al ordenador adecuado del lado LAN.

Recuerde que los puertos de la puerta de enlace se conectan a los dos lados. Los puertos LAN se conectan a la red LAN y el puerto ADSL se conecta a Internet. Los puertos LAN transmiten datos a 10/100 Mbps.

# **Direcciones IP**

# ¿Qué es una dirección IP?

IP significa protocolo de Internet. Cada dispositivo de una red basada en IP, como los ordenadores, los servidores de impresión y las puertas de enlace, necesita una dirección IP para identificar su "ubicación" o dirección en la red. Esto es válido tanto para las conexiones a Internet como para las conexiones LAN. Hay dos formas de asignar una dirección IP a los dispositivos de la red. Puede asignar direcciones IP estáticas o utilizar la puerta de enlace para asignar direcciones IP de forma dinámica.

# Direcciones IP estáticas

Una dirección IP estática es una dirección IP fija que se asigna manualmente a un ordenador u otro dispositivo de la red. Debido a que la dirección IP estática sigue siendo válida hasta que la desactive, la definición de direcciones IP estáticas garantiza que el dispositivo que la reciba siempre tendrá esa misma dirección IP mientras no la cambie. Las direcciones IP estáticas deben ser únicas y se suelen utilizar con dispositivos de red como ordenadores servidores o servidores de impresión.

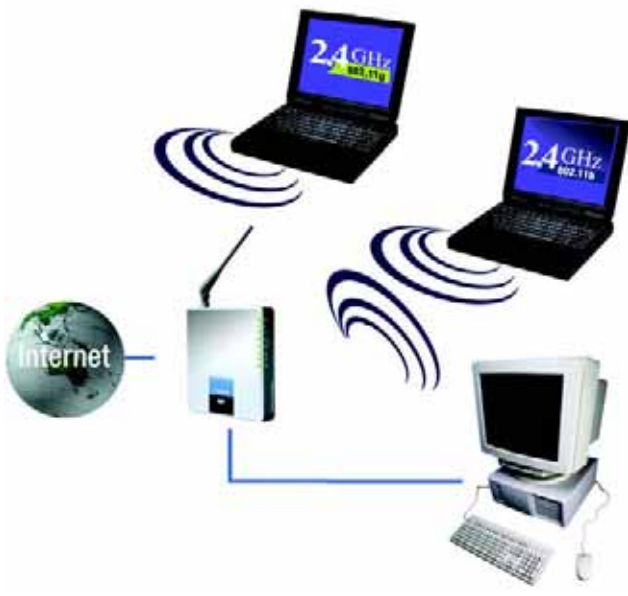

**Figura 2-1: Red**

*ip* (protocolo de internet): protocolo utilizado para enviar datos a través de una red

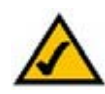

**NOTA:** Debido a que la puerta de enlace es un dispositivo que conecta dos redes, necesita dos direcciones IP: una para la red LAN y otra para Internet. En esta guía del usuario encontrará referencias a la "dirección IP de Internet" y a la "dirección IP de LAN".

Como la puerta de enlace utiliza tecnología NAT, la única dirección IP de la red que se puede ver desde Internet es la dirección IP de Internet de la puerta de enlace. De hecho, esta dirección IP de Internet también se puede bloquear, de forma que la puerta de enlace y la red no se vean en Internet; consulte la descripción de cómo bloquear solicitudes WAN en la sección Seguridad del "Capítulo 5: Configuración de la puerta de enlace doméstica ADSL Wireless-G".

**Capítulo 2: Planificación de la red** 4**Funciones de la puerta de enlace**

Puesto que utiliza la puerta de enlace para compartir la conexión DSL a Internet, póngase en contacto con el ISP para saber si ha asignado una dirección IP estática a su cuenta. En ese caso, necesitará esa dirección al configurar la puerta de enlace. Puede obtener esa información del ISP.

# Direcciones IP dinámicas

A los dispositivos de la red, como ordenadores y servidores de impresión, se les asignan automáticamente direcciones IP dinámicas. Estas direcciones IP se denominan "dinámicas" porque se asignan de forma temporal al ordenador o dispositivo. Después de un determinado periodo de tiempo, caducan y pueden cambiar. Si un ordenador inicia sesión en la red (o en Internet) y su dirección IP dinámica ha caducado, el servidor DHCP le asignará automáticamente una nueva dirección IP dinámica.

# Servidores DHCP (protocolo de configuración dinámica de host)

El servidor DHCP asigna una nueva dirección IP a los ordenadores y otros dispositivos de red que utilicen direcciones IP dinámicas. El ordenador o dispositivo de red que obtiene una dirección IP se denomina cliente DHCP. DHCP le evita tener que asignar direcciones IP manualmente cada vez que se agregue un nuevo usuario a la red.

El servidor DHCP puede ser un ordenador determinado u otro dispositivo de la red, como la puerta de enlace. De forma predeterminada, la función de servidor DHCP de la puerta de enlace está activada.

Si ya tiene un servidor DHCP en la red, deberá desactivar uno de los dos servidores DHCP. Si hay más de un servidor DHCP en la red, se producirán errores, como direcciones IP en conflicto. Para desactivar el servidor DHCP de la puerta de enlace, consulte la sección DHCP del "Capítulo 5: Configuración de la puerta de enlace doméstica ADSL Wireless-G".

# Capítulo 3: Familiarización con la puerta de enlace doméstica ADSL Wireless-G

# **Puertos y botón Reset (Reinicio) del panel lateral**

Los puertos de la puerta de enlace y el botón Reset (Reinicio) se encuentran en el panel lateral.

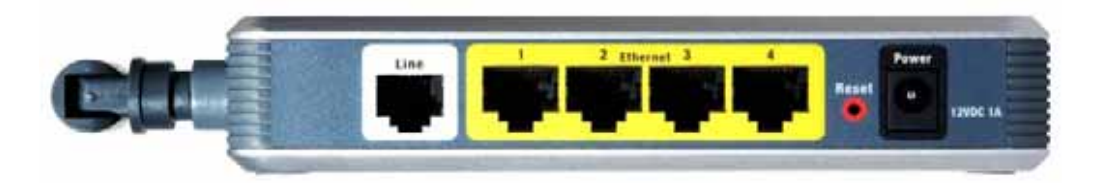

**Figura 3-1: Puertos y botón Reset (Reinicio) del panel lateral**

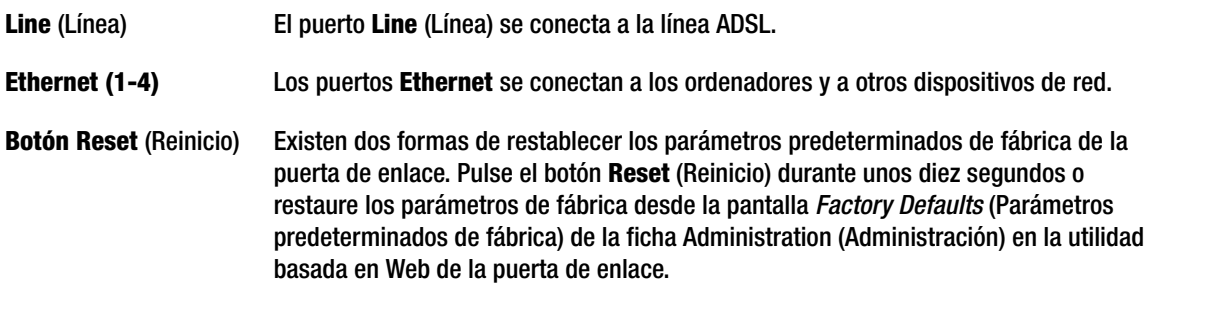

**Power** (Alimentación) En el puerto **Power** (Alimentación) se conecta el adaptador de corriente.

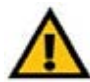

**IMPORTANTE:** Al restablecer los parámetros predeterminados de fábrica de la puerta de enlace se borran todos los parámetros (incluida la conexión a Internet, los parámetros de seguridad y otros) y se sustituyen por los predeterminados de fábrica. No reinicie la puerta de enlace si desea conservarlos.

**Capítulo 3: Familiarización con la puerta de enlace doméstica ADSL Wireless-G** 6**Puertos y botón Reset (Reinicio) del panel lateral**

# **Luces del panel lateral**

Las luces de la puerta de enlace, que indican la actividad de la red, se encuentran en el otro panel lateral.

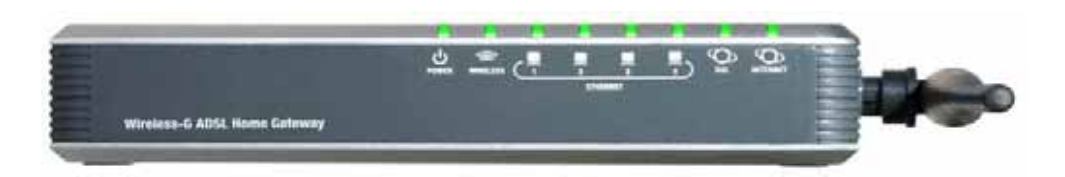

**Figura 3-2: Luces del panel lateral**

- **POWER**Verde. La luz **POWER** (ALIMENTACIÓN) se ilumina al encender la puerta de enlace.
- **WIRELESS** Verde. La luz **WIRELESS** (INALÁMBRICA) se enciende siempre que la conexión inalámbrica es correcta. Si parpadea, esto indica que la puerta de enlace está enviando datos a un dispositivo de la red o está recibiendo datos del mismo.
- **ETHERNET (1-4)** Verde. La luz **ETHERNET** tiene dos fines. Si está encendida de forma continua, esto indica que la puerta de enlace está conectada correctamente a un dispositivo mediante el puerto LAN. Si está parpadeando, esto indica que hay actividad en la red.
- **DSL** Verde. La luz **DSL** se enciende siempre que se produzca una conexión DSL correcta. Esta luz parpadea mientras la puerta de enlace establece la conexión ADSL.
- **INTERNET** Verde. La luz **INTERNET** se enciende en verde cuando se establece una conexión a Internet mediante el proveedor de servicios de Internet (ISP). La luz **INTERNET** se enciende en rojo si se produce un fallo en dicha conexión.

**Capítulo 3: Familiarización con la puerta de enlace doméstica ADSL Wireless-G** 7**Luces del panel lateral**

# Capítulo 4: Conexión de la puerta de enlace doméstica ADSL Wireless-G

# **Descripción general**

El técnico de instalación de su proveedor de servicios de Internet (ISP) le debe haber proporcionado la información de configuración del módem al instalar la conexión de banda ancha. Si no es así, póngase en contacto con el ISP para solicitarla.

Cuando disponga de la información de configuración que necesita para el tipo correspondiente de conexión a Internet, podrá empezar la instalación y la configuración de la puerta de enlace.

Si desea utilizar un ordenador con un adaptador Ethernet para configurar la puerta de enlace, vaya a "Conexión con cables a un ordenador". Si desea utilizar un ordenador con un adaptador inalámbrico para configurar la puerta de enlace, vaya a "Conexión inalámbrica a un ordenador".

**Capítulo 4: Conexión de la puerta de enlace doméstica ADSL Wireless-G** 8**Descripción general**

# **Conexión con cables a un ordenador**

- 1. Asegúrese de que ha apagado todos los dispositivos de hardware de la red, como la puerta de enlace y todos los ordenadores.
- 2. Conecte un cable telefónico desde el puerto Line (Línea) del panel lateral de la puerta de enlace al jack de pared de la línea ADSL. Para evitar interferencias, puede que necesite utilizar un pequeño dispositivo denominado microfiltro (no incluido) entre cada teléfono y jack de pared. Póngase en contacto con el ISP si tiene alguna duda.

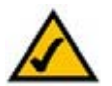

**NOTA:** Para evitar interferencias, puede que necesite utilizar un pequeño dispositivo denominado microfiltro (no incluido) entre cada teléfono y jack de pared. Póngase en contacto con el ISP si tiene alguna duda.

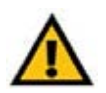

**IMPORTANTE:** En los países en que los jacks telefónicos tienen conectores RJ-11, asegúrese de que sólo sitúa los microfiltros entre el teléfono y el jack de pared y **no** entre la puerta de enlace y dicho jack; de lo contrario, la línea ADSL no realizará la conexión.

En los países en que los jacks telefónicos **no** tienen conectores RJ-11 (por ejemplo, Francia, Suecia, Suiza, Reino Unido, etcétera), excepto en las conexiones RDSI, el microfiltro debe utilizarse entre la puerta de enlace y el jack de pared, ya que el microfiltro incorpora el conector RJ-11.

Los usuarios del anexo B (versiones E1 y DE de la puerta de enlace) deben utilizar el cable especial incluido para conectar la puerta de enlace al jack de pared (de RJ-45 a RJ-12). Si necesita divisores o jacks especiales, póngase en contacto con el proveedor de servicios.

3. Conecte un extremo de un cable de red Ethernet a uno de los puertos Ethernet (numerados de 1 a 4) de la parte posterior de la puerta de enlace y el otro extremo a un puerto Ethernet de un ordenador.

Repita este paso para conectar el resto de ordenadores, un conmutador u otros dispositivos de red a la puerta de enlace.

4. Conecte el adaptador de corriente al puerto Power (Alimentación) de la puerta de enlace y, a continuación, enchufe el adaptador a una toma de corriente.

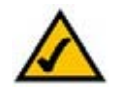

**NOTA:** Siempre debe enchufar el adaptador de corriente de la puerta de enlace a una base de enchufes con derivador de sobretensión.

Cuando el adaptador se conecta de forma correcta, la luz Power (Alimentación) del panel frontal se enciende en verde. Esta luz parpadea durante unos instantes y, a continuación, se queda encendida de forma continua cuando la prueba finaliza. Si la luz parpadea durante un minuto o más, consulte el "Apéndice A: Resolución de problemas."

5. Encienda uno de los ordenadores conectados a la puerta de enlace.

# **Siga en el "Capítulo 5: Configuración de la puerta de enlace doméstica ADSL Wireless-G".**

**Capítulo 4: Conexión de la puerta de enlace doméstica ADSL Wireless-G** 9**Conexión con cables a un ordenador**

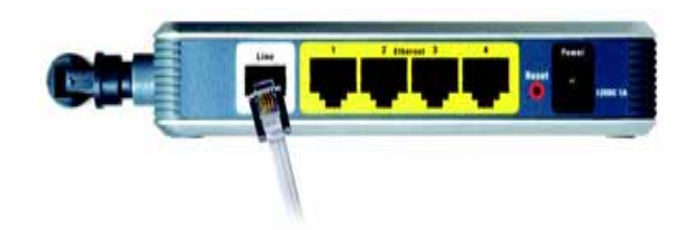

**Figura 4-1: Conexión de la línea ADSL**

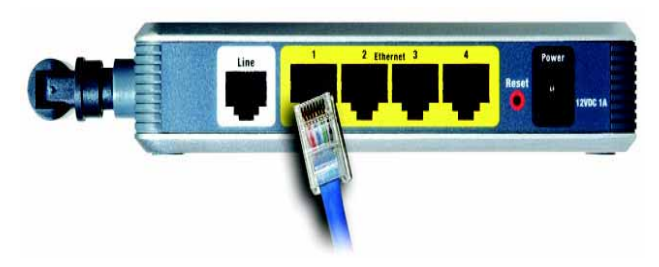

**Figura 4-2: Conexión de un ordenador**

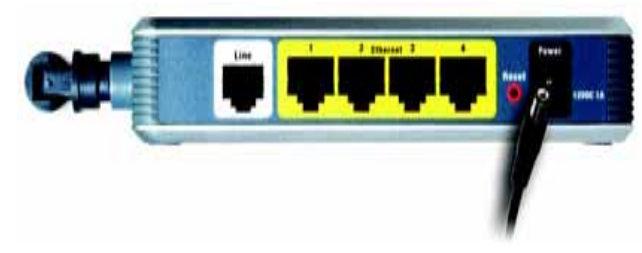

**Figura 4-3: Conexión de la alimentación**

# **Conexión inalámbrica a un ordenador**

Si desea utilizar una conexión inalámbrica para acceder a la puerta de enlace, siga estas instrucciones:

- 1. Asegúrese de que ha apagado todos los dispositivos de hardware de la red, como la puerta de enlace y todos los ordenadores.
- 2. Conecte un cable telefónico desde el puerto Line (Línea) del panel posterior de la puerta de enlace al jack de pared de la línea ADSL. Para evitar interferencias, puede que necesite utilizar un pequeño dispositivo denominado microfiltro (no incluido) entre cada teléfono y jack de pared. Póngase en contacto con el ISP si tiene alguna duda.

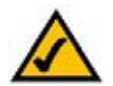

**NOTA:** Para evitar interferencias, puede que necesite utilizar un pequeño dispositivo denominado microfiltro (no incluido) entre cada teléfono y jack de pared. Póngase en contacto con el ISP si tiene alguna duda.

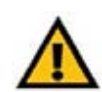

**IMPORTANTE:** En los países en que los jacks telefónicos tienen conectores RJ-11, asegúrese de que sólo sitúa los microfiltros entre el teléfono y el jack de pared y **no** entre la puerta de enlace y dicho jack; de lo contrario, la línea ADSL no realizará la conexión.

En los países en que los jacks telefónicos **no** tienen conectores RJ-11 (por ejemplo, Francia, Suecia, Suiza, Reino Unido, etcétera), excepto en las conexiones RDSI, el microfiltro debe utilizarse entre la puerta de enlace y el jack de pared, ya que el microfiltro incorpora el conector RJ-11.

Los usuarios del anexo B (versiones E1 y DE de la puerta de enlace) deben utilizar el cable especial incluido para conectar la puerta de enlace al jack de pared (de RJ-45 a RJ-12). Si necesita divisores o jacks especiales, póngase en contacto con el proveedor de servicios.

3. Conecte el adaptador de corriente al puerto Power (Alimentación) y, a continuación, enchufe el adaptador a una toma de corriente.

Cuando el adaptador se conecta de forma correcta, la luz Power (Alimentación) del panel frontal se enciende en verde. Esta luz parpadea durante unos instantes y, a continuación, se queda encendida de forma continua cuando la prueba finaliza. Si la luz parpadea durante un minuto o más, consulte el "Apéndice A: Resolución de problemas."

- 4. Encienda un ordenador de la red inalámbrica.
- 5. Para el acceso inicial a la puerta de enlace mediante una conexión inalámbrica, asegúrese de que el valor SSID del adaptador inalámbrico del ordenador está definido como **linksys** (parámetro predeterminado de la puerta de enlace) y el valor de seguridad inalámbrica está desactivado. Cuando haya accedido a la puerta de enlace, podrá cambiar los parámetros de la puerta de enlace y los del adaptador de este ordenador a los habituales de la red.

# **Siga en el "Capítulo 5: Configuración de la puerta de enlace doméstica ADSL Wireless-G".**

**Capítulo 4: Conexión de la puerta de enlace doméstica ADSL Wireless-G** 10**Conexión inalámbrica a un ordenador**

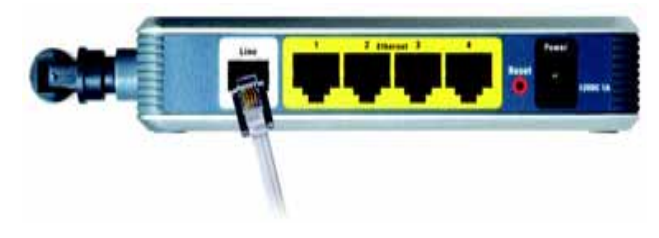

**Figura 4-4: Conexión de la línea ADSL**

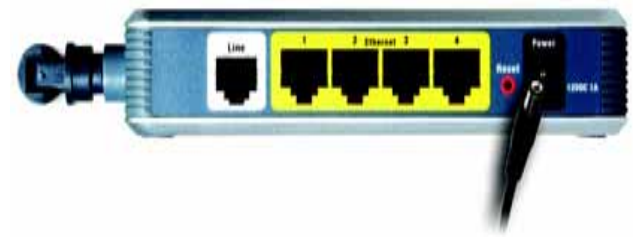

# **Figura 4-5: Conexión de la alimentación**

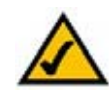

**NOTA:** Siempre se debe cambiar el SSID predeterminado, **linksys**, y activar la seguridad inalámbrica.

# Capítulo 5: Configuración de la puerta de enlace doméstica ADSL Wireless-G

# **Descripción general**

Siga los pasos descritos en este capítulo y use la utilidad basada en Web de la puerta de enlace para configurar la puerta de enlace. En este capítulo se describen las páginas Web de la utilidad y las funciones principales de cada una. Se puede acceder a la utilidad mediante el explorador Web con un ordenador conectado a la puerta de enlace. Para una configuración básica de la red, la mayoría de los usuarios sólo tienen que utilizar las siguientes pantallas de la utilidad:

- Basic Setup (Configuración básica). En la pantalla Basic Setup (Configuración básica), introduzca los parámetros proporcionados por el ISP.
- Management (Administración). Haga clic en la ficha **Administration** (Administración) y, a continuación, en la ficha **Management** (Administración). El valor predeterminado para el nombre de usuario y la contraseña de la puerta de enlace es admin. Para garantizar la seguridad de la puerta de enlace, cambie el valor de la contraseña.

Hay siete fichas principales: Setup (Configuración), Wireless (Inalámbrico), Security (Seguridad), Access Restrictions (Restricciones de acceso), Applications & Gaming (Aplicaciones y juegos), Administration (Administración) y Status (Estado). Al hacer clic en una de las fichas principales aparecerán fichas adicionales.

# Setup

- •Basic Setup (Configuración básica). En esta pantalla introduzca los parámetros de conexión a Internet y de red.
- $\bullet$  DDNS. Para activar la función de sistema dinámico de nombres de dominio (DDNS) de la puerta de enlace, rellene los campos de esta pantalla.
- Advanced Routing (Enrutamiento avanzado). En esta pantalla puede modificar las configuraciones de enrutamiento y NAT.

# Wireless

- Basic Wireless Settings (Parámetros inalámbricos básicos). En esta pantalla puede elegir los parámetros de la red inalámbrica.
- $\bullet$ Wireless Security (Seguridad inalámbrica). Configure los parámetros de seguridad inalámbrica en esta pantalla.
- •Wireless Access (Acceso inalámbrico). Esta pantalla le permite controlar el acceso a la red inalámbrica.
- Advanced Wireless Settings (Parámetros inalámbricos avanzados). En esta pantalla puede acceder a los parámetros de la red inalámbrica avanzada.

**Capítulo 5: Configuración de la puerta de enlace doméstica ADSL Wireless-G** 11 **11 Descripción general**

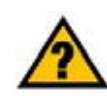

**¿HA:** activado TCP/IP en los ordenadores? Los ordenadores se comunican a través de la red con este protocolo. Consulte la ayuda de Windows para obtener más información sobre TCP/IP.

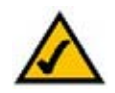

**NOTA:** Para mayor seguridad, debe cambiar la contraseña en la ficha Administration (Administración).

# Seguridad

En esta pantalla puede desactivar o activar el firewall, los filtros de configuración, bloquear solicitudes WAN, además de activar o desactivar el paso a través de redes privadas virtuales (VPN).

# Restricciones de acceso

• Internet Access (Acceso a Internet). Esta pantalla permite controlar el uso y tráfico de Internet en la red local.

# Aplicaciones y juegos

- Single Port Forwarding (Reenvío de puerto único). Utilice esta pantalla para configurar servicios comunes o aplicaciones que necesitan el reenvío en un único puerto.
- Port Range Forwarding (Reenvío de intervalos de puertos). Utilice esta pantalla para configurar servicios públicos u otras aplicaciones especializadas de Internet que necesitan el reenvío en un rango de puertos.
- Port Triggering (Desencadenado de puertos). Haga clic en esta ficha para configurar intervalos desencadenados e intervalos reenviados de las aplicaciones de Internet.
- DMZ. Utilice esta pantalla para exponer a un ordenador local a Internet para el uso de servicios especiales.
- QoS. Utilice la calidad de servicio (QoS) para asignar distintos niveles de prioridad a distintos tipos de transmisión de datos.

# Administración

- Management (Administración). En esta pantalla podrá modificar los parámetros de acceso a la puerta de enlace, el protocolo simple de administración de red (SNMP), el sistema Universal Plug and Play (UPnP), IGMP-Proxy (IGMP significa protocolo multidifusión de grupo de Internet), así como los parámetros de administración inalámbrica.
- $\bullet$ Reporting (Informes). Puede utilizar esta ficha para consultar o guardar los registros de actividad.
- Diagnostics (Diagnóstico). Utilice esta pantalla para ejecutar una prueba de Ping.
- $\bullet$  Backup&Restore (Copia de seguridad y restauración). En esta pantalla puede realizar una copia de seguridad o restaurar la configuración de la puerta de enlace.
- Factory Defaults (Parámetros predeterminados de fábrica). Utilice esta pantalla para restaurar los parámetros predeterminados de fábrica de la puerta de enlace.
- Firmware Upgrade (Actualización del firmware). Haga clic en esta ficha si desea actualizar el firmware de la puerta de enlace.
- Reboot (Reinicio). Utilice esta pantalla si necesita realizar un reinicio parcial o total de la puerta de enlace.

**Capítulo 5: Configuración de la puerta de enlace doméstica ADSL Wireless-G** 12**Descripción general**

*vpn* (red privada virtual): medida de seguridad para proteger los datos cuando pasan de una red a otra a través de Internet.

# Estado

- Gateway (Puerta de enlace). Esta pantalla proporciona información de estado sobre la puerta de enlace.
- Local Network (Red local). Proporciona información de estado sobre la red local.
- •Wireless (Inalámbrico). Esta pantalla proporciona información de estado sobre la red inalámbrica.
- DSL Connection (Conexión DSL). Esta pantalla proporciona información de estado sobre la conexión DSL.

# **Cómo acceder a la utilidad basada en Web**

Para acceder a la utilidad basada en Web, inicie Internet Explorer o Netscape Navigator e introduzca la dirección IP predeterminada de la puerta de enlace, **192.168.1.1**, en el campo Dirección. A continuación, pulse **Entrar**.

Aparece una pantalla de inicio de sesión (Los usuarios de Windows XP verán una pantalla similar). Introduzca **admin** (nombre de usuario predeterminado) en el campo Nombre de usuario y de nuevo **admin** (contraseña predeterminada) en el campo Contraseña. Haga clic en el botón **Aceptar**.

# **Ficha Setup**

# Ficha Basic Setup

La primera pantalla que aparece es la ficha Basic Setup (Configuración básica). Esta ficha permite cambiar los parámetros generales de la puerta de enlace. Cambie estos parámetros según lo descrito aquí y haga clic en el botón **Save Settings** (Guardar parámetros) para guardar los cambios o en **Cancel Changes** (Cancelar cambios) para cancelarlos.

# **Configuración de Internet**

- Internet Connection Type (Tipo de conexión a Internet). La puerta de enlace admite cinco tipos de encapsulación: RFC 1483 Bridged (RFC 1483 con puente), RFC 1483 Routed (RFC 1483 enrutado), RFC 2516 PPPoE, RFC 2364 PPPoA y Bridged Mode Only (Modo sólo puente). Seleccione el tipo de encapsulación adecuado en el menú desplegable. Cada pantalla Basic Setup (Configuración básica) y las funciones disponibles son distintas según el tipo de encapsulación que seleccione.
- VC Settings (Parámetros VC). En esta sección va a configurar los parámetros de Virtual Circuit (Circuito virtual) (VC).
	- •Multiplexing (Multiplexado): seleccione **LLC** o **VC**, según el ISP.
	- $\bullet$  QOS Type (Tipo de QOS): realice la selección en el menú desplegable: **CBR** (tasa de bits constante) para especificar un ancho de banda fijo para el tráfico de voz o de datos; **UBR** (tasa de bits no específica) para aplicaciones en las que no influye el tiempo, como el correo electrónico; o **VBR** (tasa de bits variable) para el tráfico en ráfagas y el uso compartido de ancho de banda con otra aplicación. **Figura 5-2: Basic Setup (Configuración básica)**

**Capítulo 5: Configuración de la puerta de enlace doméstica ADSL Wireless-G** 13**Cómo acceder a la utilidad basada en Web**

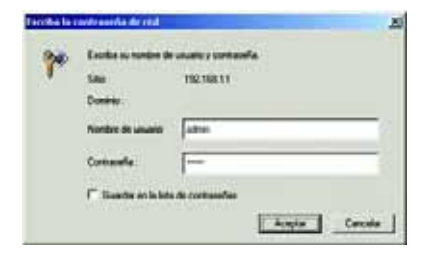

**Figura 5-1: Pantalla de inicio de sesión**

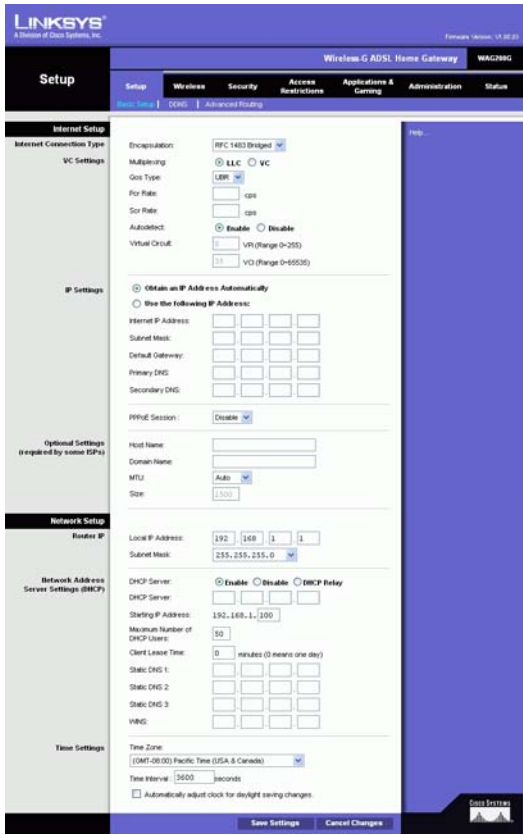

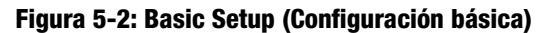

- Pcr Rate (Tasa Pcr): tasa máxima de celdas; divida la tasa de línea DSL por 424 para calcular la tasa máxima a la que el emisor puede enviar celdas. Introduzca la tasa en el campo correspondiente (si lo requiere el proveedor de servicios).
- • Scr Rate (Tasa Scr): tasa sostenida de celdas, establece la tasa media de celdas a la que se puede transmitir. El valor SCR suele ser inferior al valor PCR. Introduzca la tasa en el campo correspondiente (si lo requiere el proveedor de servicios).
- • Autodetect (Detección automática): seleccione **Enable** (Activar) para que los parámetros se introduzcan automáticamente o **Disable** (Desactivar) para introducir los valores de forma manual.
- $\bullet$  Virtual Circuit (Circuito virtual): estos campos constan de dos elementos: VPI (identificador de ruta virtual) y VCI (identificador de canal virtual). El ISP le proporcionará los parámetros correctos para estos campos.
- IP Settings (Parámetros de IP). Siga las instrucciones de la sección para el tipo de encapsulación correspondiente.

# **RFC 1483 Bridged**

# **IP dinámica**

IP Settings (Parámetros de IP). Seleccione **Obtain an IP Address Automatically** (Obtener una dirección IP automáticamente) si el ISP indica que la conexión se realiza mediante una dirección IP dinámica.

# **IP estática**

Si necesita utilizar una dirección IP permanente (estática) para conectarse a Internet, seleccione **Use the following IP Address** (Utilizar la siguiente dirección IP).

- Internet IP Address (Dirección IP de Internet). Se trata de la dirección IP de la puerta de enlace, vista desde WAN o Internet. El ISP le proporcionará la dirección IP que debe especificar aquí.
- Subnet Mask (Máscara de subred). Se trata de la máscara de subred de la puerta de enlace. El ISP le proporcionará la máscara de subred.
- • Gateway (Puerta de enlace). El ISP le proporcionará la dirección de la puerta de enlace predeterminada, que es la dirección IP del servidor del ISP.
- Primary DNS (DNS principal) (Obligatorio) y Secondary DNS (DNS secundario) (Opcional). El ISP le proporcionará al menos una dirección IP de servidor DNS (sistema de nombres de dominio).

**Capítulo 5: Configuración de la puerta de enlace doméstica ADSL Wireless-G** 14**Ficha Setup**

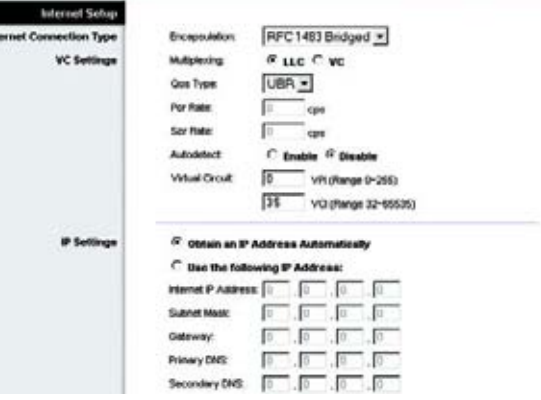

**Figura 5-3: RFC 1483 Bridged (RFC 1483 con puente) - IP dinámica**

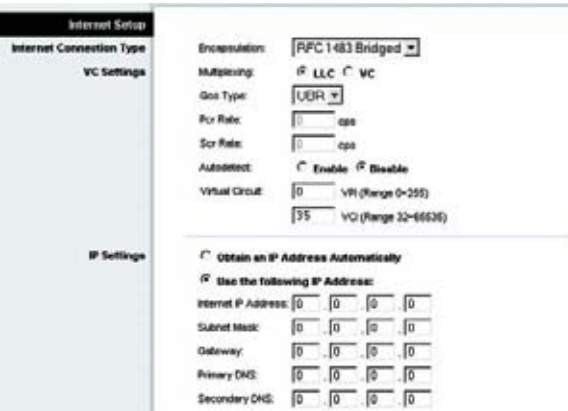

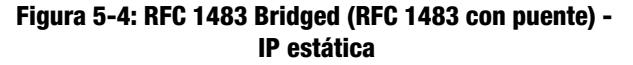

# **RFC 1483 Routed**

Si necesita utilizar el tipo de encapsulación RFC 1483 enrutado, seleccione **RFC 1483 Routed** (RFC 1483 enrutado).

- Internet IP Address (Dirección IP de Internet). Se trata de la dirección IP de la puerta de enlace, vista desde WAN o Internet. El ISP le proporcionará la dirección IP que debe especificar aquí.
- Subnet Mask (Máscara de subred). Se trata de la máscara de subred de la puerta de enlace. El ISP le proporcionará la máscara de subred.
- Gateway (Puerta de enlace). El ISP le proporcionará la dirección de la puerta de enlace predeterminada, que es la dirección IP del servidor del ISP.
- Primary DNS (DNS principal) (Obligatorio) y Secondary DNS (DNS secundario) (Opcional). El ISP le proporcionará al menos una dirección IP de servidor DNS (sistema de nombres de dominio).

# **RFC 2516 PPPoE**

Algunos ISP basados en DSL utilizan PPPoE (protocolo de punto a punto en Ethernet) para establecer conexiones a Internet. Si se conecta a Internet a través de una línea DSL, pregunte al ISP si utiliza PPPoE. En ese caso, tendrá que activar PPPoE.

- $\bullet$ Service Name (Nombre de servicio). Introduzca el nombre del servicio PPPoE en este campo.
- $\bullet$  User Name (Nombre de usuario) y Password (Contraseña). Introduzca el nombre de usuario y la contraseña proporcionados por el ISP.
- Connect on Demand: Max Idle Time (Conectar cuando se solicite: Tiempo máximo de inactividad). Puede configurar la puerta de enlace para que se desconecte de Internet cuando esté inactiva durante un periodo de tiempo especificado (Max Idle Time, Tiempo máximo de inactividad). Si la conexión a Internet finaliza debido a la inactividad, Connect on Demand (Conectar cuando se solicite) permite a la puerta de enlace restablecer automáticamente la conexión si intenta acceder de nuevo a Internet. Para utilizar esta opción, haga clic en el botón de radio **Connect on Demand** (Conectar cuando se solicite). En el campo Max Idle Time (Tiempo máximo de inactividad), introduzca el número de minutos que desea que transcurran para que finalice la conexión a Internet.
- $\bullet$  Keep Alive: Redial Period (Mantener activo: Periodo para nueva marcación). Si selecciona esta opción, la puerta de enlace comprobará periódicamente la conexión a Internet. Si se desconecta, la puerta de enlace restablecerá automáticamente la conexión. Para utilizar esta opción, haga clic en el botón de radio **Keep Alive** (Mantener activo). En el campo Redial Period (Periodo para nueva marcación), especifique la frecuencia con que desea que la puerta de enlace compruebe la conexión a Internet. El periodo predeterminado para la nueva marcación es de **20** segundos.

**Capítulo 5: Configuración de la puerta de enlace doméstica ADSL Wireless-G** 15**Ficha Setup**

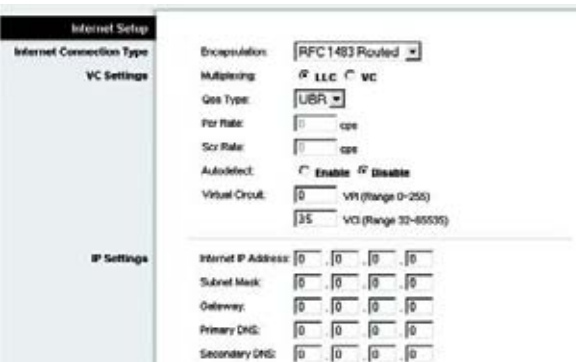

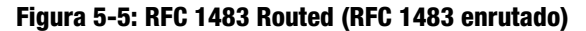

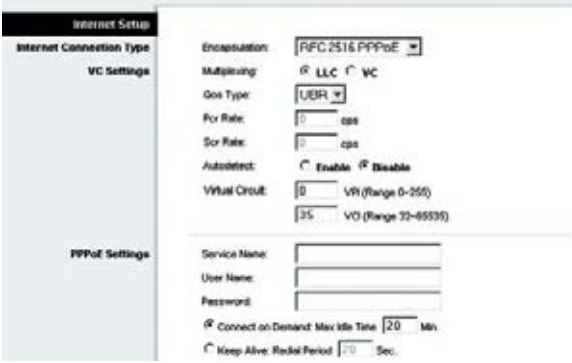

**Figura 5-6: RFC 2516 PPPoE**

# **RFC 2364 PPPoA**

Algunos ISP basados en DSL utilizan PPPoA (Protocolo de punto a punto en ATM) para establecer conexiones a Internet. Si está conectado a Internet a través de una línea DSL, consulte con el ISP si se utiliza PPPoA. En ese caso, tendrá que activar PPPoA.

- User Name (Nombre de usuario) y Password (Contraseña). Introduzca el nombre de usuario y la contraseña proporcionados por el ISP.
- Connect on Demand: Max Idle Time (Conectar cuando se solicite: Tiempo máximo de inactividad). Puede configurar la puerta de enlace para que se desconecte de Internet cuando esté inactiva durante un periodo de tiempo especificado (Max Idle Time, Tiempo máximo de inactividad). Si la conexión a Internet finaliza debido a la inactividad, Connect on Demand (Conectar cuando se solicite) permite a la puerta de enlace restablecer automáticamente la conexión si intenta acceder de nuevo a Internet. Para utilizar esta opción, haga clic en el botón de radio **Connect on Demand** (Conectar cuando se solicite). En el campo Max Idle Time (Tiempo máximo de inactividad), introduzca el número de minutos que desea que transcurran para que finalice la conexión a Internet.
- $\bullet$  Keep Alive: Redial Period (Mantener activo: Periodo para nueva marcación). Si selecciona esta opción, la puerta de enlace comprobará periódicamente la conexión a Internet. Si se desconecta, la puerta de enlace restablecerá automáticamente la conexión. Para utilizar esta opción, haga clic en el botón de radio **Keep Alive** (Mantener activo). En el campo Redial Period (Periodo para nueva marcación), especifique la frecuencia con que desea que la puerta de enlace compruebe la conexión a Internet. El periodo predeterminado para la nueva marcación es de **20** segundos.

# **Bridged Mode Only**

Si utiliza la puerta de enlace como un puente, con lo que actuará como un módem independiente, seleccione **Bridged Mode Only** (Modo sólo puente). Los valores de NAT y enrutamiento estarán desactivados en este modo.

# **Optional Settings (required by some ISPs)**

- Host Name (Nombre de host) y Domain Name (Nombre de dominio). En estos campos puede proporcionar un nombre de host y de dominio para la puerta de enlace. Algunos ISP piden estos nombres como identificación. Puede que deba consultar al ISP si el servicio de Internet de banda ancha se ha configurado con un nombre de host y de dominio. En la mayoría de los casos, puede dejar estos campos en blanco.
- MTU y Size (Tamaño). El parámetro MTU (unidad de transmisión máxima) especifica el tamaño máximo de paquete permitido para la transmisión de red. Seleccione **Manual** e introduzca el valor deseado en el campo Size (Tamaño). Se recomienda que este valor esté en el intervalo de 1200 a 1500. De forma predeterminada, MTU se configura automáticamente.

# **Configuración de red**

• Router IP (IP del ruteador). En esta sección se muestran los valores de dirección IP local y máscara de subred de la puerta de enlace. En la mayoría de los casos, se pueden mantener los valores predeterminados.

**Capítulo 5: Configuración de la puerta de enlace doméstica ADSL Wireless-G** 16**Ficha Setup**

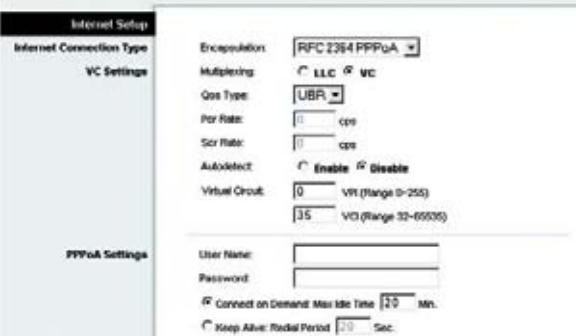

# **Figura 5-7: RFC 2364 PPPoA**

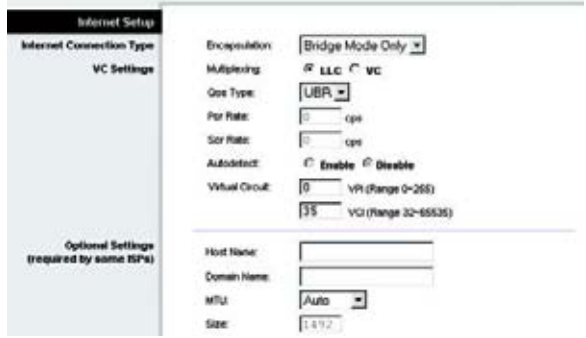

**Figura 5-8: Bridged Mode Only (Modo sólo puente)**

- Local IP Address (Dirección IP local). El valor predeterminado es **192.168.1.1**.
- Subnet Mask (Máscara de subred). El valor predeterminado es **255.255.255.0**.
- • Network Address Server Settings (DHCP) (Parámetros de servidor de direcciones de red, DHCP). Configure los parámetros del protocolo de configuración dinámica de host (DHCP) en esta sección.
	- Local DHCP Server (Servidor DHCP local). Un servidor de protocolo de configuración dinámica de host (DHCP) asigna automáticamente una dirección IP a cada ordenador de la red. A menos que ya tenga uno, se recomienda encarecidamente dejar la puerta de enlace activada como servidor DHCP. También puede utilizar la puerta de enlace en modo de retransmisión DHCP.
	- • DHCP Relay Server (Servidor de retransmisión DHCP). Si activa el modo de retransmisión DHCP para el parámetro Local DHCP Server (Servidor DHCP local), introduzca la dirección IP del servidor DHCP en los campos correspondientes.
	- Starting IP Address (Dirección IP inicial). Introduzca un valor para el servidor DHCP con el que se empezarán a emitir direcciones IP. Este valor debe ser 192.168.1. 2 o mayor, porque la dirección IP predeterminada de la puerta de enlace es 192.168.1.1.
	- • Maximum Number of DHCP Users (Número máximo de usuarios de DHCP). Introduzca el número máximo de usuarios/clientes que pueden obtener una dirección IP. Este número será diferente en función de la dirección IP de inicio introducida.
	- $\bullet$  Client Lease Time (Tiempo de concesión del cliente). El tiempo de concesión del cliente es la cantidad de tiempo que un ordenador podrá estar conectado a la puerta de enlace con su dirección IP dinámica actual. Introduzca el tiempo, en minutos, durante el que se "concederá" al ordenador esta dirección IP dinámica.
	- $\bullet$  Static DNS 1-3 (DNS estático 1-3). El sistema de nombres de dominio (DNS) es el método que se utiliza en Internet para traducir los nombres de dominio o sitio Web a direcciones de Internet o URL. El ISP le proporcionará al menos una dirección IP de servidor DNS. Puede introducir aquí hasta tres direcciones IP de servidor DNS. La puerta de enlace las utilizará para acceder más rápidamente a los servidores DNS en funcionamiento.
	- WINS. El servicio de nombres de Internet de Windows (WINS) convierte los nombres de NetBIOS en direcciones IP. Si va a utilizar un servidor WINS, introduzca aquí la dirección IP del mismo. De lo contrario, deje este campo en blanco.
	- $\bullet$  Time Setting (Parámetro de hora). Seleccione la zona horaria adecuada para la ubicación de la puerta de enlace. Si lo desea, active la casilla **Automatically adjust clock for daylight saving changes** (Cambiar la hora automáticamente según el horario de verano).

Cuando haya terminado de realizar cambios en esta ficha, haga clic en el botón **Save Settings** (Guardar parámetros) para guardar estos cambios o en el botón **Cancel Changes** (Cancelar cambios) para cancelarlos.

**Capítulo 5: Configuración de la puerta de enlace doméstica ADSL Wireless-G** 17**Ficha Setup**

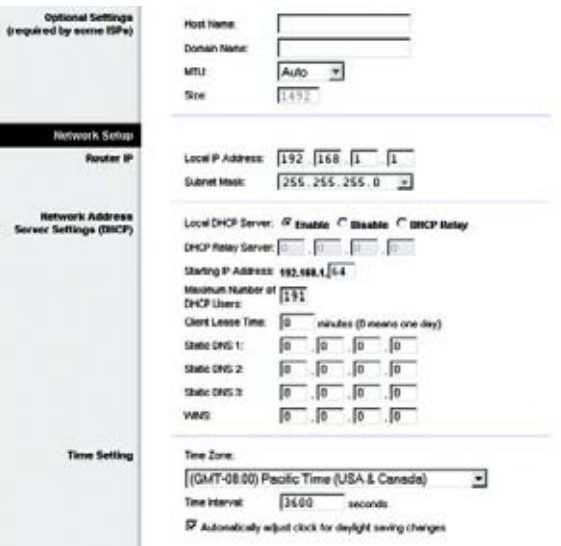

**Figura 5-9: Optional settings (required by some ISPs) (Parámetros opcionales, exigidos por algunos ISP)**

# Ficha DDNS

La puerta de enlace proporciona una función de sistema dinámico de nombres de dominio (DDNS). DDNS permite asignar un nombre de host y de dominio fijo a una dirección IP dinámica de Internet. Esto es útil si aloja su propio sitio Web, servidor FTP u otro servidor que se encuentre detrás de la puerta de enlace.

Antes de poder utilizar esta función, debe suscribirse al servicio DDNS en DynDNS.org o TZO.com.

# **DDNS**

DDNS Service (Servicio DDNS). Si DynDNS.org proporciona el servicio DDNS, seleccione **DynDNS.org** en el menú desplegable. Si TZO.org proporciona el servicio DDNS, seleccione **TZO.org** en el menú desplegable. Para desactivar el servicio DDNS, seleccione **Disabled** (Desactivado).

# **DynDNS.org**

- User Name (Nombre de usuario), Password (Contraseña) y Host Name (Nombre de host). Introduzca el nombre de usuario, la contraseña y el nombre de host de la cuenta que ha configurado con DynDNS.org.
- Internet IP Address (Dirección IP de Internet). Aquí se muestra la dirección IP de Internet actual de la puerta de enlace. Esta dirección cambiará, ya que es dinámica.
- Status (Estado). Aquí se muestra el estado de la conexión del servicio DDNS.

# **TZO.com**

- Email Address (Correo electrónico), Password (Contraseña) y Domain Name (Nombre de dominio). Introduzca la dirección de correo electrónico, la contraseña y el nombre de dominio de la cuenta que ha configurado con TZO.
- Internet IP Address (Dirección IP de Internet). Aquí se muestra la dirección IP de Internet actual para la puerta de enlace. Esta dirección cambiará, ya que es dinámica.
- Status (Estado). Aquí se muestra el estado de la conexión del servicio DDNS.

Cuando haya terminado de realizar cambios en esta ficha, haga clic en el botón **Save Settings** (Guardar parámetros) para guardar estos cambios o en el botón **Cancel Changes** (Cancelar cambios) para cancelarlos.

**LINKSYS Wireless G ADSL Home G** Setup DynDNS.org ~ Passwort .<br>Hont Na Internet IP Ado Statu Connect

**Figura 5-10: DynDNS.org**

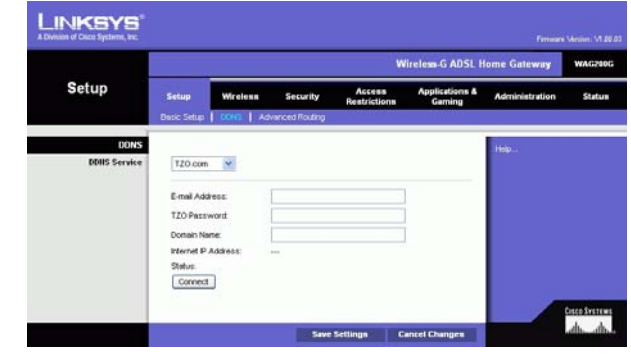

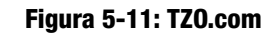

# Ficha Advanced Routing

La pantalla Advanced Routing (Enrutamiento avanzado) permite configurar los parámetros de NAT, enrutamiento dinámico y estático.

# **Enrutamiento avanzado**

- $\bullet$  Operating Mode (Modo de funcionamiento). En esta sección, va a configurar los parámetros de enrutamiento general de la puerta de enlace.
	- $\bullet$  NAT. NAT es una función de seguridad que se activa de forma predeterminada. Permite a la puerta de enlace traducir las direcciones IP de la red de área local a una dirección IP para Internet. Para desactivar NAT, haga clic en el botón de radio **Disabled** (Desactivado).
	- • RIP. Si hay varios ruteadores, tal vez desee utilizar el protocolo de información de enrutamiento (RIP) para que los ruteadores puedan intercambiar información de enrutamiento entre sí. Para utilizar RIP, seleccione el botón de radio **Enabled** (Activado). De lo contrario, mantenga el valor predeterminado, **Disabled** (Desactivado).
	- $\bullet$  Send Default Route (Enviar ruta predeterminada). Para utilizar RIP versión 1 para enrutamiento, seleccione el botón de radio **Enabled** (Activado). De lo contrario, mantenga el valor predeterminado, **Disabled** (Desactivado).
	- • Interface (Interfaz). Este parámetro estará disponible cuando haya configurado una ruta estática y tenga que seleccionar una interfaz para dicha ruta. Seleccione la interfaz que va a utilizar la puerta de enlace: **LAN**/**Wireless** (Inalámbrico) o **Internet**.
- $\bullet$  Dynamic Routing (Enrutamiento dinámico). Con el enrutamiento dinámico, puede activar la puerta de enlace para que se ajuste automáticamente a los cambios físicos que se produzcan en el diseño de la red. Con RIP la puerta de enlace determina la ruta de los paquetes de red basándose en el menor número de saltos entre el origen y el destino. El protocolo RIP difunde de forma regular la información de enrutamiento a otras puertas de enlace de la red.
	- $\bullet$  Transmit RIP Version (Transmitir versión de RIP). Para transmitir mensajes RIP, seleccione el protocolo que desee: **RIP1, RIP1-Compatible (Compatible con RIP1) o RIP2**. Si no desea transmitir mensajes RIP, seleccione **None** (Ninguno).
	- $\bullet$  Receive RIP Version (Recibir versión de RIP). Para recibir mensajes RIP, seleccione el protocolo que desee: **RIP1** o **RIP2**. Si no desea recibir mensajes RIP, seleccione **None** (Ninguno).
	- $\bullet$  Multicast (Multidifusión) o Broadcast (Difusión). El protocolo RIP se puede enviar con cualquiera de los métodos. Si desea utilizar la multidifusión, seleccione **Multicast** (Multidifusión). Si desea utilizar la difusión, seleccione **Broadcast** (Difusión).
- • Static Routing (Enrutamiento estático). Si la puerta de enlace está conectada a más de una red, quizá deba configurar una ruta estática entre ellas. Una ruta estática es la ruta predeterminada por la que se desplaza la información de red hasta alcanzar un host determinado o una red concreta. Para crear una ruta estática, cambie los siguientes parámetros:

**Capítulo 5: Configuración de la puerta de enlace doméstica ADSL Wireless-G** 19**Ficha Setup**

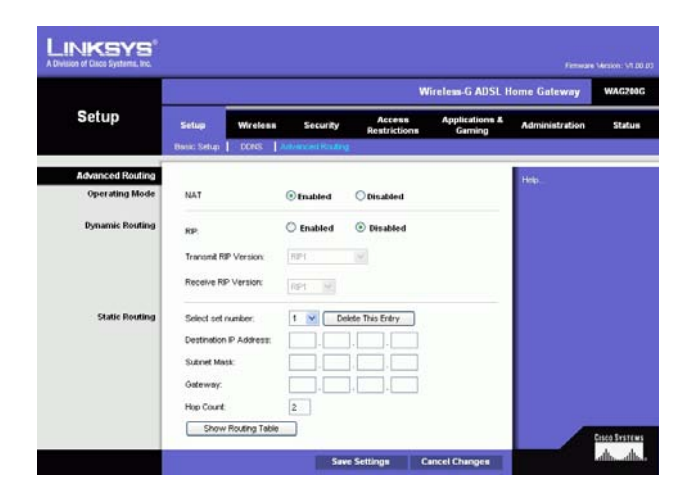

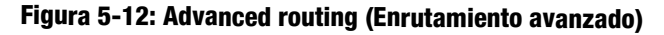

- • Select set number (Seleccionar número configurado). Seleccione el número de la ruta estática del menú desplegable. La puerta de enlace admite hasta 20 entradas de ruta estática. Si necesita eliminar una ruta, después de seleccionar la entrada, haga clic en el botón **Delete This Entry** (Eliminar esta entrada).
- $\bullet$  Destination IP Address (Dirección IP de destino). La dirección IP de destino es la dirección de la red o el host remoto al que desea asignar una ruta estática. Introduzca la dirección IP del host para el que desea crear una ruta estática. Si desea crear una ruta para una red completa, asegúrese de que la parte de la red de la dirección IP está establecida en 0.
- $\bullet$  Subnet Mask (Máscara de subred). Introduzca la máscara de subred (denominada también máscara de red), que determina qué parte de una dirección IP corresponde a la parte de la red y cuál a la parte del host.
- $\bullet$  Gateway (Puerta de enlace). Introduzca la dirección IP del dispositivo de puerta de enlace que permite el contacto entre la puerta de enlace y la red o el host remoto.
- $\bullet$  Hop Count (Recuento de saltos). El recuento de saltos es el número de saltos hacia cada nodo hasta alcanzar el destino (16 saltos como máximo). Introduzca el recuento de saltos en el campo pertinente.
- Show Routing Table (Mostrar tabla de enrutamiento). Haga clic en el botón **Show Routing Table** (Mostrar tabla de enrutamiento) para abrir una pantalla en la que se mostrará cómo se enrutan los datos a través de la red local. Para cada ruta se muestran la dirección IP de red LAN de destino, la máscara de subred, la puerta de enlace y la interfaz. Haga clic en el botón **Refresh** (Actualizar) para actualizar la información. Haga clic en el botón **Close** (Cerrar) para volver a la pantalla anterior.

Cuando haya terminado de realizar cambios en esta ficha, haga clic en el botón **Save Settings** (Guardar parámetros) para guardar estos cambios o en el botón **Cancel Changes** (Cancelar cambios) para cancelarlos.

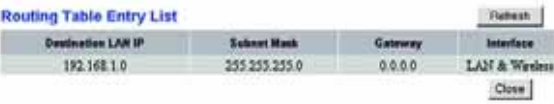

**Figura 5-13: Routing table (Tabla de enrutamiento)**

# **Ficha Wireless**

Ficha Basic Wireless Settings (Parámetros inalámbricos básicos)

Esta pantalla permite seleccionar el modo de red inalámbrica y la seguridad inalámbrica.

# **Red inalámbrica**

- Wireless Network Mode (Modo de red inalámbrica). Si cuenta con dispositivos 802.11g y 802.11b en la red, mantenga el parámetro predeterminado, **Mixed** (Mixto). Si sólo tiene dispositivos 802.11g, seleccione **802.11g**. Si sólo tiene dispositivos 802.11b, seleccione **802.11b**. Si desea desactivar la red inalámbrica, seleccione **Disabled** (Desactivado).
- • Wireless Network Name (SSID) (Nombre de la red inalámbrica, SSID). Introduzca el nombre de la red inalámbrica en el campo correspondiente. EL SSID es un nombre de red que comparten todos los dispositivos de una red inalámbrica. Debe ser el mismo para todos los dispositivos de la red inalámbrica. El nombre distingue entre mayúsculas y minúsculas y no debe tener una longitud superior a los 32 caracteres alfanuméricos; se puede utilizar cualquier carácter del teclado. Linksys recomienda que cambie el SSID predeterminado (linksys) por uno de su elección.
- • Wireless Channel (Canal inalámbrico). Seleccione el canal de la lista que coincida con los parámetros de red. Todos los dispositivos de la red inalámbrica deben utilizar el mismo canal para que el funcionamiento sea correcto. Los ordenadores o clientes inalámbricos detectarán automáticamente el canal inalámbrico de la puerta de enlace.
- $\bullet$  Wireless SSID Broadcast (Difusión inalámbrica de SSID). Cuando los ordenadores o los clientes inalámbricos sondeen el área local en busca de redes inalámbricas con las que asociarse, detectarán el SSID que difunde la puerta de enlace. Para difundir el SSID de la puerta de enlace, mantenga el parámetro predeterminado, **Enable** (Activar). Si no desea difundir el SSID de la puerta de enlace, seleccione **Disable** (Desactivar).

Cuando haya terminado de realizar cambios en esta ficha, haga clic en el botón **Save Settings** (Guardar parámetros) para guardar estos cambios o en el botón **Cancel Changes** (Cancelar cambios) para cancelarlos.

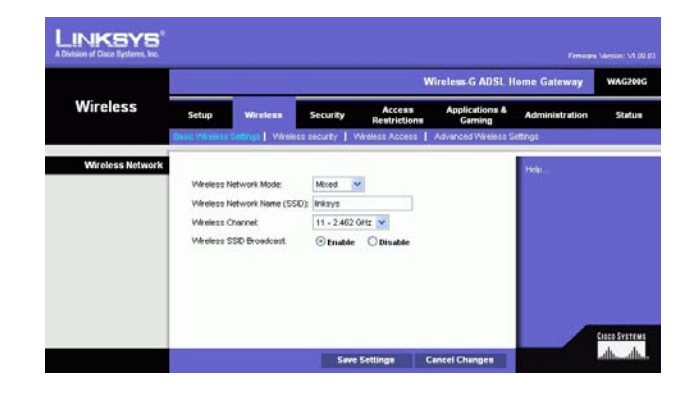

**Figura 5-14: Basic Wireless Settings (Parámetros inalámbricos básicos)**

**Capítulo 5: Configuración de la puerta de enlace doméstica ADSL Wireless-G** 21**Ficha Wireless**

# Ficha Wireless Security

Los parámetros de la ficha Wireless Security (Seguridad inalámbrica) configuran la seguridad de la red inalámbrica. La puerta de enlace admite dos opciones de seguridad inalámbrica: WPA Personal y WEP. (WPA quiere decir acceso Wi-Fi protegido y es un estándar de seguridad más fiable que la encriptación WEP. (WEP significa privacidad equivalente a conexión con cables.) Estas opciones se analizan a continuación. Para obtener información detallada sobre la configuración de la seguridad inalámbrica de la puerta de enlace, consulte el "Apéndice B: Seguridad inalámbrica". Si desea desactivar la seguridad inalámbrica, seleccione **Disable** (Desactivar) en el menú desplegable para Security Mode (Modo de seguridad).

WPA Personal. Introduzca una clave personal WPA de 8 a 32 caracteres. A continuación, introduzca un periodo de renovación de clave de grupo (Group Key Renewal), que indica a la puerta de enlace la frecuencia con que debe cambiar las claves de encriptación. **Figura 5-15: WPA Personal**

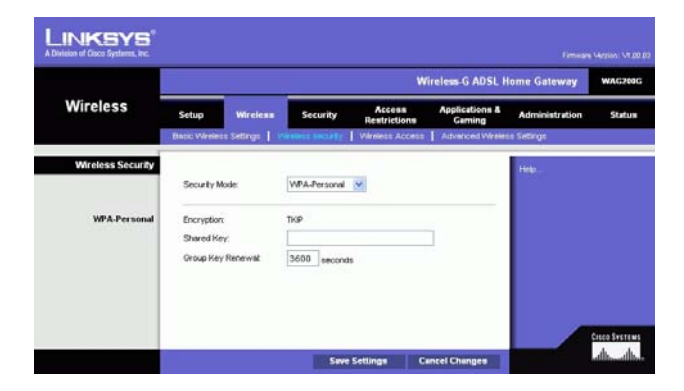

WEP. WEP es un método de encriptación básico y no es tan seguro como WPA. Para utilizar WEP, seleccione una clave predeterminada (Default Key) y un nivel de encriptación WEP, **64 bits 10 hex digits** (64 bits, 10 dígitos hexadecimales) o **128 bits 26 hex digits** (128 bits, 26 dígitos hexadecimales). A continuación, cree una clave WEP mediante una frase de paso (Passphrase) o introduzca manualmente la clave WEP.

- WEP Encryption (Encriptación WEP). WEP, el acrónimo de privacidad equivalente a conexión con cables, es un método de encriptación utilizado para proteger las comunicaciones de datos inalámbricas. WEP utiliza claves de 64 ó 128 bits para proporcionar control de acceso a la red y seguridad de encriptación en cada transmisión de datos. Para descodificar las transmisiones de datos, todos los dispositivos de una red deben utilizar una clave WEP idéntica. Los niveles de encriptación superiores ofrecen mayores niveles de seguridad, pero debido a la complejidad de la encriptación, pueden reducir el rendimiento de la red. Para activar WEP, seleccione **64 bits 10 hex digits** (64 bits, 10 dígitos hexadecimales) o **128 bits 26 hex digits** (128 bits, 26 dígitos hexadecimales).
- La clave de transmisión predeterminada selecciona la clave WEP (1-4) que se utilizará cuando la puerta de enlace envíe datos. Asegúrese de que el dispositivo receptor (ordenador o cliente inalámbrico) utiliza la misma clave.
- $\bullet$  Passphrase (Frase de paso). En lugar de introducir manualmente las claves WEP, puede introducir una frase de paso. Esta frase de paso se utiliza para generar una o más claves WEP. Distingue entre mayúsculas y minúsculas y no debe tener una longitud superior a los 32 caracteres alfanuméricos. (Esta función de frase de paso sólo es compatible con los productos inalámbricos Linksys y no se puede utilizar con la configuración rápida en Windows XP. Si desea establecer comunicación con productos inalámbricos que no sean Linksys <sup>o</sup> mediante la configuración rápida en Windows XP, tome nota de la clave WEP generada en el campo Key 1 (Clave 1) e introdúzcala manualmente en el ordenador o cliente inalámbrico.) Después de introducir la frase de paso, haga clic en el botón **Generate** (Generar) para crear claves WEP.
- • WEP Claves 1-4. Las claves WEP permiten crear un esquema de encriptación para las transmisiones de redes inalámbricas. Si no utiliza una frase de paso, introduzca manualmente un conjunto de valores. (No deje ningún campo de clave en blanco ni introduzca sólo ceros, ya que no son valores de clave válidos.) Si utiliza encriptación WEP de 64 bits, la clave debe tener exactamente 10 caracteres hexadecimales. Si utiliza encriptación WEP de 128 bits, la clave debe tener exactamente 26 caracteres hexadecimales. Los caracteres hexadecimales válidos son "0"-"9" y "A"-"F".

Cuando haya terminado de realizar cambios en esta ficha, haga clic en el botón **Save Settings** (Guardar parámetros) para guardar estos cambios o en el botón **Cancel Changes** (Cancelar cambios) para cancelarlos. Para obtener información detallada sobre la configuración de la seguridad inalámbrica de la puerta de enlace, consulte el "Apéndice B: Seguridad inalámbrica".

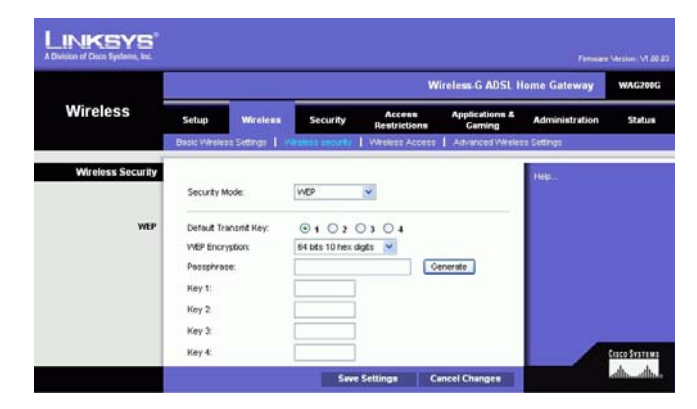

**Figura 5-16: WEP**

**Capítulo 5: Configuración de la puerta de enlace doméstica ADSL Wireless-G** 23**Ficha Wireless**

# Ficha Wireless Access

# **Acceso a la red inalámbrica**

Wireless Network Access (Acceso a la red inalámbrica). Seleccione **Allow All** (Permitir todos) si desea que todos los ordenadores tengan acceso a la red inalámbrica. Para restringir el acceso a la red, active **Restrict Access** (Restringir acceso) y, a continuación, seleccione **Prevent** (Evitar) para bloquear el acceso para los ordenadores definidos o **Permit only** (Permitir sólo) para permitir el acceso. Haga clic en el botón **Edit MAC Address Access List** (Editar lista de acceso de direcciones MAC) y aparecerá la pantalla Mac Address Filter List (Lista de filtros de direcciones MAC).

Introduzca las direcciones MAC de los ordenadores que desee definir. Para ver una lista de direcciones MAC para los ordenadores o clientes inalámbricos, haga clic en el botón **Wireless Client MAC List** (Lista de MAC de clientes inalámbricos).

La pantalla Wireless Client MAC List (Lista de MAC de clientes inalámbricos) enumerará los ordenadores, sus direcciones IP y sus direcciones MAC. Haga clic en el botón Refresh (Actualizar) para obtener la información más reciente. Para agregar un ordenador específico a la lista de filtros de direcciones MAC (Mac Address Filter List), haga clic en la casilla de verificación **Enable MAC Filter** y, a continuación, en el botón **Update Filter List** (Actualizar lista de filtros). Haga clic en el botón **Close** (Cerrar) para volver a la pantalla Wireless Client MAC List (Lista de MAC de clientes inalámbricos).

En la pantalla Wireless Client MAC List (Lista de MAC de clientes inalámbricos), haga clic en el botón **Save Settings** (Guardar parámetros) para guardar esta lista o en el botón **Cancel Changes** (Cancelar cambios) para eliminar las entradas.

Cuando haya terminado de realizar cambios en esta ficha, haga clic en el botón **Save Settings** (Guardar parámetros) para guardar estos cambios o en el botón **Cancel Changes** (Cancelar cambios) para cancelarlos.

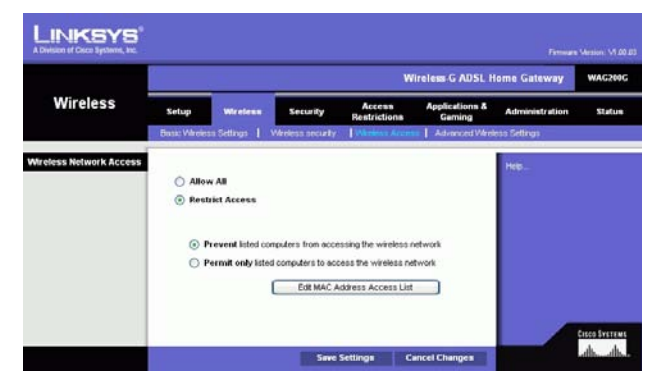

# **Figura 5-17: Wireless Access (Acceso a la red inalámbrica)**

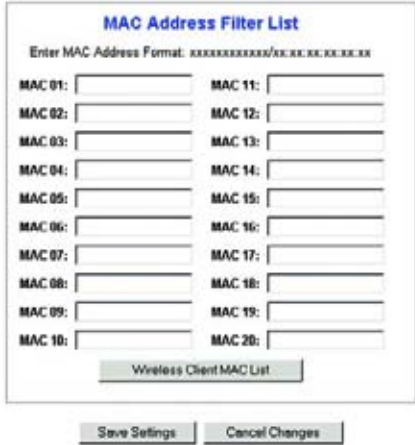

# **Figura 5-18: MAC address Filter List (Lista de filtros de direcciones MAC)**

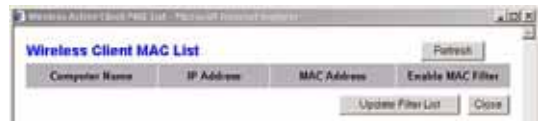

**Figura 5-19: Wireless Client MAC list (Lista de MAC de clientes inalámbricos)**

**Capítulo 5: Configuración de la puerta de enlace doméstica ADSL Wireless-G** 24**Ficha Wireless**

# Ficha Advanced Wireless Settings

# **Parámetros inalámbricos avanzados**

En esta pantalla puede acceder a las funciones de parámetros inalámbricos avanzados, como el tipo de autenticación, la velocidad de transmisión de datos, el intervalo de baliza, el intervalo DTIM, el umbral de fragmentación y el umbral RTS.

- Authentication Type (Tipo de autenticación). El valor predeterminado está establecido en **Auto** (Automático), que permite utilizar la autenticación Open System (Sistema abierto) o Shared Key (Clave compartida). En la autenticación Open System (Sistema abierto), ni el emisor ni el receptor utilizan claves WEP para la autenticación, pero pueden utilizar WEP para la encriptación de datos. Si sólo desea activar la autenticación de sistema abierto, seleccione **Open System** (Sistema abierto). Para la autenticación Shared Key (Clave compartida), tanto el emisor como el receptor utilizan una clave WEP para la autenticación y encriptación de datos. Si sólo desea activar la autenticación de clave compartida, seleccione **Shared Key** (Clave compartida). Se recomienda dejar esta opción en el modo predeterminado, Auto (Automático), porque algunos clientes no se pueden configurar para Shared Key (Clave compartida).
- • Control Tx Rates (Velocidad de transmisión de datos): la velocidad de transmisión de datos predeterminada es **Auto** (Automática). La velocidad se debe establecer según la velocidad de la red inalámbrica. Seleccione un valor entre una serie de velocidades de transmisión o mantenga el parámetro predeterminado, **Auto** (Automática), para que la puerta de enlace utilice automáticamente la máxima velocidad de transferencia de datos posible y active la función de reserva automática. La reserva automática negociará la mejor velocidad de conexión posible entre la puerta de enlace y un cliente inalámbrico.
- $\bullet$  Beacon Interval (Intervalo de baliza). El valor predeterminado es **100**. El valor de intervalo de baliza indica el intervalo de frecuencia de la baliza. Una baliza consiste en un paquete difundido por la puerta de enlace para sincronizar la red inalámbrica.
- DTIM Interval (Intervalo DTIM). El valor predeterminado es **1**. Este valor indica el intervalo de mensajes de indicación de tráfico de entrega (DTIM). El campo DTIM es un campo de cuenta atrás que informa a los clientes del siguiente intervalo para la recepción de mensajes de difusión y multidifusión. Una vez que la puerta de enlace ha almacenado en el búfer los mensajes de difusión o multidifusión para los clientes asociados, envía el siguiente DTIM con un valor de intervalo DTIM. Sus clientes reciben las balizas y se activan para recibir los mensajes de difusión y multidifusión.
- Fragmentation Threshold (Umbral de fragmentación). Este parámetro se debe mantener en el valor predeterminado, **2346**. Especifica el tamaño máximo de un paquete antes de fragmentar los datos en varios paquetes. Si experimenta una tasa alta de errores de paquete, puede aumentar ligeramente el umbral de fragmentación. Si establece un umbral de fragmentación demasiado bajo, se puede reducir el rendimiento de la red. Sólo se recomienda realizar modificaciones mínimas de este valor.

**Capítulo 5: Configuración de la puerta de enlace doméstica ADSL Wireless-G** 25**Ficha Wireless**

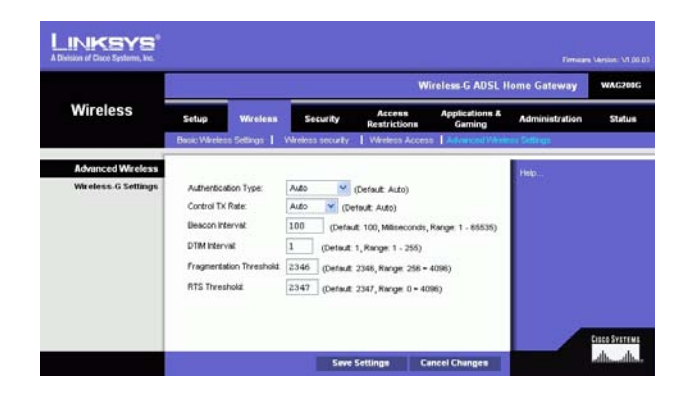

**Figura 5-20: Advanced Wireless settings (Parámetros inalámbricos avanzados)**
• RTS Threshold (Umbral RTS). Este valor se debe mantener en el valor predeterminado, **2347**. Si detecta un flujo de datos irregular, sólo se recomienda realizar modificaciones mínimas. Si un paquete de red es más pequeño que el tamaño de umbral RTS predefinido, el mecanismo RTS/CTS no se activará. La puerta de enlace envía tramas de petición de envío (RTS) a una determinada estación de recepción y negocia el envío de una trama de datos. Después de recibir una RTS, la estación inalámbrica responde con una trama de listo para emitir (CTS) para confirmar el inicio de la transmisión.

Cuando haya terminado de realizar cambios en esta ficha, haga clic en el botón **Save Settings** (Guardar parámetros) para guardar estos cambios o en el botón **Cancel Changes** (Cancelar cambios) para cancelarlos.

# **Ficha Security**

Esta pantalla muestra los parámetros de paso a través de VPN, firewall y filtro. Utilice estas funciones para mejorar la seguridad de la red.

## Paso a través de VPN

La red privada virtual (VPN) es una medida de seguridad que crea una conexión segura entre dos ubicaciones remotas. Configure estos parámetros para que la puerta de enlace permita el paso a los túneles de VPN.

- IPSec Passthrough (Paso a través de IPSec). La seguridad de protocolo de Internet (IPSec) es una suite de protocolos utilizados para implantar el intercambio seguro de paquetes en la capa IP. Para permitir el paso a través de IPSec, haga clic en el botón **Enable** (Activar). Para desactivar el paso a través de IPSec, haga clic en el botón **Disable** (Desactivar).
- PPPoE Passthrough (Paso a través de PPPoE). El paso a través de PPPoE permite que los ordenadores utilicen el software de cliente PPPoE proporcionado por el ISP. Algunos ISP pueden solicitar que se utilice esta función en la puerta de enlace. Para permitir el paso a través de PPPoE, haga clic en el botón **Enable** (Activar). Para desactivar el paso a través de PPPoE, haga clic en el botón **Disable** (Desactivar).
- PPTP Passthrough (Paso a través de PPTP). El paso a través del protocolo de túnel de punto a punto es el método utilizado para activar sesiones de VPN en un servidor Windows NT 4.0 ó 2000. Para permitir el paso a través de PPTP, haga clic en el botón **Enable** (Activar). Para desactivar el paso a través de PPTP, haga clic en el botón **Disable** (Desactivar).
- L2TP Passthrough (Paso a través de L2TP). El paso a través del protocolo de túnel de capa 2 es una extensión del protocolo de túnel de punto a punto (PPTP) utilizado para activar el funcionamiento de una red VPN a través de Internet. Para permitir el paso a través de L2TP, haga clic en el botón **Enable** (Activar). Para desactivar el paso a través de L2TP, haga clic en el botón **Disable** (Desactivar).

**Capítulo 5: Configuración de la puerta de enlace doméstica ADSL Wireless-G** 26**Ficha Security**

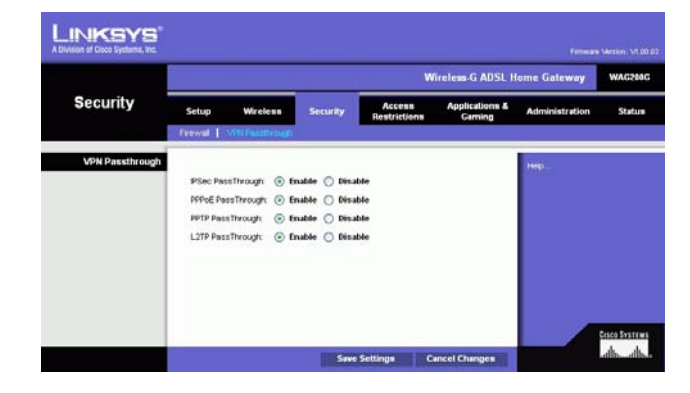

**Figura 5-21: Security (Seguridad)**

## Firewall

Puede activar o desactivar el firewall, seleccionar filtros para bloquear determinados tipos de datos de Internet y las solicitudes anónimas de Internet.

Para utilizar el firewall, haga clic en **Enable** (Activar). Si no desea utilizar el firewall, haga clic en **Disable** (Desactivar).

#### **Filtros adicionales**

- Filter Proxy (Filtrar proxy). El uso de servidores proxy de WAN puede poner en peligro la seguridad de la puerta de enlace. Con el filtro de proxy se desactivará el acceso a los servidores proxy de WAN. Para activar el filtrado de proxy, active la casilla de verificación.
- Filter Cookies (Filtrar cookies). Una cookie consiste en datos almacenados en el ordenador y utilizados en sitios de Internet al interactuar con los mismos. Para activar el filtrado de cookies, active la casilla de verificación.
- Filter Java Applets (Filtrar subprogramas de Java). Java es un lenguaje de programación para sitios Web. Si rechaza los subprogramas de Java, corre el riesgo de no tener acceso a los sitios de Internet creados con este lenguaje de programación. Para activar el filtrado de subprogramas Java, active la casilla de verificación.
- Filter ActiveX (Filtrar ActiveX). ActiveX es un lenguaje de programación para sitios Web. Si rechaza ActiveX, corre el riesgo de no tener acceso a los sitios de Internet creados con este lenguaje de programación. Para activar el filtrado de Active X, active la casilla de verificación.

#### **Block WAN requests**

• Block Anonymous Internet Requests (Bloquear solicitudes de Internet anónimas). Esta opción evita que se sondee o detecte la red y refuerza la seguridad al ocultar los puertos de red, por lo que resultará mucho más difícil detectarla en caso de ataque. Seleccione **Block Anonymous Internet Requests** (Bloquear solicitudes de Internet anónimas) para bloquear solicitudes de Internet anónimas o desactive la opción para aceptarlas.

Si desea ver los registros de actividad de las medidas de seguridad, haga clic en el botón **View Logs** (Ver registros). Haga clic en el botón **Clear** (Borrar) para borrar la información del registro. Haga clic en el botón **Refresh** (Actualizar) para actualizar la información. Haga clic en el botón **Previous Page** (Página anterior) para ir a la página de información anterior. Haga clic en el botón **Next Page** (Página siguiente) para ir a la página de información siguiente.

Cuando haya terminado de realizar cambios en esta ficha, haga clic en el botón **Save Settings** (Guardar parámetros) para guardar estos cambios o en el botón **Cancel Changes** (Cancelar cambios) para cancelarlos.

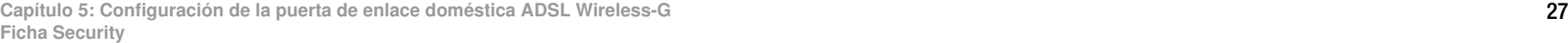

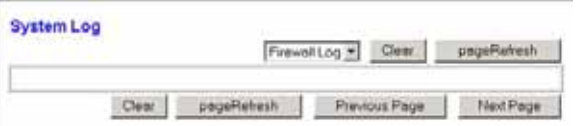

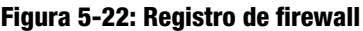

# **Ficha Access Restrictions**

#### Acceso a Internet

La pantalla *Internet Access* (Acceso a Internet) permite bloquear o aceptar determinados tipos de uso de Internet. Puede configurar directivas de acceso a Internet para ordenadores específicos, así como bloquear sitios Web por dirección URL o palabras clave.

**Internet Access Policy** (Directiva de acceso a Internet). El acceso se puede administrar mediante una directiva. Utilice los parámetros de esta pantalla para establecer una directiva de acceso (una vez que haya hecho clic en el botón **Save Settings**, Guardar parámetros). Al seleccionar una directiva en el menú desplegable se mostrarán los parámetros de la misma. Para eliminar una directiva, seleccione su número y haga clic en el botón **Delete** (Eliminar). Para ver todas las directivas, haga clic en el botón **Summary** (Resumen). (Las directivas se pueden eliminar en la pantalla Summary (Resumen) seleccionándolas y haciendo clic en el botón **Delete** (Eliminar). Para volver a la pantalla Internet Access (Acceso a Internet) haga clic en el botón **Close** (Cerrar).)

**Status** (Estado). De forma predeterminada, las directivas están desactivadas. Para activar una directiva, seleccione su número en el menú desplegable y haga clic en el botón de radio Enable (Activar).

Para crear una directiva de acceso a Internet:

- 1. Seleccione un número en el menú desplegable Internet Access Policy (Directiva de acceso a Internet).
- 2. Para activar esta directiva, haga clic en el botón de radio situado junto a *Enable* (Activar).
- 3. Introduzca un nombre de directiva en el campo proporcionado (Introducir nombre de directiva).

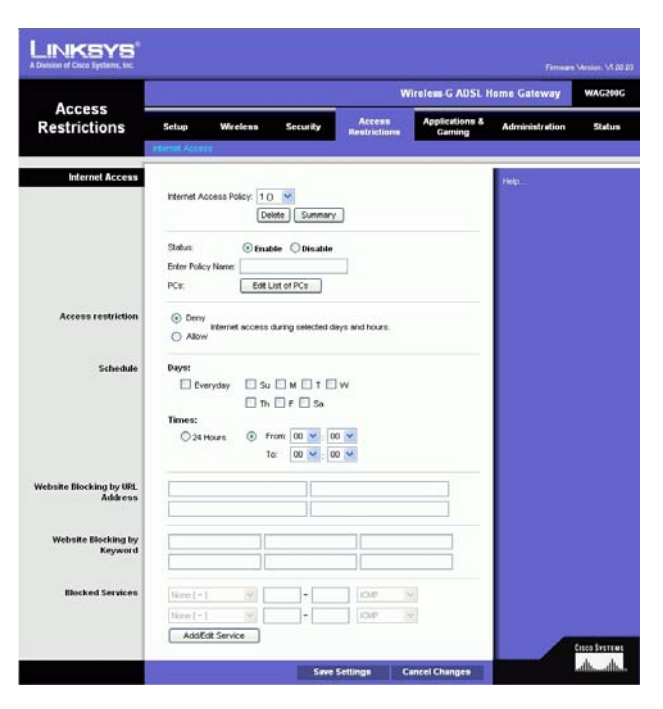

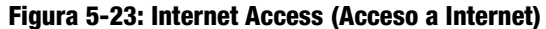

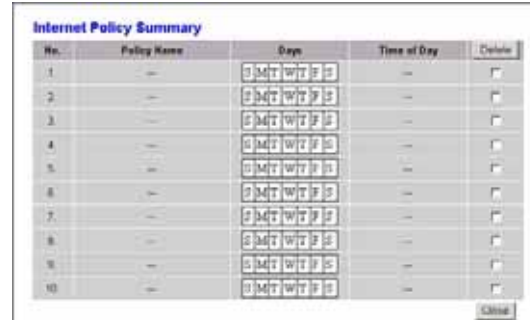

**Figura 5-24: Internet Policy Summary (Resumen de directivas de Internet)**

- 4. Haga clic en el botón **Edit List of PCs** (Editar lista de ordenadores) para seleccionar los ordenadores a los que afectará esta directiva. Aparecerá la pantalla List of PCs (Lista de ordenadores). Puede seleccionar un PC por dirección MAC o por dirección IP. También puede introducir un intervalo de direcciones IP si desea que esta directiva afecte a un grupo de ordenadores. Tras efectuar los cambios, haga clic en el botón **Save Settings** (Guardar parámetros) para aplicar los cambios o en **Cancel Changes** (Cancelar cambios) para cancelarlos.
- 5. Haga clic en la opción correspondiente, **Deny** (Denegar) o **Allow** (Permitir), en función de si desea bloquear o permitir el acceso a Internet de los ordenadores enumerados en la pantalla List of PCs (Lista de ordenadores).
- 6. Decida los días y las horas en que desea que se aplique esta directiva. Seleccione cada día en que se aplicará la directiva o seleccione **Todos los días**. A continuación, introduzca un intervalo de horas y minutos durante los que se aplicará la directiva o seleccione **24 horas**.
- 7. Si desea bloquear sitios Web con direcciones URL específicas, introduzca cada una en un campo independiente situado junto a Website Blocking by URL Address (Bloqueo de sitios Web por dirección URL).
- 8. Si desea bloquear sitios Web mediante palabras clave específicas, introduzca cada una en un campo independiente situado junto a Website Blocking by Keyword (Bloqueo de sitios Web por palabra clave).
- 9. Puede filtrar el acceso a diferentes servicios a través de Internet, como FTP o Telnet, seleccionándolos en los menús desplegables que aparecen junto a *Blocked Services* (Servicios bloqueados).

A continuación, introduzca el intervalo de puertos que desea filtrar.

Si el servicio que desea bloquear no se encuentra en la lista o desea editar los parámetros de un servicio, haga clic en el botón **Add/Edit Service** (Agregar/Editar servicio). A continuación, aparecerá la pantalla Port Services (Servicios de puertos).

Para agregar un servicio, introduzca el nombre del mismo en el campo Service Name (Nombre de servicio). Seleccione su protocolo en el menú desplegable Protocol (Protocolo) e introduzca su intervalo en los campos Port Range (Intervalo de puertos). A continuación, haga clic en el botón **Add** (Agregar).

Para modificar un servicio, selecciónelo en la lista de la parte derecha. Cambie su nombre, parámetro de protocolo o intervalo de puertos. A continuación, haga clic en el botón **Modify** (Modificar).

Para eliminar un servicio, selecciónelo en la lista de la parte derecha. A continuación, haga clic en el botón **Delete** (Eliminar).

Cuando termine de efectuar cambios en la pantalla Port Services (Servicios de puertos), haga clic en el botón **Apply** (Aplicar) para guardar los cambios. Si desea cancelar los cambios, haga clic en el botón **Cancel** (Cancelar). Para cerrar la pantalla Port Services (Servicios de puertos) y volver a la pantalla Access Restrictions (Restricciones de acceso), haga clic en el botón **Close** (Cerrar).

10. Haga clic en el botón **Save Settings** (Guardar parámetros) para guardar los parámetros de la directiva. Para deshacer los parámetros de la directiva, haga clic en el botón **Cancel Changes** (Cancelar cambios).

**Capítulo 5: Configuración de la puerta de enlace doméstica ADSL Wireless-G** 29**Ficha Access Restrictions**

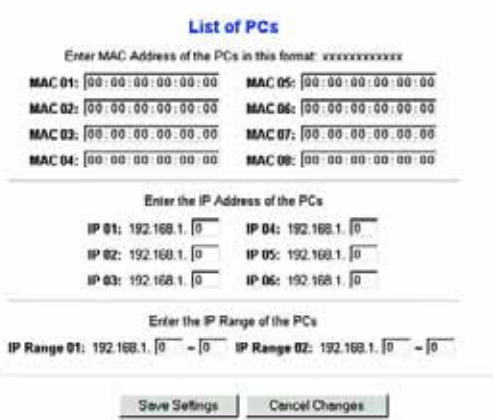

**Figura 5-25: List of PCs (Lista de PC)**

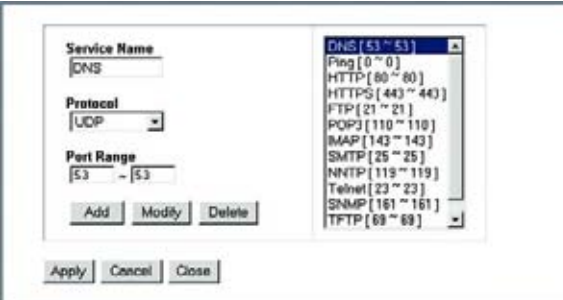

**Figura 5-26: Add/Edit Service (Agregar/Editar servicio)** 

# **Ficha Applications & Gaming**

## Ficha Single Port Forwarding

#### **Reenvío de puerto único**

Utilice la pantalla Single Port Forwarding (Reenvío de puerto único) cuando desee abrir un puerto específico para que los usuarios de Internet puedan ver los servidores que se encuentren detrás de la puerta de enlace (dichos servidores pueden incluir los servidores FTP o de correo electrónico). Cuando los usuarios envíen este tipo de solicitud a la red a través de Internet, la puerta de enlace reenviará estas solicitudes al ordenador adecuado. Cualquier ordenador cuyo puerto se reenvíe debe tener la función de cliente DHCP desactivada y debe tener asignada una nueva dirección IP estática, ya que su dirección IP puede cambiar al utilizar la función DHCP.

- Port Map List (Lista de mapa de puertos). En esta sección personalizará el servicio de puerto de las aplicaciones.
	- $\bullet$ Application (Aplicación). Introduzca el nombre de la aplicación en el campo proporcionado.
	- $\bullet$  External Port (Puerto externo) e Internal Port (Puerto interno). Introduzca los números de puerto externo (External Port) e interno (Internal Port).
	- $\bullet$ Protocol (Protocolo). Seleccione el protocolo que desea utilizar para cada aplicación: **TCP** o **UDP**.
	- •IP Address (Dirección IP). Introduzca la dirección IP del ordenador correspondiente.
	- •Activada. Haga clic en **Enabled** (Activado) para activar el reenvío en la aplicación elegida.

Cuando haya terminado de realizar cambios en esta ficha, haga clic en el botón **Save Settings** (Guardar parámetros) para guardar estos cambios o en el botón **Cancel Changes** (Cancelar cambios) para cancelarlos.

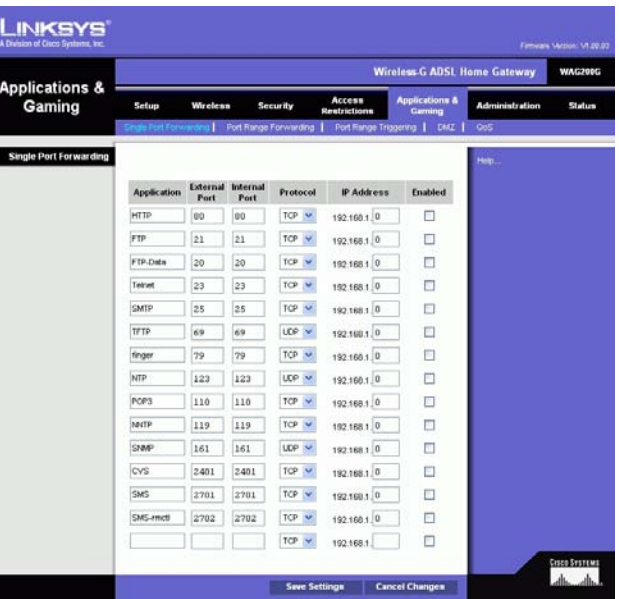

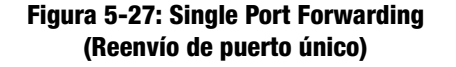

## Ficha Port Range Forwarding

La pantalla Port Range Forwarding (Reenvío de intervalos de puertos) configura servicios públicos en la red, como servidores Web, ftp, de correo electrónico u otras aplicaciones especializadas de Internet. (Las aplicaciones especializadas de Internet son aquellas que utilizan el acceso a Internet para realizar funciones como videoconferencias o juegos en línea. Puede que algunas aplicaciones de Internet no requieran ningún reenvío.)

Cuando los usuarios envíen este tipo de solicitud a la red a través de Internet, la puerta de enlace reenviará estas solicitudes al ordenador adecuado. Cualquier ordenador cuyo puerto se reenvíe debe tener la función de cliente DHCP desactivada y debe tener asignada una nueva dirección IP estática, ya que su dirección IP puede cambiar al utilizar la función DHCP.

- Application (Aplicación). Introduzca el nombre de la aplicación en el campo proporcionado.
- Start (Inicio) y End (Final). Introduzca los números inicial y final del intervalo de puertos que desea reenviar.
- Protocol (Protocolo). Seleccione el protocolo que desea utilizar para cada aplicación: **TCP**, **UDP** o **Both** (Ambos).
- •IP Address (Dirección IP). Introduzca la dirección IP del ordenador correspondiente.
- Enable (Activar). Haga clic en la casilla de verificación **Enable** (Activar) para activar el reenvío para la aplicación seleccionada.

Cuando haya terminado de realizar cambios en esta ficha, haga clic en el botón **Save Settings** (Guardar parámetros) para guardar estos cambios o en el botón **Cancel Changes** (Cancelar cambios) para cancelarlos.

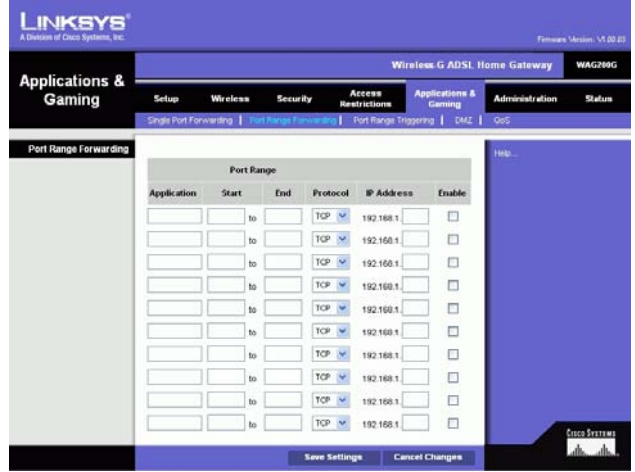

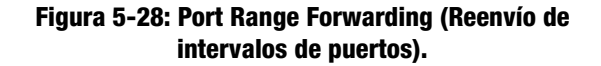

## Ficha Port Triggering

El desencadenado de puertos se utiliza para aplicaciones especiales que pueden requerir que se abra un puerto cuando se solicite. Para esta función, la puerta de enlace controlará los datos salientes de números de puerto específicos. La puerta de enlace recordará la dirección IP del ordenador que envía una solicitud de datos, de forma que, cuando los datos solicitados circulen a través de la puerta de enlace, se dirijan al ordenador correspondiente mediante la dirección IP y las reglas de asignación de puertos.

- Application (Aplicación). Introduzca el nombre que desea asignar a cada aplicación.
- $\bullet$ Triggered Range (Intervalo desencadenado). Introduzca los números inicial y final del intervalo desencadenado.
- $\bullet$ Forwarded Range (Intervalo reenviado). Introduzca los números inicial y final del intervalo reenviado.
- Enable (Activar). Haga clic en la casilla de verificación **Enable** (Activar) para activar el desencadenado de puertos para la aplicación seleccionada.

Cuando haya terminado de realizar cambios en esta ficha, haga clic en el botón **Save Settings** (Guardar parámetros) para guardar estos cambios o en el botón **Cancel Changes** (Cancelar cambios) para cancelarlos.

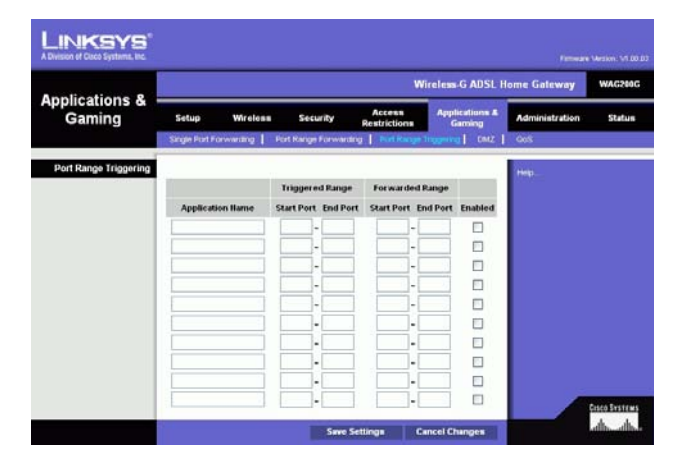

**Figura 5-29: Port Triggering (Desencadenado de puertos)**

## Ficha DMZ

La pantalla DMZ permite exponer a un usuario local a Internet para el uso de un servicio especial, como juegos por Internet y videoconferencias a través de la asignación de DMZ. La asignación de DMZ reenvía todos los puertos de un ordenador al mismo tiempo, a diferencia del reenvío de intervalos de puertos, que sólo puede reenviar un máximo de 10 intervalos de puertos.

- DMZ Hosting (Asignación de DMZ). Esta función permite exponer a un usuario local a Internet para el uso de un servicio especial, como juegos por Internet y videoconferencias. Para utilizar esta función, seleccione **Enable** (Activar). Para desactivar DMZ, seleccione **Disable** (Desactivar).
- DMZ Host IP Address (Dirección IP de asignación de DMZ). Para exponer un ordenador, introduzca la dirección IP del mismo. Para obtener la dirección IP de un ordenador, consulte el "Apéndice C: Búsqueda de la dirección MAC e IP del adaptador Ethernet".

Cuando haya terminado de realizar cambios en esta ficha, haga clic en el botón **Save Settings** (Guardar parámetros) para guardar estos cambios o en el botón **Cancel Changes** (Cancelar cambios) para cancelarlos.

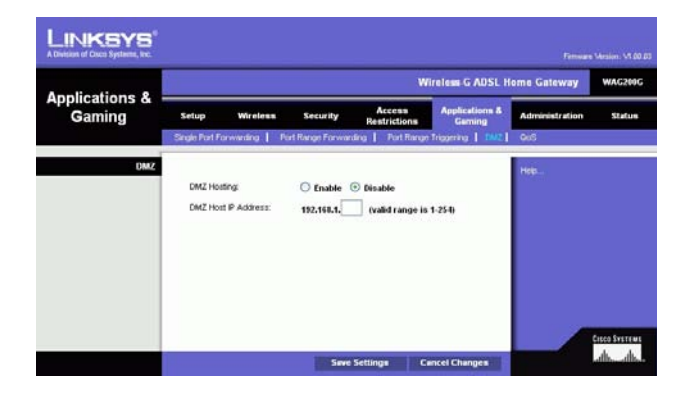

**Figura 5-30: DMZ**

## Ficha QoS

## **QoS**

La calidad de servicio (QoS) garantiza un servicio óptimo para tipos de tráfico de red de alta prioridad, que pueden consistir en aplicaciones en tiempo real y muy exigentes, como las llamadas telefónicas por Internet o las videoconferencias.

**Enable/Disable** (Activar/Desactivar). Para utilizar QoS, seleccione **Enable** (Activar). De lo contrario, mantenga el valor predeterminado: **Disable** (Desactivar).

## **QoS basada en aplicaciones**

Application-based QoS (QoS basada en aplicaciones) administra la información cuando se transmite y se recibe. Según los parámetros de la pantalla QoS, esta función asignará a la información una prioridad alta o baja para las cinco aplicaciones predefinidas y las tres aplicaciones adicionales que especifique.

**High priority/Medium priority/Low priority** (Prioridad alta/Prioridad media/Prioridad baja). Para cada aplicación, seleccione **High priority** (Prioridad alta; el tráfico de esta cola supone el 60% del ancho de banda total), **Medium priority** (Prioridad media; el tráfico de esta cola supone el 18% del ancho de banda total) o **Low priority** (Prioridad baja; el tráfico de esta cola supone el 1% del ancho de banda total).

**FTP** (protocolo de transferencia de archivos). Protocolo utilizado para transferir archivos a través de una red TCP/IP (Internet, UNIX, etcétera). Por ejemplo, después de desarrollar las páginas HTML de un sitio Web en un equipo local, normalmente se cargan en el servidor Web mediante FTP.

**HTTP** (protocolo de transferencia de hipertexto). Protocolo de comunicaciones utilizado para conectarse a los servidores de la Web. Su función principal es establecer una conexión con un servidor Web y transmitir las páginas HTML al explorador Web cliente.

**Telnet**. Protocolo de emulación de terminal de uso corriente en Internet y redes basadas en TCP/IP. Permite a un usuario de un terminal u ordenador iniciar sesión en un dispositivo remoto y ejecutar un programa.

**SMTP** (protocolo simple de transferencia de correo). Protocolo de correo electrónico estándar en Internet. Es un protocolo TCP/IP que define el formato del mensaje y el agente de transferencia de mensajes (MTA), que almacena y reenvía el correo.

**POP3** (protocolo de oficina de correo 3). Servidor de correo estándar de uso corriente en Internet. Proporciona un almacén de mensajes que alberga el correo electrónico entrante hasta que los usuarios inician sesión y lo descargan. POP3 es un sistema simple y poco selectivo. Todos los mensajes y archivos adjuntos pendientes se descargan al mismo tiempo. POP3 utiliza el protocolo de mensajería SMTP.

**Specific Port #** (Número de puerto específico). Puede agregar tres aplicaciones adicionales introduciendo sus números de puerto correspondientes en estos campos.

Cuando haya terminado de realizar cambios en esta pantalla, haga clic en el botón **Save Settings** (Guardar parámetros) para guardar los cambios o en **Cancel Changes** (Cancelar cambios) para cancelarlos.

**Capítulo 5: Configuración de la puerta de enlace doméstica ADSL Wireless-G** 34**Ficha Applications & Gaming**

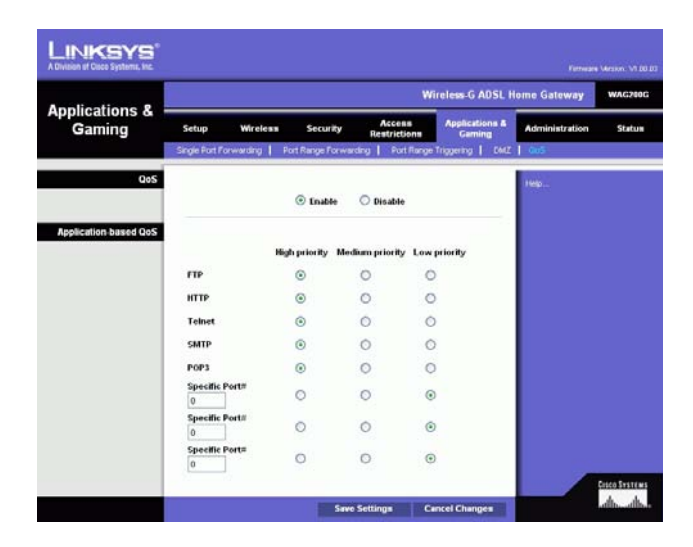

**Figura 5-31: QoS**

# **Ficha Administration**

## Ficha Management

La pantalla *Management* (Administración) permite cambiar los parámetros de acceso de la puerta de enlace, así como configurar las funciones SNMP (protocolo simple de administración de red), UPnP (Universal Plug and Play), IGMP (protocolo de multidifusión de grupo de Internet)-Proxy y Management via WLAN (Administración mediante WLAN).

#### **Acceso a la puerta de enlace**

Local Gateway Access (Acceso local a la puerta de enlace). Para garantizar la seguridad de la puerta de enlace, se le solicitará la contraseña cuando acceda a la utilidad basada en Web de la puerta de enlace. El valor predeterminado para el nombre de usuario y la contraseña es **admin**.

- Gateway Userlist (Lista de usuarios de la puerta de enlace). Seleccione el número del usuario del menú desplegable.
- Gateway Username (Nombre de usuario de la puerta de enlace). Introduzca el nombre de usuario predeterminado, **admin**. Se recomienda que cambie el nombre de usuario predeterminado por uno de su elección.
- Gateway Password (Contraseña de la puerta de enlace). Se recomienda que cambie la contraseña predeterminada, **admin**, por una de su elección.
- Re-enter to confirm (Confirmar contraseña). Vuelva a introducir la nueva contraseña de la puerta de enlace para confirmarla.

Remote Gateway Access (Acceso remoto a la puerta de enlace). Esta función permite acceder a la puerta de enlace desde una ubicación remota a través de Internet.

• Remote Management (Administración remota). Esta función permite administrar la puerta de enlace desde una ubicación remota a través de Internet. Para activar la administración remota, haga clic en **Enable** (Activar).

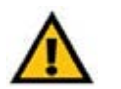

**IMPORTANTE:** La activación de la administración remota permite a cualquier usuario con su contraseña configurar la puerta de enlace desde otro lugar a través de Internet.

- • Management Port (Puerto de administración). Introduzca el número de puerto que utilizará para acceder de forma remota a la puerta de enlace.
- Allowed IP (IP permitida). Especifique la dirección o direcciones IP que pueden administrar de forma remota la puerta de enlace. Para permitir todas las direcciones IP sin restricciones, seleccione **All** (Todas). Para especificar una sola dirección IP, seleccione **IP address** (Dirección IP) y rellene los campos previstos con la dirección IP. Para especificar un intervalo de direcciones IP, seleccione **IP range** (Intervalo IP) y rellene los campos previstos con el intervalo de direcciones IP.

Remote Upgrade (Actualización remota). Esta función permite actualizar el firmware de la puerta de enlace de forma remota mediante un servidor TFTP. Para activar al actualización remota, haga clic en **Enable** (Activar).

**Capítulo 5: Configuración de la puerta de enlace doméstica ADSL Wireless-G** 35**Ficha Administration**

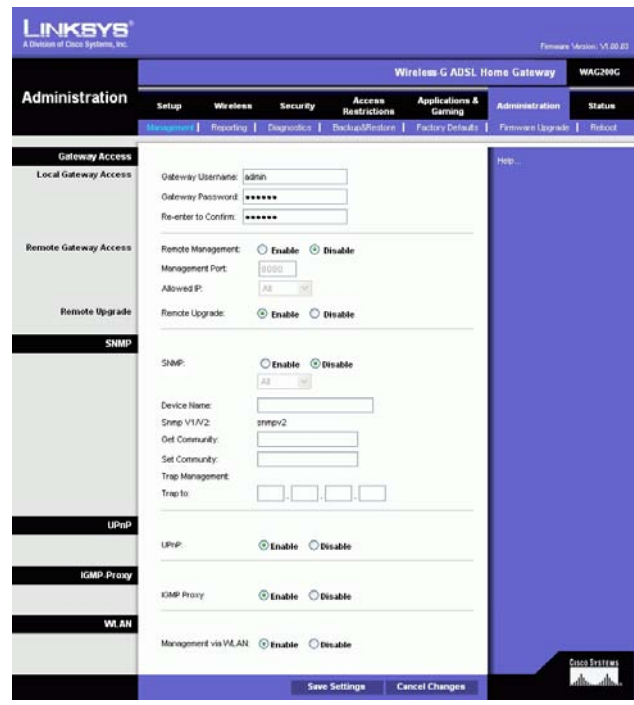

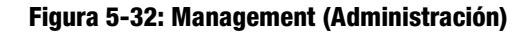

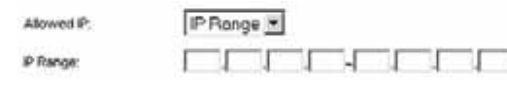

**Figura 5-33: Allowed IP (IP permitida): IP Range (Intervalo IP)**

## **SNMP**

SNMP es un protocolo de administración y supervisión de redes común. Para activar SNMP, haga clic en **Enable** (Activar). Para desactivar SNMP, haga clic en **Disable** (Desactivar).

Si activa esta opción, especifique la dirección o direcciones IP que pueden tener acceso SNMP. Seleccione **All**  (Todas) para permitir todas las direcciones IP sin restricciones, **IP address** (Dirección IP) para especificar una sola dirección IP o **IP range** (Intervalo IP) para especificar un intervalo de direcciones IP.

- Device Name (Nombre de dispositivo). Introduzca el nombre de la puerta de enlace.
- SNMP v1/v2: Get Community (Recibir comunidad). Introduzca la contraseña que permita acceso de sólo lectura a la información SNMP de la puerta de enlace.
- Set Community (Establecer comunidad). Introduzca la contraseña que permita acceso de lectura/escritura a la información SNMP de la puerta de enlace.
- Trap Management (Administración de capturas): Trap to (Capturar en). Introduzca la dirección IP del ordenador host remoto que recibirá los mensajes de capturas.

#### **UPnP**

UPnP permite a Windows Me y XP configurar automáticamente la puerta de enlace para diferentes aplicaciones de Internet, como los juegos y las videoconferencias.

• UPnP. Para activar UPnP, haga clic en **Enable** (Activar). De lo contrario, haga clic en **Disable** (Desactivar).

#### **IGMP-Proxy**

Si la aplicación o el dispositivo multimedia no funciona correctamente detrás de la puerta de enlace, puede activar IGMP-Proxy para permitir el tráfico multidifusión mediante dicha puerta.

• IGMP Proxy (Proxy IGMP). Para utilizar esta función, seleccione **Enable** (Activar). De lo contrario, seleccione **Disable** (Desactivar).

#### **WLAN**

• Management via WLAN (Administración mediante WLAN). Esta función permite que la puerta de enlace sea administrada por un ordenador inalámbrico en una red local cuando se registre en la utilidad basada en Web de la puerta de enlace.

Cuando haya terminado de realizar cambios en esta ficha, haga clic en el botón **Save Settings** (Guardar parámetros) para guardar estos cambios o en el botón **Cancel Changes** (Cancelar cambios) para cancelarlos.

**Capítulo 5: Configuración de la puerta de enlace doméstica ADSL Wireless-G** 36**Ficha Administration**

## Ficha Reporting

La pantalla Reporting (Informes) le proporciona un registro de todas las URL o direcciones IP entrantes y salientes de su conexión a Internet. También proporciona registros de los eventos de VPN y firewall.

#### **Informes**

- Log (Registro). Para activar la creación de informes de registro, haga clic en **Enable** (Activar).
- Logviewer IP Address (Dirección IP de Logviewer). Introduzca la dirección IP del ordenador en el que se recibirán los registros. Necesita el software Logviewer para ver estos registros. Este software gratuito se puede descargar de www.linksys.com.

#### **Alertas de correo electrónico**

- Email Alerts (Alertas de correo electrónico). Para activar las alertas de correo electrónico, haga clic en **Enabled** (Activado).
- • Denial of Service Thresholds (Umbrales de denegación de servicio). Introduzca el número de los ataques de denegación de servicio que desencadenarán una alerta de correo electrónico.
- SMTP Mail Server (Servidor de correo SMTP). Introduzca la dirección IP del servidor SMTP.
- $\bullet$  E-Mail Address for Alert Logs (Dirección de correo electrónico para registros de alertas). Introduzca la dirección de correo electrónico que recibirá los registros de alertas.
- $\bullet$  Return E-Mail address (Dirección de correo electrónico de devolución). Introduzca la dirección de correo electrónico de devolución de las alertas.

Para ver los registros, haga clic en el botón **View Logs** (Ver registros). Aparecerá una nueva pantalla. En el menú desplegable, puede seleccionar el registro que desea ver. Haga clic en el botón **Clear** (Borrar) para borrar la información del registro. Haga clic en el botón **Refresh** (Actualizar) para actualizar la información. Haga clic en el botón **Previous Page** (Página anterior) para ir a la página de información anterior. Haga clic en el botón **Next Page** (Página siguiente) para ir a la página de información siguiente.

Cuando haya terminado de realizar cambios en esta ficha, haga clic en el botón **Save Settings** (Guardar parámetros) para guardar estos cambios o en el botón **Cancel Changes** (Cancelar cambios) para cancelarlos.

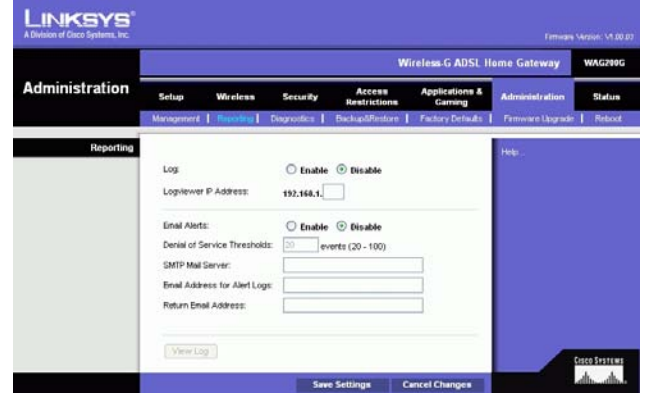

**Figura 5-34: Reporting (Informes)**

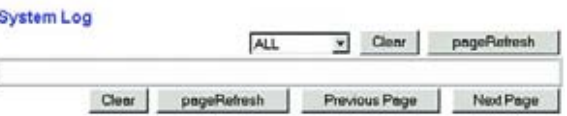

**Figura 5-35: System log (Registro del sistema)**

**Capítulo 5: Configuración de la puerta de enlace doméstica ADSL Wireless-G** 37**Ficha Administration**

## Ficha Diagnostics

#### **Prueba de ping**

Parámetros de prueba de ping

- Ping Target IP (IP de destino de ping). Introduzca la dirección IP a la que desea hacer un ping. Puede ser una dirección IP local (LAN) o una dirección IP de Internet (WAN).
- Ping Size (Tamaño de ping). Introduzca el tamaño del paquete.
- Number of Pings (Número de pings). Introduzca el número de veces que desea realizar el ping.
- Ping Interval (Intervalo de ping). Introduzca el intervalo de ping (con qué frecuencia se realizará un ping en la dirección de destino) en milisegundos.
- Ping Timeout (Tiempo de espera de ping). Introduzca un tiempo de espera de ping (cuánto tiempo antes se produce un tiempo de espera de la prueba de ping) en milisegundos.

Haga clic en el botón **Start Test** (Iniciar prueba) para iniciar la prueba de ping.

• Ping Result (Resultado de ping). Los resultados de la prueba de ping aparecerán aquí.

Cuando haya terminado de realizar cambios en esta ficha, haga clic en el botón **Save Settings** (Guardar parámetros) para guardar estos cambios o en el botón **Cancel Changes** (Cancelar cambios) para cancelarlos.

## Ficha Backup&Restore

La ficha Backup&Restore (Copia de seguridad y restauración) permite realizar una copia de seguridad del archivo de configuración de la puerta de enlace y restaurar el mismo.

#### **Configuración de copia de seguridad**

Para realizar una copia de seguridad del archivo de configuración de la puerta de enlace, haga clic en el botón **Backup** (Copia de seguridad). A continuación, siga las instrucciones que aparecen en la pantalla.

#### **Configuración de restauración**

Para restaurar el archivo de configuración de la puerta de enlace, haga clic en el botón **Browse** (Examinar). A continuación, siga las instrucciones que aparecen en la pantalla para localizar el archivo. Después de seleccionar el archivo, haga clic en el botón **Restore** (Restaurar).

**Capítulo 5: Configuración de la puerta de enlace doméstica ADSL Wireless-G** 38**Ficha Administration**

| <b>Administration</b>                           | <b>Wireless G ADSL Home Gateway</b><br><b>WAG200G</b>                                                     |                         |                                                                           |                                   |                                      |                       |                      |
|-------------------------------------------------|----------------------------------------------------------------------------------------------------|-------------------------|---------------------------------------------------------------------------|-----------------------------------|--------------------------------------|-----------------------|----------------------|
|                                                 | Setup                                                                                                    | Wireless                | <b>Security</b>                                                           | Access<br>Restrictions            | <b>Applications &amp;</b><br>Garning | <b>Administration</b> | Status               |
|                                                 | Management                                                                                                | Reporting               |                                                                           | <b>BackupSRestore</b>             | <b>Factory Defaults</b>              | Firmware Upgrade      | Reboot               |
| <b>Ping Test</b><br><b>Ping Test Parameters</b> | Ping Target P.<br>Ping Size:<br>Number of Pings:<br>Ping Intervel:<br>Ping Timeout:<br><b>Ping Result</b> | 60<br>1<br>1000<br>5000 | <b>Bytes</b><br>(Range 1-100)<br>Militeconds<br>Miliseconds<br>Start Test | Pkt_Sent:0 Pkt_Recyc0 Avg_Rtt:0ms |                                      | Help                  | <b>CIECO SVETEME</b> |

**Figura 5-36: Ping Test (Prueba de ping)**

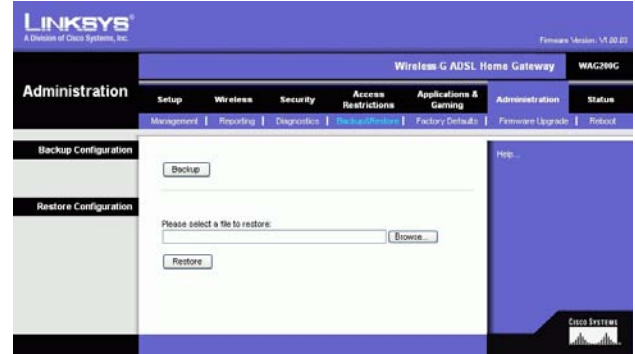

**Figura 5-37: Back-Up & Restore (Copia de seguridad y restauración)**

## Ficha Factory Defaults

Restore Factory Defaults (Restaurar parámetros predeterminados de fábrica). Si desea restaurar la puerta de enlace en los parámetros predeterminados de fábrica y perder todos los parámetros actuales, haga clic en **Yes** (Sí).

Para iniciar el proceso de restauración, haga clic en el botón **Save Settings** (Guardar parámetros) para guardar estos cambios o en el botón **Cancel Changes** (Cancelar cambios) para cancelarlos.

## Ficha Firmware Upgrade

La puerta de enlace permite actualizar el firmware desde el lado LAN (red de área local) de la puerta.

#### **Actualización desde LAN**

Para actualizar el firmware de la puerta de enlace desde LAN:

- 1. Descargue el archivo de actualización del firmware de la puerta de enlace desde www.linksys.com.
- 2. Extraiga el archivo en el ordenador.
- 3. Haga clic en el botón **Browse** (Examinar) para buscar el archivo de actualización de firmware.
- 4. Haga doble clic en el archivo de firmware que ha descargado y extraído.
- 5. Haga clic en el botón **Upgrade** (Actualizar) y siga las instrucciones que aparecen en la pantalla.

Para cancelar la actualización del firmware, haga clic en el botón **Cancel Upgrade** (Cancelar actualización).

**LINKSYS** Wireless G ADSI Home Gat Administration Restore Factory Defaults Cives வெ duco Sverren<br>Laborato Save Settings | Cancel Changes

**Figura 5-38: Factory Defaults (Parámetros predeterminados de fábrica)**

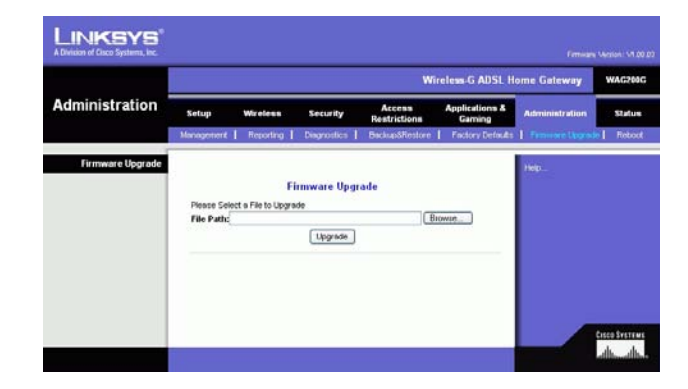

**Figura 5-39: Firmware Upgrade (Actualización del firmware)**

**Capítulo 5: Configuración de la puerta de enlace doméstica ADSL Wireless-G** 39**Ficha Administration**

## Ficha Reboot

Esta pantalla permite realizar un reinicio parcial o total de la puerta de enlace. En la mayoría de los casos se debe utilizar el reinicio total. El reinicio parcial es similar a reiniciar el ordenador sin apagarlo físicamente.

## **Reinicio**

Reboot Mode (Modo de reinicio). Para reiniciar la puerta de enlace, seleccione **Hard** (Total) o **Soft** (Parcial). Seleccione **Hard** (Total) para apagar y encender la puerta de enlace o **Soft** (Parcial) para reiniciarla sin apagarla.

Para comenzar el proceso de reinicio, haga clic en el botón **Save Settings** (Guardar parámetros). A continuación aparece una pantalla en la que se le pregunta si desea reiniciar la puerta de enlace. Haga clic en **OK** (Aceptar).

Haga clic en el botón **Cancel Changes** (Cancelar cambios) si desea cancelar el reinicio.

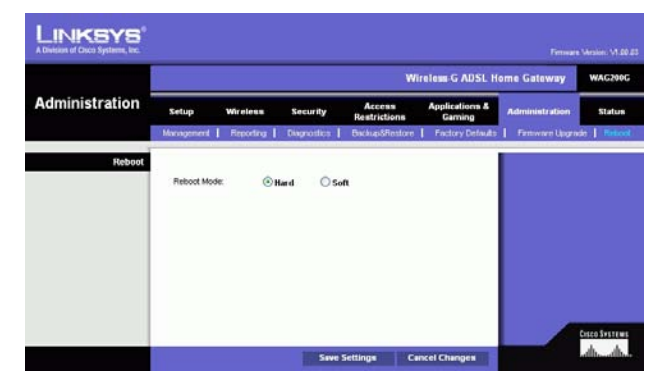

**Figura 5-40: Reboot (Reinicio)**

# **Ficha Status**

## Ficha Gateway

Esta pantalla muestra información sobre la puerta de enlace y su conexión a Internet.

#### **Información de la puerta de enlace**

Esta sección muestra la siguiente información: Firmware Version (Versión del firmware), MAC Address (Dirección MAC) y Current Time (Hora actual).

#### **Conexión a Internet**

Esta sección muestra la siguiente información: Connection (Conexión), Login Type (Tipo de inicio de sesión), Interface (Interfaz), IP Address (Dirección IP), Subnet Mask (Máscara de subred), Default Gateway (Puerta de enlace predeterminada), las direcciones IP del servidor DNS 1, 2 y 3 y la dirección WINS.

DHCP Renew (Renovación de DHCP). Haga clic en el botón **DHCP Renew** (Renovación de DHCP) para sustituir la dirección IP actual de la puerta de enlace por una nueva dirección IP.

DHCP Release (Liberación de DHCP). Haga clic en el botón **DHCP Release** (Liberación de DHCP) para eliminar la dirección IP actual de la puerta de enlace.

Haga clic en el botón **Refresh** (Actualizar) si desea actualizar la información mostrada.

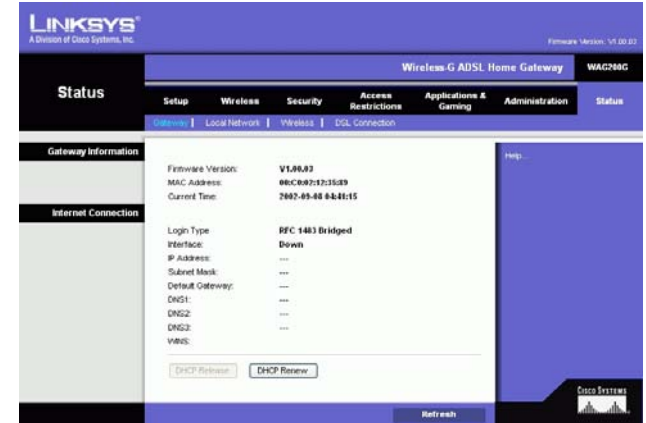

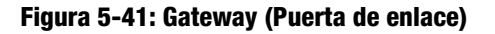

## Ficha Local Network

La información de red local que aparece es la dirección MAC local (MAC Address), la dirección IP (IP Address), la máscara de subred (Subnet Mask), el servidor DHCP (DHCP Server), la dirección inicial (Start IP Address) y la dirección IP final (End IP Address). Para ver la tabla de clientes DHCP, haga clic en el botón **DHCP Clients Table** (Tabla de clientes DHCP). Para ver la tabla ARP/RARP, haga clic en el botón **ARP/RARP Table** (Tabla ARP/RARP).

DHCP Clients Table (Tabla de clientes DHCP). DHCP Active IP Table (Tabla de direcciones IP activas de DHCP) muestra los datos de clientes DHCP actuales. Verá el nombre del ordenador (Computer name), la dirección IP (IP address), la dirección MAC (MAC address), y la dirección IP (IP address) dinámica de los clientes inalámbricos que utilizan el servidor DHCP. (Estos datos se almacenan en la memoria temporal y cambian de forma periódica.) Haga clic en el botón **Refresh** (Actualizar) si desea actualizar la información mostrada. Para eliminar un cliente del servidor DHCP, selecciónelo y haga clic en el botón **Delete** (Eliminar). Haga clic en el botón **Close** (Cerrar) para volver a la pantalla Local Network (Red local).

ARP/RARP Table (Tabla ARP/RARP). La tabla ARP/RARP muestra los clientes de la red local que han enviado un solicitud ARP a la puerta de enlace. Verá sus direcciones IP y MAC. (Estos datos se almacenan en la memoria temporal y cambian de forma periódica.) Un solicitud ARP es una solicitud enviada por la puerta de enlace que solicita a los clientes con direcciones IP su direcciones MAC, para que la puerta de enlace pueda asignar las direcciones IP a las MAC. RARP es lo contrario de ARP. Haga clic en el botón **Refresh** (Actualizar) si desea actualizar la información mostrada. Haga clic en el botón **Close** (Cerrar) para volver a la pantalla Local Network (Red local).

Haga clic en el botón **Refresh** (Actualizar) si desea actualizar la información mostrada.

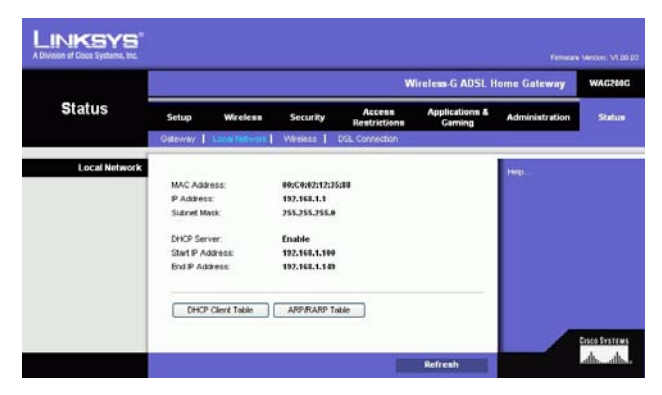

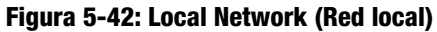

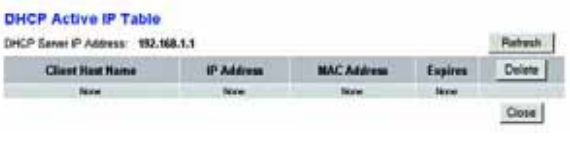

**Figura 5-43: DHCP Active IP Table (Tabla de direcciones IP activas de DHCP)**

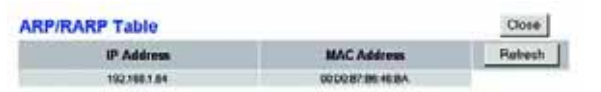

**Figura 5-44: ARP/RARP Table (Tabla ARP/RARP)**

## Ficha Wireless

La información de red inalámbrica que aparece es la versión del firmware inalámbrico (Firmware Version), la dirección MAC (MAC Address), el modo (Mode), el SSID, el servidor DHCP (DHCP Server), el canal (Channel) y la función de encriptación (Encryption Function).

Haga clic en el botón **Wireless Clients Connected** (Clientes inalámbricos conectados) para ver una lista de los clientes inalámbricos conectados a la puerta de enlace, junto con sus nombres de ordenador, direcciones IP y direcciones MAC. Haga clic en el botón **Refresh** (Actualizar) si desea actualizar la información mostrada. Haga clic en el botón **Close** (Cerrar) para volver a la pantalla Wireless (Inalámbrico).

Haga clic en el botón **Refresh** (Actualizar) si desea actualizar la información mostrada.

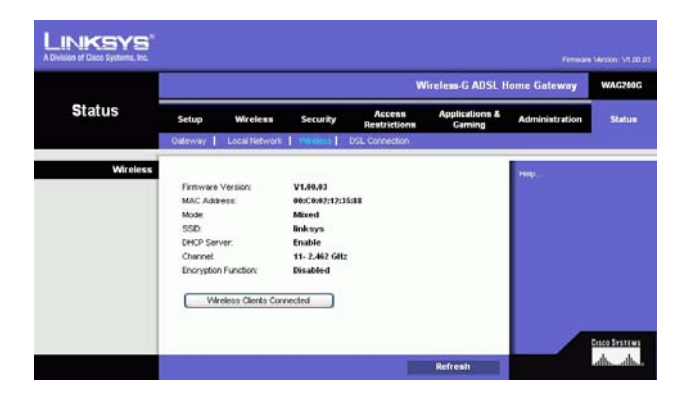

#### **Figura 5-45: Wireless (Inalámbrico)**

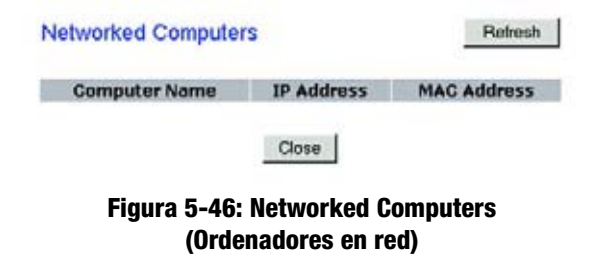

**Capítulo 5: Configuración de la puerta de enlace doméstica ADSL Wireless-G** 43**Ficha Status**

## Ficha DSL Connection

Esta pantalla muestra información sobre la conexión DSL y la conexión PVC.

#### **Estado de DSL**

Esta sección muestra la siguiente información: DSL Status (Estado de DSL), DSL Modulation Mode (Modo de modulación de DSL), DSL Path Mode (Modo de ruta de DSL), Downstream Rate (Velocidad de flujo descendente), Upstream Rate (Velocidad de flujo ascendente), Downstream Margin (Margen de flujo descendente), Upstream Margin (Margen de flujo ascendente), Downstream Line Attenuation (Atenuación de línea de flujo descendente), Upstream Line Attenuation (Atenuación de línea de flujo ascendente), Downstream Transmit Power (Potencia de transmisión de flujo descendente) y Upstream Transmit Power (Potencia de transmisión de flujo ascendente).

## **Conexión PVC**

Esta sección muestra la siguiente información: Encapsulation (Encapsulación), Multiplexing (Multiplexado), QoS, Pcr Rate (Tasa Pcr), Scr Rate (Tasa Scr), Autodetect (Detección automática), VPI, VCI, Enable status (Activar estado) y PVC Status (Estado de PVC).

Haga clic en el botón **Refresh** (Actualizar) si desea actualizar la información mostrada.

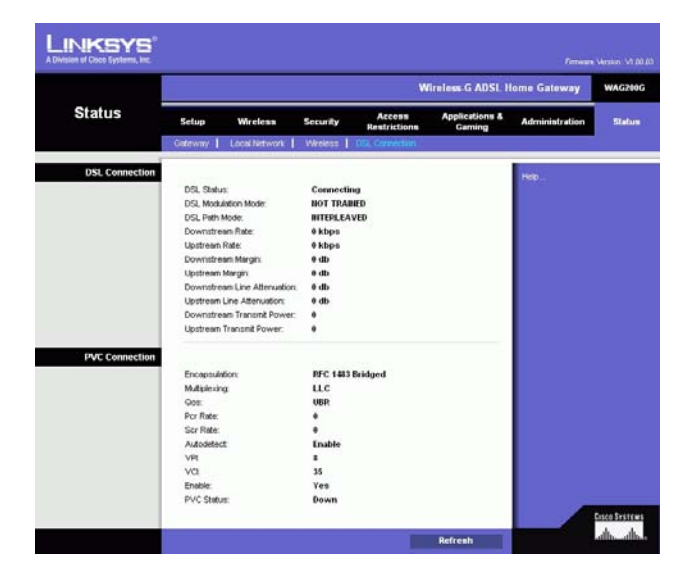

**Figura 5-47: DSL Connection (Conexión DSL)**

# Apéndice A: Resolución de problemas

Este apéndice consta de dos partes: "Problemas habituales y soluciones" y "Preguntas frecuentes". Se ofrecen posibles soluciones a los problemas que se pueden dar durante la instalación y el funcionamiento de la puerta de enlace. Las descripciones proporcionadas a continuación le ayudarán a solucionar los problemas. Si no puede encontrar la respuesta aquí, visite el sitio Web internacional de Linksys, www.linksys.com/international.

# **Problemas habituales y soluciones**

#### *1. Necesito establecer una dirección IP estática en un ordenador.*

Puede asignar una dirección IP estática a un ordenador mediante los siguientes pasos:

- Para Windows 98 y Me:
	- 1. Haga clic en **Inicio**, **Configuración** y, a continuación, en **Panel de control**. Haga doble clic en **Red**.
	- 2. En el cuadro Están instalados los siguientes componentes de red, seleccione el TCP/IP asociado a su adaptador Ethernet. Si sólo tiene instalado un adaptador Ethernet, sólo verá una línea TCP/IP sin ninguna asociación a un adaptador Ethernet. Selecciónela y haga clic en el botón Propiedades.
	- 3. En la ventana Propiedades de TCP/IP, seleccione la ficha Dirección IP y Especificar una dirección IP. Introduzca una dirección IP única que no utilice ningún otro ordenador de la red conectado a la puerta de enlace. Asegúrese de que cada dirección IP sea única para cada ordenador o dispositivo de red.
	- 4. Haga clic en la ficha **Puerta de enlace** y, en la solicitud de nueva puerta de enlace, introduzca 192.168.1.1, que es la dirección IP predeterminada de la puerta de enlace. Haga clic en el botón Agregar para aceptar la entrada.
	- 5. Haga clic en la ficha **DNS** y asegúrese de que la opción de DNS habilitado está seleccionada. Introduzca los nombres de host y dominio (por ejemplo, Juan para el host y particular para el dominio). Introduzca la entrada DNS proporcionada por el proveedor de servicios de Internet (ISP). Si el ISP no le ha proporcionado la dirección IP del DNS, póngase en contacto con el ISP o visite su sitio Web para obtener esa información.
	- 6. Haga clic en el botón **Aceptar** de la ventana de propiedades de TCP/IP y haga clic en el botón Cerrar o Aceptar de la ventana Red.
	- 7. Reinicie el ordenador cuando se le solicite.
- Para Windows 2000:
	- 1. Haga clic en **Inicio**, **Configuración** y, a continuación, en **Panel de control**. Haga doble clic en **Conexiones de red y de acceso telefónico**.
	- 2. Haga clic con el botón derecho del ratón en la Conexión de área local que esté asociada al adaptador Ethernet utilizado y seleccione la opción Propiedades.
	- 3. En el cuadro Esta conexión utiliza los componentes seleccionados, seleccione Protocolo Internet (TCP/IP) y haga clic en el botón **Propiedades**. Seleccione la opción **Usar la siguiente dirección IP**.
- 4. Introduzca una dirección IP única que no utilice ningún otro ordenador de la red conectado a la puerta de enlace.
- 5. Introduzca la máscara de subred, 255.255.255.0.
- 6. Introduzca la puerta de enlace predeterminada, 192.168.1.1 (dirección IP predeterminada de la puerta de enlace).
- 7. En la parte inferior de la ventana, seleccione Usar las siguientes direcciones de servidor DNS e introduzca el servidor DNS preferido y el servidor DNS alternativo (proporcionados por el ISP). Póngase en contacto con el ISP o visite su sitio Web para obtener esta información.
- 8. Haga clic en el botón **Aceptar** de la ventana Propiedades de Protocolo Internet (TCP/IP) y en el botón **Aceptar** de la ventana Propiedades de Conexión de área local.
- 9. Reinicie el ordenador si se le solicita.
- Para Windows XP:

Las siguientes instrucciones se ofrecen para los usuarios que ejecutan Windows XP con la interfaz predeterminada. Si utiliza la interfaz clásica (donde los iconos y menús son iguales a los de las versiones anteriores de Windows), siga las instrucciones para Windows 2000.

- 1. Haga clic en **Inicio** y **Panel de control**.
- 2. Haga clic en el icono **Conexiones de red e Internet** y, a continuación, en el icono **Conexiones de red**.
- 3. Haga clic con el botón derecho del ratón en la **Conexión de área local** que esté asociada al adaptador Ethernet que esté utilizando y seleccione la opción Propiedades.
- 4. En el cuadro **Esta conexión utiliza los siguientes elementos**, seleccione **Protocolo Internet (TCP/IP)**. Haga clic en el botón **Propiedades**.
- 5. Introduzca una dirección IP única que no utilice ningún otro ordenador de la red conectado a la puerta de enlace.
- 6. Introduzca la máscara de subred, 255.255.255.0.
- 7. Introduzca la puerta de enlace predeterminada, 192.168.1.1 (dirección IP predeterminada de la puerta de enlace).
- 8. En la parte inferior de la ventana, seleccione Usar las siguientes direcciones de servidor DNS e introduzca el servidor DNS preferido y el servidor DNS alternativo (proporcionados por el ISP). Póngase en contacto con el ISP o vaya a su sitio Web para obtener esta información.
- 9. Haga clic en el botón **Aceptar** de la ventana Propiedades del protocolo TCP/IP. Haga clic en el botón **Aceptar** de la ventana Propiedades de Conexión de área local.

#### *2. Deseo probar mi conexión a Internet.*

A. Compruebe los parámetros de TCP/IP.

Para Windows 98, Me, 2000 y XP:

• Consulte la ayuda de Windows para obtener más detalles. Asegúrese de que Obtener una dirección IP automáticamente está seleccionada en los parámetros.

Para Windows NT 4.0:

- $\bullet$ Haga clic en **Inicio**, **Configuración** y, a continuación, en **Panel de control**. Haga doble clic en el icono **Red**.
- Haga clic en la ficha Protocolo y, a continuación, haga doble clic en TCP/IP.

**Apéndice A: Resolución de problemas** 46**Problemas habituales y soluciones**

- Cuando aparezca la ventana, asegúrese de que ha seleccionado el adaptador correcto para su adaptador Ethernet y establézcalo en **Obtener dirección IP de un servidor DHCP**.
- Haga clic en el botón **Aceptar** de la ventana Propiedades de TCP/IP y, a continuación, en el botón **Cerrar** de la ventana Red.
- Reinicie el ordenador si se le solicita.
- B. Abra el símbolo del sistema.

Para Windows 98 y Me:

• Haga clic en **Inicio** y en **Ejecutar**. En el campo Abrir, escriba command. Pulse la tecla **Entrar** o haga clic en el botón **Aceptar**.

Para Windows NT, 2000 y XP:

- Haga clic en **Inicio** y en **Ejecutar**. En el campo Abrir, escriba cmd. Pulse la tecla **Entrar** o haga clic en el botón **Aceptar**. En el símbolo del sistema, escriba ping 192.168.1.1 y pulse la tecla Entrar.
- •Si obtiene una respuesta, el ordenador se está comunicando con la puerta de enlace.
- Si NO obtiene ninguna respuesta, compruebe el cable y asegúrese de que Obtener una dirección IP automáticamente está seleccionada en los parámetros de TCP/IP del adaptador Ethernet.
- C. En el símbolo del sistema, escriba ping seguido de su dirección IP de WAN o de Internet y pulse la tecla **Entrar**. La dirección IP de WAN o de Internet se puede encontrar en la pantalla Status (Estado) de la utilidad basada en Web de la puerta de enlace. Por ejemplo, si la dirección IP de WAN o de Internet es 1.2.3.4, debe escribir ping 1.2.3.4 y pulsar la tecla Entrar.
- •Si obtiene una respuesta, el ordenador está conectado a la puerta de enlace.
- Si NO obtiene una respuesta, pruebe el comando ping en otro ordenador para verificar que el ordenador original no es la causa del problema.
- D. En el símbolo del sistema, escriba ping www.yahoo.com y pulse la tecla **Entrar**.
- • Si obtiene una respuesta, el ordenador está conectado a Internet. Si no puede abrir una página Web, pruebe el comando ping en otro ordenador para verificar que el ordenador original no es la causa del problema.
- Si NO obtiene una respuesta, puede que haya un problema con la conexión. Pruebe el comando ping en otro ordenador para verificar que el ordenador original no es la causa del problema.

#### *3. No obtengo la dirección IP en Internet con mi conexión.*

- Consulte el problema 2 "Deseo probar mi conexión a Internet" para verificar que tiene conectividad.
	- 1. Asegúrese de que está utilizando los parámetros de conexión a Internet correctos. Póngase en contacto con el ISP para saber si su tipo de conexión a Internet es RFC 1483 con puente, RFC 1483 enrutado, RFC 2516 PPPoE o RFC 2364 PPPoA. Consulte la sección Setup (Configuración) del "Capítulo 5: Configuración de la puerta de enlace doméstica ADSL Wireless-G" para obtener detalles sobre los parámetros de conexión a Internet.
	- 2. Asegúrese de que tiene el cable adecuado. Compruebe si la columna de la puerta de enlace tiene una luz ADSL encendida de forma continua.
	- 3. Asegúrese de que el cable procedente del puerto ADSL de la puerta de enlace está conectado al jack de pared de la línea del servicio ADSL. Verifique que en la página Status (Estado) de la utilidad basada en Web de la puerta de enlace aparece una dirección IP válida de su ISP.

4. Apague el ordenador y la puerta de enlace. Espere 30 segundos y, a continuación, enciéndalos. Consulte la ficha Status (Estado) de la utilidad basada en Web de la puerta de enlace para saber si dispone de una dirección IP.

#### *4. No puedo acceder a la página Setup (Configuración) de la utilidad basada en Web de la puerta de enlace.*

- Consulte el problema 2 "Deseo probar mi conexión a Internet" para verificar que el ordenador está conectado correctamente a la puerta de enlace.
	- 1. Consulte el "Apéndice C: Búsqueda de la dirección MAC e IP del adaptador Ethernet" para verificar que el ordenador tiene una dirección IP, una máscara de subred, una puerta de enlace y un DNS.
	- 2. Establezca una dirección IP en el sistema; consulte el problema 1 "Necesito establecer una dirección IP estática".
	- 3. Consulte el problema 10 "Soy usuario de PPPoE y necesito eliminar los parámetros de proxy o la ventana emergente de acceso telefónico".

#### *5. Mi red privada virtual (VPN) no funciona a través de la puerta de enlace.*

Acceda a la interfaz Web de la puerta de enlace a través de http://192.168.1.1 o de la dirección IP de la puerta de enlace y vaya a la ficha Security (Seguridad). Asegúrese de que tiene activado el paso a través de IPsec y/o PPTP.

- Las redes VPN que utilizan IPSec con la autenticación ESP (carga de seguridad de encapsulación, conocida como protocolo 50) funcionarán correctamente. Al menos una sesión de IPSec funcionará a través de la puerta de enlace; sin embargo, es posible mantener varias sesiones de IPSec al mismo tiempo, según las especificaciones de las redes VPN.
- $\bullet$  Las redes VPN que utilizan IPSec y AH (encabezado de autenticación, conocido como protocolo 51) son incompatibles con la puerta de enlace. AH tiene limitaciones, debido a la incompatibilidad ocasional con el estándar NAT.
- • Cambie la dirección IP de la puerta de enlace a otra subred para evitar conflictos entre la dirección IP de VPN y su dirección IP local. Por ejemplo, si el servidor VPN asigna la dirección IP 192.168.1.X (X es un número entre 1 y 254) y la dirección IP de LAN local es 192.168.1.X (X es el número utilizado en la dirección IP de VPN), la puerta de enlace tendrá dificultades para enrutar la información a la ubicación correcta. Probablemente solucionará el problema cambiando la dirección IP de la puerta de enlace a 192.168.2.1. Cambie la dirección IP de la puerta de enlace a través de la ficha Setup (Configuración) de la interfaz Web.
- $\bullet$  Si ha asignado una dirección IP estática a algún ordenador o dispositivo de la red, debe cambiar su dirección IP como corresponda a 192.168.2.Y (Y es cualquier número entre 1 y 254). Tenga en cuenta que cada dirección IP de la red debe ser única.
- Es posible que la red VPN requiera que se transfieran paquetes de puerto 500/UDP al ordenador que está conectado al servidor IPSec. Consulte el problema 7 "Necesito configurar el alojamiento de juegos en línea o utilizar otras aplicaciones de Internet" para obtener más detalles.
- Consulte el sitio Web internacional de Linksys para obtener más información: www.linksys.com/international.

*6. Necesito configurar un servidor que se encuentra detrás de mi puerta de enlace y ponerlo a disposición de los usuarios.*

Para utilizar un servidor como servidor Web, ftp o de correo, debe conocer los números de puerto correspondientes que utilizan estos servicios. Por ejemplo, el puerto 80 (HTTP) se utiliza para el servidor Web; el puerto 21 (FTP) se utiliza para el servidor FTP y los puertos 25 (SMTP saliente) y 110 (POP3 entrante) se utilizan para el servidor de correo. Puede obtener más información en la documentación proporcionada con el servidor que ha instalado.

- Siga estos pasos para configurar el reenvío de puertos a través de la utilidad basada en Web de la puerta de enlace. Vamos a configurar servidores Web, ftp y de correo.
	- 1. Acceda a la utilidad basada en Web de la puerta de enlace a través de http://192.168.1.1 o de la dirección IP de la puerta de enlace. Vaya a la ficha Applications & Gaming (Aplicaciones y juegos) => Port Range Forwarding (Reenvío de intervalos de puertos).
	- 2. Introduzca el nombre que desee utilizar para la aplicación personalizada (Customized Application).
	- 3. Introduzca el intervalo de puertos externos (External Port) del servicio que va a utilizar. Por ejemplo, si tiene un servidor Web, introduciría el intervalo de 80 a 80.
	- 4. Seleccione el protocolo que va a utilizar, TCP y/o UDP.
	- 5. Introduzca la dirección IP del ordenador o dispositivo de red al que desea que se dirija el servidor de puertos. Por ejemplo, si la dirección IP del adaptador Ethernet del servidor Web es 192.168.1.100, introduciría 100 en el campo correspondiente. Consulte el "Apéndice C: Búsqueda de la dirección MAC e IP del adaptador Ethernet" para conocer más detalles sobre cómo obtener una dirección IP.
	- 6. Active la opción Enable (Activar) de los servicios de puertos que desea utilizar. Observe el ejemplo siguiente:

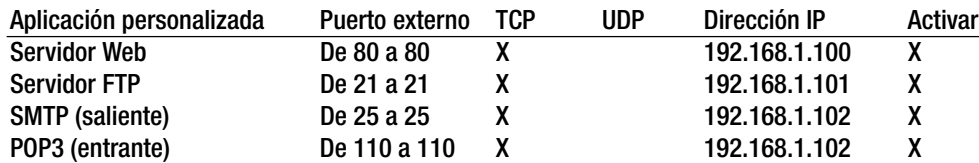

Cuando haya finalizado la configuración, haga clic en el botón **Save Settings** (Guardar parámetros).

*7. Necesito configurar el alojamiento de juegos en línea o utilizar otras aplicaciones de Internet.*

Si desea jugar en línea o utilizar aplicaciones de Internet, la mayoría de los juegos y aplicaciones funcionarán sin necesidad de realizar ningún reenvío de puertos o asignación de DMZ. Puede haber casos en los que desee alojar un juego en línea o una aplicación de Internet. Sería necesario configurar la puerta de enlace para que envíe los paquetes o datos entrantes a un ordenador específico. Esto también es válido para las aplicaciones de Internet que utilice. La mejor forma de obtener información sobre los servicios de puertos que se van a emplear es ir al sitio Web del juego en línea o aplicación que desee utilizar. Siga estos pasos para configurar el alojamiento de juegos en línea o utilizar una aplicación de Internet determinada:

- 1. Acceda a la interfaz Web de la puerta de enlace a través de http://192.168.1.1 o de la dirección IP de la puerta de enlace. Vaya a la ficha Applications & Gaming (Aplicaciones y juegos) => Port Range Forwarding (Reenvío de intervalos de puertos).
- 2. Introduzca el nombre que desee utilizar para la aplicación personalizada (Customized Application).
- 3. Introduzca el intervalo de puertos externos (External Port) del servicio que va a utilizar. Por ejemplo, si desea alojar el juego Unreal Tournament (UT), debería introducir el intervalo de 7777 a 27900.
- 4. Seleccione el protocolo que va a utilizar, TCP y/o UDP.
- 5. Introduzca la dirección IP del ordenador o dispositivo de red al que desea que se dirija el servidor de puertos. Por ejemplo, si la dirección IP del adaptador Ethernet del servidor Web es 192.168.1.100, introduciría 100 en el campo correspondiente. Consulte el "Apéndice C: Búsqueda de la dirección MAC e IP del adaptador Ethernet" para conocer más detalles sobre cómo obtener una dirección IP.
- 6. Active la opción **Enable** (Activar) de los servicios de puertos que desea utilizar. Observe el ejemplo siguiente:

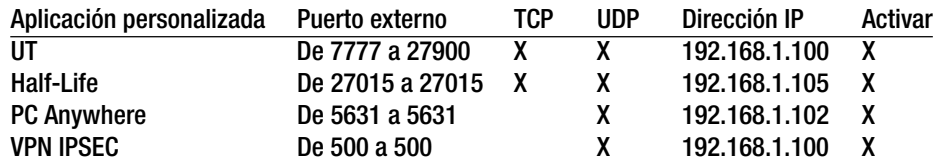

Cuando haya finalizado la configuración, haga clic en el botón **Save Settings** (Guardar parámetros).

#### *8. El juego, el servidor o la aplicación de Internet no funcionan.*

Si tiene dificultades para que algún juego, servidor o aplicación de Internet funcione correctamente, puede exponer un ordenador a Internet mediante la asignación de zona desmilitarizada (DMZ). Esta opción está disponible cuando una aplicación requiere demasiados puertos o cuando no está seguro de qué servicios de puertos debe utilizar. Asegúrese de desactivar todas las entradas de reenvío si desea utilizar correctamente la asignación de DMZ, ya que el reenvío tiene prioridad sobre la asignación de DMZ. (Es decir, los datos que entran en la puerta de enlace se comprobarán primero según los parámetros de reenvío. Si el número de puerto desde el que entran los datos no tiene reenvío de puertos, la puerta de enlace enviará los datos a cualquier ordenador o dispositivo de red que establezca para la asignación de DMZ.)

- Siga estos pasos para establecer la asignación de DMZ:
	- 1. Acceda a la utilidad basada en Web de la puerta de enlace a través de http://192.168.1.1 o de la dirección IP de la puerta de enlace. Vaya a la ficha Applications & Gaming (Aplicaciones y juegos) => DMZ. Haga clic en Enabled (Activado) e introduzca la dirección IP del ordenador.
	- 2. Consulte las páginas Port Forwarding (Reenvío de puertos) y desactive o elimine las entradas que haya introducido para el reenvío. Conserve esta información por si desea utilizarla más adelante.
- Una vez finalizada la configuración, haga clic en el botón **Save Settings** (Guardar parámetros).
- *9. He olvidado la contraseña o la solicitud de contraseña siempre aparece cuando voy a guardar los parámetros en la puerta de enlace.*
	- Para restablecer la puerta de enlace en los parámetros predeterminados de fábrica, pulse el botón Reset (Reinicio) durante 10 segundos y suéltelo. Si aún se le solicita una contraseña al guardar los parámetros, realice los siguientes pasos:
		- 1. Acceda a la utilidad basada en Web de la puerta de enlace a través de http://192.168.1.1 o de la dirección IP de la puerta de enlace. Introduzca el nombre de usuario y la contraseña predeterminados (**admin**) y haga clic en la ficha **Administration** (Administración) => **Management** (Administración).
		- 2. Introduzca una contraseña diferente en el campo Gateway Password (Contraseña de puerta de enlace) y vuelva a introducirla en el segundo campo para confirmarla.
		- 3. Haga clic en el botón **Save Settings** (Guardar parámetros).

#### *10.Soy usuario de PPPoE y necesito eliminar los parámetros de proxy o la ventana emergente de acceso telefónico.*

Si tiene parámetros de proxy, debe desactivarlos en el ordenador. Puesto que la puerta de enlace constituye la entrada de la conexión a Internet, el ordenador no necesita ningún parámetro de proxy para el acceso. Siga estas instrucciones para verificar que no tiene ningún parámetro de proxy y que el explorador que utiliza está configurado para conectarse directamente a la red LAN.

- Para Microsoft Internet Explorer 5.0 o superior:
	- 1. Haga clic en **Inicio**, **Configuración** y, a continuación, en **Panel de control**. Haga doble clic en Opciones de Internet.
	- 2. Haga clic en la ficha **Conexiones**.
	- 3. Haga clic en el botón **Configuración de LAN** y desactive cualquier opción que esté activada.
	- 4. Haga clic en el botón **Aceptar** y vuelva a la pantalla anterior.
	- 5. Haga clic en la opción **No marcar nunca una conexión**. De esta forma se eliminarán las ventanas emergentes de acceso telefónico para los usuarios de PPPoE.
- Para Netscape 6 o superior:
	- 1. Inicie **Netscape Navigator** y haga clic en **Editar**, **Preferencias**, **Avanzadas** y **Proxy**.
	- 2. Asegúrese de que la opción Conexión directa a Internet está seleccionada en esta pantalla.
	- 3. Cierre todas las ventanas para finalizar.

#### *11.Para empezar de nuevo necesito establecer la puerta de enlace en los parámetros predeterminados de fábrica.*

Mantenga pulsado el botón **Reset** (Reinicio) durante 10 segundos y suéltelo. De esta forma, los parámetros de Internet, contraseña, reenvío y otros de la puerta de enlace volverán a los valores predeterminados de fábrica. Es decir, la puerta de enlace volverá a su configuración de fábrica.

#### *12.Necesito actualizar el firmware.*

Para actualizar el firmware con las últimas funciones, debe ir al sitio Web internacional de Linksys (www.linksys.com/international) y descargar el firmware más reciente.

- Siga estos pasos:
	- 1. Vaya al sitio Web internacional de Linksys (http://www.linksys.com/international) y seleccione su zona o país.
	- 2. Haga clic en la ficha **Productos** y seleccione la puerta de enlace.
	- 3. En la página Web de la puerta de enlace, haga clic en **Firmware** y, a continuación, descargue el firmware más reciente.
	- 4. Para actualizar el firmware, siga los pasos de la sección Administración del "Capítulo 5: Configuración de la puerta de enlace doméstica ADSL Wireless-G".

#### *13.La actualización del firmware ha fallado y/o la luz Power (Alimentación) está parpadeando.*

La actualización puede haber fallado por diversas razones. Siga estos pasos para actualizar el firmware y/o conseguir que la luz Power (Alimentación) deje de parpadear:

- $\bullet$  Si la actualización del firmware ha fallado, utilice el programa TFTP (se descarga junto con el firmware). Abra el archivo pdf que se descargó junto con el firmware y el programa TFTP y siga las instrucciones del pdf.
- Establezca una dirección IP en el ordenador; consulte el problema 1 "Necesito establecer una dirección IP estática". Utilice los siguientes parámetros de dirección IP para el ordenador que está utilizando: Dirección IP: 192.168.1.50Máscara de subred: 255.255.255.0

Puerta de enlace: 192.168.1.1

• Realice la actualización utilizando el programa TFTP o la utilidad basada en Web de la puerta de enlace a través de la ficha Administration (Administración).

#### *14.La conexión PPPoE de mi servicio DSL se desconecta periódicamente.*

En realidad PPPoE no es una conexión exclusiva o ininterrumpida. El ISP de DSL puede desconectar el servicio después de un periodo de inactividad, como si fuera una conexión de acceso telefónico normal a Internet.

- Existe una opción de configuración para mantener activa la conexión. Puede que no funcione siempre, por lo que es posible que necesite restablecer la conexión de forma periódica.
	- 1. Para conectarse a la puerta de enlace, vaya al explorador Web e introduzca http://192.168.1.1 o la dirección IP de la puerta de enlace.
	- 2. Introduzca el nombre de usuario y la contraseña, si se le solicita. (El valor predeterminado para el nombre de usuario y la contraseña es admin.)
	- 3. En la pantalla Setup (Configuración), seleccione la opción **Keep Alive** (Mantener activo) y establezca la opción Redial Period (Periodo para nueva marcación) en 20 (segundos).
	- 4. Haga clic en el botón **Save Settings** (Guardar parámetros). Haga clic en la ficha **Status** (Estado) y, <sup>a</sup> continuación, en el botón **Connect** (Conectar).
	- 5. Quizá se muestre el estado de inicio de sesión como Connecting (Conectando). Pulse la tecla F5 para actualizar la pantalla, hasta que vea que el estado de inicio de sesión es Connected (Conectado).
	- 6. Haga clic en el botón **Save Settings** (Guardar parámetros) para continuar.
- Si vuelve a perder la conexión, siga los pasos del 1 al 6 para restablecerla.

**Apéndice A: Resolución de problemas** 52**Problemas habituales y soluciones**

#### *15.No puedo acceder a mi correo electrónico, a la Web o a la red VPN, o estoy recibiendo datos dañados de Internet.*

Puede que sea necesario ajustar el parámetro MTU (unidad de transmisión máxima). De forma predeterminada, el parámetro MTU se establece automáticamente.

- Si tiene problemas, siga los pasos siguientes:
	- 1. Para conectarse a la puerta de enlace, vaya al explorador Web e introduzca http://192.168.1.1 o la dirección IP de la puerta de enlace.
	- 2. Introduzca el nombre de usuario y la contraseña, si se le solicita. (El valor predeterminado para el nombre de usuario y la contraseña es admin.)
	- 3. Busque la opción MTU y seleccione **Manual**. En el campo Size (Tamaño), introduzca 1492.
	- 4. Haga clic en el botón **Save Settings** (Guardar parámetros) para continuar.
- Si los problemas continúan, cambie el tamaño a otros valores. Inténtelo con esta lista de valores, de uno en uno y en este orden, hasta que se solucione el problema:
	- 1462
	- 1400
	- 1362
	- 1300

#### *16.La luz Power (Alimentación) parpadea de forma continua.*

La luz Power (Alimentación) se ilumina al encender el dispositivo. Mientras tanto, el sistema arrancará y comprobará que el funcionamiento es correcto. Cuando termina el procedimiento de comprobación, la luz permanece fija para indicar que el sistema funciona sin problemas. Si la luz continúa parpadeando una vez transcurrido este tiempo, el dispositivo no funciona correctamente. Intente actualizar el firmware asignando antes una dirección IP estática al ordenador. Intente utilizar los siguientes parámetros: dirección IP, 192.168.1.50 y máscara de subred 255.255.255.0.

#### *17.Cuando introduzco una URL o dirección IP, se produce un error de tiempo de espera agotado o se me solicita que vuelva a intentarlo.*

- Compruebe si funcionan otros ordenadores. Si funcionan, asegúrese de que son correctos los parámetros de IP del ordenador (dirección IP, máscara de subred, puerta de enlace predeterminada y DNS). Reinicie el ordenador que tiene el problema.
- Si los ordenadores están configurados correctamente pero siguen sin funcionar, compruebe la puerta de enlace. Asegúrese de que está conectado y encendido. Conéctese al ruteador y compruebe sus parámetros. (Si no puede conectarse, compruebe las conexiones de la red LAN y de alimentación.)
- Si la puerta de enlace está configurada correctamente, compruebe su conexión a Internet (módem DSL/por cable, etcétera) para saber si funciona correctamente. Puede eliminar la puerta de enlace para verificar una conexión directa.
- Configure manualmente los parámetros de TCP/IP con una dirección DNS proporcionada por el ISP.

 $\bullet$  Asegúrese de que el explorador está configurado para conectarse directamente y de que el acceso telefónico está desactivado. En Internet Explorer, haga clic en **Herramientas**, **Opciones de Internet** y, a continuación, en la ficha **Conexiones**. Asegúrese de que Internet Explorer está establecido en **No marcar nunca una conexión**. En Netscape Navigator, haga clic en **Editar**, **Preferencias**, **Avanzadas** y **Proxy**. Asegúrese de que Netscape Navigator está establecido en **Conexión directa a Internet**.

#### *18.Estoy intentando acceder a la utilidad basada en Web de la puerta de enlace pero no veo la pantalla de inicio de sesión. En su lugar, aparece una pantalla que dice "404 Forbidden" (Prohibido).*

Si utiliza Internet Explorer, realice los siguientes pasos hasta que vea la pantalla de inicio de sesión de la utilidad basada en Web (para Netscape Navigator se requieren pasos similares):

- 1. Haga clic en **Archivo**. Asegúrese de que Trabajar sin conexión NO está activado.
- 2. Pulse **CTRL + F5**. Se trata de una actualización completa, que fuerza a Internet Explorer a cargar páginas Web nuevas, no las de la caché.
- $\bullet$  Haga clic en **Herramientas**. Haga clic en **Opciones de Internet**. Haga clic en la ficha **Seguridad**. Haga clic en el botón **Nivel predeterminado**. Asegúrese de que el nivel de seguridad es Media o inferior. Haga clic en el botón **Aceptar**.

# **Preguntas frecuentes**

*¿Cuál es el número máximo de direcciones IP que admite la puerta de enlace?*  La puerta de enlace admite hasta 253 direcciones IP.

#### *¿Admite la puerta de enlace el paso a través de IPSec?*

Sí, es una función incorporada que se activa de forma predeterminada.

#### *¿Dónde se instala la puerta de enlace en la red?*

En un entorno habitual, la puerta de enlace se instala entre el jack de pared de ADSL y la red LAN.

#### *¿Admite la puerta de enlace IPX o AppleTalk?*

No. TCP/IP es el único protocolo estándar para Internet y se ha convertido en el estándar global para las comunicaciones. IPX, un protocolo de comunicaciones NetWare que sólo se utiliza para enrutar mensajes de un nodo a otro, y AppleTalk, un protocolo de comunicaciones que se utiliza en redes Apple y Macintosh, se pueden utilizar para conexiones de LAN a LAN, pero no sirven para la conexión entre Internet y una red LAN.

#### *¿La conexión LAN de la puerta de enlace admite Ethernet a 100 Mbps?*

La puerta de enlace admite 100 Mbps a través del conmutador Fast Ethernet 10/100 con percepción automática en el lado LAN de la puerta de enlace.

#### *¿Qué es la traducción de direcciones de red y para qué se utiliza?*

La traducción de direcciones de red (NAT) convierte varias direcciones IP de la red LAN privada en una dirección pública que se envía a Internet. Esto aumenta la seguridad, ya que la dirección de un ordenador conectado a la red LAN privada nunca se transmite por Internet. Además, NAT permite utilizar la puerta de enlace con conexiones a Internet de bajo coste cuando el ISP sólo proporciona una dirección TCP/IP. El usuario puede tener muchas direcciones privadas, que quedan ocultas por la dirección proporcionada por el ISP.

#### *¿Admite la puerta de enlace algún sistema operativo que no sea Windows 98 SE, Windows Millennium, Windows 2000 o Windows XP?*

Sí, pero actualmente Linksys no ofrece asistencia técnica para la instalación, configuración o resolución de problemas de ningún sistema operativo que no sea de Windows.

#### *¿Admite la puerta de enlace el envío de archivos por ICQ?*

Sí, con el siguiente procedimiento: haga clic en el menú ICQ -> Preference (Preferencias) -> ficha Connections (Conexiones) -> y active la opción I am behind a firewall or proxy (Estoy protegido por un firewall o proxy). A continuación, establezca el tiempo de espera del firewall en 80 segundos en el parámetro del firewall. Un usuario de Internet podrá entonces enviar un archivo a otro usuario que se encuentre detrás de la puerta de enlace.

#### *He configurado un servidor de Unreal Tournament, pero otros usuarios de la red LAN no pueden conectarse. ¿Qué debo hacer?*

Si tiene un servidor exclusivo para Unreal Tournament en funcionamiento, debe crear una dirección IP estática para cada ordenador de la red LAN y reenviar los puertos 7777, 7778, 7779, 7780, 7781 y 27900 a la dirección IP del servidor. También puede utilizar un intervalo de reenvío de puertos de 7777 a 27900. Si desea utilizar UT Server Admin, reenvíe otro puerto. (El puerto 8080 suele funcionar bien, pero se utiliza para la administración remota. Puede que tenga que desactivar dicha función.) A continuación, en la sección [UWeb.WebServer] del archivo server.ini, establezca ListenPort (Puerto de recepción) en 8080 (para que coincida con el puerto asignado anteriormente) y ServerName (Nombre de servidor) en la dirección IP asignada a la puerta de enlace por el ISP.

#### *¿Pueden varios jugadores de la red LAN conectarse a un servidor de juegos y jugar al mismo tiempo con una sola dirección IP pública?*

Depende de qué juego de red o qué tipo de servidor de juegos se utilice. Por ejemplo, Unreal Tournament admite el inicio de sesión múltiple con una dirección IP pública.

#### *¿Cómo puedo conseguir que Half-Life: Team Fortress funcione con la puerta de enlace?*

El puerto de cliente predeterminado para Half-Life es 27005. Los ordenadores de la red LAN requieren que se agregue "+clientport 2700x" a la línea de comandos del acceso directo de HL; la letra x representa 6, 7, 8 o un número superior. Esto permite que varios ordenadores se conecten al mismo servidor. Hay un problema: la versión 1.0.1.6 no permite a varios ordenadores con la misma clave de CD conectarse al mismo tiempo, aunque estén en la misma red LAN (este problema no se da en la versión 1.0.1.3). En cuanto al alojamiento de juegos, el servidor de HL no necesita estar en la zona DMZ. Reenvíe el puerto 27015 a la dirección IP local del ordenador servidor.

**Apéndice A: Resolución de problemas** 55**Preguntas frecuentes**

#### *La página Web se cuelga, las descargas están dañadas o en la pantalla sólo se ven caracteres incorrectos. ¿Qué debo hacer?*

Fuerce el adaptador Ethernet a 10 Mbps o al modo de dúplex medio y desactive la función "Auto-negotiate" (Negociación automática) del adaptador como medida temporal. (Consulte el panel de control de red en la ficha de propiedades avanzadas del adaptador Ethernet.) Asegúrese de que la configuración de proxy está desactivada en el explorador. Consulte nuestro sitio Web, www.linksys.com/international, para obtener más información.

#### *Si no hay forma de llevar a cabo la instalación, ¿qué puedo hacer?*

Reinicie la puerta de enlace manteniendo pulsado el botón Reset (Reinicio) hasta que la luz Power (Alimentación) se encienda y se apague totalmente. Reinicie el módem DSL apagando la unidad y volviéndola a encender. Obtenga y aplique la versión del firmware más reciente que esté disponible en el sitio Web internacional de Linksys, www.linksys.com/international.

#### *¿Cómo se me notificará la existencia de actualizaciones del firmware de la puerta de enlace?*

Todas las actualizaciones de firmware de Linksys se publican en el sitio Web internacional de Linksys, www.linksys.com/international, donde se pueden descargar de forma gratuita. Para actualizar el firmware de la puerta de enlace, utilice la ficha Administration (Administración) de la utilidad basada en Web de la puerta de enlace. Si la conexión a Internet de la puerta de enlace funciona correctamente, no es necesario descargar una versión más reciente del firmware, a menos que dicha versión contenga nuevas funciones que desee utilizar.

#### *¿Funciona la puerta de enlace en un entorno Macintosh?*

Sí, pero sólo se puede acceder a las páginas de configuración de la puerta de enlace a través de Internet Explorer 4.0 o Netscape Navigator 4.0 o superior para Macintosh.

#### *No puedo acceder a la pantalla de configuración Web de la puerta de enlace. ¿Qué puedo hacer?*

Quizá tenga que eliminar los parámetros de proxy del explorador de Internet (por ejemplo, Netscape Navigator <sup>o</sup> Internet Explorer). Consulte la documentación del explorador y asegúrese de que está configurado para conectarse directamente y de que el acceso telefónico está desactivado. En Internet Explorer, haga clic en Herramientas, Opciones de Internet y, a continuación, en la ficha Conexiones. Asegúrese de que Internet Explorer está establecido en No marcar nunca una conexión. En Netscape Navigator, haga clic en Editar, Preferencias, Avanzadas y Proxy. Asegúrese de que Netscape Navigator está establecido en Conexión directa a Internet.

#### *¿Qué es la asignación de DMZ?*

La zona desmilitarizada (DMZ) permite exponer una dirección IP (un ordenador) a Internet. Algunas aplicaciones requieren que se abran varios puertos TCP/IP. Se recomienda establecer una dirección IP estática en el ordenador si desea utilizar la asignación de DMZ. Para obtener la dirección IP de la red LAN, consulte el "Apéndice C: Búsqueda de la dirección MAC e IP del adaptador Ethernet".

#### *Si se utiliza la asignación de DMZ, ¿comparte el usuario expuesto la dirección IP pública con la puerta de enlace?*

No.

#### *¿Transfiere la puerta de enlace paquetes de PPTP o enruta activamente sesiones de PPTP?*

La puerta de enlace permite transferir paquetes PPTP.

#### *¿Es compatible la puerta de enlace entre plataformas?*

Cualquier plataforma que admita Ethernet y TCP/IP es compatible con la puerta de enlace.

#### *¿Cuántos puertos se pueden reenviar al mismo tiempo?*

En teoría, la puerta de enlace puede establecer 520 sesiones al mismo tiempo, pero sólo puede reenviar 10 intervalos de puertos.

#### *¿Cuáles son las funciones avanzadas de la puerta de enlace?*

Entre las funciones avanzadas de la puerta de enlace se incluyen los parámetros inalámbricos avanzados, los filtros, el reenvío de puertos, el enrutamiento y DDNS.

#### *¿Cuál es el número máximo de sesiones de VPN permitidas por la puerta de enlace?*

El número máximo depende de muchos factores. Al menos una sesión de IPSec funcionará a través de la puerta de enlace; sin embargo, es posible mantener varias sesiones de IPSec al mismo tiempo, según las especificaciones de las redes VPN.

#### **¿Cómo puedo comprobar si tengo direcciones IP de DHCP o estáticas?**

Consulte esta información a su ISP.

#### *¿Cómo puedo conseguir que mIRC funcione con la puerta de enlace?*

En la ficha Port Forwarding (Reenvío de puertos), establezca el reenvío de puertos en 113 para el ordenador en el que esté utilizando mIRC.

#### *¿Puede actuar la puerta de enlace como servidor DHCP?*

Sí. La puerta de enlace tiene incorporado el software de servidor DHCP.

#### *¿Puedo ejecutar una aplicación desde un ordenador remoto a través de la red inalámbrica?*

Esto dependerá de si la aplicación está diseñada para ser utilizada en una red. Consulte la documentación de la aplicación para determinar si admite el funcionamiento en una red.

#### *¿Qué es el estándar IEEE 802.11g?*

Es uno de los estándares de IEEE para las redes inalámbricas. El estándar 802.11g permite la comunicación entre el hardware de redes inalámbricas de distintos fabricantes, siempre que dicho hardware cumpla con el estándar 802.11g. El estándar 802.11g establece una velocidad máxima de transferencia de datos de 54 Mbps y una frecuencia de funcionamiento de 2,4 GHz.

**Apéndice A: Resolución de problemas** 57**Preguntas frecuentes**

#### *¿Qué funciones de IEEE 802.11b y 802.11g se admiten?*

El producto admite las siguientes funciones de IEEE 802.11b y 802.11g:

- •CSMA/CA más protocolo de confirmación
- $\bullet$ Itinerancia multicanal
- •Selección de velocidad automática
- •Función de RTS/CTS
- •Fragmentación
- Administración de alimentación

También admite la tecnología OFDM para redes 802.11g.

#### *¿Qué es el modo ad-hoc?*

Cuando una red inalámbrica está establecida en modo ad-hoc, los ordenadores inalámbricos están configurados para comunicarse directamente entre sí, de igual a igual y sin utilizar un punto de acceso.

#### *¿Qué es el modo de infraestructura?*

Cuando una red inalámbrica está establecida en modo de infraestructura, la red está configurada para comunicarse con otra a través de un punto de acceso inalámbrico.

#### *¿Qué es la itinerancia?*

La itinerancia es la capacidad de un usuario de un ordenador portátil para comunicarse sin interrupciones mientras se desplaza por un área más grande que la que abarca un solo punto de acceso. Antes de utilizar la función de itinerancia, el ordenador debe comprobar que tiene el mismo número de canal con el punto de acceso del área de cobertura exclusiva.

Para conseguir una verdadera conectividad sin problemas, la red LAN inalámbrica debe incorporar una serie de funciones. Por ejemplo, todos los nodos y puntos de acceso deben confirmar siempre la recepción de cada mensaje. Todos los nodos deben mantener el contacto con la red inalámbrica aunque no estén transmitiendo datos. Para contar con estas funciones al mismo tiempo se requiere una tecnología de redes de radiofrecuencia dinámicas que enlace los puntos de acceso y los nodos. En un sistema de este tipo, el nodo final del usuario busca el mejor acceso posible al sistema. En primer lugar, evalúa factores como la potencia y la calidad de la señal, así como la carga de mensajes que está gestionando cada punto de acceso y la distancia de cada uno de ellos hasta la red troncal con cables. Según esta información, el nodo selecciona el punto de acceso adecuado y registra su dirección. A continuación, las comunicaciones entre el nodo final y el ordenador host se pueden transmitir hacia y desde la red troncal.

Cuando el usuario se mueve, el transmisor de radiofrecuencia del nodo final comprueba el sistema regularmente para determinar si está en contacto con el punto de acceso original o si debe buscar uno nuevo. Cuando un nodo ya no recibe confirmación de su punto de acceso original, realiza una nueva búsqueda. Cuando encuentra un nuevo punto de acceso, se vuelve a registrar y el proceso de comunicación continúa.

#### *¿Qué es la banda ISM?*

La FCC y sus organismos equivalentes fuera de EE.UU. han reservado ancho de banda para un uso sin licencia en la banda ISM (industrial, científica y médica). El espectro de 2,4 GHz, concretamente, se está extendiendo a escala mundial. Esto supone una oportunidad revolucionaria de poner prácticas funciones inalámbricas de alta velocidad al alcance de los usuarios de todo el planeta.

#### *¿Qué es el espectro de extensión?*

La tecnología de espectro de extensión es una técnica de radiofrecuencia de banda ancha desarrollada por el ejército para utilizarla en sistemas de comunicaciones fiables, seguros y de máxima importancia. Está diseñada sin optimizar la eficacia del ancho de banda con el fin de aumentar la fiabilidad, integridad y seguridad. Es decir, se consume más ancho de banda que en el caso de una transmisión de banda estrecha, pero a cambio se consigue una señal más fuerte y, por tanto, más fácil de detectar, siempre que el receptor conozca los parámetros de la señal del espectro de extensión que se esté difundiendo. Si el receptor no sintoniza la frecuencia adecuada, la señal del espectro de extensión parece un ruido de fondo. Existen dos alternativas principales, DSSS (espectro de extensión de la secuencia directa) y FHSS (espectro de extensión de los cambios de frecuencia).

#### *¿Qué es DSSS? ¿Qué es FHSS? ¿En qué se diferencian?*

El espectro de extensión de los cambios de frecuencia (FHSS) utiliza una portadora de banda estrecha que cambia la frecuencia en un patrón que conocen tanto el transmisor como el receptor. Una vez realizada una sincronización correcta, el resultado es que se mantiene un solo canal lógico. Para un receptor ajeno a la comunicación, FHSS parece un ruido de impulsos de corta duración. El espectro de extensión de la secuencia directa (DSSS) genera un patrón de bit redundante para cada bit que se va a transmitir. Este patrón de bit se denomina chip (o código de chips). Cuanto más largo sea el chip, más probabilidades hay de poder recuperar los datos originales. Aunque se dañen uno o más bits del chip durante la transmisión, las técnicas estadísticas incorporadas en la radio pueden recuperar los datos originales sin que sea necesaria la retransmisión. Para un receptor ajeno a la comunicación, DSSS parece un ruido de banda ancha de baja potencia; la mayoría de los receptores de banda estrecha lo rechazan o ignoran.

#### *¿Se interceptará la información mientras se transmite por el aire?*

La red WLAN proporciona una protección doble. Con respecto al hardware, como ocurre con la tecnología de espectro de extensión de la secuencia directa, cuentan con la seguridad inherente que proporciona la codificación. En cuanto al software, la red WLAN ofrece la función de encriptación (WEP) para mejorar la seguridad y el control de acceso.

#### *¿Qué es WEP?*

WEP significa privacidad equivalente a conexión con cables y es un mecanismo de privacidad de datos basado en un algoritmo de clave compartida de 64 ó 128 bits, como se describe en el estándar IEEE 802.11.

#### *¿Qué es una dirección MAC?*

La dirección MAC (control de acceso al medio) es un número único asignado por el fabricante a cualquier dispositivo de red Ethernet, como un adaptador de red, que permite a la red identificarlo en el nivel del hardware. En la práctica, este número suele ser permanente. A diferencia de las direcciones IP, que pueden cambiar cada vez que un ordenador inicia una sesión en la red, la dirección MAC de un dispositivo no varía, lo que la convierte en un valioso identificador para la red.

#### *¿Cómo se reinicia la puerta de enlace?*

Pulse el botón Reset (Reinicio) del panel posterior durante unos diez segundos. De esta forma, la puerta de enlace se restablecerá en sus parámetros predeterminados.

#### *¿Cómo se resuelven los problemas de pérdida de señal?*

No hay forma de conocer el alcance exacto de la red inalámbrica sin realizar pruebas. Cada obstáculo situado entre la puerta de enlace y un ordenador inalámbrico provoca una pérdida de señal. El vidrio de plomo, el metal, los suelos de hormigón, el agua y las paredes atenúan la señal y reducen el alcance. Empiece con la puerta de enlace y el ordenador inalámbrico en la misma habitación y aleje aquélla poco a poco para determinar el alcance máximo en ese entorno.

También puede probar con diferentes canales, ya que esto puede eliminar las interferencias que sólo afectan a un canal.

#### *Tengo una potencia de señal excelente, pero no puedo ver mi red.*

Probablemente la encriptación WEP esté activada en la puerta de enlace, pero no en el adaptador inalámbrico (o viceversa). Verifique que se están utilizando las mismas claves WEP e idénticos niveles (64 ó 128 bits) en todos los nodos de la red inalámbrica.

#### *¿Cuántos canales/frecuencias hay disponibles con la puerta de enlace?*

Hay once canales disponibles, que van del 1 al 11, en América del Norte. Puede haber canales adicionales disponibles en otras zonas, según la normativa de su zona y/o país.

Si no ha encontrado respuesta a sus dudas, consulte el sitio Web internacional de Linksys, www.linksys.com/international.

# Apéndice B: Seguridad inalámbrica

Linksys desea que las redes inalámbricas sean totalmente seguras y fáciles de usar. La generación actual de productos Linksys proporciona varias funciones de seguridad de red. Sin embargo, para implementarlas debe realizar una acción específica. Por este motivo, debe tener en cuenta los siguientes puntos cuando configure o utilice la red inalámbrica.

# **Precauciones de seguridad**

A continuación se muestra una lista completa de precauciones de seguridad que se deben tener en cuenta (se deben seguir, como mínimo, los pasos 1 a 5):

- 1. Cambie el SSID predeterminado.
- 2. Desactive la difusión de SSID.
- 3. Cambie la contraseña predeterminada de la cuenta de administrador.
- 4. Active el filtrado de direcciones MAC.
- 5. Cambie el SSID de forma periódica.
- 6. Utilice el algoritmo de encriptación más alto posible. Utilice WPA si está disponible. Tenga en cuenta que de esta forma se puede reducir el rendimiento de la red.
- 7. Cambie las claves de encriptación WEP de forma periódica.

Para obtener información sobre la implantación de estas funciones de seguridad, consulte el "Capítulo 6: Configuración de la puerta de enlace doméstica ADSL Wireless-G".

# **Amenazas de seguridad a las que se enfrentan las redes inalámbricas**

Las redes inalámbricas se detectan fácilmente. Los hackers saben que para conectarse a una red inalámbrica, los productos de redes inalámbricas buscan en primer lugar "mensajes de baliza". Estos mensajes se pueden descifrar fácilmente y contienen la mayor parte de la información de la red, como el SSID (identificador del conjunto de servicios) de la misma. A continuación se detallan los pasos que puede realizar:

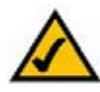

**NOTA:** Es posible que algunas de estas funciones de seguridad sólo estén disponibles a través de la puerta de enlace, del ruteador de la red o el punto de acceso. Consulte la documentación de la puerta de enlace, del ruteador o punto de acceso para obtener más información.

**Apéndice B: Seguridad inalámbrica** 61**Precauciones de seguridad**
**Cambie la contraseña del administrador de forma regular.** Con cada dispositivo de red inalámbrica que utilice, tenga en cuenta que los parámetros de red (SSID, claves WEP, etcétera) están almacenados en su firmware. El administrador de red es la única persona que puede cambiar los parámetros de red. Si un hacker consigue la contraseña del administrador, él también podrá cambiar esos parámetros. Por lo tanto, póngale difícil obtener esa información. Cambie la contraseña del administrador de forma regular.

**SSID.** Hay varias cosas que se deben tener en cuenta sobre el SSID:

- 1. Desactive la difusión.
- 2. Haga que sea único.
- 3. Cámbielo con frecuencia.

La mayoría de los dispositivos de red inalámbrica le ofrecen la opción de difundir el SSID. Si bien esta opción puede ser más práctica, permite que cualquier persona pueda iniciar sesión en la red inalámbrica, entre otros, los hackers. Por lo tanto, no lo difunda.

Los productos de redes inalámbricas incluyen un SSID predeterminado definido de fábrica. (El SSID predeterminado de Linksys es "linksys".) Los hackers conocen estos parámetros predeterminados y pueden comprobar si son los que tiene definidos en la red. Cambie el SSID para que sea único y no esté relacionado con su empresa ni con los productos de red que utiliza.

Cambie el SSID de forma regular para que cualquier hacker que haya accedido a la red inalámbrica tenga dificultades desde el principio para entrar en el sistema.

**Direcciones MAC.** Active el filtrado de direcciones MAC. Este filtrado permite proporcionar acceso sólo a los nodos inalámbricos con determinadas direcciones MAC. Esto dificulta al hacker el acceso a la red con una dirección MAC aleatoria.

**WEP Encryption (Encriptación WEP).** La privacidad equivalente a conexión con cables (WEP) se suele considerar una panacea en materia de seguridad inalámbrica. Esto supone una exageración de la capacidad de WEP. Este método sólo puede proporcionar el nivel de seguridad necesario para que el trabajo del hacker sea más difícil.

Puede optimizar la clave WEP de varias formas:

- 1. Utilice el nivel máximo de encriptación posible.
- 2. Utilice autenticación de "clave compartida".
- 3. Cambie la clave WEP de forma regular.

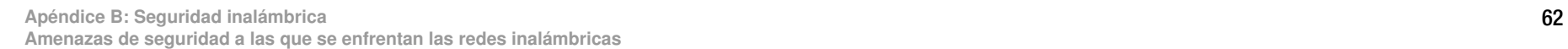

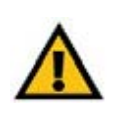

**IMPORTANTE:** Recuerde siempre que cada dispositivo de la red inalámbrica DEBE utilizar el mismo método y la misma clave de encriptación para que la red funcione correctamente.

**WPA**. El acceso Wi-Fi protegido (WPA) es el último y mejor estándar disponible en seguridad Wi-Fi. Hay dos modos disponibles: Pre-Shared Key (Clave precompartida) y RADIUS. Pre-Shared Key (Clave precompartida) le ofrece dos métodos de encriptación para elegir: TKIP (protocolo de integridad de clave temporal), que utiliza un método de encriptación más fiable e incorpora MIC (código de integridad del mensaje) para ofrecer protección contra hackers, y AES (sistema de encriptación avanzado), que utiliza una encriptación simétrica de datos de bloques de 128 bits. RADIUS (servicio de usuario de acceso telefónico de autenticación remota) utiliza un servidor RADIUS para la autenticación y claves TKIP, AES o WEP dinámicas.

**WPA Pre-Shared Key** (Clave precompartida WPA). Si no dispone de un servidor RADIUS, seleccione el tipo de algoritmo, TKIP o AES, introduzca una contraseña en el campo Pre-Shared key (Clave precompartida) de 8 a 64 caracteres e introduzca un periodo de renovación de clave de grupo (Group Key Renewal) entre 0 y 99.999 segundos, que indica a la puerta de enlace o a otro dispositivo la frecuencia con que debe cambiar las claves de encriptación.

**WPA RADIUS**. Uso de WPA junto con un servidor RADIUS. (Sólo se debe utilizar si hay un servidor RADIUS conectado a la puerta de enlace o a otro dispositivo.) En primer lugar, seleccione el tipo de algoritmo WPA, **TKIP** o **AES**. Introduzca la dirección IP y el número de puerto del servidor RADIUS, junto con una clave compartida entre el dispositivo y el servidor. Por último, introduzca un periodo de renovación de clave de grupo (Group Key Renewal), que indica al dispositivo la frecuencia con que debe cambiar las claves de encriptación.

**RADIUS**. Uso de WEP junto con un servidor RADIUS. (Sólo se debe utilizar si hay un servidor RADIUS conectado a la puerta de enlace o a otro dispositivo.) En primer lugar, introduzca la dirección IP y el número de puerto del servidor RADIUS, junto con una clave compartida entre el dispositivo y el servidor. A continuación, seleccione una clave WEP y un nivel de encriptación WEP, y genere una clave WEP mediante la frase de paso o introduzca la clave WEP manualmente.

La implantación de la encriptación puede tener un impacto negativo sobre el rendimiento de la red, pero si está transmitiendo datos de gran importancia por la red, debe utilizar esta función.

Estas recomendaciones de seguridad le aportarán tranquilidad durante el uso de la tecnología más flexible y práctica que Linksys puede ofrecerle.

## Apéndice C: Búsqueda de la dirección MAC e IP del adaptador Ethernet

En esta sección se describe cómo buscar la dirección MAC del adaptador Ethernet del ordenador para poder utilizar el filtrado de este tipo de direcciones en la puerta de enlace. También puede encontrar la dirección IP del adaptador Ethernet del ordenador. Esta dirección se utiliza para las funciones de filtrado, reenvío y/o DMZ de la puerta de enlace. Siga los pasos descritos en este apéndice para buscar la dirección IP o MAC del adaptador en Windows 98, Me, 2000 o XP.

## **Instrucciones para Windows 98 o Me**

- 1. Haga clic en **Inicio** y en **Ejecutar**. En el campo Abrir, escriba **winipcfg**. A continuación, pulse la tecla **Entrar**<sup>o</sup> el botón **Aceptar**.
- 2. Cuando aparezca la pantalla Configuración IP, seleccione el adaptador Ethernet que ha conectado a la puerta de enlace mediante un cable de red Ethernet CAT 5. Consulte la figura C-1.
- 3. Escriba la dirección del adaptador tal y como aparece en la pantalla del ordenador (consulte la figura C-2). Se trata de la dirección MAC del adaptador Ethernet y aparece en formato hexadecimal como una serie de números y letras.

Necesitará la dirección MAC/del adaptador para el filtrado de MAC. En el ejemplo de la figura D-2 se muestra la dirección MAC del adaptador Ethernet como 00-00-00-00-00-00. Es posible que en su ordenador aparezcan otros números.

En el ejemplo de la figura C-2 se muestra la dirección IP del adaptador Ethernet como 192.168.1.100 Es posible que en su ordenador aparezcan otros números.

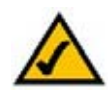

**Nota:** la dirección MAC también se denomina dirección del adaptador.

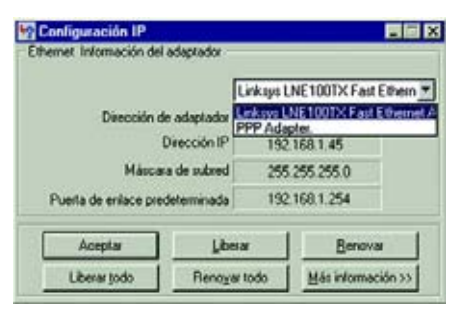

#### **Figura C-1: Pantalla Configuración IP**

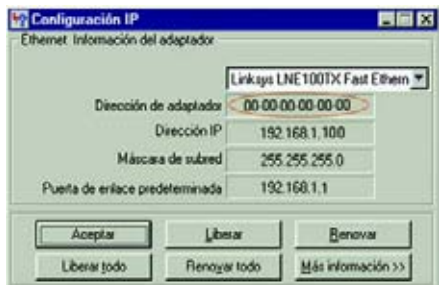

#### **Figura C-2: Dirección MAC/del adaptador**

**Apéndice C: Búsqueda de la dirección MAC e IP del adaptador Ethernet** 64**Instrucciones para Windows 98 o Me**

## **Instrucciones para Windows 2000 o XP**

1. Haga clic en **Inicio** y en **Ejecutar**. En el campo Abrir, escriba **cmd**. Pulse la tecla **Entrar** o haga clic en el botón **Aceptar**.

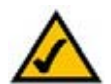

- **Nota:** la dirección MAC también se denomina dirección física.
- 2. En el símbolo del sistema, introduzca **ipconfig /all**. A continuación, pulse la tecla **Entrar**.
- 3. Escriba la dirección física tal y como aparece en la pantalla del ordenador (figura C-3); se trata de la dirección MAC del adaptador Ethernet. Esta dirección se muestra como una serie de números y letras.

Necesitará la dirección MAC/física para el filtrado de MAC En el ejemplo de la figura C-3 se muestra la dirección MAC del adaptador Ethernet como 00-00-00-00-00-00. Es posible que en su ordenador aparezcan otros números.

En el ejemplo de la figura C-3 se muestra la dirección IP del adaptador Ethernet como 192.168.1.100 Es posible que en su ordenador aparezcan otros números.

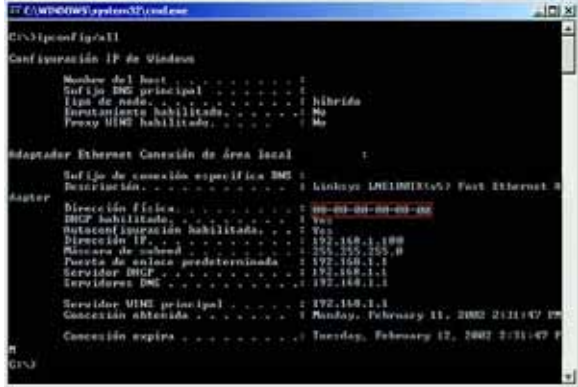

**Figura C-3: Dirección MAC/física**

## Apéndice D: Actualización del firmware

Para actualizar el firmware de la puerta de enlace:

- 1. Descargue el archivo de actualización del firmware de la puerta de enlace desde www.linksys.com.
- 2. Extraiga el archivo en el ordenador.
- 3. Abra la utilidad basada en Web de la puerta de enlace y haga clic en la ficha **Administration** (Administración).
- 4. Haga clic en la ficha **Firmware Upgrade** (Actualización del firmware).
- 5. Haga clic en el botón **Browse** (Examinar) para buscar el archivo extraído y, a continuación, haga clic en él.
- 6. Haga clic en el botón **Upgrade** (Actualizar) y siga las instrucciones que aparecen en la pantalla.

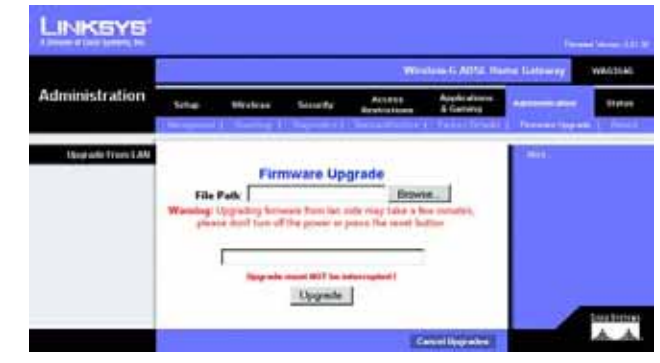

**Figura D-1: Firmware Upgrade (Actualización del firmware)**

# Apéndice E: Glosario

**802.11b:** estándar de red inalámbrica que establece una velocidad máxima de transferencia de datos de 11 Mbps y una frecuencia de funcionamiento de 2,4 GHz.

**802.11g:** estándar de red inalámbrica que establece una velocidad máxima de transferencia de datos de 54 Mbps, una frecuencia de funcionamiento de 2,4 GHz y compatibilidad con dispositivos 802.11b.

**Actualizar:** sustituir el software o firmware existente por una nueva versión.

**Adaptador:** dispositivo que agrega la funcionalidad de red al ordenador.

**Ad-hoc:** grupo de dispositivos inalámbricos que se comunican directamente entre sí (de igual a igual) sin utilizar un punto de acceso.

**AES** (estándar de encriptación avanzado)**:** método de seguridad que utiliza una encriptación simétrica de datos de bloques de 128 bits.

**Ancho de banda:** capacidad de transmisión de una red o dispositivo determinado.

**Arrancar:** encender un dispositivo y hacer que comience a ejecutar instrucciones.

**Banda ancha:** conexión a Internet rápida e ininterrumpida.

**Banda ISM:** ancho de banda de radio utilizado en las transmisisiones inalámbricas.

**Base de datos:** recopilación de datos organizados de forma que se pueda acceder a su contenido, administrarlo y actualizarlo fácilmente.

**Bit:** dígito binario.

**Búfer:** área de memoria compartida o asignada que se utiliza para habilitar y coordinar distintas actividades informáticas y de red de forma que ninguna de ellas retrase las demás.

**Byte:** unidad de datos que suele tener una longitud de ocho bits.

**Cadena de margarita:** método utilizado para conectar dispositivos en serie, uno tras otro.

**Cargar:** transmitir un archivo a través de una red.

**Apéndice E: Glosario** 67

**Conmutador:** 1. Conmutador de datos que permite conectar dispositivos informáticos a ordenadores host, con lo que un gran número de dispositivos puede compartir un número limitado de puertos. 2. Dispositivo que realiza, interrumpe o cambia las conexiones en un circuito eléctrico.

**CSMA/CA** (acceso múltiple por detección de portadora/evasión de colisión)**:** método de transferencia de datos utilizado para evitar colisiones de datos.

**CTS** (listo para emitir)**:** señal enviada por un dispositivo inalámbrico que indica que está listo para recibir datos.

**DDNS** (sistema dinámico de nombres de dominio)**:** permite el alojamiento de un sitio Web o un servidor FTP o de correo electrónico con un nombre de dominio fijo (por ejemplo, www.xyz.com) y una dirección IP dinámica.

**Descargar:** recibir un archivo transmitido a través de una red.

**DHCP** (protocolo de configuración dinámica de host)**:** protocolo de red que permite a los administradores asignar direcciones IP temporales a ordenadores de la red "concediendo" una dirección IP a un usuario durante un tiempo limitado, en lugar de asignando direcciones IP permanentes.

**Dirección IP:** dirección utilizada para identificar un ordenador o dispositivo en una red.

**Dirección IP dinámica:** dirección IP temporal asignada por un servidor DHCP.

**Dirección IP estática:** dirección fija asignada a un ordenador o dispositivo conectado a una red.

**Dirección MAC** (control de acceso de medios)**:** dirección única que los fabricantes asignan a cada dispositivo de red.

**DMZ** (zona desmilitarizada)**:** elimina de un ordenador la protección del firewall del ruteador, lo que permite "verlo" desde Internet.

**DNS** (sistema de nombre de dominio)**:** dirección IP del servidor del ISP que traduce los nombres de los sitios Web a direcciones IP.

**Dominio:** nombre específico de una red de ordenadores.

**DSL** (línea de suscriptor digital)**:** conexión de banda ancha ininterrumpida a través de líneas telefónicas tradicionales.

**DSSS** (espectro de extensión de la secuencia directa)**:** transmisión de frecuencia con un patrón de bit redundante que hace menos probable que se pierda información en la operación.

**DTIM** (mensaje de indicación de tráfico de entrega)**:** mensaje incluido en los paquetes de datos que puede amentar la eficacia inalámbrica.

**Dúplex completo:** capacidad de un dispositivo de red para recibir y transmitir datos simultáneamente.

**Dúplex medio:** transmisión de datos en dos direcciones a través de una sola línea, pero sólo en una dirección a la vez.

**EAP** (protocolo de autenticación extensible)**:** protocolo de autenticación general utilizado para controlar el acceso a la red. Hay muchos métodos de autenticación concretos que funcionan en este marco.

**EAP-PEAP** (protocolo de autenticación extensible-protocolo de autenticación extensible protegido)**:** método de autenticación mutua que utiliza una combinación de certicados digitales y otro sistema, como contraseñas.

**EAP-TLS** (protocolo de autenticación extensible-seguridad de capa de transporte)**:** método de autenticación mutua que utiliza certificados digitales.

**Encriptación:** codificación de datos transmitidos por una red.

**Enrutamiento estático:** envío de datos en una red a través de una ruta fija.

**Espectro de extensión:** técnica de radiofrecuencia de banda ancha utilizada para la transmisión fiable y segura de datos.

**Ethernet:** protocolo de red que especifica la ubicación y recuperación de datos en un medio de transmisión común.

**Explorador:** programa de aplicación que permite consultar e interactuar con toda la información de la Web.

**Finger:** programa que muestra el nombre asociado a una dirección de correo electrónico.

**Firewall:** conjunto de programas relacionados ubicados en un servidor de puerta de enlace que protege los recursos de una red frente a usuarios de otras redes.

**Firewall SPI** (inspección exhaustiva de paquetes)**:** tecnología que inspecciona los paquetes de información entrantes antes de que se incorporen a la red.

**Firmware:** código de programación que ejecuta un dispositivo de red.

**Fragmentación:** división del paquete en unidades más pequeñas en la transmisión a través de un medio de red que no admite el tamaño original del paquete.

**Frase de paso:** se utiliza como una contraseña y simplifica el proceso de encriptación WEP mediante la generación automática de claves WEP para los productos Linksys.

**FTP** (protocolo de transferencia de archivos)**:** protocolo utilizado para transferir archivos a través de una red TCP/IP.

**Hardware:** parte física de los ordenadores, telecomunicaciones y demás dispositivos informáticos.

**HTTP** (protocolo de transferencia de hipertexto)**:** protocolo de comunicaciones utilizado para conectarse a los servidores de la Web.

**Infraestructura:** red inalámbrica que se enlaza a una red con cables a través de un punto de acceso.

**Intervalo de baliza:** datos transmitidos en una red inalámbrica que mantienen la red sincronizada.

**IP** (protocolo de Internet)**:** protocolo utilizado para enviar datos a través de una red.

**IPCONFIG:** utilidad de Windows 2000 y XP que muestra la dirección IP de un dispositivo de red determinado.

**IPSec** (seguridad de protocolo de Internet)**:** protocolo VPN utilizado para implantar el intercambio seguro de paquetes en la capa IP.

**ISP** (proveedor de servicios de Internet)**:** empresa que proporciona acceso a Internet.

**Itinerancia:** funcionalidad que permite pasar un dispositivo inalámbrico del alcance de un punto de acceso a otro sin perder la conexión.

**LAN:** ordenadores y dispositivos de red que constituyen la red local.

**LEAP** (protocolo de autenticación extensible ligero)**:** método de autenticación mutua que utiliza un sistema de nombre de usuario y contraseña.

**Máscara de subred:** código de dirección que determina el tamaño de la red.

**Mbps** (megabits por segundo)**:** un millón de bits por segundo; unidad de medida de transmisión de datos.

**mIRC:** programa de conversación por Internet que se ejecuta en Windows.

**Módem por cable:** dispositivo que conecta un ordenador a la red de televisión por cable, que, a su vez, se conecta a Internet.

**Multidifusión:** envío de datos a varios destinos al mismo tiempo.

**NAT** (traducción de direcciones de red)**:** esta tecnología traduce las direcciones IP de una red de área local a una dirección IP diferente para Internet.

**NNTP** (protocolo de transferencia de noticias a través de la red)**:** protocolo utilizado para conectarse a grupos de Usenet en Internet.

**Nodo:** cruce o punto de conexión de redes, normalmente un ordenador o estación de trabajo.

**OFDM** (multiplexación por división de frecuencia ortogonal)**:** transmisión de frecuencia que divide el flujo de datos en varios flujos de datos de menor velocidad, que, a continuación, se transmiten en paralelo para evitar que se pierda información en el envío.

**Paquete:** unidad de datos enviados a través de una red.

**PEAP** (protocolo de autenticación extensible protegido)**:** método de autenticación mutua que utiliza una combinación de certificados digitales y otro sistema, como contraseñas.

**Ping:** utilidad de Internet que se emplea para determinar si una dirección IP concreta está en línea.

**PoE** (alimentación <sup>a</sup> través de Ethernet)**:** tecnología que permite que un cable de red Ethernet transmita datos y alimentación.

**POP3** (protocolo de oficina de correo 3)**:** servidor de correo estándar de uso corriente en Internet.

**PPPoE** (protocolo de punto a punto en Ethernet)**:** tipo de conexión de banda ancha que permite la autenticación (nombre de usuario y contraseña) además de la transferencia de datos.

**PPTP** (protocolo de túnel de punto a punto)**:** protocolo VPN que permite establecer túneles para el protocolo de punto a punto (PPP) a través de una red IP. Este protocolo se utiliza también como un tipo de conexión de banda ancha en Europa.

**Preámbulo:** parte de la señal inalámbrica que sincroniza el tráfico de la red.

**Puente:** dispositivo que conecta distintas redes.

**Puerta de enlace:** dispositivo que interconecta redes con protocolos de comunicación distintos e incompatibles.

**Puerta de enlace predeterminada:** dispositivo que dirige el tráfico de Internet desde la red de área local.

**Puerto:** punto de conexión en un ordenador o dispositivo de red utilizado para conectar cables o adaptadores.

**Punto de acceso:** dispositivo que permite la comunicación de ordenadores inalámbricos y otros dispositivos con una red con cables. También se utiliza para ampliar el alcance de una red inalámbrica.

**RADIUS** (servicio de usuario de acceso telefónico de autenticación remota)**:** protocolo que utiliza un servidor de autenticación para controlar el acceso a la red.

**Red:** conjunto de ordenadores o dispositivos conectados para el uso compartido, almacenamiento y/o transmisión de datos entre usuarios.

**Red troncal:** parte de una red que conecta la mayoría de los sistemas y redes, y gestiona la mayoría de los datos.

**Rendimiento:** cantidad de datos transferidos correctamente de un nodo a otro en un periodo de tiempo determinado.

**RJ-45** (jack registrado 45)**:** conector Ethernet que admite hasta ocho cables.

**RTS** (petición de envío)**:** método de red para coordinar grandes paquetes mediante el parámetro RTS Threshold (Umbral RTS).

**Ruteador:** dispositivo de red que conecta varias redes.

**Servidor:** cualquier ordenador cuya función en una red consiste en dar a los usuarios acceso a archivos, impresoras, comunicaciones y otros servicios.

**SMTP** (protocolo simple de transferencia de correo)**:** protocolo estándar de correo electrónico en Internet.

**SNMP** (protocolo simple de administración de red)**:** protocolo de control y supervisión de redes muy extendido.

**Software:** instrucciones para el ordenador. El conjunto de instrucciones que realiza una tarea concreta se denomina "programa".

**SOHO** (pequeña oficina/oficina doméstica)**:** segmento del mercado que consta de profesionales que trabajan desde casa o en pequeñas oficinas.

**SSID** (identificador del conjunto de servicios)**:** nombre de la red inalámbrica.

**TCP** (protocolo de control de transmisión)**:** protocolo de red para la transmisión de datos que requiere la confirmación del receptor de los datos enviados.

**TCP/IP** (protocolo de control de transmisión/protocolo de Internet)**:** conjunto de instrucciones que utilizan los PC para comunicarse en una red.

**Apéndice E: Glosario** 72

**Telnet:** comando de usuario y protocolo TCP/IP utilizado para acceder a ordenadores remotos.

**TFTP** (protocolo trivial de transferencia de archivos)**:** versión del protocolo FTP TCP/IP que no tiene funcionalidad de directorio o contraseña.

**TKIP** (protocolo de integridad de clave temporal)**:** protocolo de encriptación inalámbrica que proporciona claves de encriptación dinámica para cada paquete que se transmite.

**Topología:** diseño físico de una red.

**UDP** (protocolo de datagrama de usuario)**:** protocolo de red para la transmisión de datos que no requiere confirmación por parte del receptor de los datos enviados.

**URL** (localizador uniforme de recursos)**:** dirección de un archivo en Internet.

**Velocidad TX:** velocidad de transmisión.

**VPN** (red privada virtual)**:** medida de seguridad para proteger los datos cuando pasan de una red a otra a través de Internet.

**WAN** (red de área extensa)**:** Internet.

**WEP** (privacidad equivalente a conexión con cables)**:** método de encriptación de los datos transmitidos en una red inalámbrica para una mayor seguridad.

**WINIPCFG:** utilidad de Windows 98 y Me que muestra la dirección IP de un dispositivo de red concreto.

**WLAN** (red de área local inalámbrica)**:** grupo de ordenadores y dispositivos asociados que se comunican entre sí de forma inalámbrica.

**WPA** (acceso Wi-Fi protegido)**:** un protocolo de seguridad inalámbrica que utiliza la encriptación TKIP (protocolo de integridad de clave temporal) y que se puede utilizar junto con un servidor RADIUS.

# Apéndice F: Especificaciones

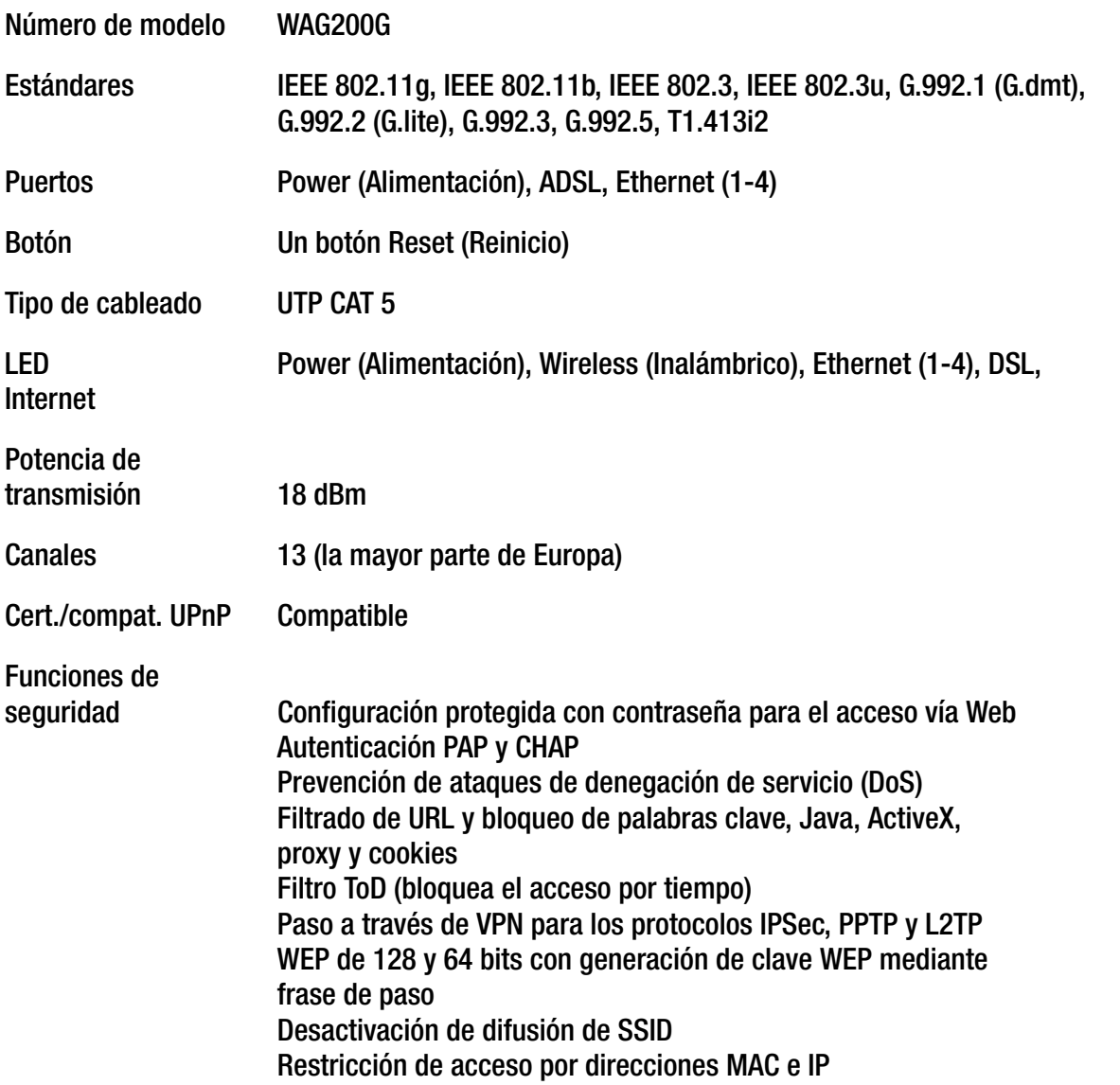

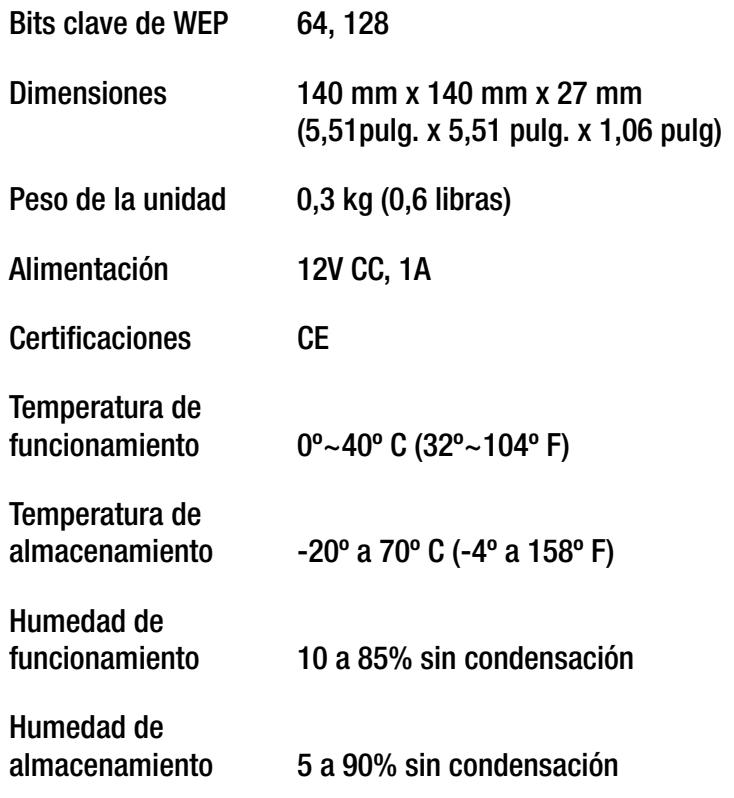

## Apéndice G: Información de garantía

Linksys le garantiza a usted (el "Usuario") que, durante un periodo de tres años (el "Período de garantía"), el producto Linksys estará sustancialmente exento de defectos de materiales y fabricación en condiciones normales de uso. En virtud de esta garantía, el único recurso del usuario y toda la responsabilidad de Linksys consistirá en que Linksys, a su discreción, repare o sustituya el producto o reembolse el precio de compra menos los posibles descuentos. Esta garantía limitada se aplica únicamente al comprador original.

Si el producto resulta defectuoso durante este periodo de garantía, póngase en contacto con el servicio de asistencia técnica de Linksys para obtener un número de autorización de devolución, si procede. TENGA A MANO LA PRUEBA DE COMPRA EN EL MOMENTO DE PONERSE EN CONTACTO CON EL SERVICIO DE ASISTENCIA TÉCNICA. Si se le pide que devuelva el producto, escriba de forma clara el número de autorización de devolución en la parte exterior del embalaje e incluya una copia de la prueba de compra original. LAS SOLICITUDES DE DEVOLUCIÓN NO SE PUEDEN PROCESAR SIN LA PRUEBA DE COMPRA. El usuario debe hacerse cargo del envío de un producto defectuoso a Linksys. Linksys sólo pagará envíos de UPS por tierra dirigidos al usuario. Los clientes no residentes en EE.UU. o Canadá deberán asumir todos los costes de envío y manipulación.

TODAS LAS GARANTÍAS IMPLÍCITAS Y CONDICIONES DE COMERCIABILIDAD O ADECUACIÓN PARA UN DETERMINADO FIN ESTÁN LIMITADAS A LA DURACIÓN DEL PERIODO DE GARANTÍA. SE NIEGAN EL RESTO DE CONDICIONES, REPRESENTACIONES Y GARANTÍAS, EXPLÍCITAS O IMPLÍCITAS, INCLUIDA CUALQUIER GARANTÍA IMPLÍCITA DE NO CONTRAVENCIÓN. En algunas jurisdicciones no está permitido limitar la duración de una garantía implícita, por lo que la limitación mencionada quizá no sea aplicable en su caso. Esta garantía otorga al usuario derechos legales específicos; además, es posible que goce de otros derechos, que varían según la jurisdicción.

Esta garantía no es aplicable si el producto (a) se ha modificado, salvo que lo haya hecho Linksys, (b) no se ha instalado, utilizado, reparado o mantenido según las instrucciones proporcionadas por Linksys o (c) se ha sometido a un esfuerzo físico o eléctrico anómalo, se ha utilizado de forma incorrecta o negligente o ha sufrido un accidente. Asimismo, debido al desarrollo continuo de nuevas técnicas para acceder a las redes y atacarlas, Linksys no garantiza que el producto sea invulnerable a intromisiones y ataques.

HASTA EL LÍMITE QUE IMPONEN LAS LEYES, LINKSYS NO SERÁ RESPONSABLE EN NINGÚN CASO POR PÉRDIDAS DE DATOS, INGRESOS O BENEFICIOS NI POR DAÑOS ESPECIALES, INDIRECTOS, DERIVADOS O PUNITIVOS, A PESAR DE LA TEORÍA DE LA RESPONSABILIDAD (INCLUIDA LA NEGLIGENCIA), RESULTANTES DE O RELACIONADOS CON EL USO DEL PRODUCTO O LA IMPOSIBILIDAD DE USARLO (INCLUIDO CUALQUIER SOFTWARE), AUNQUE SE HAYA ADVERTIDO A LINKSYS DE LA POSIBILIDAD DE TALES DAÑOS. EN NINGÚN CASO LA RESPONSABILIDAD DE LINKSYS SUPERARÁ EL IMPORTE QUE EL USUARIO HAYA PAGADO POR EL PRODUCTO. Las limitaciones precedentes serán aplicables aunque alguna garantía o algún recurso estipulado en este acuerdo no cumpla con su finalidad esencial. En algunas jurisdicciones no está permitido excluir o limitar los daños derivados o indirectos, por lo que la limitación o exclusión mencionada quizá no sea aplicable en su caso.

#### **Esta garantía únicamente es válida y se puede procesar en el país en que se haya adquirido el producto.**

Dirija todas sus preguntas a: Linksys, P.O. Box 18558, Irvine, CA 92623 (EE.UU.).

# Apéndice H: Información sobre normativa

#### Declaración de FCC

Se ha comprobado que este producto cumple con las especificaciones para dispositivos digitales de la clase B, conforme a la parte 15 de las normas FCC. Estos límites se han ideado para ofrecer una protección razonable contra interferencias perjudiciales en una instalación residencial. Este equipo genera, utiliza y puede irradiar energía de radiofrecuencia. Asimismo, si no se instala y se utiliza según las instrucciones, puede provocar interferencias perjudiciales para las comunicaciones de radio. Sin embargo, no se garantiza que no se produzcan interferencias en una instalación determinada. Si este equipo provoca interferencias perjudiciales para la recepción de radio o televisión, lo que se puede comprobar apagándolo y encendiéndolo, se recomienda al usuario que intente corregir las interferencias mediante una o varias de las siguientes medidas:

- •Reorientar o reubicar la antena de recepción
- •Aumentar la separación entre el equipo y los dispositivos
- •Conectar el equipo a una toma de corriente distinta a la del receptor
- •Solicitar asistencia a un distribuidor o a un técnico experimentado en radio/TV

Declaración de exposición a radiación de FCC

Este equipo cumple con los límites de exposición a radiación de FCC establecidos para un entorno no controlado. Este equipo se debe instalar y utilizar con una distancia mínima de 20 cm entre la fuente de radiación y el cuerpo.

Avisos de seguridad

Precaución: para reducir el riesgo de incendio, utilice únicamente un cable de línea de telecomunicaciones AWG nº 26 o más grueso.

No utilice este producto cerca del agua, por ejemplo, en un sótano con humedad o cerca de una piscina.

Evite utilizar este producto durante una tormenta eléctrica. Puede haber un peligro remoto de descarga eléctrica a consecuencia de los rayos.

Industry Canada (Canadá)

Este dispositivo cumple con las normas de Industry Canada ICES-003 y RSS210.

Cet appareil est conforme aux normes NMB003 et RSS210 d'Industrie Canada.

Información sobre la conformidad de los productos inalámbricos de 2,4 GHz utilizados en la UE y otros países donde se aplique la directiva de la UE 1999/5/CE (directiva RTTE)

Declaración de conformidad con la directiva de la UE 1999/5/CE (directiva RTTE)

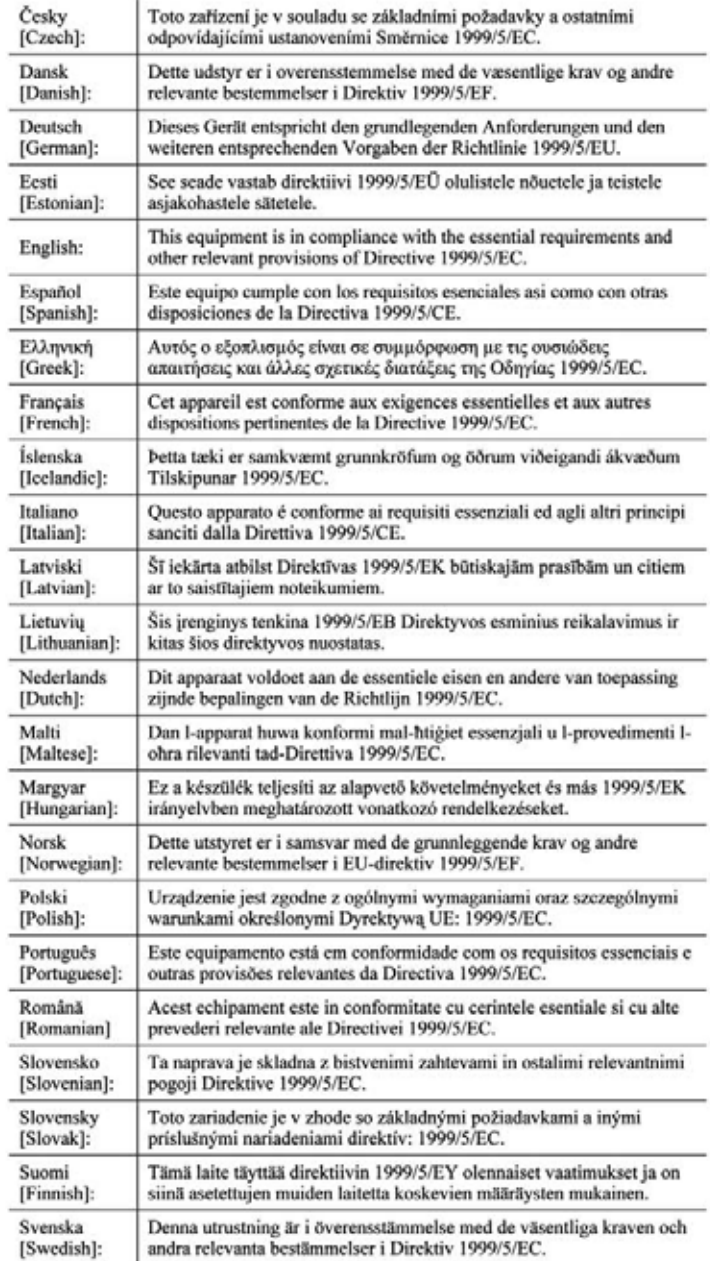

Apéndice H: Información sobre normativa

**NOTA:** En todos los productos, la declaración de conformidad está disponible a través de una o varias de las siguientes opciones:

- En el CD del producto se incluye un archivo pdf.
- Con el producto se incluye una copia impresa.
- En la página Web del producto hay disponible un archivo pdf. Visite www.linksys.com/international y seleccione su país o zona. A continuación, seleccione el producto.

Si necesita algún tipo de documentación técnica, consulte la sección "Documentos técnicos de www.linksys.com/ international", como se muestra más adelante en este apéndice.

Se han aplicado los siguientes estándares durante la evaluación del producto según los requisitos de la Directiva 1999/5/CE:

- •Radio: EN 300 328
- •EMC: EN 301 489-1, EN 301 489-17
- •Seguridad: EN 60950, y EN 50385 o EN 50371

Marca CE

A los productos Wireless-B y Wireless-G Linksys se les agrega la marca CE, el número de organismo notificado (si procede) y el identificador de clase 2 que se indican a continuación.

## 0 (FD6/8(!) 0

Consulte la etiqueta CE del producto para saber qué organismo notificado ha participado en la evaluación.

Restricciones nacionales

Este producto se puede utilizar en todos los países de la UE (y en otros países donde se aplique la directiva de la UE 1999/5/CE) sin limitación, excepto en los países que se mencionan a continuación:

Ce produit peut être utilisé dans tous les pays de l'UE (et dans tous les pays ayant transposés la directive 1999/5/CE) sans aucune limitation, excepté pour les pays mentionnés ci-dessous:

Questo prodotto è utilizzabile in tutte i paesi EU (ed in tutti gli altri paesi che seguono le direttive EU 1999/5/EC) senza nessuna limitazione, eccetto per i paesii menzionati di seguito:

Das Produkt kann in allen EU Staaten ohne Einschränkungen eingesetzt werden (sowie in anderen Staaten die der EU Direktive 1999/5/CE folgen) mit Außnahme der folgenden aufgeführten Staaten:

#### Bélgica

Se debe notificar al instituto belga de servicios postales y telecomunicaciones (BIPT) cualquier enlace inalámbrico externo con un alcance superior a los 300 metros. Visite http://www.bipt.be para obtener más detalles.

Draadloze verbindingen voor buitengebruik en met een reikwijdte van meer dan 300 meter dienen aangemeld te worden bij het Belgisch Instituut voor postdiensten en telecommunicatie (BIPT). Zie http://www.bipt.be voor meer gegevens.

Les liaisons sans fil pour une utilisation en extérieur d'une distance supérieure à 300 mètres doivent être notifiées à l'Institut Belge des services Postaux et des Télécommunications (IBPT). Visitez http://www.ibpt.be pour de plus amples détails.

#### Francia

En caso de que el producto se utilice en el exterior, la potencia de salida estará restringida en algunas partes de la banda. Consulte la tabla 1 o visite http://www.arcep.fr/ para obtener más detalles.

Dans la cas d'une utilisation en extérieur, la puissance de sortie est limitée pour certaines parties de la bande. Reportez-vous à la table 1 ou visitez http://www.arcep.fr/ pour de plus amples détails.

Tabla 1: Niveles de potencia aplicables en Francia

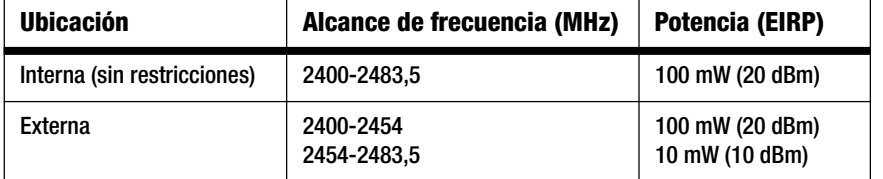

#### Italia

Este producto cumple los requisitos nacionales de interfaces de radio, así como los requisitos especificados en la tabla nacional de asignación de frecuencias de Italia. A menos que se utilice dentro de los límites de las instalaciones del propietario, el uso de este producto LAN inalámbrico de 2,4 GHz exige una 'autorización general'. Visite http://www.comunicazioni.it/it/ para obtener más detalles.

Questo prodotto è conforme alla specifiche di Interfaccia Radio Nazionali e rispetta il Piano Nazionale di ripartizione delle frequenze in Italia. Se non viene installato all'interno del proprio fondo, l'utilizzo di prodotti Wireless LAN a 2.4 GHz richiede una "Autorizzazione Generale". Consultare http://www.comunicazioni.it/it/ per maggiori dettagli.

#### Restricciones de uso del producto

Este producto está diseñado sólo para uso en el interior. No se recomienda su uso en el exterior.

Este producto está diseñado para su uso con las antenas estándar, integrales o exclusivas (externas) incluidas con el equipo. No obstante, algunas aplicaciones pueden requerir que las antenas se separen del producto, si son extraíbles, y se instalen alejadas del dispositivo mediante el uso de cables de extensión. Para estas aplicaciones, Linksys ofrece un cable de extensión R-SMA (AC9SMA) y un cable de extensión R-TNC (AC9TNC). Ambos cables tienen una longitud de 9 metros y una pérdida de cable (atenuación) de 5 dB. Para compensar la atenuación, Linksys también ofrece antenas con mayor ganancia: HGA7S (con conector R-SMA) y HGA7T (con conector R-TNC). Estas antenas tienen una ganancia de 7 dBi y sólo se pueden utilizar con el cable de extensión R-SMA o R-TNC.

Se consideran ilegales las combinaciones de cables de extensión y antenas que producen un nivel de potencia radiada superior a 100 mW EIRP.

#### Potencia de salida del dispositivo

Para cumplir con la normativa de su país, es posible que tenga que cambiar la potencia de salida del dispositivo inalámbrico. Vaya a la sección correspondiente al dispositivo.

**NOTA:** Es posible que el parámetro de potencia de salida no esté disponible en todos los productos inalámbricos. Para obtener más información, consulte la documentación del CD del producto o visite http://www.linksys.com/international.

#### Adaptadores inalámbricos

Los adaptadores inalámbricos tienen definida la potencia de salida en el 100% de forma predeterminada. La potencia de salida máxima de cada adaptador no supera los 20 dBm (100 mW); suele ser de 18 dBm (64 mW) o inferior. Si necesita cambiar la potencia de salida del adaptador inalámbrico, siga las instrucciones correspondientes al sistema operativo Windows del ordenador:

#### Windows XP

- 1. Haga doble clic en el icono **Inalámbrico** de la bandeja del sistema del escritorio.
- 2. Abra la ventana Conexiones de red inalámbricas.
- 3. Haga clic en el botón **Propiedades**.
- 4. Seleccione la ficha **General** y haga clic en el botón **Configurar**.
- 5. En la ventana Propiedades, haga clic en la ficha **Avanzadas**.
- 6. Seleccione **Potencia de salida**.
- 7. En el menú desplegable de la derecha, seleccione el porcentaje de potencia de salida del adaptador inalámbrico.

#### Windows 2000

- 1. Abra el **Panel de control**.
- 2. Haga doble clic en **Conexiones de red y de acceso telefónico**.
- 3. Seleccione la conexión inalámbrica actual y **Propiedades**.
- 4. En la pantalla Propiedades, haga clic en el botón **Configurar**.
- 5. Haga clic en la ficha **Avanzadas** y seleccione **Potencia de salida**.
- 6. En el menú desplegable de la derecha, seleccione el parámetro de potencia del adaptador inalámbrico.

Si el ordenador ejecuta Windows Millennium o 98, consulte la ayuda de Windows para obtener instrucciones sobre cómo acceder a los parámetros avanzados de un adaptador de red.

Puntos de acceso inalámbricos, ruteadores u otros productos inalámbricos

Si dispone de un punto de acceso inalámbrico, un ruteador u otro producto inalámbrico, use la utilidad basada en Web correspondiente para configurar su parámetro de potencia de salida (consulte la documentación del producto para obtener más información).

Documentos técnicos de www.linksys.com/international

Siga estos pasos para acceder a los documentos técnicos:

- 1. Teclee http://www.linksys.com/international en el explorador Web.
- 2. Seleccione el país o la zona en que viva.
- 3. Haga clic en la ficha Productos.
- 4. Seleccione la categoría de producto correspondiente.
- 5. Si es necesario, seleccione la subcategoría de producto.
- 6. Seleccione el producto.
- 7. Seleccione el tipo de documentación que desee en la sección Más información. El documento se abrirá en formato PDF si tiene instalado Adobe Acrobat en el ordenador.

**NOTA:** Si tiene dudas sobre la conformidad de estos productos o si no puede encontrar la información que necesita, póngase en contacto con la oficina local de ventas o visite http://www.linksys.com/international para obtener más información.

Información de usuario para productos de consumo afectados por la directiva de la UE 2002/96/CE sobre residuos de aparatos eléctricos y electrónicos (RAEE)

Este documento contiene información importante para los usuarios en relación con la eliminación y el reciclaje adecuados de los productos Linksys. Los consumidores deben cumplir con este aviso para todos los productos electrónicos en los que figure el siguiente símbolo:

#### English

#### Environmental Information for Customers in the European Union

European Directive 2002/96/EC requires that the equipment bearing this symbol on the product and/or its packaging must not be disposed of with unsorted municipal waste. The symbol indicates that this product should be disposed of separately from regular household waste streams. It is your responsibility to dispose of this and other electric and electronic equipment via designated collection facilities appointed by the government or local authorities. Correct disposal and recycling will help prevent potential negative consequences to the environment and human health. For more detailed information about the disposal of your old equipment, please contact your local authorities, waste disposal service, or the shop where you purchased the product.

#### Ceština/Czech

#### Informace o ochraně životního prostředí pro zákazníky v zemích Evropské unie

Evropská směrnice 2002/96/ES zakazuje, aby zařízení označené tímto symbolem na produktu anebo na obalu bylo likvidováno s netříděným komunálním odpadem. Tento symbol udává, že daný produkt musí být likvidován odděleně od běžného komunálního odpadu. Odpovídáte za likvidaci tohoto produktu a dalších elektrických a elektronických zařízení prostřednictvím určených sběrných míst stanovených vládou nebo místními úřady. Správná likvidace a recyklace pomáhá předcházet potenciálním negativním dopadům na životní prostředí a lidské zdraví. Podrobnější informace o likvidaci starého vybavení si laskavě vyžádejte od místních úřadů, podniku zabývajícího se likvidací komunálních odpadů nebo obchodu, kde jste produkt zakoupili.

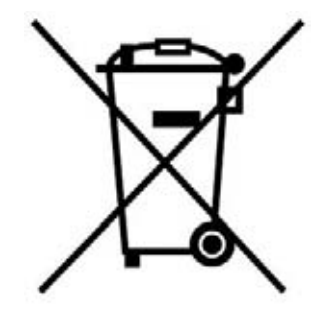

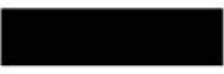

#### Dansk/Danish

#### Miliøinformation for kunder i EU

EU-direktiv 2002/96/EF kræver, at udstvr der bærer dette symbol på produktet og/eller emballagen ikke må bortskaffes som usorteret kommunalt affald. Symbolet betyder, at dette produkt skal bortskaffes adskilt fra det almindelige husholdningsaffald. Det er dit ansvar at bortskaffe dette og andet elektrisk og elektronisk udstyr via bestemte indsamlingssteder udpeget af staten eller de lokale myndigheder. Korrekt bortskaffelse og genvinding vil hjælpe med til at undgå mulige skader for miljøet og menneskers sundhed. Kontakt venligst de lokale myndigheder, renovationstjenesten eller den butik, hvor du har købt produktet, angående mere detaljeret information om bortskaffelse af dit gamle udstvr.

#### Deutsch/German

#### Umweltinformation für Kunden innerhalb der Europäischen Union

Die Europäische Richtlinie 2002/96/EC verlangt, dass technische Ausrüstung. die direkt am Gerät und/oder an der Verpackung mit diesem Symbol versehen ist nicht zusammen mit unsortiertem Gemeindeabfall entsorgt werden darf. Das Symbol weist darauf hin, dass das Produkt von regulärem Haushaltmüll getrennt entsorgt werden sollte. Es liegt in Ihrer Verantwortung, dieses Gerät und andere elektrische und elektronische Geräte über die dafür zuständigen und von der Regierung oder örtlichen Behörden dazu bestimmten Sammelstellen zu entsorgen. Ordnungsgemäßes Entsorgen und Recyceln trägt dazu bei. potentielle negative Folgen für Umwelt und die menschliche Gesundheit zu vermeiden. Wenn Sie weitere Informationen zur Entsorgung Ihrer Altgeräte benötigen, wenden Sie sich bitte an die örtlichen Behörden oder städtischen Entsorgungsdienste oder an den Händler, bei dem Sie das Produkt erworben haben.

#### Eesti/Estonian

#### Keskkonnaalane informatsioon Euroopa Liidus asuvatele klientidele

Euroopa Liidu direktiivi 2002/96/EÜ nõuete kohaselt on seadmeid, millel on tootel või pakendil käesolev sümbol, keelatud kõrvaldada koos sorteerimata olmejäätmetega. See sümbol näitab, et toode tuleks kõrvaldada eraldi tavalistest olmejäätmevoogudest. Olete kohustatud kõrvaldama käesoleva ja ka muud elektri- ja elektroonikaseadmed riigi või kohalike ametiasutuste poolt ette nähtud kogumispunktide kaudu. Seadmete korrektne kõrvaldamine ja ringlussevõtt aitab vältida võimalikke negatiivseid tagajärgi keskkonnale ning inimeste tervisele. Vanade seadmete kõrvaldamise kohta täpsema informatsiooni saamiseks võtke palun ühendust kohalike ametiasutustega, jäätmekäitlusfirmaga või kauplusega, kust te toote ostsite.

**Apéndice H: Información sobre normativa** 84

#### Español/Spanish

#### Información medioambiental para clientes de la Unión Europea

La Directiva 2002/96/CE de la UE exige que los equipos que lleven este símbolo en el propio aparato y/o en su embalaje no deben eliminarse junto con otros residuos urbanos no seleccionados. El símbolo indica que el producto en cuestión debe separarse de los residuos domésticos convencionales con vistas a su eliminación. Es responsabilidad suva desechar este y cualesquiera otros aparatos eléctricos y electrónicos a través de los puntos de recogida que ponen a su disposición el gobierno y las autoridades locales. Al desechar y reciclar correctamente estos aparatos estará contribuyendo a evitar posibles consecuencias negativas para el medio ambiente y la salud de las personas. Si desea obtener información más detallada sobre la eliminación segura de su aparato usado, consulte a las autoridades locales, al servicio de recogida y eliminación de residuos de su zona o pregunte en la tienda donde adquirió el producto.

#### **Ξλληνικά/Greek**

#### Στοιχεία περιβαλλοντικής προστασίας για πελάτες εντός της Ευρωπαϊκής Ένωσης

Η Κοινοτική Οδηγία 2002/96/ΕC απαιτεί ότι ο εξοπλισμός ο οποίος φέρει αυτό το σύμβολο στο προϊόν και/ή στη συσκευασία του δεν πρέπει να απορρίπτεται μαζί με τα μικτά κοινοτικά απορρίμματα. Το σύμβολο υποδεικνύει ότι αυτό το προϊόν θα πρέπει να απορρίπτεται ξεχωριστά από τα συνήθη οικιακά απορρίμματα. Είστε υπεύθυνος για την απόρριψη του παρόντος και άλλου ηλεκτρικού και ηλεκτρονικού εξοπλισμού μέσω των καθορισμένων εγκαταστάσεων συγκέντρωσης απορριμμάτων οι οποίες παρέχονται από το κράτος ή τις αρμόδιες τοπικές αρχές. Η σωστή απόρριψη και ανακύκλωση συμβάλλει στην πρόληψη πιθανών αρνητικών συνεπειών για το περιβάλλον και την υγεία. Για περισσότερες πληροφορίες σχετικά με την απόρριψη του παλιού σας εξοπλισμού, παρακαλώ επικοινωνήστε με τις τοπικές αρχές, τις υπηρεσίες απόρριψης ή το κατάστημα από το οποίο αγοράσατε το προϊόν.

#### Français/French

#### Informations environnementales pour les clients de l'Union européenne

La directive européenne 2002/96/CE exige que l'équipement sur lequel est apposé ce symbole sur le produit et/ou son emballage ne soit pas jeté avec les autres ordures ménagères. Ce symbole indique que le produit doit être éliminé dans un circuit distinct de celui pour les déchets des ménages. Il est de votre responsabilité de jeter ce matériel ainsi que tout autre matériel électrique ou électronique par les moyens de collecte indiqués par le gouvernement et les pouvoirs publics des collectivités territoriales. L'élimination et le recyclage en bonne et due forme ont pour but de lutter contre l'impact néfaste potentiel de ce type de produits sur l'environnement et la santé publique. Pour plus d'informations sur le mode d'élimination de votre ancien équipement, veuillez prendre contact avec les pouvoirs publics locaux, le service de traitement des déchets, ou l'endroit où vous avez acheté le produit.

#### Italiano/Italian

#### Informazioni relative all'ambiente per i clienti residenti nell'Unione Europea

La direttiva europea 2002/96/EC richiede che le apparecchiature contrassegnate con questo simbolo sul prodotto e/o sull'imballaggio non siano smaltite insieme ai rifiuti urbani non differenziati. Il simbolo indica che questo prodotto non deve essere smaltito insieme ai normali rifiuti domestici. È responsabilità del proprietario smaltire sia questi prodotti sia le altre apparecchiature elettriche ed elettroniche mediante le specifiche strutture di raccolta indicate dal governo o dagli enti pubblici locali. Il corretto smaltimento ed il riciclaggio aiuteranno a prevenire consequenze potenzialmente negative per l'ambiente e per la salute dell'essere umano. Per ricevere informazioni più dettagliate circa lo smaltimento delle vecchie apparecchiature in Vostro possesso. Vi invitiamo a contattare gli enti pubblici di competenza, il servizio di smaltimento rifiuti o il negozio nel quale avete acquistato il prodotto.

#### Latviešu valoda/Latvian

#### Ekoloģiska informācija klientiem Eiropas Savienības jurisdikcijā

Direktīvā 2002/96/EK ir prasība, ka aprīkojumu, kam pievienota zīme uz paša izstrādājuma vai uz tā iesaiņojuma, nedrīkst izmest nešķirotā veidā kopā ar komunālajiem atkritumiem (tiem, ko rada vietēji iedzīvotāji un uzņēmumi). Šī zīme nozīmē to, ka šī ierīce ir jāizmet atkritumos tā, lai tā nenonāktu kopā ar parastiem mājsaimniecības atkritumiem. Jūsu pienākums ir šo un citas elektriskas un elektroniskas ierīces izmest atkritumos, izmantojot īpašus atkritumu savākšanas veidus un līdzekļus, ko nodrošina valsts un pašvaldību iestādes. Ja izmešana atkritumos un pārstrāde tiek veikta pareizi, tad mazinās iespējamais kaitējums dabai un cilvēku veselībai. Sīkākas ziņas par novecojuša aprīkojuma izmešanu atkritumos jūs varat saņemt vietējā pašvaldībā, atkritumu savākšanas dienestā, kā arī veikalā, kur iegādājāties šo izstrādājumu.

**Apéndice H: Información sobre normativa** 85

#### Lietuvškai/Lithuanian

#### Aplinkosaugos informacija, skirta Europos Sąjungos vartotojams

Europos direktyva 2002/96/EC numato, kad jrangos, kuri ir (arba) kurios pakuotė yra pažymėta šiuo simboliu, negalima šalinti kartu su nerūšiuotomis komunalinėmis atliekomis. Šis simbolis rodo, kad gaminį reikia šalinti atskirai nuo bendro buitinių atliekų srauto. Jūs privalote užtikrinti, kad ši ir kita elektros ar elektroninė įranga būtų šalinama per tam tikras nacionalinės ar vietinės valdžios nustatytas atlieku rinkimo sistemas. Tinkamai šalinant ir perdirbant atliekas, bus išvengta galimos žalos aplinkai ir žmonių sveikatai. Daugiau informacijos apie jūsų senos įrangos šalinimą gali pateikti vietinės valdžios institucijos, atliekų šalinimo tarnybos arba parduotuvės, kuriose įsigijote tą gaminį.

#### **Malti/Maltese**

#### Informazzjoni Ambjentali ghal Klijenti fl-Unjoni Ewropea

Id-Direttiva Ewropea 2002/96/KE titlob Ii t-tagħmir Ii jkun fih is-simbolu fuq ilprodott u/jew fug I-ippakkjar ma jistax jintrema ma' skart municipali li ma giex isseparat. Is-simbolu jindika li dan il-prodott ghandu jintrema separatament minn ma' I-iskart domestiku regolari. Hija responsabbiltà tieghek li tarmi dan it-taghmir u kull taghmir iehor ta' l-elettriku u elettroniku permezz ta' facilitajiet ta' gbir appuntati apposta mill-gvern jew mill-awtoritajiet lokali. Ir-rimi b'mod korrett u rriciklagg ighin jipprevjeni konsegwenzi negattivi potenzjali ghall-ambjent u ghassahha tal-bniedem. Ghal aktar informazzioni dettaljata dwar ir-rimi tat-taqhmir antik tiegnek, jekk jogngbok ikkuntattja lill-awtoritajiet lokali tiegnek, is-servizzi ghar-rimi ta' l-iskart, jew il-hanut minn fejn xtrajt il-prodott.

#### Magyar/Hungarian

#### Környezetvédelmi információ az európai uniós vásárlók számára

A 2002/96/EC számú európai uniós irányely megkívánia, hogy azokat a termékeket, amelyeken, és/vagy amelyek csomagolásán az alábbi címke megjelenik, tilos a többi szelektálatlan lakossági hulladékkal együtt kidobni. A címke azt jelöli, hogy az adott termék kidobásakor a szokványos háztartási hulladékelszállítási rendszerektől elkülönített eljárást kell alkalmazni. Az Ön felelőssége, hogy ezt, és más elektromos és elektronikus berendezéseit a kormányzati vagy a helyi hatóságok által kijelölt gyűjtőredszereken keresztül számolia fel. A megfelelő hulladékfeldolgozás segít a körnvezetre és az emberi egészségre potenciálisan ártalmas negatív hatások megelőzésében. Ha elavult berendezéseinek felszámolásához további részletes információra van szüksége. kérjük, lépjen kapcsolatba a helyi hatóságokkal, a hulladékfeldolgozási szolgálattal, vagy azzal üzlettel, ahol a terméket vásárolta.

#### Nederlands/Dutch

#### Milieu-informatie voor klanten in de Europese Unie

De Europese Richtlijn 2002/96/EC schrijft voor dat apparatuur die is voorzien van dit symbool op het product of de verpakking, niet mag worden ingezameld met niet-gescheiden huishoudelijk afval. Dit symbool geeft aan dat het product apart moet worden ingezameld. U bent zelf verantwoordelijk voor de vernietiging van deze en andere elektrische en elektronische apparatuur via de daarvoor door de landelijke of plaatselijke overheid aangewezen inzamelingskanalen. De juiste vernietiging en recycling van deze apparatuur voorkomt mogelijke negatieve gevolgen voor het milieu en de gezondheid. Voor meer informatie over het vernietigen van uw oude apparatuur neemt u contact op met de plaatselijke autoriteiten of afvalverwerkingsdienst, of met de winkel waar u het product hebt aangeschaft.

#### Norsk/Norwegian

#### Miljøinformasjon for kunder i EU

EU-direktiv 2002/96/EF krever at utstyr med følgende symbol avbildet på produktet og/eller pakningen, ikke må kastes sammen med usortert avfall. Symbolet indikerer at dette produktet skal håndteres atskilt fra ordinær avfallsinnsamling for husholdningsavfall. Det er ditt ansvar å kvitte deg med dette produktet og annet elektrisk og elektronisk avfall via egne innsamlingsordninger slik myndighetene eller kommunene bestemmer. Korrekt avfallshåndtering og gjenvinning vil være med på å forhindre mulige negative konsekvenser for miljø og helse. For nærmere informasjon om håndtering av det kasserte utstyret ditt. kan du ta kontakt med kommunen, en innsamlingsstasjon for avfall eller butikken der du kjøpte produktet.

#### Polski/Polish

#### Informacja dla klientów w Unii Europejskiej o przepisach dotyczących ochrony środowiska

Dyrektywa Europejska 2002/96/EC wymaga, aby sprzęt oznaczony symbolem znajdującym się na produkcie i/lub jego opakowaniu nie był wyrzucany razem z innymi niesortowanymi odpadami komunalnymi. Symbol ten wskazuje, że produkt nie powinien być usuwany razem ze zwykłymi odpadami z gospodarstw domowych. Na Państwu spoczywa obowiązek wyrzucania tego i innych urządzeń elektrycznych oraz elektronicznych w punktach odbioru wyznaczonych przez władze krajowe lub lokalne. Pozbywanie się sprzętu we właściwy sposób i jego recykling pomoga zapobiec potencjalnie negatywnym konsekwencjom dla środowiska i zdrowia ludzkiego. W celu uzyskania szczegółowych informacji o usuwaniu starego sprzętu, prosimy zwrócić się do lokalnych władz, służb oczyszczania miasta lub sklepu, w którym produkt został nabyty.

#### **Apéndice H: Información sobre normativa** 86

#### Português/Portuguese

#### Informação ambiental para clientes da União Europeia

A Directiva Europeia 2002/96/CE exige que o equipamento que exibe este símbolo no produto e/ou na sua embalagem não seja eliminado junto com os resíduos municipais não separados. O símbolo indica que este produto deve ser eliminado separadamente dos resíduos domésticos regulares. É da sua responsabilidade eliminar este e qualquer outro equipamento eléctrico e electrónico através dos instalações de recolha designadas pelas autoridades governamentais ou locais. A eliminação e reciclagem correctas ajudarão a prevenir as consequências negativas para o ambiente e para a saúde humana. Para obter informações mais detalhadas sobre a forma de eliminar o seu equipamento antigo, contacte as autoridades locais, os serviços de eliminação de resíduos ou o estabelecimento comercial onde adquiriu o produto.

#### Slovenčina/Slovak

#### Informácie o ochrane životného prostredia pre zákazníkov v Európskej únii

Podľa európskej smernice 2002/96/ES zariadenie s týmto symbolom na produkte a/alebo jeho balení nesmie byť likvidované spolu s netriedeným komunálnym odpadom. Symbol znamená, že produkt by sa mal likvidovať oddelene od bežného odpadu z domácností. Je vašou povinnosťou likvidovať toto i ostatné elektrické a elektronické zariadenia prostredníctvom špecializovaných zberných zariadení určených vládou alebo miestnymi orgánmi. Správna likvidácia a recyklácia pomôže zabrániť prípadným negatívnym dopadom na životné prostredie a zdravie ľudí. Ak máte záujem o podrobnejšie informácie o likvidácii starého zariadenia, obráťte sa, prosím, na miestne orgány, organizácie zaoberajúce sa likvidáciou odpadov alebo obchod, v ktorom ste si produkt zakúpili.

#### Slovenčina/Slovene

#### Okoliske informacije za stranke v Evropski uniji

Evropska direktiva 2002/96/EC prepoveduje odlaganje opreme, označene s tem simbolom - na izdelku in/ali na embalaži - med običajne, nerazvrščene odpadke. Ta simbol opozarja, da je treba izdelek odvreči ločeno od preostalih gospodinjskih odpadkov. Vaša odgovornost je, da to in preostalo električno in elektronsko opremo odnesete na posebna zbirališča, ki jih določijo državne ustanove ali lokalna uprava. S pravilnim odlaganjem in recikliranjem boste preprečili morebitne škodljive vplive na okolje in zdravje ljudi. Če želite izvedeti več o odlaganju stare opreme, se obrnite na lokalno upravo, odpad ali trgovino, kjer ste izdelek kupili.

#### Suomi/Finnish

#### Ympäristöä koskevia tietoja EU-alueen asiakkaille

EU-direktiivi 2002/96/EY edellyttää, että jos laitteistossa on tämä symboli itse tuotteessa ja/tai sen pakkauksessa, laitteistoa ei saa hävittää lajittelemattoman yhdyskuntajätteen mukana. Symboli merkitsee sitä, että tämä tuote on hävitettävä erillään tavallisesta kotitalousjätteestä. Sinun vastuullasi on hävittää tämä elektroniikkatuote ja muut vastaavat elektroniikkatuotteet viemällä tuote tai tuotteet viranomaisten määräämään keräyspisteeseen. Laitteiston oikea hävittäminen estää mahdolliset kielteiset vaikutukset ympäristöön ja ihmisten terveyteen. Lisätietoja vanhan laitteiston oikeasta hävitystavasta saa paikallisilta viranomaisilta, jätteenhävityspalvelusta tai siitä myymälästä, josta ostit tuotteen.

#### Svenska/Swedish

#### Miljöinformation för kunder i Europeiska unionen

Det europeiska direktivet 2002/96/EC kräver att utrustning med denna symbol på produkten och/eller förpackningen inte får kastas med osorterat kommunalt avfall Symbolen visar att denna produkt bör kastas efter att den avskiljts från vanligt hushållsavfall. Det faller på ditt ansvar att kasta denna och annan elektrisk och elektronisk utrustning på fastställda insamlingsplatser utsedda av regeringen eller lokala myndigheter. Korrekt kassering och återvinning skyddar mot eventuella negativa konsekvenser för miljön och personhälsa. För mer detaljerad information om kassering av din gamla utrustning kontaktar du dina lokala myndigheter, avfallshanteringen eller butiken där du köpte produkten.

#### Para obtener más información, visite www.linksys.com.

# Apéndice I: Información de contacto

¿Necesita ponerse en contacto con Linksys?

Visítenos en línea para obtener información sobre los productos más recientes y las actualizaciones de productos existentes en: http://www.linksys.com/international

Si experimenta problemas con algún producto Linksys, nos puede escribir por correo electrónico a:

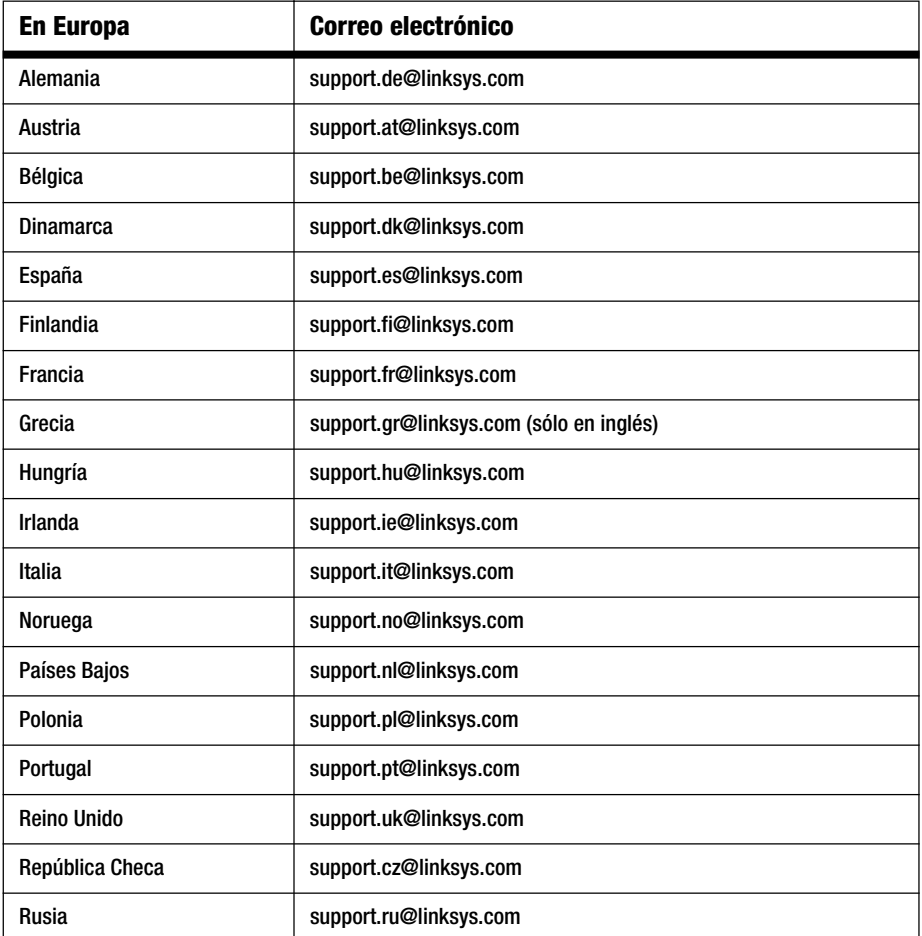

**Apéndice I: Información de contacto**

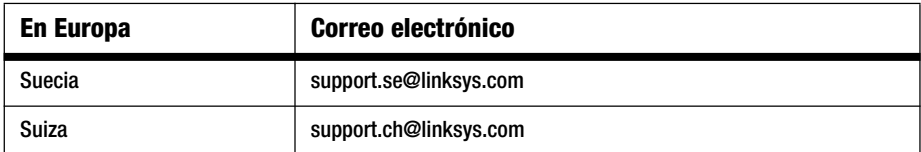

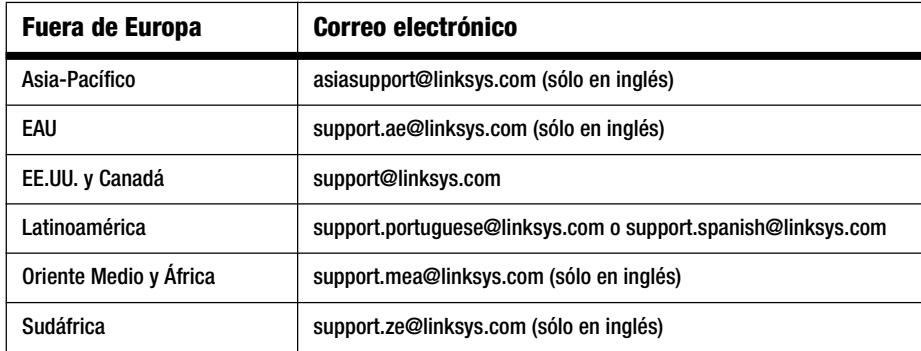

Nota: es posible que, en algunos países, el servicio de asistencia esté disponible solamente en inglés.

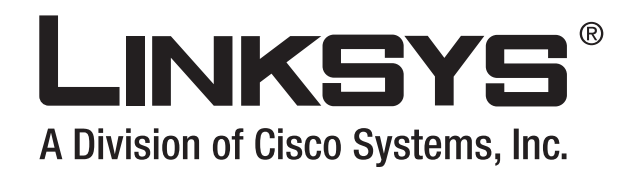

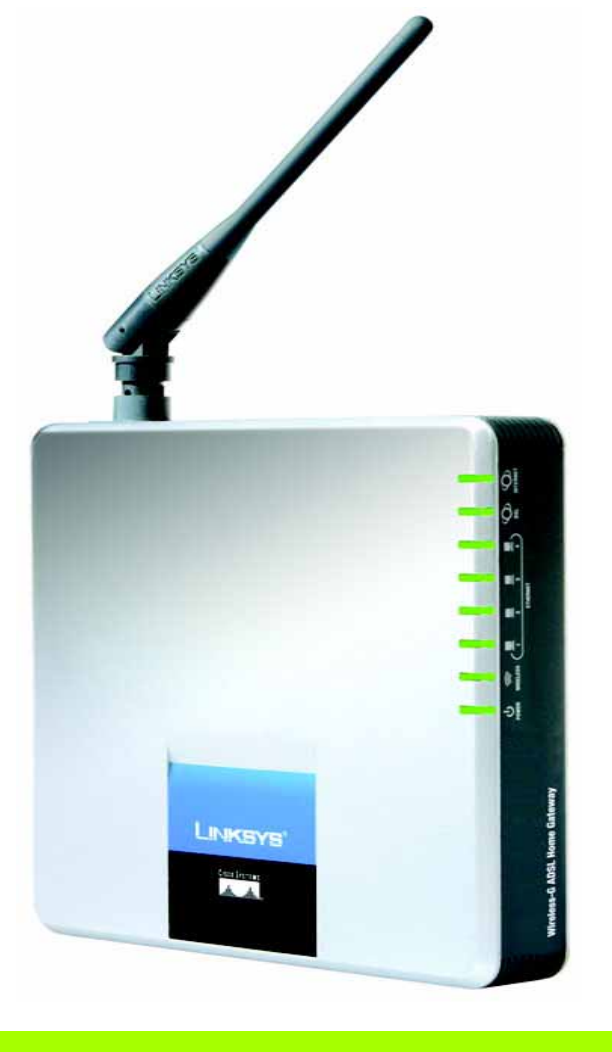

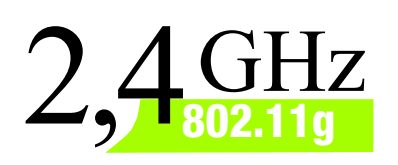

SANS FIL

# **Sans fil - G**

# Modem routeur domestique ADSL

# **Guide de l'utilisateur**

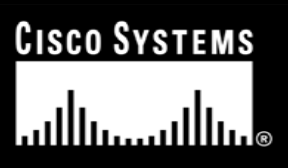

Modèle**WAG200G (FR)**

### Copyright et marques commerciales

Les spécifications peuvent être modifiées sans préavis. Linksys est une marque déposée ou une marque commerciale de Cisco Systems, Inc. et/ou de ses filiales aux Etats-Unis et dans certains autres pays. Copyright © 2006 Cisco Systems, Inc. Tous droits réservés. Les autres noms de marques et de produits sont les marques commerciales, déposées ou non, de leurs détenteurs respectifs.

Comment utiliser le présent Guide de l'utilisateur ?

Ce guide présentant le modem routeur domestique ADSL sans fil G a été conçu pour faciliter au maximum votre compréhension de la mise en réseau à l'aide du modem routeur. Les symboles suivants sont contenus dans ce guide de l'utilisateur :

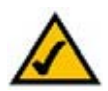

Cette coche indique un élément qui mérite une attention plus particulière lors de l'utilisation de votre modem routeur.

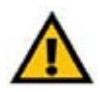

Ce point d'exclamation indique un avertissement et vous avertit de la possibilité d'endommagement de votre installation ou de votre modem routeur.

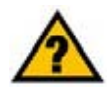

Ce point d'interrogation indique un rappel concernant quelque chose que vous êtes susceptible de devoir faire pour utiliser votre modem routeur.

Outre ces symboles, des définitions concernant des termes techniques sont présentées de la façon suivante :

*mot :* définition.

Chaque figure (diagramme, capture d'écran ou toute autre image) est accompagnée d'un numéro et d'une description. Par exemple :

#### **Figure 0-1 : Exemple de description de figure**

Les numéros de figures et les descriptions sont également répertoriés dans la section « Liste des figures » de la « Table des matières ».

WAG200G-FR-60328A BW

## Table des matières

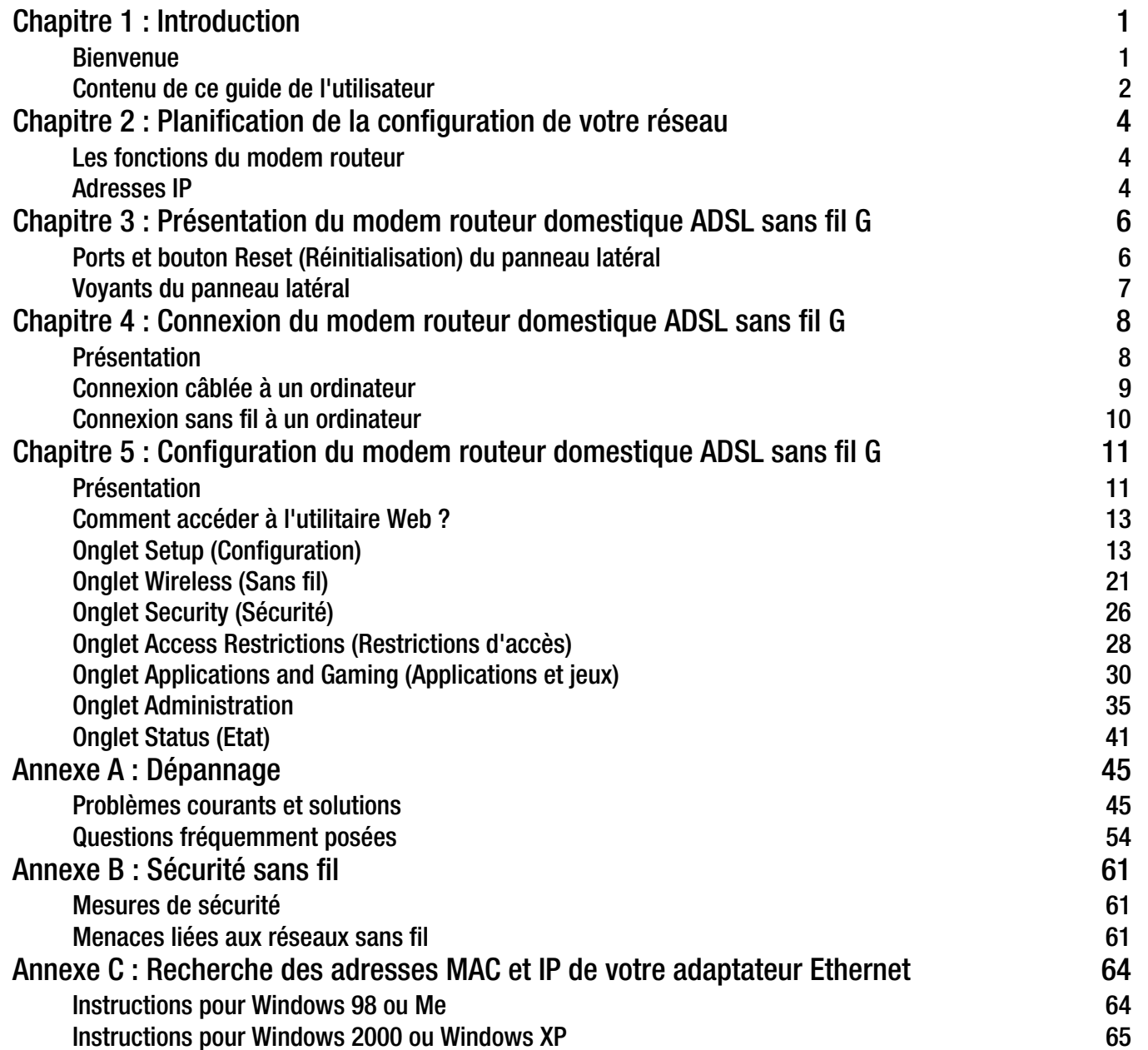

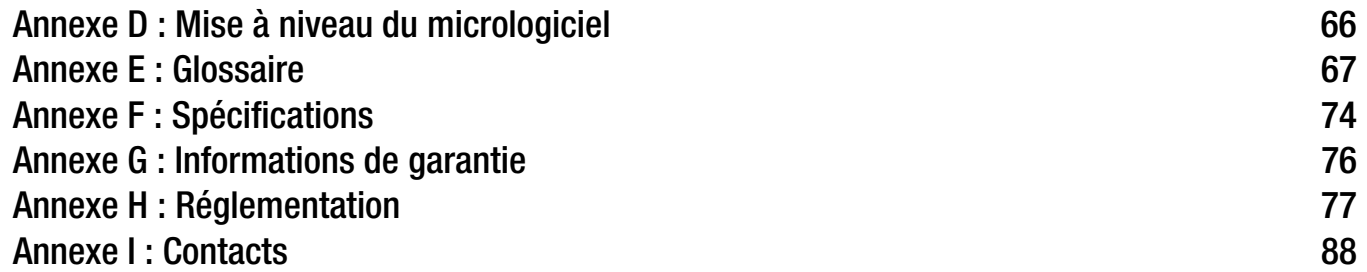

# Liste des Figures

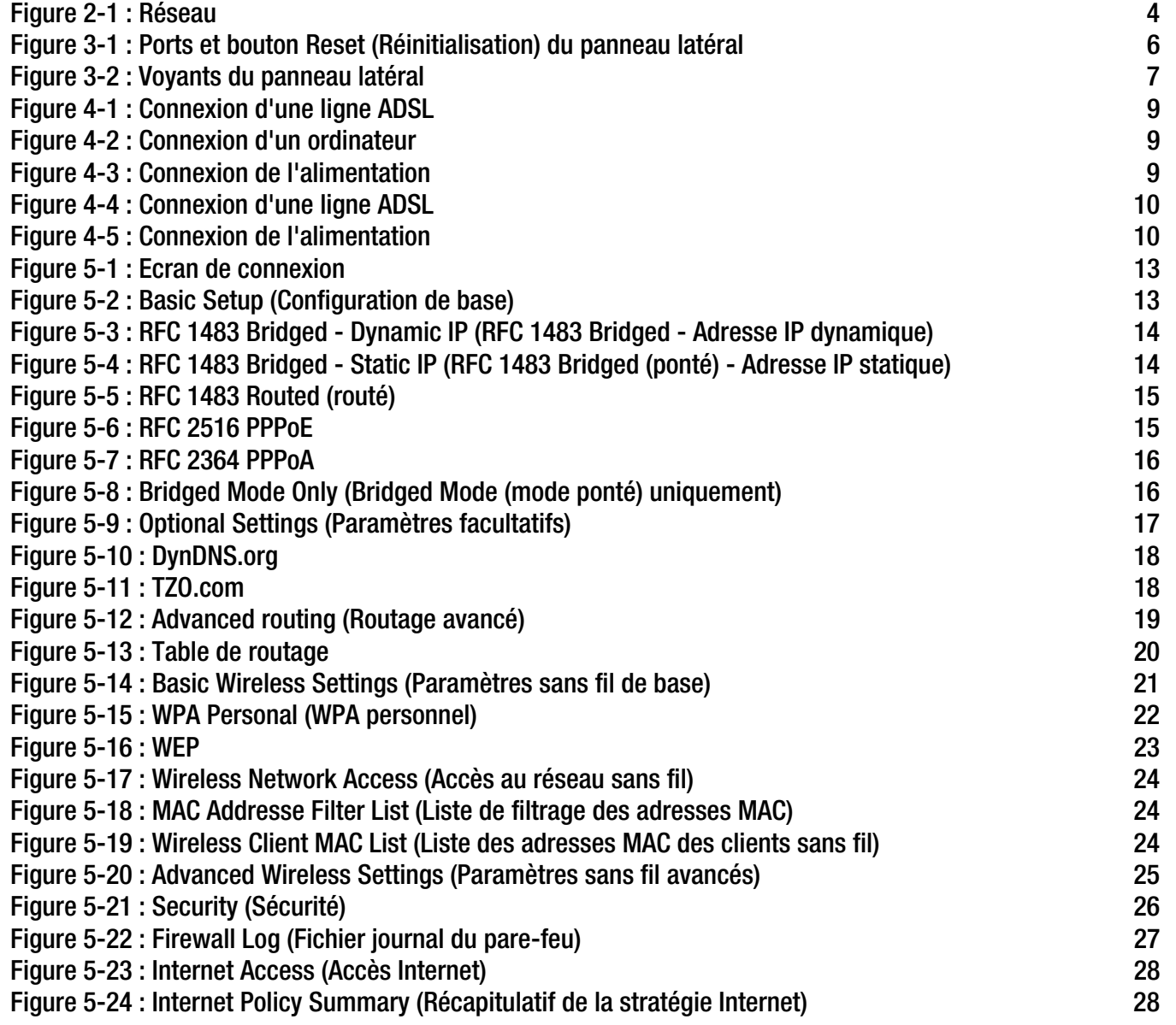

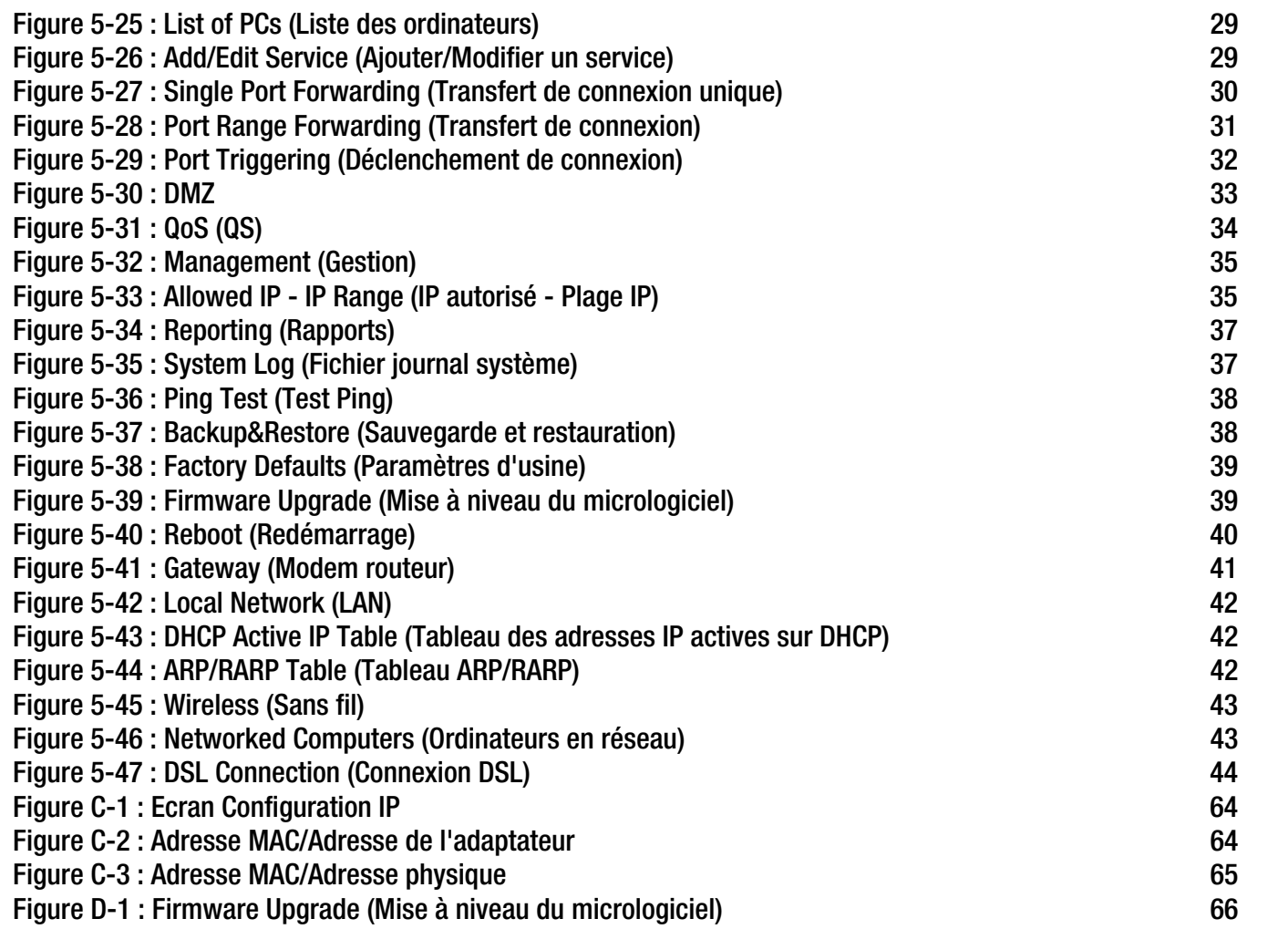

# Chapitre 1 : Introduction

## **Bienvenue**

Merci d'avoir choisi le modem routeur domestique ADSL sans fil G. Avec ce modem routeur, vous êtes en mesure d'équiper vos ordinateurs d'une connexion Internet haut débit et d'autres ressources, telles que fichiers et imprimantes. S'agissant d'un modem routeur sans fil, vous pouvez partager cet accès Internet sur le réseau câblé ou via la diffusion sans fil à 11 Mbit/s pour le routeur sans fil B ou jusqu'à 54 Mbit/s pour le modèle sans fil G.

Comment le modem routeur peut-il vous offrir tous ces avantages ? Une fois le modem routeur connecté à Internet, ainsi qu'à vos ordinateurs et périphériques, il est en mesure de diriger et de contrôler les communications de votre réseau.

En outre, afin de protéger vos données et votre vie privée, le modem routeur dispose d'un pare-feu avancé empêchant les intrusions par le biais d'Internet. Les transmissions sans fil peuvent être protégées par un cryptage de données puissant. Vous pouvez en outre protéger votre famille grâce aux fonctions de contrôle parental telles que les restrictions d'accès à Internet et le blocage par mot clé. Les paramètres du modem routeur peuvent aisément être configurés avec l'utilitaire Web (accessible avec votre navigateur).

#### Concrètement, qu'est-ce que cela signifie ?

Les réseaux permettent de partager un accès à Internet et des ressources informatiques. Vous pouvez connecter plusieurs ordinateurs à une même imprimante et accéder à des données stockées sur le disque dur d'un autre ordinateur. Les réseaux sont même utilisés pour les jeux vidéo multi-joueurs. Outre leur utilité à la maison et au bureau, ils peuvent donc servir à des activités plus ludiques.

Les ordinateurs reliés à un réseau câblé constituent un réseau local, également appelé LAN. Ils sont connectés par l'intermédiaire de câbles Ethernet, d'où le terme de réseau « câblé ». Les ordinateurs équipés de cartes ou d'adaptateurs sans fil peuvent communiquer sans devoir s'encombrer de câbles. En partageant les mêmes paramètres sans fil au sein d'un même rayon de transmission, ils forment un réseau sans fil. On parle parfois de réseau local sans fil, également appelé WLAN. Les fonctions sans fil du modem routeur permettent de relier vos réseaux câblé et sans fil pour établir une communication entre eux.

Grâce à vos réseaux connectés, câblés et sans fil et à Internet, vous pouvez désormais partager des fichiers, l'accès à Internet et même jouer. Simultanément, le modem routeur domestique ADSL sans fil G protège vos réseaux et empêche tout utilisateur non autorisé et indésirable d'y accéder.

Linksys vous recommande d'utiliser le CD-ROM d'installation pour la première installation du modem routeur. Si vous ne souhaitez pas exécuter l'assistant de configuration disponible sur le CD-ROM d'installation, suivez les instructions de ce Guide pour connecter, installer et configurer le modem routeur pour relier vos différents réseaux. Ces instructions devraient s'avérer suffisantes pour vous permettre de tirer le meilleur parti du modem routeur domestique ADSL sans fil G.

**Chapitre 1 : Introduction** 1**Bienvenue**

*wpa* (wi-fi protected access) : protocole de sécurité sans fil faisant appel au cryptage TKIP (Temporal Key Integrity Protocol) et pouvant être utilisé en association avec un serveur RADIUS.

*pare-feu spi* (stateful packet inspection) : technologie inspectant les paquets d'informations entrants avant de les autoriser à pénétrer le réseau.

*pare-feu* : mesures de sécurité protégeant les ressources d'un réseau local contre toute intrusion.

*nat* (network address translation) : la technologie NAT permet de convertir les adresses IP d'un réseau local en une adresse IP distincte sur Internet.

*réseau* : plusieurs ordinateurs ou périphériques reliés entre eux dans le but de partager et de stocker des données, ainsi que transmettre des données entre des utilisateurs.

*lan* (réseau local) : ordinateurs et produits composant le réseau que vous installez chez vous ou dans vos locaux professionnels.

## **Contenu de ce guide de l'utilisateur**

Ce Guide de l'utilisateur présente les étapes inhérentes à l'installation et à l'utilisation du modem routeur domestique ADSL sans fil G.

- Chapitre 1 : Introduction Ce chapitre décrit les applications du modem routeur domestique ADSL sans fil G ainsi que le présent Guide de l'utilisateur.
- Chapitre 2 : Planification de votre réseau Ce chapitre présente les éléments de base nécessaires à la mise en place d'un réseau.
- Chapitre 3 : Présentation du modem routeur domestique ADSL sans fil G Ce chapitre décrit les caractéristiques physiques du modem routeur.
- Chapitre 4 : Connexion du modem routeur domestique ADSL sans fil G Ce chapitre vous explique pas à pas comment connecter le modem routeur à votre réseau.
- Chapitre 5 : Configuration du modem routeur domestique ADSL sans fil G Ce chapitre explique comment utiliser l'utilitaire Web pour configurer les paramètres du modem routeur.
- Annexe A : Dépannage Cette annexe expose quelques problèmes et leurs solutions, ainsi que les questions fréquemment posées au sujet de l'installation et de l'utilisation du modem routeur domestique ADSL sans fil G.
- Annexe B : Sécurité sans filCette annexe décrit les risques liés aux réseaux sans fil et propose quelques solutions en vue de les réduire.
- Annexe C : Recherche des adresses MAC et IP de votre adaptateur Ethernet Cette annexe explique comment rechercher l'adresse MAC de l'adaptateur Ethernet de votre ordinateur pour être en mesure d'utiliser la fonctionnalité de filtrage MAC et/ou la fonctionnalité de clonage des adresses MAC du modem routeur.
- Annexe D : Mise à niveau du micrologiciel Cette annexe vous explique comment mettre à niveau le micrologiciel sur votre modem routeur si cette opération s'avère nécessaire.
- Annexe E : GlossaireCette annexe propose un glossaire des termes fréquemment utilisés dans le cadre des réseaux.

**Chapitre 1 : Introduction** 2**Contenu de ce guide de l'utilisateur**
- Annexe F : Spécifications Cette annexe contient les spécifications techniques du modem routeur.
- Annexe G : Garantie Cette annexe contient des informations sur la garantie du modem routeur.
- Annexe H : Réglementation Cette annexe contient la réglementation relative au modem routeur.
- Annexe I : ContactsCette annexe fournit des informations sur diverses ressources Linksys que vous pouvez contacter, notamment le support technique.

# Chapitre 2 : Planification de la configuration de votre réseau

# **Les fonctions du modem routeur**

Un modem routeur est un périphérique réseau qui connecte deux réseaux entre eux.

Dans ce cas, le modem routeur connecte à Internet votre réseau local (LAN) ou un groupe d'ordinateurs situés à votre bureau ou à votre domicile. le modem routeur traite et régule les données transmises entre ces deux réseaux.

La fonctionnalité NAT du modem routeur protège votre réseau d'ordinateurs, de manière à ce que les utilisateurs Internet publics ne puissent pas « voir » vos ordinateurs. De cette façon, votre réseau reste privé. le modem routeur protège votre réseau en inspectant chaque paquet entrant via le port Internet avant qu'il ne soit transmis vers la machine appropriée du réseau. le modem routeur inspecte les services du port Internet tels que le serveur Web, le serveur FTP ou toute autre application Internet. S'il est autorisé à le faire, il transmet ensuite le paquet à l'ordinateur approprié du réseau local.

N'oubliez pas que les ports du modem routeur sont connectés à deux « côtés ». Les ports LAN sont connectés à votre réseau local (LAN) et le port ADSL est connecté à Internet. Les ports LAN transmettent les données à un débit de 10/100 Mbit/s.

# **Adresses IP**

# Qu'est ce qu'une adresse IP ?

IP signifie Internet Protocol. Chaque périphérique d'un réseau basé sur des adresses IP, comprenant des ordinateurs, des serveurs d'impression et des modems routeurs, requiert une adresse IP pour l'identification de son « emplacement » ou adresse sur le réseau. Elle s'applique aux connexions LAN et Internet. Il existe deux façons d'attribuer une adresse IP à vos périphériques réseau. Vous pouvez attribuer des adresses IP statiques ou utiliser le modem routeur pour attribuer des adresses IP dynamiques.

# Adresses IP statiques

Une adresse IP statique est une adresse IP fixe que vous attribuez manuellement à un ordinateur ou à un autre périphérique du réseau. Etant donné qu'une adresse IP statique reste valide jusqu'à ce que vous la désactiviez, l'utilisation d'une adresse IP statique permet de s'assurer que le périphérique correspondant aura toujours la même adresse IP tant que vous ne la changez pas. Les adresses IP statiques doivent être uniques et sont généralement utilisées avec des périphériques réseau tels que les ordinateurs serveurs ou les serveurs d'impression.

**Chapitre 2 : Planification de la configuration de votre réseau** 4**Les fonctions du modem routeur**

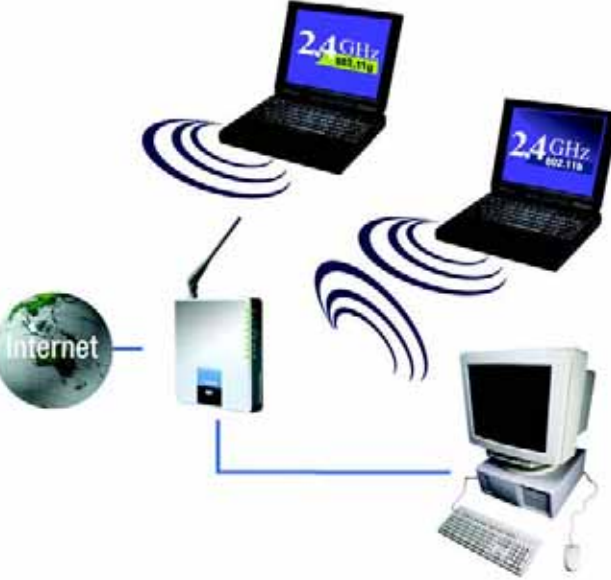

**Figure 2-1 : Réseau**

*ip* (internet protocol) : protocole utilisé pour transmettre des données sur un réseau.

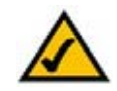

**REMARQUE :** Etant donné que le modem routeur est un périphérique connecté à deux réseaux, elle requiert deux adresses IP : une pour le réseau local et une pour Internet. Dans ce Guide de l'utilisateur, vous trouverez des références à l'« adresse IP Internet » et à l'« adresse IP LAN ».

Puisque le modem routeur utilise la technologie NAT, la seule adresse IP de votre réseau qui peut être « vue » à partir d'Internet est l'adresse IP Internet du modem routeur. Néanmoins, même cette adresse IP peut être bloquée, pour que le modem routeur et le réseau soient invisibles sur Internet. Reportez-vous à la section décrivant les requêtes WAN de la section Sécurité du « Chapitre 5 : Configuration du modem routeur domestique ADSL sans fil G ».

Etant donné que vous utilisez le modem routeur pour partager votre connexion Internet DSL, contactez votre fournisseur d'accès Internet pour savoir si une adresse IP statique a été attribuée à votre compte. Si c'est le cas, vous aurez besoin de cette adresse IP statique lors de la configuration du modem routeur. Vous pouvez obtenir cette information en contactant votre fournisseur d'accès Internet.

## Adresses IP dynamiques

Une adresse IP dynamique est automatiquement attribuée à un périphérique du réseau, tel que des ordinateurs et des serveurs d'impression. Ces adresses IP sont dites « dynamiques » car elles sont attribuées temporairement à l'ordinateur ou au périphérique. Après un certain temps, elles expirent et peuvent être modifiées. Si un ordinateur se connecte au réseau (ou à Internet) et que son adresse IP dynamique a expiré, le serveur DHCP lui en attribue automatiquement une nouvelle.

# Serveurs DHCP (Dynamic Host Configuration Protocol)

Les ordinateurs et tous les autres périphériques réseau utilisant des adresses IP dynamiques se voient attribuer une nouvelle adresse IP par un serveur DHCP. L'ordinateur ou le périphérique réseau qui obtient une adresse IP est appelé le client DHCP. DHCP vous évite d'avoir à attribuer des adresses IP manuellement dès qu'un nouvel utilisateur est ajouté à votre réseau.

Un serveur DHCP peut être soit un ordinateur dédié du réseau, soit un autre périphérique réseau, telle que le modem routeur. Par défaut, la fonction de serveur DHCP du modem routeur est activée.

Si vous disposez déjà d'un serveur DHCP sur votre réseau, vous devez désactiver l'un des deux serveurs DHCP. Si vous exécutez plusieurs serveurs DHCP sur votre réseau, des erreurs se produisent, telles que des conflits d'adresses IP. Pour désactiver la fonction DHCP sur le modem routeur, reportez-vous à la section DHCP du « Chapitre 5 : Configuration du modem routeur domestique ADSL sans fil G ».

# Chapitre 3 : Présentation du modem routeur domestique ADSL sans fil G

# **Ports et bouton Reset (Réinitialisation) du panneau latéral**

Les ports et le bouton Reset (Réinitialisation) sont situés sur un côté latéral du modem routeur.

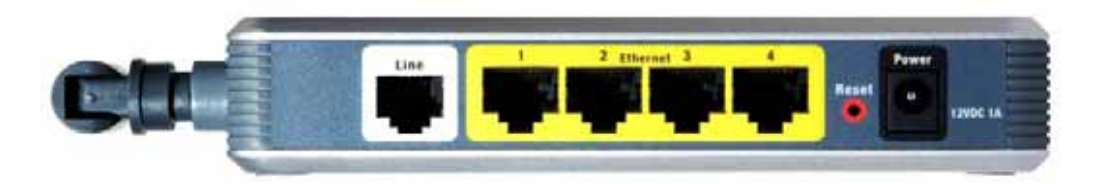

**Figure 3-1 : Ports et bouton Reset (Réinitialisation) du panneau latéral**

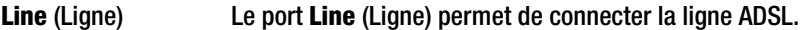

**Ethernet (1-4)** Les ports **Ethernet** permettent de connecter l'appareil à vos ordinateurs et à d'autres périphériques réseau.

#### **Bouton Reset**

(Réinitialisation) Il existe deux façons de réinitialiser les paramètres d'usine de votre modem routeur : appuyez sur le bouton **Reset** (Réinitialiser), pendant environ dix secondes ou restaurez les paramètres par défaut à partir de l'écran Paramètres usine de l'onglet Administration de l'utilitaire Web du modem routeur.

**Power** (Alimentation) Le port **Power** (Alimentation) doit être raccordé à l'adaptateur secteur.

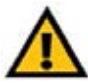

**IMPORTANT :** La restauration des paramètres d'usine du modem routeur supprime tous les paramètres personnalisés (connexion Internet, sans fil et autres). Ne réinitialisez pas les paramètres du modem routeur si vous souhaitez les conserver.

**Chapitre 3 : Présentation du modem routeur domestique ADSL sans fil G** 6**Ports et bouton Reset (Réinitialisation) du panneau latéral**

# **Voyants du panneau latéral**

Les voyants du modem routeur qui indiquent l'activité du réseau se trouvent sur le panneau latéral.

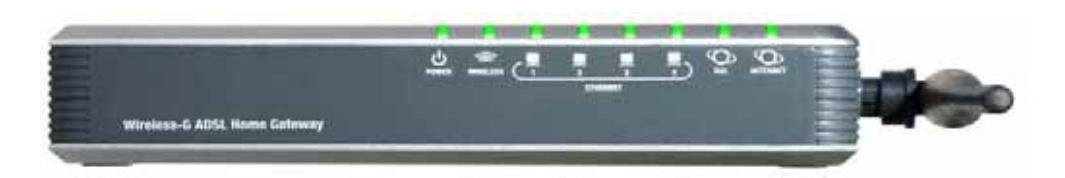

**Figure 3-2: Voyants du panneau latéral**

#### **POWER**

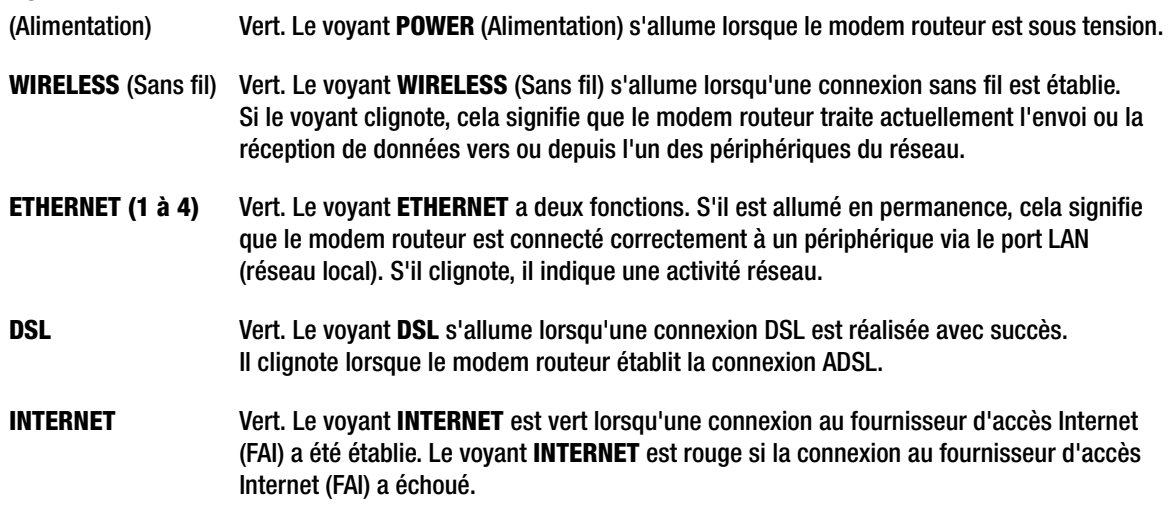

**Chapitre 3 : Présentation du modem routeur domestique ADSL sans fil G** 7**Voyants du panneau latéral**

# Chapitre 4 : Connexion du modem routeur domestique ADSL sans fil G

# **Présentation**

Le technicien de votre fournisseur d'accès Internet doit vous avoir communiqué les données concernant le modem après avoir installé votre connexion large bande. Dans le cas contraire, contactez votre FAI.

Si vous disposez des informations de configuration correspondant à votre type de connexion Internet, vous pouvez commencer l'installation et la configuration de votre modem routeur.

Si vous souhaitez utiliser un ordinateur équipé d'un adaptateur Ethernet pour configurer le modem routeur, passez à la rubrique « Connexion câblée à un ordinateur ». Si vous souhaitez utiliser un ordinateur équipé d'un adaptateur sans fil pour configurer le modem routeur, passez à la rubrique « Connexion sans fil à un ordinateur ».

**Chapitre 4 : Connexion du modem routeur domestique ADSL sans fil G** 8**Présentation**

# **Connexion câblée à un ordinateur**

- 1. Assurez-vous que tous les appareils du réseau sont hors tension, y compris le modem routeur et tous les ordinateurs.
- 2. Branchez un câble téléphonique entre le port Line (Ligne) du panneau latéral du modem routeur et la prise murale de la ligne ADSL. Il peut s'avérer nécessaire de placer un petit périphérique appelé microfiltre (non fourni) entre chaque téléphone et chaque prise murale pour éliminer les interférences. Pour plus d'informations, veuillez contacter votre FAI.

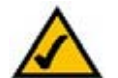

**REMARQUE :** Il peut s'avérer nécessaire de placer un petit périphérique appelé microfiltre (non fourni) entre chaque téléphone et chaque prise murale pour éliminer les interférences. Pour plus d'informations, veuillez contacter votre FAI.

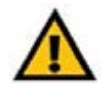

**IMPORTANT :** Dans les pays où les prises téléphoniques sont dotées de connecteurs RJ-11, veillez à placer les microfiltres entre le téléphone et la prise murale et **non pas** entre le modem routeur et la prise murale. Autrement, la connexion ADSL ne pourra pas être établie.

Dans les pays où les prises téléphoniques **ne** sont **pas** équipées de connecteurs RJ-11 (par exemple, en France, en Suède, en Suisse, au Royaume-Uni, etc.), sauf pour les utilisateurs RNIS, le microfiltre doit être placé entre le modem routeur et la prise murale, car il contient le connecteur RJ-11.

Les utilisateurs concernés par l'Annexe B (versions E1 et DE du modem routeur) doivent utiliser le câble spécial fourni pour connecter le modem routeur à la prise murale (RJ-45 vers RJ-12). Si vous avez besoin de séparateurs ou de prises spéciales, prenez contact avec votre fournisseur d'accès.

3. Reliez une extrémité d'un câble réseau Ethernet à l'un des ports Ethernet (numérotés de 1 à 4) situés sur le panneau arrière du modem routeur et l'autre extrémité au port Ethernet d'un ordinateur.

Procédez de même pour relier des ordinateurs supplémentaires, un commutateur ou d'autres périphériques réseau au modem routeur.

4. Connectez l'adaptateur électrique fourni au port Power (Alimentation) du modem routeur, puis branchez-le sur une prise secteur.

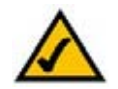

**REMARQUE :** Branchez toujours l'adaptateur électrique du modem routeur sur une barrette de connexion protégée contre les surtensions.

Le voyant d'alimentation (Power) situé sur le panneau avant s'illumine en vert dès que l'adaptateur électrique est correctement connecté. Le voyant d'alimentation clignote pendant quelques secondes puis reste allumé une fois le test d'autodiagnostic terminé. Si le voyant clignote pendant au moins une minute, reportez-vous à l'« Annexe A : Dépannage ».

5. Allumez un des ordinateurs connectés au modem routeur.

**Reportez-vous au « Chapitre 5 : Configuration du modem routeur domestique ADSL sans fil G ».**

**Chapitre 4 <b>:** Connexion du modem routeur domestique ADSL sans fil G **9 Connexion câblée à un ordinateur**

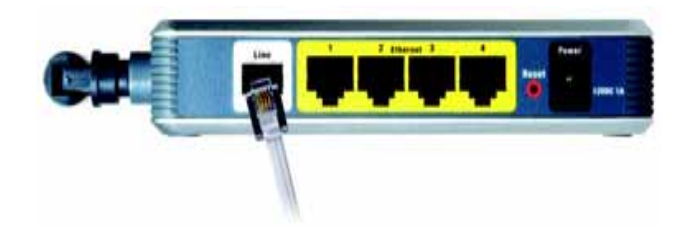

**Figure 4-1 : Connexion d'une ligne ADSL**

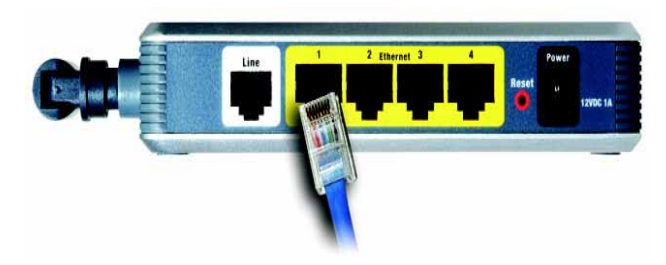

**Figure 4-2 : Connexion d'un ordinateur**

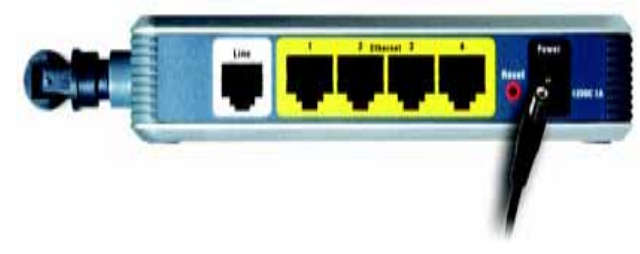

**Figure 4-3 : Connexion de l'alimentation**

# **Connexion sans fil à un ordinateur**

Si vous souhaitez utiliser une connexion sans fil pour accéder au modem routeur, procédez comme suit :

- 1. Assurez-vous que tous les appareils du réseau sont hors tension, y compris le modem routeur et tous les ordinateurs.
- 2. Branchez un câble téléphonique entre le port Line (Ligne) du panneau arrière du modem routeur et la prise murale de la ligne ADSL. Il peut s'avérer nécessaire de placer un petit périphérique appelé microfiltre (non fourni) entre chaque téléphone et chaque prise murale pour éliminer les interférences. Pour plus d'informations, veuillez contacter votre FAI.

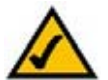

**REMARQUE :** Il peut s'avérer nécessaire de placer un petit périphérique appelé microfiltre (non fourni) entre chaque téléphone et chaque prise murale pour éliminer les interférences. Pour plus d'informations, veuillez contacter votre FAI.

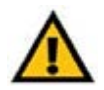

**IMPORTANT :** Dans les pays où les prises téléphoniques sont dotées de connecteurs RJ-11, veillez à placer les microfiltres entre le téléphone et la prise murale et **non pas** entre le modem routeur et la prise murale. Autrement, la connexion ADSL ne pourra pas être établie.

Dans les pays où les prises téléphoniques **ne** sont **pas** équipées de connecteurs RJ-11 (par exemple, en France, en Suède, en Suisse, au Royaume-Uni, etc.), sauf pour les utilisateurs RNIS, le microfiltre doit être placé entre le modem routeur et la prise murale, car il contient le connecteur RJ-11.

Les utilisateurs concernés par l'Annexe B (versions E1 et DE du modem routeur) doivent utiliser le câble spécial fourni pour connecter le modem routeur à la prise murale (RJ-45 vers RJ-12). Si vous avez besoin de séparateurs ou de prises spéciales, prenez contact avec votre fournisseur d'accès.

3. Connectez l'adaptateur électrique fourni au port Power (Alimentation), puis branchez-le sur une prise secteur.

Le voyant d'alimentation (Power) situé sur le panneau avant s'illumine en vert dès que l'adaptateur électrique est correctement connecté. Le voyant d'alimentation clignote pendant quelques secondes puis reste allumé une fois le test d'autodiagnostic terminé. Si le voyant clignote pendant au moins une minute, reportez-vous à l'« Annexe A : Dépannage ».

- 4. Allumez l'un des ordinateurs de votre/vos réseau(x) sans fil.
- 5. Pour établir l'accès initial au modem routeur via une connexion sans fil, assurez-vous que le SSID de l'adaptateur sans fil est défini sur « **linksys** » (paramètre par défaut du modem routeur) et que sa fonction de sécurité sans fil est désactivée. Après avoir accédé au modem routeur, vous pouvez modifier les paramètres du modem routeur et de l'adaptateur de cet ordinateur pour qu'ils correspondent à vos paramètres réseau habituels.

#### **Reportez-vous au « Chapitre 5 : Configuration du modem routeur domestique ADSL sans fil G ».**

**Chapitre 4 : Connexion du modem routeur domestique ADSL sans fil G** 10**Connexion sans fil à un ordinateur**

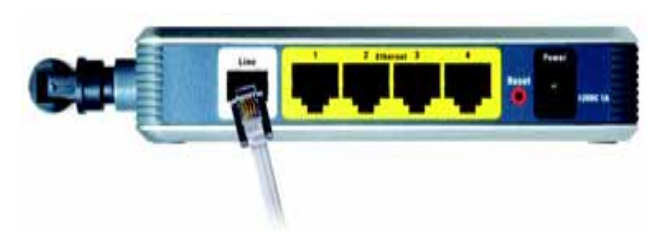

**Figure 4-4 : Connexion d'une ligne ADSL**

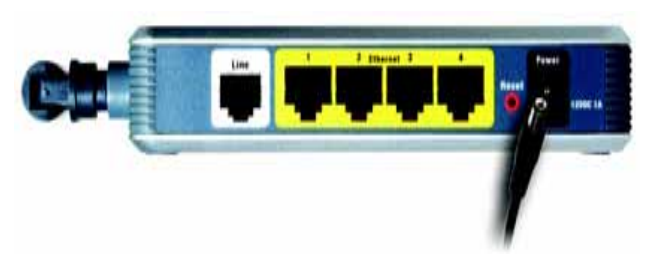

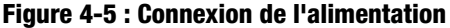

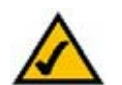

**REMARQUE :** Veillez à toujours modifier le paramètre par défaut, **linksys**, et à activer la sécurité sans fil.

# Chapitre 5 : Configuration du modem routeur domestique ADSL sans fil G

# **Présentation**

Suivez les étapes contenues dans ce chapitre et configurez le modem routeur en utilisant son utilitaire Web. Ce chapitre décrit les pages Web de l'utilitaire ainsi que leurs fonctions clés. Vous pouvez accéder à l'utilitaire à partir de votre navigateur Web par l'intermédiaire d'un ordinateur connecté au modem routeur. Dans le cadre d'une configuration réseau de base, la plupart des utilisateurs pourront effectuer leurs opérations uniquement à partir des écrans suivants de l'utilitaire :

- Basic Setup (Configuration de base). Dans l'écran Basic Setup (Configuration de base), saisissez les paramètres fournis par votre FAI.
- Management (Gestion) : cliquez sur l'onglet **Administration**, puis sur l'onglet **Management** (Gestion). Le nom d'utilisateur et le mot de passe par défaut du modem routeur sont admin. Pour sécuriser le modem routeur, choisissez un mot de passe autre que le mot de passe par défaut.

Sept onglets principaux sont disponibles : Setup (Configuration), Wireless (Sans fil), Security (Sécurité), Access Restrictions (Restrictions d'accès), Applications & Gaming (Applications et jeux), Administration et Status (Etat). D'autres onglets apparaissent lorsque vous cliquez sur les onglets principaux.

# Configuration

- Basic Setup (Configuration de base) : saisissez les paramètres de connexion Internet et de réseau dans cet écran.
- • DDNS : pour activer la fonctionnalité DDNS (Dynamic Domain Name System) du modem routeur, renseignez les champs à l'écran.
- Advanced Routing (Routage avancé) : cet écran vous permet de configurer les options NAT et de routage.

# Sans fil

- Basic Wireless Settings (Paramètres sans fil de base) : cet écran vous permet de sélectionner les paramètres de réseau sans fil.
- $\bullet$ Wireless Security (Sécurité sans fil) : cet écran vous permet de configurer les paramètres de sécurité sans fil.
- •Wireless Access (Accès sans fil) : cet écran vous permet de contrôler l'accès à votre réseau sans fil.
- Advanced Wireless Settings (Paramètres sans fil avancés) : cet écran vous permet d'accéder aux paramètres de réseau sans fil avancés.

**Chapitre 5 : Configuration du modem routeur domestique ADSL sans fil G** 11 **11 Présentation**

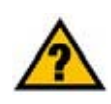

**HAVE YOU :** Avez-vous activé TCP/IP sur vos ordinateurs ? Les ordinateurs utilisent ce protocole pour communiquer sur le réseau. Pour obtenir plus d'informations sur TCP/IP, consultez l'aide de Windows.

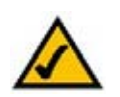

**REMARQUE :** Pour plus de sécurité, modifiez votre mot de passe à partir de l'onglet Administration.

# Sécurité :

cet écran vous permet d'activer ou désactiver le pare-feu, de définir des filtres, de bloquer des requêtes WAN et d'activer ou désactiver l'option VPN PassThrough (Passthrough VPN).

# Restrictions d'accès

• Internet Access (Accès Internet) : cet écran vous permet de contrôler l'exploitation et le trafic Internet de votre réseau local.

# Applications et jeux

- Single Port Forwarding (Transfert de connexion unique) : cet écran vous permet de définir des services ou des applications fréquemment utilisés qui exigent un transfert de connexion unique.
- Port Range Forwarding (Transfert de connexion) : cet écran vous permet de définir des services publics ou autres applications Internet spécialisées qui exigent le transfert d'une plage de connexions.
- Port Triggering (Déclenchement de connexion) : cet onglet vous permet de configurer des connexions déclenchées et des connexions transférées pour des applications Internet.
- DMZ : cet écran vous permet d'autoriser l'exposition à Internet d'un ordinateur local, pour l'accès à des services spécifiques.
- QoS (QS) : utilisez Quality of Service (Qualité de service) pour attribuer différents degrés de priorité à différents types de transmissions de données.

## Administration

- Management (Gestion) : cet écran vous permet de modifier les paramètres de gestion d'accès au modem routeur, SNMP (Simple Network Management Protocol), UPnP (Universal Plug and Play), proxy IGMP (Internet Group Multicast Protocol) et sans fil.
- Reporting (Rapports) : cet onglet vous permet d'afficher ou d'enregistrer des fichiers journaux d'activités.
- Diagnostics : cet écran vous permet d'effectuer un test Ping.
- Backup&Restore (Sauvegarde et restauration) : cet écran vous permet de sauvegarder ou de restaurer la configuration du modem routeur.
- Factory Defaults (Paramètres d'usine) : cet écran vous permet de restaurer les paramètres d'usine (par défaut) du modem routeur.
- Firmware Upgrade (Mise à niveau du micrologiciel) : cet onglet vous permet de mettre à niveau le micrologiciel du modem routeur.
- Reboot (Redémarrage) : cet écran permet d'effectuer un redémarrage logiciel ou matériel du modem routeur.

**Chapitre 5 : Configuration du modem routeur domestique ADSL sans fil G** 12**Présentation**

*vpn* (virtual private network) : mesure de sécurité visant à protéger des données lorsqu'elles quittent un réseau et s'acheminent vers un autre via Internet.

# Etat

- Gateway (modem routeur) : cet écran contient des informations sur l'état du modem routeur.
- •Local Network (Réseau local) : cet écran contient des informations sur l'état du réseau local.
- $\bullet$ Wireless (Sans fil) : cet écran contient des informations sur l'état du réseau sans fil.
- •DSL Connection (Connexion DSL) : cet écran contient des informations sur l'état de la connexion DSL.

# **Comment accéder à l'utilitaire Web ?**

Pour accéder à l'utilitaire Web, démarrez Internet Explorer ou Netscape Navigator, puis saisissez l'adresse IP par défaut du modem routeur, **192.168.1.1**, dans le champ Address (Adresse). Appuyez ensuite sur la touche **Entrée**.

Un écran de connexion apparaît (les utilisateurs de Windows XP obtiennent un écran semblable). Saisissez **admin** (nom d'utilisateur par défaut) dans le champ User Name (Nom d'utilisateur) et **admin** (mot de passe par défaut) dans le champ Password (Mot de passe). Cliquez sur le bouton **OK**.

# **Onglet Setup (Configuration)**

## Onglet Basic Setup (Configuration de base)

Le premier écran qui s'affiche est l'onglet Basic Setup (Configuration de base). Les options de cet onglet vous permettent de modifier les paramètres généraux du modem routeur. Modifiez ces paramètres comme décrit ici et cliquez sur le bouton **Save Settings** (Enregistrer les paramètres) pour appliquer vos modifications ou sur le bouton **Cancel Changes** (Annuler les modifications) pour les annuler.

## **Configuration Internet**

- Internet Connection Type (Type de connexion Internet). le modem routeur prend en charge cinq méthodes d'encapsulation : RFC 1483 Bridged (ponté), RFC 1483 Routed (routé), RFC 2516 PPPoE, RFC 2364 PPPoA et Bridged Mode Only (Bridged Mode (mode ponté) uniquement). Sélectionnez le type d'encapsulation qui convient dans le menu déroulant. Les écrans *Basic Setup* (Configuration de base) et les options disponibles varient selon le type d'encapsulation sélectionné.
- VC Settings (Paramètres VC) : cette section permet de configurer les paramètres VC.
	- $\bullet$ Multiplexing (Multiplexage) : sélectionnez **LLC** ou **VC** en fonction de votre FAI.
	- • QoS Type (Type QS) : dans le menu déroulant, sélectionnez **CBR** (Continuous Bit Rate, débit binaire constant) pour spécifier une bande passante fixe pour les transmissions vocales ou de données, **UBR** (Unspecific Bit Rate, débit binaire non spécifique) pour les applications qui ne sont pas sensibles au temps comme la messagerie ou **VBR** (Variable Bite Rate, débit binaire variable) pour le trafic en rafales et le partage de bande passante avec d'autres applications.

**Chapitre 5 : Configuration du modem routeur domestique ADSL sans fil <b>G** 13 **Comment accéder à l'utilitaire Web ?**

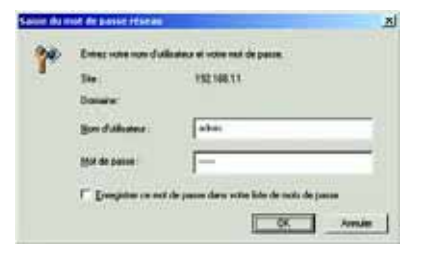

**Figure 5-1 : Ecran de connexion**

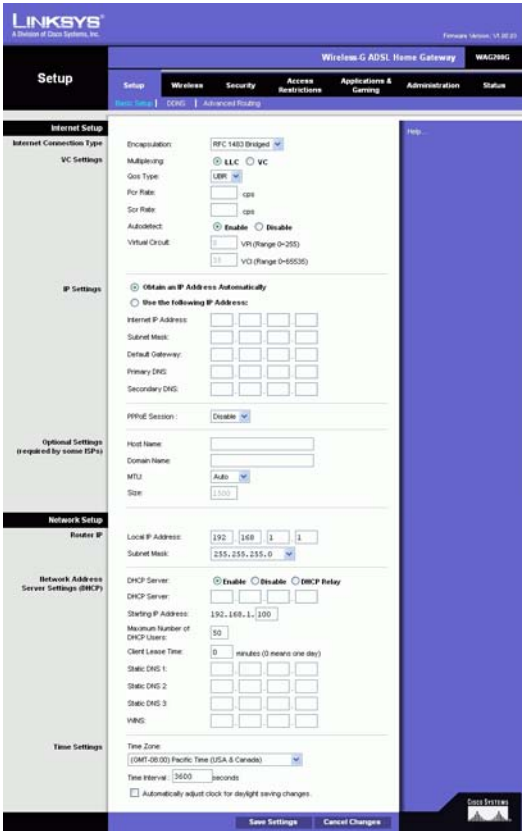

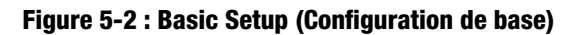

- Pcr Rate (Taux Pcr) : pour calculer le taux Pcr, divisez le taux de la ligne DSL par 424. Vous obtenez le taux maximal d'envoi de cellules par l'expéditeur. Saisissez le taux dans ce champ (s'il est requis par votre FAI).
- $\bullet$  Scr Rate (Taux Scr) : maintient la vitesse de cellule, définit le taux moyen de cellules pouvant être transmises. Cette valeur est normalement inférieure au taux Pcr. Saisissez le taux dans ce champ (s'il est requis par votre FAI).
- Autodetect (Détection automatique) : sélectionnez **Enable** (Activer) pour que les paramètres soient saisis automatiquement ou **Disable** (Désactiver) pour les saisir manuellement.
- $\bullet$  Virtual Circuit (Circuit Virtuel) : ces champs se rapportent à deux éléments, VPI (Virtual Path Identifier, identificateur de chemin virtuel) et VCI (Virtual Channel Identifier, identificateur de canal virtuel). Votre FAI vous indiquera le paramétrage approprié pour chacun de ces deux champs.
- Paramètres IP : suivez les instructions de la section correspondant au type d'encapsulation choisi.

#### **RFC 1483 Bridged**

#### **Adresse IP dynamique**

Paramètres IP : sélectionnez **Obtain an IP Address Automatically** (Obtenir une adresse IP automatiquement) si votre FAI vous indique que vous êtes connecté via une adresse IP dynamique.

#### **Adresse IP statique**

Si vous devez utiliser une adresse IP permanente (statique) pour vous connecter à Internet, sélectionnez **Use the following IP Address** (Utiliser l'adresse IP suivante).

- • Internet IP Address (Adresse IP Internet) : il s'agit de l'adresse IP du modem routeur, vue par le WAN ou Internet. Votre FAI peut vous fournir l'adresse IP que vous devez indiquer dans ce champ.
- Subnet Mask (Masque de sous-réseau) : il s'agit du masque de sous-réseau du modem routeur. Votre FAI peut vous fournir le masque de sous-réseau.
- • Gateway (Modem routeur) : votre FAI peut vous fournir l'adresse par défaut du modem routeur. Il s'agit en fait de l'adresse IP du serveur du FAI.
- • Primary DNS (Nom de domaine primaire) (obligatoire) et Secondary DNS (Nom de domaine secondaire) (facultatif) : votre FAI peut vous fournir au moins une adresse IP de serveur DNS (Domain Name System).

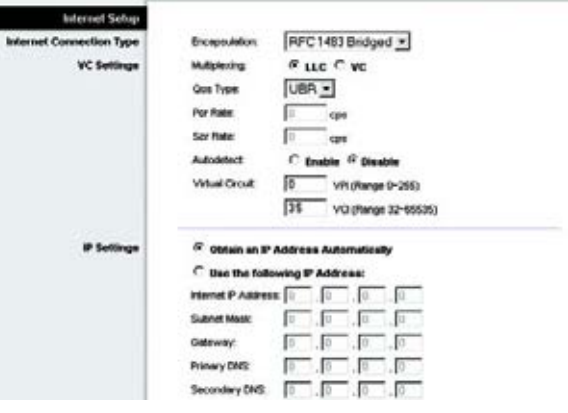

**Figure 5-3 : RFC 1483 Bridged - Dynamic IP (RFC 1483 Bridged - Adresse IP dynamique)**

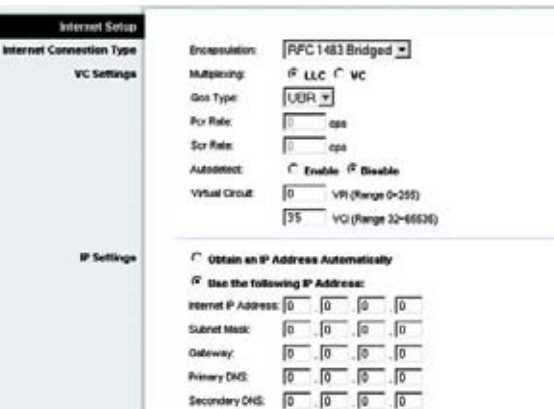

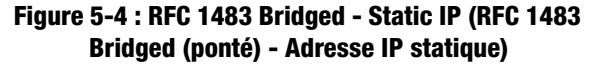

**Chapitre 5** : Configuration du modem routeur domestique ADSL sans fil **G** 14 **Onglet Setup (Configuration)**

#### **RFC 1483 Routed (routé)**

Si vous devez utiliser RFC 1483 Routed, sélectionnez **RFC 1483 Routed** (routé).

- Internet IP Address (Adresse IP Internet) : il s'agit de l'adresse IP du modem routeur, vue par le WAN ou Internet. Votre FAI peut vous fournir l'adresse IP que vous devez indiquer dans ce champ.
- Subnet Mask (Masque de sous-réseau) : il s'agit du masque de sous-réseau du modem routeur. Votre FAI peut vous fournir le masque de sous-réseau.
- Gateway (Modem routeur) : votre FAI peut vous fournir l'adresse par défaut du modem routeur. Il s'agit en fait de l'adresse IP du serveur du FAI.
- $\bullet$  Primary DNS (Nom de domaine primaire) (obligatoire) et Secondary DNS (Nom de domaine secondaire) (facultatif) : votre FAI peut vous fournir au moins une adresse IP de serveur DNS (Domain Name System).

#### **RFC 2516 PPPoE**

Certains fournisseurs d'accès à Internet DSL utilisent le protocole PPPoE (Point-to-Point Protocol over Ethernet) pour établir des connexions Internet. Si vous êtes connecté à Internet par l'intermédiaire d'une ligne DSL, demandez à votre FAI s'il utilise le protocole PPPoE. Si tel est le cas, vous devrez sélectionner l'option PPPoE.

- Service Name (Nom du service) : saisissez le nom du service PPPoE dans ce champ.
- $\bullet$  User Name and Password (Nom d'utilisateur et Mot de passe) : saisissez le nom d'utilisateur et le mot de passe fournis par votre FAI.
- Connect on Demand: Max Idle Time (Connexion à la demande : délai d'inactivité maximal) : vous pouvez configurer le modem routeur afin qu'il désactive la connexion Internet après une période donnée d'inactivité. Si votre connexion Internet a été désactivée suite à son inactivité, l'option Connect on Demand (Connexion à la demande) permet au modem routeur de la rétablir automatiquement dès que vous tentez d'accéder de nouveau à Internet. Si vous souhaitez sélectionner cette option, cliquez sur le bouton d'option **Connect on Demand** (Connexion à la demande). Dans le champ Max Idle Time (Délai d'inactivité maximal), saisissez le nombre de minutes que vous souhaitez voir s'écouler avant la désactivation de votre connexion Internet.
- $\bullet$  Keep Alive: Redial Period (Activée : rappel après) : si vous sélectionnez cette option, le modem routeur procède régulièrement à une vérification de votre connexion Internet. Si vous êtes déconnecté, le modem routeur rétablit automatiquement votre connexion. Si vous souhaitez sélectionner cette option, cliquez sur le bouton d'option **Keep Alive** (Activée). Dans le champ Redial Period (Rappel après), indiquez la fréquence à laquelle le modem routeur doit vérifier votre connexion Internet. Le temps devant s'écouler par défaut avant rappel est de **20** secondes.

**Chapitre 5 : Configuration du modem routeur domestique ADSL sans fil G** 15 **Onglet Setup (Configuration)**

| <b>Internet Setup</b>    |                                                    |
|--------------------------|----------------------------------------------------|
| Internet Connection Type | RFC1483 Routed<br>Encapsulation.                   |
| <b>VC Settings</b>       | $R$ LLC $C$ VC<br>Multiplesting                    |
|                          | UBR -<br>Ges Type:                                 |
|                          | Γ<br><b>Por Rate:</b><br>cpe                       |
|                          | <b>Scc Rate:</b><br>cps                            |
|                          | <b>Autodebeck</b><br>C Enable <sup>G</sup> Disable |
|                          | Virtual Circuit.<br>ſ٥<br>VPI (Range 0-255)        |
|                          | 35<br>VO (Rwge 32-65535)                           |
| IP Settings              | Internet P Address: 0<br>$\sqrt{6}$<br>lo<br>Io.   |
|                          | Subnet Mask:<br>ю<br>ō                             |
|                          | To<br>.50<br>Galeway.<br>īο<br>10                  |
|                          | Primary DNG:<br>ßо<br>Iū<br>ю<br>ĩū                |
|                          | ĵα<br>Secondary DNS:<br>lo<br>ſα<br>lο             |

**Figure 5-5 : RFC 1483 Routed (routé)**

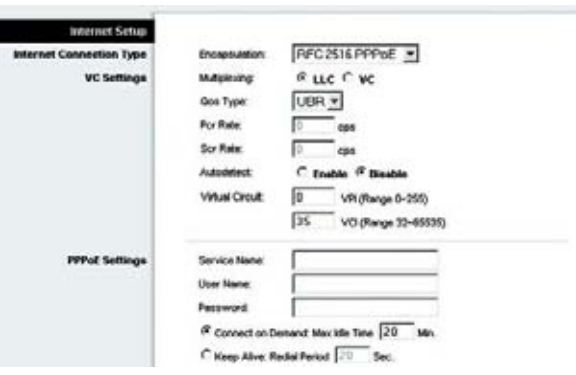

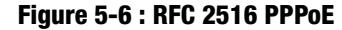

#### **RFC 2364 PPPoA**

Certains fournisseurs d'accès Internet (FAI) DSL utilisent le protocole PPPoA (protocole de point-à-point sur ATM) pour établir des connexions Internet. Si vous êtes connecté à Internet par l'intermédiaire d'une ligne DSL, demandez à votre FAI s'il utilise le protocole PPPoA. Si tel est le cas, vous devrez sélectionner l'option PPPoA.

- User Name and Password (Nom d'utilisateur et Mot de passe) : saisissez le nom d'utilisateur et le mot de passe fournis par votre FAI.
- Connect on Demand: Max Idle Time (Connexion à la demande : délai d'inactivité maximal) : vous pouvez configurer le modem routeur afin qu'il désactive la connexion Internet après une période donnée d'inactivité. Si votre connexion Internet a été désactivée suite à son inactivité, l'option Connect on Demand (Connexion à la demande) permet au modem routeur de la rétablir automatiquement dès que vous tentez d'accéder de nouveau à Internet. Si vous souhaitez sélectionner cette option, cliquez sur le bouton d'option **Connect on Demand** (Connexion à la demande). Dans le champ Max Idle Time (Délai d'inactivité maximal), saisissez le nombre de minutes que vous souhaitez voir s'écouler avant la désactivation de votre connexion Internet.
- • Keep Alive: Redial Period (Activée : rappel après) : si vous sélectionnez cette option, le modem routeur procède régulièrement à une vérification de votre connexion Internet. Si vous êtes déconnecté, le modem routeur rétablit automatiquement votre connexion. Si vous souhaitez sélectionner cette option, cliquez sur le bouton d'option **Keep Alive** (Activée). Dans le champ Redial Period (Rappel après), indiquez la fréquence à laquelle le modem routeur doit vérifier votre connexion Internet. Le temps devant s'écouler par défaut avant rappel est de **20** secondes.

#### **Bridged Mode Only (Bridged Mode uniquement)**

Si vous utilisez votre modem routeur en tant que pont (il fonctionne comme un modem autonome), sélectionnez **Bridged Mode Only** (Bridged Mode (mode ponté) uniquement). Les paramètres NAT et de routage sont désactivés dans ce mode.

#### **Optional Settings (Paramètres facultatifs) (Requis par certains FAI)**

- Host Name (Nom d'hôte) et Domain Name (Nom de domaine) : saisissez les noms d'hôte et de domaine du modem routeur dans ces deux champs. Certains FAI requièrent ces noms pour l'authentification. Vous devrez peut-être vérifier auprès de votre fournisseur d'accès à Internet si votre service Internet à haut débit a été configuré avec un nom d'hôte et un nom de domaine. Dans la plupart des cas, vous pourrez laisser ces champs vides.
- MTU et Size (Taille) : le paramètre MTU (Maximum Transmission Unit) spécifie la taille de paquet maximale autorisée pour la transmission réseau. Sélectionnez **Manual** (Manuel) et saisissez la valeur souhaitée dans le champ Size (Taille). Il est recommandé d'entrer une valeur comprise entre 1200 et 1500. Par défaut, le paramètre MTU est configuré automatiquement.

#### **Configuration du réseau**

• Router IP (Adresse IP du routeur) : les valeurs d'adresse IP locale et de masque de sous-réseau du modem routeur sont spécifiées dans ces champs. Dans la plupart des cas, il est recommandé de conserver les valeurs par défaut.

**Chapitre 5 : Configuration du modem routeur domestique ADSL sans fil G** 16 **16** 16 **16** 16 **16** 16 **Onglet Setup (Configuration)**

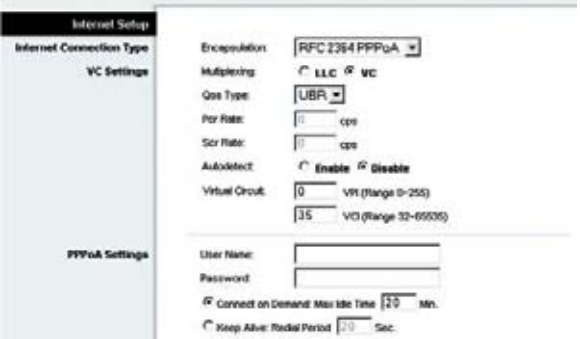

**Figure 5-7 : RFC 2364 PPPoA**

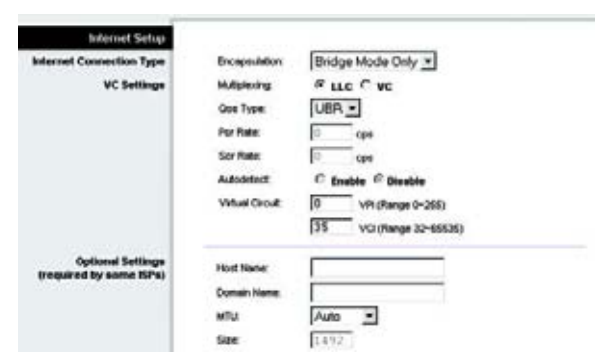

**Figure 5-8 : Bridged Mode Only (Bridged Mode (mode ponté) uniquement)**

- Local IP Address (Adresse IP locale) : la valeur par défaut est **192.168.1.1**.
- Subnet Mask (Masque de sous-réseau) : la valeur par défaut est **255.255.255.0**.
- $\bullet$  Network Address Server Settings (DHCP) (Paramètres du serveur d'adresse de réseau (DHCP)) : cette section permet de configurer les paramètres DHCP (Dynamic Host Configuration Protocol) du modem routeur.
	- Local DHCP Server (Serveur DHCP local) : un serveur Dynamic Host Configuration Protocol (DHCP) attribue automatiquement une adresse IP à chaque ordinateur du réseau. A moins que vous ne disposiez déjà d'un serveur DHCP, il est recommandé de laisser la fonction de serveur DHCP activée pour le modem routeur. Le modem routeur peut également être utilisé en mode Relais DHCP.
	- DHCP Relay Server (Serveur du relais DHCP) : si vous activez le mode Relais DHCP du Local DHCP Server (Serveur DHCP local), saisissez l'adresse IP du serveur DHCP dans les champs prévus à cet effet.
	- Starting IP Address (Adresse IP de début) : saisissez la valeur de début que devra utiliser le serveur DHCP pour la publication des adresses IP. Cette valeur doit être 192.168.1. 2 ou supérieure, car l'adresse IP par défaut du modem routeur est 192.168.1.1.
	- $\bullet$  Maximum Number of DHCP Users (Nombre maximal d'utilisateurs DHCP) : saisissez le nombre maximal d'utilisateurs/clients pouvant obtenir une adresse IP. Ce nombre varie en fonction de l'adresse IP de début spécifiée.
	- • Client Lease Time (Durée de bail du client) : sette option détermine la période pendant laquelle un ordinateur est autorisé à se connecter au modem routeur à l'aide de son adresse IP dynamique actuelle. Saisissez la durée (en minutes) pendant laquelle l'adresse IP dynamique est allouée à l'ordinateur.
	- $\bullet$  Static DNS (DNS statique) 1 à 3 : le système DNS (Domain Name System) est le service adopté par Internet pour convertir des noms de domaine ou de site Web en adresses Internet ou URL. Votre FAI peut vous fournir au moins une adresse IP de serveur DNS. Vous pouvez saisir jusqu'à trois adresses IP de serveur DNS. le modem routeur utilise alors ces trois adresses IP pour accéder aussi rapidement que possible aux serveurs DNS en cours d'utilisation.
	- WINS : le système WINS (Windows Internet Naming Service) convertit des noms NetBIOS en adresses IP. Si vous optez pour un serveur WINS, saisissez son adresse IP dans ce champ. Autrement, laissez-le vierge.
	- $\bullet$  Time Setting (Réglage de l'heure) : sélectionnez le fuseau horaire correspondant à l'emplacement de votre modem routeur. Au besoin, vous pouvez activer la case à cocher **Automatically adjust clock for daylight saving changes** (Régler automatiquement l'horloge en fonction des modifications de l'heure d'été).

Une fois vos modifications apportées dans cet onglet, cliquez sur le bouton **Save Setting**s (Enregistrer les paramètres) pour les enregistrer ou sur le bouton **Cancel Changes** (Annuler les modifications) pour les annuler.

**Chapitre 5 : Configuration du modem routeur domestique ADSL sans fil G** 17 **Onglet Setup (Configuration)**

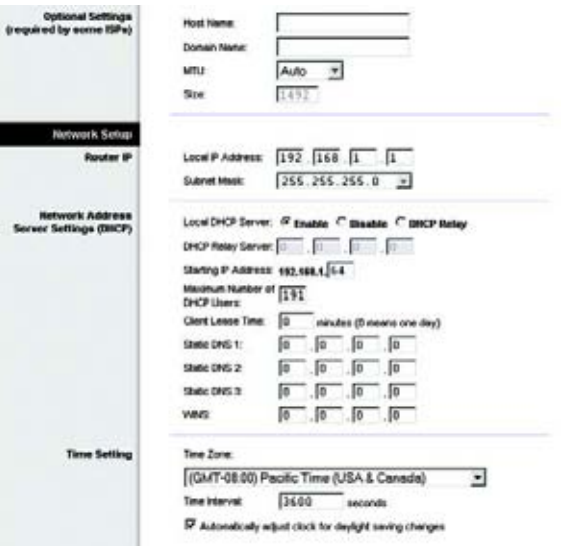

#### **Figure 5-9 : Optional Settings (Paramètres facultatifs)**

# Onglet DDNS

le modem routeur inclut une fonction DDNS (Dynamic Domain Name System) permettant d'attribuer un nom de domaine et d'hôte fixe à une adresse IP Internet dynamique. Cela peut s'avérer utile si vous hébergez votre propre site Web, un serveur FTP ou tout autre type de serveur derrière le modem routeur.

Avant d'opter pour cette fonctionnalité, vous devez obtenir la connexion à un service DDNS auprès de fournisseurs spécialisés, tels que DynDNS.org ou TZO.com.

## **DDNS**

DDNS Service (Service DDNS) : si votre service DDNS est fourni par DynDNS.org, sélectionnez **DynDNS.org** dans le menu déroulant. Si votre service DDNS est fourni par DynDNS.org, sélectionnez **TZO.com** dans le menu déroulant. Pour désactiver le service DDNS, sélectionnez **Disabled** (Désactivé).

# **DynDNS.org**

- User Name (Nom d'utilisateur), Password (Mot de passe) et Host Name (Nom d'hôte) : Saisissez le nom d'utilisateur, le mot de passe et le nom d'hôte du compte configuré avec DynDNS.org.
- Internet IP Address (Adresse IP Internet) : l'adresse IP Internet actuelle du modem routeur est spécifiée dans ce champ. Etant dynamique, cette adresse change.
- Status (Etat) : l'état de la connexion du service DDNS est spécifié dans ce champ.

## **TZO.com**

- Email Address (Adresse électronique), Password (Mot de passe) et Domain Name (Nom de domaine) : saisissez l'adresse électronique, le mot de passe et le nom de domaine du compte configuré avec TZO.
- Internet IP Address (Adresse IP Internet) : l'adresse IP Internet actuelle du modem routeur est spécifiée dans ce champ. Etant dynamique, cette adresse change.
- Status (Etat) : l'état de la connexion du service DDNS est spécifié dans ce champ.

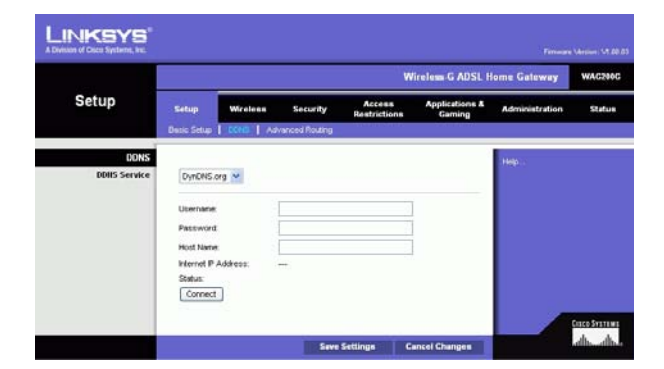

**Figure 5-10 : DynDNS.org**

|                                    |                                      | <b>Wireless-G ADSL Home Gateway</b> |                  |                        |                                     |                       |               |
|------------------------------------|--------------------------------------|-------------------------------------|------------------|------------------------|-------------------------------------|-----------------------|---------------|
| <b>Setup</b>                       | Setup                                | <b>Wireless</b>                     | Security         | Access<br>Restrictions | <b>Applications &amp;</b><br>Gaming | <b>Administration</b> | <b>Status</b> |
|                                    | <b>Basic Setup</b>                   | <b>DOM:</b>                         | Advanced Rolding |                        |                                     |                       |               |
| <b>DONS</b><br><b>DDHS Service</b> | TZO com                              | ×                                   |                  |                        |                                     | Hab.                  |               |
|                                    | E-mail Address:                      |                                     |                  |                        |                                     |                       |               |
|                                    | TZO Password<br><b>Dortain Name:</b> |                                     |                  |                        |                                     |                       |               |
|                                    | Status:<br>Connect                   | Internet P. Address:                | <b>STAR</b>      |                        |                                     |                       |               |

**Figure 5-11 : TZO.com**

## Onglet Advanced Routing (Routage avancé)

L'écran Advanced Routing (Routage avancé) vous permet de configurer les paramètres NAT, de routage dynamique et de routage statique.

#### **Routage avancé**

- • Operating Mode (Mode opérationnel) : cette section permet de configurer les paramètres de routage généraux du modem routeur.
	- NAT : NAT est une fonction de sécurité activée par défaut. Elle permet au modem routeur de convertir les adresses IP d'un réseau local en une adresse IP distincte sur Internet. Pour désactiver la fonction NAT, cliquez sur le bouton d'option **Disabled** (Désactivé).
	- • RIP : si votre réseau comporte plusieurs routeurs, vous pouvez utiliser le protocole RIP (Routing Information Protocol) de façon à ce que les routeurs échangent des informations de routage. Pour utiliser le protocole RIP, sélectionnez le bouton d'option **Enabled** (Activé). Sinon, conservez la valeur par défaut **Disabled** (Désactivé).
	- • Send Default Route (Envoyer itinéraire par défaut) : pour utiliser la version de routage RIP 1, sélectionnez le bouton radio **Enabled** (Activé). Sinon, conservez la valeur par défaut **Disabled** (Désactivé).
	- • Interface : ce paramètre est disponible si vous avez configuré un itinéraire statique et que vous devez choisir une interface pour cet itinéraire. Sélectionnez l'interface utilisée par le modem routeur : **LAN**/ **Wireless** (Sans fil) ou **Internet**.
- • Dynamic Routing (Routage dynamique) : le routage dynamique vous permet d'exiger du modem routeur qu'il s'adapte aux modifications physiques de la configuration du réseau. le modem routeur, à l'aide du protocole RIP, détermine l'itinéraire des paquets du réseau en fonction du plus petit nombre de sauts relevés entre la source et la destination. Le protocole RIP transmet régulièrement les informations de routage aux autres modems routeurs du réseau.
	- • Transmit RIP Version (Transmettre la version RIP) : pour transmettre des messages RIP, sélectionnez le protocole souhaité : **RIP1, RIP1-Compatible ou RIP2**. Si vous ne souhaitez pas transmettre de messages RIP, sélectionnez **None** (Aucun).
	- • Receive RIP Version (Version de réception RIP) : pour recevoir des messages RIP, sélectionnez le protocole souhaité : **RIP1** ou **RIP2**. Si vous ne souhaitez pas recevoir de messages RIP, sélectionnez **None** (Aucun).
	- $\bullet$  Multicast (Multidiffusion) ou Broadcast (Diffusion) : les messages RIP peuvent être envoyés à l'aide de ces deux méthodes. Si vous souhaitez utiliser la multidiffusion, sélectionnez **Multicast** (Multidiffusion) Si vous souhaitez utiliser la diffusion, sélectionnez **Broadcast** (Diffusion).
- • Static Routing (Routage statique) : si le modem routeur est connecté à plusieurs réseaux, il peut s'avérer nécessaire de définir un itinéraire statique entre eux. Un itinéraire statique est une voie prédéfinie que les informations du réseau doivent emprunter pour atteindre un hôte ou un réseau spécifique. Pour créer un itinéraire statique, modifiez les paramètres suivants :

**Chapitre 5 : Configuration du modem routeur domestique ADSL sans fil G** 19**Onglet Setup (Configuration)**

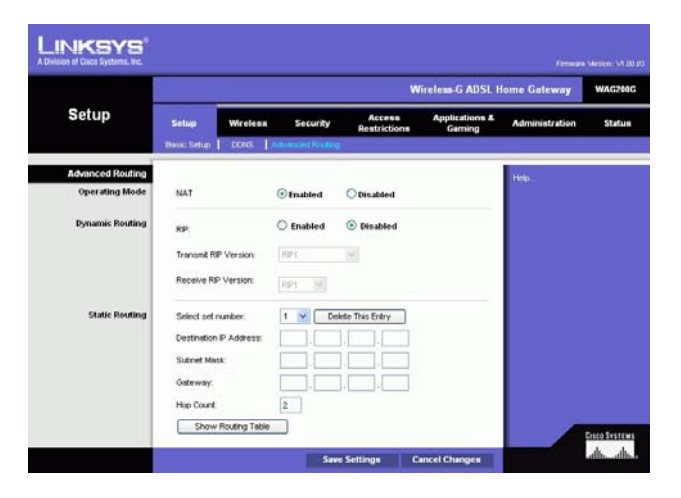

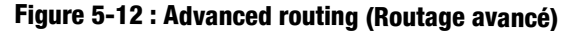

- Sélectionner le numéro de jeu (set number). Sélectionnez le numéro de l'itinéraire statique dans le menu déroulant. le modem routeur peut prendre en charge jusqu'à 20 entrées d'itinéraires statiques. Si vous souhaitez supprimer un itinéraire, une fois l'entrée sélectionnée, cliquez sur le bouton **Delete This Entry**  (Supprimer cette entrée).
- • Destination IP Address (Adresse IP de destination) : cette option identifie l'adresse du réseau distant, ou hôte, auquel vous souhaitez attribuer un itinéraire statique. Saisissez l'adresse IP de l'hôte pour lequel vous souhaitez créer un itinéraire statique. Si vous créez un itinéraire pour l'intégralité du réseau, assurez-vous que la portion de réseau de l'adresse IP est définie sur 0.
- $\bullet$  Subnet Mask (Masque de sous-réseau) : saisissez le masque de sous-réseau (également appelé Masque de réseau), qui détermine la portion de l'adresse IP correspondant au réseau et la portion de l'adresse IP correspondant à l'hôte.
- Gateway (Modem routeur) : saisissez l'adresse IP du périphérique du modem routeur qui permet le contact entre le modem routeur et le réseau distant ou hôte.
- $\bullet$  Hop Count (Nombre de sauts) : il s'agit du nombre de sauts entre un noeud et la destination (16 tronçons au maximum). Saisissez le nombre de sauts dans ce champ.
- Show Routing Table (Afficher la table de routage) : cliquez sur le bouton **Show Routing Table** (Afficher la table de routage) pour afficher un écran indiquant l'itinéraire des données sur le réseau local. Pour chaque itinéraire, l'adresse IP du réseau local de destination, le masque de sous-réseau, le modem routeur et l'interface sont affichés. Cliquez sur le bouton **Refresh** (Actualiser) pour mettre à jour ces informations. Cliquez sur le bouton **Close** (Fermer) pour revenir à l'écran précédent.

Une fois vos modifications apportées dans cet onglet, cliquez sur le bouton **Save Settings** (Enregistrer les paramètres) pour les enregistrer ou sur le bouton **Cancel Changes** (Annuler les modifications) pour les annuler.

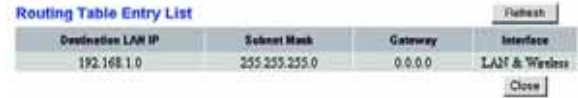

#### **Figure 5-13 : Table de routage**

# **Onglet Wireless (Sans fil)**

Onglet Basic Wireless Settings (Paramètres sans fil de base)

Cet écran vous permet de sélectionner votre mode réseau sans fil ainsi que votre sécurité sans fil.

## **Wireless Network (Réseau sans fil)**

- Wireless Network Mode (Mode réseau sans fil) : si votre réseau comporte des périphériques 802.11g et 802.11b, conservez le paramètre par défaut, **Mixed** (Mixte). Si votre réseau ne comporte que des périphériques 802.11g, sélectionnez l'option **802.11g**. Si votre réseau ne comporte que des périphériques 802.11b, sélectionnez l'option **802.11b**. Si vous souhaitez désactiver le réseau sans fil, sélectionnez **Disabled** (Désactivé).
- Wireless Network Name (SSID) [Nom du réseau sans fil (SSID)] : saisissez le nom de votre réseau sans fil dans ce champ. Il s'agit du nom de réseau que partagent tous les périphériques interconnectés à un réseau sans fil. Il doit être identique pour tous les périphériques du réseau sans fil. Ce paramètre est sensible à la casse et ne doit pas comporter plus de 32 caractères alphanumériques. Tous les caractères du clavier peuvent être utilisés. Linksys vous recommande de remplacer le nom SSID par défaut (linksys) par un nom unique de votre choix.
- • Wireless Channel (Canal sans fil) : sélectionnez le canal approprié dans la liste fournie en fonction de vos paramètres réseau. Tous les périphériques de votre réseau sans fil doivent utiliser le même canal pour fonctionner correctement. Les ordinateurs ou clients sans fil détecteront automatiquement le canal sans fil du modem routeur.
- • Wireless SSID Broadcast (Diffusion SSID sans fil) : lorsque des ordinateurs ou des clients sans fil recherchent sur le réseau local des réseaux sans fil auxquels s'associer, ils détectent le SSID diffusé par le modem routeur. Pour diffuser le SSID du modem routeur, conservez le paramètre par défaut, **Enable** (Activer). Si vous ne souhaitez pas diffuser le SSID du modem routeur, sélectionnez **Disable** (Désactiver).

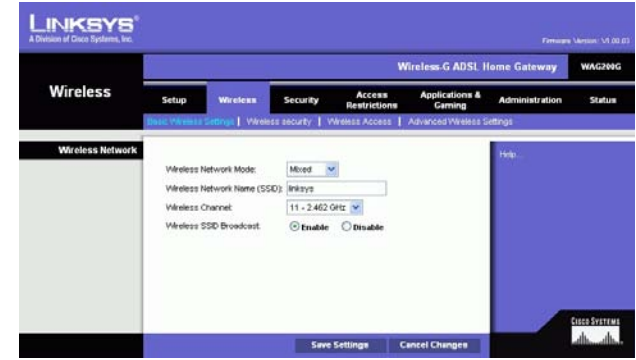

**Figure 5-14 : Basic Wireless Settings (Paramètres sans fil de base)**

# Onglet Wireless Security (Sécurité sans fil)

Les paramètres de cette section permettent de configurer la sécurité de votre réseau sans fil. le modem routeur prend en charge deux options de sécurité sans fil : WPA Personal (WPA personnel) et WEP. WPA, acronyme de Wi-Fi Protected Access, désigne une norme de sécurité plus puissante que le système de cryptage WEP. WEP est l'acronyme de Wired Equivalent Privacy. Ces deux options font l'objet d'une description sommaire ci-après. Pour obtenir des instructions plus détaillées sur la configuration de la sécurité sans fil du modem routeur, consultez l'« Annexe B : Sécurité sans fil ». Si vous souhaitez désactiver la sécurité sans fil, sélectionnez **Disable** (Désactiver) dans le menu déroulant Security Mode (Mode de sécurité).

WPA personnel : saisissez une clé WPA personnel composée de 8 à 32 caractères. Saisissez une valeur dans le champ Group Key Renewal (Renouvellement des clés du groupe) pour indiquer au modem routeur la fréquence à laquelle elle doit changer les clés de cryptage. **Figure 5-15 : WPA Personal (WPA personnel)**

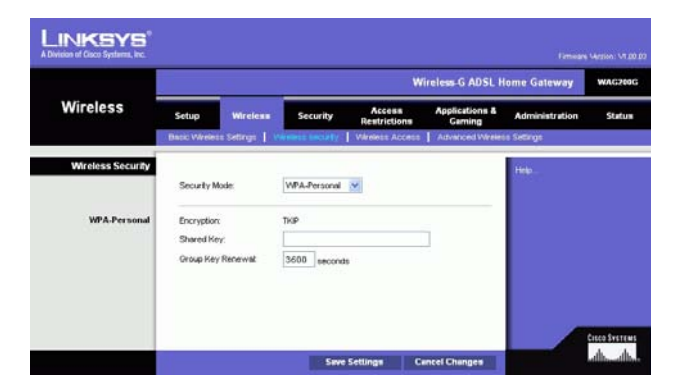

WEP : le système WEP est une méthode de cryptage élémentaire, moins sécurisée que le système WPA. Pour utiliser ce système, sélectionnez une Default Transmit Key (Clé par défaut), ce qui indique la clé à utiliser, puis un niveau de WEP encryption (cryptage WEP) : **64 bits 10 hex digits** (64 bits et 10 chiffres hexadécimaux) ou **128 bits 26 hex digits** (128 bits et 26 chiffres hexadécimaux). Générez ensuite une clé WEP à l'aide de l'option Passphrase (Phrase de passe) ou saisissez-la manuellement.

- WEP Encryption (Cryptage WEP) : acronyme de Wired Equivalent Privacy, le WEP est une méthode de cryptage utilisée pour protéger vos communications sans fil. Le WEP utilise des clés 64 bits ou 128 bits pour contrôler l'accès à votre réseau et assurer sa sécurité par le cryptage de chaque transmission de données. Pour décoder les données transmises, tous les périphériques d'un réseau doivent utiliser une clé WEP identique. Des niveaux de cryptage supérieurs offrent des niveaux de sécurité plus élevés mais, en raison de la complexité du cryptage, ils peuvent également diminuer les performances du réseau. Pour activer le cryptage WEP, sélectionnez **64 bits 10 hex digits** (64 bits 10 chiffres hexadécimaux) ou **128 bits 26 hex digits** (128 bits 26 chiffres hexadécimaux).
- Default Transmit Key (Clé de transmission par défaut) : sélectionnez la clé WEP (1 à 4) que vous souhaitez utiliser lorsque le modem routeur transmet des données. Assurez-vous que le périphérique récepteur (ordinateur ou client sans fil) utilise la même clé.
- Passphrase (Phrase de passe) : au lieu d'entrer manuellement les clés WEP, vous pouvez entrer une phrase de passe. Cette phrase de passe permet de générer une ou plusieurs clés WEP. Ce paramètre sensible à la casse ne doit pas comporter plus de 32 caractères alphanumériques. Cette fonction est compatible avec les produits sans fil Linksys uniquement et ne peut pas être utilisée avec l'utilitaire de configuration automatique de réseau sans fil de Windows XP. Si vous souhaitez communiquer avec des produits sans fil autres que des produits Linksys ou avec l'utilitaire de configuration automatique de réseau sans fil de Windows XP, notez la clé WEP générée dans le champ Key 1 (Clé 1) et saisissez-la manuellement dans l'ordinateur ou le client sans fil. Une fois la phrase de passe saisie, cliquez sur le bouton **Generate** (Générer) pour créer les clés WEP.
- • WEP Keys 1-4 (Clés 1 à 4). Les clés WEP vous permettent de créer un schéma de cryptage pour les transmissions réseau sans fil. Si vous n'utilisez pas de phrase de passe, saisissez manuellement un ensemble de valeurs. Ne laissez aucun champ vierge et ne saisissez pas de zéro ; ce ne sont pas des valeurs de clé valides. Si vous utilisez un cryptage WEP 64 bits, la clé doit être constituée d'exactement 10 caractères hexadécimaux. Si vous utilisez un cryptage WEP 128 bits, la clé doit être constituée d'exactement 26 caractères hexadécimaux. Les caractères hexadécimaux valides sont : « 0 à 9 » et « A à F ».

Une fois vos modifications apportées dans cet onglet, cliquez sur le bouton **Save Settings** (Enregistrer les paramètres) pour les enregistrer ou sur le bouton **Cancel Changes** (Annuler les modifications) pour les annuler. Pour obtenir des instructions plus détaillées sur la configuration de la sécurité sans fil du modem routeur, consultez l'« Annexe B : Sécurité sans fil ».

**Chapitre 5 : Configuration du modem routeur domestique ADSL sans fil G** 23**Onglet Wireless (Sans fil)**

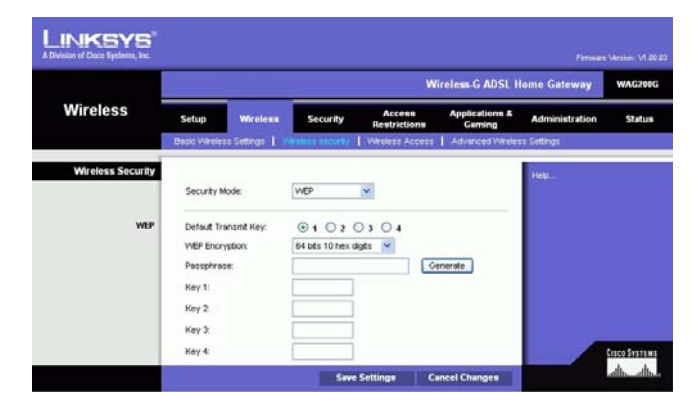

**Figure 5-16 : WEP**

## Onglet Wireless Access (Accès sans fil)

#### **Wireless Network Access (Accès au réseau sans fil)**

Wireless Network Access (Accès réseau sans fil). Sélectionnez **Allow All** (Tout autoriser) pour autoriser tous les ordinateurs à accéder au réseau sans fil. Pour restreindre l'accès au réseau, sélectionnez **Restrict Access**  (Restreindre l'accès), puis sélectionnez **Prevent** (Interdire) pour interdire l'accès aux ordinateurs désignés ou **Permit only** (Autoriser uniquement) pour autoriser l'accès uniquement aux ordinateurs désignés. Cliquez sur le bouton **Edit MAC Address Access List** (Modifier la liste de filtrage des adresses MAC) ; l'écran the Mac Address Filter List (Liste de filtrage des adresses MAC) s'affiche.

Saisissez les adresses MAC des ordinateurs que vous souhaitez désigner. Pour consulter une liste d'adresses MAC d'ordinateurs ou de clients sans fil, cliquez sur le bouton **Wireless Client MAC List** (Liste MAC des clients sans fil).

L'écran Wireless Client MAC List (Liste MAC des clients sans fil) dresse la liste des ordinateurs, de leurs adresses IP et de leurs adresses MAC. Cliquez sur le bouton Refresh (Actualiser) pour afficher les informations les plus récentes. Pour ajouter un ordinateur spécifique à la liste de filtrage des adresses MAC, cochez la case **Enable MAC Filter** (Activer le filtre MAC), puis cliquez sur le bouton **Update Filter List** (Mettre à jour la liste des filtres). Cliquez sur le bouton **Close** (Fermer) pour revenir à l'écran Wireless Client MAC List (Liste des adresses MAC des clients sans fil).

Sur l'écran Wireless Client MAC List (Liste des adresses MAC des clients sans fil), cliquez sur le bouton **Save Settings** (Enregistrer les paramètres) pour enregistrer la liste ou sur le bouton **Cancel Changes** (Annuler les modifications) pour supprimer vos entrées.

Une fois vos modifications apportées dans cet onglet, cliquez sur le bouton **Save Settings** (Enregistrer les paramètres) pour les enregistrer ou sur le bouton **Cancel Changes** (Annuler les modifications) pour les annuler.

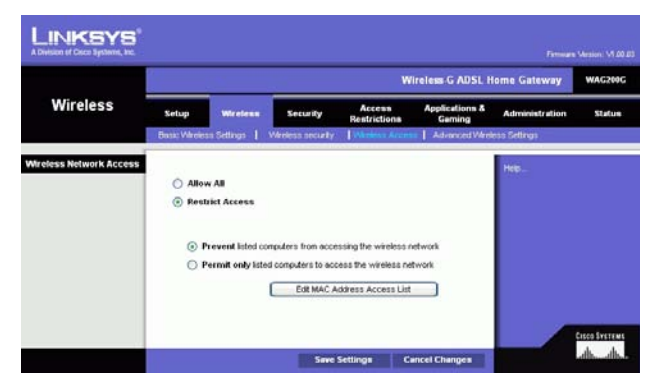

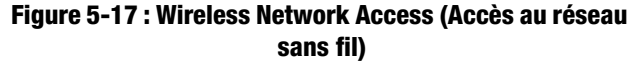

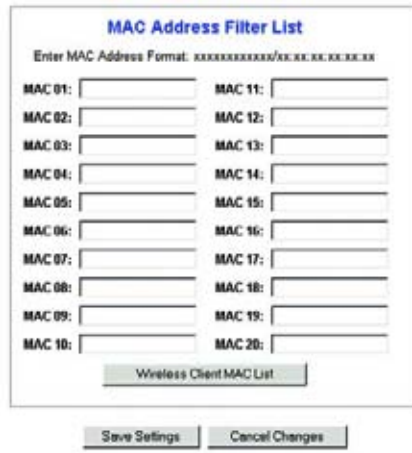

**Figure 5-18 : MAC Addresse Filter List (Liste de filtrage des adresses MAC)**

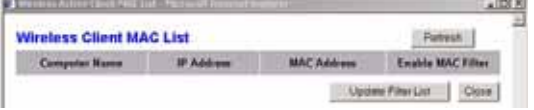

**Figure 5-19 : Wireless Client MAC List (Liste des adresses MAC des clients sans fil)**

**Chapitre 5 : Configuration du modem routeur domestique ADSL sans fil G** 24**Onglet Wireless (Sans fil)**

# Onglet Advanced Wireless Settings (Paramètres sans fil avancés)

#### **Advanced Wireless (Paramètres sans fil avancés)**

Cet écran vous permet d'accéder aux paramètres sans fil avancés suivants : Authentication Type (Type d'authentification), Control Tx Rates (Débits Tx de contrôle), Beacon Interval (Intervalle de transmission de balise), DTIM Interval (Intervalle DTIM), Fragmentation Threshold (Seuil de fragmentation) et RTS Threshold (Seuil RTS).

- Authentication Type (Type d'authentification) : la valeur **Auto** définie par défaut vous permet de choisir entre une authentification Open System (Système ouvert) ou Shared Key (Clé partagée). En mode d'authentification Open System (Système ouvert), l'expéditeur et le destinataire n'utilisent pas de clé WEP pour l'authentification mais peuvent utiliser le WEP pour le cryptage des données. Pour autoriser uniquement une authentification Open System (Système ouvert), sélectionnez **Open System** (Système ouvert). Dans le cas de l'authentification Shared Key (Clé partagée), l'expéditeur et le destinataire utilisent une clé WEP pour l'authentification et le cryptage des données. Pour autoriser uniquement une authentification Shared Key (Clé partagée), sélectionnez **Shared Key** (Clé partagée). Il est recommandé de conserver cette option en mode par défaut (Auto), car certains clients ne peuvent pas être configurés pour l'authentification Shared Key (Clé partagée).
- $\bullet$  Control Tx Rates (Débits Tx de contrôle) : le débit de transmission par défaut est **Auto**. Vous devez définir le taux en fonction de la vitesse de votre réseau sans fil. Vous pouvez faire votre choix parmi les diverses vitesses de transmission proposées ou sélectionner l'option par défaut **Auto** pour demander au modem routeur d'adopter automatiquement le taux de transmission le plus rapide possible et activer la fonctionnalité de reconnexion automatique. Cette fonctionnalité est alors chargée de définir la meilleure vitesse de connexion possible entre le modem routeur et un client sans fil.
- $\bullet$  Beacon Interval (Intervalle de transmission de balise) : la valeur par défaut est **100**. La valeur Beacon Interval (Intervalle de transmission de balise) indique l'intervalle de fréquence de la balise. Une balise désigne un paquet diffusé par le modem routeur pour synchroniser le réseau sans fil.
- DTIM Interval (Intervalle DTIM) : la valeur par défaut est **1**. Cette valeur indique l'intervalle du message d'indication de transmission de données (DTIM). Un champ DTIM est un champ de compte à rebours chargé d'informer les clients sur la prochaine fenêtre à utiliser pour écouter des messages de diffusion ou de multidiffusion. Après avoir mis en mémoire tampon les messages de diffusion ou de multidiffusion des clients qui lui sont associés, le modem routeur transmet le DTIM suivant avec une valeur de DTIM Interval (Intervalle DTIM). Ses clients sont informés par les balises et se préparent à recevoir les messages de diffusion et de multidiffusion.
- Fragmentation Threshold (Seuil de fragmentation) : il est recommandé de conserver le paramètre par défaut **2346**. Cette valeur permet de spécifier la taille maximale d'un paquet avant de fragmenter les données en plusieurs paquets. Si le taux d'erreurs de paquet que vous rencontrez est élevé, vous pouvez augmenter légèrement le seuil de fragmentation. Un seuil de fragmentation trop bas peut se traduire par des performances faibles du réseau. Seule une légère modification de cette valeur est recommandée.

**Chapitre 5 : Configuration du modem routeur domestique ADSL sans fil G** 25**Onglet Wireless (Sans fil)**

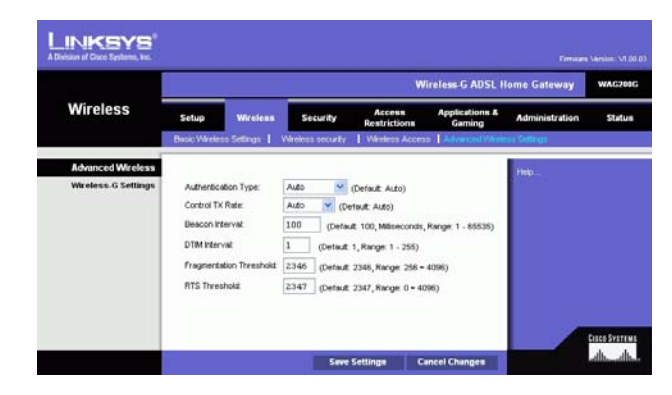

**Figure 5-20 : Advanced Wireless Settings (Paramètres sans fil avancés)**

• RTS Threshold (Seuil RTS) : il est recommandé de conserver la valeur par défaut **2347**. Si vous êtes confrontés à un flux de données incohérent, seules des réductions légères sont conseillées. Si un paquet du réseau est plus petit que la taille prédéfinie du seuil RTS, le mécanisme RTS/CTS n'est pas activé. La modem routeur transmet des trames RTS (Request To Send, demande d'émission) à une station de réception donnée et négocie l'envoi d'une trame de données. Après réception d'un signal RTS, la station sans fil répond par une trame CTS (Clear To Send, prêt pour émission) pour autoriser le lancement de la transmission.

Une fois vos modifications apportées dans cet onglet, cliquez sur le bouton **Save Settings** (Enregistrer les paramètres) pour les enregistrer ou sur le bouton **Cancel Changes** (Annuler les modifications) pour les annuler.

# **Onglet Security (Sécurité)**

Cet écran affiche les paramètres VPN passthrough (Passthrough VPN), de pare-feu et de filtre. Ces fonctions permettent d'améliorer la sécurité du réseau.

# VPN Passthrough (Passthrough VPN)

VPN (Virtual Private Networking) est une mesure de sécurité qui crée une connexion sécurisée entre deux emplacements distants. Si vous configurez ces paramètres, le modem routeur autorisera le passage de tunnels VPN.

- IPSec Passthrough (Passthrough IPSec) : la technologie IPSec (Internet Protocol Security) désigne une série de protocoles utilisés pour la mise en place d'un échange sécurisé des paquets au niveau de la couche IP. Pour activer l'option Passthrough IPSec (Passthrough IPSec), cliquez sur le bouton **Enable** (Activer). Pour désactiver l'option Passthrough IPSec (Passthrough IPSec), cliquez sur le bouton **Disable** (Désactiver).
- PPPoE Passthrough (Passthrough PPPoE) : l'option PPPoE Passthrough (Passthrough PPPoE) vous permet d'utiliser le logiciel client PPPoE fourni par votre FAI sur votre(vos) ordinateur(s). Certains FAI exigent que cette fonction soit utilisée sur le modem routeur. Pour activer l'option PPPoE Passthrough (Passthrough PPPoE), cliquez sur le bouton **Enable** (Activer). Pour désactiver l'option PPPoE Passthrough (Passthrough PPPoE), cliquez sur le bouton **Disable** (Désactiver).
- PPTP Passthrough (Passthrough PPTP) : la méthode Passthrough PPTP (Point-to-Point Tunneling Protocol) est utilisée pour activer les sessions VPN dans un serveur Windows NT 4.0 ou 2000. Pour activer l'option PPTP Passthrough (Passthrough PPTP), cliquez sur le bouton **Enable** (Activer). Pour la désactiver, cliquez sur le bouton **Disable** (Désactiver).
- L2TP Passthrough (Passthrough L2TP) : le Passthrough L2TP (Layer 2 Tunneling Protocol) est une extension de PPTP (Point-to-Point Tunneling Protocol) utilisée pour activer le fonctionnement d'un VPN sur Internet. Pour l'activer, cliquez sur le bouton **Enable** (Activer). Pour désactiver cette option, cliquez sur le bouton **Disable** (Désactiver).

**Chapitre 5 : Configuration du modem routeur domestique ADSL sans fil G** 26**Onglet Security (Sécurité)**

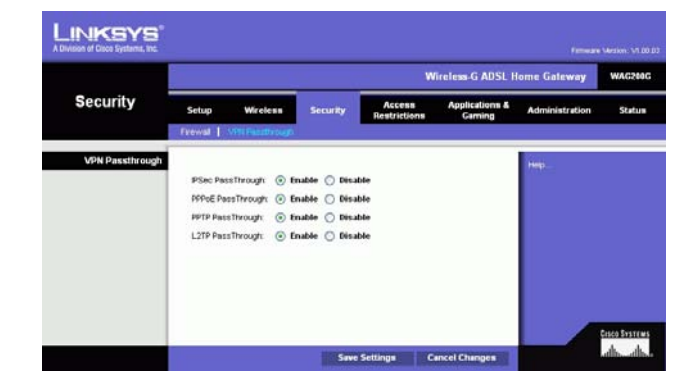

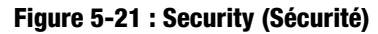

# Firewall (Pare-feu)

Vous pouvez activer ou désactiver le pare-feu, définir des filtres pour bloquer des types de données Internet spécifiques et bloquer les requêtes Internet anonymes.

Pour utiliser le pare-feu, cliquez sur **Enable** (Activer). Si vous ne souhaitez pas l'utiliser, cliquez sur **Disable** (Désactiver).

## **Filtres supplémentaires**

- Filter Proxy (Filtrer le proxy) : l'utilisation de serveurs proxy WAN peut compromettre la sécurité du modem routeur. La suppression du filtre de proxy désactive l'accès aux serveurs de proxy WAN. Pour activer le filtre de proxy, cochez la case correspondante.
- Filter Cookies (Filtrer les cookies) : un cookie est un ensemble de données stocké sur votre ordinateur et utilisé par les sites Internet lorsque vous consultez des pages Web. Pour activer le filtrage des cookies, cochez la case correspondante.
- Filter Java Applets (Filtrer les Applets Java) : Java est un langage de programmation pour sites Web. Si vous supprimez le filtrage des applets Java, vous risquez de ne pas avoir accès aux sites Internet créés à l'aide de ce langage de programmation. Pour activer le filtrage des Applets Java, activez la case à cocher correspondante.
- Filter ActiveX (Filtrer ActiveX) : ActiveX est un langage de programmation pour sites Web. Si vous interdisez ActiveX, vous risquez de ne pas avoir accès aux sites Internet créés à l'aide de ce langage de programmation. Pour activer le filtrage ActiveX, cochez la case correspondante.

#### **Block WAN Requests (Bloquer les requêtes WAN)**

• Block Anonymous Internet Requests (Bloquer les requêtes Internet anonymes) : cette option permet à votre réseau de ne pas être détecté et renforce votre sécurité en masquant vos ports réseau. Les intrus auront ainsi plus de difficultés à découvrir votre réseau. Pour bloquer les requêtes Internet anonymes, activez l'option **Block Anonymous Internet Requests** (Bloquer les requêtes Internet anonymes). Pour autoriser ces requêtes, désactivez cette option.

Pour afficher les journaux d'activités des mesures de sécurité, cliquez sur le bouton **View Logs** (Afficher les fichiers journaux). Cliquez sur le bouton **Clear** (Supprimer) pour supprimer les informations. Cliquez sur le bouton **pageRefresh**  (Actualiser la page) pour mettre à jour les informations. Cliquez sur le bouton **Previous Page** (Page précédente) pour revenir à la page précédente. Cliquez sur le bouton **Next Page** (Page suivante) pour accéder à la page suivante.

Une fois vos modifications apportées dans cet onglet, cliquez sur le bouton **Save Settings** (Enregistrer les paramètres) pour les enregistrer ou sur le bouton **Cancel Changes** (Annuler les modifications) pour les annuler.

**Chapitre 5 : Configuration du modem routeur domestique ADSL sans fil G** 27**Onglet Security (Sécurité)**

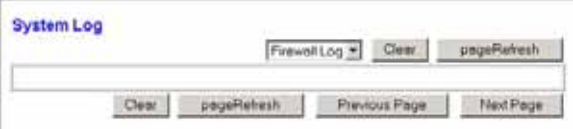

**Figure 5-22 : Firewall Log (Fichier journal du pare-feu)**

# **Onglet Access Restrictions (Restrictions d'accès)**

## Onglet Internet Access (Accès Internet)

L'écran Internet Access (Accès Internet) vous permet de bloquer ou d'autoriser des modes spécifiques d'exploitation Internet. Vous pouvez définir vos stratégies d'accès à Internet pour des ordinateurs spécifiques et bloquer l'accès à certains sites Web avec leur URL ou leur mot de passe.

**Internet Access Policy** (Stratégie d'accès à Internet) : vous pouvez contrôler l'accès à l'aide d'une stratégie. Utilisez les paramètres de cet écran pour définir une stratégie d'accès (après avoir cliqué sur le bouton **Save Settings** [Enregistrer les paramètres]). La sélection d'une stratégie dans le menu déroulant permet d'afficher les paramètres de la stratégie en question. Pour supprimer une stratégie, sélectionnez son numéro, puis cliquez sur le bouton **Delete** (Supprimer). Pour afficher l'ensemble des stratégies, cliquez sur le bouton **Summary** (Récapitulatif). Vous pouvez supprimer les stratégies à partir de l'écran Summary (Récapitulatif) en sélectionnant la ou les stratégies, puis en cliquant sur le bouton **Delete** (Supprimer). Pour revenir à l'écran Internet Access (Accès Internet), cliquez sur le bouton **Close** (Fermer).

**Status** (Etat) : par défaut, les stratégies sont activées. Pour activer une stratégie, sélectionnez son numéro dans le menu déroulant, puis activez le bouton d'option Enable (Activer).

Pour créer une stratégie d'accès à Internet :

- 1. Sélectionnez un numéro dans le menu déroulant *Internet Access Policy* (Stratégie d'accès à Internet).
- 2. Pour activer cette stratégie, cliquez sur le bouton radio en regard de l'option Enable (Activer).
- 3. Saisissez le nom de la stratégie dans le champ prévu à cet effet.

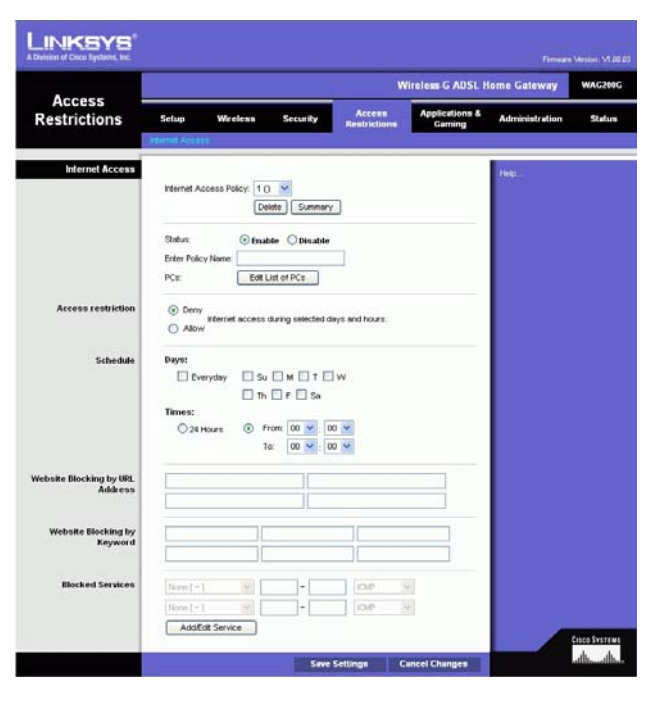

**Figure 5-23 : Internet Access (Accès Internet)**

|    | <b>Policy Kame</b> | Days                                                                                 | Time of Day                            |    |
|----|--------------------|--------------------------------------------------------------------------------------|----------------------------------------|----|
| Ħ  | ÷                  | $3$ MT WT F $\uparrow$                                                               | All the form of the ball and<br>$\sim$ |    |
| a, |                    | rbor wir iv is                                                                       | -                                      |    |
| a  | -                  | shart wir ir is                                                                      | -                                      | г  |
| đ  |                    | $\leq MT$ with $\leq$                                                                |                                        |    |
| ×  |                    | <b>SIMTWITH</b>                                                                      | ÷                                      | m  |
| л  | <b>Security</b>    | <b>SMIT WIT F IS</b>                                                                 | $\frac{1}{2}$                          | п  |
| ž. |                    | $\exists$ MT wr $\exists$ $\exists$                                                  |                                        | ٣  |
| ×  |                    | start wir ir is                                                                      | -<br>-                                 |    |
|    |                    | $ S $ and $ S $ with $ S $                                                           |                                        |    |
| N3 | <b>STATE</b>       | $  \mathbf{1}  $ $  \mathbf{1}  $ $  \mathbf{1}  $ $  \mathbf{1}  $ $  \mathbf{1}  $ | $\sim$                                 | ٣. |

**Figure 5-24 : Internet Policy Summary (Récapitulatif de la stratégie Internet)**

**Chapitre 5 : Configuration du modem routeur domestique ADSL sans fil G** 28**Onglet Access Restrictions (Restrictions d'accès)**

- 4. Cliquez sur le bouton **Edit List of PCs** (Liste des ordinateurs) pour sélectionner les ordinateurs auxquels cette stratégie doit s'appliquer. L'écran List of PCs (Liste des ordinateurs) apparaît. Vous pouvez sélectionner un ordinateur selon son adresse MAC ou son adresse IP. Vous pouvez également saisir une plage d'adresses IP si vous souhaitez appliquer cette stratégie à un groupe d'ordinateurs. Une fois vos modifications apportées, cliquez sur le bouton **Save Settings** (Enregistrer les paramètres) pour les valider ou sur le bouton **Cancel Changes** (Annuler les modifications) pour les annuler.
- 5. Sélectionnez l'option appropriée, **Deny** (Refuser) ou **Allow** (Autoriser), selon que vous voulez bloquer ou autoriser l'accès à Internet aux ordinateurs répertoriés dans l'écran List of PCs (Liste des ordinateurs).
- 6. Définissez les jours et les heures pendant lesquels vous souhaitez appliquer cette stratégie. Sélectionnez un à un les jours auxquels la stratégie doit s'appliquer ou sélectionnez **Everyday** (Tous les jours). Saisissez une plage d'heures et de minutes pendant lesquelles la stratégie devra être appliquée ou sélectionnez l'option **24 Hours** (24 heures).
- 7. Si vous souhaitez bloquer des sites Web dotés d'adresses URL spécifiques, saisissez chaque URL dans un champ distinct en regard de la section Website Blocking by URL Address (Blocage de site Web par adresse URL).
- 8. Si vous souhaitez bloquer des sites Web à l'aide de mots-clés spécifiques, saisissez chaque mot-clé dans un champ distinct en regard de la section Website Blocking by Keyword (Blocage de site Web par mot clé).
- 9. Vous pouvez filtrer l'accès à divers services accessibles par Internet, tels que FTP ou Telnet, en les sélectionnant dans les menus déroulants en regard de l'option Blocked Services (Services bloqués).

Saisissez ensuite la plage de ports à filtrer.

Si le service que vous souhaitez bloquer n'apparaît pas dans la liste ou si vous souhaitez modifier les paramètres d'un service, cliquez sur le bouton **Add/Edit Service** (Ajouter/Modifier un service). L'écran Port Services (Services des ports) apparaît.

Pour ajouter un service, saisissez son nom dans le champ Service Name (Nom du service). Sélectionnez son protocole dans le menu déroulant Protocol (Protocole), puis saisissez une plage dans les champs Port Range (Plage de ports). Cliquez ensuite sur le bouton **Add** (Ajouter).

Pour modifier un service, sélectionnez-le dans la liste de droite. Modifiez son nom, son paramètre de protocole ou la plage de ports. Cliquez ensuite sur le bouton **Modify** (Modifier).

Pour supprimer un service, sélectionnez-le dans la liste de droite. Cliquez ensuite sur le bouton **Delete** (Supprimer).

Une fois vos modifications dans l'écran Port Services (Services des ports) terminées, cliquez sur le bouton **Apply** (Appliquer) pour les enregistrer. Si vous souhaitez annuler vos modifications, cliquez sur le bouton **Cancel** (Annuler). Pour fermer l'écran Port Services (Services des ports) et revenir à l'écran Access Restrictions (Restrictions d'accès), cliquez sur le bouton **Close** (Fermer).

10. Cliquez sur le bouton **Save Settings** (Enregistrer les paramètres) pour enregistrer les paramètres de la stratégie. Pour annuler ces mêmes paramètres, cliquez sur le bouton **Cancel Changes** (Annuler les modifications).

**Chapitre 5 : Configuration du modem routeur domestique ADSL sans fil G** 29**Onglet Access Restrictions (Restrictions d'accès)**

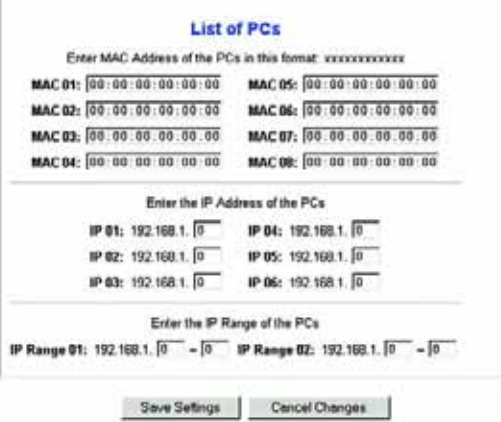

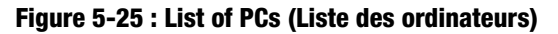

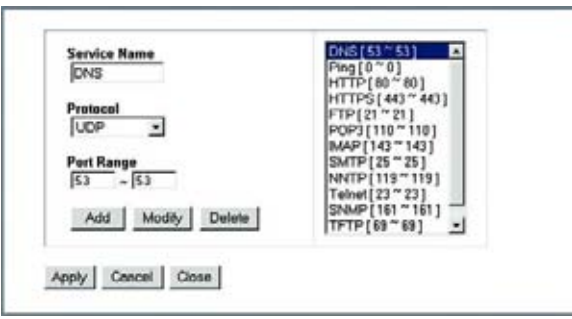

**Figure 5-26 : Add/Edit Service (Ajouter/Modifier un service)**

# **Onglet Applications and Gaming (Applications et jeux)**

Onglet Single Port Forwarding (Transfert de connexion unique)

## **Single Port Forwarding (Transfert de connexion unique)**

L'écran *Single Port Forwarding* (Transfert de connexion unique) vous permet d'ouvrir un port spécifique de façon à ce que les utilisateurs sur Internet puissent voir les serveurs qui se trouvent derrière le modem routeur (tels que serveurs FTP ou de messagerie électronique). Lorsque des utilisateurs envoient ce type de requête vers votre réseau via Internet, le modem routeur transfère ces requêtes vers l'ordinateur approprié. Tout ordinateur dont le port est transféré doit avoir sa fonction de client DHCP désactivée et doit disposer d'une nouvelle adresse IP statique puisque son adresse IP risque de changer lors de l'utilisation de la fonction DHCP.

- Port Map List (Liste de mappage des ports) : cette section permet de personnaliser le service de port de vos applications.
	- $\bullet$ Application : saisissez le nom de l'application dans ce champ.
	- $\bullet$  External Port (Port externe) et Internal Port (Port interne) saisissez les numéros des ports externes et internes dans ces champs.
	- $\bullet$  Protocol (Protocole) : sélectionnez le protocole que vous souhaitez utiliser pour chaque application (**TCP** ou **UDP**).
	- IP Address (Adresse IP) : saisissez l'adresse IP de l'ordinateur concerné.
	- •Enabled (Activé) : cochez la case **Enabled** (Activé) pour activer le transfert vers l'application choisie.

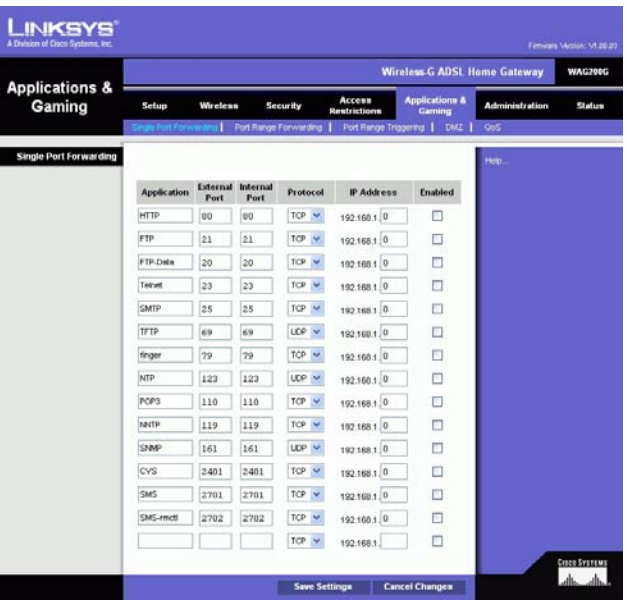

**Figure 5-27 : Single Port Forwarding (Transfert de connexion unique)**

# Onglet Port Range Forwarding (Transfert de connexion)

L'écran Port Range Forwarding (Transfert de connexion) définit les services publics de votre réseau, tels que des serveurs Web, des serveurs FTP, des serveurs de messagerie électronique ou toute autre application Internet spécialisée. Par applications spécialisées, on entend toutes les applications qui utilisent un accès Internet pour effectuer des fonctions spécifiques, telles que la vidéoconférence ou les jeux en ligne. Certaines applications Internet peuvent n'exiger aucun transfert.

Lorsque des utilisateurs envoient ce type de requête vers votre réseau via Internet, le modem routeur transfère ces requêtes vers l'ordinateur approprié. Tout ordinateur dont le port est transféré doit avoir sa fonction de client DHCP désactivée et doit disposer d'une nouvelle adresse IP statique puisque son adresse IP risque de changer lors de l'utilisation de la fonction DHCP.

- Application : saisissez le nom de l'application dans ce champ.
- Start (Début) et End (Fin) : saisissez les numéros de début et de fin de la plage de ports que vous souhaitez transférer.
- Protocol (Protocole) : sélectionnez le protocole que vous souhaitez utiliser pour chaque application : **TCP**, **UDP** ou **Both** (Les deux).
- IP Address (Adresse IP) : saisissez l'adresse IP de l'ordinateur concerné.
- Enable (Activer) : cochez la case **Enable** (Activer) pour activer le transfert vers l'application choisie.

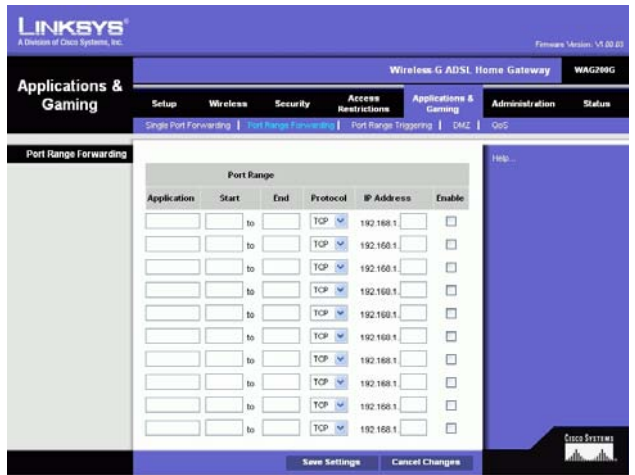

**Figure 5-28 : Port Range Forwarding (Transfert de connexion)**

# Onglet Port Triggering (Déclenchement de connexion)

Le déclenchement de connexion est utilisé pour des applications spécifiques qui peuvent nécessiter l'ouverture d'un port à la demande. Pour cette fonction, le modem routeur contrôle les données sortantes de certains numéros de ports spécifiques. le modem routeur enregistre l'adresse IP de l'ordinateur qui envoie une requête de données. Ainsi, lorsque les données ayant fait l'objet de cette requête transitent par le modem routeur, elles sont dirigées vers l'ordinateur approprié au moyen de l'adresse IP et des règles de mappage de ports.

- Application : saisissez le nom que vous souhaitez donner à chaque application.
- • Triggered Range (Connexion sortante déclenchée) : saisissez les numéros de port de départ et de fin de la connexion sortante transférée.
- Forwarded Range (Connexion entrante transférée) : saisissez les numéros de port de départ et de fin de la connexion entrante transférée.
- Enable (Activer) : cochez la case **Enable** (Activer) pour activer le déclenchement de l'application choisie.

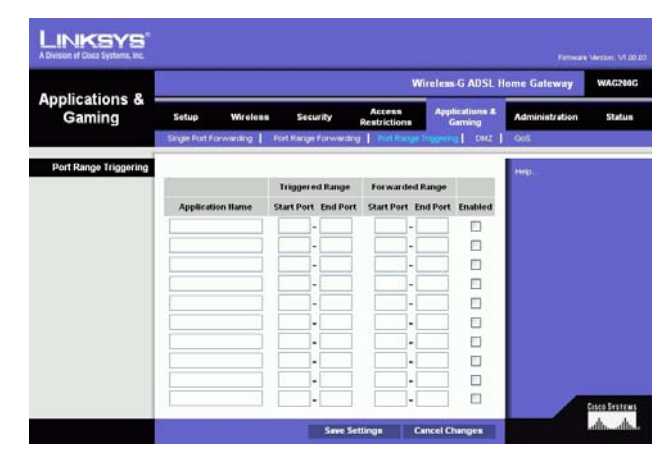

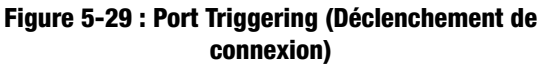

# Onglet DMZ

l'écran *DMZ* permet à un utilisateur local d'accéder à Internet en vue d'utiliser un service à usage spécifique, tel que des jeux Internet ou un système de vidéoconférence via l'hébergement DMZ. L'hébergement DMZ transfère simultanément tous les ports d'un ordinateur, à la différence de l'option Port Range Forwarding (Transfert de connexion) qui ne permet de transférer que 10 connexions au maximum.

- DMZ Hosting (Hébergement DMZ) : cette fonctionnalité permet à un utilisateur local d'accéder à Internet en vue d'utiliser un service à usage spécifique, tel que des jeux Internet ou un système de vidéoconférence. Pour activer cette fonctionnalité, cochez la case **Enable** (Activer). Pour la désactiver, sélectionnez **Disable** (Désactiver).
- DMZ Host IP Address (Adresse IP de l'hôte DMZ) : pour exposer un ordinateur, saisissez l'adresse IP de cet ordinateur. Pour obtenir l'adresse IP d'un ordinateur, reportez-vous à l'« Annexe C : Recherche des adresses MAC et IP de votre adaptateur Ethernet ».

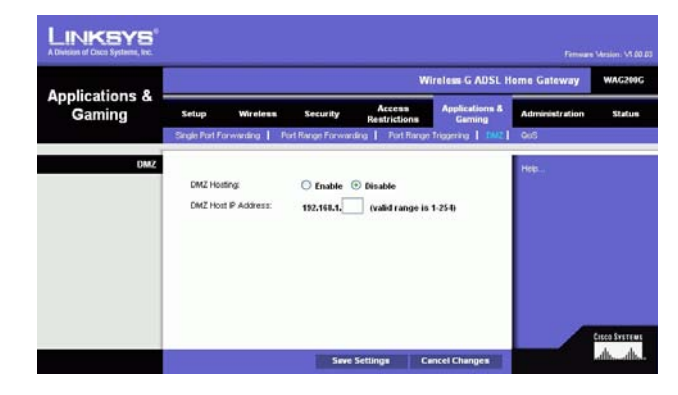

**Figure 5-30 : DMZ**

# Onglet QoS (QS)

# **QoS (QS)**

La qualité de service (QS) assure un meilleur service aux types de priorité élevée du trafic réseau, pouvant impliquer des applications importantes en temps réel, comme les appels téléphoniques ou la vidéoconférence via Internet.

**Enabled/Disabled** (Activée/Désactivée) : pour utiliser la qualité de service QS, sélectionnez **Enable** (Activer). Sinon, conservez la valeur par défaut, **Disable** (Désactiver).

## **Application-based QoS (QS par application)**

La qualité de service basée sur une application gère les informations telles qu'elles sont transmises et recues. Selon le paramètre de l'écran QoS (QS), cette fonction affecte une priorité faible ou élevée aux cinq applications prédéfinies et aux trois applications supplémentaires que vous spécifiez.

**High priority** (Priorité élevée)/**Medium priority** (Priorité moyenne)/**Low priority** (Priorité faible) : Pour chaque application, sélectionnez **High priority** (Priorité élevée) (le trafic de cette file d'attente partage 60 % de la bande passante totale), **Medium priority** (Priorité moyenne) (le trafic de cette file d'attente partage 18 % de la bande passante totale) ou **Low priority** (Priorité faible) (le trafic de cette file d'attente partage 1 % de la bande passante totale).

**FTP** (File Transfer Protocol) : protocole utilisé pour la transmission de fichiers sur un réseau TCP/IP (Internet, UNIX, etc.). Par exemple, lorsque des pages HTML sont développées pour un site Web sur une machine locale, elles sont généralement téléchargées sur le serveur Web via FTP.

**HTTP** (HyperText Transport Protocol) : protocole de communication utilisé pour la connexion à des serveurs sur le World Wide Web (Internet). Sa principale fonction est d'établir une connexion à un serveur Web et de transmettre les pages HTML au navigateur Web du client.

**Telnet** : protocole d'émulation de terminal couramment utilisé sur les réseaux Internet et TCP/IP. Il permet à un utilisateur d'un terminal ou d'un ordinateur de se connecter à un périphérique distant et d'exécuter un programme.

**SMTP** (Simple Mail Transfer Protocol) : protocole de messagerie standard utilisé sur Internet. Il s'agit d'un protocole TCP/IP qui définit le message et l'agent de transfert de messages (MTA), lequel enregistre et transmet les messages.

**POP3** (Post Office Protocol 3) : serveur de messagerie standard couramment utilisé sur Internet. Il permet de stocker les messages entrants jusqu'à ce que les utilisateurs se connectent et les téléchargent. POP3 est un système simple offrant une faible sélectivité. Tous les messages et pièces jointes en attente sont téléchargés en même temps. POP3 utilise le protocole de messagerie SMTP.

**Specific Port#** (Numéro de port spécifique) : vous pouvez ajouter trois applications supplémentaires en entrant leur numéro de port respectif dans ces champs.

Une fois vos modifications apportées dans cet écran, cliquez sur le bouton **Save Settings** (Enregistrer les paramètres) pour les enregistrer ou sur le bouton **Cancel Changes** (Annuler les modifications) pour les annuler.

**Chapitre 5** : Configuration du modem routeur domestique ADSL sans fil **G** 34 **Onglet Applications and Gaming (Applications et jeux)**

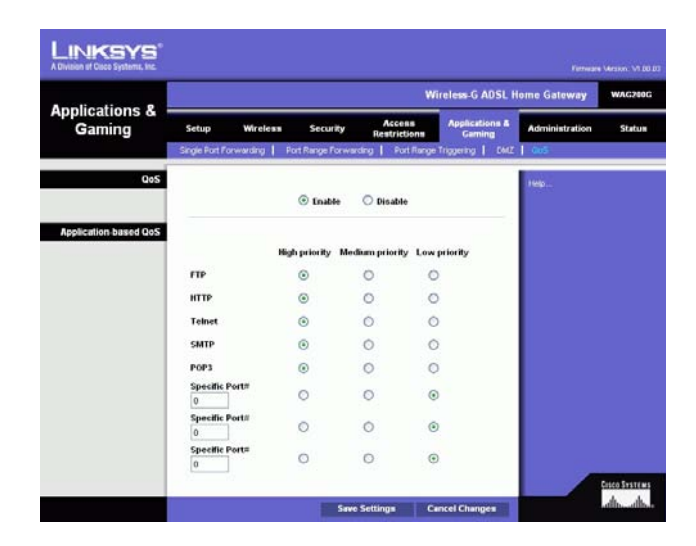

**Figure 5-31 : QoS (QS)**

# **Onglet Administration**

## Onglet Management (Gestion)

L'écran Management (Gestion) vous permet de modifier les paramètres d'accès au modem routeur et de configurer les fonctionnalités de gestion SNMP (Simple Network Management Protocol), UPnP (Universal Plug and Play), proxy IGMP (Internet Group Multicast Protocol) et WLAN.

#### **Gateway Access (Accès au modem routeur)**

Local Gateway Access (Accès local au modem routeur) : pour assurer la sécurité du modem routeur, vous devez saisir un mot de passe pour accéder à l'utilitaire Web du modem routeur. Le nom d'utilisateur et le mot de passe par défaut sont **admin**.

- Gateway Userlist (Liste d'utilisateurs du modem routeur) : sélectionnez le numéro de l'utilisateur dans le menu déroulant.
- Gateway Username (Nom d'utilisateur du modem routeur) : saisissez le nom d'utilisateur par défaut, **admin**. Il est recommandé de remplacer ce nom d'utilisateur par défaut par un nom de votre choix.
- Gateway Password (Mot de passe du modem routeur) : il est recommandé de remplacer le mot de passe par défaut, **admin**, par un mot de passe de votre choix.
- Re-enter to confirm (Confirmation du mot de passe) : saisissez de nouveau le nouveau mot de passe du modem routeur pour le confirmer.

Remote Gateway Access (Accès distant au modem routeur) : cette fonction vous permet d'accéder au modem routeur à partir d'un emplacement distant, via Internet.

• Remote Management (Gestion distante) : cette fonction vous permet d'administrer le modem routeur à partir d'un emplacement distant, via Internet. Pour activer la gestion à distance, sélectionnez **Enable** (Activer).

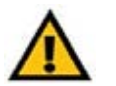

**IMPORTANT :** L'activation de la gestion distante permet à chaque personne disposant de votre mot de passe de configurer à distance le modem routeur via Internet.

- Management Port (Port de gestion) : saisissez le numéro de port que vous souhaitez utiliser pour accéder à distance au modem routeur.
- Allowed IP (IP autorisé) : indiquez la ou les adresses IP autorisées à gérer le modem routeur à distance. Pour autoriser toutes les adresses IP sans restriction, sélectionnez **All** (Toutes). Pour spécifier une seule adresse IP, sélectionnez **IP address** (Adresse IP) et saisissez cette adresse dans le champ prévu à cet effet. Pour spécifier une plage d'adresses IP, sélectionnez **IP range** (Plage IP) et saisissez cette plage d'adresses dans les champs réservés à cet effet.

Remote Upgrade (Mise à niveau à distance) : cette fonction permet une mise à niveau à distance du micrologiciel du modem routeur à l'aide d'un serveur TFTP. Pour activer la mise à niveau à distance, cliquez sur **Enable** (Activer).

**Chapitre 5** : Configuration du modem routeur domestique ADSL sans fil **G** 35 **Onglet Administration**

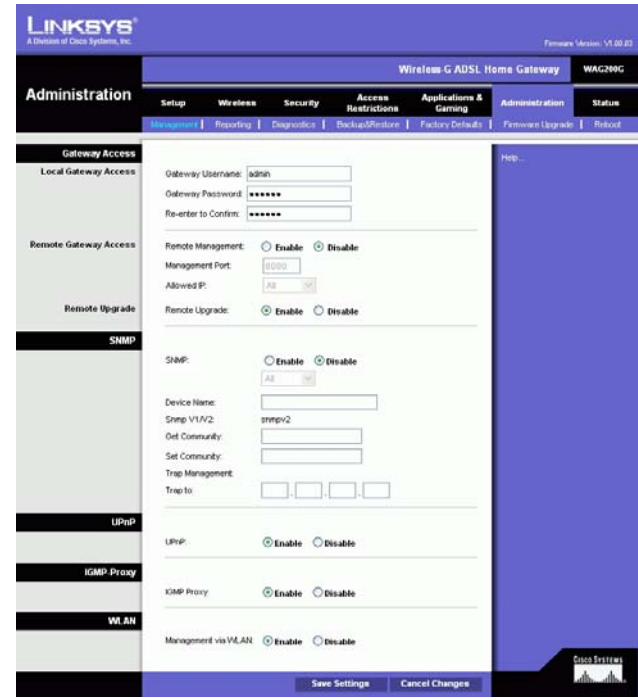

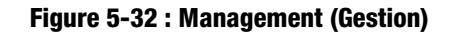

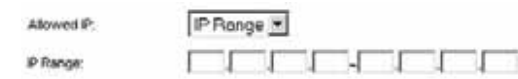

**Figure 5-33 : Allowed IP - IP Range (IP autorisé - Plage IP)** 

#### **SNMP**

SNMP est un protocole très répandu de contrôle et de gestion réseau. Pour activer le SNMP, cliquez sur **Enabled** (Activé). Pour désactiver le SNMP, cliquez sur **Disabled** (Désactivé).

S'il est désactivé, spécifiez la ou les adresses IP ayant un accès SNMP. Sélectionnez **All** (Toutes) pour autoriser toutes les adresses sans restriction, **IP address** (Adresse IP) pour spécifier une seule adresse ou **IP range** (Plage IP) pour spécifier une plage d'adresses.

- Device Name (Nom de périphérique) : saisissez le nom du modem routeur.
- SNMP v1/v2 : Get Community (Communauté Get) : saisissez le mot de passe permettant l'accès en lecture seule aux informations SNMP du modem routeur.
- Set Community (Définir la communauté) : saisissez le mot de passe permettant l'accès en lecture/écriture aux informations SNMP du modem routeur.
- Trap Management: Trap to (Gestion de déroutement : Dérouter vers) : saisissez l'adresse IP de l'ordinateur hôte distant auquel s'adressent les messages déroutés.

#### **UPnP**

La fonctionnalité UPnP permet à Windows Me et XP de configurer automatiquement le modem routeur pour diverses applications Internet, telles que des jeux Internet ou un système de vidéoconférence.

• UPnP : pour activer la fonctionnalité UPnP, cliquez sur **Enable** (Activer). Sinon, cliquez sur **Disable** (Désactiver).

## **IGMP-Proxy (Proxy IGMP)**

Si votre périphérique ou votre application multimédia ne fonctionne pas correctement derrière le modem routeur, vous pouvez activer le proxy IGMP pour autoriser la multidiffusion via le modem routeur.

• IGMP Proxy (Proxy IGMP) : pour activer cette fonctionnalité, sélectionnez **Enable** (Activer). Sinon, sélectionnez **Disable** (Désactiver).

#### **WLAN**

• Management via WLAN (Gestion via WLAN) : cette fonction vous permet d'administrer le modem routeur sur un ordinateur sans fil du réseau local lorsqu'elle est connectée à l'utilitaire Web du modem routeur.

Une fois vos modifications apportées dans cet onglet, cliquez sur le bouton **Save Settings** (Enregistrer les paramètres) pour les enregistrer ou sur le bouton **Cancel Changes** (Annuler les modifications) pour les annuler.

**Chapitre 5 : Configuration du modem routeur domestique ADSL sans fil G** 36**Onglet Administration**

# Onglet Reporting (Rapports)

L'écran Reporting (Rapports) fournit un fichier journal de toutes les URL ou adresses IP entrantes et sortantes de votre connexion Internet. Il fournit également des fichiers journaux de tous les événements VPN et de pare-feu.

#### **Reporting (Rapports)**

- Log (Fichier journal) : pour activer la génération de fichiers journaux, cliquez sur **Enabled** (Activé).
- Logviewer IP Address (Adresse IP de réception des fichiers journaux) : saisissez l'adresse IP de l'ordinateur qui doit recevoir les journaux. Pour afficher ces journaux, vous devez utiliser le logiciel Logviewer. Vous pouvez télécharger ce logiciel gratuit depuis le site www.linksys.com.

#### **Email Alerts (Alertes par e-mail)**

- $\bullet$ E-Mail Alerts (Apar e-mail) : pour activer les alertes de messagerie électronique, cliquez sur **Enabled** (Activées).
- $\bullet$  Denial of Service Thresholds (Seuils de refus de service) : saisissez le nombre d'attaques DoS (Denial of Service) qui déclencheront une alerte par courrier électronique.
- SMTP Mail Server (Serveur de messagerie électronique SMTP) : saisissez l'adresse IP du serveur SMTP.
- E-Mail Address for Alert Logs (Adresse de messagerie électronique pour fichiers journaux d'alertes) : saisissez l'adresse électronique pour la réception des journaux d'alertes.
- • Return E-Mail address (Adresse de messagerie électronique de retour) : saisissez l'adresse de retour des alertes de messagerie électronique.

Pour afficher les fichiers journaux, cliquez sur le bouton **View Logs** (Afficher les fichiers journaux). Un nouvel écran apparaît. Dans le menu déroulant, sélectionnez le journal que vous souhaitez afficher. Cliquez sur le bouton **Clear** (Supprimer) pour supprimer les informations. Cliquez sur le bouton **pageRefresh** (Actualiser la page) pour mettre à jour les informations. Cliquez sur le bouton **Previous Page** (Page précédente) pour revenir à la page précédente. Cliquez sur le bouton **Next Page** (Page suivante) pour accéder à la page suivante.

Une fois vos modifications apportées dans cet onglet, cliquez sur le bouton **Save Settings** (Enregistrer les paramètres) pour les enregistrer ou sur le bouton **Cancel Changes** (Annuler les modifications) pour les annuler.

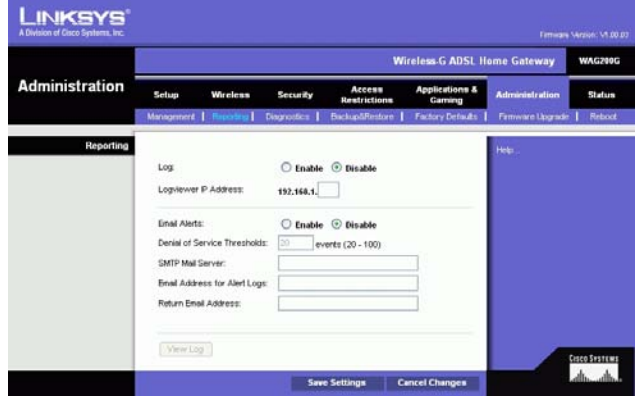

**Figure 5-34 : Reporting (Rapports)**

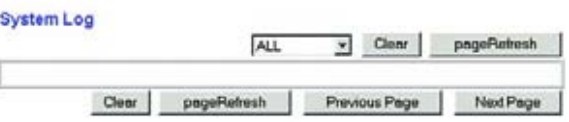

**Figure 5-35 : System Log (Fichier journal système)**

**Chapitre 5** : Configuration du modem routeur domestique ADSL sans fil **G** 37 **Onglet Administration**

## Onglet Diagnostics

#### **Ping Test (Test Ping)**

Ping Test Parameters (Paramètres de test Ping)

- Ping Target IP (IP de cible Ping) : saisissez l'adresse IP pour laquelle vous souhaitez effectuer le test Ping. Il peut s'agir d'une adresse IP locale (LAN) ou Internet (WAN).
- Ping Size (Taille de Ping) : saisissez la taille du paquet.
- Number of Pings (Nombre de Pings) : saisissez le nombre de fois que vous souhaitez effectuer le test Ping.
- $\bullet$ Ping Interval (Intervalle de Ping) : saisissez l'intervalle de Ping (fréquence des tests Ping sur l'adresse IP cible) en millisecondes.
- Ping Timeout (Délai de Ping) : saisissez le délai de Ping (délai avant la fin du test Ping) en millisecondes.

Cliquez sur le bouton **Start Test** (Démarrer le test) pour démarrer le test Ping.

• Ping Result (Résultat de Ping) : les résultats du test Ping sont affichés ici.

Une fois vos modifications apportées dans cet onglet, cliquez sur le bouton **Save Settings** (Enregistrer les paramètres) pour les enregistrer ou sur le bouton **Cancel Changes** (Annuler les modifications) pour les annuler.

## Onglet Backup&Restore (Sauvegarde et restauration)

Cet onglet permet de sauvegarder et de restaurer le fichier de configuration du modem routeur.

#### **Backup Configuration (Sauvegarder la configuration)**

Pour sauvegarder le fichier de configuration du modem routeur, cliquez sur le bouton **Backup** (Sauvegarder). Suivez les instructions affichées à l'écran.

#### **Restore Configuration (Restaurer la configuration)**

Pour restaurer le fichier de configuration du modem routeur, cliquez sur le bouton **Browse** (Parcourir). Suivez ensuites les instructions affichées à l'écran pour localiser le fichier. Après avoir sélectionné le fichier, cliquez sur le bouton **Restore** (Restaurer). **Figure 5-37 : Backup&Restore (Sauvegarde et restauration)**

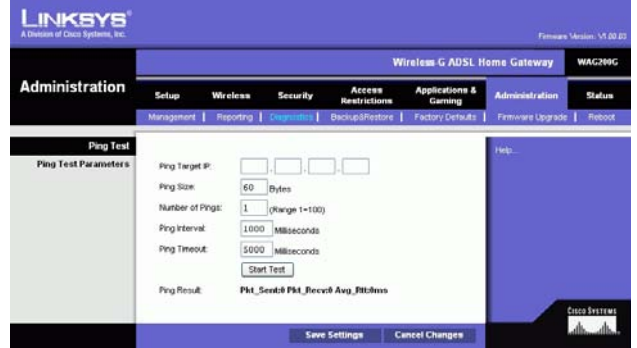

**Figure 5-36 : Ping Test (Test Ping)**

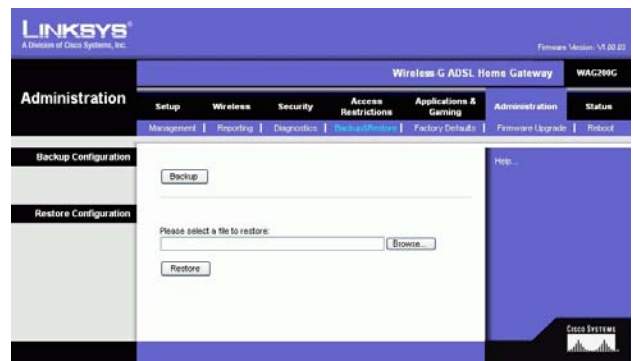

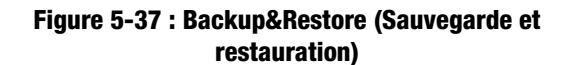

**Chapitre 5 : Configuration du modem routeur domestique ADSL sans fil G** 38**Onglet Administration**
# Onglet Factory Defaults (Paramètres usine par défaut)

Restore Factory Defaults (Restaurer les paramètres d'usine) : si vous souhaitez restaurer les paramètres d'usine du modem routeur (vous perdrez alors tous vos paramètres), cliquez sur **Yes** (Oui).

Pour débuter le processus de restauration, cliquez sur le bouton **Save Settings** (Enregistrer les paramètres) pour enregistrer vos modifications ou sur le bouton **Cancel Changes** (Annuler les modifications) pour les annuler.

Onglet Firmware Upgrade (Mise à niveau du micrologiciel)

le modem routeur permet de mettre à niveau le micrologiciel côté LAN (réseau) du modem routeur.

## **Upgrade from LAN (Mise à niveau à partir du réseau LAN)**

Pour mettre à niveau le micrologiciel du modem routeur à partir du réseau LAN :

- 1. Téléchargez le fichier de mise à niveau du micrologiciel du modem routeur depuis le site www.linksys.com.
- 2. Extrayez le fichier sur votre ordinateur.
- 3. Cliquez sur le bouton **Parcourir** pour rechercher le fichier de mise à niveau du micrologiciel.
- 4. Cliquez deux fois sur le fichier du micrologiciel que vous venez de télécharger et d'extraire.
- 5. Cliquez sur le bouton **Upgrade** (Mettre à niveau) et suivez les instructions affichées à l'écran.

Pour annuler la mise à niveau du micrologiciel, cliquez sur le bouton **Cancel Upgrade** (Annuler mise à niveau).

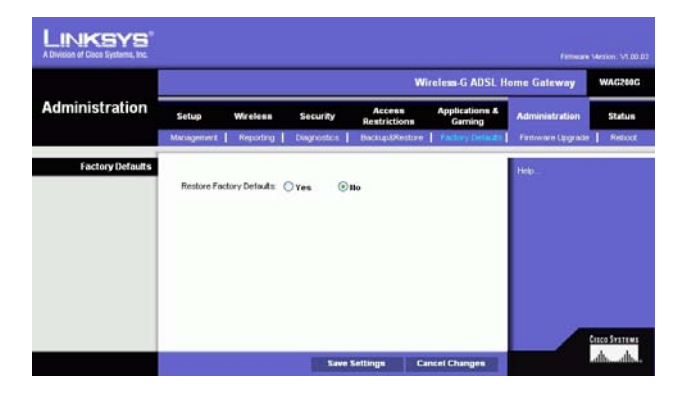

**Figure 5-38 : Factory Defaults (Paramètres d'usine)**

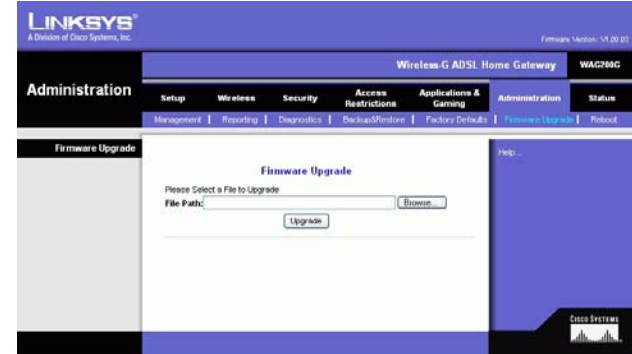

**Figure 5-39 : Firmware Upgrade (Mise à niveau du micrologiciel)**

**Chapitre 5** : Configuration du modem routeur domestique ADSL sans fil **G** 39 **Onglet Administration**

# Onglet Reboot (Redémarrage)

Cet écran permet d'effectuer un redémarrage logiciel ou matériel du modem routeur. En général, vous utiliserez le redémarrage matériel. Le redémarrage logiciel est identique à l'opération qui consiste à redémarrer l'ordinateur, sans toutefois mettre physiquement l'ordinateur hors tension.

## **Reboot (Redémarrage)**

Reboot Mode (Mode de redémarrage) : pour redémarrer le modem routeur, sélectionnez **Hard** (Matériel) ou **Soft** (Logiciel). Sélectionnez **Hard** (Matériel) pour lancer le cycle d'alimentation du modem routeur ou **Soft** (Logiciel) pour la redémarrer sans y recourir.

Pour lancer la procédure de redémarrage, cliquez sur le bouton **Save Settings** (Enregistrer les paramètres). Lorsqu'un écran s'affiche pour vous demander si vous souhaitez redémarrer le modem routeur, cliquez sur **OK**.

Cliquez sur le bouton **Cancel Changes** (Annuler les modifications) pour annuler le redémarrage.

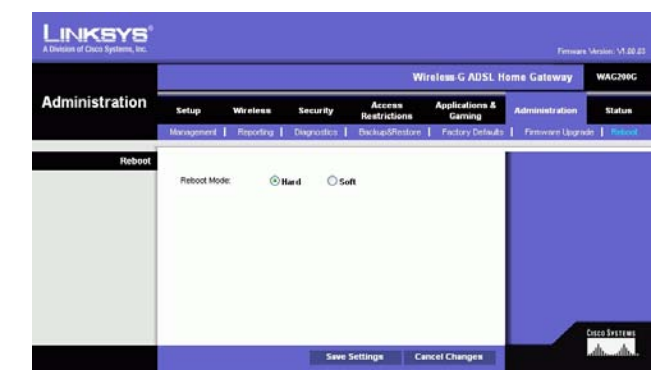

**Figure 5-40 : Reboot (Redémarrage)**

# **Onglet Status (Etat)**

# Onglet Gateway (Modem routeur)

Cet écran contient des informations sur votre modem routeur et sa connexion Internet.

# **Gateway Information (Informations sur le modem routeur)**

Cette section contient les éléments suivants sur le modem routeur : Firmware Version (Version du micrologiciel), MAC Address (Adresse MAC) et Current Time (Heure actuelle).

## **Internet Connection (Connexion Internet)**

Cette section contient les éléments suivants : Connection (Connexion), Login Type (Type de connexion), Interface, IP Address (Adresse IP), Subnet Mask (Masque de sous-réseau), Default Gateway (Modem routeur par défaut, adresses IP des serveurs DNS 1, 2 et 3 et adresse WINS.

DHCP Renew (Renouvellement DHCP) : cliquez sur le bouton **DHCP Renew** (Renouvellement DHCP) pour remplacer l'adresse IP actuelle du modem routeur par une nouvelle adresse IP.

DHCP Release (Version DHCP) : cliquez sur le bouton **DHCP Release** (Version DHCP) pour supprimer l'adresse IP actuelle du modem routeur.

Cliquez sur le bouton **Refresh** (Actualiser) si vous souhaitez actualiser les informations affichées.

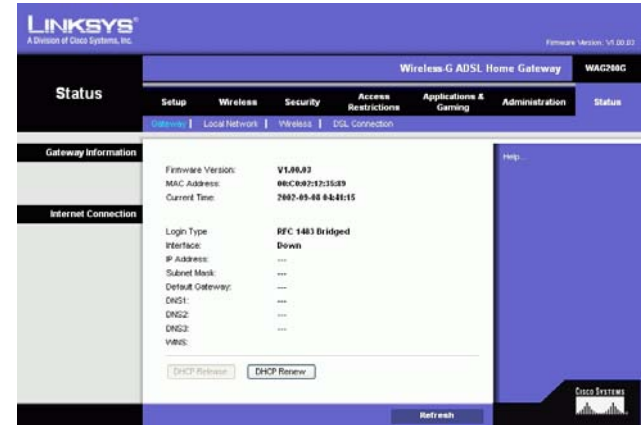

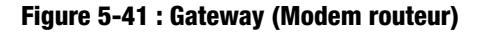

# Onglet Local Network (Réseau local)

Cette section contient les éléments suivants : local Mac Address (Adresse MAC locale), IP Address (Adresse IP), Subnet Mask (Masque de sous-réseau), DHCP Server (Serveur DHCP), Start IP Address (Adresse IP de début) et End IP Address (Adresse IP de fin). Pour afficher le tableau des clients DHCP, cliquez sur le bouton **DHCP Clients Table** (Tableau des clients DHCP). Pour afficher le tableau ARP/RARP, cliquez sur le bouton **ARP/RARP Table** (Tableau ARP/RARP).

DHCP Clients Table (Tableau des clients DHCP) : le tableau des clients DHCP affiche les données actuelles des clients DHCP. Vous verrez les informations suivantes : nom de l'ordinateur, adresse IP, adresse MAC et délai d'expiration de l'adresse IP dynamique des clients sans fil utilisant le serveur DHCP (ces données sont stockées dans la mémoire temporaire et sont régulièrement modifiées). Cliquez sur le bouton **Refresh** (Actualiser) si vous souhaitez actualiser les informations affichées. Pour supprimer un client d'un serveur DHCP, sélectionnez le client en question, puis cliquez sur le bouton **Delete** (Supprimer). Cliquez sur le bouton **Close** (Fermer) pour revenir à l'écran Local Network (Réseau local).

ARP/RARP Table (Tableau ARP/RARP) : le tableau ARP/RARP affiche les données actuelles des clients du réseau local ayant envoyé une requête ARP au modem routeur. Vous verrez apparaître leurs adresses IP et MAC (ces données sont stockées dans la mémoire temporaire et sont régulièrement modifiées). Une requête ARP est une requête envoyée du modem routeur aux clients ayant une adresse IP pour leur demander leurs adresses MAC. La modem routeur peut ainsi établir une correspondance entre les adresses IP et les adresses MAC. RARP est le contraire de ARP. Cliquez sur le bouton **Refresh** (Actualiser) si vous souhaitez actualiser les informations affichées. Cliquez sur le bouton **Close** (Fermer) pour revenir à l'écran Local Network (Réseau local).

Cliquez sur le bouton **Refresh** (Actualiser) si vous souhaitez actualiser les informations affichées.

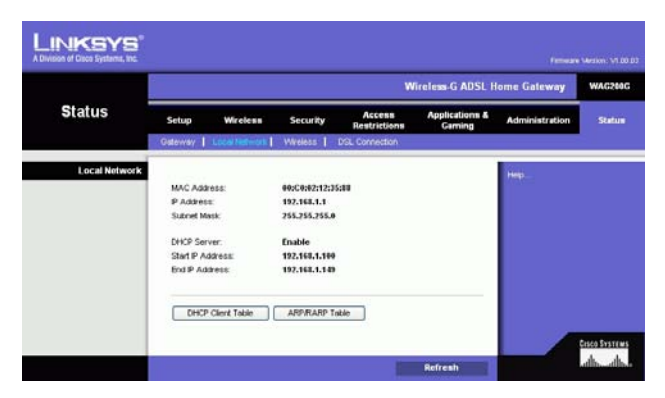

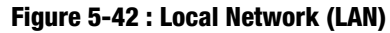

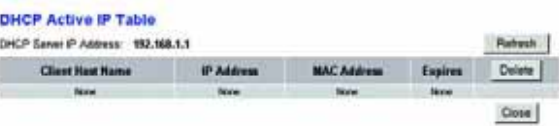

### **Figure 5-43 : DHCP Active IP Table (Tableau des adresses IP actives sur DHCP)**

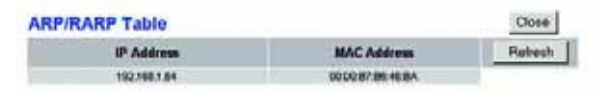

**Figure 5-44 : ARP/RARP Table (Tableau ARP/RARP)**

# Onglet Wireless (Sans fil)

Cette section contient les éléments suivants : Wireless Firmware Version (Version du micrologiciel), MAC Address (Adresse MAC), Mode, SSID, DHCP Server (Serveur DHCP), Channel (Canal) et Encryption Function (Fonction de cryptage).

Cliquez sur le bouton **Wireless Clients Connected** (Clients sans fil connectés) pour afficher les clients sans fil connectés au modem routeur, ainsi que leurs noms d'ordinateurs, adresses IP et adresses Mac. Cliquez sur le bouton **Refresh** (Actualiser) si vous souhaitez actualiser les informations affichées. Cliquez sur le bouton **Close**  (Fermer) pour revenir à l'écran Wireless (Sans fil).

Cliquez sur le bouton **Refresh** (Actualiser) si vous souhaitez actualiser les informations affichées.

#### **LINKSYS Wireless-G ADSL Home Gateway Status** Setup Wireless Security Applic Wireless Finnware Versio V1.00.03 MAC Address 00:C0:02:12:35:81 **Mode** Mixed linksys ssp DHCP Server Enable 11-2.462 Gitz Channel Vilreless Clients Connected Cisco System Refresh

## **Figure 5-45 : Wireless (Sans fil)**

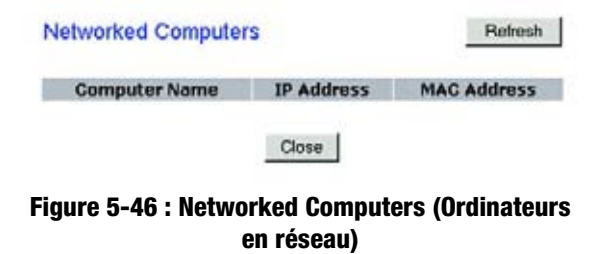

**Chapitre 5 : Configuration du modem routeur domestique ADSL sans fil G** 43 **Onglet Status (Etat)**

# Onglet DSL Connection (Connexion DSL)

Cet écran contient des informations sur les connexions DSL et PVC.

# **DSL Status (Etat DSL)**

Cette section contient les éléments suivants : DSL Status (Etat DSL), DSL Modulation Mode (Mode de modulation DSL), DSL Path Mode (Mode du chemin DSL), Downstream Rate (Débit de réception), Upstream Rate (Débit d'émission), Downstream Margin (Marge de réception), Upstream Margin (Marge d'émission), Downstream Line Attenuation (Affaiblissement de la ligne de réception), Upstream Line Attenuation (Affaiblissement de la ligne d'émission), Downstream Transmit Power (Puissance à la réception) et Upstream Transmit Power (Puissance à l'émission).

# **PVC Connection (Connexion PVC)**

Cette section présente les informations suivantes : Encapsulation, Multiplexing (Multiplexage), QoS (QS), Pcr Rate (Taux Pcr), Scr Rate (Taux Scr), Autodetect (Détection automatique), VPI, VCI, Enable status (Etat activation) et PVC Status (Etat PVC).

Cliquez sur le bouton **Refresh** (Actualiser) si vous souhaitez actualiser les informations affichées. **Figure 5-47 : DSL Connection (Connexion DSL)**

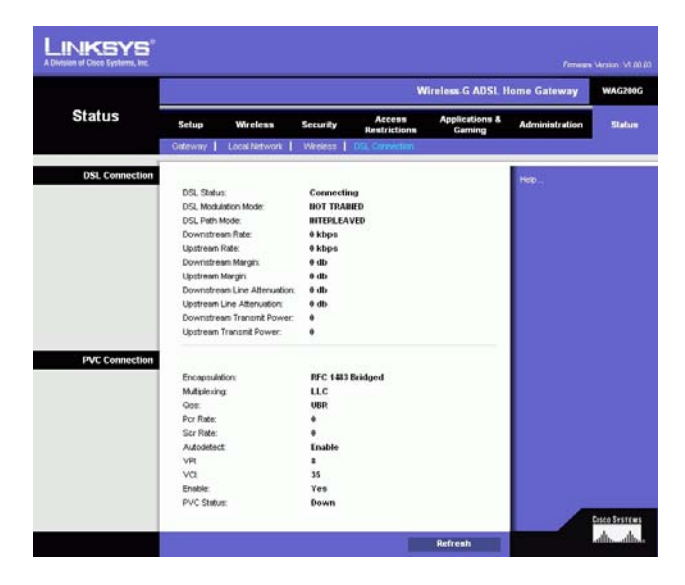

# Annexe A : Dépannage

Cette annexe est composée de deux sections, l'une abordant les problèmes courants et les solutions à y apporter, l'autre traitant des questions fréquemment posées. Des solutions envisageables pour les problèmes susceptibles de se produire lors de l'installation et de l'exploitation du modem routeur y sont décrites. Lisez les descriptions ci-dessous pour vous aider à résoudre vos problèmes. Si vous n'y trouvez aucune réponse, consultez le site Web international de Linksys à l'adresse suivante : www.linksys.com/international.

# **Problèmes courants et solutions**

*1. Je souhaite définir une adresse IP statique sur un ordinateur.*

Vous pouvez attribuer une adresse IP statique à un ordinateur en procédant comme suit :

- Windows 98 et Windows Me :
	- 1. Cliquez sur **Démarrer**, **Paramètres** et **Panneau de configuration**. Cliquez deux fois sur **Réseau**.
	- 2. Dans la zone Les composants réseau suivants sont installés, sélectionnez le composant TCP/IP associé à votre adaptateur Ethernet. Si un adaptateur Ethernet unique est installé, une seule ligne TCP/IP apparaît sans association à un adaptateur Ethernet. Mettez-la en surbrillance, puis cliquez sur le bouton Propriétés.
	- 3. Dans la fenêtre Propriétés TCP/IP, sélectionnez l'onglet Adresse IP, puis l'option Spécifier une adresse IP. Saisissez une adresse IP unique n'étant utilisée par aucun autre ordinateur du réseau connecté au modem routeur. Assurez-vous que chaque adresse IP est unique pour chaque ordinateur ou périphérique du réseau.
	- 4. Cliquez sur l'onglet **Gateway** (Modem routeur), puis saisissez 192.168.1.1 dans le champ New Gateway (Nouveau modem routeur), c'est-à-dire l'adresse IP par défaut du modem routeur. Cliquez sur le bouton Ajouter pour valider cette entrée.
	- 5. Cliquez sur l'onglet **DNS** et assurez-vous que l'option Activer DNS est sélectionnée. Saisissez les noms de l'hôte et du domaine (par exemple, « Jean » pour l'hôte et « domicile » pour le domaine). Saisissez le système DNS fourni par votre fournisseur d'accès à Internet (FAI). Si votre FAI ne vous a pas fourni l'adresse IP du système DNS, contactez-le pour obtenir ce renseignement ou recherchez l'adresse IP en question sur son site Web.
	- 6. Cliquez sur le bouton **OK** dans la fenêtre Propriétés TCP/IP, puis cliquez sur Fermer ou sur OK dans la fenêtre Réseau.
	- 7. Redémarrez l'ordinateur lorsque vous y êtes invité.
- Sous Windows 2000 :
	- 1. Cliquez sur **Démarrer**, **Paramètres** et **Panneau de configuration**. Cliquez deux fois sur **Connexions réseau et accès à distance**.
	- 2. Cliquez à l'aide du bouton droit de la souris sur la Connexion au réseau local associée à l'adaptateur Ethernet que vous utilisez, puis sélectionnez l'option Propriétés.
- 3. Dans la zone Les composants sélectionnés sont utilisés par cette connexion, mettez l'option **Protocole Internet (TCP/IP)** en surbrillance, puis sélectionnez l'option Propriétés. Sélectionnez l'option **Utiliser l'adresse IP suivante**.
- 4. Saisissez une adresse IP unique n'étant utilisée par aucun autre ordinateur du réseau connecté au modem routeur.
- 5. Saisissez le masque de sous-réseau 255.255.255.0.
- 6. Saisissez l'adresse IP par défaut du modem routeur : 192.168.1.1.
- 7. Dans la partie inférieure de la fenêtre, sélectionnez l'option Utiliser l'adresse de serveur DNS suivante, puis saisissez le serveur DNS préféré et le serveur DNS auxiliaire (fournis par votre FAI). Contactez votre FAI ou consultez son site Web pour vous procurer cette information.
- 8. Cliquez sur **OK** dans la fenêtre Propriétés de Protocole Internet (TCP/IP), puis de nouveau sur **OK** dans la fenêtre Propriétés de Connexion au réseau local.
- 9. Redémarrez l'ordinateur si vous y êtes invité.
- $\bullet$ Sous Windows XP :

Les instructions ci-après supposent que vous utilisez l'interface par défaut de Windows XP. Si vous utilisez l'interface Classique (où les icônes et les menus se présentent comme dans les versions précédentes de Windows), suivez les instructions fournies pour Windows 2000.

- 1. Cliquez sur **Démarrer**, puis sur **Panneau de configuration**.
- 2. Cliquez sur l'icône **Connexions réseau et Internet**, puis sur l'icône **Connexions réseau**.
- 3. Cliquez à l'aide du bouton droit de la souris sur la **Connexion au réseau local** associée à l'adaptateur Ethernet que vous utilisez, puis sélectionnez l'option Propriétés.
- 4. Dans la zone **Cette connexion utilise les éléments suivants**, mettez l'option **Protocole Internet (TCP/IP)** en surbrillance. Cliquez sur le bouton **Propriétés**.
- 5. Saisissez une adresse IP unique n'étant utilisée par aucun autre ordinateur du réseau connecté au modem routeur.
- 6. Saisissez le masque de sous-réseau 255.255.255.0.
- 7. Saisissez l'adresse IP par défaut du modem routeur : 192.168.1.1.
- 8. Dans la partie inférieure de la fenêtre, sélectionnez l'option Utiliser l'adresse de serveur DNS suivante, puis saisissez le serveur DNS préféré et le serveur DNS auxiliaire (fournis par votre FAI). Contactez votre FAI ou consultez son site Web pour vous procurer cette information.
- 9. Cliquez sur le bouton **OK** dans la fenêtre Propriétés de Protocole Internet (TCP/IP). Cliquez sur le bouton **OK** dans la fenêtre Propriétés de Connexion au réseau local.

## *2. Je souhaite tester ma connexion Internet.*

A. Vérifiez vos paramètres TCP/IP.

Windows 98, Me, 2000 et XP :

• Pour plus de détails, reportez-vous à l'aide de Windows. Assurez-vous que l'option Obtenir une adresse IP automatiquement est sélectionnée dans les paramètres.

Windows NT 4.0 :

• Cliquez sur **Démarrer**, **Paramètres** et **Panneau de configuration**. Cliquez deux fois sur l'icône **Réseau**.

- Cliquez sur l'onglet Protocole, puis double-cliquez sur le protocole TCP/IP.
- Dans la fenêtre qui s'affiche, assurez-vous que vous avez sélectionné l'adaptateur approprié et définissez-le à **Obtenir une adresse IP par un serveur DHCP**.
- Cliquez sur le bouton **OK** dans la fenêtre Propriétés TCP/IP, puis cliquez sur le bouton **Fermer** dans la fenêtre Réseau.
- Redémarrez l'ordinateur si vous y êtes invité.
- B. Ouvrez une invite de commande.

Windows 98 et Windows Me :

• Cliquez sur **Démarrer**, puis sélectionnez **Exécuter**. Dans le champ Ouvrir, saisissez command. Appuyez ensuite sur la touche **Entrée** ou cliquez sur **OK**.

Windows NT, 2000 et XP :

- Cliquez sur **Démarrer**, puis sélectionnez **Exécuter**. Dans le champ Ouvrir, saisissez cmd. Appuyez ensuite sur la touche **Entrée** ou cliquez sur **OK**. A l'invite de commande, saisissez ping 192.168.1.1, puis appuyez sur la touche Entrée.
- $\bullet$ Si vous obtenez une réponse, cela signifie que l'ordinateur communique avec le modem routeur.
- Si vous n'obtenez PAS de réponse, vérifiez le câble et assurez-vous que l'option Obtenir une adresse IP automatiquement est sélectionnée dans les paramètres TCP/IP de votre adaptateur Ethernet.
- C. Dans l'invite de commande, saisissez la commande ping suivie de votre adresse IP Internet ou WAN, puis appuyez sur la touche **Entrée**. Vous pouvez vous procurer l'adresse IP Internet ou WAN dans l'écran Etat de l'utilitaire Web du modem routeur. Par exemple, si votre adresse IP Internet ou WAN est 1.2.3.4, vous devez saisir la commande ping 1.2.3.4, puis appuyer sur la touche Entrée.
- $\bullet$ Si vous obtenez une réponse, cela signifie que l'ordinateur est connecté au modem routeur.
- Si vous n'obtenez PAS de réponse, essayez d'appliquer la commande ping à partir d'un autre ordinateur pour vérifier que l'ordinateur d'origine n'est pas la source du problème.
- D. Dans l'invite de commande, saisissez ping www.yahoo.com, puis appuyez sur la touche **Entrée**.
- Si vous obtenez une réponse, cela signifie que l'ordinateur est connecté à Internet. Si vous ne parvenez pas à ouvrir une page Web, exécutez la commande ping à partir d'un autre ordinateur pour vérifier que l'ordinateur d'origine n'est pas la source du problème.
- Si vous n'obtenez PAS de réponse, le problème est peut-être lié à la connexion. Essayez d'appliquer la commande ping à partir d'un autre ordinateur pour vérifier que l'ordinateur d'origine n'est pas la source du problème.

## *3. Je n'obtiens aucune adresse IP sur Internet par le biais de ma connexion Internet.*

- $\bullet$  Reportez-vous au problème 3 (Je souhaite tester ma connexion Internet) pour vérifier votre connectivité.
	- 1. Assurez-vous que vous utilisez les paramètres de connexion Internet appropriés. Contactez votre FAI pour savoir si votre connexion Internet est de type RFC 1483 Bridged, RFC 1483 Routed, RFC 2516 PPPoE ou RFC 2364 PPPoA. Reportez-vous à la section Configuration du « Chapitre 5 : Configuration du modem routeur domestique ADSL sans fil G » pour obtenir des informations détaillées sur les paramètres de connexion Internet.

**Annexe A : Dépannage** 47**Problèmes courants et solutions**

- 2. Assurez-vous que vous disposez du câble approprié. Vérifiez si le voyant ADSL du modem routeur est allumé.
- 3. Assurez-vous que le câble reliant le port ADSL du modem routeur est connecté à la prise murale ADSL. Vérifiez que la page Status (Etat) de l'utilitaire Web du modem routeur indique une adresse IP valide fournie par votre FAI.
- 4. Eteignez l'ordinateur et le modem routeur. Attendez 30 secondes puis allumez de nouveau le modem routeur et l'ordinateur. Vérifiez si disposez d'une adresse IP dans l'onglet Status (Etat) de l'utilitaire Web du modem routeur.

### *4. Je ne parviens pas à accéder à la page de configuration de l'utilitaire Web du modem routeur.*

- Reportez-vous au « Problème 2 : Je souhaite tester ma connexion Internet » pour vérifier si votre ordinateur est correctement connecté au modem routeur.
	- 1. Reportez-vous à l'« Annexe C : Recherche des adresses MAC et IP de votre adaptateur Ethernet » pour vérifier que votre ordinateur possède bien une adresse IP, un masque de sous-réseau, un modem routeur et une adresse DNS.
	- 2. Définissez une adresse IP statique sur votre système. Reportez-vous au « Problème 1 : Je dois définir une adresse IP statique sur un ordinateur ».
	- 3. Reportez-vous au « Problème 10 : Je dois supprimer les paramètres de proxy ou la fenêtre de connexion à distance (pour les utilisateurs PPPoE) ».

### *5. Mon VPN (Virtual Private Network) ne fonctionne pas via le modem routeur.*

Accédez à l'interface Web du modem routeur en spécifiant http://192.168.1.1 ou l'adresse IP du modem routeur, puis sélectionnez l'onglet Security (Sécurité). Assurez-vous que le Passthrough IPSec et/ou le Passthrough PPTP sont activés.

- Les VPN qui utilisent l'authentification IPSec avec ESP (Encapsulation Security Payload, qui porte également le nom de Protocole 50) fonctionnent alors correctement. Au moins une session IPSec fonctionne via le modem routeur. Néanmoins, il est possible d'ouvrir plusieurs sessions IPSec simultanément, en fonction des spécifications de vos VPN.
- $\bullet$  Les VPN qui utilisent IPSec et AH (Authentication Header, qui porte également le nom de Protocole 51) sont incompatibles avec le modem routeur. AH est soumis à des limitations en raison d'une incompatibilité occasionnelle avec la norme NAT.
- • Remplacez l'adresse IP du modem routeur par un autre sous-réseau, afin d'éviter les conflits entre l'adresse IP du VPN et votre adresse IP locale. Par exemple, si votre serveur VPN attribue une adresse IP 192.168.1.X (X étant un numéro entre 1 et 254) et que votre adresse IP LAN locale est 192.168.1.X (X étant le même numéro utilisé dans l'adresse IP VPN), le modem routeur aura des difficultés à envoyer les informations vers l'emplacement correct. Si vous remplacez l'adresse IP du modem routeur par 192.168.2.1, le problème devrait être résolu. Changez l'adresse IP du modem routeur dans l'onglet Setup (Configuration) de l'interface Web.
- Si vous avez attribué une adresse IP statique à un ordinateur ou périphérique du réseau, vous devez remplacer son adresse IP par 192.168.2.Y (Y étant un nombre quelconque compris entre 1 et 254). Veuillez noter que chaque adresse IP doit être unique sur le réseau.
- $\bullet$  Votre VPN peut exiger l'envoi de paquets port 500/UDP vers l'ordinateur connecté au serveur IPSec. Pour plus d'informations, reportez-vous au « Problème 7 : Je souhaite configurer un hébergement pour jeux en ligne ou utiliser d'autres applications Internet ».
- Pour plus d'informations, consultez le site Web international de Linksys à l'adresse suivante : www.linksys.com/international.
- *6. Je souhaite configurer un serveur derrière mon modem routeur et le rendre accessible au public.*

Pour utiliser un serveur de type serveur de messagerie, serveur Web ou FTP, vous devez connaître les numéros de port utilisés. Par exemple, le port 80 (HTTP) est utilisé pour le Web, le port 21 (FTP) pour le FTP et les ports 25 (SMTP sortant) et 110 (POP3 entrant) pour le serveur de messagerie. Pour plus d'informations, reportez-vous à la documentation fournie avec le serveur que vous avez installé.

- Pour configurer le transfert de connexion via l'utilitaire Web du modem routeur, procédez comme suit : Nous allons configurer des serveurs Web, FTP et de messagerie.
	- 1. Accédez à l'utilitaire Web du modem routeur en spécifiant http://192.168.1.1 ou l'adresse IP du modem routeur. Cliquez sur Applications and Gaming (Applications et jeux), puis sur Port Range Forwarding (Transfert de connexion).
	- 2. Saisissez dans ce champ le nom que vous souhaitez donner à l'application personnalisée.
	- 3. Saisissez la plage de ports externes du service que vous utilisez. Par exemple, si vous utilisez un serveur Web, saisissez la plage 80 à 80.
	- 4. Vérifiez le protocole à utiliser : TCP et/ou UDP.
	- 5. Saisissez l'adresse IP de l'ordinateur ou du périphérique réseau auquel vous souhaitez que le serveur de port accède. Par exemple, si l'adresse IP de l'adaptateur Ethernet du serveur Web est 192.168.1.100, saisissez 100 dans le champ. Pour plus d'informations sur l'obtention d'une adresse IP, reportez-vous à l'« Annexe C : Recherche des adresses MAC et IP de votre adaptateur Ethernet ».
	- 6. Cochez la case Enable (Activer) correspondant au service des ports à utiliser. Prenons l'exemple suivant :

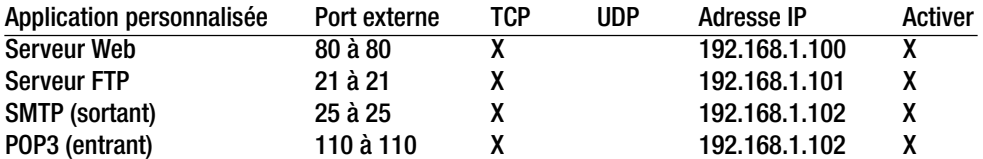

Une fois la configuration terminée, cliquez sur le bouton **Save Settings** (Enregistrer les paramètres).

- *7. Je dois configurer une solution d'hébergement de jeux en ligne ou utiliser d'autres applications Internet.* Le transfert de connexion ou l'hébergement DMZ ne sont pas nécessaires pour jouer en ligne ou utiliser des applications Internet. Il se peut que vous souhaitiez héberger un jeu en ligne ou une application Internet. Vous devez dans ce cas configurer le modem routeur pour qu'il envoie les paquets entrants ou les données entrantes vers un ordinateur spécifique. Cela concerne également les applications Internet que vous utilisez. Pour savoir quels services de ports vous devez utiliser, la méthode la plus efficace consiste à consulter le site Web des jeux en ligne ou des applications concernés. Pour configurer l'hébergement de jeux en ligne ou utiliser une application Internet spécifique, procédez comme suit :
	- 1. Accédez à l'interface Web du modem routeur en spécifiant http://192.168.1.1 ou l'adresse IP du modem routeur. Cliquez sur Applications and Gaming (Applications et jeux), puis sur Port Range Forwarding (Transfert de connexion).
	- 2. Saisissez dans ce champ le nom que vous souhaitez donner à l'application personnalisée.
	- 3. Saisissez la plage de ports externes du service que vous utilisez. Par exemple, si vous souhaitez héberger Unreal Tournament (UT), saisissez la plage 7777 à 27900.
	- 4. Vérifiez le protocole à utiliser : TCP et/ou UDP.
	- 5. Saisissez l'adresse IP de l'ordinateur ou du périphérique réseau auquel vous souhaitez que le serveur de port accède. Par exemple, si l'adresse IP de l'adaptateur Ethernet du serveur Web est 192.168.1.100, saisissez 100 dans le champ. Pour plus d'informations sur l'obtention d'une adresse IP, reportez-vous à l'« Annexe C : Recherche des adresses MAC et IP de votre adaptateur Ethernet ».
	- 6. Cochez la case **Enable** (Activer) correspondant au service des ports à utiliser. Prenons l'exemple suivant :

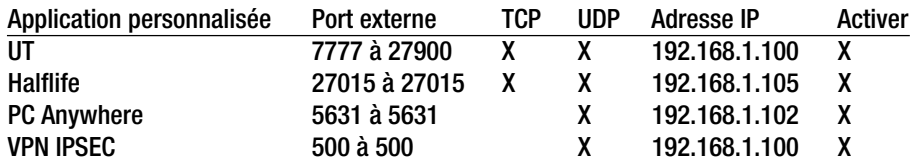

Une fois la configuration terminée, cliquez sur le bouton **Save Settings** (Enregistrer les paramètres).

*8. Je ne parviens pas à faire fonctionner correctement un jeu Internet, un serveur ou une application.*

Si vous rencontrez des difficultés à faire fonctionner correctement un jeu Internet, un serveur ou une application, identifiez un ordinateur sur Internet en passant par l'hébergement DMZ (DeMilitarized Zone). Cette option est disponible lorsqu'une application requiert un nombre de ports trop important ou lorsque vous ne savez pas quels services de ports utiliser. Assurez-vous que toutes les entrées de transfert sont désactivées si vous souhaitez utiliser l'hébergement DMZ. Le transfert a en effet priorité sur l'hébergement DMZ. En d'autres termes, les données qui accèdent au modem routeur seront d'abord contrôlées par les paramètres de transfert. Si le numéro de port auquel les données accèdent n'est pas soumis au transfert de connexion, le modem routeur transmet les données à l'ordinateur ou au périphérique réseau défini pour l'hébergement DMZ.

- Pour définir l'hébergement DMZ, procédez comme suit :
	- 1. Accédez à l'utilitaire Web du modem routeur en spécifiant http://192.168.1.1 ou l'adresse IP du modem routeur. Cliquez sur Applications and Gaming (Applications et jeux), puis sur DMZ. Cliquez sur Enabled (Activé) et saisissez l'adresse IP de l'ordinateur.
	- 2. Contrôlez les pages Port Forwarding (Transfert de connexion) et désactivez les entrées saisies pour le transfert. Conservez ces informations pour une éventuelle utilisation ultérieure.
- Une fois la configuration terminée, cliquez sur le bouton **Save Settings** (Enregistrer les paramètres).
- *9. J'ai oublié mon mot de passe ou l'invite de mot de passe apparaît toujours lorsque j'enregistre des paramètres du modem routeur.*
	- Réinitialisez le modem routeur avec les paramètres d'usine. Pour cela, appuyez sur le bouton Reset (Réinitialisation) pendant 10 secondes puis relâchez-le. Si le système vous demande toujours votre mot de passe lors de l'enregistrement des paramètres, procédez comme suit :
		- 1. Accédez à l'utilitaire Web du modem routeur en spécifiant http://192.168.1.1 ou l'adresse IP du modem routeur. Saisissez le nom d'utilisateur et le mot de passe par défaut **admin** (pour les deux), cliquez sur l'onglet **Administrations**, puis sur **Management** (Gestion).
		- 2. Saisissez un nouveau mot de passe dans le champ Gateway Password (Mot de passe du modem routeur) et saisissez-le de nouveau dans le second champ pour confirmation.
		- 3. Cliquez sur le bouton **Save Settings** (Enregistrer les paramètres).

## *10.Je dois supprimer les paramètres de proxy ou la fenêtre de connexion à distance (pour les utilisateurs PPPoE).*

Si vous disposez de paramètres de proxy, vous devez les désactiver sur votre ordinateur. Le modem routeur étant destiné à la connexion Internet, l'ordinateur n'a pas besoin des paramètres de proxy pour l'accès à Internet. Pour vérifier que les paramètres de proxy sont désactivés et que le navigateur que vous utilisez est défini pour une connexion directe au réseau local (LAN), procédez comme suit :

- Pour Microsoft Internet Explorer 5.0 ou version supérieure :
	- 1. Cliquez sur **Démarrer**, **Paramètres** et **Panneau de configuration**. Cliquez deux fois sur Options Internet.
	- 2. Cliquez sur l'onglet **Connexions**.
	- 3. Cliquez sur le bouton **Paramètres réseau** et décochez toutes les cases.
	- 4. Cliquez sur le bouton **OK** pour revenir à l'écran précédent.
	- 5. Cochez la case **Ne jamais établir de connexion**. Vous supprimez ainsi toutes les invites de connexion à distance pour les utilisateurs PPPoE.
- Pour Netscape 6 et versions supérieures :
	- 1. Démarrez **Netscape Navigator** et cliquez sur **Edition**, **Préférences**, **Avancé** et **Proxies**.
	- 2. Assurez-vous que la connexion directe à Internet est sélectionnée à l'écran.
	- 3. Fermez toutes les fenêtres pour terminer.

**Annexe A : Dépannage** 51**Problèmes courants et solutions**

#### *11.Pour recommencer, je dois redéfinir les réglages d'usine du modem routeur.*

Maintenez pendant 10 secondes le bouton **Reset** (Réinitialiser) enfoncé, puis relâchez-le. Les réglages d'usine sont rétablis pour les paramètres Internet, le mot de passe, le transfert ainsi que tous les autres paramètres. En d'autres termes, le modem routeur revient à sa configuration initiale.

#### *12.Je dois mettre le micrologiciel à niveau.*

Pour mettre à niveau le micrologiciel avec les dernières fonctionnalités, vous devez accéder au site Web international de Linksys à l'adresse www.linksys.com/international et télécharger le dernier micrologiciel.

- Procédez comme suit :
	- 1. Accédez au site Web international de Linksys à l'adresse www.linksys.com/international et sélectionnez votre région ou pays.
	- 2. Cliquez sur l'onglet **Products** (Produits) et sélectionnez le modem routeur.
	- 3. Sur la page Web du modem routeur, cliquez sur **Firmware** (Micrologiciel) puis téléchargez la dernière version disponible pour le modem routeur.
	- 4. Pour mettre à niveau le micrologiciel, suivez les étapes décrites à la section Administration du « Chapitre 5 : Configuration du modem routeur domestique ADSL sans fil G ».

#### *13.La mise à niveau du micrologiciel a échoué et/ou le voyant Power (Alimentation) clignote.*

La mise à niveau peut avoir échoué pour diverses raisons. Pour mettre à niveau le micrologiciel et/ou arrêter le clignotement du voyant d'alimentation, procédez comme suit :

- Si la mise à niveau du micrologiciel a échoué, utilisez le programme TFTP (téléchargé avec le micrologiciel). Ouvrez le fichier PDF téléchargé avec le micrologiciel et le programme TFTP et suivez les instructions contenues dans le fichier PDF.
- Définissez une adresse IP statique sur l'ordinateur. Reportez-vous au « Problème 1 : Je souhaite définir une adresse IP statique sur un ordinateur ». Utilisez les paramètres d'adresse IP suivants pour votre ordinateur : Adresse IP : 192.168.1.50

Masque de sous-réseau : 255.255.255.0

Modem routeur : 192.168.1.1

• Effectuez la mise à niveau à l'aide du programme TFTP ou l'utilitaire Web du modem routeur via l'onglet Administration.

#### *14.Le protocole PPPoE de mon service DSL se déconnecte sans cesse.*

En réalité, PPPoE n'est pas une connexion dédiée ou permanente. Il se peut que le FAI DSL déconnecte le service après une période d'inactivité, comme c'est le cas pour une connexion à Internet via la ligne téléphonique.

- Une option de configuration permet de maintenir la connexion. Il se peut que cela ne fonctionne pas. Dans ce cas, vous devrez rétablir la connexion de manière périodique.
	- 1. Pour connecter le modem routeur, ouvrez le navigateur Web et saisissez http://192.168.1.1 ou l'adresse IP du modem routeur.
	- 2. Si le système vous y invite, saisissez le nom d'utilisateur et le mot de passe. (Par défaut, admin).
- 3. Dans l'écran Setup (Configuration), sélectionnez l'option **Keep Alive** (Maintenir la connexion) et définissez le délai de rappel à 20 (secondes).
- 4. Cliquez sur le bouton **Save Settings** (Enregistrer les paramètres). Sélectionnez l'onglet **Status** (Etat), puis cliquez sur le bouton **Connect** (Connexion).
- 5. Il se peut que l'état de la connexion soit défini sur Connecting (Connexion en cours). Appuyez sur la touche F5 pour actualiser l'écran jusqu'à ce que l'état de la connexion soit défini sur Connected (Connecté).
- 6. Cliquez sur le bouton **Save Settings** (Enregistrer les paramètres) pour continuer.
- $\bullet$ Si vous perdez de nouveau la connexion, procédez aux étapes 1 à 6 pour la rétablir.

### *15.Je ne parviens pas à accéder à ma messagerie électronique, au Web ou au VPN, ou je reçois des données endommagées d'Internet.*

Il se peut que le paramètre d'unité de transmission maximale (MTU) nécessite une modification. Par défaut, le paramètre MTU est défini automatiquement.

- Si vous rencontrez des difficultés, procédez comme suit :
	- 1. Pour connecter le modem routeur, ouvrez le navigateur Web et saisissez http://192.168.1.1 ou l'adresse IP du modem routeur.
	- 2. Si le système vous y invite, saisissez le nom d'utilisateur et le mot de passe. (Par défaut, admin).
	- 3. Accédez à l'option MTU, puis sélectionnez **Manual** (Manuel). Dans le champ Size (Taille), saisissez 1492.
	- 4. Cliquez sur le bouton **Save Settings** (Enregistrer les paramètres) pour continuer.

• Si vous rencontrez toujours des difficultés, testez différentes valeurs de taille. Testez les valeurs de la liste suivante (une valeur à la fois et dans l'ordre indiqué) jusqu'à ce que le problème soit résolu :

- 1462
- 1400
- 1362
- 1300

#### *16.Le voyant Power (Alimentation) clignote.*

Le voyant Power (Alimentation) clignote lors de la mise sous tension de l'appareil. Pendant ce temps, le système démarre et vérifie les différents composants. Une fois cette opération terminée, le voyant reste allumé pour indiquer que le système fonctionne correctement. Si le voyant continue à clignoter, le système est défaillant. Essayez de démarrer le micrologiciel en attribuant une adresse IP statique à l'ordinateur, puis mettez le micrologiciel à niveau. Testez les paramètres suivants : adresse IP 192.168.1.50 et masque de sous-réseau 255.255.255.0.

## *17.Lorsque j'indique une adresse URL ou IP, j'obtiens une erreur liée à l'expiration du délai et je suis invité à recommencer.*

• Vérifiez si les autres ordinateurs fonctionnent. Si c'est le cas, assurez-vous que les paramètres IP de votre ordinateur sont corrects (IP Address (Adresse IP), Subnet Mask (Masque de sous-réseau), Default Gateway (Modem routeur par défaut) et DNS). Redémarrez l'ordinateur défaillant.

- Si l'ordinateur est configuré correctement, mais ne fonctionne toujours pas, vérifiez le modem routeur. Vérifiez qu'il est connecté et sous tension. Connectez-vous au routeur et vérifiez ses paramètres. Si vous ne parvenez pas à établir la connexion, vérifiez le réseau local (LAN) et la connexion de l'alimentation.
- Si le modem routeur est configuré correctement, contrôlez votre connexion Internet (modem DSL/câble, etc.). Vous pouvez retirer le modem routeur pour vérifier la connexion directe.
- $\bullet$ Configurez manuellement les paramètres TCP/IP à l'aide d'une adresse DNS fournie par votre FAI.
- • Assurez-vous que le navigateur est configuré pour une connexion directe et que les connexions à distance sont désactivées. Dans Internet Explorer, cliquez sur **Outils**, **Options Internet**, puis sur l'onglet **Connexions**. Vérifiez que la case **Ne jamais établir de connexion** est cochée. Dans Netscape Navigator, cliquez sur **Edition**, **Préférences**, **Avancé** et **Proxies**. Vérifiez que la case **Connexion directe à Internet** est cochée.

#### *18.J'essaie d'accéder à l'utilitaire Web du modem routeur mais je ne vois pas l'écran de connexion apparaître. A la place, le message « 404 Interdit » apparaît à l'écran.*

Si vous utilisez Internet Explorer, effectuez les étapes ci-après jusqu'à ce que l'écran de connexion de l'utilitaire Web s'affiche (la même procédure est à suivre si vous utilisez Netscape) :

- 1. Cliquez sur **Fichier**. Assurez-vous que l'option Travailler hors connexion n'est PAS activée.
- 2. Appuyez sur les touches **CTRL + F5**. Ce type d'actualisation forcée contraint Internet Explorer à charger les nouvelles pages Web et non les pages mises en cache.
- Cliquez sur **Outils**. Cliquez sur **Options Internet**. Cliquez sur l'onglet **Sécurité**. Cliquez sur le bouton **Niveau par défaut**. Assurez-vous que le niveau de sécurité choisi est Moyen ou inférieur. Cliquez sur le bouton **OK**.

# **Questions fréquemment posées**

*Quel est le nombre maximal d'adresses IP que le modem routeur peut prendre en charge ?*  le modem routeur peut prendre en charge jusqu'à 253 adresses IP.

#### *Le Passthrough IPSec est-il pris en charge par le modem routeur ?*

Oui, il s'agit d'une fonction intégrée qui est activée par défaut.

#### *Où le modem routeur est-il installé sur le réseau ?*

Dans un environnement standard, le modem routeur est installée entre la prise murale ADSL et le réseau local (LAN).

#### *Le modem routeur prend-il en charge IPX ou AppleTalk ?*

N° TCP/IP est le seul protocole standard pour Internet et est devenu la norme internationale appliquée dans le cadre des communications. Les protocoles IPX (protocole de communication NetWare utilisé uniquement pour acheminer des messages d'un nœud à un autre) et AppleTalk (protocole de communication utilisé sur les réseaux Apple et Macintosh) peuvent être adoptés pour des connexions de LAN à LAN, mais ne peuvent pas être utilisés pour relier Internet à un LAN.

#### *La connexion LAN du modem routeur prend-elle en charge Ethernet 100 Mbit/s ?*

le modem routeur prend en charge 100 Mbit/s par l'intermédiaire d'un commutateur 10/100 Fast Ethernet à détection automatique sur le côté LAN du modem routeur.

#### *Qu'est-ce que la technologie NAT (Network Address Translation) et quelle est sa fonction ?*

La technologie NAT (Network Address Translation) permet de convertir plusieurs adresses IP d'un réseau local privé en une adresse IP publique diffusée sur Internet. Ceci ajoute un niveau de sécurité car l'adresse de l'ordinateur connecté au LAN privé ne transite jamais via Internet. En outre, la technologie NAT permet l'utilisation du modem routeur sur des comptes Internet bon marché alors que l'adresse TCP/IP est fournie par le FAI. L'utilisateur peut disposer de plusieurs adresses privées derrière cette adresse unique fournie par le FAI.

#### *Le modem routeur prend-il en charge d'autres systèmes d'exploitation que Windows 98 Deuxième Edition, Windows Millennium, Windows 2000 ou Windows XP ?*

Oui, mais Linksys ne propose à l'heure actuelle aucun service de support technique pour l'installation, la configuration ou le dépannage de ces autres systèmes d'exploitation.

#### *Le modem routeur prend-il en charge le fichier d'envoi ICQ ?*

Oui, à l'aide du correctif suivant : cliquez sur le menu ICQ, sélectionnez successivement l'option Préférences, l'onglet Connexions, puis cochez la case indiquant que votre système se trouve derrière un pare-feu ou un serveur proxy. Dans les paramètres du pare-feu, définissez ensuite un délai de 80 secondes. L'utilisateur Internet peut alors envoyer un fichier à un autre utilisateur derrière le modem routeur.

#### *Je souhaite définir un serveur Unreal Tournament (UT), mais les autres utilisateurs du réseau local (LAN) ne peuvent pas y accéder. Que dois-je faire ?*

Si vous avez configuré un serveur Unreal Tournament, vous devez créer une adresse IP statique pour chaque ordinateur du réseau local et transférer les ports 7777, 7778, 7779, 7780, 7781 et 27900 vers l'adresse IP du serveur. Vous pouvez également utiliser une plage de transfert de connexion comprise entre 7777 et 27900. Si vous souhaitez utiliser la fonctionnalité d'administration de serveur Unreal Tournament (UT Server Admin), transférez un autre port. (Le port 8080 fonctionne généralement bien, mais il est utilisé pour l'administration à distance. Il se peut que vous deviez le désactiver.) Ensuite, dans la section [UWeb.WebServer] du fichier server.ini, définissez ListenPort à 8080 (pour qu'il corresponde au port mappé ci-dessus) et ServerName à l'adresse IP attribuée au modem routeur par votre FAI.

#### *Plusieurs joueurs sur le réseau local (LAN) peuvent-ils accéder à un seul serveur de jeux et jouer simultanément à l'aide d'une seule adresse IP publique ?*

Cela dépend du jeu réseau et du type de serveur de jeux que vous utilisez. Par exemple, Unreal Tournament prend en charge les connexions multiples avec une seule adresse IP publique.

#### *Comment puis-je faire fonctionner Half-Life: Team Fortress avec le modem routeur ?*

Le port client par défaut pour Half-Life est 27005. « +clientport 2700x » doit être ajouté à la ligne de commande de raccourci HL sur les ordinateurs de votre LAN, x correspondant à 6, 7, 8 et ainsi de suite. Plusieurs ordinateurs peuvent ainsi être connectés au même serveur. Problème : la version 1.0.1.6 ne permet pas à plusieurs ordinateurs dotés d'une même clé CD de se connecter simultanément, même s'il s'agit du même LAN (ce qui n'est pas le cas avec la version 1.0.1.3). En matière d'hébergement de jeux, il n'est pas nécessaire que le serveur HL soit dans la zone démilitarisée (DMZ). Transférez simplement le port 27015 vers l'adresse IP locale du serveur.

### *La page Web se bloque, les fichiers téléchargés sont endommagés et des caractères illisibles apparaissent à l'écran. Que dois-je faire ?*

Augmentez le débit de votre adaptateur Ethernet à 10 Mbits/s ou sélectionnez le mode semi-duplex, puis désactivez temporairement la fonction d'évaluation automatique de la configuration de votre adaptateur Ethernet. (Accédez au Panneau de configuration du réseau dans l'onglet Propriétés avancées de l'adaptateur Ethernet.) Assurez-vous que votre paramètre de proxy est désactivé dans le navigateur. Pour plus d'informations, consultez le site Web international de Linksys à l'adresse suivante : www.linksys.com/international.

#### *Si tout le reste échoue au cours de l'installation, que puis-je faire ?*

Réinitialisez le modem routeur en appuyant sur le bouton Reset (Réinitialisation) jusqu'à ce que le voyant Power (Alimentation) s'éteigne puis s'allume. Réinitialisez votre modem DSL en le mettant hors tension puis sous tension. Téléchargez et installez la dernière version du micrologiciel à partir du site Web international de Linksys, à l'adresse suivante www.linksys.com/international.

#### *Comment serai-je averti de la disponibilité des nouvelles mises à niveau du micrologiciel du modem routeur ?*

Toutes les mises à niveau du micrologiciel Linksys sont disponibles sur le site Web international de Linksys à l'adresse www.linksys.com/international. Vous pouvez les télécharger gratuitement. Pour mettre à niveau le micrologiciel du modem routeur, utilisez l'onglet Administration de l'utilitaire Web du modem routeur. Si la connexion Internet du modem routeur fonctionne correctement, il est inutile de télécharger une version plus récente du micrologiciel, à moins que cette version ne contienne des nouvelles fonctionnalités que vous souhaitez utiliser.

#### *Le modem routeur fonctionne-t-il dans un environnement Macintosh ?*

Oui, mais les pages de configuration du modem routeur ne sont accessibles que par l'intermédiaire de Internet Explorer 4.0 ou Netscape Navigator 4.0 (ou version ultérieure) pour Macintosh.

#### *Je ne parviens pas à afficher l'écran de configuration Web du modem routeur. Que puis-je faire ?*

Il se peut que vous deviez supprimer les paramètres de proxy sur votre navigateur Internet (par exemple, Netscape Navigator ou Internet Explorer). Consultez la documentation de votre navigateur. Dans Internet Explorer, cliquez sur Outils, Options Internet, puis sur l'onglet Connexions. Vérifiez que la case Ne jamais établir de connexion est cochée. Dans Netscape Navigator, cliquez sur Edition, Préférences, Avancé et Proxies. Vérifiez que la case Connexion directe à Internet est cochée.

#### *Qu'est-ce que l'hébergement DMZ ?*

Une zone démilitarisée (DeMilitarized Zone) permet à une adresse IP (un ordinateur) d'être visible sur Internet. Certaines applications nécessitent l'ouverture de plusieurs ports TCP/IP. Il est recommandé de configurer votre ordinateur avec une adresse IP statique si vous souhaitez utiliser l'hébergement DMZ. Pour obtenir l'adresse IP du réseau local (LAN), reportez-vous à l'« Annexe C : Recherche des adresses MAC et IP de votre adaptateur Ethernet ».

*Si l'hébergement DMZ est utilisé, l'utilisateur exposé partage-t-il l'adresse IP publique avec le modem routeur ?*  N°

*Est-ce que le modem routeur transmet les paquets PPTP ou route activement les sessions PPTP ?*  le modem routeur permet la transmission des paquets PPTP.

#### *Le modem routeur est-il compatible avec différentes plates-formes ?*

Toutes les plates-formes qui prennent en charge Ethernet et TCP/IP sont compatibles avec le modem routeur.

#### *Combien de ports est-il possible de transférer simultanément ?*

Théoriquement, le modem routeur peut établir 520 sessions simultanément, mais vous ne pouvez transférer que 10 étendues du port.

#### *Quelles sont les fonctionnalités avancées du modem routeur ?*

Les fonctionnalités avancées du modem routeur sont les paramètres sans fil avancés, les filtres, le transfert de connexion, le routage et DDNS.

#### *Quel est le nombre maximal de sessions VPN que le modem routeur peut prendre en charge ?*

Ce nombre dépend de plusieurs facteurs. Au moins une session IPSec fonctionne via le modem routeur. Néanmoins, il est possible d'ouvrir plusieurs sessions IPSec simultanément, en fonction des spécifications de vos VPN.

#### **Comment puis-je savoir si je dispose d'une adresse IP statique ou DHCP ?**

Contactez votre FAI pour obtenir cette information.

#### *Comment puis-je faire fonctionner mIRC avec le modem routeur ?*

Dans l'onglet Port Forwarding (Transfert de connexion), définissez le transfert de connexion à 113 pour l'ordinateur sur lequel vous utilisez mIRC.

#### *Le modem routeur peut-il être utilisé en tant que serveur DHCP ?*

Oui. Le logiciel serveur DHCP est intégré au modem routeur.

#### *Puis-je exécuter une application à partir d'un ordinateur distant via le réseau sans fil ?*

Cela dépend si votre application est conçue ou non pour une utilisation en réseau. Consultez la documentation de l'application pour déterminer si elle prend en charge le fonctionnement en réseau.

**Annexe A : Dépannage** 57**Questions fréquemment posées**

#### *Qu'est-ce que la norme IEEE 802.11g ?*

Il s'agit de l'une des normes IEEE appliquées aux réseaux sans fil. La norme 802.11g permet aux périphériques réseau sans fil issus de différents fabricants, mais conformes à cette norme, de communiquer entre eux. La norme 802.11g établit un taux de transfert de données maximal de 54 Mbits/s et une fréquence de fonctionnement de 2,4 GHz.

#### *Quelles sont les fonctionnalités IEEE 802.11b et IEEE 802.11g prises en charge ?*

Le produit prend en charge les fonctions IEEE 802.11b et IEEE 802.11g suivantes :

- Protocole CSMA/CA (Carrier Sense Multiple Access/Collision Avoidance) avec accusé de réception
- •Itinérance multicanal
- •Sélection de débit automatique
- •Fonctionnalité RTS/CTS
- Fragmentation
- Gestion de l'alimentation

Il prend également en charge la technologie OFDM pour une mise en réseau 802.11g.

#### *Qu'est-ce que le mode Ad hoc ?*

Lorsqu'un réseau sans fil est défini en mode Ad hoc (point à point), les ordinateurs équipés sans fil sont configurés pour communiquer directement entre eux, point à point, sans l'intervention d'un point d'accès.

#### *Qu'est-ce que le mode Infrastructure ?*

Lorsqu'un réseau sans fil est défini en mode Infrastructure, le réseau sans fil est configuré pour communiquer avec un réseau via un point d'accès sans fil.

#### *Qu'est-ce que l'itinérance ?*

L'itinérance est la capacité d'un utilisateur d'ordinateur portable à communiquer en continu tout en se déplaçant dans une zone plus étendue que la zone couverte par un point d'accès unique. Avant d'utiliser la fonction d'itinérance, l'ordinateur doit s'assurer que le numéro de canal est identique au point d'accès de la zone de couverture dédiée.

Pour garantir une connectivité parfaite et harmonieuse, le réseau local (LAN) sans fil doit incorporer différentes fonctions. Ainsi, chaque nœud et point d'accès doit systématiquement accuser réception de chacun des messages. Chaque nœud doit maintenir le contact avec le réseau sans fil, même en l'absence de transmission de données. L'application simultanée de ces fonctions requiert une technologie de mise en réseau RF dynamique qui relie les points d'accès et les nœuds. Dans ce système, le nœud de l'utilisateur final recherche le meilleur accès possible au système. Il évalue tout d'abord les facteurs tels que l'intensité du signal, la charge de messages supportée par chaque point d'accès et la distance entre chaque point d'accès et le réseau fédérateur câblé. Sur la base de ces informations, le nœud sélectionne ensuite le point d'accès correct et enregistre son adresse. Les communications entre le nœud final et l'ordinateur hôte peuvent alors être acheminées depuis et vers le réseau fédérateur.

Lorsque l'utilisateur se déplace, l'émetteur RF du nœud final vérifie régulièrement le système afin de déterminer <sup>s</sup>'il est en contact avec le point d'accès d'origine ou s'il doit en rechercher un autre. Lorsqu'un nœud ne reçoit plus de confirmation de son point d'accès d'origine, il entreprend une nouvelle recherche. Une fois le nouveau point d'accès trouvé, il l'enregistre et le processus de communication se poursuit.

#### *Qu'est ce que la bande ISM ?*

La FCC et ses homologues internationaux ont défini une bande passante destinée à une utilisation hors licence : la bande ISM (Industrial, Scientific and Medical). Le spectre situé aux alentours de 2,4 GHz est disponible dans le monde entier. Il offre la possibilité sans précédent de mettre à la disposition des utilisateurs du monde entier un système haut débit sans fil.

#### *Qu'est-ce que la technologie d'étalement du spectre ?*

La technologie d'étalement du spectre est une technique hautes fréquences à large bande développée par l'armée pour disposer d'un système fiable de transmission des communications jugées sensibles. Elle est conçue pour optimiser l'efficacité de la bande passante pour plus de fiabilité, d'intégrité et de sécurité. En d'autres termes, ce système utilise plus de bande passante que la transmission à bande étroite. Cependant, l'optimisation produit un signal qui, dans les faits, est plus important et donc plus facile à détecter, pourvu que le récepteur connaisse les paramètres du signal d'étalement du spectre transmis. Si un récepteur n'est pas réglé sur la bonne fréquence, le signal d'étalement du spectre est perçu comme un bruit d'arrière-plan. Les deux principales alternatives sont : les systèmes DSSS (Direct Sequence Spread Spectrum) et FHSS (Frequency Hopping Spread Spectrum).

#### *Qu'est-ce que le système DSSS ? Qu'est-ce que le système FHSS ? Et quelles sont leurs différences ?*

Le système FHSS (Frequency-Hopping Spread-Spectrum) utilise une porteuse à bande étroite qui modifie la fréquence en un modèle connu à la fois de l'émetteur et du récepteur. S'il est synchronisé correctement, l'effet immédiat est le maintien d'un canal logique unique. Pour un récepteur non concerné, le signal FHSS ressemble à un bruit à impulsions courtes. Le système DSSS (Direct-Sequence Spread-Spectrum) génère un modèle de bit redondant pour chaque bit transmis. Pour ce modèle de bit, on parlera alors de hachage. Plus la partie hachée est longue, plus la probabilité de récupérer les données d'origine est grande. Même si une ou plusieurs parties hachées sont endommagées au cours de la transmission, les techniques statistiques intégrées à la radio peuvent récupérer les données d'origine sans avoir à les retransmettre. Pour un récepteur non concerné, le signal DSSS apparaît comme un faible bruit de transmission à large bande et est rejeté (ignoré) par la plupart des récepteurs à bande étroite.

#### *Les informations peuvent-elles interceptées lors de leur transmission « par les airs » ?*

Un réseau local sans fil offre deux types de protections. Au niveau matériel, il offre une sécurité inhérente de cryptage via la technologie DSSS (Direct Sequence Spread Spectrum). Au niveau logiciel, il offre une fonction de cryptage (WEP) qui améliore la sécurité et le contrôle des accès.

#### *Qu'est-ce que le système WEP ?*

WEP (Wired Equivalent Privacy) est un système de protection des données fondé sur un algorithme de clé partagée 64 bits ou 128 bits, conforme à la norme IEEE 802.11.

**Annexe A : Dépannage** 59**Questions fréquemment posées**

#### *Qu'est-ce qu'une adresse MAC ?*

L'adresse MAC (Media Access Control) est un numéro unique attribué par le fabricant à un périphérique réseau Ethernet, tel qu'un adaptateur réseau, qui permet au réseau de l'identifier au niveau matériel. Pour des raisons de simplicité d'utilisation, ce numéro est généralement permanent. A la différence des adresses IP qui peuvent changer dès qu'un ordinateur se connecte au réseau, l'adresse MAC d'un périphérique reste identique, ce qui en fait un identifiant réseau particulièrement fiable.

#### *Comment puis-je réinitialiser le modem routeur ?*

Appuyez pendant environ 10 secondes sur le bouton Reset (Réinitialisation) situé sur le panneau arrière du modem routeur. Cette opération réinitialise les paramètres d'usine du modem routeur.

#### *Comment puis-je résoudre les problèmes liés à une perte de signal ?*

Il n'est pas possible de connaître l'étendue exacte de votre réseau sans fil sans le tester. Chaque obstacle placé entre le modem routeur et un ordinateur sans fil crée une perte de signal. Le verre au plomb, le métal, les sols en béton, l'eau et les murs réduisent le signal et sa portée. Placez d'abord le modem routeur et l'ordinateur sans fil dans la même pièce et déplacez-le progressivement afin de déterminer l'étendue maximale de votre environnement.

Vous pouvez également essayer d'utiliser différents canaux et éliminer ainsi les interférences liées à un canal unique.

#### *Mon signal est excellent, mais mon réseau n'apparaît pas.*

Le WEP est probablement activé sur le modem routeur mais désactivé sur votre adaptateur sans fil (ou inversement). Vérifiez que des clés et des niveaux WEP (64 ou 128) identiques sont utilisés sur tous les nœuds de votre réseau sans fil.

#### *Combien de canaux/fréquences sont disponibles avec le modem routeur ?*

Onze canaux sont disponibles, classés de 1 à 11 (en Amérique du Nord). Des canaux supplémentaires peuvent être disponibles dans d'autres régions et soumis aux réglementations de votre région et/ou pays.

Si certaines de vos questions ne sont pas abordées dans cette annexe, consultez le site Web international de Linksys à l'adresse suivante : www.linksys.com/international.

# Annexe B : Sécurité sans fil

Linksys souhaite rendre la mise en réseau sans fil aussi fiable et facile que possible. La génération actuelle de produits Linksys intègre plusieurs fonctions de sécurité réseau, que vous devez cependant mettre en œuvre vous-même. Tenez compte des points suivants lors de la configuration ou de l'utilisation de votre réseau sans fil.

# **Mesures de sécurité**

Cette rubrique présente la liste exhaustive des mesures de sécurité à entreprendre (suivez au moins les étapes 1 à 5) :

- 1. Modifier le SSID par défaut.
- 2. Désactiver la fonctionnalité de diffusion du SSID.
- 3. Modifier le mot de passe par défaut du compte de l'administrateur.
- 4. Activer le filtrage des adresses MAC.
- 5. Modifier régulièrement le SSID.
- 6. Utiliser l'algorithme de cryptage le plus élevé possible. Utiliser la technologie WPA si elle est disponible (son utilisation peut réduire les performances de votre réseau).
- 7. Modifier régulièrement les clés de cryptage WEP.

Pour plus d'informations sur la mise en place de ces fonctions de sécurité, consultez le « Chapitre 5 : Configuration du modem routeur domestique ADSL sans fil G ».

# **Menaces liées aux réseaux sans fil**

Les réseaux sans fil sont faciles à localiser. Les pirates informatiques savent que pour se connecter à un réseau sans fil, les produits réseau sans fil doivent d'abord écouter et détecter les « messages de balises ». Ces messages sont faciles à décrypter et renferment la plupart des informations relatives au réseau, notamment son SSID (Service Set IDentifier). Voici la procédure de protection que vous pouvez mettre en place :

**modifiez régulièrement le mot de passe de l'administrateur.** Il faut savoir que les paramètres réseau (SSID, clé WEP, etc.) des périphériques sans fil que vous utilisez sont stockés dans leurs micrologiciels respectifs. L'administrateur réseau est la seule personne qui puisse modifier les paramètres réseau. Si un pirate informatique vient à connaître le mot de passe de l'administrateur, il a également la possibilité de modifier ces paramètres à sa guise. Pour lui compliquer la tâche, rendez-lui cette information plus difficile à obtenir : modifiez régulièrement le mot de passe de l'administrateur.

**Annexe B : Sécurité sans filMesures de sécurité**

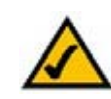

**REMARQUE :** Certaines de ces fonctions de sécurité sont disponibles uniquement via le modem routeur réseau, le routeur ou le point d'accès réseau. Pour plus d'informations, consultez la documentation du modem routeur, du routeur ou du point d'accès.

**SSID :** vous devez prendre certaines précautions quant au SSID. Effectuez les opérations suivantes :

- 1. Désactivez l'option de diffusion.
- 2. Définissez un SSID unique.
- 3. Modifiez-le régulièrement.

La plupart des périphériques réseau sans fil vous donnent la possibilité de diffuser le SSID. Bien que cette option puisse s'avérer pratique, elle permet à n'importe qui de se connecter à votre réseau sans fil, y compris aux pirates informatiques. Par conséquent, ne le diffusez pas.

Les périphériques réseau sans fil possèdent un SSID par défaut, configuré en usine (celui de Linksys est « linksys »). Les pirates informatiques connaissent ces noms par défaut et peuvent vérifier s'ils sont utilisés sur votre réseau. Modifiez votre SSID afin qu'il soit unique tout en évitant d'en choisir un en relation avec votre société ou avec les périphériques réseau que vous utilisez.

Modifiez régulièrement votre SSID pour obliger les pirates ayant accès à votre réseau sans fil à recommencer à zéro lors de toute tentative d'infiltration.

**Adresses MAC :** activez le filtrage des adresses MAC. La fonctionnalité de filtrage des adresses MAC vous permet de réserver l'accès uniquement aux nœuds sans fil dotés de certaines adresses MAC. Les pirates informatiques rencontrent ainsi plus de difficultés pour accéder à votre réseau au moyen d'une adresse MAC choisie au hasard.

**WEP Encryption (Cryptage WEP) :** le cryptage WEP (Wired Equivalent Privacy) est souvent considéré comme la panacée en matière de protection sans fil. Mais son efficacité est souvent surestimée. Cette protection fournit seulement un niveau de sécurité suffisant pour compliquer la tâche du pirate informatique.

Plusieurs moyens permettent d'optimiser l'efficacité du cryptage WEP :

- 1. Utilisez le niveau de cryptage le plus élevé.
- 2. Optez pour une authentification par clé partagée.
- 3. Modifiez vos clés WEP régulièrement.

**WPA :** la norme WPA (Wi-Fi Protected Access) est la meilleure et la plus récente des normes de sécurité Wi-Fi existante. Deux modes sont disponibles : Clé prépartagée et RADIUS. Le mode Clé pré-partagée vous propose deux méthodes de cryptage : la méthode TKIP (Temporal Key Integrity Protocol) qui fait appel à une méthode de cryptage renforcé et intègre un code MIC (Message Integrity Code) de protection contre les pirates et enfin la méthode AES (Advanced Encryption System) qui procède au cryptage symétrique des données par blocs de 128 bits. Le mode RADIUS (Remote Authentication Dial-In User Service) utilise un serveur RADIUS pour authentification et application d'une méthode de cryptage TKIP, AES ou WEP dynamique.

**Annexe B : Sécurité sans fil** $\sim$  62 **Menaces liées aux réseaux sans fil**

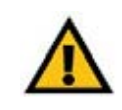

**IMPORTANT :** Gardez toujours à l'esprit que chaque périphérique de votre réseau sans fil DOIT utiliser la même méthode et la même clé de cryptage, sinon votre réseau sans fil ne fonctionnera pas correctement.

**WPA Pre-Shared Key** (Clé WPA pré-partagée) **:** si vous ne disposez pas d'un serveur RADIUS, sélectionnez le type d'algorithme (TKIP ou AES), saisissez un mot de passe de 8 à 64 caractères dans le champ Pre-Shared key (Clé prépartagée), puis précisez un délai de renouvellement des clés dans l'option Group Key Renewal (Renouvellement des clés du groupe) compris entre 0 et 99 999 secondes qui indique au modem routeur (ou à un autre périphérique) à quelle fréquence il doit changer les clés de cryptage.

**WPA RADIUS :** système WPA utilisé conjointement avec un serveur RADIUS (à utiliser uniquement lorsqu'un serveur RADIUS est connecté au modem routeur ou un autre périphérique). Sélectionnez d'abord le type d'algorithme WPA (**TKIP** ou **AES**). Saisissez l'adresse IP et le numéro de port du serveur RADIUS, ainsi qu'une clé partagée entre le périphérique et le serveur. Renseignez ensuite le champ Group Key Renewal (Renouvellement des clés du groupe) pour indiquer au périphérique la fréquence à laquelle il doit changer les clés de cryptage.

**RADIUS :** système WEP utilisé conjointement avec un serveur RADIUS (à utiliser uniquement lorsqu'un serveur RADIUS est connecté au modem routeur ou un autre périphérique). Saisissez d'abord l'adresse IP et le numéro de port du serveur RADIUS, ainsi qu'une clé partagée entre le périphérique et le serveur. Sélectionnez ensuite une clé WEP et un niveau de cryptage WEP, puis générez une clé WEP à l'aide de l'option Passphrase (Phrase de passe) ou saisissez-la manuellement.

La mise en place d'une méthode de cryptage peut avoir un impact négatif sur les performances de votre réseau. Cependant, il est préférable d'implémenter ce type de méthode si des données que vous jugez confidentielles transitent par votre réseau.

Grâce à ces conseils de sécurité, vous pouvez utiliser en toute tranquillité la technologie Linksys la plus adaptée et la plus souple.

# Annexe C : Recherche des adresses MAC et IP de votre adaptateur Ethernet

Cette section explique comment rechercher l'adresse MAC de l'adaptateur Ethernet de votre ordinateur pour être en mesure d'utiliser la fonctionnalité de filtrage MAC du modem routeur. Vous pouvez également rechercher l'adresse IP de l'adaptateur Ethernet de votre ordinateur. Cette adresse IP est utilisée pour les fonctionnalités de filtrage, de transfert de connexion et/ou DMZ du modem routeur. Suivez la procédure décrite dans cette annexe pour rechercher l'adresse MAC ou IP de l'adaptateur sous Windows 98, Windows Me, Windows 2000 ou Windows XP.

# **Instructions pour Windows 98 ou Me**

- 1. Cliquez sur **Démarrer**, puis sélectionnez **Exécuter**. Dans le champ Ouvrir, saisissez **winipcfg**. Appuyez ensuite sur la touche **Entrée** ou cliquez sur **OK**.
- 2. Lorsque l'écran Configuration IP apparaît, sélectionnez l'adaptateur Ethernet que vous avez connecté au modem routeur à l'aide d'un câble réseau Ethernet CAT 5. Voir la Figure C-1.
- 3. Notez l'adresse de l'adaptateur qui s'inscrit à l'écran (voir Figure C-2). Il s'agit de l'adresse MAC de votre adaptateur Ethernet. Elle apparaît sous une forme hexadécimale (série de nombres et de lettres).

L'adresse MAC/adresse de l'adaptateur vous servira pour le filtrage MAC. La Figure D-2 présente un exemple d'adresse MAC 00-00-00-00-00-00 des adaptateurs Ethernet. Cette adresse sera différente sur votre ordinateur.

La Figure D-2 présente un exemple d'adresse IP 192.168.1.100 pour l'adaptateur Ethernet. Cette adresse sera probablement différente sur votre ordinateur.

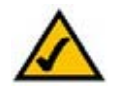

**Remarque :** L'adresse MAC est également appelée Adresse de l'adaptateur.

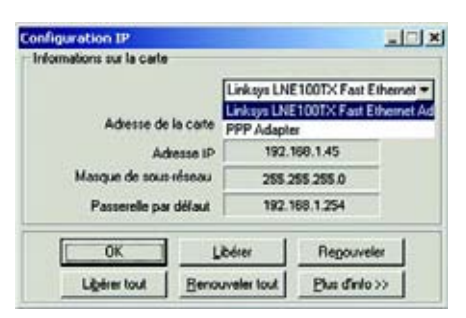

# **Figure C-1 : Ecran Configuration IP**

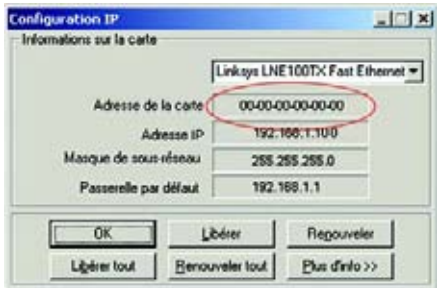

**Figure C-2 : Adresse MAC/Adresse de l'adaptateur**

# **Instructions pour Windows 2000 ou Windows XP**

1. Cliquez sur **Démarrer**, puis sélectionnez **Exécuter**. Dans le champ Ouvrir, saisissez **cmd**. Appuyez ensuite sur la touche **Entrée** ou cliquez sur **OK**.

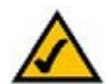

**Remarque :** L'adresse MAC est également appelée Adresse physique.

- 2. A l'invite de commande, saisissez **ipconfig /all**. Appuyez ensuite sur la touche **Entrée**.
- 3. Notez l'adresse physique indiquée à l'écran (Figure C-3). Il s'agit de l'adresse MAC de votre carte Ethernet. Elle apparaît sous la forme d'une série de chiffres et de lettres.

L'adresse MAC/adresse physique vous sera utile pour le filtrage MAC. La Figure C-3 présente un exemple d'adresse MAC 00-00-00-00-00-00 pour l'adaptateur Ethernet. Cette adresse sera différente sur votre ordinateur.

La Figure C-3 présente un exemple d'adresse IP 192.168.1.100 pour l'adaptateur Ethernet. Cette adresse sera probablement différente sur votre ordinateur.

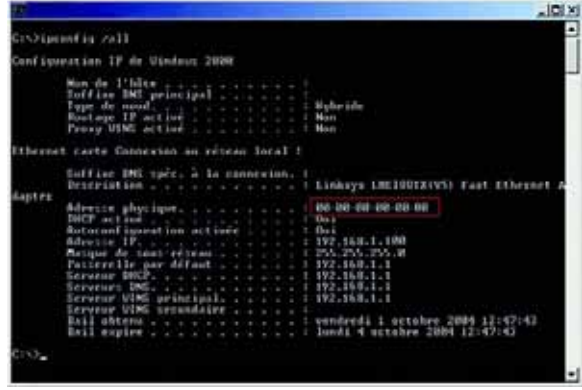

**Figure C-3 : Adresse MAC/Adresse physique**

# Annexe D : Mise à niveau du micrologiciel

Pour mettre à niveau le micrologiciel du modem routeur :

- 1. Téléchargez le fichier de mise à niveau du micrologiciel du modem routeur depuis le site www.linksys.com.
- 2. Extrayez le fichier sur votre ordinateur.
- 3. Ouvrez l'utilitaire Web du modem routeur et cliquez sur l'onglet **Administration**.
- 4. Cliquez sur l'onglet **Firmware Upgrade** (Mise à niveau du micrologiciel).
- 5. Cliquez sur le bouton **Browse** (Parcourir) pour rechercher le fichier extrait, puis double-cliquez sur ce fichier.
- 6. Cliquez sur le bouton **Upgrade** (Mettre à niveau) et suivez les instructions affichées à l'écran.

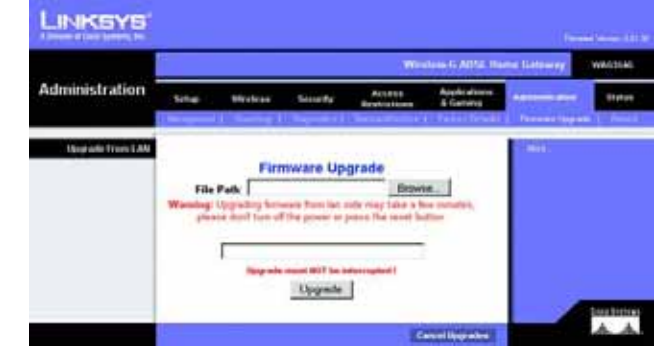

**Figure D-1 : Firmware Upgrade (Mise à niveau du micrologiciel)**

# Annexe E : Glossaire

**802.11b :** norme de mise en réseau sans fil qui spécifie un débit de transfert de données maximum de 11 Mbits/s et une fréquence de 2,4 GHz.

**802.11g :** norme de mise en réseau sans fil qui spécifie un débit de transfert de données maximum de 54 Mbits/s, une fréquence de 2,4 GHz et une rétro-compatibilité avec les périphériques 802.11b.

**Ad hoc :** groupe de périphériques sans fil communiquant directement entre eux (point à point) sans l'intervention d'un point d'accès.

**Adresse IP :** adresse utilisée pour l'identification d'un ordinateur ou d'un périphérique sur un réseau.

**Adaptateur :** périphérique ajoutant de nouvelles fonctionnalités réseau à votre ordinateur.

**Adresse IP dynamique :** adresse IP attribuée provisoirement par un serveur DHCP.

**Adresse IP statique :** adresse fixe attribuée à un ordinateur ou périphérique connecté à un réseau.

**Adresse MAC** (**M**edia **A**ccess **C**ontrol) **:** adresse unique qu'un fabricant attribue à chaque périphérique réseau.

**AES** (**A**dvanced **E**ncryption **S**tandard) **:** méthode de sécurité utilisant un cryptage symétrique des données par blocs de 128 bits.

**Bande ISM :** bande radio utilisée lors de transmissions sans fil.

**Bande passante :** capacité de transmission d'un périphérique ou d'un réseau donné.

**Base de données :** ensemble de données organisées pour faciliter l'accès, la gestion et la mise à jour de leur contenu.

**Bit :** chiffre binaire.

**Commande Finger :** programme indiquant le nom associé à une adresse de messagerie.

**Commutateur :** 1. Commutateur de données qui relie les périphériques informatiques aux ordinateurs hôtes, permettant ainsi à de nombreux périphériques de partager un nombre limité de ports. 2. Périphérique permettant de produire, interrompre ou modifier les connexions au sein d'un circuit électrique.

**Cryptage :** codage des données transmises sur un réseau.

**Annexe E : Glossaire**

**CSMA/CA** (**C**arrier **S**ense **M**ultiple **A**ccess/**C**ollision **A**voidance) **:** méthode de transfert des données adoptée pour éviter les collisions de données sur un réseau.

**CTS** (**C**lear **T**<sup>o</sup> **S**end) **:** signal émis par un périphérique sans fil pour indiquer qu'il est prêt à recevoir des données.

**DDNS** (**D**ynamic **D**omain **N**ame **S**ystem) **:** autorise l'hébergement d'un site Web, d'un serveur FTP ou d'un serveur de messagerie avec un nom de domaine fixe (par exemple, www.xyz.com) et une adresse IP dynamique.

**Débit :** quantité de données déplacées avec succès d'un nœud à un autre dans un délai donné.

**DHCP** (**D**ynamic **H**ost **C**onfiguration **P**rotocol) **:** protocole réseau permettant aux administrateurs d'attribuer des adresses IP temporaires aux ordinateurs du réseau en louant une adresse IP à un utilisateur pour une période limitée, au lieu d'attribuer des adresses IP permanentes.

**DMZ** (**D**e**m**ilitarized **Z**one, zone démilitarisée) **:** fonction qui supprime la protection pare-feu du routeur sur un ordinateur pour le rendre visible sur Internet.

**DNS** (**D**omain **N**ame **S**erver) **:** adresse IP du serveur de votre fournisseur d'accès Internet (FAI). Le système DNS permet de convertir des noms de sites Web en adresses IP.

**Domaine :** nom spécifique d'un réseau d'ordinateurs.

**DSL** (**D**igital **S**ubscriber **L**ine) **:** connexion haut débit permanente utilisant des lignes téléphoniques standard.

**DSSS** (**D**irect-**S**equence **S**pread-**S**pectrum) **:** transmission de fréquence qui introduit un modèle de bit redondant pour diminuer les risques de perte de données lors d'une transmission.

**DTIM** (**D**elivery **T**raffic **I**ndication **M**essage) **:** message intégré aux paquets de données et permettant d'accroître l'efficacité des structures sans fil.

**Duplex intégral :** aptitude d'un périphérique réseau à recevoir et transmettre simultanément des données.

**EAP** (**E**xtensible **A**uthentication **P**rotocol) **:** protocole d'authentification général utilisé pour contrôler l'accès au réseau. De nombreuses méthodes d'authentification spécifiques fonctionnent de cette manière.

**EAP-PEAP** (**E**xtensible **A**uthentication **P**rotocol-**P**rotected **E**xtensible **A**uthentication **P**rotocol) **:** méthode d'authentification mutuelle utilisant une combinaison de certificats numériques et un autre système, comme des mots de passe.

**EAP-TLS** (**E**xtensible **A**uthentication **P**rotocol-**T**ransport **L**ayer **S**ecurity) **:** méthode d'authentification mutuelle utilisant des certificats numériques.

**Etalement de spectre :** technique de fréquence radio à large bande utilisée pour une transmission plus fiable et sécurisée des données.

**Ethernet :** protocole de mise en réseau qui spécifie le mode de placement et d'extraction des données via un support de transmission courant.

**FAI** (**F**ournisseur d'**A**ccès à **I**nternet) **:** société proposant un service d'accès à Internet.

**Fragmentation :** acte de scinder un paquet en unités lors d'une transmission sur un support réseau inapte à prendre en charge la taille d'origine du paquet.

**FTP** (**F**ile **T**ransfer **P**rotocol) **:** protocole utilisé pour la transmission de fichiers sur un réseau TCP/IP.

**Guirlande :** méthode utilisée pour connecter des périphériques en série, l'un après l'autre.

**Haut débit :** connexion Internet rapide et permanente.

**HTTP** (**H**yper**T**ext **T**ransport **P**rotocol) **:** protocole de communication utilisé pour la connexion à des serveurs sur Internet.

**Infrastructure :** réseau sans fil relié à un réseau câblé via un point d'accès.

**Initialiser :** démarrer un périphérique et lui faire exécuter des instructions.

**Intervalle de transmission de balise :** données transmises sur un réseau sans fil en vue de le synchroniser.

**IP** (**I**nternet **P**rotocol) **:** protocole utilisé pour transmettre des données sur un réseau.

**IPCONFIG :** utilitaire des systèmes Windows 2000 et XP qui affiche l'adresse IP d'un périphérique réseau spécifique.

**IPSec** (**I**nternet **P**rotocol **Sec**urity) **:** protocole VPN utilisé pour la mise en place d'un échange sécurisé des paquets au niveau de la couche IP.

**Itinérance :** opération consistant à faire passer un périphérique sans fil d'un point d'accès à un autre sans perdre la connexion.

**LAN :** ordinateurs ou périphériques mis en réseau qui constituent votre réseau local.

**LEAP** (**L**ightweight **E**xtensible **A**uthentication **P**rotocol) **:** méthode d'authentification mutuelle utilisant un système avec nom d'utilisateur et mot de passe.

**Logiciel :** instructions destinées à l'ordinateur. Série d'instructions destinée à l'exécution d'une tâche donnée appelée « programme ».

**Masque de sous-réseau :** code d'adresse qui détermine la taille du réseau.

**Matériel :** présentation physique des ordinateurs, des systèmes de télécommunication et autres périphériques informatiques.

**Mbits/s** (**M**éga**b**its **p**ar **<sup>s</sup>**econde) **:** un million de bits par seconde ; unité de mesure de transmission de données.

**Micrologiciel :** code de programmation qui exécute un périphérique réseau.

**mIRC :** programme de messagerie instantanée exécuté sous Windows.

**Mise à niveau :** acte visant à remplacer un logiciel ou micrologiciel existant par une nouvelle version.

**Modem câble :** périphérique permettant de connecter un ordinateur à Internet par le biais d'un réseau de télévision câblé.

**Modem routeur :** périphérique permettant de relier entre eux des réseaux dotés de protocoles de communication non compatibles.

**Modem routeur par défaut :** périphérique utilisé pour transférer le trafic Internet depuis votre réseau local.

**Multidiffusion :** envoi simultané de données à un groupe de destinataires.

**NAT** (**N**etwork **A**ddress **T**ranslation) **:** technologie permettant de convertir les adresses IP d'un réseau local en adresses IP distinctes sur Internet.

**Navigateur :** application permettant d'afficher et de manipuler des informations sur Internet.

**NNTP** (**N**etwork **N**ews **T**ransfer **P**rotocol) **:** protocole utilisé pour connecter des groupes Usenet sur Internet.

**Nœud :** liaison ou point de connexion réseau (généralement, un ordinateur ou une station de travail).

**Octet :** unité de données généralement équivalente à huit bits.

**OFDM** (**O**rthogonal **F**requency **D**ivision **M**ultiplexing) **:** transmission de fréquence qui permet de séparer le flux de données en un certain nombre de flux de données à moindre débit, transmis ensuite en parallèle pour diminuer les risques de perte de données lors d'une transmission.

**Paquet :** unité de données transmises sur un réseau.

**Pare-feu :** ensemble de programmes associés situés sur un serveur de modem routeur de réseau protégeant les ressources d'un réseau contre les utilisateurs d'autres réseaux.

**Pare-feu SPI** (**S**tateful **P**acket **I**nspection) **:** technologie inspectant les paquets d'informations entrants avant de les autoriser à pénétrer sur le réseau.

**PEAP** (**P**rotected **E**xtensible **A**uthentication **P**rotocol) **:** méthode d'authentification mutuelle utilisant une combinaison de certificats numériques et un autre système, comme des mots de passe.

**Phrase de passe :** équivalent d'un mot de passe, une phrase de passe simplifie le processus de cryptage WEP en générant automatiquement les clés de cryptage WEP des produits Linksys.

**Ping** (**P**acket **IN**ternet **G**roper) **:** utilitaire Internet utilisé pour déterminer si une adresse IP particulière est en ligne.

**Point d'accès :** périphérique permettant aux ordinateurs et aux autres périphériques sans fil de communiquer avec un réseau câblé. Il sert également à étendre la portée d'un réseau sans fil.

**Pont :** périphérique reliant différents réseaux.

**POP3** (**P**ost **O**ffice **P**rotocol **3**) **:** serveur de messagerie standard couramment utilisé sur Internet.

**Port :** point de connexion sur un ordinateur ou un périphérique réseau utilisé pour le branchement à un câble ou un adaptateur.

**P**ower **<sup>o</sup>**ver **E**thernet (**PoE**) **:** technologie permettant à un câble réseau Ethernet d'acheminer à la fois les données et l'alimentation.

**PPPoE** (**P**oint to **P**oint **P**rotocol **<sup>o</sup>**ver **E**thernet) **:** type de connexion haut débit qui permet l'authentification (nom d'utilisateur et mot de passe) et l'acheminement des données.

**PPTP** (**P**oint-to-**P**oint **T**unneling **P**rotocol) **:** protocole VPN qui permet au protocole PPP (Point to Point Protocol) de traverser un réseau IP. Il est également utilisé comme type de connexion haut débit en Europe.

**Préambule :** partie du signal sans fil chargée de synchroniser le trafic réseau.

**RADIUS** (**R**emote **A**uthentication **D**ial-**I**<sup>n</sup> **U**ser **S**ervice) **:** protocole utilisant un serveur d'authentification pour contrôler l'accès au réseau.

**Réseau :** série d'ordinateurs ou de périphériques reliés entre eux dans le but de partager et de stocker des données et/ou de permettre la transmission de données entre des utilisateurs.

**Réseau fédérateur :** partie d'un réseau qui permet de relier la plupart des systèmes et des réseaux entre eux et de gérer la majorité des données.

**RJ-45** (**R**egistered **J**ack**-45) :** connecteur Ethernet pouvant accueillir jusqu'à huit broches.

**Routage statique :** transfert de données sur un réseau par une voie fixe.

**Routeur :** périphérique réseau qui relie entre eux plusieurs réseaux.

**RTS** (**R**equest **T**<sup>o</sup> **S**end) **:** méthode de transfert des paquets volumineux par le biais du paramètre RTS Threshold (Seuil RTS).

**Semi-duplex :** transmission de données à double sens sur une ligne unique, mais dans un seul sens à la fois.

**Serveur :** tout ordinateur dont le rôle sur un réseau est de fournir aux utilisateurs un accès à des fichiers, des imprimantes, des outils de communication et d'autres services.

**SMTP** (**S**imple **M**ail **T**ransfer **P**rotocol) **:** protocole de messagerie standard utilisé sur Internet.

**SNMP** (**S**imple **N**etwork **M**anagement **P**rotocol) **:** protocole très répandu de contrôle et d'administration de réseau.

**SOHO** (**S**mall **O**ffice/**H**ome **O**ffice) **:** segment de marché des professionnels qui travaillent à domicile ou dans des petits bureaux.

**SSID** (**S**ervice **S**et **ID**entifier) **:** nom de votre réseau sans fil.

**Tampon :** zone de mémoire partagée ou affectée utilisée pour prendre en charge et coordonner plusieurs activités informatiques et réseau de façon à ce qu'une activité ne soit pas interrompue par une autre.

**TCP** (**T**ransmission **C**ontrol **P**rotocol) **:** protocole réseau de transmission de données exigeant une validation de la part du destinataire de ces données.

**TCP/IP** (**T**ransmission **C**ontrol **P**rotocol/**I**nternet **P**rotocol) **:** désigne un ensemble d'instructions (ou protocole) que tous les ordinateurs suivent pour communiquer sur un réseau.

**Téléchargement :** réception d'un fichier transmis sur un réseau.

**Téléchargement (envoi) :** transmission d'un fichier sur un réseau.

**Telnet :** commande utilisateur et protocole TCP/IP utilisés pour l'accès à des ordinateurs distants.

**TFTP** (**T**rivial **F**ile **T**ransfer **P**rotocol) **:** version du protocole FTP TCP/IP n'offrant aucune fonction de répertoire ou de mot de passe.

**TKIP** (**T**emporal **K**ey **I**ntegrity **P**rotocol) **:** protocole de cryptage sans fil qui fournit des clés de cryptage dynamiques pour chaque paquet transmis.

**Topologie :** configuration physique d'un réseau.

**UDP** (**U**ser **D**atagram **P**rotocol) **:** protocole réseau de transmission de données n'exigeant aucune validation de la personne à qui elles sont destinées.

**URL** (**U**niform **R**esource **L**ocator) **:** adresse d'un fichier situé sur Internet.

**Vitesse de transmission :** taux/débit de transmission des données.

**VPN** (**V**irtual **P**rivate **N**etwork) **:** mesure de sécurité visant à protéger des données lorsque celles-ci quittent un réseau et sont acheminées vers un autre réseau via Internet.

**WAN** (**W**ide **A**rea **N**etwork) **:** Internet.

**WEP** (**W**ired **E**quivalent **P**rivacy) **:** méthode permettant de crypter des données transmises sur un réseau sans fil pour une sécurité accrue.

**WINIPCFG :** utilitaire Windows 98 et Windows Me qui affiche l'adresse IP d'un périphérique réseau spécifique.

**WLAN** (**W**ireless **L**ocal **A**rea **N**etwork) **:** groupe d'ordinateurs et de périphériques réunis au sein d'un réseau sans fil.

**WPA** (**W**i-Fi **P**rotected **A**ccess) **:** protocole de sécurité sans fil faisant appel au cryptage TKIP (Temporal Key Integrity Protocol) et pouvant être utilisé en association avec un serveur RADIUS.

# Annexe F : Spécifications

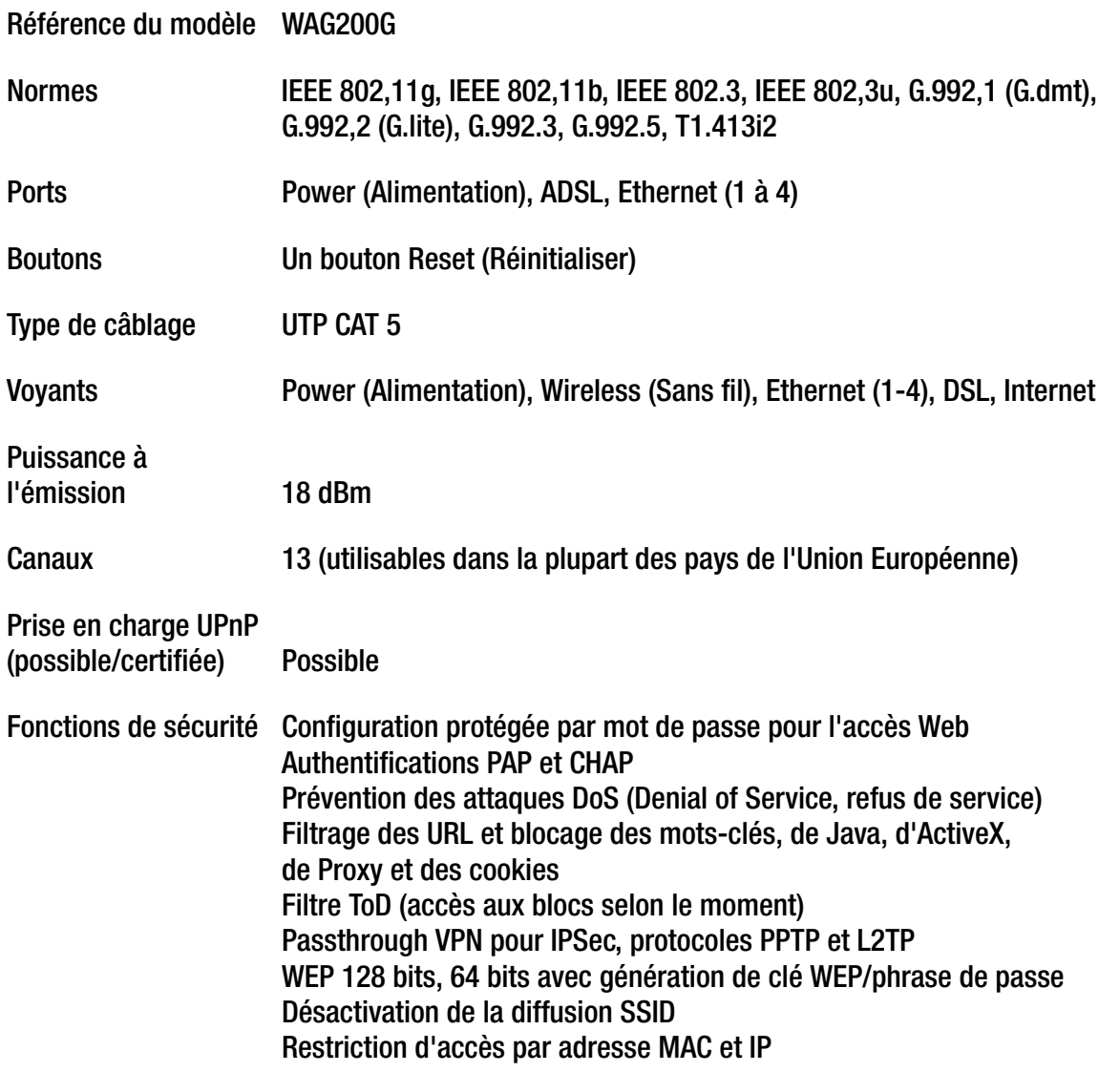
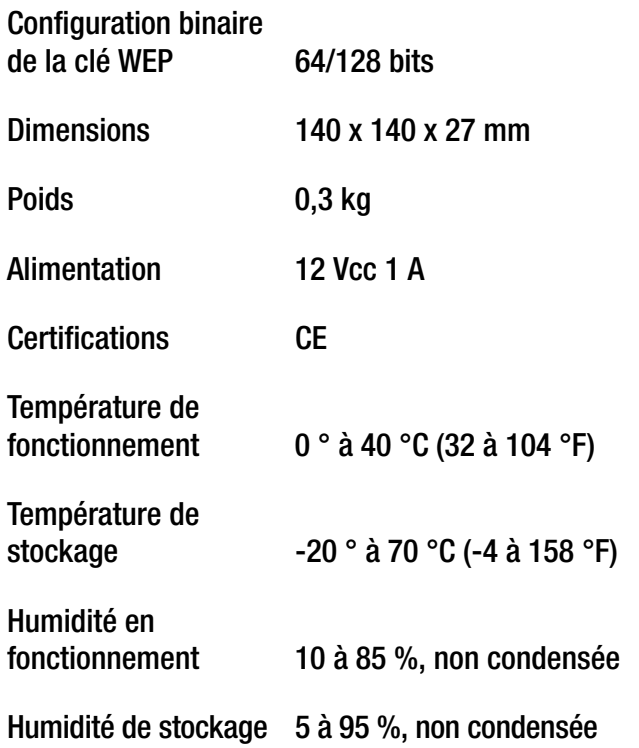

# Annexe G : Informations de garantie

Linksys garantit que vos produits Linksys sont, pour l'essentiel, exempts de vices matériels et de fabrication, sous réserve d'une utilisation normale, pendant une période de trois années consécutives (« Période de garantie »). Votre unique recours et l'entière responsabilité de Linksys sont limités, au choix de Linksys, soit à la réparation ou au remplacement du produit, soit au remboursement du prix à l'achat moins les remises obtenues. Cette garantie limitée concerne uniquement l'acheteur d'origine.

Si ce produit devait s'avérer défectueux pendant cette période de garantie, contactez le support technique de Linksys pour obtenir, si besoin est, un numéro d'autorisation de retour. POUR TOUT CONTACT TELEPHONIQUE, MUNISSEZ-VOUS DE VOTRE PREUVE D'ACHAT. Si Linksys vous demande de retourner le produit, indiquez lisiblement le numéro d'autorisation de retour à l'extérieur de l'emballage et joignez-y une copie de votre preuve d'achat. AUCUNE DEMANDE DE RETOUR NE PEUT ETRE TRAITEE EN L'ABSENCE DE PREUVE D'ACHAT. Les frais d'expédition des produits défectueux à Linksys sont à votre charge. Linksys prend à sa charge uniquement les envois via UPS Ground depuis Linksys vers votre adresse. S'agissant des clients résidant en dehors des Etats-Unis et du Canada, les frais d'envoi restent à leur charge.

TOUTES LES GARANTIES IMPLICITES ET CONDITIONS DE VALEUR MARCHANDE OU D'ADEQUATION A UN USAGE PARTICULIER SONT LIMITEES A LA DUREE DE LA PERIODE DE GARANTIE. TOUTES LES AUTRES CONDITIONS, DECLARATIONS ET GARANTIES IMPLICITES OU EXPLICITES, Y COMPRIS TOUTE GARANTIE IMPLICITE DE NON-CONTREFACON, SONT EXCLUES. Certaines juridictions n'autorisent pas les restrictions relatives à la durée d'une garantie implicite. Par conséquent, la restriction susmentionnée peut ne pas s'appliquer à vous. Cette garantie vous accorde des droits spécifiques. Vous pouvez disposer d'autres droits qui varient en fonction des juridictions.

Cette garantie ne s'applique pas si le produit (a) a été modifié, sauf si cette modification est le fait de Linksys, (b) n'a pas été installé, exploité, réparé ou entretenu conformément aux instructions fournies pas Linksys ou (c) a été altéré suite à une charge physique ou électrique anormale, un usage inadapté du produit, une négligence ou un accident. De plus, en raison du développement permanent de nouvelles techniques visant à infiltrer et attaquer les réseaux, Linksys ne garantit pas que le présent produit sera protégé contre toute intrusion ou attaque dont vous pourriez faire l'objet.

CONFORMEMENT A LA LOI ET INDEPENDAMMENT DU FONDEMENT DE LA RESPONSABILITE (Y COMPRIS LES ACTES DE NEGLIGENCE), LINKSYS NE PEUT EN AUCUN CAS ETRE TENU RESPONSABLE DES PERTES DE DONNEES, DE REVENUS OU DE PROFITS OU DES DOMMAGES SPECIAUX, INDIRECTS, CONSECUTIFS, ACCIDENTELS OU ACCESSOIRES LIES OU NON LIES A L'UTILISATION OU A L'INCAPACITE A UTILISER LE PRODUIT (Y COMPRIS TOUS LES LOGICIELS), MEME SI LINKSYS A ETE AVERTI DE L'EVENTUALITE DE TELS DOMMAGES. LA RESPONSABILITE DE LINKSYS N'EXCEDERA EN AUCUN CAS LE MONTANT REGLE PAR VOUS AU TITRE DU PRODUIT. Les restrictions susmentionnées s'appliquent même si toutes les garanties ou les recours stipulés dans le présent contrat ne remplissent pas leur fonction principale. Certaines juridictions n'autorisant pas l'exclusion ou la limitation des dommages accessoires ou indirects, les restrictions ou exclusions susmentionnées sont susceptibles ne pas s'appliquer à vous.

#### **Cette garantie est valide et ne peut s'appliquer que dans le pays d'acquisition du produit.**

Veuillez envoyer toutes vos demandes de renseignement à l'adresse suivante : Linksys, P.O. Box 18558, Irvine, CA 92623, Etats-Unis.

# Annexe H : Réglementation

#### Déclaration FCC

Cet équipement a été testé et déclaré conforme aux normes des équipements numériques de catégorie B, conformément à la section 15 des règlements FCC. L'objectif de ces normes est de fournir une protection raisonnable contre toute interférence nuisible dans une installation résidentielle. Cet équipement génère, utilise et peut émettre de l'énergie à hautes fréquences nuisible et, s'il n'est pas installé et utilisé selon les instructions, peut provoquer des interférences gênantes pour les communications radio. Toutefois, il n'est pas garanti que son fonctionnement ne provoque pas d'interférences dans une installation donnée. Si cet équipement provoque des interférences gênantes pour la réception des ondes de radio ou de télévision (détectables en mettant l'équipement hors tension et sous tension), l'utilisateur peut tenter d'y remédier de différentes façons :

- Réorientation ou déplacement de l'antenne de réception ;
- •Augmentation de la distance entre cet équipement et les appareils ;
- •Branchement de l'équipement sur une prise différente de celle du récepteur ;
- $\bullet$ Demande d'aide à un revendeur ou technicien radio/télévision expérimenté.

#### Déclaration FCC sur l'exposition aux radiations

Cet équipement est conforme aux limitations concernant l'exposition aux radiations établies par la FCC dans un environnement non contrôlé. Cet équipement doit être installé et utilisé en respectant une distance minimale de 20 cm entre l'émetteur de radiations et vous-même.

#### Avertissements relatifs à la sécurité

Attention : Afin de réduire les risques d'incendies, utilisez uniquement des câbles téléphoniques No.26 AWG (ou de diamètre supérieur).

N'utilisez pas ce produit à proximité de l'eau, par exemple, sur un sol humide ou près d'une piscine.

Evitez d'utiliser ce produit pendant un orage. Il existe en effet un risque de décharge électrique dû aux éclairs.

Industrie Canada (Canada)

This device complies with Industry Canada ICES-003 and RSS210 rules.

Cet appareil est conforme aux normes NMB003 et RSS210 d'Industrie Canada.

Informations de conformité pour les produits sans fil 2,4 GHz concernant l'Union européenne et les autres pays se conformant à la directive européenne 1999/5/CE (R&TTE)

Déclaration de conformité concernant la directive européenne 1999/5/CE (R&TTE)

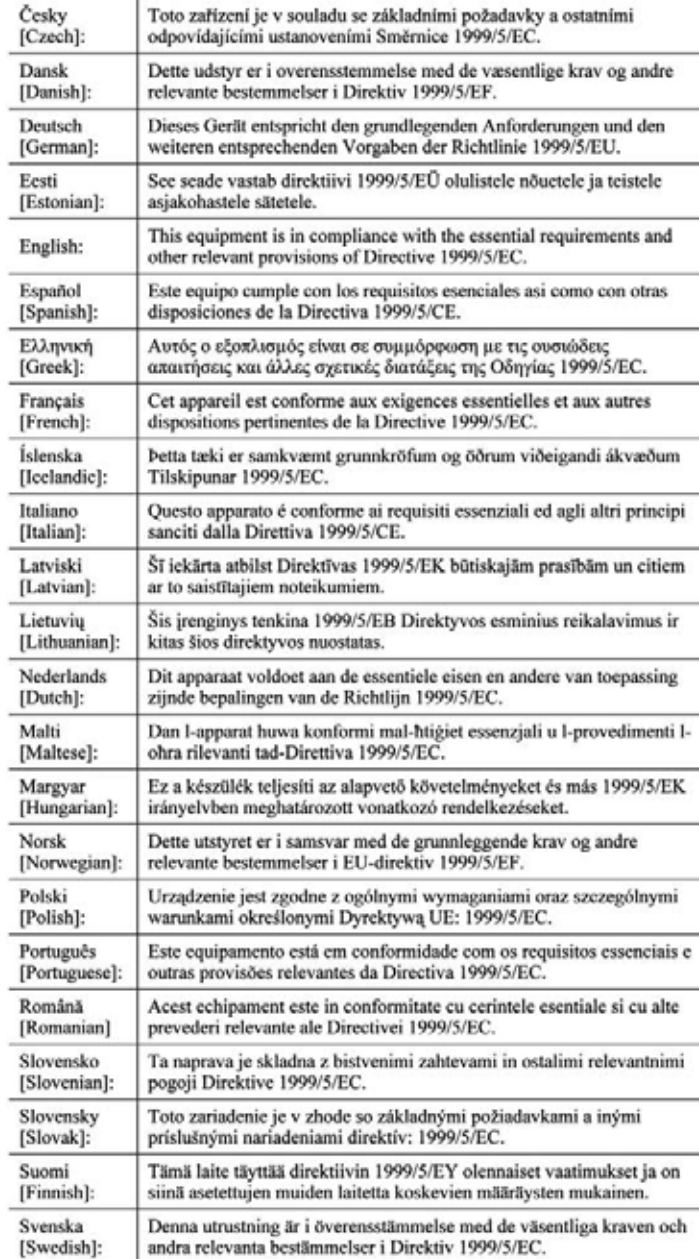

**Annexe H : Réglementation** 

**REMARQUE :** Pour tous les produits, la déclaration de conformité est mise à votre disposition sous différentes formes :

- Un fichier PDF figure sur le CD du produit.
- Une copie imprimée est fournie avec le produit.
- Un fichier PDF est disponible sur la page Web du produit. Visitez le site www.linksys.com/international et sélectionnez votre pays ou région. Sélectionnez ensuite votre produit.

Si vous avez besoin de documentation technique complémentaire, consultez la rubrique « Technical Documents » (Documentation technique), mentionnée plus loin dans l'annexe, sur le site www.linksys.com/international.

Les normes suivantes ont été appliquées lors de l'évaluation de ce produit par rapport aux normes de la directive 1999/5/CE :

- •Radio : EN 300 328
- •Compatibilité électromagnétique : EN 301 489-1, EN 301 489-17
- •Sécurité : EN 60950 et EN 50385 ou EN 50371

#### Marquage CE

Pour les produits Linksys sans fil B et G, le marquage CE, le numéro de l'organisme notifié (le cas échéant) et l'identifiant de classe 2 suivants sont ajoutés à l'équipement.

# ou (← ()l S/X(!) ou

Vérifiez l'étiquette CE sur le produit pour déterminer quel numéro d'organisme notifié a été pris en compte pendant l'évaluation.

Restrictions nationales

This product may be used in all EU countries (and other countries following the EU directive 1999/5/EC) without any limitation except for the countries mentioned below:

Ce produit peut être utilisé dans tous les pays de l'Union européenne (et dans tous les pays ayant transposé la directive 1999/5/CE) sans aucune limitation, excepté pour les pays mentionnés ci-dessous :

Questo prodotto è utilizzabile in tutte i paesi EU (ed in tutti gli altri paesi che seguono le direttive EU 1999/5/EC) senza nessuna limitazione, eccetto per i paesii menzionati di seguito:

Das Produkt kann in allen EU Staaten ohne Einschränkungen eingesetzt werden (sowie in anderen Staaten die der EU Direktive 1999/5/CE folgen) mit Außnahme der folgenden aufgeführten Staaten:

#### Belgique

The Belgian Institute for Postal Services and Telecommunications (BIPT) must be notified of any outdoor wireless link having a range exceeding 300 meters. Please check http://www.bipt.be for more details.

Draadloze verbindingen voor buitengebruik en met een reikwijdte van meer dan 300 meter dienen aangemeld te worden bij het Belgisch Instituut voor postdiensten en telecommunicatie (BIPT). Zie http://www.bipt.be voor meer gegevens.

Les liaisons sans fil pour une utilisation en extérieur d'une distance supérieure à 300 mètres doivent être notifiées à l'Institut Belge des services Postaux et des Télécommunications (IBPT). Visitez le site Web http://www.ibpt.be pour de plus amples détails.

#### France

In case the product is used outdoors, the output power is restricted in some parts of the band. See Table 1 or check http://www.arcep.fr/ for more details.

Dans le cas d'une utilisation en extérieur, la puissance de sortie est limitée pour certaines parties de la bande. Reportez-vous au tableau 1 ou visitez le site Web http://www.arcep.fr/ pour de plus amples détails.

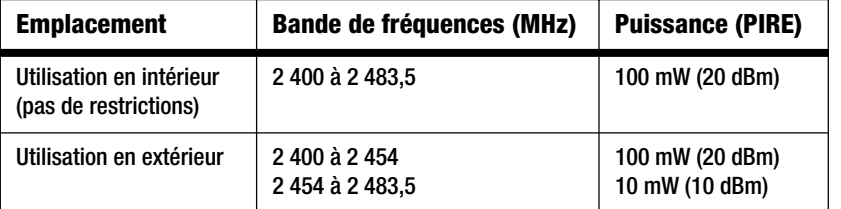

Tableau 1 : Niveaux de puissance en vigueur en France

#### Italie

Ce produit est conforme à National Radio Interface et aux recommandations définies dans la National Frequency Allocation Table de l'Italie. Au-delà des limites de la propriété du propriétaire, l'utilisation de ce produit réseau sans fil 2,4 GHz exige une « autorisation générale ». Consultez le site http://www.comunicazioni.it/it/ pour de plus amples détails.

Questo prodotto è conforme alla specifiche di Interfaccia Radio Nazionali e rispetta il Piano Nazionale di ripartizione delle frequenze in Italia. Se non viene installato all'interno del proprio fondo, l'utilizzo di prodotti Wireless LAN a 2.4 GHz richiede una "Autorizzazione Generale". Consultare http://www.comunicazioni.it/it/ per maggiori dettagli.

#### Restrictions d'utilisation du produit

Ce produit est conçu pour une utilisation en intérieur uniquement. L'utilisation en extérieur n'est pas recommandée.

Ce produit est conçu pour une utilisation avec une ou plusieurs antennes standard, intégrées ou dédiées (externes) livrées avec l'équipement. Toutefois, certaines applications peuvent exiger que la ou les antennes soient physiquement séparées du produit, si elles sont amovibles, et installées à distance de l'équipement à l'aide de câbles d'extension. Pour ces applications, Linksys propose deux câbles d'extension R-SMA (AC9SMA) et R-TNC (AC9TNC). Ces câbles mesurent tous les deux 9 mètres de long et présentent une atténuation de 5 dB. Pour la compenser, Linksys propose également des antennes à gain plus élevé, la HGA7S (avec le connecteur R-SMA) et la HGA7T (avec le connecteur R-TNC). Ces antennes présentent un gain de 7 dBi et ne peuvent être utilisées qu'avec le câble R-SMA ou R-TNC.

L'utilisation conjointe de câbles d'extension et d'antennes générant un niveau de puissance émise supérieur à 100 mW de la puissance isotrope rayonnée équivalente (PIRE) est considérée comme non conforme.

Puissance de sortie de votre périphérique

Afin de respecter les réglementations de votre pays, vous devrez peut-être modifier la sortie de votre périphérique sans fil.

**REMARQUE :** Le réglage de la puissance de sortie n'est peut-être pas disponible sur tous les produits sans fil. Pour plus d'informations, reportez-vous à la documentation fournie sur le CD du produit ou consultez le site http://www.linksys.com/international.

Reportez-vous à la section consacrée à votre périphérique.

#### Adaptateurs sans fil

La sortie des adaptateurs sans fil est définie sur 100 % par défaut. La sortie maximale de chaque adaptateur ne dépasse pas 20 dBm (100 mW). Elle est généralement de 18 dBm (64 mW) ou inférieure. Si vous avez besoin de modifier la sortie de votre adaptateur sans fil, suivez les instructions correspondant au système d'exploitation de votre ordinateur :

Windows XP

- 1. Cliquez deux fois sur l'icône **Sans fil** dans la barre d'état système de votre bureau.
- 2. Ouvrez la fenêtre Connexion réseau sans fil.
- 3. Cliquez sur le bouton **Propriétés**.
- 4. Sélectionnez l'onglet **Général** et cliquez sur le bouton **Configurer**.
- 5. Dans la fenêtre Propriétés, cliquez sur l'onglet **Avancé**.
- 6. Sélectionnez **Sortie**.
- 7. A partir du menu déroulant à droite, sélectionnez le pourcentage de puissance de sortie de l'adaptateur sans fil.

#### Windows 2000

- 1. Ouvrez le **Panneau de configuration**.
- 2. Cliquez deux fois sur **Connexions réseau et accès à distance**.
- 3. Sélectionnez votre connexion sans fil actuelle et sélectionnez **Propriétés**.
- 4. Dans l'écran Propriétés, cliquez sur le bouton **Configurer**.
- 5. Cliquez sur l'onglet **Avancé** et sélectionnez **Sortie**.
- 6. A partir du menu déroulant à droite, sélectionnez le paramètre de puissance de l'adaptateur sans fil.

Si vous utilisez Windows Millennium ou 98, reportez-vous à l'aide de Windows pour obtenir des instructions sur le mode d'accès aux paramètres avancés d'un adaptateur réseau.

Points d'accès, routeurs ou autres produits sans fil

Si vous utilisez un point d'accès, un routeur ou un autre produit sans fil, utilisez son utilitaire Web pour configurer son paramètre de sortie (reportez-vous à la documentation du produit pour plus d'informations).

Documents techniques disponibles sur le site www.linksys.com/international

Pour accéder aux documents techniques, procédez comme suit :

- 1. Saisissez http://www.linksys.com/international dans la barre d'adresse de votre navigateur Web.
- 2. Sélectionnez votre pays ou région de résidence.
- 3. Cliquez sur l'onglet Products (Produits).
- 4. Sélectionnez la catégorie de produits appropriée.
- 5. Le cas échéant, sélectionnez la sous-catégorie de produits appropriée.
- 6. Sélectionnez un produit.
- 7. Sélectionnez le type de documentation que vous souhaitez obtenir dans la section More Information (Plus d'informations). Si le logiciel Acrobat est installé sur l'ordinateur, le document s'ouvre au format PDF.

**REMARQUE :** Si vous avez des questions au sujet de la conformité de ces produits ou si vous ne trouvez pas les informations que vous recherchez, contactez votre bureau de vente local ou consultez le site http://www.linksys.com/international.

**Modem routeur domestique ADSL sans fil - G**

Informations pour les utilisateurs sur les biens de consommation dans le cadre de l'application de la directive européenne 2002/96/CE relative aux déchets d'équipements électriques et électroniques (DEEE)

Ce document contient des informations importantes destinées aux utilisateurs concernant la mise au rebut et le recyclage appropriés des produits Linksys. Les consommateurs sont tenus de se conformer à cet avis pour tous les produits électroniques présentant le symbole suivant :

English

Environmental Information for Customers in the European Union

European Directive 2002/96/EC requires that the equipment bearing this symbol on the product and/or its packaging must not be disposed of with unsorted municipal waste. The symbol indicates that this product should be disposed of separately from regular household waste streams. It is your responsibility to dispose of this and other electric and electronic equipment via designated collection facilities appointed by the government or local authorities. Correct disposal and recycling will help prevent potential negative consequences to the environment and human health. For more detailed information about the disposal of your old equipment, please contact your local authorities, waste disposal service, or the shop where you purchased the product.

#### Ceština/Czech

#### Informace o ochraně životního prostředí pro zákazníky v zemích Evropské unie

Evropská směrnice 2002/96/ES zakazuje, aby zařízení označené tímto symbolem na produktu anebo na obalu bylo likvidováno s netříděným komunálním odpadem. Tento symbol udává, že daný produkt musí být likvidován odděleně od běžného komunálního odpadu. Odpovídáte za likvidaci tohoto produktu a dalších elektrických a elektronických zařízení prostřednictvím určených sběrných míst stanovených vládou nebo místními úřady. Správná likvidace a recyklace pomáhá předcházet potenciálním negativním dopadům na životní prostředí a lidské zdraví. Podrobnější informace o likvidaci starého vybavení si laskavě vyžádejte od místních úřadů, podniku zabývajícího se likvidací komunálních odpadů nebo obchodu, kde jste produkt zakoupili.

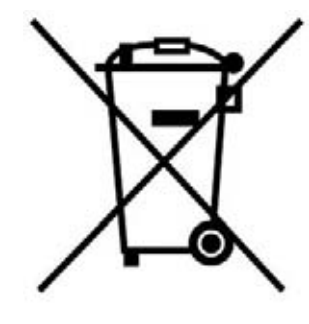

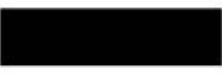

#### Dansk/Danish

#### Miljøinformation for kunder i EU

EU-direktiv 2002/96/EF kræver, at udstvr der bærer dette symbol på produktet og/eller emballagen ikke må bortskaffes som usorteret kommunalt affald. Symbolet betyder, at dette produkt skal bortskaffes adskilt fra det almindelige husholdningsaffald. Det er dit ansvar at bortskaffe dette og andet elektrisk og elektronisk udstyr via bestemte indsamlingssteder udpeget af staten eller de lokale myndigheder. Korrekt bortskaffelse og genvinding vil hjælpe med til at undgå mulige skader for miljøet og menneskers sundhed. Kontakt venligst de lokale myndigheder, renovationstjenesten eller den butik, hvor du har købt produktet, angående mere detaljeret information om bortskaffelse af dit gamle udstvr.

#### Deutsch/German

#### Umweltinformation für Kunden innerhalb der Europäischen Union

Die Europäische Richtlinie 2002/96/EC verlangt, dass technische Ausrüstung. die direkt am Gerät und/oder an der Verpackung mit diesem Symbol versehen ist nicht zusammen mit unsortiertem Gemeindeabfall entsorgt werden darf. Das Symbol weist darauf hin, dass das Produkt von regulärem Haushaltmüll getrennt entsorgt werden sollte. Es liegt in Ihrer Verantwortung, dieses Gerät und andere elektrische und elektronische Geräte über die dafür zuständigen und von der Regierung oder örtlichen Behörden dazu bestimmten Sammelstellen zu entsorgen. Ordnungsgemäßes Entsorgen und Recyceln trägt dazu bei. potentielle negative Folgen für Umwelt und die menschliche Gesundheit zu vermeiden. Wenn Sie weitere Informationen zur Entsorgung Ihrer Altgeräte benötigen, wenden Sie sich bitte an die örtlichen Behörden oder städtischen Entsorgungsdienste oder an den Händler, bei dem Sie das Produkt erworben haben.

#### Eesti/Estonian

#### Keskkonnaalane informatsioon Euroopa Liidus asuvatele klientidele

Euroopa Liidu direktiivi 2002/96/EÜ nõuete kohaselt on seadmeid, millel on tootel või pakendil käesolev sümbol, keelatud kõrvaldada koos sorteerimata olmejäätmetega. See sümbol näitab, et toode tuleks kõrvaldada eraldi tavalistest olmejäätmevoogudest. Olete kohustatud kõrvaldama käesoleva ja ka muud elektri- ja elektroonikaseadmed riigi või kohalike ametiasutuste poolt ette nähtud kogumispunktide kaudu. Seadmete korrektne kõrvaldamine ja ringlussevõtt aitab vältida võimalikke negatiivseid tagajärgi keskkonnale ning inimeste tervisele. Vanade seadmete kõrvaldamise kohta täpsema informatsiooni saamiseks võtke palun ühendust kohalike ametiasutustega, jäätmekäitlusfirmaga või kauplusega, kust te toote ostsite.

**Annexe H : Réglementation** 84

#### Español/Spanish

#### Información medioambiental para clientes de la Unión Europea

La Directiva 2002/96/CE de la UE exige que los equipos que lleven este símbolo en el propio aparato y/o en su embalaje no deben eliminarse junto con otros residuos urbanos no seleccionados. El símbolo indica que el producto en cuestión debe separarse de los residuos domésticos convencionales con vistas a su eliminación. Es responsabilidad suva desechar este y cualesquiera otros aparatos eléctricos y electrónicos a través de los puntos de recogida que ponen a su disposición el gobierno y las autoridades locales. Al desechar y reciclar correctamente estos aparatos estará contribuyendo a evitar posibles consecuencias negativas para el medio ambiente y la salud de las personas. Si desea obtener información más detallada sobre la eliminación segura de su aparato usado, consulte a las autoridades locales, al servicio de recogida y eliminación de residuos de su zona o pregunte en la tienda donde adquirió el producto.

#### **Ξλληνικά/Greek**

#### Στοιχεία περιβαλλοντικής προστασίας για πελάτες εντός της Ευρωπαϊκής Ένωσης

Η Κοινοτική Οδηγία 2002/96/ΕC απαιτεί ότι ο εξοπλισμός ο οποίος φέρει αυτό το σύμβολο στο προϊόν και/ή στη συσκευασία του δεν πρέπει να απορρίπτεται μαζί με τα μικτά κοινοτικά απορρίμματα. Το σύμβολο υποδεικνύει ότι αυτό το προϊόν θα πρέπει να απορρίπτεται ξεχωριστά από τα συνήθη οικιακά απορρίμματα. Είστε υπεύθυνος για την απόρριψη του παρόντος και άλλου ηλεκτρικού και ηλεκτρονικού εξοπλισμού μέσω των καθορισμένων εγκαταστάσεων συγκέντρωσης απορριμμάτων οι οποίες παρέχονται από το κράτος ή τις αρμόδιες τοπικές αρχές. Η σωστή απόρριψη και ανακύκλωση συμβάλλει στην πρόληψη πιθανών αρνητικών συνεπειών για το περιβάλλον και την υγεία. Για περισσότερες πληροφορίες σχετικά με την απόρριψη του παλιού σας εξοπλισμού, παρακαλώ επικοινωνήστε με τις τοπικές αρχές, τις υπηρεσίες απόρριψης ή το κατάστημα από το οποίο αγοράσατε το προϊόν.

#### Français/French

#### Informations environnementales pour les clients de l'Union européenne

La directive européenne 2002/96/CE exige que l'équipement sur lequel est apposé ce symbole sur le produit et/ou son emballage ne soit pas jeté avec les autres ordures ménagères. Ce symbole indique que le produit doit être éliminé dans un circuit distinct de celui pour les déchets des ménages. Il est de votre responsabilité de jeter ce matériel ainsi que tout autre matériel électrique ou électronique par les moyens de collecte indiqués par le gouvernement et les pouvoirs publics des collectivités territoriales. L'élimination et le recyclage en bonne et due forme ont pour but de lutter contre l'impact néfaste potentiel de ce type de produits sur l'environnement et la santé publique. Pour plus d'informations sur le mode d'élimination de votre ancien équipement, veuillez prendre contact avec les pouvoirs publics locaux, le service de traitement des déchets, ou l'endroit où vous avez acheté le produit.

#### Italiano/Italian

#### Informazioni relative all'ambiente per i clienti residenti nell'Unione Europea

La direttiva europea 2002/96/EC richiede che le apparecchiature contrassegnate con questo simbolo sul prodotto e/o sull'imballaggio non siano smaltite insieme ai rifiuti urbani non differenziati. Il simbolo indica che questo prodotto non deve essere smaltito insieme ai normali rifiuti domestici. È responsabilità del proprietario smaltire sia questi prodotti sia le altre apparecchiature elettriche ed elettroniche mediante le specifiche strutture di raccolta indicate dal governo o dagli enti pubblici locali. Il corretto smaltimento ed il riciclaggio aiuteranno a prevenire consequenze potenzialmente negative per l'ambiente e per la salute dell'essere umano. Per ricevere informazioni più dettagliate circa lo smaltimento delle vecchie apparecchiature in Vostro possesso. Vi invitiamo a contattare gli enti pubblici di competenza, il servizio di smaltimento rifiuti o il negozio nel quale avete acquistato il prodotto.

#### Latviešu valoda/Latvian

#### Ekoloģiska informācija klientiem Eiropas Savienības jurisdikcijā

Direktīvā 2002/96/EK ir prasība, ka aprīkojumu, kam pievienota zīme uz paša izstrādājuma vai uz tā iesaiņojuma, nedrīkst izmest nešķirotā veidā kopā ar komunālajiem atkritumiem (tiem, ko rada vietēji iedzīvotāji un uzņēmumi). Šī zīme nozīmē to, ka šī ierīce ir jāizmet atkritumos tā, lai tā nenonāktu kopā ar parastiem mājsaimniecības atkritumiem. Jūsu pienākums ir šo un citas elektriskas un elektroniskas ierīces izmest atkritumos, izmantojot īpašus atkritumu savākšanas veidus un līdzekļus, ko nodrošina valsts un pašvaldību iestādes. Ja izmešana atkritumos un pārstrāde tiek veikta pareizi, tad mazinās iespējamais kaitējums dabai un cilvēku veselībai. Sīkākas ziņas par novecojuša aprīkojuma izmešanu atkritumos jūs varat saņemt vietējā pašvaldībā, atkritumu savākšanas dienestā, kā arī veikalā, kur iegādājāties šo izstrādājumu.

**Annexe H : Réglementation** 85

#### Lietuvškai/Lithuanian

#### Aplinkosaugos informacija, skirta Europos Sąjungos vartotojams

Europos direktyva 2002/96/EC numato, kad jrangos, kuri ir (arba) kurios pakuotė yra pažymėta šiuo simboliu, negalima šalinti kartu su nerūšiuotomis komunalinėmis atliekomis. Šis simbolis rodo, kad gaminį reikia šalinti atskirai nuo bendro buitinių atliekų srauto. Jūs privalote užtikrinti, kad ši ir kita elektros ar elektroninė įranga būtų šalinama per tam tikras nacionalinės ar vietinės valdžios nustatytas atlieku rinkimo sistemas. Tinkamai šalinant ir perdirbant atliekas, bus išvengta galimos žalos aplinkai ir žmonių sveikatai. Daugiau informacijos apie jūsų senos įrangos šalinimą gali pateikti vietinės valdžios institucijos, atliekų šalinimo tarnybos arba parduotuvės, kuriose įsigijote tą gaminį.

#### **Malti/Maltese**

#### Informazzjoni Ambjentali ghal Klijenti fl-Unjoni Ewropea

Id-Direttiva Ewropea 2002/96/KE titlob Ii t-tagħmir Ii jkun fih is-simbolu fuq ilprodott u/jew fug I-ippakkjar ma jistax jintrema ma' skart municipali li ma giex isseparat. Is-simbolu jindika li dan il-prodott ghandu jintrema separatament minn ma' I-iskart domestiku regolari. Hija responsabbiltà tieghek li tarmi dan it-taghmir u kull taghmir iehor ta' l-elettriku u elettroniku permezz ta' facilitajiet ta' gbir appuntati apposta mill-gvern jew mill-awtoritajiet lokali. Ir-rimi b'mod korrett u rriciklagg ighin jipprevjeni konsegwenzi negattivi potenzjali ghall-ambjent u ghassahha tal-bniedem. Ghal aktar informazzioni dettaljata dwar ir-rimi tat-taqhmir antik tiegnek, jekk jogngbok ikkuntattja lill-awtoritajiet lokali tiegnek, is-servizzi ghar-rimi ta' l-iskart, jew il-hanut minn fejn xtrajt il-prodott.

#### Magyar/Hungarian

#### Környezetvédelmi információ az európai uniós vásárlók számára

A 2002/96/EC számú európai uniós irányely megkívánia, hogy azokat a termékeket, amelyeken, és/vagy amelyek csomagolásán az alábbi címke megjelenik, tilos a többi szelektálatlan lakossági hulladékkal együtt kidobni. A címke azt jelöli, hogy az adott termék kidobásakor a szokványos háztartási hulladékelszállítási rendszerektől elkülönített eljárást kell alkalmazni. Az Ön felelőssége, hogy ezt, és más elektromos és elektronikus berendezéseit a kormányzati vagy a helyi hatóságok által kijelölt gyűjtőredszereken keresztül számolia fel. A megfelelő hulladékfeldolgozás segít a körnvezetre és az emberi egészségre potenciálisan ártalmas negatív hatások megelőzésében. Ha elavult berendezéseinek felszámolásához további részletes információra van szüksége. kérjük, lépjen kapcsolatba a helyi hatóságokkal, a hulladékfeldolgozási szolgálattal, vagy azzal üzlettel, ahol a terméket vásárolta.

#### Nederlands/Dutch

#### Milieu-informatie voor klanten in de Europese Unie

De Europese Richtlijn 2002/96/EC schrijft voor dat apparatuur die is voorzien van dit symbool op het product of de verpakking, niet mag worden ingezameld met niet-gescheiden huishoudelijk afval. Dit symbool geeft aan dat het product apart moet worden ingezameld. U bent zelf verantwoordelijk voor de vernietiging van deze en andere elektrische en elektronische apparatuur via de daarvoor door de landelijke of plaatselijke overheid aangewezen inzamelingskanalen. De juiste vernietiging en recycling van deze apparatuur voorkomt mogelijke negatieve gevolgen voor het milieu en de gezondheid. Voor meer informatie over het vernietigen van uw oude apparatuur neemt u contact op met de plaatselijke autoriteiten of afvalverwerkingsdienst, of met de winkel waar u het product hebt aangeschaft.

#### Norsk/Norwegian

#### Miljøinformasjon for kunder i EU

EU-direktiv 2002/96/EF krever at utstyr med følgende symbol avbildet på produktet og/eller pakningen, ikke må kastes sammen med usortert avfall. Symbolet indikerer at dette produktet skal håndteres atskilt fra ordinær avfallsinnsamling for husholdningsavfall. Det er ditt ansvar å kvitte deg med dette produktet og annet elektrisk og elektronisk avfall via egne innsamlingsordninger slik myndighetene eller kommunene bestemmer. Korrekt avfallshåndtering og gjenvinning vil være med på å forhindre mulige negative konsekvenser for miljø og helse. For nærmere informasjon om håndtering av det kasserte utstyret ditt. kan du ta kontakt med kommunen, en innsamlingsstasjon for avfall eller butikken der du kjøpte produktet.

#### Polski/Polish

#### Informacja dla klientów w Unii Europejskiej o przepisach dotyczących ochrony środowiska

Dyrektywa Europejska 2002/96/EC wymaga, aby sprzęt oznaczony symbolem znajdującym się na produkcie i/lub jego opakowaniu nie był wyrzucany razem z innymi niesortowanymi odpadami komunalnymi. Symbol ten wskazuje, że produkt nie powinien być usuwany razem ze zwykłymi odpadami z gospodarstw domowych. Na Państwu spoczywa obowiązek wyrzucania tego i innych urządzeń elektrycznych oraz elektronicznych w punktach odbioru wyznaczonych przez władze krajowe lub lokalne. Pozbywanie się sprzętu we właściwy sposób i jego recykling pomoga zapobiec potencjalnie negatywnym konsekwencjom dla środowiska i zdrowia ludzkiego. W celu uzyskania szczegółowych informacji o usuwaniu starego sprzętu, prosimy zwrócić się do lokalnych władz, służb oczyszczania miasta lub sklepu, w którym produkt został nabyty.

**Annexe H : Réglementation** 86

#### Português/Portuguese

#### Informação ambiental para clientes da União Europeia

A Directiva Europeia 2002/96/CE exige que o equipamento que exibe este símbolo no produto e/ou na sua embalagem não seja eliminado junto com os resíduos municipais não separados. O símbolo indica que este produto deve ser eliminado separadamente dos resíduos domésticos regulares. É da sua responsabilidade eliminar este e qualquer outro equipamento eléctrico e electrónico através dos instalações de recolha designadas pelas autoridades governamentais ou locais. A eliminação e reciclagem correctas ajudarão a prevenir as consequências negativas para o ambiente e para a saúde humana. Para obter informações mais detalhadas sobre a forma de eliminar o seu equipamento antigo, contacte as autoridades locais, os servicos de eliminação de resíduos ou o estabelecimento comercial onde adquiriu o produto.

#### Slovenčina/Slovak

#### Informácie o ochrane životného prostredia pre zákazníkov v Európskej únii

Podľa európskej smernice 2002/96/ES zariadenie s týmto symbolom na produkte a/alebo jeho balení nesmie byť likvidované spolu s netriedeným komunálnym odpadom. Symbol znamená, že produkt by sa mal likvidovať oddelene od bežného odpadu z domácností. Je vašou povinnosťou likvidovať toto i ostatné elektrické a elektronické zariadenia prostredníctvom špecializovaných zberných zariadení určených vládou alebo miestnymi orgánmi. Správna likvidácia a recyklácia pomôže zabrániť prípadným negatívnym dopadom na životné prostredie a zdravie ľudí. Ak máte záujem o podrobnejšie informácie o likvidácii starého zariadenia, obráťte sa, prosím, na miestne orgány, organizácie zaoberajúce sa likvidáciou odpadov alebo obchod, v ktorom ste si produkt zakúpili.

#### Slovenčina/Slovene

#### Okoliske informacije za stranke v Evropski uniji

Evropska direktiva 2002/96/EC prepoveduje odlaganje opreme, označene s tem simbolom - na izdelku in/ali na embalaži - med običajne, nerazvrščene odpadke. Ta simbol opozarja, da je treba izdelek odvreči ločeno od preostalih gospodinjskih odpadkov. Vaša odgovornost je, da to in preostalo električno in elektronsko opremo odnesete na posebna zbirališča, ki jih določijo državne ustanove ali lokalna uprava. S pravilnim odlaganjem in recikliranjem boste preprečili morebitne škodljive vplive na okolje in zdravje ljudi. Če želite izvedeti več o odlaganju stare opreme, se obrnite na lokalno upravo, odpad ali trgovino, kjer ste izdelek kupili.

#### Suomi/Finnish

#### Ympäristöä koskevia tietoja EU-alueen asiakkaille

EU-direktiivi 2002/96/EY edellyttää, että jos laitteistossa on tämä symboli itse tuotteessa ja/tai sen pakkauksessa, laitteistoa ei saa hävittää lajittelemattoman yhdyskuntajätteen mukana. Symboli merkitsee sitä, että tämä tuote on hävitettävä erillään tavallisesta kotitalousjätteestä. Sinun vastuullasi on hävittää tämä elektroniikkatuote ja muut vastaavat elektroniikkatuotteet viemällä tuote tai tuotteet viranomaisten määräämään keräyspisteeseen. Laitteiston oikea hävittäminen estää mahdolliset kielteiset vaikutukset ympäristöön ja ihmisten tervevteen. Lisätietoja vanhan laitteiston oikeasta hävitystavasta saa paikallisilta viranomaisilta, jätteenhävityspalvelusta tai siitä myymälästä, josta ostit tuotteen.

#### Svenska/Swedish

#### Miljöinformation för kunder i Europeiska unionen

Det europeiska direktivet 2002/96/EC kräver att utrustning med denna symbol på produkten och/eller förpackningen inte får kastas med osorterat kommunalt avfall Symbolen visar att denna produkt bör kastas efter att den avskiljts från vanligt hushållsavfall. Det faller på ditt ansvar att kasta denna och annan elektrisk och elektronisk utrustning på fastställda insamlingsplatser utsedda av regeringen eller lokala myndigheter. Korrekt kassering och återvinning skyddar mot eventuella negativa konsekvenser för miljön och personhälsa. För mer detaljerad information om kassering av din gamla utrustning kontaktar du dina lokala myndigheter, avfallshanteringen eller butiken där du köpte produkten.

Pour plus d'informations, visitez le site Web de Linksys à l'adresse www.linksys.com.

# Annexe I : Contacts

Besoin de contacter Linksys ?

Consultez notre site Web pour obtenir des informations sur les derniers produits et les mises à jour disponibles pour vos produits existants à l'adresse suivante : http://www.linksys.com/international

Si vous rencontrez des problèmes avec un produit Linksys, adressez un e-mail au service de support technique du pays où vous résidez :

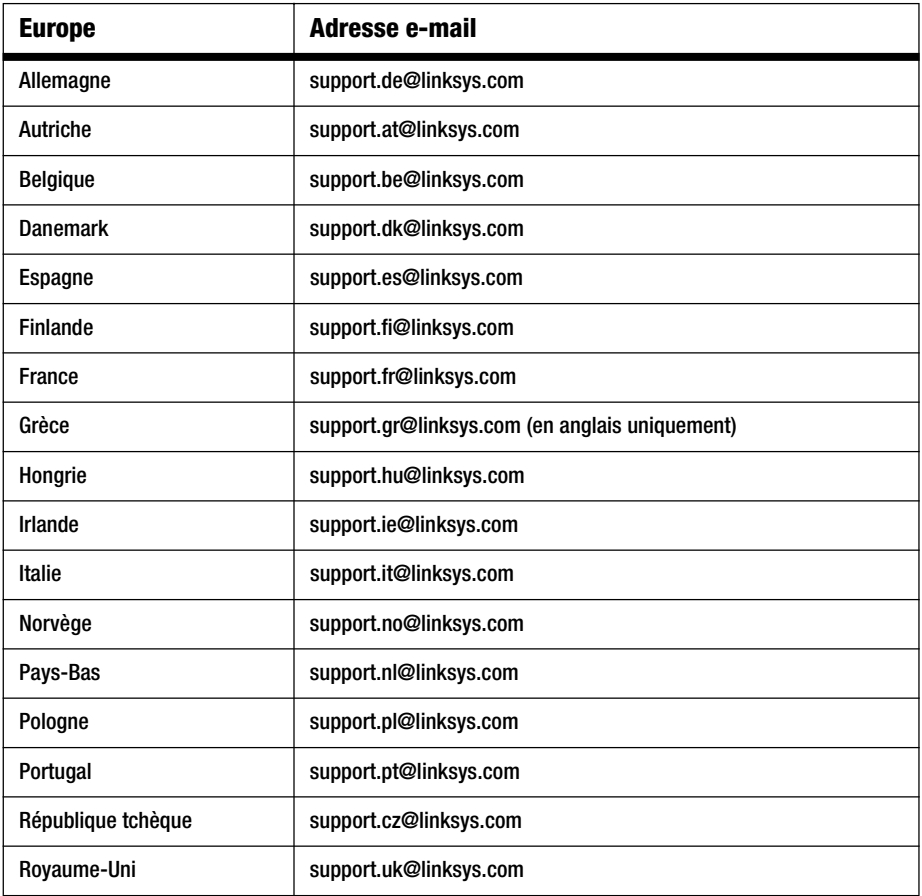

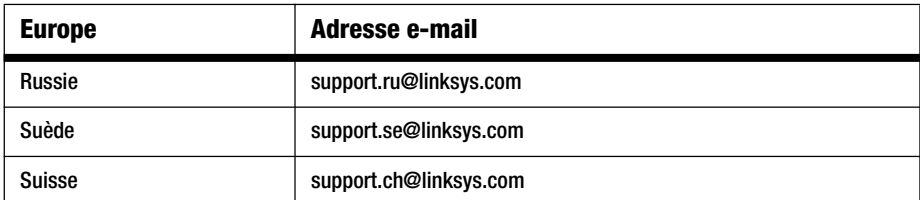

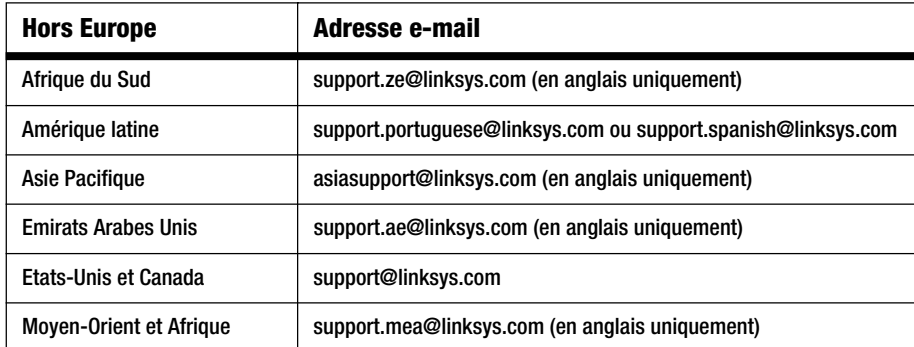

Remarque : Dans certains pays, il se peut que l'assistance soit uniquement disponible en anglais.

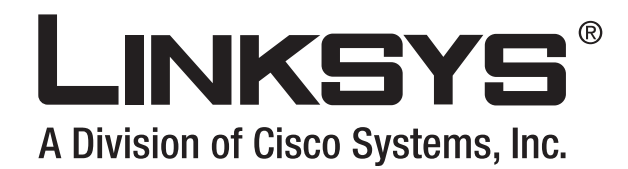

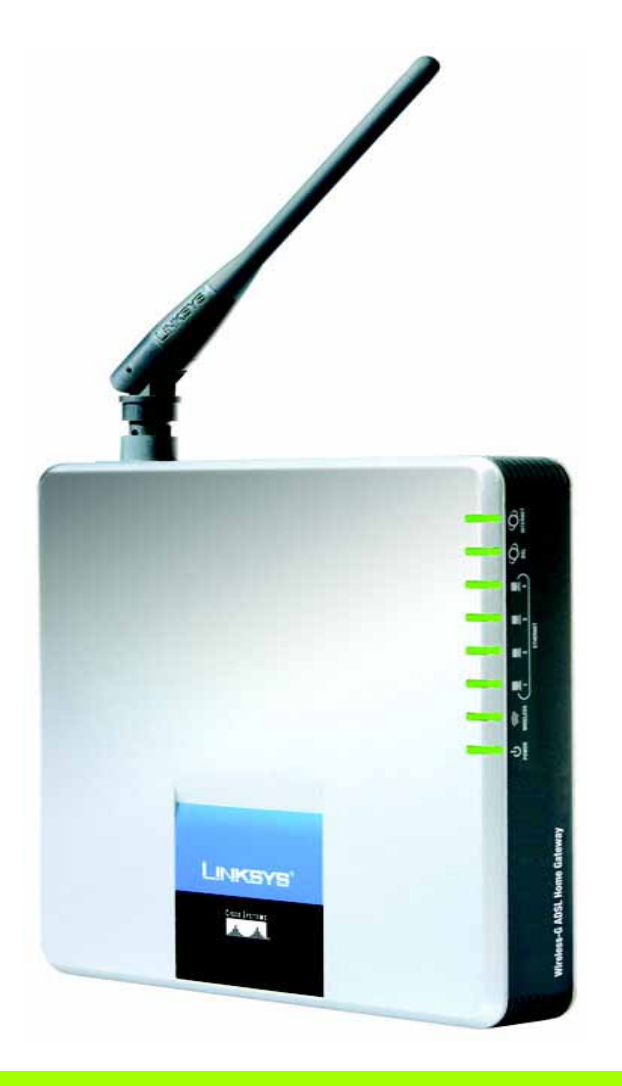

# **Wireless-G**

# Home Gateway ADSL **Guida per l'utente**

**WIRELESS** 

GHz 2,4**802.11g**

**CISCO SYSTEMS** 

N. modello **WAG200G (IT)**

**Home Gateway ADSL Wireless-G**

### Copyright e marchi

Le specifiche sono soggette a modifiche senza preavviso. Linksys è un marchio o marchio registrato di Cisco Systems, Inc. e/o delle relative aziende affiliate negli Stati Uniti e in altri Paesi. Copyright © 2006 Cisco Systems, Inc. Tutti i diritti riservati. Altri marchi e nomi di prodotti sono marchi o marchi registrati dei rispettivi proprietari.

Uso della presente Guida

La presente guida è stata ideata per semplificare al massimo l'apprendimento della connettività di rete tramite Home Gateway ADSL Wireless-G. Durante la lettura della presente guida, fare attenzione ai seguenti simboli:

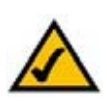

Il segno di spunta indica una nota e un aspetto che richiede particolare attenzione durante l'uso del gateway.

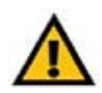

Il punto esclamativo indica un avviso o avvertimento relativo alla possibilità che il prodotto venga danneggiato.

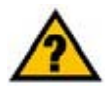

Il punto interrogativo viene utilizzato per indicare un promemoria su un'operazione che è necessario eseguire durante l'uso del gateway.

Oltre ai simboli, vengono riportate le definizioni dei termini tecnici contenuti nel documento nel formato seguente:

*termine*: definizione.

Inoltre, ciascuna figura (diagramma, screenshot o altro tipo di immagine) è associata a un numero e a una didascalia, ad esempio:

#### **Figura 0-1: Esempio di didascalia di figura**

I numeri e le didascalie delle figure sono disponibili anche nella sezione "Elenco delle figure" nel sommario.

WAG200G-IT-60328A BW

# Sommario

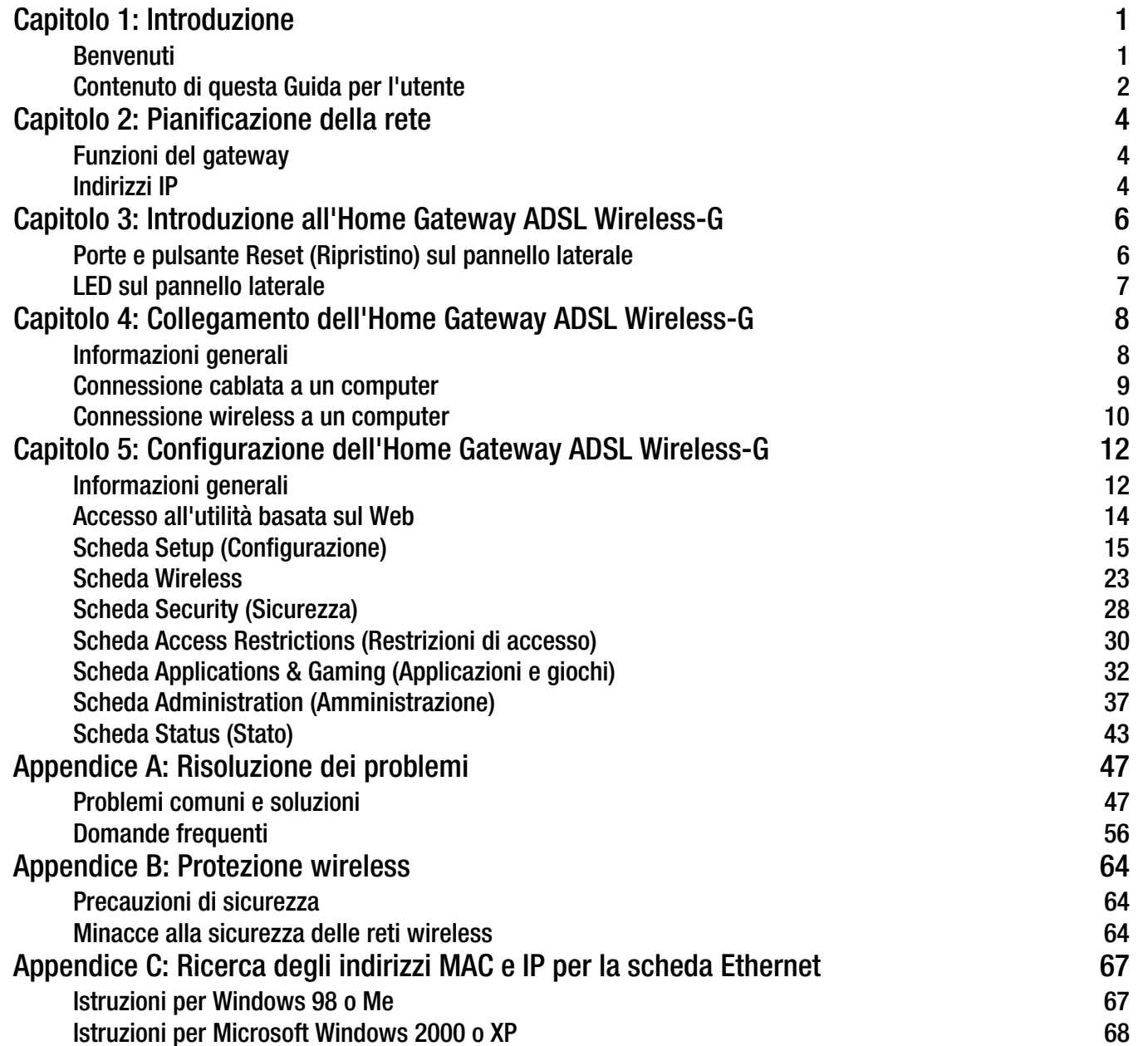

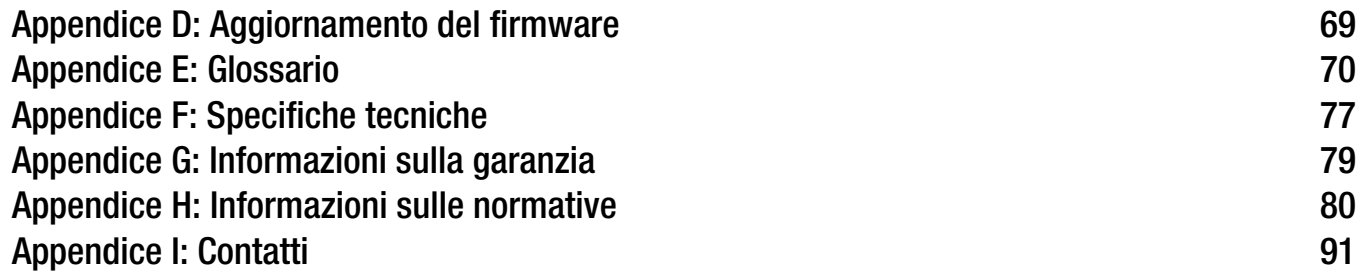

# Elenco delle illustrazioni

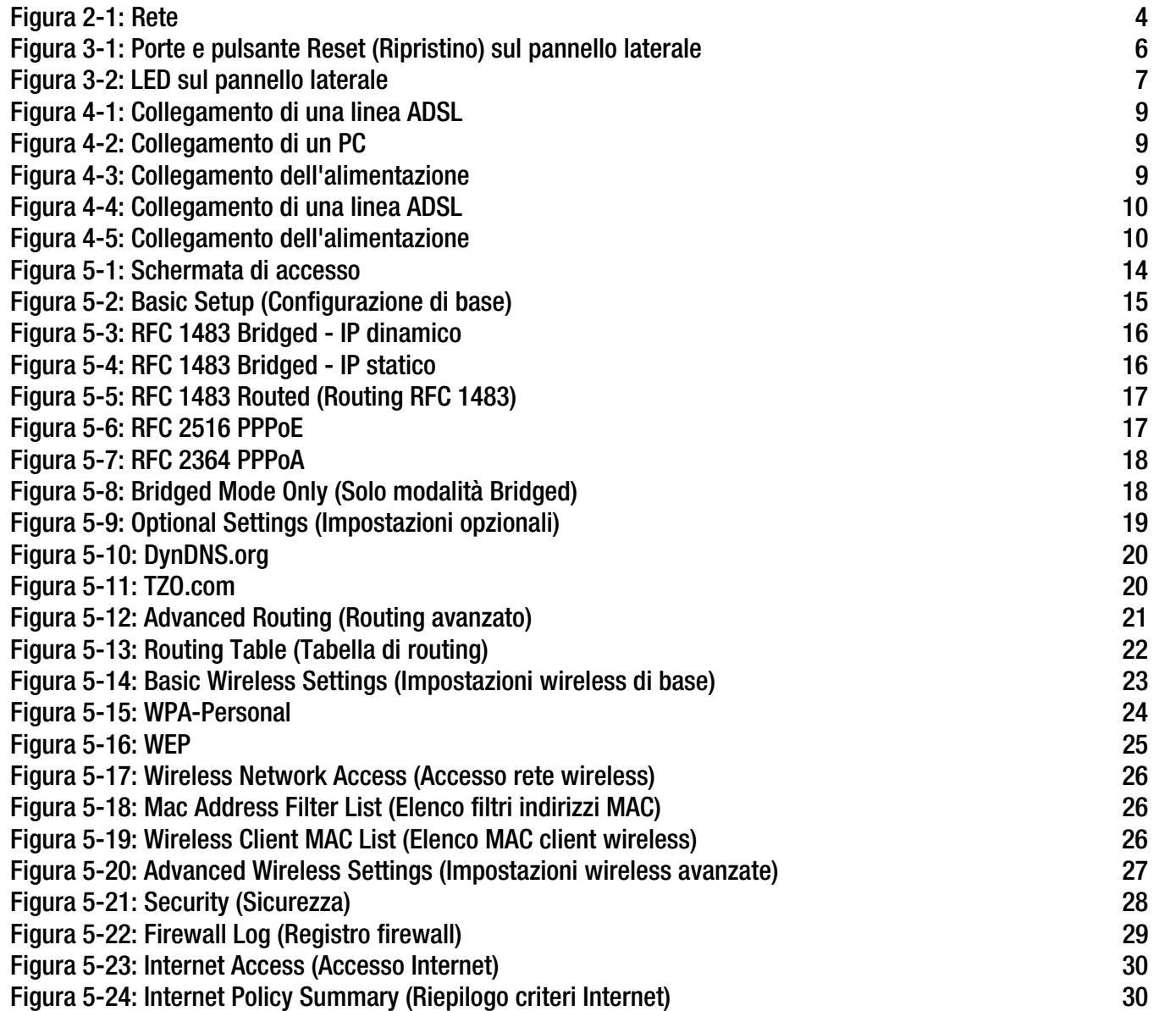

**Home Gateway ADSL Wireless-G**

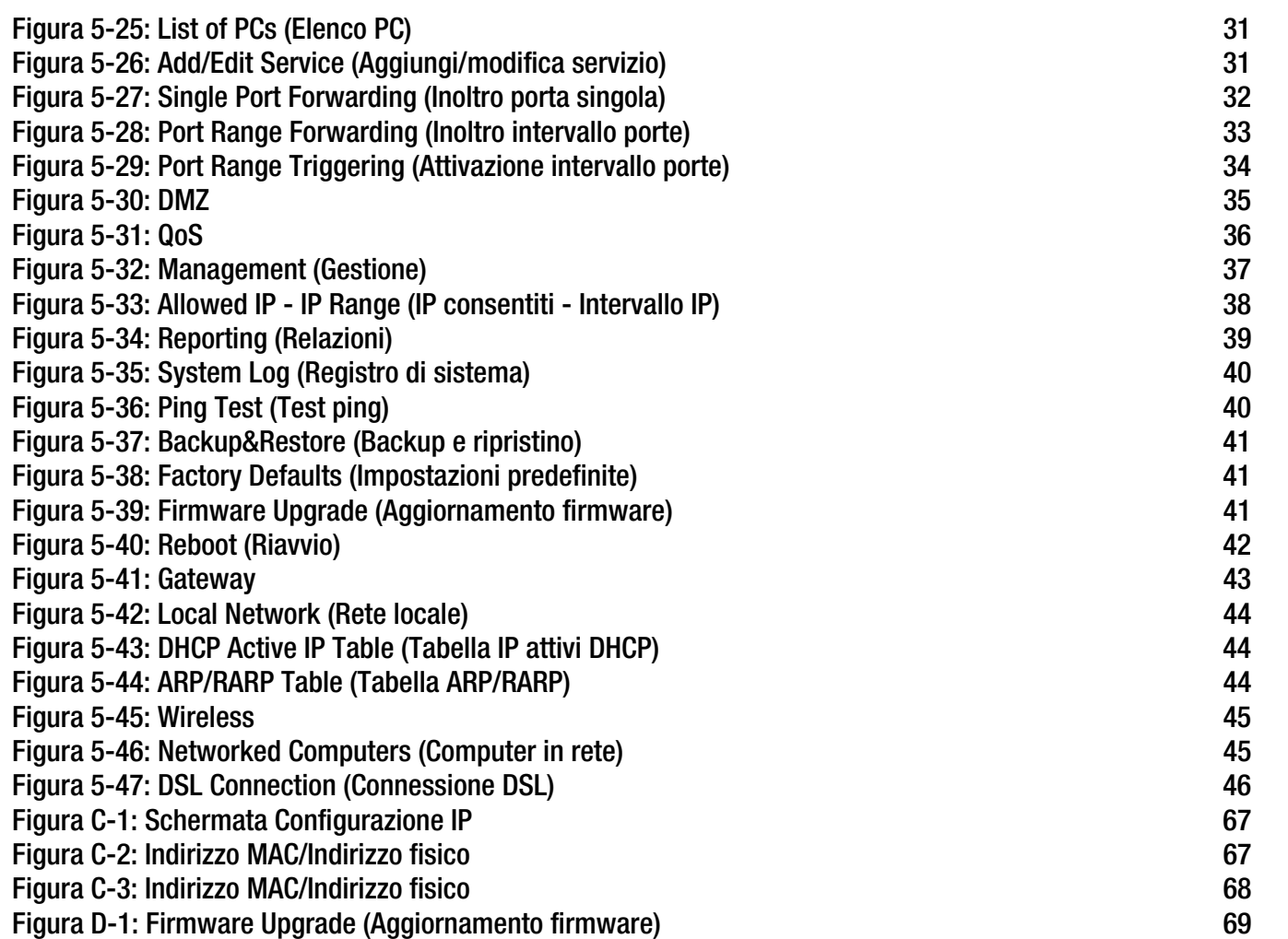

# Capitolo 1: Introduzione

# **Benvenuti**

Grazie per aver scelto l'Home Gateway ADSL Wireless-G. Questo gateway consente di connettersi a Internet ad alta velocità e a risorse quali file e stampanti. Il gateway è dotato di funzionalità wireless per cui è possibile condividere l'accesso a Internet su rete cablata nonché la trasmissione wireless a una velocità massima di 11 Mbps in modalità Wireless-B o 54 Mbps in modalità Wireless-G.

Come fa un solo gateway a offrire tutte queste funzioni? Collegando il gateway a Internet, a computer e a periferiche, è possibile instradare e controllare le comunicazioni su tutta la rete.

Per proteggere dati e privacy, il gateway è dotato di un potente firewall che protegge dalle possibili intrusioni tramite Internet. Un potente sistema di cifratura dei dati garantisce la protezione di tutte le trasmissioni wireless. Inoltre, è possibile proteggere la propria famiglia attivando le funzioni di filtro famiglia quali le restrizioni di accesso a Internet e il blocco mediante parola chiave. È possibile configurare le impostazioni del gateway in modo semplice utilizzando l'utilità basata su browser.

#### Ma cosa significa tutto ciò?

Le reti sono strumenti utili per condividere l'accesso a Internet e le risorse del computer. È possibile accedere a una stampante da vari computer, nonché ai dati memorizzati sul disco fisso di un computer diverso da quello in uso. Grazie alle reti è inoltre possibile utilizzare i videogiochi in modalità multiplayer. Insomma, le reti non sono soltanto utili a casa o in ufficio, ma possono essere utilizzate anche per il tempo libero.

I PC su una rete cablata creano una LAN (Local Area Network). Il collegamento viene effettuato con cavi Ethernet e questo è il motivo per il quale la rete viene denominata "cablata". I PC dotati di adattatori o schede wireless possono comunicare senza l'ingombro dei cavi. Condividendo le stesse impostazioni wireless entro un determinato raggio di trasmissione, i computer formano una rete wireless, talvolta denominata WLAN (Wireless Local Area Network). Grazie alla funzionalità wireless, il gateway è in grado di collegare e far comunicare reti wireless e cablate.

Tramite reti, cablate e wireless, ben collegate e Internet, è ora possibile condividere file, accedere a Internet e perfino giocare. Al contempo, l'Home Gateway ADSL Wireless-G protegge le reti da utenti non autorizzati e indesiderati.

Per la prima installazione del gateway, Linksys consiglia di utilizzare il CD-ROM per l'installazione guidata. Se non si desidera eseguire l'installazione guidata da CD-ROM, utilizzare le istruzioni contenute in questa guida per collegare il gateway, impostarlo e configurarlo in modo da consentire il collegamento delle diverse reti. Queste istruzioni forniscono tutte le informazioni necessarie per utilizzare in modo ottimale l'Home Gateway ADSL Wireless-G.

**Capitolo 1: Introduzione** 1**Benvenuti**

*wpa* (wi-fi protected access): protocollo di sicurezza wireless che utilizza la cifratura TKIP (Temporal Key Integrity Protocol) e che può essere usato insieme a un server RADIUS.

*firewall spi* (stateful packet inspection): tecnologia che controlla i pacchetti di informazioni in entrata prima di consentirne l'accesso alla rete.

*firewall*: misure di sicurezza che proteggono le risorse di una rete locale da intrusioni esterne.

*nat* (network address translation): la tecnologia NAT traduce gli indirizzi IP di una LAN in un diverso indirizzo IP per Internet.

*rete*: serie di computer o dispositivi collegati per consentire la condivisione, la memorizzazione e/o trasmissione di dati tra gli utenti.

*lan* (local area network): insieme dei computer e dei dispositivi di rete che compongono la rete domestica o aziendale.

# **Contenuto di questa Guida per l'utente**

La presente Guida per l'utente contiene istruzioni dettagliate per la configurazione e l'uso dell'Home Gateway ADSL Wireless-G.

- Capitolo 1: Introduzione Questo capitolo descrive le applicazioni dell'Home Gateway ADSL Wireless-G e la presente Guida per l'utente.
- Capitolo 2: Pianificazione della rete Questo capitolo descrive le basi della creazione di una rete.
- Capitolo 3: Introduzione all'Home Gateway ADSL Wireless-G Questo capitolo descrive le caratteristiche fisiche del gateway.
- Capitolo 4: Collegamento dell'Home Gateway ADSL Wireless-G Questo capitolo descrive le modalità di collegamento del gateway alla rete.
- $\bullet$  Capitolo 5: Configurazione dell'Home Gateway ADSL Wireless-G Questo capitolo descrive come utilizzare l'utilità basata sul Web per configurare le impostazioni del gateway.
- Appendice A: Risoluzione dei problemi Questa appendice descrive alcuni problemi che potrebbero verificarsi e le relative soluzioni, nonché le domande frequenti sull'installazione e l'uso dell'Home Gateway ADSL Wireless-G.
- $\bullet$  Appendice B: Protezione wireless Questa appendice descrive i rischi della rete wireless e alcune soluzioni per ridurli.
- $\bullet$  Appendice C: Ricerca degli indirizzi MAC e IP per la scheda Ethernet. Questa appendice descrive come trovare l'indirizzo MAC per l'adattatore Ethernet del computer in modo da utilizzare il filtraggio MAC e/o la funzione di clonazione dell'indirizzo MAC del gateway.
- Appendice D: Aggiornamento del firmware Questa appendice spiega come aggiornare il firmware sul gateway, qualora fosse necessario.
- $\bullet$  Appendice E: Glossario Questa appendice contiene un breve glossario dei termini di frequente utilizzo nel networking.
- $\bullet$  Appendice F: Specifiche tecniche Questa appendice fornisce le specifiche tecniche del gateway.
- Appendice G: Informazioni sulla garanzia Questa appendice fornisce le informazioni sulla garanzia del gateway.

**Capitolo 1: Introduzione** 2**Contenuto di questa Guida per l'utente**

**Home Gateway ADSL Wireless-G**

- Appendice H: Informazioni sulle normative Questa appendice fornisce le informazioni sulle normative relative al gateway.
- Appendice I: Contatti Questa appendice fornisce le informazioni di contatto per una vasta gamma di risorse Linksys, inclusa l'assistenza tecnica.

# Capitolo 2: Pianificazione della rete

# **Funzioni del gateway**

Un gateway è un dispositivo di rete che consente il collegamento tra due reti.

In questo caso, il gateway consente di collegare la rete locale (LAN) o il gruppo di computer presenti in casa o in ufficio a Internet. Il gateway elabora e regola i dati trasmessi tra le due reti.

La funzione NAT del gateway protegge la rete dei computer in modo che gli utenti Internet non possano "individuarli" garantendo la privacy della rete. Il gateway protegge la rete ispezionando ogni pacchetto proveniente da Internet prima di inviarlo al computer di destinazione sulla rete. Il gateway ispeziona i servizi della porta Internet, quali il server Web, il server ftp o altre applicazioni Internet e, se consentito, è in grado di inoltrare il pacchetto al computer di destinazione sulla rete LAN.

Le porte del gateway dispongono di due collegamenti: le porte LAN vengono collegate alla rete locale e la porta ADSL viene collegata a Internet. Le porte LAN trasmettono dati alla velocità di 10/100 Mbps.

## **Indirizzi IP**

Cos'è un indirizzo IP?

IP è l'acronimo di Internet Protocol. Ogni dispositivo collegato a una rete basata su IP, inclusi computer, server di stampa e gateway, richiede un indirizzo IP per l'identificazione della propria "posizione" o indirizzo sulla rete. Questa impostazione viene applicata ai collegamenti Internet e a quelli sulla rete locale. Esistono due modalità per assegnare un indirizzo IP ai dispositivi di rete. È possibile assegnare indirizzi IP statici o utilizzare il gateway per assegnare indirizzi IP dinamici.

### Indirizzi IP statici

Un indirizzo IP statico è un indirizzo IP fisso che viene assegnato manualmente a un computer o a un altro dispositivo collegato alla rete. L'indirizzo IP statico è valido fino alla disattivazione. In altri termini, l'indirizzo IP statico assegnato al dispositivo rimane sempre lo stesso fino a quando non si decide di modificarlo. Gli indirizzi IP statici devono essere univoci ed essere utilizzati generalmente con dispositivi di rete quali computer server o server di stampa.

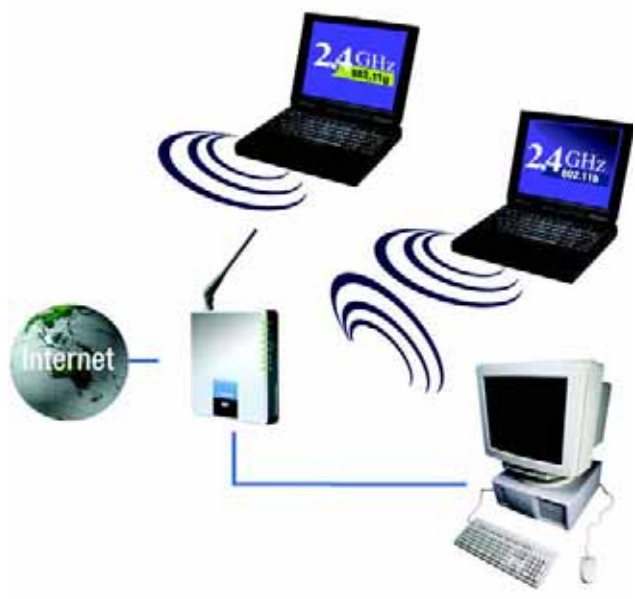

**Figura 2-1: Rete**

*ip* (internet protocol, protocollo internet): protocollo utilizzato per inviare dati in rete

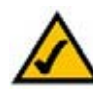

**NOTA** Il gateway è un dispositivo che collega due reti per cui sono necessari due indirizzi IP, uno per la rete locale, l'altro per Internet. La presente Guida per l'utente contiene informazioni sugli "indirizzi IP per Internet" e sugli "indirizzi IP per la rete locale".

Il gateway utilizza la tecnologia NAT per cui l'unico indirizzo IP della rete visibile su Internet è l'indirizzo IP del gateway. Tuttavia, è possibile impedire la visibilità su Internet di tale indirizzo. A tale scopo, vedere la descrizione della funzione Blocca richieste WAN nel "Capitolo 5: Configurazione dell'Home Gateway ADSL Wireless-G".

**Capitolo 2: Pianificazione della rete** 4**Funzioni del gateway**

Quando il gateway viene utilizzato per condividere il collegamento DSL a Internet, è necessario contattare il provider di servizi Internet per informarsi se è già stato assegnato un indirizzo IP all'account utilizzato. In tal caso, sarà necessario impostare lo stesso indirizzo IP durante la configurazione del gateway. Il provider di servizi Internet è in grado di fornire questa informazione.

#### Indirizzi IP dinamici

Un indirizzo IP dinamico viene assegnato automaticamente al dispositivo collegato in rete (ad es. computer o server di stampa). Questi indirizzi IP sono definiti "dinamici" perché l'assegnazione al computer o al dispositivo è temporanea. Dopo un determinato periodo di tempo, questi indirizzi scadono e possono essere modificati. Se un computer accede alla rete (o a Internet) e l'indirizzo IP dinamico è scaduto, il server DHCP assegna automaticamente un nuovo indirizzo IP dinamico.

#### Server DHCP (Dynamic Host Configuration Protocol)

Il server DHCP è in grado di assegnare un nuovo indirizzo IP dinamico ai computer e agli altri dispositivi di rete che utilizzano un indirizzo IP dinamico. Il computer o il dispositivo di rete a cui viene assegnato un indirizzo IP viene denominato client DHCP. Il server DHCP evita all'utente l'incombenza di assegnare manualmente indirizzi IP per ogni nuovo utente che si aggiunge alla rete.

Un server DHCP può essere un computer o un altro dispositivo collegato in rete come il gateway. La funzione di server DHCP del gateway è attivata per impostazione predefinita.

Se si dispone di un server DHCP sulla rete, è necessario disattivare uno dei due server DHCP. Se rimangono attivi più server DHCP, si possono verificare errori di rete quali conflitti tra gli indirizzi IP. Per disattivare la funzione DHCP sul gateway, vedere la sezione DHCP nel "Capitolo 5: Configurazione dell'Home Gateway ADSL Wireless-G".

# Capitolo 3: Introduzione all'Home Gateway ADSL Wireless-G

# **Porte e pulsante Reset (Ripristino) sul pannello laterale**

Le porte e il pulsante Reset (Ripristino) sono posizionati sul pannello laterale del gateway.

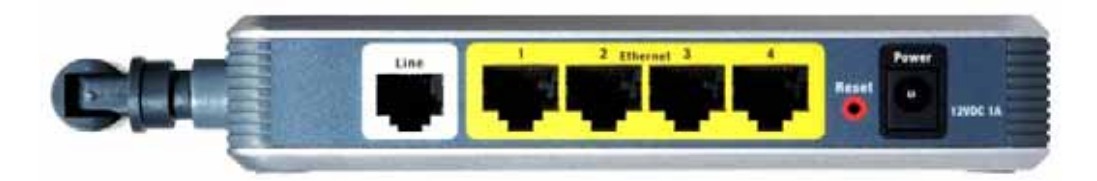

**Figura 3-1: Porte e pulsante Reset (Ripristino) sul pannello laterale**

- **Line**La porta **Line** (Linea) consente il collegamento alla linea ADSL.
- **Ethernet (1-4)** Le porte **Ethernet** consentono di collegare i computer e gli altri dispositivi di rete.

#### **Pulsante**

**Reset** (Ripristino) Le impostazioni predefinite del gateway possono essere ripristinate in due modi: premendo il **pulsante Reset** (Ripristino) per circa dieci secondi o ripristinando le impostazioni predefinite dalla schermata Factory Defaults (Impostazioni predefinite) della scheda Administration (Amministrazione) nell'utilità basata sul Web del gateway.

#### **Power**

(Alimentazione) La porta **Power** (Alimentazione) consente di collegare l'adattatore di corrente.

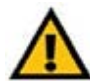

**IMPORTANTE** il ripristino delle impostazioni predefinite del gateway provoca l'eliminazione di tutte le impostazioni (incluso il collegamento a Internet, la funzionalità wireless e altre impostazioni). Non ripristinare il gateway se si desidera conservare le impostazioni in uso.

**Capitolo 3: Introduzione all'Home Gateway ADSL Wireless-G** 6**Porte e pulsante Reset (Ripristino) sul pannello laterale**

**Home Gateway ADSL Wireless-G**

### **LED sul pannello laterale**

I LED del gateway che indicano l'attività della rete, sono posizionati sul pannello laterale.

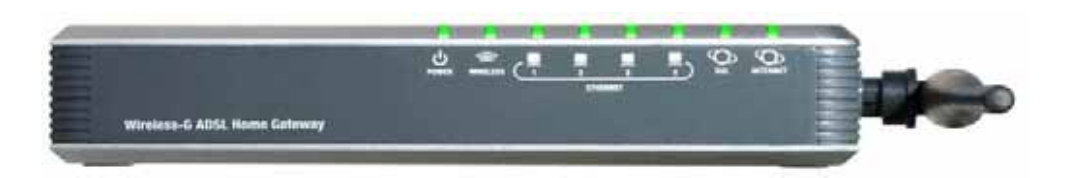

**Figura 3-2: LED sul pannello laterale**

#### **POWER**

(Alimentazione) Verde. IL LED **POWER** (Alimentazione) si illumina quando il gateway è acceso.

- **WIRELESS** Verde. Il LED **WIRELESS** si accende per indicare una connessione wireless riuscita. Se il LED lampeggia indica che è in corso l'invio o la ricezione di dati da o verso un dispositivo collegato alla rete.
- **ETHERNET (1-4)** Verde. Il LED **ETHERNET** ha due scopi. Quando è acceso indica che il gateway è connesso a un dispositivo tramite porta LAN. Quando il LED lampeggia indica che è in corso un'attività di rete.
- **DSL** Verde. Il LED **DSL** si accende per indicare una connessione DSL riuscita. Il LED lampeggia quando il gateway tenta di stabilire una connessione ADSL.
- **INTERNET** Verde. Il LED **INTERNET** diventa verde quando viene stabilita una connessione Internet tramite provider di servizi Internet (ISP). Il LED **INTERNET** diventa rosso quando la connessione mediante l'ISP fallisce.

# Capitolo 4: Collegamento dell'Home Gateway ADSL Wireless-G

# **Informazioni generali**

I dati per l'installazione del modem dovrebbero essere stati forniti dall'installatore dell'Isp al termine dell'installazione della connessione a banda larga. In caso contrario, richiedere tali informazioni al provider Isp.

Dopo aver ottenuto tali informazioni, è necessario conoscere il tipo di connessione a Internet da utilizzare. Infine, è possibile iniziare l'installazione e la configurazione del gateway.

Se si desidera utilizzare un computer con un adattatore Ethernet per configurare il gateway, vedere la sezione "Connessione cablata a un computer". Se si desidera utilizzare un computer con un adattatore wireless per configurare il gateway, vedere la sezione "Connessione wireless a un computer".

**Capitolo 4: Collegamento dell'Home Gateway ADSL Wireless-G** 8**Informazioni generali**

### **Connessione cablata a un computer**

- 1. Assicurarsi che tutto l'hardware di rete sia spento, incluso il gateway e tutti i computer.
- 2. Collegare un cavo telefonico dalla porta Line (Linea) sul pannello laterale del gateway alla presa a muro della linea ADSL. È possibile che sia necessario inserire un piccolo dispositivo denominato microfiltro (non incluso) tra il telefono e la presa a muro per prevenire possibili interferenze. Per qualsiasi domanda, contattare il provider di servizi Internet.

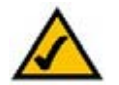

**NOTA** È possibile che sia necessario inserire un piccolo dispositivo denominato microfiltro (non incluso) tra il telefono e la presa a muro per prevenire possibili interferenze. Per qualsiasi domanda, contattare il provider di servizi Internet.

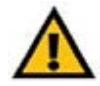

**IMPORTANTE** Per i Paesi che dispongono di prese telefoniche con connettori RJ-11, assicurarsi di applicare microfiltri solo tra il telefono e la presa a muro e **non** tra il gateway e la presa a muro o il collegamento ADSL non funzionerà.

Per i Paesi che **non** dispongono di prese telefoniche con connettori RJ-11 (ad es.: Francia, Svezia, Svizzera, Regno Unito ecc.), tranne che per gli utenti ISDN, è necessario utilizzare un microfiltro con connettore RJ-11 tra il gateway e la presa a muro.

Gli utenti di Annex B (versione E1 e DE del gateway) devono utilizzare un cavo speciale in dotazione per collegare il gateway alla presa a muro (RJ-45 e RJ-12). Se sono necessari ripartitori o prese speciali, contattare il provider di servizi.

3. Collegare un'estremità del cavo di rete Ethernet a una delle porte (etichettate da 1 a 4) sul retro del gateway e l'altra estremità alla porta Ethernet del computer.

Ripetere la stessa procedura per collegare altri computer, uno switch o altri dispositivi di rete al gateway.

4. Collegare l'adattatore di corrente alla porta Power (Alimentazione) del gateway, quindi collegare l'adattatore di corrente a una presa elettrica.

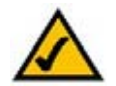

**NOTA** È necessario collegare sempre l'adattatore di corrente del gateway a una basetta di alimentazione dotata di protezione da sovracorrente.

Non appena l'alimentatore viene collegato correttamente, il LED di alimentazione sul pannello anteriore si accende ed emette una luce verde. Il LED di alimentazione lampeggia per pochi secondi, quindi rimane acceso fino al completamento dell'autodiagnosi. Se il LED lampeggia per un minuto o più, vedere "Appendice A: Risoluzione dei problemi".

**Capitolo 4: Collegamento dell'Home Gateway ADSL Wireless-G** 9**Connessione cablata a un computer**

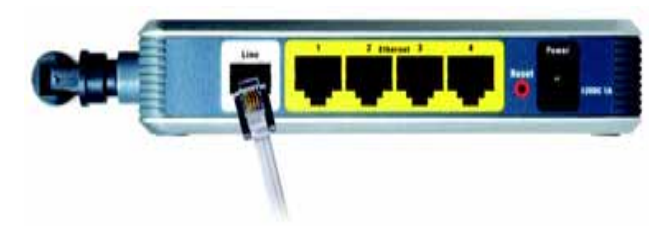

**Figura 4-1: Collegamento di una linea ADSL**

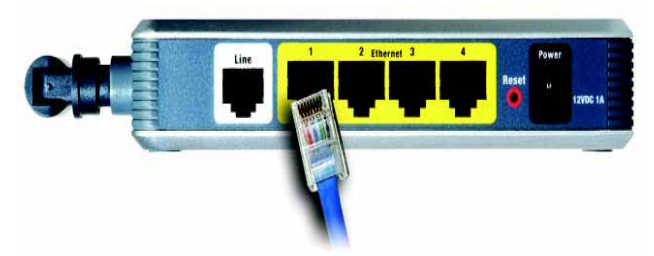

**Figura 4-2: Collegamento di un PC**

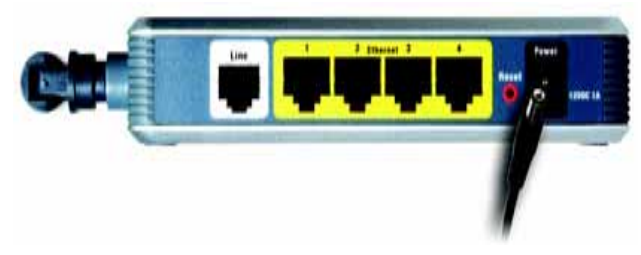

**Figura 4-3: Collegamento dell'alimentazione**

5. Accendere uno dei computer collegati al gateway.

**Vedere "Capitolo 5: Configurazione dell'Home gateway ADSL Wireless-G".**

### **Connessione wireless a un computer**

Se si desidera utilizzare una connessione wireless per accedere al gateway, attenersi alla procedura seguente:

- 1. Assicurarsi che tutto l'hardware di rete sia spento, incluso il gateway e tutti i computer.
- 2. Collegare un cavo telefonico dalla porta Line (Linea) sul pannello posteriore del gateway alla presa a muro della linea ADSL. È possibile che sia necessario inserire un piccolo dispositivo denominato microfiltro (non incluso) tra il telefono e la presa a muro per prevenire possibili interferenze. Per qualsiasi domanda, contattare il provider di servizi Internet.

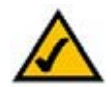

**NOTA** È possibile che sia necessario inserire un piccolo dispositivo denominato microfiltro (non incluso) tra il telefono e la presa a muro per prevenire possibili interferenze. Per qualsiasi domanda, contattare il provider di servizi Internet.

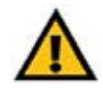

**IMPORTANTE** Per i Paesi che dispongono di prese telefoniche con connettori RJ-11, assicurarsi di applicare microfiltri solo tra il telefono e la presa a muro e **non** tra il gateway e la presa a muro o il collegamento ADSL non funzionerà.

Per i Paesi che **non** dispongono di prese telefoniche con connettori RJ-11 (ad es.: Francia, Svezia, Svizzera, Regno Unito ecc.), tranne che per gli utenti ISDN, è necessario utilizzare un microfiltro con connettore RJ-11 tra il gateway e la presa a muro.

Gli utenti di Annex B (versione E1 e DE del gateway) devono utilizzare un cavo speciale in dotazione per collegare il gateway alla presa a muro (RJ-45 e RJ-12). Se sono necessari ripartitori o prese speciali, contattare il provider di servizi.

3. Collegare l'adattatore di corrente alla porta Power (Alimentazione), quindi collegare l'adattatore di corrente a una presa elettrica.

Non appena l'alimentatore viene collegato correttamente, il LED di alimentazione sul pannello anteriore si accende ed emette una luce verde. Il LED di alimentazione lampeggia per pochi secondi, quindi rimane acceso fino al completamento dell'autodiagnosi. Se il LED lampeggia per un minuto o più, vedere "Appendice A: Risoluzione dei problemi".

4. Accendere uno dei computer collegati a una o più reti wireless.

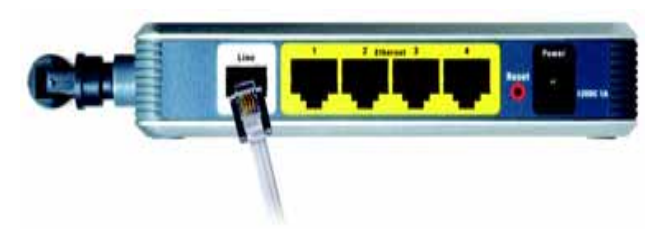

**Figura 4-4: Collegamento di una linea ADSL**

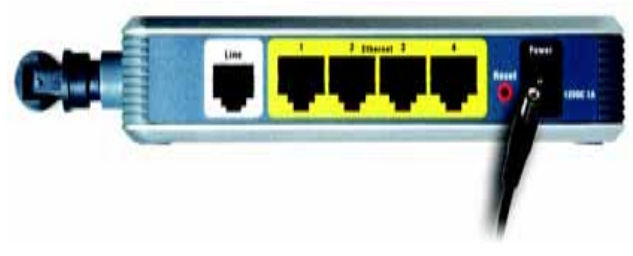

**Figura 4-5: Collegamento dell'alimentazione**

**Capitolo 4: Collegamento dell'Home Gateway ADSL Wireless-G** 10**Connessione wireless a un computer**

**Home Gateway ADSL Wireless-G**

5. Per accedere inizialmente al gateway tramite connessione wireless, assicurarsi che l'adattatore wireless del computer abbia il valore SSID impostato su **linksys** (impostazione predefinita del gateway) e che siano disattivate le relative impostazioni di protezione wireless. Dopo aver effettuato l'accesso al gateway, è possibile modificare le impostazioni del gateway e dell'adattatore del computer in modo che corrispondano alle impostazioni di rete normali.

**Vedere "Capitolo 5: Configurazione dell'Home gateway ADSL Wireless-G".**

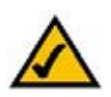

**NOTA** È necessario modificare sempre il valore predefinito SSID, **linksys**, e attivare la protezione wireless.

# Capitolo 5: Configurazione dell'Home Gateway ADSL Wireless-G

# **Informazioni generali**

Per configurare il gateway attenersi alla procedura descritta in questo capitolo e utilizzare l'utilità basata sul Web. In questo capitolo vengono descritte le pagine Web dell'utilità e le funzioni principali di ogni pagina. È possibile accedere all'utilità mediante browser Web utilizzando un computer collegato al gateway. Per una configurazione di base della rete, la maggior parte degli utenti ha a disposizione unicamente le seguenti schermate dell'utilità:

- Basic Setup (Configurazione di base). Nella schermata Basic Setup (Configurazione di base), immettere le impostazioni fornite dal provider di servizi Internet.
- Management (Gestione). Fare clic sulla scheda **Administration** (Amministrazione), quindi sulla scheda **Management** (Gestione). Il nome utente e la password predefiniti del gateway sono admin. Per rendere il gateway più sicuro, modificare la password predefinita.

Le schede principali sono sette: Setup (Configurazione), Wireless, Security (Sicurezza), Access Restrictions (Restrizioni di accesso), Applications & Gaming (Applicazioni e giochi), Administration (Amministrazione) e Status (Stato). Ulteriori schede sono disponibili all'interno dalle schede principali.

### Setup (Configurazione)

- Basic Setup (Configurazione di base). Immettere le impostazioni di rete e di connessione a Internet in questa schermata.
- DDNS. Per attivare la funzione DDNS (Dynamic Domain Name System) del gateway, completare i campi in questa schermata.
- Advanced Routing (Routing avanzato). In questa schermata è possibile modificare le configurazioni di NAT e di routing.

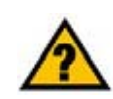

**RICORDARE** Il protocollo TCP/IP è attivato sui computer? I computer comunicano in rete attraverso questo protocollo. Per ulteriori informazioni sul protocollo TCP/IP, consultare la Guida in linea di Windows.

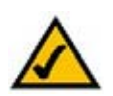

**NOTA** Per motivi di sicurezza, si consiglia di impostare una nuova password nella scheda (Administration) Amministrazione.

#### **Capitolo 5: Configurazione dell'Home Gateway ADSL Wireless-G** 12**Informazioni generali**

#### **Wireless**

- Basic Wireless Settings (Impostazioni wireless di base). Questa schermata consente di scegliere le impostazioni della rete wireless.
- Wireless Security (Protezione wireless). Questa schermata consente di configurare le impostazioni di protezione wireless.
- •Wireless Access (Accesso wireless). Questa schermata consente di controllare l'accesso alla rete wireless.
- Advanced Wireless Settings (Impostazioni wireless avanzate). Questa schermata consente di accedere alle impostazioni avanzate della rete wireless.

### Security (Sicurezza)

Questa schermata consente di disattivare o attivare il firewall, configurare i filtri, le richieste di blocco WAN e attivare o disattivare il passthrough VPN (Virtual Private Network).

#### Access Restrictions (Restrizioni di accesso)

• Internet Access (Accesso Internet). Questa schermata consente di controllare l'uso di Internet e il traffico sulla rete locale.

### Applications & Gaming (Applicazioni e giochi)

- Single Port Forwarding (Inoltro porta singola). Questa schermata consente di configurare servizi comuni o applicazioni che richiedono l'inoltro su una porta singola.
- Port Range Forwarding (Inoltro intervallo porte). Questa schermata consente di impostare servizi pubblici o altre applicazioni particolari di Internet che richiedono l'inoltro su un intervallo di porte.
- Port Triggering (Attivazione porte). Questa scheda consente di impostare intervalli di attivazione e di inoltro per applicazioni Internet.
- DMZ. Questa schermata consente di rendere un computer visibile su Internet per utilizzare un determinato servizio.
- QoS. QoS (Quality of Service) consente di assegnare livelli di priorità differenti per le diverse modalità di trasmissione dei dati.

**Capitolo 5: Configurazione dell'Home Gateway ADSL Wireless-G** 13**Informazioni generali**

*vpn* (virtual private network): misura di sicurezza utilizzata per proteggere i dati durante il passaggio da una rete all'altra in Internet.

#### Administration (Amministrazione)

- Management (Gestione). Questa schermata consente di modificare l'accesso al gateway, il protocollo SNMP (Simple Network Management Protocol), il supporto UPnP (Universal Plug and Play), il protocollo IGMP-Proxy (IGMP è l'acronimo di Internet Group Multicast Protocol) e le impostazioni per la gestione wireless.
- Reporting (Relazioni). Questa scheda consente di visualizzare o salvare i registri delle attività.
- Diagnostics (Diagnostica). Questa schermata consente di eseguire un test ping.
- $\bullet$  Backup&Restore (Backup e ripristino). Questa schermata consente di eseguire il backup o il ripristino della configurazione del gateway.
- Factory Defaults (Impostazioni predefinite). Questa schermata consente di ripristinare le impostazioni predefinite del gateway.
- Firmware Upgrade (Aggiornamento firmware). Questa scheda consente di aggiornare il firmware del gateway.
- Reboot (Riavvio). Questa schermata consente di eseguire un riavvio a freddo o a caldo del gateway.

#### Status (Stato)

- Gateway. Questa schermata fornisce informazioni sullo stato del gateway.
- Local Network (Rete locale). Questa schermata fornisce informazioni sullo stato della rete locale.
- •Wireless. Questa schermata fornisce informazioni sullo stato della rete wireless.
- • DSL Connection (Connessione DSL). Questa schermata fornisce informazioni sullo stato della connessione DSL.

### **Accesso all'utilità basata sul Web**

Per accedere all'utilità basata sul Web, avviare Internet Explorer o Netscape Navigator e immettere l'indirizzo IP del gateway, **192.168.1.1**, nel campo Indirizzo. Quindi premere **Invio**.

Viene visualizzata la schermata di accesso (gli utenti di Windows XP visualizzeranno una schermata simile). Immettere **admin** (il nome utente predefinito) nel campo Nome utente e ancora **admin** (la password predefinita) nel campo Password. Fare clic sul pulsante **OK**.

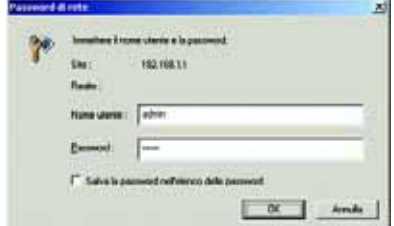

#### **Figura 5-1: Schermata di accesso**

**Capitolo 5: Configurazione dell'Home Gateway ADSL Wireless-G** 14**Accesso all'utilità basata sul Web**

## **Scheda Setup (Configurazione)**

### Scheda Basic Setup (Configurazione di base)

La prima schermata a essere visualizzata è la scheda Basic Setup (Configurazione di base). Questa scheda consente di modificare le impostazioni generali del gateway. Modificare le impostazioni come descritto in questa sezione e fare clic sul pulsante **Save Settings** (Salva impostazioni) per salvare le modifiche o sul pulsante **Cancel Changes** (Annulla modifiche) per annullarle.

#### **Internet Setup (Configurazione Internet)**

- Internet Connection Type (Tipo di connessione Internet). Il gateway supporta cinque metodi di incapsulamento: RFC 1483 Bridged, RFC 1483 Routed, RFC 2516 PPPoE, RFC 2364 PPPoA e Bridged Mode Only (Solo modalità Bridge). Selezionare il tipo di incapsulamento corretto dal menu a discesa. Ogni schermata Basic Setup (Configurazione di base) e le relative funzioni, variano a seconda del tipo di incapsulamento selezionato.
- $\bullet$  VC Settings (Impostazioni VC). Questa sezione consente di configurare le impostazioni VC (Virtual Circuit).
	- $\bullet$ Selezionare **LLC** o **VC**, in base al provider di servizi Internet utilizzato.
	- • QoS Type (Tipo QoS): selezionare dal menu a discesa **CBR** (Continuous Bit Rate) per specificare la larghezza di banda fissa per il traffico di dati o voce; **UBR** (Unspecific Bit Rate) per applicazioni che non prendono in considerazione le impostazioni di data e ora, come la posta elettronica, o **VBR** (Variable Bite Rate) per la suddivisione del traffico e la condivisione della banda larga con le atre applicazioni.
	- • Pcr Rate (Velocità Pcr): la funzione Peak Cell Rate divide la frequenza della linea DSL per 424 per ottenere la velocità di trasmissione massima per l'invio delle celle. Immettere la velocità nel campo (se viene richiesto dal provider di servizi Internet).
	- $\bullet$  Scr Rate (Velocità Scr): la funzione Sustain Cell Raye definisce la velocità media di trasmissione delle celle. Solitamente, il valore SCR è inferiore rispetto al valore PCR. Immettere la velocità nel campo (se viene richiesto dal provider di servizi Internet).
	- $\bullet$  Autodetect (Rilevamento automatico): selezionare **Enable** (Attiva) per attivare l'immissione automatica delle impostazioni o **Disable** (Attiva) per immettere i valori manualmente.
	- $\bullet$  Virtual Circuit (Circuito virtuale): questi campi sono costituiti da due elementi: VPI (Virtual Path Identifier) e VCI (Virtual Channel Identifier). Il provider Isp fornisce le impostazioni corrette per ciascun campo.
- IP Settings (Impostazioni IP). Attenersi alle istruzioni contenute nella sezione per il tipo di incapsulamento.

**Capitolo 5: Configurazione dell'Home Gateway ADSL Wireless-G** 15**Scheda Setup (Configurazione)**

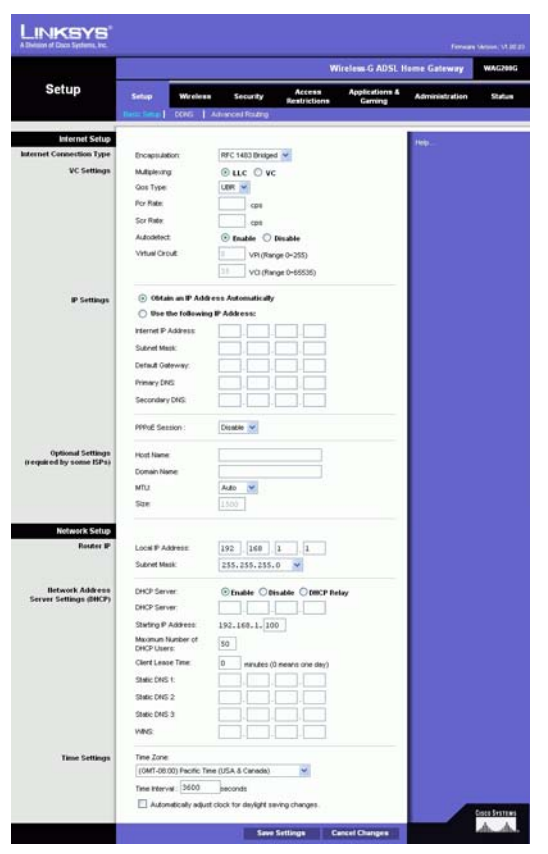

**Figura 5-2: Basic Setup (Configurazione di base)**
#### **RFC 1483 Bridged**

#### **IP dinamico**

IP Settings (Impostazioni IP). Se la connessione viene effettuata tramite indirizzo IP dinamico, selezionare **Obtain an IP Address Automatically** (Ottieni automaticamente un indirizzo IP).

#### **IP statico**

Se la connessione viene effettuata tramite indirizzo IP permanente (statico), selezionare **Use the following IP Address** (Imposta IP statico manualmente).

- Internet IP Address (Indirizzo IP Internet). È l'indirizzo IP del gateway rilevato dalla WAN o da Internet. L'indirizzo IP da inserire in questo campo viene fornito dal provider di servizi Internet.
- $\bullet$  Subnet Mask (Maschera di sottorete). È la maschera di sottorete del gateway. La maschera di sottorete viene fornita dal provider di servizi Internet.
- Gateway. Il Gateway predefinito, che corrisponde all'indirizzo IP del server dell'ISP, viene fornito dal provider.
- • Primary DNS (Required) and Secondary DNS (Optional) [DNS primario (obbligatorio) e DNS secondario (opzionale)]. L'ISP fornisce almeno un indirizzo IP del server DNS (Domain Name System).

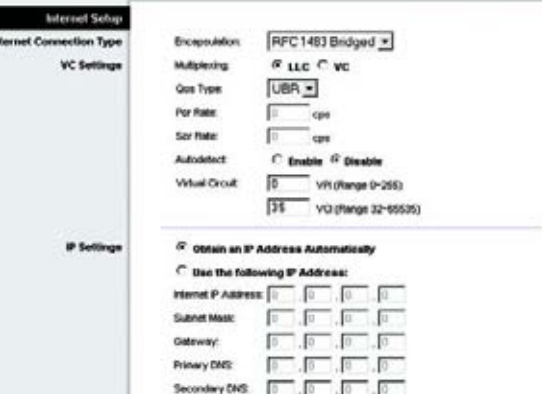

#### **Figura 5-3: RFC 1483 Bridged - IP dinamico**

| Internet Setup           |                                                      |
|--------------------------|------------------------------------------------------|
| Internet Connection Type | RFC 1483 Bridged<br><b>Encapsulation</b>             |
| <b>VC Settings</b>       | $F$ LLC $C$ VC<br><b>Multiplessing:</b>              |
|                          | UBR +<br>Gos Type:                                   |
|                          | <b>Box Rate:</b><br>con                              |
|                          | Scr Reim<br>cos                                      |
|                          | C Enable <sup>(F</sup> Blashle)<br><b>Automotive</b> |
|                          | ĵα<br><b>Virtual Circuit</b><br>VPI (Range 0-255)    |
|                          | $^{135}$<br>VO (Range 32-66636)                      |
|                          |                                                      |
| IP Settings              | C Obtain an IP Address Automatically                 |
|                          | <sup>(F</sup> lise the following F Address:          |
|                          | internet P Address: 0<br>Ιû<br>lû<br>ſф              |
|                          | <b>Subnet Mask:</b><br>Jo<br>I۵<br>lo<br>lo          |
|                          | 10<br>Īΰ<br>lo<br>ß<br>Gabriway.                     |
|                          | <b>Primary DVS:</b><br>го<br>8<br>16<br>Ιō           |
|                          |                                                      |
|                          | Secondary DNS:<br>īο<br>lo<br>10<br>10               |

**Figura 5-4: RFC 1483 Bridged - IP statico**

### **RFC 1483 Routed (Routing RFC 1483)**

Se viene richiesto di utilizzare il routing RFC 1483, selezionare **RFC 1483 Routed** (Routing RFC 1483).

- Internet IP Address (Indirizzo IP Internet). È l'indirizzo IP del gateway rilevato dalla WAN o da Internet. L'indirizzo IP da inserire in questo campo viene fornito dal provider di servizi Internet.
- Subnet Mask (Maschera di sottorete). È la maschera di sottorete del gateway. La maschera di sottorete viene fornita dal provider di servizi Internet.
- •Gateway. Il Gateway predefinito, che corrisponde all'indirizzo IP del server dell'ISP, viene fornito dal provider.
- $\bullet$  Primary DNS (Required) and Secondary DNS (Optional) [DNS primario (obbligatorio) e DNS secondario (opzionale)]. L'ISP fornisce almeno un indirizzo IP del server DNS (Domain Name System).

#### **RFC 2516 PPPoE**

Alcuni ISP basati su DSL utilizzano il protocollo PPPoE (Point-to-Point Protocol over Ethernet) per la connessione a Internet. Se ci si connette a Internet tramite una linea DSL, verificare che il provider di servizi Internet utilizzi PPPoE. In caso affermativo, è necessario abilitare PPPoE.

- Service Name (Nome servizio). Immettere il nome del servizio PPPoE in questo campo.
- • User Name (Nome utente) e Password. Immettere il nome utente e la password forniti dal provider di servizi Internet.
- $\bullet$  Connect on Demand: Max Idle Time (Connessione su richiesta: Tempo max. di inattività). È necessario configurare il gateway per interrompere la connessione Internet dopo un intervallo di inattività specificato [Max Idle Time (Tempo max. di inattività)]. Se la connessione a Internet viene interrotta in seguito all'inattività, la funzione Connect on Demand (Connessione su richiesta) consente al gateway di ristabilirla automaticamente non appena si tenta di accedere nuovamente a Internet. Per utilizzare questa opzione, fare clic sul pulsante di opzione **Connect on Demand** (Connessione su richiesta). Nel campo Max Idle Time (Tempo max. di inattività) immettere i minuti di inattività trascorsi i quali la connessione Internet verrà interrotta.
- $\bullet$  Keep Alive: Redial Period (Connessione sempre attiva: Intervallo di riselezione). Se si seleziona questa opzione, il gateway verifica periodicamente la connessione Internet. Se risulta interrotta, il gateway la ristabilisce automaticamente. Per utilizzare questa opzione, fare clic sul pulsante di opzione **Keep Alive** (Connessione sempre attiva). Nel campo Redial Period (Intervallo di riselezione), specificare la frequenza con cui si desidera che il gateway verifichi la connessione. L'intervallo di riselezione predefinito è **20** secondi.

**Capitolo 5: Configurazione dell'Home Gateway ADSL Wireless-G** 17**Scheda Setup (Configurazione)**

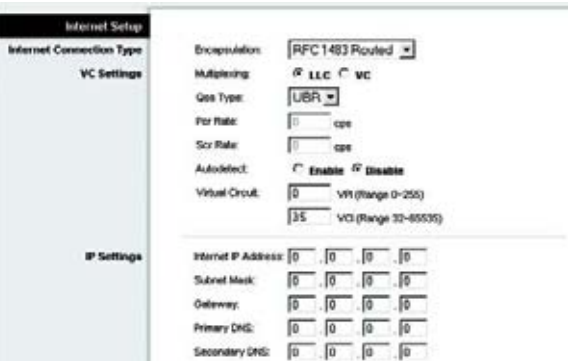

**Figura 5-5: RFC 1483 Routed (Routing RFC 1483)**

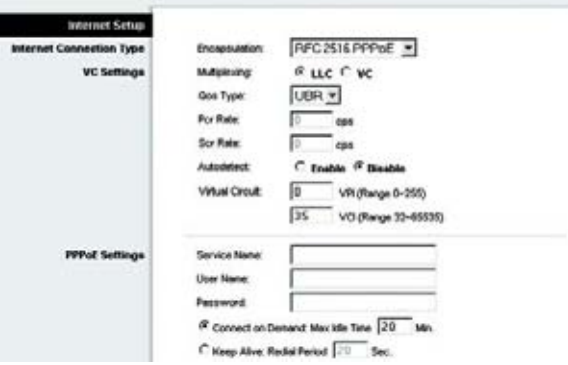

**Figura 5-6: RFC 2516 PPPoE**

#### **RFC 2364 PPPoA**

Alcuni ISP basati su DSL utilizzano il protocollo PPPoA (Point-to-Point Protocol over ATM) per la connessione a Internet. Se ci si connette a Internet tramite una linea DSL, verificare che il provider di servizi Internet utilizzi il protocollo PPPoA. In caso affermativo, è necessario abilitare PPPoA.

- User Name (Nome utente) e Password. Immettere il nome utente e la password forniti dal provider di servizi Internet.
- $\bullet$  Connect on Demand: Max Idle Time (Connessione su richiesta: Tempo max. di inattività). È necessario configurare il gateway per interrompere la connessione Internet dopo un intervallo di inattività specificato [Max Idle Time (Tempo max. di inattività)]. Se la connessione a Internet viene interrotta in seguito all'inattività, la funzione Connect on Demand (Connessione su richiesta) consente al gateway di ristabilirla automaticamente non appena si tenta di accedere nuovamente a Internet. Per utilizzare questa opzione, fare clic sul pulsante di opzione **Connect on Demand** (Connessione su richiesta). Nel campo Max Idle Time (Tempo max. di inattività) immettere i minuti di inattività trascorsi i quali la connessione Internet verrà interrotta.
- • Keep Alive: Redial Period (Connessione sempre attiva: Intervallo di riselezione). Se si seleziona questa opzione, il gateway verifica periodicamente la connessione Internet. Se risulta interrotta, il gateway la ristabilisce automaticamente. Per utilizzare questa opzione, fare clic sul pulsante di opzione **Keep Alive** (Connessione sempre attiva). Nel campo Redial Period (Intervallo di riselezione), specificare la frequenza con cui si desidera che il gateway verifichi la connessione a Internet. L'intervallo di riselezione predefinito è **20** secondi.

#### **Bridged Mode Only (Solo modalità Bridged)**

Se si desidera utilizzare il gateway come ponte, ovvero come modem standalone, selezionare **Bridged Mode Only** (Solo modalità Bridge). In tal caso, tutte le impostazioni NAT e routing sono disabilitate.

#### **Optional Settings (Required by some ISPs) [Impostazioni opzionali (richieste da alcuni ISP)]**

- Host Name (Nome host) e Domain Name (Nome dominio). Questi campi consentono di fornire un nome host e un nome di dominio per il gateway. Alcuni ISP richiedono questi nomi per l'identificazione. Potrebbe essere necessario verificare con l'ISP se il servizio Internet a banda larga utilizzato è stato configurato con un nome host e un nome di dominio. Nella maggior parte dei casi, è possibile lasciare vuoti questi campi.
- MTU e Size (Dimensioni). L'impostazione relativa all'unità di trasmissione massima (MTU, Maximum Transmission Unit) specifica la dimensione massima dei pacchetti consentita durante la trasmissione sulla rete. Selezionare **Manual** (Manuale) e immettere il valore desiderato nel campo Size (Dimensioni). Si consiglia di immettere un valore compreso tra 1200 e 1500. Per impostazione predefinita, MTU è configurato automaticamente.

**Capitolo 5: Configurazione dell'Home Gateway ADSL Wireless-G** 18**Scheda Setup (Configurazione)**

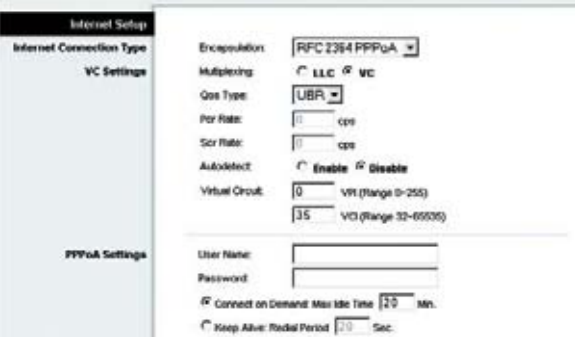

**Figura 5-7: RFC 2364 PPPoA**

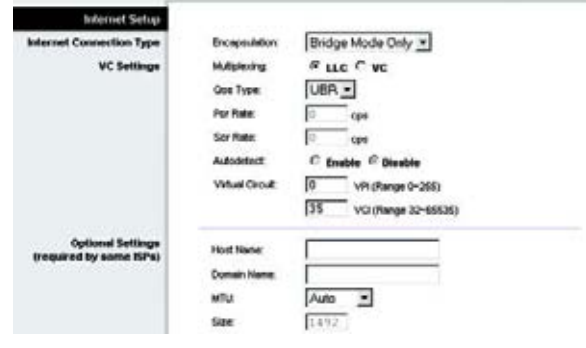

**Figura 5-8: Bridged Mode Only (Solo modalità Bridged)**

#### **Network Setup (Configurazione rete)**

- Router IP (IP router). In questi campi vengono visualizzati l'indirizzo IP locale e la maschera di sottorete del gateway. Nella maggior parte dei casi, è possibile utilizzare i valori predefiniti.
	- Local IP Address (Indirizzo IP locale). Il valore predefinito è **192.168.1.1**.
	- Subnet Mask (Maschera di sottorete). Il valore predefinito è **255.255.255.0**.
- • Network Address Server Settings (DHCP) [Impostazioni del server per l'indirizzo di rete (DHCP)]. Consente di configurare le impostazioni DHCP (Dynamic Host Configuration Protocol) del gateway.
	- Local DHCP Server (Server DHCP locale). Il server DHCP (Dynamic Host Configuration Protocol) assegna automaticamente un indirizzo IP a ciascun computer della rete. Se non si dispone di un indirizzo, si consiglia di mantenere il gateway abilitato come server DHCP. È anche possibile utilizzare il gateway in modalità DHCP Relay (Inoltro DHCP).
	- • DHCP Relay Server (Server di inoltro DHCP). Se si attiva la modalità DHCP Relay (Inoltro DHCP) per l'impostazione Local DHCP Server (Server DHCP locale), immettere l'indirizzo IP per il server DHCP nei campi previsti.
	- $\bullet$  Starting IP Address (Indirizzo IP iniziale). Immettere un valore di partenza per l'emissione di indirizzi IP da parte del server DHCP. Il valore deve essere 192.168.1. 2 o superiore, poiché l'indirizzo IP predefinito del gateway è 192.168.1.1.
	- • Maximum Number of DHCP Users (N. massimo utenti DHCP). Immettere il numero massimo di utenti/client che possono ottenere un indirizzo IP. Il numero varia a seconda dell'indirizzo IP iniziale.
	- • Client Lease Time (Durata lease client). La durata di lease del client è il tempo massimo di connessione consentito dal gateway a un utente di rete che utilizza un indirizzo IP dinamico. Immettere la durata, in minuti, dell'assegnazione in lease dell'indirizzo IP dinamico.
	- $\bullet$  Static DNS 1-3 (DNS statico 1-3). DNS (Domain Name System) è il sistema mediante il quale Internet converte i nomi di domini e di siti Web in indirizzi Internet o URL. Il provider di servizi Internet fornirà almeno un indirizzo IP del server DNS. È possibile immettere fino a tre indirizzi IP del server DNS. Il gateway utilizzerà gli indirizzi immessi per accedere più rapidamente ai server DNS in funzione.
	- • WINS. WINS (Windows Internet Naming Service) gestisce la conversione dei nomi NetBIOS in indirizzi IP. Se si utilizza un server WINS, immettere l'indirizzo IP del server in questo campo. In caso contrario, lasciare il campo vuoto.

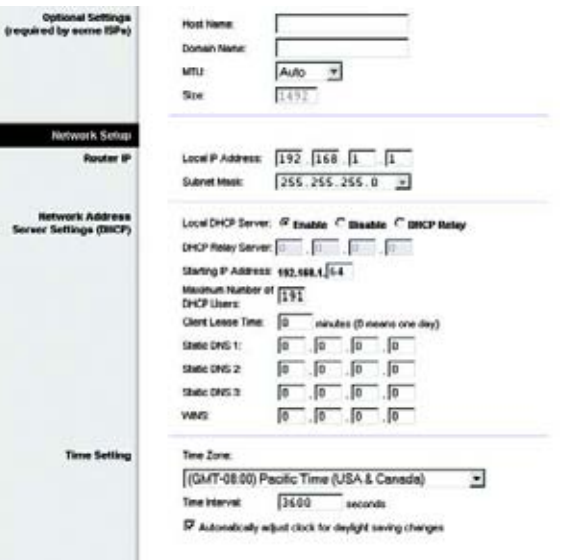

#### **Figura 5-9: Optional Settings (Impostazioni opzionali)**

• Time Setting (Impostazione orario). Selezionare il fuso orario corretto in base alla posizione del gateway. Se lo si desidera, selezionare la casella di controllo **Automatically adjust clock for daylight saving changes** (Passa automaticamente all'ora legale).

Dopo aver effettuato tutte le modifiche desiderate in questa scheda, fare clic sul pulsante **Save Settings** (Salva impostazioni) per salvare le modifiche o sul pulsante **Cancel Changes** (Annulla modifiche) per annullarle.

## Scheda DDNS

Il gateway supporta la funzione DDNS (Dynamic Domain Name System), che consente di assegnare un nome host e di dominio fissi a un indirizzo IP Internet dinamico e si rivela particolarmente utile per l'hosting del proprio sito Web, di un server FTP o di altri server gestiti dal gateway.

Prima di utilizzare questa funzione, è necessario iscriversi al provider di servizi DDNS disponibile agli indirizzi www.DynDNS.org o www.TZO.com

# **DDNS**

DDNS Service (Servizio DDNS). Se il servizio DDNS viene fornito tramite l'iscrizione al sito www.DynDNS.org, selezionare l'opzione **DynDNS.org** dal menu a discesa. Se il servizio DDNS viene fornito dal sito TZO.com, selezionare **TZO.com** dal menu a discesa. Per disattivare il servizio DDNS, selezionare **Disabled** (Disattivato).

# **DynDNS.org**

- Username (Nome utente), Password e Host Name (Nome host). Immettere il nome utente, la password e il nome host dell'account impostato sul sito DynDNS.org.
- Internet IP Address (Indirizzo IP Internet). L'indirizzo IP Internet corrente del gateway viene visualizzato in questo campo. L'indirizzo IP è dinamico e verrà modificato.
- Status (Stato). Qui viene visualizzato lo stato della connessione al servizio DDNS.

# **TZO.com**

- E-mail Address (Indirizzo e-mail), TZO Password (Password TZO) e Domain Name (Nome dominio). Immettere l'indirizzo e-mail, la password e il nome di dominio dell'account impostato con TZO.
- Internet IP Address (Indirizzo IP Internet). L'indirizzo IP Internet corrente del gateway viene visualizzato in questo campo. L'indirizzo IP è dinamico e, pertanto, verrà modificato.
- Status (Stato). Qui viene visualizzato lo stato della connessione al servizio DDNS.

Dopo aver effettuato tutte le modifiche desiderate in questa scheda, fare clic sul pulsante **Save Settings** (Salva impostazioni) per salvare le modifiche o sul pulsante **Cancel Changes** (Annulla modifiche) per annullarle.

**Capitolo 5: Configurazione dell'Home Gateway ADSL Wireless-G** 20**Scheda Setup (Configurazione)**

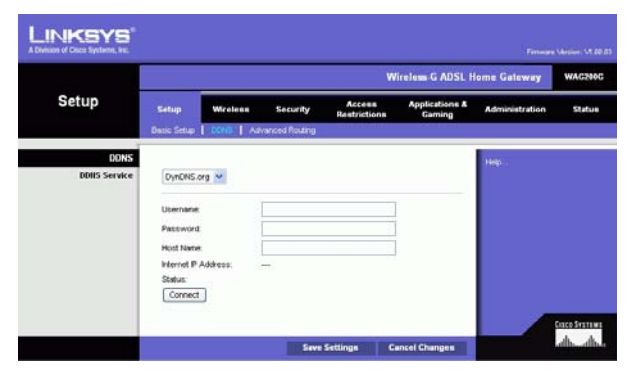

**Figura 5-10: DynDNS.org**

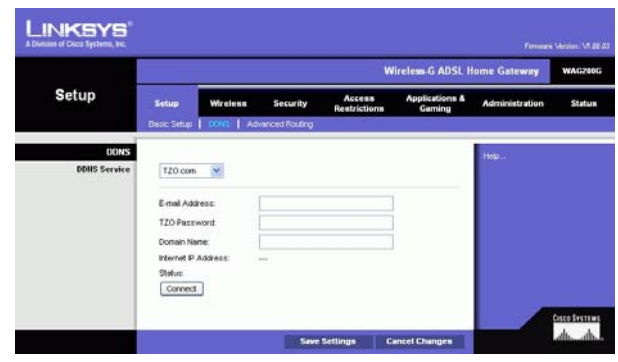

**Figura 5-11: TZO.com**

# Scheda Advanced Routing (Routing avanzato)

La schermata Advanced Routing (Routing avanzato) consente di configurare le impostazioni NAT e di routing dinamico e statico.

#### **Advanced Routing (Routing avanzato)**

- • Operating Mode (Modalità operativa). In questa sezione è possibile configurare le impostazioni di routing generali del gateway.
	- NAT. NAT è una funzione di protezione attivata per impostazione predefinita. Questa funzione consente al gateway di trasformare gli indirizzi IP della rete locale in indirizzi IP adatta a Internet. Per disattivare la funzione NAT, fare clic sul pulsante di opzione **Disabled** (Disattivato).
	- • RIP. Se si dispone di più router, è possibile utilizzare il protocollo RIP (Routing Information Protocol) per consentire lo scambio di informazioni tra i router. Per utilizzare il protocollo RIP, selezionare il pulsante di opzione **Enabled** (Attivato). In caso contrario, mantenere l'impostazione predefinita, **Disabled** (Disattivato).
	- $\bullet$  Send Default Route (Invio route predefinito). Per utilizzare il protocollo RIP versione 1 per il routing, selezionare il pulsante di opzione **Enabled** (Attivato). In caso contrario, mantenere l'impostazione predefinita, **Disabled** (Disattivato).
	- $\bullet$  Interface (Interfaccia). Questa impostazione è disponibile quando è stato configurato un percorso statico ed è necessario scegliere un'interfaccia adeguata. Selezionare l'interfaccia che utilizzerà il gateway: **LAN**/**Wireless** o **Internet**.
- Dynamic Routing (Routing dinamico). Selezionando l'impostazione Dynamic Routing (Routing dinamico) il gateway regola automaticamente le modifiche fisiche nel layout della rete. Il gateway determina il percorso dei pacchetti di rete in base al minor numero di passaggi necessari tra origine e destinazione. Il protocollo RIP trasmette regolarmente informazioni di routing agli altri gateway sulla rete.
	- $\bullet$  Transmit RIP Version (Trasmetti versione RIP). Per trasmettere messaggi RIP, selezionare il protocollo desiderato: **RIP1, RIP1-Compatible o RIP2**. Se non si desidera trasmettere messaggi RIP, selezionare **None** (Nessuno).
	- $\bullet$  Receive RIP Version (Ricevi versione RIP). Per ricevere messaggi RIP, selezionare il protocollo desiderato: **RIP1** o **RIP2**. Se non si desidera ricevere messaggi RIP, selezionare **None** (Nessuno).
	- $\bullet$  Multicast o Broadcast. È possibile inviare il protocollo RIP con entrambi i metodi. Se si desidera utilizzare il multicasting, selezionare **Multicast**. Altrimenti, selezionare **Broadcast**.

**Capitolo 5: Configurazione dell'Home Gateway ADSL Wireless-G** 21**Scheda Setup (Configurazione)**

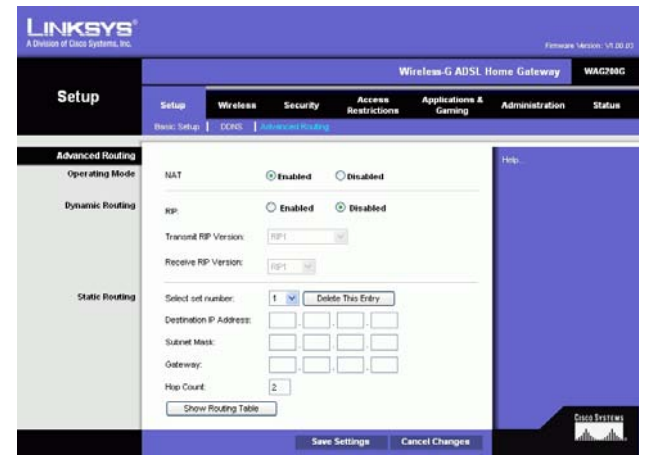

**Figura 5-12: Advanced Routing (Routing avanzato)**

- Static Routing (Routing statico). Se il gateway è collegato a più reti, potrebbe essere necessario impostare una route statica tra le reti. Una route statica è un percorso predeterminato mediante il quale le informazioni raggiungono un host o una rete specifica. Per creare una route statica, modificare le seguenti impostazioni:
	- • Select set number (Seleziona numero impostato). Selezionare il numero di route statiche dal menu a discesa. Il gateway supporta fino a 20 route statiche. Se è necessario eliminare una route, selezionarla e fare clic sul pulsante **Delete This Entry** (Elimina questa voce).
	- $\bullet$  Destination IP Address (Indirizzo IP di destinazione). È l'indirizzo della rete o dell'host remoti a cui si desidera assegnare una route statica. Immettere l'indirizzo IP dell'host per il quale creare una route statica. Se viene creata una route per l'intera rete, assicurarsi che il valore impostato per la porzione di rete dell'indirizzo IP sia 0.
	- $\bullet$  Subnet Mask (Maschera di sottorete). Immettere la maschera di sottorete (denominata anche maschera di rete) che determina quale porzione corrisponde alla porzione di rete e quale porzione corrisponde all'host.
	- $\bullet$  Gateway. Immettere l'indirizzo IP del dispositivo gateway che consente la connessione tra il gateway e la rete o l'host remoto.
	- $\bullet$  Hop Count (Numero contatore). L'impostazione Hop Count (Numero contatore) corrisponde al numero di contatori per ciascun nodo fino al raggiungimento della destinazione (16 contatori max). Immettere il numero dei contatori nell'apposito campo.
- • Show Routing Table (Mostra tabella di routing). Fare clic sul pulsante **Show Routing Table** (Mostra tabella di routing ) per aprire la schermata in cui è indicata la modalità di trasmissione dei dati attraverso la rete locale. Per ciascuna route vengono visualizzati l'indirizzo IP LAN di destinazione, la maschera di sottorete, il gateway e l'interfaccia. Fare clic sul pulsante **Refresh** (Aggiorna) per aggiornare le informazioni. Per tornare alla schermata precedente, fare clic sul pulsante **Close** (Chiudi).

Dopo aver effettuato tutte le modifiche desiderate in questa scheda, fare clic sul pulsante **Save Settings** (Salva impostazioni) per salvare le modifiche o sul pulsante **Cancel Changes** (Annulla modifiche) per annullarle.

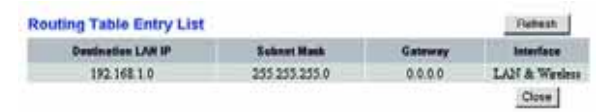

#### **Figura 5-13: Routing Table (Tabella di routing)**

# **Scheda Wireless**

Scheda Basic Wireless Settings (Impostazioni wireless di base)

Questa schermata consente di scegliere la modalità di rete e la funzione di protezione wireless.

# **Wireless Network (Rete wireless)**

- Wireless Network Mode (Modalità di rete wireless). Se sulla rete sono presenti dispositivi di tipo 802.11g e 802.11b, mantenere l'impostazione predefinita, **Mixed** (Mista). Se sono presenti solo dispositivi di tipo 802.11g, selezionare **802.11g**. Se sono presenti solo dispositivi di tipo 802.11b, selezionare **802.11b**. Per disattivare la connessione di rete wireless, selezionare **Disabled** (Disattivata).
- Wireless Network Name (SSID) [Nome di rete wireless (SSID)]. Immettere il nome della rete wireless nel campo. SSID è il nome di rete condiviso da tutti i dispositivi presenti in una rete wireless e deve essere identico per tutti i dispositivi collegati sulla rete wireless. È sensibile alla distinzione tra maiuscole e minuscole e non può contenere più di 32 caratteri alfanumerici (qualsiasi carattere disponibile sulla tastiera). Linksys consiglia di sostituire l'SSID predefinito (linksys) con un nome univoco a scelta.
- Wireless Channel (Canale wireless). Nell'elenco fornito, selezionare il canale appropriato corrispondente alle impostazioni di rete. Per funzionare correttamente, tutti i dispositivi presenti nella rete wireless devono utilizzare lo stesso canale. Computer o client wireless sono in grado di rilevare automaticamente il canale wireless del gateway.
- Wireless SSID Broadcast (Trasmissione SSID wireless). Quando computer o client wireless ricercano le reti wireless a cui associarsi, rilevano la trasmissione SSID tramite gateway. Per trasmettere l'SSID del gateway, mantenere l'impostazione predefinita **Enable** (Attiva). Se non si desidera trasmettere l'SSID del gateway, selezionare **Disable** (Disattiva).

Dopo aver effettuato tutte le modifiche desiderate in questa scheda, fare clic sul pulsante **Save Settings** (Salva impostazioni) per salvare le modifiche o sul pulsante **Cancel Changes** (Annulla modifiche) per annullarle.

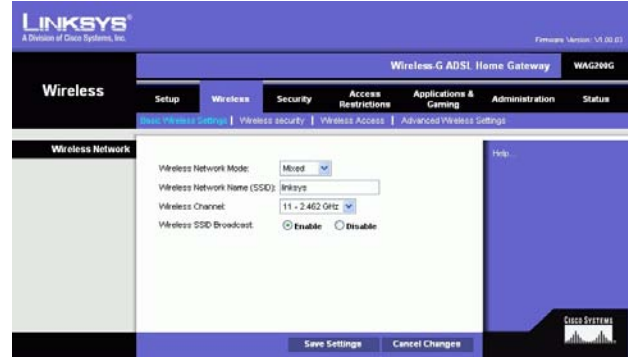

**Figura 5-14: Basic Wireless Settings (Impostazioni wireless di base)**

# Scheda Wireless Security (Protezione wireless)

Le impostazioni di protezione wireless consentono di configurare la protezione della rete wireless. Il gateway supporta due opzioni di protezione wireless: WPA Personal e WEP. WPA è l'acronimo di Wi-Fi Protected Access ed è uno standard di protezione più robusto della cifratura WEP. WEP è l'acronimo di Wired Equivalent Privacy. Qui di seguito viene riportata una breve descrizione delle modalità di protezione. Per istruzioni più dettagliate sulla configurazione della protezione wireless del gateway, vedere "Appendice B: Protezione wireless". Se si desidera disattivare la protezione wireless, selezionare **Disable** (Disattiva) dal menu a discesa per la modalità di protezione.

WPA-Personal. Immettere una chiave WPA Personal di lunghezza compresa tra 8 e 32 caratteri. Quindi, immettere un periodo di rinnovo della chiave di gruppo (Group Key Renewal) per specificare la frequenza con cui si desidera che il gateway modifichi le chiavi di cifratura. **Figura 5-15: WPA-Personal**

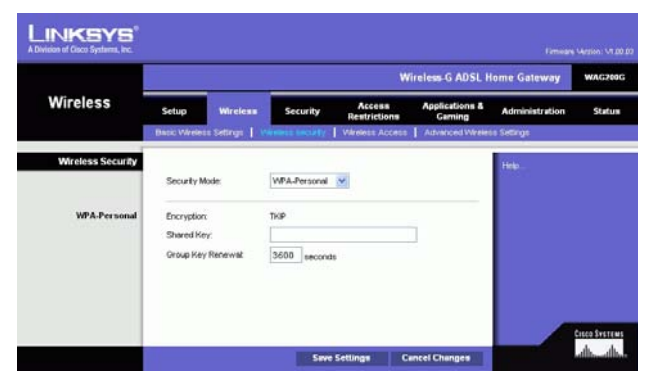

WEP. WEP è un metodo di cifratura di base meno sicuro di WPA. Per utilizzare WEP, selezionare una chiave predefinita (la chiave da utilizzare) e un livello di cifratura WEP, **64 bits 10 hex digits** (64 bit 10 cifre esadecimali) o **128 bits 26 hex digits** (128 bit 26 cifre esadecimali). Generare quindi una chiave WEP utilizzando la passphrase o immettere la chiave WEP manualmente.

- WEP Encryption (Cifratura WEP). WEP, acronimo di Wired Equivalent Privacy, è un metodo di cifratura utilizzato per proteggere le comunicazioni wireless di dati. WEP utilizza chiavi a 64 o 128 bit per garantire il controllo dell'accesso alla rete wireless e la sicurezza di cifratura per ciascuna trasmissione di dati. Per decodificare le trasmissioni di dati, è necessario che tutti i dispositivi della rete dispongano della stessa chiave WEP. I livelli di cifratura più alti offrono una maggiore sicurezza; a causa della complessità della cifratura possono tuttavia ridurre le prestazioni della rete. Per attivare l'opzione WEP, selezionare **64 bits 10 hex digits** (64 bit 10 cifre esadecimali) o **128 bits 26 hex digits** (128 bit 26 cifre esadecimali).
- Default Transmit Key (Chiave di trasmissione predefinita): selezionare la chiave WEP (1-4) da utilizzare per l'invio dei dati tramite gateway. Assicurarsi che il dispositivo di ricezione (un computer o un client wireless) utilizzi la stessa chiave.
- $\bullet$  Passphrase. Invece di inserire manualmente le chiavi WEP, è possibile immettere una passphrase. La passphrase viene utilizzata per generare una o più chiavi WEP. Fa distinzione tra maiuscole e minuscole e non può contenere più di 32 caratteri alfanumerici (la funzione Passphrase è compatibile solo con i prodotti wireless Linksys e non può essere utilizzata con Zero Configuration di Windows XP. Se si desidera utilizzare prodotti wireless diversi da Linksys o dotati di Zero Configuration di Windows XP, annotare la chiave WEP generata nel campo Key 1 (Chiave 1) e immetterla manualmente nel computer o client wireless). Dopo aver immesso la passphrase, fare clic sul pulsante **Generate** (Genera) per creare le chiavi WEP.
- • WEP Keys 1-4 (Chiavi WEP 1-4). Le chiavi WEP consentono di creare uno schema di cifratura per le trasmissioni su rete wireless. Se non si utilizza una passphrase, immettere manualmente un insieme di valori (Non lasciare vuoto il campo della chiave e non inserire tutti zeri in quanto non sono valori validi per la chiave.) Se si utilizza una cifratura WEP a 64 bit, la chiave deve essere composta da 10 caratteri esadecimali esatti. Se si utilizza una cifratura WEP a 128 bit, la chiave deve essere composta da 26 caratteri esadecimali esatti. Caratteri esadecimali validi sono i numeri da 0 a 9 e le lettere dalla A alla F.

Dopo aver effettuato tutte le modifiche desiderate in questa scheda, fare clic sul pulsante **Save Settings** (Salva impostazioni) per salvare le modifiche o sul pulsante **Cancel Changes** (Annulla modifiche) per annullarle. Per ulteriori informazioni sulla configurazione della protezione wireless del gateway, vedere "Appendice B: Protezione wireless".

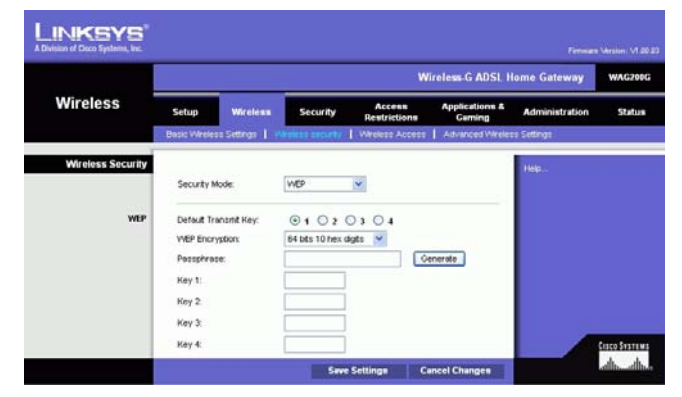

**Figura 5-16: WEP**

# Scheda Wireless Access (Accesso wireless)

#### **Wireless Network Access (Accesso rete wireless)**

Wireless Network (Access Accesso rete wireless). Selezionare **Allow All** (Consenti tutti) se si desidera autorizzare tutti i computer all'accesso alla rete wireless. Per limitare l'accesso alla rete, selezionare **Restrict Access** (Limita l'accesso) e **Prevent** (Impedisci) per bloccare l'accesso di determinati computer o **Permit only** (Consenti solo) per consentire l'accesso solo a determinati computer. Fare clic sul pulsante **Edit MAC Address Access List** (Modifica elenco accesso indirizzi MAC) e viene visualizzata la schermata Mac Address Filter List (Elenco filtri indirizzi Mac).

Immettere gli indirizzi MAC dei computer da specificare. Per visualizzare l'elenco degli indirizzi MAC per computer e client wireless, fare clic sul pulsante **Wireless Client MAC List** (Elenco MAC client wireless).

La schermata Wireless Client MAC List (Elenco MAC client wireless) visualizza l'elenco dei computer e i rispettivi indirizzi IP e MAC. Fare clic sul pulsante Refresh (Aggiorna) per visualizzare le informazioni più recenti. Fare clic sulla casella di controllo **Enable MAC Filter** (Attiva filtro MAC) per aggiungere un determinato computer all'elenco dei filtri degli indirizzi MAC, fare clic sulla casella di controllo **Enable MAC Filter** (Attiva filtro MAC) e sul pulsante **Update Filter List** (Aggiorna elenco filtri). Fare clic su **Close** (Chiudi) per tornare alla schermata Wireless Client MAC Filter (Elenco MAC client wireless).

Nella schermata Wireless Client MAC List (Elenco MAC client wireless), fare clic sul pulsante **Save Settings** (Salva impostazioni) per salvare l'elenco o fare clic sul pulsante **Cancel Changes** (Annulla modifiche) per eliminare le voci.

Dopo aver effettuato tutte le modifiche desiderate in questa scheda, fare clic sul pulsante **Save Settings** (Salva impostazioni) per salvare le modifiche o sul pulsante **Cancel Changes** (Annulla modifiche) per annullarle.

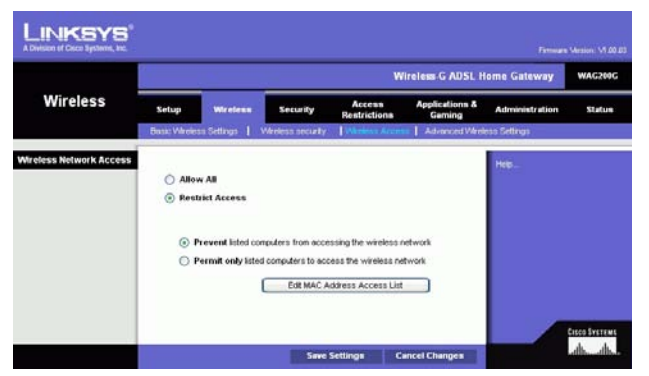

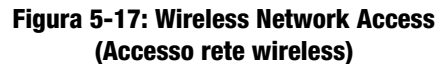

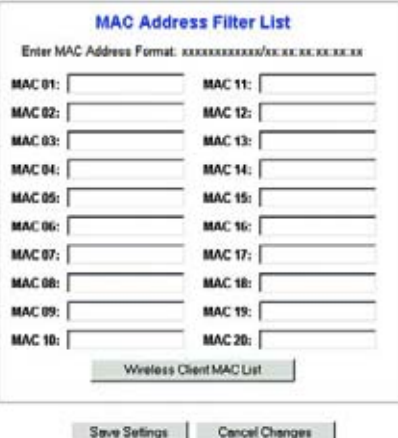

#### **Figura 5-18: Mac Address Filter List (Elenco filtri indirizzi MAC)**

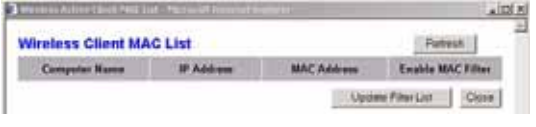

**Figura 5-19: Wireless Client MAC List (Elenco MAC client wireless)**

**Capitolo 5: Configurazione dell'Home Gateway ADSL Wireless-G** 26**Scheda Wireless**

# Scheda Advanced Wireless Settings (Impostazioni wireless avanzate)

#### **Advanced Wireless (Wireless avanzato)**

Questa schermata consente di accedere alle funzioni wireless avanzate, incluse Authentication Type (Tipo di autenticazione), Control TX Rate (Controllo velocità TX), Beacon Interval (Intervallo beacon), DTIM Interval (Intervallo DTM), Fragmentation Threshold (Soglia di frammentazione) e RTS Threshold (Soglia RTS).

- Authentication Type (Tipo di autenticazione). L'impostazione predefinita è **Auto**, che consente di utilizzare l'autenticazione Open System (Sistema aperto) o Shared Key (Chiave condivisa). Per l'autenticazione Open System (Sistema aperto), il mittente e il destinatario non utilizzano una chiave WEP per l'autenticazione ma per la codifica dei dati. Per consentire solo l'autenticazione Open System (Sistema aperto), selezionare **Open System** (Sistema aperto). Per l'autenticazione Shared Key (Chiave condivisa), il mittente e il destinatario utilizzano una chiave WEP per l'autenticazione e la cifratura dei dati. Per attivare solo l'autenticazione per chiave condivisa, selezionare **Shared Key** (Chiave condivisa). Si consiglia di lasciare questa opzione in modalità predefinita (Auto), poiché alcuni client non possono essere configurati con questa opzione.
- • Control Tx Rates (Controllo velocità Tx): l'impostazione predefinita per la velocità di trasmissione è **Auto**. La velocità di trasmissione dei dati deve essere impostata in base alla velocità della rete wireless. È possibile scegliere tra varie velocità di trasmissione o mantenere l'impostazione predefinita, **Auto**, in modo che il gateway utilizzi automaticamente la velocità dati più alta e attivi la funzione di fallback automatico. Il fallback automatico negozia la migliore velocità di connessione tra il gateway e il client wireless.
- $\bullet$  Beacon Interval (Intervallo beacon). Il valore predefinito è **100**. Il valore Beacon Interval (Intervallo beacon) indica l'intervallo di frequenza del beacon. Il beacon è un pacchetto trasmesso dal gateway per sincronizzare la rete wireless.
- DTIM Interval (Intervallo DTIM). Il valore predefinito è **1**. Questo valore indica l'intervallo di DTIM (Delivery Traffic Indication Message). Il campo DTIM è un campo di conteggio alla rovescia che informa i client della finestra successiva disponibile per l'ascolto dei messaggi broadcast e multicast. Dopo aver archiviato in un buffer di memoria i messaggi broadcast o multicast per i client associati, il gateway invia il DTIM successivo con un valore di intervallo DTIM. I client rilevano i beacon e si attivano per la ricezione dei messaggi broadcast e multicast.
- • Fragmentation Threshold (Soglia di frammentazione). Questo valore deve rimanere impostato sull'impostazione predefinita **2346**. Specifica la dimensione massima di un pacchetto prima della frammentazione dei dati in più pacchetti. Se si verifica una percentuale elevata di errori relativi ai pacchetti, è possibile aumentare leggermente la soglia di frammentazione. L'impostazione della soglia di frammentazione su un valore troppo basso può causare prestazioni di rete insoddisfacenti. Si consiglia di discostarsi solo leggermente da tale valore.

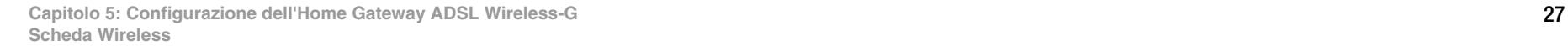

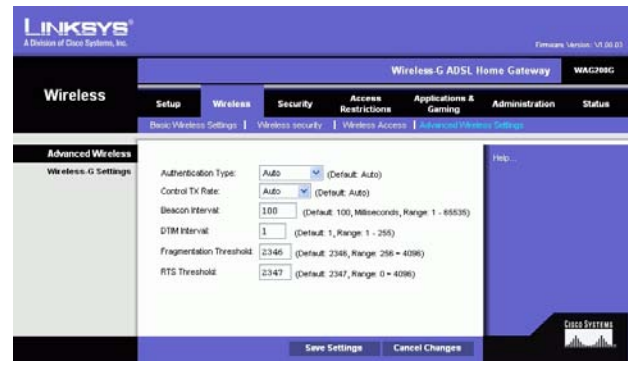

**Figura 5-20: Advanced Wireless Settings (Impostazioni wireless avanzate)**

• RTS Threshold (Soglia RTS). La soglia RTS deve rimanere impostato sul valore predefinito **2347**. In caso di flusso di dati non omogeneo, si consiglia di apportare solo modifiche minime a tale valore. Se un pacchetto di rete è inferiore alla dimensione della soglia RTS preimpostata, il meccanismo RTS/CTS non viene attivato. Il gateway invia frame RTS (Request to Send) a una particolare stazione ricevente e negozia l'invio di un frame di dati. Dopo aver ricevuto la richiesta RTS, la stazione wireless risponde con un frame CTS (Clear to Send) che autorizza a iniziare la trasmissione.

Dopo aver effettuato tutte le modifiche desiderate in questa scheda, fare clic sul pulsante **Save Settings** (Salva impostazioni) per salvare le modifiche o sul pulsante **Cancel Changes** (Annulla modifiche) per annullarle.

# **Scheda Security (Sicurezza)**

La schermata visualizza le impostazioni relative a passthrough VPN, firewall e filtro. Utilizzare queste funzioni per ottimizzare la protezione sulla rete.

# VPN Passthrough (Passthrough VPN)

Il VPN (Virtual Private Networking) è una misura di sicurezza in grado di creare una connessione protetta tra due postazioni remote. Configurare le impostazioni seguenti per consentire il passthrough dei tunnel VPN.

- IPSec Passthrough (Passthrough IPSec). IPSec (Internet Protocol Security) è una suite di protocolli utilizzati per implementare lo scambio sicuro di pacchetti a livello IP. Per consentire il passthrough IPSec, fare clic sul pulsante **Enable** (Attiva). Per disattivarlo, fare clic sul pulsante **Disable** (Disattiva).
- PPPoE Passthrough (Passthrough PPPoE). Il passthrough PPPoE consente a uno o più PC di utilizzare il software client PPPoE fornito dal provider di servizi Internet. Alcuni ISP richiedono l'utilizzo di questa funzione per il gateway. Per consentire il passthrough PPPoE, fare clic sul pulsante **Enable** (Attiva). Per disattivare il passthrough PPPoE, fare clic sul pulsante **Disable** (Disattiva).
- PPTP Passthrough (Passthrough PPTP). Il protocollo PPTP (Point-to-Point Tunneling Protocol) è un metodo utilizzato per attivare le sessioni VPN su un server Windows NT 4.0 o 2000. Per consentire il passthrough PPTP, fare clic sul pulsante **Enable** (Attiva). Per disattivare il passthrough PPTP, fare clic sul pulsante **Disable** (Disattiva).
- L2TP Passthrough (Passthrough L2TP). Il passthrough L2TP (Layering 2 Tunneling Protocol) è un'estensione del protocollo PPTP (Point-to-Point Tunneling Protocol) utilizzato per attivare la funzione di un VPN in Internet. Per attivare il passthrough L2TP, fare clic sul pulsante **Enable** (Attiva). Per disattivare il passthrough L2TP, fare clic sul pulsante **Disable** (Disattiva).

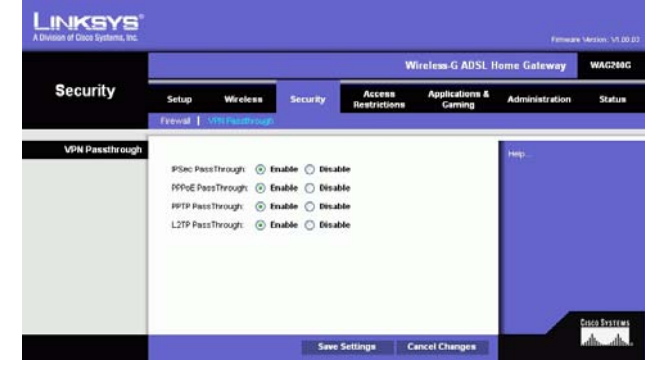

**Figura 5-21: Security (Sicurezza)**

# Firewall

È possibile attivare o disattivare il firewall, selezionare filtri per bloccare determinati tipi di dati presenti in Internet e bloccare richieste Internet anonime.

Per utilizzare il firewall, fare clic su **Enable** (Attiva). Per disattivarlo, fare clic su **Disable** (Disattiva).

# **Ulteriori filtri**

- Filter Proxy (Filtro Proxy). L'utilizzo di server proxy WAN può pregiudicare la protezione del gateway. Se si disattiva l'opzione Filter Proxy (Filtro proxy) verrà negato l'accesso a qualsiasi server proxy WAN. Per attivare il filtraggio proxy, fare clic sulla relativa casella di controllo.
- Filter Cookies (Filtro Cookie). Il cookie è un insieme di dati che i siti Internet salvano sul computer durante l'interazione con l'utente. Per attivare il filtraggio cookie, fare clic sulla relativa casella di controllo.
- Filter Java Applets (Filtro Applet Java). Java è un linguaggio di programmazione per siti Web. Se si disattiva l'opzione Java Applets, si corre il rischio di non poter accedere ai siti Internet creati usando questo linguaggio di programmazione. Per attivare il filtraggio Java Applet, fare clic sulla relativa casella di controllo.
- Filter ActiveX (Filtro ActiveX). ActiveX è un linguaggio di programmazione per siti Web. Se si disattiva l'opzione ActiveX, si corre il rischio di non poter accedere ai siti Internet creati usando questo linguaggio di programmazione. Per attivare il filtraggio ActiveX, fare clic sulla relativa casella di controllo.

# **Blocco richieste WAN**

• Block Anonymous Internet Requests (Blocco richieste Internet anonime). Questa funzione consente di evitare che la rete venga sottoposta a un comando "ping" o rilevata e aumenta la protezione di rete rendendo invisibili le porte per impedire che eventuali intrusi possano vedere la rete. Selezionare **Block Anonymous Internet Requests** (Blocco richieste anonime via Internet) per bloccare le richieste anonime provenienti da Internet o deselezionarla se si desidera accogliere richieste anonime da Internet**.**

Se si desidera visualizzare i registri delle attività per le misure di sicurezza, fare clic sul pulsante **View Logs** (Visualizza registri). Per cancellare la schermata, fare clic sul pulsante **Clear** (Cancella). Fare clic sul pulsante **pageRefresh** (Aggiorna pagina) per aggiornare le informazioni. Fare clic sul pulsante **Previous Page** (Pagina precedente) per tornare alle informazioni contenute nella pagina precedente. Fare clic sul pulsante **Next Page** (Pagina successiva) per passare alla informazioni contenute nella pagina successiva.

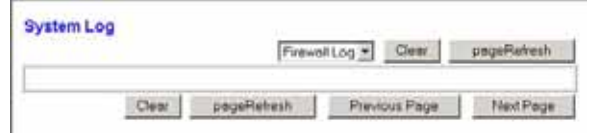

**Figura 5-22: Firewall Log (Registro firewall)**

# **Scheda Access Restrictions (Restrizioni di accesso)**

# Scheda Internet Access (Accesso Internet)

La schermata Internet Access (Accesso Internet) consente di bloccare o attivare determinati usi di Internet. È possibile impostare criteri di accesso a Internet per determinati computer e bloccare siti Web tramite URL o parola chiave.

**Internet Access Policy** (Criteri di accesso Internet). L'accesso può essere regolato da una serie di criteri. Utilizzare le impostazioni di questa schermata per stabilire i criteri di accesso, quindi fare clic sul pulsante **Save Settings** (Salva impostazioni). Selezionare un criterio dal menu a discesa per visualizzare le relative impostazioni. Per eliminare un criterio, selezionare il numero del criterio e fare clic sul pulsante **Delete** (Elimina). Per visualizzare tutti i criteri, fare clic sul pulsante **Summary** (Riepilogo). Per eliminare i criteri dalla schermata Summary (Riepilogo) fare clic su uno o più criteri, quindi fare clic sul pulsante **Delete** (Elimina). Per tornare alla schermata Internet Access (Accesso Internet), fare clic sul pulsante **Close** (Chiudi).

**Status** (Stato). I criteri sono disattivati per impostazione predefinita. Per attivare un criterio, selezionare il numero corrispondente dal menu a discesa e fare clic sul pulsante di opzione accanto a Enable (Attiva).

Per creare un criterio di accesso a Internet:

- 1. Selezionare un numero dal menu a discesa Internet Access Policy (Criterio di accesso Internet).
- 2. Per attivare il criterio, fare clic sul pulsante di opzione accanto a *Enable* (Attiva).
- 3. Immettere il nome del criterio nel relativo campo.

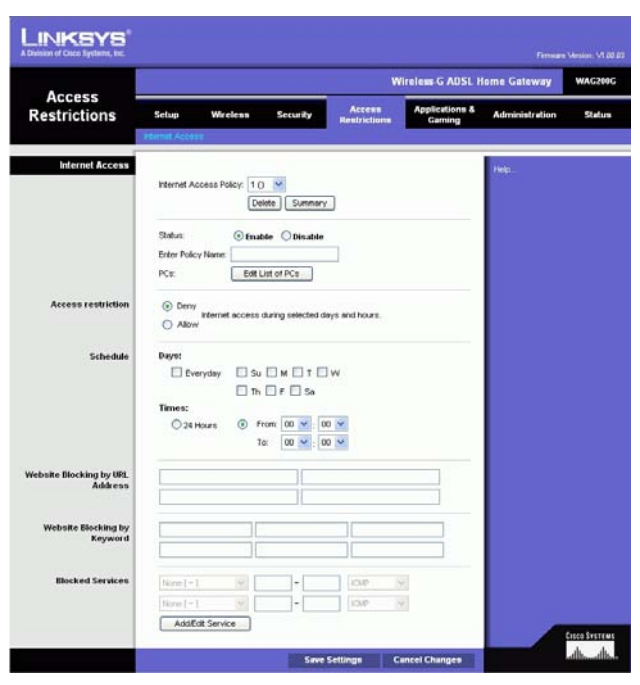

**Figura 5-23: Internet Access (Accesso Internet)**

| Ha.                       | <b>Policy Kone</b> | Days                                                                | Time of Day                          |    |  |
|---------------------------|--------------------|---------------------------------------------------------------------|--------------------------------------|----|--|
| ld.                       | <b>STATE</b>       | <b>SWITWITH!</b>                                                    | <b>All Control Control</b><br>$\sim$ |    |  |
| 2                         | $\sim$             | rher wir iv is                                                      | -                                    |    |  |
| x                         |                    | $\pm$ $M$ <sup>T</sup> $M$ <sup>T</sup> $\pm$ $\pm$                 | -                                    | г  |  |
| $\ddot{\phantom{a}}$<br>o |                    | MT WITH S<br>K                                                      |                                      |    |  |
| ĸ                         |                    | shqriwirinis                                                        |                                      | m  |  |
| а                         | ÷                  | $2$ $M$ <sup>T</sup> $W$ <sup>T</sup> $F$ $S$                       | $\frac{1}{2}$                        | п  |  |
|                           |                    | s bott with it                                                      |                                      | ٣  |  |
| ٠                         |                    | MIT WIT IF IS                                                       | ۰<br>-                               |    |  |
|                           |                    | $MTWT$ if $S$                                                       | -                                    |    |  |
| N3                        | <b>STATE</b>       | $  \mathbf{u}  $ $  \mathbf{v}  $ $  \mathbf{v}  $ $  \mathbf{v}  $ | $\sim$                               | ٣. |  |

**Figura 5-24: Internet Policy Summary (Riepilogo criteri Internet)**

**Capitolo 5: Configurazione dell'Home Gateway ADSL Wireless-G** 30**Scheda Access Restrictions (Restrizioni di accesso)**

- 4. Fare clic sul pulsante **Edit List of PCs** (Modifica elenco PC) per selezionare i computer a cui applicare il criterio. Viene visualizzata la schermata List of PCs (Elenco PC). È possibile selezionare un computer in base all'indirizzo MAC o all'indirizzo IP. Per applicare un criterio a un gruppo di computer è possibile immettere un intervallo di indirizzi IP. Al termine delle modifiche, fare clic sul pulsante **Save Settings** (Salva impostazioni) per applicare le modifiche o sul pulsante **Cancel Changes** (Annulla modifiche) per annullarle.
- 5. Fare clic sull'opzione appropriata, **Deny** (Nega) o **Allow** (Consenti), per bloccare o consentire l'accesso a Internet ai computer elencati nella schermata List of PCs (Elenco PC).
- 6. Stabilire i giorni e l'ora di applicazione del criterio. Selezionare i singoli giorni di attivazione del criterio oppure selezionare **Everyday** (Tutti i giorni). Quindi, selezionare l'intervallo (in ore e minuti) di attivazione del criterio oppure selezionare **24 Hours** (24 ore).
- 7. Se si desidera bloccare i siti Web con specifici indirizzi URL, immettere ciascun URL in un campo separato accanto a Website Blocking by URL Address (Blocco del sito Web mediante indirizzo URL).
- 8. Se si desidera bloccare i siti Web tramite specifiche parole chiave, immettere ciascuna parola chiave in un campo separato accanto a Website Blocking by Keyword (Blocco del sito Web mediante parola chiave).
- 9. È possibile filtrare l'accesso ad alcuni servizi disponibili su Internet, come FTP o telnet, selezionando i servizi dai menu a discesa accanto all'opzione Blocked Services (Servizi bloccati).

Quindi immettere l'intervallo di porte che si desidera filtrare.

Se il servizio che si desidera bloccare non è presente nell'elenco o si desidera modificare le impostazioni del servizio, fare clic sul pulsante **Add/Edit Service** (Aggiungi/modifica servizio). Viene visualizzata la schermata Port Services (Servizi porte).

Per aggiungere un servizio, immettere il nome nel campo Service Name (Nome servizio). Selezionare il relativo protocollo dal menu a discesa Protocol (Protocollo) ed immettere il corrispondente intervallo nei campi Port Range (Intervallo porte). Quindi, fare clic sul pulsante **Add** (Aggiungi).

Per modificare un servizio, selezionarlo dall'elenco nella parte destra. Cambiare il nome, l'impostazione del protocollo e l'intervallo delle porte. Quindi fare clic sul pulsante **Modify** (Modifica).

Per eliminare un servizio, selezionarlo dall'elenco nella parte destra. Quindi fare clic sul pulsante **Delete** (Elimina).

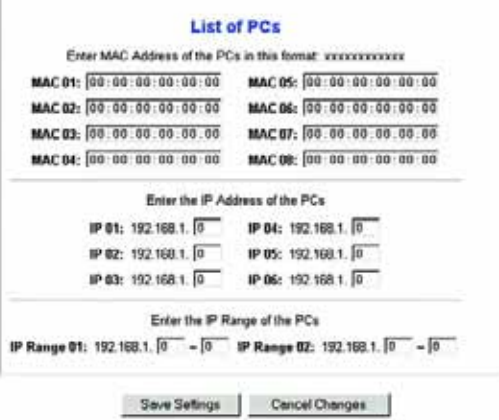

**Figura 5-25: List of PCs (Elenco PC)**

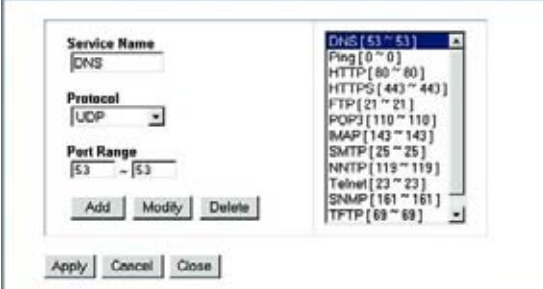

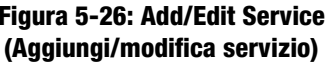

**Capitolo 5: Configurazione dell'Home Gateway ADSL Wireless-G** 31**Scheda Access Restrictions (Restrizioni di accesso)**

Dopo aver effettuato le modifiche nella schermata Port Services (Servizi porte), fare clic sul pulsante **Apply** (Applica) per salvarle. Se si desidera annullare le modifiche, fare clic sul pulsante **Cancel** (Annulla). Per chiudere la schermata Port Services (Servizi porte) e tornare alla schermata Access Restrictions (Restrizioni di accesso), fare clic sul pulsante **Close** (Chiudi).

10. Per salvare le impostazioni del criterio, fare clic sul pulsante **Save Settings** (Salva impostazioni). Per annullare le impostazioni del criterio, fare clic sul pulsante **Cancel Changes** (Annulla modifiche).

# **Scheda Applications & Gaming (Applicazioni e giochi)**

Scheda Single Port Forwarding (Inoltro porta singola)

# **Single Port Forwarding (Inoltro porta singola)**

Utilizzare la schermata Single Port Forwarding (Inoltro porta singola) quando si desidera aprire una determinata porta affinché gli utenti di Internet possano visualizzare i server nascosti dal gateway (tali server possono essere server FTP o e-mail). Quando gli utenti inviano questo tipo di richieste via Internet, il gateway le inoltra al computer appropriato. È necessario disattivare la funzione del client DHCP su tutti i PC su cui viene eseguito l'inoltro porte. Tali PC devono inoltre disporre di un nuovo indirizzo IP statico, poiché l'indirizzo IP potrebbe cambiare durante l'utilizzo della funzione DHCP.

- Port Map List (Elenco mappe delle porte). Questa sezione consente di personalizzare il servizio porta per le applicazioni.
	- $\bullet$ Application (Applicazione). Immettere il nome dell'applicazione nel campo fornito.
	- •External Port (Porta esterna) e Internal Port (Porta interna). Immettere i numeri di porta esterna e interna.
	- $\bullet$  Protocol (Protocollo). Selezionare il protocollo che si desidera utilizzare per ciascuna applicazione: **TCP** o **UDP**.
	- $\bullet$ IP Address (Indirizzo IP). Immettere l'indirizzo IP del computer appropriato.
	- $\bullet$ Enabled (Attivato). Fare clic su **Enabled** (Attivato) per attivare l'inoltro dell'applicazione scelta.

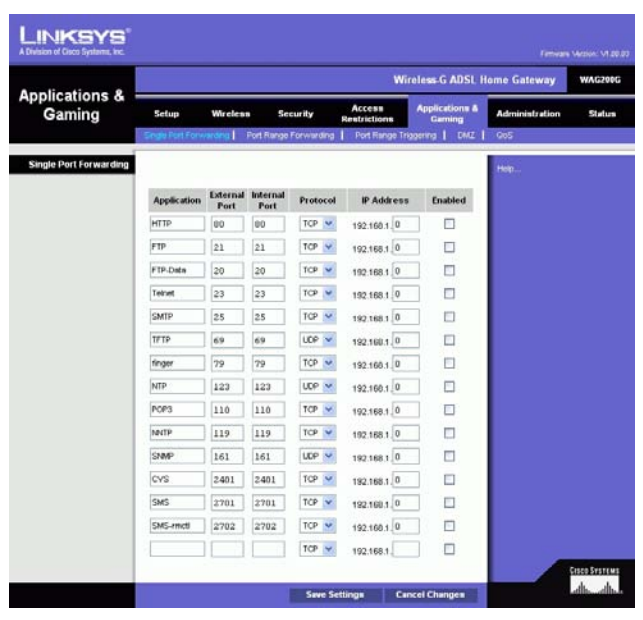

**Figura 5-27: Single Port Forwarding (Inoltro porta singola)**

# Scheda Port Range Forwarding (Inoltro intervallo porte)

La schermata Port Range Forwarding (Inoltro intervallo porte) consente di installare in rete servizi pubblici, quali server web, server ftp, server di posta o altre applicazioni Internet specializzate. Le applicazioni Internet specializzate sono quelle che utilizzano l'accesso a Internet per eseguire funzioni determinate quali videoconferenze o giochi online. Alcune applicazioni Internet possono non richiedere l'operazione di inoltro.

Quando gli utenti inviano questo tipo di richieste via Internet, il gateway le inoltra al computer appropriato. È necessario disattivare la funzione del client DHCP su tutti i PC su cui viene eseguito l'inoltro porte. Tali PC devono inoltre disporre di un nuovo indirizzo IP statico, poiché l'indirizzo IP potrebbe cambiare durante l'utilizzo della funzione DHCP.

- Application (Applicazione). Immettere il nome dell'applicazione nel campo fornito.
- •Start (Inizio) e End (Fine). Immettere i numeri iniziale e finale dell'intervallo porte che si desidera inoltrare.
- Protocol (Protocollo). Selezionare il protocollo che si desidera utilizzare per ciascuna applicazione: **TCP** <sup>o</sup> **UDP** o **Both** (Entrambi).
- IP Address (Indirizzo IP). Immettere l'indirizzo IP del computer appropriato.
- $\bullet$  Enable (Attiva). Selezionare la casella di controllo **Enable** (Attiva) per attivare l'inoltro porte per l'applicazione scelta.

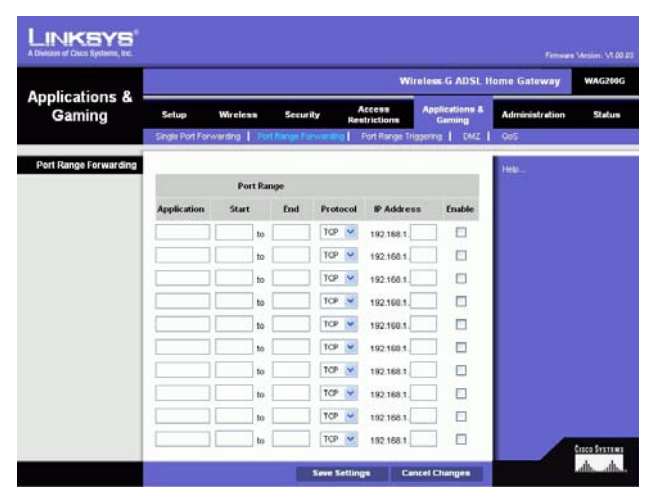

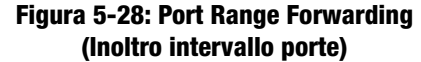

# Scheda Port Triggering (Attivazione porte)

La funzione Port Triggering (Attivazione porte) viene utilizzata per particolari applicazioni che possono richiedere l'apertura di una porta su richiesta. Per questa funzione, il gateway osserva i dati in uscita per specifici numeri di porte. Il gateway memorizza l'indirizzo IP del computer che invia una trasmissione di richiesta dati, in modo che, quando i dati richiesti ripassano attraverso il gateway, vengono inoltrati al computer appropriato in base agli indirizzi IP e alle regole di mappatura delle porte.

- Application (Applicazione). Immettere il nome che si desidera assegnare a ciascuna applicazione.
- • Triggered Range (Intervallo di attivazione). Immettere i valori porta iniziale e finale dell'intervallo di attivazione.
- •Forwarded Range (Intervallo di inoltro). Immettere i valori porta iniziale e finale dell'intervallo di inoltro.
- Enable (Attiva). Selezionare la casella di controllo **Enable** (Attiva) per attivare l'attivazione porte per l'applicazione desiderata.

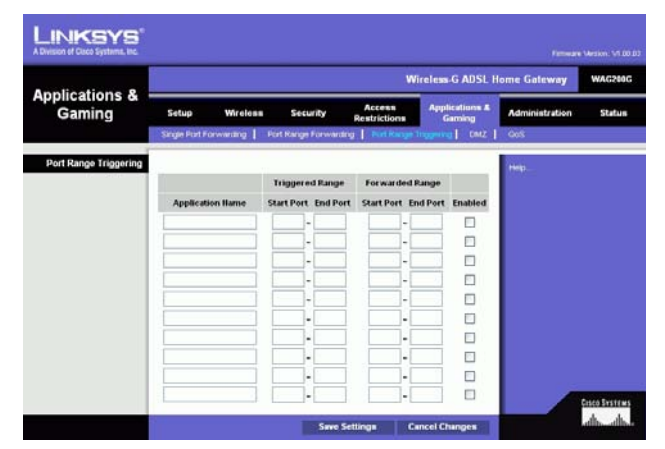

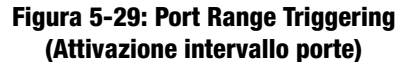

# Scheda DMZ

La schermata DMZ consente a un utente locale di accedere a Internet per utilizzare un determinato servizio, ad esempio giochi online o videoconferenze mediante l'hosting DMZ. L'hosting DMZ consente l'inoltro di tutte le porte contemporaneamente per un solo computer. Tale funzione è diversa dall'inoltro di un intervallo di porte che consente l'inoltro di massimo 10 intervalli di porte.

- DMZ Hosting (Hosting DMZ). Questa funzione consente a un utente locale di essere visibile in Internet per utilizzare un determinato servizio, ad esempio giochi online o videoconferenze. Per utilizzare questa funzione, selezionare **Enable** (Attiva). Per disattivare la funzione DMZ, selezionare **Disable** (Disattiva).
- DMZ Host IP Address (Indirizzo IP dell'host DMZ). Per rendere visibile un computer, immettere l'indirizzo IP del computer. Per ottenere l'indirizzo IP di un computer, consultare "Appendice C: Ricerca degli indirizzi MAC e IP per l'adattatore Ethernet".

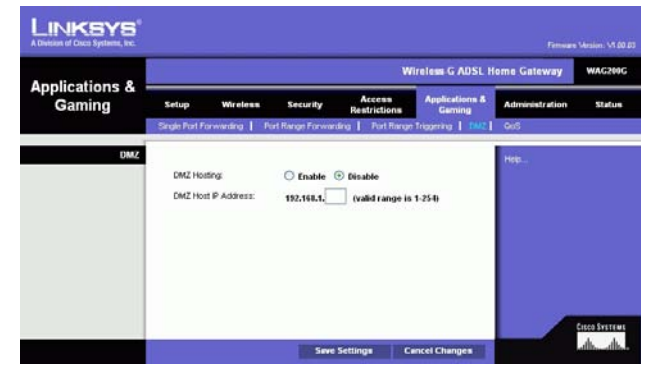

**Figura 5-30: DMZ**

# Scheda QoS

#### **QoS**

La funzione QoS (Quality of Service) garantisce un servizio migliore ai tipi di traffico di rete ad alta priorità, che possono richiedere applicazioni su richiesta e in tempo reale quali telefonate su Internet o videoconferenze.

**Enable/Disable** (Attiva/Disattiva). Per utilizzare la funzione QoS, selezionare **Enable** (Attiva). In caso contrario, mantenere l'impostazione predefinita, **Disable** (Disattiva).

# **Application-based QoS (QoS basato sull'applicazione)**

Il QoS basato sull'applicazione gestisce le informazioni al momento della trasmissione o della ricezione. In base alle impostazioni della schermata QoS, questa funzione assegna una priorità alta o bassa alle cinque applicazioni predefinite e alle tre applicazioni aggiuntive specificate.

**High priority/Medium priority/Low priority** (Priorità alta/media/bassa). Per ciascuna applicazione, selezionare **High priority** (Priorità alta), il traffico su questa coda condivide il 60% della larghezza di banda totale; **Medium priority** (Priorità media), il traffico su questa coda condivide il 18% della larghezza di banda totale; o **Low priority** (Priorità bassa), il traffico su questa coda condivide l'1% della larghezza di banda totale.

**FTP** (File Transfer Protocol). È un protocollo utilizzato per trasferire file in una rete TCP/IP (Internet, UNIX, ecc.). Ad esempio, dopo lo sviluppo di pagine HTML per un sito Web su un computer locale, tali pagine vengono solitamente caricate sul Web tramite FTP.

**HTTP** (HyperText Transport Protocol). È il protocollo per le comunicazioni utilizzato per connettere i server al World Wide Web. La sua principale funzione è stabilire la connessione con un server Web e trasmettere le pagine HTML al browser Web del client.

**Telnet**. È un protocollo per l'emulazione di terminale utilizzato comunemente sulle reti Internet e basate su TCP/ IP. Consente a un utente di accedere a un periferica remota da un terminale o computer e di eseguire un programma.

**SMTP** (Simple Mail Transfer Protocol). È il protocollo TCP/IP standard per la posta utilizzato su Internet, definisce il formato del messaggio e il MTA (Message Transfer Agent) che memorizza e inoltra la posta.

**POP3** (Post Office Protocol 3). È un server di posta standard comunemente utilizzato in Internet. Provvede ad archiviare e conservare i messaggi relativi alle e-mail ricevute finché gli utenti non si collegano e le scaricano. POP3 è un sistema semplice con una bassa selettività. Tutti i messaggi e gli allegati in sospeso vengono scaricati contemporaneamente. POP3 utilizza per i messaggi il protocollo SMTP.

**Capitolo 5: Configurazione dell'Home Gateway ADSL Wireless-G** 36**Scheda Applications & Gaming (Applicazioni e giochi)**

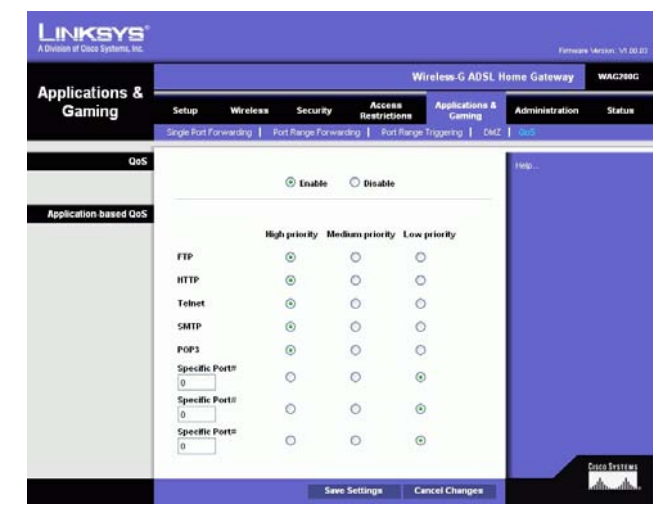

**Figura 5-31: QoS**

**Specific Port#** (N. porta specifica). È possibile aggiungere altre tre applicazioni immettendo i rispettivi numeri di porte in questi campi.

Dopo aver modificato la schermata, fare clic sul pulsante **Save Settings** (Salva impostazioni) per salvare le modifiche o fare clic sul pulsante **Cancel Changes** (Annulla modifiche) per annullare le modifiche.

# **Scheda Administration (Amministrazione)**

# Scheda Management (Gestione)

La scheda Management (Gestione) consente di modificare le impostazioni di accesso al gateway, di configurare il protocollo SNMP (Simple Network Management Protocol), UPnP (Universal Plug and Play), IGMP (Internet Group Multicast Protocol)-Proxy e le funzioni di gestione WLAN.

#### **Gateway Access (Accesso gateway)**

Local Gateway Access (Accesso gateway locale). Per garantire la protezione del gateway, viene richiesta una password di accesso all'utilità basata sul Web del gateway. Il nome utente e la password predefiniti sono **admin**.

- Gateway Userlist (Elenco utenti gateway). Selezionare il numero dell'utente dal menu a discesa.
- Gateway Username (Nome utente gateway). Immettere il nome utente predefinito **admin**. Si consiglia di modificare il nome utente predefinito con uno personalizzato.
- • Gateway Password (Password gateway). Si consiglia di modificare la password predefinita, **admin** con una personalizzata.
- Re-enter to confirm (Conferma password). Immettere nuovamente la password per conferma.

Remote Gateway Access (Accesso gateway remoto). Questa funzione consente di accedere al gateway da una postazione remota tramite Internet.

• Remote Management (Gestione remota). Questa funzione consente di gestire il gateway da una postazione remota tramite Internet. Per attivare la funzione Remote Management (Gestione remota), fare clic su **Enable** (Attiva).

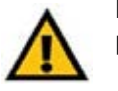

**IMPORTANTE** Attivando la gestione remota, un utente qualsiasi, in possesso della password, può configurare il gateway da una qualsiasi postazione su Internet.

• Management Port (Porta di gestione). Immettere il numero di porta da utilizzare per l'accesso remoto al gateway.

**Capitolo 5: Configurazione dell'Home Gateway ADSL Wireless-G** 37**Scheda Administration (Amministrazione)**

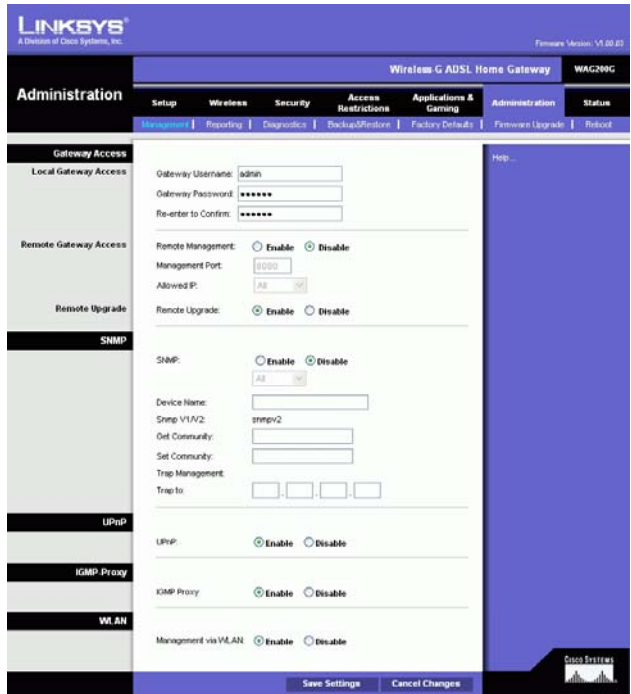

**Figura 5-32: Management (Gestione)**

• Allowed IP (IP consentiti). Specificare gli indirizzi IP consentiti per la gestione remota del gateway. Per attivare tutti gli indirizzi IP senza restrizioni, selezionare **All** (Tutti). Per specificare un determinato indirizzo IP, selezionare **IP address** (Indirizzo IP) e immettere l'indirizzo IP negli appositi campi. Per specificare un intervallo dei indirizzi IP, selezionare **IP range** (Intervallo IP) e immettere l'intervallo degli indirizzi IP negli appositi campi.

Remote Upgrade (Aggiornamento remoto). Questa funzione consente l'aggiornamento del firmware del gateway in remoto tramite server TFTP. Per attivare la funzione Remote Upgrade (Aggiornamento remoto), fare clic su **Enable** (Attiva).

#### **SNMP**

SNMP è un protocollo molto conosciuto per la gestione e il monitoraggio della rete. Per attivarlo, fare clic su **Enable** (Attiva). Per disattivarlo, fare clic su **Disable** (Disattiva).

Se attivato, specificare gli indirizzi IP autorizzati all'accesso SNMP. Selezionare **All** (Tutti) per attivare gli indirizzi IP senza restrizioni, selezionare **IP address** (Indirizzo IP) per specificare un determinato indirizzo IP o **IP range** (Intervallo IP) per specificare un intervallo di indirizzi IP.

- Device Name (Nome dispositivo). Immettere il nome del gateway.
- SNMP v1/v2: Get Community (SNMP v1/v2: Accedi alla comunità). Immettere la password che consente l'accesso in sola lettura alle informazioni SNMP del gateway.
- • Set Community (Configura comunità). Immettere la password per l'accesso di lettura/scrittura delle informazioni SNMP del gateway.
- $\bullet$  Trap Management: Trap to (Gestione trap: Trap applicata a). Immettere l'indirizzo IP del computer host remoto che riceverà i messaggi trap.

#### **UPnP**

Il servizio UPnP (Universal Plug and Play) consente a Windows Me e Windows XP di configurare il gateway per varie applicazioni Internet, ad esempio giochi online o videoconferenze.

• UPnP. Per attivare la funzione UPnP, fare clic su **Enable** (Attiva). Altrimenti, fare clic su **Disable** (Disattiva).

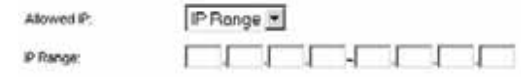

**Figura 5-33: Allowed IP - IP Range (IP consentiti - Intervallo IP)**

#### **IGMP-Proxy**

Se l'applicazione multimediale o il dispositivo non funziona correttamente con il gateway, è possibile attivare la funzione IGMP-Proxy per consentire il traffico multicast attraverso il gateway.

• IGMP Proxy (Proxy IGMP). Per utilizzare questa funzione, selezionare **Enable** (Attiva). In caso contrario, selezionare **Disable** (Disattiva).

#### **WLAN**

• Management via WLAN (Gestione tramite WLAN). Questa funzione consente la gestione del gateway tramite un computer wireless collegato alla rete locale quando accede all'utilità basata sul Web del gateway.

Dopo aver effettuato tutte le modifiche desiderate in questa scheda, fare clic sul pulsante **Save Settings** (Salva impostazioni) per salvare le modifiche o sul pulsante **Cancel Changes** (Annulla modifiche) per annullarle.

# Scheda Reporting (Relazioni)

La schermata Reporting (Relazioni) fornisce un registro di tutti gli URL e gli indirizzi IP in entrata e in uscita durante la connessione a Internet. Fornisce anche un registro degli eventi relativi alla funzione VPN e al firewall.

## **Reporting (Relazioni)**

- Log (Registro). Per attivare il registro delle relazioni, fare clic su **Enable** (Attiva).
- Logviewer IP Address (Indirizzo IP visualizzatore file di registro). Immettere l'indirizzo IP del computer che riceve i registri. Per visualizzare questi registri è necessario disporre del software Logviewer per la visualizzazione file di registro, disponibile gratuitamente sul sito www.linksys.com.

# **Email Alerts (E-mail di avviso)**

- E-Mail Alerts (E-mail di avviso). Per attivare la funzione E-Mail Alerts (E-mail di avviso), fare clic su **Enable** (Attiva).
- Denial of Service Thresholds (Soglia Denial-of-Service). Immettere il numero di attacchi Denial of Service che attiverà un'e-mail di avviso.
- SMTP Mail Server (Server mail SMTP). Immettere l'indirizzo IP del server SMTP.

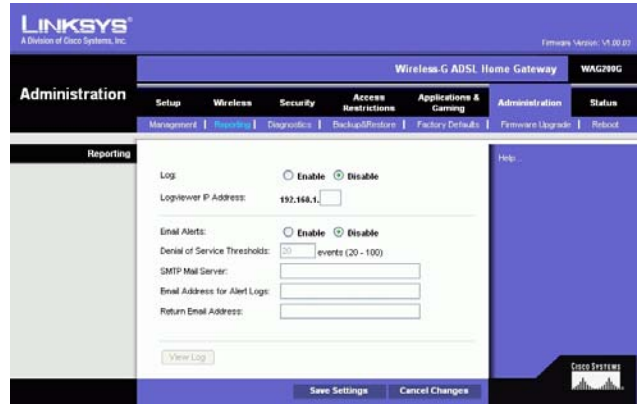

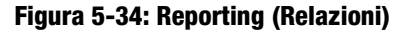

- E-Mail Address for Alert Logs (Indirizzo e-mail per registri di avvisi). Immettere l'indirizzo e-mail che riceverà i registri degli avvisi.
- Return E-Mail Address (Indirizzo e-mail destinatario). Immettere l'indirizzo del destinatario delle e-mail di avviso.

Per visualizzare i registri, fare clic sul pulsante **View Logs** (Visualizza registri). Viene visualizzata una nuova schermata. Dal menu a discesa è possibile selezionare il registro che si desidera visualizzare. Per cancellare la schermata, fare clic sul pulsante **Clear** (Cancella). Fare clic sul pulsante **pageRefresh** (Aggiorna pagina) per aggiornare le informazioni. Fare clic sul pulsante **Previous Page** (Pagina precedente) per tornare alle informazioni contenute nella pagina precedente. Fare clic sul pulsante **Next Page** (Pagina successiva) per passare alla informazioni contenute nella pagina successiva.

Dopo aver effettuato tutte le modifiche desiderate in questa scheda, fare clic sul pulsante **Save Settings** (Salva impostazioni) per salvare le modifiche o sul pulsante **Cancel Changes** (Annulla modifiche) per annullarle.

#### Scheda Diagnostics (Diagnostica)

#### **Test ping**

Ping Test Parameters (Parametri verifica Ping)

- Ping Target IP (IP destinazione Ping). Immettere l'indirizzo IP per il quale si desidera effettuare il ping. L'indirizzo IP può essere un indirizzo IP locale (LAN) o Internet (WAN).
- Ping Size (Dimensioni Ping). Immettere le dimensioni del pacchetto.
- •Number of Pings (Numero di ping). Immettere il numero di volte che si desidera effettuare il ping.
- $\bullet$  Ping Interval (Intervallo Ping). Immettere l'intervallo ping (frequenza con cui verrà eseguito il ping per l'indirizzo IP di destinazione) in millisecondi.
- Ping Timeout (Timeout Ping). Immettere il timeout ping (durata del test ping prima del timeout) in millisecondi.

Fare clic sul pulsante **Start Test** (Avvia test) per iniziare il test ping.

•Ping Result (Risultato Ping). I risultati del test ping vengono visualizzati in questo spazio.

Dopo aver effettuato tutte le modifiche desiderate in questa scheda, fare clic sul pulsante **Save Settings** (Salva impostazioni) per salvare le modifiche o sul pulsante **Cancel Changes** (Annulla modifiche) per annullarle.

**Capitolo 5: Configurazione dell'Home Gateway ADSL Wireless-G** 40**Scheda Administration (Amministrazione)**

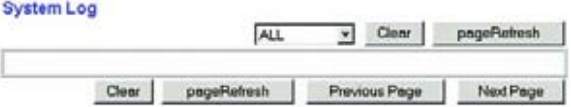

**Figura 5-35: System Log (Registro di sistema)**

|                                                 | <b>Wireless G ADSL Home Gateway</b>                                                                |                         |                                                                            |                                    |                                      |                       |                      |
|-------------------------------------------------|----------------------------------------------------------------------------------------------------|-------------------------|----------------------------------------------------------------------------|------------------------------------|--------------------------------------|-----------------------|----------------------|
| <b>Administration</b>                           | Setup<br>Wireless                                                                                  |                         | Access<br>Security<br>Restrictions                                         |                                    | <b>Applications &amp;</b><br>Garning | <b>Administration</b> | Status               |
|                                                 | Management                                                                                         | Reporting<br>п          |                                                                            | <b>BackupSRestore</b>              | <b>Factory Defaults</b>              | Firmware Upgrade      | Fleboot              |
| <b>Ping Test</b><br><b>Ping Test Parameters</b> | Ping Target P.<br>Ping Size:<br>Number of Pings:<br>Ping Intervel:<br>Ping Timeout:<br>Ping Result | 60<br>ı<br>1000<br>5000 | <b>Bytes</b><br>(Range 1-100).<br>Miliseconds<br>Miliseconds<br>Start Test | Pkt Sentré Pkt Recycl Avg Ritchnes |                                      | Help                  | <b>Cisco Systems</b> |

**Figura 5-36: Ping Test (Test ping)**

# Scheda Backup&Restore (Backup e ripristino)

La scheda Backup&Restore (Backup e ripristino) consente di eseguire il backup e il ripristino del file di configurazione del gateway.

#### **Backup configurazione**

Per eseguire il backup del file di configurazione del gateway, fare clic sul pulsante **Backup**. Quindi, seguire le istruzioni visualizzate sullo schermo.

#### **Ripristino configurazione**

Per ripristinare il file di configurazione del gateway, fare clic sul pulsante **Browse** (Sfoglia). Per individuare il file, seguire le istruzioni visualizzate sullo schermo. Dopo aver selezionato il file, fare clic sul pulsante **Restore** (Ripristina).

# Scheda Factory Defaults (Impostazioni predefinite)

Restore Factory Defaults (Ripristina impostazioni predefinite). Se si desidera ripristinare le impostazioni predefinite del gateway, annullando quelle personalizzate, fare clic su **Yes** (Sì).

Per avviare il processo di ripristino, fare clic sul pulsante **Save Settings** (Salva impostazioni) per salvare le modifiche o fare clic sul pulsante **Cancel Changes** (Annulla modifiche) per annullare le modifiche eseguite.

# Scheda Firmware Upgrade (Aggiornamento firmware)

È possibile aggiornare il firmware del gateway dal lato LAN (Local Area Network) del gateway.

#### **Aggiornamento dalla LAN**

Per aggiornare il firmware del gateway dalla LAN:

- 1. Scaricare l'aggiornamento del firmware del gateway dal sito www.linksys.com.
- 2. Estrarre il file sul computer.
- 3. Fare clic sul pulsante **Browse** (Sfoglia) per individuare il file di aggiornamento del firmware.
- 4. Fare doppio clic sul file del scaricato ed estratto.
- 5. Fare clic sul pulsante **Upgrade** (Aggiorna) e seguire le istruzioni visualizzate sullo schermo.

#### Per annullare l'aggiornamento del firmware, fare clic sul pulsante **Cancel Upgrade** (Annulla aggiornamento).

**Capitolo 5: Configurazione dell'Home Gateway ADSL Wireless-G** 41**Scheda Administration (Amministrazione)**

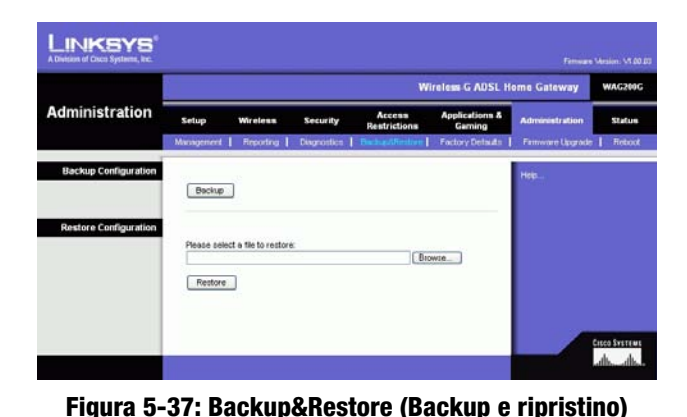

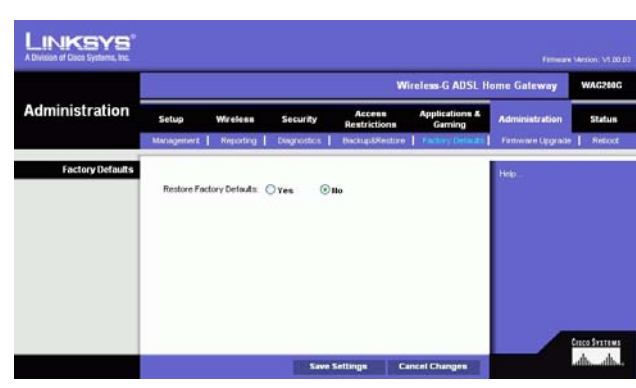

**Figura 5-38: Factory Defaults (Impostazioni predefinite)**

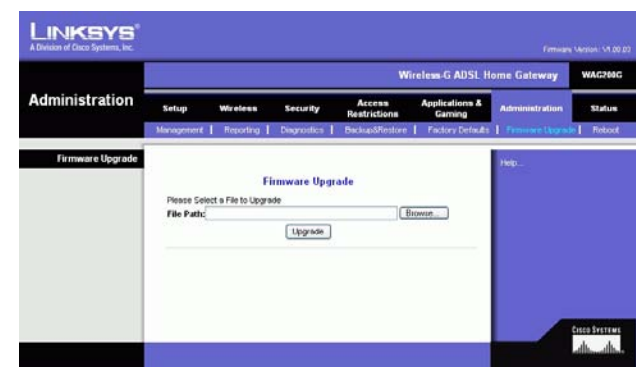

**Figura 5-39: Firmware Upgrade (Aggiornamento firmware)**

# Scheda Reboot (Riavvio)

Questa schermata consente di riavviare il gateway a caldo o a freddo. Nella maggior parte dei casi è necessario eseguire il riavvio a freddo. Il riavvio a caldo è simile al riavvio senza lo spegnimento fisico del computer.

#### **Riavvio**

Reboot Mode (Modalità di riavvio). Per riavviare il gateway, selezionare **Hard** (A freddo) o **Soft** (A caldo). Scegliere l'opzione **Hard** (A freddo) per spegnere e riaccendere il gateway o scegliere l'opzione **Soft** (A caldo) per riavviarlo senza spegnerlo.

Per avviare il processo di riavvio, fare clic sul pulsante **Save Settings** (Salva impostazioni). Quando viene visualizzata una schermata che richiede se riavviare il gateway, fare clic su **OK**.

Fare clic sul pulsante **Cancel Changes** (Annulla modifiche) se si desidera annullare il riavvio.

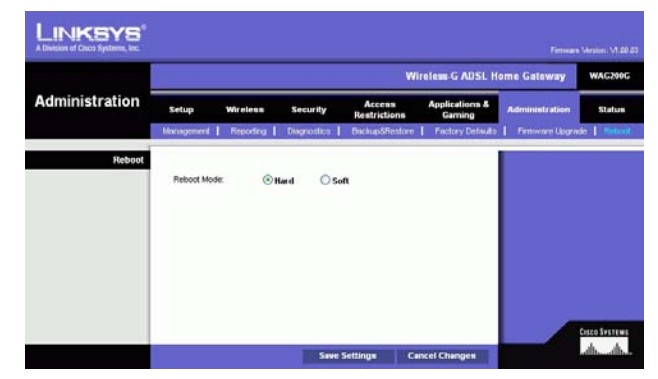

**Figura 5-40: Reboot (Riavvio)**

# **Scheda Status (Stato)**

# Scheda Gateway

Questa schermata visualizza le informazioni relative al gateway e alla connessione Internet.

#### **Gateway Information (Informazioni gateway)**

Questa sezione visualizza la versione del firmware del gateway, l'indirizzo MAC e l'orario corrente.

#### **Internet Connection (Connessione Internet)**

Questa sezione visualizza le seguenti informazioni: connessione, tipo di accesso, interfaccia, indirizzo IP, maschera di sottorete, gateway predefinito, indirizzi IP del server DNS 1, 2 e 3 e indirizzo WINS.

DHCP Renew (Rinnovo DHCP). Fare clic sul pulsante **DHCP Renew** (Rinnovo DHCP) per sostituire l'indirizzo IP corrente del gateway con un nuovo indirizzo IP.

DHCP Release (Rilascio DHCP). Fare clic sul pulsante **DHCP Release** (Rilascio DHCP) per eliminare l'indirizzo IP corrente del gateway.

Fare clic sul pulsante **Refresh** (Aggiorna) se si desidera aggiornare le informazioni visualizzate.

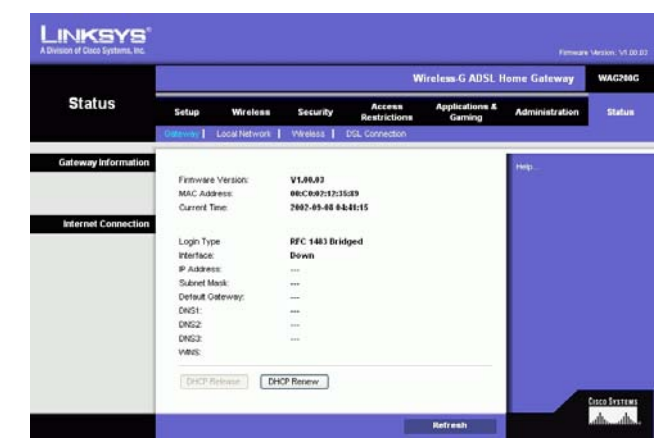

**Figura 5-41: Gateway**

# Scheda Local Network (Rete locale)

Le informazioni sulla rete locale visualizzate riguardano indirizzo Mac locale, indirizzo IP, maschera di sottorete, server DHCP, indirizzo IP iniziale e indirizzo IP finale. Per visualizzare la tabella dei client DHCP, fare clic sul pulsante **DHCP Clients Table** (Tabella client DHCP). Per visualizzare la tabella dei client ARP/RARP, fare clic sul pulsante **ARP/RARP Table** (Tabella ARP/RARP).

DHCP Clients Table (Tabella client DHCP). Questa tabella visualizza i dati del client DHCP corrente. Viene visualizzato il nome del computer, l'indirizzo IP, l'indirizzo MAC e la data di scadenza dell'indirizzo IP dinamico dei client wireless tramite l'utilizzo del server DHCP. Questi dati sono memorizzati nella memoria temporanea e vengono modificati periodicamente. Fare clic sul pulsante **Refresh** (Aggiorna) se si desidera aggiornare le informazioni visualizzate. Per eliminare un client dal server DHCP, selezionare il client e fare clic sul pulsante **Delete** (Elimina). Per tornare alla schermata Local Network (Rete locale), fare clic sul pulsante **Close** (Chiudi).

ARP/RARP Table (Tabella ARP/RARP). Questa tabella visualizza i dati correnti dei client di rete locale che hanno inviato una richiesta ARP al gateway. Vengono visualizzati gli indirizzi IP e MAC. Questi dati sono memorizzati nella memoria temporanea e vengono modificati periodicamente. Una richiesta ARP viene inviata dal gateway ai client con indirizzi IP per ottenere gli indirizzi MAC ed eseguirne la mappatura. RARP è la funzione inversa alla funzione ARP. Fare clic sul pulsante **Refresh** (Aggiorna) se si desidera aggiornare le informazioni visualizzate. Per tornare alla schermata Local Network (Rete locale), fare clic sul pulsante **Close** (Chiudi).

Fare clic sul pulsante **Refresh** (Aggiorna) se si desidera aggiornare le informazioni visualizzate.

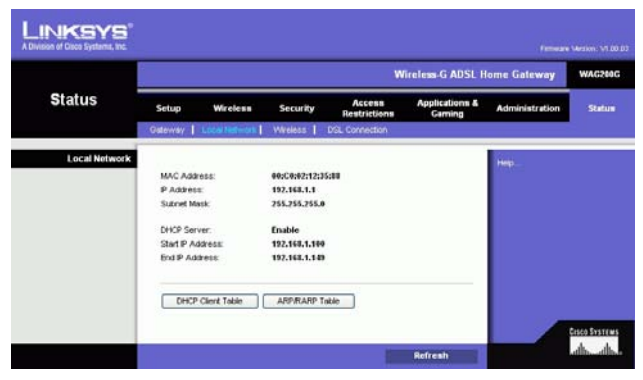

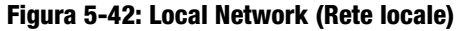

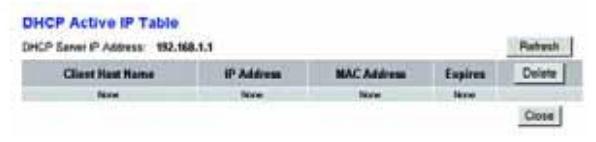

**Figura 5-43: DHCP Active IP Table (Tabella IP attivi DHCP)**

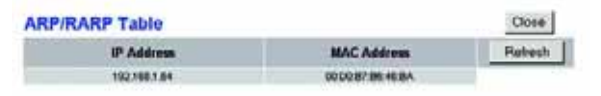

**Figura 5-44: ARP/RARP Table (Tabella ARP/RARP)**

# Scheda Wireless

Le informazioni della rete wireless visualizzate comprendono la versione del firmware wireless, l'indirizzo MAC, la modalità, l'SSID, il server DHCP, il canale e la funzione di cifratura.

Fare clic sul pulsante **Wireless Clients Connected** (Client wireless connessi) per visualizzare un elenco dei client wireless collegati al gateway, con i nome dei computer, gli indirizzi IP e gli indirizzi MAC. Fare clic sul pulsante **Refresh** (Aggiorna) se si desidera aggiornare le informazioni visualizzate. Per tornare alla schermata Wireless, fare clic sul pulsante **Close** (Chiudi).

Fare clic sul pulsante **Refresh** (Aggiorna) se si desidera aggiornare le informazioni visualizzate.

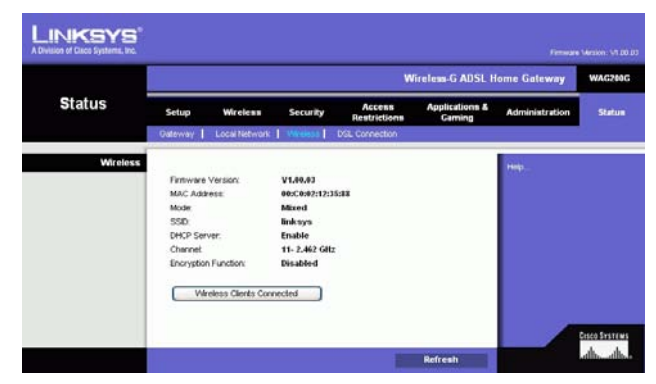

**Figura 5-45: Wireless**

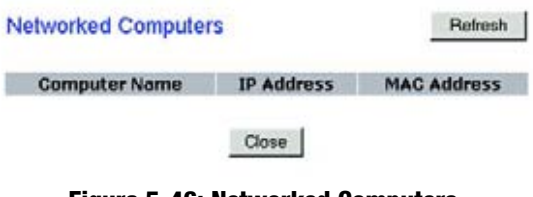

**Figura 5-46: Networked Computers (Computer in rete)**

**Capitolo 5: Configurazione dell'Home Gateway ADSL Wireless-G** 45**Scheda Status (Stato)**

# Scheda DSL Connection (Connessione DSL)

Questa schermata visualizza le informazioni sulla connessione DSL e PVC.

## **DSL Status (Stato DSL)**

Questa sezione visualizza le seguenti informazioni: DSL Status (Stato DSL), DSL Modulation Mode (Modalità di modulazione DSL), DSL Path Mode (Modalità di percorso DSL), Downstream Rate (Velocità di downstream), Upstream Rate (Velocità di upstream), Downstream Margin (Margine di downstream), Upstream Margin (Margine di upstream), Downstream Line Attenuation (Attenuazione linea downstream), Upstream Line Attenuation (Attenuazione linea upstream), Downstream Transmit Power (Potenza trasmissione in downstream) e Upstream Transmit Power (Potenza trasmissione in upstream).

# **PVC Connection (Connessione PVC)**

Questa sezione visualizza le seguenti informazioni: Encapsulation (Incapsulamento), multiplexing, QoS, Pcr Rate (Velocità Pcr), Scr Rate (Velocità Scr), Autodetect (Rilevamento automatico), VPI, VCI, Enable status (Stato Attiva) e PVC Status (Stato PVC).

Fare clic sul pulsante **Refresh** (Aggiorna) se si desidera aggiornare le informazioni visualizzate.

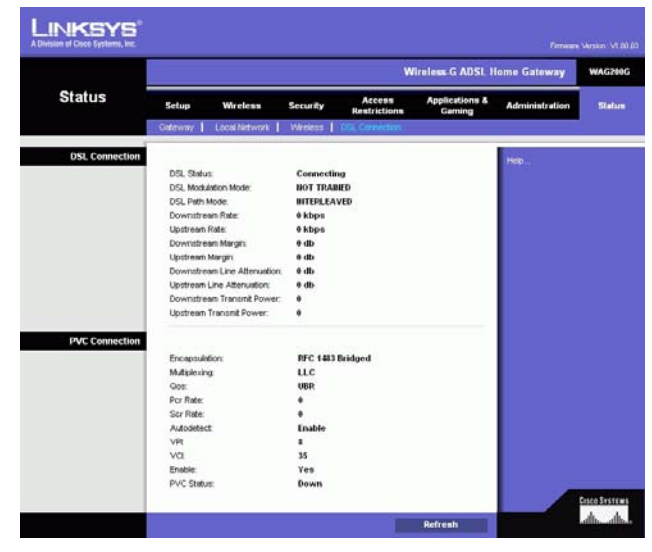

**Figura 5-47: DSL Connection (Connessione DSL)**

# Appendice A: Risoluzione dei problemi

Questa appendice è composta da due parti: "Problemi comuni e soluzioni" e "Domande frequenti". Vengono fornite le possibili soluzioni a problemi che si possono verificare durante l'installazione e il funzionamento del gateway. Per la risoluzione di tali problemi, leggere quanto riportato di seguito. Se non è possibile trovare le informazioni desiderate in questo capitolo, visitare il sito Web di Linksys International all'indirizzo www.linksys.com/international.

# **Problemi comuni e soluzioni**

*1. Impostazione di un indirizzo IP statico su un computer.*

Per assegnare un indirizzo IP statico a un computer, attenersi alla procedura seguente:

- Per i sistemi operativi Windows 98 e Me:
	- 1. Fare clic su **Start**, **Impostazioni**, quindi su **Pannello di controllo**. Fare doppio clic su **Rete**.
	- 2. Nella casella I seguenti componenti di rete sono installati selezionare il TCP/IP-> associato all'adattatore Ethernet in uso. Se è installato un solo adattatore Ethernet, viene visualizzata una sola riga TCP/IP a cui non è associato alcun adattatore Ethernet. Selezionarla e fare clic sul pulsante Proprietà.
	- 3. Nella finestra delle proprietà TCP/IP, selezionare la scheda Indirizzo IP, quindi Specifica l'indirizzo IP. Immettere un indirizzo IP univoco non utilizzato da nessun altro computer della rete collegato al gateway. Assicurarsi che a ogni computer o dispositivo della rete sia assegnato un indirizzo IP univoco.
	- 4. Fare clic sulla scheda **Gateway** e, quando viene visualizzata la finestra Nuovo gateway, immettere l'indirizzo 192.168.1.1, ovvero l'indirizzo IP predefinito del gateway. Fare clic sul pulsante Aggiungi per accettare la voce.
	- 5. Fare clic sulla scheda **DNS** e verificare che l'opzione di attivazione del DNS sia selezionata. Immettere i nomi host e di dominio (ad esempio, Giovanni per l'host e casa per il dominio). Immettere la voce DNS fornita dal provider di servizi Internet. Se l'indirizzo IP del DNS non è stato fornito, contattare il provider di servizi Internet o visitare il relativo sito Web per ottenere tali informazioni.
	- 6. Fare clic sul pulsante **OK** nella finestra delle proprietà TCP/IP, quindi fare clic sul pulsante Chiudi oppure sul pulsante OK della finestra Rete.
	- 7. Riavviare il computer quando viene richiesto.
- Per il sistema operativo Windows 2000:
	- 1. Fare clic su **Start**, **Impostazioni**, quindi su **Pannello di controllo**. Fare doppio clic su **Rete e connessioni remote**.
	- 2. Fare clic con il pulsante destro del mouse sulla Connessione alla rete locale associata all'adattatore Ethernet in uso e selezionare l'opzione Proprietà.
- 3. I componenti selezionati sono usati da questa connessione, evidenziare Protocollo Internet (TCP/IP) e fare clic sul pulsante **Proprietà**. Selezionare l'opzione **Utilizza il seguente indirizzo IP**.
- 4. Immettere un indirizzo IP univoco non utilizzato da nessun altro computer della rete collegato al gateway.
- 5. Immettere la maschera di sottorete 255.255.255.0.
- 6. Immettere il gateway predefinito 192.168.1.1 (indirizzo IP predefinito del gateway).
- 7. Nella parte inferiore della finestra, selezionare Utilizza i seguenti indirizzi server DNS e immettere il server DNS preferito e il server DNS alternativo (fornito dal provider di servizi Internet). Per trovare le informazioni, contattare il provider di servizi Internet o visitare il relativo sito Web.
- 8. Fare clic sul pulsante **OK** nella finestra delle proprietà del protocollo Internet (TCP/IP) e fare clic sul pulsante **OK** nella finestra delle proprietà della Connessione alla rete locale.
- 9. Riavviare il computer quando viene richiesto.
- Per il sistema operativo Windows XP:

Le seguenti istruzioni si riferiscono all'uso di Windows XP con l'interfaccia predefinita. Se si utilizza l'interfaccia classica (in cui le icone e i menu sono uguali a quelli delle precedenti versioni di Windows), seguire le istruzioni relative a Windows 2000.

- 1. Fare clic su **Start**, quindi su **Pannello di controllo**.
- 2. Fare clic sull'icona **Rete e connessioni Internet**, quindi fare clic sull'icona **Connessioni di rete**.
- 3. Fare clic con il pulsante destro del mouse su **Connessione alla rete locale** (LAN) associata all'adattatore Ethernet in uso e selezionare l'opzione Proprietà.
- 4. Nella casella **La connessione utilizza i seguenti elementi**, selezionare **Protocollo Internet (TCP/ IP)**. Fare clic sul pulsante **Proprietà**.
- 5. Immettere un indirizzo IP univoco non utilizzato da nessun altro computer della rete collegato al gateway.
- 6. Immettere la maschera di sottorete 255.255.255.0.
- 7. Immettere il gateway predefinito 192.168.1.1 (indirizzo IP predefinito del gateway).
- 8. Nella parte inferiore della finestra, selezionare Utilizza i seguenti indirizzi server DNS e immettere il server DNS preferito e il server DNS alternativo (fornito dal provider di servizi Internet). Per trovare le informazioni, contattare il provider di servizi Internet o visitare il relativo sito Web.
- 9. Fare clic sul pulsante **OK** nella finestra delle proprietà del protocollo Internet (TCP/IP). Fare clic sul pulsante **OK** nella finestra delle proprietà della Connessione alla rete locale.

#### *2. Verifica della connessione Internet.*

- A. Controllare le impostazioni TCP/IP.
- Per i sistemi operativi Windows 98, Me, 2000 e XP:
- Per ulteriori informazioni, consultare la Guida in linea di Windows. Verificare che nelle impostazioni sia selezionato Ottieni automaticamente un indirizzo IP.

#### Per Windows NT 4.0:

- $\bullet$ Fare clic su **Start**, **Impostazioni**, quindi su **Pannello di controllo**. Fare doppio clic sull'icona **Rete**.
- Fare clic sulla scheda Protocollo e fare doppio clic su Protocollo TCP/IP.
- Quando viene visualizzata la finestra, accertarsi di aver selezionato l'adattatore Ethernet corretto e configurarlo selezionando l'opzione **Ottieni un indirizzo IP** da un server DHCP.
- Fare clic sul pulsante **OK** nella finestra delle proprietà del protocollo Internet (TCP/IP) e fare clic sul pulsante **Chiudi** nella finestra Rete.
- Riavviare il computer quando viene richiesto.
- B. Aprire un prompt dei comandi.

Per i sistemi operativi Windows 98 e Me:

• Fare clic su **Start**, quindi su **Esegui**. Nel campo Apri, digitare command. Premere il tasto **Invio** o fare clic sul pulsante **OK**.

Per i sistemi operativi Windows NT, 2000 e XP:

- Fare clic su **Start**, quindi su **Esegui**. Nel campo Apri, digitare cmd. Premere il tasto **Invio** o fare clic sul pulsante **OK**. Nella finestra del prompt dei comandi, digitare ping 192.168.1.1 e premere il tasto Invio.
- Se si ottiene una risposta, il computer è in comunicazione con il gateway.
- Se NON si ottiene una risposta, controllare il cavo e verificare che Ottieni automaticamente un indirizzo IP sia selezionato nelle impostazioni TCP/IP dell'adattatore Ethernet.
- C. Nel prompt dei comandi, digitare ping seguito dall'indirizzo IP WAN o Internet, quindi premere il tasto **Invio**. L'indirizzo IP WAN o Internet è reperibile nella schermata Status (Stato) dell'utilità del gateway basata sul Web. Ad esempio, se l'indirizzo IP Internet o WAN è 1.2.3.4, immettere il comando ping 1.2.3.4, quindi premere il tasto Invio.
- Se si ottiene una risposta, il computer è in comunicazione con il gateway.
- Se NON si ottiene una risposta, eseguire il comando ping da un altro computer per verificare che il problema non sia dovuto al computer di partenza.
- D. Nella finestra del prompt dei comandi, digitare il ping www.yahoo.com, quindi premere il tasto **Invio**.
- $\bullet$  Se si ottiene una risposta, il computer è in comunicazione con il router. Se non si riesce ad aprire la pagina Web, eseguire il comando ping da un altro computer per verificare che il problema non sia dovuto al computer di partenza.
- $\bullet$  Se NON si ottiene una risposta, potrebbe essersi verificato un problema di connessione. Eseguire il comando ping da un altro computer per verificare che il problema non sia dovuto al computer di partenza.

#### *3. Non si riesce a raggiungere un indirizzo IP su Internet con la connessione Internet.*

- $\bullet$  Vedere "Problema N. 2, Verifica della connessione Internet" per verificare la presenza della connessione.
	- 1. Verificare che si stiano utilizzando le impostazioni corrette per la connessione Internet. Contattare il provider di servizi Internet per controllare se il tipo do connessione è RFC 1483 Bridged, RFC 1483 Routed, RFC 2516 PPPoE o RFC 2364 PPPoA. Consultare il "Capitolo 5: Configurazione dell'Home Gateway ADSL Wireless-G" per ulteriori informazioni sulle impostazioni per la connessione Internet.
	- 2. Verificare che il cavo a disposizione sia appropriato. Controllare che il LED ADSL della colonna Gateway rimanga acceso.
	- 3. Accertarsi che il cavo di collegamento della porta ADSL del gateway sia inserito nella presa a muro della linea ADSL. Verificare che la pagina Status (Stato) dell'utilità basata sul Web del gateway mostri un indirizzo IP valido ottenuto dal provider Isp.

**Appendice A: Risoluzione dei problemi** 49**Problemi comuni e soluzioni**

4. Spegnere il computer e il gateway. Attendere 30 secondi e riaccendere il gateway e il computer. Controllare la scheda Status (Stato) dell'utilità basata sul Web del gateway per verificare l'ottenimento di un indirizzo IP.

#### *4. Non si riesce ad accedere alla pagina Setup (Configurazione) dell'utilità basata sul Web del gateway.*

- $\bullet$  Vedere "Problema N. 2, Verifica della connessione a Internet" per verificare che il computer sia correttamente collegato al gateway.
	- 1. Vedere "Appendice C: Ricerca degli indirizzi MAC e IP per l'adattatore Ethernet" per verificare che il computer abbia indirizzo IP, maschera di sottorete, gateway e DNS.
	- 2. Impostare un indirizzo IP statico sul sistema; vedere "Problema N. 1: Impostazione di un indirizzo IP statico".
	- 3. Vedere "Problema N. 10: Rimozione delle impostazioni proxy o della finestra pop-up di connessione remota per un utente PPPoE".

#### *5. Mancato funzionamento della funzionalità VPN (Virtual Private Network) sul gateway.*

Accedere all'interfaccia Web del gateway digitando http://192.168.1.1 o l'indirizzo IP del gateway, quindi visualizzare la scheda Security (Sicurezza). Accertarsi che il passthrough IPsec e/o PPTP sia attivato.

- VPN che utilizzano il passthrough IPSec con autenticazione ESP (Encapsulation Security Payload, denominato anche Protocollo 50) sono più efficaci. Almeno una sessione IPSec funzionerà tramite il gateway; tuttavia, sono possibili sessioni IPSec simultanee a seconda delle caratteristiche dei VPN.
- VPN che utilizzano IPSec e AH (Authentication Header denominato anche Protocollo 51) non sono compatibili con il gateway. I protocolli AH hanno limitazioni dovute a incompatibilità occasionali con lo standard NAT.
- Impostare l'indirizzo IP del gateway su un'altra sottorete per evitare conflitti tra l'indirizzo IP VPN e l'indirizzo IP locale. Ad esempio, se il server VPN assegna un indirizzo IP 192.168.1.X (dove X è un numero compreso tra 1 e 254) e l'indirizzo IP della rete locale è 192.168.1.X (dove X è lo stesso numero utilizzato nell'indirizzo IP VPN), il gateway avrà difficoltà a instradare le informazioni sul percorso corretto. Se l'indirizzo IP del gateway viene modificato in 192.168.2.1, il problema è risolto. Modificare l'indirizzo IP del gateway nella scheda di configurazione dell'utilità basata sul Web.
- Se un indirizzo IP statico viene assegnato a qualsiasi dispositivo o computer collegato alla rete, è necessario modificare l'indirizzo IP in 192.168.2.Y (dove Y è un numero compreso tra 1 e 254). Ciascun indirizzo IP deve essere univoco all'interno della rete.
- È possibile che VPN richieda che i pacchetti per le porte 500/UDP vengano inviati tramite il computer collegato al server IPSec. Per informazioni, vedere "Problema N. 7, Configurazione online di hosting per i giochi o uso di altre applicazioni Internet".
- Per ulteriori informazioni, visitare il sito Web di Linksys International all'indirizzo www.linksys.com/ international.

#### *6. Come configurare un server dietro il gateway e renderlo disponibile al pubblico.*

Per utilizzare un server come server Web, server ftp o server di posta, è necessario conoscere le corrispondenti porte utilizzate. Ad esempio, la porta 80 (HTTP) viene utilizzata per il Web, la porta 21 (FTP) viene utilizzata per l'FTP, la porta 25 (SMTP in uscita) e la porta 110 (POP3 in entrata) vengono utilizzate per il server di posta. Per ulteriori informazioni, vedere la documentazione fornita con il server installato.

- Per configurare l'inoltro della porta tramite l'utilità basata sul Web del gateway, attenersi alla procedura riportata di seguito, valida per server Web, ftp e di posta.
	- 1. Accedere all'utilità basata sul Web del gateway digitando http://192.168.1.1 o l'indirizzo IP del gateway. Accedere a Applications and Gaming (Applicazioni e giochi) => Scheda Port Range Forward (Inoltro intervallo porte).
	- 2. Immettere il nome che si desidera utilizzare per l'applicazione personalizzata.
	- 3. Immettere l'intervallo della porta esterna del servizio che si intende utilizzare. Ad esempio, per un server Web, è necessario immettere l'intervallo 80 - 80.
	- 4. Selezionare il protocollo che si intende utilizzare, TCP e/o UDP.
	- 5. Immettere l'indirizzo IP del computer o del dispositivo di rete al quale si desidera assegnare la porta del server. Ad esempio, se l'indirizzo IP dell'adattatore Ethernet del server Web è 192.168.1.100, immettere 100 nel relativo campo. Vedere "Appendice C: Ricerca degli indirizzi MAC e IP per l'adattatore Ethernet" per ulteriori informazioni su come ottenere un indirizzo IP.
	- 6. Selezionare l'opzione Enable (Attiva) per i servizi di porta che si desidera utilizzare. Vedere l'esempio riportato di seguito:

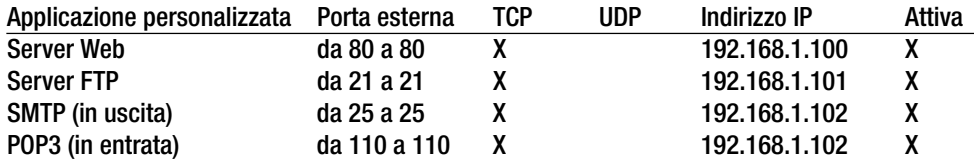

Al termine della configurazione, fare clic sul pulsante **Save Settings** (Salva impostazioni).

#### *7. Configurazione per l'hosting di giochi online o l'uso di altre applicazioni Internet.*

Se si desidera giocare online o utilizzare le applicazioni Internet, nella maggior parte dei casi non sarà necessario l'inoltro delle porte o l'hosting DMZ. In alcuni casi, il gioco o l'applicazione Internet online richiedono l'operazione di hosting, per cui è necessario configurare il gateway per l'invio dei pacchetti o dei dati in entrata a un particolare computer. Questa procedura si applica anche alle applicazioni Internet in uso. Le informazioni su quali servizi di porta utilizzare sono reperibili sul sito Web del gioco o dell'applicazione online che interessa. Per la configurazione online di hosting per i giochi o l'uso di altre applicazioni Internet, attenersi alla seguente procedura:

1. Accedere all'interfaccia Web del gateway digitando http://192.168.1.1 o l'indirizzo IP del gateway. Accedere a Applications and Gaming (Applicazioni e giochi) => Scheda Port Range Forward (Inoltro intervallo porte).

**Appendice A: Risoluzione dei problemi** 51**Problemi comuni e soluzioni**
- 2. Immettere il nome che si desidera utilizzare per l'applicazione personalizzata.
- 3. Immettere l'intervallo della porta esterna del servizio che si intende utilizzare. Ad esempio, per eseguire l'hosting di Unreal Tournament (UT), è necessario immettere l'intervallo 7777 - 27900.
- 4. Selezionare il protocollo che si intende utilizzare, TCP e/o UDP.
- 5. Immettere l'indirizzo IP del computer o del dispositivo di rete al quale si desidera assegnare la porta del server. Ad esempio, se l'indirizzo IP dell'adattatore Ethernet del server Web è 192.168.1.100, immettere 100 nel relativo campo. Vedere "Appendice C: Ricerca degli indirizzi MAC e IP per l'adattatore Ethernet" per ulteriori informazioni su come ottenere un indirizzo IP.
- 6. Selezionare l'opzione **Enable** (Attiva) per i servizi di porta che si desidera utilizzare. Vedere l'esempio riportato di seguito:

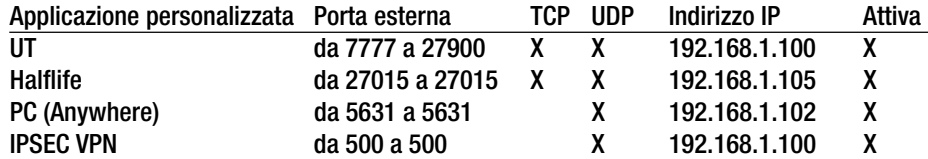

Al termine della configurazione, fare clic sul pulsante **Save Settings** (Salva impostazioni).

#### *8. Mancato funzionamento di un gioco, server o applicazione Internet.*

In caso di difficoltà a far funzionare correttamente un gioco, un server o un'applicazione Internet, rendere visibile il computer su Internet tramite l'hosting DMZ (DeMilitarized Zone). Questa opzione è disponibile quando un'applicazione richiede un numero eccessivo di porte o quando non si conosce con certezza quali servizi di porta utilizzare. Verificare di aver disabilitato tutte le voci di inoltro se si desidera utilizzare correttamente l'hosting DMZ, poiché l'inoltro ha la priorità sull'hosting DMZ. (In altri termini, i dati in ingresso nel gateway verranno controllati inizialmente dalle impostazioni di inoltro. Se il numero della porta da cui entrano i dati non dispone di inoltro porta, il gateway invia i dati a un computer o dispositivo di rete su cui sia configurato l'hosting DMZ.)

- Per configurare l'hosting DMZ, attenersi alla seguente procedura:
	- 1. Accedere all'utilità basata sul Web del gateway digitando http://192.168.1.1 o l'indirizzo IP del gateway. Accedere a Applications & Gaming (Applicazioni e giochi) => Scheda DMZ. Fare clic su Enable (Attiva) e immettere l'indirizzo IP del computer.
	- 2. Consultare le pagine per l'inoltro delle porte e disattivare o rimuovere le voci inserite per l'inoltro. Annotare queste informazioni nel caso si desideri utilizzarle in un secondo momento.
- Al termine della configurazione, fare clic sul pulsante **Save Settings** (Salva impostazioni).
- *9. Si è dimenticata la password oppure il prompt password viene visualizzato a ogni salvataggio delle impostazioni del gateway.*
	- Ripristinare le impostazioni predefinite del gateway premendo il pulsante di ripristino per 10 secondi, quindi rilasciarlo. Se viene ancora richiesta la password quando si salvano le impostazioni, attenersi alla seguente procedura:
		- 1. Accedere all'utilità basata sul Web del gateway digitando http://192.168.1.1 o l'indirizzo IP del gateway. Immettere la password predefinita **admin** e fare clic su **Administration** (Amministrazione) => Scheda **Management** (Gestione).
		- 2. Immettere una password diversa nel campo Gateway Password (Password gateway) e immettere la stessa password nel secondo campo per la conferma.
		- 3. Fare clic sul pulsante **Save Settings** (Salva impostazioni).

#### *10.Rimozione delle impostazioni proxy o della finestra pop-up di connessione remota per un utente PPPoE.*

Se sul computer sono presenti impostazioni proxy, è necessario disabilitarle. Poiché il gateway in uso è dedicato alla connessione Internet, il computer non richiede impostazioni proxy per l'accesso. Attenersi alle istruzioni riportate di seguito per verificare che le impostazioni proxy non siano attive e che il browser utilizzato sia impostato per la connessione diretta alla LAN.

- Per Microsoft Internet Explorer 5.0 o versioni successive:
	- 1. Fare clic su **Start**, **Impostazioni**, quindi su **Pannello di controllo**. Fare doppio clic su Opzioni Internet.
	- 2. Fare clic sulla scheda **Connessioni**.
	- 3. Fare clic sul pulsante **Impostazioni LAN** e rimuovere tutte le eventuali selezioni.
	- 4. Fare clic sul pulsante **OK** per tornare alla schermata precedente.
	- 5. Fare clic sull'opzione **Non utilizzare mai connessioni remote**. In questo modo vengono rimossi gli eventuali pop-up di connessione remota per gli utenti PPPoE.
- Per Netscape 6 o versioni successive:
	- 1. Avviare **Netscape Navigator**, quindi fare clic su **Modifica**, **Preferenze**, **Avanzate**, **Proxy**.
	- 2. Verificare che in questa schermata sia selezionata la connessione diretta a Internet.
	- 3. Chiudere tutte le finestre per terminare la procedura.

#### *11.Per riavviare, è necessario ripristinare le impostazioni predefinite del gateway.*

Premere il pulsante di **Reset** (Ripristino) per 10 secondi, quindi rilasciarlo. In questo modo, vengono ripristinate le impostazioni predefinite relative a Internet, password, inoltro e altre opzioni del gateway. Praticamente, il gateway torna alla configurazione predefinita iniziale.

#### *12.Aggiornamento del firmware.*

Per aggiornare il firmware con le più recenti funzioni disponibili, visitare il sito Web di Linksys International all'indirizzo www.linksys.com/international e scaricare la versione più recente del firmware.

- Attenersi alla seguente procedura:
	- 1. Visitare il sito Web Linksys International all'indirizzo http://www.linksys.com/international e selezionare il Paese o la regione di residenza.
	- 2. Fare clic sulla scheda **Prodotti** e selezionare il gateway.
	- 3. Nella pagina Web del gateway, fare clic su **Firmware** e scaricare la versione più recente del firmware del gateway.
	- 4. Per aggiornare il firmware, attenersi alla procedura descritta nella sezione Amministrazione del "Capitolo 5: Configurazione dell'Home Gateway ADSL Wireless-G".

#### *13.L'aggiornamento del firmware non è riuscito e/o il LED di alimentazione lampeggia.*

L'aggiornamento del firmware può fallire per diverse ragioni. Per aggiornare il firmware e/o fare in modo che il LED di alimentazione smetta di lampeggiare, attenersi alla seguente procedura:

- Se l'aggiornamento del firmware non è riuscito, utilizzare il programma TFTP (scaricato con il firmware). Aprire il file PDF scaricato con il firmware e il programma TFTP e seguire le istruzioni in esso contenute.
- Impostare un indirizzo IP statico sul computer; vedere "Problema N. 1: Impostazione di un indirizzo IP statico". Utilizzare le seguenti impostazioni per l'indirizzo IP del computer in uso: Indirizzo IP: 192.168.1.50Maschera di sottorete: 255.255.255.0

Gateway: 192.168.1.1

 $\bullet$  Eseguire l'aggiornamento mediante il programma TFTP o l'utilità basata sul Web del gateway attraverso la scheda Administration (Amministrazione).

#### *14.Il PPPoE del servizio DSL è sempre disconnesso.*

PPPoE non è una connessione dedicata o sempre attiva. Il provider di servizi Internet DSL può disconnettere il servizio dopo un periodo di inattività, come una normale connessione di accesso remoto telefonica a Internet.

- • Esiste un'opzione di configurazione per mantenere attiva la connessione. In alcuni casi l'opzione non funziona e pertanto potrebbe essere necessario ristabilire la connessione periodicamente.
	- 1. Per stabilire la connessione al gateway, aprire il browser Web e digitare http://192.168.1.1 o l'indirizzo IP del gateway.
	- 2. Immettere il nome utente e la password, se richiesti. (Il nome utente e la password predefiniti sono admin.)
	- 3. Nella schermata Setup (Configurazione), selezionare l'opzione **Keep Alive** (Connessione sempre attiva) e impostare l'opzione Redial Period (Intervallo di riselezione) su 20 (secondi).
	- 4. Fare clic sul pulsante **Salva impostazioni**. Fare clic sulla scheda **Status** (Stato), quindi fare clic sul pulsante **Connect** (Connetti).
- 5. Per lo stato di accesso viene visualizzata l'opzione Connecting (Connessione in corso). Premere il tasto F5 per aggiornare la schermata finché non viene visualizzata l'opzione Connected (Connesso).
- 6. Fare clic sul pulsante **Save Settings** (Salva impostazioni) per continuare.
- • Se la connessione viene nuovamente persa, attenersi alle istruzioni riportate nei punti 1-6 per ristabilire la connessione.

#### *15.Non è possibile accedere alla posta elettronica, al Web o VPN oppure i dati ricevuti da Internet sono danneggiati.*

È necessario regolare l'impostazione MTU (Maximum Transmission Unit). La funzione MTU viene impostata automaticamente.

- In caso di difficoltà, attenersi alla seguente procedura:
	- 1. Per stabilire la connessione al gateway, aprire il browser Web e digitare http://192.168.1.1 o l'indirizzo IP del gateway.
	- 2. Immettere il nome utente e la password, se richiesti. (Il nome utente e la password predefiniti sono admin.)
	- 3. Individuare l'opzione MTU e selezionare **Manual** (Manuale). Nel campo Size (Dimensioni), immettere 1492.
	- 4. Fare clic sul pulsante **Save Settings** (Salva impostazioni) per continuare.
- Se il problema non viene risolto, cambiare il valore delle dimensioni. Provare il seguente elenco di valori, uno alla volta, nell'ordine indicato, finché il problema non viene risolto:
	- 1462
	- 1400
	- 1362

1300

#### *16.Il LED di alimentazione lampeggia continuamente.*

Il LED di alimentazione si accende quando il dispositivo viene acceso la prima volta. Nel frattempo, il sistema esegue la procedura di avvio e una serie di controlli interni. Al termine della procedura di controllo, se il sistema funziona correttamente il LED rimane acceso. Se il LED continua a lampeggiare, significa che il dispositivo non funziona correttamente. Provare ad aggiornare il firmware assegnando un indirizzo IP statico al computer, quindi aggiornare la versione del firmware. Utilizzare le impostazioni indirizzo IP 192.168.1.50 e maschera di sottorete 255.255.255.0.

#### *17.Quando si immette un URL o un indirizzo IP, si ottiene un errore di timeout o la richiesta di riprovare.*

- $\bullet$  Controllare se gli altri computer funzionano. In caso affermativo, verificare che le impostazioni IP del computer siano corrette (indirizzo IP, maschera di sottorete, gateway predefinito e DNS). Riavviare il computer che presenta il problema.
- Se i computer sono configurati correttamente, ma continuano a non funzionare, controllare il gateway. Controllare che sia collegato e acceso. Collegarsi al router e verificarne le impostazioni. (Se non è possibile collegarsi al router, controllare i collegamenti LAN e dell'alimentazione.)

**Appendice A: Risoluzione dei problemi** 55**Problemi comuni e soluzioni**

- Se il gateway è configurato correttamente, controllare la connessione Internet (modem via cavo/DSL, ecc.) per verificare se funziona correttamente. È possibile rimuovere il gateway per verificare una connessione diretta.
- $\bullet$  Configurare manualmente le impostazioni TCP/IP con un indirizzo DNS fornito dal provider di servizi Internet.
- • Verificare che sia impostata la connessione diretta del browser e che siano disabilitate le eventuali connessioni remote. In Internet Explorer, fare clic su **Strumenti**, **Opzioni Internet**, quindi sulla scheda **Connessioni**. Verificare che Internet Explorer sia impostato su **Non utilizzare mai connessioni remote**. In Netscape Navigator, fare clic su **Modifica**, **Preferenze**, **Avanzate** e **Proxy**. Verificare che Netscape Navigator sia impostato su **Connessione diretta a Internet**.

#### *18.Quando si tenta di accedere all'utilità basata sul Web del gateway, non viene visualizzata la schermata di accesso. Viene visualizzata una schermata con un messaggio del tipo "404 non consentito".*

Se si utilizza Internet Explorer, attenersi alla procedura riportata di seguito finché non viene visualizzata la schermata di accesso dell'utilità basata sul Web (Netscape Navigator richiede una procedura simile):

- 1. Fare clic su **File**. Verificare che Non in linea NON sia selezionato.
- 2. Premere **CTRL + F5**. Questo è un comando di aggiornamento forzato, che forza Internet Explorer a caricare nuove pagine Web, senza memorizzarle.
- Fare clic su **Strumenti**. Fare clic su **Opzioni Internet**. Fare clic sulla scheda **Protezione**. Fare clic sul pulsante **Livello predefinito**. Verificare che il livello di protezione sia Media o inferiore. Fare clic sul pulsante **OK**.

### **Domande frequenti**

#### *Qual è il numero massimo di indirizzi IP supportato dal gateway?*

Il gateway supporta fino a 253 indirizzi IP.

#### *Il gateway supporta il passthrough IPSec?*

Sì, è una funzione integrata, attiva per impostazione predefinita.

#### *Dove viene installato il gateway nella rete?*

In un ambiente tipico, il gateway viene installato tra la presa a muro ADSL e la rete LAN.

#### *Il gateway supporta IPX o AppleTalk?*

No. TCP/IP è l'unico protocollo standard per Internet e sta diventando lo standard globale per le comunicazioni. IPX, un protocollo per le comunicazioni NetWare utilizzato per instradare i messaggi da un nodo all'altro, e AppleTalk, un protocollo di comunicazione utilizzato per le reti Apple e Macintosh, sono impiegati per le connessioni fra reti LAN, ma non sono in grado di realizzare il collegamento fra Internet e una rete LAN.

#### *La connessione LAN del gateway supporta Ethernet 100 Mbps?*

Lo switch a rilevamento automatico Fast Ethernet 10/100 del gateway supporta anche 100 Mbps sul lato LAN del gateway.

#### *Cos'è il NAT (Network Address Translation) e a quale scopo viene usato?*

NAT (Network Address Translation) traduce più indirizzi IP della LAN privata in un unico indirizzo pubblico da inviare a Internet. Questa operazione aumenta il livello di sicurezza dal momento che l'indirizzo IP di un computer connesso alla LAN privata non viene mai trasmesso su Internet. Inoltre, il NAT consente l'utilizzo del gateway con account Internet a basso costo nel caso in cui il provider di servizi Internet fornisca un solo indirizzo TCP/IP. L'utente può disporre di molti indirizzi privati che corrispondono a quest'unico indirizzo fornito dal provider.

#### *Il gateway supporta sistemi operativi diversi da Windows 98, Windows Millennium, Windows 2000 o Windows XP?*

Sì, tuttavia Linksys non fornisce l'assistenza tecnica per l'installazione, la configurazione o la risoluzione dei problemi per i sistemi operativi non Windows.

#### *Il gateway supporta i file per l'invio tramite ICQ?*

Sì, mediante la seguente procedura: fare clic sul menu ICQ -> preference (preferenza) -> scheda connections (connessioni) -> e selezionare I am behind a firewall or proxy (dietro un firewall o proxy). Impostare il timeout del firewall su 80 secondi. L'utente Internet può quindi inviare un file a un utente dietro al gateway.

#### *È stato installato un server Unreal Tournament, ma non è possibile aggiungere gli altri utenti della rete. Che cosa si deve fare?*

Se nella rete funziona un server Unreal Tournament dedicato, è necessario creare un indirizzo IP statico per ciascuno dei computer della LAN e inoltrare le porte 7777, 7778, 7779, 7780, 7781 e 27900 all'indirizzo IP del server. È anche possibile utilizzare un intervallo di inoltro porte compreso tra 7777 e 27900. Se si desidera utilizzare UT Server Admin, inoltrare un'altra porta (la porta 8080 normalmente funziona bene ma viene utilizzata per l'amministrazione remota e potrebbe essere necessario disattivarla). Nella sezione [UWeb.WebServer] del file server.ini, impostare ListenPort su 8080 (in modo che corrisponda alla porta mappata precedentemente descritta) e ServerName sull'indirizzo IP associato al gateway dal provider di servizi Internet.

#### *È possibile che più utenti della LAN accedano a un unico server per i giochi e giochino contemporaneamente con un solo indirizzo IP pubblico?*

Dipende dal tipo di gioco di rete o dal tipo di server per i giochi utilizzato. Ad esempio, Unreal Tournament supporta più accessi con un solo indirizzo IP pubblico.

#### *Cosa è necessario fare affinché Half-Life: Team Fortress funzioni con il gateway?*

La porta predefinita del client per Half-Life è 27005. Sui computer della rete LAN è necessario aggiungere alla riga di comando di scelta rapida HL la stringa di caratteri "+clientport 2700x", dove x sta per 6, 7, 8 e valori superiori. Ciò consente a più computer di collegarsi allo stesso server. Problema: la versione 1.0.1.6 non consente a più computer con lo stesso codice CD di collegarsi contemporaneamente, anche se appartengono alla stessa LAN (con la versione 1.0.1.3 il problema non esiste). Per quanto riguarda l'hosting dei giochi, non è necessario che il server HL sia nella DMZ. È sufficiente inoltrare la porta 27015 all'indirizzo IP locale del computer che funge da server.

#### *La pagina Web si blocca, i download sono alterati e sullo schermo vengono visualizzati caratteri indesiderati. Che cosa si deve fare?*

Impostare forzatamente l'adattatore Ethernet su 10 Mbps o sulla modalità half duplex e disattivare temporaneamente la funzione di negoziazione automatica dell'adattatore Ethernet (vedere il pannello di controllo della rete nella scheda delle proprietà avanzate dell'adattatore Ethernet). Verificare che l'impostazione del proxy sia disattivata nel browser. Per ulteriori informazioni, visitare il sito Web di Linksys all'indirizzo www.linksys.com/ international.

#### *Se l'installazione non riesce, cosa si può fare?*

Eseguire il ripristino del gateway premendo il pulsante di ripristino finché il LED di alimentazione non si accende e spegne completamente. Eseguire il ripristino del modem DSL spegnendo e accendendo l'unità. Scaricare la versione più recente del firmware disponibile sul sito Web di Linksys International all'indirizzo www.linksys.com/ international.

#### *Come reperire i nuovi aggiornamenti del firmware del gateway?*

Tutti gli aggiornamenti del firmware Linksys sono disponibili sul sito Web di Linksys International all'indirizzo www.linksys.com/international e possono essere scaricati gratuitamente. Per aggiornare il firmware del gateway, utilizzare la scheda Administration (Amministrazione) dell'utilità basata su Web del gateway. Se la connessione Internet del gateway funziona correttamente, non è necessario scaricare una versione più recente del firmware, a meno che tale versione non contenga nuove funzioni che si desidera utilizzare.

#### *Il gateway funziona in ambiente Macintosh?*

Sì, ma in Macintosh le pagine di configurazione del gateway sono accessibili solo tramite Internet Explorer 4.0 oppure Netscape Navigator 4.0 o versioni successive.

#### *Non è possibile visualizzare la schermata della configurazione Web del gateway. Cosa si può fare?*

È necessario rimuovere le impostazioni proxy del browser Internet, ad esempio Netscape Navigator o Internet Explorer, Controllare la documentazione del browser e verificare che sia impostata la connessione diretta e che la connessione di accesso remoto sia disabilitata. In Internet Explorer, fare clic su Strumenti, Opzioni Internet, quindi sulla scheda Connessioni. Verificare che Internet Explorer sia impostato su Non utilizzare mai connessioni remote. In Netscape Navigator, fare clic su Modifica, Preferenze, Avanzate e Proxy. Verificare che Netscape Navigator sia impostato su Connessione diretta a Internet.

#### *Cos'è l'hosting DMZ?*

La DMZ (Demilitarized Zone) consente ad un indirizzo IP, ovvero al computer, di essere visibile su Internet. Alcune applicazioni richiedono l'apertura di più porte TCP/IP. Si consiglia di configurare un indirizzo IP statico sul computer se si desidera utilizzare l'hosting DMZ. Per ottenere l'indirizzo IP della LAN, vedere "Appendice C: Ricerca degli indirizzi MAC e IP per l'adattatore Ethernet".

*Se si utilizza l'hosting DMZ, l'utente visibile può condividere l'indirizzo IP pubblico con il gateway?*  No.

#### *Il gateway invia i pacchetti PPTP o instrada attivamente le sessioni PPTP?*

I pacchetti PPTP passano attraverso il gateway.

#### *Il gateway è compatibile con piattaforme diverse?*

Qualsiasi piattaforma che supporta Ethernet e TCP/IP è compatibile con il gateway.

#### *Quante porte possono essere inoltrate simultaneamente?*

Teoricamente il gateway può stabilire contemporaneamente 520 sessioni, ma può inoltrare solo 10 intervalli di porte.

#### *Quali sono le funzioni avanzate del gateway?*

Le funzioni avanzate del gateway includono impostazioni avanzate wireless, filtri, inoltro porte, routing e DDNS.

#### *Qual è il numero massimo di sessioni VPN consentito dal gateway?*

Il numero massimo consentito dipende da molti fattori. Almeno una sessione IPSec funzionerà tramite il gateway; tuttavia, sono possibili sessioni IPSec simultanee a seconda delle caratteristiche dei VPN.

#### **In che maniera è possibile verificare se si dispone di indirizzi IP statici o DHCP?**

Contattare il provider di servizi Internet per questo tipo di informazioni.

#### *Cosa è necessario fare affinché mIRC funzioni con il gateway?*

Nella scheda dell'inoltro delle porte, impostare l'inoltro porte su 113 per il computer su cui si intende utilizzare mIRC.

**Appendice A: Risoluzione dei problemi** 59**Domande frequenti**

#### *Il gateway può funzionare come server DHCP?*

Sì. Il gateway incorpora il software per server DHCP.

#### *È possibile eseguire un'applicazione da un computer remoto tramite la rete wireless?*

Dipende se l'applicazione è stata progettata o no per essere eseguita in rete. Per informazioni, consultare la documentazione relativa all'applicazione.

#### *Cos'è lo standard IEEE 802.11g?*

È uno degli standard IEEE per le reti wireless. La conformità allo standard 802.11g consente la comunicazione fra componenti hardware per reti wireless di produttori diversi. Lo standard 802.11g stabilisce una velocità di trasferimento dati massima di 54 Mbps e una frequenza d'esercizio di 2,4 GHz.

#### *Quali funzioni IEEE 802.11b e 802.11g sono supportate?*

Il prodotto supporta le seguenti funzioni IEEE 802.11b e IEEE 802.11g:

- CSMA/CA e protocollo Acknowledge
- •Roaming multicanale
- •Selezione automatica della velocità
- •Funzione RTS/CTS
- Frammentazione
- Gestione dell'alimentazione

Il prodotto supporta anche la tecnologia OFDM per connettività di rete 802.11g.

#### *Cos'è la modalità ad-hoc?*

Quando la rete wireless è configurata in modalità ad-hoc, i computer wireless comunicano direttamente fra di loro, peer-to-peer senza l'uso di un punto di accesso.

#### *Cos'è la modalità infrastruttura?*

Quando la rete wireless è configurata in modalità infrastruttura, essa comunica con la rete tramite un punto di accesso wireless.

#### *Cos'è il roaming?*

Il roaming è la capacità di un utente che utilizza un computer portatile di comunicare continuamente muovendosi liberamente all'interno di un'area superiore a quella coperta da un singolo punto di accesso. Prima di utilizzare la funzione di roaming, il computer deve verificare che il numero di canale sia identico a quello del punto di accesso dell'area di copertura dedicata.

Per ottenere la connettività completa, la rete LAN wireless deve incorporare una serie di funzioni. Ad esempio, ciascun nodo e punto di accesso devono sempre restituire una conferma per ogni messaggio ricevuto. Ciascun nodo deve mantenere la connessione con la rete wireless anche quando non vengono trasmessi i dati. Per soddisfare queste funzioni contemporaneamente, è necessaria una tecnologia di rete dinamica RF che collega i punti di accesso e i nodi. In questo tipo di sistema, il nodo finale dell'utente avvia la ricerca del migliore accesso possibile al sistema. Per prima cosa, vengono valutati fattori come potenza e qualità del segnale, oltre al carico di messaggi trasmessi da ciascun punto di accesso e alla distanza del punto di accesso dal backbone cablato. In base a queste informazioni, il nodo successivo seleziona il punto di accesso più adatto e ne registra gli indirizzi. Le comunicazioni fra il nodo finale e il computer host vengono trasmesse attraverso il backbone nelle due direzioni.

Non appena l'utente si muove, il trasmettitore RF del nodo finale controlla periodicamente il sistema per determinare se la connessione con il punto di accesso è attiva o deve essere ristabilita. Quando un nodo non riceve più segnali di conferma dal punto di accesso iniziale, avvia una nuova ricerca. Trovato il nuovo punto di accesso, si procede con la registrazione degli indirizzi e il processo di comunicazione continua.

#### *Cos'è la banda ISM?*

L'ente governativo FCC negli Stati Uniti e gli organismi corrispondenti negli altri Paesi hanno riservato una porzione della larghezza di banda per usi non coperti da licenza all'interno della banda ISM (Industrial, Scientific and Medical). In particolare, si è reso disponibile a livello mondiale l'intervallo in prossimità del valore della frequenza di 2,4 GHz. Ciò rappresenta una straordinaria opportunità per offrire le funzionalità wireless ad alta velocità agli utenti di tutto il mondo.

#### *Cos'è Spread Spectrum?*

La tecnologia Spread Spectrum è una tecnica di radiofrequenza a banda larga sviluppata in ambiente militare per l'uso in sistemi di comunicazione strategici affidabili e sicuri. È stata progettata per bilanciare l'efficienza della larghezza di banda con affidabilità, integrità e sicurezza. In altri termini, viene utilizzata una larghezza di banda maggiore rispetto alla trasmissione a banda stretta, ma il bilanciamento produce un segnale più forte e quindi più facile da rilevare, purché al ricevitore siano noti i parametri del segnale dello spettro distribuito trasmesso. Se il ricevitore non è sintonizzato sulla frequenza corretta, un segnale di spettro distribuito viene interpretato come rumore di fondo. Esistono due alternative principali: DSSS (Direct Sequence Spread Spectrum) e FHSS (Frequency Hopping Spread Spectrum).

#### *Cos'è DSSS? Cos'è FHSS? E qual è la differenza?*

FHSS (Frequency Hopping Spread Spectrum) utilizza una portante a banda stretta che modifica la frequenza in una sequenza nota sia al trasmettitore che al ricevitore. Grazie a una opportuna sincronizzazione, il risultato finale è il mantenimento di un unico canale logico. A un ricevitore involontario, FHSS appare come un segnale di rumore di breve durata. DSSS (Direct Sequence Spread Spectrum) genera una sequenza di bit ridondante per ogni bit trasmesso. Questa sequenza di bit viene chiamata chip (o codice di chipping). Quanto più lungo è il chip, tanto più alta è la probabilità che i dati originali possano essere recuperati. Anche se uno o più bit vengono danneggiati durante la trasmissione, le tecniche di elaborazione statistica integrate nella radio sono in grado di recuperare i dati originali senza la necessità di una nuova trasmissione. A un ricevitore involontario, DSSS appare come un segnale di rumore a banda larga di bassa potenza e viene ignorato dalla maggior parte di ricevitori a banda stretta.

#### *È possibile che le informazioni vengano intercettate durante la trasmissione via etere?*

Le funzioni WLAN offrono una doppia protezione di sicurezza. Per quanto concerne l'hardware, analogamente alla tecnologia DSSS (Direct Sequence Spread Spectrum, spettro distribuito a sequenza diretta), dispone della relativa funzione di protezione di codifica. Per quanto concerne il software, la rete WLAN offre la funzione di codifica (WEP) per ottimizzare la sicurezza e il controllo degli accessi.

#### *Cos'è WEP?*

WEP è l'acronimo di Wired Equivalent Privacy, un sistema per garantire la riservatezza dei dati basato su un algoritmo di chiave condivisa a 64 o 128 bit, come descritto nello standard IEEE 802.11.

#### *Cos'è l'indirizzo MAC?*

L'indirizzo MAC (Media Access Control) è un numero univoco assegnato dal produttore a ogni dispositivo di rete Ethernet, ad esempio l'adattatore di rete, che consente alla rete di identificarlo a livello hardware. Per motivi pratici, tale numero è permanente. Diversamente dagli indirizzi IP, che possono cambiare ogni volta che un computer accede alla rete, l'indirizzo MAC rimane lo stesso e ciò lo rende un utile identificativo per la rete.

#### *Come si può eseguire il ripristino del gateway?*

Premere il pulsante di ripristino sul pannello posteriore per dieci secondi. In questo modo, verranno ripristinate le impostazioni predefinite del gateway.

#### *Come risolvere i problemi di perdita del segnale?*

Non è possibile conoscere l'esatto raggio d'azione della rete wireless senza eseguire una verifica. Eventuali ostacoli posti fra il gateway e il computer wireless possono provocare la perdita del segnale. Vetro piombato, metallo, pavimenti in calcestruzzo, acqua e pareti ostacolano il segnale e riducono il raggio d'azione. Accendere il gateway e il computer wireless nella stessa stanza e spostarsi gradualmente per determinare il raggio d'azione massimo.

Provare inoltre a utilizzare canali diversi, in quanto ciò consente di eliminare i fenomeni di interferenza relativi ad un unico canale.

#### *La potenza del segnale è ottima, ma non si riesce a vedere la rete.*

Probabilmente la protezione Wep è attivata sul gateway, ma non sull'adattatore wireless (o viceversa). Verificare che tutti i nodi della rete wireless utilizzino le stesse chiavi WEP e gli stessi livelli (64 o 128).

#### *Quanti canali/frequenze sono disponibili per il gateway?*

I canali disponibili sono undici, da 1 a 11 per l'America settentrionale. Per le altre aree sono disponibili ulteriori canali, soggetti alle normative delle singole zone e/o Paesi.

Se questa appendice non risponde a tutte le domande, visitare il sito Web di Linksys International all'indirizzo www.linksys.com/international.

## Appendice B: Protezione wireless

L'obiettivo di Linksys è rendere la connettività di rete sempre più sicura e semplice per l'utente. La generazione attuale di prodotti Linksys fornisce diverse funzioni per la sicurezza della rete, la cui implementazione richiede una particolare attenzione. È necessario pertanto tenere in considerazione le seguenti precauzioni durante l'installazione e l'utilizzo della rete wireless.

### **Precauzioni di sicurezza**

Di seguito viene riportato un elenco completo delle precauzioni di sicurezza da adottare (è necessario seguire almeno i punti da 1 a 5):

- 1. Modificare l'identificativo SSID predefinito.
- 2. Disabilitare la trasmissione del SSID.
- 3. Modificare la password predefinita per l'account Amministratore.
- 4. Abilitare il filtraggio indirizzi MAC.
- 5. Modificare periodicamente l'identificativo SSID.
- 6. Utilizzare l'algoritmo di cifratura più elevato possibile. Se disponibile, utilizzare lo standard WPA. Tenere presente, tuttavia, che ciò potrebbe compromettere le prestazioni della rete.
- 7. Modificare periodicamente le chiavi di cifratura WEP.

Per informazioni sull'implementazione di queste funzioni di sicurezza, vedere "Capitolo 6: Configurazione dell'Home gateway ADSL Wireless-G".

### **Minacce alla sicurezza delle reti wireless**

Le reti wireless possono essere rilevate in modo semplice. Gli hacker sanno che per poter accedere a una rete wireless, i prodotti per la connettività di rete wireless per prima cosa rilevano i "messaggi beacon". Questi messaggi possono essere decifrati facilmente e contengono una grande quantità di informazioni sulla rete, ad esempio l'identificativo SSID (Service Set Identifier) della rete. Le misure da adottare sono le seguenti:

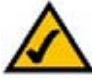

**NOTA** Alcune delle funzioni di sicurezza descritte sono disponibili solo tramite il gateway, il router o il punto di accesso di rete. Per ulteriori informazioni, consultare la documentazione del gateway, del router o del punto di accesso.

**Modificare regolarmente la password dell'amministratore**. È importante ricordare che con ogni dispositivo per la connettività di rete wireless utilizzato, le impostazioni della rete (SSID, chiavi WEP, ecc.) vengono memorizzate nel firmware. L'amministratore della rete è l'unica persona autorizzata a modificare le impostazioni della rete. Se un hacker riesce a identificare la password dell'amministratore, sarà in grado di modificare queste impostazioni. È quindi necessario fare in modo che queste informazioni siano sempre più difficili da rilevare. Modificare regolarmente la password dell'amministratore.

**SSID**. Per quanto riguarda il SSID, è necessario adottare diverse precauzioni:

- 1. Disabilitare la trasmissione
- 2. Renderla univoca
- 3. Modificarla spesso

La maggior parte dei dispositivi per la connettività di rete wireless consentono di abilitare l'opzione per la trasmissione del SSID. Se da un lato questa opzione può risultare più pratica, dall'altro consente a chiunque di accedere alla rete wireless, anche agli hacker. Si consiglia pertanto di non abilitare la trasmissione dell'identificativo SSID.

I prodotti per la connettività di rete wireless sono dotati di un identificativo SSID predefinito (il SSID predefinito di Linksys è "linksys"). Gli hacker sono a conoscenza degli identificativi predefiniti utilizzati e possono provare ad applicarli alle reti alle quali desiderano collegarsi. Modificare il SSID e sceglierne uno univoco, che non contenga riferimenti alla società per la quale si lavora o al prodotto per la connettività di rete utilizzato.

Modificare regolarmente il SSID, in modo da costringere gli hacker che riescono ad accedere alla rete wireless a ricominciare da capo i tentativi di intrusione.

**Indirizzi MAC**. Abilitare il filtraggio indirizzi MAC. Il filtraggio indirizzi MAC consente di autorizzare all'accesso solo i nodi wireless con determinati indirizzi MAC. In questo modo viene ostacolato l'accesso alla rete di un hacker che utilizza un indirizzo MAC casuale.

**Cifratura WEP**. La cifratura WEP (Wired Equivalent Privacy) viene spesso considerata una panacea per quanto riguarda la sicurezza wireless, ma le sue capacità vengono sopravvalutate. Anche in questo caso, serve solo a fornire una maggiore protezione rendendo più difficile l'accesso a un hacker.

La cifratura WEP può essere ottimizzata in diversi modi:

- 1. Utilizzare il livello di cifratura più alto possibile
- 2. Utilizzare l'autenticazione "Shared Key" (Chiave condivisa)
- 3. Modificare regolarmente la chiave WEP

**Appendice B: Protezione wireless** 65**Minacce alla sicurezza delle reti wireless**

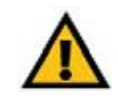

**IMPORTANTE** Tenere sempre in considerazione che ogni dispositivo collegato a una rete wireless DEVE utilizzare lo stesso metodo e la stessa chiave di cifratura, altrimenti la rete wireless non funzionerà correttamente.

**WPA**. Lo standard WPA (Wi-Fi Protected Access) rappresenta lo standard di sicurezza WI-FI più recente ed efficace. Sono disponibili due modalità: Pre-Shared Key (Chiave precondivisa) e RADIUS. La chiave precondivisa consente di scegliere tra due metodi di cifratura: TKIP (Temporal Key Integrity Protocol), che utilizza un metodo di cifratura più efficace e incorpora un codice MIC (Message Integrity Code) per garantire la protezione contro gli hacker, e AES (Advanced Encryption System), che utilizza una cifratura simmetrica dei dati in blocchi da 128 bit. La modalità RADIUS (Remote Authentication Dial-In User Service) utilizza un server RADIUS per l'autenticazione e l'uso della cifratura dinamica TKIP, AES o WEP.

**WPA Pre-Shared Key** (Chiave WPA precondivisa). Se non si dispone di un server RADIUS, selezionare il tipo di algoritmo, TKIP o AES, immettere una password di lunghezza compresa tra 8 e 64 caratteri nel campo Pre-Shared key (Chiave precondivisa) e immettere un intervallo di rinnovo della chiave di gruppo compreso fra 0 e 99,999 secondi per specificare la frequenza con cui si desidera che il gateway modifichi le chiavi di cifratura.

**WPA RADIUS**. WPA utilizzato con un server RADIUS. (L'opzione dovrebbe essere utilizzata solo quando un server RADIUS è collegato al gateway o a un altro dispositivo.) Per prima cosa, selezionare il tipo di algoritmo WPA, **TKIP** o **AES**. Immettere il numero di porta e l'indirizzo IP del server RADIUS, oltre a una chiave condivisa tra il dispositivo e il server. Quindi immettere un intervallo di rinnovo della chiave di gruppo per specificare la frequenza con cui si desidera che il dispositivo modifichi le chiavi di cifratura.

**RADIUS**. WEP utilizzato con un server RADIUS. (L'opzione dovrebbe essere utilizzata solo quando un server RADIUS è collegato al gateway o a un altro dispositivo.) Per prima cosa, immettere il numero della porta e l'indirizzo IP del server RADIUS, oltre a una chiave condivisa tra il dispositivo e il server. Quindi, selezionare una chiave WEP e un livello di cifratura WEP e generare una chiave WEP utilizzando la passphrase o immettere la chiave WEP manualmente.

L'implementazione della cifratura potrebbe avere un impatto negativo sulle prestazioni della rete, ma è necessaria nel caso in cui si trasmettono dati importanti.

Le precauzioni sopra descritte consentono di usufruire in modo estremamente sicuro della flessibilità e della praticità offerte dalle tecnologie Linksys.

### Appendice C: Ricerca degli indirizzi MAC e IP per la scheda Ethernet

Questa sezione descrive come individuare l'indirizzo MAC per la scheda Ethernet del computer in modo da poter utilizzare la funzione di filtraggio MAC e/o la funzione di clonazione dell'indirizzo MAC del gateway. Inoltre, è possibile individuare l'indirizzo IP della scheda Ethernet del computer. Tale indirizzo viene utilizzato per le funzioni di filtraggio, inoltro e/o per le funzioni DMZ. Per individuare l'indirizzo MAC o IP della scheda nei sistemi operativi Windows 98, Me, 2000 o XP, attenersi alla procedura riportata di seguito.

### **Istruzioni per Windows 98 o Me**

- 1. Fare clic su **Start**, quindi su **Esegui**. Nel campo Apri, digitare **winipcfg**. Premere il tasto **Invio** o fare clic sul pulsante **OK**.
- 2. Quando viene visualizzata la schermata *Configurazione IP*, selezionare la scheda Ethernet collegata al gateway tramite un cavo di rete Ethernet CAT 5. Vedere la figura C-1.
- 3. Annotare l'Indirizzo scheda riportato sullo schermo del computer (vedere la figura C-2). Questo è l'indirizzo MAC della scheda Ethernet ed è costituito da una serie di lettere e numeri esadecimali.

L'indirizzo MAC o indirizzo scheda viene utilizzato per il filtraggio dell'indirizzo MAC. Nella figura C-2 viene mostrato un esempio di indirizzo MAC della scheda Ethernet 00-00-00-00-00-00. L'indirizzo visualizzato sul computer è diverso.

Nella figura C-2 viene mostrato l'indirizzo IP della scheda Ethernet 192.168.1.100. L'indirizzo visualizzato sul proprio computer può essere diverso. **Figura C-2: Indirizzo MAC/**

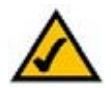

**Nota:** l'Indirizzo MAC viene anche chiamato Indirizzo scheda.

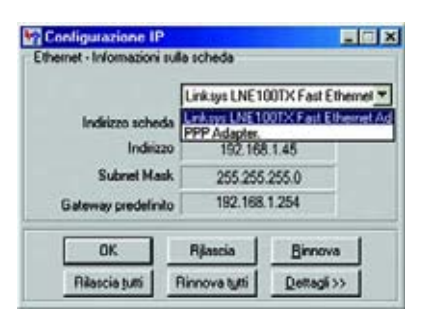

#### **Figura C-1: Schermata Configurazione IP**

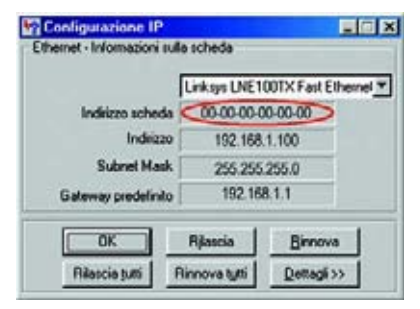

**Indirizzo fisico**

### **Istruzioni per Microsoft Windows 2000 o XP**

1. Fare clic su **Start**, quindi su **Esegui**. Nel campo Apri, digitare **cmd**. Premere il tasto **Invio** o fare clic sul pulsante **OK**.

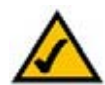

- **Nota:** l'Indirizzo MAC viene anche chiamato Indirizzo fisico.
- 2. Al prompt dei comandi, digitare il comando **ipconfig /all**. Premere il tasto **Invio**.
- 3. Annotare l'Indirizzo fisico riportato sullo schermo del computer (vedere la figura C-3). Questo è l'indirizzo MAC della scheda Ethernet. L'indirizzo è costituito da una serie di numeri e lettere.

L'indirizzo MAC o indirizzo fisico viene utilizzato per il filtraggio MAC. Nella figura C-3 viene mostrato un esempio di indirizzo MAC della scheda Ethernet 00-00-00-00-00-00. L'indirizzo visualizzato sul computer è diverso.

Nella figura C-3 viene mostrato l'indirizzo IP della scheda Ethernet 192.168.1.100. L'indirizzo visualizzato sul proprio computer può essere diverso.

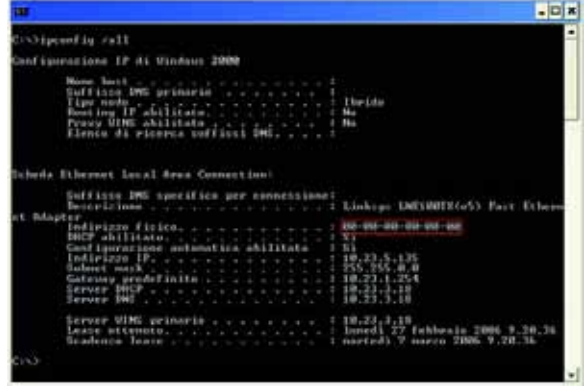

**Figura C-3: Indirizzo MAC/Indirizzo fisico**

## Appendice D: Aggiornamento del firmware

Per aggiornare il firmware del gateway:

- 1. Scaricare l'aggiornamento del firmware del gateway dal sito www.linksys.com.
- 2. Estrarre il file sul computer.
- 3. Aprire l'utilità basata sul Web del gateway e fare clic sulla scheda **Administration** (Amministrazione).
- 4. Fare clic sulla scheda **Firmware Upgrade** (Aggiornamento firmware).
- 5. Fare clic sul pulsante **Browse** (Sfoglia) per individuare il file estratto, quindi aprirlo.
- 6. Fare clic sul pulsante **Upgrade** (Aggiorna) e seguire le istruzioni visualizzate sullo schermo.

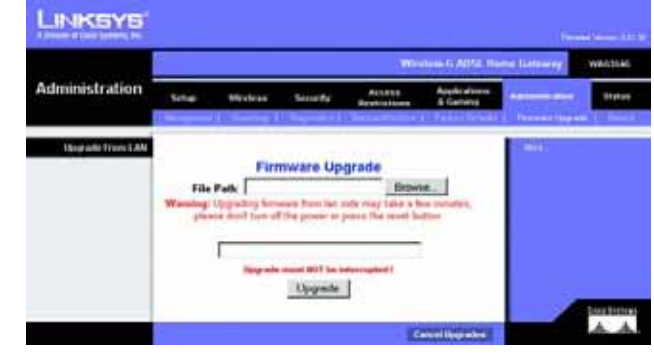

**Figura D-1: Firmware Upgrade (Aggiornamento firmware)**

# Appendice E: Glossario

**802.11b**: standard di rete wireless che stabilisce una velocità di trasferimento dati massima di 11 Mbps e una frequenza d'esercizio di 2,4 GHz.

**802.11g**: standard di rete wireless che stabilisce velocità di trasferimento dati massima di 54 Mbps, frequenza d'esercizio di 2,4 GHz e compatibilità con le versioni precedenti di dispositivi 802.11b.

**Adattatore**: dispositivo che aggiunge funzionalità di rete al PC.

**Ad-hoc**: gruppo di dispositivi wireless che comunicano direttamente tra loro (peer-to-peer) senza l'uso di un punto di accesso.

**AES** (**A**dvanced **E**ncryption **S**tandard): metodo di protezione che utilizza la cifratura simmetrica dei dati in blocchi da 128 bit.

**Backbone**: parte della rete che collega la maggior parte dei sistemi e delle reti e che gestisce la maggior parte dei dati.

**Banda ISM**: larghezza di banda radio utilizzata nelle trasmissioni wireless.

**Banda larga**: connessione Internet veloce e sempre attiva.

**Bit**: un numero binario.

**Boot**: procedura che consente di avviare il sistema e di eseguire una serie di controlli preliminari.

**Browser**: programma applicativo che consente di visualizzare e interagire con le informazioni contenute nelle pagine Web.

**Buffer**: area di memoria condivisa o assegnata utilizzata per supportare e coordinare diverse attività di elaborazione e di rete senza conflitti.

**Byte**: unità di dati composta generalmente da otto bit.

**Cifratura**: codifica dei dati trasmessi in una rete.

**CSMA/CA** (**C**arrier **S**ense **M**ultiple **A**ccess/**C**ollision **A**voidance): metodo di trasmissione dei dati utilizzato per prevenire conflitti.

**Appendice E: Glossario** 70

**CTS** (**C**lear **T**<sup>o</sup> **S**end): segnale inviato dal dispositivo wireless per indicare che è pronto alla ricezione dei dati.

**Daisy Chain**: metodo che consente di collegare più dispositivi in serie, uno dopo l'altro.

**Database**: insieme di dati organizzati il cui contenuto è facilmente accessibile, gestibile e aggiornabile.

**DDNS** (**D**ynamic **D**omain **N**ame **S**ystem): servizio che consente l'hosting di un sito Web o di un server FTP o di posta con un nome di dominio fisso (ad esempio, www.xyz.com) e un indirizzo IP dinamico.

**DHCP** (**D**ynamic **H**ost **C**onfiguration **P**rotocol): protocollo di rete che consente agli amministratori di collegare computer alla rete assegnando indirizzi IP temporanei, concessi in "lease" per un intervallo di tempo limitato, al posto di indirizzi IP permanenti.

**DMZ** (**D**e**m**ilitarized **Z**one): rimuove la protezione firewall del router da un computer rendendolo visibile dal Web.

**DNS** (**D**omain **N**ame **S**erver): indirizzo IP del provider di servizi Internet che traduce i nomi di siti Web in indirizzi IP.

**Dominio**: nome specifico di una rete di computer.

**Download**: metodo per ricevere un file trasmesso attraverso una rete.

**DSL** (**D**igital **S**ubscriber **L**ine): connessione a banda larga sempre attiva che utilizza le linee telefoniche.

**DSSS** (**D**irect-**S**equence **S**pread-**S**pectrum): trasmissione con sequenza di bit ridondante e conseguente bassa probabilità di perdita delle informazioni durante la trasmissione.

**DTIM** (**D**elivery **T**raffic **I**ndication **M**essage): messaggio presente nel pacchetto di dati atto ad aumentare l'efficienza wireless.

**EAP** (**E**xtensible **A**uthentication **P**rotocol): protocollo generale di autenticazione utilizzato per controllare l'accesso alla rete. Molti metodi di autenticazione specifici funzionano nell'ambito di questo protocollo.

**EAP-PEAP** (**E**xtensible **A**uthentication **P**rotocol-**P**rotected **E**xtensible **A**uthentication **P**rotocol): metodo di autenticazione reciproco che utilizza una combinazione di certificati digitali e altri sistemi come le password.

**EAP-TLS** (**E**xtensible **A**uthentication **P**rotocol-**T**ransport **L**ayer **S**ecurity): metodo di autenticazione reciproco che utilizza certificati digitali.

**Ethernet**: protocollo di rete che specifica la modalità con cui i dati vengono inviati e richiamati da un comune mezzo di trasmissione.

**Finger**: programma che fornisce nome utente e indirizzo e-mail associato.

**Firewall**: serie di programmi correlati installati sul server gateway che proteggono le risorse di una rete da utenti di altre reti.

**Firewall SPI** (**S**tateful **P**acket **I**nspection): tecnologia che controlla i pacchetti di informazioni in entrata prima di consentirne l'accesso alla rete.

**Firmware**: codice di programmazione che consente il funzionamento di un dispositivo di rete.

**Frammentazione**: suddivisione di un pacchetto in piccole unità durante la trasmissione su una rete che non è in grado di supportare le dimensioni originali del pacchetto.

**FTP** (**F**ile **T**ransfer **P**rotocol): protocollo utilizzato per trasferire file attraverso una rete TCP/IP.

**Full Duplex**: capacità di un dispositivo di rete di ricevere e trasmettere dati contemporaneamente.

**Gateway**: dispositivo che consente l'interconnessione di reti che utilizzano protocolli di comunicazione diversi e incompatibili.

**Gateway predefinito**: dispositivo che consente l'inoltro del traffico Internet dalla rete locale.

**Half Duplex**: metodo che consente la trasmissione dei dati su un'unica linea in direzioni opposte, una sola direzione alla volta.

**Hardware**: tutto ciò che riguarda l'aspetto fisico dei computer, delle telecomunicazioni e di altri dispositivi tecnologici.

**HTTP** (**H**yper**T**ext **T**ransport **P**rotocol): protocollo di comunicazione utilizzato per connettere i server al World Wide Web.

**Indirizzo IP**: indirizzo utilizzato per identificare un computer o un dispositivo in una rete.

**Indirizzo IP dinamico**: indirizzo IP temporaneo assegnato da un server DHCP.

**Indirizzo IP statico:** indirizzo fisso assegnato a un computer o a un dispositivo connesso alla rete.

**Indirizzo MAC** (**M**edia **A**ccess **C**ontrol): indirizzo univoco che un produttore assegna a ciascun dispositivo di rete.

**Infrastruttura**: rete wireless collegata a una rete cablata mediante un punto di accesso.

**Intervallo Beacon**: dati trasmessi e sincronizzati sulla rete wireless network.

**Appendice E: Glossario** 72

**IP** (**I**nternet **P**rotocol): protocollo utilizzato per inviare dati attraverso una rete.

**IPCONFIG**: utilità di Windows 2000 e XP che consente di visualizzare l'indirizzo IP di un particolare dispositivo di rete.

**IPSec** (**I**nternet **P**rotocol **Sec**urity): protocollo VPN utilizzato per implementare lo scambio sicuro dei pacchetti a livello IP.

**ISP** (**I**nternet **S**ervice **P**rovider): società che fornisce l'accesso a Internet.

**LAN**: insieme dei computer e dei dispositivi di rete che compongono la rete locale.

**Larghezza di banda**: la capacità di trasmissione di un particolare dispositivo o rete.

**LEAP** (**L**ightweight **E**xtensible **A**uthentication **P**rotocol): metodo di autenticazione reciproco che utilizza un nome utente e una password.

**Maschera di sottorete**: codice degli indirizzi che consente di determinare le dimensioni della rete.

**Mbps** (**M**ega**b**it **p**er **<sup>s</sup>**econdo): un milione di bit al secondo; un'unità di misura per la trasmissione dei dati.

**mIRC**: programma per la conversazione su Internet eseguibile in Windows.

**Modem via cavo**: dispositivo che collega il computer a Internet tramite la rete televisiva via cavo.

**Multicasting**: trasmissione dei dati a un gruppo di destinatari contemporaneamente.

**NAT** (**N**etwork **A**ddress **T**ranslation): la tecnologia NAT traduce gli indirizzi IP di una LAN in un diverso indirizzo IP per Internet.

**NNTP** (**N**etwork **N**ews **T**ransfer **P**rotocol): protocollo utilizzato per collegare gruppi Usenet su Internet.

**Nodo**: raccordo di rete o punto di collegamento, più comunemente un computer o una stazione di lavoro.

**OFDM** (**O**rthogonal **F**requency **D**ivision **M**ultiplexing): trasmissione che divide il flusso dati in più flussi a velocità più bassa, trasmessi in parallelo per prevenire la perdita di informazioni durante la trasmissione.

**Pacchetto**: unità di dati inviata tramite una rete.

**Passphrase**: utilizzata in modo molto simile a una password, la passphrase semplifica la procedura di cifratura WEP generando automaticamente le chiavi di cifratura WEP per i prodotti Linksys.

**PEAP** (**P**rotected **E**xtensible **A**uthentication **P**rotocol): metodo di autenticazione reciproco che utilizza una combinazione di certificati digitali e altri sistemi come le password.

**Ping** (**P**acket **IN**ternet **G**roper): utilità Internet che consente di verificare il funzionamento della connessione online di un particolare indirizzo IP.

**PoE** (**P**ower **o**ver **E**thernet): tecnologia che consente a un cavo di rete Ethernet di trasmettere dati e fornire alimentazione.

**Ponte**: dispositivo che collega reti diverse.

**POP3** (**P**ost **O**ffice **P**rotocol **3**): server di posta standard comunemente utilizzato in Internet.

**Porta**: punto di connessione presente su un computer o un dispositivo di rete utilizzato per collegare cavi o adattatori.

**PPPoE** (**P**oint to **P**oint **P**rotocol **<sup>o</sup>**ver **E**thernet): tipo di connessione a banda larga che fornisce l'autenticazione (nome utente e password) oltre a consentire la trasmissione dei dati.

**PPTP** (**P**oint-to-**P**oint **T**unneling **P**rotocol): protocollo VPN che consente al protocollo point-to-point (PPP) di essere sottoposto a tunneling tramite una rete IP. Questo protocollo viene utilizzato in Europa anche come tipo di connessione a banda larga.

**Preambolo**: parte del segnale wireless che sincronizza il traffico sulla rete.

**Punto di accesso**: dispositivo che consente a computer e altre periferiche wireless di comunicare con una rete cablata. Viene utilizzato anche per estendere il raggio d'azione della rete wireless.

**RADIUS** (**R**emote **A**uthentication **D**ial-**I**<sup>n</sup> **U**ser **S**ervice): protocollo che utilizza un server di autenticazione per controllare l'accesso alla rete.

**Rete**: insieme di computer o dispositivi collegati per consentire la condivisione, la memorizzazione e/o la trasmissione di dati tra utenti.

**RJ-45** (**R**egistered **J**ack**-45**): connettore Ethernet che consente di collegare fino a otto fili elettrici.

**Roaming**: possibilità di trasferire un dispositivo wireless dall'area di copertura di un punto di accesso a un'altra senza perdere la connessione.

**Router**: dispositivo che consente la comunicazione di più reti.

**Routing statico**: inoltro dei dati in una rete tramite un percorso fissato.

**Appendice E: Glossario** 74

**RTS** (**R**equest **T**<sup>o</sup> **S**end): metodo di connessione di rete per il coordinamento di pacchetti di grosse dimensioni mediante l'impostazione della soglia RTS.

**Server**: qualsiasi computer che in una rete svolge la funzione di fornire l'accesso ai file, alle funzioni di stampa, comunicazione e ad altri servizi.

**SMTP** (**S**imple **M**ail **T**ransfer **P**rotocol): protocollo TCP/IP standard per la posta elettronica utilizzato su Internet.

**SNMP** (**S**imple **N**etwork **M**anagement **P**rotocol): protocollo largamente utilizzato per il monitoraggio e il controllo della rete.

**Software**: istruzioni per il computer. La serie di istruzioni che esegue una particolare attività è chiamata "programma".

**SOHO** (**S**mall **O**ffice/**H**ome **O**ffice): settore di mercato formato da professionisti che lavorano da casa o in piccoli uffici.

**Spettro di frequenza radio**: frequenza radio a banda larga utilizzata per una trasmissione dei dati più affidabile e sicura.

**SSID** (**S**ervice **S**et **ID**entifier): nome della rete wireless.

**Switch** - 1. Switch di dati che collega dispositivi di elaborazione a computer host, permettendo a un gran numero di dispositivi di condividere un numero di porte limitato. 2. Interruttore: dispositivo che permette di stabilire, interrompere o modificare le connessioni in un circuito elettrico.

**TCP** (**T**ransmission **C**ontrol **P**rotocol): protocollo di rete per la trasmissione dei dati che richiede il riconoscimento da parte del destinatario dei dati inviati.

**TCP/IP** (**T**ransmission **C**ontrol **P**rotocol/**I**nternet **P**rotocol): insieme di istruzioni che i computer utilizzano per comunicare in rete.

**Telnet**: comando utente e protocollo TCP/IP utilizzato per l'accesso a computer remoti.

**TFTP** (**T**rivial **F**ile **T**ransfer **P**rotocol): versione del protocollo FTP TCP/IP che non dispone di funzione di directory o password.

**Throughput**: quantità di dati trasferita correttamente da un nodo a un altro in un intervallo di tempo specificato.

**TKIP** (**T**emporal **K**ey **I**ntegrity **P**rotocol): protocollo per la cifratura wireless che fornisce chiavi di cifratura dinamica per ciascun pacchetto trasmesso.

**Topologia**: layout fisico di una rete.

**Velocità TX:** velocità di trasmissione.

**UDP (U**ser **D**atagram **P**rotocol): protocollo di rete per la trasmissione di dati che non richiede il riconoscimento dei dati inviati da parte del destinatario.

**Upgrade** (o aggiornamento): sostituzione del software o del firmware con una versione più recente.

**Upload**: trasmissione di un file in rete.

**URL** (**U**niform **R**esource **L**ocator): indirizzo di un file che si trova in Internet.

**VPN** (**V**irtual **P**rivate **N**etwork): misura di sicurezza utilizzata per proteggere i dati durante il passaggio da una rete all'altra in Internet.

**WAN** (**W**ide **A**rea **N**etwork): è la rete Internet.

**WEP** (**W**ired **E**quivalent **P**rivacy): metodo di cifratura dei dati trasmessi su una rete wireless che garantisce una maggiore sicurezza.

**WINIPCFG**: utilità di Windows 98 e ME che consente di visualizzare l'indirizzo IP di un particolare dispositivo di rete.

**WLAN** (**W**ireless **L**ocal **A**rea **N**etwork): gruppo di computer e dispositivi associati che comunicano tra loro in modalità wireless.

**WPA** (**W**i-fi **P**rotected **A**ccess): protocollo di sicurezza wireless che utilizza la cifratura TKIP (Temporal Key Integrity Protocol) e che può essere usato insieme a un server RADIUS.

# Appendice F: Specifiche tecniche

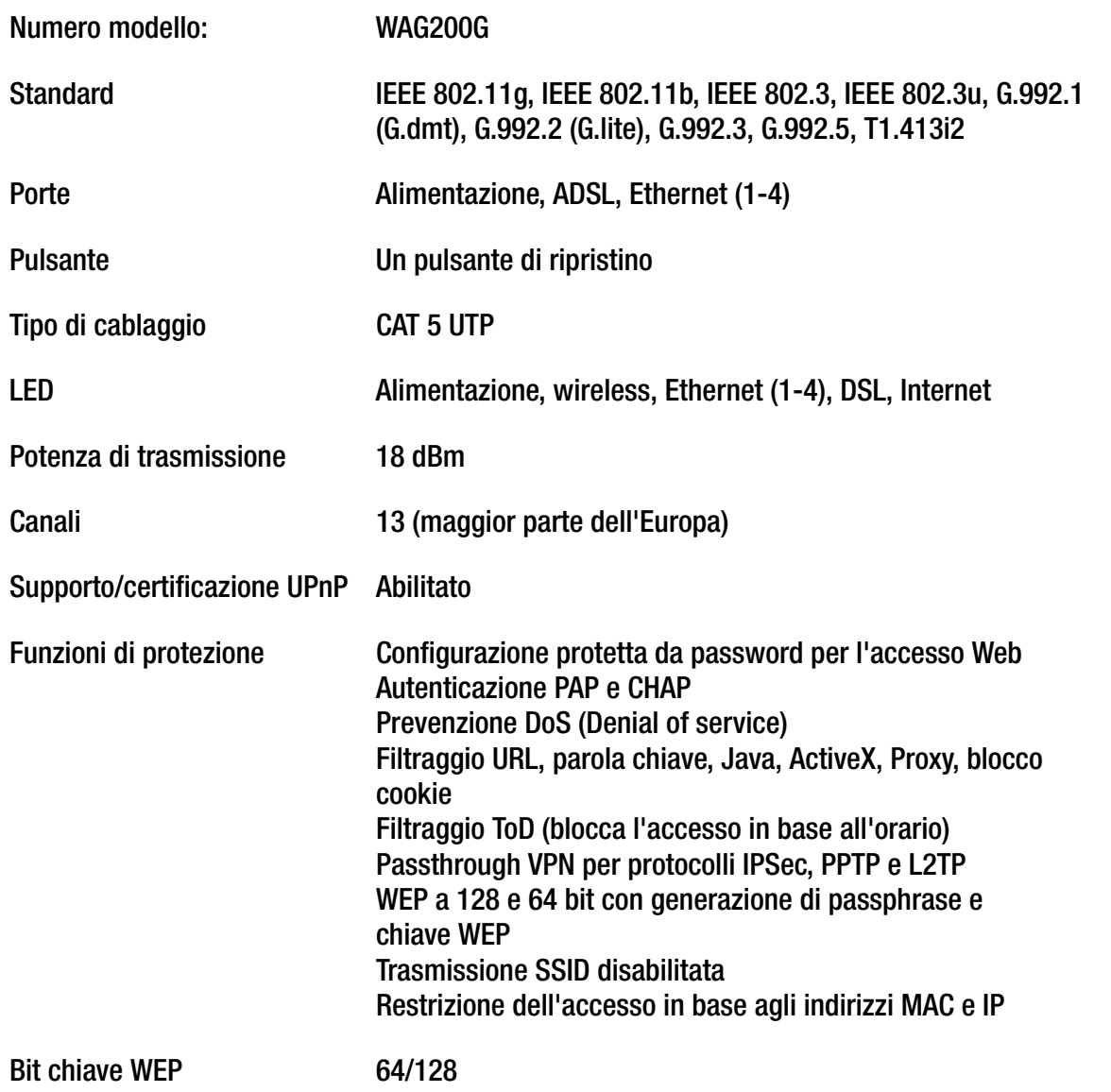

**Appendice F: Specifiche tecniche** 

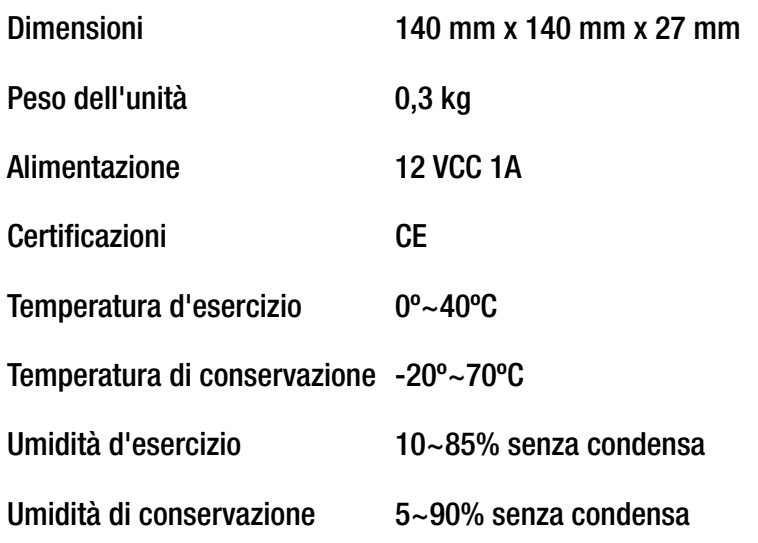

## Appendice G: Informazioni sulla garanzia

Linksys garantisce all'utente che, per un periodo di tre anni ("Periodo di garanzia"), il prodotto Linksys sarà privo di difetti nei materiali e nella manodopera in condizioni di uso normale. La responsabilità totale di Linksys e il risarcimento esclusivo per l'acquirente previsti da questa garanzia saranno, a discrezione di Linksys, la riparazione o la sostituzione del prodotto o il rimborso della somma pagata meno eventuali sconti. La presente garanzia limitata si estende solo all'acquirente originale.

Se durante il Periodo di garanzia il prodotto dovesse presentare difetti, contattare l'Assistenza tecnica Linksys per ottenere un numero di autorizzazione per la restituzione, se disponibile. ASSICURARSI DI AVERE LA PROVA DI ACQUISTO A PORTATA DI MANO QUANDO SI CONTATTA L'ASSISTENZA. Se viene richiesto all'acquirente di restituire il prodotto, indicare chiaramente il numero di autorizzazione per la restituzione sull'esterno della confezione e includere una copia della prova di acquisto originale. LE RICHIESTE DI RESTITUZIONE NON POSSONO ESSERE ELABORATE SENZA PROVA DI ACQUISTO. L'acquirente è responsabile della spedizione dei prodotti difettosi a Linksys. I costi sostenuti da Linksys riguardano esclusivamente la spedizione via terra tramite UPS da Linksys all'acquirente. I clienti residenti al di fuori di Stati Uniti e Canada sono responsabili di tutti i costi di gestione e spedizione.

TUTTE LE GARANZIE IMPLICITE E LE CONDIZIONI DI COMMERCIABILITÀ O IDONEITÀ A UNO SCOPO SPECIFICO SONO LIMITATE ALLA DURATA DEL PERIODO DI GARANZIA. TUTTE LE ALTRE CONDIZIONI, DICHIARAZIONI E GARANZIE, ESPRESSE O IMPLICITE, INCLUSE EVENTUALI GARANZIE IMPLICITE DI NON VIOLAZIONE, SONO ESCLUSE. Alcune giurisdizioni non consentono limitazioni di durata di una garanzia implicita; in tal caso le limitazioni sopra indicate potrebbero non essere applicabili. Questa garanzia conferisce all'utente diritti legali specifici ed è possibile che l'utente disponga di altri diritti che possono variare da una giurisdizione all'altra.

La garanzia non è valida se il prodotto: a) è stato alterato (tranne se per intervento di Linksys); b) non è stato installato, utilizzato, riparato o conservato conformemente alle istruzioni fornite da Linksys; oppure c) è stato sottoposto a sollecitazione fisica o tensione elettrica fuori dalla norma, uso improprio, negligenza o incidente. Inoltre, a causa del continuo sviluppo di nuove tecniche di intrusione e attacco alle reti, Linksys non garantisce che il prodotto non sia vulnerabile a intrusioni o attacchi.

NELLA MISURA CONSENTITA DALLA LEGGE, IN NESSUN CASO LINKSYS POTRÀ ESSERE RITENUTA RESPONSABILE DI EVENTUALI PERDITE DI DATI, INTROITI, PROFITTI O DI DANNI SPECIFICI, INDIRETTI, CONSEQUENZIALI, INCIDENTALI O VOLONTARI, INDIPENDENTEMENTE DALL'AMBITO DI RESPONSABILITÀ PREVISTO (INCLUSA LA NEGLIGENZA), DERIVANTI O CONNESSI ALL'USO O ALL'IMPOSSIBILITÀ DI UTILIZZARE IL PRODOTTO (INCLUSI EVENTUALI SOFTWARE), ANCHE QUALORA LINKSYS SIA STATA AVVERTITA DELLA POSSIBILITÀ DI TALI DANNI. IN NESSUN CASO LA RESPONSABILITÀ DI LINKSYS SUPERERÀ L'IMPORTO PAGATO DALL'ACQUIRENTE PER IL PRODOTTO. Tali limitazioni si applicano anche in caso di mancato raggiungimento dello scopo di qualsiasi garanzia o rimedio previsti nel presente contratto. Alcune giurisdizioni non prevedono l'esclusione o la limitazione di responsabilità per danni incidentali o consequenziali, nel qual caso le limitazioni o esclusioni sopra indicate non sono applicabili.

#### **La presente garanzia è valida e può essere utilizzata in un procedimento legale sono nel Paese di acquisto.**

Inviare tutte le richieste di informazioni a: Linksys, P.O. Box 18558, Irvine, CA 92623.

## Appendice H: Informazioni sulle normative

#### Dichiarazione FCC

Questo prodotto è stato collaudato ed è risultato conforme alle specifiche per dispositivi digitali di Classe B, in conformità con quanto previsto nella Parte 15 delle norme FCC. Questi limiti hanno lo scopo di garantire una protezione adeguata dalle interferenze dannose quando il dispositivo è utilizzato in un ambiente residenziale. Questo dispositivo genera, utilizza e può emettere energia in radiofrequenza; se non viene installato e utilizzato secondo le istruzioni, può causare interferenze alle comunicazioni radio. Non è comunque garantita l'assenza di interferenze in alcune installazioni. Qualora il dispositivo dovesse provocare interferenze nella ricezione radiotelevisiva, cosa che si può verificare spegnendo e riaccendendo l'apparecchio, si consiglia di eliminare l'interferenza in uno dei seguenti modi:

- •Cambiare l'orientamento o la posizione dell'antenna ricevente.
- •Increase the separation between the equipment or devices
- •Collegare l'apparecchio a una presa diversa da quella utilizzata per il ricevitore.
- $\bullet$ Chiedere assistenza al rivenditore o a un tecnico esperto in impianti radiotelevisivi.

#### Dichiarazione FCC sull'esposizione a radiazioni

Questo dispositivo è conforme ai limiti FCC di esposizione a radiazioni indicati per ambienti non sottoposti a controlli. Quando si installa e si utilizza l'apparecchio, è necessario porre una distanza di almeno 20 cm tra l'antenna trasmittente e l'utente.

#### Note sulla sicurezza

Attenzione: per ridurre il rischio di incendi, utilizzare esclusivamente un cavo di linea per telecomunicazioni AWG N. 26 o di dimensioni superiori.

Non utilizzare il prodotto in prossimità di acqua, ad esempio in scantinati umidi o vicino a una piscina.

Non usare l'apparecchio durante un temporale. Esiste infatti un rischio, benché remoto, di scosse elettriche dovute a fulmini.

Industry Canada (Canada)

Questo dispositivo è conforme alle normative canadesi ICES-003 e RSS210.

Cet appareil est conforme aux normes NMB003 et RSS210 d'Industrie Canada.

Informazioni sulla conformità per i prodotti wireless da 2,4 GHz relative ai Paesi dell'Unione Europea e agli altri Paesi che osservano la Direttiva UE 1999/5/CE (direttiva R&TTE)

Dichiarazione di conformità rispetto alla direttiva UE 1999/5/EC (direttiva R&TTE)

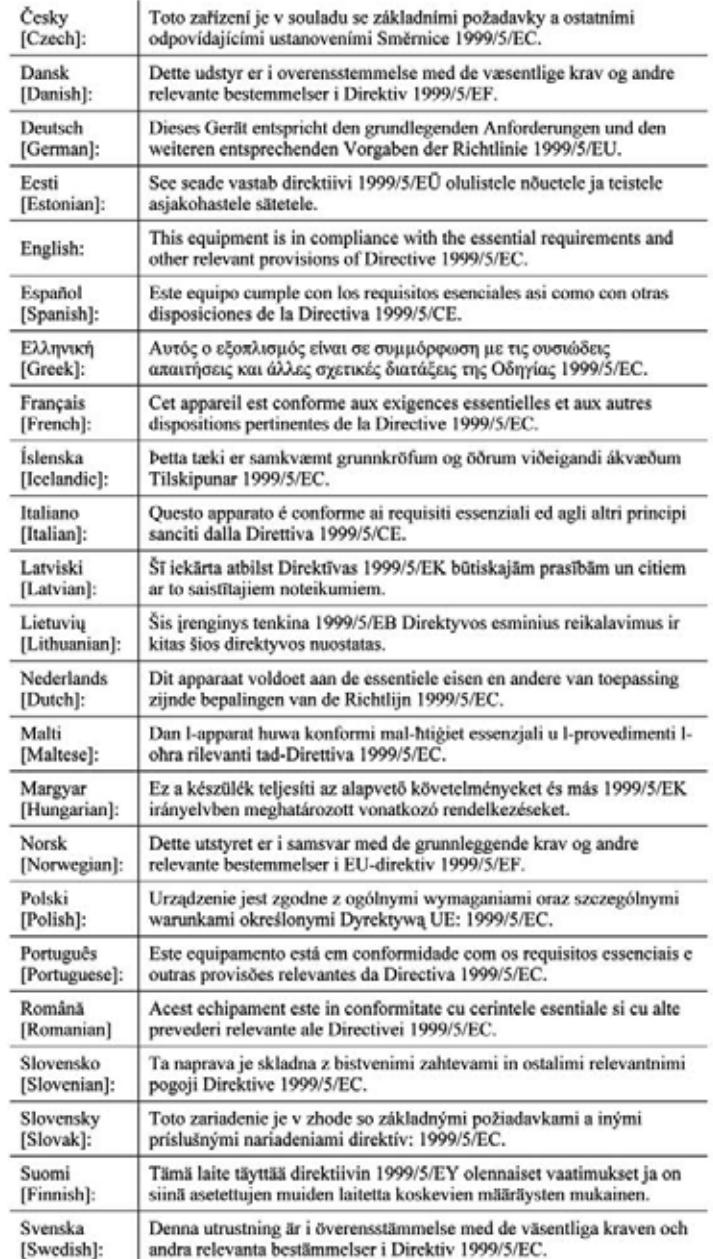

Appendice H: Informazioni sulle normative

**NOTA** Per tutti i prodotti, la Dichiarazione di conformità è disponibile in una o più di queste opzioni:

- Un file PDF è contenuto nel CD del prodotto.
- Una copia stampata è allegata al prodotto.
- Un file PDF è disponibile sul sito Web del prodotto. Accedere al sito www.linksys.com/international e selezionare il Paese o la regione di residenza, quindi selezionare il prodotto.

Per ulteriore documentazione tecnica, vedere la sezione "Documentazione tecnica su www.linksys.com/ international", più avanti in questa appendice.

Durante la valutazione del prodotto in relazione ai requisiti della Direttiva 1999/5/EC, sono stati applicati i seguenti standard:

- •Radio: EN 300 328
- •EMC: EN 301 489-1, EN 301 489-17
- •Sicurezza: EN 60950 e EN 50385 o EN 50371

#### Marchio CE

Per quanto riguarda i prodotti Wireless-B e Wireless-G di Linksys, vengono aggiunti a ogni dispositivo il marchio CE, il numero dell'ente certificato (dove applicabile) e l'identificatore di classe 2.

### $C \in 0$ 560  $\mathbb{O}$  oppure  $C \in 0$ 678  $\mathbb{O}$  oppure  $C \in \mathbb{O}$

Controllare l'etichetta CE sul prodotto per individuare l'ente certificato che ha partecipato alla valutazione.

Restrizioni valide nei singoli Paesi

This product may be used in all EU countries (and other countries following the EU directive 1999/5/EC) without any limitation except for the countries mentioned below:

Ce produit peut être utilisé dans tous les pays de l'UE (et dans tous les pays ayant transposés la directive 1999/5/CE) sans aucune limitation, excepté pour les pays mentionnés ci-dessous:

Questo prodotto è utilizzabile in tutti i Paesi UE (e in tutti gli altri Paesi che osservano la Direttiva EU 1999/5/CE) senza nessuna limitazione, eccetto per i Paesi menzionati di seguito:

Das Produkt kann in allen EU Staaten ohne Einschränkungen eingesetzt werden (sowie in anderen Staaten die der EU Direktive 1999/5/CE folgen) mit Außnahme der folgenden aufgeführten Staaten:

#### Belgio

È necessario notificare all'Istituto belga per i servizi postali e le telecomunicazioni (BIPT) gli eventuali collegamenti wireless in esterni con raggio d'azione superiore ai 300 metri. Per ulteriori informazioni, vedere il sito Web all'indirizzo http://www.bipt.be.

Draadloze verbindingen voor buitengebruik en met een reikwijdte van meer dan 300 meter dienen aangemeld te worden bij het Belgisch Instituut voor postdiensten en telecommunicatie (BIPT). Zie http://www.bipt.be voor meer gegevens.

Les liaisons sans fil pour une utilisation en extérieur d'une distance supérieure à 300 mètres doivent être notifiées à l'Institut Belge des services Postaux et des Télécommunications (IBPT). Visitez http://www.ibpt.be pour de plus amples détails.

#### Francia

Se il prodotto viene utilizzato in esterni, la potenza di uscita è limitata in alcune zone della banda. Per ulteriori informazioni, vedere la Tabella 1 o visitare il sito Web all'indirizzo http://www.arcep.fr/

Dans la cas d'une utilisation en extérieur, la puissance de sortie est limitée pour certaines parties de la bande. Reportezvous à la table 1 ou visitez http://www.arcep.fr/ pour de plus amples détails.

Tabella 1: Livelli di potenza applicabili in Francia

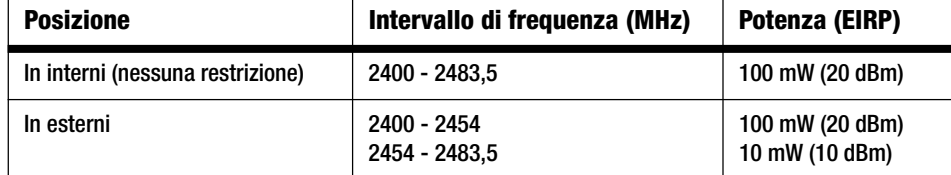

#### Italia

This product meets the National Radio Interface and the requirements specified in the National Frequency Allocation Table for Italy. Unless operating within the boundaries of the owner's property, the use of this 2,4 GHz Wireless LAN product requires a 'general authorization'. Please check with http://www.comunicazioni.it/it/ for more details.

Questo prodotto è conforme all'interfaccia radio nazionale e ai requisiti specificati nel Piano Nazionale di ripartizione delle frequenze per l'Italia. Se non in funzione all'interno di un'area appartenente al proprietario, l'uso di questo prodotto Wireless LAN a 2,4 GHz richiede una "Autorizzazione Generale". Consultare http://www.comunicazioni.it/it/ per maggiori dettagli.

#### Restrizioni d'uso del prodotto

Il prodotto è stato progettato solo per l'uso in interni. Non è consigliato l'uso in esterni.

Il prodotto è stato progettato per l'uso con le antenne standard, integrate o dedicate (esterne), fornite con l'apparecchiatura. Tuttavia, alcune applicazioni possono richiedere che le antenne, se rimovibili, vengano separate dal prodotto e installate a una certa distanza utilizzando opportune prolunghe. Per tali applicazioni, Linksys fornisce le prolunghe R-SMA (AC9SMA) e R-TNC (AC9TNC). Entrambi i cavi sono lunghi 9 metri e presentano un'attenuazione del segnale di 5 dB. Per compensare l'attenuazione, Linksys offre anche antenne con un guadagno maggiore, HGA7S (con connettore R-SMA) e HGA7T (con connettore R-TNC). Queste antenne hanno un guadagno di 7 dBi e possono essere utilizzate esclusivamente con prolunghe R-SMA o R-TNC.

Le combinazioni di prolunghe e antenne che producono un livello di potenza irradiata superiore a 100 mW EIRP sono considerate illegali.

#### Potenza di uscita del dispositivo

Per rispettare la conformità alle normative vigenti nel proprio Paese, è necessario modificare la potenza di uscita del dispositivo wireless. Consultare la sezione appropriata per il dispositivo in uso.

**NOTA** È possibile che l'impostazione della potenza di uscita non sia disponibile in tutti i prodotti wireless. Per ulteriori informazioni, vedere la documentazione contenuta sul CD allegato al prodotto o visitare il sito Web http://www.linksys.com/international.

#### Adattatori wireless

L'impostazione predefinita per la potenza di uscita degli adattatori wireless è pari al 100%. La potenza di uscita massima di ciascun adattatore non supera 20 dBm (100 mW) ed è generalmente pari a 18 dBm (64 mW) o inferiore. Se è necessario modificare la potenza di uscita dell'adattatore wireless utilizzato, attenersi alle istruzioni del sistema operativo Windows utilizzato:

#### Windows XP

- 1. Sulla barra delle applicazioni del computer, fare doppio clic sull'icona **Senza fili**.
- 2. Aprire la finestra Connessione rete senza fili.
- 3. Fare clic sul pulsante **Proprietà**.
- 4. Selezionare la scheda **Generale** e fare clic sul pulsante **Configura**.
- 5. Nella finestra Proprietà, fare clic sulla scheda **Avanzate**.
- 6. Selezionare **Potenza di trasmissione**.
- 7. Nel menu a discesa sulla parte destra, selezionare l'impostazione per la potenza di trasmissione dell'adattatore wireless.

#### Windows 2000

- 1. Accedere al **Pannello di controllo**.
- 2. Fare doppio clic su **Rete e connessioni remote**.
- 3. Selezionare la connessione wireless in uso, quindi selezionare **Proprietà**.
- 4. Nella schermata Proprietà, fare clic sul pulsante **Configura**.
- 5. Fare clic sulla scheda **Avanzate** e selezionare **Potenza di trasmissione**.
- 6. Nel menu a discesa sulla parte destra, selezionare l'impostazione per la potenza dell'adattatore wireless.

Se sul computer è installato Windows Millennium o 98, consultare la Guida in linea di Windows per ulteriori informazioni su come accedere alle impostazioni avanzate dell'adattatore di rete.

Punti di accesso wireless, router o altri prodotti wireless

Se si dispone di punti di accesso wireless, router o altri prodotti wireless, utilizzare l'utilità basata sul Web per configurare la relativa potenza di uscita (per ulteriori informazioni, consultare la documentazione del prodotto).

Documentazione tecnica su www.linksys.com/international

Per accedere alla documentazione tecnica, attenersi alla seguente procedura:

- 1. Immettere http://www.linksys.com/international nel browser Web.
- 2. Selezionare il Paese o la regione di residenza.
- 3. Fare clic sulla scheda Products (Prodotti).
- 4. Fare clic sulla categoria di prodotti appropriata.
- 5. Se necessario, selezionare una sottocategoria di prodotti.
- 6. Selezionare il prodotto.
- 7. Selezionare il tipo di documentazione desiderato nella sezione More Information (Altre informazioni). Se Adobe Acrobat è installato sul computer, il documento si aprirà nel formato PDF.

**NOTA** Per eventuali domande sulla conformità di questo prodotto o nel caso in cui non sia possibile trovare le informazioni desiderate, contattare l'ufficio vendite locale o visitare il sito http://www.linksys.com/ international per ulteriori dettagli.

Informazioni per l'utente sui prodotti di consumo coperti dalla Direttiva UE 2002/96/CE per le apparecchiature WEEE (Waste Electric and Electronic Equipment)

Questo documento contiene importanti informazioni per gli utenti riguardo lo smaltimento e il riciclaggio dei prodotti Linksys. I consumatori sono tenuti a rispettare questa avvertenza per tutti i prodotti elettronici contrassegnati dal seguente simbolo:

English

#### Environmental Information for Customers in the European Union

European Directive 2002/96/EC requires that the equipment bearing this symbol on the product and/or its packaging must not be disposed of with unsorted municipal waste. The symbol indicates that this product should be disposed of separately from regular household waste streams. It is your responsibility to dispose of this and other electric and electronic equipment via designated collection facilities appointed by the government or local authorities. Correct disposal and recycling will help prevent potential negative consequences to the environment and human health. For more detailed information about the disposal of your old equipment, please contact your local authorities, waste disposal service, or the shop where you purchased the product.

#### Ceština/Czech

#### Informace o ochraně životního prostředí pro zákazníky v zemích Evropské unie

Evropská směrnice 2002/96/ES zakazuje, aby zařízení označené tímto symbolem na produktu anebo na obalu bylo likvidováno s netříděným komunálním odpadem. Tento symbol udává, že daný produkt musí být likvidován odděleně od běžného komunálního odpadu. Odpovídáte za likvidaci tohoto produktu a dalších elektrických a elektronických zařízení prostřednictvím určených sběrných míst stanovených vládou nebo místními úřady. Správná likvidace a recyklace pomáhá předcházet potenciálním negativním dopadům na životní prostředí a lidské zdraví. Podrobnější informace o likvidaci starého vybavení si laskavě vyžádejte od místních úřadů, podniku zabývajícího se likvidací komunálních odpadů nebo obchodu, kde jste produkt zakoupili.

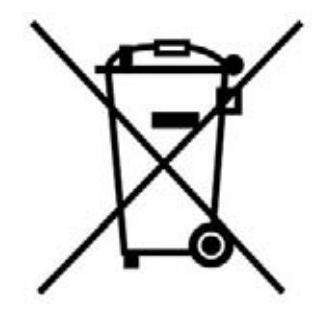

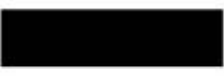

#### Dansk/Danish

#### Miljøinformation for kunder i EU

EU-direktiv 2002/96/EF kræver, at udstvr der bærer dette symbol på produktet og/eller emballagen ikke må bortskaffes som usorteret kommunalt affald. Symbolet betyder, at dette produkt skal bortskaffes adskilt fra det almindelige husholdningsaffald. Det er dit ansvar at bortskaffe dette og andet elektrisk og elektronisk udstyr via bestemte indsamlingssteder udpeget af staten eller de lokale myndigheder. Korrekt bortskaffelse og genvinding vil hjælpe med til at undgå mulige skader for miljøet og menneskers sundhed. Kontakt venligst de lokale myndigheder, renovationstjenesten eller den butik, hvor du har købt produktet, angående mere detaljeret information om bortskaffelse af dit gamle udstvr.

#### Deutsch/German

#### Umweltinformation für Kunden innerhalb der Europäischen Union

Die Europäische Richtlinie 2002/96/EC verlangt, dass technische Ausrüstung. die direkt am Gerät und/oder an der Verpackung mit diesem Symbol versehen ist nicht zusammen mit unsortiertem Gemeindeabfall entsorgt werden darf. Das Symbol weist darauf hin, dass das Produkt von regulärem Haushaltmüll getrennt entsorgt werden sollte. Es liegt in Ihrer Verantwortung, dieses Gerät und andere elektrische und elektronische Geräte über die dafür zuständigen und von der Regierung oder örtlichen Behörden dazu bestimmten Sammelstellen zu entsorgen. Ordnungsgemäßes Entsorgen und Recyceln trägt dazu bei. potentielle negative Folgen für Umwelt und die menschliche Gesundheit zu vermeiden. Wenn Sie weitere Informationen zur Entsorgung Ihrer Altgeräte benötigen, wenden Sie sich bitte an die örtlichen Behörden oder städtischen Entsorgungsdienste oder an den Händler, bei dem Sie das Produkt erworben haben.

#### Eesti/Estonian

#### Keskkonnaalane informatsioon Euroopa Liidus asuvatele klientidele

Euroopa Liidu direktiivi 2002/96/EÜ nõuete kohaselt on seadmeid, millel on tootel või pakendil käesolev sümbol, keelatud kõrvaldada koos sorteerimata olmejäätmetega. See sümbol näitab, et toode tuleks kõrvaldada eraldi tavalistest olmejäätmevoogudest. Olete kohustatud kõrvaldama käesoleva ja ka muud elektri- ja elektroonikaseadmed riigi või kohalike ametiasutuste poolt ette nähtud kogumispunktide kaudu. Seadmete korrektne kõrvaldamine ja ringlussevõtt aitab vältida võimalikke negatiivseid tagajärgi keskkonnale ning inimeste tervisele. Vanade seadmete kõrvaldamise kohta täpsema informatsiooni saamiseks võtke palun ühendust kohalike ametiasutustega, jäätmekäitlusfirmaga või kauplusega, kust te toote ostsite.

**Appendice H: Informazioni sulle normative** 87

#### Español/Spanish

#### Información medioambiental para clientes de la Unión Europea

La Directiva 2002/96/CE de la UE exige que los equipos que lleven este símbolo en el propio aparato y/o en su embalaje no deben eliminarse junto con otros residuos urbanos no seleccionados. El símbolo indica que el producto en cuestión debe separarse de los residuos domésticos convencionales con vistas a su eliminación. Es responsabilidad suva desechar este y cualesquiera otros aparatos eléctricos y electrónicos a través de los puntos de recogida que ponen a su disposición el gobierno y las autoridades locales. Al desechar y reciclar correctamente estos aparatos estará contribuyendo a evitar posibles consecuencias negativas para el medio ambiente y la salud de las personas. Si desea obtener información más detallada sobre la eliminación segura de su aparato usado, consulte a las autoridades locales, al servicio de recogida y eliminación de residuos de su zona o pregunte en la tienda donde adquirió el producto.

#### **Ξλληνικά/Greek**

#### Στοιχεία περιβαλλοντικής προστασίας για πελάτες εντός της Ευρωπαϊκής Ένωσης

Η Κοινοτική Οδηγία 2002/96/ΕC απαιτεί ότι ο εξοπλισμός ο οποίος φέρει αυτό το σύμβολο στο προϊόν και/ή στη συσκευασία του δεν πρέπει να απορρίπτεται μαζί με τα μικτά κοινοτικά απορρίμματα. Το σύμβολο υποδεικνύει ότι αυτό το προϊόν θα πρέπει να απορρίπτεται ξεχωριστά από τα συνήθη οικιακά απορρίμματα. Είστε υπεύθυνος για την απόρριψη του παρόντος και άλλου ηλεκτρικού και ηλεκτρονικού εξοπλισμού μέσω των καθορισμένων εγκαταστάσεων συγκέντρωσης απορριμμάτων οι οποίες παρέχονται από το κράτος ή τις αρμόδιες τοπικές αρχές. Η σωστή απόρριψη και ανακύκλωση συμβάλλει στην πρόληψη πιθανών αρνητικών συνεπειών για το περιβάλλον και την υγεία. Για περισσότερες πληροφορίες σχετικά με την απόρριψη του παλιού σας εξοπλισμού, παρακαλώ επικοινωνήστε με τις τοπικές αρχές, τις υπηρεσίες απόρριψης ή το κατάστημα από το οποίο αγοράσατε το προϊόν.
# Français/French

#### Informations environnementales pour les clients de l'Union européenne

La directive européenne 2002/96/CE exige que l'équipement sur lequel est apposé ce symbole sur le produit et/ou son emballage ne soit pas jeté avec les autres ordures ménagères. Ce symbole indique que le produit doit être éliminé dans un circuit distinct de celui pour les déchets des ménages. Il est de votre responsabilité de jeter ce matériel ainsi que tout autre matériel électrique ou électronique par les moyens de collecte indiqués par le gouvernement et les pouvoirs publics des collectivités territoriales. L'élimination et le recyclage en bonne et due forme ont pour but de lutter contre l'impact néfaste potentiel de ce type de produits sur l'environnement et la santé publique. Pour plus d'informations sur le mode d'élimination de votre ancien équipement, veuillez prendre contact avec les pouvoirs publics locaux, le service de traitement des déchets, ou l'endroit où vous avez acheté le produit.

### Italiano/Italian

# Informazioni relative all'ambiente per i clienti residenti nell'Unione Europea

La direttiva europea 2002/96/EC richiede che le apparecchiature contrassegnate con questo simbolo sul prodotto e/o sull'imballaggio non siano smaltite insieme ai rifiuti urbani non differenziati. Il simbolo indica che questo prodotto non deve essere smaltito insieme ai normali rifiuti domestici. È responsabilità del proprietario smaltire sia questi prodotti sia le altre apparecchiature elettriche ed elettroniche mediante le specifiche strutture di raccolta indicate dal governo o dagli enti pubblici locali. Il corretto smaltimento ed il riciclaggio aiuteranno a prevenire consequenze potenzialmente negative per l'ambiente e per la salute dell'essere umano. Per ricevere informazioni più dettagliate circa lo smaltimento delle vecchie apparecchiature in Vostro possesso. Vi invitiamo a contattare gli enti pubblici di competenza, il servizio di smaltimento rifiuti o il negozio nel quale avete acquistato il prodotto.

# Latviešu valoda/Latvian

# Ekoloģiska informācija klientiem Eiropas Savienības jurisdikcijā

Direktīvā 2002/96/EK ir prasība, ka aprīkojumu, kam pievienota zīme uz paša izstrādājuma vai uz tā iesaiņojuma, nedrīkst izmest nešķirotā veidā kopā ar komunālajiem atkritumiem (tiem, ko rada vietēji iedzīvotāji un uzņēmumi). Šī zīme nozīmē to, ka šī ierīce ir jāizmet atkritumos tā, lai tā nenonāktu kopā ar parastiem mājsaimniecības atkritumiem. Jūsu pienākums ir šo un citas elektriskas un elektroniskas ierīces izmest atkritumos, izmantojot īpašus atkritumu savākšanas veidus un līdzekļus, ko nodrošina valsts un pašvaldību iestādes. Ja izmešana atkritumos un pārstrāde tiek veikta pareizi, tad mazinās iespējamais kaitējums dabai un cilvēku veselībai. Sīkākas ziņas par novecojuša aprīkojuma izmešanu atkritumos jūs varat saņemt vietējā pašvaldībā, atkritumu savākšanas dienestā, kā arī veikalā, kur iegādājāties šo izstrādājumu.

**Appendice H: Informazioni sulle normative** 88

### Lietuvškai/Lithuanian

### Aplinkosaugos informacija, skirta Europos Sąjungos vartotojams

Europos direktyva 2002/96/EC numato, kad jrangos, kuri ir (arba) kurios pakuotė yra pažymėta šiuo simboliu, negalima šalinti kartu su nerūšiuotomis komunalinėmis atliekomis. Šis simbolis rodo, kad gaminį reikia šalinti atskirai nuo bendro buitinių atliekų srauto. Jūs privalote užtikrinti, kad ši ir kita elektros ar elektroninė įranga būtų šalinama per tam tikras nacionalinės ar vietinės valdžios nustatytas atlieku rinkimo sistemas. Tinkamai šalinant ir perdirbant atliekas, bus išvengta galimos žalos aplinkai ir žmonių sveikatai. Daugiau informacijos apie jūsų senos įrangos šalinimą gali pateikti vietinės valdžios institucijos, atliekų šalinimo tarnybos arba parduotuvės, kuriose įsigijote tą gaminį.

# **Malti/Maltese**

### Informazzjoni Ambjentali ghal Klijenti fl-Unjoni Ewropea

Id-Direttiva Ewropea 2002/96/KE titlob Ii t-tagħmir Ii jkun fih is-simbolu fuq ilprodott u/jew fug I-ippakkjar ma jistax jintrema ma' skart municipali li ma giex isseparat. Is-simbolu jindika li dan il-prodott ghandu jintrema separatament minn ma' I-iskart domestiku regolari. Hija responsabbiltà tieghek li tarmi dan it-taghmir u kull taghmir iehor ta' l-elettriku u elettroniku permezz ta' facilitajiet ta' gbir appuntati apposta mill-gvern jew mill-awtoritajiet lokali. Ir-rimi b'mod korrett u rriciklagg ighin jipprevjeni konsegwenzi negattivi potenzjali ghall-ambjent u ghassahha tal-bniedem. Ghal aktar informazzioni dettaljata dwar ir-rimi tat-taqhmir antik tiegnek, jekk jogngbok ikkuntattja lill-awtoritajiet lokali tiegnek, is-servizzi ghar-rimi ta' l-iskart, jew il-hanut minn fejn xtrajt il-prodott.

# Magyar/Hungarian

### Környezetvédelmi információ az európai uniós vásárlók számára

A 2002/96/EC számú európai uniós irányely megkívánia, hogy azokat a termékeket, amelyeken, és/vagy amelyek csomagolásán az alábbi címke megjelenik, tilos a többi szelektálatlan lakossági hulladékkal együtt kidobni. A címke azt jelöli, hogy az adott termék kidobásakor a szokványos háztartási hulladékelszállítási rendszerektől elkülönített eljárást kell alkalmazni. Az Ön felelőssége, hogy ezt, és más elektromos és elektronikus berendezéseit a kormányzati vagy a helyi hatóságok által kijelölt gyűjtőredszereken keresztül számolia fel. A megfelelő hulladékfeldolgozás segít a körnvezetre és az emberi egészségre potenciálisan ártalmas negatív hatások megelőzésében. Ha elavult berendezéseinek felszámolásához további részletes információra van szüksége. kérjük, lépjen kapcsolatba a helyi hatóságokkal, a hulladékfeldolgozási szolgálattal, vagy azzal üzlettel, ahol a terméket vásárolta.

# Nederlands/Dutch

# Milieu-informatie voor klanten in de Europese Unie

De Europese Richtlijn 2002/96/EC schrijft voor dat apparatuur die is voorzien van dit symbool op het product of de verpakking, niet mag worden ingezameld met niet-gescheiden huishoudelijk afval. Dit symbool geeft aan dat het product apart moet worden ingezameld. U bent zelf verantwoordelijk voor de vernietiging van deze en andere elektrische en elektronische apparatuur via de daarvoor door de landelijke of plaatselijke overheid aangewezen inzamelingskanalen. De juiste vernietiging en recycling van deze apparatuur voorkomt mogelijke negatieve gevolgen voor het milieu en de gezondheid. Voor meer informatie over het vernietigen van uw oude apparatuur neemt u contact op met de plaatselijke autoriteiten of afvalverwerkingsdienst, of met de winkel waar u het product hebt aangeschaft.

# Norsk/Norwegian

# Miljøinformasjon for kunder i EU

EU-direktiv 2002/96/EF krever at utstyr med følgende symbol avbildet på produktet og/eller pakningen, ikke må kastes sammen med usortert avfall. Symbolet indikerer at dette produktet skal håndteres atskilt fra ordinær avfallsinnsamling for husholdningsavfall. Det er ditt ansvar å kvitte deg med dette produktet og annet elektrisk og elektronisk avfall via egne innsamlingsordninger slik myndighetene eller kommunene bestemmer. Korrekt avfallshåndtering og gienvinning vil være med på å forhindre mulige negative konsekvenser for miliø og helse. For nærmere informasjon om håndtering av det kasserte utstyret ditt. kan du ta kontakt med kommunen, en innsamlingsstasjon for avfall eller butikken der du kjøpte produktet.

### Polski/Polish

# Informacja dla klientów w Unii Europejskiej o przepisach dotyczących ochrony środowiska

Dyrektywa Europejska 2002/96/EC wymaga, aby sprzęt oznaczony symbolem znajdującym się na produkcie i/lub jego opakowaniu nie był wyrzucany razem z innymi niesortowanymi odpadami komunalnymi. Symbol ten wskazuje, że produkt nie powinien być usuwany razem ze zwykłymi odpadami z gospodarstw domowych. Na Państwu spoczywa obowiązek wyrzucania tego i innych urządzeń elektrycznych oraz elektronicznych w punktach odbioru wyznaczonych przez władze krajowe lub lokalne. Pozbywanie się sprzętu we właściwy sposób i jego recykling pomoga zapobiec potencjalnie negatywnym konsekwencjom dla środowiska i zdrowia ludzkiego. W celu uzyskania szczegółowych informacji o usuwaniu starego sprzętu, prosimy zwrócić się do lokalnych władz, służb oczyszczania miasta lub sklepu, w którym produkt został nabyty.

#### **Appendice H: Informazioni sulle normative** 89

# Português/Portuguese

### Informação ambiental para clientes da União Europeia

A Directiva Europeia 2002/96/CE exige que o equipamento que exibe este símbolo no produto e/ou na sua embalagem não seja eliminado junto com os resíduos municipais não separados. O símbolo indica que este produto deve ser eliminado separadamente dos resíduos domésticos regulares. É da sua responsabilidade eliminar este e qualquer outro equipamento eléctrico e electrónico através dos instalações de recolha designadas pelas autoridades governamentais ou locais. A eliminação e reciclagem correctas ajudarão a prevenir as consequências negativas para o ambiente e para a saúde humana. Para obter informações mais detalhadas sobre a forma de eliminar o seu equipamento antigo, contacte as autoridades locais, os serviços de eliminação de resíduos ou o estabelecimento comercial onde adquiriu o produto.

# Slovenčina/Slovak

### Informácie o ochrane životného prostredia pre zákazníkov v Európskej únii

Podľa európskej smernice 2002/96/ES zariadenie s týmto symbolom na produkte a/alebo jeho balení nesmie byť likvidované spolu s netriedeným komunálnym odpadom. Symbol znamená, že produkt by sa mal likvidovať oddelene od bežného odpadu z domácností. Je vašou povinnosťou likvidovať toto i ostatné elektrické a elektronické zariadenia prostredníctvom špecializovaných zberných zariadení určených vládou alebo miestnymi orgánmi. Správna likvidácia a recyklácia pomôže zabrániť prípadným negatívnym dopadom na životné prostredie a zdravie ľudí. Ak máte záujem o podrobnejšie informácie o likvidácii starého zariadenia, obrátte sa, prosím, na miestne orgány, organizácie zaoberajúce sa likvidáciou odpadov alebo obchod, v ktorom ste si produkt zakúpili.

### Slovenčina/Slovene

### Okoliske informacije za stranke v Evropski uniji

Evropska direktiva 2002/96/EC prepoveduje odlaganje opreme, označene s tem simbolom - na izdelku in/ali na embalaži - med običajne, nerazvrščene odpadke. Ta simbol opozarja, da je treba izdelek odvreči ločeno od preostalih gospodinjskih odpadkov. Vaša odgovornost je, da to in preostalo električno in elektronsko opremo odnesete na posebna zbirališča, ki jih določijo državne ustanove ali lokalna uprava. S pravilnim odlaganjem in recikliranjem boste preprečili morebitne škodljive vplive na okolje in zdravje ljudi. Če želite izvedeti več o odlaganju stare opreme, se obrnite na lokalno upravo, odpad ali trgovino, kjer ste izdelek kupili.

#### Suomi/Finnish

#### Ympäristöä koskevia tietoja EU-alueen asiakkaille

EU-direktiivi 2002/96/EY edellyttää, että jos laitteistossa on tämä symboli itse tuotteessa ja/tai sen pakkauksessa, laitteistoa ei saa hävittää lajittelemattoman yhdyskuntajätteen mukana. Symboli merkitsee sitä, että tämä tuote on hävitettävä erillään tavallisesta kotitalousjätteestä. Sinun vastuullasi on hävittää tämä elektroniikkatuote ja muut vastaavat elektroniikkatuotteet viemällä tuote tai tuotteet viranomaisten määräämään keräyspisteeseen. Laitteiston oikea hävittäminen estää mahdolliset kielteiset vaikutukset ympäristöön ja ihmisten tervevteen. Lisätietoja vanhan laitteiston oikeasta hävitystavasta saa paikallisilta viranomaisilta, jätteenhävityspalvelusta tai siitä myymälästä, josta ostit tuotteen.

### Svenska/Swedish

#### Miljöinformation för kunder i Europeiska unionen

Det europeiska direktivet 2002/96/EC kräver att utrustning med denna symbol på produkten och/eller förpackningen inte får kastas med osorterat kommunalt avfall Symbolen visar att denna produkt bör kastas efter att den avskiljts från vanligt hushållsavfall. Det faller på ditt ansvar att kasta denna och annan elektrisk och elektronisk utrustning på fastställda insamlingsplatser utsedda av regeringen eller lokala myndigheter. Korrekt kassering och återvinning skyddar mot eventuella negativa konsekvenser för miljön och personhälsa. För mer detaljerad information om kassering av din gamla utrustning kontaktar du dina lokala myndigheter, avfallshanteringen eller butiken där du köpte produkten.

### Per ulteriori informazioni, visitare il sito Web all'indirizzo www.linksys.com.

# Appendice I: Contatti

Come contattare Linksys

Per informazioni sugli ultimi prodotti e aggiornamenti disponibili, visitare il sito Linksys all'indirizzo: http://www.linksys.com/international

Se si verificano problemi con un prodotto Linksys, è possibile inviare un'e-mail all'indirizzo:

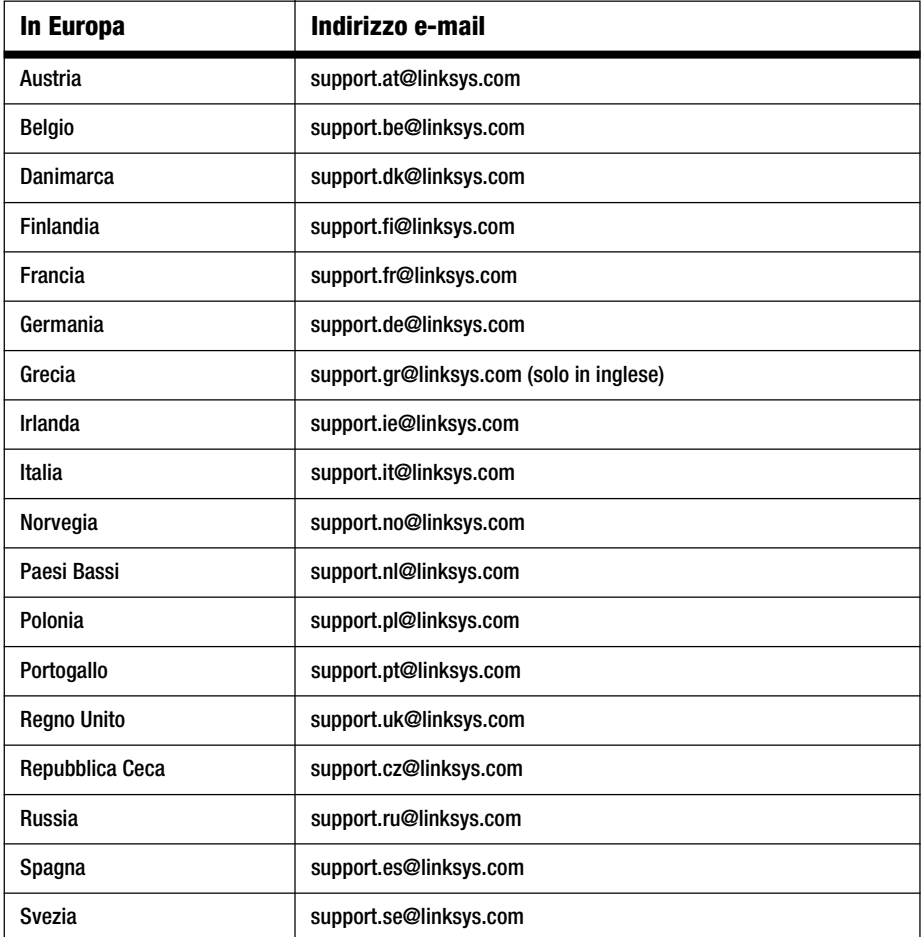

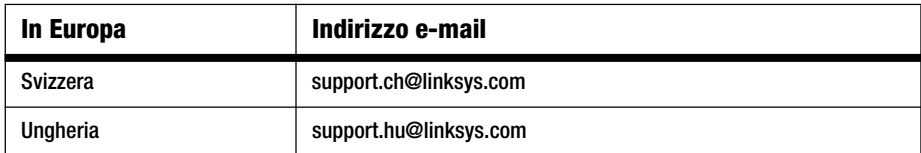

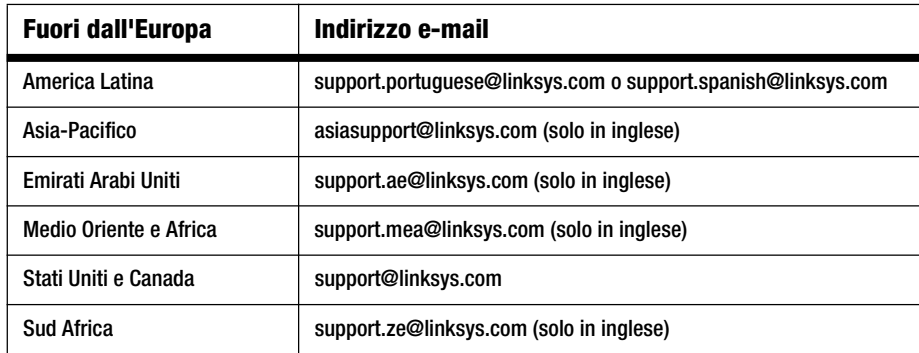

Nota: in alcuni Paesi l'assistenza è disponibile solo in inglese.

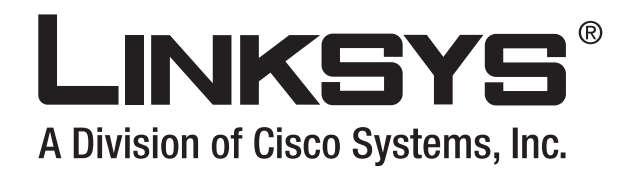

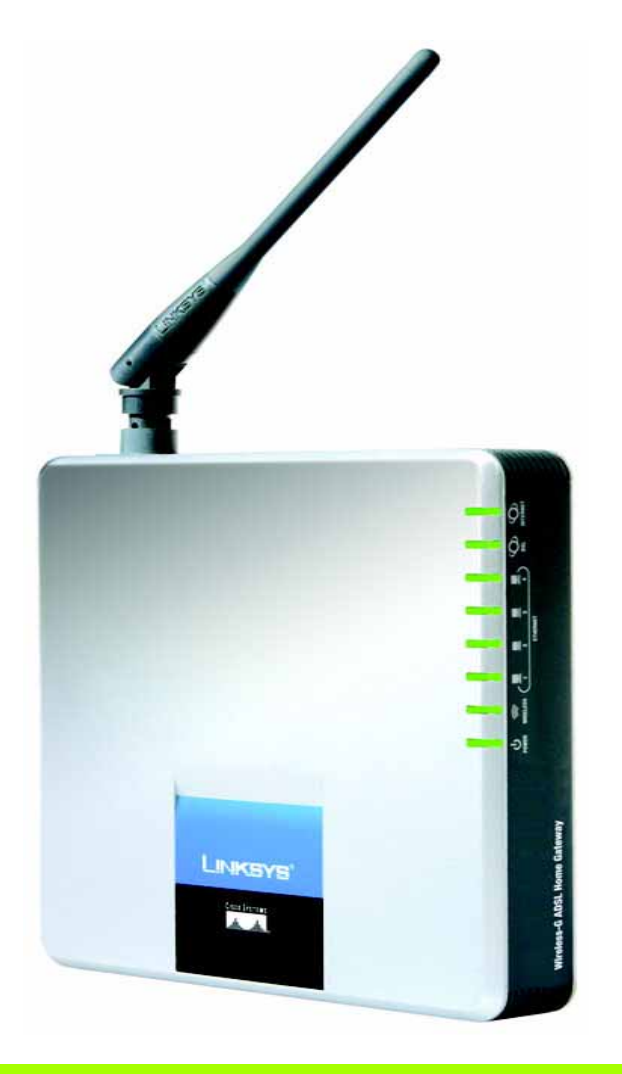

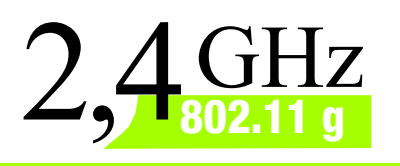

**Wireless-G**

# voor thuisgebruik

# **ADSL-gateway** Gebruikershandleiding

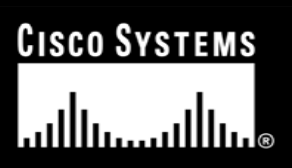

Modelnr. **WAG200G (NL)**

# Copyright en handelsmerken

Specificaties kunnen worden gewijzigd zonder kennisgeving vooraf. Linksys is een gedeponeerd handelsmerk van Cisco Systems, Inc. en/of zijn dochterondernemingen in de VS en bepaalde andere landen. Copyright © 2006 Cisco Systems, Inc. Alle rechten voorbehouden. Andere merken en productennamen zijn handelsmerken of gedeponeerde handelsmerken van de respectievelijke houders.

Toelichting op het gebruik van deze handleiding

Deze handleiding bij de Wireless-G ADSL-gateway voor thuisgebruik is ontworpen om netwerkgebruik met behulp van de gateway nog gemakkelijker te maken. Let op de volgende zaken als u deze gebruikershandleiding leest:

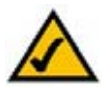

Dit vinkje geeft een aandachtspunt aan en is iets waar u speciaal op moet letten bij het gebruik van de gateway.

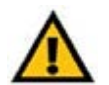

Dit uitroepteken geeft een voorzorgsmaatregel of waarschuwing aan en is bedoeld om u erop attent te maken dat bij onvoorzichtig handelen uw eigendom of de gateway beschadigd kan raken.

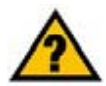

Dit vraagteken is bedoeld ter herinnering aan een handeling die u mogelijk moet uitvoeren bij het gebruik van de gateway.

Naast deze symbolen worden er definities voor technische termen gegeven die als volgt worden weergegeven:

*woord:* definitie.

Ook is iedere afbeelding (grafiek, schermafbeelding of anders) voorzien van een afbeeldingsnummer en beschrijving, zoals: **Afbeelding 0-1: voorbeeld van een afbeeldingsbeschrijving**

Afbeeldingsnummers en beschrijvingen vindt u ook in het deel "Afbeeldingenlijst" in de "Inhoudsopgave".

WAG200G-NL-UG-60328A BW

# Inhoudsopgave

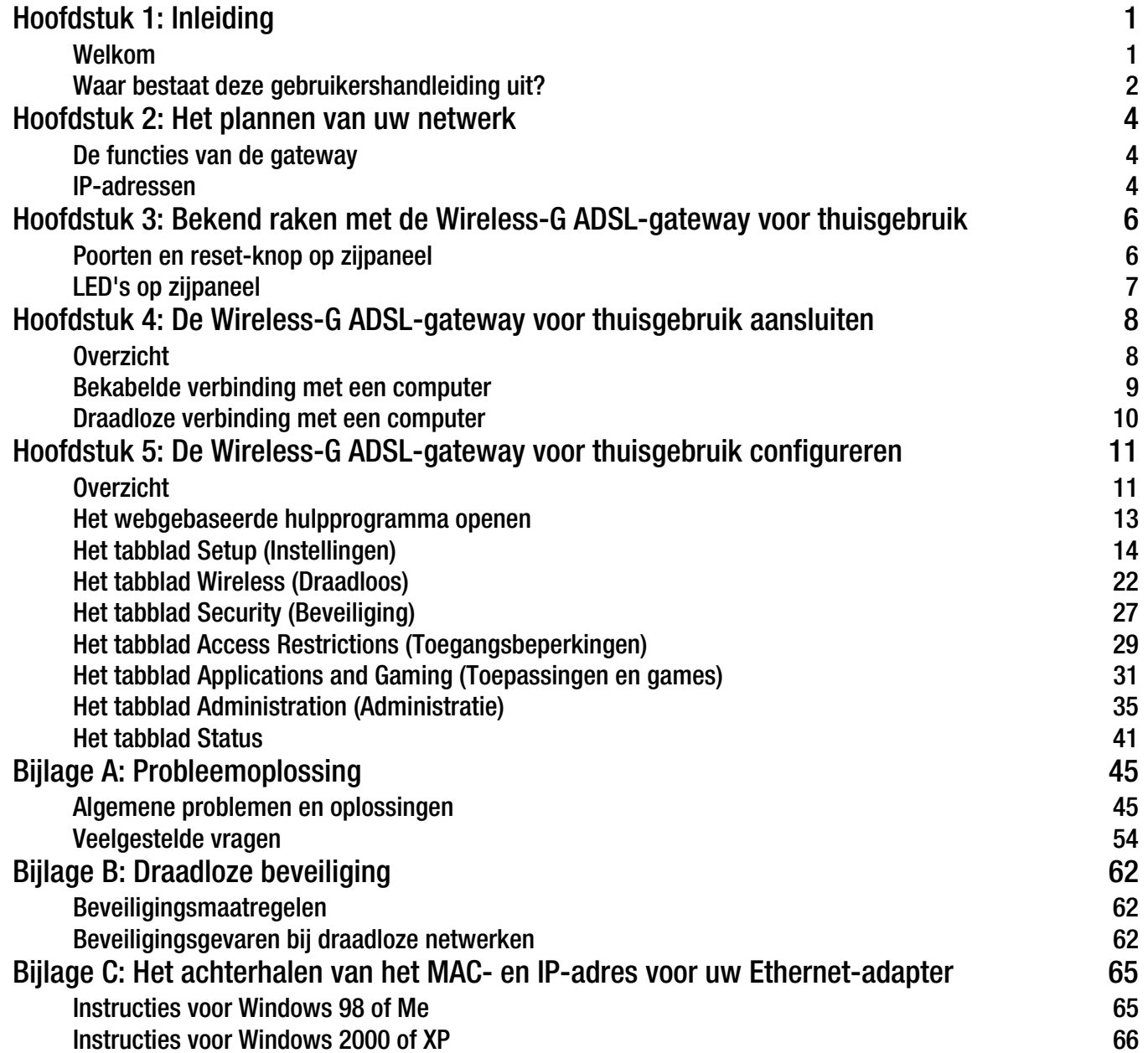

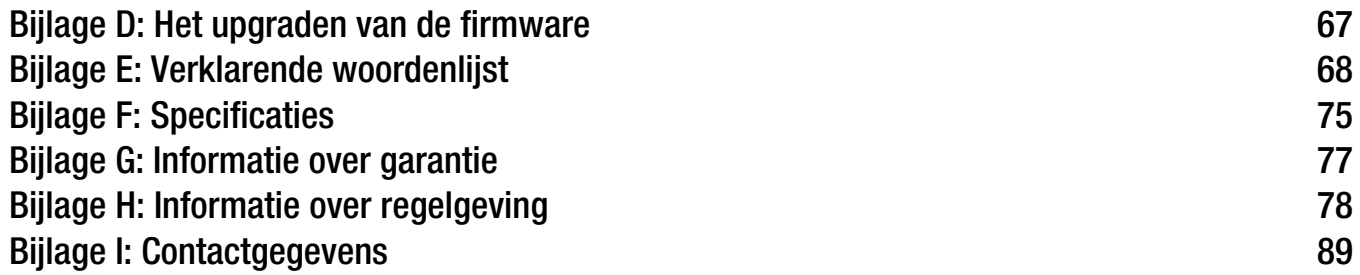

# Lijst met afbeeldingen

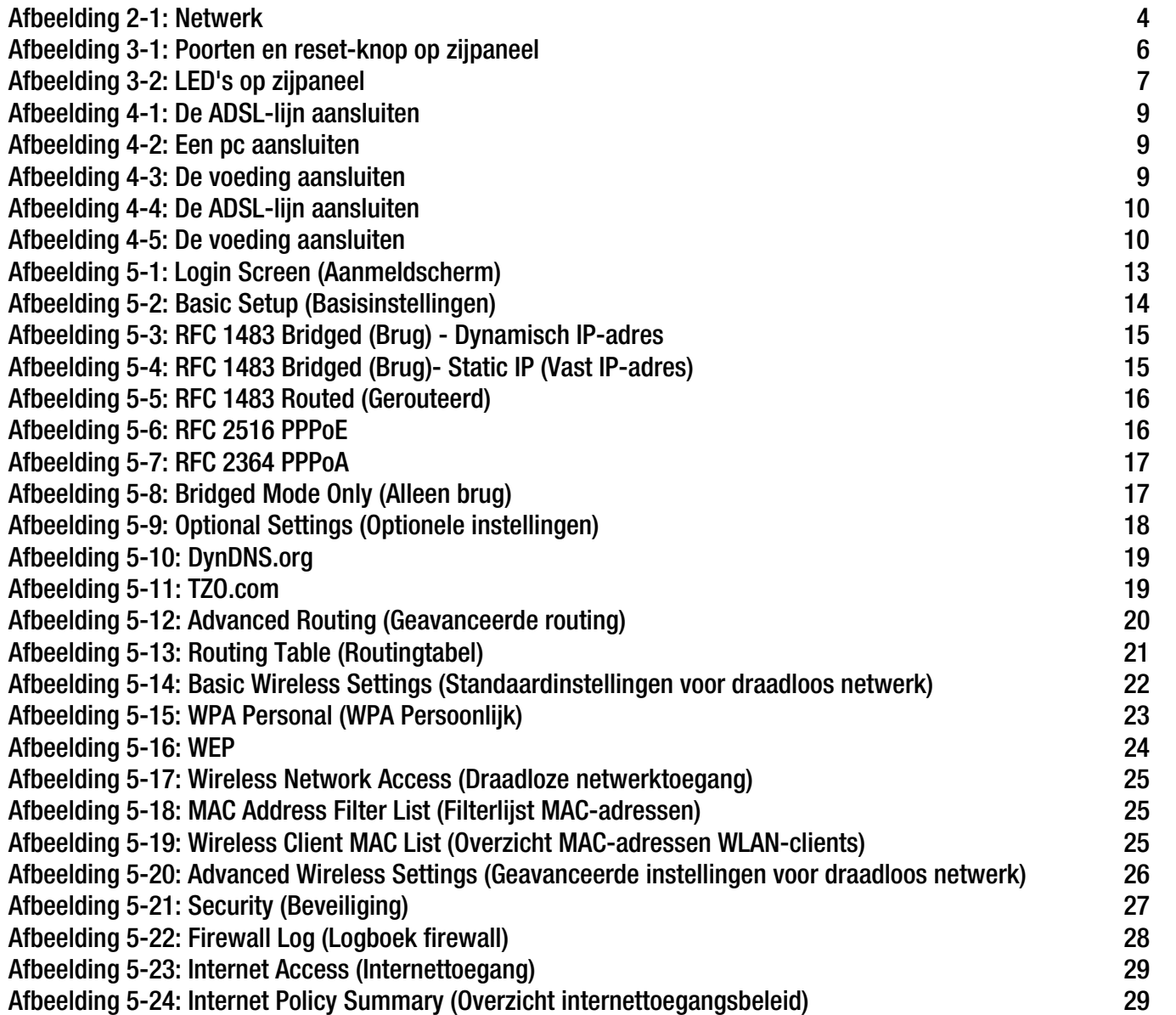

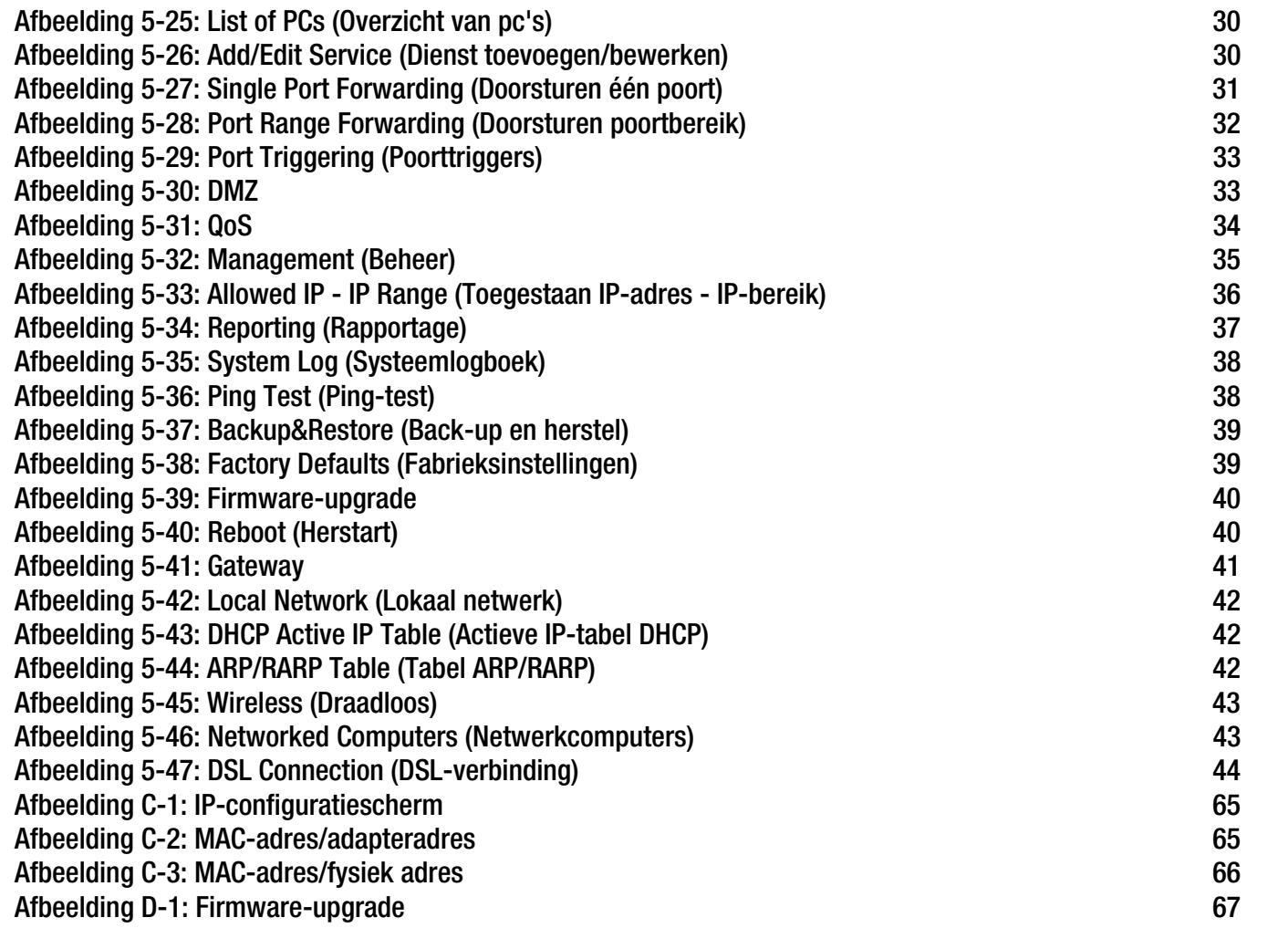

# Hoofdstuk 1: Inleiding

# **Welkom**

Bedankt dat u hebt gekozen voor de Wireless-G ADSL-gateway voor thuisgebruik. Via deze gateway krijgen uw computers de beschikking over een snelle internetverbinding en andere bronnen, zoals bestanden en printers. Aangezien de gateway werkt met draadloze communicatie, is internettoegang mogelijk via het bekabelde netwerk en via de draadloze broadcast met snelheden tot 11 Mbps voor Wireless-B en tot 54 Mbps voor Wireless-G.

Hoe krijgt de gateway dat allemaal voor elkaar? Doordat de gateway wordt verbonden met internet en met uw computers en randapparaten, kan de gateway de communicatie met uw netwerk sturen.

Ter bescherming van uw gegevens en privacy beschikt de gateway over een geavanceerde firewall die internetaanvallers buiten het netwerk houden. Draadloze overdracht van gegevens beveiligt u met de krachtige gegevenscodering. Bovendien kunt u uw gezin beschermen met functies voor ouderlijk toezicht zoals beperking van de internettoegang en blokkering van websites door middel van trefwoorden. U kunt de instellingen van de gateway configureren via het gebruiksvriendelijke, webgebaseerde hulpprogramma.

# Wat betekent dit voor u?

Netwerken zijn handig voor het delen van internettoegang en computerbronnen. U hebt vanaf verschillende computers toegang tot één printer en tot gegevens die zich op de vaste schijf van een andere computer bevinden. Netwerken worden zelfs gebruikt voor het spelen van videogames met meerdere spelers. Netwerken zijn dus niet alleen nuttig thuis en op kantoor, maar u kunt er ook plezier aan beleven.

Computers in een bekabeld netwerk vormen samen een LAN (Local Area Network). Ze zijn verbonden via Ethernet-kabels en daarom is er sprake van een 'bekabeld' netwerk. Computers die zijn uitgerust met draadloze kaarten of adapters, kunnen zonder lastige kabels communiceren. Deze computers delen dezelfde draadloze instellingen en vormen daardoor een draadloos netwerk binnen hun zend- en ontvangstbereik. Dit wordt ook wel een WLAN of Wireless Local Area Network genoemd. Aangezien de gateway over functies voor draadloze communicatie beschikt, kan deze als brug fungeren tussen uw bekabelde en draadloze netwerk, zodat deze met elkaar kunnen communiceren.

Als alle netwerken (bekabeld, draadloos en internet) met elkaar zijn verbonden, kunt u bestanden en internettoegang delen en zelfs games spelen. Tegelijkertijd beschermt de Wireless-G ADSL-gateway voor thuisgebruik uw netwerken tegen onbevoegde en ongenode gebruikers.

Linksys raadt u aan de installatie-cd-rom te gebruiken wanneer u de gateway voor het eerst installeert. Als u de installatiewizard op de installatie-cd-rom niet wilt uitvoeren, gebruikt u de instructies in deze handleiding om de gateway aan te sluiten, in te stellen en te configureren voor gebruik als brug tussen uw verschillende netwerken. Als u deze instructies volgt, kunt u de Wireless-G ADSL-gateway voor thuisgebruik maximaal benutten.

**Hoofdstuk 1: Inleiding** 1**Welkom**

*wpa* (wi-fi protected access): een draadloos beveiligingsprotocol dat gebruikmaakt van TKIPcodering (Temporal Key Integrity Protocol), en dat samen met een RADIUS-server kan worden gebruikt.

*spi*-*firewall* (stateful packet inspection): een technologie die inkomende gegevenspakketten inspecteert voordat deze toegang krijgen tot het netwerk.

*firewall*: beveiligingsmaatregelen waarmee de bronnen van een lokaal netwerk tegen indringers worden beschermd.

*nat* (network address translation): NAT-technologie zet IP-adressen van een lokaal netwerk om in een ander IP-adres voor internet.

*netwerk*: een reeks computers of apparaten die met elkaar zijn verbonden met als doel het delen, opslaan en/of verzenden van gegevens tussen gebruikers.

*lan* (local area network): de computers en netwerkproducten waaruit uw lokale netwerk thuis of op kantoor bestaat.

# **Waar bestaat deze gebruikershandleiding uit?**

In deze gebruikershandleiding worden de stappen voor het instellen en gebruiken van de Wireless-G ADSL-gateway voor thuisgebruik behandeld.

- Hoofdstuk 1: Inleiding In dit hoofdstuk worden de toepassingen van de Wireless-G ADSL-gateway voor thuisgebruik en deze gebruikershandleiding beschreven.
- Hoofdstuk 2: Uw netwerk plannen In dit hoofdstuk worden de basisprincipes van netwerkgebruik beschreven.
- Hoofdstuk 3: Bekend raken met de Wireless-G ADSL-gateway voor thuisgebruik In dit hoofdstuk worden de fysieke kenmerken van de gateway beschreven.
- Hoofdstuk 4: De Wireless-G ADSL-gateway voor thuisgebruik aansluiten In dit hoofdstuk wordt uitgelegd hoe u de gateway op uw netwerk kunt aansluiten.
- Hoofdstuk 5: De Wireless-G ADSL-gateway voor thuisgebruik configureren In dit hoofdstuk wordt uitgelegd hoe u het webgebaseerde hulpprogramma gebruikt om de instellingen op de gateway te configureren.
- Bijlage A: Probleemoplossing In deze bijlage worden enkele problemen en oplossingen evenals veelgestelde vragen met betrekking tot installatie en gebruik van de Wireless-G ADSL-gateway voor thuisgebruik beschreven.
- Bijlage B: Draadloze beveiliging In deze bijlage worden de risico's van draadloze netwerken toegelicht, evenals enkele oplossingen om deze risico's te beperken.
- Bijlage C: Het MAC- en IP-adres voor uw Ethernet-adapter achterhalen In deze bijlage wordt beschreven hoe u het MAC-adres voor de Ethernet-adapter van uw computer kunt vinden zodat u de functie MAC-filtering en/of MAC-adres klonen van de gateway kunt gebruiken.
- Bijlage D: Een upgrade van de firmware uitvoeren In deze bijlage wordt uitgelegd hoe u de firmware van de gateway kunt upgraden, indien dat nodig mocht zijn.
- Bijlage E: Verklarende woordenlijst In deze bijlage wordt een kort overzicht van veelgebruikte netwerkbegrippen gegeven.

- Bijlage F: Specificaties Deze bijlage voorziet in de technische specificaties van de gateway.
- Bijlage G: Informatie over garantie Deze bijlage voorziet in de garantie-informatie voor de gateway.
- Bijlage H: Informatie over regelgeving Deze bijlage voorziet in de regelgevingsinformatie met betrekking tot de gateway.
- Bijlage I: Contactgegevens Deze bijlage voorziet in contactgegevens voor verschillende Linksys-bronnen, inclusief technische ondersteuning.

# Hoofdstuk 2: Het plannen van uw netwerk

# **De functies van de gateway**

Een gateway is een netwerkapparaat dat twee netwerken met elkaar verbindt.

In dit geval verbindt de gateway uw LAN (Local Area Network) of de groep computers bij u thuis of op kantoor met internet. De gateway verwerkt en reguleert de gegevens die heen en weer gaan tussen deze twee netwerken.

De NAT-functie van de gateway beschermt uw computernetwerk zodat gebruikers aan de publieke kant, oftewel op internet, uw computers niet kunnen 'zien'. Zo houdt u uw netwerk privé. De gateway beschermt uw netwerk door elk pakket dat binnenkomt via de internetpoort te inspecteren alvorens het aan de juiste computer in uw netwerk af te leveren. De gateway inspecteert internetpoortservices zoals de webserver, FTP-server of andere internettoepassingen en stuurt, indien toegestaan, het pakket door naar de juiste computer in het LAN.

De poorten van de gateway verbinden twee kanten met elkaar. De LAN-poorten zijn verbonden met het LAN en de ADSL-poort is verbonden met internet. De LAN-poorten verzenden gegevens met een snelheid van 10/100 Mbps.

# **IP-adressen**

Wat is een IP-adres?

IP staat voor Internet Protocol. Elk apparaat in een IP-netwerk, met inbegrip van computers, printservers en gateways, heeft een IP-adres nodig om zijn 'locatie' of adres, in het netwerk aan te geven. Dit geldt voor zowel de internetverbindingen als de LAN-verbindingen. Een IP-adres kan op twee manieren worden toegewezen aan uw netwerkapparaten. U kunt zelf vaste IP-adressen toewijzen of de gateway dynamisch IP-adressen laten toewijzen.

# Vaste IP-adressen

Een vast IP-adres is een onveranderlijk IP-adres dat u handmatig toewijst aan een computer of ander apparaat in het netwerk. Aangezien een vast IP-adres geldig blijft totdat u het uitschakelt, waarborgt het gebruik van vaste IP-adressen dat apparaten waaraan een dergelijk adres is toegewezen altijd hetzelfde IP-adres hebben, totdat <sup>u</sup> dit wijzigt. Vaste IP-adressen moeten uniek zijn en alleen worden gebruikt bij netwerkapparaten zoals servercomputers of printservers.

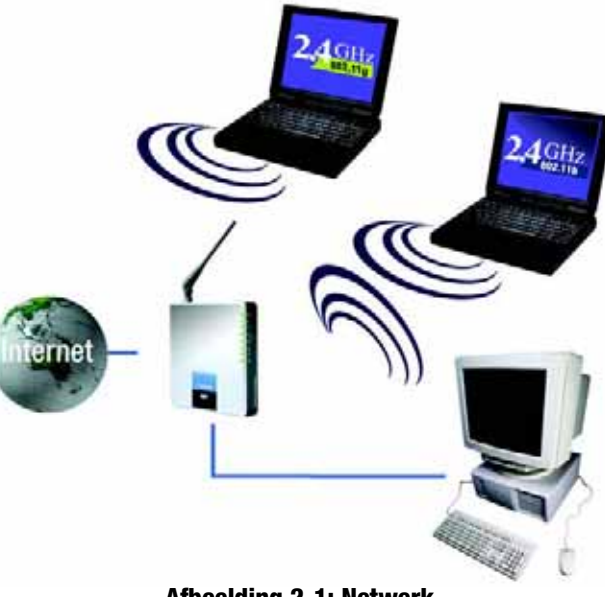

**Afbeelding 2-1: Netwerk**

*IP* (Internet Protocol) - Een protocol dat wordt gebruikt voor het verzenden van gegevens via een netwerk.

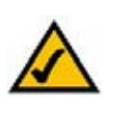

**OPMERKING:** Aangezien de gateway een apparaat is dat twee netwerken met elkaar verbindt, heeft het twee IP-adressen nodig: een voor het LAN en een voor internet. In deze gebruikershandleiding vindt <sup>u</sup> verwijzingen naar het "internet-IP-adres" en het "LAN-IP-adres"

Aangezien in de gateway gebruik wordt gemaakt van NAT-technologie, is het internet-IP-adres van uw gateway het enige IP-adres dat op internet zichtbaar is voor uw netwerk. Maar zelfs dit internet-IP-adres kan worden geblokkeerd, zodat de gateway en het netwerk onzichtbaar lijken op internet. Zie de omschrijving van het blokkeren van WAN-verzoeken in het beveiligingsgedeelte van "Hoofdstuk 5: De Wireless-G ADSL-gateway voor thuisgebruik configureren".

**Hoofdstuk 2: Het plannen van uw netwerk** 4**De functies van de gateway**

Aangezien u de gateway gebruikt om uw DSL-internetverbinding te delen, kunt u het beste contact opnemen met uw internetprovider om uit te zoeken of aan uw account een vast IP-adres is toegewezen. Als dat het geval is, moet u dat vaste IP-adres gebruiken bij het configureren van de gateway. U kunt deze informatie opvragen bij uw internetprovider.

# Dynamische IP-adressen

Een dynamisch IP-adres wordt automatisch toegewezen aan apparaten in het netwerk, zoals computers of printservers. Deze dynamische IP-adressen worden 'dynamisch' genoemd omdat zij slechts tijdelijk worden toegewezen aan de computer of het apparaat. Na een bepaalde tijd verlopen zij en veranderen zij mogelijk. Als een computer zich aanmeldt bij het netwerk (of internet) en het dynamische IP-adres is verlopen, wijst de DHCP-server automatisch een nieuw dynamisch IP-adres toe aan deze computer.

# DHCP-servers (Dynamic Host Configuration Protocol)

Een DHCP-server wijst nieuwe IP-adressen toe aan computers en andere netwerkapparaten die werken met dynamische IP-adressen. De computer of het netwerkapparaat waaraan een IP-adres wordt toegewezen, wordt de DHCP-client genoemd. DHCP neemt u de moeizame taak uit handen om handmatig IP-adressen te moeten toewijzen telkens wanneer een nieuwe gebruiker wordt toegevoegd aan uw netwerk.

Een DHCP-server kan een aangewezen computer in het netwerk zijn of een ander netwerkapparaat, zoals de gateway. De gateway fungeert standaard als DHCP-server.

Als er al een DHCP-server op uw netwerk actief is, moet u een van de twee DHCP-server uitschakelen. Als u meer dan één DHCP-server in uw netwerk gebruikt, treden er netwerkfouten op, zoals conflicterende IP-adressen. Zie voor meer informatie over het uitschakelen van DHCP op de gateway u het DHCP-gedeelte in "Hoofdstuk 5: De Wireless-G ADSL-gateway voor thuisgebruik configureren".

# Hoofdstuk 3: Bekend raken met de Wireless-G ADSLgateway voor thuisgebruik

# **Poorten en reset-knop op zijpaneel**

De poorten en reset-knop van de gateway bevinden zich op het zijpaneel.

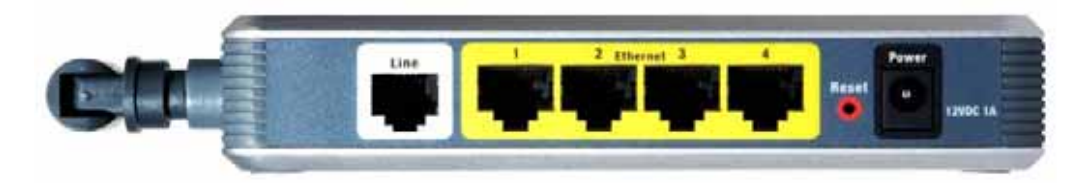

**Afbeelding 3-1: Poorten en reset-knop op zijpaneel**

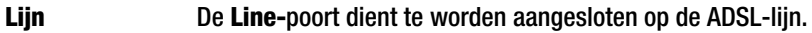

- **Ethernet (1-4)** De **Ethernet-**poorten worden aangesloten op uw computers en andere netwerkapparaten.
- **Reset-knop** Er zijn twee manieren om de fabrieksinstellingen van de gateway te herstellen. U kunt ongeveer tien seconden lang op de **reset-knop** drukken of de standaardwaarden herstellen in het scherm Factory Defaults (Fabrieksinstellingen) van het tabblad Administration (Beheer) in het webgebaseerde hulpprogramma van de gateway.
- **Power** (Voeding) De poort **Power** (Voeding) is de poort waarop u de netstroomadapter aansluit.

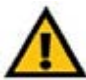

**BELANGRIJK:** Als de gateway op standaardwaarden wordt ingesteld, worden al uw instellingen (voor internetverbinding, draadloze communicatie en overige) gewist en vervangen door de fabrieksinstellingen. Stel de gateway niet op standaardwaarden in als u de desbetreffende instellingen wilt behouden.

**Hoofdstuk 3: Bekend raken met de Wireless-G ADSL-gateway voor thuisgebruik** 6**Poorten en reset-knop op zijpaneel**

# **LED's op zijpaneel**

De LED's van de gateway, waarmee de netwerkactiviteit wordt aangegeven, bevinden zich op het andere zijpaneel.

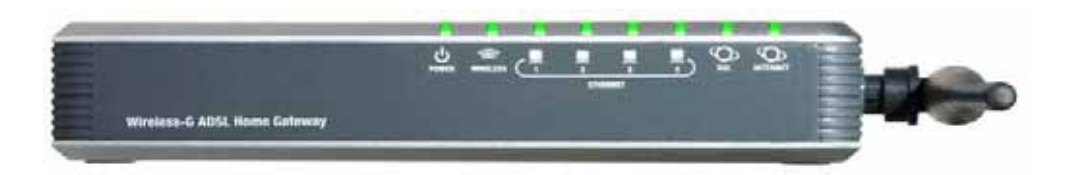

**Afbeelding 3-2: LED's op zijpaneel**

# **POWER**

(VOEDING) Groen. De LED **POWER** (VOEDING) licht op als de gateway wordt ingeschakeld.

# **WIRELESS**

- (DRAADLOOS) Groen. De LED **WIRELESS** (DRAADLOOS) licht op wanneer er een draadloze verbinding tot stand is gebracht. Als de LED knippert, worden er actief gegevens verzonden naar of ontvangen van de apparaten in het netwerk.
- **ETHERNET (1-4)** Groen. De LED **ETHERNET** heeft twee functies. Als de LED ononderbroken brandt, is de gateway via de LAN-poort met een apparaat verbonden. Als de LED knippert, is dit een aanwijzing van netwerkactiviteit.
- **DSL** Groen. De LED **DSL** licht op wanneer er een DSL-verbinding tot stand is gebracht. Deze LED knippert terwijl de gateway de ADSL-verbinding tot stand brengt.
- **INTERNET** Groen. De LED **INTERNET** licht groen op als een internetverbinding met de internetprovider tot stand is gebracht. De LED **INTERNET** licht rood op als de verbinding met de internetprovider niet tot stand kan worden gebracht.

**Hoofdstuk 3: Bekend raken met de Wireless-G ADSL-gateway voor thuisgebruik** 7**LED's op zijpaneel**

# Hoofdstuk 4: De Wireless-G ADSL-gateway voor thuisgebruik aansluiten

# **Overzicht**

De installatietechnicus van uw internetprovider heeft, als het goed is, de instellingsgegevens voor de modem bij u achtergelaten na de installatie van uw breedbandverbinding. Is dat niet het geval, bel dan de internetprovider en vraag om deze gegevens.

Zodra u over de instellingsgegevens voor uw specifieke type internetverbinding beschikt, kunt u beginnen met het installeren en instellen van de gateway.

Als u een computer met een Ethernet-adapter wilt gebruiken om de gateway te configureren, gaat u naar "Bekabelde verbinding met een computer". Als u een computer met een draadloze adapter wilt gebruiken voor het configureren van de gateway, gaat u naar "Draadloze verbinding met een computer".

# **Bekabelde verbinding met een computer**

- 1. Zorg ervoor dat alle hardware in uw netwerk is uitgeschakeld, met inbegrip van de gateway en alle computers.
- 2. Sluit een telefoonkabel aan op de Line-poort op het zijpaneel van de gateway en op de wandaansluiting van de ADSL-lijn. Mogelijk moet er een klein apparaatje, dat een microfilter wordt genoemd (niet inbegrepen), tussen elke telefoon en wandcontactdoos worden geplaatst om interferentie te voorkomen. Neem contact op met uw internetprovider als u nog vragen hebt.

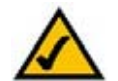

**OPMERKING:** Mogelijk moet er een klein apparaatje, dat een microfilter wordt genoemd (niet inbegrepen), tussen elke telefoon en wandcontactdoos worden geplaatst om interferentie te voorkomen. Neem contact op met uw internetprovider als u nog vragen hebt.

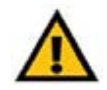

**BELANGRIJK:** In landen waar telefoonconnectors met RJ-11-aansluitingen worden gebruikt, moet u ervoor zorgen dat de microfilters tussen de telefoon en de wandaansluiting worden geplaatst en **niet** tussen de gateway en de wandaansluiting. Anders maakt uw ADSL geen verbinding.

In landen waar **geen** telefoonconnectors worden gebruikt met RJ-11-aansluitingen (zoals Frankrijk, Zweden, Zwitserland, Verenigd Koninkrijk, enz.), moeten alle gebruikers, behalve ISDN-gebruikers, de microfilter gebruiken tussen de gateway en de wandaansluiting, omdat de microfilter de RJ-11 aansluiting bevat.

Gebruikers van Annex B (versies E1 en DE van de gateway) moeten de meegeleverde speciale kabel gebruiken om de gateway aan te sluiten op de wandaansluiting (RJ-45 naar RJ-12). Als u splitters of speciale connectors nodig hebt, neemt u contact op met uw serviceprovider.

3. Sluit het ene uiteinde van een Ethernet-netwerkkabel aan op een van de Ethernet-poorten (aangeduid met nummers 1-4) aan de achterkant van de gateway, en het andere uiteinde op een Ethernet-poort op een computer.

Herhaal deze stap om meerdere computers, een switch of andere netwerkapparaten aan te sluiten op de gateway.

4. Sluit de netstroomadapter aan op de voedingspoort van de gateway en op een wandcontactdoos.

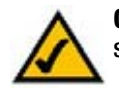

**OPMERKING:** Sluit de netstroomadapter van de gateway altijd aan op een stekkerdoos met bescherming tegen overspanning.

De LED Power op het voorpaneel licht groen op zodra de netstroomadapter correct is aangesloten. De LED Power knippert enkele seconden lang en gaat dan branden zodra de zelftest is voltooid. Als de LED een minuut of langer knippert, raadpleegt u "Bijlage A: Probleemoplossing".

5. Schakel een van de computers in die zijn aangesloten op de gateway.

# **Ga naar "Hoofdstuk 5: De Wireless-G ADSL-gateway voor thuisgebruik configureren".**

**Hoofdstuk 4: De Wireless-G ADSL-gateway voor thuisgebruik aansluiten** 9**Bekabelde verbinding met een computer**

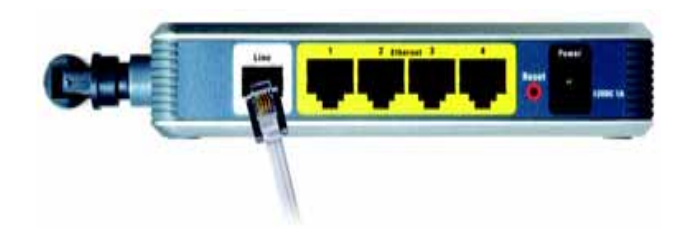

**Afbeelding 4-1: De ADSL-lijn aansluiten**

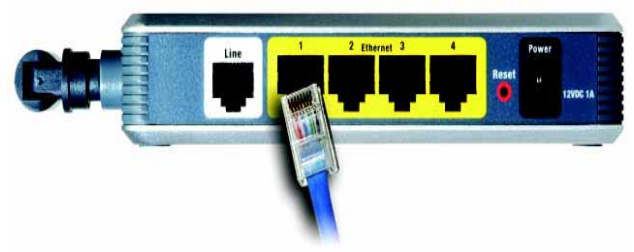

**Afbeelding 4-2: Een pc aansluiten**

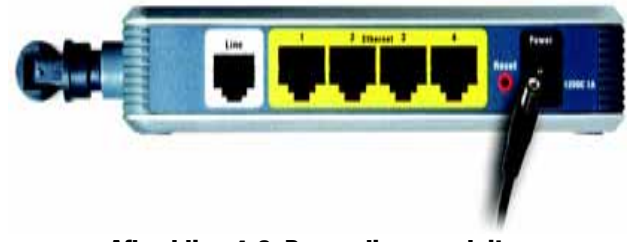

**Afbeelding 4-3: De voeding aansluiten**

# **Draadloze verbinding met een computer**

Als u een draadloze verbinding wilt gebruiken om toegang te krijgen tot de gateway, volgt u de onderstaande instructies:

- 1. Zorg ervoor dat alle hardware in uw netwerk is uitgeschakeld, met inbegrip van de gateway en alle computers.
- 2. Sluit een telefoonkabel aan op de Line-poort op het achterpaneel van de gateway en op de wandaansluiting van de ADSL-lijn. Mogelijk moet er een klein apparaatje, dat een microfilter wordt genoemd (niet inbegrepen), tussen elke telefoon en wandcontactdoos worden geplaatst om interferentie te voorkomen. Neem contact op met uw internetprovider als u nog vragen hebt.

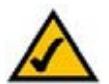

**OPMERKING:** Mogelijk moet er een klein apparaatje, dat een microfilter wordt genoemd (niet inbegrepen), tussen elke telefoon en wandcontactdoos worden geplaatst om interferentie te voorkomen. Neem contact op met uw internetprovider als u nog vragen hebt.

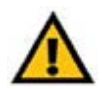

**BELANGRIJK:** In landen waar telefoonconnectors met RJ-11-aansluitingen worden gebruikt, moet u ervoor zorgen dat de microfilters tussen de telefoon en de wandaansluiting worden geplaatst en **niet** tussen de gateway en de wandaansluiting. Anders maakt uw ADSL geen verbinding.

In landen waar **geen** telefoonconnectors worden gebruikt met RJ-11-aansluitingen (zoals Frankrijk, Zweden, Zwitserland, Verenigd Koninkrijk, enz.), moeten alle gebruikers, behalve ISDN-gebruikers, de microfilter gebruiken tussen de gateway en de wandaansluiting, omdat de microfilter de RJ-11 aansluiting bevat.

Gebruikers van Annex B (versies E1 en DE van de gateway) moeten de meegeleverde speciale kabel gebruiken om de gateway aan te sluiten op de wandaansluiting (RJ-45 naar RJ-12). Als u splitters of speciale connectors nodig hebt, neemt u contact op met uw serviceprovider.

3. Sluit de netstroomadapter aan op de voedingspoort van de gateway en op een wandcontactdoos.

De LED Power op het voorpaneel licht groen op zodra de netstroomadapter correct is aangesloten. De LED Power knippert enkele seconden lang en gaat dan branden zodra de zelftest is voltooid. Als de LED een minuut of langer knippert, raadpleegt u "Bijlage A: Probleemoplossing".

- 4. Schakel een van de computers in uw draadloze netwerk(en) in.
- 5. Als u voor het eerst toegang wilt verkrijgen tot de gateway via een draadloze verbinding, moet u ervoor zorgen dat de SSID van de draadloze adapter van de computer is ingesteld op **linksys** (de standaardinstelling voor de gateway) en dat de draadloze beveiliging van de adapter is uitgeschakeld. Nadat u toegang het verkregen tot de gateway, kunt u de instellingen voor de gateway en de adapter voor deze computer wijzigen zodat deze overeenkomen met uw gebruikelijke netwerkinstellingen.

# **Ga naar "Hoofdstuk 5: De Wireless-G ADSL-gateway voor thuisgebruik configureren".**

**Hoofdstuk 4: De Wireless-G ADSL-gateway voor thuisgebruik aansluiten** 10**Draadloze verbinding met een computer**

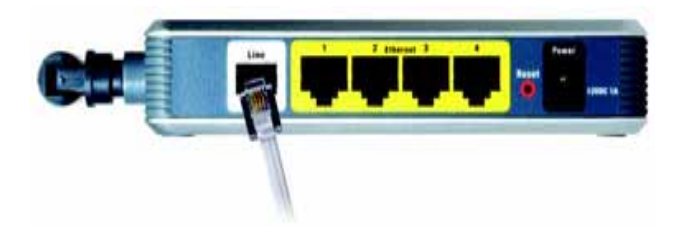

**Afbeelding 4-4: De ADSL-lijn aansluiten**

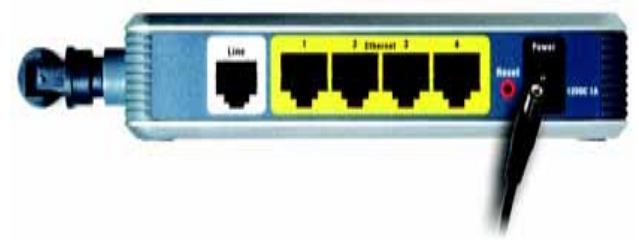

**Afbeelding 4-5: De voeding aansluiten**

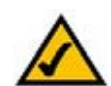

**OPMERKING:** U moet altijd de standaardwaarde voor de SSID, **linksys**, wijzigen en draadloze beveiliging inschakelen.

# Hoofdstuk 5: De Wireless-G ADSL-gateway voor thuisgebruik configureren

# **Overzicht**

Volg de stappen in dit hoofdstuk en gebruik het webgebaseerde hulpprogramma van de gateway om de gateway te configureren. In dit hoofdstuk komen alle webpagina's van het hulpprogramma en de belangrijkste functies op deze pagina's aan de orde. U hebt toegang tot het hulpprogramma via de webbrowser op een computer die op de gateway is aangesloten. Voor een standaardnetwerkinstelling hoeft u doorgaans alleen de volgende schermen van het hulpprogramma te gebruiken:

- $\bullet$  Basic Setup (Basisinstellingen). In het scherm Basic Setup (Basisinstellingen) voert u de instellingen in die <sup>u</sup> via uw internetprovider hebt ontvangen.
- • Management (Beheer). Klik op het tabblad **Administration** (Administratie) en op het tabblad **Management** (Beheer). Zowel de standaardgebruikersnaam als het standaardwachtwoord van de gateway is admin. U kunt dit wachtwoord wijzigen om de gateway beter te beveiligen.

Er zijn zeven hoofdtabbladen: Setup (Installatie), Wireless (Draadloos), Security (Beveiliging), Access Restrictions (Toegangsbeperkingen), Applications & Gaming (Toepassingen en games), Administration (Administratie) en Status. Nadat u op één van de hoofdtabbladen hebt geklikt, worden meer tabbladen weergegeven.

# Setup (Installatie)

- •Basic Setup (Basisinstellingen). Geef in dit scherm de internetverbinding en de netwerkinstellingen op.
- DDNS. Vul de velden in dit scherm in om de functie DDNS (Dynamic Domain Name System) van de gateway in te schakelen.
- $\bullet$ Advanced Routing (Geavanceerde routing). In dit scherm kunt u de NAT- en routingconfiguratie wijzigen.

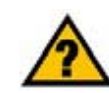

**HEBT U:** TCP/IP op uw computers ingeschakeld? Computers kunnen met dit protocol via het netwerk communiceren. Raadpleeg de Windows Help voor meer informatie over TCP/IP.

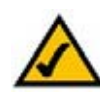

**OPMERKING:** U kunt voor extra veiligheid zorgen door het wachtwoord te wijzigen via het tabblad Administration (Administratie).

#### **Hoofdstuk 5: De Wireless-G ADSL-gateway voor thuisgebruik configureren** 11**Overzicht**

# Wireless (Draadloos)

- • Basic Wireless Settings (Standaardinstellingen voor draadloos netwerk). In dit scherm kunt u de instellingen voor het draadloze netwerk kiezen.
- Wireless Security (Draadloze beveiliging). In dit scherm kunt u de instellingen voor draadloze beveiliging configureren.
- •Wireless Access (Draadloze toegang). In dit scherm kunt u de toegang tot uw draadloze netwerk regelen.
- $\bullet$  Advanced Wireless Settings (Geavanceerde instellingen voor draadloos netwerk). In dit scherm kunt u toegang krijgen tot de geavanceerde instellingen voor draadloos netwerkgebruik.

# Security (Beveiliging)

In dit scherm kunt u de firewall uit- of inschakelen, filters instellen, WAN-verzoeken blokkeren en VPN-doorvoer (virtueel particulier netwerk) in- of uitschakelen.

# Access Restrictions (Toegangsbeperkingen)

• Internet Access (Internettoegang). In dit scherm kunt u het internetgebruik en internetverkeer op uw lokale netwerk beheren.

# Applications & Gaming (Toepassingen en games)

- Single Port Forwarding (Doorsturen één poort). In dit scherm kunt u veelgebruikte services of toepassingen instellen waarbij doorsturen via één enkele poort is vereist.
- • Port Range Forwarding (Doorsturen poortbereik). In dit scherm kunt u openbare diensten of andere gespecialiseerde internettoepassingen instellen die vereisen dat verkeer via een bereik van poorten wordt doorgestuurd.
- Port Triggering (Poorttriggers). Klik op dit tabblad om getriggerde bereiken en doorgestuurde bereiken in te stellen voor internettoepassingen.
- • DMZ. Klik op deze tab als u één lokale computer verbinding met internet wilt laten maken om speciale services te gebruiken.
- • QoS. Gebruik Quality of Service (QoS) om verschillende prioriteitsniveaus toe te wijzen aan verschillende typen gegevensoverdracht.

**Hoofdstuk 5: De Wireless-G ADSL-gateway voor thuisgebruik configureren** 12**Overzicht**

*vpn* (virtueel particulier netwerk): een veiligheidsmaatregel om gegevens te beschermen wanneer deze een netwerk verlaten en via internet naar een ander netwerk gaan.

# Administration (Administratie)

- Management (Beheer). In dit scherm kunt u de instellingen voor gatewaytoegang, SNMP (Simple Network Management Protocol), UPnP (Universal Plug and Play), IGMP-Proxy (IGMP staat voor Internet Group Multicast Protocol) en draadloos beheer wijzigen.
- $\bullet$ Reporting (Rapportage). Klik op deze tab als u een activiteitenlogboek wilt weergeven of opslaan.
- •Diagnostics (Diagnostische gegevens). In dit scherm kunt u een Ping-test uitvoeren.
- $\bullet$  Backup&Restore (Back-up en herstel). In dit scherm kunt u een reservekopie maken van het configuratiebestand van de gateway of dit configuratiebestand herstellen.
- Factory Defaults (Fabrieksinstellingen). In dit scherm kunt u de fabrieksinstellingen van de gateway herstellen.
- Firmware Upgrade (Firmware-upgrade). Klik op deze tab als u een upgrade wilt uitvoeren van de firmware voor de gateway.
- Reboot (Herstarten). In dit scherm kunt u een harde of zachte herstart van de gateway uitvoeren.

# Status

- Gateway. In dit scherm vindt u de statusgegevens van de gateway.
- Local Network (Lokaal netwerk). Hier vindt u de statusgegevens van het lokale netwerk.
- •Wireless (Draadloos). In dit scherm vindt u de statusgegevens van het draadloze netwerk.
- $\bullet$ DSL Connection (DSL-verbinding). In dit scherm vindt u de statusgegevens van de DSL-verbinding.

# **Het webgebaseerde hulpprogramma openen**

Voor toegang tot het webgebaseerde hulpprogramma, start u Internet Explorer of Netscape Navigator en typt u het standaard-IP-adres van de gateway (**192.168.1.1**) in het veld Adres. Druk vervolgens op **Enter**.

Er wordt een aanmeldscherm weergegeven (gebruikers van Windows XP zien een vergelijkbaar scherm). Typ **admin**, de standaardgebruikersnaam, in het veld Gebruikersnaam en typ **admin**, het standaardwachtwoord, in het veld Wachtwoord. Klik vervolgens op **OK**.

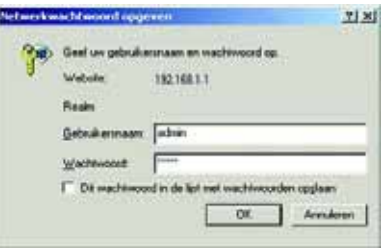

**Afbeelding 5-1: Login Screen (Aanmeldscherm)**

**Hoofdstuk 5: De Wireless-G ADSL-gateway voor thuisgebruik configureren 13 and 13 and 13 and 13 and 13 and 13 and 13 and 13 and 13 and 13 and 13 and 13 and 13 and 13 and 14 and 15 and 16 and 17 and 17 and 17 and 17 and 18 Het webgebaseerde hulpprogramma openen**

# **Het tabblad Setup (Instellingen)**

# Het tabblad Basic Setup (Basisinstellingen)

Het eerste scherm dat wordt weergegeven, is het tabblad Basic Setup (Basisinstellingen) Op dit tabblad kunt u de algemene instellingen van de gateway wijzigen. Wijzig deze instellingen aan de hand van deze instructies en klik op de knop **Save Settings** (Instellingen opslaan) om de wijzigingen op te slaan of klik op **Cancel Changes**  (Wijzigingen annuleren) om de wijzigingen te annuleren.

# **Internet Setup (Internetinstellingen)**

- Internet Connection Type (Type internetverbinding). De gateway ondersteunt vijf methoden voor inkapseling: RFC 1483 Bridged (Brug), RFC 1483 Routed (Gerouteerd), RFC 2516 PPPoE, RFC 2364 PPPoA en Bridged Mode Only (Alleen brug). Selecteer het gewenste type inkapseling in het vervolgkeuzemenu. Het scherm Basic Setup (Basisinstellingen) en de beschikbare functies zijn bij elk geselecteerd type inkapseling anders.
- • VC Settings (Instellingen VC). In dit gedeelte kunt u uw VC-instellingen (virtueel circuit) configureren.
	- $\bullet$ Multiplexing: selecteer **LLC** of **VC**, afhankelijk van uw internetprovider.
	- • QoS-type: maak een keuze uit het vervolgkeuzemenu: **CBR** (Continuous Bit Rate) om een vaste bandbreedte voor spraak- of gegevensverkeer te specificeren; **UBR** (Unspecific Bit Rate) voor toepassingen die niet tijdgevoelig zijn, zoals e-mail; of **VBR** (Variable Bite Rate) voor piekverkeer en het delen van bandbreedte met andere toepassingen.
	- • Pcr Rate (Pcr-snelheid): u kunt de Peak Cell Rate, oftewel de maximale snelheid waarmee de gebruiker cellen kan verzenden, berekenen door de snelheid van de DSL-lijn door 424 te delen. Geef de snelheid op in het veld (indien uw serviceprovider dit als eis stelt).
	- $\bullet$  Scr Rate (Scr-snelheid): met de Sustain Cell Rate wordt de gemiddelde snelheid ingesteld waarmee cellen kunnen worden verzonden. De SCR-waarde ligt normaliter lager dan de PCR-waarde. Geef de snelheid op in het veld (indien uw serviceprovider dit als eis stelt).
	- • Autodetect (Automatische detectie): selecteer **Enable** (Inschakelen) als u de instellingen automatisch wilt laten invoeren of selecteer **Disable** (Uitschakelen) als u de waarden handmatig wilt invoeren.
	- • Virtual Circuit (Virtueel circuit): deze velden bestaan uit twee items: VPI (Virtual Path Identifier) en VCI (Virtual Channel Identifier). U ontvangt de juiste instellingen voor deze velden van uw internetprovider.
- •IP Settings (Instellingen IP). Volg de instructies in het gedeelte voor uw type inkapseling.

**Hoofdstuk 5: De Wireless-G ADSL-gateway voor thuisgebruik configureren** 14**Het tabblad Setup (Instellingen)**

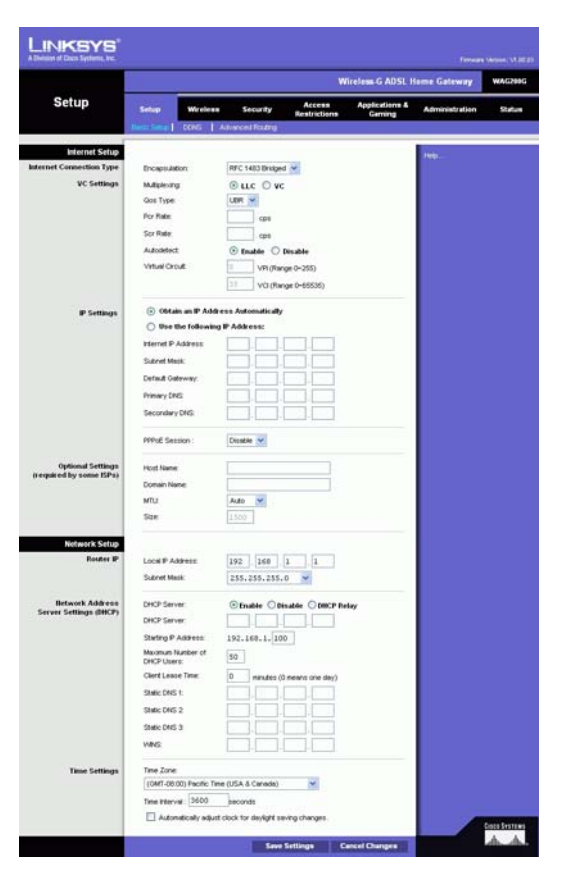

**Afbeelding 5-2: Basic Setup (Basisinstellingen)**

# **RFC 1483 Bridged (Brug)**

# **Dynamic IP (Dynamisch IP-adres)**

IP Settings (Instellingen IP). Als uw internetprovider aangeeft dat u verbinding maakt via een dynamisch IP-adres, selecteert u **Obtain an IP Address Automatically** (Automatisch een IP-adres laten toewijzen).

# **Static IP (Vast IP-adres)**

Als u een permanent (vast) IP-adres moet gebruiken om verbinding te maken met internet, selecteert u **Use the following IP Address** (Het volgende IP-adres gebruiken).

- $\bullet$  Internet IP Address (IP-adres voor internet). Dit is het IP-adres van de gateway dat gebruikers op het WAN of op internet te zien krijgen. U ontvangt het IP-adres dat u hier dient op te geven via uw internetprovider.
- $\bullet$  Subnet Mask (Subnetmasker). Dit is het subnetmasker van de gateway. U ontvangt het subnetmasker via uw internetprovider.
- Gateway. U ontvangt het standaardgateway-adres via uw internetprovider. Dit is het IP-adres van de server van de internetprovider.
- $\bullet$  Primary DNS (Primaire DNS) (vereist) en Secondary DNS (Secundaire DNS) (optioneel). U ontvangt het IP-adres van ten minste één DNS (Domain Name System) via uw internetprovider.

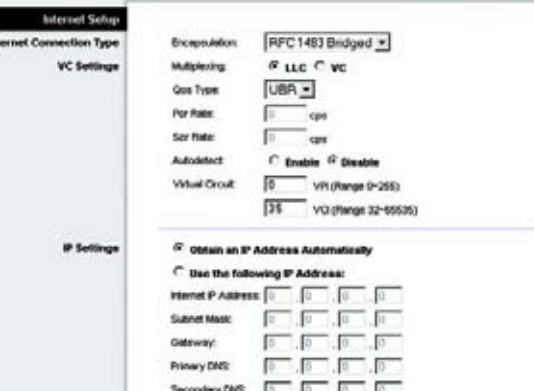

# **Afbeelding 5-3: RFC 1483 Bridged (Brug) - Dynamisch IP-adres**

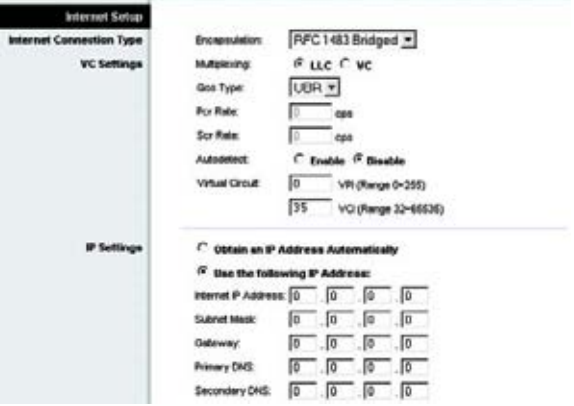

**Afbeelding 5-4: RFC 1483 Bridged (Brug)- Static IP (Vast IP-adres)**

# **RFC 1483 Routed (Gerouteerd)**

Als u RFC 1483 Routed (Gerouteerd) moet gebruiken, selecteert u **RFC 1483 Routed**.

- Internet IP Address (IP-adres voor internet). Dit is het IP-adres van de gateway dat gebruikers op het WAN of op internet te zien krijgen. U ontvangt het IP-adres dat u hier dient op te geven via uw internetprovider.
- Subnet Mask (Subnetmasker). Dit is het subnetmasker van de gateway. U ontvangt het subnetmasker via uw internetprovider.
- $\bullet$  Gateway. U ontvangt het standaardgateway-adres via uw internetprovider. Dit is het IP-adres van de server van de internetprovider.
- $\bullet$  Primary DNS (Primaire DNS) (vereist) en Secondary DNS (Secundaire DNS) (optioneel). U ontvangt het IP-adres van ten minste één DNS (Domain Name System) via uw internetprovider.

# **RFC 2516 PPPoE**

Sommige internetproviders op basis van DSL brengen internetverbinding tot stand met gebruik van PPPoE (Point-to-Point Protocol over Ethernet). Als u een internetverbinding via een DSL-lijn gebruikt, dient u contact op te nemen met uw internetprovider om te controleren of PPPoE wordt gebruikt. Als dit het geval is, schakelt u PPPoE in.

- Service Name (Naam service). Typ de naam van uw PPPoE-service in dit veld.
- User Name and Password (Gebruikersnaam en wachtwoord). Voer de gebruikersnaam en het wachtwoord in die u van uw internetprovider hebt ontvangen.
- $\bullet$  Connect on Demand: Max Idle Time (Verbinden op verzoek: Max. duur inactiviteit). U kunt de gateway zo configureren dat de internetverbinding wordt verbroken bij een periode zonder activiteit (Max. duur inactiviteit). Als de internetverbinding vanwege inactiviteit is verbroken, wordt de gateway door Connect on Demand (Verbinden op verzoek) zo ingesteld, dat er automatisch weer verbinding tot stand wordt gebracht wanneer u verbinding met internet wilt maken. U schakelt deze optie in door op het keuzerondje bij **Connect on Demand** (Verbinden op verzoek) te klikken. Voer in het veld Max Idle Time (Max. duur inactiviteit) het aantal minuten in waarna de internetverbinding moet worden verbroken.
- • Keep Alive: Redial Period (Continu verbinding houden: Interval voor opnieuw kiezen). Als u deze optie selecteert, wordt uw internetverbinding regelmatig gecontroleerd door de gateway. Als de verbinding wordt verbroken, brengt de gateway automatisch weer een verbinding tot stand. U schakelt deze optie in door op het keuzerondje bij **Keep Alive** (Continu verbinding houden) te klikken. Geef in het veld Redial Period (Interval voor opnieuw kiezen) op hoe vaak u de internetverbinding door de gateway wilt laten controleren. De standaardinterval voor opnieuw kiezen is **20** seconden.

**Hoofdstuk 5: De Wireless-G ADSL-gateway voor thuisgebruik configureren** 16**Het tabblad Setup (Instellingen)**

| <b>Infernet Setup</b>    |                       |                                |
|--------------------------|-----------------------|--------------------------------|
| Internet Connection Type | <b>Enceptuésian</b>   | RFC1483 Routed                 |
| <b>VC Settings</b>       | Multiplesting         | $^{\alpha}$ LLC $^{\alpha}$ VC |
|                          | Ges Type:             | UBR -                          |
|                          | <b>Por Rate:</b>      | Ð<br>cpe                       |
|                          | <b>Scc Rate:</b>      | cps                            |
|                          | Autodebeck            | C Enable <sup>G</sup> Disable  |
|                          | Virtual Circuit.      | ю<br>VPI (Range 0-255)         |
|                          |                       | 35<br>VOI (Range 32-65535)     |
| IP Settings              | Plenet P Address 0  0 | 0.00                           |
|                          | Subnet Mask:          | ю<br>ō                         |
|                          | Galeway.              | ю<br>I٥<br>īο<br>10            |
|                          | Primary DNG:          | Ιū<br>ю<br>Гo<br>ĩā            |
|                          | Secondary DNS:        | 0<br>I0<br>ĵα<br>10            |

**Afbeelding 5-5: RFC 1483 Routed (Gerouteerd)**

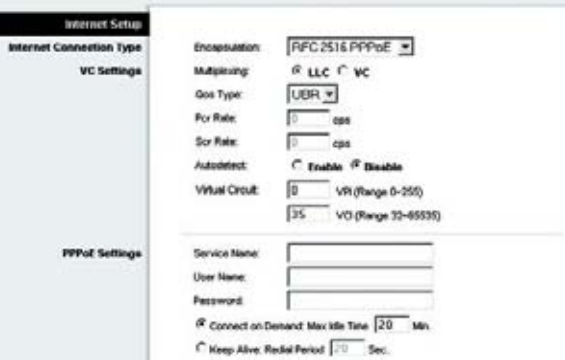

**Afbeelding 5-6: RFC 2516 PPPoE**

# **RFC 2364 PPPoA**

Sommige internetproviders op basis van DSL brengen internetverbindingen tot stand met gebruik van PPPoA (Point-to-Point Protocol over ATM). Als u een internetverbinding via een DSL-lijn gebruikt, neemt u contact op met uw internetprovider om te controleren of PPPoA wordt gebruikt. Als dit het geval is, schakelt u PPPoA in.

- $\bullet$  User Name and Password (Gebruikersnaam en wachtwoord). Voer de gebruikersnaam en het wachtwoord in die u van uw internetprovider hebt ontvangen.
- $\bullet$  Connect on Demand: Max Idle Time (Verbinden op verzoek: Max. duur inactiviteit). U kunt de gateway zo configureren dat de internetverbinding wordt verbroken bij een periode zonder activiteit (Max. duur inactiviteit). Als de internetverbinding vanwege inactiviteit is verbroken, wordt de gateway door Connect on Demand (Verbinden op verzoek) zo ingesteld, dat er automatisch weer verbinding tot stand wordt gebracht wanneer u verbinding met internet wilt maken. U schakelt deze optie in door op het keuzerondje bij **Connect on Demand** (Verbinden op verzoek) te klikken. Voer in het veld Max Idle Time (Max. duur inactiviteit) het aantal minuten in waarna de internetverbinding moet worden verbroken.
- • Keep Alive: Redial Period (Continu verbinding houden: Interval voor opnieuw kiezen). Als u deze optie selecteert, wordt uw internetverbinding regelmatig gecontroleerd door de gateway. Als de verbinding wordt verbroken, brengt de gateway automatisch weer een verbinding tot stand. U schakelt deze optie in door op het keuzerondje bij **Keep Alive** (Continu verbinding houden) te klikken. Geef in het veld Redial Period (Interval voor opnieuw kiezen) op hoe vaak u de internetverbinding door de gateway wilt laten controleren. De standaardinterval voor opnieuw kiezen is **20** seconden.

# **Bridged Mode Only (Alleen brug)**

Als u de gateway als bridge gebruikt, waardoor de gateway als een stand-alone modem fungeert, selecteert u **Bridged Mode Only** (Alleen brug). Alle NAT- en routing-instellingen zijn uitgeschakeld in deze modus.

# **Optionele instellingen (vereist voor sommige internetproviders)**

- Host Name and Domain Name (Hostnaam en domeinnaam). In deze velden kunt u een host- en domeinnaam voor de gateway opgeven. Sommige internetproviders vragen deze namen ter identificatie. U dient wellicht bij uw internetprovider na te vragen of uw breedbandinternetdienst is geconfigureerd met een host- en domeinnaam. In de meeste gevallen kunt u deze velden leeg laten.
- • MTU en Size (Formaat). Met de MTU-instelling (Maximum Transmission Unit) geeft u de maximale pakketgrootte aan die via het netwerk kan worden verstuurd. Selecteer **Manual** (Handmatig) en geef de gewenste waarde op in het veld Size (Formaat). U wordt geadviseerd hier een waarde tussen 1200 en 1500 op te geven. Standaard wordt MTU automatisch geconfigureerd.

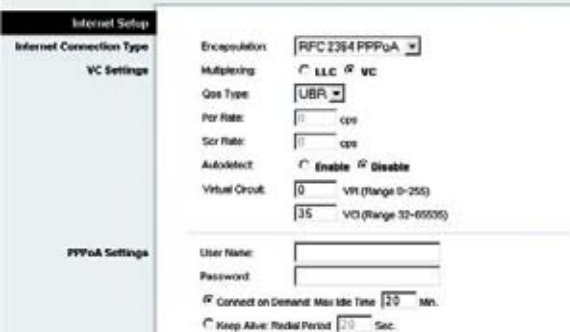

**Afbeelding 5-7: RFC 2364 PPPoA**

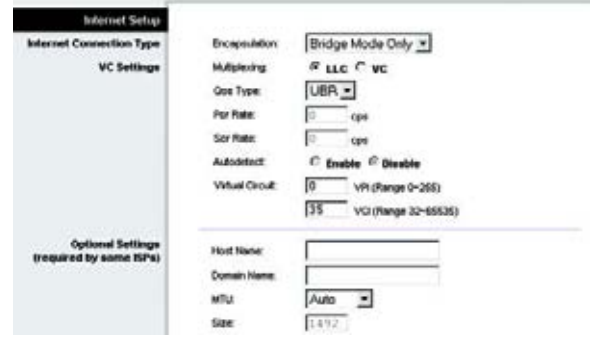

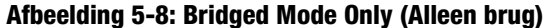

# **Network Setup (Netwerkinstellingen)**

- Router IP (IP-adres router). Hier vindt u de waarden voor het lokale IP-adres en het subnetmasker van de gateway. In de meeste gevallen kunt u de standaardwaarden blijven gebruiken.
	- Local IP Address (Lokaal IP-adres). De standaardwaarde is **192.168.1.1**.
	- Subnet Mask (Subnetmasker). De standaardwaarde is **255.255.255.0**.
- $\bullet$  Network Address Server Settings (DHCP) (Serverinstellingen netwerkadres [DHCP]). In dit gedeelte configureert u de DHCP-instellingen (Dynamic Host Configuration Protocol) van de gateway.
	- Local DHCP Server (Lokale DHCP-server). DHCP-servers (Dynamic Host Configuration Protocol) wijzen automatisch een IP-adres voor u toe aan elke computer in uw netwerk. Tenzij u al over een dergelijke server beschikt, is het uitermate raadzaam om de gateway als DHCP-server te laten fungeren. U kunt de gateway tevens gebruiken in DHCP Relay-modus.
	- DHCP Relay Server (DHCP Relay-server). Als u de DHCP Relay-modus inschakelt voor de instelling Local DHCP Server (Lokale DHCP-server), geeft u het IP-adres voor de DHCP-server op in de beschikbare velden.
	- Starting IP Address (Eerste IP-adres). Voer een numerieke waarde voor de DHCP-server in als u IP-adressen gaat uitgeven. Deze waarde moet 192.168.1. 2 of hoger zijn omdat het IP-adres van de gateway standaard 192.168.1.1 is.
	- $\bullet$  Maximum Number of DHCP Users (Maximumaantal DHCP-gebruikers). Geef hier op hoeveel gebruikers/ clients een IP-adres kunnen verkrijgen. Dit aantal hangt af van het ingevoerde eerste IP-adres in het bereik.
	- • Client Lease Time (Leasetijd client). De leasetijd van de client geeft aan hoelang een computer met zijn huidige dynamische IP-adres verbinding kan hebben met de gateway. Voer de tijd in minuten in die de computer krijgt om dit dynamische IP-adres te kunnen gebruiken.
	- •Static DNS 1-3 (Statische DNS 1-3). Het DNS (Domain Name System) is de manier waarop namen van domeinen of websites op internet worden omgezet naar internetadressen of URL's. Van uw internetprovider ontvangt u het IP-adres van ten minste één domeinnaamserver. U kunt hier maximaal drie IP-adressen van DNS-servers invoeren. Deze adressen worden door de gateway gebruikt om sneller toegang te krijgen tot werkende DNS-servers.
	- $\bullet$  WINS. De Windows Internet Naming Service (WINS) zet NetBIOS-namen om in IP-adressen. Als u een WINS-server gebruikt, geeft u hier het IP-adres van die server op. In alle andere gevallen laat u dit veld leeg.
	- Time Setting (Tijdsinstellingen). Selecteer de tijdzone voor de regio waar de gateway zich bevindt. Schakel desgewenst het selectievakje **Automatically adjust clock for daylight saving changes** (Klok automatisch aanpassen aan zomer- en wintertijd) in.

Wanneer u alle gewenste wijzigingen hebt aangebracht, klikt u op de knop **Save Settings** (Instellingen opslaan) om de wijzigingen op te slaan, of klikt u op de knop **Cancel Changes** (Wijzigingen annuleren) om de wijzigingen ongedaan te maken.

**Hoofdstuk 5: De Wireless-G ADSL-gateway voor thuisgebruik configureren** 18**Het tabblad Setup (Instellingen)**

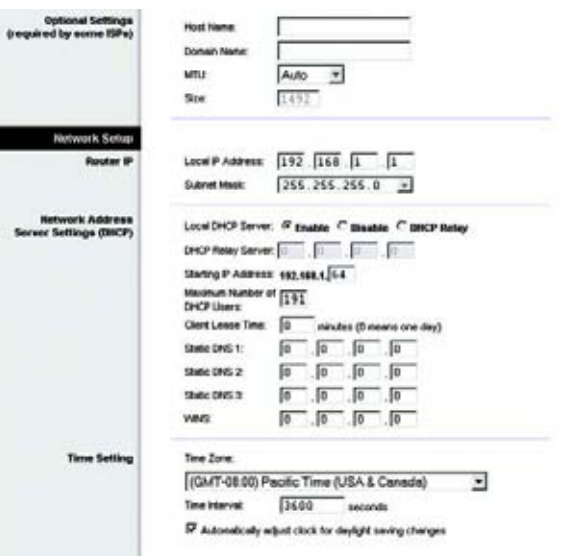

# **Afbeelding 5-9: Optional Settings (Optionele instellingen)**

# Het tabblad DDNS

De gateway beschikt over een DDNS-functie (Dynamic Domain Name System). Met DDNS kunt u een vaste hosten domeinnaam aan een dynamisch IP-adres toekennen. Dit is een handige optie wanneer u de host van uw eigen website, FTP-server of een andere server achter de gateway bent.

Voordat u deze functie kunt gebruiken, moet u zich voor de DDNS-dienst aanmelden bij DynDNS.org of TZO.com.

# **DDNS**

DDNS Service (DDNS-dienst). Als uw DDNS-dienst wordt geleverd door DynDNS.org, selecteert u **DynDNS.org** in het vervolgkeuzemenu. Als uw DDNS-dienst wordt geleverd door TZO.com, selecteert u **TZO.com** in het vervolgkeuzemenu. U kunt de DDNS-dienst uitschakelen door **Disabled** (Uitgeschakeld) te selecteren.

# **DynDNS.org**

- User Name (Gebruikersnaam), Password (Wachtwoord) en Host Name (Hostnaam). Geef de gebruikersnaam, het wachtwoord en de hostnaam op van uw account bij DynDNS.org.
- Internet IP Address (IP-adres voor internet). Hier wordt het huidige internet-IP-adres van de gateway weergegeven. Dit is een dynamisch adres en het verandert dan ook.
- Status. Hier wordt de status van de verbinding met de DDNS-dienst weergegeven.

# **TZO.com**

- E-mail Address, (E-mailadres), Password (Wachtwoord) en Domain Name (Domeinnaam). Geef het e-mailadres, het wachtwoord en de domeinnaam op van uw account bij TZO.
- Internet IP Address (IP-adres voor internet). Hier wordt het huidige internet-IP-adres van de gateway weergegeven. Dit is een dynamisch adres en het verandert dan ook.
- Status. Hier wordt de status van de verbinding met de DDNS-dienst weergegeven.

Wanneer u alle gewenste wijzigingen hebt aangebracht, klikt u op de knop **Save Settings** (Instellingen opslaan) om de wijzigingen op te slaan, of klikt u op de knop **Cancel Changes** (Wijzigingen annuleren) om de wijzigingen ongedaan te maken. **Afbeelding 5-11: TZO.com**

**LINKSYS Wireless G ADSL Home Gates** Setup **Satup DDUS Servic** DynDNS.org ~ Password **Host Name** Internet P Addr **Chatus** Connect **Save Settings** 

**Afbeelding 5-10: DynDNS.org**

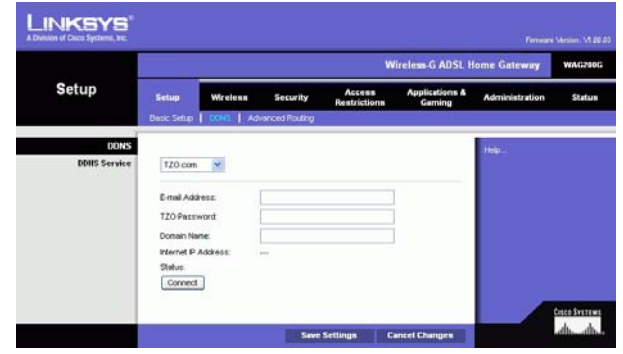

**Hoofdstuk 5: De Wireless-G ADSL-gateway voor thuisgebruik configureren** 19**Het tabblad Setup (Instellingen)**

# Het tabblad Advanced Routing (Geavanceerde routing)

In het scherm Advanced Routing (Geavanceerde routing) kunt u de instellingen voor NAT, dynamische en statische routing configureren.

# **Advanced Routing (Geavanceerde routing)**

- Operating Mode (Bedrijfsmodus). In dit gedeelte configureert u de algemene routing-instellingen van de gateway.
	- NAT. NAT is een beveiligingsfunctie die standaard is ingeschakeld. De gateway kan hiermee IP-adressen omzetten van uw Local Area Network naar een ander IP-adres voor internet. Klik op de knop **Disabled** (Uitgeschakeld) als u NAT wilt uitschakelen.
	- • RIP. Als u over meerdere routers beschikt, kunt u overwegen RIP (Routing Information Protocol) te gebruiken zodat de routers routing-gegevens met elkaar kunnen uitwisselen. Selecteer het keuzerondje bij **Enabled** (Ingeschakeld) als u RIP wilt gebruiken. In alle andere gevallen kiest u voor de standaardinstelling: **Disabled** (Uitgeschakeld).
	- $\bullet$  Send Default Route (Standaardroute verzenden). Selecteer het keuzerondje bij **Enabled** (Ingeschakeld) als u RIP versie 1 wilt gebruiken voor routing. In alle andere gevallen kiest u voor de standaardinstelling: **Disabled** (Uitgeschakeld).
	- $\bullet$  Interface. Deze instelling is beschikbaar als u een statische route hebt geconfigureerd en een interface voor die route moet kiezen. Selecteer de interface die door de gateway moet worden gebruikt: **LAN**/**Wireless** of **Internet**.
- • Dynamic Routing (Dynamische routing). Met dynamische routing kunt u de gateway in staat stellen zich automatisch aan te passen aan fysieke veranderingen in de netwerkstructuur. Met behulp van RIP bepaalt de gateway de route van de netwerkpakketten op basis van het geringste aantal knooppunten tussen de bron en de bestemming. Het RIP-protocol stuurt regelmatig routing-gegevens naar andere gateways in het netwerk.
	- $\bullet$  Transmit RIP Version (RIP-versie verzenden). Als u RIP-berichten wilt verzenden, selecteert u het gewenste protocol: **RIP1, RIP1-Compatible of RIP2**. Als u geen RIP-berichten wilt verzenden, selecteert u **None** (Geen).
	- $\bullet$  Receive RIP Version (RIP-versie ontvangen). Als u RIP-berichten wilt ontvangen, selecteert u het gewenste protocol: **RIP1** of **RIP2**. Als u geen RIP-berichten wilt ontvangen, selecteert u **None** (Geen).
	- $\bullet$  Multicast of Broadcast. RIP kan via beide methoden worden verzonden. Selecteer **Multicast** als u multicasting wilt gebruiken. Selecteer **Broadcast** als u broadcasting wilt gebruiken.

**Hoofdstuk 5: De Wireless-G ADSL-gateway voor thuisgebruik configureren** 20**Het tabblad Setup (Instellingen)**

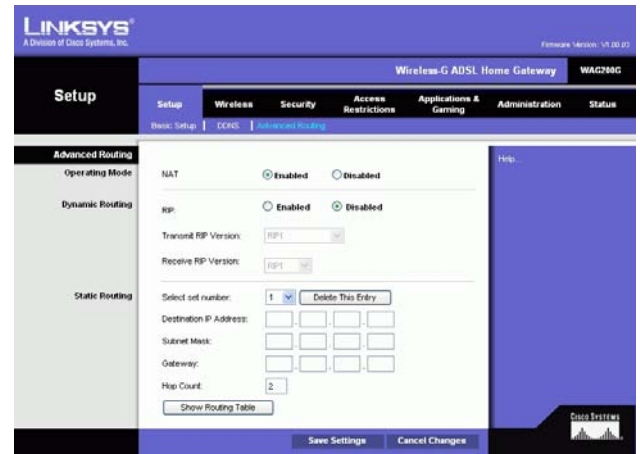

**Afbeelding 5-12: Advanced Routing (Geavanceerde routing)**

- Static Routing (Statische routing). Als de gateway is verbonden met meer dan één netwerk, is het wellicht nodig om een statische route tussen de verschillende netwerken in te stellen. Een statische route is een vooraf bepaald pad waarover netwerkgegevens moeten gaan om bij een bepaalde host of een bepaald netwerk te komen. Als u een statische route wilt configureren, wijzigt u de volgende instellingen:
	- • Select set number (Nummer selecteren). Selecteer het nummer van de statische route in het vervolgkeuzemenu. U kunt 20 statische routes opgeven. Als u een route moet verwijderen, selecteert <sup>u</sup> de desbetreffende vermelding en klikt u op de knop **Delete This Entry** (Item verwijderen).
	- $\bullet$  Destination IP Address (Doel-IP-adres). Het doel-IP-adres is het adres van het externe netwerk of de externe host waaraan u een statische route wilt toewijzen. Geef het IP-adres op van de host waarvoor <sup>u</sup> een statische route wilt maken. Als u een route naar een volledig netwerk opbouwt, moet u het netwerkgedeelte van het IP-adres instellen op 0.
	- Subnet Mask (Subnetmasker). Voer het subnetmasker in (ook wel het netwerkmasker genoemd). Hiermee wordt bepaald welk deel van een IP-adres het netwerk aangeeft en welk deel de host.
	- Gateway. Voer het IP-adres in van het apparaat dat als gateway dient en dat de verbinding tussen de gateway en het externe netwerk of de externe host mogelijk maakt.
	- Hop Count (Aantal sprongen). Dit is het aantal sprongen naar elk knooppunt voordat de bestemming wordt bereikt (maximaal 16 sprongen). Geef het aantal sprongen op in het desbetreffende veld.
- • Show Routing Table (Routingtabel weergeven). Klik op de knop **Show Routing Table** (Routingtabel weergeven) om een scherm te openen waarin u kunt zien hoe de gegevens door het lokale netwerk worden gerouteerd. U ziet van elke route het doel-IP-adres van het LAN, het subnetmasker, de gateway en de interface. Klik op de knop **Refresh** (Vernieuwen) om de gegevens bij te werken. Klik op de knop **Close** (Sluiten) als u wilt terugkeren naar het vorige scherm.

Wanneer u alle gewenste wijzigingen hebt aangebracht, klikt u op de knop **Save Settings** (Instellingen opslaan) om de wijzigingen op te slaan, of klikt u op de knop **Cancel Changes** (Wijzigingen annuleren) om de wijzigingen ongedaan te maken.

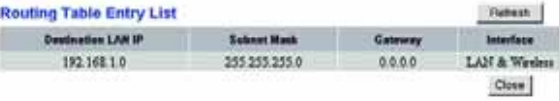

**Afbeelding 5-13: Routing Table (Routingtabel)**

# **Het tabblad Wireless (Draadloos)**

Het tabblad Basic Wireless Settings (Standaardinstellingen voor draadloos netwerk)

In dit scherm kunt u uw modus voor draadloos netwerkgebruik en draadloze beveiliging instellen.

# **Wireless Network (Draadloos netwerk)**

- Wireless Network Mode (WLAN-netwerkmodus). Als uw netwerk zowel 802.11g- als 802.11b-apparaten bevat, gebruikt u de standaardinstelling **Mixed** (Gemengd). Selecteer **802.11g** als u alleen 802.11g-apparaten gebruikt. Selecteer **802.11b** als u alleen 802.11b-apparaten gebruikt. Selecteer **Disabled** (Uitgeschakeld) als u draadloze netwerken wilt uitschakelen.
- Wireless Network Name (Naam WLAN) (SSID). Voer in dit veld de naam in van uw draadloze netwerk. De SSID is de netwerknaam die door alle apparaten in een draadloos netwerk wordt gedeeld. Deze SSID moet voor alle apparaten in het draadloze netwerk gelijk zijn. De SSID is hoofdlettergevoelig en mag niet langer zijn dan 32 alfanumerieke tekens, waarbij elk teken op het toetsenbord mag worden gebruikt. Linksys adviseert u de standaard-SSID (linksys) te wijzigen in een unieke, door u gekozen naam.
- $\bullet$  Wireless Channel (Kanaal voor draadloos netwerk). Selecteer in de meegeleverde lijst het kanaal dat overeenkomt met uw netwerkinstellingen. Alle apparaten in uw draadloze netwerk moeten hetzelfde kanaal gebruiken om goed te functioneren. Draadloze computers of clients detecteren automatisch het draadloze kanaal van de gateway.
- Wireless SSID Broadcast (WLAN SSID-broadcast). Als draadloze clients in het lokale gebied zoeken naar draadloze netwerken waaraan ze zich kunnen koppelen, detecteren deze clients de SSID-broadcast van de gateway. Gebruik de standaardinstelling **Enable** (Inschakelen) als u de SSID van de gateway wilt verzenden. Als u de SSID van de gateway niet wilt verzenden, selecteert u **Disable** (Uitschakelen).

Wanneer u alle gewenste wijzigingen hebt aangebracht, klikt u op de knop **Save Settings** (Instellingen opslaan) om de wijzigingen op te slaan, of klikt u op de knop **Cancel Changes** (Wijzigingen annuleren) om de wijzigingen ongedaan te maken.

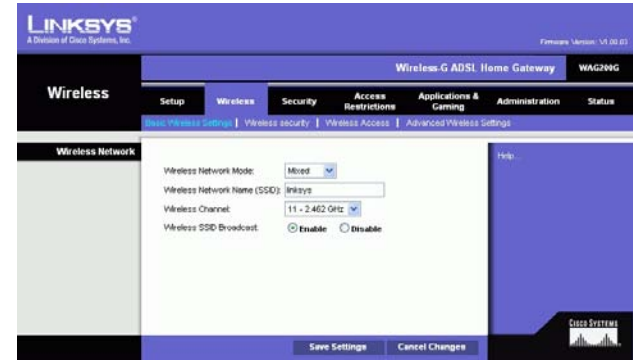

**Afbeelding 5-14: Basic Wireless Settings (Standaardinstellingen voor draadloos netwerk)**

# Het tabblad Wireless Security (Draadloze beveiliging)

Op dit tabblad kunt u de beveiliging van uw draadloze netwerk configureren. De gateway ondersteunt twee modi voor beveiliging van draadloze netwerken: WPA Personal (WPA Persoonlijk) en WEP. (WPA staat voor Wi-Fi Protected Access, een beveiligingsstandaard die sterker is dan WEP-codering. WEP staat voor Wired Equivalent Privacy.) Hieronder vindt u een beknopte beschrijving van beide modi. Gedetailleerde instructies voor het configureren van draadloze beveiliging voor de gateway kunt u vinden in "Bijlage B: Draadloze beveiliging". Als <sup>u</sup> draadloze beveiliging wilt uitschakelen, selecteert u **Disable** (Uitschakelen) in het vervolgkeuzemenu voor Security Mode (Beveiligingsmodus).

WPA Personal (WPA Persoonlijk). Voer een sleutel voor WPA Personal in. Deze sleutel moet 8 tot 32 tekens bevatten. Geef vervolgens een interval voor de vernieuwing van de groepssleutel op. Hiermee bepaalt u hoe vaak de gateway de coderingssleutels moet wijzigen. **Afbeelding 5-15: WPA Personal (WPA Persoonlijk)**

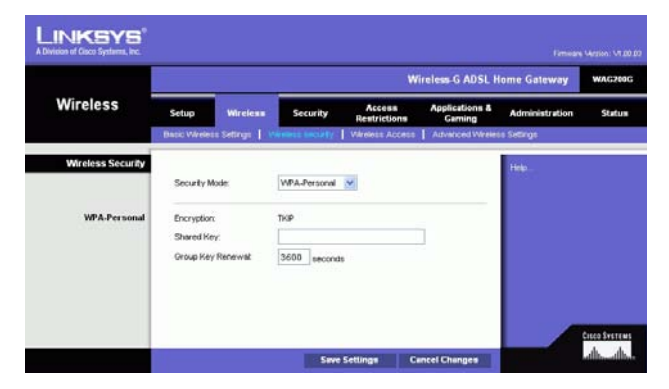

WEP. WEP is een basale coderingsmethode en minder veilig dan WPA. Als u WEP wilt gebruiken, selecteert u een standaardsleutel (hiermee bepaalt u welke sleutel wordt gebruikt) en het niveau van de WEP-codering: **64 bits 10 hex digits** (64-bits, 10 hexadecimale tekens) of **128 bits 26 hex digits** (128-bits, 26 hexadecimale tekens). Genereer vervolgens een WEP-sleutel met een wachtzin of voer de WEP-sleutel handmatig in.

- WEP-codering WEP, de afkorting van Wired Equivalent Privacy, is een coderingsmethode waarmee u draadloze gegevenscommunicatie kunt beveiligen. WEP gebruikt 64-bits en 128-bits sleutels om uw netwerk te voorzien van toegangscontrole en beveiliging door codering bij elke gegevensoverdracht. Alle apparaten in een netwerk moeten een identieke WEP-sleutel gebruiken om de overgedragen gegevens te decoderen. Hogere coderingsniveaus zorgen voor een betere beveiliging, maar kunnen de prestaties van het netwerk verslechteren doordat de codering complex is. U kunt WEP inschakelen door **64 bits 10 hex digits** (64-bits 10 hexadecimale tekens) of **128 bits 26 hex digits** (128-bits 26 hexadecimale tekens) te selecteren.
- Default Transmit Key (Standaardzendsleutel). Selecteer de WEP-sleutel (1-4) die moet worden gebruikt als de router gegevens verzendt. Controleer of het ontvangende apparaat (draadloze computer of client) dezelfde sleutel gebruikt.
- $\bullet$  Passphrase (Wachtzin). In plaats van de WEP-sleutels handmatig op te geven, kunt u ook een wachtzin opgeven. Met deze wachtzin worden een of meerdere WEP-sleutels gegenereerd. De wachtzin is hoofdlettergevoelig en mag niet langer dan 32 alfanumerieke tekens zijn. (Deze functie Passphrase (Wachtzin) is alleen beschikbaar voor draadloze producten van Linksys en kan niet worden gebruikt bij Windows XP Zero Configuration. Als u wilt communiceren met draadloze producten van andere fabrikanten dan Linksys of Windows XP Zero Configuration wilt gebruiken, noteert u de WEP-sleutel die wordt gegenereerd in het veld Key 1 (Sleutel 1) en voert u deze handmatig in op de draadloze computer of client). Nadat u de wachtzin hebt ingevoerd, klikt u op de knop **Generate** (Genereren) om WEP-sleutels te maken.
- • WEP Key 1-4 (Sleutel 1-4). Met WEP-sleutels kunt u een coderingsschema voor overdracht via het draadloze netwerk maken. Geef handmatig een reeks waarden op als u geen wachtzin gebruikt. (Laat sleutelvelden niet leeg en voer niet alleen nullen in. Dit zou namelijk geen geldige sleutelwaarden opleveren.) Als u 64-bits WEP-codering gebruikt, moet de sleutel precies 10 hexadecimale tekens lang zijn. Als u 128-bits WEPcodering gebruikt, moet elke sleutel precies 26 hexadecimale tekens lang zijn. 0 t/m 9 en A t/m Z zijn geldige hexadecimale tekens.

Wanneer u alle gewenste wijzigingen hebt aangebracht, klikt u op de knop **Save Settings** (Instellingen opslaan) om de wijzigingen op te slaan, of klikt u op de knop **Cancel Changes** (Wijzigingen annuleren) om de wijzigingen ongedaan te maken. Raadpleeg "Bijlage B: Draadloze beveiliging" voor uitgebreide instructies voor het configureren van draadloze beveiliging voor de gateway.

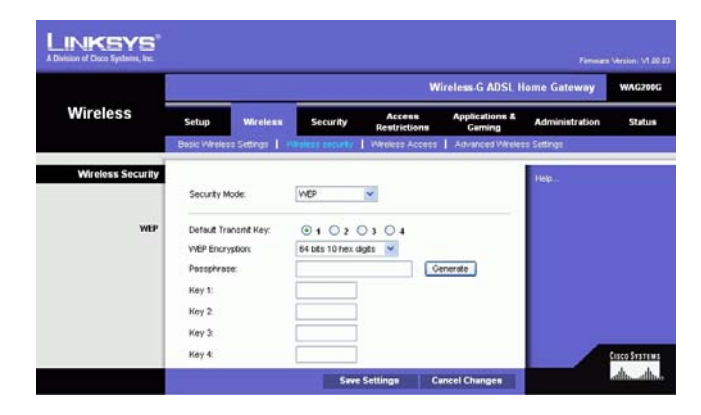

**Afbeelding 5-16: WEP**

# Het tabblad Wireless Access (Draadloze toegang)

# **Wireless Network Access (Draadloze netwerktoegang)**

Wireless Network Access (Draadloze netwerktoegang). Selecteer **Allow All** (Alle toestaan) als u alle computers toegang wilt bieden tot het draadloze netwerk. U kunt de toegang tot het netwerk beperken door **Restrict Access** (Toegang beperken) te selecteren en vervolgens **Prevent** (Voorkomen) te kiezen om de toegang te blokkeren voor de aangegeven computers of **Permit only** (Alleen) om de aangegeven computers toegang te verlenen. Klik op de knop **Edit MAC Address Access List** (Lijst filtering MAC-adres bewerken) om het scherm Mac Address Filter List (Filterlijst MAC-adressen) weer te geven.

Voer het MAC-adres in van de computers die u wilt opgeven. Als u een lijst met MAC-adressen voor draadloze computers of clients wilt zien, klikt u op de knop **Wireless Client MAC List** (Overzicht MAC-adressen WLAN-clients).

In het scherm Wireless Client MAC List (Overzicht MAC-adressen WLAN-clients) worden computers, hun IP-adressen en hun MAC-adressen weergegeven. Klik op de knop Refresh (Vernieuwen) als u de recentste gegevens wilt weergeven. U kunt een specifieke computer toevoegen aan de filterlijst met MAC-adressen door achtereenvolgens op het selectievakje **Enable MAC Filter** (MAC-filter inschakelen) en de knop **Update Filter List** (Filterlijst bijwerken) te klikken. Klik op de knop **Close** (Sluiten) als u wilt terugkeren naar het scherm Wireless Client MAC Filter (Overzicht MAC-adressen WLAN-clients).

Klik in het scherm Wireless Client MAC List (Overzicht MAC-adressen WLAN-clients) op de knop **Save Settings** (Instellingen opslaan), of klik op de knop **Cancel Changes** (Wijzigingen annuleren) om uw vermeldingen te verwijderen.

Wanneer u alle gewenste wijzigingen hebt aangebracht, klikt u op de knop **Save Settings** (Instellingen opslaan) om de wijzigingen op te slaan, of klikt u op de knop **Cancel Changes** (Wijzigingen annuleren) om de wijzigingen ongedaan te maken.

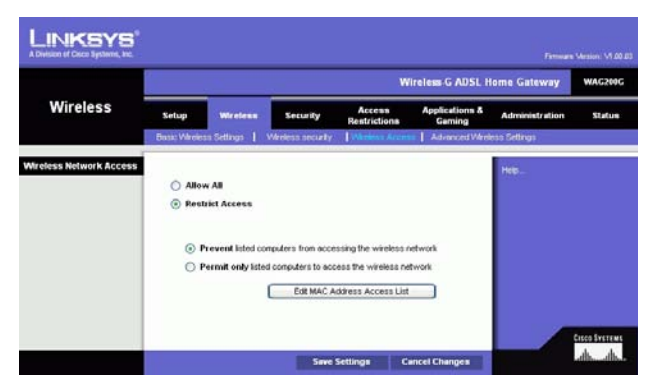

# **Afbeelding 5-17: Wireless Network Access (Draadloze netwerktoegang)**

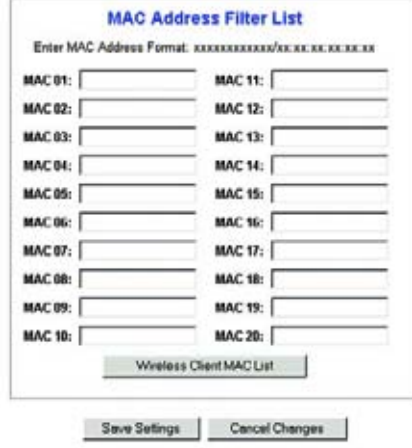

# **Afbeelding 5-18: MAC Address Filter List (Filterlijst MAC-adressen)**

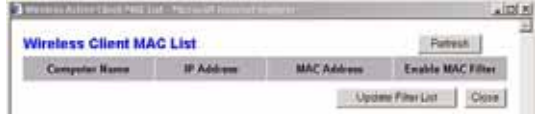

**Afbeelding 5-19: Wireless Client MAC List (Overzicht MAC-adressen WLAN-clients)**

**Hoofdstuk 5: De Wireless-G ADSL-gateway voor thuisgebruik configureren** 25**Het tabblad Wireless (Draadloos)**
# Het tabblad Advanced Wireless Settings (Geavanceerde instellingen voor draadloos netwerk)

# **Advanced Wireless (Geavanceerd WLAN)**

In dit scherm kunt u toegang krijgen tot de geavanceerde functies voor draadloos netwerkgebruik, zoals Authentication Type (Verificatietype), Control TX Rate (TX-snelheid besturen), Beacon Interval (Bakeninterval), DTIM Interval (DTIM-interval), Fragmentation Threshold (Fragmentatiedrempel) en RTS Threshold (RTS-drempel).

- Authentication Type (Verificatietype). Dit is standaard ingesteld op **Auto** (Automatisch) waardoor Open System-verificatie of verificatie met een gedeelde sleutel kan worden gebruikt. Bij Open System-verificatie gebruiken de verzender en de ontvanger geen WEP-sleutel voor de verificatie, maar kan wel WEP worden gebruikt voor gegevenscodering. Als u alleen Open System-verificatie wilt toestaan, selecteert u **Open System**. Bij verificatie met een gedeelde sleutel gebruiken de verzender en de ontvanger een WEP-sleutel voor zowel verificatie als gegevenscodering. Als u alleen verificatie met een gedeelde sleutel wilt toestaan, selecteert u **Shared Key** (Gedeelde sleutel). Het wordt aanbevolen voor deze optie de standaardmodus (Auto) te gebruiken omdat sommige clients niet kunnen worden geconfigureerd voor Shared Key (Gedeelde sleutel).
- • Control Tx Rates (Verzendsnelheid beheren). De standaardwaarde voor de transmissiesnelheid is **Auto**. De snelheid dient te worden aangepast aan de snelheid van uw draadloze netwerk. Selecteer het bereik van de transmissiesnelheden of gebruik de standaardinstelling **Auto** (Automatisch) als u de gateway de hoogst mogelijke gegevenssnelheid wilt laten gebruiken en de functie Auto-Fallback (Automatisch terugvallen) wilt instellen. Met Auto-Fallback (Automatisch terugvallen) wordt onderhandeld over de beste verbindingssnelheid tussen de gateway en een draadloze client.
- • Beacon Interval (Bakeninterval). De standaardwaarde is **100**. De waarde van het bakeninterval geeft het frequentie-interval van het baken aan. Een baken is een pakketbroadcast van de gateway voor de synchronisatie van het draadloze netwerk.
- DTIM Interval (DTIM-interval). De standaardwaarde is **1**. Deze waarde geeft het interval van de Delivery Traffic Indication Message (DTIM) aan. Een DTIM-veld is een aftelveld dat de clients informatie verstrekt over het volgende venster voor het luisteren naar broadcast- en multicast-berichten. Als er zich broadcast- of multicast-berichten voor gekoppelde clients in de buffer van de gateway bevinden, verzendt de router de volgende DTIM met een DTIM-intervalwaarde. De clients krijgen de bakens door en worden geactiveerd. Vervolgens kunnen de clients de broadcast-berichten en multicast-berichten ontvangen.
- $\bullet$  Fragmentation Threshold (Fragmentatiedrempel). Deze waarde moet **2346** blijven. Deze waarde geeft aan hoe groot een pakket mag zijn om nog als één geheel te worden verzonden. Pakketten groter dan de hier opgegeven waarde worden verdeeld over meerdere pakketten (gefragmenteerd). Als er zich veel pakketfouten voordoen, kunt u de fragmentatiedrempel iets verhogen. Als u de fragmentatiedrempel te laag instelt, kan dat slechte netwerkprestaties veroorzaken. Wij raden u aan deze waarde slechts in geringe mate te wijzigen.

**Hoofdstuk 5: De Wireless-G ADSL-gateway voor thuisgebruik configureren** 26**Het tabblad Wireless (Draadloos)**

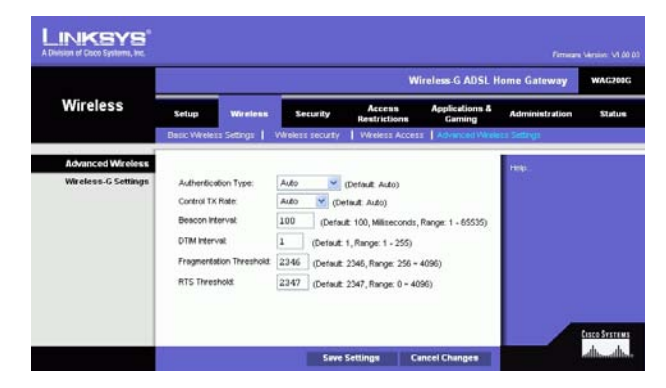

**Afbeelding 5-20: Advanced Wireless Settings (Geavanceerde instellingen voor draadloos netwerk)**

• RTS Threshold (RTS-drempel). Deze waarde moet **2347** blijven. Als de gegevensstroom inconsistent is, raden wij u aan deze waarde slechts in geringe mate te wijzigen. Als een netwerkpakket de vooraf ingestelde RTS-drempel niet overschrijdt, wordt de RTS/CTS-techniek niet ingeschakeld. De gateway verzendt Request to Send-frames (RTS) naar een bepaald ontvangststation en onderhandelt over het verzenden van een gegevensframe. Het draadloze station reageert op de ontvangst van de RTS met een Clear to Send-frame (CTS) ter bevestiging van het recht de overdracht te beginnen.

Wanneer u alle gewenste wijzigingen hebt aangebracht, klikt u op de knop **Save Settings** (Instellingen opslaan) om de wijzigingen op te slaan, of klikt u op de knop **Cancel Changes** (Wijzigingen annuleren) om de wijzigingen ongedaan te maken.

# **Het tabblad Security (Beveiliging)**

In dit scherm worden de instellingen voor VPN-doorvoer, firewall en filter weergegeven. Gebruik deze instellingen om de beveiliging van uw netwerk te verbeteren.

# VPN Passthrough (VPN-doorvoer)

VPN (Virtual Private Networking, virtueel particulier netwerkgebruik) is een beveiligingsmaatregel waarbij in wezen een beveiligde verbinding tussen twee externe locaties tot stand wordt gebracht. Configureer deze instellingen zodanig dat de gateway VPN-tunnels laat passeren.

- IPSec Passthrough (IPSec-doorvoer). IPSec (Internet Protocol Security) is een pakket protocollen waarmee een veilige uitwisseling van pakketten op de IP-laag kan worden gegarandeerd. Klik op de knop **Enable** (Inschakelen) als u IPSec Passthrough (IPSec-doorvoer) wilt toestaan. Klik op de knop **Disable** (Uitschakelen) om IPSec Passthrough (IPSec-doorvoer) uit te schakelen.
- PPPoE Passthrough (PPTP-doorvoer). Met PPPoE-doorvoer biedt u computers de mogelijkheid gebruik te maken van de PPPoE-clientsoftware die is verstrekt door uw internetprovider. Sommige internetproviders kunnen u vragen deze functie te gebruiken op de gateway. Klik op de knop **Enable** (Inschakelen) als u PPPoE Passthrough (PPPoE-doorvoer) wilt toestaan. Klik op de knop **Disable** (Uitschakelen) om PPPoE Passthrough (PPPoE-doorvoer) uit te schakelen.
- PPTP Passthrough (PPTP-doorvoer). Point-to-Point Tunneling Protocol Passthrough is de methode voor het inschakelen van VPN-sessies voor een Windows NT 4.0- of 2000-server. Klik op de knop **Enable** (Inschakelen) als u PPTP Passthrough (PPTP-doorvoer) wilt toestaan. Klik op de knop **Disable** (Uitschakelen) om PPTP Passthrough (PPTP-doorvoer) uit te schakelen.
- L2TP Passthrough (L2TP-doorvoer). Layering 2 Tunneling Protocol Passthrough is een uitbreiding van het Point-to-Point Tunneling Protocol (PPTP), dat wordt gebruikt om de werking van een VPN via internet mogelijk te maken. Klik op de knop **Enable** (Inschakelen) om L2TP Passthrough (L2TP-doorvoer) toe te staan. Klik op de knop **Disable** (Uitschakelen) om L2TP Passthrough (L2TP-doorvoer) uit te schakelen.

**Hoofdstuk 5: De Wireless-G ADSL-gateway voor thuisgebruik configureren** 27**Het tabblad Security (Beveiliging)**

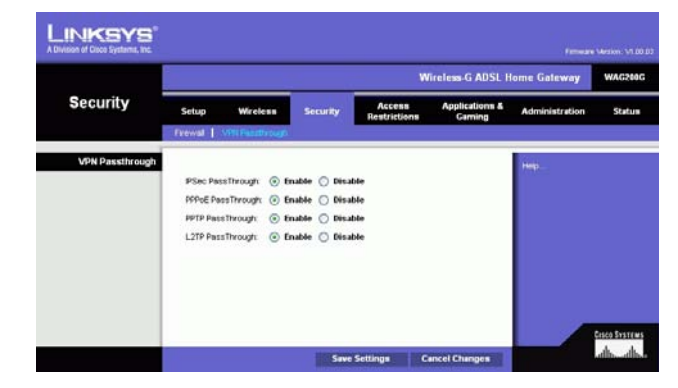

**Afbeelding 5-21: Security (Beveiliging)**

# Firewall

U kunt de firewall in- of uitschakelen, filters selecteren voor het blokkeren van specifieke gegevenstypen op internet en anonieme internetverzoeken blokkeren.

Klik op **Enable** (Inschakelen) als u de firewall wilt gebruiken. Als u de firewall niet wilt gebruiken, klikt u op **Disable** (Uitschakelen).

# **Extra filters**

- Filter Proxy (Proxy filteren). Het gebruik van WAN-proxyservers kan ten koste gaan van de beveiliging van de gateway. Met Denying Filter Proxy (Proxyfilter) schakelt u de toegang tot WAN-proxyservers uit. Schakel het selectievakje in als u de proxyfilter wilt activeren.
- Filter Cookies (Cookies filteren). Een cookie is een bestandje dat internetsites op uw computer opslaan en gebruiken wanneer u deze websites bezoekt. Schakel het selectievakje in als u op cookies wilt filteren.
- Filter Java Applets (Java Applets filteren). Java is een programmeertaal voor websites. Als u Java-applets niet toestaat, loopt u het risico dat u geen toegang hebt tot internetsites die met deze programmeertaal zijn gemaakt. Schakel het selectievakje in als u op Java-applets wilt filteren.
- Filter ActiveX (ActiveX filteren). ActiveX is een programmeertaal voor websites. Als u ActiveX niet toestaat, loopt u het risico dat u geen toegang hebt tot internetsites die met deze programmeertaal zijn gemaakt. Schakel het selectievakje in als u op ActiveX wilt filteren.

# **Block WAN Requests (WAN-verzoeken blokkeren)**

• Block Anonymous Internet Requests (Anonieme internetverzoeken blokkeren). Hierdoor voorkomt u dat uw netwerk wordt 'gepingd' of gedetecteerd en versterkt u de beveiliging van uw netwerk door uw netwerkpoorten te verbergen zodat het voor indringers moeilijker wordt om uw netwerk te ontdekken. Schakel de optie **Block Anonymous Internet Requests** (Anonieme internetverzoeken blokkeren) in om anonieme internetverzoeken te blokkeren of schakel deze optie uit om anonieme internetverzoeken toe te staan**.**

Als u activiteitenlogboeken wilt bekijken voor uw beveiligingsmaatregelen, klikt u op de knop **View Logs** (Logboeken weergeven). Klik op de knop **Clear** (Wissen) als u de logboekgegevens wilt wissen. Klik op de knop **Page Refresh** (Pagina vernieuwen) als u de gegevens wilt vernieuwen. Klik op de knop **Previous Page** (Vorige pagina) om terug te keren naar de vorige pagina met gegevens. Klik op de knop **Next Page** (Volgende pagina) om naar de volgende pagina met gegevens te gaan.

Wanneer u alle gewenste wijzigingen hebt aangebracht, klikt u op de knop **Save Settings** (Instellingen opslaan) om de wijzigingen op te slaan, of klikt u op de knop **Cancel Changes** (Wijzigingen annuleren) om de wijzigingen ongedaan te maken.

**Hoofdstuk 5: De Wireless-G ADSL-gateway voor thuisgebruik configureren** 28**Het tabblad Security (Beveiliging)**

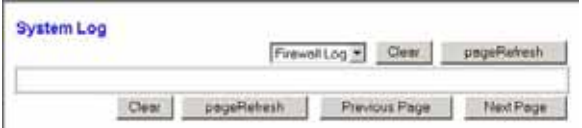

**Afbeelding 5-22: Firewall Log (Logboek firewall)**

# **Het tabblad Access Restrictions (Toegangsbeperkingen)**

Het tabblad Internet Access (Internettoegang)

In het scherm Internet Access (Internettoegang) kunt u de toegang tot internet blokkeren of bepaalde soorten internetgebruik toestaan. U kunt een internettoegangsbeleid voor bepaalde computers instellen en websites blokkeren op basis va URL's of trefwoorden.

**Internet Access Policy** (Internettoegangsbeleid). Toegang tot internet kan worden beheerd met een beleidsregel. Met de instellingen in dit scherm kunt u een toegangsbeleid instellen (nadat u op de knop **Save Settings** (Instellingen opslaan) hebt geklikt). Selecteer in het vervolgkeuzemenu een beleidsregel om de instellingen voor die beleidsregel weer te geven. Als u een beleid wilt verwijderen, selecteert u het nummer van dat beleid en klikt u op de knop **Delete** (Verwijderen). Klik op de knop **Summary** (Samenvatting) voor een overzicht van alle beleidsregels. (U kunt een beleidsregel verwijderen in het scherm Summary (Overzicht) door de gewenste beleidsregel(s) te selecteren en te klikken op de knop **Delete** (Verwijderen). Klik op de knop **Close** (Sluiten) als u wilt terugkeren naar het scherm Internet Access (Internettoegang).)

**Status**. Beleidsregels zijn standaard uitgeschakeld. Als u een beleid wilt inschakelen, selecteert u het beleidsnummer in het vervolgkeuzemenu en klikt u op het keuzerondje naast Enable (Inschakelen).

Een beleid voor internettoegang instellen:

- 1. Selecteer een nummer in het vervolgkeuzemenu Internet Access Policy (Internettoegangsbeleid).
- 2. U kunt het beleid inschakelen door op het keuzerondje naast Enable (inschakelen) te klikken.
- 3. Geef een naam voor het beleid op in het daarvoor bestemde veld.

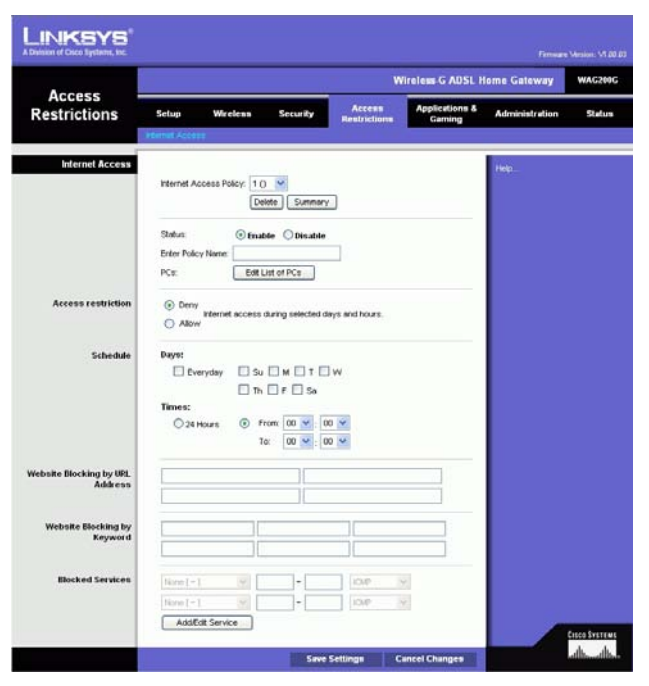

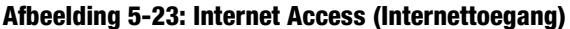

| mu | <b>Policy Karee</b> | Days:                  | Time of Day                             |   |
|----|---------------------|------------------------|-----------------------------------------|---|
| H  | ÷                   | $M$ T $W$ T $F$ $F$    | A 22-1 - 22-2 - 2 - 2 - 2 - 2<br>$\sim$ |   |
| а  | $\sim$              | <b><i>DATIVITY</i></b> | $\cdots$                                |   |
| ä  |                     | MIT WIT IF II          |                                         |   |
| đ  |                     | <b>MTWTFE</b>          | -                                       |   |
| ×  |                     | MIT WIT It is          |                                         |   |
| ٠  |                     | MT WIT F IS            | -                                       | п |
|    |                     | sheriwirinis           |                                         | н |
| è  |                     | <b>STIWIT IF IS</b>    | -                                       |   |
|    |                     | MT WIT IF<br>ß         |                                         | ÷ |
| m  | $\sim$              | M                      | <b>Hotel</b>                            | п |
|    |                     |                        |                                         |   |

**Afbeelding 5-24: Internet Policy Summary (Overzicht internettoegangsbeleid)**

**Hoofdstuk 5: De Wireless-G ADSL-gateway voor thuisgebruik configureren** 29**Het tabblad Access Restrictions (Toegangsbeperkingen)**

- 4. Klik op de knop **Edit List of PCs** (Overzicht van pc's bewerken) en selecteer op welke computers het beleid van kracht zal zijn. Het venster List of PCs (Overzicht van pc's) wordt weergegeven. U kunt een computer selecteren op basis van het MAC- of IP-adres. U kunt ook een reeks IP-adressen invoeren als u dit beleid wilt toepassen op een groep computers. Klik nadat u de wijzigingen hebt ingevoerd op de knop **Save Settings** (Instellingen opslaan) als u de wijzigingen wilt toepassen of klik op **Cancel Changes** (Wijzigingen annuleren) als u de wijzigingen wilt annuleren.
- 5. Klik op **Deny** (Weigeren) of **Allow** (Toestaan) en bepaal zo of u internettoegang wilt toestaan of blokkeren voor de computers die u hebt geselecteerd in het scherm List of PCs (Overzicht van pc's).
- 6. Bepaal op welke dagen en tijdstippen dit beleid van toepassing is. Selecteer de gewenste dagen waarop het beleid van kracht moet zijn of selecteer **Everyday** (Dagelijks). Geef vervolgens een tijdsduur in uren en minuten op waarin het beleid van kracht zal zijn of selecteer **24 Hours** (24 uur).
- 7. Als u websites op basis van een bepaalde URL wilt blokkeren, typt u elke URL in een apart veld naast Website Blocking by URL Address (Websiteblokkering op URL).
- 8. Als u websites op basis van een bepaald trefwoord wilt blokkeren, typt u elk trefwoord in een apart veld naast Website Blocking by Keyword (Websiteblokkering op trefwoord).
- 9. U kunt de toegang tot verschillende diensten die toegankelijk zijn via internet, zoals FTP of telnet, filteren door diensten te selecteren in de vervolgkeuzemenu's naast Blocked Services (Geblokkeerde diensten).

Geef vervolgens het poortbereik op dat u wilt filteren.

Als de service die u wilt blokkeren niet in de lijst staat of als u de instellingen van een service wilt bewerken, klikt u op de knop **Add/Edit Service** (Dienst toevoegen/bewerken). Het scherm Port Services (Poortservices) wordt weergegeven.

Als u een service wilt toevoegen, geeft u de naam van de service op in het veld *Service Name* (Servicenaam). Selecteer het protocol voor de service in het vervolgkeuzemenu Protocol en geef het gewenste bereik op in de velden Port Range (Poortbereik). Klik vervolgens op de knop **Add** (Toevoegen).

Als u een service wilt wijzigen, selecteert u de service in de lijst rechts in het scherm. Wijzig de naam, de protocolinstelling of het poortbereik. Klik vervolgens op de knop **Modify** (Wijzigen).

Als u een service wilt verwijderen, selecteert u de service in de lijst rechts op het scherm. Klik vervolgens op de knop **Delete** (Verwijderen).

Nadat u de gewenste wijzigingen hebt aangebracht in het scherm *Port Services* (Poortservices), klikt u op de knop **Apply** (Toepassen) om de wijzigingen op te slaan. Klik op de knop **Cancel** (Annuleren) als u de wijzigingen wilt annuleren. Klik op de knop **Close** (Sluiten) om het scherm Port Services (Poortservices) te sluiten en terug te keren naar het scherm Access Restrictions (Toegangsbeperkingen).

10. Klik op de knop **Save Settings** (Instellingen opslaan) als u de instellingen voor de beleidsregel wilt opslaan. Klik op de knop **Cancel Changes** (Wijzigingen annuleren) als u de instellingen voor het beleid ongedaan wilt maken.

**Hoofdstuk 5: De Wireless-G ADSL-gateway voor thuisgebruik configureren** 30**Het tabblad Access Restrictions (Toegangsbeperkingen)**

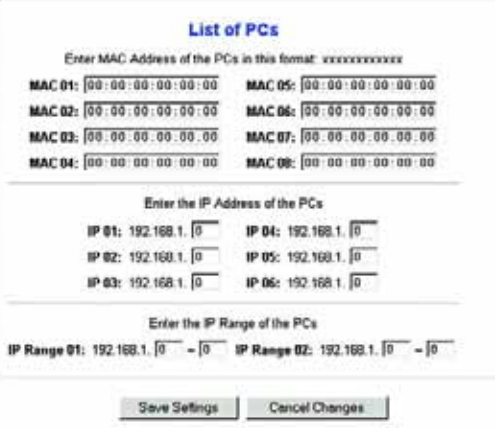

#### **Afbeelding 5-25: List of PCs (Overzicht van pc's)**

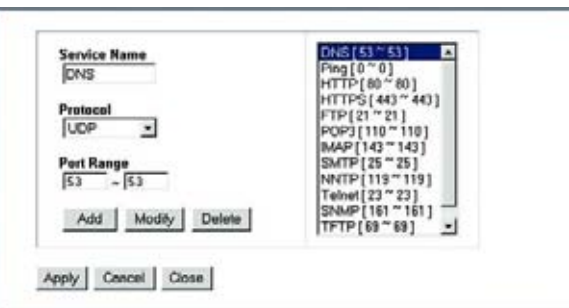

**Afbeelding 5-26: Add/Edit Service (Dienst toevoegen/bewerken)**

# **Het tabblad Applications and Gaming (Toepassingen en games)**

Het tabblad Single Port Forwarding (Doorsturen één poort)

# **Single Port Forwarding (Doorsturen één poort)**

In het venster Single Port Forwarding (Doorsturen één poort) kunt u een specifieke poort openen zodat gebruikers op internet de servers achter de gateway (bijvoorbeeld FTP-servers of e-mailservers) kunnen zien. Als gebruikers dergelijke verzoeken via internet naar uw netwerk verzenden, stuurt de gateway de verzoeken door naar de goede computer. Op elke computer waarvan de poort wordt toegewezen, moet de DHCP-clientfunctie worden uitgeschakeld en moet er een nieuw, vast IP-adres aan worden toegewezen, omdat het IP-adres kan veranderen wanneer de DHCP-functie wordt gebruikt.

- Port Map List (Lijst met poorttoewijzingen). In dit gedeelte past u de poortservice voor uw toepassingen aan.
	- $\bullet$ Application (Toepassing). Geef de naam van de toepassing op in het weergegeven veld.
	- External Port (Externe poort) en Internal Port (Interne poort). Voer de nummers in van de externe poort en de interne poort.
	- $\bullet$ Protocol. Selecteer het protocol dat u voor elke toepassing wilt gebruiken: **TCP** of **UDP**.
	- •IP Address (IP-adres). Voer het IP-adres van de desbetreffende computer in.
	- • Enabled (Ingeschakeld). Klik op **Enabled** (Ingeschakeld) om doorsturen in te schakelen voor de gekozen toepassing.

Wanneer u alle gewenste wijzigingen hebt aangebracht, klikt u op de knop **Save Settings** (Instellingen opslaan) om de wijzigingen op te slaan, of klikt u op de knop **Cancel Changes** (Wijzigingen annuleren) om de wijzigingen ongedaan te maken.

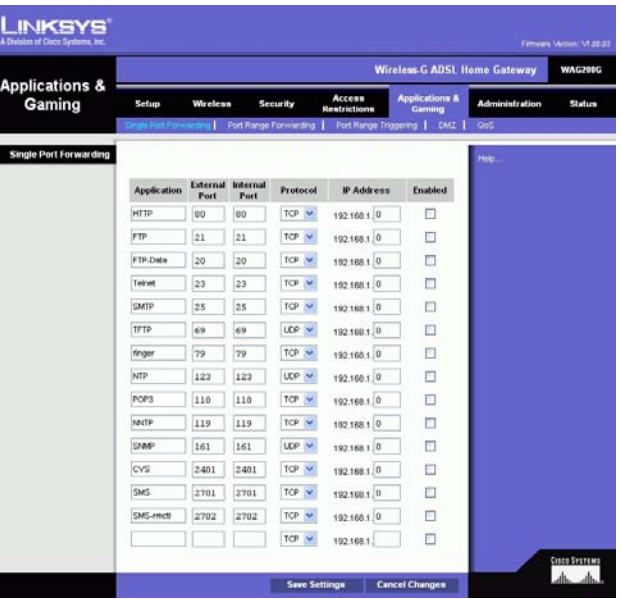

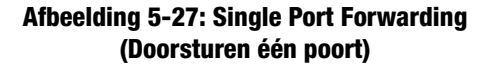

# Het tabblad Port Range Forwarding (Doorsturen poortbereik)

Met het scherm Port Range Forwarding (Doorsturen poortbereik) kunt u openbare diensten op uw netwerk instellen, zoals webservers, FTP-servers, e-mailservers of andere, gespecialiseerde internettoepassingen. (Gespecialiseerde internettoepassingen zijn toepassingen die gebruikmaken van internet om functies uit te voeren, zoals videoconferenties en on line games. Voor sommige internettoepassingen is doorsturen niet nodig.)

Als gebruikers dergelijke verzoeken via internet naar uw netwerk verzenden, stuurt de gateway de verzoeken door naar de goede computer. Op elke computer waarvan de poort wordt toegewezen, moet de DHCP-clientfunctie worden uitgeschakeld en moet er een nieuw, vast IP-adres aan worden toegewezen, omdat het IP-adres kan veranderen wanneer de DHCP-functie wordt gebruikt.

- Application (Toepassing). Geef de naam van de toepassing op in het weergegeven veld.
- Start (Begin) en End (Einde). Geef de nummers op van de eerste en de laatste poort in het bereik dat u wilt doorsturen.
- •Protocol. Selecteer het protocol dat u voor elke toepassing wilt gebruiken: **TCP**, **UDP** of **Both** (Beide).
- $\bullet$ IP Address (IP-adres). Voer het IP-adres van de desbetreffende computer in.
- • Enable (Inschakelen). Schakel het selectievakje **Enable** (Inschakelen) in als u het doorsturen voor de gekozen toepassing wilt inschakelen.

Wanneer u alle gewenste wijzigingen hebt aangebracht, klikt u op de knop **Save Settings** (Instellingen opslaan) om de wijzigingen op te slaan, of klikt u op de knop **Cancel Changes** (Wijzigingen annuleren) om de wijzigingen ongedaan te maken.

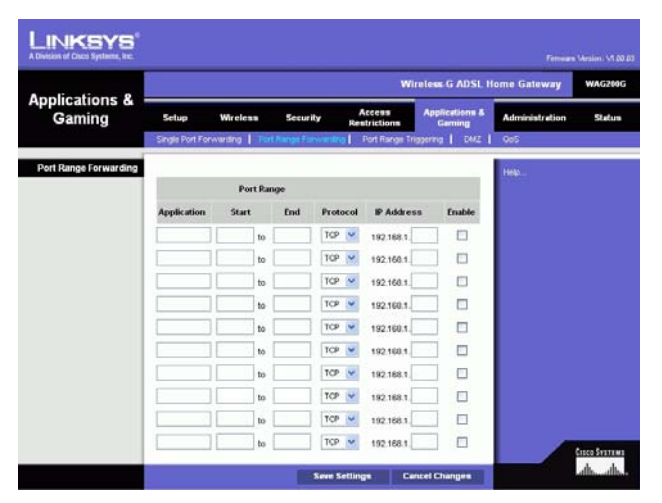

**Afbeelding 5-28: Port Range Forwarding (Doorsturen poortbereik)**

# Het tabblad Port Triggering (Poorttriggers)

Port Triggering (Poorttriggers) wordt gebruikt voor speciale toepassingen waarvoor een poort op aanvraag moet kunnen worden geopend. Bij deze functie controleert de gateway uitgaande gegevens op specifieke poortnummers. De gateway onthoudt het IP-adres van de computer die een verzoek om gegevens verzendt, zodat de gegevens bij terugkeer via de gateway naar de juiste computer kunnen worden teruggestuurd aan de hand van een IP-adres en regels voor poorttoewijzing.

- Application (Toepassing). Voer voor elke toepassing een naam in.
- Triggered Range (Getriggerd bereik). Geef de nummers van de eerste en de laatste poort in het getriggerde bereik op.
- Forwarded Range (Doorgestuurd bereik). Geef de nummers van de eerste en de laatste poort in het doorgestuurde bereik op.
- Enable (Inschakelen). Klik op het selectievakje **Enable** (Inschakelen) als u het gebruik van poorttriggers voor de desbetreffende toepassing wilt inschakelen.

Wanneer u alle gewenste wijzigingen hebt aangebracht, klikt u op de knop **Save Settings** (Instellingen opslaan) om de wijzigingen op te slaan, of klikt u op de knop **Cancel Changes** (Wijzigingen annuleren) om de wijzigingen ongedaan te maken.

# Het tabblad DMZ

In het scherm DMZ kan één lokale gebruiker verbinding met internet maken en een bepaalde dienst gebruiken, zoals het spelen van een game op internet of het houden van videoconferenties via DMZ-hosting. Bij DMZ-hosting worden alle poorten voor één computer tegelijk doorgestuurd. Het verschil met Port Range Forwarding (Doorsturen poortbereik) is dat bij deze laatste functie maximaal 10 poortbereiken kunnen worden doorgestuurd.

- DMZ Hosting (DMZ-hosting). Met deze functie kan één lokale gebruiker verbinding met internet maken en een bepaalde andere service gebruiken, zoals het spelen van een game via internet of het houden van videoconferenties. Selecteer **Enable** (Inschakelen) als u deze functie wilt gebruiken. Als u DMZ niet wilt gebruiken, selecteert u **Disable** (Uitschakelen).
- DMZ Host IP Address (IP-adres DMZ-host). U kunt één computer weergeven door het IP-adres van deze computer in te voeren. Raadpleeg "Bijlage C: Het MAC- en IP-adres voor uw Ethernet-adapter achterhalen" om het IP-adres van een computer te verkrijgen.

Wanneer u alle gewenste wijzigingen hebt aangebracht, klikt u op de knop **Save Settings** (Instellingen opslaan) om de wijzigingen op te slaan, of klikt u op de knop **Cancel Changes** (Wijzigingen annuleren) om de wijzigingen ongedaan te maken.

**Hoofdstuk 5: De Wireless-G ADSL-gateway voor thuisgebruik configureren** 33**Het tabblad Applications and Gaming (Toepassingen en games)**

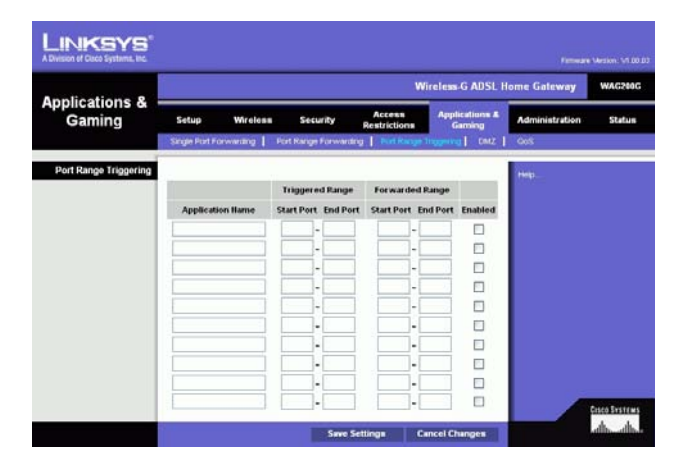

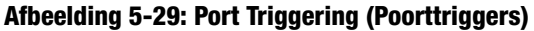

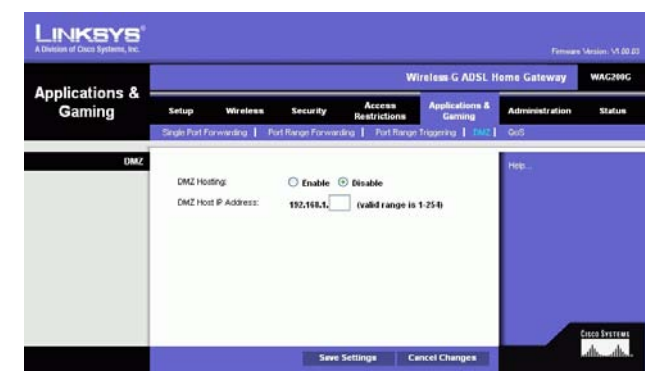

**Afbeelding 5-30: DMZ**

# Het tabblad QoS

## **QoS**

Dankzij Quality of Service (QoS) is betere dienstverlening mogelijk voor netwerkverkeer met een hoge prioriteit waarvoor veeleisende, real-time toepassingen nodig zijn, zoals telefonie via internet of videoconferenties.

**Enabled/Disabled** (Ingeschakeld/Uitgeschakeld). Selecteer **Enable** (Inschakelen) als u Qos wilt gebruiken. Als dat niet het geval is, kiest u voor de standaardinstelling **Disable** (Uitschakelen).

# **Application-based QoS (QoS op basis van toepassing)**

Met Application-based QoS (QoS op basis van toepassing)worden gegevens beheerd terwijl deze worden verzonden en ontvangen. Naar gelang de instellingen in het scherm *QoS*, kunt u met deze functie een hoge of lage prioriteit toekennen aan gegevens voor vijf vooraf ingestelde toepassingen en drie extra, door u ingestelde toepassingen.

**High priority** (Hoge prioriteit)/**Medium priority** (Gemiddelde prioriteit)/**Low priority** (Lage prioriteit). Selecteer voor elke toepassing **High priority** (Hoge prioriteit), **Medium priority** (Gemiddelde prioriteit) of **Low priority** (Lage prioriteit). Het verkeer in de wachtrij voor hoge prioriteit deelt 60% van de totale bandbreedte, het verkeer in de wachtrij voor gemiddelde prioriteit 18% en het verkeer in de wachtrij voor lage prioriteit 1% .

**FTP** (File Transfer Protocol). Een protocol dat wordt gebruikt voor bestandsoverdracht in een TCP/IP-netwerk (internet, UNIX, enz.). U kunt FTP bijvoorbeeld gebruiken voor het uploaden van HTML-pagina's voor een website van een lokale computer naar de webserver.

**HTTP** (HyperText Transport Protocol). Het communicatieprotocol dat wordt gebruikt om verbinding te maken met servers op internet. De belangrijkste functie van dit protocol is het tot stand brengen van een verbinding met een webserver en het verzenden van HTML-pagina's naar de webbrowser van de client.

**Telnet**. Een terminal-emulatieprotocol dat veel wordt gebruikt voor internet- en TCP/IP-netwerken. Met dit protocol kan een gebruiker op een terminal of computer zich aanmelden bij een extern apparaat en een programma uitvoeren.

**SMTP** (Simple Mail Transfer Protocol). Het standaardprotocol voor e-mail op internet. Het is een TCP/IP-protocol waarmee de berichtindeling en de MTA (Message Transfer Agent), die de berichten opslaat en doorstuurt, worden bepaald.

**POP3** (Post Office Protocol 3). Een standaard-e-mailserver die veel op internet wordt gebruikt. POP3 biedt een berichtenopslag waarin inkomende e-mailberichten worden opgeslagen totdat gebruikers zich aanmelden en de berichten downloaden. POP3 is een eenvoudig systeem met weinig keuzemogelijkheden. Alle wachtende berichten en bijlagen worden tegelijk gedownload. POP3 maakt gebruikt van het SMTP-berichtenprotocol.

**Specific Port#** (Specifiek poortnummer). U kunt drie extra toepassingen toevoegen door de namen ervan in te voeren in deze velden.

Wanneer u alle gewenste wijzigingen hebt aangebracht, klikt u op de knop **Save Settings** (Instellingen opslaan) om de wijzigingen op te slaan, of klikt u op de knop **Cancel Changes** (Wijzigingen annuleren) om de wijzigingen ongedaan te maken.

**Hoofdstuk 5: De Wireless-G ADSL-gateway voor thuisgebruik configureren** 34**Het tabblad Applications and Gaming (Toepassingen en games)**

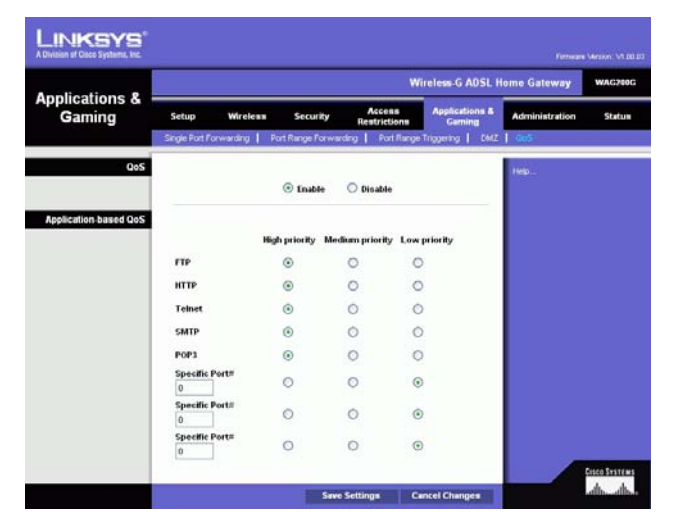

**Afbeelding 5-31: QoS**

# **Het tabblad Administration (Administratie)**

# Het tabblad Management (Beheer)

In het scherm Management (Beheer) kunt u de toegangsinstellingen voor de gateway wijzigen en de functies voor SNMP (Simple Network Management Protocol), UPnP (Universal Plug and Play), IGMP (Internet Group Multicast Protocol)-Proxy en WLAN-beheer configureren.

# **Gateway Access (Gatewaytoegang)**

Local Gateway Access (Lokale gatewaytoegang). Ter beveiliging van de gateway moet u een wachtwoord opgeven om het webgebaseerde hulpprogramma van de gateway te kunnen openen. Zowel de standaardgebruikersnaam als het standaardwachtwoord is **admin**.

- Gateway Userlist (Gebruikerslijst gateway). Selecteer het nummer van de gebruiker in het vervolgkeuzemenu.
- $\bullet$  Gateway Username (Gebruikersnaam gateway). Voer de standaardgebruikersnaam **admin** in. Het is raadzaam de standaardgebruikersnaam te wijzigen in een gebruikersnaam van uw keuze.
- Gateway Password (Wachtwoord gateway). Het is raadzaam het standaardwachtwoord, **admin**, te wijzigen in een wachtwoord van uw keuze.
- • Voer het wachtwoord opnieuw in ter bevestiging: Geef het nieuwe wachtwoord van de gateway nogmaals op om het te bevestigen.

Remote Gateway Access (Externe gatewaytoegang). Met deze functie kunt u vanaf een externe locatie via internet toegang krijgen tot uw gateway.

• Remote Management (Extern beheer). Met deze functie kunt u vanaf een externe locatie de gateway via internet beheren. U kunt Remote Management (Extern Beheer) inschakelen door op **Enable** (Inschakelen) te klikken.

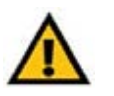

**BELANGRIJK:** Als u extern beheer inschakelt, kan iedereen met uw wachtwoord de gateway configureren vanaf elke willekeurige locatie op internet.

 $\bullet$  Management Port (Beheerpoort). Voer het nummer in van de poort die u wilt gebruiken voor toegang tot de gateway.

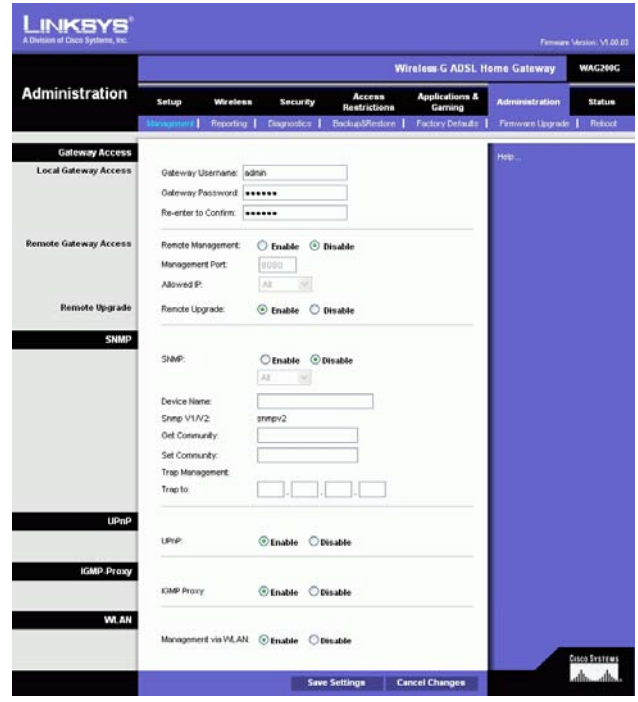

#### **Afbeelding 5-32: Management (Beheer)**

**Hoofdstuk 5: De Wireless-G ADSL-gateway voor thuisgebruik configureren** 35**Het tabblad Administration (Administratie)**

• Allowed IP (Toegestaan IP-adres). Geef het IP-adres of de IP-adressen op die zijn toegestaan voor het op afstand beheren van de gateway. Als u alle IP-adressen wilt toestaan, zonder beperkingen, selecteert u **All** (Alle). U kunt een enkel IP-adres opgeven door **IP address** (IP-adres) te selecteren en het IP-adres in te voeren in de beschikbare velden. U kunt een bereik van IP-adressen opgeven door **IP range** (IP-bereik) te selecteren en het bereik van IP-adressen in te voeren in de beschikbare velden.

Remote Upgrade (Externe upgrade). Met deze functie kan door een TFTP-server een externe upgrade worden uitgevoerd van de firmware van de gateway. U kunt Remote Upgrade (Externe upgrade) inschakelen door op **Enable** (Inschakelen) te klikken.

#### **SNMP**

SNMP is een veelgebruikt protocol voor het bewaken en beheren van netwerken. U kunt SNMP inschakelen door op **Enabled** (Ingeschakeld) te klikken. U kunt SNMP uitschakelen door op **Disabled** (Uitgeschakeld) te klikken.

Geef het IP-adres of de IP-adressen op die zijn toegestaan voor SNMP-toegang. Selecteer **All** (Alle) om alle IP-adressen zonder beperkingen toe te staan, **IP address** (IP-adres) om een enkel IP-adres op te geven of **IP range** (IP-bereik) om een bereik van IP-adressen te specificeren.

- Apparaatnaam. Geef de naam van de gateway op.
- SNMP v1/v2: Get Community (Gemeenschap ophalen). Voer het wachtwoord in waarmee u alleen-lezen toegang krijgt tot de SNMP-informatie van de gateway.
- Set Community (Gemeenschap instellen). Voer het wachtwoord in waarmee u lees-/schrijftoegang krijgt tot de SNMP-informatie van de gateway.
- Trap Management: Trap to (Trap-beheer: Trap uitvoeren naar). Geef het IP-adres op van de externe hostcomputer die de trap-berichten zal ontvangen.

#### **UPnP**

Met UPnP (Universal Plug and Play) kunnen Windows Me en XP de gateway automatisch configureren voor verschillende internettoepassingen zoals games en videoconferenties.

• UPnP. U kunt UPnP inschakelen door op **Enable** (Inschakelen) te klikken. In andere gevallen klikt u op **Disable** (Uitschakelen).

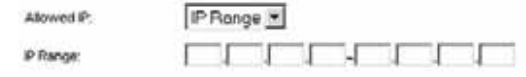

**Afbeelding 5-33: Allowed IP - IP Range (Toegestaan IP-adres - IP-bereik)**

**Hoofdstuk 5: De Wireless-G ADSL-gateway voor thuisgebruik configureren** 36**Het tabblad Administration (Administratie)**

# **IGMP-Proxy**

Als uw multimediatoepassing of -apparaat niet correct werkt achter de gateway, kunt u IGMP-Proxy inschakelen zodat multicast-verkeer door de gateway mogelijk wordt.

 $\bullet$  IGMP-Proxy. Selecteer **Enable** (Inschakelen) als u deze functie wilt gebruiken. In andere gevallen selecteert u **Disable** (Uitschakelen).

# **WLAN**

 $\bullet$  Management via WLAN (Beheer via WLAN). Via deze functie kan de gateway worden beheerd door een draadloze computer op een lokaal netwerk die zich aanmeldt bij het webgebaseerde hulpprogramma van de gateway.

Wanneer u alle gewenste wijzigingen hebt aangebracht, klikt u op de knop **Save Settings** (Instellingen opslaan) om de wijzigingen op te slaan, of klikt u op de knop **Cancel Changes** (Wijzigingen annuleren) om de wijzigingen ongedaan te maken.

# Het tabblad Reporting (Rapportage)

In het scherm Reporting (Rapportage) vindt u alle binnenkomende en uitgaande URL's of IP-adressen voor de internetverbinding. Tevens vindt u hier logboeken voor VPN- en firewallgebeurtenissen.

# **Reporting (Rapportage)**

- Log (Logboek). U kunt rapportage via logboeken inschakelen door op **Enabled** (Ingeschakeld) te klikken.
- $\bullet$  Logviewer IP Address (IP-adres Logviewer). Geef het IP-adres op van de computer die de logboeken moet ontvangen. U hebt Logviewer-software nodig om deze logboeken te kunnen bekijken. U kunt deze gratis software downloaden van www.linksys.com.

# **Email Alerts (Waarschuwingen via e-mail)**

- $\bullet$  Email Alerts (Waarschuwingen via e-mail). U kunt Email Alerts (Waarschuwingen via e-mail) inschakelen door op **Enabled** (Ingeschakeld) te klikken.
- $\bullet$  Denial of Service Thresholds (DoS-drempels). Voer het aantal DoS-aanvallen (Denial of Service) in waarbij een waarschuwing per e-mail wordt verzonden.
- SMTP Mail Server (SMTP-e-mailserver). Geef het IP-adres van de SMTP-server op.

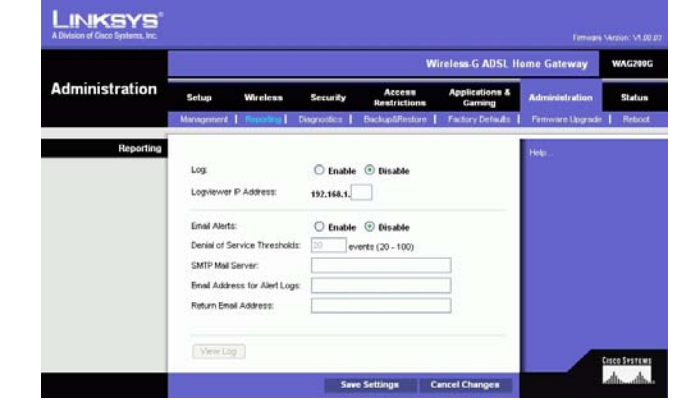

**Afbeelding 5-34: Reporting (Rapportage)**

- E-Mail Address for Alert Logs (E-mailadres voor waarschuwingslogboeken). Geef het e-mailadres op waar logboeken met waarschuwingen naartoe moeten worden gestuurd.
- Return E-Mail address (Retouradres e-mailwaarschuwingen). Voer het retouradres voor de e-mailwaarschuwingen in.

Als u de logboeken wilt weergeven, klikt u op **View Logs (Logboeken weergeven)**. Er wordt een nieuw scherm weergegeven. In het vervolgkeuzemenu kunt u selecteren welk logboek u wilt weergeven. Klik op de knop **Clear** (Wissen) als u de logboekgegevens wilt wissen. Klik op de knop **Page Refresh** (Pagina vernieuwen) als u de gegevens wilt vernieuwen. Klik op de knop **Previous Page** (Vorige pagina) om terug te keren naar de vorige pagina met gegevens. Klik op de knop **Next Page** (Volgende pagina) om naar de volgende pagina met gegevens te gaan.

Wanneer u alle gewenste wijzigingen hebt aangebracht, klikt u op de knop **Save Settings** (Instellingen opslaan) om de wijzigingen op te slaan, of klikt u op de knop **Cancel Changes** (Wijzigingen annuleren) om de wijzigingen ongedaan te maken.

Het tabblad Diagnostics (Diagnose)

# **Ping Test (Ping-test)**

Ping Test Parameters (Parameters voor ping-test)

- Ping Target IP (Doel-IP-adres voor pingen). Voer het IP-adres in dat u wilt pingen. Dit kan een lokaal IP-adres (LAN) of een internet-IP-adres (WAN) zijn.
- Ping Size (Ping-grootte). Geef de grootte van het pakket op.
- Number of Pings (Aantal pings). Voer het aantal keren in dat u wilt pingen.
- • Ping Interval (Ping-interval). Geef het ping-interval (hoe vaak het doel-IP-adres wordt gepingd) in milliseconden op.
- Ping Timeout (Ping-time-out). Geef de ping-time-out (hoe lang het duurt voordat er een time-out optreedt bij de ping-test) op in milliseconden.

Klik op de knop **Start Test** (Test starten) om de ping-test te starten.

• Ping Result (Ping-resultaat). De resultaten van de ping-test worden hier weergegeven.

Wanneer u alle gewenste wijzigingen hebt aangebracht, klikt u op de knop **Save Settings** (Instellingen opslaan) om de wijzigingen op te slaan, of klikt u op de knop **Cancel Changes** (Wijzigingen annuleren) om de wijzigingen ongedaan te maken.

**Hoofdstuk 5: De Wireless-G ADSL-gateway voor thuisgebruik configureren** 38**Het tabblad Administration (Administratie)**

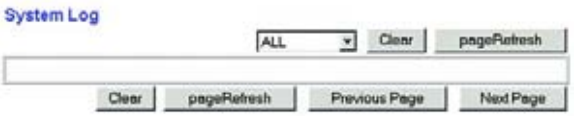

**Afbeelding 5-35: System Log (Systeemlogboek)**

|                                                 |                                                                                                    |                         |                                                                           |                                   | <b>Wireless G ADSL Home Gateway</b>  |                       | <b>WAG200G</b>        |
|-------------------------------------------------|----------------------------------------------------------------------------------------------------|-------------------------|---------------------------------------------------------------------------|-----------------------------------|--------------------------------------|-----------------------|-----------------------|
| <b>Administration</b>                           | Setup                                                                                                    | Wireless                | Security                                                                  | Access<br><b>Restrictions</b>     | <b>Applications &amp;</b><br>Garning | <b>Administration</b> | Status                |
|                                                 | Management                                                                                                    | Reporting               |                                                                           | <b>BackupSRestore</b>             | <b>Factory Defaults</b>              | Firmware Upgrade      | Reboot                |
| <b>Ping Test</b><br><b>Ping Test Parameters</b> | Ping Target IP:<br>Ping Size:<br>Number of Pings:<br>Ping Interval:<br><b>Ping Timeout</b><br><b>Ping Result</b> | 60<br>1<br>1000<br>5000 | <b>Bytes</b><br>(Range 1=100)<br>Miliseconda<br>Miliseconds<br>Start Test | Pkt_Sent:0 Pkt_Recy:0 Avg_Rtt:0ms |                                      | Help.                 | <b>Cisco Svstraws</b> |

**Afbeelding 5-36: Ping Test (Ping-test)**

# Het tabblad Backup&Restore (Back-up en herstel)

Op het tabblad Backup&Restore (Back-up en herstel) kunt u een reservekopie van het configuratiebestand van de gateway opslaan en dit bestand herstellen.

# **Backup Configuration (Reservekopie van configuratie maken)**

Klik op de knop **Backup** (Reservekopie) als u een reservekopie wilt maken van het configuratiebestand van de gateway. Volg de instructies op het scherm.

# **Restore Configuration (Configuratie herstellen)**

Klik op de knop **Browse** (Bladeren) als u het configuratiebestand van de gateway wilt herstellen. Volg daarna de instructies op het scherm om het bestand te zoeken. Klik op de knop **Restore** (Herstellen) nadat u het bestand hebt geselecteerd.

# Het tabblad Factory Defaults (Fabrieksinstellingen)

Restore Factory Defaults (Fabrieksinstellingen herstellen). Als u de fabrieksinstellingen van de gateway wilt herstellen en alle instellingen wilt verwijderen, klikt u op **Yes** (Ja).

U kunt het herstelproces starten door op de knop **Save Settings** (Instellingen opslaan) te klikken om de wijzigingen op te slaan, of op de knop **Cancel Changes** (Wijzigingen annuleren) om de wijzigingen ongedaan te maken.

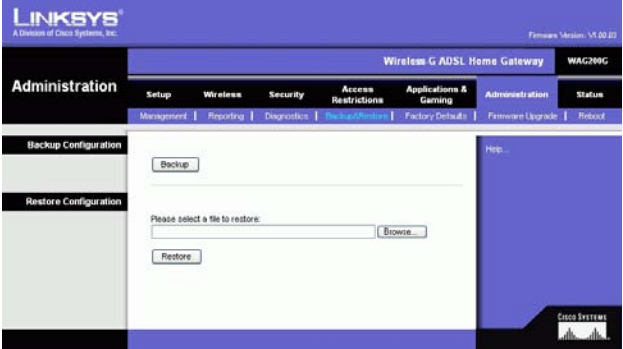

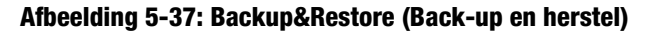

|                       |            |           |                 |                        | <b>Wireless G ADSL Home Gateway</b>  |                       | WAG200G       |
|-----------------------|------------|-----------|-----------------|------------------------|--------------------------------------|-----------------------|---------------|
| <b>Administration</b> | Setup      | Wireless  | <b>Security</b> | Access<br>Restrictions | <b>Applications &amp;</b><br>Garning | <b>Administration</b> | <b>Status</b> |
|                       | Management | Reporting | Diagnostics     | <b>BackupARestore</b>  | <b>Factory Defaults</b>              | Fintwore Upgrade      | Retrock       |
|                       |            |           |                 |                        |                                      |                       |               |
|                       |            |           |                 |                        |                                      |                       |               |

**Afbeelding 5-38: Factory Defaults (Fabrieksinstellingen)**

# Het tabblad Firmware Upgrade (Firmware-upgrade)

De gateway biedt u de mogelijkheid een upgrade van de firmware uit te voeren vanaf de LAN-zijde (Local Area Network) van de gateway.

# **Upgrade from LAN (Upgraden van LAN)**

Voer als volgt een upgrade uit van de firmware van de gateway vanaf het LAN.

- 1. Download het upgrade-bestand voor de firmware van de gateway vanaf www.linksys.com.
- 2. Pak het firmwarebestand uit op uw computer.
- 3. Klik op de knop **Browse** (Bladeren) om naar het upgrade-bestand van de firmware te zoeken.
- 4. Dubbelklik op het firmware-bestand dat u hebt gedownload en uitgepakt.
- 5. Klik op de knop **Upgrade** en volg de instructies op het scherm.

Klik op de knop **Cancel Upgrade** (Upgrade annuleren) als u de upgrade van de firmware wilt annuleren.

# Het tabblad Reboot (Herstart)

In dit scherm kunt u een harde of zachte herstart van de gateway uitvoeren. In de meeste gevallen kunt u het beste de harde herstart gebruiken. De zachte herstart is vergelijkbaar met het opnieuw opstarten van de computer zonder dat deze daadwerkelijk wordt uitgeschakeld.

# **Reboot (Herstarten)**

Reboot Mode (Herstartmodus). Als u de gateway opnieuw wilt opstarten, selecteert u **Hard** of **Soft** (Zacht). Kies **Hard** als u de gateway uit en weer aan wilt zetten of **Soft** (Zacht) als u opnieuw wilt opstarten zonder de stroom uit te schakelen.

U kunt beginnen met het herstartproces door op de knop **Save Settings** (Instellingen opslaan) te klikken. Als een scherm wordt weergegeven waarin u wordt gevraagd of u werkelijk de gateway opnieuw wilt opstarten, klikt u op **OK**.

Klik op de knop **Cancel Changes** (Wijzigingen annuleren) als u de herstart wilt annuleren.

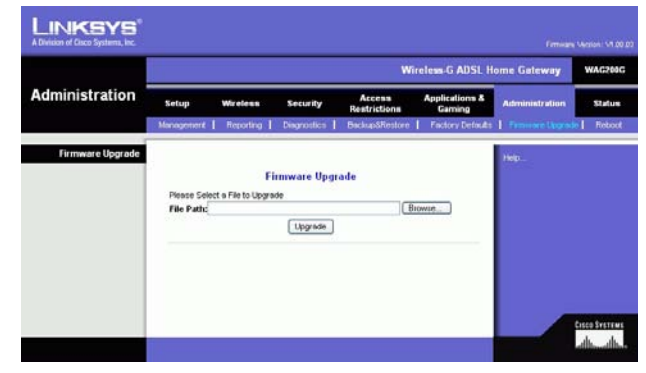

**Afbeelding 5-39: Firmware-upgrade**

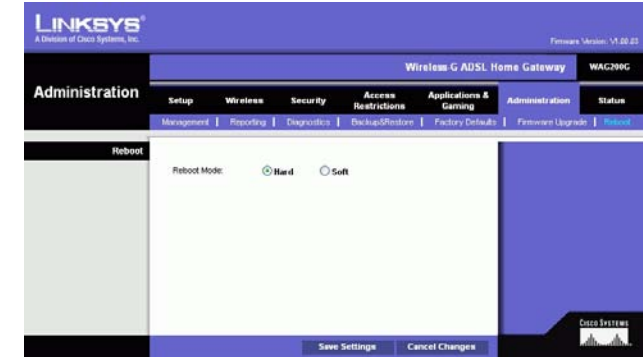

**Afbeelding 5-40: Reboot (Herstart)**

**Hoofdstuk 5: De Wireless-G ADSL-gateway voor thuisgebruik configureren** 40**Het tabblad Administration (Administratie)**

# **Het tabblad Status**

# Het tabblad Gateway

In dit scherm vindt u de informatie over de gateway en de bijbehorende internetverbinding.

# **Gateway Information (Gateway-informatie)**

In dit gedeelte worden de firmwareversie, het MAC-adres en de huidige tijd van de gateway weergegeven.

# **Internet Connection (Internetverbinding)**

In dit gedeelte wordt de volgende informatie weergegeven: verbinding, aanmeldingstype, interface, IP-adres, subnetmasker, standaardgateway, IP-adressen voor DNS-server 1, 2 en 3, en WINS-adres.

DHCP Renew (DHCP vernieuwen). Klik op de knop **DHCP Renew** (DHCP vernieuwen) als u het huidige IP-adres van de gateway wilt vervangen door een nieuw IP-adres.

DHCP Release (DHCP vrijgeven). Klik op de knop **DHCP Release** (DHCP vrijgeven) als u het huidige IP-adres van de gateway wilt verwijderen.

Klik op de knop **Refresh** (Vernieuwen) als u de weergegeven informatie wilt vernieuwen.

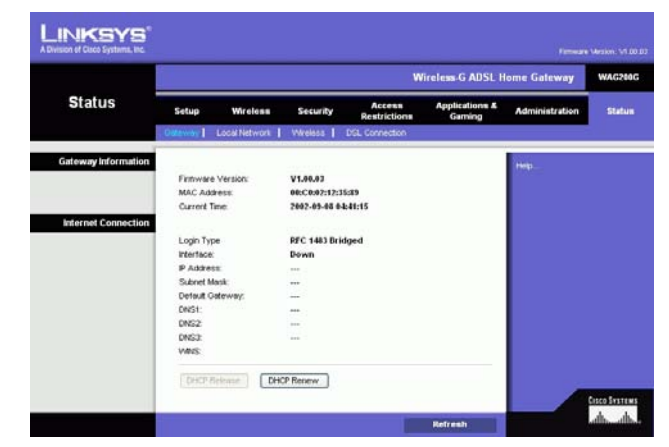

**Afbeelding 5-41: Gateway**

# Het tabblad Local Network (Lokaal netwerk)

De volgende informatie wordt weergegeven over het lokale netwerk: lokale MAC-adres, IP-adres, subnetmasker, DHCP-server, eerste IP-adres en laatste IP-adres. Als u de tabel met DHCP-clients wilt weergeven, klikt u op de knop **DHCP Clients Table** (Clienttabel DHCP). Als u de ARP/RARP-tabel wilt weergeven, klikt u op de knop **ARP/ RARP Table** (Tabel ARP/RARP).

DHCP Clients Table (Clienttabel DHCP). De actieve IP-tabel DHCP bevat de gegevens van de huidige DHCP-client. Hierbij worden computernaam, IP-adres, MAC-adres en vervaldatum van het dynamische IP-adres weergegeven voor de draadloze clients die gebruikmaken van de DHCP-server. (Deze gegevens worden opgeslagen in het tijdelijke geheugen en worden periodiek gewijzigd.) Klik op de knop **Refresh** (Vernieuwen) als u de weergegeven informatie wilt vernieuwen. U kunt een client verwijderen van de DHCP-server door de client te selecteren en vervolgens op de knop **Delete** (Verwijderen) te klikken. Klik op de knop **Close** (Sluiten) als u wilt terugkeren naar het scherm Local Network (Lokaal netwerk).

ARP/RARP Table (Tabel ARP/RARP). De ARP/RARP-tabel bevat de huidige gegevens voor de lokale netwerkclients die een ARP-verzoek naar de gateway hebben gezonden. U ziet het IP-adres en het MAC-adres van deze clients. (Deze gegevens worden opgeslagen in het tijdelijke geheugen en veranderen van tijd tot tijd.) Een ARP-verzoek is een verzoek dat door de gateway wordt verzonden om clients met een IP-adres om hun MAC-adres te vragen, zodat de gateway IP-adressen aan MAC-adressen kan koppelen. RARP is het tegenovergestelde van ARP. Klik op de knop **Refresh** (Vernieuwen) als u de weergegeven informatie wilt vernieuwen. Klik op de knop **Close** (Sluiten) als u wilt terugkeren naar het scherm Local Network (Lokaal netwerk).

Klik op de knop **Refresh** (Vernieuwen) als u de weergegeven informatie wilt vernieuwen.

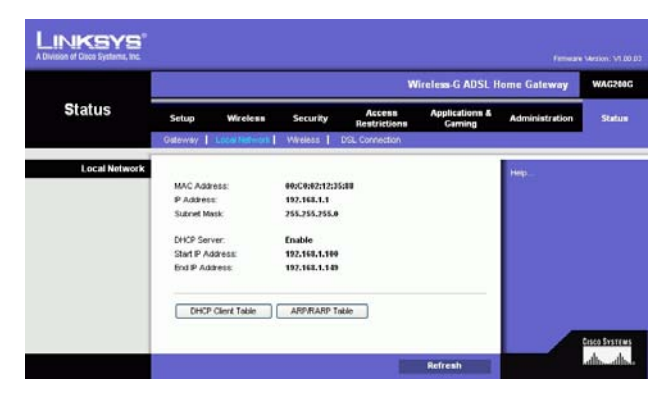

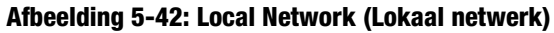

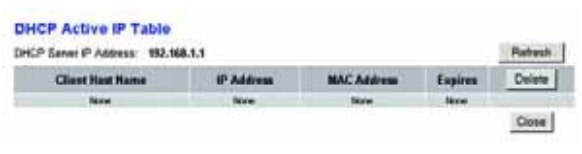

#### **Afbeelding 5-43: DHCP Active IP Table (Actieve IP-tabel DHCP)**

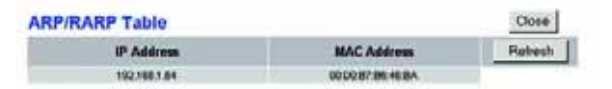

**Afbeelding 5-44: ARP/RARP Table (Tabel ARP/RARP)**

Download from Www.Somanuals.com. All Manuals Search And Download.

# Het tabblad Wireless (Draadloos)

De volgende informatie wordt weergegeven over het draadloze netwerk: firmwareversie, MAC-adres, modus, SSID, DHCP-server, kanaal en coderingsfunctie.

Klik op de knop **Wireless Clients Connected** (Verbonden WLAN-clients) om een lijst weer te geven van de draadloze clients die zijn verbonden met de gateway. Per client wordt hierbij de computernaam, het IP-adres en het MAC-adres aangegeven. Klik op de knop **Refresh** (Vernieuwen) als u de weergegeven informatie wilt vernieuwen. Klik op de knop **Close** (Sluiten) als u wilt terugkeren naar het scherm Wireless (Draadloos).

Klik op de knop **Refresh** (Vernieuwen) als u de weergegeven informatie wilt vernieuwen.

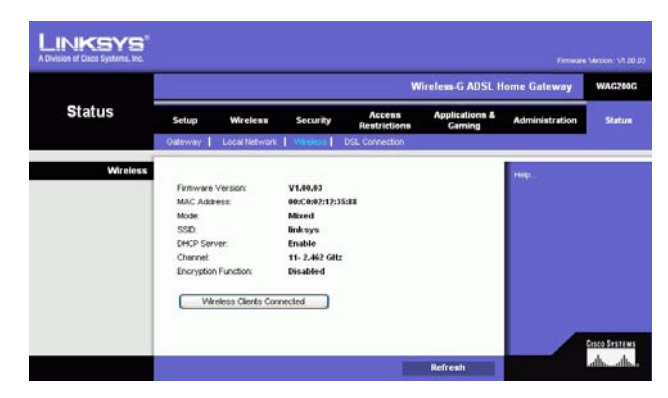

# **Afbeelding 5-45: Wireless (Draadloos)**

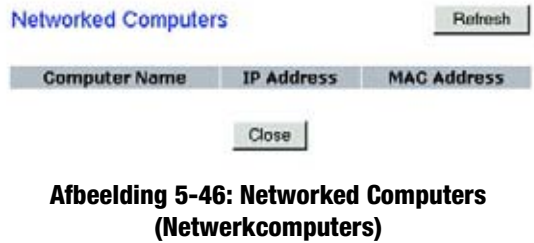

**Hoofdstuk 5: De Wireless-G ADSL-gateway voor thuisgebruik configureren** 43**Het tabblad Status**

# Het tabblad DSL Connection (DSL-verbinding)

In dit scherm vindt u de informatie over de DSL-verbinding en de PVC-verbinding.

# **DSL Status (DSL-status)**

In dit gedeelte wordt de volgende informatie weergegeven: DSL-status, DSL-modulatiemodus, DSL-padmodus, downstreamsnelheid, upstreamsnelheid, downstreammarge, upstreammarge, downstreamlijnverzwakking, upstreamlijnverzwakking, downstreamzendvermogen en upstreamzendvermogen.

# **PVC Connection (PVC-verbinding)**

In dit gedeelte wordt de volgende informatie weergegeven: inkapseling, multiplexing, QoS, PCR-snelheid, SCR-snelheid, automatische detectie, VPI, VCI, activeringsstatus en PVC-status.

Klik op de knop **Refresh** (Vernieuwen) als u de weergegeven informatie wilt vernieuwen.

|                       | <b>Wireless G ADSL Home Gateway</b> |                              |                    |                        |  |                                                              |  |
|-----------------------|-------------------------------------|------------------------------|--------------------|------------------------|--|--------------------------------------------------------------|--|
| <b>Status</b>         | Setup                               | Wireless                     | <b>Security</b>    | Access<br>Restrictions |  | <b>Applications &amp;</b><br><b>Administration</b><br>Gaming |  |
|                       | Outcomy 1                           | Local Network                | Wreless            | <b>DSI</b> Convertion  |  |                                                              |  |
| <b>DSL Connection</b> |                                     |                              |                    |                        |  | Heb                                                          |  |
|                       | DSL Status:                         |                              | Connecting         |                        |  |                                                              |  |
|                       |                                     | DSL Modulation Mode:         |                    | <b>NOT TRABIED</b>     |  |                                                              |  |
|                       | DSL Path Mode                       |                              | <b>BITEPLEAVED</b> |                        |  |                                                              |  |
|                       | Downstream Rate:                    |                              | <b>&amp;kbps</b>   |                        |  |                                                              |  |
|                       | Upstream Rate:                      |                              | 0 kbps             |                        |  |                                                              |  |
|                       | Downstream Margin:                  |                              | $0$ db             |                        |  |                                                              |  |
|                       | <b>Upstream Margin</b>              |                              | $6$ db             |                        |  |                                                              |  |
|                       |                                     | Downstream Line Attenuation. | 6 db               |                        |  |                                                              |  |
|                       |                                     | Upstream Line Attenuation:   | e dh               |                        |  |                                                              |  |
|                       |                                     | Downstream Transmit Power:   | ۰                  |                        |  |                                                              |  |
|                       |                                     | Upstream Transmit Power:     | ۰                  |                        |  |                                                              |  |
| <b>PVC Connection</b> | <b>Encapsuintion:</b>               |                              | RFC 1483 Bridged   |                        |  |                                                              |  |
|                       | Multiplexing                        |                              | $_{11}c$           |                        |  |                                                              |  |
|                       | Opt.                                |                              | <b>UBR</b>         |                        |  |                                                              |  |
|                       | Por Rate:                           |                              | ٠                  |                        |  |                                                              |  |
|                       | Scr Rate:                           |                              | ٠                  |                        |  |                                                              |  |
|                       | Autodebact:                         |                              | Enable             |                        |  |                                                              |  |
|                       | VR                                  |                              | ٠                  |                        |  |                                                              |  |
|                       | va                                  |                              | 35                 |                        |  |                                                              |  |
|                       | Enable:                             |                              | <b>Yes</b>         |                        |  |                                                              |  |
|                       | PVC Status:                         |                              | <b>Down</b>        |                        |  |                                                              |  |

**Afbeelding 5-47: DSL Connection (DSL-verbinding)**

# Bijlage A: Probleemoplossing

Deze bijlage bestaat uit twee delen: "Algemene problemen en oplossingen" en "Veelgestelde vragen". Er worden mogelijke oplossingen gegeven van problemen die kunnen optreden tijdens de installatie en bediening van de gateway. Lees de onderstaande beschrijvingen die u kunnen helpen bij het oplossen van uw problemen. Als u hier de antwoorden niet kunt vinden, raadpleegt u de internationale website van Linksys op www.linksys.com/international.

# **Algemene problemen en oplossingen**

# *1. Ik moet een vast IP-adres op een computer instellen.*

U kunt een vast IP-adres aan een computer toewijzen door de volgende stappen te volgen:

- Windows 98 en Me:
	- 1. Klik op **Start**, **Instellingen** en **Configuratiescherm**. Dubbelklik op **Netwerk**.
	- 2. In het vak De volgende netwerkcomponenten zijn geïnstalleerd, selecteert u de TCP/IP-> voor uw Ethernet-adapter. Als u slechts één Ethernet-adapter hebt geïnstalleerd, ziet u slechts één TCP/IP-lijn die niet bij een Ethernet-adapter hoort. Markeer deze lijn en klik op de knop Eigenschappen.
	- 3. In het venster TCP/IP-eigenschappen, selecteert u het tabblad IP-adres en vervolgens selecteert u Een IP-adres opgeven. Voer een uniek IP-adres in dat niet wordt gebruikt door een andere computer in het netwerk dat is aangesloten op de gateway. Zorg dat elk IP-adres uniek is voor elke computer of elk netwerkapparaat.
	- 4. Klik op het tabblad **Gateway** en in de prompt Nieuwe gateway, voert u 192.168.1.1 in (het standaard IP-adres van de gateway). Klik op de knop Toevoegen om de invoer te accepteren.
	- 5. Klik op het tabblad **DNS** en zorg dat de optie DNS ingeschakeld is geselecteerd. Voer de host- en domeinnaam in (bijvoorbeeld John voor Host en home voor Domein). Voer de DNS-gegevens in die <sup>u</sup> hebt ontvangen van uw internetprovider. Als u geen DNS-IP-adres van uw internetprovider hebt ontvangen, neemt u contact op met uw internetprovider of gaat u naar de website van de internetprovider om deze informatie te verkrijgen.
	- 6. Klik op de knop **OK** in het venster TCP/IP-eigenschappen en klik op Sluiten of op OK in het venster Netwerk.
	- 7. Start de computer opnieuw op als u hierom wordt gevraagd.
- $\bullet$  Windows 2000:
	- 1. Klik op **Start**, **Instellingen** en **Configuratiescherm**. Dubbelklik op **Netwerk- en inbelverbindingen**.
	- 2. Klik met de rechtermuisknop op de LAN-verbinding voor de Ethernet-adapter die u gebruikt en selecteer de optie Eigenschappen.
	- 3. In het vak Geselecteerde onderdelen worden door deze verbinding gebruikt, markeert u Internetprotocol (TCP/IP) en klikt u op de knop **Eigenschappen**. Selecteer de optie **Het volgende IP-adres gebruiken**.

**Bijlage A: Probleemoplossing 45 Algemene problemen en oplossingen**

- 4. Voer een uniek IP-adres in dat niet wordt gebruikt door een andere computer in het netwerk dat is aangesloten op de gateway.
- 5. Voer het subnetmasker in (255.255.255.0).
- 6. Voer de standaardgateway in (192.168.1.1, het standaard IP-adres van de gateway).
- 7. Onder in het venster, selecteert u De volgende DNS-serveradressen gebruiken en voert u de gegevens voor Voorkeurs-DNS-server en Alternatieve DNS-server in (deze gegevens hebt u, als het goed is, ontvangen van uw internetprovider). Neem contact op met uw internetprovider of ga naar diens website om de benodigde gegevens te zoeken.
- 8. Klik op de knop **OK** in het venster Eigenschappen voor Internet-protocol (TCP/IP) en op **OK** in het venster Eigenschappen van LAN-verbinding.
- 9. Start de computer opnieuw op als u hierom wordt gevraagd.
- Windows XP:

In de volgende aanwijzingen is aangenomen dat u Windows XP uitvoert met de standaardinterface. Als <sup>u</sup> de Klassieke weergave gebruikt (waarbij de pictogrammen en menu's eruitzien als de voorgaande Windows-versies), volgt u de aanwijzingen voor Windows 2000.

- 1. Klik op **Start** en **Configuratiescherm**.
- 2. Klik op het pictogram **Netwerk- en Internet-verbindingen** en klik vervolgens op het pictogram **Netwerkverbindingen**.
- 3. Klik met de rechtermuisknop op de **LAN-verbinding** voor de Ethernet-adapter die u gebruikt en selecteer de optie Eigenschappen.
- 4. In het vak **Deze verbinding heeft de volgende onderdelen nodig** markeert u **Internet-protocol (TCP/IP)**. Klik op de knop **Eigenschappen**.
- 5. Voer een uniek IP-adres in dat niet wordt gebruikt door een andere computer in het netwerk dat is aangesloten op de gateway.
- 6. Voer het subnetmasker in (255.255.255.0).
- 7. Voer de standaardgateway (192.168.1.1, het standaard IP-adres van de gateway) in.
- 8. Onderaan in het venster, selecteert u De volgende DNS-serveradressen gebruiken en voert u Voorkeurs-DNS-server en Alternatieve DNS-server (ontvangen van uw internetprovider) in. Neem contact op met uw internetprovider of ga naar diens website om de benodigde gegevens te zoeken.
- 9. Klik op de knop **OK** in het venster Eigenschappen voor Internet Protocol (TCP/IP). Klik op de knop **OK** in het venster Eigenschappen van LAN-verbinding.

#### *2. Ik wil mijn internetverbinding testen.*

A. Controleer uw TCP/IP-instellingen.

Windows 98, Me, 2000 en XP:

• Raadpleeg de Windows Help voor meer informatie. Zorg dat Automatisch een IP-adres laten toewijzen is geselecteerd in de instellingen.

Windows NT 4.0:

- $\bullet$ Klik op **Start**, **Instellingen** en **Configuratiescherm**. Dubbelklik op het pictogram **Netwerk**.
- $\bullet$ Klik op de tab Protocol en dubbelklik op TCP/IP-protocol.

**Bijlage A: Probleemoplossing 46 Algemene problemen en oplossingen**

- Als het venster wordt weergegeven, controleert u of u de juiste adapter hebt geselecteerd voor uw Ethernet-adapter en stelt u deze in bij **IP-adres verkrijgen van een DHCP-server**.
- Klik op de knop **OK** in het venster Eigenschappen voor TCP/IP-protocol en klik op **Sluiten** of op OK in het venster Netwerk.
- Start de computer opnieuw op als u hierom wordt gevraagd.
- B. Open een opdrachtprompt (Start, Programma's, Bureau-accessoires).

# Windows 98 en Me:

• Klik op **Start** en **Uitvoeren**. Typ command in het veld Openen. Druk op de toets **Enter** of klik op de knop **OK**.

Windows NT, 2000 en XP:

- Klik op **Start** en **Uitvoeren**. In het veld Openen typt u cmd. Druk op de toets **Enter** of klik op de knop **OK**. Typ ping 192.168.1.1 in de opdrachtprompt en druk op de toets Enter.
- Als u een antwoord krijgt, communiceert de computer met de gateway.
- Controleer de kabel. Als u GEEN antwoord krijgt, zorg er dan voor dat Automatisch een IP-adres laten toewijzen is geselecteerd in de TCP/IP-instellingen voor uw Ethernet-adapter.
- C. Typ "ping" in de opdrachtprompt, gevolgd door uw internet-IP-adres of WAN-IP-adres en druk op de toets **Enter**. U vindt het internet- of WAN-IP-adres in het scherm Status van het webgebaseerde hulpprogramma van de gateway. Als uw internet-IP-adres of WAN-IP-adres bijvoorbeeld 1.2.3.4 is, voert <sup>u</sup> ping 1.2.3.4 in en drukt u op de toets Enter.
- •Als u een antwoord krijgt, is de computer verbonden met de gateway.
- Probeer de ping-opdracht op een andere computer als u GEEN antwoord krijgt, om te controleren of het probleem wellicht wordt veroorzaakt door uw computer.
- D. Typ ping www.yahoo.com in de opdrachtprompt en druk op de toets **Enter**.
- • Als u een antwoord krijgt, is de computer verbonden met internet. Probeer de ping-opdracht op een andere computer als u geen webpagina kunt openen om te controleren of het probleem wellicht wordt veroorzaakt door uw computer.
- $\bullet$  Als u GEEN antwoord krijgt, is er wellicht een probleem met de verbinding. Probeer de ping-opdracht op een andere computer om te controleren of het probleem wellicht wordt veroorzaakt door uw computer.

# *3. Ik krijg geen IP-adres op internet met mijn internetverbinding.*

- $\bullet$  Raadpleeg "Probleem 2: Ik wil mijn internetverbinding testen" om te controleren of verbinding met internet tot stand is gebracht.
	- 1. Zorg dat u de juiste instellingen voor uw internetverbinding gebruikt. Neem contact op met uw internetprovider om na te gaan of uw internetverbinding van het type RFC 1483 Bridged, RFC 1483 Routed, RFC 2516 PPPoE of RFC 2364 PPPoA is. Raadpleeg het gedeelte Instellingen van "Hoofdstuk 5: De Wireless-G ADSL-gateway voor thuisgebruik configureren" voor meer informatie over instellingen voor uw internetverbinding.
	- 2. Zorg dat u de juiste kabel gebruikt. Controleer of de gatewaykolom een lampje met de naam ADSL heeft dat ononderbroken oplicht.
- 3. Controleer of de kabel waarmee verbinding met de ADSL-poort van uw gateway wordt gemaakt, is aangesloten op de wandaansluiting van de ADSL-servicelijn. Controleer of het scherm Status van het webgebaseerde hulpprogramma van de gateway een geldig IP-adres van uw internetprovider toont.
- 4. Schakel de computer en gateway uit. Wacht 30 seconden en schakel vervolgens de gateway en de computer weer in. Controleer het tabblad Status van het webgebaseerde hulpprogramma van de gateway om te zien of u een IP-adres krijgt.

# *4. Ik kan geen toegang krijgen tot de pagina Setup (Instellingen) van het webgebaseerde hulpprogramma van de gateway.*

- Raadpleeg "Probleem 2: Ik wil mijn internetverbinding testen" om te controleren of uw computer correct op de gateway is aangesloten.
	- 1. Raadpleeg "Bijlage C: Het MAC- en IP-adres voor uw Ethernet-adapter achterhalen" om te controleren of uw computer een IP-adres, subnetmasker, gateway en DNS heeft.
	- 2. Stel een vast IP-adres op uw systeem in; raadpleeg "Probleem 1: Ik moet een vast IP-adres op een computer instellen".
	- 3. Raadpleeg "Probleem 10: Ik ben een PPPoE-gebruiker en ik moet de proxy-instellingen of het inbelvenster verwijderen".

#### *5. Het lukt me niet mijn virtueel particulier netwerk (VPN) aan het werk te krijgen via de gateway.*

Ga naar de webinterface van de gateway door http://192.168.1.1 of het IP-adres van de gateway in te voeren, en ga naar het tabblad Security (Beveiliging). Controleer of u IPSec Passthrough (IPSec-doorvoer) en/of PPTP Pass-through (PPTP-doorvoer) hebt ingeschakeld.

- VPN's waarbij gebruik wordt gemaakt van IPSec met ESP-verificatie (Encapsulation Security Payload, oftewel protocol 50) werken prima. Er werkt minimaal één IPSec-sessie via de gateway. Gelijktijdige IPSec-sessies zijn echter mogelijk, afhankelijk van de specifieke kenmerken van uw VPN's.
- • VPN's waarbij gebruik wordt gemaakt van IPSec en AH (Authentication Header, oftewel protocol 51) zijn niet compatibel met de gateway. AH heeft beperkingen ten gevolge van incidentele incompatibiliteit met de NAT-standaard.
- Wijzig het IP-adres voor de gateway in een ander subnet om een conflict tussen het IP-adres van het VPN en uw lokale IP-adres te vermijden. Als uw VPN-server bijvoorbeeld het IP-adres 192.168.1.X toewijst (waarbij X een getal is tussen 1 en 254) en uw lokale LAN-IP-adres 192.168.1.X is (waarbij X hetzelfde getal is als in het IP-adres van het VPN), heeft de gateway problemen met het routeren van informatie naar de juiste locatie. Als u het IP-adres van de gateway wijzigt in 192.168.2.1, zou het probleem moeten zijn opgelost. Wijzig het IP-adres van de gateway via het tabblad Setup (Instellingen) van de webinterface.
- $\bullet$  Als u een vast IP-adres hebt toegewezen aan een computer of netwerkapparaat in het netwerk, moet u het IP-adres van deze computer of dit apparaat wijzigen in 192.168.2.Y (waarbij Y een getal tussen 1 en 254 aangeeft). Elk IP-adres moet uniek zijn binnen uw netwerk.
- $\bullet$  Uw VPN stelt mogelijk als eis dat poort 500/UDP-pakketten worden doorgegeven aan de computer die is aangesloten op de IPSec-server. Raadpleeg voor nadere details "Probleem 7: Ik moet hosting van on line games installeren of andere internettoepassingen gebruiken".
- $\bullet$ Raadpleeg voor meer informatie de internationale website van Linksys op www.linksys.com/international.

**Bijlage A: Probleemoplossing 48 Algemene problemen en oplossingen**

#### *6. Ik moet een server achter mijn gateway installeren en deze openbaar maken.*

Als u een server, zoals een web-, FTP- of mailserver, wilt gebruiken, dient u het poortnummer voor deze server te weten. Bijvoorbeeld: poort 80 (HTTP) wordt gebruikt voor web, poort 21 (FTP) wordt gebruikt voor FTP en poort 25 (SMTP uitgaand) en poort 110 (POP3 inkomend) worden gebruikt voor de mailserver. Meer informatie hierover vindt u in de documentatie die is geleverd bij de server die u hebt geïnstalleerd.

- $\bullet$  Volg de onderstaande stappen als u het doorsturen van poorten wilt instellen via het webgebaseerde hulpprogramma van de gateway. We gaan web-, FTP- en mailservers instellen.
	- 1. Open het webgebaseerde hulpprogramma van de gateway door naar http://192.168.1.1 of naar het IP-adres van de gateway te gaan. Ga naar het tabblad Applications and Gaming (Toepassingen en games) => Port Range Forwarding (Doorsturen poortbereik).
	- 2. Voer een naam in die u wilt gebruiken voor de aangepaste toepassing.
	- 3. Voer het externe poortbereik in van de service die u gebruikt. Als u bijvoorbeeld een webserver hebt, voert u het bereik 80 tot 80 in.
	- 4. Selecteer het protocol dat u gaat gebruiken: TCP en/of UDP.
	- 5. Voer het IP-adres in van de computer of het netwerkapparaat voor de poortserver. Bijvoorbeeld: als het IP-adres van de Ethernet-adapter van de webserver 192.168.1.100 is, typt u 100 in het desbetreffende veld. Raadpleeg "Bijlage C: Het MAC- en IP-adres voor uw Ethernet-adapter achterhalen" voor meer informatie over het verkrijgen van een IP-adres.
	- 6. Selecteer de optie Enable (Inschakelen) voor de poortservices die u wilt gebruiken. Bekijk het onderstaande voorbeeld:

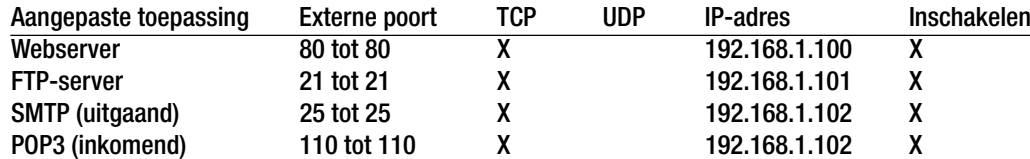

Als u klaar bent met de configuratie, klikt u op de knop **Save Settings** (Instellingen opslaan).

#### *7. Ik moet hosting van on line games installeren of andere internettoepassingen gebruiken.*

Als u on line games wilt spelen of internettoepassingen wilt gebruiken, zal dat meestal goed werken zonder dat u poorten hoeft door te sturen of DMZ-hosting hoeft uit te voeren. Er kunnen zich situaties voordoen waarin u een on line game of internettoepassing wilt hosten. Hiervoor moet u de gateway zodanig instellen dat inkomende pakketten of gegevens op een specifieke computer worden afgeleverd. Dit geldt ook voor de internettoepassingen die u gebruikt. Voor informatie over de te gebruiken poortservices kunt u het beste naar de website gaan van de on line game of van de toepassing die u wilt gebruiken. Ga als volgt te werk om hosting van on line games in te stellen of om een bepaalde internettoepassing te gebruiken:

1. Open de webinterface van de gateway door http://192.168.1.1 of het IP-adres van de gateway te typen in de adresbalk van uw browser en vervolgens op Enter te drukken. Ga naar het tabblad Applications and Gaming (Toepassingen en games) => Port Range Forward (Doorsturen poortbereik).

**Bijlage A: Probleemoplossing** 49 **Algemene problemen en oplossingen**

- 2. Voer een naam in die u wilt gebruiken voor de aangepaste toepassing.
- 3. Voer het externe poortbereik in van de service die u gebruikt. Als u bijvoorbeeld een Unreal Tournament (UT) wilt hosten, voert u het bereik 7777 tot 27900 in.
- 4. Selecteer het protocol dat u gaat gebruiken: TCP en/of UDP.
- 5. Voer het IP-adres in van de computer of het netwerkapparaat voor de poortserver. Bijvoorbeeld: als het IP-adres van de Ethernet-adapter van de webserver 192.168.1.100 is, typt u 100 in het desbetreffende veld. Raadpleeg "Bijlage C: Het MAC- en IP-adres voor uw Ethernet-adapter achterhalen" voor meer informatie over het verkrijgen van een IP-adres.
- 6. Selecteer de optie **Enable** (Inschakelen) voor de poortservices die u wilt gebruiken. Bekijk het onderstaande voorbeeld:

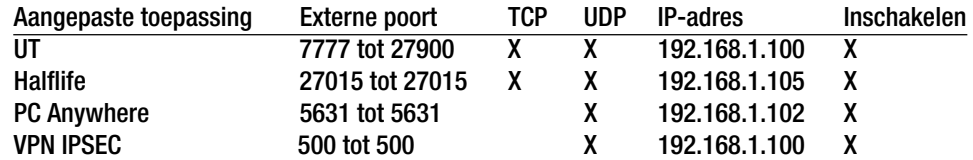

Als u klaar bent met de configuratie, klikt u op de knop **Save Settings** (Instellingen opslaan).

#### *8. De internetgame, -server of -toepassing werkt niet.*

Als een internetgame, -server of -toepassing niet goed werkt, kunt u overwegen één computer aan internet bloot te stellen door DMZ- hosting (DeMilitarized Zone) te gebruiken. Deze optie is beschikbaar als een toepassing te veel poorten nodig heeft of als u niet zeker weet welke poortservices u moet gebruiken. Zorg dat u alle geselecteerde doorstuuropties uitschakelt als u DMZ-hosting correct wilt gebruiken, omdat doorsturen voorrang heeft boven DMZ-hosting. (Met andere woorden: gegevens die de gateway binnenkomen, worden eerst gecontroleerd aan de hand van de instellingen voor doorsturen. Als voor het poortnummer waar de gegevens vandaan komen, het doorsturen van poorten niet is ingeschakeld, stuurt de gateway de gegevens naar de computer of het netwerkapparaat dat u hebt ingesteld voor DMZ-hosting.)

- Volg de onderstaande stappen om DMZ-hosting in te stellen:
	- 1. Open het webgebaseerde hulpprogramma van de gateway door http://192.168.1.1 of het IP-adres van de gateway te typen in de adresbalk van uw browser en vervolgens op Enter te drukken. Ga naar het tabblad Applications and Gaming (Toepassingen en games) => DMZ. Klik op Enabled (Ingeschakeld) en voer het IP-adres van de computer in.
	- 2. Controleer de pagina's voor het doorsturen van poorten en zorg ervoor dat alle doorstuurselecties zijn verwijderd of uitgeschakeld. Bewaar deze gegevens voor het geval u ze op een later tijdstip weer wilt gebruiken.
- Als u klaar bent met de configuratie, klikt u op de knop **Save Settings** (Instellingen opslaan).
- *9. Ik ben mijn wachtwoord vergeten of de wachtwoordprompt verschijnt altijd als ik instellingen op de gateway opsla.*
	- Herstel de fabrieksinstellingen van de gateway door de reset-knop 10 seconden ingedrukt te houden en dan weer los te laten. Als u nog steeds om een wachtwoord wordt gevraagd als u instellingen opslaat, volgt u de onderstaande stappen:
		- 1. Open het webgebaseerde hulpprogramma van de gateway door http://192.168.1.1 of het IP-adres van de gateway te typen in de adresbalk van uw browser en vervolgens op Enter te drukken. Geef de standaardgebruikersnaam en het standaardwachtwoord **admin** op en klik op het tabblad **Administration** (Administratie) => **Management** (Beheer).
		- 2. Geef een ander wachtwoord op in het veld Password (Wachtwoord) van de gateway en voer hetzelfde wachtwoord in het tweede veld in om het te bevestigen.
		- 3. Klik op de knop **Save Settings** (Instellingen opslaan).

#### *10.Ik ben een PPPoE-gebruiker en ik moet de proxy-instellingen of het inbelvenster verwijderen.*

Als u proxy-instellingen hebt, moet u deze op uw computer uitschakelen. Aangezien de gateway de gateway is voor de internetverbinding, heeft de computer geen proxy-instellingen nodig om toegang te krijgen. Volg de onderstaande aanwijzingen om te controleren of u geen proxy-instellingen hebt en of de browser die u gebruikt is ingesteld om rechtstreeks verbinding met het LAN te maken.

- Microsoft Internet Explorer 5.0 of hoger:
	- 1. Klik op **Start**, **Instellingen** en **Configuratiescherm**. Dubbelklik op Internet-opties.
	- 2. Klik op het tabblad **Verbindingen**.
	- 3. Klik op de knop **LAN-instellingen** en maak alle selecties ongedaan.
	- 4. Klik op de knop **OK** om terug te keren naar het vorige scherm.
	- 5. Klik op de optie **Nooit een verbinding kiezen**. Hierdoor worden inbelpop-ups voor PPPoE-gebruikers verwijderd.
- Voor Netscape 6 of hoger:
	- 1. Start **Netscape Navigator** en klik op **Edit** (Bewerken), **Preferences** (Voorkeuren), **Advanced** (Geavanceerd) en **Proxies**.
	- 2. Zorg dat de optie voor rechtstreekse verbinding met internet is geselecteerd op dit scherm.
	- 3. Sluit alle vensters.

#### *11.Ik moet opnieuw beginnen en moet de fabrieksinstellingen van de gateway herstellen.*

Houd de **reset**-knop 10 seconden ingedrukt en laat deze dan weer los. Hierdoor worden de internetinstellingen en de instellingen van het wachtwoord, doorsturen en andere instellingen op de gateway weer hersteld naar de fabrieksinstellingen. Met andere woorden: de oorspronkelijke fabrieksconfiguratie is weer van toepassing.

#### *12.Ik moet de firmware upgraden.*

Als u een upgrade van de firmware wilt uitvoeren, gaat u naar de internationale website van Linksys op www.linksys.com/international en downloadt u de nieuwste firmware.

- Volg de onderstaande stappen:
	- 1. Ga naar de internationale website van Linksys op http://www.linksys.com/international en selecteer uw regio of land.
	- 2. Klik op de tab **Products** (Producten) en selecteer de gateway.
	- 3. Klik op de webpagina van de gateway op **Firmware** en download vervolgens de recentste firmware voor de gateway.
	- 4. Als u een upgrade van de firmware wilt uitvoeren, volgt u de stappen in het gedeelte Beheer in "Hoofdstuk 5: De Wireless-G ADSL-gateway voor thuisgebruik configureren".

#### *13.Het uitvoeren van de upgrade van de firmware is mislukt en/of de LED voor de voeding knippert.*

De upgrade kan om verschillende redenen zijn mislukt. Volg de onderstaande stappen om een upgrade van de firmware uit te voeren en/of de LED voor de voeding te laten stoppen met knipperen:

- Gebruik het TFTP-programma als het uitvoeren van de upgrade van de firmware is mislukt (dit is samen met de firmware gedownload). Open het PDF-bestand dat samen met de firmware en het TFTPprogramma is gedownload en volg de instructies in dit bestand.
- Stel een vast IP-adres op de computer in; raadpleeg "Probleem 1: Ik moet een vast IP-adres op een computer instellen". Gebruik de volgende instelling voor het IP-adres voor de computer die u gebruikt: IP-adres: 192.168.1.50Subnetmasker: 255.255.255.0

Gateway: 192.168.1.1

• Voer de upgrade uit met het TFTP-programma of via het tabblad Administration (Beheer) van het webgebaseerde hulpprogramma van de gateway.

#### *14.De PPPoE-verbinding van mijn DSL-service wordt voortdurend verbroken.*

PPPoE is een verbinding die niet speciaal is toegewezen en niet per definitie altijd is ingeschakeld. De DSL-internetprovider kan de verbinding van de service na een periode van inactiviteit verbreken, net als bij een normale inbelverbinding met internet.

- Er is een instelling waarmee u dit probleem kunt voorkomen: "Keep alive"(Continu verbinding houden). Deze oplossing werkt mogelijk niet altijd, dus u moet wellicht geregeld de verbinding opnieuw tot stand brengen.
	- 1. Als u verbinding wilt maken met de gateway, opent u de webbrowser en voert u http://192.168.1.1 of het IP-adres van de gateway in.
	- 2. Voer de gebruikersnaam en het wachtwoord in als u daarom wordt gevraagd. (De standaardgebruikersnaam en het standaardwachtwoord zijn beide admin.)
	- 3. In het scherm Setup (Instellingen), selecteert u de optie **Keep Alive** (Continu verbinding houden) en stelt u de optie Redial Period (Interval voor opnieuw kiezen) in op 20 (seconden).
- 4. Klik op de knop **Save Settings** (Instellingen opslaan). Klik op het tabblad **Status** en klik op de knop **Connect** (Verbinding maken).
- 5. Wellicht wordt de aanmeldstatus Connecting (Maakt verbinding) weergegeven. Druk op de toets F5 om het scherm te vernieuwen totdat de aanmeldstatus Connected (Verbonden) is.
- 6. Klik op de knop **Save Settings** (Instellingen opslaan) om verder te gaan.
- $\bullet$  Als de verbinding opnieuw wordt verbroken, volgt u stappen 1 - 6 om de verbinding opnieuw tot stand te brengen.

# *15.Ik kan geen toegang krijgen tot mijn e-mail, mijn VPN of het web, of ik krijg beschadigde gegevens van internet.*

De instelling van de Maximum Transmission Unit (MTU) moet mogelijk worden aangepast. Standaard wordt de MTU automatisch ingesteld.

- Ga als volgt te werk als u moeilijkheden ondervindt:
	- 1. Als u verbinding wilt maken met de gateway, opent u de webbrowser en voert u http://192.168.1.1 of het IP-adres van de gateway in.
	- 2. Voer de gebruikersnaam en het wachtwoord in als u daarom wordt gevraagd. (De standaardgebruikersnaam en het standaardwachtwoord zijn beide admin.)
	- 3. Zoek de optie MTU en selecteer **Manual** (Handmatig). In het veld Size (Formaat) voert u 1492 in.
	- 4. Klik op de knop **Save Settings** (Instellingen opslaan) om verder te gaan.
- Als u nog steeds moeilijkheden ondervindt, probeert u andere waarden voor het formaat in te stellen. Probeer de onderstaande waarden, één per keer en in deze volgorde, tot het probleem is verholpen: 1462
	- 1400
	- 1362
	- 1300

# *16.De LED Power blijft knipperen.*

De LED Power licht op als het apparaat voor het eerst wordt aangezet. Het systeem wordt dan opgestart en gecontroleerd op een juiste werking. Nadat de controleprocedure is afgerond, blijft de LED ononderbroken branden om te laten zien dat het systeem juist functioneert. Als de LED hierna blijft knipperen, werkt het apparaat niet correct. Probeer de firmware te flashen door een vast IP-adres aan de computer toe te kennen en voer vervolgens een upgrade van de firmware uit. Probeer de volgende instellingen, IP-adres: 192.168.1.50 en subnetmasker: 255.255.255.0.

# *17.Als ik een URL- of IP-adres invoer, doet zich een time-outfout voor of word ik gevraagd het opnieuw te proberen.*

• Controleer of u het URL- of IP-adres wel op andere computers kunt invoeren. Als dit het geval is, controleert u of de IP-instellingen van uw computer juist zijn (IP-adres, subnetmasker, standaardgateway en DNS). Start de computer waarop het probleem optreedt opnieuw op.

**Bijlage A: Probleemoplossing 53 Algemene problemen en oplossingen**

- Als de computers juist zijn geconfigureerd en het probleem nog altijd optreedt, moet u de gateway controleren. Controleer of de gateway is aangesloten en ingeschakeld. Maak verbinding met de gateway en controleer de instellingen. (Controleer de LAN- en voedingsaansluitingen als u geen verbinding met de gateway kunt maken.)
- Als de gateway juist is geconfigureerd, moet u de internetverbinding controleren (DSL-/kabelmodem, enz.) om te bepalen of deze juist werkt. U kunt de gateway verwijderen om een rechtstreekse verbinding te controleren.
- •Configureer de TCP/IP-instellingen met een DNS-adres dat door uw internetprovider is verstrekt.
- $\bullet$  Zorg ervoor dat uw browser is ingesteld op de optie voor het rechtstreeks tot stand brengen van een verbinding en dat alle inbelopties zijn uitgeschakeld. In Internet Explorer klikt u op **Extra**, **Internet-opties** en vervolgens op het tabblad **Verbinding**. Zorg dat Internet Explorer is ingesteld op **Nooit een verbinding kiezen**. In Netscape Navigator, klikt u op **Edit** (Bewerken), **Preferences** (Voorkeuren), **Advanced** (Geavanceerd) en **Proxy.** Zorg ervoor dat Netscape Navigator is ingesteld op de optie voor **rechtstreekse verbinding met internet**.
- *18.Ik probeer toegang te krijgen tot het webgebaseerde hulpprogramma van de gateway, maar ik zie het aanmeldscherm niet. Ik zie in plaats daarvan een scherm waarop staat "404 Forbidden" (404 verboden).*

Als u Internet Explorer gebruikt, volgt u de onderstaande stappen totdat u het aanmeldscherm van het webgebaseerde hulpprogramma ziet (bij Netscape Navigator zult u gelijksoortige stappen moeten volgen):

- 1. Klik op **Bestand**. Zorg dat Off line werken NIET is geselecteerd.
- 2. Druk op **CTRL + F5**. Dit is een harde vernieuwing, waardoor Internet Explorer wordt gedwongen nieuwe webpagina's te laden in plaats van de pagina's die in het cachegeheugen zijn geplaatst.
- Klik op **Extra**. Klik op **Internet-opties**. Klik op het tabblad **Beveiliging**. Klik op de knop **Standaardniveau**. Zorg dat het niveau van de beveiliging op Normaal of lager staat. Klik vervolgens op **OK**.

# **Veelgestelde vragen**

# *Hoeveel IP-adressen ondersteunt de gateway?*

De gateway ondersteunt maximaal 253 IP-adressen.

# *Wordt IPSec Pass-through (IPSec-doorvoer) ondersteund door de gateway?*

Ja, het is een ingebouwde functie die de gateway automatisch inschakelt.

# *Waar in het netwerk is de gateway geïnstalleerd?*

Meestal is de gateway tussen de ADSL-wandaansluiting en het LAN geplaatst.

**Bijlage A: Probleemoplossing 54 Veelgestelde vragen**

#### *Ondersteunt de gateway IPX of AppleTalk?*

Nee. TCP/IP is de enige protocolstandaard voor internet en is de mondiale standaard voor communicaties geworden. IPX, een NetWare-communicatieprotocol dat alleen wordt gebruikt om berichten van het ene knooppunt naar het andere te leiden, en AppleTalk, een communicatieprotocol dat wordt gebruikt op Apple- en Macintosh-netwerken, kunnen worden gebruikt voor LAN-naar-LAN-verbindingen, maar deze beide protocollen kunnen geen verbinding maken tussen internet en een LAN.

#### *Ondersteunt de LAN-verbinding van de gateway 100-Mbps Ethernet?*

De gateway ondersteunt ook 100 Mbps over de snelle 10/100 Ethernet-switch met auto-sensing aan de LAN-zijde van de gateway.

#### *Wat is NAT (Network Address Translation, omzetten netwerkadres) en waar wordt het voor gebruikt?*

Met Network Address Translation (NAT) worden meerdere IP-adressen op het persoonlijke LAN omgezet naar één openbaar adres dat naar internet wordt verzonden. Hierdoor wordt een extra beveiligingsniveau toegevoegd, omdat het adres van een computer die is aangesloten op het persoonlijke LAN, nooit wordt vrijgegeven op internet. Verder kan dankzij NAT de gateway worden gebruikt met goedkope internetaccounts als slechts één TCP/IP-adres door de internetprovider wordt aangeleverd. De gebruiker kan vele persoonlijke adressen hebben achter dit enkele adres dat door de internetprovider is verstrekt.

#### *Ondersteunt de gateway andere besturingssystemen dan Windows 98SE, Windows Millennium, Windows 2000 of Windows XP?*

Ja, maar momenteel biedt Linksys geen technische ondersteuning voor installatie, configuratie of probleemoplossing van systemen die niet onder Windows worden uitgevoerd.

#### *Ondersteunt de gateway het versturen van bestanden via ICQ?*

Ja, met de volgende instelling: klik op het menu ICQ -> preference (voorkeur) -> tabblad connections (verbindingen) -> en selecteer het vakje I am behind a firewall or proxy (Ik bevind me achter een firewall of proxy). Stel in de firewall-instellingen de time-out van de firewall in op 80 seconden. De internetgebruiker kan dan een bestand versturen naar een gebruiker achter de gateway.

#### *Ik heb een UT-server (Unreal Tournament) geïnstalleerd, maar anderen op het LAN kunnen er geen toegang tot krijgen. Wat moet ik doen?*

Als u een toegewezen UT-server hebt, moet u een vast IP-adres voor alle LAN-computers maken en poorten 7777, 7778, 7779, 7780, 7781 en 27900 naar het IP-adres van de server doorsturen. U kunt ook een poortbereik voor het doorsturen gebruiken van 7777 tot 27900. Stuur een andere poort door als u het beheer van de UT-server wilt gebruiken. (Poort 8080 werkt normaal gesproken goed, maar wordt gebruikt voor beheer op afstand. U moet dat wellicht uitschakelen.) Vervolgens stelt u in het deel [UWeb.WebServer] van het bestand server.ini de ListenPort in op 8080 (om overeen te komen met de toegewezen poort hierboven). Stel de ServerName in op het IP-adres dat door uw internetprovider aan de gateway is toegekend.

# *Kunnen meerdere gamers op het LAN zich op één gameserver aanmelden en gelijktijdig met slechts één openbaar IP-adres spelen?*

Dat hangt af van de netwerkgame of het soort gameserver dat u gebruikt. Unreal Tournament, bijvoorbeeld, ondersteunt meerdere aanmeldingen met één openbaar IP.

#### *Hoe krijg ik Half-Life: Team Fortress met de gateway aan de praat?*

De standaard-clientpoort voor Half-Life is 27005. De computers op uw LAN hebben de toevoeging "+clientport 2700x" nodig aan de opdrachtregel voor de HL-shortcut; de x staat dan voor 6, 7, 8 en hoger. Hierdoor kunnen meerdere computers verbinding maken met dezelfde server. Eén probleem: bij versie 1.0.1.6 kunt u niet met meerdere computers met dezelfde cd-sleutel gelijktijdig verbinding maken, ook niet als ze zich op hetzelfde LAN bevinden. (Dit probleem doet zich niet voor bij 1.0.1.3). Voor het hosten van games hoeft de HL-server niet in DMZ te staan. Stuur gewoonweg poort 27015 door naar het lokale IP-adres van de servercomputer.

#### *De webpagina blijft hangen; downloads zijn beschadigd of ik zie alleen maar ongeldige tekens op het scherm. Wat moet ik doen?*

Stel uw Ethernet-adapter geforceerd in op 10 Mbps of half-duplex-modus en schakel als tijdelijke maatregel, de functie "Auto-negotiate" (Automatisch onderhandelen) van uw Ethernet-adapter uit. (Raadpleeg het scherm voor netwerkconfiguratie op het tabblad voor geavanceerde eigenschappen van uw Ethernet-adapter.) Zorg ervoor dat de proxy-instelling in de browser is uitgeschakeld. Kijk op onze website op www.linksys.com/international voor meer informatie.

#### *Wat kan ik doen als er niets meer werkt bij de installatie?*

Reset de gateway door de reset-knop ingedrukt te houden totdat de LED voor de voeding oplicht en weer uitgaat. Reset uw DSL-modem door deze uit en weer in te schakelen. Haal de recentste firmwarerelease op die direct beschikbaar is op de internationale website van Linksys (www.linksys.com/international) en flash deze.

#### *Hoe word ik op de hoogte gesteld van nieuwe firmware-upgrades voor de gateway?*

Alle upgrades van Linksys-firmware worden vermeld op de internationale website van Linksys op www.linksys.com/international, waar deze gratis kunnen worden gedownload. Gebruik het tabblad Administration (Beheer) van het webgebaseerde hulpprogramma van de gateway om de firmware van de gateway te upgraden. U hoeft geen recentere versie van de firmware van de gateway te downloaden als de internetverbinding naar behoren functioneert, tenzij die versie functies bevat die u graag wilt gebruiken.

#### *Werkt de gateway in een Macintosh-omgeving?*

Ja, maar voor Macintosh zijn de installatiepagina's van de gateway alleen toegankelijk via Internet Explorer 4.0 of Netscape Navigator 4.0 of hoger.

**Bijlage A: Probleemoplossing** 56**Veelgestelde vragen**

#### *Ik kan het webconfiguratiescherm voor de gateway niet openen. Wat kan ik doen?*

U dient mogelijk de proxy-instellingen in uw internetbrowser, bijv. Netscape Navigator of Internet Explorer, te verwijderen. Controleer de documentatie bij de browser en zorg ervoor dat uw browser is ingesteld op de optie voor het rechtstreeks tot stand brengen van een verbinding en dat alle inbelopties zijn uitgeschakeld. In Internet Explorer klikt u op Extra, Internet-opties en vervolgens op het tabblad Verbinding. Zorg ervoor dat Internet Explorer is ingesteld op Nooit een verbinding kiezen. In Netscape Navigator, klikt u op Edit (Bewerken), Preferences (Voorkeuren), Advanced (Geavanceerd) en Proxy. Zorg dat Netscape Navigator is ingesteld op de optie voor rechtstreekse verbinding met internet.

#### *Wat is DMZ-hosting?*

Met Demilitarized Zone (DMZ) kan één IP-adres (computer) worden blootgesteld aan internet. Bepaalde toepassingen vereisen dat meerdere TCP/IP-poorten openstaan. Het is raadzaam uw computer in te stellen met een vast IP-adres als u DMZ-hosting wilt gebruiken. Raadpleeg "Bijlage C: Het MAC- en IP-adres voor uw Ethernet-adapter achterhalen" om het IP-adres van het LAN te verkrijgen.

# *Als DMZ-hosting wordt gebruikt, deelt de blootgestelde gebruiker dan het openbare IP-adres met de gateway?*

Nee.

#### *Geeft de gateway PPTP-pakketten door of verstuurt de gateway actief PPTP-sessies?*

De gateway staat toe dat PPTP-pakketten worden doorgegeven.

#### *Is de gateway compatibel met meerdere platforms?*

Elk platform dat Ethernet en TCP/IP ondersteunt, is compatibel met de gateway.

#### *Hoeveel poorten kunnen gelijktijdig worden doorgestuurd?*

Theoretisch kan de gateway 520 sessies gelijktijdig uitvoeren, maar u kunt slechts 10 poortbereiken doorsturen.

#### *Wat zijn de geavanceerde functies van de gateway?*

De geavanceerde functies van de gateway zijn onder andere draadloze geavanceerde instellingen, filters, filters, doorsturen van poorten, routing en DDNS.

#### *Hoeveel VPN-sessies ondersteunt de gateway maximaal?*

Het maximale aantal is afhankelijk van tal van factoren. Er werkt minimaal één IPSec-sessie via de gateway. Gelijktijdige IPSec-sessies zijn echter mogelijk, afhankelijk van de specifieke kenmerken van uw VPN's.

#### **Hoe kan ik controleren of ik vaste IP-adressen of IP-adressen via DHCP heb?**

Uw internetprovider kan u hierbij helpen.

**Bijlage A: Probleemoplossing 57 Veelgestelde vragen**

#### *Hoe krijg ik mIRC met de gateway aan de praat?*

Stel op het tabblad Port Forwarding (Doorsturen van poorten) het doorsturen van poorten in op 113 voor de computer waarop u mIRC gebruikt.

#### *Kan de gateway functioneren als mijn DHCP-server?*

Ja. In de gateway is software voor DHCP-server geïntegreerd.

#### *Kan ik een toepassing van een computer op afstand uitvoeren via het draadloze netwerk?*

Dit hangt ervan af of de toepassing in een netwerk kan worden gebruikt. Raadpleeg de documentatie van de toepassing om te bepalen of deze in een netwerk kan worden uitgevoerd.

#### *Wat is de IEEE 802.11g-standaard?*

Het is een van de IEEE-standaarden voor draadloze netwerken. Met de 802.11g-standaard kan draadloze netwerkhardware van verschillende fabrikanten met elkaar communiceren, zolang die hardware voldoet aan de 802.11g-standaard. De 802.11g-standaard stelt een maximale gegevensoverdrachtsnelheid van 54 Mbps en een bedrijfsfrequentie van 2,4 GHz.

#### *Welke IEEE 802.11b- en 802.11g-functies worden ondersteund?*

Het product ondersteunt de volgende IEEE 802.11b- en 802.11g-functies:

- CSMA/CA plus Bevestigingsprotocol
- $\bullet$ Roaming over meerdere kanalen
- •Automatische snelheidselectie
- RTS/CTS-functie
- Fragmentatie
- Energiebeheer

Tevens wordt OFDM-technologie voor 802.11g-netwerkgebruik ondersteund.

#### *Wat is de ad-hocmodus?*

Als een draadloos netwerk is ingesteld op de ad-hocmodus, zijn de computers die op het draadloze netwerk zijn aangesloten, geconfigureerd om rechtstreeks met elkaar te communiceren, peer-to-peer zonder gebruik van een toegangspunt.

#### *Wat is de infrastructuurmodus?*

Als een draadloos netwerk is ingesteld op infrastructuurmodus, is het draadloze netwerk geconfigureerd om met een netwerk te communiceren via een draadloos toegangspunt.

#### *Wat is roaming?*

Roaming betekent dat het mogelijk is voor een gebruiker van een draagbare computer om continu te communiceren terwijl de gebruiker zich vrij kan verplaatsen in een gebied dat groter is dan het bereik van een enkel toegangspunt. Voordat u de roaming-functie gebruikt, moet de computer controleren of deze hetzelfde kanaalnummer heeft als het toegangspunt van het toegewezen draadloze bereik.

Om een werkelijk feilloze verbinding te verkrijgen, moet een aantal functies onderdeel uitmaken van het draadloze LAN. Zo moeten elk knooppunt en toegangspunt altijd ontvangst van elk bericht bevestigen. Elk knooppunt moet contact houden met het draadloze netwerk, zelfs als er geen gegevens worden verzonden. Voor gelijktijdige werking van de functies is dynamische RF-netwerktechnologie nodig waarmee toegangspunten en knooppunten aan elkaar worden gekoppeld. In een dergelijk systeem wordt door het eindknooppunt van de gebruiker gezocht naar de best mogelijke toegang tot het systeem. Eerst worden factoren geëvalueerd als signaalsterkte en signaalkwaliteit, evenals de berichtenlast die op dat moment over elk toegangspunt loopt en de afstand tussen elk toegangspunt en de bekabelde backbone. Op basis van deze informatie wordt door het knooppunt het juiste toegangspunt geselecteerd en wordt het knooppuntadres geregistreerd. Communicatie tussen het eindknooppunt en de hostcomputer kan dan via de backbone lopen.

Als de gebruiker zich verplaatst, wordt het systeem regelmatig gecontroleerd door de RF-zender van het eindknooppunt en wordt bepaald of er nog verbinding bestaat met het oorspronkelijke toegangspunt en of naar een nieuw toegangspunt moet worden gezocht. Als door een knooppunt geen bevestigingen meer worden ontvangen van het oorspronkelijke toegangspunt, wordt een nieuwe zoekbewerking uitgevoerd. Nadat een nieuw toegangspunt is gevonden, wordt het knooppunt opnieuw aangemeld en wordt het communicatieproces voortgezet.

#### *Wat is de ISM-band?*

De FCC en gelijksoortige organisaties buiten de VS. hebben een bandbreedte apart gehouden voor gebruik zonder licentie in de ISM-band (Industrial, Scientific en Medical; Industrieel, Wetenschappelijk en Medisch). Het gebied in de buurt van 2,4 GHz wordt wereldwijd beschikbaar gemaakt. Hiermee wordt een werkelijk revolutionaire kans geboden om gemakkelijke, snelle, draadloze mogelijkheden beschikbaar te stellen voor gebruikers wereldwijd.

#### *Wat is Spread Spectrum?*

Spread Spectrum-technologie is een breedbandradiofrequentietechniek die door het leger is ontworpen voor gebruik in betrouwbare, veilige, cruciale communicatiesystemen. Deze technologie leidt tot minder efficiënt bandbreedtegebruik, maar tot betere betrouwbaarheid, integriteit en veiligheid. Met andere woorden: er wordt meer bandbreedte gebruikt dan het geval is bij een smalbanduitzending. In ruil daarvoor wordt een signaal gegenereerd dat eigenlijk luider is en dus makkelijker is te detecteren, mits de ontvanger de paramaters weet van het spread-spectrum-signaal dat wordt uitgezonden. Als een ontvanger niet op de juiste frequentie is afgesteld, lijkt een spread-spectrum-signaal op achtergrondruis. Er zijn twee belangrijke alternatieven, Direct Sequence Spread Spectrum (DSSS) en Frequency Hopping Spread Spectrum (FHSS).

**Bijlage A: Probleemoplossing 59 and the set of the set of the set of the set of the set of the set of the set of the set of the set of the set of the set of the set of the set of the set of the set of the set of the set o Veelgestelde vragen**

#### *Wat is DSSS? Wat is FHSS? En wat zijn de verschillen?*

Frequency-Hopping Spread-Spectrum (FHSS) gebruikt een smalbandzender die de frequentie patroonsgewijs verandert en waarvan het patroon bij zowel de zender als de ontvanger bekend is. Bij een juiste synchronisatie is het netto effect dat een enkel logisch kanaal wordt behouden. Voor een onbedoelde ontvanger lijkt FHSS een kortdurend impulsgeluid. Bij Direct-Sequence Spread-Spectrum (DSSS) wordt een redundant bitpatroon gegenereerd voor elke bit die moet worden verzonden. Dit bitpatroon wordt een chip (of chippingcode) genoemd. Hoe langer de chip, des te groter de kans dat de oorspronkelijke gegevens kunnen worden hersteld. Zelfs als een of meerdere bits in een chip zijn beschadigd tijdens de overdracht, kunnen met statistische technieken die zijn ingebouwd in de radio de oorspronkelijke gegevens worden hersteld zonder dat nieuwe overdracht nodig is. Voor een onbedoelde ontvanger lijkt DSSS op een breedbandruis met een laag vermogen en het wordt afgewezen (genegeerd) door de meeste smalbandontvangers.

#### *Wordt de informatie onderschept terwijl deze via de lucht wordt verzonden?*

WLAN is uitgerust met twee beveiligingsvoorzieningen. Aan de hardwarezijde biedt WLAN, net als de Direct Sequence Spread Spectrum-technologie, de inherente beveiligingsfunctie van versleuteling. Aan de softwarezijde biedt WLAN de coderingsfunctie (WEP) om de beveiliging en toegangscontrole te verbeteren.

#### *Wat is WEP?*

WEP is Wired Equivalent Privacy, een mechanisme voor gegevensprivacy dat is gebaseerd op een gedeeldesleutelalgoritme van 64 bits of 128 bits, zoals beschreven in de IEEE 802.11-standaard.

#### *Wat is een MAC-adres?*

Het Media Access Control-adres (MAC) is een uniek nummer dat door de fabrikant is toegekend aan een Ethernet-netwerkapparaat, zoals een netwerkadapter, waardoor het netwerk het op hardwareniveau kan identificeren. Dit nummer is om praktische redenen gewoonlijk permanent. In tegenstelling tot IP-adressen, die elke keer kunnen veranderen als een computer bij het netwerk wordt aangemeld, blijft het MAC-adres van een apparaat hetzelfde. Hierdoor is het een waardevolle identificatie voor het netwerk.

#### *Hoe kan ik de gateway resetten?*

Houd de reset-knop op het achterpaneel gedurende ongeveer tien seconden ingedrukt. Hierdoor worden de standaardinstellingen van de gateway hersteld.

#### *Hoe los ik problemen op die te maken hebben met signaalverlies?*

Het exacte bereik van uw draadloze netwerk is alleen door testen te achterhalen. Elk obstakel dat tussen de gateway en een draadloze computer wordt geplaatst, kan signaalverlies veroorzaken. Glas in lood, metaal, betonnen vloeren, water en muren belemmeren het signaal en verkleinen het bereik. Plaats de gateway en uw draadloze computer eerst in dezelfde ruimte en zet uw computer in kleine stappen steeds verder weg om te bepalen wat het maximale bereik is in uw omgeving.

U kunt ook proberen verschillende kanalen te gebruiken, omdat hiermee interferentie kan worden uitgesloten die alleen één kanaal beïnvloedt.

**Bijlage A: Probleemoplossing** 60 **Veelgestelde vragen**

# *Ik heb een uitstekende signaalsterkte, maar ik kan mijn netwerk niet zien.*

Waarschijnlijk is WEP wel ingeschakeld op de gateway, maar niet op uw draadloze adapter (of vice versa). Controleer of dezelfde WEP-sleutels en WEP-niveaus worden gebruikt op alle knooppunten binnen uw draadloze netwerk.

#### *Hoeveel kanalen/frequenties zijn bij de gateway beschikbaar?*

In Noord-Amerika zijn elf kanalen beschikbaar, van 1 tot 11. In andere regio's zijn mogelijk meer kanalen beschikbaar, afhankelijk van de regelgeving van uw regio en/of land.

Raadpleeg de internationale website van Linksys op www.linksys.com/international als uw vragen niet zijn behandeld in deze bijlage.
# Bijlage B: Draadloze beveiliging

Linksys wil het gebruik van draadloze netwerken voor u zo veilig en eenvoudig mogelijk maken. De huidige generatie Linksys-producten biedt verschillende netwerkbeveiligingsfuncties, maar voor de implementatie ervan moet u specifieke handelingen uitvoeren. Houd daarom rekening met het volgende als u uw draadloze netwerk instelt of gebruikt.

## **Beveiligingsmaatregelen**

Hieronder volgt een volledige lijst met de te nemen beveiligingsmaatregelen (in ieder geval moeten punt 1 tot en met 5 worden uitgevoerd):

- 1. Wijzig de standaard-SSID.
- 2. Schakel SSID-broadcast uit.
- 3. Wijzig het standaardwachtwoord voor de account van de beheerder.
- 4. Schakel MAC-adresfiltering in.
- 5. Wijzig de SSID regelmatig.
- 6. Gebruik het hoogst mogelijke coderingsalgoritme. Gebruik WPA indien beschikbaar. Dit kan uw netwerkprestatie negatief beïnvloeden.
- 7. Wijzig de WEP-coderingssleutels regelmatig.

Raadpleeg "Hoofdstuk 5: De Wireless-G ADSL-gateway voor thuisgebruik configureren" voor informatie over het implementeren van deze beveiligingsfuncties.

## **Beveiligingsgevaren bij draadloze netwerken**

Draadloze netwerken zijn eenvoudig te vinden. Hackers weten dat draadloze netwerkproducten eerst luisteren naar 'bakenberichten' om op een draadloos netwerk te komen. Deze berichten kunnen eenvoudig worden gedecodeerd en bevatten veel informatie over het netwerk, zoals de SSID (Service Set Identifier) van het netwerk. Dit zijn de maatregelen die u kunt treffen:

**Wijzig het wachtwoord van de beheerder regelmatig.** Let op dat bij elk draadloos netwerkapparaat dat <sup>u</sup> gebruikt, netwerkinstellingen (SSID, WEP-sleutels enzovoort) worden opgeslagen in de firmware. Uw netwerkbeheerder is de enige persoon die de netwerkinstellingen kan wijzigen. Als een hacker zijn hand weet te leggen op het wachtwoord van de beheerder, kan hij ook die instellingen wijzigen. Maak het daarom moeilijker voor een hacker om die informatie te achterhalen. Wijzig het wachtwoord van de beheerder regelmatig.

**Bijlage B: Draadloze beveiliging 62 Beveiligingsmaatregelen**

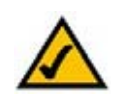

**OPMERKING:** Bepaalde beveiligingsfuncties zijn alleen beschikbaar via de netwerkgateway, de router of het toegangspunt. Raadpleeg voor meer informatie de documentatie van de gateway, de router of het toegangspunt.

**SSID.** Neem de volgende punten met betrekking tot de SSID in overweging:

- 1. Schakel de broadcast uit
- 2. Maak deze uniek
- 3. Wijzig deze vaak

Bij de meeste netwerkapparaten krijgt u de mogelijkheid de SSID te verzenden. Hoewel die mogelijkheid wel gemakkelijker voor u kan zijn, kan iedereen zich daarmee op uw draadloze netwerk aanmelden. Dus ook hackers. Daarom moet u de SSID niet verzenden.

Op draadloosnetwerkproducten wordt in de fabriek een standaard-SSID ingesteld. (De standaard-SSID van Linksys is "linksys".) Hackers kennen deze standaardinstellingen en kunnen kijken of u deze op uw netwerk gebruikt. Wijzig uw SSID in een unieke instelling die niets te maken heeft met uw bedrijf of de door u gebruikte netwerkproducten.

Wijzig uw SSID regelmatig zodat hackers die toegang hebben verkregen tot uw draadloze netwerk, weer helemaal opnieuw moeten beginnen met hun poging in te breken op uw netwerk.

**MAC-adressen**. Schakel MAC-adresfiltering in. Met MAC-adresfiltering kunt u alleen toegang krijgen tot draadloze knooppunten met bepaalde MAC-adressen. Zo wordt het moeilijker voor een hacker om met een willekeurig MAC-adres toegang te krijgen tot uw netwerk.

**WEP-codering**. Wired Equivalent Privacy (WEP) wordt vaak gezien als een wondermiddel voor alle beveiligingskwesties rond draadloze netwerken. Hiermee wordt het vermogen van WEP overschat. WEP maakt het werk van een hacker alleen moeilijker.

Er zijn verschillende manieren waarop het profijt van WEP tot het uiterste kan worden benut:

- 1. Gebruik het hoogst mogelijke coderingsniveau
- 2. Gebruik verificatie met een gedeelde sleutel
- 3. Wijzig uw WEP-sleutel regelmatig

**WPA**. Wi-Fi Protected Access (WPA) is de recentste en beste standaard voor Wi-Fi-beveiliging die momenteel beschikbaar is. Er zijn twee modi beschikbaar: Pre-shared Key (Vooraf gedeelde sleutel) en RADIUS. Met Pre-shared Key (Vooraf gedeelde sleutel) hebt u de keuze uit twee coderingsmethoden: TKIP (Temporal Key Integrity Protocol), dat een sterkere coderingssleutel gebruikt en deel uitmaakt van Message Integrity Code (MIC) voor bescherming tegen hackers, en AES (Advanced Encryption System), dat een symmetrische 128-bits codering voor de blokkering van gegevens gebruikt. RADIUS (Remote Authentication Dial-In User Service) gebruikt een RADIUS-server voor de verificatie en het gebruik van dynamische TKIP, AES of WEP.

**Bijlage B: Draadloze beveiliging 63 Beveiligingsgevaren bij draadloze netwerken**

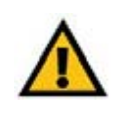

**BELANGRIJK:** Vergeet niet dat elk apparaat binnen uw draadloze netwerk dezelfde coderingsmethode en coderingssleutel moet gebruiken, omdat uw draadloze netwerk anders niet naar behoren functioneert.

**Vooraf gedeelde WPA-sleutel**. Als u geen RADIUS-server hebt, selecteert u het type algoritme (TKIP of AES), voert u een wachtwoord in van 8-64 tekens in het veld Pre-shared Key (Vooraf gedeelde sleutel) en voert u een tijd in voor de vernieuwing van de groepssleutel tussen 0 en 99.999 seconden. Aan de hand van deze instelling wijzigt de gateway of een ander apparaat regelmatig de coderingssleutel.

**WPA RADIUS**. Hiermee wordt WPA in combinatie met een RADIUS-server gebruikt. (Gebruik deze optie alleen als een RADIUS-server is aangesloten op de gateway of een ander apparaat.) Selecteer eerst het type WPAalgoritme, **TKIP** of **AES**. Voer het IP-adres en poortnummer van de RADIUS-server in, samen met een sleutel die wordt gedeeld door het apparaat en de server. Voer ten slotte een tijd in voor de vernieuwing van de groepssleutel, waarmee aan het apparaat wordt doorgegeven hoe vaak het de coderingssleutels moet wijzigen.

**RADIUS**. Hiermee wordt WEP in combinatie met een RADIUS-server gebruikt. (Gebruik deze optie alleen als een RADIUS-server is aangesloten op de gateway of een ander apparaat.) Voer eerst het IP-adres en poortnummer van de RADIUS-server in, samen met een sleutel die wordt gedeeld door het apparaat en de server. Selecteer vervolgens een WEP-sleutel en het niveau van de WEP-codering, en genereer een WEP-sleutel via de Passphrase (Wachtzin) of voer de WEP-sleutel handmatig in.

Het implementeren van codering kan de prestaties van uw netwerk negatief beïnvloeden, maar als u gevoelige informatie over uw netwerk verzendt, is het van groot belang dat u codering gebruikt.

Met deze beveiligingsaanbevelingen zou u met een gerust hart moeten kunnen genieten van de meest flexibele en gebruiksvriendelijke technologie die Linksys te bieden heeft.

## Bijlage C: Het achterhalen van het MAC- en IP-adres voor uw Ethernet-adapter

In deze bijlage wordt beschreven hoe u de MAC-adressen voor de Ethernet-adapter van uw computer kunt vinden zodat u de functie MAC filtering (MAC-filtering) van de gateway kunt gebruiken. U kunt het IP-adres ook vinden op de Ethernet-adapter van uw computer. Dit IP-adres wordt gebruikt voor de filterfunctie, de doorstuurfunctie en/of de DMZ-functie van de gateway. Volg de stappen in deze bijlage om het MAC- of IP-adres van de adapter in Windows 98, Me, 2000 of XP te vinden.

### **Instructies voor Windows 98 of Me**

- 1. Klik op **Start** en **Uitvoeren**. Typ **winipcfg** in het veld Openen. Druk vervolgens op de toets **Enter** of klik op de knop **OK**.
- 2. Als het scherm IP Configuration (IP-configuratie) wordt weergegeven, selecteert u de Ethernet-adapter die <sup>u</sup> via een CAT 5 Ethernet-netwerkkabel hebt aangesloten op de gateway. Zie afbeelding C-1.
- 3. Noteer het adapteradres zoals dit wordt weergegeven op het computerscherm (zie afbeelding C-2). Dit adapteradres is het MAC-adres voor uw Ethernet-adapter en wordt weergegeven in hexadecimale notatie, als een reeks cijfers en letters.

Het MAC-adres/adapteradres wordt gebruikt voor MAC-filtering. In het voorbeeld in afbeelding D-2 is het MAC-adres van de Ethernet-adapter 00-00-00-00-00-00. Op uw computer is het adres anders.

In het voorbeeld in afbeelding C-2 is het IP-adres van de Ethernet-adapter 192.168.1.100. Op uw computer wordt wellicht een ander adres weergegeven. **Afbeelding C-2: MAC-adres/**

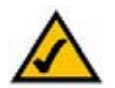

**Opmerking:** het MAC-adres wordt ook het adapteradres genoemd.

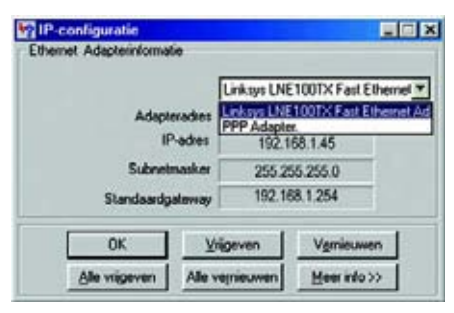

#### **Afbeelding C-1: IP-configuratiescherm**

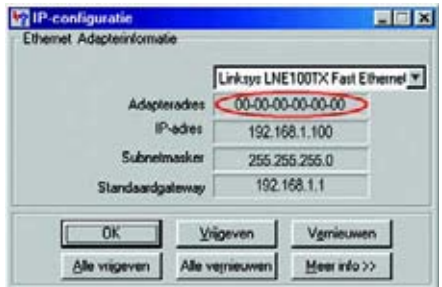

**adapteradres**

## **Instructies voor Windows 2000 of XP**

1. Klik op **Start** en **Uitvoeren**. Typ **cmd** in het veld Openen. Druk op de toets **Enter** of klik op de knop **OK**.

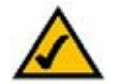

**Opmerking:** het MAC-adres wordt ook het fysieke adres genoemd.

- 2. Typ **ipconfig /all** bij de opdrachtprompt. Druk vervolgens op de toets **Enter**.
- 3. Noteer het fysieke adres zoals dit wordt weergegeven op het computerscherm (afbeelding C-3). Dit is het MAC-adres van uw Ethernet-adapter. Dit adres wordt weergegeven als een reeks cijfers en letters.

Het MAC-adres/fysieke adres wordt gebruikt voor MAC-filtering. In het voorbeeld in afbeelding C-3 is het MAC-adres van de Ethernet-adapter 00-00-00-00-00-00. Op uw computer is iets anders te zien.

In het voorbeeld in afbeelding C-3 wordt het IP-adres van de Ethernet-adapter weergegeven als 192.168.1.100. Op uw computer wordt wellicht een ander adres weergegeven.

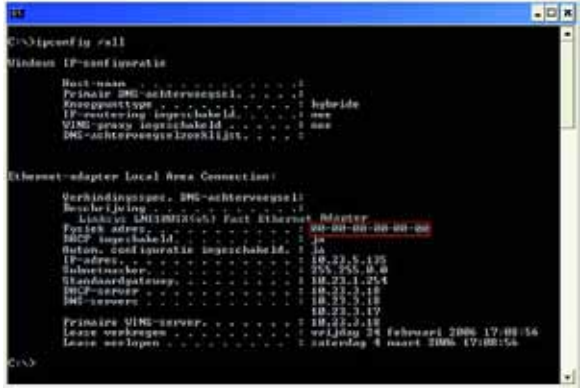

**Afbeelding C-3: MAC-adres/fysiek adres**

## Bijlage D: Het upgraden van de firmware

Voer als volgt een upgrade uit van de firmware van de router:

- 1. Download het upgrade-bestand voor de firmware van de gateway vanaf www.linksys.com.
- 2. Pak het firmwarebestand uit op uw computer.
- 3. Open het webgebaseerde hulpprogramma van de gateway en klik op de tab **Administration** (Beheer).
- 4. Dubbelklik op de tab **Firmware Upgrade** (Firmware-upgrade).
- 5. Klik op de knop **Browse** (Bladeren) om het uitgepakte bestand te zoeken en dubbelklik vervolgens op dit bestand.
- 6. Klik op de knop **Upgrade** en volg de instructies op het scherm.

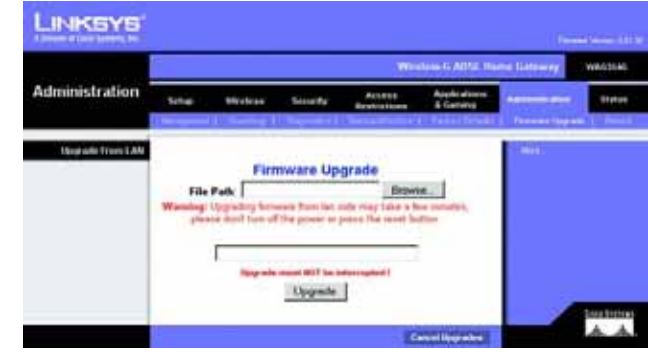

**Afbeelding D-1: Firmware-upgrade**

## Bijlage E: Verklarende woordenlijst

**802.11b** - Een standaard voor draadloos netwerkgebruik die een maximale gegevensoverdrachtsnelheid van 11 Mbps en een bedrijfsfrequentie van 2,4 GHz biedt.

**802.11g** - Een standaard voor draadloos netwerkgebruik die een maximale gegevensoverdrachtsnelheid van 54 Mbps, een bedrijfsfrequentie van 2,4 GHz en achterwaartse compatibiliteit met 802.11b-apparaten biedt.

**Adapter** - Een apparaat waarmee uw computer de beschikking krijgt over netwerkfunctionaliteit.

**Ad-hoc** - Een groep draadloze apparaten die rechtstreeks met elkaar communiceren (peer-to-peer) zonder een toegangspunt te gebruiken.

**AES** (**A**dvanced **E**ncryption **S**tandard) - Een beveiligingsmethode waarbij symmetrische codering van 128-bits gegevensblokken wordt gebruikt.

**Backbone** - Het gedeelte van een netwerk dat de meeste systemen en netwerken met elkaar verbindt en de meeste gegevens verwerkt.

**Bakeninterval** - Gegevens die over uw draadloze netwerk worden verzonden om ervoor te zorgen dat het netwerk gesynchroniseerd blijft.

**Bandbreedte** - De transmissiecapaciteit van een bepaald apparaat of netwerk.

**Bit** - Een binair cijfer.

**Breedband** - Een altijd actieve en snelle internetverbinding.

**Bridge** - Een apparaat waarmee meerdere netwerken met elkaar worden verbonden.

**Browser** - Een toepassingsprogramma voor het bekijken van en interactief werken met alle informatie op het World Wide Web.

**Buffer** - Een gedeeld of toegewezen geheugengebied dat wordt gebruikt voor het ondersteunen en coördineren van verschillende computeractiviteiten en netwerkactiviteiten zodat deze elkaars werking niet verstoren.

**Byte** - Een gegevenseenheid die meestal uit 8 bits bestaat

**Codering** - Het coderen van gegevens die over een netwerk worden verzonden.

**CSMA/CA** (**C**arrier **S**ense **M**ultiple **A**ccess/**C**ollision **A**voidance) - Een methode van gegevensoverdracht die wordt gebruikt om te voorkomen dat gegevens met elkaar botsen.

**CTS** (**C**lear **T**<sup>o</sup> **S**end) - Een signaal dat wordt verzonden door een draadloos apparaat om aan te geven dat het apparaat gereed is voor het ontvangen van gegevens.

**Daisy Chain** - Een methode voor het achter elkaar in serie schakelen van apparaten.

**Database** - Een verzameling gegevens die zodanig zijn geordend dat deze op eenvoudige wijze toegankelijk zijn en gemakkelijk kunnen worden beheerd en bijgewerkt.

**DDNS** (**D**ynamic **D**omain **N**ame **S**ystem) - Hiermee is het mogelijk als host te fungeren voor een website, FTP-server of e-mailserver met een vaste domeinnaam (bijv. www.xyz.com) en een dynamisch IP-adres.

**DHCP** (**D**ynamic **H**ost **C**onfiguration **P**rotocol) - Een netwerkprotocol waarmee beheerders tijdelijke IP-adressen aan netwerkcomputers kunnen toewijzen door een IP-adres voor een bepaalde tijdsduur aan een gebruiker te 'verhuren' in plaats van permanente IP-adressen toe te wijzen.

**DMZ** (**D**e**m**ilitarized **Z**one) - Hiermee wordt de firewallbescherming van de router van een computer verwijderd, waardoor de computer 'zichtbaar' is vanaf internet.

**DNS** (**D**omain **N**ame **S**erver) - Het IP-adres van de server van uw ISP, die de namen van websites omzet in IP-adressen.

**Domein** - Een specifieke naam voor een netwerk van computers.

**Downloaden** - Het ontvangen van een bestand dat via een netwerk wordt verzonden.

**DSL** (**D**igital **S**ubscriber **L**ine) - Een voortdurend actieve breedbandverbinding via traditionele telefoonlijnen.

**DSSS** (**D**irect-**S**equence **S**pread-**S**pectrum) - Frequentietransmissie met een redundant bitpatroon dat resulteert in een geringere kans op gegevensverlies bij de verzending.

**DTIM** (**D**elivery **T**raffic **I**ndication **M**essage) - Een bericht dat wordt meegezonden met gegevenspakketten om de efficiëntie van draadloos netwerkgebruik te vergroten.

**Dynamisch IP-adres** - Een tijdelijk IP-adres dat is toegewezen door een DHCP-server.

**EAP** (**E**xtensible **A**uthentication **P**rotocol) - Een algemeen verificatieprotocol dat wordt gebruikt voor het regelen van netwerktoegang. Veel specifieke verificatiemethoden werken binnen dit kader.

**EAP-PEAP** (**E**xtensible **A**uthentication **P**rotocol-**P**rotected **E**xtensible **A**uthentication **P**rotocol) - Een wederzijdse verificatiemethode waarbij een combinatie van digitale certificaten en een ander systeem, bijvoorbeeld wachtwoorden, wordt gebruikt.

**EAP-TLS** (**E**xtensible **A**uthentication **P**rotocol-**T**ransport **L**ayer **S**ecurity) - Een wederzijdse verificatiemethode waarbij digitale certificaten worden gebruikt.

**Ethernet** - Een netwerkprotocol waarin is vastgelegd hoe gegevens op een algemeen transmissiemedium worden geplaatst en ervan worden opgehaald.

**Finger** - Een programma dat u de naam geeft die bij een bepaald e-mailadres hoort.

**Firewall** - Een verzameling verwante programma's op een server van een netwerkgateway. Deze programma's beschermen de netwerkbronnen tegen gebruikers van andere netwerken.

**Firmware** - De programmeercode waarmee een netwerkapparaat wordt uitgevoerd.

**Fragmentatie** - Het opdelen van een pakket in kleinere eenheden bij verzending via een netwerkmedium dat het oorspronkelijke pakketformaat niet ondersteunt.

**FTP** (**F**ile **T**ransfer **P**rotocol) - Een protocol dat wordt gebruikt om bestanden over een TCP/IP-netwerk te verzenden.

**Full Duplex** - De mogelijkheid om gelijktijdig gegevens te ontvangen en te verzenden met een netwerkapparaat.

**Gateway** - Een apparaat waarmee netwerken met verschillende, niet-compatibele communicatieprotocollen met elkaar worden verbonden.

**Half Duplex** - Transmissie waarbij de gegevens in twee richtingen over een lijn kunnen worden verzonden, maar slechts in één richting tegelijkertijd.

**Hardware** - Het fysieke aspect van computers, telecommunicatie en andere apparaten op het gebied van informatietechnologie.

**HTTP** (**H**yper**T**ext **T**ransport **P**rotocol) - Het communicatieprotocol dat wordt gebruikt om verbinding te maken met servers in het World Wide Web.

**Infrastructuur** - Een draadloos netwerk dat via een toegangspunt als brug met een bekabeld netwerk is verbonden.

**IP** (**I**nternet **P**rotocol) - Een protocol dat wordt gebruikt voor het verzenden van gegevens over een netwerk.

**IP-adres** - Het adres dat wordt gebruikt om een computer of apparaat in een netwerk te identificeren.

**IPCONFIG** - Een hulpprogramma in Windows 2000 en XP dat het IP-adres voor een bepaald netwerkapparaat weergeeft.

**IPSec** (**I**nternet **P**rotocol **Sec**urity) - Een VPN-protocol waarmee een veilige uitwisseling van pakketten op de IP-laag kan worden gegarandeerd.

**ISM-band** - Radiobandbreedte die wordt gebruikt bij draadloze transmissies.

**ISP** (**I**nternet **S**ervice **P**rovider) - Een bedrijf dat toegang biedt tot internet.

**Kabelmodem** - Een apparaat waarmee een computer met het kabeltelevisienetwerk wordt verbonden, dat zelf weer met internet is verbonden.

**Knooppunt** - Een vertakking of verbindingspunt in een netwerk. Meestal is dit een computer of werkstation.

**LAN** - De computers en netwerkproducten waaruit uw lokale netwerk bestaat.

**LEAP** (**L**ightweight **E**xtensible **A**uthentication **P**rotocol) - Een wederzijdse verificatiemethode waarbij een gebruikersnaam en een wachtwoord worden gebruikt.

**MAC-adres** (**M**edia **A**ccess **C**ontrol) - Het unieke adres dat door een fabrikant wordt toegewezen aan een netwerkapparaat.

**Mbps** (**M**ega**B**its **P**er **S**econd) - Eén miljoen bits per seconde; een meeteenheid voor gegevenstransmissie.

**mIRC** - Een Internet Relay-chatprogramma dat wordt uitgevoerd onder Windows.

**Multicasting** - Het verzenden van gegevens naar een groep bestemmingen tegelijk.

**NAT** (**N**etwork **A**ddress **T**ranslation) - NAT-technologie zet IP-adressen van een lokaal netwerk om in een ander IP-adres voor internet.

**Netwerk** - Een reeks computers of apparaten die met elkaar zijn verbonden met als doel het delen, opslaan en/of verzenden van gegevens tussen gebruikers.

**NNTP** (**N**etwork **N**ews **T**ransfer **P**rotocol) - Het protocol dat wordt gebruikt om verbinding te maken met Usenetgroepen op internet.

**OFDM** (**O**rthogonal **F**requency **D**ivision **M**ultiplexing) - Frequentietransmissie waarbij de gegevensstroom wordt opgesplitst in een aantal gegevensstromen met een lagere snelheid, die vervolgens parallel worden verzonden om gegevensverlies bij de transmissie te voorkomen.

**Bijlage E: Verklarende woordenlijst** 71

**Opstarten** - Een apparaat opstarten zodat het apparaat instructies gaat uitvoeren.

**Pakket** - Een gegevenseenheid die over een netwerk wordt verzonden.

**PEAP** (**P**rotected **E**xtensible **A**uthentication **P**rotocol) - Een wederzijdse verificatiemethode waarbij een combinatie van digitale certificaten en een ander systeem, bijvoorbeeld wachtwoorden, wordt gebruikt.

**Ping** (**P**acket **IN**ternet **G**roper) - Een internethulpprogramma dat wordt gebruikt om vast te stellen of een bepaald IP-adres on line is.

**Poort** - Het aansluitingspunt op een computer of netwerkapparaat dat wordt gebruikt voor het aansluiten van kabels of adapters.

**POP3** (**P**ost **O**ffice **P**rotocol **3**) - De standaard-e-mailserver die het meest wordt gebruikt op internet.

**P**ower **<sup>o</sup>**ver **E**thernet (**PoE**) - Een technologie waarmee een Ethernet-netwerkkabel kan fungeren als gegevenskabel en stroomkabel tegelijk.

**PPPoE** (**P**oint to **P**oint **P**rotocol **<sup>o</sup>**ver **E**thernet) - Een type breedbandverbinding dat naast gegevenstransport ook voorziet in verificatie (gebruikersnaam en wachtwoord).

**PPTP** (**P**oint-to-**P**oint **T**unneling **P**rotocol) - Een VPN-protocol waarmee het Point to Point Protocol (PPP) kan worden getunneld over een IP-netwerk. Dit protocol wordt in Europa ook gebruikt als een soort breedbandverbinding.

**Preambule** - Het gedeelte van het signaal voor draadloze communicatie waarmee netwerkverkeer wordt gesynchroniseerd.

**RADIUS** (**R**emote **A**uthentication **D**ial-**I**<sup>n</sup> **U**ser **S**ervice) - Een protocol waarbij een verificatieserver wordt gebruikt om netwerktoegang te regelen.

**RJ-45** (**R**egistered **J**ack**-45**) - Een Ethernet-aansluiting die maximaal acht draden kan bevatten.

**Roaming** - De mogelijkheid om een draadloos apparaat uit het bereik van een toegangspunt binnen het bereik van een ander toegangspunt te brengen zonder dat de verbinding wordt verbroken.

**Router** - Een netwerkapparaat waarmee meerdere netwerken met elkaar worden verbonden.

**RTS** (**R**equest **T**<sup>o</sup> **S**end) - Een vorm van netwerkgebruik waarbij grote pakketten worden gecoördineerd via de instelling RTS Threshold (RTS-drempel).

**Server** - Een computer die in een netwerk fungeert om gebruikers toegang te verlenen tot bestanden, afdrukken, communicatie en andere diensten.

**SMTP** (**S**imple **M**ail **T**ransfer **P**rotocol) - Het standaard-e-mailprotocol op internet.

**SNMP** (**S**imple **N**etwork **M**anagement **P**rotocol) - Een veelgebruikt protocol voor netwerkbewaking en -besturing.

**Software** - Instructies voor de computer. Een reeks instructies waarmee een bepaalde taak wordt uitgevoerd, wordt een programma genoemd.

**SOHO** (**S**mall **O**ffice/**H**ome **O**ffice) - Marktsegment van professionals die thuis of in kleine kantoren werken.

**SPI**-**firewall** (**S**tateful **P**acket **I**nspection) - Een technologie die binnenkomende gegevenspakketten inspecteert voordat deze toegang krijgen tot het netwerk.

**Spread Spectrum** - Breedbandradiofrequentietechniek die wordt gebruikt om de transmissie van gegevens betrouwbaarder en veiliger te maken.

**SSID** (**S**ervice **S**et **ID**entifier) - De naam van uw draadloze netwerk.

**Standaardgateway** - Een apparaat waarmee internetverkeer vanaf het lokale netwerk wordt doorgestuurd.

**Statische routing** - Het doorsturen van gegevens in een netwerk via een vast pad.

**Subnetmasker** - Een adrescode waarmee de grootte van het netwerk wordt bepaald.

**Switch** - 1. Een gegevensswitch waarmee computerapparatuur met hostcomputers wordt verbonden, zodat een groot aantal apparaten een beperkt aantal poorten kan gebruiken. 2. Een apparaat voor het tot stand brengen, verbreken of wijzigen van de verbindingen in een elektrisch circuit.

**TCP** (**T**ransmission **C**ontrol **P**rotocol) - Een netwerkprotocol voor het verzenden van gegevens waarvoor bevestiging door de ontvanger van de verzonden gegevens is vereist.

**TCP/IP** (**T**ransmission **C**ontrol **P**rotocol/**I**nternet **P**rotocol) - Een verzameling instructies die door computers wordt gebruikt om via een netwerk te communiceren.

**Telnet** - Een gebruikersopdracht en TCP/IP-protocol voor toegang tot externe computers.

**TFTP** (**T**rivial **F**ile **T**ransfer **P**rotocol) - Een versie van het TCP/IP-FTP-protocol zonder map- of wachtwoordmogelijkheden.

**TKIP** (**T**emporal **K**ey **I**ntegrity **P**rotocol) - Een draadloos coderingsprotocol dat voorziet in dynamische coderingssleutels voor ieder verzonden pakket.

**Bijlage E: Verklarende woordenlijst** 73

**Toegangspunt** - Een apparaat waarmee computers met draadloze apparatuur en andere apparatuur met een bekabeld netwerk kunnen communiceren. Wordt ook gebruikt om het bereik van een draadloos netwerk te vergroten.

**Topologie** - De fysieke lay-out van een netwerk.

**TX Rate** - Verzendsnelheid.

**UDP** (**U**ser **D**atagram **P**rotocol) - Een netwerkprotocol voor het verzenden van gegevens waarvoor geen bevestiging door de ontvanger van de verzonden gegevens is vereist.

**Upgraden** - Bestaande software of firmware vervangen door een nieuwere versie.

**Uploaden** - Een bestand via een netwerk verzenden.

**URL** (**U**niform **R**esource **L**ocator) - Het adres van een bestand dat zich op internet bevindt.

**Vast IP-adres** - Een vast adres dat is toegewezen aan een computer die of een apparaat dat met een netwerk is verbonden.

**Verwerkingscapaciteit** - De hoeveelheid gegevens die binnen een bepaalde tijdperiode tussen knooppunten wordt verplaatst.

**VPN** (**V**irtual **P**rivate **N**etwork) - Een veiligheidsmaatregel om gegevens te beschermen wanneer deze een netwerk verlaten en via internet naar een ander netwerk gaan.

**Wachtzin** - Een wachtzin wordt min of meer als een wachtwoord gebruikt en vereenvoudigt de WEP-codering door automatisch de WEP-coderingssleutels voor Linksys-producten te genereren.

**WAN** (**W**ide **A**rea **N**etwork)- Internet.

**WEP** (**W**ired **E**quivalent **P**rivacy) - Een methode voor het coderen van netwerkgegevens die over een draadloos netwerk worden verzonden, voor een betere beveiliging.

**WINIPCFG** - Een hulpprogramma in Windows 98 en Me dat het IP-adres voor een bepaald netwerkapparaat weergeeft.

**WLAN** (**W**ireless **L**ocal **A**rea **N**etwork) - Een groep computers en bijbehorende apparatuur die draadloos met elkaar communiceren.

**WPA** (**W**i-Fi **P**rotected **A**ccess) - Een draadloos beveiligingsprotocol dat gebruikmaakt van TKIP-codering (Temporal Key Integrity Protocol), en dat samen met een RADIUS-server kan worden gebruikt.

**Bijlage E: Verklarende woordenlijst** 74

## Bijlage F: Specificaties

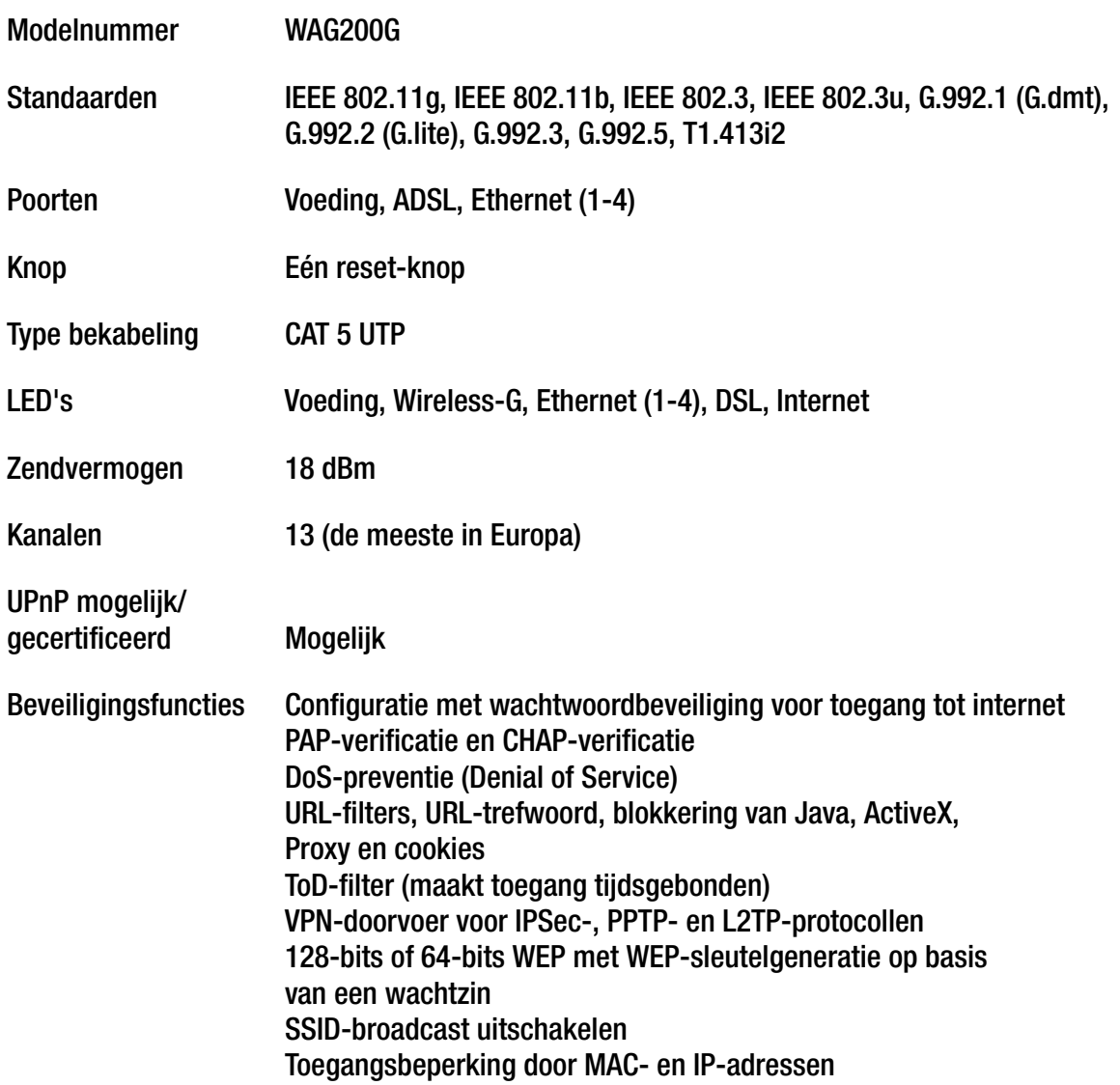

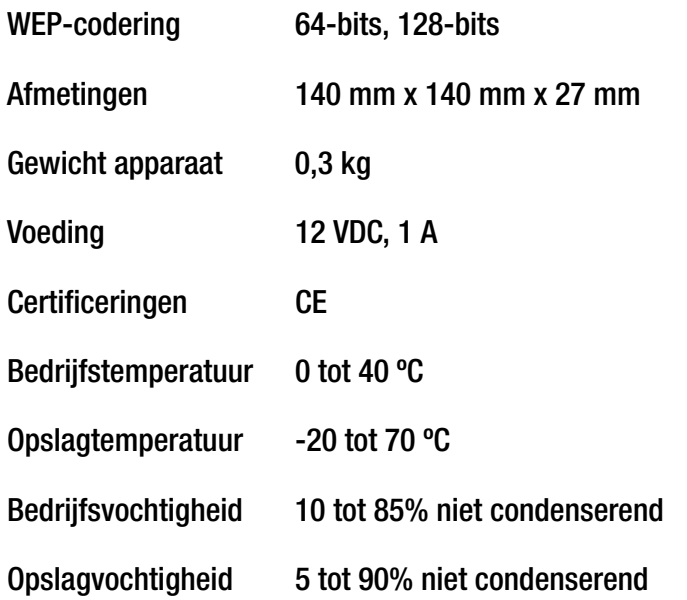

# Bijlage G: Informatie over garantie

Linksys garandeert u dat uw Linksys-product gedurende een periode van drie jaar (de 'garantieperiode') bij normaal gebruik vrij is van materiaal- en constructiefouten. Uw enige verhaalmogelijkheid en de volledige aansprakelijkheid van Linksys krachtens deze garantie bestaan ter keuze van Linksys in hetzij het repareren of vervangen van het product of het vergoeden van het aankoopbedrag verminderd met eventuele kortingen. Deze beperkte garantie is alleen van toepassing op de oorspronkelijke koper.

Als het product gebreken vertoont tijdens de garantieperiode, neemt u contact op met de afdeling technische ondersteuning van Linksys voor een retourgoedkeuringsnummer, indien van toepassing. ZORG DAT U UW AANKOOPBEWIJS BIJ DE HAND HEBT WANNEER U CONTACT OPNEEMT. Als u verzocht wordt het product te retourneren, brengt u het retourgoedkeuringsnummer duidelijk op de buitenzijde van het pakket aan en stuurt u een kopie van het oorspronkelijke aankoopbewijs mee. VERZOEKEN OM RETOURNERING KUNNEN NIET WORDEN VERWERKT ZONDER AANKOOPBEWIJS. U bent verantwoordelijk voor de verzending van defecte producten naar Linksys. Linksys betaalt alleen voor terugzending naar u met UPS over de grond. Klanten buiten de Verenigde Staten en Canada zijn verantwoordelijk voor alle verzend- en afhandelingskosten.

ALLE IMPLICIETE GARANTIES EN VOORWAARDEN VAN VERHANDELBAARHEID OF GESCHIKTHEID VOOR EEN BEPAALD DOEL ZIJN BEPERKT TOT DE DUUR VAN DE GARANTIEPERIODE. ALLE ANDERE EXPLICIETE OF IMPLICIETE VOORWAARDEN, VERKLARINGEN EN GARANTIES, MET INBEGRIP VAN IMPLICIETE GARANTIES INZAKE HET NIET INBREUK MAKEN OP RECHTEN VAN DERDEN, WORDEN AFGEWEZEN. Aangezien in sommige rechtsgebieden geen beperkingen zijn toegestaan inzake de duur van een impliciete garantie, geldt deze beperking mogelijk niet voor u. Deze garantie geeft u specifieke wettelijke rechten, en u kunt ook andere rechten hebben die per rechtsgebied variëren.

Deze garantie vervalt als het product (a) is gewijzigd, anders dan door Linksys, (b) niet is geïnstalleerd, bediend, gerepareerd of onderhouden overeenkomstig de instructies van Linksys, of (c) is blootgesteld aan abnormale fysieke of elektrische belasting, misbruik, nalatigheid of een ongeval. Als gevolg van de voortdurende ontwikkeling van nieuwe technieken inzake het binnendringen en hacken van netwerken, geeft Linksys bovendien geen garantie dat het product niet kwetsbaar is voor binnendringing en hacking.

IN ZOVERRE DE WET DIT TOESTAAT IS LINKSYS GEENSZINS AANSPRAKELIJK VOOR GEGEVENSVERLIES, DERVING VAN INKOMSTEN OF WINST, OF VOOR SPECIALE, INDIRECTE OF INCIDENTELE SCHADE, GEVOLGSCHADE OF SCHADE DOOR SCHADEVERGOEDING, ONGEACHT DE THEORIE VAN AANSPRAKELIJKHEID (INCLUSIEF NALATIGHEID), DIE HET GEVOLG IS VAN OF BETREKKING HEEFT OP HET GEBRUIK OF HET NIET KUNNEN GEBRUIKEN VAN HET PRODUCT (MET INBEGRIP VAN SOFTWARE), ZELFS AL HEEFT MEN LINKSYS EROP GEATTENDEERD DAT DIE SCHADEN ZICH KUNNEN VOORDOEN. DE AANSPRAKELIJKHEID VAN LINKSYS OVERSTIJGT IN GEEN GEVAL HET AANKOOPBEDRAG DAT DOOR U VOOR HET PRODUCT IS BETAALD. De bovengenoemde beperkingen zijn van toepassing, zelfs als enige garantie of verhaalsmogelijkheid onder deze overeenkomst haar wezenlijke doel niet heeft gediend. Sommige rechtsgebieden staan de uitsluiting of beperking van incidentele schade of gevolgschade niet toe. Mogelijk is de bovenstaande beperking of uitsluiting niet op u van toepassing.

#### **Deze garantie is alleen van kracht in het land van aankoop.**

U kunt al uw vragen richten aan: Linksys, P.O. Box 18558, Irvine, CA 92623, Verenigde Staten

# Bijlage H: Informatie over regelgeving

#### FCC-verklaring

Dit product is getest en voldoet aan de specificaties voor een digitaal apparaat van klasse B, overeenkomstig deel 15 van de FCC-regelgeving. Deze limieten zijn bedoeld om een redelijke bescherming te bieden tegen schadelijke interferentie in een thuisnetwerk. Deze apparatuur genereert en gebruikt radiofrequente energie en kan deze ook uitstralen. Indien de apparatuur niet volgens de instructies wordt geïnstalleerd en gebruikt, kan de apparatuur schadelijke interferentie met radiocommunicatie veroorzaken. Er bestaat echter geen enkele garantie dat deze interferentie niet in een bepaalde installatie kan optreden. Als deze apparatuur schadelijke interferentie veroorzaakt in de ontvangst van radio of tv, wat u kunt vaststellen door de apparatuur uit en weer aan te zetten, kan de gebruiker proberen om de interferentie te verhelpen met een of meer van de volgende maatregelen:

- •De ontvangstantenne richten of verplaatsen
- $\bullet$ De afstand tussen de apparatuur vergroten
- •De apparatuur op een ander stopcontact dan dat voor de ontvanger aansluiten
- $\bullet$ Contact opnemen met een dealer of een ervaren radio/tv-monteur voor assistentie

#### FCC-verklaring inzake stralingsblootstelling

Deze apparatuur voldoet aan de FCC-limieten voor stralingsblootstelling die zijn opgesteld voor een ongecontroleerde omgeving. Deze apparatuur dient te worden geïnstalleerd en bediend met een minimumafstand van 20 cm tussen het stralingsdeel en uw lichaam.

#### Veiligheidskennisgevingen

Voorzichtig: om het risico van brand te verminderen mag alleen telecommunicatiekabel nr. 26 AWG of een dikkere kabel worden gebruikt.

Gebruik dit product niet in de buurt van water, bijvoorbeeld in een vochtige kelder of naast een zwembad.

Gebruik dit product bij voorkeur niet tijdens onweer. Er bestaat dan een klein risico op een elektrische schok door blikseminslag.

#### Canada

This device complies with Industry Canada ICES-003 and RSS210 rules.

Cet appareil est conforme aux normes NMB003 et RSS210 d'Industrie Canada.

Compatibiliteitsinformatie voor draadloze producten van 2,4 GHz met betrekking tot de EU en andere landen die de EU-richtlijn 1999/5/EC (R&TTE-richtlijn) hanteren

Verklaring van conformiteit met betrekking tot EU-richtlijn 1999/5/EC (R&TTE-richtlijn)

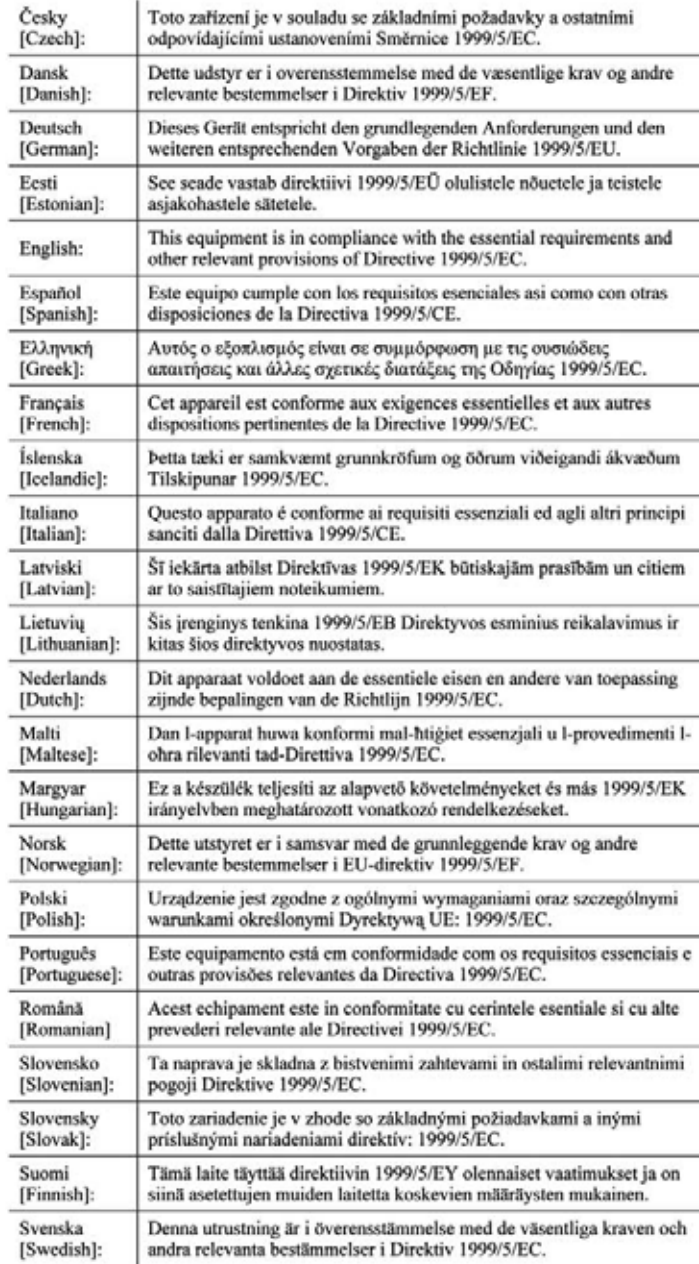

**Bijlage H: Informatie over regelgeving** 

**OPMERKING:** De verklaring van conformiteit is voor alle producten beschikbaar via een of meer van de volgende opties:

- De cd van het product bevat een PDF-bestand.
- Het product gaat vergezeld van een gedrukt exemplaar.
- Op de website van het product is een PDF-bestand beschikbaar. Ga naar www.linksys.com/international en selecteer uw land of regio. Selecteer vervolgens uw product.

Als u andere technische documentatie nodig hebt, raadpleegt u de sectie 'Technische documenten op www.linksys.com/international' zoals verderop in deze bijlage wordt aangegeven.

De volgende standaarden zijn toegepast bij het beoordelen van het product aan de hand van de vereisten in richtlijn 1999/5/EC:

- •Straling: EN 300 328
- •EMC: EN 301 489-1, EN 301 489-17
- •Veiligheid: EN 60950 alsmede EN 50385 of EN 50371

#### CE-markering

Voor de Wireless-B- en Wireless-G-producten van Linksys zijn als volgt de CE-markering, het nummer van de aangemelde instantie (waar dat van toepassing is) en de klasse 2-identificator op de apparatuur aangebracht.

## of **(FN678(!)** of

Controleer het CE-label op het product om te zien welke aangemelde instantie bij de beoordeling was betrokken.

Beperkingen op nationaal niveau

Dit product kan zonder enige beperking worden gebruikt in alle EU-landen (en andere landen die de EU-richtlijn 1999/5/EC hanteren), met uitzondering van de hierna genoemde landen:

Ce produit peut être utilisé dans tous les pays de l'UE (et dans tous les pays ayant transposés la directive 1999/5/CE) sans aucune limitation, excepté pour les pays mentionnés ci-dessous:

Questo prodotto è utilizzabile in tutte i paesi EU (ed in tutti gli altri paesi che seguono le direttive EU 1999/5/EC) senza nessuna limitazione, eccetto per i paesii menzionati di seguito:

Das Produkt kann in allen EU Staaten ohne Einschränkungen eingesetzt werden (sowie in anderen Staaten die der EU Direktive 1999/5/CE folgen) mit Außnahme der folgenden aufgeführten Staaten:

#### België

Draadloze verbindingen voor buitengebruik met een bereik van meer dan 300 meter moeten worden aangemeld bij het Belgisch Instituut voor Postdiensten en Telecommunicatie (BIPT). Ga naar http://www.bipt.be voor nadere gegevens.

Draadloze verbindingen voor buitengebruik en met een reikwijdte van meer dan 300 meter dienen te worden aangemeld bij het Belgisch Instituut voor postdiensten en telecommunicatie (BIPT). Zie http://www.bipt.be voor meer gegevens.

Les liaisons sans fil pour une utilisation en extérieur d'une distance supérieure à 300 mètres doivent être notifiées à l'Institut Belge des services Postaux et des Télécommunications (IBPT). Visitez http://www.ibpt.be pour de plus amples détails.

#### Frankrijk

Indien het product buitenshuis wordt gebruikt, is het eindvermogen in sommige delen van de band beperkt. Zie tabel 1 of ga naar http://www.arcep.fr/ voor nadere gegevens.

Dans la cas d'une utilisation en extérieur, la puissance de sortie est limitée pour certaines parties de la bande. Reportezvous à la table 1 ou visitez http://www.arcep.fr/ pour de plus amples détails.

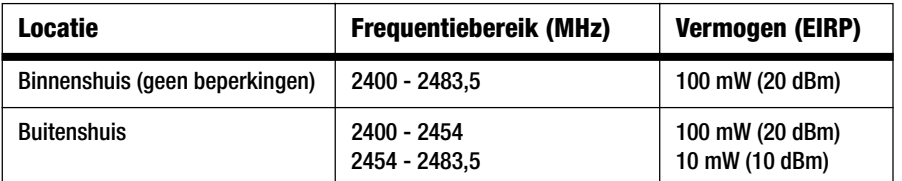

Tabel 1: Applicable Power Levels in France

#### Italië

Dit product voldoet aan de nationale radio-interface en aan de vereisten zoals gestipuleerd in de nationale tabel voor frequentietoewijzing voor Italië. Voor dit draadloze LAN-product van 2,4 GHz is een 'algemene toestemming' vereist, tenzij het product op het grondgebied van de eigenaar wordt gebruikt. Ga naar http://www.comunicazioni.it/it/ voor nadere gegevens.

Questo prodotto è conforme alla specifiche di Interfaccia Radio Nazionali e rispetta il Piano Nazionale di ripartizione delle frequenze in Italia. Se non viene installato all'interno del proprio fondo, l'utilizzo di prodotti Wireless LAN a 2.4 GHz richiede una "Autorizzazione Generale". Consultare http://www.comunicazioni.it/it/ per maggiori dettagli.

#### Beperkingen aan het productgebruik

Dit product is alleen bedoeld voor gebruik binnenshuis. Gebruik buitenshuis wordt afgeraden.

Dit product is bedoeld voor gebruik met de integrale of speciale (externe) antenne(s) die standaard bij het product worden geleverd. Bij sommige toepassingen moet(en) de antenne(s), indien verwijderbaar, van het product worden losgenomen en op afstand van het product worden geïnstalleerd met behulp van verlengkabels. Voor deze toepassingen biedt Linksys een R-SMA-verlengkabel (AC9SMA) en een R-TNC-verlengkabel (AC9TNC). Beide kabels zijn 9 meter lang en hebben een verlies (demping) van 5 dB. Ter compensatie voor de demping biedt Linksys ook antennes met een hogere versterkingsfactor, de HGA7S (met R-SMA-aansluiting) en HGA7T (met R-TNC-aansluiting). Deze antennes hebben een versterkingsfactor van 7 dBi en mogen alleen worden gebruikt met de R-SMA- of de R-TNC-verlengkabel.

Combinaties van verlengkabels en antennes, die een uitgestraald vermogensniveau van meer dan 100 mW EIRP tot gevolg hebben, zijn verboden.

#### Afgegeven vermogen van uw apparaat

Mogelijk moet u het afgegeven vermogen van uw draadloze apparaat wijzigen om te voldoen aan de regelgeving in uw land. Ga naar de juiste sectie voor uw apparaat.

**OPMERKING:** De instelling voor vermogensafgifte is mogelijk niet beschikbaar op alle draadloze producten. Voor meer informatie raadpleegt u de documentatie op de product-cd of op http://www.linksys.com/international.

#### Draadloze adapters

Voor draadloze adapters is de vermogensafgifte standaard op 100% ingesteld. De maximale vermogensafgifte van elke adapter is niet groter dan 20 dBm (100 mW); deze bedraagt meestal 18 dBm (64 mW) of minder. Als u de vermogensafgifte van uw draadloze adapter wilt wijzigen, volgt u de van toepassing zijnde instructies voor het Windows-besturingssysteem van uw computer:

#### Windows XP

- 1. Dubbelklik op het pictogram **Draadloos** in het systeemvak op het bureaublad.
- 2. Open het venster Draadloze netwerkverbinding.
- 3. Klik op de knop **Eigenschappen**.
- 4. Selecteer het tabblad **Algemeen** en klik op de knop **Configureren**.
- 5. Open het venster Eigenschappen en klik op het tabblad **Geavanceerd**.
- 6. Selecteer **Power Output** (Vermogensafgifte).
- 7. Selecteer in de vervolgkeuzelijst aan de rechterzijde het vermogensafgiftepercentage van de draadloze adapter.

#### Windows 2000

- 1. Open het **Configuratiescherm**.
- 2. Dubbelklik op **Netwerk- en inbelverbindingen**.
- 3. Selecteer uw huidige draadloze verbinding en selecteer **Eigenschappen**.
- 4. Klik in het scherm Eigenschappen op de knop **Configureren**.
- 5. Open het tabblad **Geavanceerd** en selecteer **Power Output** (Vermogensafgifte).
- 6. Selecteer in de vervolgkeuzelijst aan de rechterzijde de vermogensinstelling van de draadloze adapter.

Als op uw computer Windows Millennium of Windows 98 wordt uitgevoerd, raadpleegt u Windows Help voor instructies met betrekking tot het openen van de geavanceerde instellingen van een netwerkadapter.

Draadloze toegangspunten, draadloze routers of andere draadloze producten

Als u een draadloos toegangspunt, draadloze router of een ander draadloos product hebt, gebruikt u het webgebaseerde hulpprogramma van dat product om de instelling voor vermogensafgifte te configureren (raadpleeg de productdocumentatie voor meer informatie).

#### Technische documenten op www.linksys.com/international

Voer de volgende stappen uit voor toegang tot technische documenten:

- 1. Voer http://www.linksys.com/international in uw webbrowser in.
- 2. Selecteer het land of de regio waarin u woont.
- 3. Klik op het tabblad Products (Producten).
- 4. Selecteer de juiste productcategorie.
- 5. Selecteer zo nodig de productsubcategorie.
- 6. Selecteer het product.
- 7. Selecteer het type documentatie dat u wenst in de sectie More Information (Meer informatie). Het document wordt geopend in PDF-indeling als u Adobe Acrobat op uw computer hebt geïnstalleerd.

**OPMERKING:** Als u vragen hebt over de compatibiliteit van deze producten of als u de gewenste informatie niet kunt vinden, neemt u contact op met uw lokale verkoopkantoor of gaat u naar http://www.linksys.com/international voor nadere gegevens.

Gebruikersinformatie voor consumentenproducten onder EU-richtlijn 2002/96/EC inzake afgedankte elektrische en elektronische apparatuur (WEEE)

Dit document bevat belangrijke informatie voor gebruikers met betrekking tot de juiste afvoerwijze en recycling van Linksys-producten. Consumenten moeten zich aan deze kennisgeving houden voor alle elektronische producten die het volgende symbool dragen:

English

Environmental Information for Customers in the European Union

European Directive 2002/96/EC requires that the equipment bearing this symbol on the product and/or its packaging must not be disposed of with unsorted municipal waste. The symbol indicates that this product should be disposed of separately from regular household waste streams. It is your responsibility to dispose of this and other electric and electronic equipment via designated collection facilities appointed by the government or local authorities. Correct disposal and recycling will help prevent potential negative consequences to the environment and human health. For more detailed information about the disposal of your old equipment, please contact your local authorities, waste disposal service, or the shop where you purchased the product.

#### Ceština/Czech

#### Informace o ochraně životního prostředí pro zákazníky v zemích Evropské unie

Evropská směrnice 2002/96/ES zakazuje, aby zařízení označené tímto symbolem na produktu anebo na obalu bylo likvidováno s netříděným komunálním odpadem. Tento symbol udává, že daný produkt musí být likvidován odděleně od běžného komunálního odpadu. Odpovídáte za likvidaci tohoto produktu a dalších elektrických a elektronických zařízení prostřednictvím určených sběrných míst stanovených vládou nebo místními úřady. Správná likvidace a recyklace pomáhá předcházet potenciálním negativním dopadům na životní prostředí a lidské zdraví. Podrobnější informace o likvidaci starého vybavení si laskavě vyžádejte od místních úřadů, podniku zabývajícího se likvidací komunálních odpadů nebo obchodu, kde jste produkt zakoupili.

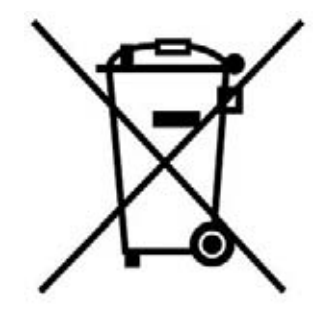

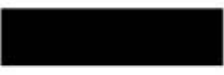

#### Dansk/Danish

#### Miliøinformation for kunder i EU

EU-direktiv 2002/96/EF kræver, at udstvr der bærer dette symbol på produktet og/eller emballagen ikke må bortskaffes som usorteret kommunalt affald. Symbolet betyder, at dette produkt skal bortskaffes adskilt fra det almindelige husholdningsaffald. Det er dit ansvar at bortskaffe dette og andet elektrisk og elektronisk udstyr via bestemte indsamlingssteder udpeget af staten eller de lokale myndigheder. Korrekt bortskaffelse og genvinding vil hjælpe med til at undgå mulige skader for miljøet og menneskers sundhed. Kontakt venligst de lokale myndigheder, renovationstjenesten eller den butik, hvor du har købt produktet, angående mere detaljeret information om bortskaffelse af dit gamle udstvr.

#### Deutsch/German

#### Umweltinformation für Kunden innerhalb der Europäischen Union

Die Europäische Richtlinie 2002/96/EC verlangt, dass technische Ausrüstung. die direkt am Gerät und/oder an der Verpackung mit diesem Symbol versehen ist nicht zusammen mit unsortiertem Gemeindeabfall entsorgt werden darf. Das Symbol weist darauf hin, dass das Produkt von regulärem Haushaltmüll getrennt entsorgt werden sollte. Es liegt in Ihrer Verantwortung, dieses Gerät und andere elektrische und elektronische Geräte über die dafür zuständigen und von der Regierung oder örtlichen Behörden dazu bestimmten Sammelstellen zu entsorgen. Ordnungsgemäßes Entsorgen und Recyceln trägt dazu bei. potentielle negative Folgen für Umwelt und die menschliche Gesundheit zu vermeiden. Wenn Sie weitere Informationen zur Entsorgung Ihrer Altgeräte benötigen, wenden Sie sich bitte an die örtlichen Behörden oder städtischen Entsorgungsdienste oder an den Händler, bei dem Sie das Produkt erworben haben.

#### Eesti/Estonian

#### Keskkonnaalane informatsioon Euroopa Liidus asuvatele klientidele

Euroopa Liidu direktiivi 2002/96/EÜ nõuete kohaselt on seadmeid, millel on tootel või pakendil käesolev sümbol, keelatud kõrvaldada koos sorteerimata olmejäätmetega. See sümbol näitab, et toode tuleks kõrvaldada eraldi tavalistest olmejäätmevoogudest. Olete kohustatud kõrvaldama käesoleva ja ka muud elektri- ja elektroonikaseadmed riigi või kohalike ametiasutuste poolt ette nähtud kogumispunktide kaudu. Seadmete korrektne kõrvaldamine ja ringlussevõtt aitab vältida võimalikke negatiivseid tagajärgi keskkonnale ning inimeste tervisele. Vanade seadmete kõrvaldamise kohta täpsema informatsiooni saamiseks võtke palun ühendust kohalike ametiasutustega, jäätmekäitlusfirmaga või kauplusega, kust te toote ostsite.

**Bijlage H: Informatie over regelgeving** 85

#### Español/Spanish

#### Información medioambiental para clientes de la Unión Europea

La Directiva 2002/96/CE de la UE exige que los equipos que lleven este símbolo en el propio aparato y/o en su embalaje no deben eliminarse junto con otros residuos urbanos no seleccionados. El símbolo indica que el producto en cuestión debe separarse de los residuos domésticos convencionales con vistas a su eliminación. Es responsabilidad suva desechar este y cualesquiera otros aparatos eléctricos y electrónicos a través de los puntos de recogida que ponen a su disposición el gobierno y las autoridades locales. Al desechar y reciclar correctamente estos aparatos estará contribuyendo a evitar posibles consecuencias negativas para el medio ambiente y la salud de las personas. Si desea obtener información más detallada sobre la eliminación segura de su aparato usado, consulte a las autoridades locales, al servicio de recogida y eliminación de residuos de su zona o pregunte en la tienda donde adquirió el producto.

#### **Ξλληνικά/Greek**

#### Στοιχεία περιβαλλοντικής προστασίας για πελάτες εντός της Ευρωπαϊκής Ένωσης

Η Κοινοτική Οδηγία 2002/96/ΕC απαιτεί ότι ο εξοπλισμός ο οποίος φέρει αυτό το σύμβολο στο προϊόν και/ή στη συσκευασία του δεν πρέπει να απορρίπτεται μαζί με τα μικτά κοινοτικά απορρίμματα. Το σύμβολο υποδεικνύει ότι αυτό το προϊόν θα πρέπει να απορρίπτεται ξεχωριστά από τα συνήθη οικιακά απορρίμματα. Είστε υπεύθυνος για την απόρριψη του παρόντος και άλλου ηλεκτρικού και ηλεκτρονικού εξοπλισμού μέσω των καθορισμένων εγκαταστάσεων συγκέντρωσης απορριμμάτων οι οποίες παρέχονται από το κράτος ή τις αρμόδιες τοπικές αρχές. Η σωστή απόρριψη και ανακύκλωση συμβάλλει στην πρόληψη πιθανών αρνητικών συνεπειών για το περιβάλλον και την υγεία. Για περισσότερες πληροφορίες σχετικά με την απόρριψη του παλιού σας εξοπλισμού, παρακαλώ επικοινωνήστε με τις τοπικές αρχές, τις υπηρεσίες απόρριψης ή το κατάστημα από το οποίο αγοράσατε το προϊόν.

#### Français/French

#### Informations environnementales pour les clients de l'Union européenne

La directive européenne 2002/96/CE exige que l'équipement sur lequel est apposé ce symbole sur le produit et/ou son emballage ne soit pas jeté avec les autres ordures ménagères. Ce symbole indique que le produit doit être éliminé dans un circuit distinct de celui pour les déchets des ménages. Il est de votre responsabilité de jeter ce matériel ainsi que tout autre matériel électrique ou électronique par les moyens de collecte indiqués par le gouvernement et les pouvoirs publics des collectivités territoriales. L'élimination et le recyclage en bonne et due forme ont pour but de lutter contre l'impact néfaste potentiel de ce type de produits sur l'environnement et la santé publique. Pour plus d'informations sur le mode d'élimination de votre ancien équipement, veuillez prendre contact avec les pouvoirs publics locaux, le service de traitement des déchets, ou l'endroit où vous avez acheté le produit.

#### Italiano/Italian

#### Informazioni relative all'ambiente per i clienti residenti nell'Unione Europea

La direttiva europea 2002/96/EC richiede che le apparecchiature contrassegnate con questo simbolo sul prodotto e/o sull'imballaggio non siano smaltite insieme ai rifiuti urbani non differenziati. Il simbolo indica che questo prodotto non deve essere smaltito insieme ai normali rifiuti domestici. È responsabilità del proprietario smaltire sia questi prodotti sia le altre apparecchiature elettriche ed elettroniche mediante le specifiche strutture di raccolta indicate dal governo o dagli enti pubblici locali. Il corretto smaltimento ed il riciclaggio aiuteranno a prevenire consequenze potenzialmente negative per l'ambiente e per la salute dell'essere umano. Per ricevere informazioni più dettagliate circa lo smaltimento delle vecchie apparecchiature in Vostro possesso. Vi invitiamo a contattare gli enti pubblici di competenza, il servizio di smaltimento rifiuti o il negozio nel quale avete acquistato il prodotto.

#### Latviešu valoda/Latvian

#### Ekoloģiska informācija klientiem Eiropas Savienības jurisdikcijā

Direktīvā 2002/96/EK ir prasība, ka aprīkojumu, kam pievienota zīme uz paša izstrādājuma vai uz tā iesaiņojuma, nedrīkst izmest nešķirotā veidā kopā ar komunālajiem atkritumiem (tiem, ko rada vietēji iedzīvotāji un uzņēmumi). Šī zīme nozīmē to, ka šī ierīce ir jāizmet atkritumos tā, lai tā nenonāktu kopā ar parastiem mājsaimniecības atkritumiem. Jūsu pienākums ir šo un citas elektriskas un elektroniskas ierīces izmest atkritumos, izmantojot īpašus atkritumu savākšanas veidus un līdzekļus, ko nodrošina valsts un pašvaldību iestādes. Ja izmešana atkritumos un pārstrāde tiek veikta pareizi, tad mazinās iespējamais kaitējums dabai un cilvēku veselībai. Sīkākas ziņas par novecojuša aprīkojuma izmešanu atkritumos jūs varat saņemt vietējā pašvaldībā, atkritumu savākšanas dienestā, kā arī veikalā, kur iegādājāties šo izstrādājumu.

**Bijlage H: Informatie over regelgeving** 86

#### Lietuvškai/Lithuanian

#### Aplinkosaugos informacija, skirta Europos Sąjungos vartotojams

Europos direktyva 2002/96/EC numato, kad jrangos, kuri ir (arba) kurios pakuotė yra pažymėta šiuo simboliu, negalima šalinti kartu su nerūšiuotomis komunalinėmis atliekomis. Šis simbolis rodo, kad gaminį reikia šalinti atskirai nuo bendro buitinių atliekų srauto. Jūs privalote užtikrinti, kad ši ir kita elektros ar elektroninė įranga būtų šalinama per tam tikras nacionalinės ar vietinės valdžios nustatytas atlieku rinkimo sistemas. Tinkamai šalinant ir perdirbant atliekas, bus išvengta galimos žalos aplinkai ir žmonių sveikatai. Daugiau informacijos apie jūsų senos įrangos šalinimą gali pateikti vietinės valdžios institucijos, atliekų šalinimo tarnybos arba parduotuvės, kuriose įsigijote tą gaminį.

#### **Malti/Maltese**

#### Informazzjoni Ambjentali ghal Klijenti fl-Unjoni Ewropea

Id-Direttiva Ewropea 2002/96/KE titlob Ii t-tagħmir Ii jkun fih is-simbolu fuq ilprodott u/jew fug I-ippakkjar ma jistax jintrema ma' skart municipali li ma giex isseparat. Is-simbolu jindika li dan il-prodott ghandu jintrema separatament minn ma' I-iskart domestiku regolari. Hija responsabbiltà tieghek li tarmi dan it-taghmir u kull taghmir iehor ta' l-elettriku u elettroniku permezz ta' facilitajiet ta' gbir appuntati apposta mill-gvern jew mill-awtoritajiet lokali. Ir-rimi b'mod korrett u rriciklagg ighin jipprevjeni konsegwenzi negattivi potenzjali ghall-ambjent u ghassahha tal-bniedem. Ghal aktar informazzioni dettaljata dwar ir-rimi tat-taqhmir antik tiegnek, jekk jogngbok ikkuntattja lill-awtoritajiet lokali tiegnek, is-servizzi ghar-rimi ta' l-iskart, jew il-hanut minn fejn xtrajt il-prodott.

#### Magyar/Hungarian

#### Környezetvédelmi információ az európai uniós vásárlók számára

A 2002/96/EC számú európai uniós irányely megkívánia, hogy azokat a termékeket, amelyeken, és/vagy amelyek csomagolásán az alábbi címke megjelenik, tilos a többi szelektálatlan lakossági hulladékkal együtt kidobni. A címke azt jelöli, hogy az adott termék kidobásakor a szokványos háztartási hulladékelszállítási rendszerektől elkülönített eljárást kell alkalmazni. Az Ön felelőssége, hogy ezt, és más elektromos és elektronikus berendezéseit a kormányzati vagy a helyi hatóságok által kijelölt gyűjtőredszereken keresztül számolia fel. A megfelelő hulladékfeldolgozás segít a körnvezetre és az emberi egészségre potenciálisan ártalmas negatív hatások megelőzésében. Ha elavult berendezéseinek felszámolásához további részletes információra van szüksége. kérjük, lépjen kapcsolatba a helyi hatóságokkal, a hulladékfeldolgozási szolgálattal, vagy azzal üzlettel, ahol a terméket vásárolta.

#### Nederlands/Dutch

#### Milieu-informatie voor klanten in de Europese Unie

De Europese Richtlijn 2002/96/EC schrijft voor dat apparatuur die is voorzien van dit symbool op het product of de verpakking, niet mag worden ingezameld met niet-gescheiden huishoudelijk afval. Dit symbool geeft aan dat het product apart moet worden ingezameld. U bent zelf verantwoordelijk voor de vernietiging van deze en andere elektrische en elektronische apparatuur via de daarvoor door de landelijke of plaatselijke overheid aangewezen inzamelingskanalen. De juiste vernietiging en recycling van deze apparatuur voorkomt mogelijke negatieve gevolgen voor het milieu en de gezondheid. Voor meer informatie over het vernietigen van uw oude apparatuur neemt u contact op met de plaatselijke autoriteiten of afvalverwerkingsdienst, of met de winkel waar u het product hebt aangeschaft.

#### Norsk/Norwegian

#### Miljøinformasjon for kunder i EU

EU-direktiv 2002/96/EF krever at utstyr med følgende symbol avbildet på produktet og/eller pakningen, ikke må kastes sammen med usortert avfall. Symbolet indikerer at dette produktet skal håndteres atskilt fra ordinær avfallsinnsamling for husholdningsavfall. Det er ditt ansvar å kvitte deg med dette produktet og annet elektrisk og elektronisk avfall via egne innsamlingsordninger slik myndighetene eller kommunene bestemmer. Korrekt avfallshåndtering og gjenvinning vil være med på å forhindre mulige negative konsekvenser for miljø og helse. For nærmere informasjon om håndtering av det kasserte utstyret ditt. kan du ta kontakt med kommunen, en innsamlingsstasjon for avfall eller butikken der du kjøpte produktet.

#### Polski/Polish

#### Informacja dla klientów w Unii Europejskiej o przepisach dotyczących ochrony środowiska

Dyrektywa Europejska 2002/96/EC wymaga, aby sprzęt oznaczony symbolem znajdującym się na produkcie i/lub jego opakowaniu nie był wyrzucany razem z innymi niesortowanymi odpadami komunalnymi. Symbol ten wskazuje, że produkt nie powinien być usuwany razem ze zwykłymi odpadami z gospodarstw domowych. Na Państwu spoczywa obowiązek wyrzucania tego i innych urządzeń elektrycznych oraz elektronicznych w punktach odbioru wyznaczonych przez władze krajowe lub lokalne. Pozbywanie się sprzętu we właściwy sposób i jego recykling pomoga zapobiec potencjalnie negatywnym konsekwencjom dla środowiska i zdrowia ludzkiego. W celu uzyskania szczegółowych informacji o usuwaniu starego sprzętu, prosimy zwrócić się do lokalnych władz, służb oczyszczania miasta lub sklepu, w którym produkt został nabyty.

#### **Bijlage H: Informatie over regelgeving** 87

#### Português/Portuguese

#### Informação ambiental para clientes da União Europeia

A Directiva Europeia 2002/96/CE exige que o equipamento que exibe este símbolo no produto e/ou na sua embalagem não seja eliminado junto com os resíduos municipais não separados. O símbolo indica que este produto deve ser eliminado separadamente dos resíduos domésticos regulares. É da sua responsabilidade eliminar este e qualquer outro equipamento eléctrico e electrónico através dos instalações de recolha designadas pelas autoridades governamentais ou locais. A eliminação e reciclagem correctas ajudarão a prevenir as consequências negativas para o ambiente e para a saúde humana. Para obter informações mais detalhadas sobre a forma de eliminar o seu equipamento antigo, contacte as autoridades locais, os servicos de eliminação de resíduos ou o estabelecimento comercial onde adquiriu o produto.

#### Slovenčina/Slovak

#### Informácie o ochrane životného prostredia pre zákazníkov v Európskej únii

Podľa európskej smernice 2002/96/ES zariadenie s týmto symbolom na produkte a/alebo jeho balení nesmie byť likvidované spolu s netriedeným komunálnym odpadom. Symbol znamená, že produkt by sa mal likvidovať oddelene od bežného odpadu z domácností. Je vašou povinnosťou likvidovať toto i ostatné elektrické a elektronické zariadenia prostredníctvom špecializovaných zberných zariadení určených vládou alebo miestnymi orgánmi. Správna likvidácia a recyklácia pomôže zabrániť prípadným negatívnym dopadom na životné prostredie a zdravie ľudí. Ak máte záujem o podrobnejšie informácie o likvidácii starého zariadenia, obráťte sa, prosím, na miestne orgány, organizácie zaoberajúce sa likvidáciou odpadov alebo obchod, v ktorom ste si produkt zakúpili.

#### Slovenčina/Slovene

#### Okoliske informacije za stranke v Evropski uniji

Evropska direktiva 2002/96/EC prepoveduje odlaganje opreme, označene s tem simbolom - na izdelku in/ali na embalaži - med običajne, nerazvrščene odpadke. Ta simbol opozarja, da je treba izdelek odvreči ločeno od preostalih gospodinjskih odpadkov. Vaša odgovornost je, da to in preostalo električno in elektronsko opremo odnesete na posebna zbirališča, ki jih določijo državne ustanove ali lokalna uprava. S pravilnim odlaganjem in recikliranjem boste preprečili morebitne škodljive vplive na okolje in zdravje ljudi. Če želite izvedeti več o odlaganju stare opreme, se obrnite na lokalno upravo, odpad ali trgovino, kjer ste izdelek kupili.

#### Suomi/Finnish

#### Ympäristöä koskevia tietoja EU-alueen asiakkaille

EU-direktiivi 2002/96/EY edellyttää, että jos laitteistossa on tämä symboli itse tuotteessa ja/tai sen pakkauksessa, laitteistoa ei saa hävittää lajittelemattoman yhdyskuntajätteen mukana. Symboli merkitsee sitä, että tämä tuote on hävitettävä erillään tavallisesta kotitalousjätteestä. Sinun vastuullasi on hävittää tämä elektroniikkatuote ja muut vastaavat elektroniikkatuotteet viemällä tuote tai tuotteet viranomaisten määräämään keräyspisteeseen. Laitteiston oikea hävittäminen estää mahdolliset kielteiset vaikutukset ympäristöön ja ihmisten tervevteen. Lisätietoja vanhan laitteiston oikeasta hävitystavasta saa paikallisilta viranomaisilta, jätteenhävityspalvelusta tai siitä myymälästä, josta ostit tuotteen.

#### Svenska/Swedish

#### Miljöinformation för kunder i Europeiska unionen

Det europeiska direktivet 2002/96/EC kräver att utrustning med denna symbol på produkten och/eller förpackningen inte får kastas med osorterat kommunalt avfall Symbolen visar att denna produkt bör kastas efter att den avskiljts från vanligt hushållsavfall. Det faller på ditt ansvar att kasta denna och annan elektrisk och elektronisk utrustning på fastställda insamlingsplatser utsedda av regeringen eller lokala myndigheter. Korrekt kassering och återvinning skyddar mot eventuella negativa konsekvenser för miljön och personhälsa. För mer detaljerad information om kassering av din gamla utrustning kontaktar du dina lokala myndigheter, avfallshanteringen eller butiken där du köpte produkten.

Voor meer informatie gaat u naar www.linksys.com.

# Bijlage I: Contactgegevens

Wilt u contact opnemen met Linksys?

Bezoek ons on line voor informatie over de nieuwste producten en updates voor uw bestaande producten op: http://www.linksys.com/international

Als u problemen ondervindt met een Linksys-product, kunt u een e-mail sturen aan:

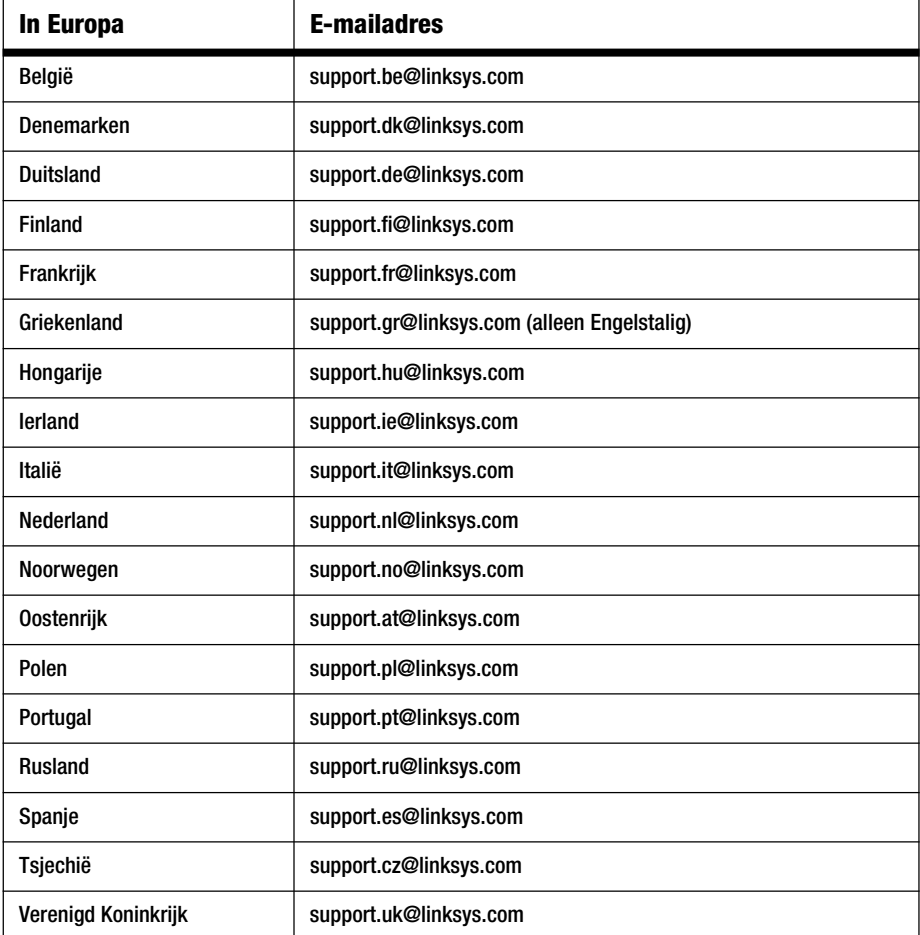

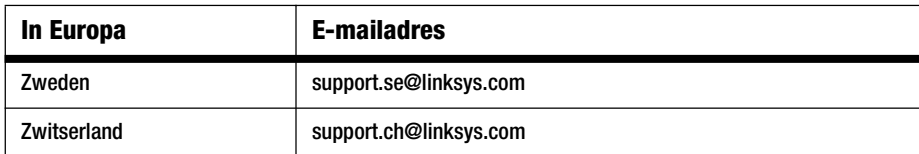

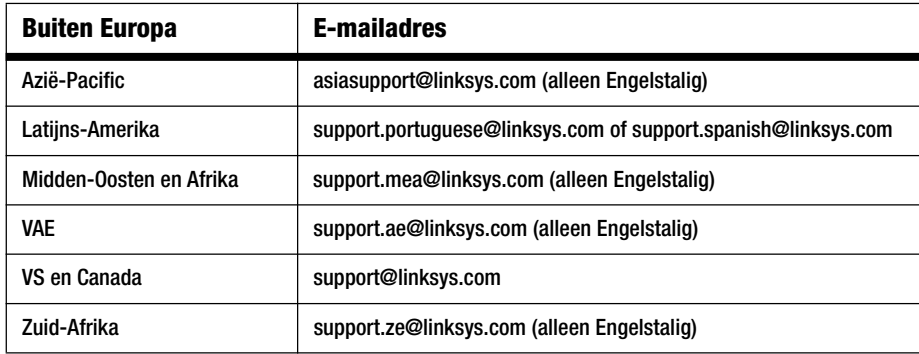

Opmerking: in sommige landen kan alleen Engelstalig ondersteuning worden gegeven.

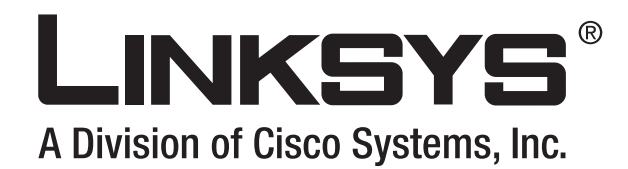

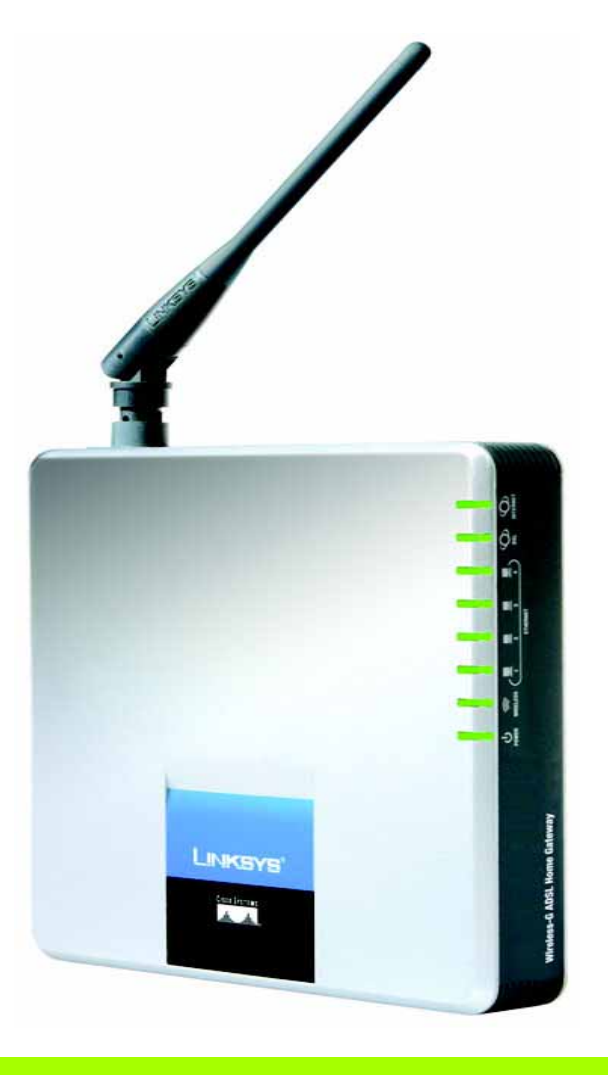

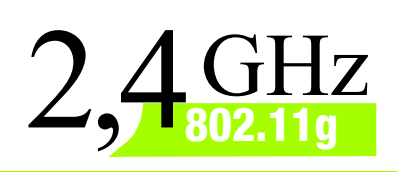

# **Sem fios G**

# WIRELESS Gateway ADSL doméstico **Manual do Utilizador**

Modelo n.º **WAG200G (PT)**

**CISCO SYSTEMS** 

Download from Www.Somanuals.com. All Manuals Search And Download.

**Gateway ADSL doméstico sem fios G**

#### Direitos de autor e marcas comerciais

As especificações estão sujeitas a alterações sem aviso prévio. Linksys é uma marca registada ou marca comercial da Cisco Systems, Inc. e/ou das respectivas afiliadas nos E.U.A. e noutros países. Copyright © 2006 Cisco Systems, Inc. Todos os direitos reservados. Outras marcas e nomes de produtos são marcas comerciais ou marcas registadas dos respectivos proprietários.

#### Como utilizar este manual

Este Manual relativo ao Gateway ADSL doméstico sem fios G foi concebido para facilitar mais do que nunca a utilização do Gateway. Durante a leitura deste Manual do Utilizador, procure as seguintes indicações:

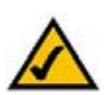

Esta marca de verificação significa uma nota de interesse sobre algo a que deverá dar especial atenção durante a utilização do Gateway.

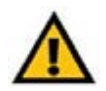

Este ponto de exclamação significa uma chamada de atenção ou aviso sobre algo que poderá danificar os seus bens ou o Gateway.

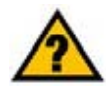

Este ponto de interrogação fornece um lembrete sobre algo que poderá ser necessário efectuar durante a utilização do Gateway.

Além destes símbolos, existem definições de termos técnicos que são apresentadas do seguinte modo:

*palavra:* definição.

Cada figura (diagrama, ecrã ou outra imagem) é fornecida com o número da figura e uma descrição, do seguinte modo:

**Figura 0-1: Exemplo de uma descrição de figura**

Os números das figuras e as descrições também podem ser encontrados na secção "Lista de figuras" no "Índice".

WAG200G-PT-UG-60328A BW

# Índice

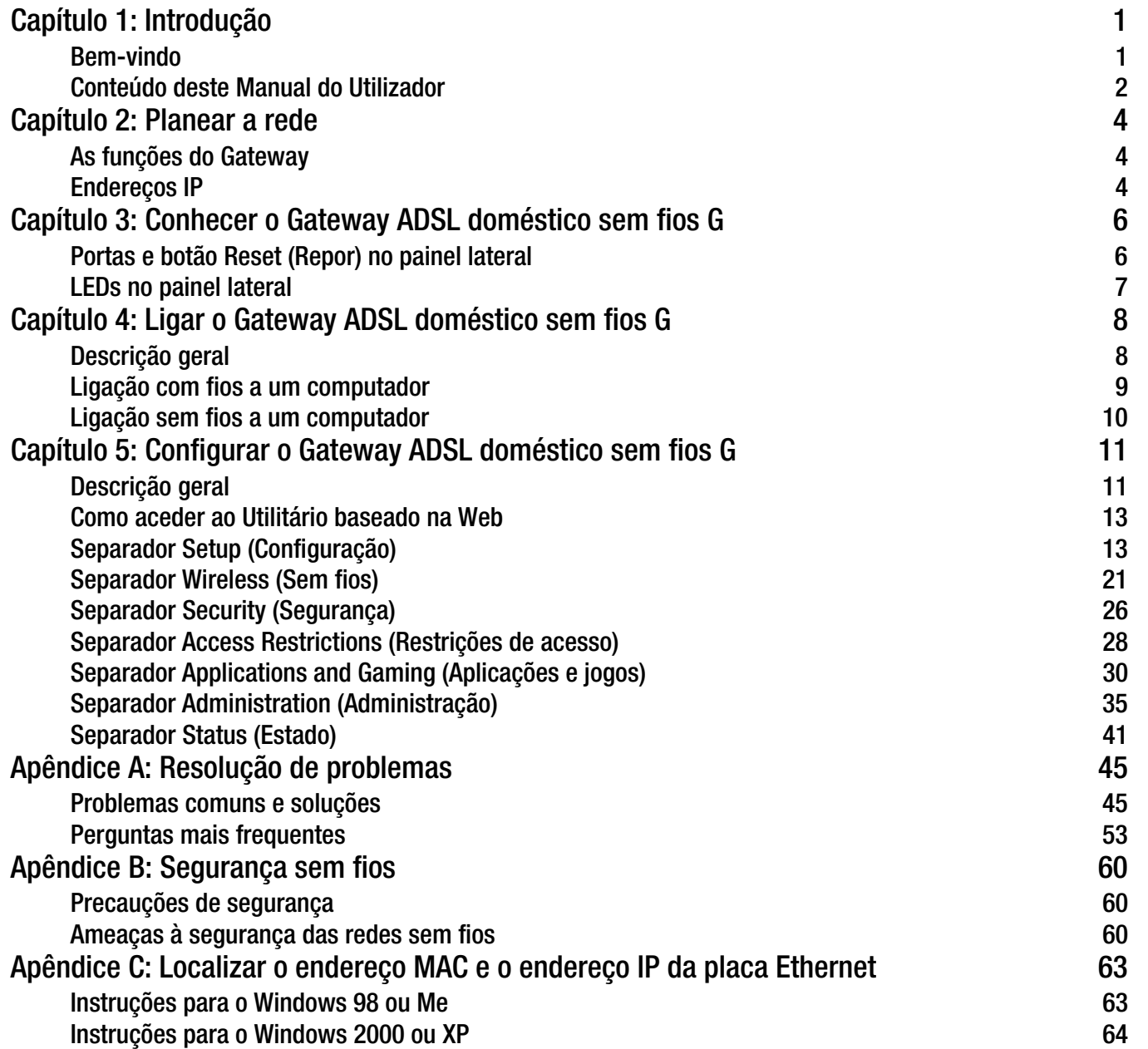

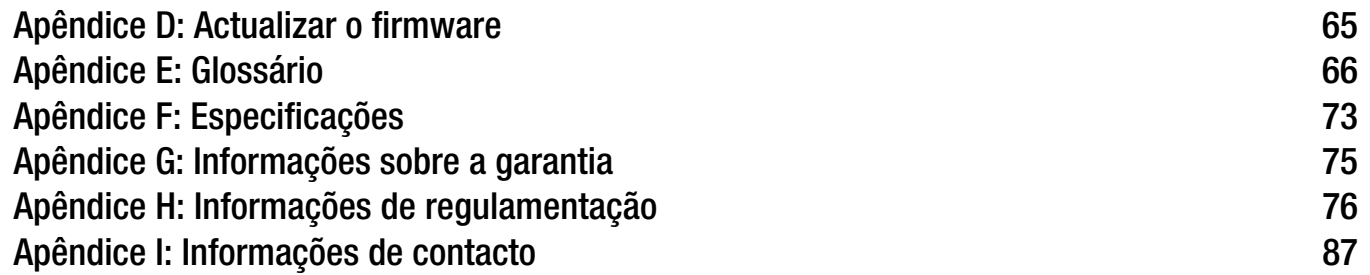

# Lista de figuras

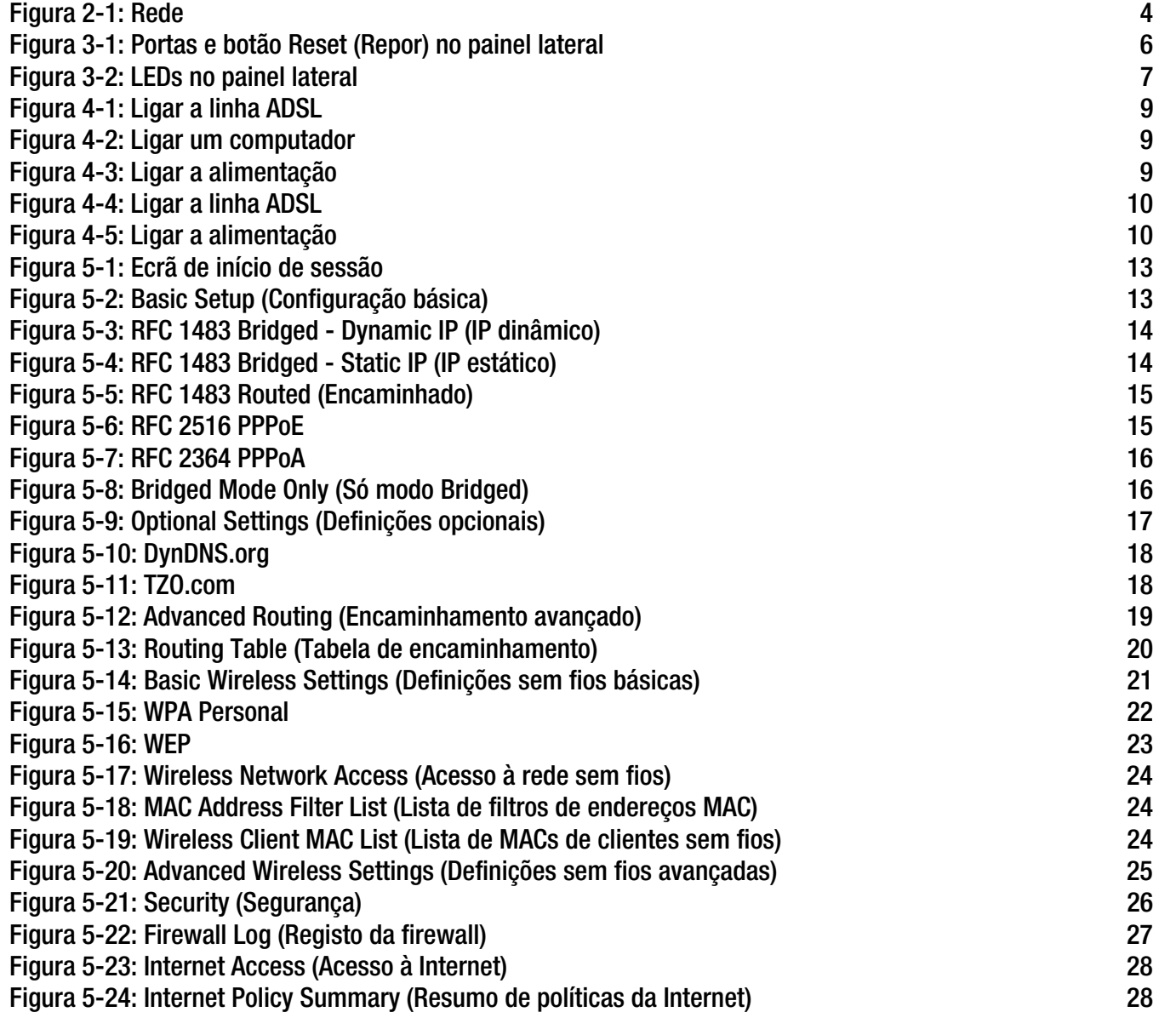

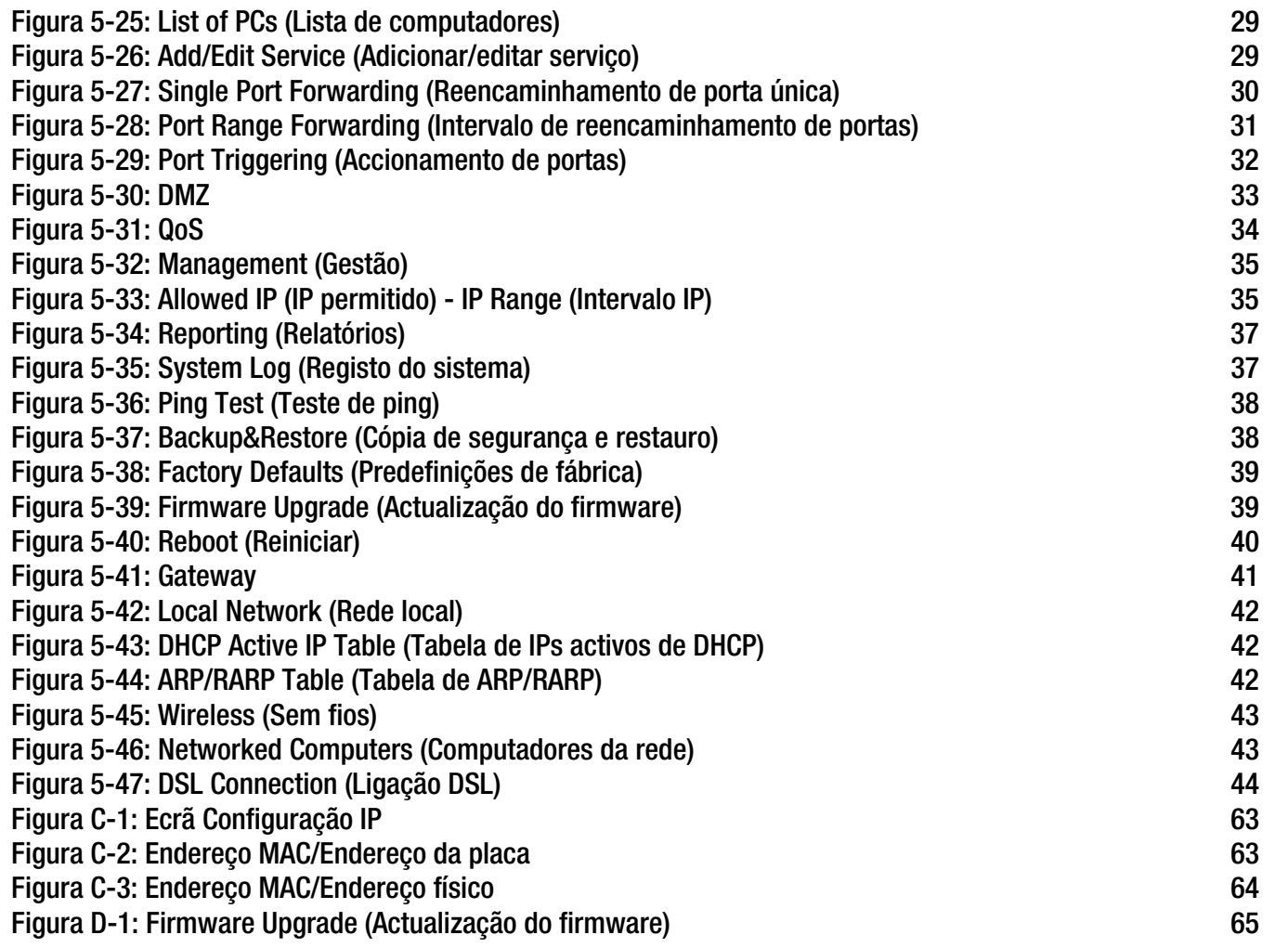

## Capítulo 1: Introdução

## **Bem-vindo**

Obrigado por escolher o Gateway ADSL doméstico sem fios G. Este Gateway fornecerá aos computadores uma ligação à Internet de alta velocidade, bem como recursos, incluindo ficheiros e impressoras. Uma vez que o Gateway é um gateway sem fios, o acesso à Internet poderá ser partilhado através da rede com fios, bem como da difusão sem fios até 11Mbps para a rede sem fios B ou até 54Mbps para a rede sem fios G.

Como é que o Gateway consegue tudo isto? Ao ligar a Internet, bem como os computadores e periféricos, ao Gateway, este poderá dirigir e controlar as comunicações da rede.

Para proteger os dados e a privacidade, o Gateway apresenta uma firewall avançada para protecção contra intrusos da Internet. As transmissões sem fios podem ser protegidas por uma poderosa encriptação de dados. Além disso, poderá proteger a sua família com as funcionalidades de controlo parental, como, por exemplo, restrições de acesso à Internet e bloqueio de palavras-chave. Poderá configurar as definições do Gateway através do utilitário baseado na Web de fácil utilização.

#### Mas o que significa tudo isto?

As redes são ferramentas úteis para partilhar o acesso à Internet e os recursos dos computadores. É possível aceder a uma impressora a partir de diferentes computadores e aceder a dados localizados na unidade de disco rígido de outro computador. As redes também podem ser utilizadas para jogar jogos de vídeo para vários jogadores. Por isso, além de úteis nos lares e escritórios, as redes também podem ser divertidas.

Os computadores numa rede com fios criam uma LAN (rede local). Estão ligados por cabos Ethernet, por isso a rede é designada por rede "com fios". Os computadores equipados com placas sem fios podem comunicar sem o incómodo dos cabos. Ao partilharem as mesmas definições de rede sem fios, no respectivo raio de transmissão, formam uma rede sem fios. Por vezes, esta rede é designada por WLAN ou rede local sem fios. Uma vez que o Gateway tem capacidade de operar em redes sem fios, poderá servir de ponte entre as redes com e sem fios, permitindo que comuniquem umas com as outras.

Com as redes todas ligadas, rede com fios, rede sem fios e Internet, poderá agora partilhar ficheiros e o acesso à Internet e, inclusivamente, jogar jogos. Enquanto isso, o Gateway ADSL doméstico sem fios G protege as redes contra utilizadores não autorizados e não desejados.

A Linksys recomenda a utilização do CD-ROM de configuração para a primeira instalação do Gateway. Se não pretender executar o Setup Wizard (Assistente de configuração) no CD-ROM de configuração, utilize as instruções deste Manual para o ajudar a ligar o Gateway, instalá-lo e configurá-lo para ligar as diferentes redes. Estas instruções deverão conter todas as informações necessárias para tirar o máximo partido do Gateway ADSL doméstico sem fios G.

**Capítulo 1: Introdução** 1 **Bem-vindo**

*wpa* (wi-fi protected access, acesso protegido sem fios): protocolo de segurança sem fios que utiliza encriptação TKIP (Temporal Key Integrity Protocol), que pode ser utilizada em conjunto com um servidor de RADIUS.

*firewall spi* (stateful packet inspection): tecnologia que inspecciona os pacotes de informações recebidos antes de permitir a respectiva entrada na rede.

*firewall*: medidas de segurança que protegem os recursos de uma rede local contra intrusos.

*nat* (conversão de endereços de rede): a tecnologia NAT converte endereços IP de uma rede local num endereço IP diferente para a Internet.

*rede*: série de computadores ou dispositivos ligados com o objectivo de partilhar, armazenar e/ou transmitir dados entre utilizadores

*lan* (rede local): os computadores e produtos de rede que compõem a rede em casa ou no escritório.
# **Conteúdo deste Manual do Utilizador**

Este manual do utilizador inclui os passos para configurar e utilizar o Gateway ADSL doméstico sem fios G.

- Capítulo 1: Introdução Este capítulo descreve as aplicações do Gateway ADSL doméstico sem fios G e este Manual do Utilizador.
- Capítulo 2: Planear a rede Este capítulo descreve as noções básicas sobre redes.
- Capítulo 3: Conhecer o Gateway ADSL doméstico sem fios G Este capítulo descreve as características físicas do Gateway.
- Capítulo 4: Ligar o Gateway ADSL doméstico sem fios G Este capítulo fornece instruções sobre como ligar o Gateway à rede.
- Capítulo 5: Configurar o Gateway ADSL doméstico sem fios G Este capítulo explica como utilizar o utilitário baseado na Web para configurar as definições no Gateway.
- Apêndice A: Resolução de problemas Este apêndice descreve alguns problemas e soluções, bem como as perguntas mais frequentes relativas à instalação e utilização do Gateway ADSL doméstico sem fios G.
- Apêndice B: Segurança sem fios Este apêndice explica os riscos das redes sem fios e fornece algumas soluções para reduzir esses riscos.
- Apêndice C: Localizar o endereço MAC e o endereço IP da placa Ethernet. Este apêndice descreve como poderá localizar o endereço MAC da placa Ethernet do computador, por forma a poder utilizar o filtro MAC e/ou a funcionalidade de clonagem de endereços MAC do Gateway.
- Apêndice D: Actualizar o firmware Este apêndice fornece instruções para actualizar o firmware no Gateway, caso seja necessário.
- Apêndice E: Glossário Este apêndice fornece um pequeno glossário dos termos utilizados frequentemente nas redes.
- Apêndice F: Especificações Este apêndice fornece as especificações técnicas do Gateway.
- Apêndice G: Informações sobre a garantia Este apêndice fornece as informações sobre a garantia do Gateway.

**Capítulo 1: Introdução** 2 **Conteúdo deste Manual do Utilizador**

- Apêndice H: Informações de regulamentação Este apêndice fornece as informações de regulamentação aplicáveis ao Gateway.
- Apêndice I: Informações de contacto Este apêndice fornece as informações de contacto de vários recursos da Linksys, incluindo o Suporte técnico.

# Capítulo 2: Planear a rede

# **As funções do Gateway**

Um Gateway é um dispositivo de rede que liga duas redes.

Nesta instância, o Gateway liga a rede local (LAN), ou o grupo de computadores em sua casa ou no escritório, à Internet. O Gateway processa e regula os dados que viajam entre estas duas redes.

A funcionalidade NAT do Gateway protege a rede de computadores para que os utilizadores no lado público da Internet não consigam "ver" os seus computadores. Desta forma, a rede permanece privada. O Gateway protege a rede ao inspeccionar todos os pacotes que entram através da porta da Internet antes de serem entregues ao computador adequado na rede. O Gateway inspecciona os serviços de portas da Internet, como, por exemplo, o servidor Web, o servidor de FTP ou outras aplicações da Internet e, se for permitido, reencaminhará o pacote para o computador adequado no lado da LAN.

Tenha em conta que as portas do Gateway estabelecem ligação a dois lados. As portas LAN estabelecem ligação à LAN e a porta ADSL estabelece ligação à Internet. As portas LAN transmitem dados a 10/100Mbps.

# **Endereços IP**

# O que é um endereço IP?

IP significa Internet Protocol (Protocolo Internet). Todos os dispositivos numa rede baseada em IP, incluindo computadores, servidores de impressão e gateways, requerem um endereço IP para identificar a respectiva "localização", ou endereço, na rede. Isto aplica-se às ligações à Internet e à LAN. Existem duas formas de atribuir um endereço IP aos dispositivos de rede. Poderá atribuir endereços IP estáticos ou utilizar o Gateway para atribuir endereços IP dinamicamente.

# Endereços IP estáticos

Um endereço IP estático é um endereço IP fixo atribuído manualmente a um computador ou outro dispositivo na rede. Uma vez que um endereço IP estático permanece válido até ser desactivado, o endereçamento IP estático assegura que o dispositivo atribuído terá sempre o mesmo endereço IP até ser alterado. Os endereços IP estáticos têm de ser exclusivos e são frequentemente utilizados com dispositivos de rede, como, por exemplo, computadores servidores ou servidores de impressão.

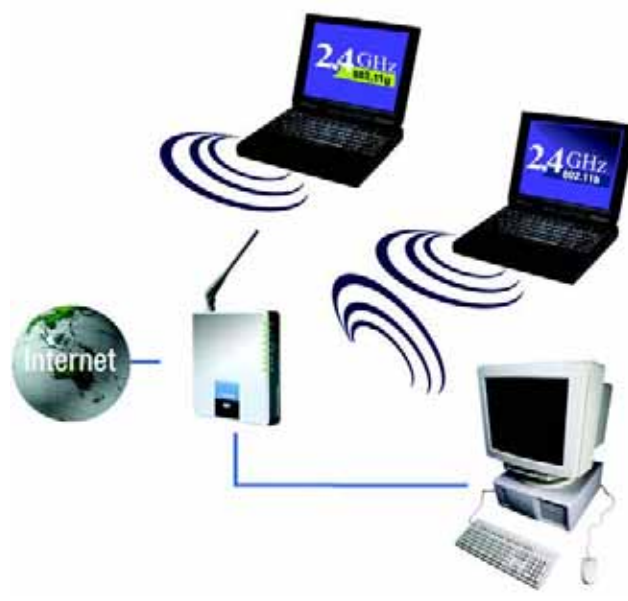

**Figura 2-1: Rede**

*ip* (internet protocol, protocolo Internet): protocolo utilizado para enviar dados através de uma rede

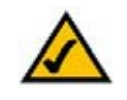

**NOTA:** Uma vez que o Gateway é um dispositivo que liga duas redes, necessita de dois endereços IP, um para a LAN e outro para a Internet. Neste Manual do Utilizador, existem referências ao "endereço IP da Internet" e ao "endereço IP da LAN".

Uma vez que o Gateway utiliza a tecnologia NAT, o único endereço IP da rede que pode ser visto a partir da Internet é o endereço IP de Internet do Gateway. No entanto, mesmo este endereço IP da Internet pode ser bloqueado, para que o Gateway e a rede parecerem invisíveis para a Internet; consulte a descrição de Bloquear pedidos da WAN na secção Segurança do "Capítulo 5: Configurar o Gateway ADSL doméstico sem fios G".

**Capítulo 2: Planear a rede** 4**As funções do Gateway**

Uma vez que o Gateway é utilizado para partilhar a ligação DSL à Internet, contacte o ISP para verificar se foi atribuído um endereço IP estático à sua conta. Se for o caso, esse endereço IP estático será necessário quando configurar o Gateway. Poderá obter estas informações junto do ISP.

#### Endereços IP dinâmicos

É automaticamente atribuído um endereço IP dinâmico a um dispositivo na rede, como, por exemplo, computadores e servidores de impressão. Estes endereços IP são denominados "dinâmicos", porque são atribuídos apenas temporariamente ao computador ou dispositivo. Após um determinado período de tempo, expiram e podem ser alterados. Se um computador iniciar sessão na rede (ou na Internet) e o respectivo endereço IP dinâmico tiver expirado, o servidor de DHCP atribuirá automaticamente um novo endereço IP dinâmico.

### Servidores de DHCP (Protocolo de configuração dinâmica de anfitrião)

Aos computadores e outros dispositivos de rede que utilizam o endereçamento IP dinâmico é atribuído um novo endereço IP por um servidor de DHCP. O computador ou dispositivo de rede que obtém um endereço IP é designado por cliente de DHCP. O DHCP faz com que não tenha de atribuir manualmente endereços IP sempre que é adicionado um novo utilizador à rede.

Um servidor de DHCP pode ser um computador designado na rede ou outro dispositivo de rede, como, por exemplo, o Gateway. Por predefinição, a função de Servidor de DHCP do Gateway está activada.

Se já tiver um servidor de DHCP em execução na rede, terá de desactivar um dos dois servidores de DHCP. Se existir mais de um servidor de DHCP em execução na rede, ocorrerão erros na rede, como, por exemplo, conflitos entre endereços IP. Para desactivar o DHCP no Gateway, consulte a secção DHCP no "Capítulo 5: Configurar o Gateway ADSL doméstico sem fios G".

# Capítulo 3: Conhecer o Gateway ADSL doméstico sem fios G

# **Portas e botão Reset (Repor) no painel lateral**

As portas e o botão Reset (Repor) do Gateway estão localizados num painel lateral.

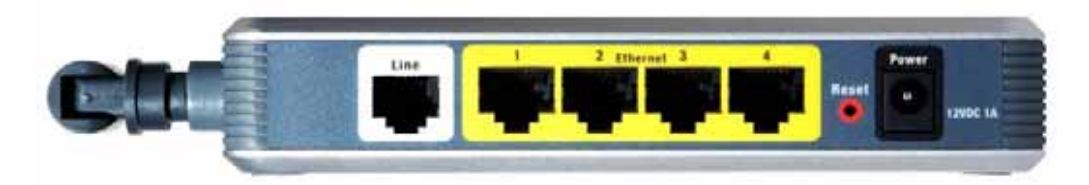

**Figura 3-1: Portas e botão Reset (Repor) no painel lateral**

- **Line** (Linha) (Linha) A porta **Line** (Linha) é ligada à linha ADSL.
- **Ethernet** (1 a 4) (1 a 4) As portas **Ethernet** são ligadas aos computadores e a outros dispositivos de rede.
- **Botão Reset** (Repor) Existem duas formas de repor as predefinições de fábrica do Gateway. Prima o botão **Reset** (Repor) durante, aproximadamente, dez segundos ou reponha as predefinições a partir do ecrã Factory Defaults (Predefinições de fábrica) do separador Administration (Administração) do utilitário baseado na Web do Gateway.

**Power** (Alimentação) A porta **Power** (Alimentação) é onde será ligado o transformador.

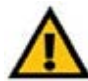

**IMPORTANTE:** A reposição das predefinições de fábrica do Gateway apaga todas as suas definições (incluindo a ligação à Internet, rede sem fios e outras definições) e substitui-as pelas predefinições de fábrica. Não reponha o Gateway caso pretenda manter estas definições.

**Capítulo 3: Conhecer o Gateway ADSL doméstico sem fios G** 6**Portas e botão Reset (Repor) no painel lateral**

# **LEDs no painel lateral**

Os LEDs do Gateway, que indicam a actividade da rede, estão localizados no outro painel lateral.

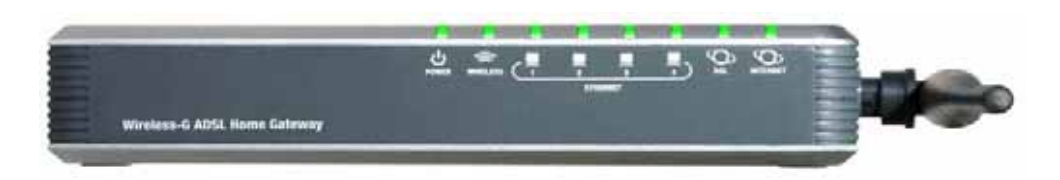

**Figura 3-2: LEDs no painel lateral**

- **POWER**Verde. O LED **POWER** (Alimentação) acende quando o Gateway é ligado.
- **WIRELESS** Verde. O LED **WIRELESS** (Sem fios) acende sempre que for estabelecida com êxito uma ligação sem fios. Se o LED estiver intermitente, o Gateway está a enviar ou a receber activamente dados para ou de um dos dispositivos na rede.
- **ETHERNET** (1 a 4) Verde. O LED **ETHERNET** tem duas funções. Se o LED estiver permanentemente aceso, o Gateway está ligado com êxito a um dispositivo através da porta LAN. Se o LED estiver intermitente, é uma indicação de qualquer actividade da rede.
- **DSL** Verde. O LED **DSL** acende sempre que for estabelecida com êxito uma ligação DSL. O LED fica intermitente enquanto o Gateway está a estabelecer a ligação ADSL.
- **INTERNET** Verde. O LED **INTERNET** ficará aceso e verde quando for estabelecida uma ligação de Internet ao Fornecedor de serviços Internet (ISP). O LED **INTERNET** ficará aceso e vermelho quando a ligação ao ISP falhar.

# Capítulo 4: Ligar o Gateway ADSL doméstico sem fios G

# **Descrição geral**

O técnico de instalação do ISP deverá ter fornecido as informações de configuração do modem depois de ter instalado a ligação de banda larga. Caso contrário, poderá contactar o ISP para solicitar os dados.

Quando tiver as informações de configuração necessárias ao seu tipo específico de ligação à Internet, poderá iniciar a instalação e configuração do Gateway.

Se pretender utilizar um computador com uma placa Ethernet para configurar o Gateway, avance para "Ligação com fios a um computador". Se pretender utilizar um computador com uma placa sem fios para configurar o Gateway, avance para "Ligação sem fios a um computador".

# **Ligação com fios a um computador**

- 1. Certifique-se de que todo o hardware da rede está desligado, incluindo o Gateway e todos os computadores.
- 2. Ligue um cabo telefónico entre a porta Line (Linha) no painel lateral do Gateway e a ficha de parede da linha ADSL. Poderá ser necessário utilizar um pequeno dispositivo designado por microfiltro (não incluído) entre cada telefone e ficha para evitar interferências. Contacte o ISP se tiver perguntas a colocar.

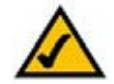

**NOTA:** Poderá ser necessário utilizar um pequeno dispositivo designado por microfiltro (não incluído) entre cada telefone e ficha para evitar interferências. Contacte o ISP se tiver perguntas a colocar.

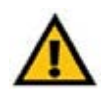

**IMPORTANTE:** Nos países onde são utilizadas fichas telefónicas RJ-11, certifique-se de que os microfiltros só são colocados entre o telefone e a ficha e **não** entre o Gateway e a ficha, pois, caso contrário, o ADSL não conseguirá estabelecer ligação.

Nos países onde **não** são utilizadas fichas telefónicas RJ-11 (por exemplo, França, Suécia, Suíça, Reino Unido, etc.), excepto para os utilizadores de linhas RDIS, o microfiltro tem de ser utilizado entre o Gateway e a ficha, porque o microfiltro terá o conector RJ-11.

Os utilizadores de dispositivos com a norma Annex B (versões E1 e DE do Gateway) têm de utilizar o cabo especial incluído para ligar o Gateway à ficha (RJ-45 a RJ-12). Se necessitar de divisores ou fichas especiais, contacte o fornecedor de serviços.

3. Ligue uma extremidade de um cabo de rede Ethernet a uma das portas Ethernet (numeradas de 1 a 4) na parte posterior do Gateway e a outra extremidade a uma porta Ethernet num computador.

Repita este passo para ligar mais computadores, um comutador ou outros dispositivos de rede ao Gateway.

4. Ligue o transformador à porta Power (Alimentação) do Gateway e, em seguida, ligue o transformador a uma tomada eléctrica.

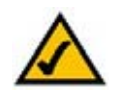

**NOTA:** Deverá ligar sempre o transformador do Gateway a uma tomada com protecção contra picos de tensão.

O LED Power (Alimentação) situado no painel frontal ficará aceso e verde quando o transformador estiver correctamente ligado. O LED Power (Alimentação) ficará intermitente durante alguns segundos e, em seguida, permanecerá aceso quando o teste automático for concluído. Se o LED ficar intermitente durante um minuto ou mais, consulte o "Apêndice A: Resolução de problemas".

5. Ligue um dos computadores ligados ao Gateway.

**Avance para o "Capítulo 5: Configurar o Gateway ADSL doméstico sem fios G".**

**Capítulo 4: Ligar o Gateway ADSL doméstico sem fios G** 9**Ligação com fios a um computador**

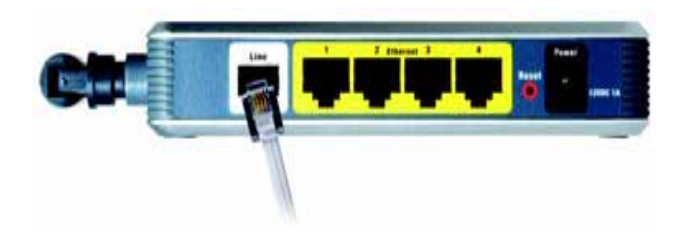

**Figura 4-1: Ligar a linha ADSL**

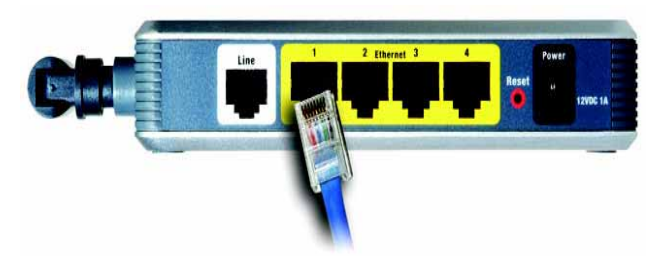

**Figura 4-2: Ligar um computador**

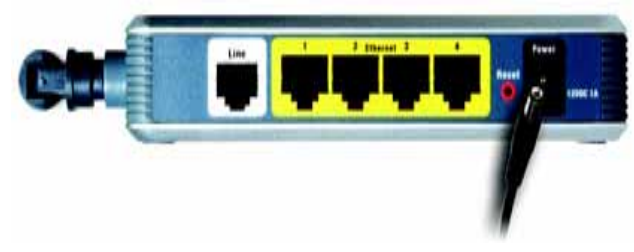

**Figura 4-3: Ligar a alimentação**

# **Ligação sem fios a um computador**

Se pretender utilizar uma ligação sem fios para aceder ao Gateway, siga estas instruções:

- 1. Certifique-se de que todo o hardware da rede está desligado, incluindo o Gateway e todos os computadores.
- 2. Ligue um cabo telefónico entre a porta Line (Linha) no painel posterior do Gateway e a ficha de parede da linha ADSL. Poderá ser necessário utilizar um pequeno dispositivo designado por microfiltro (não incluído) entre cada telefone e ficha para evitar interferências. Contacte o ISP se tiver perguntas a colocar.

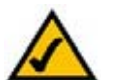

**NOTA:** Poderá ser necessário utilizar um pequeno dispositivo designado por microfiltro (não incluído) entre cada telefone e ficha para evitar interferências. Contacte o ISP se tiver perguntas a colocar.

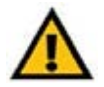

**IMPORTANTE:** Nos países onde são utilizadas fichas telefónicas RJ-11, certifique-se de que os microfiltros só são colocados entre o telefone e a ficha e **não** entre o Gateway e a ficha, pois, caso contrário, o ADSL não conseguirá estabelecer ligação.

Nos países onde **não** são utilizadas fichas telefónicas RJ-11 (por exemplo, França, Suécia, Suíça, Reino Unido, etc.), excepto para os utilizadores de linhas RDIS, o microfiltro tem de ser utilizado entre o Gateway e a ficha, porque o microfiltro terá o conector RJ-11.

Os utilizadores de dispositivos com a norma Annex B (versões E1 e DE do Gateway) têm de utilizar o cabo especial incluído para ligar o Gateway à ficha (RJ-45 a RJ-12). Se necessitar de divisores ou fichas especiais, contacte o fornecedor de serviços.

3. Ligue o transformador à porta Power (Alimentação) e, em seguida, ligue o transformador a uma tomada eléctrica.

O LED Power (Alimentação) situado no painel frontal ficará aceso e verde quando o transformador estiver correctamente ligado. O LED Power (Alimentação) ficará intermitente durante alguns segundos e, em seguida, permanecerá aceso quando o teste automático for concluído. Se o LED ficar intermitente durante um minuto ou mais, consulte o "Apêndice A: Resolução de problemas".

- 4. Ligue um dos computadores da rede, ou redes, sem fios.
- 5. Para obter acesso inicial ao Gateway através de uma ligação sem fios, certifique-se de que o SSID da placa sem fios do computador está definido como **linksys** (a predefinição do Gateway) e que a segurança sem fios está desactivada. Depois de aceder ao Gateway, poderá alterar o Gateway e as definições da placa deste computador de forma a corresponderem às suas definições de rede habituais.

#### **Avance para o "Capítulo 5: Configurar o Gateway ADSL doméstico sem fios G".**

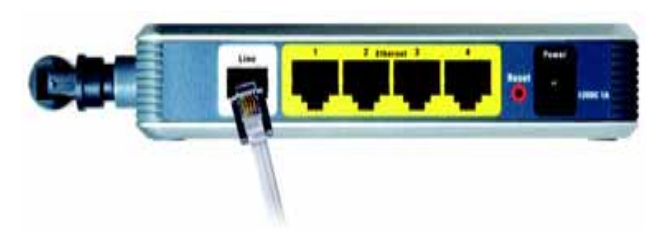

**Figura 4-4: Ligar a linha ADSL**

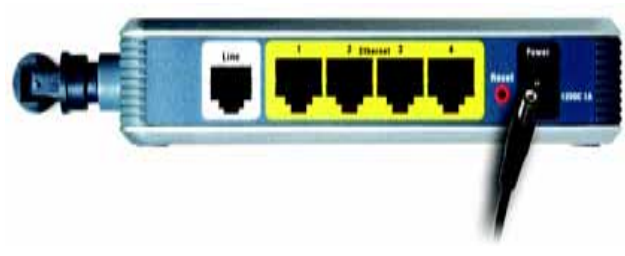

**Figura 4-5: Ligar a alimentação**

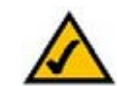

**NOTA:** Deverá alterar sempre a predefinição do SSID, **linksys**, e activar a segurança sem fios.

**Capítulo 4: Ligar o Gateway ADSL doméstico sem fios G** 10**Ligação sem fios a um computador**

# Capítulo 5: Configurar o Gateway ADSL doméstico sem fios G

# **Descrição geral**

Siga os passos neste capítulo e utilize o utilitário baseado na Web do Gateway para configurar o Gateway. Este capítulo descreve cada uma das páginas Web do Utilitário, bem como as funções chave de cada página. O utilitário pode ser acedido através do Web browser de um computador ligado ao Gateway. Para uma configuração de rede básica, a maioria dos utilizadores só terá de utilizar os seguintes ecrãs do Utilitário:

- Basic Setup (Configuração básica). No ecrã Basic Setup (Configuração básica), introduza as definições fornecidas pelo ISP.
- Management (Gestão). Clique no separador **Administration** (Administração) e, em seguida, no separador **Management** (Gestão). O nome de utilizador e a palavra-passe predefinidos do Gateway são admin. Para proteger o Gateway, altere a palavra-passe predefinida.

Existem sete separadores principais: Setup (Configuração), Wireless (Sem fios), Security (Segurança), Access Restrictions (Restrições de acesso), Applications & Gaming (Aplicações e jogos), Administration (Administração) e Status (Estado). Estarão disponíveis separadores adicionais depois de clicar num dos separadores principais.

# Setup (Configuração)

- •Basic Setup (Configuração básica). Introduza as definições da ligação à Internet e da rede neste ecrã.
- • DDNS. Para activar a funcionalidade de Sistema de nomes de domínio dinâmicos (DDNS) do Gateway, preencha os campos neste ecrã.
- Advanced Routing (Encaminhamento avançado). Neste ecrã, poderá alterar as configurações de NAT e de encaminhamento.

# Wireless (Sem fios)

- • Basic Wireless Settings (Definições sem fios básicas). Poderá seleccionar neste ecrã as definições da rede sem fios.
- $\bullet$ Wireless Security (Segurança sem fios). Configure as definições da segurança sem fios neste ecrã.
- •Wireless Access (Acesso sem fios). Este ecrã permite controlar o acesso à rede sem fios.
- • Advanced Wireless Settings (Definições sem fios avançadas). Neste ecrã, poderá aceder às definições avançadas da rede sem fios.

**Capítulo 5: Configurar o Gateway ADSL doméstico sem fios G** 11 **11 Descrição geral**

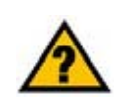

**JÁ:** Activou o TCP/IP nos computadores? Os computadores comunicam na rede através deste protocolo. Consulte a Ajuda do Windows para obter mais informações sobre o TCP/IP.

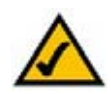

**NOTA:** Para aumentar a segurança, deverá alterar a palavra-passe através do separador Administration (Administração).

## Security (Segurança)

Neste ecrã, poderá desactivar ou activar a firewall, configurar filtros, bloquear pedidos da WAN e activar ou desactivar a Passagem das VPNs (Redes privadas virtuais).

#### Access Restrictions (Restrições de acesso)

• Internet Access (Acesso à Internet). Este ecrã permite controlar a utilização da Internet e o tráfego na rede local.

#### Applications & Gaming (Aplicações e jogos)

- Single Port Forwarding (Reencaminhamento de porta única). Utilize este ecrã para configurar os serviços ou aplicações comuns que necessitam de reencaminhamento numa única porta.
- Port Range Forwarding (Intervalo de reencaminhamento de portas). Para configurar serviços públicos ou outras aplicações da Internet especializadas que requerem reencaminhamento num intervalo de portas, utilize este ecrã.
- Port Triggering (Accionamento de portas). Para configurar intervalos accionados e intervalos reencaminhados para aplicações da Internet, clique neste separador.
- DMZ. Para permitir a exposição de um computador local à Internet para utilizar serviços especiais, utilize este ecrã.
- QoS. Utilize a QoS (Qualidade do serviço) para atribuir diferentes níveis de prioridade a diferentes tipos de transmissões de dados.

#### Administration (Administração)

- Management (Gestão). Neste ecrã, altere o acesso ao Gateway, o SNMP (Protocolo de gestão de rede simples), Universal Plug and Play (UPnP), IGMP-Proxy (IGMP significa Internet Group Multicast Protocol) e as definições de gestão da rede sem fios.
- Reporting (Relatórios). Se pretender ver ou guardar os registos de actividade, clique neste separador.
- •Diagnostics (Diagnósticos). Utilize este ecrã para executar um teste de Ping.
- $\bullet$  Backup&Restore (Cópia de segurança e restauro). Neste ecrã, poderá efectuar cópias de segurança ou restaurar a configuração do Gateway.
- Factory Defaults (Predefinições de fábrica). Se pretender restaurar as predefinições de fábrica do Gateway, utilize este ecrã.
- Firmware Upgrade (Actualização do firmware). Clique neste separador se pretender actualizar o firmware do Gateway.
- Reboot (Reiniciar). Se necessitar de reiniciar o Gateway por hardware ou software, utilize este ecrã.

**Capítulo 5: Configurar o Gateway ADSL doméstico sem fios G** 12**Descrição geral**

*vpn* (virtual private network, rede privada virtual): medida de segurança para proteger os dados à medida que saem de uma rede e se dirigem para outra através da Internet.

## Status (Estado)

- Gateway. Este ecrã fornece informações de estado sobre o Gateway.
- Local Network (Rede local). Este ecrã fornece informações de estado sobre a rede local.
- •Wireless (Sem fios). Este ecrã fornece informações de estado sobre a rede sem fios.
- DSL Connection (Ligação DSL). Este ecrã fornece informações de estado sobre a ligação DSL.

# **Como aceder ao Utilitário baseado na Web**

Para aceder ao utilitário baseado na Web, inicie o Internet Explorer ou o Netscape Navigator e introduza o endereço IP predefinido do Gateway, **192.168.1.1**, no campo Address (Endereço). Em seguida, prima **Enter**.

Será apresentado um ecrã de início de sessão (será apresentado um ecrã semelhante aos utilizadores do Windows XP). Introduza **admin** (o nome de utilizador predefinido) no campo Nome de utilizador e introduza **admin** (a palavra-passe predefinida) no campo Palavra-passe. Em seguida, clique no botão **OK**.

# **Separador Setup (Configuração)**

Separador Basic Setup (Configuração básica)

O primeiro ecrã apresentado é o separador Basic Setup (Configuração básica). Este separador permite alterar as definições gerais do Gateway. Altere as definições, conforme aqui se descreve, e clique no botão **Save Settings**  (Guardar definições) para guardar as alterações ou clique no botão **Cancel Changes** (Cancelar alterações) para cancelar as alterações.

#### **Internet Setup (Configuração da Internet)**

- Internet Connection Type (Tipo de ligação à Internet). O Gateway suporta cinco métodos de Encapsulamento: RFC 1483 Bridged, RFC 1483 Encaminhado, RFC 2516 PPPoE, RFC 2364 PPPoA e Bridged Mode Only (Só modo Bridged). Seleccione o tipo adequado de encapsulamento a partir do menu pendente. Os ecrãs Basic Setup (Configuração básica) e as funcionalidades disponíveis variarão consoante o tipo de encapsulamento seleccionado.
- • VC Settings (Definições do VC). Configure, nesta secção, as definições do Virtual Circuit (VC, Circuito virtual).
	- Multiplexing (Multiplex): Seleccione **LLC** ou **VC**, consoante o ISP.
	- $\bullet$  QoS Type (Tipo de QoS): Seleccione a partir do menu pendente: **CBR** (Velocidade de bits constante) para especificar a largura de banda fixa do tráfego de voz ou dados; **UBR** (Velocidade de bits não especificada) para aplicações que não disponham de controlo de tempo de utilização, como, por exemplo, correio electrónico; ou **VBR** (Velocidade de bits variável) para tráfego por Rajadas e partilha de largura de banda com outras aplicações. **Figura 5-2: Basic Setup (Configuração básica)**

**Capítulo 5: Configurar o Gateway ADSL doméstico sem fios G** 13 **Como aceder ao Utilitário baseado na Web**

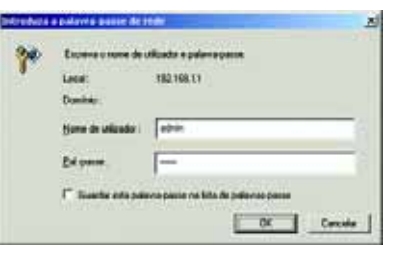

**Figura 5-1: Ecrã de início de sessão**

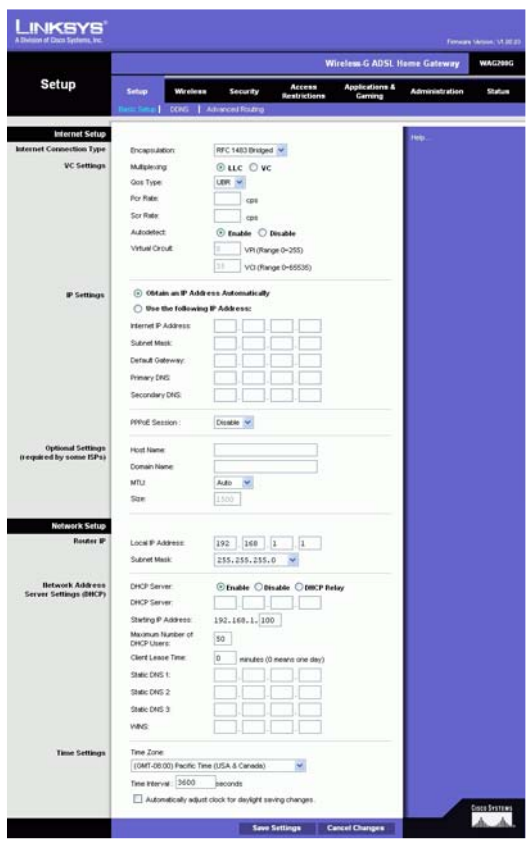

- Pcr Rate (Velocidade Pcr): Para obter a Velocidade de célula de pico, divida a velocidade da linha DSL por 424 para obter a velocidade máxima de envio de células do remetente. Introduza a velocidade no campo (se for um requisito do fornecedor de serviços).
- $\bullet$  Scr Rate (Velocidade Scr): A Velocidade de célula constante define a velocidade de célula média que pode ser transmitida. Normalmente, o valor de SCR é inferior ao valor de PCR. Introduza a velocidade no campo (se for um requisito do fornecedor de serviços).
- $\bullet$  Autodetect (Detecção automática): Seleccione **Enable** (Activar) para introduzir automaticamente as definições ou seleccione **Disable** (Desactivar) para introduzir os valores manualmente.
- • Virtual Circuit (Circuito virtual): Estes campos são constituídos por dois itens: VPI (Virtual Path Identifier, Identificador de caminho virtual) e VCI (Virtual Channel Identifier, Identificador de canal virtual). O ISP fornecerá as definições correctas para estes campos.
- IP Settings (Definições IP). Siga as instruções na secção correspondente ao tipo de encapsulamento.

#### **RFC 1483 Bridged**

#### **Dynamic IP (IP dinâmico)**

IP Settings (Definições IP). Seleccione **Obtain an IP Address Automatically** (Obter automaticamente um endereço IP) se o ISP indicar que a ligação é estabelecida através de um endereço IP dinâmico.

#### **Static IP (IP estático)**

Se for necessário utilizar um endereço IP permanente (estático) para estabelecer ligação à Internet, seleccione **Use the following IP Address** (Utilizar o seguinte endereço IP).

- • Internet IP Address (Endereço IP de Internet). Este é o endereço IP do Gateway, visto a partir da WAN ou da Internet. O ISP fornecerá o endereço IP que é necessário especificar aqui.
- • Subnet Mask (Máscara de sub-rede). Esta é a máscara de sub-rede do Gateway. O ISP fornecerá a máscara de sub-rede.
- •Gateway. O ISP fornecerá o endereço predefinido do Gateway, que é o endereço IP do servidor do ISP.
- • Primary DNS (DNS principal) (obrigatório) e Secondary DNS (DNS secundário) (opcional). O ISP fornecerá, pelo menos, um endereço IP do servidor de DNS (Sistema de nomes de domínio).

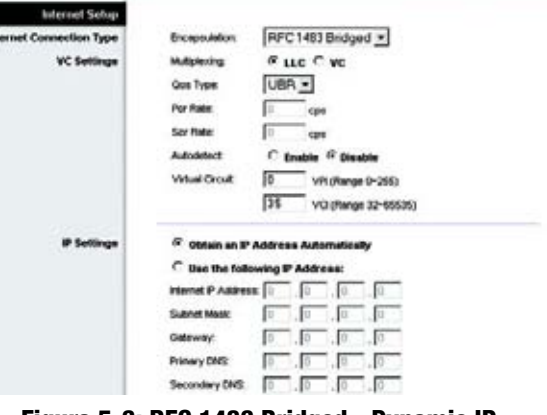

#### **Figura 5-3: RFC 1483 Bridged - Dynamic IP (IP dinâmico)**

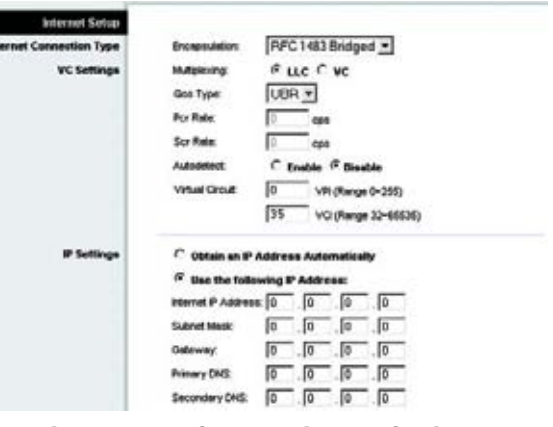

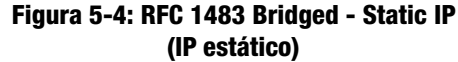

**Capítulo 5: Configurar o Gateway ADSL doméstico sem fios G** 14**Separador Setup (Configuração)**

#### **RFC 1483 Routed (Encaminhado)**

Se tiver de utilizar RFC 1483 Routed (Encaminhado), seleccione **RFC 1483 Routed** (RFC 1483 Encaminhado).

- Internet IP Address (Endereço IP de Internet). Este é o endereço IP do Gateway, visto a partir da WAN ou da Internet. O ISP fornecerá o endereço IP que é necessário especificar aqui.
- Subnet Mask (Máscara de sub-rede). Esta é a máscara de sub-rede do Gateway. O ISP fornecerá a máscara de sub-rede.
- $\bullet$ Gateway. O ISP fornecerá o endereço predefinido do Gateway, que é o endereço IP do servidor do ISP.
- $\bullet$  Primary DNS (DNS principal) (obrigatório) e Secondary DNS (DNS secundário) (opcional). O ISP fornecerá, pelo menos, um endereço IP do servidor de DNS (Sistema de nomes de domínio).

#### **RFC 2516 PPPoE**

Alguns ISPs baseados em DSL utilizam PPPoE (Protocolo ponto a ponto sobre Ethernet) para estabelecer ligações à Internet. Se estiver ligado à Internet através de uma linha DSL, consulte o ISP para averiguar se é utilizado o PPPoE. Em caso afirmativo, terá de activar o PPPoE.

- Service Name (Nome do serviço). Introduza o nome do serviço PPPoE neste campo.
- • User Name (Nome de utilizador) e Password (Palavra-passe). Introduza o nome de utilizador e a palavra-passe fornecidos pelo ISP.
- $\bullet$  Connect on Demand: Max Idle Time (Ligar mediante pedido: Tempo máximo de inactividade). Poderá configurar o Gateway para desligar a ligação à Internet quando esta fica inactiva por um período de tempo especificado (Max Idle Time (Tempo máximo de inactividade)). Se a ligação à Internet tiver sido terminada devido a inactividade, Connect on Demand (Ligar mediante pedido) permite ao Gateway restabelecer automaticamente a ligação quando tentar novamente aceder à Internet. Para utilizar esta opção, clique no botão de opção **Connect on Demand** (Ligar mediante pedido). No campo Max Idle Time (Tempo máximo de inactividade), introduza o número de minutos que pretende que decorra antes de terminar a ligação à Internet.
- $\bullet$  Keep Alive: Redial Period (Manter ligado: Período de remarcação). Se seleccionar esta opção, o Gateway verificará periodicamente a ligação à Internet. Se estiver desligada, o Gateway restabelecerá automaticamente a ligação. Para utilizar esta opção, clique no botão de opção **Keep Alive** (Manter ligado). No campo Redial Period (Período de remarcação), especifique a frequência com que pretende que o Gateway verifique a ligação à Internet. O período de remarcação predefinido é de **20** segundos.

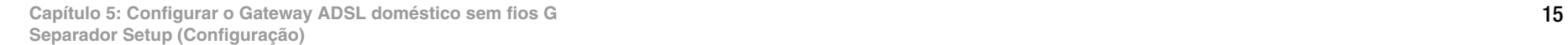

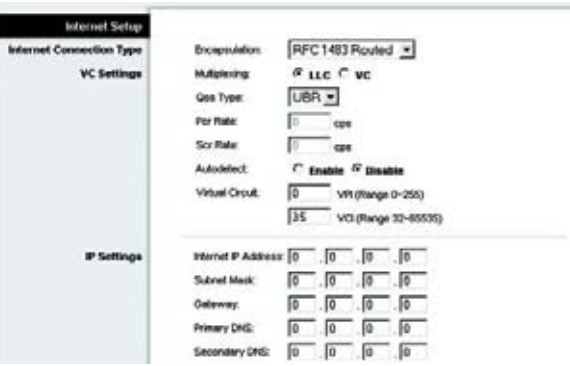

**Figura 5-5: RFC 1483 Routed (Encaminhado)**

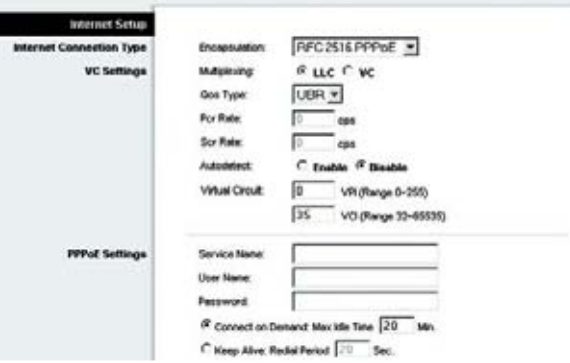

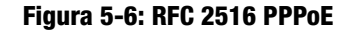

#### **RFC 2364 PPPoA**

Alguns ISPs baseados em DSL utilizam PPPoA (Protocolo ponto a ponto sobre ATM) para estabelecer ligações à Internet. Se estiver ligado à Internet através de uma linha DSL, consulte o ISP para averiguar se é utilizado o PPPoA. Em caso afirmativo, terá de activar o PPPoA.

- User Name (Nome de utilizador) e Password (Palavra-passe). Introduza o nome de utilizador e a palavra-passe fornecidos pelo ISP.
- Connect on Demand: Max Idle Time (Ligar mediante pedido: Tempo máximo de inactividade). Poderá configurar o Gateway para desligar a ligação à Internet quando esta fica inactiva por um período de tempo especificado (Max Idle Time (Tempo máximo de inactividade)). Se a ligação à Internet tiver sido terminada devido a inactividade, Connect on Demand (Ligar mediante pedido) permite ao Gateway restabelecer automaticamente a ligação quando tentar novamente aceder à Internet. Para utilizar esta opção, clique no botão de opção **Connect on Demand** (Ligar mediante pedido). No campo Max Idle Time (Tempo máximo de inactividade), introduza o número de minutos que pretende que decorra antes de terminar a ligação à Internet.
- $\bullet$  Keep Alive: Redial Period (Manter ligado: Período de remarcação). Se seleccionar esta opção, o Gateway verificará periodicamente a ligação à Internet. Se estiver desligada, o Gateway restabelecerá automaticamente a ligação. Para utilizar esta opção, clique no botão de opção **Keep Alive** (Manter ligado). No campo Redial Period (Período de remarcação), especifique a frequência com que pretende que o Gateway verifique a ligação à Internet. O período de remarcação predefinido é de **20** segundos.

#### **Bridged Mode Only (Só modo Bridged)**

Se estiver a utilizar o Gateway como uma ponte, o que faz com que o Gateway funcione como um modem autónomo, seleccione **Bridged Mode Only** (Só modo Bridged). Todas as definições de NAT e encaminhamento são desactivadas neste modo.

#### **Optional Settings (Definições opcionais) (requisitos de alguns ISPs)**

- Host Name (Nome do sistema anfitrião) e Domain Name (Nome do domínio). Estes campos permitem fornecer o nome de um sistema anfitrião e de um domínio para o Gateway. Alguns ISPs requerem estes nomes como identificação. Poderá ter de consultar o ISP para averiguar se o serviço de Internet de banda larga foi configurado com um nome de sistema anfitrião e de domínio. Na maioria dos casos, poderá deixar estes campos em branco.
- MTU e Size (Tamanho). A definição MTU (Maximum Transmission Unit, Unidade máxima de transmissão) especifica o tamanho máximo de pacote permitido para a transmissão na rede. Seleccione **Manual**<sup>e</sup> introduza o valor pretendido no campo Size (Tamanho). Recomenda-se a introdução de um valor no intervalo entre 1200 e 1500. Por predefinição, a MTU é configurada automaticamente.

#### **Network Setup (Configuração da rede)**

• Router IP (IP do router). Os valores do endereço IP local do Gateway e da máscara de sub-rede são aqui apresentados. Na maioria dos casos, poderá manter os valores predefinidos.

**Capítulo 5: Configurar o Gateway ADSL doméstico sem fios G** 16**Separador Setup (Configuração)**

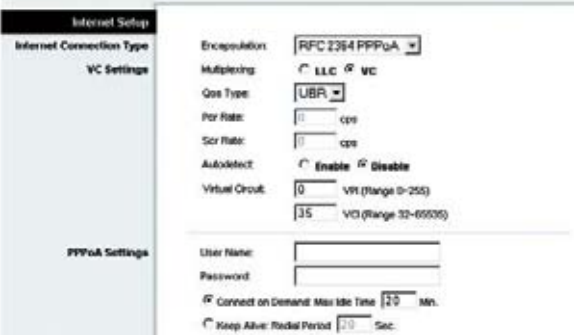

#### **Figura 5-7: RFC 2364 PPPoA**

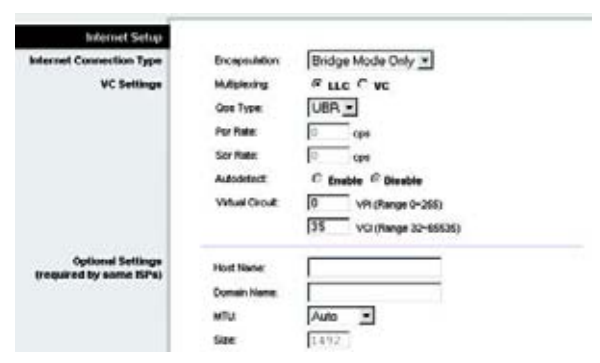

**Figura 5-8: Bridged Mode Only (Só modo Bridged)**

- Local IP Address (Endereço IP local). O valor predefinido é **192.168.1.1**.
- Subnet Mask (Máscara de sub-rede). O valor predefinido é **255.255.255.0**.
- $\bullet$  Network Address Server Settings (DHCP) (Definições do servidor de endereços de rede (DHCP)). Configure as definições de DHCP (Protocolo de configuração dinâmica de anfitrião) do Gateway nesta secção.
	- Local DHCP Server (Servidor de DHCP local). Um servidor de DHCP (Protocolo de configuração dinâmica de anfitrião) atribui automaticamente um endereço IP a cada computador na rede. Excepto se já possuir um, recomenda-se vivamente que deixe o Gateway activado como servidor de DHCP. Também poderá utilizar o Gateway no modo DHCP Relay (Reencaminhamento DHCP).
	- $\bullet$  DHCP Relay Server (Servidor de reencaminhamento DHCP). Se activar o modo DHCP Relay (Reencaminhamento DHCP) para a definição Local DHCP Server (Servidor de DHCP local), introduza o endereço IP do servidor de DHCP nos campos fornecidos.
	- $\bullet$  Starting IP Address (Endereço IP inicial). Introduza um valor inicial para o servidor de DHCP começar a emitir endereços IP. Este valor tem de ser 192.168.1. 2 ou superior, porque o endereço IP predefinido do Gateway é 192.168.1.1.
	- $\bullet$  Maximum Number of DHCP Users (Número máximo de utilizadores de DHCP). Introduza o número máximo de utilizadores/clientes que podem obter um endereço IP. O número varia consoante o endereço IP inicial introduzido.
	- $\bullet$  Client Lease Time (Tempo de concessão do cliente). O Client Lease Time (Tempo de concessão do cliente) é o período de tempo que um computador pode permanecer ligado ao Gateway com o endereço IP dinâmico actual. Introduza o período de tempo, em minutos, durante o qual o computador terá a "concessão" deste endereço IP dinâmico.
	- • Static DNS 1-3 (DNS estático 1-3). O Sistema de nomes de domínio (DNS) é a forma como a Internet converte nomes de domínios ou Web sites em endereços ou URLs da Internet. O ISP fornece, pelo menos, um endereço IP de servidor de DNS. Pode introduzir um máximo de três endereços IP de servidor de DNS. O Gateway utiliza estes endereços para proporcionar um acesso mais rápido aos servidores de DNS disponíveis.
	- $\bullet$  WINS. O Windows Internet Naming Service (WINS) converte nomes NetBIOS em endereços IP. Se utilizar um servidor de WINS, introduza aqui o endereço IP desse servidor. Caso contrário, deixe o campo em branco.
	- $\bullet$  Time Setting (Definição da hora). Seleccione o fuso horário adequado da localização do Gateway. Se pretender, seleccione a caixa de verificação **Automatically adjust clock for daylight saving changes** (Ajustar automaticamente o relógio para a hora de Verão).

Quando terminar as alterações neste separador, clique no botão **Save Settings** (Guardar alterações) para guardar estas alterações ou clique no botão **Cancel Changes** (Cancelar alterações) para anular as alterações.

**Capítulo 5: Configurar o Gateway ADSL doméstico sem fios G** 17**Separador Setup (Configuração)**

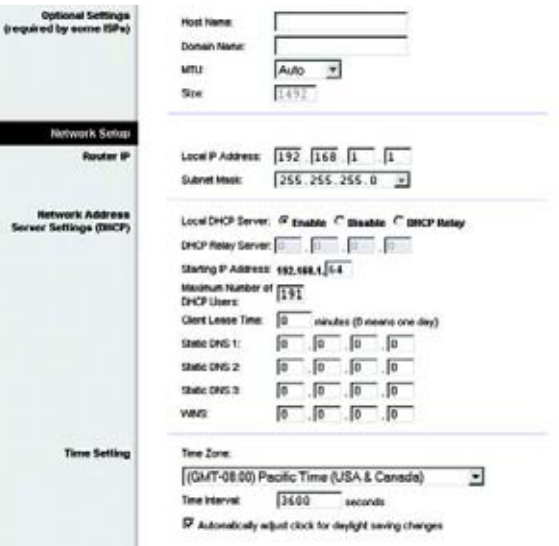

#### **Figura 5-9: Optional Settings (Definições opcionais)**

## Separador DDNS

O Gateway oferece uma funcionalidade de Sistema de nomes de domínio dinâmicos (DDNS). O DDNS permite atribuir um nome de domínio e sistema anfitrião fixo a um endereço IP de Internet dinâmico. É útil se estiver a alojar o seu próprio Web site, servidor de FTP ou outro servidor atrás do Gateway.

Antes de poder utilizar esta funcionalidade, tem de inscrever-se no serviço DDNS junto da DynDNS.org ou da TZO.com.

#### **DDNS**

DDNS Service (Serviço DDNS). Se o serviço DDNS for fornecido pela DynDNS.org, seleccione **DynDNS.org** no menu pendente. Se o serviço DDNS for fornecido pela TZO.com, seleccione **TZO.com** no menu pendente. Para desactivar o serviço DDNS, seleccione **Disabled** (Desactivado).

## **DynDNS.org**

- User Name (Nome de utilizador), Password (Palavra-passe) e Host Name (Nome do sistema anfitrião). Introduza o nome de utilizador, a palavra-passe e o nome do sistema anfitrião da conta configurada com a DynDNS.org.
- Internet IP Address (Endereço IP de Internet). O endereço IP de Internet actual do Gateway é apresentado aqui. Uma vez que é dinâmico, será alterado.
- Status (Estado). O estado da ligação ao serviço DDNS é apresentado aqui.

#### **TZO.com**

- E-mail Address (Endereço de correio electrónico), Password (Palavra-passe) e Domain Name (Nome do domínio). Introduza o endereço de correio electrónico, a palavra-passe e o nome do domínio da conta configurada com a TZO.
- Internet IP Address (Endereço IP de Internet). O endereço IP de Internet actual do Gateway é apresentado aqui. Uma vez que é dinâmico, será alterado.
- Status (Estado). O estado da ligação ao serviço DDNS é apresentado aqui.

Quando terminar as alterações neste separador, clique no botão **Save Settings** (Guardar alterações) para guardar estas alterações ou clique no botão **Cancel Changes** (Cancelar alterações) para anular as alterações.

**LINKSYS Wireless G ADSL Home Gate** Setup **Catus Passed DONS** DynDNS.org V Representativ .<br>Host Na Internet P Ad Statu Connect

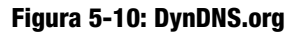

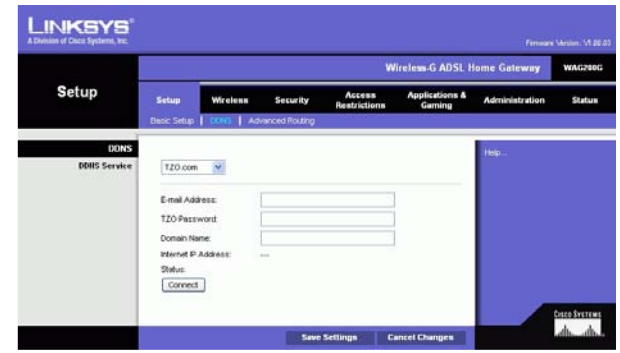

**Figura 5-11: TZO.com**

#### Separador Advanced Routing (Encaminhamento avançado)

O ecrã Advanced Routing (Encaminhamento avançado) permite configurar as definições de NAT, encaminhamento dinâmico e encaminhamento estático.

#### **Advanced Routing (Encaminhamento avançado)**

- $\bullet$  Operating Mode (Modo de funcionamento). Nesta secção, poderá configurar as definições gerais de encaminhamento do Gateway.
	- NAT. A NAT é uma funcionalidade de segurança que está activada por predefinição. Permite ao Gateway converter endereços IP da rede local num endereço IP diferente para a Internet. Para desactivar a NAT, clique no botão de opção **Disabled** (Desactivado).
	- $\bullet$  RIP. Se tiver vários routers, poderá utilizar o RIP (Protocolo de informações de encaminhamento) para que os routers possam trocar informações de encaminhamento entre si. Para utilizar o RIP, seleccione o botão de opção **Enabled** (Activado). Caso contrário, mantenha a predefinição, **Disabled** (Desactivado).
	- $\bullet$  Send Default Route (Enviar rota predefinida). Para utilizar o RIP versão 1 para o encaminhamento, seleccione o botão de opção **Enabled** (Activado). Caso contrário, mantenha a predefinição, **Disabled** (Desactivado).
	- • Interface. Esta definição está disponível quando configura uma rota estática e necessita de seleccionar uma interface para a rota. Seleccione a interface que o Gateway irá utilizar: **LAN**/**Wireless** (Sem fios) ou **Internet**.
- • Dynamic Routing (Encaminhamento dinâmico). Com o Dynamic Routing (Encaminhamento dinâmico), poderá activar o Gateway para se ajustar automaticamente às alterações físicas na disposição da rede. Utilizando o RIP, o Gateway determina a rota dos pacotes da rede com base no menor número de saltos entre a origem e o destino. O protocolo RIP difunde com regularidade as informações de encaminhamento para outros gateways na rede.
	- $\bullet$  Transmit RIP Version (Transmitir versão do RIP). Para transmitir mensagens RIP, seleccione o protocolo pretendido: **RIP1, RIP1-Compatible ou RIP2**. Se não pretender transmitir mensagens RIP, seleccione **None** (Nenhum).
	- $\bullet$  Receive RIP Version (Receber versão do RIP). Para receber mensagens RIP, seleccione o protocolo pretendido: **RIP1** ou **RIP2**. Se não pretender receber mensagens RIP, seleccione **None** (Nenhum).
	- $\bullet$  Multicast ou Broadcast (Difusão). O RIP pode ser enviado utilizando qualquer um dos métodos. Se pretender utilizar multicast, seleccione **Multicast**. Se pretender utilizar a difusão, seleccione **Broadcast** (Difusão).

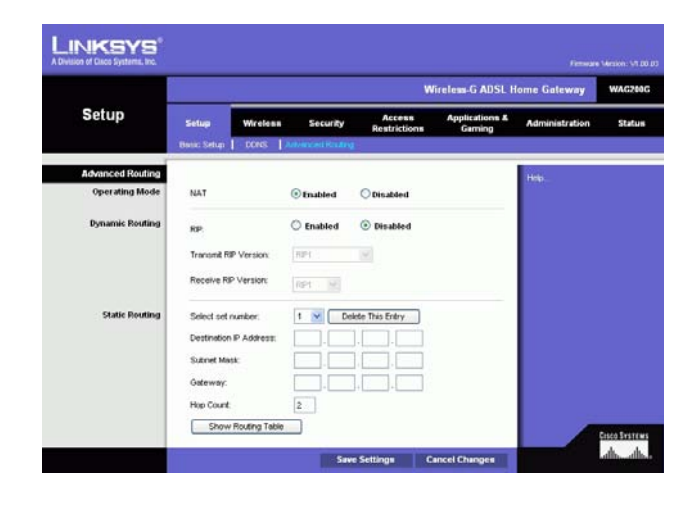

**Figura 5-12: Advanced Routing (Encaminhamento avançado)**

**Capítulo 5: Configurar o Gateway ADSL doméstico sem fios G** 19**Separador Setup (Configuração)**

- Static Routing (Encaminhamento estático). Se o Gateway estiver ligado a mais de uma rede, poderá ser necessário configurar uma rota estática entre elas. Uma rota estática é um caminho predeterminado que as informações têm de percorrer na rede para alcançarem um sistema anfitrião ou uma rede específica. Para criar uma rota estática, altere as seguintes definições:
	- Select set number (Seleccione o número do conjunto). Seleccione o número da rota estática no menu pendente. O Gateway suporta até 20 entradas de rota estática. Se necessitar de eliminar uma rota, seleccione a entrada e clique no botão **Delete This Entry** (Eliminar esta entrada).
	- $\bullet$  Destination IP Address (Endereço IP de destino). O endereço IP de destino é o endereço da rede ou sistema anfitrião remoto ao qual pretende atribuir uma rota estática. Introduza o endereço IP do sistema anfitrião para o qual pretende criar uma rota estática. Se estiver a criar uma rota para uma rede inteira, certifique-se de que a parte da rede do endereço IP está definida como 0.
	- • Subnet Mask (Máscara de sub-rede). Introduza a máscara de sub-rede (também conhecida como máscara de rede), que determina qual a parte de um endereço IP que corresponde à rede e qual a parte que corresponde ao sistema anfitrião.
	- $\bullet$  Gateway. Introduza o endereço IP do dispositivo de gateway que permite o contacto entre o Gateway e a rede ou sistema anfitrião remoto.
	- $\bullet$  Hop Count (Contagem de saltos). A contagem de saltos é o número de saltos para cada nó até ser atingido o destino (máximo de 16 saltos). Introduza a Hop Count (Contagem de saltos) no campo fornecido.
- Show Routing Table (Mostrar tabela de encaminhamento). Clique no botão **Show Routing Table** (Mostrar tabela de encaminhamento) para abrir um ecrã que mostra como os dados são encaminhados através da rede local. Para cada rota, são apresentados o Destination LAN IP Address (Endereço IP da LAN de destino), Subnet Mask (Máscara de sub-rede), Gateway e Interface. Clique no botão **Refresh** (Actualizar) para actualizar as informações. Clique no botão **Close** (Fechar) para regressar ao ecrã anterior.

Quando terminar as alterações neste separador, clique no botão **Save Settings** (Guardar alterações) para guardar estas alterações ou clique no botão **Cancel Changes** (Cancelar alterações) para anular as alterações.

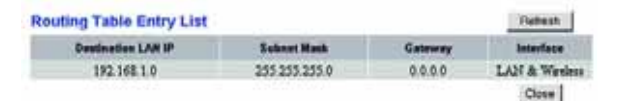

**Figura 5-13: Routing Table (Tabela de encaminhamento)**

# **Separador Wireless (Sem fios)**

Separador Basic Wireless Settings (Definições sem fios básicas)

Este ecrã permite seleccionar o modo de rede sem fios e a segurança sem fios.

#### **Wireless Network (Rede sem fios)**

- Wireless Network Mode (Modo de rede sem fios). Se tiver dispositivos 802.11g e 802.11b na rede, mantenha a predefinição, **Mixed** (Misto). Se tiver apenas dispositivos 802.11g, seleccione **802.11g**. Se tiver apenas dispositivos 802.11b, seleccione **802.11b**. Se pretender desactivar a rede sem fios, seleccione **Disabled** (Desactivado).
- Wireless Network Name (SSID) (Nome da rede sem fios (SSID)). Introduza o nome da rede sem fios no campo. O SSID é o nome da rede partilhado por todos os dispositivos de uma rede sem fios. Tem de ser idêntico para todos os dispositivos na rede sem fios. É sensível a maiúsculas e minúsculas e não pode exceder 32 caracteres alfanuméricos. Pode ser utilizado qualquer carácter do teclado. A Linksys recomenda a alteração do SSID predefinido (linksys) para um nome exclusivo à sua escolha.
- • Wireless Channel (Canal sem fios). Seleccione o canal adequado a partir da lista fornecida, para corresponder às definições da rede. Todos os dispositivos da rede sem fios têm de utilizar o mesmo canal para funcionarem correctamente. Os clientes ou computadores sem fios detectarão automaticamente o canal sem fios do Gateway.
- • Wireless SSID Broadcast (Difusão de SSID sem fios). Quando os clientes ou computadores sem fios pesquisarem a área local para se associarem a redes sem fios, detectarão a difusão do SSID efectuada pelo Gateway. Para difundir o SSID do Gateway, mantenha a predefinição, **Enable** (Activar). Se não pretender difundir o SSID do Gateway, seleccione **Disable** (Desactivar).

Quando terminar as alterações neste separador, clique no botão **Save Settings** (Guardar alterações) para guardar estas alterações ou clique no botão **Cancel Changes** (Cancelar alterações) para anular as alterações.

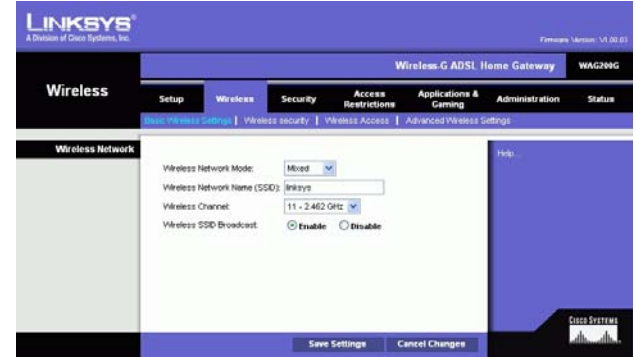

**Figura 5-14: Basic Wireless Settings (Definições sem fios básicas)**

## Separador Wireless Security (Segurança sem fios)

As definições de Wireless Security (Segurança sem fios) configuram a segurança da rede sem fios. Existem duas opções de segurança sem fios suportadas pelo Gateway: WPA Personal e WEP. (WPA significa Wi-Fi Protected Access (Acesso protegido sem fios) e é uma norma de segurança mais forte do que a encriptação WEP. WEP significa Wired Equivalent Privacy (Privacidade equivalente com fios).) Estes modos de segurança são abordados de forma breve aqui. Para obter instruções detalhadas sobre a configuração da segurança sem fios do Gateway, consulte o "Apêndice B: Segurança sem fios". Se pretender desactivar a segurança sem fios, seleccione **Disable** (Desactivar) no menu pendente relativo ao Security Mode (Modo de segurança).

WPA Personal. Introduza um WPA Personal com 8 a 32 caracteres. Em seguida, introduza o período de Group Key Renewal (Renovação do grupo de chaves), que indica ao Gateway a frequência com que deve alterar as chaves de encriptacão.

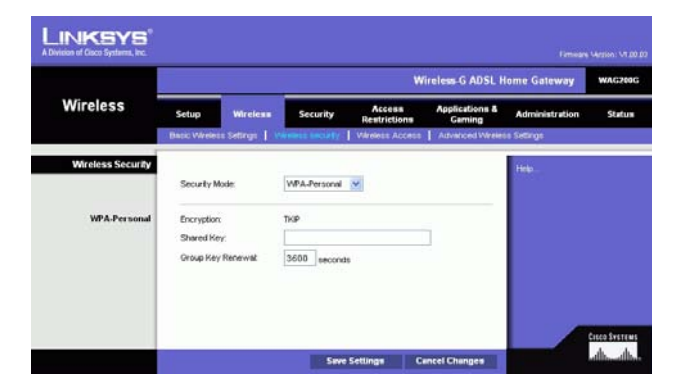

de encriptação. **Figura 5-15: WPA Personal**

WEP. WEP é um método de encriptação básico, que não é tão seguro como o WPA. Para utilizar WEP, seleccione a Default Key (Chave predefinida) (indica a chave a utilizar) e o nível de encriptação WEP, **64 bits 10 hex digits** (64 bits, 10 dígitos hexadecimais) ou **128 bits 26 hex digits** (128 bits, 26 dígitos hexadecimais). Em seguida, proceda à geração de uma chave WEP utilizando uma frase-passe ou introduza a chave WEP manualmente.

- WEP Encryption (Encriptação WEP). Acrónimo de Wired Equivalent Privacy (Privacidade equivalente com fios), WEP é um método de encriptação utilizado para proteger as comunicações de dados sem fios. O WEP utiliza chaves de 64 bits ou 128 bits para fornecer controlo de acesso à rede e segurança de encriptação a todas as transmissões de dados. Para descodificar as transmissões de dados, todos os dispositivos numa rede têm de utilizar uma chave WEP idêntica. Níveis de encriptação superiores proporcionam níveis superiores de segurança, mas, devido à complexidade da encriptação, poderão diminuir o desempenho da rede. Para activar o WEP, seleccione **64 bits 10 hex digits** (64 bits, 10 dígitos hexadecimais) ou **128 bits 26 hex digits** (128 bits, 26 dígitos hexadecimais).
- Default Transmit Key (Chave de transmissão predefinida). Seleccione a chave WEP (1 a 4) que será utilizada quando o Gateway enviar dados. Certifique-se de que o dispositivo receptor (cliente ou computador sem fios) está a utilizar a mesma chave.
- Passphrase (Frase-passe). Em vez de introduzir manualmente chaves WEP, poderá introduzir uma frase-passe. Esta frase-passe é utilizada para gerar uma ou várias chaves WEP. É sensível a maiúsculas e minúsculas e não pode ter mais de 32 caracteres alfanuméricos. (Esta função Passphrase (Frase-passe) só é compatível com os produtos sem fios da Linksys e não pode ser utilizada com a Configuração nula sem fios do Windows XP. Se pretender comunicar com produtos sem fios que não sejam da Linksys ou com a Configuração nula sem fios do Windows XP, anote a chave WEP gerada no campo Key 1 (Chave 1) e introduza-a manualmente no cliente ou computador sem fios.) Depois de introduzir a frase-passe, clique no botão **Generate** (Gerar) para criar as chaves WEP.
- • WEP Keys 1-4 (Chaves WEP 1 a 4). As chaves WEP permitem criar um esquema de encriptação para transmissões de rede sem fios. Se não estiver a utilizar uma frase-passe, introduza manualmente um conjunto de valores. (Não deixe nenhum campo de chave em branco e não introduza chaves compostas apenas por zeros, pois não são valores válidos.) Se estiver a utilizar encriptação WEP de 64 bits, a chave tem de ter exactamente 10 caracteres hexadecimais. Se estiver a utilizar encriptação WEP de 128 bits, a chave tem de ter exactamente 26 caracteres hexadecimais. Os caracteres hexadecimais válidos são "0" a "9" e "A" a "F".

Quando terminar as alterações neste separador, clique no botão **Save Settings** (Guardar alterações) para guardar estas alterações ou clique no botão **Cancel Changes** (Cancelar alterações) para anular as alterações. Para obter instruções detalhadas sobre a configuração da segurança sem fios do Gateway, consulte o "Apêndice B: Segurança sem fios".

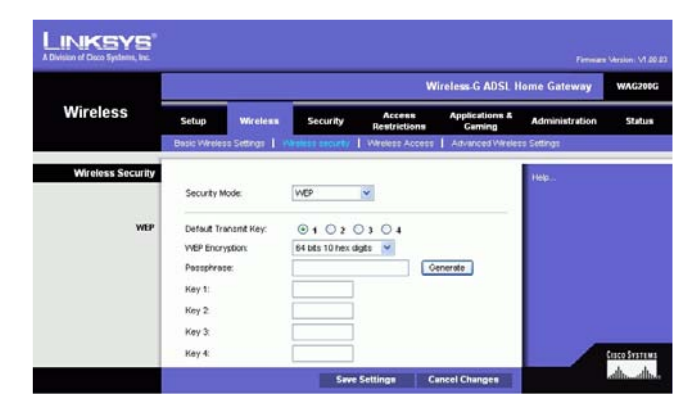

**Figura 5-16: WEP**

Separador Wireless Access (Acesso sem fios)

#### **Wireless Network Access (Acesso à rede sem fios)**

Wireless Network Access (Acesso à rede sem fios). Seleccione **Allow All** (Permitir todos) se pretender que todos os computadores tenham acesso à rede sem fios. Para restringir o acesso à rede, seleccione **Restrict Access** (Restringir acesso) e, em seguida, seleccione **Prevent** (Impedir) para bloquear o acesso dos computadores designados ou **Permit only** (Permitir apenas) para permitir o acesso dos computadores designados. Clique no botão **Edit MAC Address Access List** (Editar lista de acessos de endereços MAC) e será apresentado o ecrã Mac Address Filter List (Lista de filtros de endereços MAC).

Introduza os endereços MAC dos computadores que pretende designar. Para ver a lista de endereços MAC dos clientes ou computadores sem fios, clique no botão **Wireless Client MAC List** (Lista de MACs de clientes sem fios).

O ecrã Wireless Client MAC List (Lista de MACs de clientes sem fios) apresentará os computadores, os respectivos endereços IP e os respectivos endereços MAC. Clique no botão Refresh (Actualizar) para obter as informações mais actualizadas. **P**ara adicionar um computador específico à Mac Address Filter List (Lista de filtros de endereços MAC), clique na caixa de verificação **Enable MAC Filter** (Activar filtro MAC) e, em seguida, clique no botão **Update Filter List** (Actualizar lista de filtros). Clique no botão **Close** (Fechar) para regressar ao ecrã *Wireless Client MAC List* (Lista de MACs de clientes sem fios).

No ecrã Wireless Client MAC List (Lista de MACs de clientes sem fios), clique no botão **Save Settings** (Guardar definições) para guardar esta lista ou clique no botão **Cancel Changes** (Cancelar alterações) para remover as entradas.

Quando terminar as alterações neste separador, clique no botão **Save Settings** (Guardar alterações) para guardar estas alterações ou clique no botão **Cancel Changes** (Cancelar alterações) para anular as alterações.

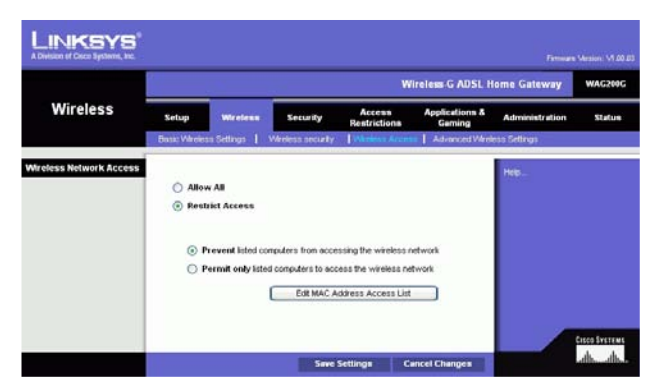

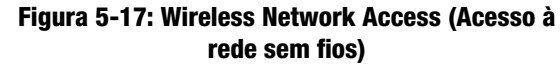

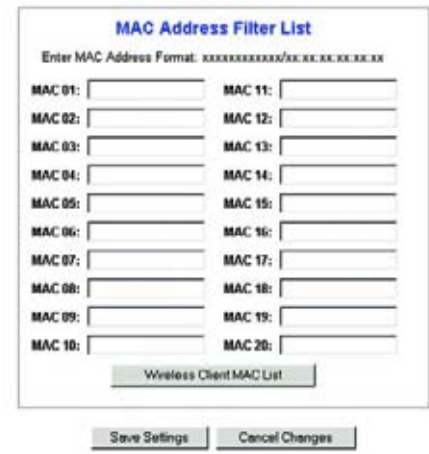

#### **Figura 5-18: MAC Address Filter List (Lista de filtros de endereços MAC)**

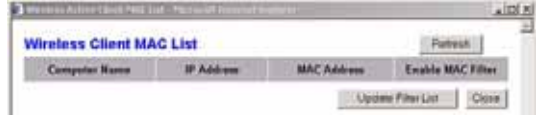

**Figura 5-19: Wireless Client MAC List (Lista de MACs de clientes sem fios)**

**Capítulo 5: Configurar o Gateway ADSL doméstico sem fios G** 24**Separador Wireless (Sem fios)**

## Separador Advanced Wireless Settings (Definições sem fios avançadas)

#### **Advanced Wireless (Sem fios avançadas)**

Neste ecrã, poderá aceder às funcionalidades sem fios avançadas, incluindo Authentication Type (Tipo de autenticação), Control TX Rate (Controlar velocidade TX), Beacon Interval (Intervalo do sinalizador), DTIM Interval (Intervalo de DTIM), Fragmentation Threshold (Limiar de fragmentação) e RTS Threshold (Limiar de RTS).

- Authentication Type (Tipo de autenticação). A predefinição é **Auto** (Automático), que permite a utilização da autenticação Open System (Sistema aberto) ou Shared Key (Chave partilhada). Na autenticação Open System (Sistema aberto), o remetente e o destinatário não utilizam uma chave WEP para a autenticação, mas poderão utilizar WEP para a encriptação de dados. Para permitir apenas a autenticação Sistema aberto, seleccione **Open System** (Sistema aberto). Na autenticação Shared Key (Chave partilhada), o remetente e o destinatário utilizam uma chave WEP para a autenticação e a encriptação de dados. Para permitir apenas a autenticação Chave partilhada, seleccione **Shared Key** (Chave partilhada). Recomenda-se que deixe esta opção no modo predefinido, Auto (Automático), uma vez que não é possível configurar alguns clientes com a Chave partilhada.
- • Control Tx Rate (Controlar velocidade TX). A velocidade de transmissão predefinida é **Auto** (Automática). A velocidade deve ser definida com base na velocidade da sua rede sem fios. Seleccione a partir de um intervalo de velocidades de transmissão ou mantenha a predefinição, **Auto** (Automático), para o Gateway utilizar automaticamente a velocidade de dados mais rápida possível e activar a funcionalidade Auto-Fallback (Reversão automática). A funcionalidade Auto-Fallback (Reversão automática) irá negociar a melhor velocidade de ligação possível entre o Gateway e um cliente sem fios.
- • Beacon Interval (Intervalo do sinalizador). O valor predefinido é **100**. O valor de Beacon Interval (Intervalo do sinalizador) indica o intervalo de frequência do sinalizador. Um sinalizador é um pacote difundido pelo Gateway para sincronizar a rede sem fios.
- DTIM Interval (Intervalo de DTIM). O valor predefinido é **1**. Este valor indica o intervalo de DTIM (Mensagem de indicação de tráfego de entrega). Um campo de DTIM é um campo de contagem decrescente que informa os clientes da próxima janela de escuta de mensagens de difusão e multicast. Após o Gateway ter transmitido mensagens de difusão ou multicast para os clientes associados, envia a próxima DTIM com um valor de DTIM Interval (Intervalo de DTIM). Os respectivos clientes escutam os sinalizadores e activam-se para receber as mensagens de difusão e multicast.
- Fragmentation Threshold (Limiar de fragmentação). Deve manter o valor predefinido, **2346**. Este valor especifica o tamanho máximo de um pacote antes que os dados sejam fragmentados em múltiplos pacotes. Se tiver uma taxa de erros de pacotes elevada, poderá aumentar ligeiramente o Fragmentation Threshold (Limiar de fragmentação). A definição de um limiar de fragmentação demasiado baixo poderá originar um fraco desempenho da rede. Recomendamos que efectue apenas pequenas modificações a este valor.

**Capítulo 5: Configurar o Gateway ADSL doméstico sem fios G** 25**Separador Wireless (Sem fios)**

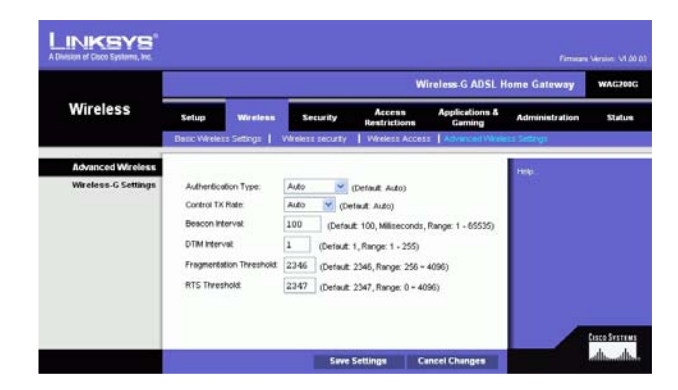

**Figura 5-20: Advanced Wireless Settings (Definições sem fios avançadas)**

• RTS Threshold (Limiar de RTS). Deve manter o valor predefinido **2347**. Se encontrar um fluxo de dados inconsistente, recomendamos que efectue apenas modificações mínimas. Se um pacote da rede for menor do que o tamanho do limiar de RTS predefinido, o mecanismo RTS/CTS não será activado. O Gateway envia pacotes RTS para uma estação receptora específica e negoceia o envio de um pacote de dados. Depois de receber um RTS, a estação sem fios responde com um pacote CTS para reconhecer o direito de início de transmissão.

Quando terminar as alterações neste separador, clique no botão **Save Settings** (Guardar alterações) para guardar estas alterações ou clique no botão **Cancel Changes** (Cancelar alterações) para anular as alterações.

# **Separador Security (Segurança)**

Este ecrã mostra as definições de passagem VPN, firewall e filtro. Utilize estas funcionalidades para melhorar a segurança da rede.

## VPN Passthrough (Passagem VPN)

A Rede privada virtual (VPN) é uma medida de segurança que, basicamente, cria uma ligação segura entre duas localizações remotas. Configure estas definições para o Gateway permitir a passagem de túneis de VPN.

- IPSec Passthrough (Passagem IPSec). A Segurança do protocolo Internet (IPSec) é um conjunto de protocolos utilizado para implementar a troca segura de pacotes na camada IP. Para permitir a passagem IPSec, clique no botão **Enable** (Activar). Para desactivar a passagem IPSec, clique no botão **Disable** (Desactivar).
- PPPoE Passthrough (Passagem PPPoE). A passagem PPPoE permite que os computadores utilizem o software cliente de PPPoE fornecido pelo ISP. Alguns ISPs poderão exigir a utilização desta funcionalidade no Gateway. Para permitir a passagem PPPoE, clique no botão **Enable** (Activar). Para desactivar a passagem PPPoE, clique no botão **Disable** (Desactivar).
- PPTP Passthrough (Passagem PPTP). A passagem PPTP (Protocolo de túnel ponto a ponto) é o método utilizado para permitir sessões de VPN num servidor com o Windows NT 4.0 ou 2000. Para permitir a passagem PPTP, clique no botão **Enable** (Activar). Para desactivar a passagem PPTP, clique no botão **Disable** (Desactivar).
- L2TP Passthrough (Passagem L2TP). O L2TP (Protocolo de túnel de camada 2) é uma extensão do PPTP (Protocolo de túnel ponto a ponto) utilizada para permitir o funcionamento de uma VPN através da Internet. Para permitir a passagem L2TP, clique no botão **Enable** (Activar). Para desactivar a passagem L2TP, clique no botão **Disable** (Desactivar).

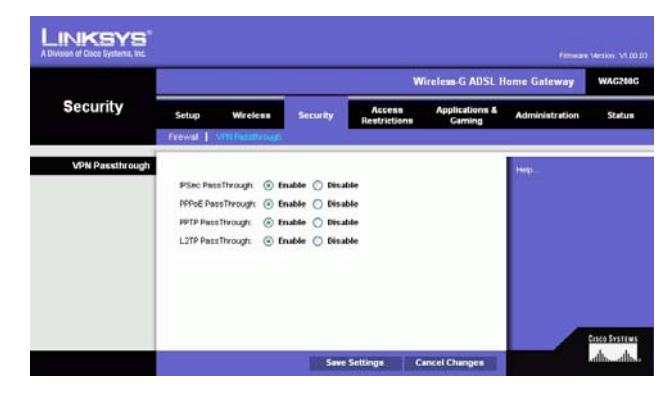

#### **Figura 5-21: Security (Segurança)**

## Firewall

É possível activar ou desactivar a firewall, seleccionar filtros para bloquear tipos de dados da Internet específicos e bloquear pedidos da Internet anónimos.

Para utilizar a firewall, clique em **Enable** (Activar). Se não pretender utilizar a firewall, clique em **Disable** (Desactivar).

### **Additional Filters (Filtros adicionais)**

- Filter Proxy (Filtrar proxy). A utilização de servidores proxy da WAN poderá comprometer a segurança do Gateway. Se recusar a filtragem de proxies, desactivará o acesso a qualquer servidor proxy da WAN. Para permitir a filtragem de proxies, clique na caixa de verificação.
- Filter Cookies (Filtrar cookies). Os cookies são dados armazenados no seu computador e utilizados pelos sites da Internet quando interage com eles. Para permitir a filtragem de cookies, clique na caixa de verificação.
- Filter Java Applets (Filtrar aplicações Java). Java é uma linguagem de programação para Web sites. Se negar aplicações Java, arrisca-se a não ter acesso a sites da Internet criados utilizando esta linguagem de programação. Para permitir a filtragem de aplicações Java, clique na caixa de verificação.
- Filter ActiveX (Filtrar ActiveX). ActiveX é uma linguagem de programação para Web sites. Se negar o ActiveX, arrisca-se a não ter acesso a sites da Internet criados utilizando esta linguagem de programação. Para permitir a filtragem de ActiveX, clique na caixa de verificação.

#### **Block WAN Requests (Bloquear pedidos da WAN)**

• Block Anonymous Internet Requests (Bloquear pedidos de Internet anónimos). Esta funcionalidade impede que a sua rede "responda a pings" ou seja detectada e reforça a segurança da rede ocultando as portas da rede, pelo que é mais difícil aos intrusos detectar a sua rede. Seleccione **Block Anonymous Internet Requests** (Bloquear pedidos de Internet anónimos) para bloquear os pedidos de Internet anónimos ou anule a selecção para permitir pedidos de Internet anónimos .

Se pretender ver os registos de actividade relativos às medidas de segurança, clique no botão **View Logs** (Ver registos). Clique no botão **Clear** (Limpar) para limpar as informações do registo. Clique no botão **Refresh** (Actualizar) para actualizar as informações. Clique no botão **Previous Page** (Página anterior) para ir para a página de informações anterior. Clique no botão **Next Page** (Página seguinte) para ir para a página de informações seguinte.

Quando terminar as alterações neste separador, clique no botão **Save Settings** (Guardar alterações) para guardar estas alterações ou clique no botão **Cancel Changes** (Cancelar alterações) para anular as alterações.

**Capítulo 5: Configurar o Gateway ADSL doméstico sem fios G** 27**Separador Security (Segurança)**

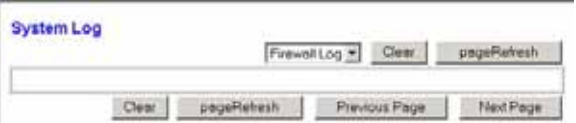

**Figura 5-22: Firewall Log (Registo da firewall)**

# **Separador Access Restrictions (Restrições de acesso)**

## Separador Internet Access (Acesso à Internet)

O ecrã Internet Access (Acesso à Internet) permite-lhe bloquear ou permitir tipos específicos de utilização da Internet. Poderá configurar políticas de acesso à Internet para computadores específicos e bloquear Web sites por endereço de URL ou palavra-chave.

**Internet Access Policy** (Política de acesso à Internet). O acesso pode ser gerido por uma política. Utilize as definições deste ecrã para estabelecer uma política de acesso (depois de clicar no botão **Save Settings** (Guardar definições)). A selecção de uma política no menu pendente apresentará as definições dessa política. Para eliminar uma política, seleccione o respectivo número e clique no botão **Delete** (Eliminar). Para ver todas as políticas, clique no botão **Summary** (Resumo). (As políticas podem ser eliminadas a partir do ecrã Summary (Resumo) seleccionando a política ou políticas e clicando no botão **Delete** (Eliminar). Para regressar ao ecrã Internet Access (Acesso à Internet), clique no botão **Close** (Fechar).

**Status** (Estado). As políticas estão desactivadas por predefinição. Para activar uma política, seleccione o número de política a partir do menu pendente e clique no botão de opção junto a Enable (Activar).

Para criar uma política de acesso à Internet:

- 1. Seleccione um número no menu pendente *Internet Access Policy* (Política de acesso à Internet).
- 2. Para activar esta política, clique no botão de opção junto a *Enable* (Activar).
- 3. Introduza o nome da política no campo fornecido.

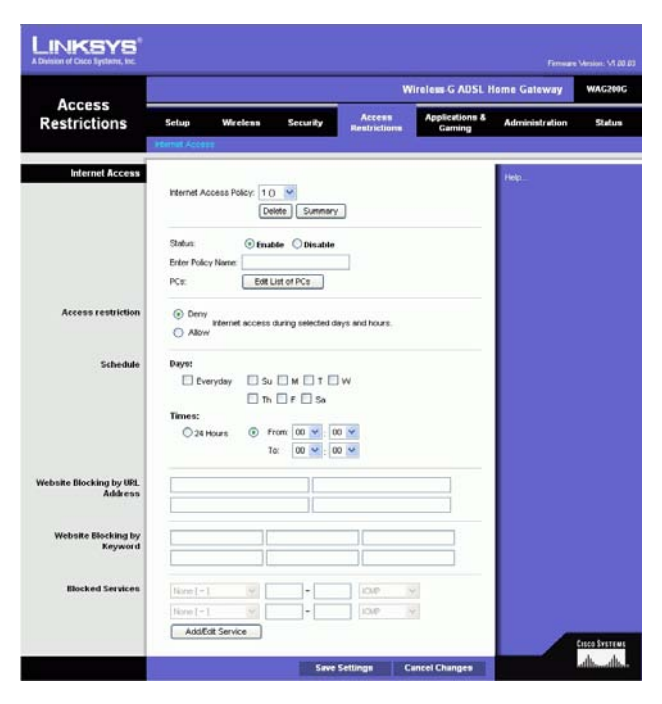

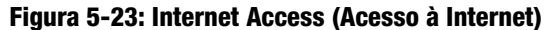

|    | <b>Policy Kone</b> | Days                                                                                 | Time of Day                            |    |
|----|--------------------|--------------------------------------------------------------------------------------|----------------------------------------|----|
| Ħ  | ÷                  | $3$ MT WT F $\uparrow$                                                               | All the form of the ball and<br>$\sim$ |    |
| a, |                    | rbor wir iv is                                                                       | -                                      |    |
| a  | -                  | shart wir ir is                                                                      | -                                      | г  |
| đ  |                    | $\leq MT$ with $\leq$                                                                |                                        |    |
| ×  |                    | <b>SIMTWITH</b>                                                                      | ÷                                      | m  |
| л  | <b>Security</b>    | <b>SMIT WIT F IS</b>                                                                 | $\sim$                                 | п  |
| ž. |                    | $\exists$ MT wr $\exists$ $\exists$                                                  |                                        | ٣  |
| ×  |                    | start wir ir is                                                                      | -<br>-                                 |    |
|    |                    | $ S $ and $ S $ with $ S $                                                           |                                        |    |
| N3 | <b>STATE</b>       | $  \mathbf{1}  $ $  \mathbf{1}  $ $  \mathbf{1}  $ $  \mathbf{1}  $ $  \mathbf{1}  $ | $\sim$                                 | ٣. |

**Figura 5-24: Internet Policy Summary (Resumo de políticas da Internet)**

- 4. Clique no botão **Edit List of PCs** (Editar lista de computadores) para seleccionar os computadores que serão afectados pela política. Será apresentado o ecrã List of PCs (Lista de computadores). É possível seleccionar um computador por endereço MAC ou endereço IP. Também pode introduzir um intervalo de endereços IP se pretender que esta política afecte um grupo de computadores. Depois de efectuar as alterações, clique no botão **Save Settings** (Guardar definições) para aplicar as alterações ou em **Cancel Changes** (Cancelar alterações) para cancelar as alterações.
- 5. Clique na opção adequada, **Deny** (Negar) ou **Allow** (Permitir), para bloquear ou permitir o acesso à Internet aos computadores listados no ecrã List of PCs (Lista de computadores).
- 6. Decida em que dias e horas pretende que esta política seja imposta. Seleccione em que dias individuais a política estará em vigor ou seleccione **Everyday** (Todos os dias). Em seguida, introduza o intervalo de horas e minutos durante o qual a política estará em vigor ou seleccione **24 Hours** (24 horas).
- 7. Se pretender bloquear Web sites com endereços de URL específicos, introduza cada URL num campo separado junto a *Website Blocking by URL Address* (Bloquear Web site por endereço de URL).
- 8. Se pretender bloquear Web sites utilizando palavras-chave específicas, introduza cada palavra-chave num campo separado junto a Website Blocking by Keyword (Bloquear Web site por palavra-chave).
- 9. Poderá filtrar o acesso a vários serviços acedidos através da Internet, como, por exemplo, FTP ou telnet, através da selecção dos serviços a partir dos menus pendentes junto a Blocked Services (Serviços bloqueados).

Em seguida, introduza o intervalo de portas que pretende filtrar.

Se o serviço que pretende bloquear não estiver na lista ou se pretender editar as definições de um serviço, clique no botão **Add/Edit Service** (Adicionar/editar serviço). Em seguida, será apresentado o ecrã Port Services (Serviços de portas).

Para adicionar um serviço, introduza o nome do serviço no campo Service Name (Nome do serviço). Seleccione o respectivo protocolo a partir do menu pendente Protocol (Protocolo) e introduza o respectivo intervalo nos campos Port Range (Intervalo de portas). Em seguida, clique no botão **Add** (Adicionar).

Para modificar um serviço, seleccione-o na lista à direita. Altere o nome, definição de protocolo ou intervalo de portas. Em seguida, clique no botão **Modify** (Modificar).

Para eliminar um serviço, seleccione-o na lista à direita. Em seguida, clique no botão **Delete** (Eliminar).

Quando concluir a introdução de alterações no ecrã Port Services (Serviços de portas), clique no botão **Apply** (Aplicar) para guardar as alterações. Se pretender cancelar as alterações, clique no botão **Cancel** (Cancelar). Para fechar o ecrã Port Services (Serviços de portas) e regressar ao ecrã Access Restrictions (Restrições de acesso), clique no botão **Close** (Fechar).

10. Clique no botão **Save Settings** (Guardar definições) para guardar as definições da política. Para anular as definições da política, clique no botão **Cancel Changes** (Cancelar alterações).

**Capítulo 5: Configurar o Gateway ADSL doméstico sem fios G** 29**Separador Access Restrictions (Restrições de acesso)**

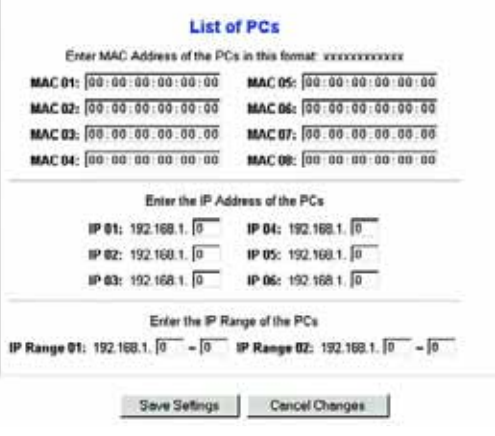

**Figura 5-25: List of PCs (Lista de computadores)**

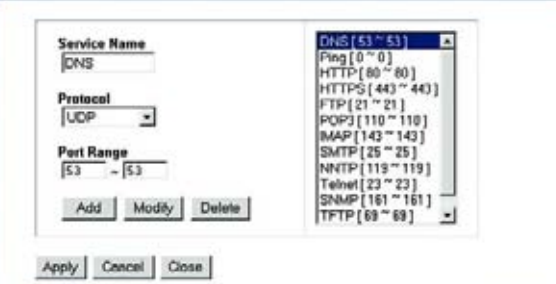

**Figura 5-26: Add/Edit Service (Adicionar/editar serviço)**

# **Separador Applications and Gaming (Aplicações e jogos)**

Separador Single Port Forwarding (Reencaminhamento de porta única)

#### **Single Port Forwarding (Reencaminhamento de porta única)**

Utilize o ecrã Single Port Forwarding (Reencaminhamento de porta única) quando pretender abrir uma porta específica para os utilizadores na Internet poderem ver os servidores atrás do Gateway (por exemplo, os servidores de FTP ou de correio electrónico). Quando os utilizadores enviam este tipo de pedido para a sua rede através da Internet, o Gateway reencaminha os pedidos para o computador adequado. Qualquer computador cuja porta esteja a ser reencaminhada requer a desactivação da função de cliente de DHCP e necessita que lhe seja atribuído um novo endereço IP estático, porque o respectivo endereço IP pode mudar durante a utilização da função de DHCP.

- Port Map List (Lista de mapas de portas). Nesta secção, poderá personalizar o serviço de portas para as aplicações.
	- Application (Aplicação). Introduza o nome da aplicação no campo fornecido.
	- External Port (Porta externa) e Internal Port (Porta interna). Introduza os números das portas externa e interna.
	- •Protocol (Protocolo). Seleccione o protocolo que pretende utilizar para cada aplicação: **TCP** ou **UDP**.
	- $\bullet$ IP Address (Endereço IP). Introduza o endereço IP do computador adequado.
	- • Enabled (Activado). Clique em **Enabled** (Activado) para activar o reencaminhamento para a aplicação seleccionada.

Quando terminar as alterações neste separador, clique no botão **Save Settings** (Guardar alterações) para guardar estas alterações ou clique no botão **Cancel Changes** (Cancelar alterações) para anular as alterações.

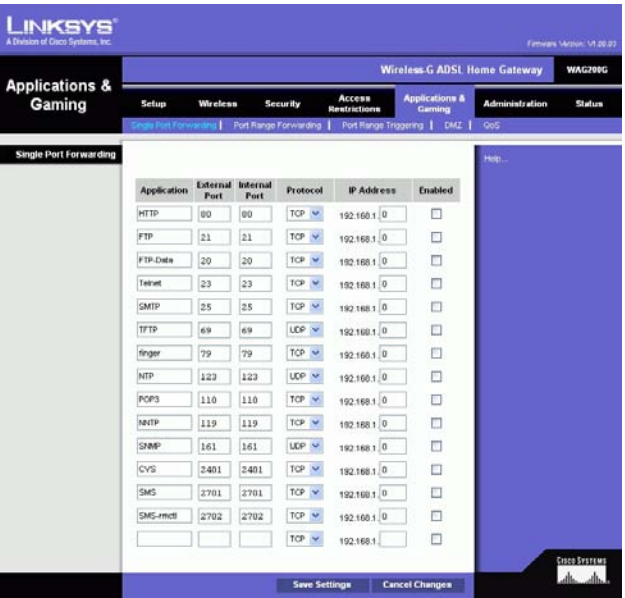

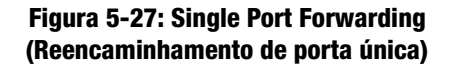

## Separador Port Range Forwarding (Intervalo de reencaminhamento de portas)

O ecrã Port Range Forwarding (Intervalo de reencaminhamento de portas) configura os serviços públicos na rede, como, por exemplo, servidores Web, servidores de FTP, servidores de correio electrónico ou outras aplicações especializadas da Internet. (Aplicações especializadas da Internet são quaisquer aplicações que utilizem o acesso à Internet para executar funções, tais como videoconferências ou jogos online. Algumas aplicações da Internet podem não requerer qualquer reencaminhamento.)

Quando os utilizadores enviam este tipo de pedido para a sua rede através da Internet, o Gateway reencaminha os pedidos para o computador adequado. Qualquer computador cuja porta esteja a ser reencaminhada requer a desactivação da função de cliente de DHCP e necessita que lhe seja atribuído um novo endereço IP estático, porque o respectivo endereço IP pode mudar durante a utilização da função de DHCP.

- Application (Aplicação). Introduza o nome da aplicação no campo fornecido.
- Start (Inicial) e End (Final). Introduza os números inicial e final do intervalo de portas que pretende reencaminhar.
- Protocol (Protocolo). Seleccione o protocolo que pretende utilizar para cada aplicação: **TCP**, **UDP** ou **Both** (Ambos).
- IP Address (Endereço IP). Introduza o endereço IP do computador adequado.
- Enable (Activar). Clique na caixa de verificação **Enable** (Activar) para activar o reencaminhamento para a aplicação seleccionada.

Quando terminar as alterações neste separador, clique no botão **Save Settings** (Guardar alterações) para guardar estas alterações ou clique no botão **Cancel Changes** (Cancelar alterações) para anular as alterações.

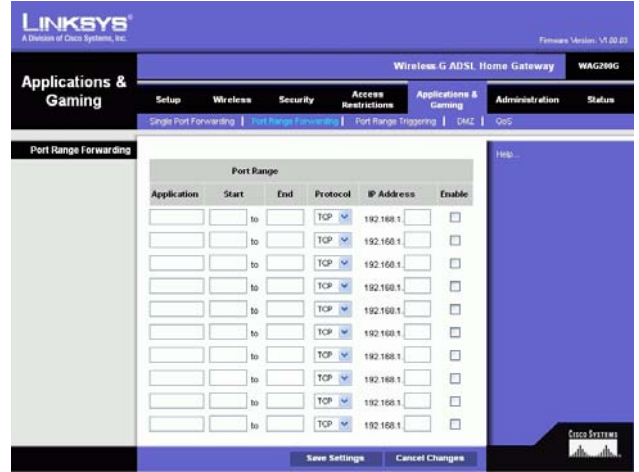

**Figura 5-28: Port Range Forwarding (Intervalo de reencaminhamento de portas)**

#### Separador Port Triggering (Accionamento de portas)

O accionamento de portas é utilizado para aplicações especiais que podem solicitar a abertura de uma porta mediante pedido. Para esta funcionalidade, o Gateway observa os dados enviados para números de portas específicos. O Gateway memoriza o endereço IP do computador que envia a transmissão a solicitar dados, de modo a que, quando os dados pedidos forem devolvidos através do Gateway, sejam enviados para o computador adequado mediante regras de correspondência de endereços IP e portas.

- Application (Aplicação). Introduza o nome que pretende atribuir a cada aplicação.
- $\bullet$ Triggered Range (Intervalo accionado). Introduza os números das portas inicial e final do intervalo accionado.
- • Forwarded Range (Intervalo reencaminhado). Introduza os números das portas inicial e final do intervalo reencaminhado.
- Enable (Activar). Clique na caixa de verificação **Enable** (Activar) para activar o accionamento de portas para a aplicação seleccionada.

Quando terminar as alterações neste separador, clique no botão **Save Settings** (Guardar alterações) para guardar estas alterações ou clique no botão **Cancel Changes** (Cancelar alterações) para anular as alterações.

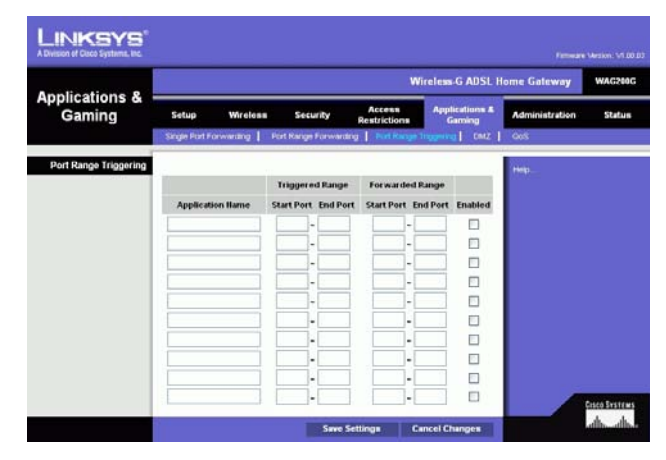

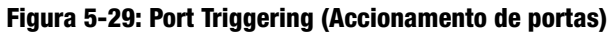

### Separador DMZ

O ecrã DMZ permite que um utilizador local seja exposto à Internet para utilizar um serviço especial, tal como um jogo da Internet e uma videoconferência através do alojamento de DMZ. O alojamento de DMZ reencaminha simultaneamente todas as portas de um computador, o que é diferente do intervalo de reencaminhamento de portas, que só consegue reencaminhar até 10 intervalos de portas.

- DMZ Hosting (Alojamento de DMZ). Esta funcionalidade permite que um utilizador local seja exposto à Internet para utilizar um serviço especial, tal como um jogo da Internet e uma videoconferência. Para utilizar esta funcionalidade, seleccione **Enable** (Activar). Para desactivar o DMZ, seleccione **Disable** (Desactivar).
- DMZ Host IP Address (Endereço IP do sistema anfitrião de DMZ). Para expor um computador, introduza o endereço IP do computador. Para obter o endereço IP de um computador, consulte o "Apêndice C: Localizar o endereço MAC e o endereço IP da placa Ethernet".

Quando terminar as alterações neste separador, clique no botão **Save Settings** (Guardar alterações) para guardar estas alterações ou clique no botão **Cancel Changes** (Cancelar alterações) para anular as alterações.

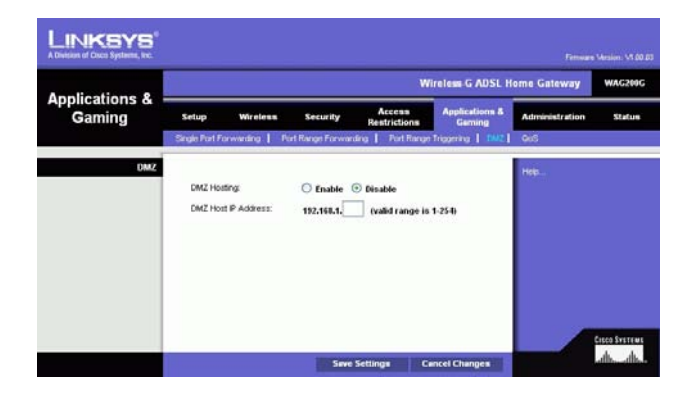

**Figura 5-30: DMZ**

## Separador QoS

#### **QoS**

A Qualidade do serviço (QoS) assegura um melhor serviço para tipos de tráfego de rede de alta prioridade, que poderão incluir aplicações em tempo real exigentes, como, por exemplo, chamadas telefónicas através da Internet ou uma videoconferência.

**Enabled/Disabled** (Activado/Desactivado). Para utilizar a QoS, seleccione **Enable** (Activar). Caso contrário, mantenha a predefinição, **Disable** (Desactivar).

#### **Application-based QoS (QoS baseada na aplicação)**

A QoS baseada na aplicação gere as informações à medida que são transmitidas e recebidas. Consoante as definições do ecrã QoS, esta funcionalidade atribuirá às informações a prioridade alta ou baixa para as cinco aplicações predefinidas e três aplicações adicionais especificadas.

**High priority/Medium priority/Low priority** (Prioridade alta/Prioridade média/Prioridade baixa). Para cada aplicação, seleccione **High priority** (Prioridade alta) (o tráfego nesta fila partilha 60% da largura de banda total), **Medium priority** (Prioridade média) (o tráfego nesta fila partilha 18% da largura de banda total) ou **Low priority** (Prioridade baixa) (o tráfego nesta fila partilha 1% da largura de banda total).

**FTP** (Protocolo de transferência de ficheiros). Protocolo utilizado para transferir ficheiros através de uma rede TCP/IP (Internet, UNIX, etc.). Por exemplo, após o desenvolvimento de páginas HTML para um Web site num computador local, normalmente as páginas são carregadas para o servidor da Web utilizando FTP.

**HTTP** (Protocolo de transporte de hipertexto). Protocolo de comunicações utilizado para ligar a servidores na World Wide Web. A função principal deste protocolo consiste em estabelecer uma ligação a um servidor da Web e transmitir páginas HTML ao Web browser do cliente.

**Telnet**. Protocolo de emulação de terminal frequentemente utilizado na Internet e redes baseadas em TCP/IP. Permite a um utilizador num terminal ou computador iniciar sessão num dispositivo remoto e executar um programa.

**SMTP** (Protocolo simples de transferência de correio). O protocolo de correio electrónico padrão na Internet. Trata-se de um protocolo TCP/IP que define o formato das mensagens e o agente de transferência de mensagens (MTA), que armazena e reencaminha o correio.

**POP3** (Post Office Protocol 3). Um servidor de correio padrão frequentemente utilizado na Internet. Fornece um arquivo de mensagens onde o correio electrónico recebido permanece até os utilizadores iniciarem sessão e o transferirem. O POP3 é um sistema simples com pouca capacidade de selecção. Todas as mensagens e anexos pendentes são transferidos em simultâneo. O POP3 utiliza o protocolo de mensagens SMTP.

**Specific Port#** (N.º da porta específica). É possível adicionar mais três aplicações introduzindo os respectivos números de portas nestes campos.

Quando tiver terminado as alterações neste ecrã, clique no botão **Save Settings** (Guardar definições) para guardar as alterações ou clique no botão **Cancel Changes** (Cancelar alterações) para anular as alterações.

**Capítulo 5: Configurar o Gateway ADSL doméstico sem fios G** 34**Separador Applications and Gaming (Aplicações e jogos)**

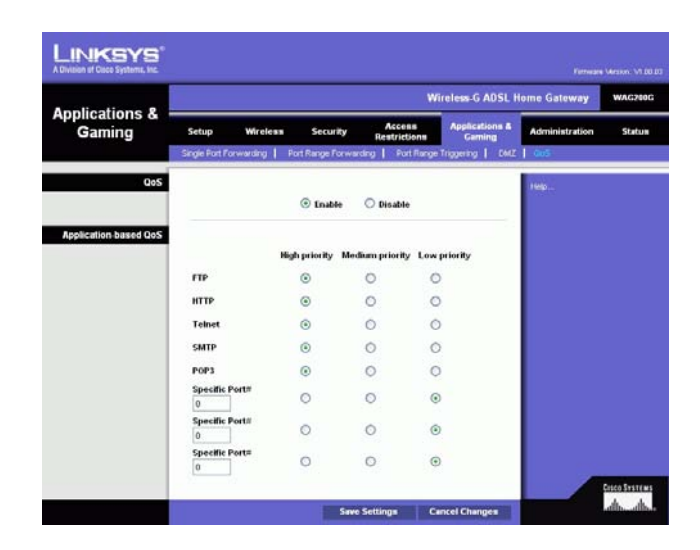

**Figura 5-31: QoS**

# **Separador Administration (Administração)**

## Separador Management (Gestão)

O ecrã Management (Gestão) permite alterar as definições de acesso ao Gateway, bem como configurar as funcionalidades de gestão de SNMP (Protocolo de gestão de rede simples), UPnP (Universal Plug and Play), IGMP (Internet Group Multicast Protocol)-Proxy e WLAN.

#### **Gateway Access (Acesso ao gateway)**

Local Gateway Access (Acesso ao gateway local). Para garantir a segurança do Gateway, será solicitado que introduza a palavra-passe quando aceder ao Utilitário baseado na Web do Gateway. O nome de utilizador e a palavra-passe predefinidos são **admin**.

- Gateway Userlist (Lista de utilizadores do gateway). Seleccione o número do utilizador no menu pendente.
- • Gateway Username (Nome do utilizador do gateway). Introduza o nome de utilizador predefinido, **admin**. Recomenda-se que altere o nome de utilizador predefinido para um à sua escolha.
- Gateway Password (Palavra-passe do gateway). Recomenda-se que altere a palavra-passe predefinida, **admin**, para uma à sua escolha.
- Re-enter to confirm (Introduza novamente para confirmar). Introduza novamente a nova palavra-passe do Gateway para a confirmar.

Remote Gateway Access (Acesso remoto ao gateway). Esta funcionalidade permite aceder ao Gateway a partir de uma localização remota, através da Internet.

• Remote Management (Gestão remota). Esta funcionalidade permite gerir o Gateway a partir de uma localização remota, através da Internet. Para activar a funcionalidade Remote Management (Gestão remota), clique em **Enable** (Activar).

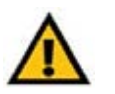

**IMPORTANTE:** A activação da gestão remota permite a qualquer pessoa que tenha a palavra-passe configurar o Gateway a partir de qualquer local na Internet.

- • Management Port (Porta de gestão). Introduza o número da porta que utilizará para aceder remotamente ao Gateway.
- Allowed IP (IP permitido). Especifique os endereços IP permitidos para gerir remotamente o Gateway. Para permitir todos os endereços IP sem restrições, seleccione **All** (Todos). Para especificar um único endereço IP, seleccione **IP address** (Endereço IP) e introduza o endereço IP nos campos fornecidos. Para especificar um intervalo de endereços IP, seleccione **IP range** (Intervalo IP) e introduza o intervalo de endereços IP nos campos fornecidos.

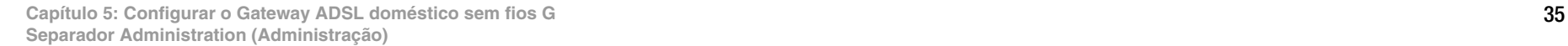

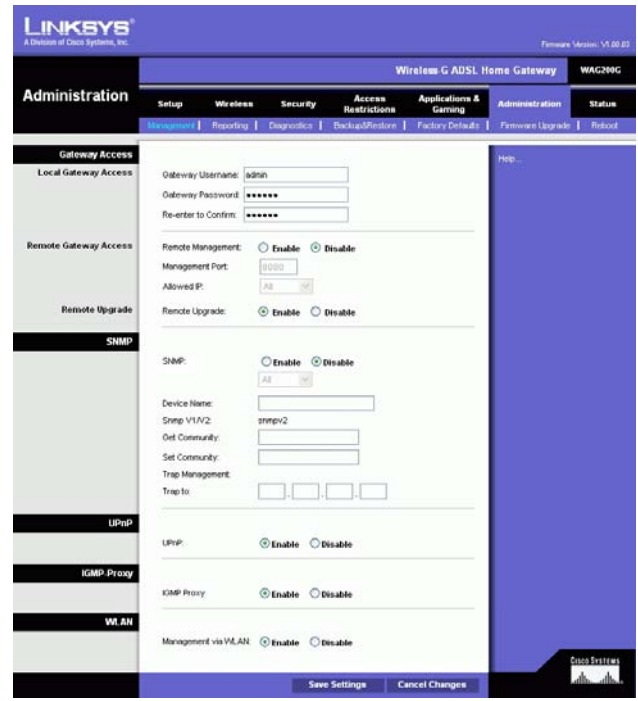

#### **Figura 5-32: Management (Gestão)**

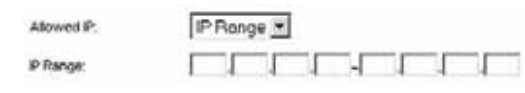

**Figura 5-33: Allowed IP (IP permitido) - IP Range (Intervalo IP)**

Remote Upgrade (Actualização remota). Esta funcionalidade permite actualizar remotamente o firmware do Gateway através de um servidor de TFTP. Para activar a funcionalidade Remote Upgrade (Actualização remota), clique em **Enable** (Activar).

#### **SNMP**

O SNMP é um protocolo de gestão e monitorização de redes muito utilizado. Para activar o SNMP, clique em **Enabled** (Activado). Para desactivar o SNMP, clique em **Disabled** (Desactivado).

Se for activado, especifique os endereços IP com permissão de acesso ao SNMP. Seleccione **All** (Todos) para permitir todos os endereços IP sem restrições, **IP address** (Endereço IP) para especificar um único endereço IP ou **IP range** (Intervalo IP) para especificar um intervalo de endereços IP.

- Device Name (Nome do dispositivo). Introduza o nome do Gateway.
- • SNMP v1/v2: Get Community (Obter comunidade). Introduza a palavra-passe que permite o acesso só de leitura às informações sobre o SNMP do Gateway.
- Set Community (Definir comunidade). Introduza a palavra-passe que permite o acesso de leitura/escrita às informações sobre o SNMP do Gateway.
- Trap Management: Trap to (Gestão de traps: Trap para). Introduza o endereço IP do computador anfitrião remoto que receberá as mensagens de trap.

#### **UPnP**

O UPnP permite ao Windows Me e XP configurar automaticamente o Gateway para várias aplicações da Internet, como, por exemplo, jogos e videoconferências.

• UPnP. Para activar o UPnP, clique em **Enable** (Activar). Caso contrário, clique em **Disable** (Desactivar).

#### **IGMP-Proxy**

Se o dispositivo ou aplicação de multimédia não estiver a funcionar correctamente atrás do Gateway, poderá activar o IGMP-Proxy para permitir o tráfego multicast através do Gateway.

• IGMP Proxy. Para utilizar esta funcionalidade, seleccione **Enable** (Activar). Caso contrário, seleccione **Disable** (Desactivar).

#### **WLAN**

• Management via WLAN (Gestão através da WLAN). Esta funcionalidade permite gerir o Gateway através de um computador sem fios na rede local quando iniciar sessão no utilitário baseado na Web do Gateway.

Quando terminar as alterações neste separador, clique no botão **Save Settings** (Guardar alterações) para guardar estas alterações ou clique no botão **Cancel Changes** (Cancelar alterações) para anular as alterações.

**Capítulo 5: Configurar o Gateway ADSL doméstico sem fios G** 36**Separador Administration (Administração)**

### Separador Reporting (Relatórios)

O ecrã Reporting (Relatórios) fornece um registo de todos os URLs ou endereços IP recebidos e enviados da ligação à Internet. Também fornece registos dos eventos da VPN e da firewall.

#### **Reporting (Relatórios)**

- Log (Registo). Para activar os relatórios, clique em **Enabled** (Activado).
- Logviewer IP Address (Endereço IP do visualizador de registos). Introduza o endereço IP do computador que receberá os registos. Necessita do software Logviewer (Visualizador de registos) para ver estes registos. Este software gratuito está disponível para transferência a partir do Web site www.linksys.com.

#### **Email Alerts (Alertas de correio electrónico)**

- E-Mail Alerts (Alertas de correio electrónico). Para activar a funcionalidade E-Mail Alerts (Alertas de correio electrónico), clique em **Enabled** (Activado).
- • Denial of Service Thresholds (Limiares de recusa de serviço). Introduza o número de ataques de Recusa de serviço que accionarão um alerta de correio electrónico.
- SMTP Mail Server (Servidor de correio de SMTP). Introduza o endereço IP do servidor de SMTP.
- • E-Mail Address for Alert Logs (Endereço de correio electrónico para registos de alertas). Introduza o endereço de correio electrónico que receberá os registos de alertas.
- • Return E-Mail address (Endereço de correio electrónico para devolução). Introduza o endereço para devolução dos alertas de correio electrónico.

Para ver os registos, clique no botão **View Logs** (Ver registos). Será apresentado um novo ecrã. A partir do menu pendente, pode seleccionar o registo que pretende ver. Clique no botão **Clear** (Limpar) para limpar as informações do registo. Clique no botão **Refresh** (Actualizar) para actualizar as informações. Clique no botão **Previous Page** (Página anterior) para ir para a página de informações anterior. Clique no botão **Next Page** (Página seguinte) para ir para a página de informações seguinte.

Quando terminar as alterações neste separador, clique no botão **Save Settings** (Guardar alterações) para guardar estas alterações ou clique no botão **Cancel Changes** (Cancelar alterações) para anular as alterações.

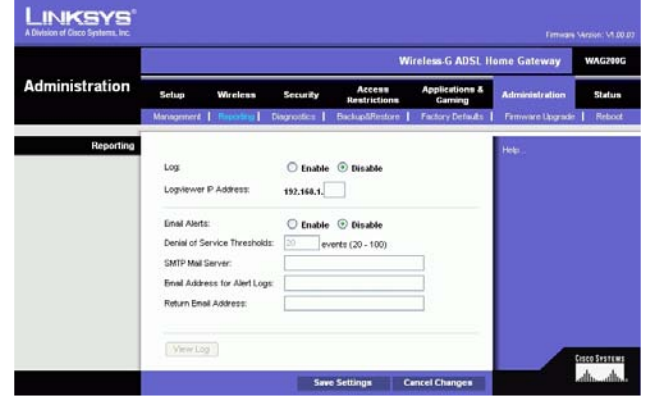

**Figura 5-34: Reporting (Relatórios)**

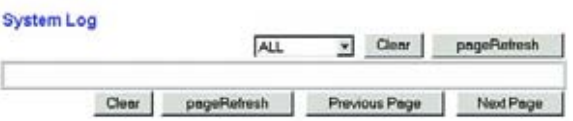

**Figura 5-35: System Log (Registo do sistema)**

**Capítulo 5: Configurar o Gateway ADSL doméstico sem fios G** 37**Separador Administration (Administração)**
# Separador Diagnostics (Diagnósticos)

## **Ping Test (Teste de ping)**

Ping Test Parameters (Parâmetros do teste de ping)

- Ping Target IP (IP de destino do ping). Introduza o endereço IP ao qual pretende enviar um ping. Pode ser um IP local (LAN) ou um endereço IP da Internet (WAN).
- Ping Size (Tamanho do ping). Introduza o tamanho do pacote.
- •Number of Pings (Número de pings). Introduza o número de vezes que pretende enviar o comando ping.
- $\bullet$  Ping Interval (Intervalo de ping). Introduza o intervalo de ping (a frequência com que o comando ping será enviado para o endereço IP de destino) em milissegundos.
- Ping Timeout (Tempo limite do ping). Introduza o tempo limite do ping (quanto tempo deve decorrer antes de o tempo do teste de ping ser excedido) em milissegundos.

Clique no botão **Start Test** (Iniciar teste) para iniciar o teste de ping.

• Ping Result (Resultado do ping). Os resultados do teste de ping serão mostrados aqui.

Quando terminar as alterações neste separador, clique no botão **Save Settings** (Guardar alterações) para guardar estas alterações ou clique no botão **Cancel Changes** (Cancelar alterações) para anular as alterações.

# Separador Backup&Restore (Cópia de segurança e restauro)

O separador Backup&Restore (Cópia de segurança e restauro) permite efectuar cópias de segurança e restaurar o ficheiro de configuração do Gateway.

## **Backup Configuration (Cópia de segurança da configuração)**

Para efectuar uma cópia de segurança do ficheiro de configuração do Gateway, clique no botão **Backup** (Cópia de segurança). Depois, siga as instruções apresentadas no ecrã.

### **Restore Configuration (Restaurar configuração)**

Para restaurar o ficheiro de configuração do Gateway, clique no botão **Browse** (Procurar). Depois, siga as instruções apresentadas no ecrã para localizar o ficheiro. Depois de seleccionar o ficheiro, clique no botão **Restore** (Restaurar).

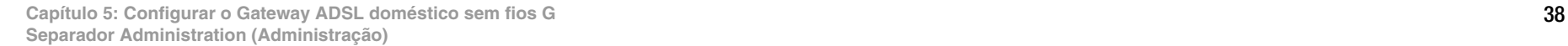

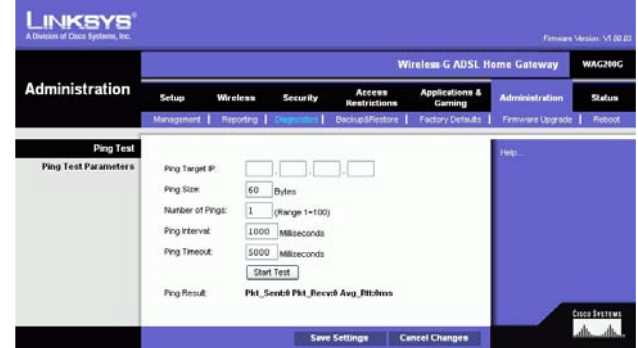

**Figura 5-36: Ping Test (Teste de ping)**

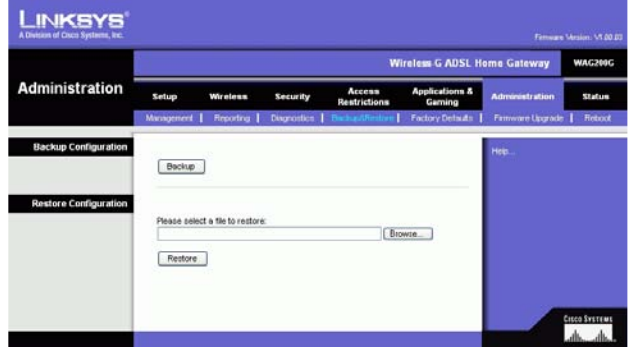

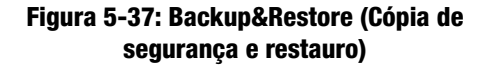

# Separador Factory Defaults (Predefinições de fábrica)

Restore Factory Defaults (Restaurar predefinições de fábrica). Se pretender restaurar as predefinições de fábrica do Gateway e perder todas as definições, clique em **Yes** (Sim).

Para iniciar o processo de restauro, clique no botão **Save Settings** (Guardar definições) para guardar estas alterações ou clique no botão **Cancel Changes** (Cancelar alterações) para anular as alterações.

Separador Firmware Upgrade (Actualização do firmware)

O Gateway permite actualizar o firmware a partir do lado da LAN (rede local) do Gateway.

### **Actualizar a partir da LAN**

Para actualizar o firmware do Gateway a partir da LAN:

- 1. Transfira o ficheiro de actualização do firmware do Gateway a partir do Web site www.linksys.com.
- 2. Extraia o ficheiro para o computador.
- 3. Clique no botão **Browse** (Procurar) para localizar o ficheiro de actualização do firmware.
- 4. Faça duplo clique no ficheiro do firmware transferido e extraído.
- 5. Clique no botão **Upgrade** (Actualizar) e siga as instruções apresentadas no ecrã.

Para cancelar a actualização do firmware, clique no botão **Cancel Upgrade** (Cancelar actualização).

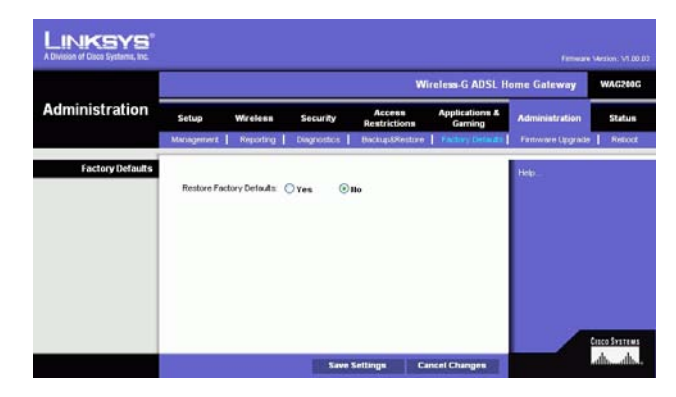

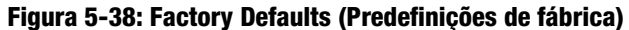

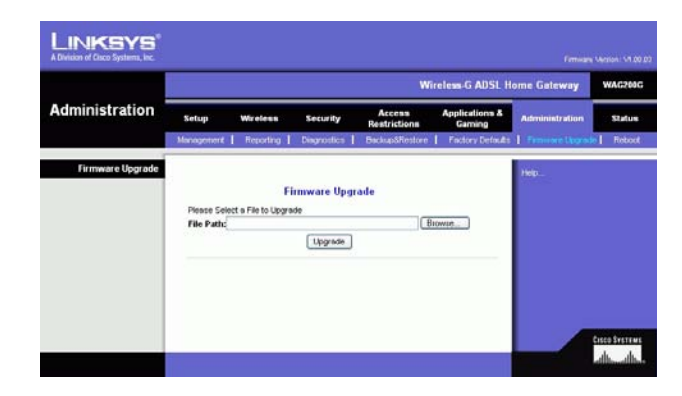

**Figura 5-39: Firmware Upgrade (Actualização do firmware)**

# Separador Reboot (Reiniciar)

Este ecrã permite reiniciar o Gateway por software ou hardware. Na maioria dos casos, deverá reiniciar por hardware. Reiniciar por software é semelhante a reiniciar o computador sem o desligar fisicamente.

## **Reboot (Reiniciar)**

Reboot Mode (Modo de reinicialização). Para reiniciar o Gateway, seleccione **Hard** (Hardware) ou **Soft** (Software). Seleccione **Hard** (Hardware) para desligar e voltar a ligar o Gateway ou **Soft** (Software) para o reiniciar sem o desligar e voltar a ligar.

Para iniciar o processo de reinicialização, clique no botão **Save Settings** (Guardar definições). Quando for apresentado um ecrã a perguntar se pretende reiniciar o Gateway, clique em **OK**.

Clique no botão **Cancel Changes** (Cancelar alterações) se pretender cancelar a reinicialização.

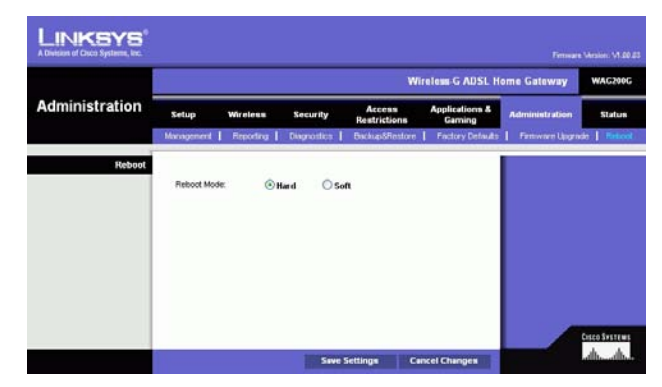

**Figura 5-40: Reboot (Reiniciar)**

# **Separador Status (Estado)**

# Separador Gateway

Este ecrã apresenta as informações sobre o Gateway e a respectiva ligação à Internet.

### **Gateway Information (Informações sobre o gateway)**

Esta secção apresenta a versão do firmware, o endereço MAC e a hora actual do Gateway.

## **Internet Connection (Ligação à Internet)**

Esta secção mostra as seguintes informações: Connection (Ligação), Login Type (Tipo de início de sessão), Interface, IP Address (Endereço IP), Subnet Mask (Máscara de sub-rede), Default Gateway (Gateway predefinido), endereços IP do servidor de DNS 1, 2 e 3 e endereço WINS.

DHCP Renew (Renovar DHCP). Clique no botão **DHCP Renew** (Renovar DHCP) para substituir o endereço IP actual do Gateway por um novo endereço IP.

DHCP Release (Libertar DHCP). Clique no botão **DHCP Release** (Libertar DHCP) para eliminar o endereço IP actual do Gateway.

Clique no botão **Refresh** (Actualizar) se pretender actualizar as informações apresentadas.

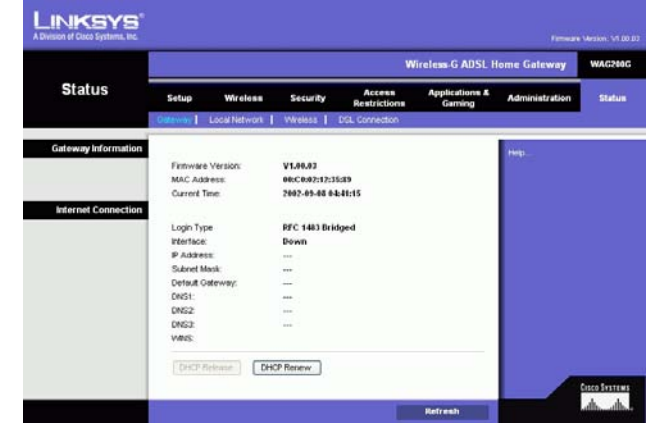

**Figura 5-41: Gateway**

# Separador Local Network (Rede local)

As informações sobre a rede local apresentadas são o Local Mac Address (Endereço MAC local), IP Address (Endereço IP), Subnet Mask (Máscara de sub-rede), DHCP Server (Servidor de DHCP), Start IP Address (Endereço IP inicial) e End IP Address (Endereço IP final). Para ver a tabela de clientes de DHCP, clique no botão **DHCP Clients Table** (Tabela de clientes de DHCP). Para ver a tabela de ARP/RARP, clique no botão **ARP/RARP Table** (Tabela de ARP/RARP).

DHCP Clients Table (Tabela de clientes de DHCP). A DHCP Active IP Table (Tabela de IPs activos de DHCP) mostra os dados actuais do cliente de DHCP. Será apresentado o nome do computador, endereço IP, endereço MAC e hora de expiração do endereço IP dinâmico dos clientes sem fios que utilizam o servidor de DHCP. (Estes dados são armazenados na memória temporária e são alterados periodicamente.) Clique no botão **Refresh** (Actualizar) se pretender actualizar as informações apresentadas. Para eliminar um cliente do servidor de DHCP, seleccione o cliente e, em seguida, clique no botão **Delete** (Eliminar). Clique no botão **Close** (Fechar) para regressar ao ecrã Local Network (Rede local).

ARP/RARP Table (Tabela de ARP/RARP). A tabela de ARP/RARP mostra os dados actuais dos clientes da rede local que enviaram um pedido de ARP ao Gateway. Serão apresentados os respectivos endereços IP e endereços MAC. (Estes dados são armazenados na memória temporária e são alterados periodicamente.) Um pedido de ARP é um pedido enviado pelo Gateway a solicitar aos clientes com endereços IP os respectivos endereços MAC, para permitir ao Gateway efectuar a correspondência entre os endereços IP e os endereços MAC. O RARP é o inverso do ARP. Clique no botão **Refresh** (Actualizar) se pretender actualizar as informações apresentadas. Clique no botão **Close** (Fechar) para regressar ao ecrã Local Network (Rede local).

Clique no botão **Refresh** (Actualizar) se pretender actualizar as informações apresentadas.

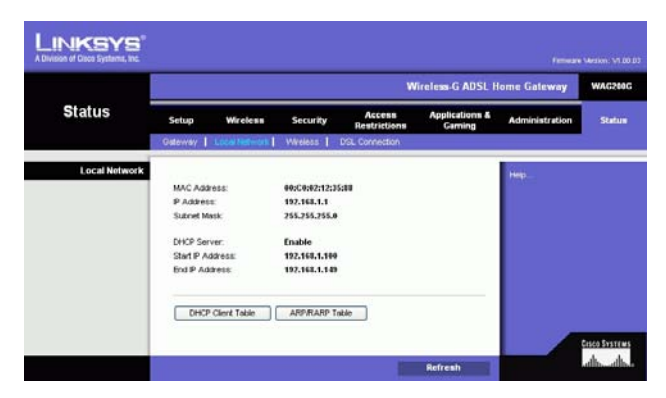

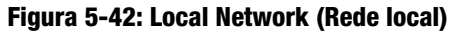

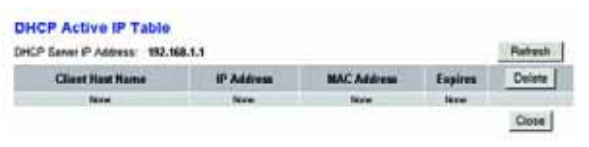

**Figura 5-43: DHCP Active IP Table (Tabela de IPs activos de DHCP)**

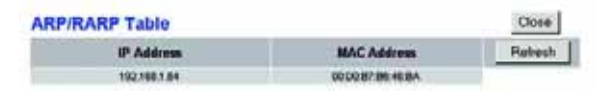

**Figura 5-44: ARP/RARP Table (Tabela de ARP/RARP)**

# Separador Wireless (Sem fios)

As informações da rede sem fios apresentadas incluem a Wireless Firmware Version (Versão do firmware sem fios), MAC Address (Endereço MAC), Mode (Modo), SSID, DHCP Server (Servidor de DHCP), Channel (Canal) e Encryption Function (Função de encriptação).

Clique no botão **Wireless Clients Connected** (Clientes sem fios ligados) para ver uma lista dos clientes sem fios ligados ao Gateway, juntamente com os respectivos nomes de computador, endereços IP e endereços MAC. Clique no botão **Refresh** (Actualizar) se pretender actualizar as informações apresentadas. Clique no botão **Close** (Fechar) para regressar ao ecrã Wireless (Sem fios).

Clique no botão **Refresh** (Actualizar) se pretender actualizar as informações apresentadas.

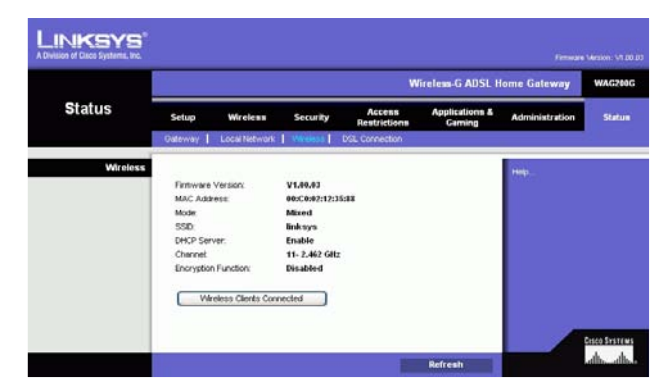

## **Figura 5-45: Wireless (Sem fios)**

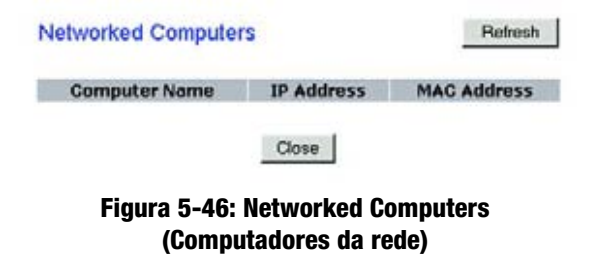

# Separador DSL Connection (Ligação DSL)

Este ecrã mostra as informações sobre a ligação DSL e a ligação PVC.

## **DSL Status (Estado da ligação DSL)**

Esta secção mostra o seguinte: DSL Status (Estado da ligação DSL), DSL Modulation Mode (Modo de modulação DSL), DSL Path Mode (Modo do caminho DSL), Downstream Rate (Velocidade a jusante), Upstream Rate (Velocidade a montante), Downstream Margin (Margem a jusante), Upstream Margin (Margem a montante), Downstream Line Attenuation (Atenuação da linha a jusante), Upstream Line Attenuation (Atenuação da linha a montante), Downstream Transmit Power (Potência de transmissão a jusante) e Upstream Transmit Power (Potência de transmissão a montante).

## **PVC Connection (Ligação PVC)**

Esta secção apresenta as seguintes informações: Encapsulation (Encapsulamento), Multiplexing (Multiplex), QoS, Pcr Rate (Velocidade Pcr), Scr Rate (Velocidade Scr), Autodetect (Detecção automática), VPI, VCI, estado Enable (Activar) e PVC Status (Estado do PVC).

Clique no botão **Refresh** (Actualizar) se pretender actualizar as informações apresentadas.

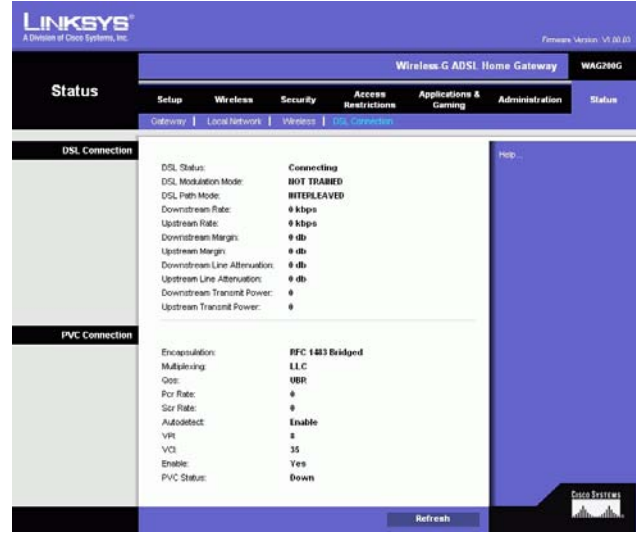

**Figura 5-47: DSL Connection (Ligação DSL)**

# Apêndice A: Resolução de problemas

Este apêndice é constituído por duas partes: "Problemas comuns e soluções" e "Perguntas mais frequentes". São fornecidas soluções possíveis para problemas que poderão ocorrer durante a instalação e utilização do Gateway. Leia as descrições abaixo para ajudar a resolver os problemas. Se não encontrar a resposta aqui, consulte o Web site internacional da Linksys em www.linksys.com/international.

# **Problemas comuns e soluções**

#### *1. Necessito de definir um endereço IP estático num computador.*

Poderá atribuir um endereço IP estático a um computador através da execução dos seguintes passos:

- No Windows 98 e Me:
	- 1. Clique em **Iniciar**, **Definições** e **Painel de controlo**. Faça duplo clique em **Rede**.
	- 2. Na caixa Estão instalados os seguintes componentes de rede, seleccione o TCP/IP-> associado à placa Ethernet. Se existir apenas uma placa Ethernet instalada, será apresentada apenas uma linha TCP/IP sem associação a uma placa Ethernet. Realce-a e clique no botão Propriedades.
	- 3. Na janela de propriedades do TCP/IP, seleccione o separador Endereço IP e seleccione Especificar um endereço IP. Introduza um endereço IP exclusivo que não seja utilizado por nenhum outro computador na rede ligado ao Gateway. Certifique-se de que cada endereço IP é exclusivo para cada computador ou dispositivo de rede.
	- 4. Clique no separador **Porta de ligação** e, em Nova porta de ligação, introduza 192.168.1.1, o endereço IP predefinido do Gateway. Clique no botão Adicionar para aceitar a entrada.
	- 5. Clique no separador **DNS** e certifique-se de que a opção Activar DNS está seleccionada. Introduza os nomes de Sistema anfitrião e de Domínio (por exemplo, John como Sistema anfitrião e home como Domínio). Introduza a entrada de DNS fornecida pelo ISP. Se o ISP não tiver fornecido o endereço IP de DNS, contacte o ISP para obter essa informação ou visite o respectivo Web site para a obter.
	- 6. Clique no botão **OK** na janela de propriedades de TCP/IP e clique em Fechar ou no botão OK relativo à janela Rede.
	- 7. Quando for solicitado, reinicie o computador.
- No Windows 2000:
	- 1. Clique em **Iniciar**, **Definições** e **Painel de controlo**. Faça duplo clique em **Ligações de acesso telefónico e de rede**.
	- 2. Clique com o botão direito do rato na Ligação de área local associada à placa Ethernet que está a ser utilizada e seleccione a opção Propriedades.
	- 3. Na caixa Os componentes assinalados são utilizados por esta ligação, realce TCP/IP (Protocolo Internet) e clique no botão **Propriedades**. Seleccione a opção **Utilizar o seguinte endereço IP**.
	- 4. Introduza um endereço IP exclusivo que não seja utilizado por nenhum outro computador na rede ligado ao Gateway.
	- 5. Introduza a Máscara de sub-rede, 255.255.255.0.
	- 6. Introduza o Gateway predefinido, 192.168.1.1 (endereço IP predefinido do Gateway).

**Apêndice A: Resolução de problemas** 45 **Problemas comuns e soluções**

- 7. Na parte inferior da janela, seleccione Utilizar os seguintes endereços de servidor DNS e introduza o Servidor de DNS preferido e o Servidor de DNS alternativo (fornecido pelo ISP). Contacte o ISP ou visite o respectivo Web site para localizar a informação.
- 8. Clique no botão **OK** na janela Propriedades de TCP/IP (Protocolo Internet) e clique em **OK** na janela Propriedades de ligação de área local.
- 9. Se for solicitado, reinicie o computador.
- No Windows XP:

As instruções seguintes partem do princípio de que está a ser executado o Windows XP com a interface predefinida. Se estiver a utilizar a interface Clássica (em que os ícones e menus têm o mesmo aspecto das versões anteriores do Windows), siga as instruções para o Windows 2000.

- 1. Clique em **Iniciar** e **Painel de controlo**.
- 2. Clique no ícone **Ligações de rede e de Internet** e, em seguida, no ícone **Ligações de rede**.
- 3. Clique com o botão direito do rato na **Ligação de área local** associada à placa Ethernet que está a ser utilizada e seleccione a opção Propriedades.
- 4. Na caixa **Esta ligação utiliza os seguintes itens**, realce **TCP/IP (Protocolo Internet)**. Clique no botão **Propriedades**.
- 5. Introduza um endereço IP exclusivo que não seja utilizado por nenhum outro computador na rede ligado ao Gateway.
- 6. Introduza a Máscara de sub-rede, 255.255.255.0.
- 7. Introduza o Gateway predefinido, 192.168.1.1 (endereço IP predefinido do Gateway).
- 8. Na parte inferior da janela, seleccione Utilizar os seguintes endereços de servidor DNS e introduza o Servidor de DNS preferido e o Servidor de DNS alternativo (fornecido pelo ISP). Contacte o ISP ou visite o respectivo Web site para localizar a informação.
- 9. Clique no botão **OK** na janela Propriedades do protocolo Internet (TCP/IP). Clique no botão **OK** na janela Propriedades de ligação de área local.

### *2. Pretendo testar a minha ligação à Internet.*

A. Verifique as definições de TCP/IP.

No Windows 98, Me, 2000 e XP:

• Consulte a Ajuda do Windows para obter informações detalhadas. Certifique-se de que a opção Obter endereço IP automaticamente está seleccionada nas definições.

No Windows NT 4.0:

- Clique em **Start** (Iniciar), **Settings** (Definições) e **Control Panel** (Painel de controlo). Faça duplo clique no ícone **Network** (Rede).
- Clique no separador Protocol (Protocolo) e faça duplo clique em TCP/IP Protocol (Protocolo TCP/IP).
- Quando a janela for apresentada, certifique-se de que seleccionou a placa correcta para a sua placa Ethernet e que a definiu para **Obtain an IP address** (Obter um endereço IP) a partir de um servidor de DHCP.
- Clique no botão **OK** na janela TCP/IP Protocol Properties (Propriedades do protocolo TCP/IP) e clique no botão **Close** (Fechar) na janela Network (Rede).
- Se for solicitado, reinicie o computador.

B. Abra uma linha de comandos.

No Windows 98 e Me:

• Clique em **Iniciar** e **Executar**. No campo Abrir, escreva command. Prima a tecla **Enter** ou clique no botão **OK**. No Windows NT, 2000 e XP:

- Clique em **Iniciar** e **Executar**. No campo Abrir, escreva cmd. Prima a tecla **Enter** ou clique no botão **OK**. Na linha de comandos, escreva ping 192.168.1.1 e prima a tecla Enter.
- Se obtiver resposta, o computador está a comunicar com o Gateway.
- Se NÃO obtiver resposta, verifique o cabo e certifique-se de que está seleccionada a opção Obter um endereço IP automaticamente nas definições de TCP/IP da placa Ethernet.
- C. Na linha de comandos, escreva ping seguido do endereço IP da WAN ou da Internet e prima a tecla **Enter**. O Endereço IP da WAN ou da Internet pode ser encontrado no ecrã Status (Estado) do utilitário baseado na Web do Gateway. Por exemplo, se o endereço IP da WAN ou da Internet for 1.2.3.4, deverá introduzir ping 1.2.3.4 e premir a tecla Enter.
- Se obtiver resposta, o computador está ligado ao Gateway.
- $\bullet$  Se NÃO obtiver resposta, experimente executar o comando ping a partir de um computador diferente para verificar se o computador original não é causa do problema.
- D. Na linha de comandos, escreva ping www.yahoo.com e prima a tecla **Enter**.
- $\bullet$  Se obtiver resposta, o computador está ligado à Internet. Se não conseguir abrir uma página Web, experimente executar o comando ping a partir de um computador diferente para verificar se o computador original não é causa do problema.
- Se NÃO obtiver uma resposta, poderá existir um problema na ligação. Experimente executar o comando ping a partir de um computador diferente para verificar se o computador original não é causa do problema.

### *3. Não recebo nenhum endereço IP na Internet através da minha ligação à Internet.*

- Consulte o "Problema n.º 2, Pretendo testar a minha ligação à Internet" para verificar se existe conectividade.
	- 1. Certifique-se de que está a utilizar as definições de ligação à Internet correctas. Contacte o ISP para verificar se o tipo de ligação à Internet é RFC 1483 Bridged, RFC 1483 Encaminhado, RFC 2516 PPPoE ou RFC 2364 PPPoA. Consulte a secção Configuração do "Capítulo 5: Configurar o Gateway ADSL doméstico sem fios G" para obter informações detalhadas sobre as definições da ligação à Internet.
	- 2. Certifique-se de que possui o cabo adequado. Verifique se o LED ADSL na coluna Gateway permanece aceso.
	- 3. Certifique-se de que o cabo que liga a porta ADSL do Gateway está ligado à ficha telefónica da linha ADSL. Verifique se a página Status (Estado) do utilitário baseado na Web do Gateway mostra um endereço IP válido do ISP.
	- 4. Desligue o computador e o Gateway. Aguarde 30 segundos e, em seguida, ligue o Gateway e o computador. Verifique o separador Status (Estado) do utilitário baseado na Web do Gateway para verificar se obtém um endereço IP.

### *4. Não consigo aceder à página Setup (Configuração) do utilitário baseado na Web do Gateway.*

- Consulte o "Problema n.º 2, Pretendo testar a minha ligação à Internet" para verificar se o computador está correctamente ligado ao Gateway.
	- 1. Consulte o "Apêndice C: Localizar o endereço MAC e o endereço IP da placa Ethernet" para verificar se o computador tem um endereço IP, máscara de sub-rede, gateway e DNS.

**Apêndice A: Resolução de problemas** 47 **Problemas comuns e soluções**

- 2. Defina um endereço IP estático no sistema; consulte o "Problema n.º 1: Necessito de definir um endereço IP estático".
- 3. Consulte o "Problema n.º 10: Utilizo PPPoE e necessito de remover as definições do proxy ou a janela de contexto de marcação".

#### *5. Não consigo que a minha VPN (Rede privada virtual) funcione através do Gateway.*

Aceda à interface da Web do Gateway através do endereço http://192.168.1.1 ou do endereço IP do Gateway e vá para o separador Security (Segurança). Certifique-se de que a passagem IPSec e/ou a passagem PPTP está activada.

- As VPNs que utilizam IPSec com a autenticação ESP (Encapsulation Security Payload, conhecida como protocolo 50) terão um desempenho adequado. Pelo menos uma sessão de IPSec utilizará o Gateway; no entanto, poderá ser possível ter várias sessões de IPSec em simultâneo, consoante as especificações das VPNs.
- As VPNs que utilizam IPSec e AH (Authentication Header, conhecido como protocolo 51) são incompatíveis com o Gateway. O AH tem limitações devido a incompatibilidades ocasionais com a norma NAT.
- $\bullet$  Altere o endereço IP do Gateway para outra sub-rede, para evitar um conflito entre o endereço IP da VPN e o endereço IP local. Por exemplo, se o servidor de VPN atribuir um endereço IP 192.168.1.X (X é um número de 1 a 254) e o endereço IP da rede local for 192.168.1.X (X é o mesmo número utilizado no endereço IP da VPN), o Gateway terá dificuldade em encaminhar as informações para a localização correcta. Se alterar o endereço IP do Gateway para 192.168.2.1, o problema deverá ficar resolvido. Altere o endereço IP do Gateway através do separador Setup (Configuração) da interface da Web.
- $\bullet$  Se tiver atribuído um endereço IP estático a qualquer computador ou dispositivo de rede na rede, será necessário alterar o respectivo endereço IP em conformidade com 192.168.2.Y (Y é qualquer número de 1 a 254). Tenha em atenção que cada endereço IP tem de ser exclusivo na rede.
- $\bullet$  A VPN poderá requerer que os pacotes UDP da porta 500 sejam transmitidos para o computador que está a ligar ao servidor de IPSec. Consulte o "Problema n.º 7, Necessito de configurar o alojamento de jogos online ou utilizar outras aplicações da Internet" para obter informações detalhadas.
- $\bullet$ Visite o Web site internacional da Linksys para obter mais informações em www.linksys.com/international.

#### *6. Necessito de configurar um servidor atrás do Gateway e disponibilizá-lo ao público.*

Para utilizar um servidor, como, por exemplo, um servidor Web, de FTP ou de correio, é necessário saber os respectivos números de portas que estão a utilizar. Por exemplo, a porta 80 (HTTP) é utilizada para a Web; a porta 21 (FTP) é utilizada para o FTP e a porta 25 (envio de SMTP) e 110 (recepção de POP3) são utilizadas para o servidor de correio. É possível obter mais informações através da consulta da documentação fornecida com o servidor instalado.

- Siga estes passos para configurar o reencaminhamento de portas através do utilitário baseado na Web do Gateway. Serão configurados os servidores Web, de FTP e de correio.
	- 1. Aceda ao utilitário baseado na Web do Gateway através do endereço http://192.168.1.1 ou do endereco IP do Gateway. Vá para o separador Applications and Gaming  $\Rightarrow$  Port Range Forwarding (Aplicações e jogos => Intervalo de reencaminhamento de portas).
	- 2. Introduza qualquer nome que pretenda utilizar para a Aplicação personalizada.
	- 3. Introduza o intervalo de portas externas do serviço que está a utilizar. Por exemplo, se tiver um servidor Web, introduza o intervalo 80 a 80.
	- 4. Seleccione o protocolo que irá utilizar, TCP e/ou UDP.

**Apêndice A: Resolução de problemas** 48 **Problemas comuns e soluções**

- 5. Introduza o endereço IP do computador ou dispositivo de rede para o qual pretende que o servidor de portas vá. Por exemplo, se o endereço IP da placa Ethernet do servidor Web for 192.168.1.100, deverá introduzir 100 no campo fornecido. Consulte o "Apêndice C: Localizar o endereço MAC e o endereço IP da placa Ethernet" para obter informações detalhadas sobre como obter um endereço IP.
- 6. Seleccione a opção Enable (Activar) relativa aos serviços de portas que pretende utilizar. Considere o exemplo abaixo apresentado:

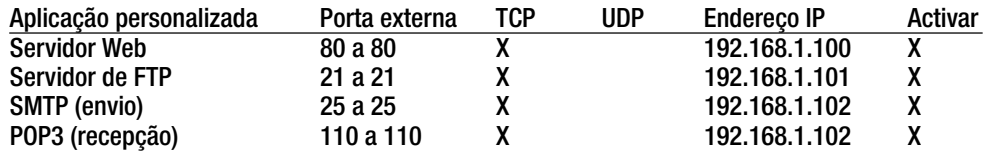

Quando concluir a configuração, clique no botão **Save Settings** (Guardar definições).

#### *7. Necessito de configurar o alojamento de jogos online ou utilizar outras aplicações da Internet.*

Se pretender jogar jogos online ou utilizar aplicações da Internet, a maioria funcionará sem qualquer reencaminhamento de portas nem alojamento de DMZ. Poderão existir casos em que pretenda alojar um jogo online ou aplicação da Internet. Será necessário configurar o Gateway para enviar pacotes de recepção ou dados para um computador específico. Isto também se aplica às aplicações da Internet que está a utilizar. A melhor forma de obter as informações sobre os serviços de portas a utilizar é através do Web site do jogo online ou da aplicação que pretende utilizar. Siga estes passos para configurar o alojamento de jogos online ou utilizar uma determinada aplicação da Internet:

- 1. Aceda à interface da Web do Gateway através do endereço http://192.168.1.1 ou do endereço IP do Gateway. Vá para o separador Applications and Gaming => Port Range Forwarding (Aplicações e jogos => Intervalo de reencaminhamento de portas).
- 2. Introduza qualquer nome que pretenda utilizar para a Aplicação personalizada.
- 3. Introduza o intervalo de portas externas do serviço que está a utilizar. Por exemplo, se pretender alojar o Unreal Tournament (UT), introduza o intervalo 7777 a 27900.
- 4. Seleccione o protocolo que irá utilizar, TCP e/ou UDP.
- 5. Introduza o endereço IP do computador ou dispositivo de rede para o qual pretende que o servidor de portas vá. Por exemplo, se o endereço IP da placa Ethernet do servidor Web for 192.168.1.100, deverá introduzir 100 no campo fornecido. Consulte o "Apêndice C: Localizar o endereço MAC e o endereço IP da placa Ethernet" para obter informações detalhadas sobre como obter um endereço IP.
- 6. Seleccione a opção **Enable** (Activar) relativa aos serviços de portas que pretende utilizar. Considere o exemplo abaixo apresentado:

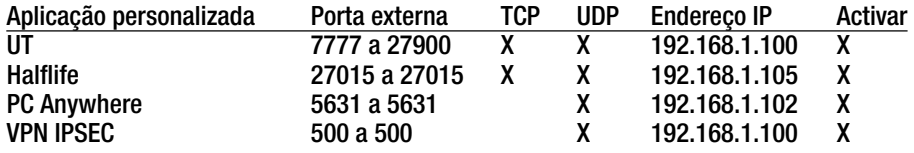

Quando concluir a configuração, clique no botão **Save Settings** (Guardar definições).

**Apêndice A: Resolução de problemas** 49 **Problemas comuns e soluções**

#### *8. O jogo na Internet, servidor ou aplicação não funciona.*

Se os jogos na Internet, servidor ou aplicação não funcionarem correctamente, considere expor um computador à Internet utilizando o alojamento de DMZ (Zona desmilitarizada). Esta opção está disponível quando uma aplicação necessita de demasiadas portas ou quando não tiver a certeza quanto aos serviços de portas a utilizar. Certifique-se de que desactiva todas as entradas de reencaminhamento, se pretender utilizar com êxito o alojamento de DMZ, uma vez que o reencaminhamento tem prioridade sobre o alojamento de DMZ. (Ou seja, os dados que entram pelo Gateway serão verificados primeiro pelas definições de reencaminhamento. Se o número da porta pela qual os dados entram não tiver reencaminhamento de portas, o Gateway reenviará os dados para qualquer computador ou dispositivo de rede definido para alojamento de DMZ.)

- Siga estes passos para definir o alojamento de DMZ:
	- 1. Aceda ao utilitário baseado na Web do Gateway através do endereço http://192.168.1.1 ou do endereço IP do Gateway. Vá para o separador Applications and Gaming => DMZ (Aplicações e jogos => DMZ). Clique em Enabled (Activado) e introduza o IP do computador.
	- 2. Verifique as páginas Port Forwarding (Reencaminhamento de portas) e desactive ou remova as entradas introduzidas para reencaminhamento. Guarde estas informações no caso de pretender utilizá-las mais tarde.
- Uma vez concluída a configuração, clique no botão **Save Settings** (Guardar definições).

#### *9. Esqueci-me da palavra-passe ou o pedido de palavra-passe é sempre apresentado ao guardar as definições do Gateway.*

- $\bullet$  Reponha a predefinição de fábrica do Gateway premindo o botão Reset (Repor) durante 10 segundos e, em seguida, libertando-o. Se continuar a ser solicitada a palavra-passe quando guardar as definições, execute os seguintes passos:
	- 1. Aceda ao utilitário baseado na Web do Gateway através do endereço http://192.168.1.1 ou do endereço IP do Gateway. Introduza o nome de utilizador e palavra-passe predefinidos, **admin**, <sup>e</sup> clique no separador **Administration** => **Management** (Administração => Gestão).
	- 2. Introduza uma palavra-passe diferente no campo Gateway Password (Palavra-passe do gateway) e introduza a mesma palavra-passe no segundo campo para a confirmar.
	- 3. Clique no botão **Save Settings** (Guardar definições).

#### *10. Utilizo PPPoE e necessito de remover as definições do proxy ou a janela de contexto de marcação.*

Se as definições do proxy estiverem configuradas, será necessário desactivá-las no computador. Uma vez que o Gateway é o gateway da ligação à Internet, o computador não necessita de quaisquer definições do proxy para obter acesso. Siga estas instruções para verificar se não existem definições do proxy e se o browser utilizado está definido para ligar directamente à LAN.

- No Microsoft Internet Explorer 5.0 ou superior:
	- 1. Clique em **Iniciar, Definições** e **Painel de controlo**. Faça duplo clique em Opções da Internet.
	- 2. Clique no separador **Ligações**.
	- 3. Clique no botão **Definições de rede local** e remova todas as opções seleccionadas.
	- 4. Clique no botão **OK** para regressar ao ecrã anterior.
	- 5. Clique na opção **Nunca estabelecer uma ligação**. Serão removidas todas as janelas de contexto de marcação para os utilizadores de PPPoE.

**Apêndice A: Resolução de problemas** 50 **Problemas comuns e soluções**

- No Netscape 6 ou superior:
	- 1. Inicie o **Netscape Navigator** e clique em **Edit**, **Preferences**, **Advanced** e **Proxies** (Editar, Preferências, Avançadas e Proxies).
	- 2. Neste ecrã, certifique-se de que está seleccionado Direct connection to the Internet (Ligação directa à Internet).
	- 3. Feche todas as janelas para terminar.

#### *11. Para recomeçar, necessito de repor a predefinição de fábrica do Gateway.*

Mantenha premido o botão **Reset** (Repor) durante 10 segundos e, em seguida, liberte-o. Serão repostas as predefinições de fábrica da Internet, palavra-passe, reencaminhamento, bem como outras definições do Gateway. Por outras palavras, o Gateway será revertido para a respectiva configuração de fábrica original.

#### *12. Necessito de actualizar o firmware.*

Para actualizar o firmware com as funcionalidades mais recentes, necessita de ir para o Web site internacional da Linksys e transferir o firmware mais recente em www.linksys.com/international.

- Siga estes passos:
	- 1. Vá para o Web site internacional da Linksys em http://www.linksys.com/international e seleccione a sua região ou país.
	- 2. Clique no separador **Produtos** e seleccione o Gateway.
	- 3. Na página Web do Gateway, clique em **Firmware** e, em seguida, transfira o firmware mais recente do Gateway.
	- 4. Para actualizar o firmware, siga os passos da secção Administração do "Capítulo 5: Configurar o Gateway ADSL doméstico sem fios G".

#### *13. A actualização do firmware falhou e/ou o LED Power (Alimentação) está intermitente.*

A actualização poderá ter falhado por vários motivos. Siga estes passos para actualizar o firmware e/ou parar a intermitência do LED Power (Alimentação):

- Se a actualização do firmware tiver falhado, utilize o programa TFTP (foi transferido juntamente com o firmware). Abra o PDF transferido juntamente com o firmware e o programa TFTP e siga as instruções no PDF.
- $\bullet$  Defina um endereço IP estático no computador; consulte o "Problema n.º 1, Necessito de definir um endereço IP estático". Utilize as seguintes definições de endereço IP para o computador que estiver a utilizar:

Endereço IP: 192.168.1.50 Máscara de sub-rede: 255.255.255.0Gateway: 192.168.1.1

 $\bullet$  Efectue a actualização utilizando o programa TFTP ou o utilitário baseado na Web do Gateway através do separador Administration (Administração).

#### *14. O PPPoE do serviço DSL está sempre a desligar-se.*

O PPPoE não é uma ligação dedicada ou sempre disponível. O ISP do serviço DSL pode desligar o serviço após um período de inactividade, tal como uma ligação de acesso telefónico à Internet normal.

• Existe uma opção de configuração para "manter ligada" a ligação. Esta funcionalidade poderá nem sempre funcionar, pelo que poderá ser necessário restabelecer periodicamente a ligação.

**Apêndice A: Resolução de problemas** 51 **Problemas comuns e soluções**

- 1. Para ligar ao Gateway, vá para o Web browser e introduza http://192.168.1.1 ou o endereço IP do Gateway.
- 2. Introduza o nome de utilizador e a palavra-passe, se for solicitado. (O nome de utilizador e a palavra-passe predefinidos são admin.)
- 3. No ecrã Setup (Configuração), seleccione a opção **Keep Alive** (Manter ligado) e defina a opção Redial Period (Período de remarcação) como 20 (segundos).
- 4. Clique no botão **Save Settings** (Guardar definições). Clique no separador **Status** (Estado) e clique no botão **Connect** (Ligar).
- 5. O estado do início de sessão poderá ser apresentado como Connecting (A ligar). Prima a tecla F5 para actualizar o ecrã, até o estado de início de sessão ser apresentado como Connected (Ligado).
- 6. Clique no botão **Save Settings** (Guardar definições) para continuar.
- Se perder novamente a ligação, siga os passos 1 a 6 para restabelecer a ligação.

#### *15. Não consigo aceder ao correio electrónico, à Internet ou à VPN ou recebo dados danificados da Internet.*

Poderá ser necessário ajustar a definição Maximum Transmission Unit (MTU) (Unidade máxima de transmissão). Por predefinição, a MTU é definida automaticamente.

- Se ocorrer algum problema, execute os seguintes passos:
	- 1. Para ligar ao Gateway, vá para o Web browser e introduza http://192.168.1.1 ou o endereço IP do Gateway.
	- 2. Introduza o nome de utilizador e a palavra-passe, se for solicitado. (O nome de utilizador e a palavra-passe predefinidos são admin.)
	- 3. Procure a opção MTU e seleccione **Manual**. No campo Size (Tamanho), introduza 1492.
	- 4. Clique no botão **Save Settings** (Guardar definições) para continuar.
- Se as dificuldades continuarem, altere o tamanho para diferentes valores. Experimente esta lista de valores, um valor de cada vez, por esta ordem, até o problema ser resolvido:
	- 1462
	- 1400
	- 1362
	- 1300

#### *16. O LED Power (Alimentação) pisca continuamente.*

O LED Power (Alimentação) acende quando o dispositivo é ligado pela primeira vez. Entretanto, o sistema será reiniciado automaticamente e verificará o funcionamento. Depois de concluir o procedimento de verificação, o LED permanece aceso, sem piscar, para mostrar que o sistema está a funcionar correctamente. Se o LED permanecer intermitente ao fim deste tempo, o dispositivo não está a funcionar correctamente. Experimente actualizar o firmware atribuindo um endereço IP estático ao computador e, em seguida, actualize o firmware. Experimente utilizar as seguintes definições, Endereço IP: 192.168.1.50 e Máscara de sub-rede: 255.255.255.0.

#### *17. Quando introduzo um URL ou endereço IP, é apresentado um erro de limite de tempo excedido ou é solicitado que repita.*

• Verifique se os outros computadores funcionam. Se funcionarem, certifique-se de que as definições do IP do computador estão correctas (Endereço IP, Máscara de sub-rede, Gateway predefinido e DNS). Reinicie o computador que está com problemas.

- Se os computadores estiverem correctamente configurados, mas mesmo assim não funcionarem, verifique o Gateway. Certifique-se de que está ligado e ligado à alimentação. Ligue-o e verifique as respectivas definições. (Se não o conseguir ligar, verifique a rede local e as ligações à alimentação.)
- $\bullet$  Se o Gateway estiver correctamente configurado, verifique a ligação à Internet (modem de DSL/cabo, etc.) para verificar se está a funcionar correctamente. Poderá retirar o Gateway para verificar uma ligação directa.
- Configure manualmente as definições de TCP/IP com um endereço de DNS fornecido pelo ISP.
- $\bullet$  Certifique-se de que o browser está definido para estabelecer ligação directamente e que todas as ligações de acesso telefónico estão desactivadas. No Internet Explorer, clique em **Ferramentas**, **Opções da Internet** e, em seguida, no separador **Ligação**. Certifique-se de que o Internet Explorer está definido como **Nunca estabelecer uma ligação**. No Netscape Navigator, clique em **Edit**, **Preferences**, **Advanced** e **Proxy** (Editar, Preferências, Avançadas e Proxy). Certifique-se de que o Netscape Navigator está definido como **Direct connection to the Internet** (Ligação directa à Internet).

*18. Estou a tentar aceder ao Utilitário baseado na Web do Gateway, mas o ecrã de início de sessão não é apresentado. Em vez disso, é apresentado um ecrã com a mensagem "404 Forbidden" (404 Proibido).* Se estiver a utilizar o Internet Explorer, execute os seguintes passos até ser apresentado o ecrã de início de sessão do Utilitário baseado na Web (os passos necessários para o Netscape Navigator serão semelhantes):

- 1. Clique em **Ficheiro**. Certifique-se de que a opção Trabalhar Offline NÃO está seleccionada.
- 2. Prima **CTRL + F5**. Esta é uma actualização forçada, que fará com que o Internet Explorer carregue novas páginas Web e não páginas colocadas em cache.
- Clique em **Ferramentas**. Clique em **Opções da Internet**. Clique no separador **Segurança**. Clique no botão **Nível predefinido**. Certifique-se de que o nível de segurança está definido como Média ou inferior. Em seguida, clique no botão **OK**.

# **Perguntas mais frequentes**

*Qual o número máximo de endereços IP que o Gateway irá suportar?*  O Gateway suportará até 253 endereços IP.

#### *O Gateway suporta a passagem IPSec?*

Sim, é uma funcionalidade incorporada que está activada por predefinição.

#### *Em que local da rede é instalado o Gateway?*

Num ambiente típico, o Gateway é instalado entre a ficha do ADSL e a rede local (LAN).

#### *O Gateway suporta IPX ou AppleTalk?*

Não. O TCP/IP é a única norma de protocolo para a Internet que se tornou a norma global das comunicações. IPX, um protocolo de comunicações NetWare utilizado apenas para encaminhar mensagens entre nós, e AppleTalk, um protocolo de comunicações utilizado em redes Apple e Macintosh, podem ser utilizados para ligações entre LANs, mas não conseguem estabelecer ligação entre a Internet e uma LAN.

#### *A ligação à LAN do Gateway suporta Ethernet a 100Mbps?*

O Gateway suporta 100Mbps através do comutador Fast Ethernet 10/100 de detecção automática no lado da LAN do Gateway.

**Apêndice A: Resolução de problemas** 53 **Perguntas mais frequentes**

#### *O que é a Conversão de endereços de rede e para que serve?*

A Conversão de endereços de rede (NAT) converte vários endereços IP na LAN privada num endereço público que<br>é enviado para a Internet. É, assim, acrescentado um nível de segurança, uma vez que o endereço de um computador ligado à LAN privada nunca é transmitido para a Internet. Além disso, a NAT permite utilizar o Gateway com contas de Internet de baixo custo em que o ISP fornece apenas um endereço TCP/IP. O utilizador poderá ter vários endereços privados atrás deste endereço único fornecido pelo ISP.

#### *O Gateway suporta todos os sistemas operativos além do Windows 98SE, Windows Millennium, Windows 2000 ou Windows XP?*

Sim, mas actualmente a Linksys não fornece suporte técnico para a instalação, configuração ou resolução de problemas relacionados com sistemas operativos que não sejam Windows.

#### *O Gateway suporta o envio de ficheiros através do ICQ?*

Sim, com a seguinte correcção: clique no menu ICQ -> preference (preferências) -> separador connections (ligações) -> e seleccione a opção I am behind a firewall or proxy (Estou atrás de uma firewall ou proxy). Em seguida, defina o tempo limite da firewall como 80 segundos na definição da firewall. Em seguida, o utilizador da Internet pode enviar um ficheiro para um utilizador atrás do Gateway.

#### *Configurei um servidor para o jogo Unreal Tournament, mas os outros utilizadores na LAN não conseguem associar-se. O que é necessário fazer?*

Se tiver um servidor dedicado em execução para o jogo Unreal Tournament, será necessário criar um IP estático para cada um dos computadores na LAN e reencaminhar as portas 7777, 7778, 7779, 7780, 7781 e 27900 para o endereço IP do servidor. Também poderá utilizar um intervalo de reencaminhamento de portas de 7777 a 27900. Se pretender utilizar o UT Server Admin, reencaminhe outra porta. (Normalmente, a porta 8080 funciona bem, mas é utilizada para administração remota. Poderá ser necessário desactivar esta opção.) Em seguida, na secção [UWeb.WebServer] do ficheiro server.ini, defina ListenPort como 8080 (para fazer corresponder à porta mapeada acima indicada) e ServerName como o IP atribuído ao Gateway a partir do ISP.

#### *Podem vários jogadores na LAN entrar num servidor de jogos e jogar em simultâneo com apenas um endereço IP público?*

Depende do jogo de rede ou do tipo de servidor de jogos que está a utilizar. Por exemplo, o jogo Unreal Tournament suporta vários inícios de sessão num IP público.

#### *Como posso fazer o jogo Half-Life: Team Fortress funcionar com o Gateway?*

A porta de cliente predefinida para o Half-Life é a 27005. Os computadores na LAN necessitam de ter "+clientport 2700x" adicionado à linha de comandos de atalho do jogo HL, em que x seria 6, 7, 8 e seguintes. Isto permite que sejam ligados vários computadores ao mesmo servidor. Existe um problema: a versão 1.0.1.6 não permitirá que vários computadores estabeleçam ligação com a mesma chave de CD em simultâneo, mesmo que se encontrem na mesma LAN (este problema não existe com a versão 1.0.1.3). No que diz respeito ao alojamento de jogos, o servidor do HL não tem de estar na DMZ. Basta reencaminhar a porta 27015 para o endereço IP local do computador servidor.

#### *A transferência da página Web pára; as transferências estão danificadas ou são apresentados no ecrã apenas caracteres danificados. O que é necessário fazer?*

Force a placa Ethernet para 10Mbps ou para o modo half-duplex e desactive a funcionalidade "Auto-negotiate" (Negociação automática) da placa Ethernet como medida temporária. (Consulte o Network Control Panel (Painel de controlo da rede) no separador Advanced Properties (Propriedades avançadas) da placa Ethernet.) Certifique-se de que a definição do proxy está desactivada no browser. Para obter mais informações, visite o nosso Web site em www.linksys.com/international.

#### *Se todas as opções falharem na instalação, o que posso fazer?*

Reponha o Gateway mantendo premido o botão Reset (Repor) até o LED Power (Alimentação) se desligar e ligar totalmente. Reponha o modem DSL desligando a unidade e voltando a ligá-la. Obtenha a versão mais recente do firmware disponível no Web site internacional da Linksys, em www.linksys.com/international.

#### *Como será o processo de notificação de novas actualizações do firmware do Gateway?*

Todas as actualizações de firmware da Linksys são publicadas no Web site internacional da Linksys, em www.linksys.com/international, de onde poderão ser transferidas gratuitamente. Para actualizar o firmware do Gateway, utilize o separador Administration (Administração) do utilitário baseado na Web do Gateway. Se a ligação à Internet do Gateway estiver a funcionar, não será necessário transferir uma versão mais recente do firmware, a menos que essa versão contenha novas funcionalidades que pretenda utilizar.

#### *O Gateway funcionará num ambiente Macintosh?*

Sim, mas as páginas de configuração do Gateway só são acessíveis através do Internet Explorer 4.0 ou Netscape Navigator 4.0 ou superior para Macintosh.

#### *Não consigo que seja apresentado o ecrã de configuração da Web do Gateway. O que posso fazer?*

Poderá ter de remover as definições do proxy no browser da Internet, tais como o Netscape Navigator ou Internet Explorer. Consulte a documentação do browser e certifique-se de que o browser está definido para estabelecer ligação directamente e que estão desactivadas todas as ligações de acesso telefónico. No Internet Explorer, clique em Ferramentas, Opções da Internet e, em seguida, no separador Ligação. Certifique-se de que o Internet Explorer está definido como Nunca estabelecer uma ligação. No Netscape Navigator, clique em Edit, Preferences, Advanced e Proxy (Editar, Preferências, Avançadas e Proxy). Certifique-se de que o Netscape Navigator está definido como Direct connection to the Internet (Ligação directa à Internet).

#### *O que é o Alojamento de DMZ?*

A Zona desmilitarizada (DMZ) permite que seja exposto um endereço IP (computador) à Internet. Algumas aplicações necessitam que estejam abertas várias portas de TCP/IP. Recomenda-se que defina o computador com um IP estático, caso pretenda utilizar o Alojamento de DMZ. Para obter o endereço IP da LAN, consulte o "Apêndice C: Localizar o endereço MAC e o endereço IP da placa Ethernet".

#### *Se for utilizado o Alojamento de DMZ, o utilizador exposto partilha o IP público com o Gateway?*  Não.

*O Gateway transmite pacotes de PPTP ou encaminha activamente as sessões de PPTP?*  O Gateway permite a passagem de pacotes de PPTP.

#### *O Gateway é compatível com várias plataformas?*

Qualquer plataforma que suporte Ethernet e TCP/IP é compatível com o Gateway.

#### *Quantas portas podem ser reencaminhadas em simultâneo?*

Em teoria, o Gateway consegue estabelecer 520 sessões em simultâneo, mas só é possível reencaminhar 10 intervalos de portas.

#### *Quais as funcionalidades avançadas do Gateway?*

As funcionalidades avançadas do Gateway incluem definições sem fios avançadas, filtros, reencaminhamento de portas, encaminhamento e DDNS.

#### *Qual o número máximo de sessões de VPN permitido pelo Gateway?*

O número máximo depende de vários factores. Pelo menos uma sessão de IPSec utilizará o Gateway; no entanto, poderá ser possível ter várias sessões de IPSec em simultâneo, consoante as especificações das VPNs.

#### **Como posso verificar se possuo endereços IP estáticos ou de DHCP?**

Contacte o ISP para obter estas informações.

#### *Como posso fazer o mIRC funcionar com o Gateway?*

No separador Port Forwarding (Reencaminhamento de portas), defina o reencaminhamento da porta como 113 para o computador no qual está a utilizar o mIRC.

#### *O Gateway pode agir como servidor de DHCP?*

Sim. O Gateway possui software de servidor de DHCP incorporado.

#### *Posso executar uma aplicação a partir de um computador remoto através de uma rede sem fios?*

Dependerá do facto de a aplicação ter sido concebida para ser utilizada através de uma rede ou não. Consulte a documentação da aplicação para determinar se suporta a operação através de uma rede.

#### *O que é a norma IEEE 802.11g?*

É uma das normas da IEEE para as redes sem fios. A norma 802.11g permite que hardware de rede sem fios de diferentes fabricantes comunique, desde que o hardware seja compatível com a norma 802.11g. A norma 802.11g estabelece uma velocidade máxima de transferência de dados de 54Mbps e uma frequência de funcionamento de 2,4 GHz.

#### *Quais as funcionalidades das normas IEEE 802.11b e 802.11g suportadas?*

O produto suporta as seguintes funções das normas IEEE 802.11b e IEEE 802.11g:

- Protocolo CSMA/CA plus Acknowledge
- $\bullet$ Roaming multi-canal
- •Selecção automática de velocidade
- •Funcionalidade RTS/CTS
- Fragmentação
- Gestão de energia

Também suporta a tecnologia OFDM para redes 802.11g.

#### *O que é o modo ad-hoc?*

Quando uma rede sem fios está definida para o modo ad-hoc, os computadores equipados com redes sem fios são configurados para comunicarem directamente uns com os outros, unidade a unidade, sem a utilização de um ponto de acesso.

#### *O que é o modo de infra-estrutura?*

Quando uma rede sem fios está definida para o modo de infra-estrutura, a rede sem fios está configurada para comunicar com uma rede através de um ponto de acesso sem fios.

#### *O que é o roaming?*

Roaming é a capacidade de um utilizador de computador portátil comunicar de forma contínua, ao mesmo tempo que se desloca livremente numa área superior à área abrangida por um único ponto de acesso. Antes de utilizar a função de roaming, o computador tem de se certificar de que tem o mesmo número de canal que o ponto de acesso da área abrangida dedicada.

Para obter conectividade contínua, a LAN sem fios tem de incluir várias funções diferentes. Por exemplo, cada nó e ponto de acesso tem de confirmar sempre a recepção de cada mensagem. Cada nó tem de manter contacto com a rede sem fios, mesmo quando não estão efectivamente a transmitir dados. Conseguir estas funções em simultâneo requer uma tecnologia de rede RF dinâmica que liga os pontos de acesso e os nós. Neste tipo de sistema, o nó final do utilizador efectua uma procura pelo melhor acesso possível ao sistema. Primeiro, avalia factores, como, por exemplo, potência e qualidade do sinal, bem como a carga de mensagens actualmente a ser transportada por cada ponto de acesso e a distância de cada ponto de acesso à estrutura da rede com fios. Com base nessas informações, o nó seguinte selecciona o ponto de acesso correcto e regista o respectivo endereço. Em seguida, as comunicações entre o nó final e o computador anfitrião podem ser transmitidas ao longo da estrutura.

À medida que o utilizador se desloca, o transmissor RF do nó final verifica regularmente o sistema para determinar se está em contacto com o ponto de acesso original ou se deve procurar um novo. Quando um nó deixa de receber confirmação do respectivo ponto de acesso original, efectua uma nova procura. Em seguida, quando localiza um novo ponto de acesso, repete o registo e o processo de comunicação continua.

**Apêndice A: Resolução de problemas** 57 **Perguntas mais frequentes**

#### *O que é a banda ISM?*

A FCC e as suas homólogas fora dos E.U.A. reservaram largura de banda para utilização não licenciada na banda ISM (Industrial, Científica e Médica). O espectro na vizinhança dos 2,4 GHz está a ser disponibilizado em todo o mundo. Esta é uma oportunidade verdadeiramente revolucionária para colocar capacidades de rede sem fios de alta velocidade convenientes nas mãos de utilizadores de todo o mundo.

#### *O que é a Spread Spectrum (Espectro disseminado)?*

A tecnologia Spread Spectrum (Espectro disseminado) é uma técnica de frequência rádio de banda larga desenvolvida pelo serviços militares para utilização em sistemas de comunicações fiáveis, seguros e críticos. Foi concebida para abdicar de eficácia da largura de banda em favor da fiabilidade, integridade e segurança. Por outras palavras, é consumida mais largura de banda do que em situações de transmissão de banda estreita, mas a troca produz um sinal mais potente e por isso mais fácil de detectar, desde que o receptor conheça os parâmetros do sinal do espectro disseminado a ser difundido. Se um receptor não for sintonizado na frequência correcta, um sinal de espectro disseminado será semelhante a um ruído de fundo. Existem duas alternativas principais, Direct Sequence Spread Spectrum (DSSS) e Frequency Hopping Spread Spectrum (FHSS).

#### *O que é a DSSS? O que é a FHSS? Quais as diferenças entre as duas tecnologias?*

A Frequency-Hopping Spread-Spectrum (FHSS, Espectro disseminado por saltos de frequência) utiliza uma portadora de banda estreita que altera a frequência num padrão conhecido do transmissor e do receptor. Quando correctamente sincronizado, o efeito de rede é o de manter um único canal lógico. Para um receptor não intencional, a FHSS aparenta ser um ruído de impulso de curta duração. A Direct-Sequence Spread-Spectrum (DSSS, Espectro disseminado por sequência directa) gera um padrão de bits redundante para cada bit a ser transmitido. Este padrão de bits é designado por chip (ou chipping code). Quanto maior for o chip, maior é a probabilidade de recuperar os dados originais. Mesmo que seja danificado um ou mais bits no chip durante a transmissão, as técnicas estatísticas incorporadas no rádio poderão recuperar os dados originais sem a necessidade de retransmissão. Para um receptor não intencional, a DSSS aparenta ser um ruído de banda larga de baixa energia e é rejeitado (ignorado) pela maioria dos receptores de banda estreita.

#### *As informações serão interceptadas durante a transmissão pelo ar?*

A WLAN dispõe de protecção de segurança dupla. Em termos de hardware, tal como sucede com a tecnologia Direct Sequence Spread Spectrum (DSSS), possui a funcionalidade de segurança inerente de codificação. Em termos de software, a WLAN fornece a função de encriptação (WEP) para aumentar o controlo de acesso e a segurança.

#### *O que é o WEP?*

WEP significa Wired Equivalent Privacy (Privacidade equivalente com fios), um mecanismo de privacidade de dados baseado num algoritmo de chave partilhada de 64 bits ou 128 bits, conforme descrito na norma IEEE 802.11.

#### *O que é um endereço MAC?*

O endereço MAC (Controlo de acesso a suportes de dados) é um número exclusivo atribuído pelo fabricante a qualquer dispositivo de rede Ethernet, como, por exemplo, uma placa de rede, que permite à rede identificá-lo ao nível do hardware. Para todos os efeitos práticos, normalmente este número é permanente. Ao contrário dos endereços IP, que podem ser alterados sempre que um computador inicia sessão na rede, o endereço MAC de um dispositivo permanece o mesmo, tornando-o um identificador valioso para a rede.

**Apêndice A: Resolução de problemas** 58 **Perguntas mais frequentes**

#### *Como posso repor o Gateway?*

Prima o botão Reset (Repor) situado no painel posterior durante cerca de dez segundos. Serão repostas as predefinições do Gateway.

#### *Como posso resolver problemas de perda de sinal?*

Não é possível conhecer o alcance exacto da rede sem fios sem a testar. Todos os obstáculos colocados entre o Gateway e um computador sem fios provocarão perda de sinal. Vidro com chumbo, metal, chão em cimento, água e paredes inibirão o sinal e reduzirão o alcance. Comece por colocar o Gateway e o computador sem fios na mesma divisão e afaste-os progressivamente para determinar o alcance máximo no seu ambiente.

Também poderá tentar utilizar diferentes canais, uma vez que poderão assim ser eliminadas interferências que estejam a afectar apenas um canal.

#### *A potência do sinal é excelente, mas não consigo ver a minha rede.*

É provável que a segurança WEP esteja activada no Gateway, mas não na placa sem fios (ou vice versa). Verifique se estão a ser utilizadas as mesmas chaves e níveis (64 ou 128) WEP em todos os nós da rede sem fios.

#### *Quantos canais/frequências estão disponíveis com o Gateway?*

Estão disponíveis onze canais, de 1 a 11, na América do Norte. Poderão estar disponíveis canais adicionais noutras regiões, sujeitos aos regulamentos da respectiva região e/ou país.

Se as suas questões não forem aqui abordadas, consulte o Web site internacional da Linksys, www.linksys.com/international.

# Apêndice B: Segurança sem fios

A Linksys pretende que o funcionamento da rede sem fios seja tão seguro e fácil quanto possível. A actual geração de produtos da Linksys fornece várias funcionalidades de segurança de rede, mas são necessárias acções específicas da parte do utilizador para serem implementadas. Por isso, tenha em conta o seguinte sempre que estiver a configurar ou a utilizar a rede sem fios.

# **Precauções de segurança**

Em seguida, é apresentada a lista completa de precauções de segurança a adoptar (devem ser seguidos, pelo menos, os passos 1 a 5):

- 1. Alterar o SSID predefinido.
- 2. Desactivar a Difusão de SSID.
- 3. Alterar a palavra-passe predefinida da conta de Administrador.
- 4. Activar o Filtro de endereços MAC.
- 5. Alterar o SSID periodicamente.
- 6. Utilizar o algoritmo de encriptação mais elevado possível. Utilizar WPA, caso esteja disponível. Tenha em conta que o desempenho da rede poderá ser reduzido.
- 7. Alterar periodicamente as chaves de encriptação WEP.

Para obter informações sobre a implementação destas funcionalidades de segurança, consulte o "Capítulo 5: Configurar o Gateway ADSL doméstico sem fios G".

# **Ameaças à segurança das redes sem fios**

As redes sem fios são fáceis de localizar. Os piratas informáticos sabem que, para entrar numa rede sem fios, primeiro os produtos de rede sem fios escutam as "mensagens do sinalizador". Estas mensagens podem ser facilmente desencriptadas e contêm a maioria das informações sobre a rede, como, por exemplo, o SSID (Identificador do conjunto de serviços) da rede. Estes são os passos que pode efectuar:

**Alterar regularmente a palavra-passe de administrador.** Para todos os dispositivos de rede sem fios que utiliza, tenha em consideração o facto de as definições da rede (SSID, chaves WEP, etc.) estarem armazenadas no respectivo firmware. O administrador de rede é a única pessoa que pode alterar as definições da rede. Se um pirata informático conseguir obter a palavra-passe de administrador, também poderá alterar estas definições. Por isso, dificulte o acesso dos piratas informáticos a estas informações. Altere regularmente a palavra-passe de administrador.

**Apêndice B: Segurança sem fios** 60 **Precauções de segurança**

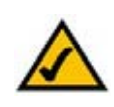

**NOTA:** Algumas destas funcionalidades de segurança estão disponíveis apenas através do gateway, router ou ponto de acesso da rede. Consulte a documentação do gateway, router ou ponto de acesso para obter mais informações.

**SSID.** Existem vários factores a ter em consideração sobre o SSID:

- 1. Desactivar a difusão
- 2. Torná-lo exclusivo
- 3. Alterá-lo frequentemente

A maioria dos dispositivos de rede sem fios permitirá difundir o SSID. Apesar de esta opção poder ser mais prática, permite que qualquer pessoa inicie sessão na rede sem fios. Incluindo os piratas informáticos. Por este motivo, não difunda o SSID.

Os produtos de rede sem fios são fornecidos com um SSID predefinido de fábrica. (O SSID predefinido da Linksys é "linksys".) Os piratas informáticos conhecem estas predefinições e poderão verificar se são usadas na sua rede. Torne o SSID exclusivo e não relacionado com a empresa ou com os produtos de rede que utiliza.

Altere o SSID com regularidade, para que qualquer pirata informático que obtenha acesso à rede sem fios tenha de começar do princípio na tentativa de penetração na rede.

**Endereços MAC.** Active o filtro de endereços MAC. O filtro de endereços MAC permitirá dar acesso apenas aos nós de rede sem fios com determinados endereços MAC. Desta forma, é dificultado o acesso à rede por parte dos piratas informáticos com um endereço MAC aleatório.

**Encriptação WEP.** A encriptação Wired Equivalent Privacy (WEP, Privacidade equivalente com fios) é frequentemente encarada como uma cura para todas as preocupações de segurança da rede sem fios. Isto constitui uma sobrevalorização da capacidade da WEP. Uma vez mais, apenas poderá fornecer segurança suficiente para dificultar a tarefa de um pirata informático.

Existem várias formas de maximizar a WEP:

- 1. Utilizar o nível de encriptação mais alto possível
- 2. Utilizar autenticação de "Chave partilhada"
- 3. Alterar a chave WEP com regularidade

**WPA.** Wi-Fi Protected Access (WPA, Acesso protegido sem fios) é a norma disponível mais recente e melhor em termos de segurança Wi-Fi. Estão disponíveis dois modos: Chave pré-partilhada e RADIUS. O modo Pre-Shared Key (Chave pré-partilhada) permite optar por dois métodos de encriptação: TKIP (Temporal Key Integrity Protocol), que utiliza um método de encriptação mais forte e incorpora o Message Integrity Code (MIC, Código de integridade da mensagem) para fornecer protecção contra piratas informáticos, e AES (Advanced Encryption System, Sistema avançado de encriptação), que utiliza uma encriptação de dados simétrica em blocos de 128 bits. O modo RADIUS (Remote Authentication Dial-In User Service, Serviço de autenticação remota de utilizadores de acesso telefónico) utiliza um servidor de RADIUS para a autenticação e a utilização de TKIP, AES ou WEP dinâmico.

**Apêndice B: Segurança sem fios** 61 **Ameaças à segurança das redes sem fios**

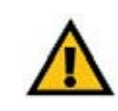

**IMPORTANTE:** Tenha sempre em conta o facto de cada dispositivo na rede sem fios TER de utilizar o mesmo método de encriptação e chave de encriptação, pois, caso contrário, a rede sem fios não funcionará correctamente.

**WPA - Chave pré-partilhada**. Se não tiver um servidor de RADIUS, seleccione o tipo de algoritmo, TKIP ou AES, introduza uma palavra-passe no campo Pre-Shared key (Chave pré-partilhada) com 8 a 64 caracteres e introduza um período de tempo de Group Key Renewal (Renovação do grupo de chaves) entre 0 e 99.999 segundos, que indica ao Gateway ou a outro dispositivo a frequência com que deve alterar as chaves de encriptação.

**WPA RADIUS**. WPA utilizado em coordenação com um servidor de RADIUS. (Só deverá ser utilizado quando estiver ligado um servidor de RADIUS ao Gateway ou a outro dispositivo.) Primeiro, seleccione o tipo de algoritmo WPA, **TKIP** ou **AES**. Introduza o endereço IP e o número de porta do servidor de RADIUS, juntamente com uma chave partilhada entre o dispositivo e o servidor. Por último, introduza um período de Group Key Renewal (Renovação do grupo de chaves), que indica ao dispositivo a frequência com que deve alterar as chaves de encriptação.

**RADIUS**. WEP utilizado em coordenação com um servidor de RADIUS. (Esta opção só deverá ser utilizada quando estiver ligado um servidor de RADIUS ao Gateway ou a outro dispositivo.) Primeiro, introduza o endereço IP e o número da porta do servidor de RADIUS, juntamente com uma chave partilhada entre o dispositivo e o servidor. Em seguida, seleccione uma chave WEP e um nível de encriptação WEP e proceda à geração de uma chave WEP através da Frase-passe ou introduza manualmente a chave WEP.

A implementação da encriptação poderá ter um impacto negativo no desempenho da rede, mas se estiver a transmitir dados sensíveis através da rede, a encriptação deverá ser utilizada.

Estas recomendações de segurança deverão ajudar a manter afastadas as preocupações enquanto desfruta da tecnologia mais flexível e prática fornecida pela Linksys.

# Apêndice C: Localizar o endereço MAC e o endereço IP da placa Ethernet

Esta secção descreve como localizar o endereço MAC da placa Ethernet do computador para permitir a utilização da funcionalidade de filtro MAC do Gateway. Também poderá localizar o endereço IP da placa Ethernet do computador. Este endereço IP é utilizado para as funcionalidades de filtro, reencaminhamento e/ou DMZ do Gateway. Siga os passos neste apêndice para localizar o endereço MAC ou IP da placa no Windows 98, Me, 2000 ou XP.

# **Instruções para o Windows 98 ou Me**

- 1. Clique em **Iniciar** e **Executar**. No campo Abrir, introduza **winipcfg**. Em seguida, prima a tecla **Enter** ou o botão **OK**.
- 2. Quando o ecrã Configuração IP for apresentado, seleccione a placa Ethernet que está ligada ao Gateway através de um cabo de rede Ethernet CAT 5. Consulte a Figura C-1.
- 3. Anote o Endereço da placa, conforme é mostrado no ecrã do computador (consulte a Figura C-2). Este é o endereço MAC da placa Ethernet e é mostrado sob a forma de uma série de números e letras hexadecimais.

O Endereço MAC/Endereço da placa será o utilizado para o filtro MAC. O exemplo na Figura C-2 mostra o endereço MAC da placa Ethernet sob a forma 00-00-00-00-00-00. O seu computador mostrará algo diferente.

O exemplo na Figura C-2 mostra o endereço IP da placa Ethernet sob a forma 192.168.1.100. O seu computador poderá mostrar algo diferente.

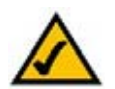

**Nota:** O endereço MAC também é designado por endereço da placa.

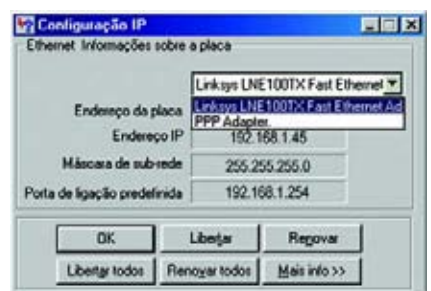

### **Figura C-1: Ecrã Configuração IP**

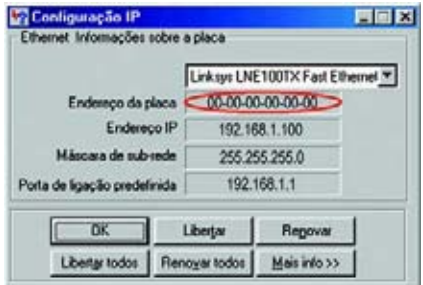

**Figura C-2: Endereço MAC/Endereço da placa**

**Apêndice C: Localizar o endereço MAC e o endereço IP da placa Ethernet** 63 **Instruções para o Windows 98 ou Me**

# **Instruções para o Windows 2000 ou XP**

1. Clique em **Iniciar** e **Executar**. No campo Abrir, introduza **cmd**. Prima a tecla **Enter** ou clique no botão **OK**.

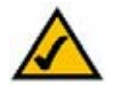

- **Nota:** O endereço MAC também é designado por endereço físico.
- 2. Na linha de comandos, introduza **ipconfig /all**. Em seguida, prima a tecla **Enter**.
- 3. Anote o Endereço físico, conforme é mostrado no ecrã do computador (Figura C-3); trata-se do endereço MAC da placa Ethernet. É apresentado sob a forma de uma série de números e letras.

O Endereço MAC/Endereço físico será o utilizado para o filtro MAC. O exemplo na Figura C-3 mostra o endereço MAC da placa Ethernet sob a forma 00-00-00-00-00-00. O seu computador mostrará algo diferente.

O exemplo na Figura C-3 mostra o endereço IP da placa Ethernet sob a forma 192.168.1.100. O seu computador poderá mostrar algo diferente.

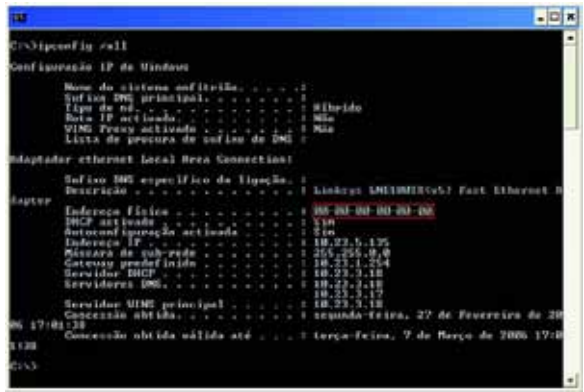

**Figura C-3: Endereço MAC/Endereço físico**

# Apêndice D: Actualizar o firmware

Para actualizar o firmware do Gateway:

- 1. Transfira o ficheiro de actualização do firmware do Gateway a partir do Web site www.linksys.com.
- 2. Extraia o ficheiro para o computador.
- 3. Abra o Utilitário baseado na Web do Gateway e clique no separador **Administration** (Administração).
- 4. Clique no separador **Firmware Upgrade** (Actualização do firmware).
- 5. Clique no botão **Browse** (Procurar) para localizar o ficheiro extraído e, em seguida, faça duplo clique no ficheiro.
- 6. Clique no botão **Upgrade** (Actualizar) e siga as instruções apresentadas no ecrã.

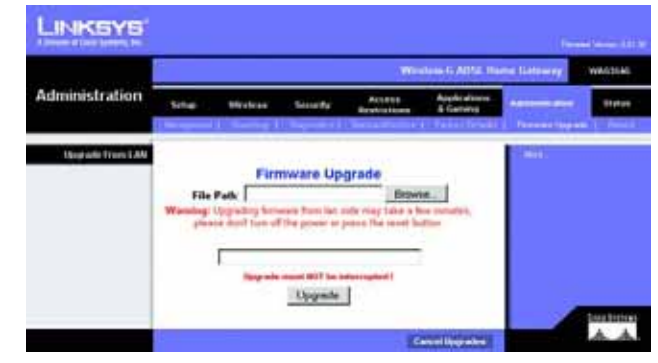

**Figura D-1: Firmware Upgrade (Actualização do firmware)**

# Apêndice E: Glossário

**802.11b** - Norma de rede sem fios que especifica uma velocidade máxima de transferência de dados de 11Mbps e uma frequência de funcionamento de 2,4GHz.

**802.11g** - Norma de rede sem fios que especifica uma velocidade máxima de transferência de dados de 54Mbps, uma frequência de funcionamento de 2,4GHz e retro-compatibilidade com dispositivos 802.11b.

**Actualizar** - Substituir o software ou firmware existente por uma versão mais recente.

**Ad-hoc** - Grupo de dispositivos sem fios que comunicam directamente uns com os outros (unidade a unidade) sem a utilização de um ponto de acesso.

**AES** (**A**dvanced **E**ncryption **S**tandard) - Método de segurança que utiliza encriptação de dados simétrica em blocos de 128 bits.

**Arranque** - Iniciar um dispositivo e fazer com que comece a executar instruções.

**Banda ISM** - Banda de rádio utilizada nas transmissões sem fios.

**Banda larga** - Ligação rápida e sempre disponível à Internet.

**Base de dados** - Conjunto de dados organizado de modo a que o respectivo conteúdo seja facilmente acedido, gerido e actualizado.

**Bit** - Um dígito binário.

**Browser** - Programa de aplicação que fornece uma forma de consultar e interagir com todas as informações na World Wide Web.

**Byte** - Uma unidade de dados, normalmente com oito bits de comprimento.

**Cadeia daisy** - Método utilizado para ligar dispositivos em série, uns após os outros.

**Comutador** - 1. Um comutador de dados que liga os dispositivos a computadores anfitriões, permitindo que um grande número de dispositivos partilhe um número limitado de portas. 2. Dispositivo para efectuar, interromper ou alterar as ligações num circuito eléctrico.

**CSMA/CA** (**C**arrier **S**ense **M**ultiple **A**ccess/**C**ollision **A**voidance) - Método de transferência de dados utilizado para evitar colisões de dados.

**CTS** (**C**lear **T**<sup>o</sup> **S**end) - Sinal enviado por um dispositivo sem fios, que indica que está pronto a receber dados.

**DDNS** (**D**ynamic **D**omain **N**ame **S**ystem, Sistema de nomes de domínio dinâmicos) - Permite o alojamento de um Web site, servidor de FTP ou servidor de correio electrónico com um nome de domínio fixo (por exemplo, www.xyz.com) e um endereço IP dinâmico.

**Débito** - Quantidade de dados movidos com êxito entre nós num determinado período de tempo.

**DHCP** (**D**ynamic **H**ost **C**onfiguration **P**rotocol, Protocolo de configuração dinâmica de anfitrião) - Protocolo de rede que permite aos administradores atribuir endereços IP temporários aos computadores da rede ao "conceder" um endereço IP a um utilizador por um período de tempo limitado, em vez de atribuir endereços IP permanentes.

**DMZ** (**D**e**m**ilitarized **Z**one, Zona desmilitarizada) - Remove a protecção da firewall do Router de um computador, o que permite que seja "visto" a partir da Internet.

**DNS** (**D**omain **N**ame **S**erver, Servidor de nomes de domínio) - O endereço IP do servidor do ISP, que converte os nomes dos Web sites em endereços IP.

**Domínio** - Nome específico de uma rede de computadores.

**DSL** (**D**igital **S**ubscriber **L**ine, Linha de subscritor digital) - Ligação de banda larga permanente através de linhas telefónicas comuns.

**DSSS** (**D**irect-**S**equence **S**pread-**S**pectrum, Espectro disseminado por sequência directa) - Transmissão de frequência com um padrão de bits redundante que resulta numa menor probabilidade de perda de informações em trânsito.

**DTIM** (**D**elivery **T**raffic **I**ndication **M**essage, Mensagem de indicação de tráfego de entrega) - Mensagem incluída nos pacotes de dados que poderá aumentar a eficácia da rede sem fios.

**EAP** (**E**xtensible **A**uthentication **P**rotocol, Protocolo de autenticação extensível) - Protocolo de autenticação genérico utilizado para controlar o acesso à rede. Vários métodos de autenticação específicos funcionam nesta estrutura.

**EAP-PEAP** (**E**xtensible **A**uthentication **P**rotocol-**P**rotected **E**xtensible **A**uthentication **P**rotocol) - Método de autenticação mútua que utiliza uma combinação de certificados digitais e outro sistema, como, por exemplo, palavras-passe.

**EAP-TLS** (**E**xtensible **A**uthentication **P**rotocol-**T**ransport **L**ayer **S**ecurity) - Método de autenticação mútua que utiliza certificados digitais.

**Encaminhamento estático** - Reencaminhamento de dados numa rede através de um caminho fixo.

**Encriptação** - Codificação dos dados transmitidos numa rede.

**Endereço IP** - O endereço utilizado para identificar um computador ou dispositivo numa rede.

**Endereço IP dinâmico** - Endereço IP temporário atribuído por um servidor de DHCP.

**Endereço IP estático** - Endereço fixo atribuído a um computador ou dispositivo ligado a uma rede.

**Endereço MAC** (**M**edia **A**ccess **C**ontrol, Controlo de acesso a suportes de dados) **-** O endereço exclusivo atribuído pelo fabricante a cada dispositivo de rede.

**Enviar** - Transmitir um ficheiro através de uma rede.

**Estrutura** (backbone) - Parte de uma rede que liga a maioria dos sistemas e redes e que processa a maioria dos dados.

**Ethernet** - Protocolo de rede que especifica o modo como os dados são enviados e recebidos através de um meio de transmissão comum.

**Finger** - Programa que indica o nome associado a um endereço de correio electrónico.

**Firewall** - Conjunto de programas relacionados, localizados num servidor de gateway de rede, que protege os recursos de uma rede dos utilizadores de outras redes.

**Firewall SPI** (**S**tateful **P**acket **I**nspection) **-** Tecnologia que inspecciona os pacotes de informações recebidos antes de permitir a respectiva entrada na rede.

**Firmware** - Código de programação executado num dispositivo de rede.

**Fragmentação** - Divisão de um pacote em unidades mais pequenas durante a transmissão através de um suporte de rede que não suporta o tamanho original do pacote.

**Frase-passe** - Utilizada de modo semelhante a uma palavra-passe, a frase-passe simplifica o processo de encriptação WEP ao gerar automaticamente as chaves de encriptação WEP para produtos da Linksys.

**FTP** (**F**ile **T**ransfer **P**rotocol, Protocolo de transferência de ficheiros) - Protocolo utilizado para transferir ficheiros através de uma rede TCP/IP.

**Full Duplex** - Capacidade de um dispositivo de rede receber e transmitir dados em simultâneo.

**Gateway** - Dispositivo que serve de interligação entre redes com diferentes protocolos de comunicação incompatíveis.

**Gateway predefinido** - Dispositivo que reencaminha o tráfego da Internet a partir da rede local.

**Half Duplex** - Transmissão de dados que pode ocorrer em duas direcções através de uma única linha, mas apenas numa direcção de cada vez.

**Hardware** - Parte física dos computadores, telecomunicações e outros dispositivos de tecnologia da informação.

**HTTP** (**H**yper**T**ext **T**ransport **P**rotocol, Protocolo de transporte de hipertexto) - Protocolo de comunicações utilizado para ligar a servidores na World Wide Web.

**Infra-estrutura** - Rede sem fios ligada a uma rede com fios através de um ponto de acesso.

**Intervalo do sinalizador** - Dados transmitidos na rede sem fios que mantêm a rede sincronizada.

**IP** (**I**nternet **P**rotocol, Protocolo Internet) - Protocolo utilizado para enviar dados através de uma rede.

**IPCONFIG** - Utilitário do Windows 2000 e XP que apresenta o endereço IP de determinado dispositivo de rede.

**IPSec** (**I**nternet **P**rotocol **Sec**urity, Segurança do protocolo Internet) - Protocolo de VPN utilizado para implementar a troca segura de pacotes na camada IP.

**ISP** (**I**nternet **S**ervice **P**rovider, Fornecedor de serviços Internet) - Empresa que fornece acesso à Internet.

**LAN** - Os computadores e produtos de rede que compõem a rede local.

**Largura de banda** - Capacidade de transmissão de um determinado dispositivo ou rede.

**LEAP** (**L**ightweight **E**xtensible **A**uthentication **P**rotocol, Protocolo leve de autenticação extensível) - Método de autenticação mútua que utiliza um sistema de nomes de utilizadores e palavras-passe.

**Máscara de sub-rede** - Código de endereço que determina o tamanho da rede.

**Mbps** (**M**ega**B**its **P**er **S**econd, Megabits por segundo) - Um milhão de bits por segundo; unidade de medida para a transmissão de dados.

**Memória intermédia** - Área de memória partilhada ou atribuída que é utilizada para suportar e coordenar diferentes actividades de cálculo e de rede para que umas não atrasem as outras.

**mIRC** - Programa de Internet Relay Chat (Conversação por reencaminhamento na Internet) executado em ambientes Windows.

**Modem de cabo** - Dispositivo que liga um computador à rede de televisão por cabo, que, por sua vez, estabelece ligação à Internet.

**Multicast** - Envio de dados para um grupo de destinos ao mesmo tempo.

**NAT** (**N**etwork **A**ddress **T**ranslation, Conversão de endereços de rede) - A tecnologia NAT converte endereços IP de uma rede local num endereço IP diferente para a Internet.

**NNTP** (**N**etwork **N**ews **T**ransfer **P**rotocol, Protocolo de transferência de newsgroups na rede) - Protocolo utilizado para ligar a grupos Usenet na Internet.

**Nó** - Uma união ou ponto de ligação de rede, normalmente um computador ou estação de trabalho.

**OFDM** (**O**rthogonal **F**requency **D**ivision **M**ultiplexing, Multiplex de divisão de frequências ortogonais) - Transmissão de frequência que separa o fluxo de dados em vários fluxos de dados de baixa velocidade, que são em seguida transmitidos em paralelo para evitar a perda de informações em trânsito.

**Pacote** - Unidade de dados enviada através de uma rede.

**PEAP** (**P**rotected **E**xtensible **A**uthentication **P**rotocol, Protocolo de autenticação extensível protegida) - Método de autenticação mútua que utiliza uma combinação de certificados digitais e outro sistema, como, por exemplo, palavras-passe.

**Ping** (**P**acket **IN**ternet **G**roper, Pesquisador de pacotes da Internet) - Utilitário da Internet utilizado para determinar se determinado endereço IP está online.

**Placa** - Dispositivo que adiciona funcionalidades de rede ao computador.

**Ponte** - Dispositivo que liga diferentes redes.

**Ponto de acesso** - Dispositivo que permite aos computadores equipados com tecnologia de rede sem fios, bem como a outros dispositivos, comunicar com uma rede com fios. Também é utilizado para expandir o alcance de uma rede sem fios.

**POP3** (**P**ost **O**ffice **P**rotocol **3**) - Servidor de correio padrão utilizado normalmente na Internet.

**Porta** - Ponto de ligação num computador ou dispositivo de rede utilizado para ligar cabos ou placas.

**P**ower **<sup>o</sup>**ver **E**thernet (**PoE**) - Tecnologia que permite que um cabo de rede Ethernet transporte dados e energia.

**PPPoE** (**P**oint to **P**oint **P**rotocol **o**ver **E**thernet, Protocolo ponto a ponto sobre Ethernet) - Tipo de ligação de banda larga que fornece autenticação (nome de utilizador e palavra-passe) além de transporte de dados.

**PPTP** (**P**oint-to-**P**oint **T**unneling **P**rotocol, Protocolo de túnel ponto a ponto) - Protocolo de VPN que permite que o protocolo PPP (Point to Point Protocol, Protocolo ponto a ponto) seja transmitido em túnel através de uma rede IP. Este protocolo também é utilizado como um tipo de ligação de banda larga na Europa.

**Preâmbulo** - Parte do sinal de rede sem fios que sincroniza o tráfego de rede.

**RADIUS** (**R**emote **A**uthentication **D**ial-**I**<sup>n</sup> **U**ser **S**ervice, Serviço de autenticação remota de utilizadores de acesso telefónico) - Protocolo que utiliza um servidor de autenticação para controlar o acesso à rede.

**Rede** - Série de computadores ou dispositivos ligados com o objectivo de partilhar, armazenar e/ou transmitir dados entre utilizadores.

**RJ-45** (**R**egistered **J**ack**-45**) - Conector Ethernet que contém até oito fios.

**Roaming** - Capacidade de transportar um dispositivo sem fios da área de cobertura de um ponto de acesso para outro, sem perder a ligação.

**Router** - Dispositivo de rede que liga várias redes.

**RTS** (**R**equest **T**<sup>o</sup> **S**end) - Método de comunicação em rede de coordenação de pacotes de grandes dimensões através da definição RTS Threshold (Limiar de RTS).

**Servidor** - Qualquer computador cuja função numa rede seja fornecer acesso ao utilizador a ficheiros, impressões, comunicações e outros serviços.

**SMTP** (**S**imple **M**ail **T**ransfer **P**rotocol, Protocolo simples de transferência de correio) - O protocolo de correio electrónico padrão na Internet.

**SNMP** (**S**imple **N**etwork **M**anagement **P**rotocol, Protocolo de gestão de rede simples) - Protocolo de controlo e monitorização da rede comummente utilizado.

**Software** - Instruções para o computador. O conjunto de instruções que executam uma tarefa específica denomina-se "programa".

**SOHO** (**S**mall **O**ffice/**H**ome **O**ffice, Ambientes domésticos e de pequenas empresas) - Segmento de mercado de profissionais que trabalham em casa ou em pequenos escritórios.

**Spread Spectrum** (Espectro disseminado) - Técnica de frequência rádio de banda larga utilizada para transmissões de dados mais fiáveis e seguras.

**SSID** (**S**ervice **S**et **ID**entifier, Identificador do conjunto de serviços) - Nome da rede sem fios.

**TCP** (**T**ransmission **C**ontrol **P**rotocol, Protocolo de controlo de transmissão) - Protocolo de rede para transmitir dados que requerem a confirmação do destinatário dos dados enviados.

**TCP/IP** (**T**ransmission **C**ontrol **P**rotocol/**I**nternet **P**rotocol, Protocolo de controlo de transmissão/Protocolo da Internet) - Conjunto de instruções utilizado pelos computadores para comunicar através de uma rede.

**Telnet** - Comando do utilizador e protocolo TCP/IP utilizado para aceder a computadores remotos.

**TFTP** (**T**rivial **F**ile **T**ransfer **P**rotocol, Protocolo de transferência de ficheiros trivial) - Versão do protocolo de FTP TCP/IP sem a funcionalidade de directórios nem palavras-passe.

**TKIP** (**T**emporal **K**ey **I**ntegrity **P**rotocol) - Protocolo de encriptação sem fios que fornece chaves de encriptação dinâmicas para cada pacote transmitido.

**Topologia** - O esquema físico de uma rede.

**Transferir** - Receber um ficheiro transmitido através de uma rede.

**UDP** (**U**ser **D**atagram **P**rotocol, Protocolo de datagrama de utilizador) - Protocolo de rede para transmitir dados que não requerem a confirmação do destinatário dos dados enviados.

**URL** (**U**niform **R**esource **L**ocator, Localização de recurso uniforme) - Endereço de um ficheiro localizado na Internet.

**Velocidade TX** - Velocidade de transmissão.

**VPN** (**V**irtual **P**rivate **N**etwork, Rede privada virtual) - Medida de segurança para proteger os dados à medida que saem de uma rede e se dirigem para outra através da Internet.

**WAN** (**W**ide **A**rea **N**etwork, Rede de área alargada) - A Internet.

**WEP** (**W**ired **E**quivalent **P**rivacy, Privacidade equivalente com fios) - Método de encriptação dos dados transmitidos numa rede sem fios, para aumentar a segurança.

**WINIPCFG** - Utilitário do Windows 98 e ME que apresenta o endereço IP de determinado dispositivo de rede.

**WLAN** (**W**ireless **L**ocal **A**rea **N**etwork, Rede local sem fios) - Grupo de computadores e dispositivos associados que comunicam uns com os outros sem fios.

**WPA** (**W**i-Fi **P**rotected **A**ccess, Acesso protegido sem fios) - Protocolo de segurança sem fios que utiliza encriptação TKIP (Temporal Key Integrity Protocol), que pode ser utilizada em conjunto com um servidor de RADIUS.

# Apêndice F: Especificações

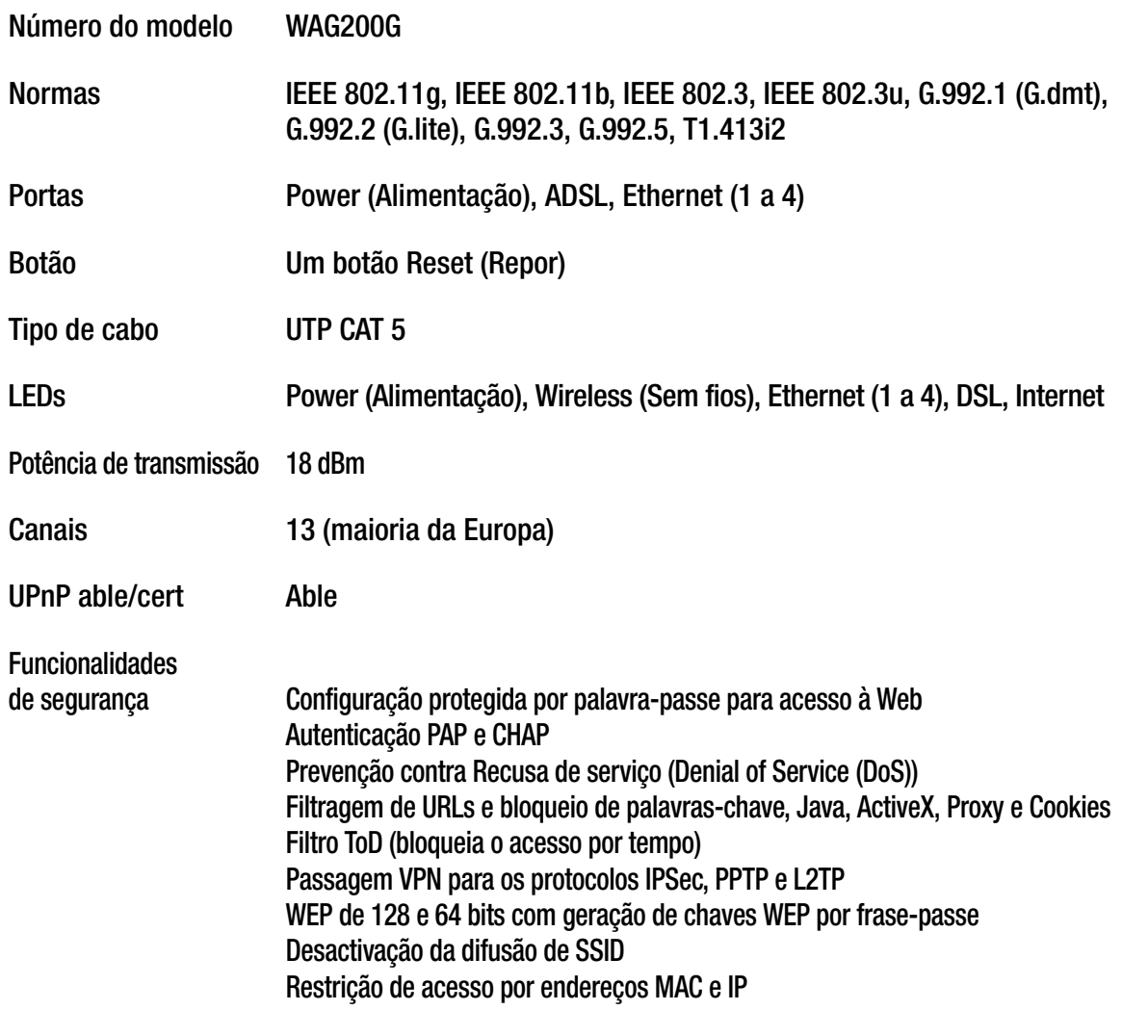

Bits de chave WEP 64, 128
**Gateway ADSL doméstico sem fios G**

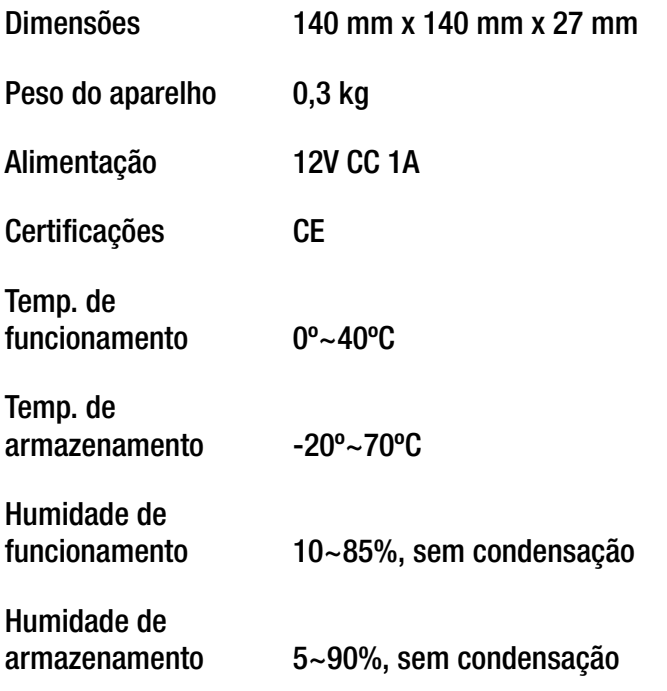

# Apêndice G: Informações sobre a garantia

A Linksys garante ao Adquirente que, por um período de três anos (o "Período da garantia"), o produto da Linksys estará isento de defeitos de materiais e mão-de-obra em condições normais de utilização. O único recurso do Adquirente e a única responsabilidade da Linksys ao abrigo desta garantia será de a Linksys, à sua discrição, optar por reparar ou substituir o Produto, ou reembolsar o Adquirente pelo valor da compra, descontando eventuais abatimentos. Esta garantia limitada abrange apenas o comprador original.

Se o Produto apresentar algum defeito durante o Período da garantia, contacte o Suporte técnico da Linksys para obter um Número de autorização de devolução, caso seja aplicável. ASSEGURE-SE DE QUE TEM CONSIGO A PROVA DE COMPRA QUANDO TELEFONAR. Se lhe for solicitado que devolva o Produto, escreva o Número da autorização de devolução, de forma bem legível, no exterior da embalagem e inclua uma cópia da prova de compra original. NÃO É POSSÍVEL PROCESSAR OS PEDIDOS DE DEVOLUÇÃO SEM A PROVA DE COMPRA. O Adquirente é responsável pelo envio dos Produtos com defeito para a Linksys. A Linksys apenas pagará a expedição por correio UPS Ground para devolver o produto da Linksys ao Adquirente. Os clientes localizados fora dos Estados Unidos e Canadá serão responsáveis por todas as despesas de envio e manuseamento.

TODAS AS GARANTIAS IMPLÍCITAS E CONDIÇÕES DE COMERCIALIZAÇÃO OU ADEQUAÇÃO A UMA FINALIDADE ESPECÍFICA<br>ESTÃO LIMITADAS AO PERÍODO DE VIGÊNCIA DA GARANTIA. TODAS AS OUTRAS CONDIÇÕES, REPRESENTAÇÕES E GARANTIAS,<br>EXPRESSAS OU jurisdições não permitem limitações à duração de uma garantia implícita. Por este motivo, é possível que as limitações anteriormente referidas não se apliquem ao Adquirente. Esta garantia fornece ao Adquirente determinados direitos legais específicos. O Adquirente poderá ter outros direitos que podem variar entre diferentes jurisdições.

Esta garantia não se aplica se o Produto (a) tiver sido alterado, excepto pela Linksys, (b) não tiver sido instalado, utilizado, reparado ou mantido de acordo com as instruções fornecidas pela Linksys, ou (c) tiver sido sujeito a tensões físicas ou eléctricas anormais, utilização indevida, negligência ou acidente. Além disso, devido ao constante desenvolvimento de novas técnicas de intrusão e ataque a redes, a Linksys não garante que o Produto esteja isento de vulnerabilidades a intrusões ou ataques.

NA EXTENSÃO NÃO PROIBIDA PELA LEI, EM NENHUMA CIRCUNSTÂNCIA PODERÁ A LINKSYS SER RESPONSÁVEL PELA PERDA DE DADOS, RENDIMENTOS OU LUCROS, NEM POR DANOS ESPECIAIS, INDIRECTOS, CONSEQUENCIAIS, ACIDENTAIS OU PUNITIVOS, INDEPENDENTEMENTE DA TEORIA DE RESPONSABILIDADE (INCLUINDO NEGLIGÊNCIA), RESULTANTES OU RELACIONADOS COM A UTILIZAÇÃO OU INCAPACIDADE DE UTILIZAÇÃO DO PRODUTO (INCLUINDO QUALQUER SOFTWARE),<br>MESMO QUE A LINKSYS TENHA SIDO INFORMADA DA POSSIBILIDADE DE OCORRÊNCIA DOS REFERIDOS DANOS. EM NENHUM CASO PODERÁ A RESPONSABILIDADE DA LINKSYS EXCEDER A QUANTIA PAGA PELO ADQUIRENTE NA AQUISIÇÃO DO PRODUTO. As limitações anteriores aplicam-se mesmo que a garantia ou qualquer outra solução fornecida ao abrigo deste Contrato não cumpra o seu objectivo essencial. Determinadas jurisdições não permitem a exclusão ou limitação dos danos acidentais ou indirectos. Por este motivo, é possível que a exclusão ou limitação anteriormente referida não se aplique ao Adquirente.

#### **Esta Garantia é válida e só pode ser processada no país de aquisição do produto.**

Envie todas as dúvidas ou questões para: Linksys, P.O. Box 18558, Irvine, CA 92623 E.U.A.

# Apêndice H: Informações de regulamentação

#### Declaração da FCC

Este produto foi testado e está em conformidade com as especificações para um aparelho digital de Classe B, de acordo com a Parte 15 das Normas da FCC. Os limites estipulados foram concebidos para proporcionar uma protecção aceitável contra interferências nocivas numa instalação residencial. Este equipamento gera, utiliza e pode emitir energia de frequência rádio e, se não for instalado e utilizado de acordo com as instruções, poderá provocar interferências nocivas às comunicações de rádio. Porém, não é dada qualquer garantia de que não possam ocorrer interferências numa instalação específica. Se este equipamento provocar interferências nocivas à recepção de televisão ou rádio, que podem ser determinadas ligando e desligando o equipamento, aconselha-se o utilizador a tentar corrigir o problema através de uma ou várias das seguintes medidas:

- Reoriente a antena de recepção ou coloque-a noutro local
- •Increase the separation between the equipment or devices
- $\bullet$ Ligue o equipamento a uma tomada diferente daquela a que está ligado o receptor
- Contacte um agente autorizado ou um técnico de rádio/TV experiente, para obter assistência

#### Declaração da FCC de exposição a radiações

Este equipamento está em conformidade com os limites de exposição a radiações da FCC definidos para um ambiente não controlado. Este equipamento deve ser instalado e utilizado com uma distância mínima de 20 cm entre o radiador e o corpo do utilizador.

#### Avisos de segurança

Cuidado: Para reduzir o risco de incêndio, utilize apenas cabos de telecomunicações AWG n.º 26 ou superiores.

Não utilize este produto próximo de água, por exemplo, numa cave húmida ou perto de uma piscina.

Evite utilizar este produto durante uma trovoada. Existe a possibilidade, embora remota, de apanhar um choque eléctrico.

Indústria do Canadá (Canadá)

Este dispositivo está em conformidade com as normas ICES-003 e RSS210 do Industry Canada.

Cet appareil est conforme aux normes NMB003 et RSS210 d'Industrie Canada.

Informações de conformidade para produtos sem fios de 2,4 GHz relevante para a UE e outros países que seguem a Directiva 1999/5/CE da UE (Directiva RTTE)

Declaração de conformidade com a Directiva da UE 1999/5/CE (Directiva RTTE)

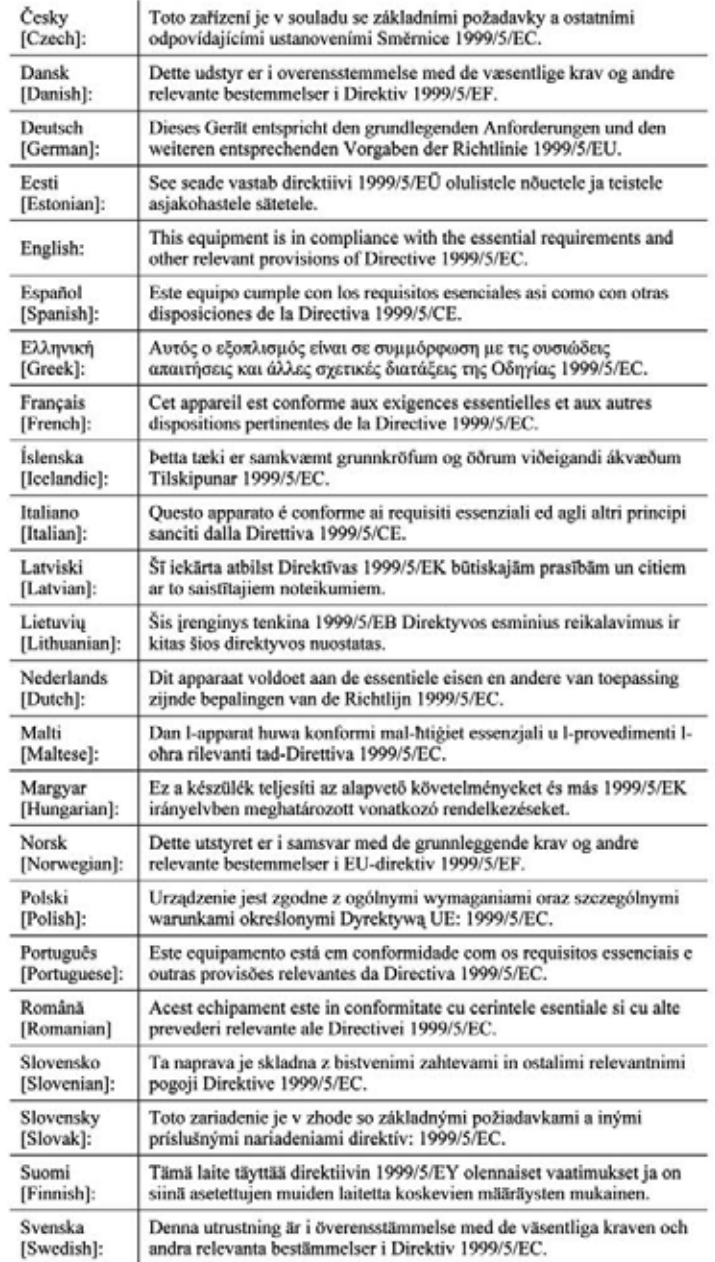

**Apêndice H: Informações de regulamentação** 77

**NOTA:** Para todos os produtos, a Declaração de conformidade está disponível através de uma ou mais destas opções:

- É incluído um ficheiro PDF no CD do produto.
- É incluída uma cópia impressa com o produto.
- Está disponível um ficheiro PDF na página Web do produto. Visite www.linksys.com/international e seleccione o seu país ou região. Em seguida, seleccione o produto.

Se necessitar de outros documentos técnicos, consulte a secção "Documentos técnicos em www.linksys.com/ international", conforme indicado posteriormente neste apêndice.

Durante a avaliação do produto em relação aos requisitos da Directiva 1999/5/CE, foram aplicadas as seguintes normas:

- •Rádio: EN 300 328
- •EMC: EN 301 489-1, EN 301 489-17
- •Segurança: EN 60950 e EN 50385 ou EN 50371

Marca CE

Para os produtos Sem fios B e Sem fios G da Linksys, a seguinte marca CE, número do organismo notificado (onde aplicável) e identificador de classe 2 são adicionados ao equipamento.

# 0U (FIDG7XII) 0U

Consulte a etiqueta CE no produto para verificar qual o organismo notificado envolvido na avaliação.

Restrições nacionais

Este produto pode ser utilizado em todos os países da UE (e noutros países que sigam a directiva 1999/5/CE da UE) sem qualquer limitação, excepto nos países abaixo mencionados:

Ce produit peut être utilisé dans tous les pays de l'UE (et dans tous les pays ayant transposés la directive 1999/5/CE) sans aucune limitation, excepté pour les pays mentionnés ci-dessous:

Questo prodotto è utilizzabile in tutte i paesi EU (ed in tutti gli altri paesi che seguono le direttive EU 1999/5/EC) senza nessuna limitazione, eccetto per i paesii menzionati di seguito:

Das Produkt kann in allen EU Staaten ohne Einschränkungen eingesetzt werden (sowie in anderen Staaten die der EU Direktive 1999/5/CE folgen) mit Außnahme der folgenden aufgeführten Staaten:

#### Bélgica

O Instituto Belga de Serviços Postais e Telecomunicações (IBPT) tem de ser notificado relativamente a qualquer ligação sem fios exterior com um alcance superior a 300 metros. Visite http://www.bipt.be para obter informações mais detalhadas.

Draadloze verbindingen voor buitengebruik en met een reikwijdte van meer dan 300 meter dienen aangemeld te worden bij het Belgisch Instituut voor postdiensten en telecommunicatie (BIPT). Zie http://www.bipt.be voor meer gegevens.

Les liaisons sans fil pour une utilisation en extérieur d'une distance supérieure à 300 mètres doivent être notifiées à l'Institut Belge des services Postaux et des Télécommunications (IBPT). Visitez http://www.ibpt.be pour de plus amples détails.

#### França

No caso de o produto ser utilizado no exterior, a potência de saída é limitada em algumas partes da banda. Consulte a Tabela 1 ou visite http://www.arcep.fr/ para obter informações mais detalhadas.

Dans la cas d'une utilisation en extérieur, la puissance de sortie est limitée pour certaines parties de la bande. Reportezvous à la table 1 ou visitez http://www.arcep.fr/ pour de plus amples détails.

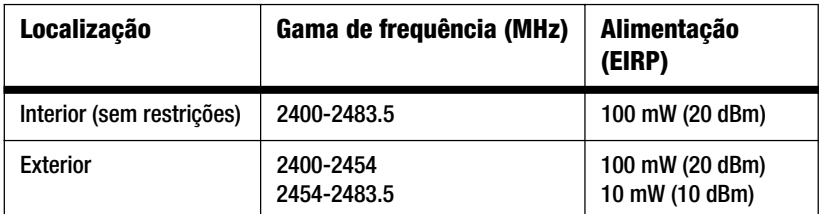

Tabela 1: Níveis de potência aplicáveis em França

#### Itália

Este produto está em conformidade com a Interface de Rádio Nacional e com os requisitos especificados na Tabela Nacional de Atribuição de Frequências de Itália. A menos que seja utilizado dentro dos limites da propriedade do proprietário, a utilização deste produto de LAN sem fios de 2,4 GHz requer uma 'autorização geral'. Visite http://www.comunicazioni.it/it/ para obter informações mais detalhadas.

Questo prodotto è conforme alla specifiche di Interfaccia Radio Nazionali e rispetta il Piano Nazionale di ripartizione delle frequenze in Italia. Se non viene installato all'interno del proprio fondo, l'utilizzo di prodotti Wireless LAN a 2.4 GHz richiede una "Autorizzazione Generale". Consultare http://www.comunicazioni.it/it/ per maggiori dettagli.

#### Restrições à utilização do produto

Este produto foi concebido apenas para utilização no interior. A utilização no exterior não é recomendada.

Este produto foi concebido para ser utilizado com as antenas integrais ou dedicadas padrão (externas) fornecidas juntamente com o equipamento. No entanto, algumas aplicações poderão requerer que as antenas, caso sejam amovíveis, sejam separadas do produto e instaladas desacopladas do dispositivo utilizando cabos de extensão. Para estas aplicações, a Linksys fornece um cabo de extensão R-SMA (AC9SMA) e um cabo de extensão R-TNC (AC9TNC). Estes dois cabos têm 9 metros de comprimento e têm uma perda de cabo (atenuação) de 5 dB. Para compensar a atenuação, a Linksys também fornece antenas de maior potência, a HGA7S (com ficha R-SMA) e HGA7T (com ficha R-TNC). Estas antenas têm um ganho de 7 dBi e só poderão ser utilizadas com o cabo de extensão R-SMA ou R-TNC.

As combinações de cabos de extensão e antenas que resultem na emissão de um nível de potência superior a 100 mW EIRP são ilegais.

#### Potência de saída do dispositivo

Para cumprir as normas do respectivo país, poderá ter de alterar a potência de saída do dispositivo sem fios. Avance para a secção adequada ao seu dispositivo.

**NOTA:** A definição de potência de saída poderá não estar disponível em todos os produtos sem fios. Para mais informações, consulte a documentação no CD do produto ou no Web site http://www.linksys.com/international.

#### Placas sem fios

Por predefinição, a potência de saída das placas sem fios é de 100%. A potência de saída máxima em cada placa não excede 20 dBm (100 mW); normalmente, é 18 dBm (64 mW) ou inferior. Se necessitar de alterar a potência de saída da placa sem fios, siga as instruções adequadas ao sistema operativo Windows do seu computador:

Windows XP

- 1. Faça duplo clique no ícone **Sem fios** no tabuleiro do sistema do ambiente de trabalho.
- 2. Abra a janela Ligação de rede sem fios.
- 3. Clique no botão **Propriedades**.
- 4. Seleccione o separador **Geral** e clique no botão **Configurar**.
- 5. Na janela Propriedades, clique no separador **Avançadas**.
- 6. Seleccione **Potência de saída**.
- 7. No menu pendente situado no lado direito, seleccione a percentagem de potência de saída da placa sem fios.

#### Windows 2000

- 1. Abra o **Painel de controlo**.
- 2. Faça duplo clique em **Ligações de acesso telefónico e de rede**.
- 3. Seleccione a ligação sem fios actual e seleccione **Propriedades**.
- 4. No ecrã Propriedades, clique no botão **Configurar**.
- 5. Clique no separador **Avançadas** e seleccione **Potência de saída**.
- 6. No menu pendente situado no lado direito, seleccione a definição de potência de saída da placa sem fios.

Se utiliza o Windows Millennium ou 98, consulte a Ajuda do Windows para obter instruções sobre como aceder às definições avançadas de uma placa de rede.

Routers, pontos de acesso sem fios ou outros produtos sem fios

Se tiver um ponto de acesso ou router sem fios ou outro produto sem fios, utilize o respectivo Utilitário baseado na Web para configurar a definição de potência de saída (consulte a documentação do produto para obter mais informações).

#### Documentos técnicos em www.linksys.com/international

Siga estes passos para aceder aos documentos técnicos:

- 1. Introduza http://www.linksys.com/international no Web browser.
- 2. Seleccione o país ou região em que reside.
- 3. Clique no separador Produtos.
- 4. Seleccione a categoria de produtos adequada.
- 5. Seleccione a subcategoria de produtos, caso seja necessário.
- 6. Seleccione o produto.
- 7. Seleccione o tipo de documentação pretendida a partir da secção More Information (Mais informações). O documento será aberto no formato PDF, caso tenha o Adobe Acrobat instalado no computador.

**NOTA:** Se tiver questões a colocar relativamente à conformidade destes produtos ou se não conseguir encontrar as informações de que necessita, contacte o representante de vendas local ou visite http://www.linksys.com/ international para obter informações mais detalhadas.

**Gateway ADSL doméstico sem fios G**

Informações do utilizador para produtos de consumidor abrangidos pela Directiva 2002/96/CE da UE sobre Resíduos de Equipamentos Eléctricos e Electrónicos (REEE)

Este documento contém informações importantes para os utilizadores relacionadas com a eliminação e reciclagem dos produtos da Linksys. Os consumidores devem agir em conformidade com este aviso para todos os produtos electrónicos que tenham o seguinte símbolo:

#### English

Environmental Information for Customers in the European Union

European Directive 2002/96/EC requires that the equipment bearing this symbol on the product and/or its packaging must not be disposed of with unsorted municipal waste. The symbol indicates that this product should be disposed of separately from regular household waste streams. It is your responsibility to dispose of this and other electric and electronic equipment via designated collection facilities appointed by the government or local authorities. Correct disposal and recycling will help prevent potential negative consequences to the environment and human health. For more detailed information about the disposal of your old equipment, please contact your local authorities, waste disposal service, or the shop where you purchased the product.

#### Ceština/Czech

#### Informace o ochraně životního prostředí pro zákazníky v zemích Evropské unie

Evropská směrnice 2002/96/ES zakazuje, aby zařízení označené tímto symbolem na produktu anebo na obalu bylo likvidováno s netříděným komunálním odpadem. Tento symbol udává, že daný produkt musí být likvidován odděleně od běžného komunálního odpadu. Odpovídáte za likvidaci tohoto produktu a dalších elektrických a elektronických zařízení prostřednictvím určených sběrných míst stanovených vládou nebo místními úřady. Správná likvidace a recyklace pomáhá předcházet potenciálním negativním dopadům na životní prostředí a lidské zdraví. Podrobnější informace o likvidaci starého vybavení si laskavě vyžádejte od místních úřadů, podniku zabývajícího se likvidací komunálních odpadů nebo obchodu, kde jste produkt zakoupili.

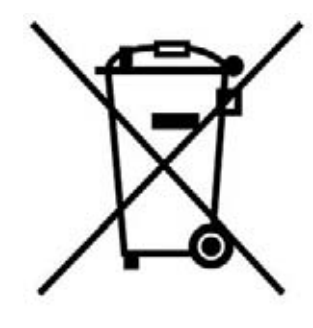

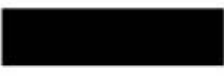

#### Dansk/Danish

#### Miljøinformation for kunder i EU

EU-direktiv 2002/96/EF kræver, at udstyr der bærer dette symbol på produktet og/eller emballagen ikke må bortskaffes som usorteret kommunalt affald. Symbolet betyder, at dette produkt skal bortskaffes adskilt fra det almindelige husholdningsaffald. Det er dit ansvar at bortskaffe dette og andet elektrisk og elektronisk udstyr via bestemte indsamlingssteder udpeget af staten eller de lokale myndigheder. Korrekt bortskaffelse og genvinding vil hjælpe med til at undgå mulige skader for miljøet og menneskers sundhed. Kontakt venligst de lokale myndigheder, renovationstjenesten eller den butik, hvor du har købt produktet, angående mere detaljeret information om bortskaffelse af dit gamle udstvr.

#### Deutsch/German

#### Umweltinformation für Kunden innerhalb der Europäischen Union

Die Europäische Richtlinie 2002/96/EC verlangt, dass technische Ausrüstung. die direkt am Gerät und/oder an der Verpackung mit diesem Symbol versehen ist nicht zusammen mit unsortiertem Gemeindeabfall entsorgt werden darf. Das Symbol weist darauf hin, dass das Produkt von regulärem Haushaltmüll getrennt entsorgt werden sollte. Es liegt in Ihrer Verantwortung, dieses Gerät und andere elektrische und elektronische Geräte über die dafür zuständigen und von der Regierung oder örtlichen Behörden dazu bestimmten Sammelstellen zu entsorgen. Ordnungsgemäßes Entsorgen und Recyceln trägt dazu bei. potentielle negative Folgen für Umwelt und die menschliche Gesundheit zu vermeiden. Wenn Sie weitere Informationen zur Entsorgung Ihrer Altgeräte benötigen, wenden Sie sich bitte an die örtlichen Behörden oder städtischen Entsorgungsdienste oder an den Händler, bei dem Sie das Produkt erworben haben.

#### Eesti/Estonian

#### Keskkonnaalane informatsioon Euroopa Liidus asuvatele klientidele

Euroopa Liidu direktiivi 2002/96/EÜ nõuete kohaselt on seadmeid, millel on tootel või pakendil käesolev sümbol, keelatud kõrvaldada koos sorteerimata olmejäätmetega. See sümbol näitab, et toode tuleks kõrvaldada eraldi tavalistest olmejäätmevoogudest. Olete kohustatud kõrvaldama käesoleva ja ka muud elektri- ja elektroonikaseadmed riigi või kohalike ametiasutuste poolt ette nähtud kogumispunktide kaudu. Seadmete korrektne kõrvaldamine ja ringlussevõtt aitab vältida võimalikke negatiivseid tagajärgi keskkonnale ning inimeste tervisele. Vanade seadmete kõrvaldamise kohta täpsema informatsiooni saamiseks võtke palun ühendust kohalike ametiasutustega, jäätmekäitlusfirmaga või kauplusega, kust te toote ostsite.

**Apêndice H: Informações de regulamentação** 83

#### Español/Spanish

#### Información medioambiental para clientes de la Unión Europea

La Directiva 2002/96/CE de la UE exige que los equipos que lleven este símbolo en el propio aparato y/o en su embalaje no deben eliminarse junto con otros residuos urbanos no seleccionados. El símbolo indica que el producto en cuestión debe separarse de los residuos domésticos convencionales con vistas a su eliminación. Es responsabilidad suva desechar este y cualesquiera otros aparatos eléctricos y electrónicos a través de los puntos de recogida que ponen a su disposición el gobierno y las autoridades locales. Al desechar y reciclar correctamente estos aparatos estará contribuyendo a evitar posibles consecuencias negativas para el medio ambiente y la salud de las personas. Si desea obtener información más detallada sobre la eliminación segura de su aparato usado, consulte a las autoridades locales, al servicio de recogida y eliminación de residuos de su zona o pregunte en la tienda donde adquirió el producto.

#### **Ξλληνικά/Greek**

#### Στοιχεία περιβαλλοντικής προστασίας για πελάτες εντός της Ευρωπαϊκής Ένωσης

Η Κοινοτική Οδηνία 2002/96/ΕC απαιτεί ότι ο εξοπλισμός ο οποίος φέρει αυτό το σύμβολο στο προϊόν και/ή στη συσκευασία του δεν πρέπει να απορρίπτεται μαζί με τα μικτά κοινοτικά απορρίμματα. Το σύμβολο υποδεικνύει ότι αυτό το προϊόν θα πρέπει να απορρίπτεται ξεχωριστά από τα συνήθη οικιακά απορρίμματα. Είστε υπεύθυνος για την απόρριψη του παρόντος και άλλου ηλεκτρικού και ηλεκτρονικού εξοπλισμού μέσω των καθορισμένων εγκαταστάσεων συγκέντρωσης απορριμμάτων οι οποίες παρέχονται από το κράτος ή τις αρμόδιες τοπικές αρχές. Η σωστή απόρριψη και ανακύκλωση συμβάλλει στην πρόληψη πιθανών αρνητικών συνεπειών για το περιβάλλον και την υγεία. Για περισσότερες πληροφορίες σχετικά με την απόρριψη του παλιού σας εξοπλισμού, παρακαλώ επικοινωνήστε με τις τοπικές αρχές, τις υπηρεσίες απόρριψης ή το κατάστημα από το οποίο αγοράσατε το προϊόν.

#### Français/French

#### Informations environnementales pour les clients de l'Union européenne

La directive européenne 2002/96/CE exige que l'équipement sur lequel est apposé ce symbole sur le produit et/ou son emballage ne soit pas jeté avec les autres ordures ménagères. Ce symbole indique que le produit doit être éliminé dans un circuit distinct de celui pour les déchets des ménages. Il est de votre responsabilité de jeter ce matériel ainsi que tout autre matériel électrique ou électronique par les moyens de collecte indiqués par le gouvernement et les pouvoirs publics des collectivités territoriales. L'élimination et le recyclage en bonne et due forme ont pour but de lutter contre l'impact néfaste potentiel de ce type de produits sur l'environnement et la santé publique. Pour plus d'informations sur le mode d'élimination de votre ancien équipement, veuillez prendre contact avec les pouvoirs publics locaux, le service de traitement des déchets, ou l'endroit où vous avez acheté le produit.

#### Italiano/Italian

#### Informazioni relative all'ambiente per i clienti residenti nell'Unione Europea

La direttiva europea 2002/96/EC richiede che le apparecchiature contrassegnate con questo simbolo sul prodotto e/o sull'imballaggio non siano smaltite insieme ai rifiuti urbani non differenziati. Il simbolo indica che questo prodotto non deve essere smaltito insieme ai normali rifiuti domestici. È responsabilità del proprietario smaltire sia questi prodotti sia le altre apparecchiature elettriche ed elettroniche mediante le specifiche strutture di raccolta indicate dal governo o dagli enti pubblici locali. Il corretto smaltimento ed il riciclaggio aiuteranno a prevenire consequenze potenzialmente negative per l'ambiente e per la salute dell'essere umano. Per ricevere informazioni più dettagliate circa lo smaltimento delle vecchie apparecchiature in Vostro possesso. Vi invitiamo a contattare gli enti pubblici di competenza, il servizio di smaltimento rifiuti o il negozio nel quale avete acquistato il prodotto.

#### Latviešu valoda/Latvian

#### Ekoloģiska informācija klientiem Eiropas Savienības jurisdikcijā

Direktīvā 2002/96/EK ir prasība, ka aprīkojumu, kam pievienota zīme uz paša izstrādājuma vai uz tā iesaiņojuma, nedrīkst izmest nešķirotā veidā kopā ar komunālajiem atkritumiem (tiem, ko rada vietēji iedzīvotāji un uzņēmumi). Šī zīme nozīmē to, ka šī ierīce ir jāizmet atkritumos tā, lai tā nenonāktu kopā ar parastiem mājsaimniecības atkritumiem. Jūsu pienākums ir šo un citas elektriskas un elektroniskas ierīces izmest atkritumos, izmantojot īpašus atkritumu savākšanas veidus un līdzekļus, ko nodrošina valsts un pašvaldību iestādes. Ja izmešana atkritumos un pārstrāde tiek veikta pareizi, tad mazinās iespējamais kaitējums dabai un cilvēku veselībai. Sīkākas ziņas par novecojuša aprīkojuma izmešanu atkritumos jūs varat saņemt vietējā pašvaldībā, atkritumu savākšanas dienestā, kā arī veikalā, kur iegādājāties šo izstrādājumu.

**Apêndice H: Informações de regulamentação** 84

#### Lietuvškai/Lithuanian

#### Aplinkosaugos informacija, skirta Europos Sąjungos vartotojams

Europos direktyva 2002/96/EC numato, kad jrangos, kuri ir (arba) kurios pakuotė yra pažymėta šiuo simboliu, negalima šalinti kartu su nerūšiuotomis komunalinėmis atliekomis. Šis simbolis rodo, kad gaminį reikia šalinti atskirai nuo bendro buitinių atliekų srauto. Jūs privalote užtikrinti, kad ši ir kita elektros ar elektroninė įranga būtų šalinama per tam tikras nacionalinės ar vietinės valdžios nustatytas atlieku rinkimo sistemas. Tinkamai šalinant ir perdirbant atliekas, bus išvengta galimos žalos aplinkai ir žmonių sveikatai. Daugiau informacijos apie jūsų senos įrangos šalinimą gali pateikti vietinės valdžios institucijos, atliekų šalinimo tarnybos arba parduotuvės, kuriose įsigijote tą gaminį.

#### **Malti/Maltese**

#### Informazzjoni Ambjentali ghal Klijenti fl-Unjoni Ewropea

Id-Direttiva Ewropea 2002/96/KE titlob Ii t-tagħmir Ii jkun fih is-simbolu fuq ilprodott u/jew fug I-ippakkjar ma jistax jintrema ma' skart municipali li ma giex isseparat. Is-simbolu jindika li dan il-prodott ghandu jintrema separatament minn ma' I-iskart domestiku regolari. Hija responsabbiltà tieghek li tarmi dan it-taghmir u kull taghmir iehor ta' l-elettriku u elettroniku permezz ta' facilitajiet ta' gbir appuntati apposta mill-gvern jew mill-awtoritajiet lokali. Ir-rimi b'mod korrett u rriciklagg ighin jipprevjeni konsegwenzi negattivi potenzjali ghall-ambjent u ghassahha tal-bniedem. Ghal aktar informazzioni dettaljata dwar ir-rimi tat-taqhmir antik tiegnek, jekk jogngbok ikkuntattja lill-awtoritajiet lokali tiegnek, is-servizzi ghar-rimi ta' l-iskart, jew il-hanut minn fejn xtrajt il-prodott.

#### Magyar/Hungarian

#### Környezetvédelmi információ az európai uniós vásárlók számára

A 2002/96/EC számú európai uniós irányely megkívánia, hogy azokat a termékeket, amelyeken, és/vagy amelyek csomagolásán az alábbi címke megjelenik, tilos a többi szelektálatlan lakossági hulladékkal együtt kidobni. A címke azt jelöli, hogy az adott termék kidobásakor a szokványos háztartási hulladékelszállítási rendszerektől elkülönített eljárást kell alkalmazni. Az Ön felelőssége, hogy ezt, és más elektromos és elektronikus berendezéseit a kormányzati vagy a helyi hatóságok által kijelölt gyűjtőredszereken keresztül számolia fel. A megfelelő hulladékfeldolgozás segít a körnvezetre és az emberi egészségre potenciálisan ártalmas negatív hatások megelőzésében. Ha elavult berendezéseinek felszámolásához további részletes információra van szüksége. kérjük, lépjen kapcsolatba a helyi hatóságokkal, a hulladékfeldolgozási szolgálattal, vagy azzal üzlettel, ahol a terméket vásárolta.

#### Nederlands/Dutch

#### Milieu-informatie voor klanten in de Europese Unie

De Europese Richtlijn 2002/96/EC schrijft voor dat apparatuur die is voorzien van dit symbool op het product of de verpakking, niet mag worden ingezameld met niet-gescheiden huishoudelijk afval. Dit symbool geeft aan dat het product apart moet worden ingezameld. U bent zelf verantwoordelijk voor de vernietiging van deze en andere elektrische en elektronische apparatuur via de daarvoor door de landelijke of plaatselijke overheid aangewezen inzamelingskanalen. De juiste vernietiging en recycling van deze apparatuur voorkomt mogelijke negatieve gevolgen voor het milieu en de gezondheid. Voor meer informatie over het vernietigen van uw oude apparatuur neemt u contact op met de plaatselijke autoriteiten of afvalverwerkingsdienst, of met de winkel waar u het product hebt aangeschaft.

#### Norsk/Norwegian

#### Miljøinformasjon for kunder i EU

EU-direktiv 2002/96/EF krever at utstyr med følgende symbol avbildet på produktet og/eller pakningen, ikke må kastes sammen med usortert avfall. Symbolet indikerer at dette produktet skal håndteres atskilt fra ordinær avfallsinnsamling for husholdningsavfall. Det er ditt ansvar å kvitte deg med dette produktet og annet elektrisk og elektronisk avfall via egne innsamlingsordninger slik myndighetene eller kommunene bestemmer. Korrekt avfallshåndtering og gjenvinning vil være med på å forhindre mulige negative konsekvenser for miljø og helse. For nærmere informasjon om håndtering av det kasserte utstyret ditt. kan du ta kontakt med kommunen, en innsamlingsstasjon for avfall eller butikken der du kjøpte produktet.

#### Polski/Polish

#### Informacja dla klientów w Unii Europejskiej o przepisach dotyczących ochrony środowiska

Dyrektywa Europejska 2002/96/EC wymaga, aby sprzęt oznaczony symbolem znajdującym się na produkcie i/lub jego opakowaniu nie był wyrzucany razem z innymi niesortowanymi odpadami komunalnymi. Symbol ten wskazuje, że produkt nie powinien być usuwany razem ze zwykłymi odpadami z gospodarstw domowych. Na Państwu spoczywa obowiązek wyrzucania tego i innych urządzeń elektrycznych oraz elektronicznych w punktach odbioru wyznaczonych przez władze krajowe lub lokalne. Pozbywanie się sprzętu we właściwy sposób i jego recykling pomoga zapobiec potencjalnie negatywnym konsekwencjom dla środowiska i zdrowia ludzkiego. W celu uzyskania szczegółowych informacji o usuwaniu starego sprzętu, prosimy zwrócić się do lokalnych władz, służb oczyszczania miasta lub sklepu, w którym produkt został nabyty.

#### **Apêndice H: Informações de regulamentação** 85

#### Português/Portuguese

#### Informação ambiental para clientes da União Europeia

A Directiva Europeia 2002/96/CE exige que o equipamento que exibe este símbolo no produto e/ou na sua embalagem não seja eliminado junto com os resíduos municipais não separados. O símbolo indica que este produto deve ser eliminado separadamente dos resíduos domésticos regulares. É da sua responsabilidade eliminar este e qualquer outro equipamento eléctrico e electrónico através dos instalações de recolha designadas pelas autoridades governamentais ou locais. A eliminação e reciclagem correctas ajudarão a prevenir as consequências negativas para o ambiente e para a saúde humana. Para obter informações mais detalhadas sobre a forma de eliminar o seu equipamento antigo, contacte as autoridades locais, os servicos de eliminação de resíduos ou o estabelecimento comercial onde adquiriu o produto.

#### Slovenčina/Slovak

#### Informácie o ochrane životného prostredia pre zákazníkov v Európskej únii

Podľa európskej smernice 2002/96/ES zariadenie s týmto symbolom na produkte a/alebo jeho balení nesmie byť likvidované spolu s netriedeným komunálnym odpadom. Symbol znamená, že produkt by sa mal likvidovať oddelene od bežného odpadu z domácností. Je vašou povinnosťou likvidovať toto i ostatné elektrické a elektronické zariadenia prostredníctvom špecializovaných zberných zariadení určených vládou alebo miestnymi orgánmi. Správna likvidácia a recyklácia pomôže zabrániť prípadným negatívnym dopadom na životné prostredie a zdravie ľudí. Ak máte záujem o podrobnejšie informácie o likvidácii starého zariadenia, obráťte sa, prosím, na miestne orgány, organizácie zaoberajúce sa likvidáciou odpadov alebo obchod, v ktorom ste si produkt zakúpili.

#### Slovenčina/Slovene

#### Okoliske informacije za stranke v Evropski uniji

Evropska direktiva 2002/96/EC prepoveduje odlaganje opreme, označene s tem simbolom - na izdelku in/ali na embalaži - med običajne, nerazvrščene odpadke. Ta simbol opozarja, da je treba izdelek odvreči ločeno od preostalih gospodinjskih odpadkov. Vaša odgovornost je, da to in preostalo električno in elektronsko opremo odnesete na posebna zbirališča, ki jih določijo državne ustanove ali lokalna uprava. S pravilnim odlaganjem in recikliranjem boste preprečili morebitne škodljive vplive na okolje in zdravje ljudi. Če želite izvedeti več o odlaganju stare opreme, se obrnite na lokalno upravo, odpad ali trgovino, kjer ste izdelek kupili.

#### Suomi/Finnish

#### Ympäristöä koskevia tietoja EU-alueen asiakkaille

EU-direktiivi 2002/96/EY edellyttää, että jos laitteistossa on tämä symboli itse tuotteessa ja/tai sen pakkauksessa, laitteistoa ei saa hävittää lajittelemattoman yhdyskuntajätteen mukana. Symboli merkitsee sitä, että tämä tuote on hävitettävä erillään tavallisesta kotitalousjätteestä. Sinun vastuullasi on hävittää tämä elektroniikkatuote ja muut vastaavat elektroniikkatuotteet viemällä tuote tai tuotteet viranomaisten määräämään keräyspisteeseen. Laitteiston oikea hävittäminen estää mahdolliset kielteiset vaikutukset ympäristöön ja ihmisten terveyteen. Lisätietoja vanhan laitteiston oikeasta hävitystavasta saa paikallisilta viranomaisilta, jätteenhävityspalvelusta tai siitä myymälästä, josta ostit tuotteen.

#### Svenska/Swedish

#### Miljöinformation för kunder i Europeiska unionen

Det europeiska direktivet 2002/96/EC kräver att utrustning med denna symbol på produkten och/eller förpackningen inte får kastas med osorterat kommunalt avfall Symbolen visar att denna produkt bör kastas efter att den avskiljts från vanligt hushållsavfall. Det faller på ditt ansvar att kasta denna och annan elektrisk och elektronisk utrustning på fastställda insamlingsplatser utsedda av regeringen eller lokala myndigheter. Korrekt kassering och återvinning skyddar mot eventuella negativa konsekvenser för miljön och personhälsa. För mer detaljerad information om kassering av din gamla utrustning kontaktar du dina lokala myndigheter, avfallshanteringen eller butiken där du köpte produkten.

#### Para mais informações, visite www.linksys.com.

# Apêndice I: Informações de contacto

Necessita de contactar a Linksys?

Para obter informações sobre os produtos mais recentes e para obter actualizações para os produtos que já possui, visite-nos online em: http://www.linksys.com/international

Se tiver problemas com qualquer produto da Linksys, poderá enviar uma mensagem de correio electrónico para:

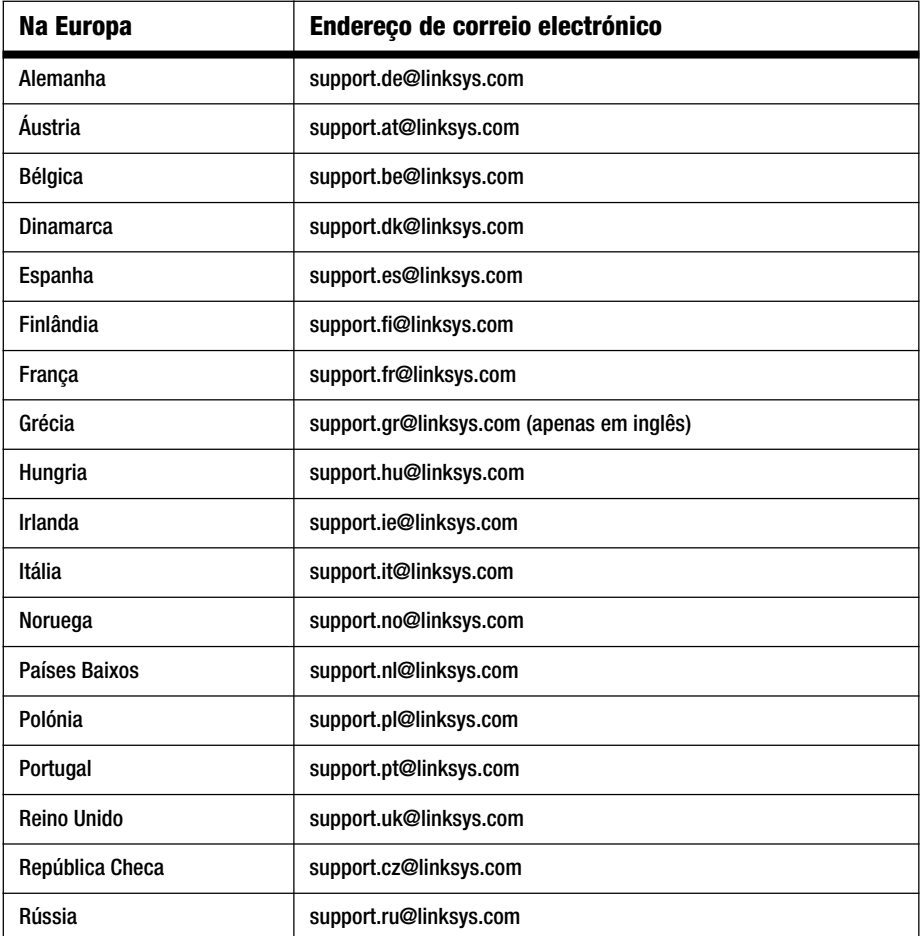

**Apêndice I: Informações de contacto**

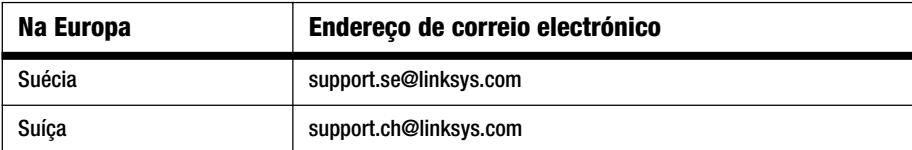

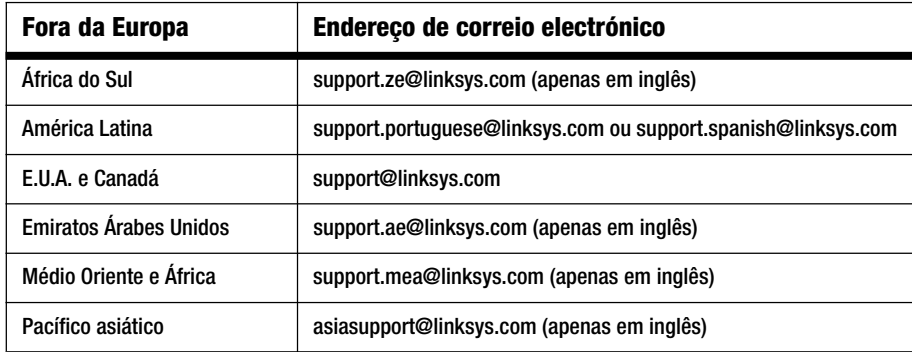

Nota: Para alguns países, o suporte poderá estar disponível apenas em inglês.

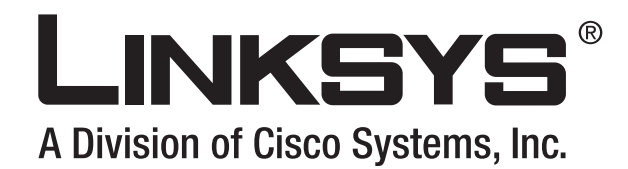

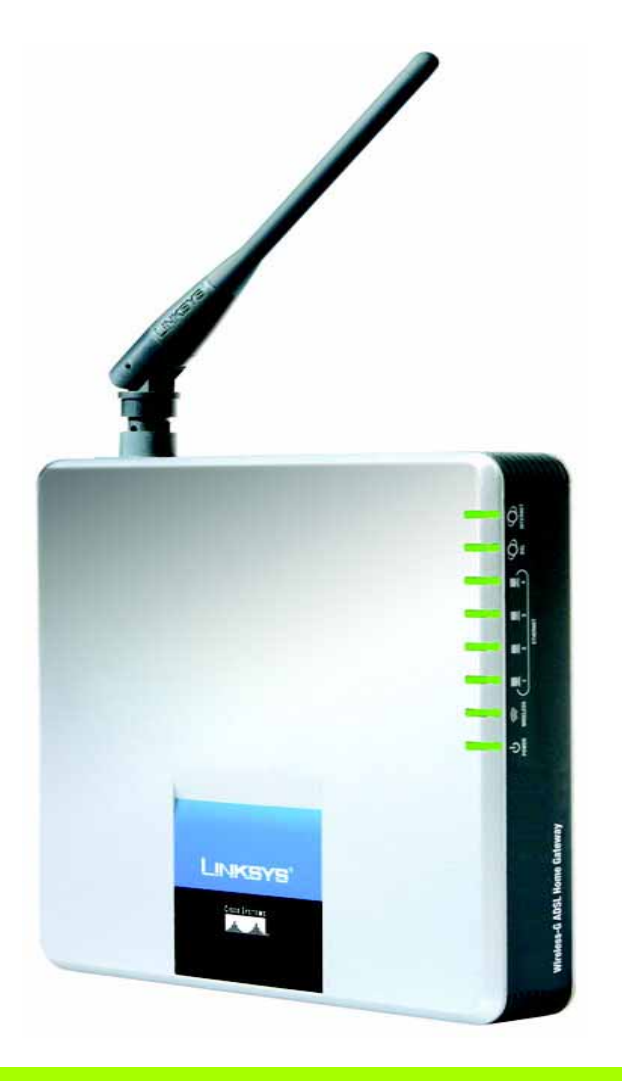

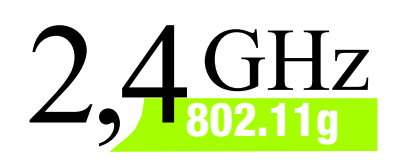

# **Wireless-G**

**WIRELESS** 

**WAG200G (SE)**

Modellnr

för hemmet

# ADSL-gateway **Användarhandbok**

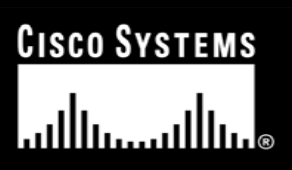

Download from Www.Somanuals.com. All Manuals Search And Download.

#### Copyright och varumärken

Specifikationer kan ändras utan föregående meddelande. Linksys är ett registrerat varumärke eller ett varumärke som tillhör Cisco Systems, Inc. och/eller dess samarbetspartner i USA och i vissa andra länder. Copyright © 2006 Cisco Systems, Inc. Med ensamrätt. Andra varumärken och produktnamn är varumärken eller registrerade varumärken som tillhör respektive ägare.

#### Så här använder du handboken

Handboken till Wireless-G-ADSL-gatewayen för hemmet förklarar på ett enkelt sätt hur nätverksgatewayer fungerar. Titta efter följande när du läser användarhandboken:

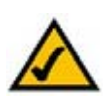

Bocken betyder att det står något extra viktigt som du bör uppmärksamma när du använder gatewayen.

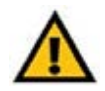

Utropstecknet står för en varning för något som kan skada din egendom eller gatewayen.

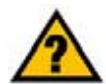

Frågetecknet påminner dig om något du måste göra när du använder gatewayen.

Förutom dessa symboler finns det definitioner av tekniska termer som presenteras på följande sätt:

*ord:* definition.

Alla bilder (diagram, skärmbilder eller andra bilder) har ett bildnummer och en beskrivning som ser ut så här:

#### **Bild 0-1: Exempelbeskrivning**

Bildnummer och beskrivningar finns också i avsnittet "Bilder" i innehållsförteckningen.

WAG200G-SE-60328A BW

# Innehåll

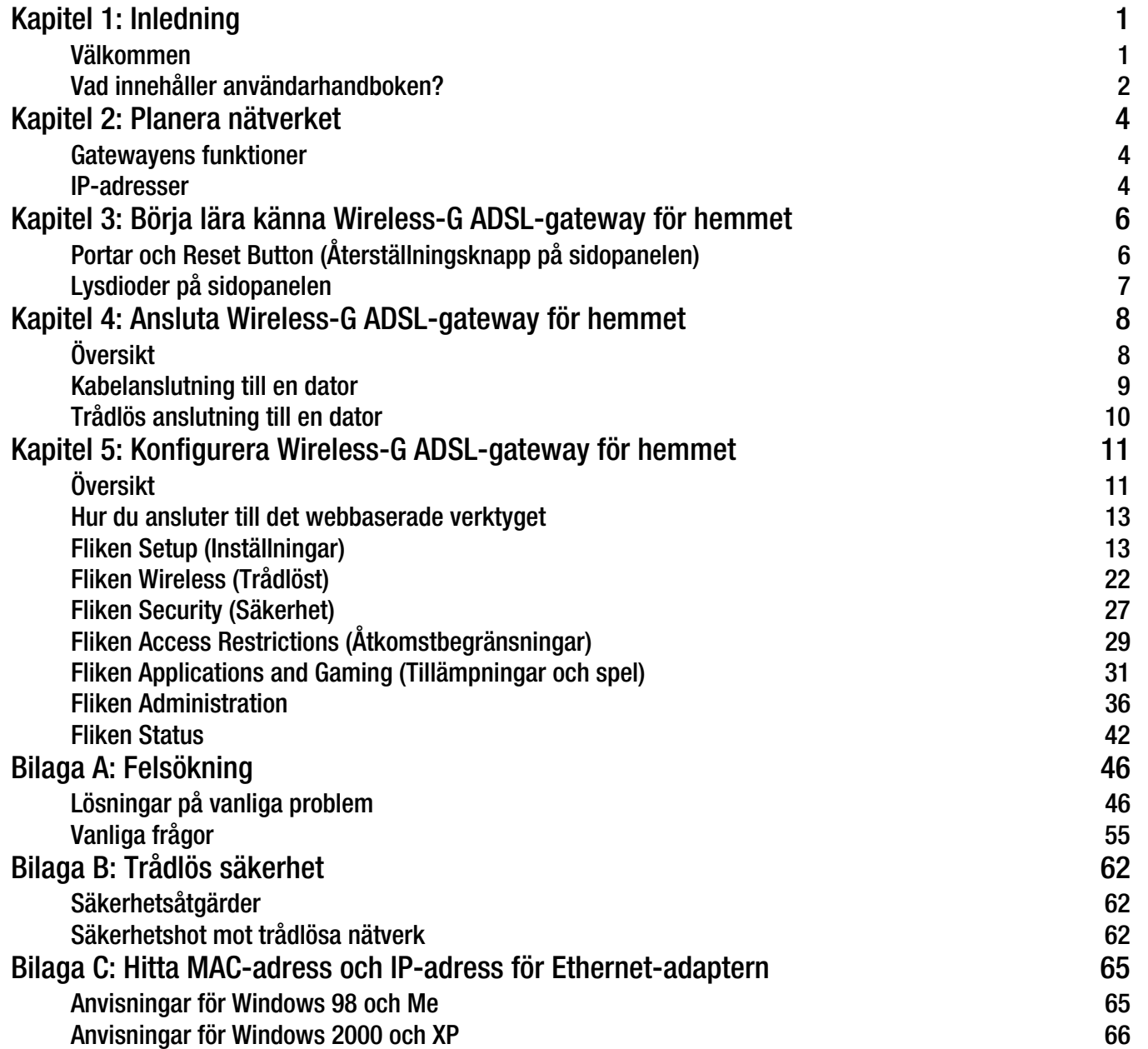

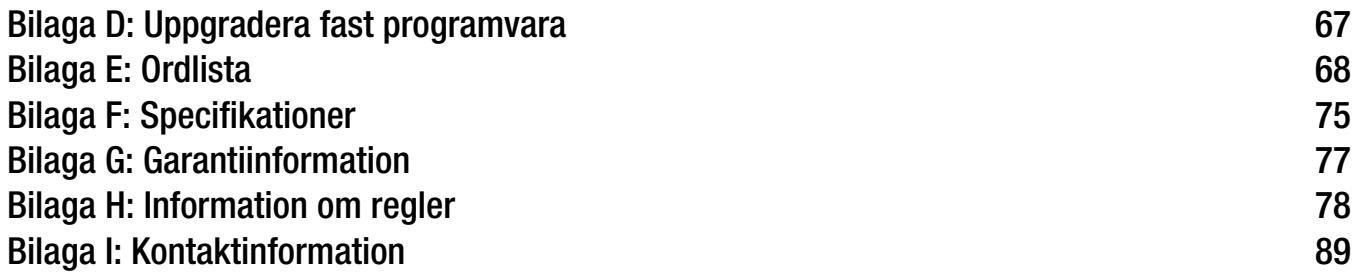

# Bildlista

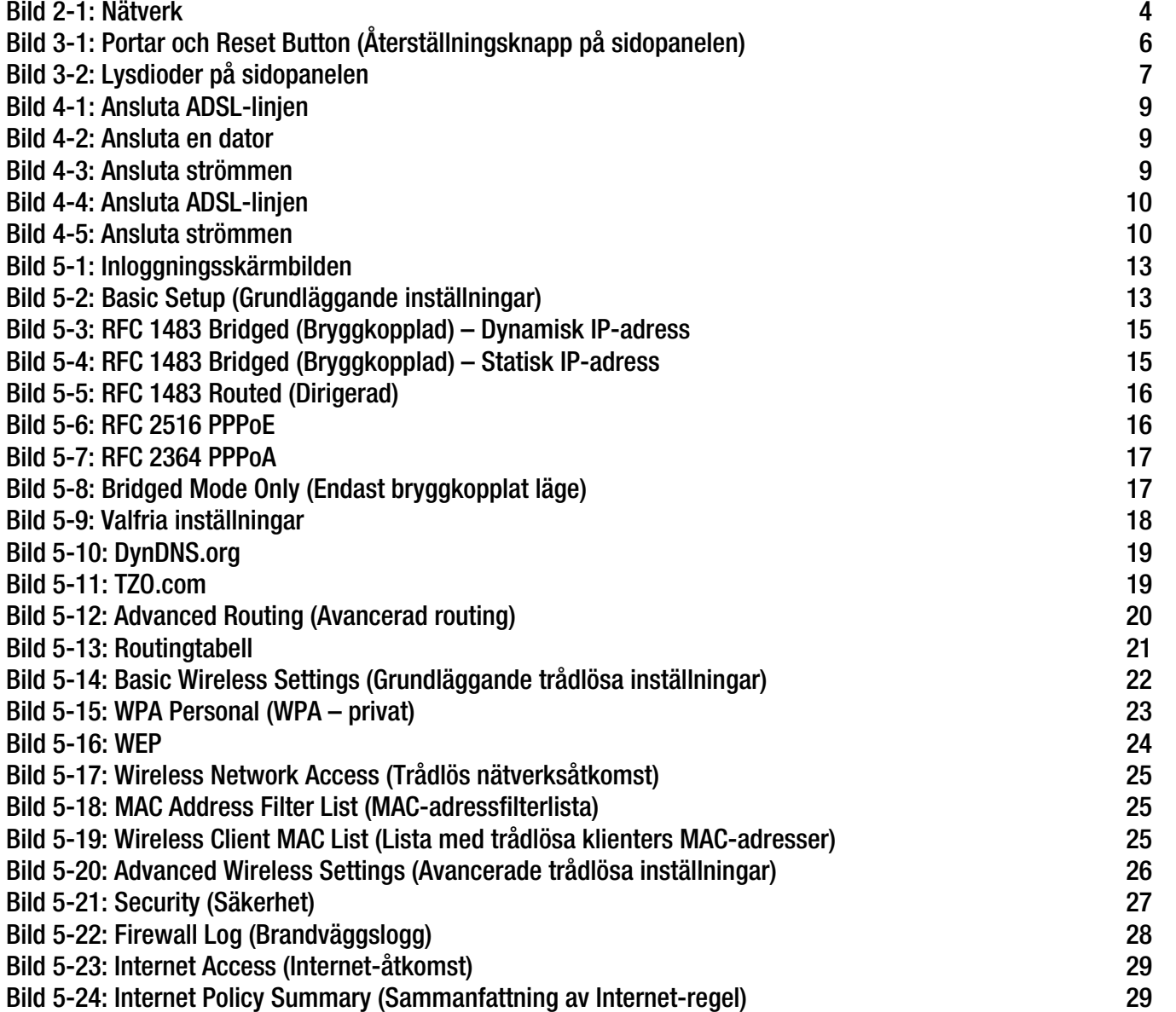

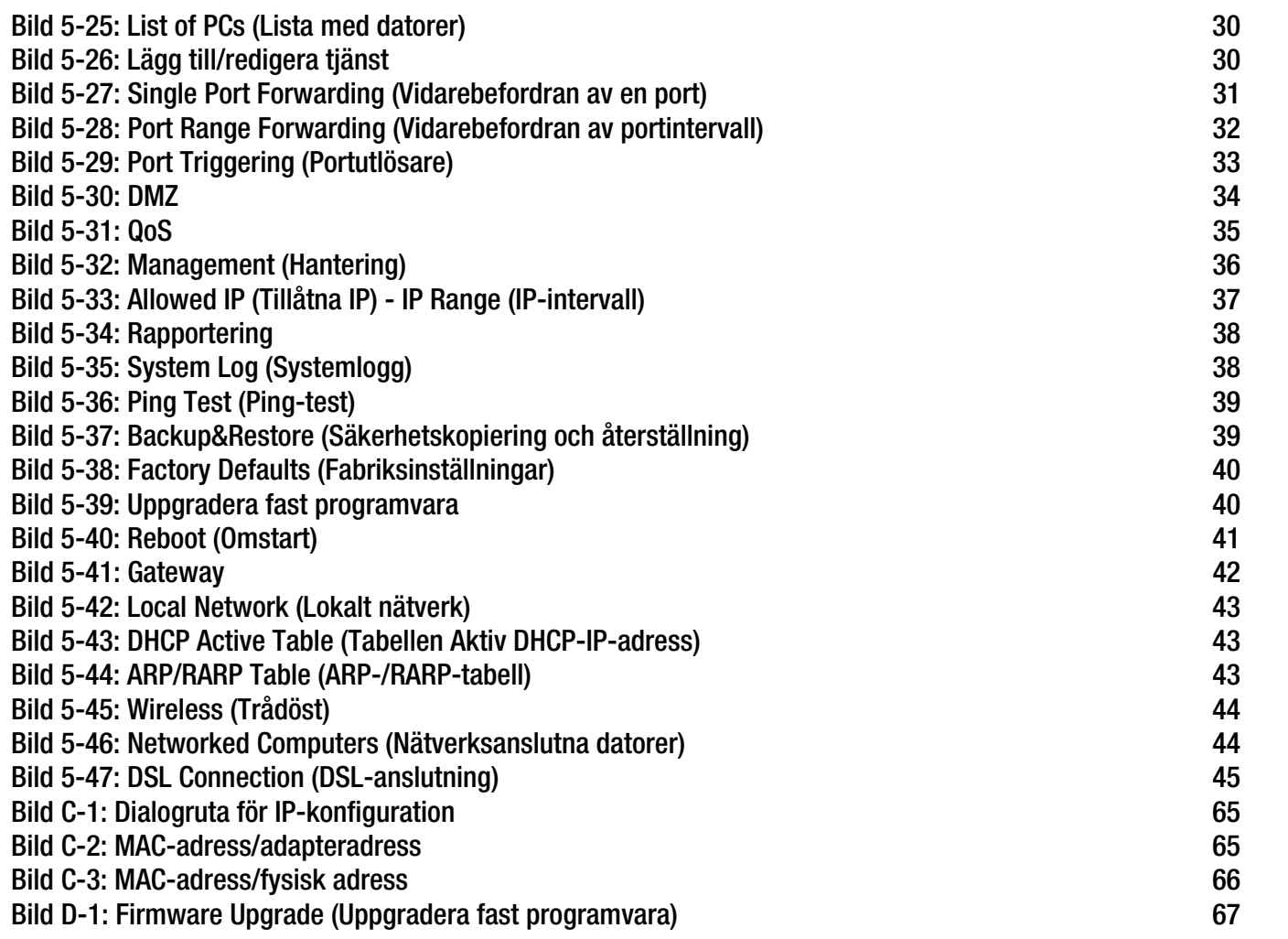

# Kapitel 1: Inledning

### **Välkommen**

Tack för att du valde Wireless-G ADSL-gateway för hemmet. Den här gatewayen ger dina datorer tillgång till en snabb Internet-anslutning och resurser som filer och skrivare. Eftersom gatewayen är trådlös kan du dela Internet-uppkopplingen både över det trådanslutna- och det trådlösa nätverket med en hastighet upp till 11 Mbit/s för Wireless-B eller upp till 54 Mbit/s för Wireless-G.

Hur kan gatewayen klara allt det här? Anslut Internet-uppkopplingen och alla dina datorer och kringutrustning till gatewayen och låt den sedan styra och kontrollera kommunikationen i nätverket.

För att skydda dina data och din integritet har gatewayen en avancerad brandvägg som håller Internet-inkräktare borta. Du kan skydda de trådlösa överföringarna genom kraftfull datakryptering. Dessutom kan du skydda familjen med barnlåsfunktioner som tidsbegränsad Internet-åtkomst och blockerade nyckelord. Du konfigurerar gatewayens inställningar via det lättanvända webbaserade verktyget.

#### Men vad betyder allt det här?

Nätverk är användbara verktyg för att t.ex. dela Internet-åtkomst och datorresurser. Du kan skriva ut på en skrivare från flera datorer och komma åt data på en annan dators hårddisk. Nätverk används även när du spelar tv-spel med flera användare. Nätverk är alltså inte bara användbara i hem och på kontor, de kan även vara en källa till nöje.

Datorer anslutna till ett nätverk via kablar kallas för ett LAN (Local Area Network). De ansluts med Ethernetkablar – det är därför nätverket kallas trådanslutet. Datorer med trådlösa nätverkskort eller nätverksadaptrar kan kommunicera utan klumpiga kablar. Genom att dela samma trådlösa inställningar inom överföringsräckvidden utgör de ett trådlöst nätverk. Detta kallas ibland ett WLAN (Wireless Local Area Network). Eftersom gatewayen har trådlösa funktioner kan den fungera som en brygga mellan dina trådanslutna- och trådlösa nätverk och låta dem kommunicera med varandra.

När nätverken är anslutna, kabel, trådlöst och Internet, kan du börja dela filer och Internet-uppkoppling – och till och med spela spel. Och hela tiden skyddar Wireless-G ADSL-gateway för hemmet dina nätverk från obehörig åtkomst och ovälkomna användare.

Linksys rekommenderar att du använder konfigurationsskivan för den första installationen av gatewayen. Om du inte vill köra konfigurationsguiden på cd-skivan följer du anvisningarna i den här handboken som hjälper dig ansluta gatewayen och konfigurera den som en brygga mellan de olika nätverken. Anvisningarna bör vara allt du behöver för att få ut det mesta möjliga av Wireless-G ADSL-gateway för hemmet.

**Kapitel 1: Inledning** 1**Välkommen**

*wpa* (wi-fi protected access): ett trådlöst säkerhetsprotokoll med TKIP-kryptering (Temporal Key Integrity Protocol), som kan användas tillsammans med en RADIUS-server.

*spi-brandvägg* (stateful packet inspection): en teknik som inspekterar inkommande paket med data innan de får tillgång till nätverket.

*brandvägg*: säkerhetsåtgärder som skyddar resurserna från intrång i ett lokalt nätverk.

*nat* (network address translation): NAT-tekniken översätter IP-adresser i ett lokalt nätverk till en annan IP-adress för Internet.

*nätverk:* en serie datorer eller enheter anslutna i syfte att dela data, lagring och/eller överföring mellan användare.

*lan* (local area network): de datorer och nätverksprodukter som utgör nätverket i hemmet eller på kontoret.

### **Vad innehåller användarhandboken?**

Användarhandboken täcker konfigurationen och användningen av Wireless-G ADSL-gateway för hemmet.

• Kapitel 1: Introduktion

Det här kapitlet innehåller information om hur du använder Wireless-G-ADSL-gatewayen för hemmet samt den här användarhandboken.

- Kapitel 2: Planera nätverket I det här kapitlet beskrivs grunderna i nätverk.
- Kapitel 3: Lära känna Wireless-G-ADSL-gatewayen för hemmet I det här kapitlet beskrivs gatewayens fysiska egenskaper.
- Kapitel 4: Ansluta Wireless-G-ADSL-gatewayen för hemmet I det här kapitlet förklaras hur du ansluter gatewayen till nätverket.
- Kapitel 5: Konfigurera Wireless-G-ADSL-gatewayen för hemmet I det här kapitlet beskrivs hur du konfigurerar inställningarna för gatewayen med hjälp av det webbaserade verktyget.
- Bilaga A: Felsökning I den här bilagan beskrivs några problem och lösningar samt vanliga frågor om hur du installerar och använder Wireless-G-ADSL-gatewayen för hemmet.
- Bilaga B: Trådlös säkerhet I den här bilagan förklaras riskerna med trådlösa nätverk och några lösningar som minskar riskerna.
- • Bilaga C: Hitta MAC-adressen och IP-adressen för Ethernet-adaptern. I den här bilagan beskrivs hur du hittar MAC-adressen för datorns Ethernet-adapter, så att du kan använda funktionen för MAC-filtrering och/eller funktionen för kloning av MAC-adress på gatewayen.
- Bilaga D: Uppgradera den fasta programvaran I den här bilagan förklaras hur du uppgraderar gatewayens fasta programvara, om det skulle bli nödvändigt.
- Bilaga E: Ordlista I den här bilagan finns en kort ordlista med termer som ofta används i nätverkssammanhang.
- $\bullet$  Bilaga F: Specifikationer I den här bilagan finns tekniska specifikationer för gatewayen.

- Bilaga G: Garantiinformation I den här bilagan anges garantiinformation för gatewayen.
- Bilaga H: Information om föreskrifter I den här bilagan anges information om föreskrifter rörande gatewayen.
- Bilaga I: Kontaktinformation I den här bilagan finns kontaktinformation för olika Linksys-resurser, som teknisk support.

# Kapitel 2: Planera nätverket

# **Gatewayens funktioner**

En gateway är en nätverksenhet som ansluter två nätverk till varandra.

Här ansluter gatewayen ditt lokala nätverk (LAN), eller grupper av datorer i hemmet eller på kontoret, till Internet. Gatewayen bearbetar och reglerar datainformationen som färdas mellan dessa två nätverk.

Gatewayens NAT-funktion skyddar nätverket med datorer så att användare på den offentliga sidan, Internetsidan, inte kan "se" dina datorer. Det är så här ditt nätverk förblir privat. Gatewayen skyddar nätverket genom att inspektera alla paket som kommer in genom Internet-porten innan de levereras till rätt dator i nätverket. Gatewayen inspekterar Internet-porttjänster som webbservern, ftp-servern eller andra Internet-tillämpningar, och vidarebefordrar sedan, om den tillåts, paketet till rätt dator på LAN-sidan.

Kom ihåg att gatewayens portar ansluter till två sidor. LAN-portarna ansluter till LAN och ADSL-porten till Internet. LAN-portarna överför data med 10/100 Mbit/s.

## **IP-adresser**

Vad är en IP-adress?

IP står för Internet Protocol. Alla enheter i ett IP-baserat nätverk, inklusive datorer, skrivarservrar och gatewayer, kräver en IP-adress för att identifiera "plats" eller "adress" i nätverket. Detta gäller både Internet- och LANanslutningar. Nätverksenheter kan tilldelas IP-adresser på två sätt. Du kan tilldela statiska IP-adresser eller låta gatewayen tilldela IP-adresser dynamiskt.

### Statiska IP-adresser

En statisk IP-adress är en fast IP-adress som du tilldelar manuellt till en dator eller annan enhet i nätverket. Eftersom en statisk IP-adress är giltig tills du avaktiverar den, garanterar statisk tilldelning av IP-adresser att enheten alltid har samma IP-adress tills du ändrar den. Statiska IP-adresser måste vara unika och används vanligen för nätverksenheter som serverdatorer eller skrivarservrar.

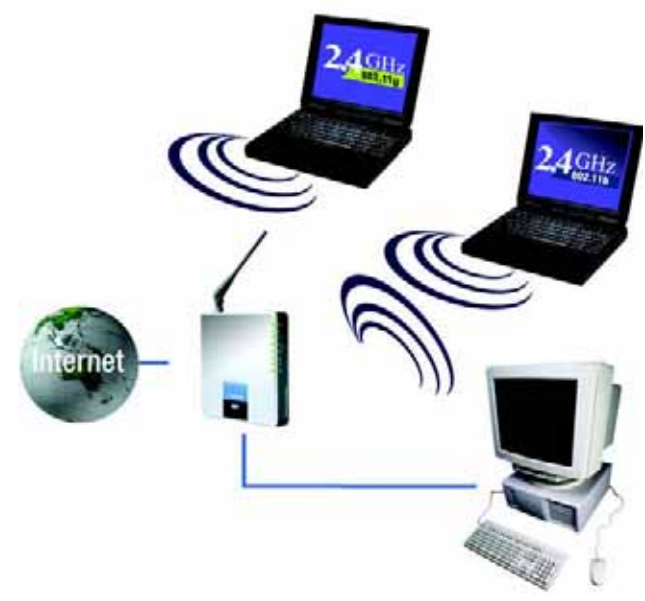

**Bild 2-1: Nätverk**

*IP* (Internet Protocol): ett protokoll som används till att sända data över ett nätverk.

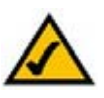

**OBS!** Eftersom gatewayen är en enhet som ansluter två nätverk behöver den två IP-adresser – en för det lokala nätverket och en för Internet. I den här handboken finns referenser till "Internet-IP-adress" och "nätverks-IP-adress".

Eftersom gatewayen använder NAT-teknik är gatewayens Internet-IP-adress den enda IP-adress som syns från Internet för hela ditt nätverk. Det går även att blockera den här Internet-IP-adressen så att gatewayen och nätverket inte visas på Internet. Om du vill ha mer information läser du i beskrivningen av blockering av WAN-begäran i avsnittet Säkerhet i "Kapitel 5: Konfigurera Wireless-G-ADSL-gatewayen för hemmet".

**Kapitel 2: Planera nätverket** 4**Gatewayens funktioner**

Eftersom du använder gatewayen till att dela din DSL-baserade Internet-anslutning måste du kontakta din Internet-leverantör och fråga om de tilldelat ditt konto en statisk IP-adress. I så fall behöver du den statiska IPadressen när du konfigurerar gatewayen. Du kan få informationen från Internet-leverantören.

#### Dynamiska IP-adresser

En dynamisk IP-adress tilldelas automatiskt till en enhet i nätverket, t.ex. datorer och skrivarservrar. Dessa IPadresser kallas "dynamiska" eftersom de bara tillfälligt tilldelas till en dator eller enhet. Efter en viss tidsperiod förfaller de och kan därför ändras. Om en dator loggar in på nätverket (eller Internet) och dess dynamiska IPadress har förfallit, tilldelas den en ny dynamisk IP-adress av DHCP-servern.

#### DHCP-servrar (Dynamic Host Configuration Protocol)

Datorer och andra nätverksenheter med dynamisk tilldelning av IP-adresser tilldelas en ny IP-adress av en DHCPserver. Den datorn eller nätverksenhet som erhåller en IP-adress kallas för DHCP-klienten. DHCP frigör dig från arbetet att tilldela IP-adresser manuellt varje gång en ny användare läggs till i nätverket.

En DHCP-server kan vara en tilldelad dator i nätverket eller en annan nätverksenhet, t.ex. gatewayen. Som standard är gatewayens DHCP-serverfunktion aktiverad.

Om du redan har en DHCP-server igång i nätverket måste du avaktivera en av de två DHCP-servrarna. Om du har flera DHCP-servrar igång samtidigt i nätverket kommer du att få nätverksfel, t.ex. IP-adresser som ligger i konflikt med varandra. Om du vill avaktivera DHCP på gatewayen läser du i DHCP-avsnittet i "Kapitel 5: Konfigurera Wireless-G-ADSL-gatewayen för hemmet".

# Kapitel 3: Börja lära känna Wireless-G ADSL-gateway för hemmet

# **Portar och Reset Button (Återställningsknapp på sidopanelen)**

Gatewayens portar och återställningsknapp finns på sidopanelen.

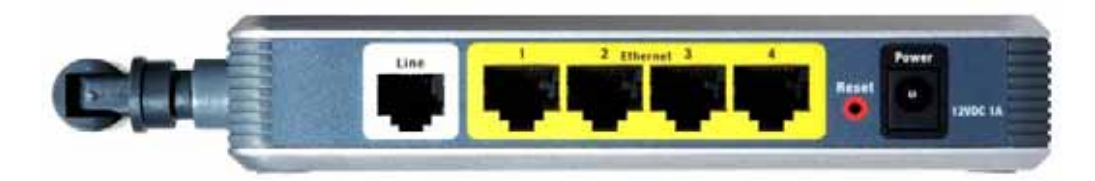

**Bild 3-1: Portar och Reset Button (Återställningsknapp på sidopanelen)**

- **Line Line-**porten ansluts till ADSL-linjen.
- **Ethernet (1-4) Ethernet-**portarna ansluts till dina datorer och andra nätverksenheter.
- **Reset** (Återställ) Du kan återställa gatewayen till fabriksinställningar på två sätt. Antingen håller du in knappen **Reset** (Återställ) i ca. tio sekunder eller så återställer du dem från dialogrutan Factory Defaults (Fabriksinställningar) på fliken Administration i gatewayens webbaserade konfigurationsverktyg.
- **Power**Till **Power**-porten ansluter du strömförsörjningsadaptern.

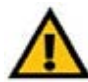

**VIKTIGT!** Om du återställer gatewayen till fabriksinställningarna raderas alla dina inställningar (även dem för Internet-anslutning och trådlösa anslutningar) och ersätts med fabriksinställningarna. Återställ inte gatewayen om du vill behålla inställningarna.

**Kapitel 3: Börja lära känna Wireless-G ADSL-gateway för hemmet** 6**Portar och Reset Button (Återställningsknapp på sidopanelen)**

### **Lysdioder på sidopanelen**

Gatewayens lysdioder som anger nätverksaktivitet sitter på den andra sidopanelen.

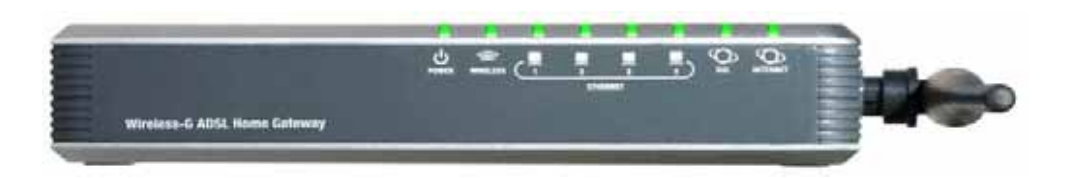

**Bild 3-2: Lysdioder på sidopanelen**

- **POWER**Grön. **POWER**-lysdioden lyser när gatewayen är påslagen.
- **WIRELESS** Grön. **WIRELESS**-lysdioden lyser när det finns en trådlös anslutning. Om lysdioden blinkar skickar eller tar gatewayen aktivt emot data till eller från en av enheterna i nätverket.
- **ETHERNET (1-4)** Grön. **ETHERNET**-lysdioderna har två syften. Om lysdioden lyser med fast sken är gatewayen ansluten till en enhet via LAN-porten. Om lysdioden blinkar är det en indikation på nätverksaktivitet.
- **DSL** Grön. **DSL**-lysdioden lyser när det finns en DSL-anslutning. Lysdioden blinkar under tiden som gatewayen försöker upprätta ADSL-anslutningen.
- **INTERNET** Grön. **INTERNET**-lysdioden lyser med grönt sken när en Internet-anslutning till Internetleverantören (ISP) har upprättats. **INTERNET**-lysdioden lyser med rött sken när anslutningen till Internet-leverantören misslyckas.

**Kapitel 3: Börja lära känna Wireless-G ADSL-gateway för hemmet** 7**Lysdioder på sidopanelen**

# Kapitel 4: Ansluta Wireless-G ADSL-gateway för hemmet

# **Översikt**

Du bör ha fått modemets konfigurationsinformation av installationsteknikern hos Internet-leverantören när bredbandsanslutningen installerades. Annars kan du ringa Internet-leverantören och be om informationen.

När du har den konfigurationsinformation du behöver för din typ av Internet-anslutning kan du börja installera och konfigurera gatewayen.

Om du vill använda en dator med en Ethernet-adapter vid konfiguration av gatewayen fortsätter du till avsnittet "Kabelanslutning till en dator". Om du vill använda en dator med en trådlös nätverksadapter för konfiguration av gatewayen fortsätter du till avsnittet "Trådlös anslutning till en dator".

## **Kabelanslutning till en dator**

- 1. Kontrollera att alla maskinvaror i nätverket är avstängda, inklusive gatewayen och alla datorer.
- 2. Anslut en telekabel från Line-porten på gatewayens sidopanel till vägguttaget för ADSL-linjen. Om du vill undvika störningar kanske du måste placera en liten enhet som kallas ett mikrofilter (medföljer ej) mellan varje telefon och vägguttaget. Kontakta Internet-leverantören om du har ytterligare frågor.

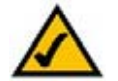

**OBS!** Om du vill undvika störningar kanske du måste placera en liten enhet som kallas ett mikrofilter (medföljer ej) mellan varje telefon och vägguttaget. Kontakta Internet-leverantören om du har ytterligare frågor.

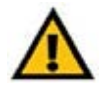

**VIKTIGT!** För länder som har teleuttag med RJ-11-anslutningar måste du vara noga med att placera mikrofiltren mellan telefonen och vägguttaget, **inte** mellan gatewayen och vägguttaget – då fungerar inte ADSL-anslutningen.

För länder som **inte** har teleuttag med RJ-11-anslutningar (t.ex. Frankrike, Sverige, Schweiz, Storbritannien), med undantag för ISDN-användare, måste mikrofiltret användas mellan gatewayen och vägguttaget, eftersom mikrofiltret har RJ-11-anslutning.

Annex B-användare (E1- och DE-versionerna av gatewayen) måste använda den medföljande specialkabeln för anslutning av gatewayen till vägguttaget (RJ-45 till RJ-12). Om behöver en splitter eller specialuttag kontaktar du tjänsteleverantören.

3. Anslut den ena änden av Ethernet-nätverkskabeln till en av Ethernet-portarna (märkt 1-4) på baksidan av gatewayen och den andra änden till en Ethernet-port på en dator.

Upprepa steget om du vill ansluta fler datorer, en switch eller andra nätverksenheter till gatewayen.

4. Anslut den medföljande strömadaptern till gatewayens strömport och anslut sedan strömadaptern till ett eluttag.

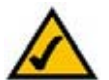

**OBS!** Du bör alltid ansluta gatewayens strömadapter i ett förgreningsuttag med strömskydd.

Strömlysdioden på frontpanelen lyser med grönt sken när strömadaptern är ordentligt ansluten. Strömlysdioden blinkar i några sekunder under tiden som självtestet pågår och övergår sedan till att lysa med fast sken. Om lysdioden blinkar i en minut eller mer läser du i "Bilaga A: Felsökning".

5. Starta en av datorerna som är ansluten till gatewayen.

#### **Gå till "Kapitel 5: Konfigurera Wireless-G-ADSL-gatewayen för hemmet".**

**Kapitel 4: Ansluta Wireless-G ADSL-gateway för hemmet** 9**Kabelanslutning till en dator**

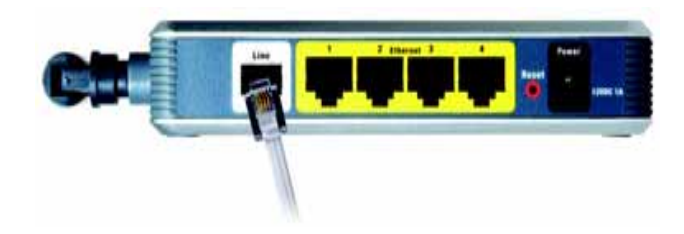

**Bild 4-1: Ansluta ADSL-linjen**

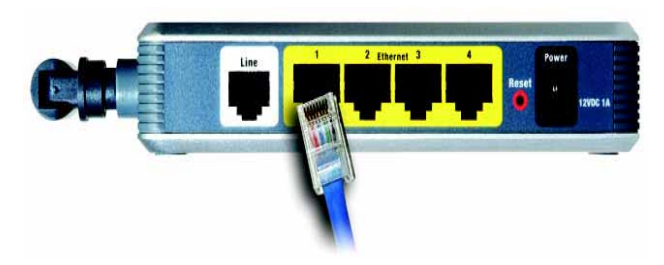

**Bild 4-2: Ansluta en dator**

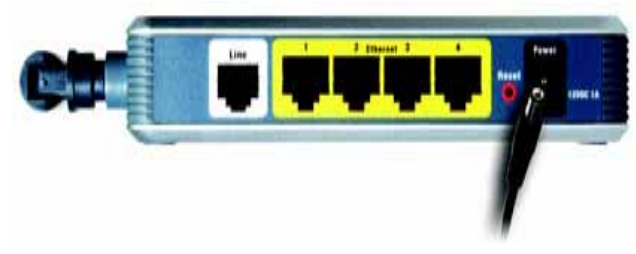

**Bild 4-3: Ansluta strömmen**

## **Trådlös anslutning till en dator**

Om du vill använda en trådlös anslutning för åtkomst till gatewayen gör du så här:

- 1. Kontrollera att alla maskinvaror i nätverket är avstängda, inklusive gatewayen och alla datorer.
- 2. Anslut en telekabel från Line-porten på gatewayens bakpanel till vägguttaget för ADSL-linjen. Om du vill undvika störningar kanske du måste placera en liten enhet som kallas ett mikrofilter (medföljer ej) mellan varje telefon och vägguttaget. Kontakta Internet-leverantören om du har ytterligare frågor.

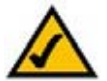

**OBS!** Om du vill undvika störningar kanske du måste placera en liten enhet som kallas ett mikrofilter (medföljer ej) mellan varje telefon och vägguttaget. Kontakta Internet-leverantören om du har ytterligare frågor.

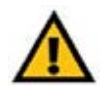

**VIKTIGT!** För länder som har teleuttag med RJ-11-anslutningar måste du vara noga med att placera mikrofiltren mellan telefonen och vägguttaget, **inte** mellan gatewayen och vägguttaget – då fungerar inte ADSL-anslutningen.

För länder som **inte** har teleuttag med RJ-11-anslutningar (t.ex. Frankrike, Sverige, Schweiz, Storbritannien), med undantag för ISDN-användare, måste mikrofiltret användas mellan gatewayen och vägguttaget, eftersom mikrofiltret har RJ-11-anslutning.

Annex B-användare (E1- och DE-versionerna av gatewayen) måste använda den medföljande specialkabeln för anslutning av gatewayen till vägguttaget (RJ-45 till RJ-12). Om behöver en splitter eller specialuttag kontaktar du tjänsteleverantören.

3. Anslut den medföljande strömadaptern till gatewayens strömport och anslut sedan strömadaptern till ett eluttag.

Strömlysdioden på frontpanelen lyser med grönt sken när strömadaptern är ordentligt ansluten. Strömlysdioden blinkar i några sekunder under tiden som självtestet pågår och övergår sedan till att lysa med fast sken. Om lysdioden blinkar i en minut eller mer läser du i "Bilaga A: Felsökning".

- 4. Starta en av datorerna i det trådlösa nätverket.
- 5. Vid första åtkomst till gatewayen genom en trådlös anslutning måste du se till att datorns trådlösa nätverksadaptrar har SSID inställt på **linksys** (gatewayens standardinställning) och att de trådlösa säkerhetsfunktionerna är avaktiverade. När du har anslutit till gatewayen kan du ändra gatewayens och datorns kortinställningar till nätverkets vanliga inställningar.

#### **Gå till "Kapitel 5: Konfigurera Wireless-G-ADSL-gatewayen för hemmet".**

**Kapitel 4: Ansluta Wireless-G ADSL-gateway för hemmet** 10 **10 Trådlös anslutning till en dator**

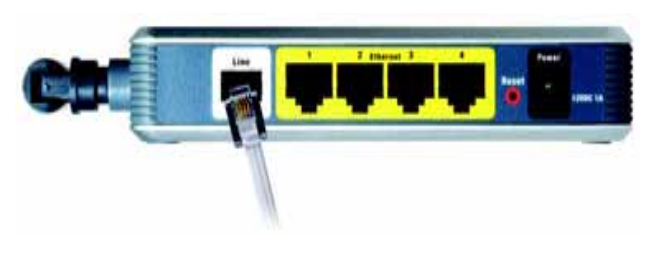

**Bild 4-4: Ansluta ADSL-linjen**

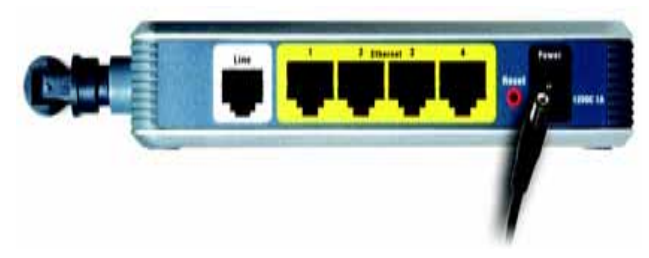

**Bild 4-5: Ansluta strömmen**

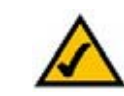

**OBS!** Du bör alltid ändra SSID från standardvärdet **linksys** och aktivera de trådlösa säkerhetsfunktionerna.

# Kapitel 5: Konfigurera Wireless-G ADSL-gateway för hemmet

# **Översikt**

Konfigurera gatewayen genom att följa stegen i det här kapitlet och använda det webbaserade konfigurationsverktyget. I det här kapitlet beskrivs de olika sidorna i verktyget och de viktigaste funktionerna på sidorna. Verktyget kan nås via en webbläsare på en dator som är ansluten till gatewayen. För en grundläggande nätverkskonfiguration behöver de flesta användare bara använda följande skärmar i verktyget:

- Basic Setup (Grundläggande inställningar). På skärmbilden Basic Setup (Grundläggande inställningar) anger du de inställningar du fått av Internet-leverantören.
- Management (Hantering). Klicka på fliken **Administration** och sedan på fliken **Management** (Hantering). Gatewayens standardanvändarnamn och lösenord är admin. För säkerhets skull bör du ange ett nytt lösenord.

Det finns sju huvudflikar: Setup (Konfiguration), Wireless (Trådlöst), Security (Säkerhet), Access Restrictions (Åtkomstbegränsningar), Applications & Gaming (Tillämpningar och spel), Administration och Status. När du klickar på någon av huvudflikarna visas fler flikar.

### Setup (Konfiguration)

- Basic Setup (Grundläggande inställningar). På den här skärmen anger du inställningar för Internetanslutningen och nätverket.
- DDNS. Om du vill aktivera gatewayens DDNS-funktion (Dynamic Domain Name System) fyller du i fältet på den här skärmbilden.
- Advanced Routing (Avancerad routing). På den här skärmbilden kan du ändra NAT- och routingkonfigurationer.

### Wireless (Trådlöst)

- Basic Wireless Settings (Grundläggande trådlösa inställningar). På den här skärmbilden kan du välja inställningar för det trådlösa nätverket.
- • Wireless Security (Trådlös säkerhet). På den här skärmbilden konfigurerar du inställningar för trådlös säkerhet.

**Kapitel 5: Konfigurera Wireless-G ADSL-gateway för hemmet** 11 and 12 and 12 and 12 and 12 and 12 and 12 and 12 and 12 and 12 and 12 and 12 and 12 and 12 and 12 and 12 and 12 and 12 and 12 and 12 and 12 and 12 and 12 and 1 **Översikt**

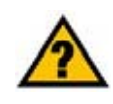

**HAR DU:** Har du aktiverat TCP/IP på dina datorer? Datorer kommunicerar över nätverket med hjälp av det här protokollet. Se Windowshjälpen för mer information om TCP/IP.

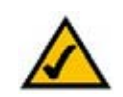

**OBS!** För högre säkerhet bör du ändra lösenordet på fliken Administration.

- Wireless Access (Trådlös åtkomst). På den här skärmbilden kan du styra åtkomsten till det trådlösa nätverket.
- Advanced Wireless Settings (Avancerade trådlösa inställningar). På den här skärmbilden gör du avancerade inställningar för det trådlösa nätverket.

#### Security (Säkerhet)

På den här skärmbilden kan du aktivera eller avaktivera brandväggen, konfigurera filter, blockera WAN-begäran och aktivera eller avaktivera VPN-genomströmning (Virtual Private Networks).

### Access Restrictions (Åtkomstbegränsningar)

• Internet Access (Internet-åtkomst). På den här skärmbilden kan du styra Internet-användningen och -trafiken i det lokala nätverket.

#### Applications & Gaming (Tillämpningar och spel)

- Single Port Forwarding (Vidarebefordran av en port). På den här skärmbilden kan du konfigurera vanliga tjänster eller tillämpningar som kräver vidarebefordran till en port.
- Port Range Forwarding (Vidarebefordran av portintervall). Om du vill konfigurera offentliga tjänster eller andra specialiserade Internet-tillämpningar som kräver vidarebefordran till ett intervall med portar använder du den här skärmbilden.
- Port Triggering (Portutlösare). Om du vill konfigurera utlösta intervall och vidarebefordrade intervall för Internet-tillämpningar klickar du på den här fliken.
- DMZ. Om du vill tillåta att en lokal dator exponeras för Internet för användning av specialtjänster använder du den här skärmbilden.
- QoS. Använd QoS (Quality of Service) till att tilldela olika prioritetsnivåer till olika typer av dataöverföringar.

#### Administration

- Management (Hantering). På den här skärmbilden kan du ändra gatewayens åtkomst, SNMP-inställningar (Simple Network Management Protocol), UPnP (Universal Plug and Play ), IGMP-Proxy (IGMP står för Internet Group Multicast Protocol) och inställningar för hantering av den trådlösa kommunikationen.
- •Reporting (Rapportering). Om du vill visa eller spara aktivitetsloggar klickar du på den här fliken.
- Diagnostics (Diagnostik). På den här skärmbilden kan du köra ett Ping-test.

**Kapitel 5: Konfigurera Wireless-G ADSL-gateway för hemmet** 12**Översikt**

*VPN* (Virtual Private Network): en säkerhetsåtgärd som används till att skydda data när de lämnar ett nätverk och överförs till ett annat via Internet.

- Backup&Restore (Säkerhetskopiering och återställning). På den här skärmbilden kan du säkerhetskopiera eller återställa gatewayens konfiguration.
- Factory Defaults (Fabriksinställningar). Om du vill återställa gatewayens fabriksinställningar använder du den här skärmbilden.
- Firmware Upgrade (Uppgradera fast programvara). Klicka på den här fliken om du vill uppgradera gatewayens fasta programvara.
- Reboot (Omstart). Om du behöver göra en hård eller mjuk omstart av gatewayen använder du den här skärmbilden.

#### Status

- $\bullet$ Gateway: Den här skärmbilden innehåller statusinformation om gatewayen.
- •Local Network (Lokalt nätverk). Här visas statusinformation om det lokala nätverket.
- $\bullet$ Wireless (Trådlöst). Den här skärmbilden innehåller statusinformation om det trådlösa nätverket.
- •DSL Connection (DSL-anslutning). Den här skärmbilden innehåller statusinformation om DSL-anslutningen.

### **Hur du ansluter till det webbaserade verktyget**

Du ansluter till det webbaserade verktyget genom att starta Internet Explorer eller Netscape Navigator och sedan ange gatewayens standard-IP-adress, **192.168.1.1**, i adressfältet. Tryck sedan på **Enter**.

En inloggningsskärmbild visas (en liknande skärmbild visas för användare av Windows XP). Ange **admin** (standardanvändarnamnet) i fältet User Name (Användarnamn) och ange sedan **admin** (standardlösenordet) i fältet Password (Lösenord). Klicka på **OK**.

### **Fliken Setup (Inställningar)**

Fliken Basic Setup (Grundläggande inställningar)

Den första skärmbilden som visas är fliken Basic Setup (Grundläggande inställningar). Där kan du ändra de allmänna inställningarna för gatewayen. Ändra inställningarna enligt anvisningarna här och klicka sedan på **Save Settings** (Spara inställningar) om du vill spara ändringarna eller på **Cancel Changes** (Avbryt ändringar) om du vill avbryta utan att spara ändringarna. **Bild 5-2: Basic Setup (Grundläggande** 

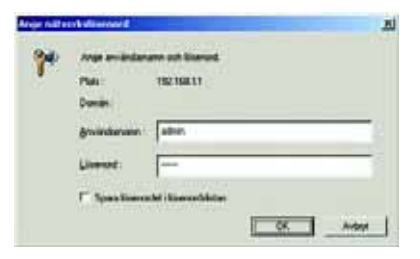

#### **Bild 5-1: Inloggningsskärmbilden**

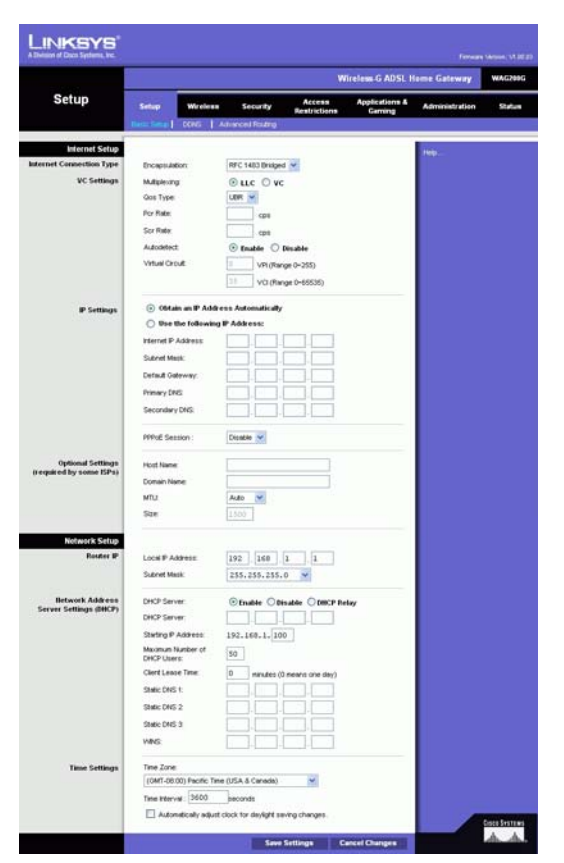

**inställningar)**

**Kapitel 5: Konfigurera Wireless-G ADSL-gateway för hemmet** 13 **Hur du ansluter till det webbaserade verktyget**

#### **Internet-inställningar**

- Internet Connection Type (Internet-anslutningstyp). Gatewayen har funktioner för fem olika inkapslingsmetoder: RFC 1483 Bridged, RFC 1483 Routed, RFC 2516 PPPoE, RFC 2364 PPPoA och Bridged Mode Only. Välj önskad typ i listrutan. Varie Basic Setup-skärmbild (Grundläggande inställningar) och de tillgängliga funktionerna skiljer sig åt beroende på vilken typ av inkapsling du väljer.
- VC Settings (VC-inställningar). Här konfigurerar du VC-inställningar (Virtual Circuit).
	- $\bullet$ Multiplexing (Multiplex): Välj **LLC** eller **VC**, beroende på Internet-leverantören.
	- • Qos Type (QoS-typ): Välj något av följande i listrutan: **CBR** (Continuous Bit Rate) om du vill ange fast bandbredd för röst- eller datatrafik, **UBR** (Unspecific Bit Rate) för tillämpningar som inte är tidskänsliga, t.ex. e-post, eller **VBR** (Variable Bite Rate) för mer skurartad trafik och bandbreddsdelning med andra tillämpningar.
	- $\bullet$  Pcr Rate (Pcr-hastighet): Du räknar ut Peak Cell Rate genom att dela DSL-linjens hastighet med 424. Då får du den högsta hastighet som avsändaren kan skicka celler med. Ange hastigheten i fältet (om din Internet-leverantör kräver det).
	- • Scr Rate (Scr-hastighet): Värdet Sustain Cell Rate ställer in den genomsnittliga cellhastighet som kan överföras. SCR-värdet är normalt mindre än PCR-värdet. Ange hastigheten i fältet (om din Internetleverantör kräver det).
	- $\bullet$  Autodetect (Automatisk avkänning): Välj **Enable** (Aktivera) om du vill att inställningarna ska anges automatiskt eller **Disable** (Avaktivera) om du vill ange värdena manuellt.
	- Virtual Circuit (Virtuell krets): De här fälten består av två delar: VPI (Virtual Path Identifier) och VCI (Virtual Channel Identifier). Internet-leverantören bistår med korrekta inställningar för de här fälten.
- •IP-inställningar. Följ anvisningarna i avsnittet för din typ av inkapsling.

#### **RFC 1483 Bridged (Bryggkopplad)**

#### **Dynamisk IP-adress**

IP-inställningar. Välj **Obtain an IP Address Automatically** (Hämta en IP-adress automatiskt) om din Internetleverantör uppger att du ansluter via en dynamisk IP-adress.

#### **Statisk IP**

Om du måste använda en permanent (statisk) IP-adress för att ansluta till Internet väljer du **Use the following IP Address** (Använd följande IP-adress).

- $\bullet$  Internet IP Address (Internet-IP-adress). Det här är gatewayens IP-adress, när den ses från WAN eller från Internet. Du får den av Internet-leverantören.
- •Subnet Mask (Nätmask). Det här är gatewayens nätmask. Du får nätmasken av Internet-leverantören.
- • Gateway: Internet-leverantören förser dig med den standardinställda gateway-adressen, det vill säga IPadressen till Internet-leverantörens server.
- $\bullet$  Primary DNS (Primär DNS) (obligatoriskt) och Secondary DNS (Sekundär DNS) (valfritt). Internetleverantören förser dig med minst en DNS-serveradress (Domain Name System).

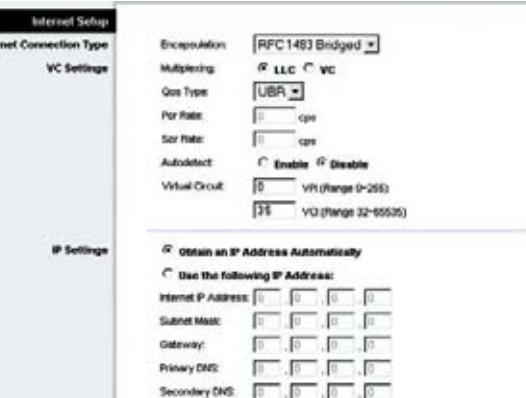

**Bild 5-3: RFC 1483 Bridged (Bryggkopplad) – Dynamisk IP-adress**

Г

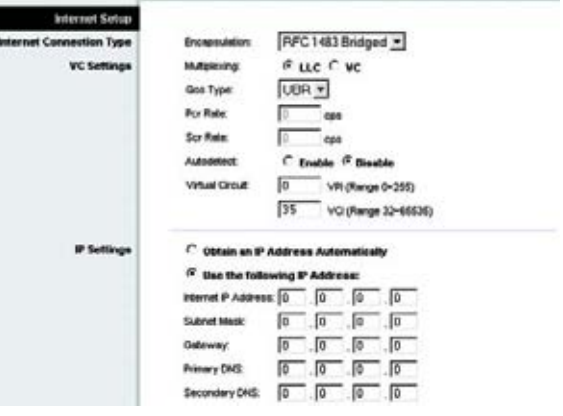

**Bild 5-4: RFC 1483 Bridged (Bryggkopplad) – Statisk IP-adress**
#### **RFC 1483 Dirigerad**

Om du måste använda RFC 1483 Routed (Dirigerad), väljer du **RFC 1483 Routed** (Dirigerad).

- $\bullet$  Internet IP Address (Internet-IP-adress). Det här är gatewayens IP-adress, när den ses från WAN eller från Internet. Du får den från Internet-leverantören.
- $\bullet$ Subnet Mask (Nätmask). Det här är gatewayens nätmask. Du får nätmasken från Internet-leverantören.
- • Gateway: Internet-leverantören förser dig med den standardinställda gateway-adressen, det vill säga IPadressen till Internet-leverantörens server.
- $\bullet$  Primary DNS (Primär DNS) (obligatoriskt) och Secondary DNS (Sekundär DNS) (valfritt). Internetleverantören förser dig med minst en DNS-serveradress (Domain Name System).

#### **RFC 2516 PPPoE**

En del DSL-baserade Internet-leverantörer använder sig av PPPoE (Point-to-Point Protocol over Ethernet) för att upprätta anslutningar till Internet. Om du ansluter till Internet via en DSL-linje måste du kontakta Internetleverantören och fråga vad som gäller för PPPoE. Om de gör det måste du aktivera PPPoE.

- $\bullet$ Service Name (Tjänstenamn). Ange namnet på PPPoE-tjänsten i det här fältet.
- • User Name (Användarnamn) och Password (Lösenord). Ange det användarnamn och lösenord som du fått från Internet-leverantören.
- $\bullet$  Connect on Demand: Max Idle Time (Anslut på begäran: Längsta inaktivitetstid). Du kan konfigurera gatewayen så att den kopplar ned Internet-anslutningen när den varit inaktiv under en viss tid (Max Idle Time). Om Internet-anslutningen har brutits p.g.a. inaktivitet, ser funktionen Connect on Demand (Anslut på begäran) till att gatewayen automatiskt återupprättar anslutningen så snart du försöker ansluta till Internet igen. Om du vill använda den här funktionen klickar du på alternativknappen **Connect on Demand** (Anslut på begäran). I fältet Max Idle Time (Längsta inaktivitetstid) anger du efter hur många minuters inaktiv tid du vill att Internet-anslutningen ska brytas.
- $\bullet$  Keep Alive: Redial Period (Behåll anslutning: Återuppringningsperiod). Om du väljer det här alternativet kontrollerar gatewayen Internet-anslutningen med jämna mellanrum. Om du är nedkopplad återupprättar gatewayen anslutningen automatiskt. Om du vill använda den här funktionen klickar du på alternativknappen **Keep Alive** (Behåll anslutning). I fältet Redial Period (Återuppringningsperiod) anger du hur ofta du vill att gatewayen ska kontrollera Internet-anslutningen. Standardvärdet är **20** sekunder.

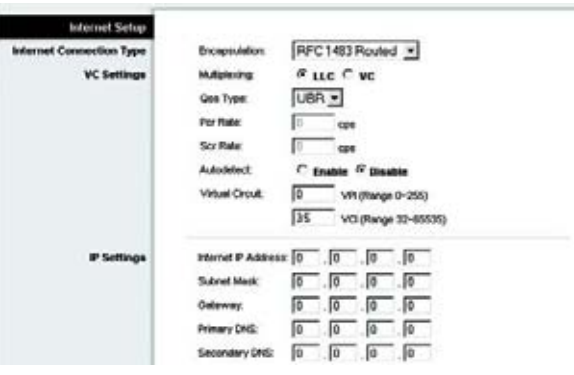

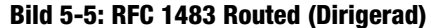

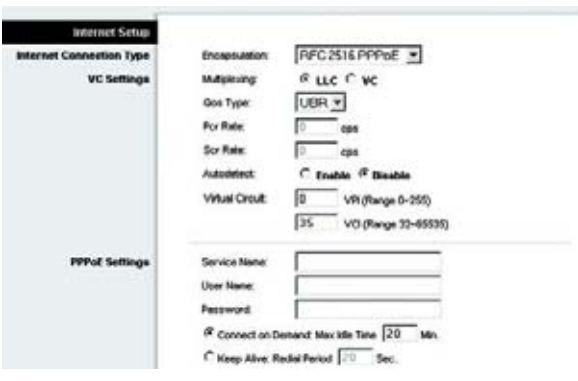

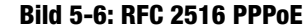

#### **RFC 2364 PPPoA**

En del DSL-baserade Internet-leverantörer använder sig av PPPoA (Point-to-Point Protocol over ATM) för att upprätta anslutningar till Internet. Om du ansluter till Internet via en DSL-linje måste du kontakta Internetleverantören och fråga om de använder PPPoA. Om de gör det måste du aktivera PPPoA.

- $\bullet$  User Name (Användarnamn) och Password (Lösenord). Ange det användarnamn och lösenord som du fått av Internet-leverantören.
- $\bullet$  Connect on Demand: Max Idle Time (Anslut på begäran: Längsta inaktivitetstid). Du kan konfigurera gatewayen så att den kopplar ned Internet-anslutningen när den varit inaktiv under en viss tid (Max Idle Time). Om Internet-anslutningen har brutits p.g.a. inaktivitet, ser funktionen Connect on Demand (Anslut på begäran) till att gatewayen automatiskt återupprättar anslutningen så snart du försöker ansluta till Internet igen. Om du vill använda den här funktionen klickar du på alternativknappen **Connect on Demand** (Anslut på begäran). I fältet Max Idle Time (Längsta inaktivitetstid) anger du efter hur många minuters inaktiv tid du vill att Internet-anslutningen ska brytas.
- • Keep Alive: Redial Period (Behåll anslutning: Återuppringningsperiod). Om du väljer det här alternativet kontrollerar gatewayen Internet-anslutningen med jämna mellanrum. Om du är nedkopplad återupprättar gatewayen anslutningen automatiskt. Om du vill använda den här funktionen klickar du på alternativknappen **Keep Alive** (Behåll anslutning). I fältet Redial Period (Återuppringningsperiod) anger du hur ofta du vill att gatewayen ska kontrollera Internet-anslutningen. Standardvärdet är **20** sekunder.

## **Bridged Mode Only (Endast bryggkopplat läge)**

Om du använder gatewayen som brygga, vilket får gatewayen att fungera som ett fristående modem, väljer du **Bridged Mode Only** (Endast bryggkopplat läge). Alla NAT- och routinginställningar avaktiveras i det läget.

#### **Optional Settings (Valfria inställningar) (krävs av vissa Internet-leverantörer)**

- Host Name (Värdnamn) och Domain Name (Domännamn). I de här fälten kan du ange ett värd- och ett domännamn för gatewayen. Vissa Internet-leverantörer kräver de här namnen som identifikation. Du kan behöva fråga Internet-leverantören om din bredbandsanslutning till Internet har konfigurerats med ett värdoch ett domännamn. I de flesta fall kan du lämna de här fälten tomma.
- MTU och Size (Storlek). Med inställningen MTU (Maximum Transmission Unit) anger du den största tillåtna paketstorleken för nätverksöverföring. Välj **Manual** (Manuell) och ange sedan önskat värde i fältet Size (Storlek). Det rekommenderas att du anger ett värde mellan 1200 och 1500. Som standard konfigureras MTU automatiskt.

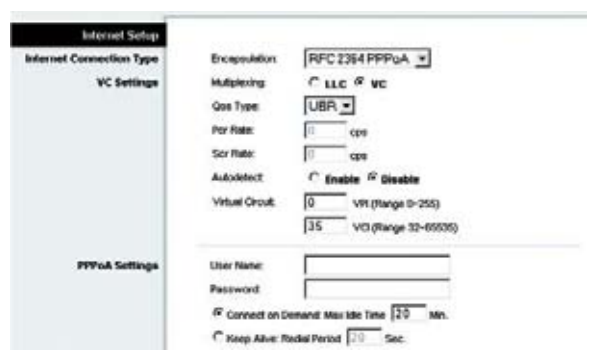

#### **Bild 5-7: RFC 2364 PPPoA**

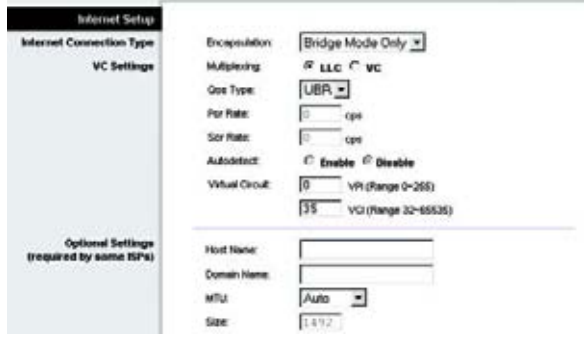

**Bild 5-8: Bridged Mode Only (Endast bryggkopplat läge)**

## **Network Setup (Nätverksinställningar)**

- Router IP (Router-IP). Här visas värdena för gatewayens lokala IP-adress och nätmask. Vanligtvis behöver du inte ändra standardinställningarna.
	- Local IP Address (Lokal IP-adress). Standardvärdet är **192.168.1.1**.
	- $\bullet$ Subnet Mask (Nätmask). Standardvärdet är **255.255.255.0**.
- • Network Address Server Settings (DHCP) (Inställningar för nätverksadresserver (DHCP)). Här konfigurerar du gatewayens DHCP-inställningar (Dynamic Host Configuration Protocol).
	- Local DHCP Server (Lokal DHCP-server). En DHCP-server (Dynamic Host Configuration Protocol) tilldelar automatiskt en IP-adress till varje dator i nätverket. Såvida du inte redan har en DHCP-server rekommenderar vi att du låter gatewayen vara aktiverad som en sådan. Du kan också använda gatewayen i DHCP-reläläge.
	- $\bullet$  DHCP Relay Server (DHCP-reläserver). Om du aktiverar DHCP Relay mode (DHCP-reläläge) för inställningen Local DHCP Server (Lokal DHCP-server), anger du DHCP-serverns IP-adress i fälten.
	- $\bullet$  Starting IP Address (Start-IP-adress). Ange ett startvärde för tilldelning av IP-adresser för DHCP-servern. Det här värdet måste vara 192.168.1. 2 eller högre, eftersom standard-IP-adressen för gatewayen är 192.168.1.1.
	- • Maximum Number of DHCP Users (Maximalt antal DHCP-användare). Ange det maximala antalet användare/klienter som kan erhålla en IP-adress. Antalet varierar beroende på den start-IP-adress som angetts.
	- $\bullet$  Client Lease Time (Klientlånetid). Det här är den tid som en dator tillåts vara ansluten till gatewayen med den aktuella dynamiska IP-adressen. Ange tiden i minuter som datorn får "låna" den här dynamiska IPadressen.
	- • Static DNS 1-3 (Statisk DNS 1-3). DNS (Domain Name System) är den metod som används på Internet till att översätta domän- och webbplatsnamn till Internet-adresser eller URL-adresser. Internet-leverantören förser dig med minst en DNS-serveradress. Du kan ange upp till tre DNS-serveradresser här. Gatewayen använder dessa för snabbare åtkomst till fungerande DNS-servrar.
	- • WINS. WINS (Windows Internet Naming Service) omvandlar NetBIOS-namn till IP-adresser. Om du använder en WINS-server anger du den serverns IP-adress här. I annat fall lämnar du fältet tomt.
	- $\bullet$  Time Setting (Tidsinställning). Välj önskad tidszon för den plats gatewayen står på. Om du vill kan du markera kryssrutan **Automatically adjust clock for daylight saving changes** (Använd sommartid automatiskt).

**Kapitel 5: Konfigurera Wireless-G ADSL-gateway för hemmet** 18**Fliken Setup (Inställningar)**

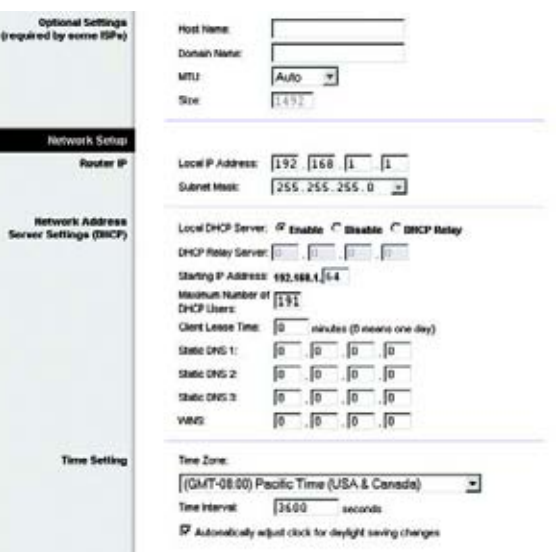

#### **Bild 5-9: Valfria inställningar**

När du är klar med ändringarna på den här fliken klickar du på **Save Settings** (Spara inställningar) om du vill spara ändringarna eller på **Cancel Changes** (Avbryt ändringar) om du vill avbryta ändringarna.

## Fliken DDNS

Gatewayen har en DDNS-funktion (Dynamic Domain Name System). Med hjälp av DDNS kan du tilldela ett fast värd- och domännamn till en dynamisk Internet-IP-adress. Funktionen är användbar om du har en egen webbplats, FTP-server eller en annan server bakom gatewayen.

Innan du kan använda den här funktionen måste du anmäla dig hos en DDNS-tjänst, t.ex. DynDNS.org eller TZO.com.

## **DDNS**

DDNS Service (DDNS-tjänst). Om din DDNS-tjänst tillhandahålls av DynDNS.org väljer du **DynDNS.org** i listrutan. Om din DDNS-tjänst tillhandahålls av TZO.com väljer du **TZO.com** i listrutan. Om du vill avaktivera DDNS-tjänsten väljer du **Disabled** (Avaktiverad).

## **DynDNS.org**

- User Name (Användarnamn), Password (Lösenord) och Host Name (Värdnamn). Ange användarnamnet, lösenordet och värdnamnet för det konto som du konfigurerar med DynDNS.org.
- Internet IP Address (Internet-IP-adress). Här visas gatewayens aktuella Internet-IP-adress. Eftersom den är dynamisk kommer den att ändras.
- Status. Här visas status för anslutningen till DDNS-tjänsten.

#### **TZO.com**

- E-mail Address (E-postadress), Password (Lösenord) och Domain Name (Domännamn). Ange e-postadressen, lösenordet och domännamnet för det konto som du konfigurerar med TZO.
- Internet IP Address (Internet-IP-adress). Här visas gatewayens aktuella Internet-IP-adress. Eftersom den är dynamisk kommer den att ändras.
- Status. Här visas status för anslutningen till DDNS-tjänsten.

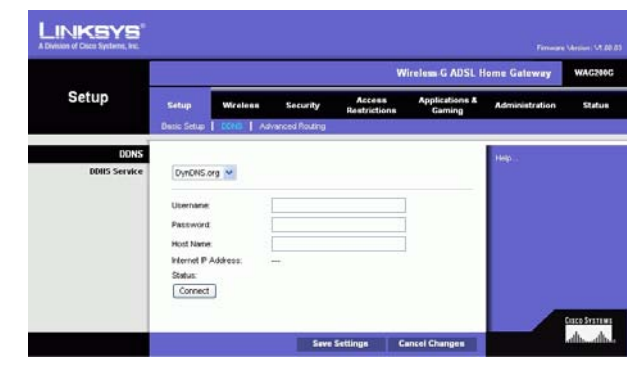

**Bild 5-10: DynDNS.org**

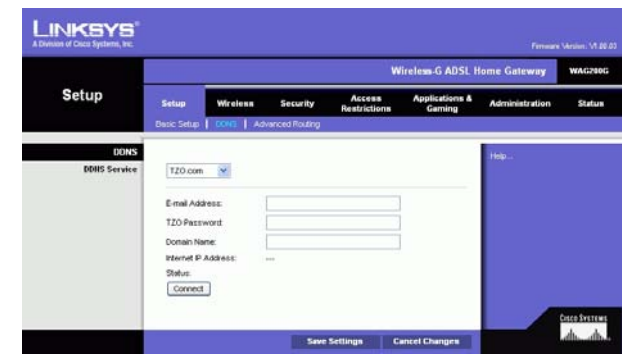

**Bild 5-11: TZO.com**

## Fliken Advanced Routing (Avancerad routing)

På skärmbilden Advanced Routing (Avancerad routing) kan du göra inställningar för NAT, dynamisk routing och statisk routing.

#### **Advanced Routing (Avancerad routing)**

- Operating Mode (Driftsläge). Här konfigurerar du gatewayens allmänna routinginställningar.
	- NAT. NAT är en säkerhetsfunktion som är aktiverad som standard. Den gör det möjligt för gatewayen att översätta IP-adresser i det lokala nätverket till en annan IP-adress för Internet. Om du vill avaktivera NAT klickar du på alternativknappen **Disabled** (Avaktiverad).
	- $\bullet$  RIP. Om du har flera routrar kan du använda RIP (Routing Information Protocol) så att routrarna kan utbyta routinginformation med varandra. Om du vill använda RIP markerar du alternativknappen **Enabled** (Aktiverad). I annat fall behåller du standardvärdet **Disabled** (Avaktiverad).
	- $\bullet$  Send Default Route (Sänd standardrouting). Om du vill använda RIP version 1 för routing markerar du alternativknappen **Enabled** (Aktiverad). I annat fall behåller du standardvärdet **Disabled** (Avaktiverad).
	- $\bullet$  Interface (Gränssnitt). Den här inställningen är tillgänglig när du har konfigurerat en statisk routing och vill välja ett gränssnitt för den. Välj det gränssnitt du vill använda för gatewayen:?**LAN**/**Wireless** (Nätverk/ trådlöst nätverk)?eller **Internet**.
- Dynamic Routing (Dynamisk routing). Med den här funktionen kan du ange att gatewayen automatiskt ska justeras för fysiska ändringar i nätverkets layout. Med RIP fastställer gatewayen nätverkspaketens väg utifrån de lägsta antalet hopp mellan källan och destinationen. RIP-protokollet sänder regelbundet ut routinginformation till andra gatewayer i nätverket.
	- $\bullet$  Transmit RIP Version (Överför RIP-version). Om du vill överföra RIP-meddelanden väljer du det protokoll du vill använda: **RIP1, RIP1-Compatible (RIP1-kompatibelt) eller RIP2**. Om du inte vill överföra RIPmeddelanden väljer du **None** (Inget).
	- $\bullet$  Receive RIP Version (Ta emot RIP-version). Om du vill ta emot RIP-meddelanden väljer du det protokoll du vill använda: **RIP1** eller **RIP2**. Om du inte vill ta emot RIP-meddelanden väljer du **None** (Inget).
	- • Multicast eller Broadcast. Du kan skicka RIP med endera metoden. Om du vill använda multicasting väljer du **Multicast**. Om du vill använda Broadcast väljer du **Broadcast**.

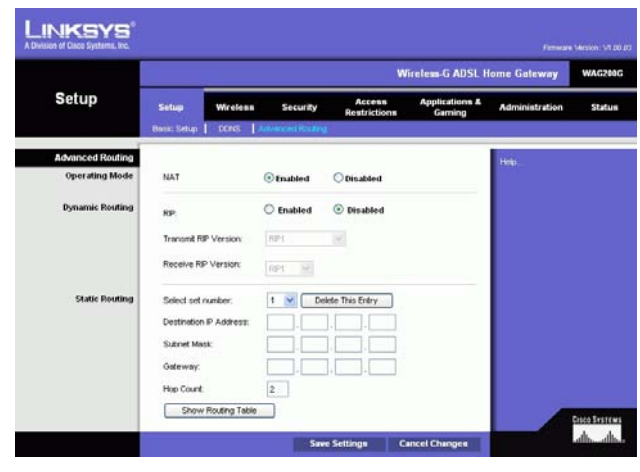

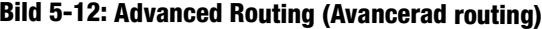

- Static Routing (Statisk routing). Om gatewayen är ansluten till mer än ett nätverk kan det bli nödvändigt att konfigurera en statisk routing mellan dem. En statisk routing är en förbestämd väg som nätverksinformation måste färdas för att nå en viss värd eller ett visst nätverk. Om du vill skapa en statisk routing ändrar du följande inställningar:
	- Välj uppsättningsnummer. Välj numret för den statiska routingen i listrutan. Gatewayen hanterar upp till 20 statiska routingposter. Om du vill ta bort en routing markerar du posten och klickar sedan på **Delete This Entry** (Ta bort den här posten).
	- $\bullet$  Destination IP Address (Destinations-IP-adress). Destinations-IP-adressen är adressen till fjärrnätverket eller värden som du vill tilldela en statisk routing till. Ange IP-adressen till den värd som du vill skapa en statisk routing till. Om du bygger en routing till ett helt nätverk måste du se till att nätverksdelen av IPadressen är inställd på 0.
	- $\bullet$  Subnet Mask (Nätmask). Ange nätmasken som avgör vilken del av en IP-adress som är nätverksdelen, och vilken del som är värddelen.
	- $\bullet$  Gateway: Ange IP-adressen för den gatewayenhet som medger kontakt mellan gatewayen och fjärrnätverket eller värden.
	- $\bullet$  Hop Count (Antal hopp). Det här är antalet hopp till varje nod fram tills dess destinationen nås (högst 16 hopp). Ange antalet hopp i motsvarande fält.
- Show Routing Table (Visa routingtabell). Klicka på knappen **Show Routing Table** (Visa routingtabell) om du vill öppna en skärm som visar hur data leds genom ditt lokala nätverk. För varje väg visas destination-LAN:ets IP-adress, nätmask, gateway och gränssnitt. Klicka på knappen **Refresh** (Uppdatera) om du vill uppdatera informationen. Klicka på **Close** (Stäng) om du vill gå tillbaka till föregående skärmbild.

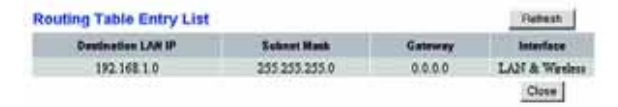

**Bild 5-13: Routingtabell**

# **Fliken Wireless (Trådlöst)**

Fliken Basic Wireless Settings (Grundläggande trådlösa inställningar)

På den här skärmbilden kan du välja läge för det trådlösa nätverket och trådlös säkerhet.

## **Wireless Network (Trådlöst nätverk)**

- Wireless Network Mode (Trådlöst nätverksläge). Om du har 802.11g- och 802-11b-enheter i nätverket behåller du standardinställningen **Mixed** (Blandat). Om du endast har 802.11g-enheter väljer du **802.11g**. Om du endast har 802.11b-enheter väljer du **802.11b**. Om du vill avaktivera de funktionerna för trådlösa nätverk väljer du **Disabled** (Avaktivera).
- Wireless Network Name (SSID) (Trådlöst nätverksnamn) (SSID). Ange namnet för det trådlösa nätverket i fältet. SSID är det nätverksnamn som delas av alla enheter i ett trådlöst nätverk. Det måste vara identiskt för alla enheter i det trådlösa nätverket. Namnet är skiftlägeskänsligt och får inte överstiga 32 alfanumeriska tecken (alla tangentbordstecken kan användas). Av säkerhetsskäl rekommenderas du att ändra det standardinställda SSID-värdet (linksys) till ett unikt värde.
- Wireless Channel (Trådlös kanal). I listan väljer du en lämplig kanal som motsvarar dina nätverksinställningar. Alla enheter i det trådlösa nätverket måste använda samma kanal om de ska fungera ordentligt. Trådlösa datorer och klienter känner automatiskt av gatewayens trådlösa kanal.
- • Wireless SSID Broadcast (Trådlös SSID-sändning): När trådlösa datorer eller klienter söker i det lokala nätet efter trådlösa nätverk att koppla till kommer gatewayen att känna av SSID Broadcast. Om du vill sända gatewayens SSID behåller du standardinställningen **Enable** (Aktivera). Om du inte vill sända gatewayens SSID väljer du **Disable** (Avaktivera).

När du är klar med ändringarna på den här fliken klickar du på **Save Settings** (Spara inställningar) om du vill spara ändringarna eller på **Cancel Changes** (Avbryt ändringar) om du vill avbryta ändringarna.

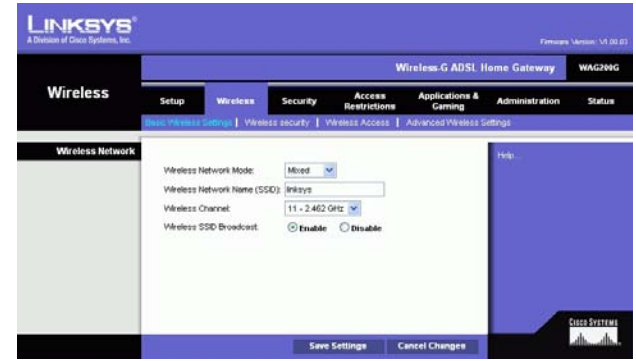

**Bild 5-14: Basic Wireless Settings (Grundläggande trådlösa inställningar)**

## Fliken Wireless Security (Trådlös säkerhet)

Med de här inställningarna konfigurerar du det trådlösa nätverkets säkerhet. Det finns två alternativ för trådlösa säkerhetslägen som kan användas med gatewayen: WPA Personal och WEP. (WPA står för Wi-Fi Protected Access, som är en säkerhetsstandard som är mer kraftfull än WEP-kryptering. WEP står för Wired Equivalent Privacy.) De här funktionerna beskrivs endast kort. Om du vill ha mer information om hur du konfigurerar säkerhet för trådlöst för gatewayen läser du i "Bilaga B: Trådlös säkerhet". Om du vill avaktivera säkerhet för trådlöst väljer du **Disable** (Avaktivera) i listrutan Security Mode (Säkerhetsläge).

WPA Personal (WPA – privat). Ange en WPA Personal-nyckel med 8-32 tecken. Slutligen anger du en gruppnyckelförnyelseperiod, vilket anger hur ofta krypteringsnycklarna ska ändras för gatewayen.

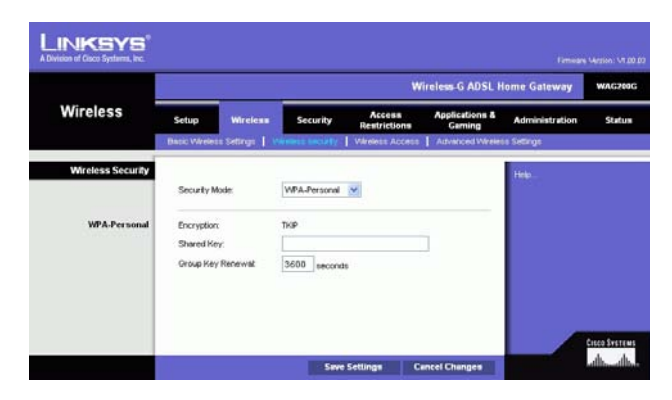

**Bild 5-15: WPA Personal (WPA – privat)**

WEP. WEP är en enkel krypteringsmetod som inte är lika säker som WPA. Om du vill använda WEP väljer du en standardnyckel (det anger vilken nyckel som ska användas) och en nivå för WEP-krypteringen, **64 bits 10 hex digits** (64-bitars 10 hex-siffror) eller **128 bits 26 hex digits** (128-bitars 26 hexsiffror). Sedan genererar du en WEP-nyckel med ett lösenord eller anger WEP-nyckeln manuellt.

- WEP Encryption (WEP-kryptering). WEP är en förkortning av Wired Equivalent Privacy och är en krypteringsmetod som används för att skydda din trådlösa datakommunikation. WEP använder 64-bitars eller 128-bitars nycklar för åtkomstkontroll av nätverket och säkerhet för alla dataöverföringar. För att kunna koda av dataöverföringar måste alla enheter i nätverket ha samma WEP-nyckel. Högre krypteringsnivåer ger bättre säkerhet, men p.g.a. komplexiteten hos krypteringen kan de reducera nätverksprestanda. Om du vill aktivera WEP väljer du **64 bits 10 hex digits** (64-bitars 10 hexsiffror) eller **128 bits 26 hex digits** (128-bitars 26 hexsiffror).
- Default Transmit Key (Standardöverföringsnyckel) Välj vilken WEP-nyckel (1-4) som ska användas när gatewayen skickar data. Se till att den mottagande enheten (trådlös dator eller klient) använder samma nyckel.
- $\bullet$  Passphrase (Lösenord). Istället för att ange WEP-nycklar manuellt kan du ange en lösenordsfras. Lösenordsfrasen används till att generera en eller flera WEP-nycklar. Lösenordsfrasen är skiftlägeskänslig och får inte överstiga 32 alfanumeriska tecken. (Lösenordsfrasfunktionen är kompatibel med Linksys trådlösa produkter och kan inte användas med Windows XPs nollkonfiguration. Om du vill kommunicera med trådlösa produkter från andra tillverkare eller Windows XPs nollkonfiguration måste du anteckna den WEP-nyckel som genereras i fältet Key 1 (Nyckel 1) och sedan ange den manuellt på den trådlösa datorn eller klienten.) När du har angett lösenordet klickar du på **Generate** (Generera) så skapas WEP-nycklarna.
- WEP Keys 1-4 (WEP Nyckel 1-4). Med WEP-nycklar kan du skapa ett krypteringsschema för trådlösa nätverksöverföringar. Om du inte använder någon lösenordsfras måste du ange en uppsättnings värden manuellt. (Lämna inte ett nyckelfält tomt och ange inte alla nollor – de är inte giltiga nyckelvärden.) Om du använder 64-bitars WEP-kryptering måste nyckeln bestå av exakt 10 hexadecimala tecken. Om du använder 128-bitars WEP-kryptering måste nyckeln bestå av exakt 26 hexadecimala tecken. Giltiga hexadecimala tecken är "0" till "9" och "A" till "F".

När du är klar med ändringarna på den här fliken klickar du på **Save Settings** (Spara inställningar) om du vill spara ändringarna eller på **Cancel Changes** (Avbryt ändringar) om du vill avbryta ändringarna. Om du vill ha mer information om hur du konfigurerar säkerhet för trådlöst för gatewayen läser du i "Bilaga B: Trådlös säkerhet".

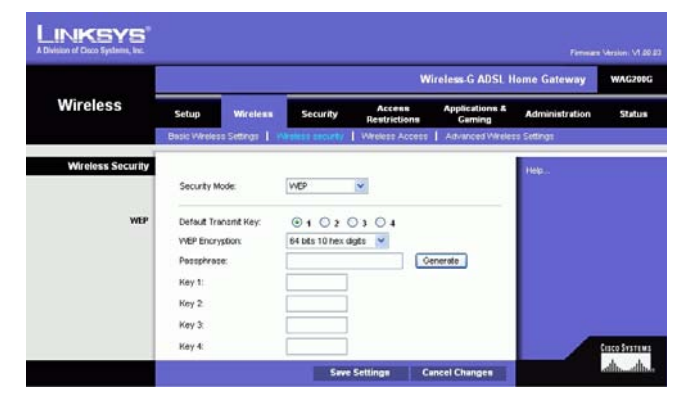

**Bild 5-16: WEP**

## Fliken Wireless Access (Trådlös åtkomst)

## **Wireless Network Access (Trådlös nätverksåtkomst)**

Wireless Network Access (Trådlös nätverksåtkomst). Välj **Allow All** (Tillåt alla) om du vill att alla datorer ska ha åtkomst till det trådlösa nätverket. Om du vill begränsa åtkomst till nätverket väljer du **Restrict Access** (Begränsa åtkomst) och sedan **Prevent** (Förhindra) för att blockera åtkomst för de angivna datorerna eller **Permit only** (Tillåt endast) för att tillåta åtkomst för de angivna datorerna. Klicka på knappen **Edit MAC Address Access List** (Redigera åtkomstlistan för MAC-adresser) så visas skärmbilden Mac Address Filter List (MACadressfilterlista).

Ange MAC-adresserna för de datorer du vill ange. Om du vill visa en lista med MAC-adresser för trådlösa datorer eller klienter klickar du på knappen **Wireless Client MAC List** (Lista med trådlösa klienters MAC-adresser).

På skärmbilden Wireless Client MAC List (Lista med trådlösa klienters MAC-adresser) visas datorer, deras IPadresser och MAC-adresser. Klicka på knappen Refresh (Uppdatera) om du vill få den senaste informationen. Om du vill lägga till en viss dator i MAC-adressfilterlistan markerar du kryssrutan **Enable MAC Filter** (Aktivera MACfilter) och klickar sedan på knappen **Update Filter List** (Uppdatera filterlista). Klicka på knappen **Close** (Stäng) för att återgå till skärmbilden Wireless Client MAC List (Lista med trådlösa klienters MAC-adresser).

På skärmbilden Wireless Client MAC List (Lista med trådlösa klienters MAC-adresser) klickar du på knappen **Save Settings** (Spara inställningar) om du vill spara listan eller på knappen **Cancel Changes** (Avbryt ändringar) om du vill ta bort posterna.

När du är klar med ändringarna på den här fliken klickar du på **Save Settings** (Spara inställningar) om du vill spara ändringarna eller på **Cancel Changes** (Avbryt ändringar) om du vill avbryta ändringarna.

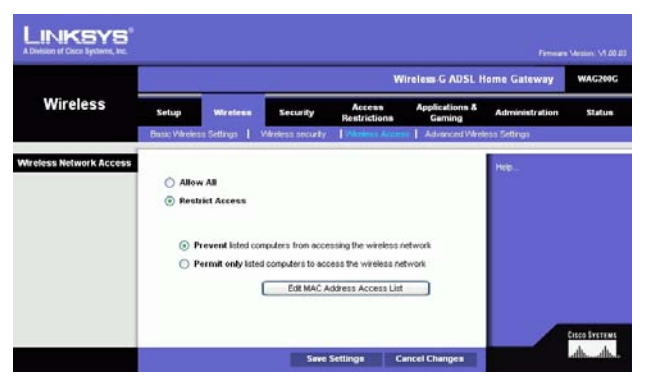

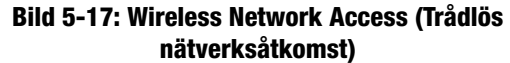

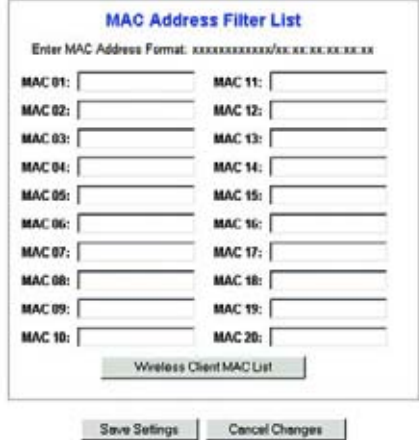

#### **Bild 5-18: MAC Address Filter List (MACadressfilterlista)**

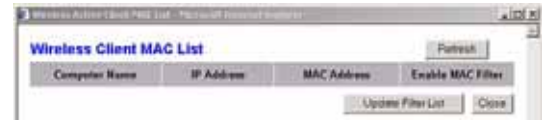

**Bild 5-19: Wireless Client MAC List (Lista med trådlösa klienters MAC-adresser)**

**Kapitel 5: Konfigurera Wireless-G ADSL-gateway för hemmet** 25**Fliken Wireless (Trådlöst)**

## Fliken Advanced Wireless Settings (Avancerade trådlösa inställningar)

## **Advanced Wireless (Avancerade inställningar för trådlöst)**

Den här skärmbilden innehåller avancerade trådlösa funktioner för autentiseringstyp, Control TX-hastighet, Signalintervall, DTIM-intervall, fragmenteringsgränsvärde och RTS-gränsvärde.

- Authentication Type (Autentiseringstyp). Standardvärdet är **Auto**, vilket innebär att autentisering av typen Open System (Öppet system) eller Shared Key (Delad nyckel) används. Med autentisering av typen Open System (Öppet system) använder inte sändaren eller mottagaren någon WEP-nyckel för autentisering, men de kan använda WEP för datakryptering. Om du bara vill tillåta autentisering med Open System (Öppet system) väljer du **Open System**. Med autentisering av typen Shared Key (Delad nyckel) använder sändaren och mottagaren en WEP-nyckel för både autentisering och datakryptering. Om du bara vill tillåta autentisering med Shared Key (Delad nyckel) väljer du **Shared Key**. Det rekommenderas att det här alternativet lämnas i standardläget (Auto), eftersom vissa klienter inte kan konfigureras för Shared Key (Delad nyckel).
- $\bullet$  Control Tx Rates (Control Tx-hastigheter). Standardhastigheten är **Auto**. Hastigheten bör ställas in utifrån hastigheten i det trådlösa nätverket. Välj mellan olika överföringshastigheter eller behåll standardinställningen **Auto** om du vill låta gatewayen automatiskt använda den snabbast tillgängliga datahastigheten och aktivera funktionen Auto-Fallback (Automatisk tillbakagång). Med funktionen Auto-Fallback används den bästa möjliga anslutningshastighet mellan gatewayen och en trådlös klient.
- $\bullet$  Beacon Interval (Signalintervall). Standardvärdet är **100**. Värdet för signalintervall anger signalens frekvensintervall. En signal är ett paket som sänds av gatewayen för att synkronisera det trådlösa nätverket.
- DTIM Interval (DTIM-intervall). Standardvärdet är **1**. Det här värdet anger intervallet för DTIM-meddelanden (Delivery Traffic Indication Message). Ett DTIM-fält är ett nedräkningsfält där klienter får meddelande om nästa fönster för lyssning på broadcast- och multicast-meddelanden. När gatewayen har buffrat broadcasteller multicast-meddelanden för associerade klienter sänder den nästa DTIM med ett DTIM-intervallvärde. Klienterna identifierar signalpaketen och aktiveras för att ta emot broadcast- och multicast-meddelandena.
- • Fragmentation Threshold (Fragmenteringsgränsvärde). Det här värdet ska lämnas på standardinställningen **2346**. Det anger den maximala storleken för ett paket innan data fragmenteras till flera paket. Om du får stort antal paketfel kan du försöka med att öka fragmenteringsgränsvärdet. Om du anger ett för lågt värde kan nätverksprestanda försämras. Det rekommenderas att du bara gör mindre ändringar av det här värdet.
- • RTS Threshold (RTS-gränsvärde). Det här värdet ska lämnas på standardinställningen **2347**. Om du får problem med inkonsekventa dataflöden rekommenderas endast mindre ändringar. Om ett nätverkspaket är mindre än den angivna RTS-gränsvärdesstorleken aktiveras inte RTS-/CTS-funktionerna. Gatewayen skickar RTS-ramar (Request to Send) till en viss mottagarstation och förhandlar sedan om sändningen av en dataram.

**Kapitel 5: Konfigurera Wireless-G ADSL-gateway för hemmet** 26**Fliken Wireless (Trådlöst)**

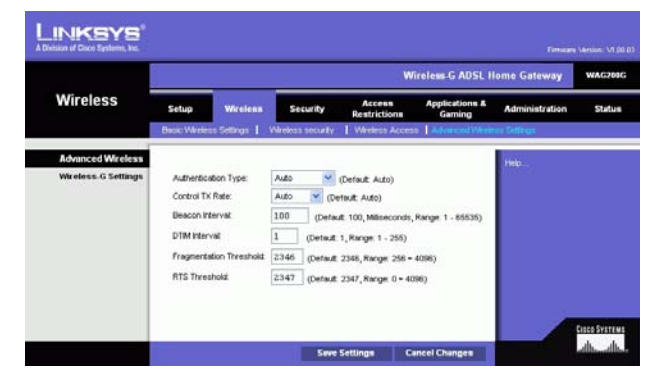

**Bild 5-20: Advanced Wireless Settings (Avancerade trådlösa inställningar)**

Efter att ha tagit emot en RTS svarar den trådlösa stationen med en CTS-ram (Clear to Send) som bekräftar rätten att påbörja överföringen.

När du är klar med ändringarna på den här fliken klickar du på **Save Settings** (Spara inställningar) om du vill spara ändringarna eller på **Cancel Changes** (Avbryt ändringar) om du vill avbryta ändringarna.

# **Fliken Security (Säkerhet)**

På den här skärmbilden visas inställningar för VPN-genomströmning, brandvägg och filter. Med de här funktionerna kan du förbättra nätverkets säkerhet.

## VPN-vidarekoppling

VPN (Virtual Private Networking) är en säkerhetsåtgärd som skapar en säker anslutning mellan två fjärrplatser. Konfigurera inställningarna så att gatewayen tillåter att VPN-tunnlar släpps igenom.

- IPSec Passthrough (IPSec-vidarekoppling). IPSec (Internet Protocol Security) är ett antal protokoll som används till att implementera säkert utbyte av paket på IP-lagret. Om du vill tillåta IPSec Passthrough (IPSecgenomströmning) klickar du på knappen **Enable** (Aktivera). Om du vill avaktivera IPSec Passthrough klickar du på knappen **Disable** (Avaktivera).
- PPPoE Passthrough (PPPoE-genomströmning) Med PPPoE Passthrough (PPPoE-genomströmning) tillåter du att dina datorer använder den PPPoE-klientprogramvara som du fått av Internet-leverantören. Vissa Internetleverantörer kan begära att du använder den funktionen på gatewayen. Om du vill tillåta PPPoE Passthrough (PPPoE-genomströmning) klickar du på knappen **Enable** (Aktivera). Om du vill avaktivera PPPoE Passthrough klickar du på knappen **Disable** (Avaktivera).
- PPTP Passthrough (PPTP-vidarekoppling). Det här är den metod som används för att aktivera VPN-sessioner till en Windows NT 4.0- eller 2000-server. Om du vill tillåta PPTP Passthrough (PPTP-genomströmning) klickar du på knappen **Enable** (Aktivera). Om du vill avaktivera PPTP Passthrough klickar du på knappen **Disable** (Avaktivera).
- L2TP Passthrough (L2TP-vidarekoppling). Det här är en utökning av PPTP-protokollet som används för att aktivera användningen av ett VPN över Internet. Om du vill tillåta L2TP Passthrough klickar du på knappen **Enable** (Aktivera). Om du vill avaktivera L2TP Passthrough klickar du på knappen **Disable** (Avaktivera).

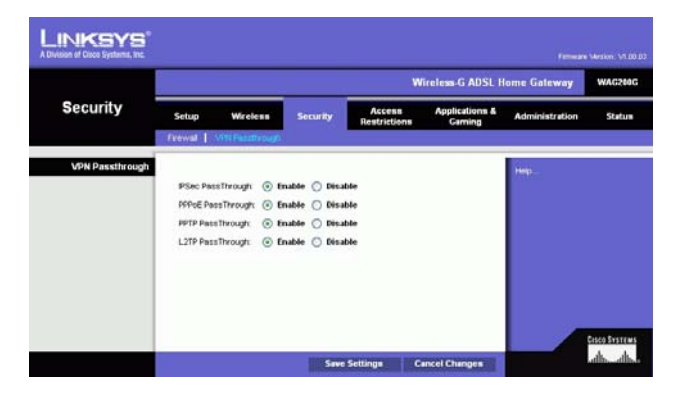

**Bild 5-21: Security (Säkerhet)**

## Brandvägg

Du kan aktivera eller avaktivera brandväggen, välja filter som blockerar vissa Internet-datatyper och blockera anonyma Internet-begäran.

Om du vill använda brandväggen klickar du på **Enable** (Aktivera). Om du inte vill använda brandväggen klickar du på **Disable** (Avaktivera).

## **Ytterligare filter**

- Filter Proxy (Filter-proxy). Användning av WAN-proxyservrar kan äventyra gatewayens säkerhet. Om du inte använder funktionen får du inte åtkomst till några WAN-proxyservrar. Om du vill använda proxyfiltrering markerar du kryssrutan.
- Filter Cookies (Filtrera cookies). En cookie är data som sparas på datorn och som används av webbplatser när du interagerar med dem. Om du vill använda cookiefiltrering markerar du kryssrutan.
- Filter Java Applets (Filtrera Java-appletprogram). Java är ett programmeringsspråk för webbplatser. Om du avvisar Java-appletprogram riskerar du att inte få tillgång till webbplatser som använder det programmeringsspråket. Om du vill använda filtrering av Java-appletprogram markerar du kryssrutan.
- Filter ActiveX (Filtrera ActiveX). ActiveX är ett programmeringsspråk för webbplatser. Om du inte tillåter användning av ActiveX får du eventuellt inte åtkomst till webbplatser där det programmeringsspråket används. Om du vill använda ActiveX-filtrering markerar du kryssrutan.

## **Blockera WAN-begäran**

• Block Anonymous Internet Requests (Blockera anonyma Internet-begäran). Med den här funktionen förhindrar du att nätverket "pingas" eller upptäcks och förstärker nätverkets säkerhet genom att dölja nätverksportarna så att det blir svårare för inkräktare att upptäcka nätverket. Välj **Block Anonymous Internet Requests** (Blockera anonyma Internet-begäran) om du vill blockera anonyma Internet-begäran eller avmarkera alternativet och tillåta dem.

Om du vill visa aktivitetsloggar för dina säkerhetsåtgärder klickar du på knappen **View Logs** (Visa loggar). Klicka på knappen **Clear** (Rensa) om du vill rensa logginformationen. Klicka på knappen **pageRefresh** (Uppdatera sida) om du vill uppdatera informationen. Klicka på knappen **Previous Page** (Föregående sida) om du vill gå till den föregående sidan med information. Klicka på knappen **Next Page** (Nästa sida) om du vill gå till nästa sida med information.

När du är klar med ändringarna på den här fliken klickar du på **Save Settings** (Spara inställningar) om du vill spara ändringarna eller på **Cancel Changes** (Avbryt ändringar) om du vill avbryta ändringarna.

**Kapitel 5: Konfigurera Wireless-G ADSL-gateway för hemmet** 28**Fliken Security (Säkerhet)**

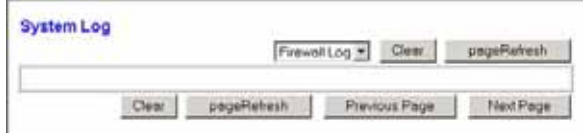

**Bild 5-22: Firewall Log (Brandväggslogg)**

# **Fliken Access Restrictions (Åtkomstbegränsningar)**

## Fliken Internet Access (Internet-åtkomst)

På skärmbilden *Internet Access* (Internet-åtkomst) kan du blockera eller tillåta vissa typer av Internetanvändning. Du kan ange regler för Internet-åtkomst för vissa datorer och blockera webbplatser efter URLadresser eller nyckelord.

**Internet Access Policy** (Regler för Internet-åtkomst). Du kan hantera åtkomst med hjälp av regler. Med inställningarna på den här skärmen kan du upprätta åtkomstregler (när du har klickat på knappen **Save Settings** (Spara inställningar)). Om du väljer en regel i listrutan visas inställningarna för den regeln. Om du vill ta bort en regel markerar du regelns nummer och klickar sedan på knappen **Delete** (Ta bort). Om du vill visa alla regler klickar du på knappen **Summary** (Sammanfattning). (Du kan ta bort regler från skärmbilden Summary (Sammanfattning) genom att markera regeln eller reglerna och sedan klicka på knappen **Delete** (Ta bort). Om du vill återgå till skärmbilden Internet Access (Internet-åtkomst) klickar du på knappen **Close** (Stäng).)

**Status**. Som standard är reglerna avaktiverade. Om du vill aktivera en regel markerar du regelns nummer i listrutan och klickar sedan på alternativknappen bredvid Enable (Aktivera).

Så här skapar du en regel för Internet-åtkomst:

- 1. Markera ett nummer i listrutan Access Policy (Åtkomstregel).
- 2. Om du vill aktivera den här regeln klickar du på alternativknappen bredvid Enable (Aktivera).
- 3. Ange ett regelnamn i motsvarande fält.

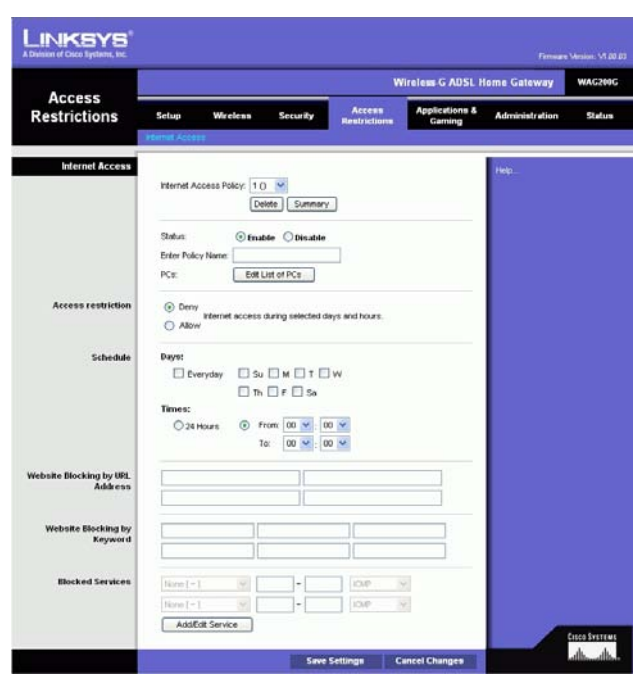

**Bild 5-23: Internet Access (Internet-åtkomst)**

|   | <b>Policy Kone</b> | Days                                                                                                    | Time of Day                          |   |
|---|--------------------|----------------------------------------------------------------------------------------------------|--------------------------------------|---|
| Ħ | <b>SEC</b>         | $3$ MT WT F $ 3 $                                                                                                    | <b>All Control Control</b><br>$\sim$ |   |
| а | $\sim$             | rbor wir iv is                                                                                                    | -                                    |   |
| x | -                  | $\pm$ $M$ <sup>T</sup> $M$ <sup>T</sup> $\pm$ $\pm$                                                                                                | -                                    | г |
| ٠ |                    | $\leq$ $\frac{1}{2}$ $\frac{1}{2}$ $\frac{1}{2}$ $\frac{1}{2}$ $\frac{1}{2}$ $\frac{1}{2}$ $\frac{1}{2}$ $\frac{1}{2}$ $\frac{1}{2}$ $\frac{1}{2}$ | -                                    |   |
| × |                    | <b>SIMITIWITH IS</b>                                                                                                    |                                      | r |
| х | ÷                  | s MT WIT F is                                                                                                    | $-$                                  | г |
|   |                    | $\left[\frac{1}{2}\right]$ and $\left[\frac{1}{2}\right]$ with $\left[\frac{1}{2}\right]$                                                          |                                      | ٣ |
| ٠ |                    | $\frac{1}{2}$ and $\frac{1}{2}$ with $\frac{1}{2}$ is                                                                                              | ۰<br>-                               |   |
|   |                    | $ S $ M $ T $ W $ T $ F $ S $                                                                                                    | -                                    |   |
| m | <b>STATE</b>       | $  \mathbf{1}  $ $  \mathbf{1}    \mathbf{1}    \mathbf{1}    \mathbf{1}    \mathbf{1}    \mathbf{1}    \mathbf{1}  $                              | $\sim$                               | п |

**Bild 5-24: Internet Policy Summary (Sammanfattning av Internet-regel)**

**Kapitel 5: Konfigurera Wireless-G ADSL-gateway för hemmet** 29**Fliken Access Restrictions (Åtkomstbegränsningar)**

- 4. Klicka på knappen **Edit List of PCs** (Redigera lista med datorer) om du vill välja de datorer som ska påverkas av regeln. Skärmen List of PCs (Lista med datorer) visas. Du kan välja en dator efter MAC- eller IP-adress. Om du vill att regeln ska gälla för en grupp med datorer anger du ett IP-adressintervall. När du har gjort ändringarna klickar du på knappen **Save Settings** (Spara inställningar) eller **Cancel Changes** (Avbryt ändringar) om du vill avbryta utan att spara ändringarna.
- 5. Klicka på önskat alternativ, **Deny** (Avvisa) eller **Allow** (Tillåt) beroende på om du vill blockera eller tillåta Internet-åtkomst för de datorer du angett på skärmen List of PCs (Lista med datorer).
- 6. Ange vilka dagar och tider du vill att den här regeln ska gälla för. Välj de dagar som regeln ska gälla för eller välj **Everyday** (Varje dag). Ange sedan ett tidsintervall (i timmar och minuter) under vilket regeln ska gälla eller välj **24 Hours** (24 timmar).
- 7. Om du vill blockera webbplatser med vissa URL-adresser, anger du varje URL i ett separat fält bredvid Website Blocking by URL Address (Webbplatsblockering efter URL-adress).
- 8. Om du vill blockera webbplatser med vissa nyckelord anger du varje nyckelord i ett separat fält bredvid Website Blocking by Keyword (Webbplatsblockering efter nyckelord).
- 9. Du kan filtrera åtkomst till olika tjänster som det går att få åtkomst till via Internet, som FTP eller telnet, genom att välja tjänster i listrutorna bredvid Blocked Services (Blockerade tjänster).

Därefter anger du det portintervall du vill filtrera.

Om den tjänst du vill blockera inte finns med i listan eller om du vill redigera inställningarna för en tjänst klickar du på **Add/Edit Service** (Lägg till/redigera tjänst). Nu visas skärmbilden Port Services (Porttjänster).

Om du vill lägga till en tjänst anger du dess namn i fältet Service Name (Tjänstenamn). Välj protokollet i listrutan *Protocol* (Protokoll) och ange sedan intervallet i fälten *Port Range* (Portintervall). Klicka sedan på knappen **Add** (Lägg till).

Om du vill ändra en tjänst markerar du den i listan till höger. Ändra namnet, protokollinställningarna eller portintervallet. Klicka sedan på knappen **Modify** (Ändra).

Om du vill ta bort en tjänst markerar du den i listan till höger. Klicka sedan på knappen **Delete** (Ta bort).

När du är klar med skärmbilden Port Services (Porttjänster) klickar du på knappen **Apply** (Verkställ) för att spara ändringarna. Om du vill avbryta ändringarna klickar du på knappen **Cancel** (Avbryt). Om du vill stänga skärmbilden Port Services (Porttjänster) och återgå till skärmbilden Access Restrictions (Åtkomstbegränsningar) klickar du på knappen **Close** (Stäng).

10. Spara regelns inställningar genom att klicka på **Save Settings** (Spara inställningar). Om du vill ångra regelns inställningar klickar du på knappen **Cancel Changes** (Avbryt inställningar).

**Kapitel 5: Konfigurera Wireless-G ADSL-gateway för hemmet** 30**Fliken Access Restrictions (Åtkomstbegränsningar)**

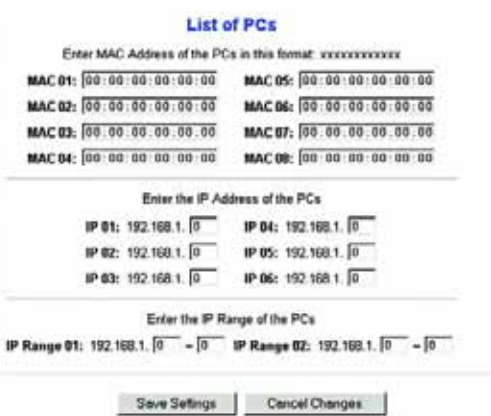

#### **Bild 5-25: List of PCs (Lista med datorer)**

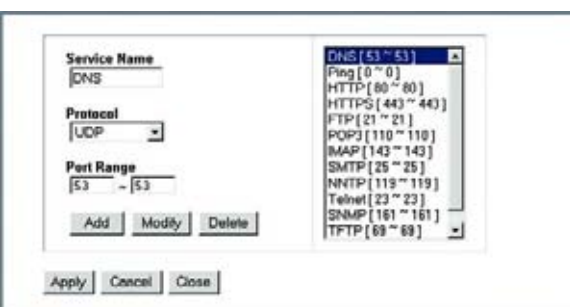

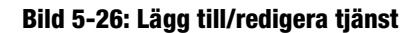

# **Fliken Applications and Gaming (Tillämpningar och spel)**

Fliken Single Port Forwarding (Vidarebefordran av en port)

## **Single Port Forwarding (Vidarebefordran av en port)**

Använd skärmbilden Single Port Forwarding (Vidarebefordran av en port) när du vill öppna en viss port så att användare på Internet kan se servrarna bakom gatewayen (t.ex. FTP- eller e-postservrar). När användare skickar den här typen av begäran till nätverket via Internet, vidarebefordrar gatewayen dem till rätt dator. Alla datorer vars port vidarebefordras bör ha sin DHCP-klientfunktion avaktiverad och ska ha en ny statisk IP-adress tilldelad till sig eftersom dess IP-adress kan ändras när DHCP-funktionen används.

- Port Map List (Portkartlista). Här kan du anpassa porttjänsten för dina tillämpningar.
	- $\bullet$ Application (Tillämpning). Ange namnet på tillämpningen i motsvarande fält.
	- •External Port (Extern port) och Internal Port (Intern port). Ange den externa och interna portens nummer.
	- $\bullet$ Protocol (Protokoll). Välj det protokoll som du vill använda för varje tillämpning: **TCP** eller **UDP**.
	- •IP Address (IP-adress): Ange IP-adressen till datorn.
	- • Enabled (Aktiverad). Klicka på **Enabled** (Aktiverad) om du vill aktivera vidarebefordran för den valda tillämpningen.

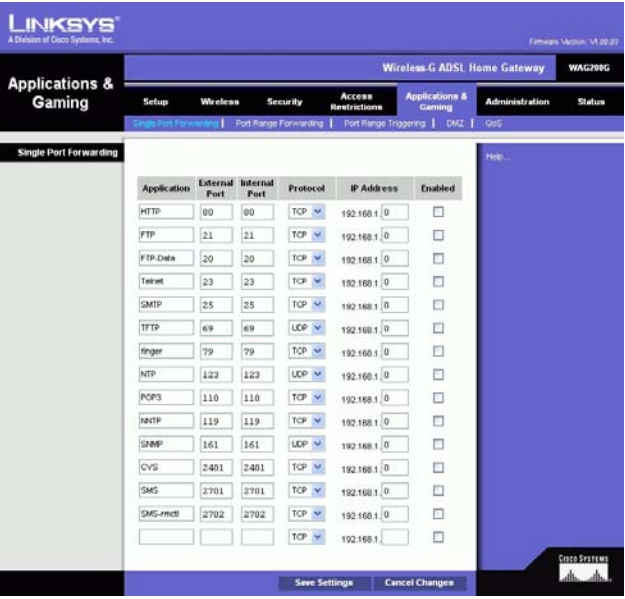

**Bild 5-27: Single Port Forwarding (Vidarebefordran av en port)**

## Fliken Port Range Forwarding (Vidarebefordran av portintervall)

På skärmbilden Port Range Forwarding (Vidarebefordran av portintervall) anger du offentliga tjänster på nätverket, t.ex. webbservrar, ftp-servrar, e-postservrar eller andra specialiserade Internet-tillämpningar. (De Internet-programmen är program där Internet-åtkomst krävs för funktioner som videokonferenser eller onlinespel. För vissa Internet-program krävs ingen vidarebefordring.)

När användare skickar den här typen av begäran till nätverket via Internet, vidarebefordrar gatewayen dem till rätt dator. Alla datorer vars port vidarebefordras bör ha sin DHCP-klientfunktion avaktiverad och ska ha en ny statisk IP-adress tilldelad till sig eftersom dess IP-adress kan ändras när DHCP-funktionen används.

- Application (Tillämpning). Ange namnet på tillämpningen i motsvarande fält.
- •Start och End (Slut). Ange start- och slutnummer för det portintervall som du vill vidarebefordra.
- •Protocol (Protokoll). Välj det protokoll som du vill använda för varje tillämpning: **TCP**, **UDP** eller **Both** (Båda).
- •IP Address (IP-adress). Ange IP-adressen till datorn.
- Enable (Aktivera). Markera kryssrutan **Enable** (Aktivera) för att aktivera vidarebefordran för den valda tillämpningen.

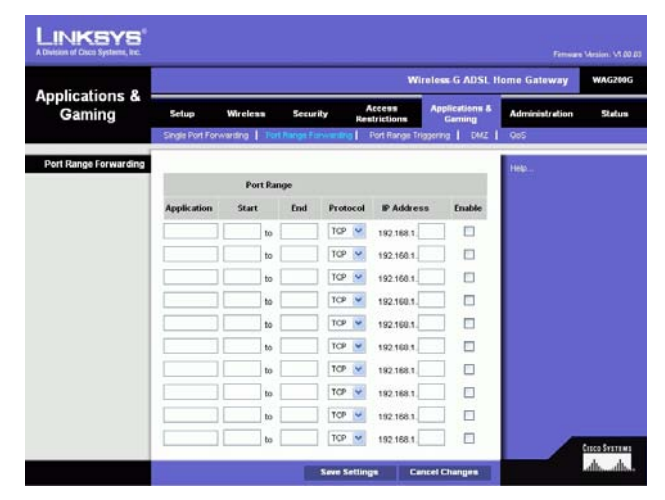

**Bild 5-28: Port Range Forwarding (Vidarebefordran av portintervall)**

## Fliken Port Triggering (Portutlösare)

Den här funktionen används för särskilda tillämpningar som kan kräva att en port öppnas på begäran. För den här funktionen övervakar gatewayen utgående data för specifika portnummer. Gatewayen kommer ihåg IP-adressen för den dator som skickar en överföring som kräver information, så att när den begärda informationen återkommer genom gatewayen, dras informationen tillbaka till rätt dator via IP-adress och portanpassningsregler.

- Application (Tillämpning) Ange det namn som du vill ge varje tillämpning.
- •Triggered Range (Utlösningsintervall). Ange start- och slutportnummer för det utlösta intervallet.
- Forwarding Range (Vidarebefordrat intervall). Ange start- och slutportnummer för det vidarebefordrade intervallet.
- Enable (Aktivera). Markera kryssrutan **Enable** (Aktivera) för att aktivera portutlösare för den valda tillämpningen.

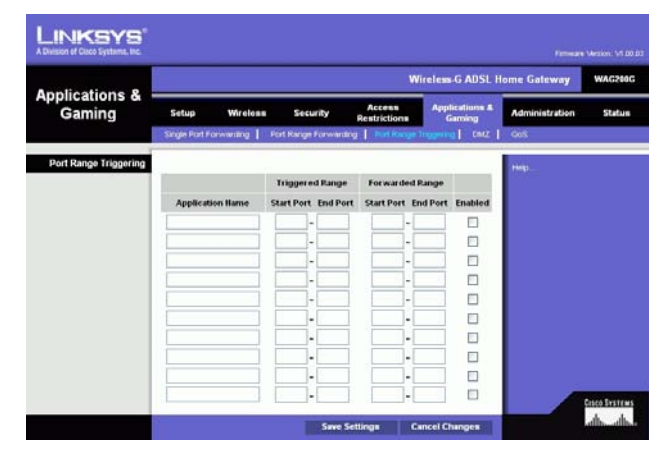

**Bild 5-29: Port Triggering (Portutlösare)**

## Fliken DMZ

På skärmbilden DMZ kan en lokal användare exponeras för Internet för användning av en särskild tjänst, t.ex. Internet-spel och videokonferenser via DMZ Hosting. DMZ Hosting vidarebefordrar alla portar för en dator samtidigt, vilket skiljer sig från vidarebefordran av portintervall som högst kan vidarebefordra 10 portintervall.

- DMZ Hosting. Med den här funktionen kan en lokal användare exponeras för Internet för användning av en särskild tjänst, t.ex. Internet-spel och videokonferenser. Om du vill använda den här funktionen väljer du **Enable** (Aktivera). Om du vill avaktivera DMZ väljer du **Disable** (Avaktivera).
- DMZ Host IP Address (IP-adress för DMZ-värd). Om du vill exponera en dator anger du datorns IP-adress. Hur du skaffar en IP-adress för datorn beskrivs i "Bilaga C: Hitta MAC-adress och IP-adress för Ethernetadaptern".

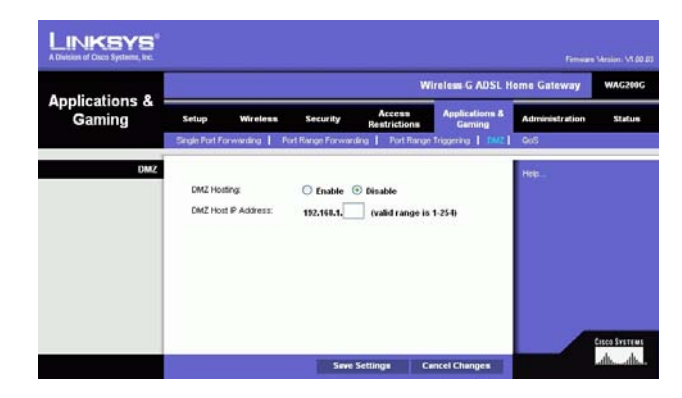

**Bild 5-30: DMZ**

## Fliken QoS

## **QoS**

QoS-tjänsten (Quality of Service) säkerställer bättre tjänst för högprioriterad nätverkstrafik, t.ex. krävande realtidstillämpningar som Internet-telefoni eller videokonferens.

**Enabled/Disabled** (Aktiverad/Avaktiverad) Om du vill använda QoS väljer du **Enable** (Aktiverad) I annat fall behåller du standardvärdet **Disabled** (Avaktiverad).

## **Programbaserat QoS**

Tillämpningsbaserad QoS hanterar information allteftersom den sänds och tas emot. Beroende på inställningarna på skärmbilden QoS, tilldelar den här funktionen information en hög eller låg prioritet för de fem förinställda tillämpningarna och ytterligare tre tillämpningar som du kan ange.

**High priority/Medium priority/Low priority** (Hög/medelhög/låg prioritet). För varje tillämpning väljer du **High priority** (Hög prioritet) (trafik i den här kön delar på 60 % av den totala bandbredden), **Medium priority** (Medelhög prioritet) (trafik i den här kön delar på 18 % av den totala bandbredden) eller **Low priority** (Låg prioritet) (trafik i den här kön delar på 1 % av den totala bandbredden).

**FTP** (File Transfer Protocol). Ett protokoll som används för att överföra filer i TCP/IP-nätverk (Internet, UNIX o.s.v.). Exempel: När HTML-sidorna för en webbplats har skapats på en lokal dator överförs de vanligen till servern via FTP.

**HTTP** (HyperText Transport Protocol). De kommunikationsprotokoll som används till att ansluta till servrar på webben. Den primära funktionen är att upprätta en anslutning med en webbserver och överföra HTML-sidor till klientwebbläsaren.

**Telnet**. Ett terminalemuleringsprotokoll som ofta används på Internet och i TCP/IP-baserade nätverk. Med hjälp av det kan en terminal- eller datoranvändare logga in på en fjärrenhet och köra ett program.

**SMTP** (Simple Mail Transfer Protocol). Standardprotokollet för e-post på Internet. Det är ett TCP/IP-protokoll som används till att definiera det meddelandeformat och den meddelandeöverföringsagent (MTA) som används till att lagra och vidarebefordra posten.

**POP3** (Post Office Protocol 3). En standardpostserver som används ofta på Internet. Det utgör ett meddelandelager som används till att förvara inkommande e-post tills användare loggar in och hämtar den. POP3 är ett enkelt system med få valbara funktioner. Alla väntande meddelanden och bilagor hämtas samtidigt. Meddelandeprotokollet SMTP används för POP3.

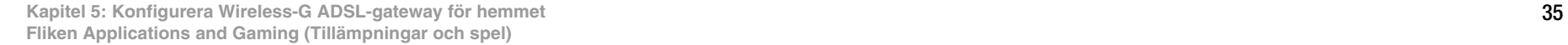

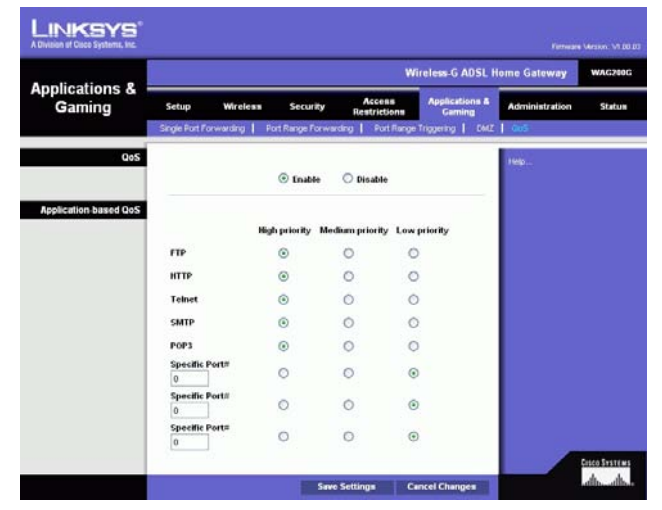

**Bild 5-31: QoS**

**Specific Port#** (Specifikt portnummer). Du kan lägga till ytterligare tre tillämpningar genom att ange respektive portnummer i de här fälten.

När du är klar med den här skärmen klickar du på knappen **Save Settings** (Spara inställningar) för att spara ändringarna eller på **Cancel Changes** (Avbryt ändringar) om du vill avsluta utan att spara ändringarna.

# **Fliken Administration**

## Fliken Management (Hantering)

På skärmbilden Management (Hantering) kan du ändra gatewayens åtkomstinställningar samt konfigurera hanteringen av SNMP (Simple Network Management Protocol), UPnP (Universal Plug and Play), IGMP (Internet Group Multicast Protocol)-Proxy och WLAN.

#### **Gateway Access (Gatewayåtkomst)**

Local Gateway Access (Lokal gatewayåtkomst). För att säkerställa gatewayens säkerhet ombeds du ange ditt lösenord när du ansluter till gatewayens webbaserade verktyg. Standardanvändarnamnet och lösenordet är **admin**.

- •Gateway Userlist (Användarlistan för gatewayen). Välj numret för användaren i listrutan.
- $\bullet$  Gateway Username (Användarnamn för gatewayen). Ange standardnamnet, **admin**. Det rekommenderas att du byter standardanvändarnamnet till ett eget.
- • Gateway Password (Lösenord för gatewayen). Det rekommenderas att du byter standardlösenordet, **admin**, till ett eget.
- •Ange det på nytt för att bekräfta. Ange gatewayens nya lösenord på nytt för att bekräfta det.

Remote Gateway Access (Fjärråtkomst av gatewayen). Med den här funktionen kan du komma åt gatewayen från en fjärrplats, via Internet.

• Remote Management (Fjärrhantering). Med den här funktionen kan du hantera gatewayen från en fjärrplats, via Internet. Om du vill aktivera funktionen klickar du på **Enable** (Aktivera).

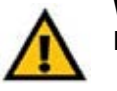

**VIKTIGT!** Här kan alla som känner till lösenordet konfigurera gatewayen från en annan plats på Internet.

• Management Port (Hanteringsport). Ange det portnummer som kommer att användas för fjärråtkomst till gatewayen.

**Kapitel 5: Konfigurera Wireless-G ADSL-gateway för hemmet** 36**Fliken Administration**

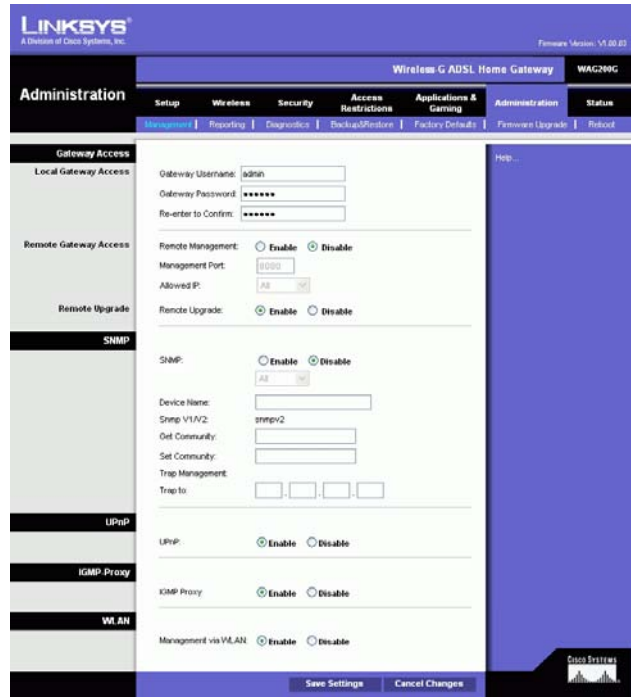

**Bild 5-32: Management (Hantering)**

• Allowed IP (Tillåtna IP). Ange de IP-adresser som tillåts fjärrhantera gatewayen. Om du vill tillåta alla IP-adresser utan begränsningar väljer du **All** (Alla) Om du vill ange en IP-adress väljer du **IP address** (IPHadress) och anger sedan IP-adressen i fälten. Om du vill ange ett intervall med IP-adresser väljer du **IP range** (IP-intervall) och anger sedan IP-adressintervallet i fälten.

Remote Upgrade (Fjärruppgradering). Med den här funktionen kan du uppgradera gatewayens fasta programvara via en TFTP-server. Om du vill aktivera funktionen klickar du på **Enable** (Aktivera).

#### **SNMP**

SNMP är ett populärt protokoll för nätverksövervakning och hantering. Om du vill aktivera protokollet klickar du på **Enabled** (Aktiverat). Om du vill avaktivera protokollet klickar du på **Disabled** (Avaktiverat).

Om du aktiverar protokollet anger du sedan de IP-adresser som tillåts ha SNMP-åtkomst. Välj **All** (Alla) om du vill tillåta alla IP-adresser utan begränsningar, **IP address** (IP-adress) om du vill ange en IP-adress eller **IP range** (IP-intervall) om du vill ange ett intervall med IP-adresser.

- Device Name (Enhetsnamn): Ange namnet på gatewayen.
- • SNMP v1/v2: Get Community (Hämta mötesplats). Ange lösenordet som medger läsåtkomst till gatewayens SNMP-information.
- $\bullet$  Set Community (Ange mötesplats). Ange lösenordet som medger läs-/skrivåtkomst till gatewayens SNMPinformation.
- Trap Management (Felhantering): Trap to (Fel till). Ange IP-adressen för fjärrvärddatorn som ska ta emot felmeddelanden.

#### **UPnP**

UPnP gör att Windows Me och XP kan konfigurera gatewayen automatiskt för olika Internet-tillämpningar som spel och videokonferenser.

• UPnP. Om du vill aktivera UPnP klickar du på **Enable** (Aktivera) I annat fall klickar du på **Disable** (Avaktivera).

#### **IGMP-proxy**

Om din multimedietillämpning eller -enhet inte fungerar korrekt bakom gatewayen kan du aktivera IGMP-Proxy och tillåta multicasttrafik genom gatewayen.

 $\bullet$  IGMP-proxy. Om du vill använda den här funktionen väljer du **Enable** (Aktivera). Annars väljer du **Disable** (Avaktivera).

**Kapitel 5: Konfigurera Wireless-G ADSL-gateway för hemmet** 37**Fliken Administration**

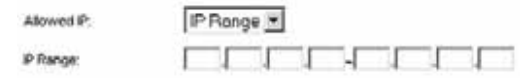

**Bild 5-33: Allowed IP (Tillåtna IP) - IP Range (IP-intervall)**

## **WLAN**

• Hantering via WLAN. Med den här funktionen kan gatewayen hanteras från en trådlös dator i det lokala nätverket när den loggar in på gatewayens webbaserade verktyg.

När du är klar med ändringarna på den här fliken klickar du på **Save Settings** (Spara inställningar) om du vill spara ändringarna eller på **Cancel Changes** (Avbryt ändringar) om du vill avbryta ändringarna.

## Fliken Reporting (Rapportering)

På skärmbilden Reporting (Rapportering) visas en logg med alla inkommande och utgående URL-adresser och IPadresser för Internet-anslutningen. Här finns också loggar för VPN och brandväggshändelser.

## **Rapportering**

- Log (Logg). Om du vill aktivera loggrapportering klickar du på **Enabled** (Aktiverad).
- Logviewer IP Address (IP-adress för Logviewer). Ange IP-adressen för den dator som ska ta emot loggar. Du måste ha programvaran Logviewer för att visa loggarna. Den kostnadsfria programvaran kan hämtas på www.linksys.com.

#### **Varningsmeddelanden via e-post**

- Email Alerts (Varningsmeddelanden via e-post). Om du vill använda den här funktionen väljer du **Enable** (Aktivera).
- Denial of Service Thresholds (DoS-gränsvärden). Ange antalet DoS-attacker som ska utlösa ett varningsmeddelande via e-post.
- SMTP Mail Server (SMTP-postserver). Ange IP-adressen till SMTP-servern.
- E-Mail Address for Alert Logs (E-postadress för varningsloggar). Ange den e-postadress som ska ta emot varningsloggar.
- Return E-Mail address (E-postadress för svar). Ange svarsadressen för varningsmeddelandena via e-post.

Om du vill visa loggarna klickar du på knappen **View Logs** (Visa loggar). En ny skärm visas. I listrutan kan du välja vilken logg som du vill visa. Klicka på knappen **Clear** (Rensa) om du vill rensa logginformationen. Klicka på knappen **pageRefresh** (Uppdatera sida) om du vill uppdatera informationen. Klicka på knappen **Previous Page** (Föregående sida) om du vill gå till den föregående sidan med information. Klicka på knappen **Next Page** (Nästa sida) om du vill gå till nästa sida med information.

När du är klar med ändringarna på den här fliken klickar du på **Save Settings** (Spara inställningar) om du vill spara ändringarna eller på **Cancel Changes** (Avbryt ändringar) om du vill avbryta ändringarna.

**Kapitel 5: Konfigurera Wireless-G ADSL-gateway för hemmet** 38**Fliken Administration**

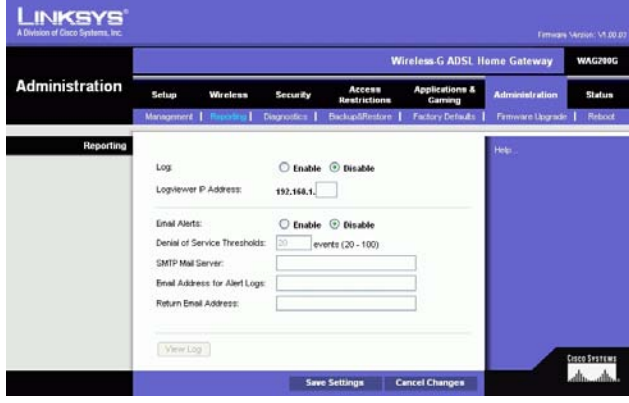

**Bild 5-34: Rapportering**

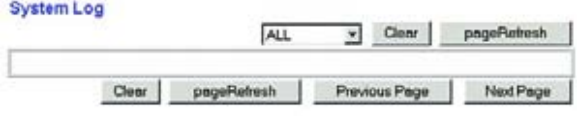

**Bild 5-35: System Log (Systemlogg)**

## Fliken Diagnostics (Diagnostik)

## **Ping Test (Ping-test)**

Parametrar för pingtest

- Ping Target IP (Mål-IP för ping). Ange den IP-adress som du vill pinga. Det kan vara en lokal IP-adress (LAN) eller en Internet-IP-adress (WAN).
- Ping Size (Pingstorlek). Ange storleken på paketet.
- Number of Pings (Antal ping). Ange hur många gånger som du vill pinga.
- $\bullet$ Ping Interval (Pingintervall). Ange pingintervallet (hur ofta mål-IP-adressen ska pingas) i millisekunder.
- Ping Timeout (Tidsgräns för ping). Ange tidsgränsen för ping (efter hur lång tid ping-försöket ska avbrytas) i millisekunder.

Klicka på knappen **Start Test** (Starta test) för att starta pingtestet.

• Ping Result (Resultat för ping). Här visas resultatet av pingtestet.

När du är klar med ändringarna på den här fliken klickar du på **Save Settings** (Spara inställningar) om du vill spara ändringarna eller på **Cancel Changes** (Avbryt ändringar) om du vill avbryta ändringarna.

Fliken Backup&Restore (Säkerhetskopiering och återställning)

På den här fliken kan du säkerhetskopiera och återställa gatewayens konfigurationsfil.

## **Säkerhetskopiera konfiguration**

Om du vill säkerhetskopiera gatewayens konfigurationsfil klickar du på knappen **Backup** (Säkerhetskopiera). Följ sedan anvisningarna på skärmen.

## **Återställ konfiguration**

Om du vill återställa gatewayens konfigurationsfil klickar du på knappen **Browse** (Bläddra). Leta sedan upp filen genom att följa anvisningarna på skärmen. När du har markerat filen klickar du på knappen **Restore** (Återställ). **Bild 5-37: Backup&Restore (Säkerhetskopiering och** 

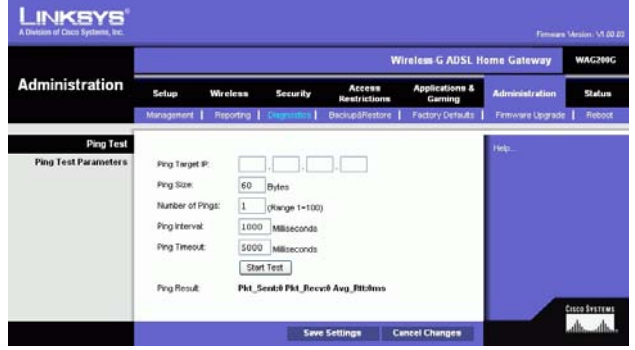

**Bild 5-36: Ping Test (Ping-test)**

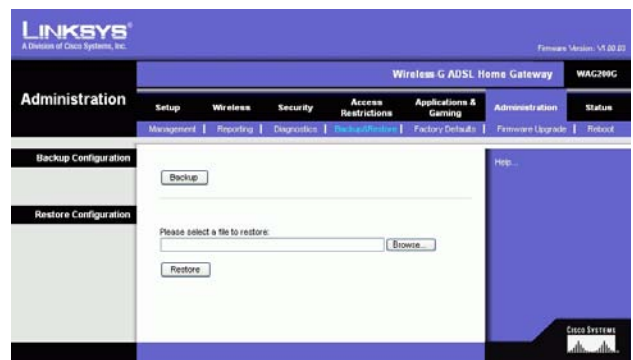

**återställning)**

**Kapitel 5: Konfigurera Wireless-G ADSL-gateway för hemmet** 39**Fliken Administration**

## Fliken Factory Defaults (Fabriksinställningar)

Restore Factory Defaults (Återställ fabriksinställningar). Om du vill återställa gatewayen till fabriksinställningarna och förlora alla dina inställningar klickar du på **Yes** (Ja).

Om du vill påbörja återställningsprocessen klickar du på knappen **Save Settings** (Spara inställningar) för att spara ändringarna eller klickar på **Cancel Changes** (Avbryt inställningar) om du inte vill spara dem.

Fliken Firmware Upgrade (Uppgradera fast programvara)

Du kan uppgradera gatewayens fasta programvara från det lokala nätverket.

## **Upgrade from LAN (Uppgradera från LAN)**

Så här uppgraderar du gatewayens fasta programvara från det lokala nätverket:

- 1. Ladda ned filen med uppdateringen av gatewayens fasta programvara från www.linksys.com.
- 2. Packa upp filen i datorn.
- 3. Klicka på knappen **Browse** (Bläddra) för att söka efter uppgraderingsfilen.
- 4. Dubbelklicka på den fil du hämtade och packade upp.
- 5. Klicka på knappen **Upgrade** (Uppgradera) och följ anvisningarna på skärmen.

Om du vill avbryta uppgraderingen klickar du på knappen **Cancel Upgrade** (Avbryt uppgradering).

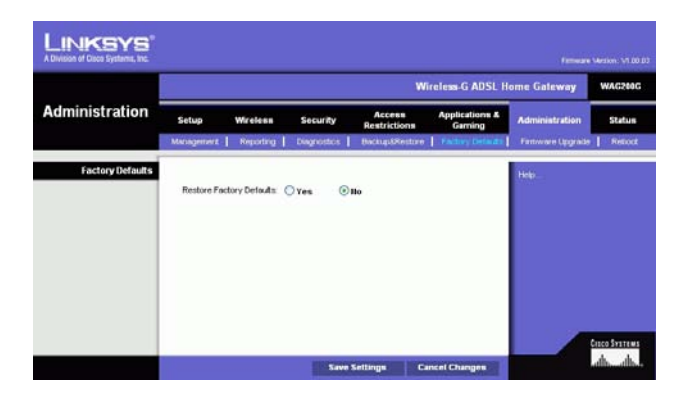

**Bild 5-38: Factory Defaults (Fabriksinställningar)**

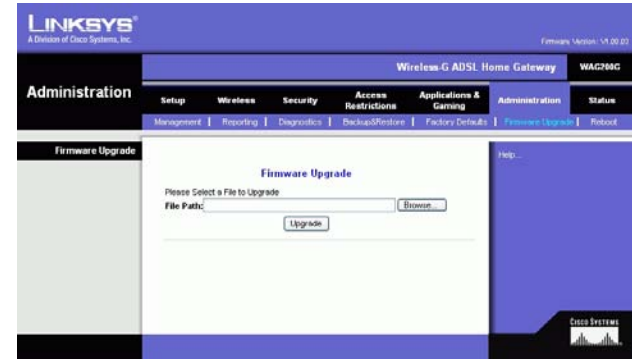

**Bild 5-39: Uppgradera fast programvara**

## Fliken Reboot (Omstart)

På den här skärmbilden kan du göra en mjuk eller hård omstart av gatewayen. I de flesta fall bör du göra en hård omstart. Den mjuka omstarten liknar det sätt du startar om datorn utan att först stänga av den.

#### **Reboot (Omstart)**

Reboot Mode (Omstartsläge). Om du vill starta om gatewayen väljer du **Hard** (Hård) eller **Soft** (Mjuk). Välj **Hard**  (Hård) om du vill starta om gatewayen genom att stänga av och slå på strömmen eller **Soft** (Mjuk) om du vill starta om den med strömmen påslagen.

Påbörja omstartsprocessen genom att klicka på knappen **Save Settings** (Spara inställningar). När en skärmbild visas med en fråga om du vill starta om gatewayen klickar du på **OK**.

Klicka på knappen **Cancel Changes** (Avbryt ändringar) om du vill avbryta omstarten.

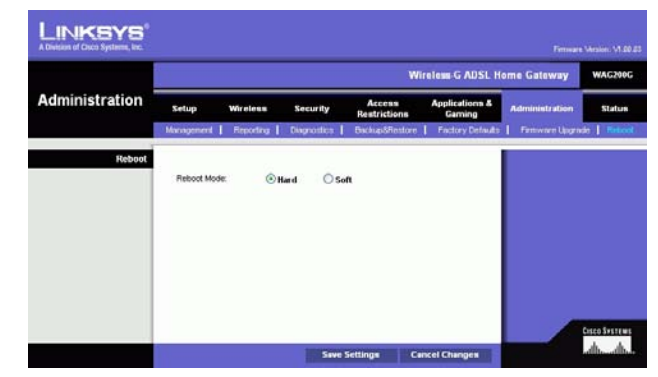

**Bild 5-40: Reboot (Omstart)**

# **Fliken Status**

## Fliken Gateway

På den här skärmbilden visas information om gatewayen och dess Internet-anslutning.

## **Gatewayinformation**

Här visas gatewayens fasta programvaruversion, MAC-adress och aktuell tid.

## **Internet Connection (Internet-anslutning)**

I det här avsnittet visas följande information: Connection (Anslutning), Login Type, (Inloggningstyp), Interface (Gränssnitt), IP Address, Subnet Mask (Nätmask), Default Gateway (Standard-gateway), IP-adresserna till DNSserver 1, 2 och 3 och WINS-adress.

DHCP Renew (Förnya DHCP). Klicka på knappen **DHCP Renew** (Förnya DHCP) om du vill ersätta gatewayens aktuella IP-adress med en ny IP-adress.

DHCP Release (Frigör DHCP). Klicka på knappen **DHCP Release** (Frigör DHCP) om du vill ta bort gatewayens aktuella IP-adress.

Klicka på knappen **Refresh** (Uppdatera) om du vill uppdatera informationen som visas.

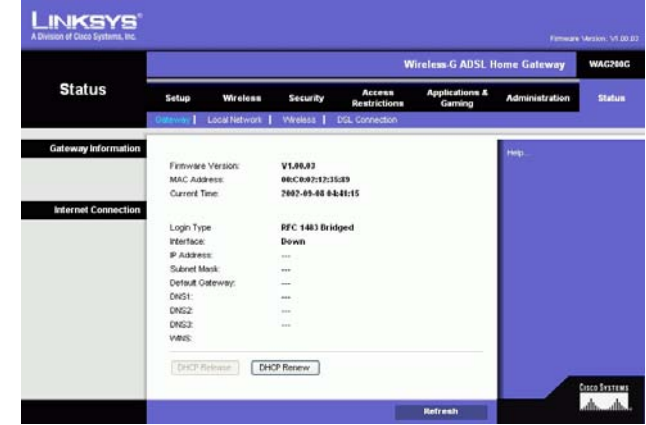

**Bild 5-41: Gateway**

## Fliken Local Network (Lokalt nätverk)

Den information om lokalt nätverk som visas är lokal Mac Address (Mac-adress), IP Address, Subnet Mask (nätmask), DHCP Server, Start IP Address (start-IP-adress) och End IP Address (slut-IP-adress). Om du vill visa DHCP-klienttabellen klickar du på knappen **DHCP Clients Table** (DHCP-klienttabell). Om du vill visa ARP-/RARPtabellen klickar du på knappen **ARP/RARP Table** (ARP-/RARP-tabell).

DHCP Clients Table (DHCP-klienttabell). I tabellen DHCP Active IP (Aktivt DHCP-ID) visas aktuella DHCP-klientdata. Här visas datorns namn, IP-adress, MAC-adress och förfallodatum för den dynamiska IP-adressen för de trådlösa klienterna som använder DHCP-servern. (De här data lagras i ett tillfälligt minne och ändras med jämna mellanrum.) Klicka på **Refresh** (Uppdatera) om du vill uppdatera den information som visas Om du vill ta bort en klient från DHCP-servern markerar du klienten och klickar sedan på knappen **Delete** (Ta bort). Klicka på knappen **Close** (Stäng) om du vill gå tillbaka till skärmbilden Local Network (Lokalt nätverk).

ARP/RARP Table (ARP-/RARP-tabell). I den här tabellen visas aktuella data för de lokala nätverksklienterna som har skickat en ARP-begäran till gatewayen. Här visas deras IP-adresser och MAC-adresser. (De här data lagras i ett tillfälligt minne och ändras med jämna mellanrum.) En ARP-begäran är en begäran som skickas av gatewayen som ber klienter med IP-adresser om deras MAC-adresser så att gatewayen kan koppla IP-adresser till MACadresser. RARP är det omvända mot ARP. Klicka på knappen **Refresh** (Uppdatera) om du vill uppdatera informationen som visas. Klicka på knappen **Close** (Stäng) om du vill gå tillbaka till skärmbilden Local Network (Lokalt nätverk).

Klicka på knappen **Refresh** (Uppdatera) om du vill uppdatera informationen som visas.

#### LINKSYS Wireless G.ADSI Home Gateway **Status Local Netwo** 00:00:02:12:35:0 **MAC Address** P Address 192,168,1.1 255,255,255.0 **Sutnet Mask** DHCP Server Start P Address 192,168,1,100 **Fod P Address** 197,163,1,149 **CHCP Clerk Toble ARP/RARP Toble Casco System**<br>John John **Refres**

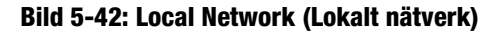

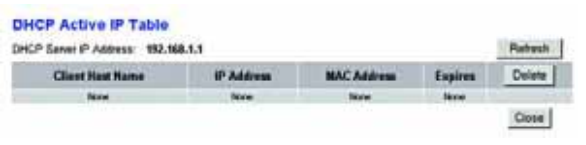

#### **Bild 5-43: DHCP Active Table (Tabellen Aktiv DHCP-IP-adress)**

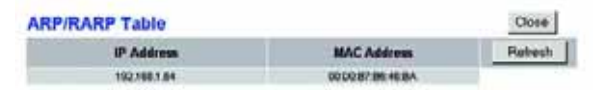

**Bild 5-44: ARP/RARP Table (ARP-/RARP-tabell)**

## Fliken Wireless (Trådlöst)

Den trådlösa nätverksinformation som visas är den trådlösa fasta programvaruversionen, MAC-adress, läge, SSID, DHCP-server, kanal och krypteringsfunktion.

Klicka på knappen **Wireless Clients Connected** (Anslutna trådlösa klienter) om du vill visa en lista med trådlösa klienter som är anslutna till gatewayen, tillsammans med deras datornamn, IP-adresser och MAC-adresser. Klicka på knappen **Refresh** (Uppdatera) om du vill uppdatera informationen som visas. Klicka på knappen **Close** (Stäng) om du vill gå tillbaka till skärmbilden Wireless (Trådlöst).

Klicka på knappen **Refresh** (Uppdatera) om du vill uppdatera informationen som visas.

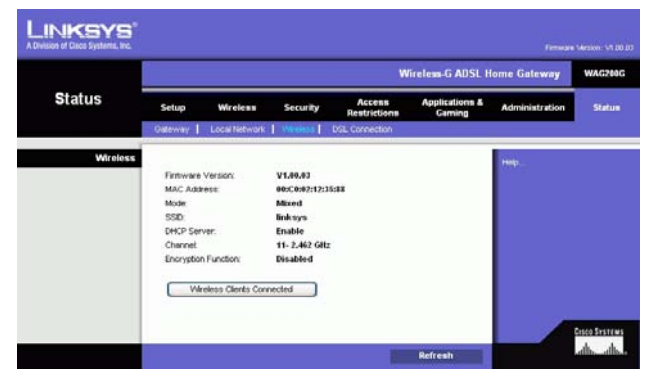

**Bild 5-45: Wireless (Trådöst)**

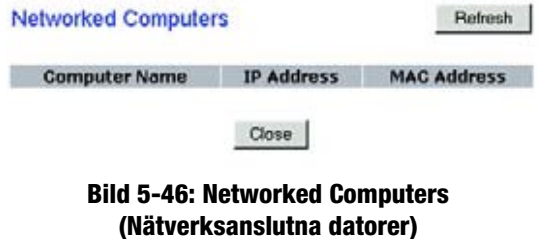

**Kapitel 5: Konfigurera Wireless-G ADSL-gateway för hemmet** 44**Fliken Status**

## Fliken DSL Connection (DSL-anslutning)

På den här skärmbilden visas information om DSL-anslutningen och PVC-anslutningen.

#### **DSL Status**

I det här avsnittet visas följande: DSL Status, DSL Modulation Mode (DSL-moduleringsläge), DSL Path Mode (DSLsökvägsläge), Downstream Rate (Nedströmshastighet), Upstream Rate (Uppströmshastighet), Downstream Margin (Nedströmsmarginal), Upstream Margin (Uppströmsmarginal), Downstream Line Attenuation (Nedströmslinjeförstärkning), Upstream Line Attenuation (Uppströmslinjeförstärkning), Downstream Transmit Power (Nedströms sändningseffekt) och Upstream Transmit Power (Uppströms sändningseffekt).

## **PVC Connection (PVC-anslutning)**

I det här avsnittet visas följande information: Encapsulation (Inkapsling), Multiplexing, QoS, Pcr Rate (Pcrhastighet), Scr Rate (Scr-hastighet), Autodetect (Automatisk avkänning), VPI, VCI, Enable status (aktiveringsstatus) och PVC Status.

Klicka på knappen **Refresh** (Uppdatera) om du vill uppdatera informationen som visas. **Bild 5-47: DSL Connection (DSL-anslutning)**

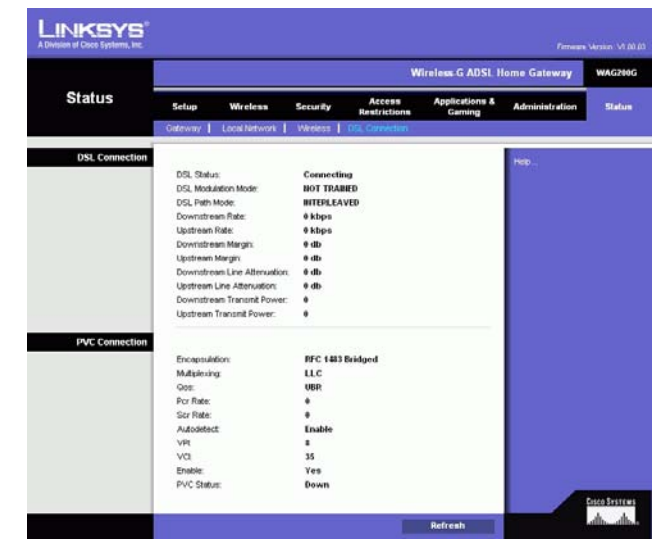

# Bilaga A: Felsökning

Den här bilagan består av två delar: "Lösningar på vanliga problem" och "Vanliga frågor". Här föreslås möjliga lösningar på problem som kan inträffa vid installation och drift av gatewayen. Läs beskrivningarna nedan när du vill få hjälp med att lösa ett problem. Om du inte hittar svaret här kan du i stället besöka Linksys internationella webbplats på www.linksys.com/international.

# **Lösningar på vanliga problem**

## *1. Jag behöver ange en statisk IP-adress för en dator.*

Så här tilldelar du en statisk IP-adress till en dator:

- För Windows 98 och Me:
	- 1. Klicka på **Start**, **Inställningar** och **Kontrollpanelen**. Dubbelklicka på **Nätverk**.
	- 2. I rutan Följande nätverkskomponenter finns installerade, väljer du TCP/IP för aktuell Ethernet-adapter. Om du endast har en Ethernet-adapter installerad visas endast en TCP/IP-rad utan koppling till en Ethernet-adapter. Markera den och klicka på knappen Egenskaper.
	- 3. I rutan Egenskaper för TCP/IP väljer du fliken IP-adress och väljer Ange en IP-adress. Ange en unik IP-adress som inte används av någon annan dator i det nätverk som är anslutet till gatewayen. Se till att varje IP-adress är unik för varje dator eller nätverksenhet.
	- 4. Klicka på fliken **Gateway** och under Ny gateway anger du sedan 192.168.1.1, vilket är den förvalda IP-adressen för gatewayen. Bekräfta genom att klicka på Lägg till.
	- 5. Klicka på fliken **DNS** och se till att alternativet Aktivera DNS är markerat. Ange värd- och domännamn (t.ex. Jan för värd och hem för domän). Ange den DNS-uppgift som tillhandahålls av Internetleverantören. Om Internet-leverantören inte har tillhandahållit någon IP-adress för DNS kontaktar du Internet-leverantören eller besöker deras webbplats och inhämtar informationen.
	- 6. Klicka på **OK** i dialogrutan för TCP/IP-egenskaper och klicka på Stäng eller OK i dialogrutan Nätverk.
	- 7. Starta om datorn när du blir uppmanad.
- För Windows 2000:
	- 1. Klicka på **Start**, **Inställningar** och **Kontrollpanelen**. Dubbelklicka på **Nätverks- och fjärranslutningar**.
	- 2. Högerklicka på den anslutning till lokalt nätverk som är kopplad till den Ethernet-adapter du använder och välj alternativet Egenskaper.
	- 3. I rutan Markerade komponenter används av anslutningen, markerar du Internet Protocol (TCP/IP) och klickar på knappen **Egenskaper**. Markera alternativet **Använd följande IP-adress**.
	- 4. Ange en unik IP-adress som inte används av någon annan dator i det nätverk som är anslutet till gatewayen.
	- 5. Ange nätmasken 255.255.255.0.
	- 6. Ange standard-gateway 192.168.1.1 (gatewayens förvalda IP-adress).

**Bilaga A: Felsökning** 46**Lösningar på vanliga problem**

- 7. I nedre delen av dialogrutan markerar du Använd följande DNS-serveradresser, och anger Önskad DNS-server och Alternativ DNS-server (tillhandahålls av Internet-leverantören). Kontakta Internetleverantören eller besök deras webbplats om du vill ha mer information.
- 8. Klicka på **OK** i dialogrutan Egenskaper för Internet Protocol (TCP/IP) och klicka på **OK** i dialogrutan Egenskaper för Anslutning till lokalt nätverk.
- 9. Starta om datorn om du blir uppmanad.
- För Windows XP:

I följande anvisningar antas att du kör Windows XP med standardgränssnitt. Om du använder klassiskt gränssnitt (där ikoner och menyer ser ut som i tidigare Windows-versioner) följer du anvisningarna för Windows 2000.

- 1. Klicka på **Start** och **Kontrollpanelen**.
- 2. Klicka på ikonen **Nätverks- och Internet-inställningar** och sedan på ikonen **Nätverksanslutningar**.
- 3. Högerklicka på den **anslutning till lokalt nätverk** som är kopplad till den Ethernet-adapter du använder och välj alternativet Egenskaper.
- 4. I rutan **Den här anslutningen använder följande objekt** markerar du **Internet Protocol (TCP/IP)**. Klicka på **Egenskaper**.
- 5. Ange en unik IP-adress som inte används av någon annan dator i det nätverk som är anslutet till gatewayen.
- 6. Ange nätmasken 255.255.255.0.
- 7. Ange standard-gateway 192.168.1.1 (gatewayens förvalda IP-adress).
- 8. I nedre delen av dialogrutan markerar du Använd följande DNS-serveradresser, och anger Önskad DNS-server och Alternativ DNS-server (tillhandahålls av Internet-leverantören). Kontakta Internetleverantören eller besök deras webbplats om du vill ha mer information.
- 9. Klicka på **OK** i dialogrutan Egenskaper för Internet Protocol (TCP/IP). Klicka på **OK** i dialogrutan Egenskaper för Lokalt nätverk.

## *2. Jag vill testa min Internet-anslutning.*

A. Kontrollera TCP/IP-inställningarna.

För Windows 98, Me, 2000 och XP:

• Mer information finns i Windows-hjälpen. Se till att Erhåll en IP-adress automatiskt är markerat i inställningarna.

För Windows NT 4.0:

- •Klicka på **Start**, **Inställningar** och **Kontrollpanelen**. Dubbelklicka på ikonen **Nätverk**.
- $\bullet$ Klicka på fliken Protokoll och dubbelklicka på TCP/IP Protocol.
- När dialogrutan visas kontrollerar du att du har valt rätt kort för Ethernet-adaptern och ställer in det på **Hämta en IP-adress** från en DHCP-server.
- $\bullet$ Klicka på **OK** i dialogrutan Egenskaper för TCP/IP Protocol och klicka på **Stäng** i dialogrutan Nätverk.
- $\bullet$ Starta om datorn om du blir uppmanad.

B. Öppna en kommandoprompt.

För Windows 98 och Me:

• Klicka på **Start** och **Kör**. Skriv kommandot i fältet Öppna. Tryck på **Enter** eller klicka på **OK**.

För Windows NT, 2000 och XP:

- Klicka på **Start** och **Kör**. I fältet Öppna skriver du cmd. Tryck på **Enter** eller klicka på **OK**. Vid kommandoprompten skriver du ping 192.168.1.1 och trycker på Enter.
- Om du får ett svar kommunicerar datorn med gatewayen.
- Om du INTE får ett svar bör du kontrollera kabeln och se till att Erhåll en IP-adress automatiskt är markerat i TCP/IP-inställningarna för Ethernet-adaptern.
- C. Vid kommandoprompten skriver du ping följt av Internet- eller WAN-IP-adressen och trycker på **Enter**. Internet- eller WAN-IP-adressen hittar du på sidan Status i gatewayens webbaserade verktyg. Om Internet- eller WAN-IP-adressen till exempel är 1.2.3.4, skriver du ping 1.2.3.4 och trycker på Enter.
- Om du får ett svar är datorn ansluten till gatewayen.
- • Om du INTE får ett svar kan du pröva ping-kommandot från en annan dator för att verifiera att den första datorn inte är orsaken till problemet.
- D. Vid kommandoprompten skriver du ping www.yahoo.com och trycker på **Enter**.
- Om du får ett svar är datorn ansluten till Internet. Om du inte kan öppna en webbsida kan du pröva pingkommandot från en annan dator för att verifiera att den första datorn inte är orsaken till problemet.
- Om du INTE får ett svar kan det vara fel på anslutningen. Pröva ping-kommandot från en annan dator för att verifiera att den första datorn inte är orsaken till problemet.

## *3. Jag får inte en IP-adress på Internet med min Internet-anslutning.*

- $\bullet$  Se avsnittet "Problem 2: Jag vill testa min Internet-anslutning" om du vill kontrollera att en anslutning har upprättats.
	- 1. Se till att du använder rätt inställningar för Internet-anslutningen. Kontakta Internet-leverantören och kontrollera om Internet-anslutningen är av typen RFC 1483 Bridged, RFC 1483 Routed, RFC 2516 PPPoE eller RFC 2364 PPPoA. Om du vill ha mer information om inställningarna för Internetanslutningen läser du i avsnittet om konfiguration i "Kapitel 5: Konfigurera Wireless-G-ADSLgatewayen för hemmet".
	- 2. Se till att du har rätt kabel. Kontrollera att ADSL-lysdioden på gatewayen lyser med fast sken.
	- 3. Se till att kabeln från gatewayens ADSL-port är ansluten till vägguttaget för ADSL-tjänstens linje. Kontrollera att en giltig IP-adress från Internet-leverantören visas på sidan Status i gatewayens webbaserade verktyg.
	- 4. Stäng av datorn och gatewayen. Vänta i 30 sekunder och starta sedan gatewayen och datorn. Se efter på fliken Status i gatewayens webbaserade verktyg att du erhållit en IP-adress.

#### *4. Jag kan inte få åtkomst till sidan Setup (Konfigurera) i gatewayens webbaserade verktyg.*

- Se avsnittet "Problem 2: Jag vill testa min Internet-anslutning" om du vill kontrollera att datorn är rätt ansluten till gatewayen.
	- 1. Läs "Bilaga C: Hitta MAC-adress och IP-adress för Ethernet-adaptern" om du vill kontrollera att datorn har en IP-adress, nätmask, gateway och DNS.
	- 2. Ange en statisk IP-adress för systemet. Se avsnittet "Problem 1: Jag behöver ange en statisk IP-adress".
	- 3. Läs "Problem 10: Jag är en PPPoE-användare och behöver ta bort proxy-inställningarna eller dialogrutan för uppringning".

#### *5. Jag får inte mitt VPN-nätverk (Virtual Private Network) att fungera via gatewayen.*

Öppna gatewayens webbgränssnitt genom att gå till http://192.168.1.1 eller gatewayens IP-adress och visa fliken Security (Säkerhet). Kontrollera att IPsec passthrough (IPsec-genomströmning) och/eller PPTP passthrough (PPTP-genomströmning) är aktiverat.

- VPN-nätverk där IPSec med ESP-autentisering (Encapsulation Security Payload, även kallat protokoll 50) används fungerar utmärkt. Minst en IPSec-session kan användas via gatewayen. Samtidiga IPSecsessioner kan dock vara möjliga, beroende på VPN-nätverkets utformning.
- VPN-nätverk där IPSec och AH (Authentication Header, även kallat protokoll 51) används är inkompatibla med gatewayen. AH har begränsningar på grund av viss inkompatibilitet med NAT-standarden.
- Ändra IP-adress för gatewayen till ett annat nät för att undvika en konflikt mellan VPN-IP-adressen och den lokala IP-adressen. Om till exempel VPN-servern tilldelar IP-adressen 192.168.1.X (X är en siffra mellan 1 och 254) och det lokala nätverkets IP-adress är 192.168.1.X (X är samma siffra som används i VPN-IP-adressen), får gatewayen svårigheter att dirigera information till rätt plats. Du bör kunna lösa problemet genom att ändra gatewayens IP-adress till 192.168.2.1. Ändra gatewayens IP-adress via fliken Setup (Konfigurera) i webbgränssnittet.
- Om du har tilldelat en statisk IP-adress till en dator eller nätverksenhet i nätverket måste du ändra dess IP-adress på samma sätt till 192.168.2.Y (där Y är en siffra mellan 1 och 254). Observera att varje IPadress måste vara unik i nätverket.
- VPN-nätverket kan fordra att paket för port 500/UDP överförs till den dator som ansluter till IPSec-servern. Se avsnittet "Problem 7: Jag behöver konfigurera en värd för Internet-spel eller använda andra Internetprogram".
- Gå till Linksys internationella webbplats på www.linksys.com/international om du vill ha mer information.

#### *6. Jag behöver konfigurera en server bakom gatewayen och göra den åtkomlig för allmänheten.*

Om du vill använda en server såsom en webb-, ftp- eller e-postserver måste du känna till vilka respektive portnummer de använder. Port 80 (HTTP) används till exempel för webb, port 21 (FTP) för FTP och port 25 (SMTP utgående) samt port 110 (POP3 inkommande) för e-post. Du kan få mer information genom att granska dokumentationen för den server du har installerat.

- Följ de här anvisningarna när du vill konfigurera vidarebefordran av portar via gatewayens webbaserade verktyg. Vi kommer här att konfigurera webb-, ftp- och e-postservrar.
	- 1. Öppna gatewayens webbgränssnitt genom att gå till http://192.168.1.1 eller gatewayens IP-adress. Visa fliken Applications and Gaming => Port Range Forwarding (Program och spel => Vidarebefordran av portintervall).
	- 2. Ange ett namn som du vill använda för det anpassade programmet.
	- 3. Ange det externa portintervallet för den tjänst du använder. Om du till exempel har en webbserver anger du intervallet 80 till 80.
	- 4. Kontrollera vilket protokoll du använder, TCP och/eller UDP.
	- 5. Ange IP-adressen för den dator eller nätverksenhet som du vill att portens server ska gå till. Om till exempel IP-adressen för webbserverns Ethernet-adapter är 192.168.1.100, anger du 100 i fältet. Om du vill ha mer information om hur du skaffar en IP-adress läser du i "Bilaga C: Hitta MAC-adress och IP-adress för Ethernet-adaptern".
	- 6. Markera kryssrutan Enable (Aktivera) för de porttjänster som du vill använda. Studera exemplet nedan:

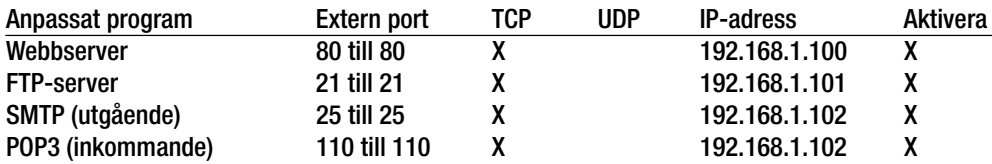

När du är klar med konfigureringen klickar du på **Save Settings** (Spara inställningar).

#### *7. Jag behöver konfigurera en värd för Internet-spel eller använda andra Internet-tillämpningar.*

Om du vill spela Internet-spel eller använda Internet-tillämpningar kan du i de flesta fall göra det utan att konfigurera någon vidarebefordran av portar eller DMZ-värd. Det kan förekomma fall där du vill fungera som värd för ett Internet-spel eller en Internet-tillämpning. Då måste du konfigurera gatewayen så att den skickar inkommande paket eller data till en viss dator. Detta gäller även de Internet-tillämpningar som du använder. Det bästa sättet att få information om vilka porttjänster du ska använda är att gå till webbplatsen för det Internet-spel/-tillämpning som du vill använda. Följ anvisningarna för hur du konfigurerar en värd för ett Internet-spel eller använder en viss Internet-tillämpning:

- 1. Öppna gatewayens webbgränssnitt genom att gå till http://192.168.1.1 eller gatewayens IP-adress. Visa fliken Applications and Gaming => Port Range Forwarding (Program och spel => Vidarebefordran av portintervall).
- 2. Ange ett namn som du vill använda för det anpassade programmet.
- 3. Ange det externa portintervallet för den tjänst du använder. Om du till exempel vill fungera som värd för Unreal Tournament (UT) anger du intervallet 7777 till 27900.
- 4. Kontrollera vilket protokoll du använder, TCP och/eller UDP.
- 5. Ange IP-adressen för den dator eller nätverksenhet som du vill att portens server ska gå till. Om till exempel IP-adressen för webbserverns Ethernet-adapter är 192.168.1.100, anger du 100 i fältet. Om du vill ha mer information om hur du skaffar en IP-adress läser du i "Bilaga C: Hitta MAC-adress och IP-adress för Ethernet-adaptern".
- 6. Markera kryssrutan **Enable** (Aktivera) för de porttjänster som du vill använda. Studera exemplet nedan:

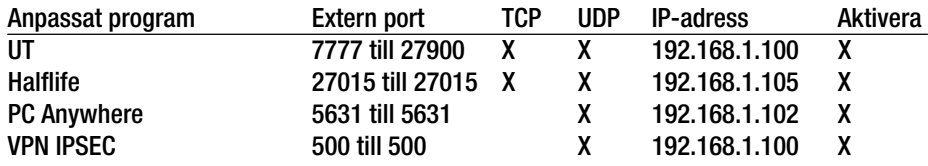

När du är klar med konfigureringen klickar du på **Save Settings** (Spara inställningar).

#### *8. Internet-spelet, -servern eller -tillämpningen fungerar inte.*

Om du har svårigheter att få Internet-spel, -servrar eller -program att fungera på rätt sätt kan du överväga att göra en dator synlig mot Internet som en DMZ-värd (DeMilitarized Zone). Det här alternativet kan användas när en tillämpning fordrar för många portar eller när du inte är säker på vilken port en tjänst använder. Se till att du avaktiverar alla uppgifter om vidarebefordran om du vill konfigurera en DMZ-värd, eftersom vidarebefordran har högre prioritet än en DMZ-värd. (Med andra ord så kontrolleras de data som anländer till gatewayen först mot inställningarna för vidarebefordran. Om det portnummer som data inkommer från inte är konfigurerat för vidarebefordran skickas data till den dator eller nätverksenhet som du konfigurerar som DMZ-värd.)

- Följ anvisningarna nedan för hur du konfigurerar en DMZ-värd:
	- 1. Öppna gatewayens webbgränssnitt genom att gå till http://192.168.1.1 eller gatewayens IP-adress. Visa fliken Applications and Gaming => DMZ (Program och spel => DMZ ). Klicka på Enabled (Aktiverad) och ange datorns IP-adress.
	- 2. Kontrollera sidorna för vidarebefordran av portar och avaktivera eller ta bort de poster som du har angett för vidarebefordran. Behåll informationen om du skulle vilja använda den vid ett senare tillfälle.
- När du är klar med konfigureringen klickar du på **Save Settings** (Spara inställningar).

#### *9. Jag har glömt mitt lösenord, eller jag uppmanas att ange lösenordet varje gång jag ska spara inställningarna för gatewayen.*

- Återställ gatewayen till fabriksinställningarna genom att trycka på knappen Reset (Återställ) i 10 sekunder och sedan släppa den. Om du fortfarande uppmanas att ange ditt lösenord när du sparar inställningarna gör du på följande sätt:
	- 1. Öppna gatewayens webbgränssnitt genom att gå till http://192.168.1.1 eller gatewayens IP-adress. Ange det förvalda användarnamnet och lösenordet **admin** och klicka på fliken **Administration** => **Management** (Administration => Hantering).

**Bilaga A: Felsökning** 51**Lösningar på vanliga problem**
- 2. Ange ett annat lösenord i fältet Gateway Password (Gateway-lösenord) och bekräfta lösenordet genom att ange samma lösenord i det andra fältet.
- 3. Klicka på **Save Settings** (Spara inställningar).

# *10.Jag är en PPPoE-användare och behöver ta bort proxy-inställningarna eller dialogrutan för uppringning.*

Om du använder proxy-inställningar måste du avaktivera dem i datorn. Eftersom gatewayen fungerar som gateway för Internet-anslutningen behövs inga proxy-inställningar för datorn för att du ska få åtkomst. Följ de här anvisningarna när du vill kontrollera att du inte använder några proxy-inställningar och att den webbläsare du använder är inställd för direkt anslutning till nätverket.

- För Microsoft Internet Explorer 5.0 eller senare:
	- 1. Klicka på **Start**, **Inställningar** och **Kontrollpanelen**. Dubbelklicka på Internet-alternativ.
	- 2. Klicka på fliken **Anslutningar**.
	- 3. Klicka på knappen **LAN-inställningar** och avmarkera allt som är markerat.
	- 4. Klicka på **OK** när du vill gå tillbaka till föregående skärm.
	- 5. Markera alternativet **Ring aldrig upp någon anslutning**. Eventuella uppmaningar att ringa upp tas nu bort för PPPoE-användare.
- För Netscape 6 eller senare:
	- 1. Starta **Netscape Navigator** och klicka på **Redigera**, **Inställningar**, **Avancerat** och **Proxy**.
	- 2. Kontrollera att Direkt anslutning till Internet är markerat på den här skärmen.
	- 3. Avsluta genom att stänga alla fönster.

## *11.Jag vill börja från början och måste därför återställa gatewayens fabriksinställningar.*

Håll in knappen **Reset** (Återställ) i 10 sekunder och släpp den sedan. Internet-inställningar, lösenord, vidarebefordran och andra inställningar för gatewayen återställs då till fabriksinställningarna. Med andra ord så återgår gatewayen till sin fabrikskonfiguration.

## *12.Jag behöver uppgradera den fasta programvaran.*

Om du vill uppgradera fabriksprogramvaran med de senaste funktionerna går du till Linksys internationella webbplats och laddar ned den senaste fabriksprogramvaran på www.linksys.com/international.

- Gör så här:
	- 1. Gå till Linksys internationella webbplats på http://www.linksys.com/international och välj aktuellt område eller land.
	- 2. Klicka på fliken **Products** (Produkter) och välj aktuell gateway.
	- 3. På gatewayens webbsida klickar du på **Firmware** (Fast programvara) och laddar sedan ned den senaste fabriksprogramvaran för gatewayen.
	- 4. Om du vill uppgradera den fasta programvaran följer du anvisningarna i avsnittet Administration i "Kapitel 5: Konfigurera Wireless-G-ADSL-gatewayen för hemmet".

#### *13.Uppgraderingen av den fasta programvaran misslyckades och/eller strömlysdioden blinkar.*

Uppgraderingen kan misslyckas av olika skäl. Följ anvisningarna nedan när du vill uppgradera den fasta programvaran och/eller få strömlysdioden att sluta blinka:

- Om uppgraderingen av den fasta programvaran misslyckas använder du TFTP-programmet (som du hämtade tillsammans med den fasta programvaran). Öppna den pdf-fil som du hämtade tillsammans med den fasta programvaran, starta TFTP-programmet och följ anvisningarna i pdf-filen.
- Ange en statisk IP-adress för datorn. Läs i "Problem 1. Jag behöver ange en statisk IP-adress". Använd följande IP-adressinställningar för den dator du använder: IP-adress: 192.168.1.50

Nätmask: 255.255.255.0

Gateway: 192.168.1.1

 $\bullet$  Utför uppgraderingen med hjälp av TFTP-programmet eller på fliken Administration i gatewayens webbaserade verktyg.

# *14.Min DSL-tjänsts PPPoE-anslutning kopplas alltid ned.*

En PPPoE-anslutning är i själva verket inte en anslutning som alltid är uppkopplad. Leverantören av DSLanslutningen kan koppla ned tjänsten efter en viss period av inaktivitet, på samma sätt som en uppringd anslutning till Internet.

- Det finns ett konfigurationsalternativ för att behålla anslutningen. Det fungerar inte alltid, så du kan ändå behöva återupprätta anslutningen med jämna mellanrum.
	- 1. När du vill ansluta till gatewayen öppnar du webbläsaren och anger http://192.168.1.1 eller gatewayens IP-adress.
	- 2. Ange användarnamn och lösenord om du tillfrågas. (Förvalt användarnamn och lösenord är admin.)
	- 3. På skärmen Setup (Konfigurera) markerar du alternativet **Keep Alive** (Behåll anslutning) och anger <sup>20</sup> sekunder för alternativet Redial Period (Återuppringningsperiod).
	- 4. Klicka på **Spara inställningar**. Klicka på fliken **Status** och klicka på knappen **Connect** (Anslut).
	- 5. Som inloggningsstatus kan Connecting (Ansluter) visas. Tryck på F5 så att visningen uppdateras, tills inloggningsstatus Connected (Ansluten) visas.
	- 6. Klicka på **Save Settings** (Spara inställningar) när du vill fortsätta.
- Om anslutningen förloras på nytt återupprättar du den genom att följa stegen 1–6 .

# *15.Jag får inte åtkomst till e-post, webben eller VPN-nätverket, eller så erhåller jag felaktiga data från Internet.*

MTU-inställningen (Maximum Transmission Unit) kan behöva ändras. Som standard ställs MTU in automatiskt.

- Om du får problem kan du göra på följande sätt:
	- 1. När du vill ansluta till gatewayen öppnar du webbläsaren och anger http://192.168.1.1 eller gatewayens IP-adress.
	- 2. Ange användarnamn och lösenord om du tillfrågas. (Förvalt användarnamn och lösenord är admin.)
	- 3. Leta rätt på MTU-alternativet och välj **Manual** (Manuell). I fältet Size (Storlek) anger du 1492.
	- 4. Klicka på **Save Settings** (Spara inställningar) när du vill fortsätta.

**Bilaga A: Felsökning** 53**Lösningar på vanliga problem**

- Om problemen kvarstår ändrar du fältet Size (Storlek) till olika värden. Pröva följande värden i tur och ordning tills problemet är avhjälpt:
	- 1462

1400

1362

1300

#### *16.Strömlysdioden blinkar kontinuerligt.*

Strömlysdioden tänds när enheten slås på. Under tiden startas enheten och funktionen kontrolleras. När kontrollproceduren är slutförd lyser lysdioden med ett fast sken, vilket innebär att systemet fungerar som det ska. Om lysdioden fortsätter blinka fungerar inte enheten på rätt sätt. Pröva i så fall att ange en statisk IPadress för datorn och uppgradera den fasta programvaran. Pröva att använda följande inställningar: IP Address: 192.168.1.50 och Subnet Mask (Nätmask): 255.255.255.0

## *17.När jag anger en URL-adress eller IP-adress får jag ett meddelande om överskriden tidsgräns och en uppmaning att försöka igen.*

- Kontrollera att de andra datorerna fungerar. Om de gör det ser du till att datorns IP-inställningar är korrekta (IP-adress, nätmask, standard-gateway och DNS). Starta om den dator som du har problem med.
- Om datorerna är rätt konfigurerade men ändå inte fungerar kontrollerar du gatewayen. Kontrollera att den är ansluten och påslagen. Anslut till den och kontrollera dess inställningar. (Om du inte kan ansluta till den kontrollerar du nätverks- och strömanslutningarna.)
- Om gatewayen är rätt konfigurerad kontrollerar du att Internet-anslutningen (DSL/kabelmodem osv.) fungerar korrekt. Du kan avlägsna gatewayen om du vill kontrollera en direkt anslutning.
- Konfigurera TCP/IP-inställningarna manuellt med en DNS-adress som tillhandahålls av Internetleverantören.
- Se till att webbläsaren är inställd för direkt anslutning och att uppringning är avaktiverad. I Internet Explorer klickar du på **Verktyg**, **Internet-alternativ** och väljer sedan fliken **Anslutningar**. Kontrollera att alternativet **Ring aldrig upp någon anslutning** är markerat i Internet Explorer. I Netscape Navigator klickar du på **Redigera**, **Inställningar**, **Avancerat** och **Proxy**. Kontrollera att Netscape Navigator är inställd för **Direkt anslutning till Internet**.

# *18.Jag försöker få åtkomst till gatewayens webbaserade verktyg men inloggningsskärmen visas inte. I stället visas meddelandet "404 Forbidden".*

Om du använder Windows Explorer gör du på följande sätt tills inloggningsskärmen för det webbaserade verktyget visas (för Netscape Navigator fordras liknande åtgärder):

- 1. Klicka på **Arkiv**. Kontrollera att Arbeta offline INTE är markerat.
- 2. Tryck på **CTRL + F5**. Det är en hård uppdatering som tvingar Windows Explorer att läsa in nya webbsidor, inte cachade sådana.
- Klicka på **Verktyg**. Klicka på **Internet-alternativ**. Klicka på fliken **Säkerhet**. Klicka på knappen **Standardnivå**. Kontrollera att säkerhetsnivån är Normal eller lägre. Klicka på **OK**.

**Bilaga A: Felsökning** 54**Lösningar på vanliga problem**

# **Vanliga frågor**

# *Vilket är det högsta antal IP-adresser som kan användas med gatewayen?*

Gatewayen kan användas med upp till 253 IP-adresser.

# *Kan IPSec-genomströmning användas med gatewayen?*

Ja, det är en inbyggd funktion som är aktiverad som standard.

# *Var är gatewayen installerad i nätverket?*

I en typisk miljö är gatewayen installerad mellan ADSL-uttaget och nätverket.

# *Kan IPX eller AppleTalk användas med gatewayen?*

Nej. TCP/IP är den enda protokollstandarden för Internet och har blivit den globala standarden för kommunikation. IPX, som är ett NetWare-kommunikationsprotokoll som endast används för att dirigera meddelanden från en nod till en annan, och AppleTalk, som är ett kommunikationsprotokoll som används i Appleoch Macintosh-nätverk, kan användas för anslutningar mellan nätverk, men dessa protokoll kan inte användas för anslutning från Internet till ett nätverk.

# *Har nätverksanslutningen för gatewayen stöd för 100 Mbit/s Ethernet?*

Gatewayen har stöd för 100 Mbit/s via den autoavkännande Fast Ethernet 10/100-switchen på gatewayens nätverkssida.

## *Vad är NAT (Network Address Translation) och vad används det till?*

NAT (Network Address Translation) används för att översätta flera IP-adresser i ett privat nätverk till en allmän adress som skickas ut till Internet. Det ger en högre säkerhet eftersom adressen för en dator som är ansluten till det privata nätverket aldrig överförs till Internet. Dessutom ger NAT möjlighet att använda gatewayen med prisvärda Internet-konton när endast en TCP/IP-adress tillhandahålls av Internet-leverantören. Användaren kan ha många privata adresser bakom den här enda adressen som tillhandahålls av Internet-leverantören.

# *Kan gatewayen användas med några andra operativsystem än Windows 98SE, Windows Millennium, Windows 2000 och Windows XP?*

Ja, men Linksys tillhandahåller för närvarande inte teknisk support för installation, konfigurering och felsökning för andra operativsystem än Windows.

## *Går det att skicka filer via ICQ med gatewayen?*

Ja, med följande inställningsändring: Klicka på ICQ-menyn -> preference (inställningar) -> fliken connections (anslutningar) -> och markera I am behind a firewall or proxy (Jag befinner mig bakom en brandvägg eller proxy). Ange sedan brandväggens tidsgräns till 80 sekunder i brandväggsinställningarna. En Internet-användare kan sedan skicka filer till en användare bakom gatewayen.

# *Jag konfigurerar en Unreal Tournament-server, men andra i nätverket kan inte ansluta sig. Vad behöver jag göra?*

Om du kör en särskild Unreal Tournament-server behöver du skapa en statisk IP-adress för varje dator i nätverket och vidarebefordra portarna 7777, 7778, 7779, 7780, 7781 och 27900 till serverns IP-adress. Du kan även använda ett intervall för vidarebefordran av port om 7777–27900. Om du vill använda UT Server Admin vidarebefordrar du en annan port. (Port 8080 fungerar i allmänhet bra men används för fjärradministration. Du måste eventuellt avaktivera det.) I avsnittet [UWeb.WebServer] i filen server.ini anger du ListenPort till 8080 (så att den stämmer med den avbildade porten ovan) och ServerName till den IP-adress som Internetleverantören har tilldelat till gatewayen.

# *Kan flera spelare i nätverket få åtkomst till en spelserver och spela samtidigt med endast en publik IP-adress?*

Det beror på vilket nätverksspel eller vilken typ av spelserver det är fråga om. I till exempel Unreal Tournament kan flera logga in med en publik IP-adress.

## *Hur får jag Half-Life: Team Fortress att fungera med gatewayen?*

Standardklientport för Half-Life är 27005. Datorerna i nätverket behöver få "+clientport 2700x" tillagt på HLgenvägens kommandorad. x är 6, 7, 8 och uppåt. På så sätt kan flera datorer anslutas till samma server. Ett problem: I version 1.0.1.6 kan inte flera datorer med samma cd-nyckel anslutas samtidigt, även om de tillhör samma nätverk (det här är inte ett problem med 1.0.1.3). När det gäller att fungera som värd för spel behöver inte HL-servern vara placerad i DMZ-zonen. Vidarebefordra bara port 27015 till den lokala IP-adressen för serverdatorn.

**Bilaga A: Felsökning** 56**Vanliga frågor**

# *Webbsidor slutar svara, hämtningar blir felaktiga eller inget annat än skräptecken visas på skärmen. Vad behöver jag göra?*

Tvinga Ethernet-adaptern till 10 Mbit/s eller halv duplex och stäng av Ethernet-adapterns funktion för automatisk förhandling som en tillfällig åtgärd. (Se efter på fliken Avancerade egenskaper under Nätverk på Kontrollpanelen för Ethernet-adaptern.) Kontrollera att proxy-inställningen är avaktiverad i webbläsaren. Gå till vår webbplats på www.linksys.com/international om du behöver mer information.

## *Vad kan jag göra om allt annat misslyckas vid installationen?*

Återställ gatewayen genom att hålla in återställningsknappen tills strömlysdioden tänds helt och släcks. Återställ DSL-modemet genom att stänga av och slå på det igen. Hämta och installera den senaste fabriksprogramvaran som finns på Linksys internationella webbplats, www.linksys.com/international.

# *Hur blir jag underrättad om nya uppgraderingar av fabriksprogramvaran för gatewayen?*

Alla uppgraderingar av Linksys fabriksprogramvara annonseras på Linksys internationella webbplats på www.linksys.com/international, där de kan laddas ned utan kostnad. När du vill uppgradera gatewayens fabriksprogramvara använder du fliken Administration i gatewayens webbaserade verktyg. Om gatewayens Internet-anslutning fungerar bra finns det inget behov av at ladda ned en senare version av fabriksprogramvaran, såvida inte den versionen innehåller nya funktioner som du vill använda.

## *Fungerar gatewayen i Macintosh-miljö?*

Ja, men gatewayens konfigureringssidor kan endast nås via Internet Explorer 4.0 eller Netscape Navigator 4.0 eller senare för Macintosh.

## *Jag kan inte visa gatewayens webbkonfigurationsskärm. Vad kan jag göra?*

Du kan behöva avlägsna proxy-inställningarna för webbläsaren, t.ex. Netscape Navigator eller Internet Explorer. Se efter i webbläsarens dokumentation att den är inställd för direkt anslutning och att uppringning är avaktiverad. I Internet Explorer klickar du på Verktyg, Internet-alternativ och väljer sedan fliken Anslutningar. Kontrollera att alternativet Ring aldrig upp någon anslutning är markerat i Internet Explorer. I Netscape Navigator klickar du på Redigera, Inställningar, Avancerat och Proxy. Kontrollera att Netscape Navigator är inställd för Direkt anslutning till Internet.

## *Vad är en DMZ-värd?*

Med DMZ (Demilitarized Zone) blir en IP-adress (dator) synlig mot Internet. För vissa tillämpningar fordras att flera TCP/IP-portar är öppna. Du bör ange en statisk IP-adress för datorn om du vill använda den som en DMZvärd. Hur du skaffar en IP-adress för nätverket beskrivs i "Bilaga C: Hitta MAC-adress och IP-adress för Ethernetadaptern".

# *Om jag använder en DMZ-värd, delar den då publik IP-adress med gatewayen?*  Nej.

**Bilaga A: Felsökning** 57**Vanliga frågor**

#### *Passeras PPTP-paket genom eller dirigeras PPTP-sessioner aktivt med gatewayen?*

PPTP-paket tillåts passera genom gatewayen.

#### *Är gatewayen kompatibel med flera plattformar?*

Alla plattformar där Ethernet och TCP/IP används är kompatibla med gatewayen.

#### *Hur många portar kan vidarebefordras samtidigt?*

Teoretiskt kan 520 sessioner upprättas samtidigt med gatewayen, men du kan endast vidarebefordra tio portintervall.

#### *Vilka är de avancerade funktionerna hos gatewayen?*

Gatewayens avancerade funktioner innefattar avancerade trådlösa inställningar, filter, vidarebefordrad av portar, dirigering och DDNS.

#### *Vilket är det maximala antalet VPN-sessioner som tillåts för gatewayen?*

Det maximala antalet beror på flera faktorer. Minst en IPSec-session kan användas via gatewayen. Samtidiga IPSec-sessioner kan dock vara möjliga, beroende på VPN-nätverkets utformning.

# **Hur kan jag kontrollera om jag har statiska IP-adresser eller DHCP-IP-adresser?**

Kontakta din Internet-leverantör för den här informationen.

#### *Hur får jag mIRC att fungera med gatewayen?*

På fliken Port Forwarding (Vidarebefordran av portar) anger du vidarebefordran av port 113 för den dator där du använder mIRC.

## *Kan gatewayen fungera som en DHCP-server?*

Ja. Gatewayen har inbyggd programvara för DHCP-server.

#### *Kan jag köra ett program från en fjärransluten dator över det trådlösa nätverket?*

Det beror på om programmet är avsett att köras över ett nätverk eller inte. Information om det kan köras över ett nätverk finns i programmets dokumentation.

#### *Vad är standarden IEEE 802.11g?*

Det är en av IEEE-standarderna för trådlösa nätverk. Med standarden 802.11g kan trådlös nätverkskommunikation upprättas mellan enheter från olika tillverkare, under förutsättning att enheterna följer 802.11g-standarden. I standarden 802.11g fastslås en maximal dataöverföringshastighet på 54 Mbit/s och en driftsfrekvens på 2,4 GHz.

**Bilaga A: Felsökning** 58**Vanliga frågor**

## *Vilka IEEE 802.11b- och 802.11g-funktioner kan användas?*

Produkten kan hantera följande IEEE 802.11b- och IEEE 802.11g-funktioner:

- Tillkännagivandeprotokollet CSMA/CA plus
- $\bullet$ Flerkanals-roaming
- $\bullet$ Automatiskt hastighetsval
- $\bullet$ RTS/CTS
- Fragmentering
- Energisparfunktioner

Stöd finns även för OFDM-teknik för 802.11g-nätverk.

# *Vad är ad-hoc-läge?*

När ett trådlöst nätverk är inställt på ad-hoc-läge är de trådlöst anslutna datorerna konfigurerade för att kommunicera direkt med varandra, utan användning av en accesspunkt.

## *Vad är infrastruktursläge?*

När ett trådlöst nätverk är inställt på infrastruktursläge är det trådlösa nätverket konfigurerat för att kommunicera med ett nätverk via en trådlös accesspunkt.

# *Vad är roaming?*

Roaming innebär att en användare av en bärbar dator kan kommunicera fortlöpande och samtidigt röra sig fritt över ett område som är större än det som täcks av en enda accesspunkt. Innan roaming-funktionen kan användas måste datorn fastställa att den har samma kanalnummer som accesspunkten för avsett täckningsområde.

Om verklig sömlös anslutning ska erhållas måste det trådlösa nätverket innehålla ett antal olika funktioner. Varje nod och accesspunkt måste till exempel alltid tillkännage mottagandet av varje meddelande. Varje nod måste upprätthålla kontakten med det trådlösa nätverket även när inga data överförs. För att de här funktionerna ska kunna uppnås samtidigt fordras en dynamisk RF-nätverksteknik som länkar accesspunkter och noder. I ett sådant system företar användarens slutnod en sökning efter den bästa möjliga åtkomsten till systemet. Först utvärderas sådana faktorer som signalstyrka och kvalitet samt den meddelandebelastning som för tillfället bärs av varje accesspunkt och avståndet för varje accesspunkt i förhållande till det trådanslutna stamnätet. Baserat på den informationen väljer sedan noden rätt accesspunkt och registrerar dess adress. Kommunikation mellan slutnoden och värddatorn kan därefter överföras upp och ned längs stamnätet.

När användaren förflyttar sig kontrollerar slutnodens RF-sändare regelbundet systemet för att fastställa om det har kontakt med den ursprungliga accesspunkten eller om det måste söka efter en ny. När noden inte längre erhåller tillkännagivande från den ursprungliga accesspunkten inleds en ny sökning. När en ny accesspunkt hittas omregistreras den och kommunikationsprocessen fortsätter.

**Bilaga A: Felsökning** 59**Vanliga frågor**

# *Vad är ISM-bandet?*

FCC och deras motsvarigheter utanför USA har öronmärkt bandbredd för olicensierad användning på ISM-bandet (Industrial, Scientific and Medical). Ett spektrum i området kring 2,4 GHz har gjorts tillgängligt över hela världen. Detta utgör ett verkligt revolutionerande tillfälle att placera bekväma trådlösa funktioner med hög hastighet i händerna på användare över hela världen.

# *Vad är Spread Spectrum?*

Spread Spectrum-tekniken är en frekvensteknik för bredbandsradio som har utvecklats av militären för användning i tillförlitliga, säkra och uppdragskritiska kommunikationssystem. Den är utformad för att offra bandbreddseffektivitet för tillförlitlighet, integritet och säkerhet. Med andra ord konsumeras mer bandbredd än vid smalbandsöverföring men förlusten uppvägs av att signalen är starkare och därmed enklare att upptäcka, under förutsättning att mottagaren känner till parametrarna för den Spread Spectrum-signal som sänds ut. Om en mottagare inte är inställd på rätt frekvens ser en Spread Spectrum-signal ut som bakgrundsbrus. Det finns två huvudalternativ, DSSS (Direct Sequence Spread Spectrum) och FHSS (Frequency Hopping Spread Spectrum).

# *Vad är DSSS? Vad är FHSS? Vad är skillnaden?*

För FHSS (Frequency-Hopping Spread-Spectrum) används en smalbandsbärvåg som ändrar frekvens enligt ett mönster som är känt för både sändare och mottagare. Rätt synkroniserade blir nettoeffekten att en enda logisk kanal vidmakthålls. För en icke avsedd mottagare förefaller FHSS vara impulsbrus med kort varaktighet. Med DSSS (Direct-Sequence Spread-Spectrum) genereras ett redundant bitmönster för varje bit som ska överföras. Bitmönstret kallas för ett chip (eller chippningskod). Ju längre chip desto större sannolikhet för att ursprungliga data kan återställas. Även om en eller flera bitar i chipet skadas vid överföringen säkerställer statistiska tekniker i radion att ursprungliga data kan återställas utan att omsändning behövs. För en icke avsedd mottagare förefaller DSSS vara bredbandsbrus med låg signalstyrka och avvisas (ignoreras) av de flesta smalbandsmottagare.

## *Kan informationen fångas upp medan den färdas genom luften?*

WLAN innefattar ett tvåfaldigt säkerhetsskydd. På maskinvarusidan finns, precis som för DSSS-teknik (Direct Sequence Spread Spectrum), en inbyggd säkerhetsfunktion i form av förvrängning. På programvarusidan innehåller WLAN en krypteringsfunktion (WEP) som ger förbättrad säkerhet och åtkomstkontroll.

# *Vad är WEP?*

WEP är en förkortning av Wired Equivalent Privacy, en datasekretessmekanism baserad på en 64-bitars eller 128-bitars algoritm med delad nyckel, så som beskrivs i standarden IEEE 802.11.

# *Vad är en MAC-adress?*

MAC-adressen (Media Access Control) är ett unikt nummer som tilldelas av tillverkaren till varje Ethernetnätverksenhet, t.ex. nätverkskort. Det här gör det möjligt att identifiera enheten på maskinvarunivå i nätverket. För alla praktiska ändamål är det här numret vanligen permanent. I motsats till IP-adresser, som kan ändras varje gång en dator loggas in på nätverket, förblir MAC-adressen för en enhet densamma, vilket gör den till en värdefull identifierare i nätverket.

# *Hur återställer jag gatewayen?*

Tryck på knappen Reset (Återställ) på den bakre panelen i cirka tio sekunder. Gatewayen återställs då till sina standardinställningar.

## *Hur avhjälper jag problemet med signalförlust?*

Det går inte att veta den exakta räckvidden för ett trådlöst nätverk utan att testa. Varje hinder som placeras mellan gatewayen och datorn medför en signalförlust. Blyat glas, metall, betonggolv, vatten och väggar hindrar signalen så att räckvidden minskar. Starta med gatewayen och den trådlösa datorn i samma rum och öka sedan avståndet stegvis så att du kan fastställa den maximala räckvidden i miljön.

Du kan även pröva att använda olika kanaler eftersom det kan eliminera störningar som påverkar endast en kanal.

# *Jag har utmärkt signalstyrka men jag kan inte hitta nätverket.*

WEP är förmodligen aktiverat för gatewayen men inte för det trådlösa nätverkskortet (eller vice versa). Kontrollera att samma WEP-nycklar och nivåer (64 eller 128) används för alla noder i det trådlösa nätverket.

## *Hur många kanaler/frekvenser är tillgängliga med gatewayen?*

I Nordamerika finns elva kanaler tillgängliga, från 1 till 11. Det kan finnas ytterligare kanaler tillgängliga i andra områden, beroende på bestämmelser för området och/eller landet.

Om du har frågor som inte tas upp här kan du gå till Linksys internationella webbplats: www.linksys.com/international.

# Bilaga B: Trådlös säkerhet

Linksys målsättning är att göra det så säkert och enkelt som möjligt att använda trådlösa nätverk. Den senaste generationen Linksys-produkter innehåller flera funktioner för nätverkssäkerhet, men det fordras vissa åtgärder från din sida för att implementera dem. Så håll följande i åtanke när du konfigurerar och använder ett trådlöst nätverk.

# **Säkerhetsåtgärder**

Nedan visas en fullständig lista med de säkerhetsåtgärder som bör vidtas (minst steg 1 till 5 bör utföras):

- 1. Ändra standard-SSID.
- 2. Avaktivera SSID Broadcast.
- 3. Ändra standardlösenord för administratörskontot.
- 4. Aktivera MAC-adressfiltrering.
- 5. Ändra SSID med jämna mellanrum.
- 6. Använd den starkast möjliga krypteringsalgoritmen. Använd WPA om det är tillgängligt. Observera att det kan försämra nätverkets prestanda.
- 7. Ändra WEP-krypteringsnycklarna med jämna mellanrum.

Om du vill ha mer information om hur du konfigurerar de här säkerhetsfunktionerna läser du i "Kapitel 6: Konfigurera Wireless-G-ADSL-gatewayen för hemmet".

# **Säkerhetshot mot trådlösa nätverk**

Trådlösa nätverk är lätta att hitta. Hackare vet att för att ansluta till ett trådlöst nätverk lyssnar nätverksprodukterna först efter "signalmeddelanden". Meddelandena kan enkelt dekrypteras och innehåller mycket av nätverkets information, t.ex. nätverkets SSID (Service Set Identifier). Här är några åtgärder du kan vidta:

**Ändra administratörslösenordet regelbundet**. För varje trådlös nätverksenhet du använder bör du tänka på att nätverksinställningarna (SSID, WEP-nycklar o.s.v.) lagras i den fasta programvaran. Nätverksadministratören är den enda person som kan ändra nätverksinställningarna. Om en hackare får tag i administratörslösenordet kan han/hon också ändra inställningarna. Gör det därför svårare för en hackare att få tag i den informationen. Ändra administratörslösenordet regelbundet.

**Bilaga B: Trådlös säkerhet** 62**Säkerhetsåtgärder**

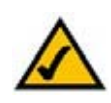

**OBS!** Vissa av de här säkerhetsfunktionerna är endast tillgängliga via nätverkets gateway, router eller accesspunkt. Läs dokumentationen för den gateway, router eller accesspunkt du använder om du behöver mer information.

**SSID.** Det finns flera saker du bör tänka på när det gäller SSID:

- 1. Avaktivera Broadcast
- 2. Gör det unikt
- 3. Ändra det ofta

För de flesta trådlösa nätverksenheter har du möjlighet att sända ut SSID. Det alternativet kan vara bekvämare, eftersom det ger vem som helst möjlighet att logga in i det trådlösa nätverket. Det innefattar även hackare. Sänd därför inte ut SSID.

Trådlösa nätverksprodukter levereras med ett standard-SSID som konfigureras på fabriken. (För Linksys är standard-SSID "linksys".) Hackare känner till de här standardinställningarna och kan kontrollera om de används i nätverket. Ändra SSID till något unikt och inte något som går att koppla till företaget eller de nätverksprodukter som används.

Ändra SSID regelbundet så att eventuella hackare som fått åtkomst till det trådlösa nätverket måste börja om från början om de vill bryta sig in.

**MAC-adresser**. Aktivera MAC-adressfiltrering. Med hjälp av MAC-adressfiltrering kan du medge åtkomst till endast trådlösa noder med vissa MAC-adresser. Det gör det svårare för en hackare att få åtkomst till nätverket med en slumpartad MAC-adress.

**WEP-kryptering**. WEP (Wired Equivalent Privacy) ses ofta som en universallösning på alla säkerhetsproblem. Det är att överskatta möjligheterna med WEP. Du får endast tillräcklig säkerhet för att försvåra en hackares jobb.

Det finns flera sätt att maximera WEP:

- 1. Använd starkast möjliga krypteringsalgoritm
- 2. Använd autentisering med delad nyckel
- 3. Ändra WEP-nyckel regelbundet

**WPA**. WPA (Wi-Fi Protected Access) är den senaste och bästa standarden för trådlös säkerhet. Det finns två lägen: Pre-Shared Key (För-delad nyckel) och RADIUS. Med Pre-Shared Key kan du välja mellan två krypteringsmetoder: TKIP (Temporal Key Integrity Protocol), som innefattar en starkare krypteringsmetod och MIC (Message Integrity Code) som ett skydd mot hackare, samt AES (Advanced Encryption System), som innefattar en symmetrisk datakryptering med 128-bitarsblock. RADIUS (Remote Authentication Dial-In User Service) innefattar en RADIUS-server för autentisering och användning av dynamisk TKIP, AES eller WEP.

**Bilaga B: Trådlös säkerhet** 63**Säkerhetshot mot trådlösa nätverk**

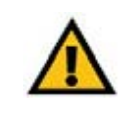

**VIKTIGT!** Glöm inte att samma krypteringsmetod och nyckel MÅSTE användas för varje enhet i det trådlösa nätverket, annars fungerar inte det trådlösa nätverket på rätt sätt.

**WPA Pre-Shared Key** (WPA med för-delad nyckel). Om du inte har någon RADIUS-server väljer du typ av algoritm, TKIP eller AES, anger ett lösenord i fältet Pre-Shared key (För-delad nyckel) om 8-64 tecken och anger en gruppförnyelseperiod mellan 0 och 99 999 sekunder, vilket anger hur ofta krypteringsnycklarna ska ändras för gatewayen eller enheten.

**WPA RADIUS** (WPA med RADIUS). WPA som används tillsammans med en RADIUS-server. (Det bör endast användas om en RADIUS-server är ansluten till gatewayen eller någon annan enhet.) Välj först typ av WPAalgoritm, **TKIP** eller **AES**. Ange RADIUS-serverns IP-adress och portnummer tillsammans med en nyckel som delas mellan enheten och servern. Slutligen anger du en period för förnyelse av gruppnyckel, vilket anger hur ofta krypteringsnycklarna ska ändras för enheten.

**RADIUS**. WEP som används tillsammans med en RADIUS-server. (Det bör endast användas om en RADIUSserver är ansluten till gatewayen eller annan enhet.) Börja med att ange RADIUS-serverns IP-adress och portnummer tillsammans med en nyckel som delas mellan enheten och servern. Välj sedan en WEP-nyckel och en nivå för WEP-kryptering, och ange sedan en WEP-nyckel manuellt eller med hjälp av lösenord.

Implementering av kryptering kan ha en negativ inverkan på nätverkets prestanda, men om du överför känsliga data i nätverket bör du använda kryptering.

De här säkerhetsrekommendationerna gör att du kan känna dig trygg när du använder den mest flexibla och bekväma teknik som Linksys kan erbjuda.

# Bilaga C: Hitta MAC-adress och IP-adress för Ethernetadaptern

I det här avsnittet beskrivs hur du hittar MAC-adressen för datorns Ethernet-adapter, så att du kan använda gatewayens MAC-filtreringsfunktion. Du kan också hitta IP-adressen för datorns Ethernet-adapter. IP-adressen används för filtrering och vidarebefordran av gatewayen och/eller DMZ-funktioner. Följ anvisningarna i den här bilagan när du vill hitta adapterns MAC- eller IP-adress i Windows 98, Me, 2000 respektive XP.

# **Anvisningar för Windows 98 och Me**

- 1. Klicka på **Start** och **Kör**. I fältet Öppna skriver du **winipcfg**. Tryck på **Enter** eller klicka på **OK**.
- 2. När dialogrutan IP Configuration (IP-konfiguration) visas markerar du den Ethernet-adapter som du har anslutit till gatewayen via en CAT 5 Ethernet-nätverkskabel. Se bild C-1.
- 3. Skriv ned adapteradressen så som den visas på datorns skärm (se bild C-2). Det här är MAC-adressen till Ethernet-adaptern och visas i hexadecimalt format som en serie siffror och bokstäver.

MAC-adressen/adapteradressen används för MAC-filtrering. I exemplet i bild D-2 visas Ethernet-adapterns MAC-adress som 00-00-00-00-00-00. På din dator kommer något annat att visas.

I exemplet i bild C-2 visas IP-adressen för Ethernet-adaptern som 192.168.1.100. På din dator visas kanske något annat.

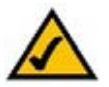

**Obs!** MAC-adressen kallas även adapter-/kortadress.

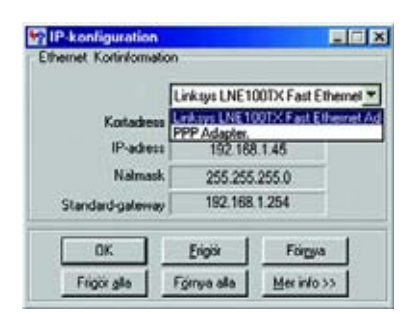

# **Bild C-1: Dialogruta för IPkonfiguration**

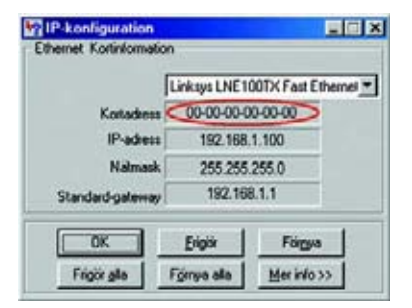

**Bild C-2: MAC-adress/adapteradress**

# **Anvisningar för Windows 2000 och XP**

1. Klicka på **Start** och **Kör**. I fältet Öppna skriver du **cmd**. Tryck på **Enter** eller klicka på **OK**.

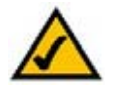

- **Obs!** MAC-adressen kallas även fysisk adress.
- 2. Vid kommandoprompten skriver du **ipconfig /all**. Tryck sedan på **Enter**.
- 3. Skriv ned den fysiska adressen så som den visas på skärmen (bild C-3). Det är MAC-adressen för Ethernetadaptern. Den visas som ett antal siffror och bokstäver.

MAC-adressen/den fysiska adressen används för MAC-filtrering. I exemplet i bild C-3 visas MAC-adressen för Ethernet-adaptern som 00-00-00-00-00-00. På din dator kommer något annat att visas.

I exemplet i bild C-3 visas IP-adressen för Ethernet-adaptern som 192.168.1.100. På din dator visas kanske något annat.

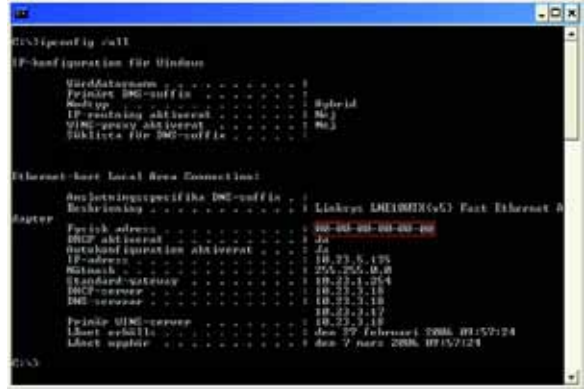

**Bild C-3: MAC-adress/fysisk adress**

# Bilaga D: Uppgradera fast programvara

Uppgradera den fasta programvaran till gatewayen:

- 1. Ladda ned filen med uppdateringen av gatewayens fasta programvara från www.linksys.com.
- 2. Packa upp filen i datorn.
- 3. Öppna gatewayens webbaserade verktyg och klicka på fliken **Administration**.
- 4. Klicka på fliken **Firmware Upgrade** (Uppgradera fast programvara).
- 5. Klicka på knappen **Browse** (Bläddra), leta rätt på den uppackade filen och dubbelklicka på den.
- 6. Klicka på knappen **Upgrade** (Uppgradera) och följ anvisningarna på skärmen.

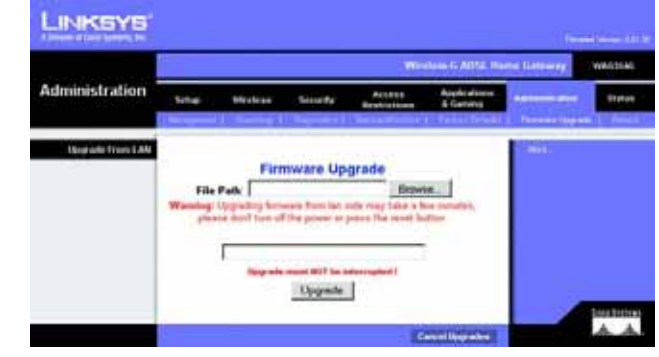

**Bild D-1: Firmware Upgrade (Uppgradera fast programvara)**

# Bilaga E: Ordlista

**802.11b** – en standard för trådlösa nätverk med en maximal dataöverföringshastighet på 11 Mbit/s och en driftsfrekvens på 2,4 GHz.

**802.11g** – en standard för trådlösa nätverk med en maximal dataöverföringshastighet på 54 Mbit/s, en driftsfrekvens på 2,4 GHz och bakåtkompatibilitet med 802.11b-enheter.

**Accesspunkt** – en enhet som gör det möjligt för trådlösa datorer och andra enheter att kommunicera med ett trådanslutet nätverk. Används även för att utvidga räckvidden för ett trådlöst nätverk.

**Ad-hoc** – en grupp trådlösa enheter som kommunicerar direkt med varandra (serverlöst) utan att någon accesspunkt används.

**AES** (**A**dvanced **E**ncryption **S**tandard) – en säkerhetsmetod där symmetrisk datakryptering med 128-bitarsblock används.

**Bandbredd** – överföringskapacitet för en viss enhet eller ett visst nätverk.

**Bit** – en binär siffra.

**"Boota"** – starta en enhet så att körning av instruktioner inleds.

**Brandvägg** – ett uppsättning sammanhörande program som finns på ett nätverks gatewayserver och som skyddar resurserna i nätverket från användare i andra nätverk.

**Bredband** – en snabb Internet-anslutning med fast uppkoppling.

**Brygga** – en enhet för anslutning av flera nätverk.

**Buffert** – ett delat eller tilldelat minnesutrymme som används för att stödja och koordinera olika beräknings- och nätverksaktiviteter så att en inte uppehålls av en annan.

**Byte** – en dataenhet som i allmänhet är åtta bitar lång

**CSMA/CA** (**C**arrier **S**ense **M**ultiple **A**ccess/**C**ollision **A**voidance) – en metod för dataöverföring som används för att förhindra datakollisioner.

**CTS** (**C**lear **T**<sup>o</sup> **S**end) – en signal som skickas från en trådlös enhet för att signalera att den är redo att ta emot data.

**Databas** – en samling data som organiseras så att dess innehåll enkelt kan hämtas, hanteras och uppdateras.

**DDNS** (**D**ynamic **D**omain **N**ame **S**ystem) – möjliggör värdtjänster för en webbplats, FTP-server eller e-postserver med ett fast domännamn (t ex www.xyz.com) och en dynamisk IP-adress.

**DHCP** (**D**ynamic **H**ost **C**onfiguration **P**rotocol) – ett nätverksprotokoll som används för att tilldela tillfälliga IPadresser till nätverkets datorer genom att "leasa" en IP-adress till en användare under en begränsad tidsperiod, i stället för att tilldela permanenta IP-adresser.

**DMZ** (**D**e**m**ilitarized **Z**one) – tar bort routerns brandväggsskydd från en dator så att den "syns" från Internet.

**DNS** (**D**omain **N**ame **S**erver) – IP-adressen för Internet-leverantörens server, som översätter webbplatsernas namn till IP-adresser.

**Domän** – ett specifikt namn för ett nätverk med datorer.

**DSL** (**D**igital **S**ubscriber **L**ine) – en bredbandsanslutning med fast uppkoppling via traditionella telefonledningar.

**DSSS** (**D**irect-**S**equence **S**pread-**S**pectrum) – frekvensöverföring med ett redundant bitmönster som resulterar i mindre risk för informationsförlust vid överföringen.

**DTIM** (**D**elivery **T**raffic **I**ndication **M**essage) – ett meddelande som inkluderas i datapaket i syfte att göra den trådlösa överföringen effektivare.

**Dynamisk IP-adress** – en tillfällig IP-adress som tilldelas från en DHCP-server.

**EAP** (**E**xtensible **A**uthentication **P**rotocol) – ett allmänt autentiseringsprotokoll som används för att kontrollera nätverksåtkomst. Många specifika autentiseringsmetoder fungerar inom det här ramverket.

**EAP-PEAP** (**E**xtensible **A**uthentication **P**rotocol-**P**rotected **E**xtensible **A**uthentication **P**rotocol) – en ömsesidig autentiseringsmetod med en kombination av digitala certifikat och ett annat system, t ex lösenord.

**EAP-TLS** (**E**xtensible **A**uthentication **P**rotocol-**T**ransport **L**ayer **S**ecurity) – en ömsesidig autentiseringsmetod med digitala certifikat.

**Ethernet** – ett nätverksprotokoll som anger hur data placeras på och hämtas från ett gemensamt överföringsmedium.

**Finger** – ett program som används för att informera om vilket namn som är kopplat till en e-postadress.

**Fast programvara** – den programmeringskod som körs i en nätverksenhet.

**Fragmentering** – nedbrytning av ett paket i mindre enheter vid överföring via ett nätverksmedium där den ursprungliga paketstorleken inte kan användas.

**FTP** (**F**ile **T**ransfer **P**rotocol) – ett protokoll som används för att överföra filer i ett TCP/IP-nätverk.

**Full Duplex** – möjligheten för en nätverksenhet att ta emot och sända data samtidigt.

**Gateway** – en enhet som sammankopplar nätverk med andra, inkompatibla kommunikationsprotokoll.

**Genomströmning** – den mängd data som flyttas utan fel från en nod till en annan under en viss tidsperiod.

**Halv Duplex** – dataöverföring som kan ske i två riktningar över samma linje, men endast i en riktning åt gången.

**HTTP** (**H**yper**T**ext **T**ransport **P**rotocol) – det kommunikationsprotokoll som används för att ansluta till servrar på World Wide Web.

**Infrastruktur** – ett trådlöst nätverk som är bryggkopplat till ett trådanslutet nätverk via en accesspunkt.

**Internet-leverantör** – ett företag som tillhandahåller åtkomst till Internet.

**IP** (**I**nternet **P**rotocol) – ett protokoll som används för att sända data över ett nätverk.

**IP-adress** – den adress som används för att identifiera en dator eller enhet i ett nätverk.

**IPCONFIG** – ett verktyg i Windows 2000 och XP för att visa IP-adressen för en viss nätverksenhet.

**IPSec** (**I**nternet **P**rotocol **Sec**urity) – ett VPN-protokoll som används för att implementera ett säkert utbyte av paket i IP-skiktet.

**ISM-band** – radiobandbredd som används i trådlösa överföringar.

**Kabelmodem** – en enhet för anslutning av en dator till kabeltelevisionsnätverket, som i sin tur ansluts till Internet.

**Kryptering** – kodning av data som överförs i ett nätverk.

**Ladda ned** – att hämta en fil via ett nätverk.

**Ladda upp** – att skicka en fil via ett nätverk.

**LAN** (Local Area Network) – ett lokalt nätverk med datorer och annan nätverksutrustning.

**LEAP** (**L**ightweight **E**xtensible **A**uthentication **P**rotocol) – en ömsesidig autentiseringsmetod där ett system med användarnamn och lösenord används.

**Lösenordsfras** – används på samma sätt som ett lösenord. Med en lösenordsfras förenklas WEPkrypteringsprocessen genom att WEP-krypteringsnycklarna automatiskt genereras för produkterna från Linksys.

**MAC-adress** (**M**edia **A**ccess **C**ontrol) – den unika adress som en tillverkare tilldelar till varje nätverksenhet.

**Maskinvara** – de fysiska aspekterna av datorer, telekommunikation och andra informationstekniksenheter.

**Mbit/s** (**M**ega**bit**ar per **<sup>s</sup>**ekund) – en miljon bitar per sekund. En måttenhet för dataöverföring.

**mIRC** – ett IRC-program (Internet Relay Chat) som körs under Windows.

**Multicasting** – data som skickas till en grupp med mål samtidigt.

**NAT** (**N**etwork **A**ddress **T**ranslation) – NAT-tekniken översätter IP-adresser i ett lokalt nätverk till en annan IPadress för Internet.

**NNTP** (**N**etwork **N**ews **T**ransfer **P**rotocol) – det protokoll som används för att ansluta till Usenet-grupper på Internet.

**Nod** – en nätverkskoppling eller anslutningspunkt, i allmänhet en dator eller arbetsstation.

**Nätmask** – en adresskod som avgör nätverkets storlek.

**Nätverk** – en serie datorer eller enheter anslutna i syfte att dela data, lagring och/eller överföring mellan användare.

**Nätverkadapter** – en enhet som lägger till nätverksfunktioner för datorn.

**OFDM** (**O**rthogonal **F**requency **D**ivision **M**ultiplexing) – frekvensöverföring med separering av dataströmmen i ett antal dataströmmar med lägre hastighet, som sedan överförs parallellt i syfte att förhindra att information förloras vid överföringen.

**Paket** – en dataenhet som sänds över ett nätverk.

**PEAP** (**P**rotected **E**xtensible **A**uthentication **P**rotocol) – en ömsesidig autentiseringsmetod med en kombination av digitala certifikat och ett annat system, t ex lösenord.

**Ping** (**P**acket **IN**ternet **G**roper) – ett Internet-verktyg som används för att fastställa om en viss IP-adress är uppkopplad.

**POP3** (**P**ost **O**ffice **P**rotocol **3**) – en standardpostserver som ofta används på Internet.

**Port** – anslutningspunkten på en dator eller nätverksenhet dit kablar eller adaptrar ansluts.

**P**ower **<sup>o</sup>**ver **E**thernet (**PoE**) – en teknik med vilken både data och drivspänning kan levereras via en Ethernetkabel.

**PPPoE** (**P**oint to **P**oint **P**rotocol **<sup>o</sup>**ver **E**thernet) – en typ av bredbandsanslutning med autentisering (användarnamn och lösenord) vid sidan av datatransport.

**PPTP** (**P**oint-to-**P**oint **T**unneling **P**rotocol) – ett VPN-protokoll där PPP (Point to Point Protocol) kan tunnlas genom ett IP-nätverk. Protokollet används också som en sorts bredbandsanslutning i Europa.

**Preamble** – del av en trådlös signal som används för att synkronisera nätverkstrafiken.

**Programvara** – Instruktioner till datorn. En serie instruktioner som utför en viss uppgift kallas för ett "program".

**RADIUS** (**R**emote **A**uthentication **D**ial-**I**<sup>n</sup> **U**ser **S**ervice) – ett protokoll där en autentiseringsserver används för att kontrollera åtkomsten till nätverket.

**RJ-45** (**R**egistered **J**ack**-45**) – ett Ethernet-kontaktdon för upp till åtta ledare.

**Roaming** – möjligheten att flytta en trådlös enhet från en accesspunkts räckvidd till en annan utan att förlora anslutningen.

**Router** – en nätverksenhet för sammankoppling av flera nätverk.

**RTS** (**R**equest **T**<sup>o</sup> **S**end) – en nätverksmetod för att koordinera stora paket genom RTS-tröskelinställningen.

**Seriekoppling** – en metod som används för att sammankoppla enheter i serie efter varandra.

**Server** – en dator vars funktion i ett nätverk är att tillhandahålla användaråtkomst till filer, utskrift, kommunikation och andra tjänster.

**Signalintervall** – data som överförs i det trådlösa nätverket så att synkronisering upprätthålls.

**SMTP** (**S**imple **M**ail **T**ransfer **P**rotocol) – standardprotokollet för e-post på Internet.

**SNMP** (**S**imple **N**etwork **M**anagement **P**rotocol) – ett vanligt protokoll för övervakning och kontroll av ett nätverk.

**SOHO** (**S**mall **O**ffice/**H**ome **O**ffice) – marknadssegment för yrkesverksamma som arbetar hemma eller på små kontor.

**SPI** (**S**tateful **P**acket **I**nspection) **Firewall** – en teknik som inspekterar inkommande paket med data innan de får tillgång till nätverket.

**Spritt spektrum** – frekvensteknik för bredbandsradio som används för mer tillförlitlig och säker dataöverföring.

**SSID** (**S**ervice **S**et **ID**entifier) – det trådlösa nätverkets namn.

**Stamnät** – den del av ett nätverk som merparten av systemet är anslutet till och där den stora andelen data hanteras.

**Standard-gateway** – en enhet som används för att vidarebefordra Internet-trafik från det lokala nätverket.

**Statisk IP-adress** – en fast adress som tilldelas en dator eller enhet som är ansluten till ett nätverk.

**Statisk routing** – vidarebefordran av data i ett nätverk via en fast sökväg.

**Switch** – 1. En dataswitch som ansluter datorenheter till värddatorer så att ett stort antal enheter kan dela på ett begränsat antal portar. 2. En enhet för att skapa, bryta eller ändra anslutningarna för en elektrisk krets.

**TCP** (**T**ransmission **C**ontrol **P**rotocol) – ett nätverksprotokoll för överföring av data som fordrar tillkännagivande från mottagaren av de data som sänds.

**TCP/IP** (**T**ransmission **C**ontrol **P**rotocol/**I**nternet **P**rotocol) – en uppsättning instruktioner som används i datorer för att kommunicera via ett nätverk.

**Telnet** – ett användarkommando och TCP/IP-protokoll som används för åtkomst till fjärranslutna datorer.

**TFTP** (**T**rivial **F**ile **T**ransfer **P**rotocol) – en version av TCP/IP FTP-protokollet som inte innehåller någon katalog eller lösenordsfunktion.

**TKIP** (**T**emporal **K**ey **I**ntegrity **P**rotocol) – ett trådlöst krypteringsprotokoll med dynamiska krypteringsnycklar för varje paket som överförs.

**Topologi** – nätverkets fysiska layout.

**TX-hastighet** – överföringshastighet.

**UDP** (**U**ser **D**atagram **P**rotocol) – ett nätverksprotokoll för överföring av data som inte fordrar tillkännagivande från mottagaren av de data som sänds.

**Uppgradera** – att ersätta befintlig programvara eller fast programvara med en nyare version.

**URL** (**U**niform **R**esource **L**ocator) – Adressen för en fil på Internet.

**VPN** (**V**irtual **P**rivate **N**etwork) – en säkerhetsåtgärd som skyddar data när de lämnar ett nätverk och går till ett annat via Internet.

**WAN** (**W**ide **A**rea **N**etwork) – Internet.

**Webbläsare** – ett program som används för att ta del av och interagera med all information på World Wide Web.

**WEP** (**W**ired **E**quivalent **P**rivacy) – en metod för kryptering av nätverksdata som överförs i ett trådlöst nätverk, vilket ger högre säkerhet.

**WINIPCFG** – ett verktyg i Windows 98 och Me för att visa IP-adressen för en viss nätverksenhet.

**WLAN** (**W**ireless **L**ocal **A**rea **N**etwork) – en grupp datorer och tillhörande enheter som kommunicerar trådlöst med varandra.

**WPA** (**W**i-Fi **P**rotected **A**ccess) – ett trådlöst säkerhetsprotokoll med TKIP-kryptering (Temporal Key Integrity Protocol), som kan användas tillsammans med en RADIUS-server.

# Bilaga F: Specifikationer

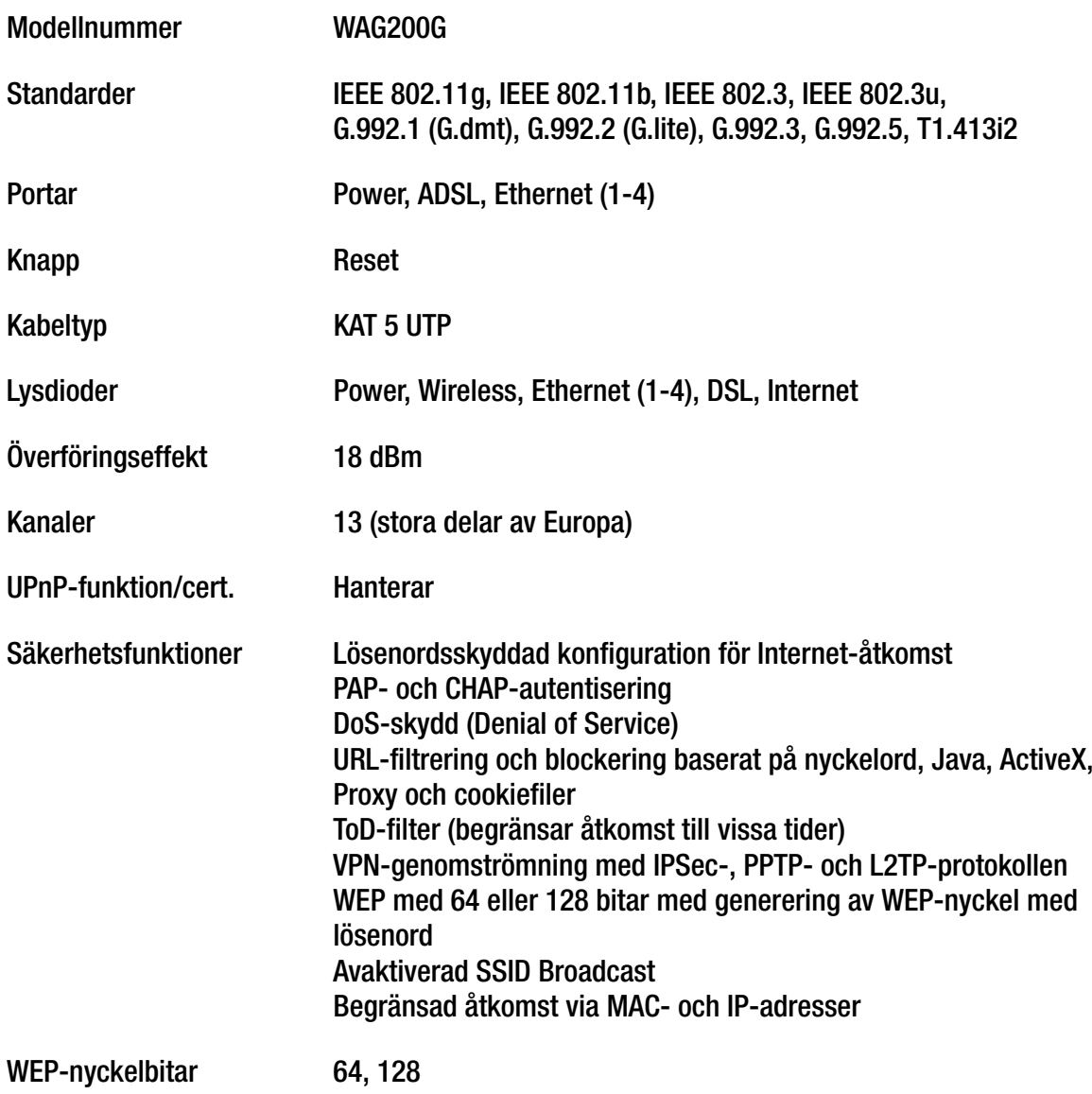

**Bilaga F: Specifikationer** 

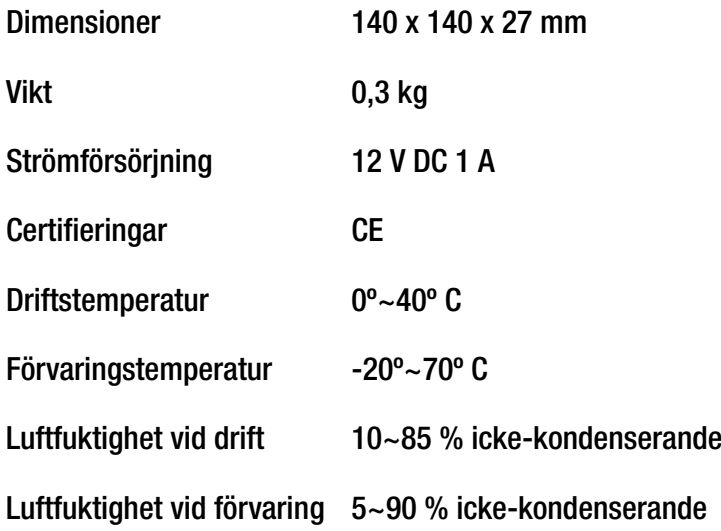

# Bilaga G: Garantiinformation

Linksys garanterar att Linksys-produkten är felfri under en period av tre år ("garantiperioden") vad avser material och utförande vid normal användning. Linksys totala ansvar är att reparera eller ersätta produkten eller återbetala ditt inköpspris, minus eventuella rabatter. Denna begränsade garanti gäller endast den ursprungliga kunden.

Om produkten visar sig vara defekt under garantiperioden ringer du Linksys tekniska support och får ett returnummer, om det behövs. SE TILL ATT DU HAR INKÖPSKVITTOT TILL HANDS NÄR DU RINGER. Om du ombeds returnera produkten skriver du returnumret på paketets utsida och skickar med en kopia av originalkvittot. RETURER BEHANDLAS INTE UTAN KVITTO. Du ansvarar för att produkterna skickas till Linksys. Linksys betalar endast för ytpost via UPS från Linksys tillbaka till dig. Kunder utanför USA och Kanada ansvarar för alla leverans- och hanteringskostnader.

ALLA UNDERFÖRSTÅDDA GARANTIER OCH VILLKOR AVSEENDE PRODUKTENS ALLMÄNNA LÄMPLIGHET OCH/ELLER LÄMPLIGHET FÖR ETT SÄRSKILT ÄNDAMÅL ÄR BEGRÄNSADE TILL GARANTIPERIODENS VARAKTIGHET. ALLA ANDRA UTTRYCKLIGA ELLER UNDERFÖRSTÅDDA VILLKOR, FRAMSTÄLLNINGAR OCH GARANTIER, INKLUSIVE UNDERFÖRSTÅDDA GARANTIER FÖR INTRÅNG I UPPHOVSRÄTTEN, FRISKRIVS. Eftersom varaktigheten för begränsningar av underförstådda garantier inte är giltig i vissa länder, är det möjligt att ovanstående friskrivning och ansvarsbegränsning inte är tillämplig i ditt fall. Garantin ger dig särskilda rättigheter. Du kan även ha andra rättigheter som kan variera från land till land.

Garantin gäller inte om produkten (a) har ändrats, förutom av Linksys, (b) inte har installerats, körts, reparerats eller underhållits i enlighet med instruktionerna från Linksys eller (c) har utsatts för onormala fysiska eller elektriska påkänningar, felaktig användning, vårdslöshet eller olycka. Linksys arbetar ständigt med att utveckla nya tekniker för skydd mot intrång i nätverk och kan därför inte garantera att produkten är osårbar vid intrång eller attacker.

MED UNDANTAG AV VAD SOM GÄLLER FÖR AKTUELLA LAGAR, ANSVARAR LINKSYS INTE FÖR FÖRLORADE DATA ELLER UTEBLIVNA FÖRTJÄNSTER, INDIREKTA, SKADESTÅNDSFÖRPLIKTANDE, TILLFÄLLIGA ELLER SÄRSKILDA FÖLJDSKADOR ELLER<br>ANDRA SKADOR, OAVSETT TEORETISKT ANSVAR (INKLUSIVE FÖRSUMLIGHET) SOM ÄR RELATERADE TILL ANVÄNDNINGEN ELLER OFÖRMÅGAN ATT ANVÄNDA PRODUKTEN (INKLUSIVE EVENTUELL PROGRAMVARA), ÄVEN OM LINKSYS HAR UPPMÄRKSAMMATS PÅ RISKEN FÖR SÅDANA SKADOR. UNDER ALLA OMSTÄNDIGHETER BEGRÄNSAR SIG LINKSYS ANSVAR TILL DET BELOPP SOM DU HAR BETALAT FÖR PRODUKTEN. Ovannämnda begränsningar gäller även om garanti eller kompensation inte sker enligt avsett syfte. Vissa länder tillåter inte friskrivningar enligt ovan. Därför kanske inte ovanstående begränsningar gäller dig.

## **Garantin är giltig och kan endast behandlas i inköpslandet.**

Frågor hänvisas till: Linksys, P.O. Box 18558, Irvine, CA 92623, USA.

# Bilaga H: Information om regler

# FCC-meddelande

Produkten har testats och funnits uppfylla specifikationerna för digitala enheter i klass B, enligt del 15 i FCC-reglerna. Gränsvärdena är utformade för att ge ett rimligt skydd mot skadliga störningar i en bostadsinstallation. Utrustningen genererar, använder och utstrålar radiofrekvent energi och om den inte installeras och används i enlighet med instruktionerna kan den orsaka störningar på radioförbindelserna. Det finns emellertid inga garantier för att störning inte kan ske i en särskild installation. Om utrustningen orsakar skadlig störning på radio- eller tevemottagning, vilket du kan avgöra genom att stänga av och slå på utrustningen, kan du försöka åtgärda störningarna på något av följande sätt:

- Rikta om eller flytta mottagarantennen.
- •Öka avståndet mellan utrustningens delar.
- •Anslut utrustningen till ett annat strömuttag än det som mottagaren är ansluten till.
- $\bullet$ Rådgör med säljaren eller en erfaren radio-/tv-tekniker.

#### Meddelande om FCC-strålningsexponering

Den här apparaten följer gränsvärdena för FCC-strålningsexponering som fastslagits för en okontrollerad miljö. Apparaten bör installeras och användas med ett lägsta på av 20 cm mellan strålningskällan och din kropp.

#### Säkerhet

Varning! Minska brandrisken genom att endast använda telekabel 26 AWG eller grövre.

Använd inte produkten i närheten av vatten, exempelvis i en fuktig källare eller nära en simbassäng.

Undvik att använda produkten vid åskväder. Det kan finnas en risk för elektriska stötar från blixtnedslag.

IC (Industry Canada, Kanada)

Enheten följer de kanadensiska reglerna ICES-003 och RSS210.

Cet appareil est conforme aux normes NMB003 et RSS210 d'Industrie Canada.

Kompatibilitetsinformation för trådlösa produkter med hastigheten 2,4 GHz som gäller för EU och andra länder följer EU-direktivet 1999/5/EC (R&TTE-direktivet)

Deklaration om överensstämmelse avseende EU-direktivet 1995/5/EC (R&TTE-direktivet)

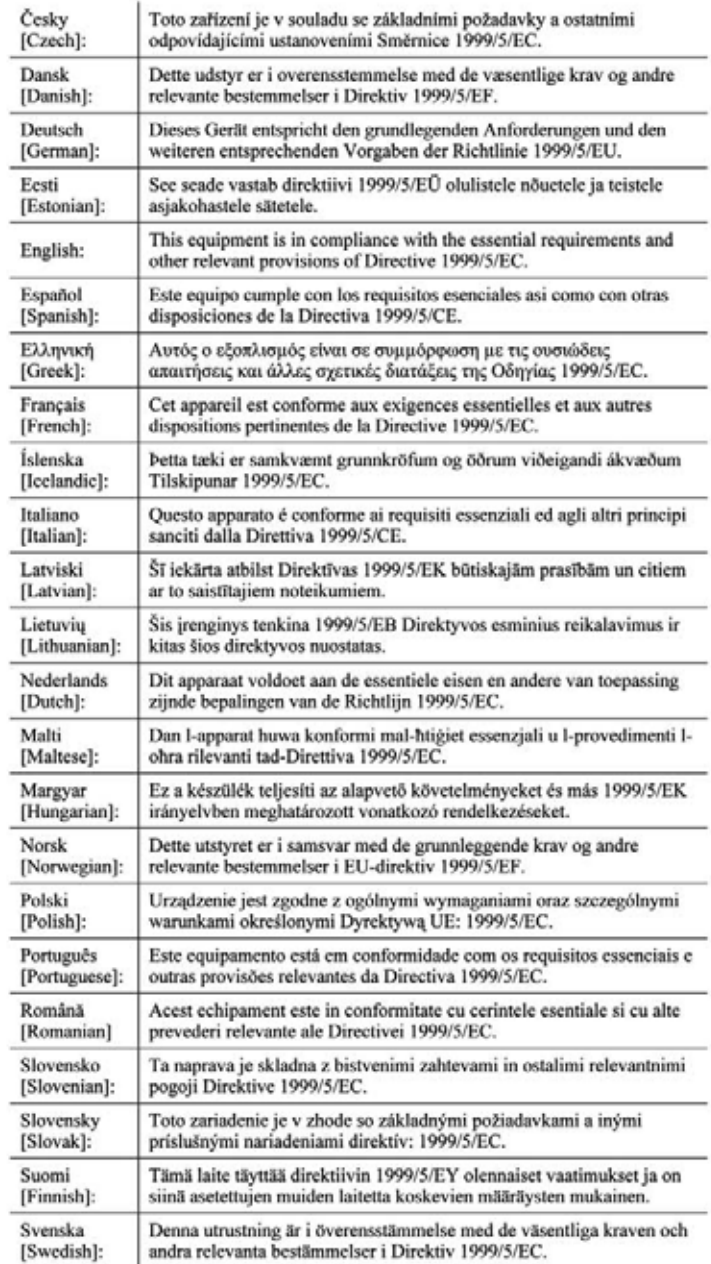

**Bilaga H: Information om regler** 

**OBS!** För alla produkter är deklarationen om överensstämmelse tillgänglig via ett eller flera av följande alternativ:

- En pdf-fil finns på produktens cd.
- En tryckt kopia medföljer produkten.
- En pdf-fil är tillgänglig på produktens webbsida. Besök www.linksys.com/international och välj land eller område. Välj sedan produkt.

Om du behöver annan teknisk dokumentation kan du läsa avsnittet "Tekniska dokument på www.linksys.com/ international" längre fram i den här bilagan.

Följande standarder användes vid bedömning av produkten mot kraven i direktivet 1999/5/EC:

- •Radio: EN 300 328
- •EMC: EN 301 489-1, EN 301 489-17
- •Säkerhet: EN 60950 samt EN 50385 eller EN 50371

# CE-märkning

För produkterna Linksys Wireless-B och Wireless-G har följande CE-märkning, meddelat höljenummer (i tillämpliga fall) och klass 2-identifierare lagts till för apparaten.

# eller (En678(!) eller

Se efter på produktens CE-etikett vilket meddelat hölje som använts vid utvärderingen.

Nationella begränsningar

Den här produkten får användas i alla EU-länder (och andra länder som följer EU-direktivet 1999/5/EC) utan andra begränsningar än de som omnämns för vissa länder nedan:

Ce produit peut être utilisé dans tous les pays de l'UE (et dans tous les pays ayant transposés la directive 1999/5/CE) sans aucune limitation, excepté pour les pays mentionnés ci-dessous:

Questo prodotto è utilizzabile in tutte i paesi EU (ed in tutti gli altri paesi che seguono le direttive EU 1999/5/EC) senza nessuna limitazione, eccetto per i paesii menzionati di seguito:

Das Produkt kann in allen EU Staaten ohne Einschränkungen eingesetzt werden (sowie in anderen Staaten die der EU Direktive 1999/5/CE folgen) mit Außnahme der folgenden aufgeführten Staaten:

#### Belgien

Det belgiska institutet för postala tjänster och telekommunikation (BIPT) måste underrättas om varje trådlös länk som installeras utomhus med en räckvidd som överstiger 300 meter. Besök http://www.bipt.be om du vill få mer information.

Draadloze verbindingen voor buitengebruik en met een reikwijdte van meer dan 300 meter dienen aangemeld te worden bij het Belgisch Instituut voor postdiensten en telecommunicatie (BIPT). Zie http://www.bipt.be voor meer gegevens.

Les liaisons sans fil pour une utilisation en extérieur d'une distance supérieure à 300 mètres doivent être notifiées à l'Institut Belge des services Postaux et des Télécommunications (IBPT). Visitez http://www.ibpt.be pour de plus amples détails.

#### Frankrike

Om produkten används utomhus är uteffekten begränsad i vissa delar av bandet. Se efter i tabell 1 eller besök http://www.arcep.fr/ om du vill få mer information.

Dans la cas d'une utilisation en extérieur, la puissance de sortie est limitée pour certaines parties de la bande. Reportezvous à la table 1 ou visitez http://www.arcep.fr/ pour de plus amples détails.

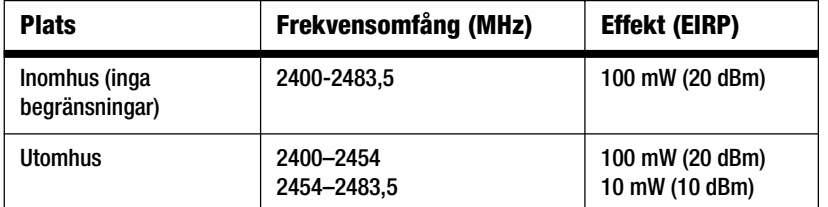

Tabell 1: Tillämpliga effektnivåer i Frankrike

## Italien

Den här produkten uppfyller kraven för nationellt radiogränssnitt och tabellen för nationell frekvensallokering för Italien. Såvida inte den trådlösa nätverksprodukten med hastigheten 2,4 GHz används inom ägarens egendom fordras en allmän behörighet. Besök http://www.comunicazioni.it/it/ om du vill få mer information.

Questo prodotto è conforme alla specifiche di Interfaccia Radio Nazionali e rispetta il Piano Nazionale di ripartizione delle frequenze in Italia. Se non viene installato all'interno del proprio fondo, l'utilizzo di prodotti Wireless LAN a 2.4 GHz richiede una "Autorizzazione Generale". Consultare http://www.comunicazioni.it/it/ per maggiori dettagli.

#### Begränsningar för användning av produkten

Produkten är endast avsedd för inomhusbruk. Utomhusbruk rekommenderas inte.

Produkten är utformad för användning med den medföljande inbyggda eller externa antennen. För vissa ändamål kan det krävas att antenner, om de är löstagbara, skiljs från produkten och fjärrinstalleras med förlängningskablar. För sådana ändamål tillhandahåller Linksys en R-SMA-förlängningskabel (AC9SMA) och en R-TNC-förlängningskabel (AC9TNC). Båda kablarna är 9 meter långa och har en kabelförlust (dämpning) på 5 dB. Som kompensation för dämpningen tillhandahåller Linksys antenner med högre signal, HGA7S (med R-SMA-kontakt) och HGA7T (med R-TNC-kontakt). Antennerna har en signal på 7 dBi och ska endast användas tillsammans med en R-SMA- eller R-TNC-förlängningskabel.

Kombinationer av förlängningskablar och antenner som resulterar i en strålningsnivå som överstiger 100 mW EIRP är olagliga.

#### Enhetens uteffekt

Det kan vara nödvändigt att ändra enhetens uteffekt för att den ska överensstämma med det aktuella landets föreskrifter. Gå vidare till lämpligt avsnitt för enheten.

**OBS!** Inställningen för uteffekt är inte tillgänglig för alla trådlösa produkter. Om du vill få mer information kan du läsa dokumentationen på produktens cd-skiva eller besöka http://www.linksys.com/international.

## Trådlösa nätverksadaptrar

Trådlösa nätverksadaptrar har uteffekten inställd på 100 % som standard. Maximal uteffekt för varje adapter överstiger inte 20 dBm (100 mW), i allmänhet är den 18 dBm (64 mW) eller lägre. Om du behöver ändra den trådlösa nätverksadapterns uteffekt följer du anvisningarna för respektive version av operativsystemet Windows:

#### Windows XP

- 1. Dubbelklicka på ikonen **Trådlöst** i skrivbordets systemfält.
- 2. Öppna fönstret Trådlös nätverksanslutning.
- 3. Klicka på **Egenskaper**.
- 4. Välj fliken **Allmänt** och klicka på knappen **Konfigurera**.
- 5. I fönstret Egenskaper klickar du på fliken **Avancerat**.
- 6. Välj **Power Output** (Uteffekt).
- 7. På menyn till höger väljer du den trådlösa nätverksadapterns uteffekt i procent.

## Windows 2000

- 1. Öppna **Kontrollpanelen**.
- 2. Dubbelklicka på **Nätverks- och fjärranslutningar**.
- 3. Välj den aktuella trådlösa anslutningen och välj sedan **Egenskaper**.
- 4. I dialogrutan Egenskaper klickar du på knappen **Konfigurera**.
- 5. Klicka på fliken **Avancerat** och välj **Power Output** (Uteffekt).
- 6. På menyn till höger väljer du den trådlösa nätverksadapterns uteffekt.

Om du använder Windows Millennium eller 98 kan du läsa i Windows-hjälpen hur du får åtkomst till de avancerade inställningarna för en nätverksadapter.

Trådlösa accesspunkter, routrar och andra trådlösa produkter

Om du har en trådlös accesspunkt, router eller annan trådlös produkt använder du det webbaserade verktyget när du vill konfigurera inställningen för uteffekt. (Läs dokumentationen till produkten om du vill få mer information).

Tekniska dokument för www.linksys.com/international

Följ anvisningarna nedan om du vill få åtkomst till tekniska dokument:

- 1. Ange http://www.linksys.com/international i webbläsaren.
- 2. Välj det land eller område där du befinner dig.
- 3. Klicka på fliken Products.
- 4. Välj aktuell produktkategori.
- 5. Välj underkategori om det behövs.
- 6. Välj produkt.
- 7. Välj vilken typ av dokumentation du vill ha från avsnittet More information. Dokumentet öppnas i PDF-format om du har Adobe Acrobat installerat i datorn.

**OBS!** Om du har frågor rörande produkternas överensstämmelse eller om du inte kan hitta den information du söker efter kontaktar du närmaste försäljningskontor eller besöker http://www.linksys.com/international där det finns mer information.

Användarinformation för konsumentprodukter omfattas av EU-direktivet 2002/96/EC om elektriskt avfall och elektronisk utrustning (WEEE)

Dokumentet innehåller viktig information för användare med avseende på korrekt kassering och återvinning av Linksysprodukter. Konsumenter måste följa anvisningarna för alla elektroniska produkter som bär följande symbol:

English

#### Environmental Information for Customers in the European Union

European Directive 2002/96/EC requires that the equipment bearing this symbol on the product and/or its packaging must not be disposed of with unsorted municipal waste. The symbol indicates that this product should be disposed of separately from regular household waste streams. It is your responsibility to dispose of this and other electric and electronic equipment via designated collection facilities appointed by the government or local authorities. Correct disposal and recycling will help prevent potential negative consequences to the environment and human health. For more detailed information about the disposal of your old equipment, please contact your local authorities, waste disposal service, or the shop where you purchased the product.

#### Ceština/Czech

#### Informace o ochraně životního prostředí pro zákazníky v zemích Evropské unie

Evropská směrnice 2002/96/ES zakazuje, aby zařízení označené tímto symbolem na produktu anebo na obalu bylo likvidováno s netříděným komunálním odpadem. Tento symbol udává, že daný produkt musí být likvidován odděleně od běžného komunálního odpadu. Odpovídáte za likvidaci tohoto produktu a dalších elektrických a elektronických zařízení prostřednictvím určených sběrných míst stanovených vládou nebo místními úřady. Správná likvidace a recyklace pomáhá předcházet potenciálním negativním dopadům na životní prostředí a lidské zdraví. Podrobnější informace o likvidaci starého vybavení si laskavě vyžádejte od místních úřadů, podniku zabývajícího se likvidací komunálních odpadů nebo obchodu, kde jste produkt zakoupili.

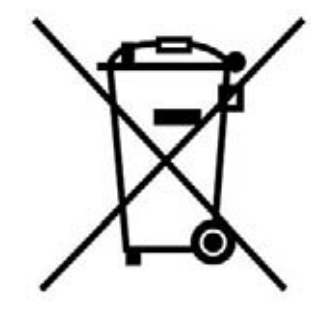

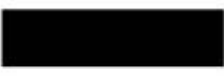

#### Dansk/Danish

#### Miljøinformation for kunder i EU

EU-direktiv 2002/96/EF kræver, at udstvr der bærer dette symbol på produktet og/eller emballagen ikke må bortskaffes som usorteret kommunalt affald. Symbolet betyder, at dette produkt skal bortskaffes adskilt fra det almindelige husholdningsaffald. Det er dit ansvar at bortskaffe dette og andet elektrisk og elektronisk udstyr via bestemte indsamlingssteder udpeget af staten eller de lokale myndigheder. Korrekt bortskaffelse og genvinding vil hjælpe med til at undgå mulige skader for miljøet og menneskers sundhed. Kontakt venligst de lokale myndigheder, renovationstjenesten eller den butik, hvor du har købt produktet, angående mere detaljeret information om bortskaffelse af dit gamle udstvr.

#### Deutsch/German

#### Umweltinformation für Kunden innerhalb der Europäischen Union

Die Europäische Richtlinie 2002/96/EC verlangt, dass technische Ausrüstung. die direkt am Gerät und/oder an der Verpackung mit diesem Symbol versehen ist nicht zusammen mit unsortiertem Gemeindeabfall entsorgt werden darf. Das Symbol weist darauf hin, dass das Produkt von regulärem Haushaltmüll getrennt entsorgt werden sollte. Es liegt in Ihrer Verantwortung, dieses Gerät und andere elektrische und elektronische Geräte über die dafür zuständigen und von der Regierung oder örtlichen Behörden dazu bestimmten Sammelstellen zu entsorgen. Ordnungsgemäßes Entsorgen und Recyceln trägt dazu bei. potentielle negative Folgen für Umwelt und die menschliche Gesundheit zu vermeiden. Wenn Sie weitere Informationen zur Entsorgung Ihrer Altgeräte benötigen, wenden Sie sich bitte an die örtlichen Behörden oder städtischen Entsorgungsdienste oder an den Händler, bei dem Sie das Produkt erworben haben.

#### Eesti/Estonian

#### Keskkonnaalane informatsioon Euroopa Liidus asuvatele klientidele

Euroopa Liidu direktiivi 2002/96/EÜ nõuete kohaselt on seadmeid, millel on tootel või pakendil käesolev sümbol, keelatud kõrvaldada koos sorteerimata olmejäätmetega. See sümbol näitab, et toode tuleks kõrvaldada eraldi tavalistest olmejäätmevoogudest. Olete kohustatud kõrvaldama käesoleva ja ka muud elektri- ja elektroonikaseadmed riigi või kohalike ametiasutuste poolt ette nähtud kogumispunktide kaudu. Seadmete korrektne kõrvaldamine ja ringlussevõtt aitab vältida võimalikke negatiivseid tagajärgi keskkonnale ning inimeste tervisele. Vanade seadmete kõrvaldamise kohta täpsema informatsiooni saamiseks võtke palun ühendust kohalike ametiasutustega, jäätmekäitlusfirmaga või kauplusega, kust te toote ostsite.

**Bilaga H: Information om regler** 85

#### Español/Spanish

#### Información medioambiental para clientes de la Unión Europea

La Directiva 2002/96/CE de la UE exige que los equipos que lleven este símbolo en el propio aparato y/o en su embalaje no deben eliminarse junto con otros residuos urbanos no seleccionados. El símbolo indica que el producto en cuestión debe separarse de los residuos domésticos convencionales con vistas a su eliminación. Es responsabilidad suva desechar este y cualesquiera otros aparatos eléctricos y electrónicos a través de los puntos de recogida que ponen a su disposición el gobierno y las autoridades locales. Al desechar y reciclar correctamente estos aparatos estará contribuyendo a evitar posibles consecuencias negativas para el medio ambiente y la salud de las personas. Si desea obtener información más detallada sobre la eliminación segura de su aparato usado, consulte a las autoridades locales, al servicio de recogida y eliminación de residuos de su zona o pregunte en la tienda donde adquirió el producto.

#### **Ξλληνικά/Greek**

#### Στοιχεία περιβαλλοντικής προστασίας για πελάτες εντός της Ευρωπαϊκής Ένωσης

Η Κοινοτική Οδηγία 2002/96/ΕC απαιτεί ότι ο εξοπλισμός ο οποίος φέρει αυτό το σύμβολο στο προϊόν και/ή στη συσκευασία του δεν πρέπει να απορρίπτεται μαζί με τα μικτά κοινοτικά απορρίμματα. Το σύμβολο υποδεικνύει ότι αυτό το προϊόν θα πρέπει να απορρίπτεται ξεχωριστά από τα συνήθη οικιακά απορρίμματα. Είστε υπεύθυνος για την απόρριψη του παρόντος και άλλου ηλεκτρικού και ηλεκτρονικού εξοπλισμού μέσω των καθορισμένων εγκαταστάσεων συγκέντρωσης απορριμμάτων οι οποίες παρέχονται από το κράτος ή τις αρμόδιες τοπικές αρχές. Η σωστή απόρριψη και ανακύκλωση συμβάλλει στην πρόληψη πιθανών αρνητικών συνεπειών για το περιβάλλον και την υγεία. Για περισσότερες πληροφορίες σχετικά με την απόρριψη του παλιού σας εξοπλισμού, παρακαλώ επικοινωνήστε με τις τοπικές αρχές, τις υπηρεσίες απόρριψης ή το κατάστημα από το οποίο αγοράσατε το προϊόν.

#### Français/French

#### Informations environnementales pour les clients de l'Union européenne

La directive européenne 2002/96/CE exige que l'équipement sur lequel est apposé ce symbole sur le produit et/ou son emballage ne soit pas jeté avec les autres ordures ménagères. Ce symbole indique que le produit doit être éliminé dans un circuit distinct de celui pour les déchets des ménages. Il est de votre responsabilité de jeter ce matériel ainsi que tout autre matériel électrique ou électronique par les moyens de collecte indiqués par le gouvernement et les pouvoirs publics des collectivités territoriales. L'élimination et le recyclage en bonne et due forme ont pour but de lutter contre l'impact néfaste potentiel de ce type de produits sur l'environnement et la santé publique. Pour plus d'informations sur le mode d'élimination de votre ancien équipement, veuillez prendre contact avec les pouvoirs publics locaux, le service de traitement des déchets, ou l'endroit où vous avez acheté le produit.

#### Italiano/Italian

#### Informazioni relative all'ambiente per i clienti residenti nell'Unione Europea

La direttiva europea 2002/96/EC richiede che le apparecchiature contrassegnate con questo simbolo sul prodotto e/o sull'imballaggio non siano smaltite insieme ai rifiuti urbani non differenziati. Il simbolo indica che questo prodotto non deve essere smaltito insieme ai normali rifiuti domestici. È responsabilità del proprietario smaltire sia questi prodotti sia le altre apparecchiature elettriche ed elettroniche mediante le specifiche strutture di raccolta indicate dal governo o dagli enti pubblici locali. Il corretto smaltimento ed il riciclaggio aiuteranno a prevenire consequenze potenzialmente negative per l'ambiente e per la salute dell'essere umano. Per ricevere informazioni più dettagliate circa lo smaltimento delle vecchie apparecchiature in Vostro possesso. Vi invitiamo a contattare gli enti pubblici di competenza, il servizio di smaltimento rifiuti o il negozio nel quale avete acquistato il prodotto.

#### Latviešu valoda/Latvian

#### Ekoloģiska informācija klientiem Eiropas Savienības jurisdikcijā

Direktīvā 2002/96/EK ir prasība, ka aprīkojumu, kam pievienota zīme uz paša izstrādājuma vai uz tā iesaiņojuma, nedrīkst izmest nešķirotā veidā kopā ar komunālajiem atkritumiem (tiem, ko rada vietēji iedzīvotāji un uzņēmumi). Šī zīme nozīmē to, ka šī ierīce ir jāizmet atkritumos tā, lai tā nenonāktu kopā ar parastiem mājsaimniecības atkritumiem. Jūsu pienākums ir šo un citas elektriskas un elektroniskas ierīces izmest atkritumos, izmantojot īpašus atkritumu savākšanas veidus un līdzekļus, ko nodrošina valsts un pašvaldību iestādes. Ja izmešana atkritumos un pārstrāde tiek veikta pareizi, tad mazinās iespējamais kaitējums dabai un cilvēku veselībai. Sīkākas ziņas par novecojuša aprīkojuma izmešanu atkritumos jūs varat saņemt vietējā pašvaldībā, atkritumu savākšanas dienestā, kā arī veikalā, kur iegādājāties šo izstrādājumu.

**Bilaga H: Information om regler** 86

#### Lietuvškai/Lithuanian

#### Aplinkosaugos informacija, skirta Europos Sąjungos vartotojams

Europos direktyva 2002/96/EC numato, kad jrangos, kuri ir (arba) kurios pakuotė yra pažymėta šiuo simboliu, negalima šalinti kartu su nerūšiuotomis komunalinėmis atliekomis. Šis simbolis rodo, kad gaminį reikia šalinti atskirai nuo bendro buitinių atliekų srauto. Jūs privalote užtikrinti, kad ši ir kita elektros ar elektroninė įranga būtų šalinama per tam tikras nacionalinės ar vietinės valdžios nustatytas atlieku rinkimo sistemas. Tinkamai šalinant ir perdirbant atliekas, bus išvengta galimos žalos aplinkai ir žmonių sveikatai. Daugiau informacijos apie jūsų senos įrangos šalinimą gali pateikti vietinės valdžios institucijos, atliekų šalinimo tarnybos arba parduotuvės, kuriose įsigijote tą gaminį.

#### Malti/Maltese

#### Informazzjoni Ambjentali ghal Klijenti fl-Unjoni Ewropea

Id-Direttiva Ewropea 2002/96/KE titlob Ii t-tagħmir Ii jkun fih is-simbolu fuq ilprodott u/jew fug I-ippakkjar ma jistax jintrema ma' skart municipali li ma giex isseparat. Is-simbolu jindika li dan il-prodott ghandu jintrema separatament minn ma' I-iskart domestiku regolari. Hija responsabbiltà tieghek li tarmi dan it-taghmir u kull taghmir iehor ta' l-elettriku u elettroniku permezz ta' facilitajiet ta' gbir appuntati apposta mill-gvern jew mill-awtoritajiet lokali. Ir-rimi b'mod korrett u rriciklagg ighin jipprevjeni konsegwenzi negattivi potenzjali ghall-ambjent u ghassahha tal-bniedem. Ghal aktar informazzioni dettaljata dwar ir-rimi tat-taqhmir antik tiegnek, jekk jogngbok ikkuntattja lill-awtoritajiet lokali tiegnek, is-servizzi ghar-rimi ta' l-iskart, jew il-hanut minn fejn xtrajt il-prodott.

#### Magyar/Hungarian

#### Környezetvédelmi információ az európai uniós vásárlók számára

A 2002/96/EC számú európai uniós irányely megkívánia, hogy azokat a termékeket, amelyeken, és/vagy amelyek csomagolásán az alábbi címke megjelenik, tilos a többi szelektálatlan lakossági hulladékkal együtt kidobni. A címke azt jelöli, hogy az adott termék kidobásakor a szokványos háztartási hulladékelszállítási rendszerektől elkülönített eljárást kell alkalmazni. Az Ön felelőssége, hogy ezt, és más elektromos és elektronikus berendezéseit a kormányzati vagy a helyi hatóságok által kijelölt gyűjtőredszereken keresztül számolia fel. A megfelelő hulladékfeldolgozás segít a körnvezetre és az emberi egészségre potenciálisan ártalmas negatív hatások megelőzésében. Ha elavult berendezéseinek felszámolásához további részletes információra van szüksége. kérjük, lépjen kapcsolatba a helyi hatóságokkal, a hulladékfeldolgozási szolgálattal, vagy azzal üzlettel, ahol a terméket vásárolta.

#### Nederlands/Dutch

#### Milieu-informatie voor klanten in de Europese Unie

De Europese Richtlijn 2002/96/EC schrijft voor dat apparatuur die is voorzien van dit symbool op het product of de verpakking, niet mag worden ingezameld met niet-gescheiden huishoudelijk afval. Dit symbool geeft aan dat het product apart moet worden ingezameld. U bent zelf verantwoordelijk voor de vernietiging van deze en andere elektrische en elektronische apparatuur via de daarvoor door de landelijke of plaatselijke overheid aangewezen inzamelingskanalen. De juiste vernietiging en recycling van deze apparatuur voorkomt mogelijke negatieve gevolgen voor het milieu en de gezondheid. Voor meer informatie over het vernietigen van uw oude apparatuur neemt u contact op met de plaatselijke autoriteiten of afvalverwerkingsdienst, of met de winkel waar u het product hebt aangeschaft.

#### Norsk/Norwegian

#### Miljøinformasjon for kunder i EU

EU-direktiv 2002/96/EF krever at utstyr med følgende symbol avbildet på produktet og/eller pakningen, ikke må kastes sammen med usortert avfall. Symbolet indikerer at dette produktet skal håndteres atskilt fra ordinær avfallsinnsamling for husholdningsavfall. Det er ditt ansvar å kvitte deg med dette produktet og annet elektrisk og elektronisk avfall via egne innsamlingsordninger slik myndighetene eller kommunene bestemmer. Korrekt avfallshåndtering og gienvinning vil være med på å forhindre mulige negative konsekvenser for miliø og helse. For nærmere informasjon om håndtering av det kasserte utstyret ditt. kan du ta kontakt med kommunen, en innsamlingsstasjon for avfall eller butikken der du kjøpte produktet.

#### Polski/Polish

#### Informacja dla klientów w Unii Europejskiej o przepisach dotyczących ochrony środowiska

Dyrektywa Europejska 2002/96/EC wymaga, aby sprzęt oznaczony symbolem znajdującym się na produkcie i/lub jego opakowaniu nie był wyrzucany razem z innymi niesortowanymi odpadami komunalnymi. Symbol ten wskazuje, że produkt nie powinien być usuwany razem ze zwykłymi odpadami z gospodarstw domowych. Na Państwu spoczywa obowiązek wyrzucania tego i innych urządzeń elektrycznych oraz elektronicznych w punktach odbioru wyznaczonych przez władze krajowe lub lokalne. Pozbywanie się sprzętu we właściwy sposób i jego recykling pomoga zapobiec potencjalnie negatywnym konsekwencjom dla środowiska i zdrowia ludzkiego. W celu uzyskania szczegółowych informacji o usuwaniu starego sprzętu, prosimy zwrócić się do lokalnych władz, służb oczyszczania miasta lub sklepu, w którym produkt został nabyty.

**Bilaga H: Information om regler** 87

#### Português/Portuguese

#### Informação ambiental para clientes da União Europeia

A Directiva Europeia 2002/96/CE exige que o equipamento que exibe este símbolo no produto e/ou na sua embalagem não seja eliminado junto com os resíduos municipais não separados. O símbolo indica que este produto deve ser eliminado separadamente dos resíduos domésticos regulares. É da sua responsabilidade eliminar este e qualquer outro equipamento eléctrico e electrónico através dos instalações de recolha designadas pelas autoridades governamentais ou locais. A eliminação e reciclagem correctas ajudarão a prevenir as consequências negativas para o ambiente e para a saúde humana. Para obter informações mais detalhadas sobre a forma de eliminar o seu equipamento antigo, contacte as autoridades locais, os servicos de eliminação de resíduos ou o estabelecimento comercial onde adquiriu o produto.

#### Slovenčina/Slovak

#### Informácie o ochrane životného prostredia pre zákazníkov v Európskej únii

Podľa európskej smernice 2002/96/ES zariadenie s týmto symbolom na produkte a/alebo jeho balení nesmie byť likvidované spolu s netriedeným komunálnym odpadom. Symbol znamená, že produkt by sa mal likvidovať oddelene od bežného odpadu z domácností. Je vašou povinnosťou likvidovať toto i ostatné elektrické a elektronické zariadenia prostredníctvom špecializovaných zberných zariadení určených vládou alebo miestnymi orgánmi. Správna likvidácia a recyklácia pomôže zabrániť prípadným negatívnym dopadom na životné prostredie a zdravie ľudí. Ak máte záujem o podrobnejšie informácie o likvidácii starého zariadenia, obrátte sa, prosím, na miestne orgány, organizácie zaoberajúce sa likvidáciou odpadov alebo obchod, v ktorom ste si produkt zakúpili.

#### Slovenčina/Slovene

#### Okoliske informacije za stranke v Evropski uniji

Evropska direktiva 2002/96/EC prepoveduje odlaganje opreme, označene s tem simbolom - na izdelku in/ali na embalaži - med običajne, nerazvrščene odpadke. Ta simbol opozarja, da je treba izdelek odvreči ločeno od preostalih gospodinjskih odpadkov. Vaša odgovornost je, da to in preostalo električno in elektronsko opremo odnesete na posebna zbirališča, ki jih določijo državne ustanove ali lokalna uprava. S pravilnim odlaganjem in recikliranjem boste preprečili morebitne škodljive vplive na okolje in zdravje ljudi. Če želite izvedeti več o odlaganju stare opreme, se obrnite na lokalno upravo, odpad ali trgovino, kjer ste izdelek kupili.
### Suomi/Finnish

### Ympäristöä koskevia tietoja EU-alueen asiakkaille

EU-direktiivi 2002/96/EY edellyttää, että jos laitteistossa on tämä symboli itse tuotteessa ja/tai sen pakkauksessa, laitteistoa ei saa hävittää lajittelemattoman yhdyskuntajätteen mukana. Symboli merkitsee sitä, että tämä tuote on hävitettävä erillään tavallisesta kotitalousjätteestä. Sinun vastuullasi on hävittää tämä elektroniikkatuote ja muut vastaavat elektroniikkatuotteet viemällä tuote tai tuotteet viranomaisten määräämään keräyspisteeseen. Laitteiston oikea hävittäminen estää mahdolliset kielteiset vaikutukset ympäristöön ja ihmisten tervevteen. Lisätietoja vanhan laitteiston oikeasta hävitystavasta saa paikallisilta viranomaisilta, jätteenhävityspalvelusta tai siitä myymälästä, josta ostit tuotteen.

## Svenska/Swedish

#### Miljöinformation för kunder i Europeiska unionen

Det europeiska direktivet 2002/96/EC kräver att utrustning med denna symbol på produkten och/eller förpackningen inte får kastas med osorterat kommunalt avfall Symbolen visar att denna produkt bör kastas efter att den avskiljts från vanligt hushållsavfall. Det faller på ditt ansvar att kasta denna och annan elektrisk och elektronisk utrustning på fastställda insamlingsplatser utsedda av regeringen eller lokala myndigheter. Korrekt kassering och återvinning skyddar mot eventuella negativa konsekvenser för miljön och personhälsa. För mer detaljerad information om kassering av din gamla utrustning kontaktar du dina lokala myndigheter, avfallshanteringen eller butiken där du köpte produkten.

## Om du vill få mer information kan du besöka www.linksys.com.

# Bilaga I: Kontaktinformation

Behöver du kontakta Linksys?

Om du vill ha information om de senaste produkterna och uppdateringarna till dina befintliga produkter kan du besöka oss online på: http://www.linksys.com/international

Om du har problem med någon Linksys-produkt kan du skicka e-post till oss på:

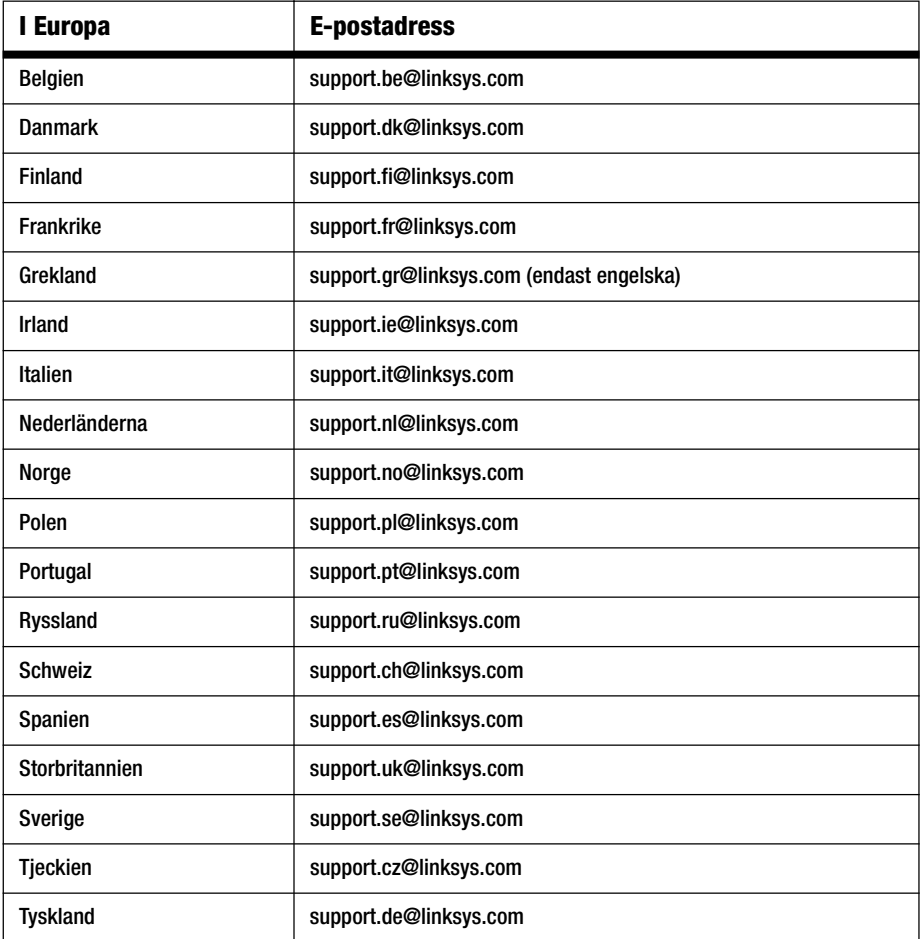

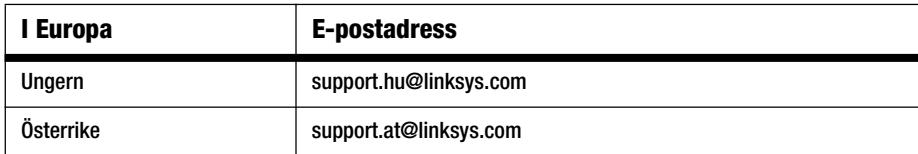

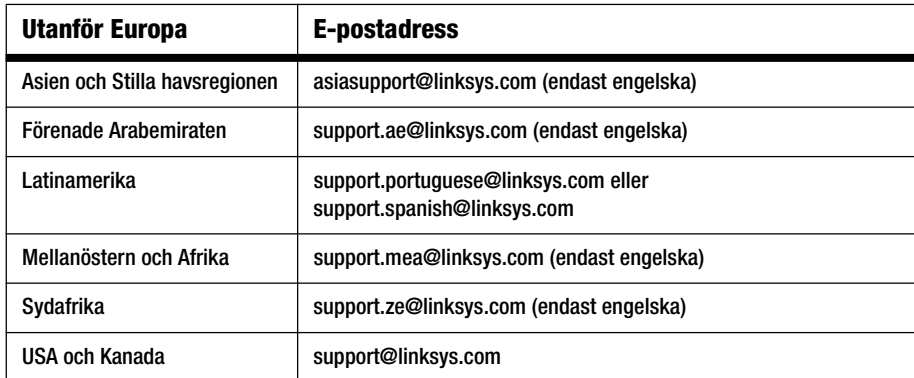

Obs! För vissa länder finns support eventuellt endast tillgänglig på engelska.

Free Manuals Download Website [http://myh66.com](http://myh66.com/) [http://usermanuals.us](http://usermanuals.us/) [http://www.somanuals.com](http://www.somanuals.com/) [http://www.4manuals.cc](http://www.4manuals.cc/) [http://www.manual-lib.com](http://www.manual-lib.com/) [http://www.404manual.com](http://www.404manual.com/) [http://www.luxmanual.com](http://www.luxmanual.com/) [http://aubethermostatmanual.com](http://aubethermostatmanual.com/) Golf course search by state [http://golfingnear.com](http://www.golfingnear.com/)

Email search by domain

[http://emailbydomain.com](http://emailbydomain.com/) Auto manuals search

[http://auto.somanuals.com](http://auto.somanuals.com/) TV manuals search

[http://tv.somanuals.com](http://tv.somanuals.com/)